## NetBackup™ 管理者ガイド Vol. 1

UNIX、Windows および Linux

リリース 10.3

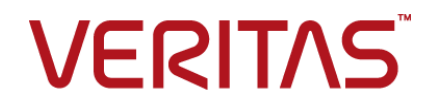

## NetBackup 管理者ガイド Vol.1

最終更新日: 2023-12-28

#### 法的通知と登録商標

Copyright © 2023 Veritas Technologies LLC. All rights reserved.

Veritas、Veritas ロゴ、Veritas Alta、NetBackup は、Veritas Technologies LLC または関連会社 の米国およびその他の国における商標または登録商標です。その他の会社名、製品名は各社の登 録商標または商標です。

この製品には、Veritas 社がサードパーティへの帰属を示す必要があるサードパーティ製ソフトウェ ア (「サードパーティ製プログラム」) が含まれる場合があります。サードパーティプログラムの一部は、 オープンソースまたはフリーソフトウェアライセンスで提供されます。本ソフトウェアに含まれる本使用 許諾契約は、オープンソースまたはフリーソフトウェアライセンスでお客様が有する権利または義務 を変更しないものとします。このVeritas製品に付属するサードパーティの法的通知文書は次の場所 で入手できます。

#### <https://www.veritas.com/about/legal/license-agreements>

本書に記載されている製品は、その使用、コピー、頒布、逆コンパイルおよびリバースエンジニアリ ングを制限するライセンスに基づいて頒布されます。Veritas Technologies LLC からの書面による 許可なく本書を複製することはできません。

本書は、現状のままで提供されるものであり、その商品性、特定目的への適合性、または不侵害の 暗黙的な保証を含む。明示的あるいは暗黙的な条件、表明、および保証はすべて免責されるものと します。ただし、これらの免責が法的に無効であるとされる場合を除きます。Veritas Technologies LLC およびその関連会社は、本書の提供、パフォーマンスまたは使用に関連する付随的または間 接的損害に対して、一切責任を負わないものとします。本書に記載の情報は、予告なく変更される 場合があります。

ライセンスソフトウェアおよび文書は、FAR 12.212 に定義される商用コンピュータソフトウェアと見な され、Veritasがオンプレミスまたはホスト型サービスとして提供するかを問わず、必要に応じて FAR 52.227-19 「商用コンピュータソフトウェア - 制限される権利 (Commercial Computer Software - Restricted Rights)」、DFARS 227.7202「商用コンピュータソフトウェアおよび商用コンピュータソフ トウェア文書 (Commercial Computer Software and Commercial Computer Software Documentation)」、およびそれらの後継の規制に定める制限される権利の対象となります。米国政 府によるライセンス対象ソフトウェアおよび資料の使用、修正、複製のリリース、実演、表示または開 示は、本使用許諾契約の条項に従ってのみ行われるものとします。

Veritas Technologies LLC 2625 Augustine Drive Santa Clara, CA 95054

<http://www.veritas.com>

#### テクニカルサポート

テクニカルサポートはグローバルにサポートセンターを管理しています。すべてのサポートサービス は、サポート契約と現在のエンタープライズテクニカルサポートポリシーに応じて提供されます。サ

ポート内容およびテクニカルサポートの利用方法に関する情報については、次のWebサイトにアク セスしてください。

<https://www.veritas.com/support>

次の URL で Veritas Account の情報を管理できます。

#### <https://my.veritas.com>

現在のサポート契約についてご不明な点がある場合は、次に示すお住まいの地域のサポート契約 管理チームに電子メールでお問い合わせください。

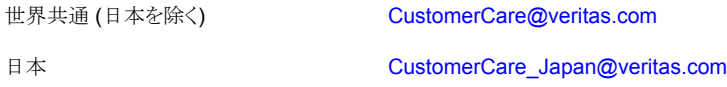

#### マニュアル

マニュアルの最新バージョンがあることを確認してください。各マニュアルには、2 ページ目に最終 更新日が記載されています。最新のマニュアルは、Veritasの Web サイトで入手できます。

<https://sort.veritas.com/documents>

#### マニュアルに対するご意見

お客様のご意見は弊社の財産です。改善点のご指摘やマニュアルの誤謬脱漏などの報告をお願 いします。その際には、マニュアルのタイトル、バージョン、章タイトル、セクションタイトルも合わせて ご報告ください。ご意見は次のアドレスに送信してください。

#### [NB.docs@veritas.com](mailto:NB.docs@veritas.com)

次の Veritas コミュニティサイトでマニュアルの情報を参照したり、質問したりすることもできます。

<http://www.veritas.com/community/>

#### Veritas Services and Operations Readiness Tools (SORT)

Veritas SORT (Service and Operations Readiness Tools) は、特定の時間がかかる管理タスク を自動化および簡素化するための情報とツールを提供するWebサイトです。製品によって異なりま すが、SORT はインストールとアップグレードの準備、データセンターにおけるリスクの識別、および 運用効率の向上を支援します。SORTがお客様の製品に提供できるサービスとツールについては、 次のデータシートを参照してください。

[https://sort.veritas.com/data/support/SORT\\_Data\\_Sheet.pdf](https://sort.veritas.com/data/support/SORT_Data_Sheet.pdf)

目次

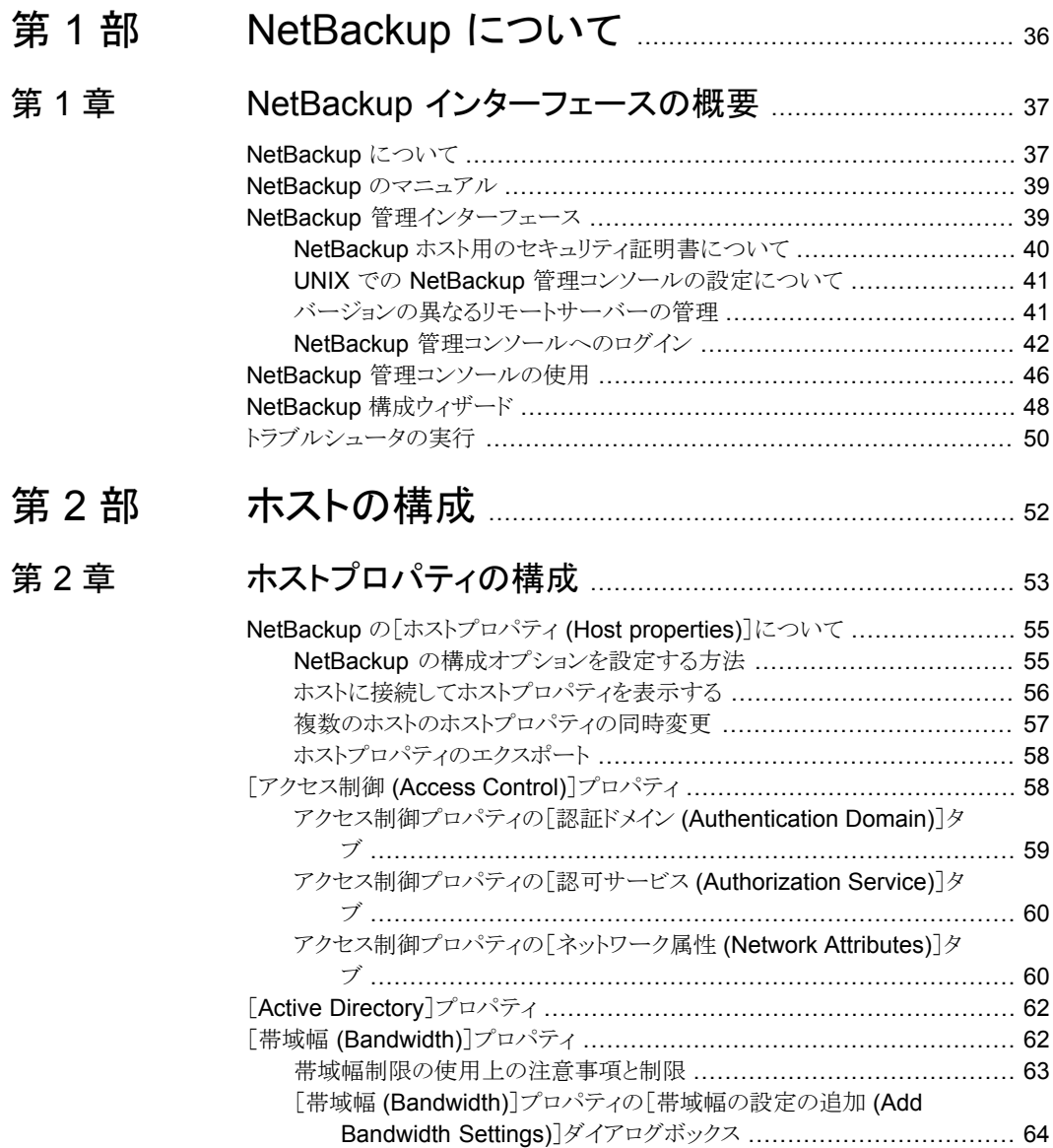

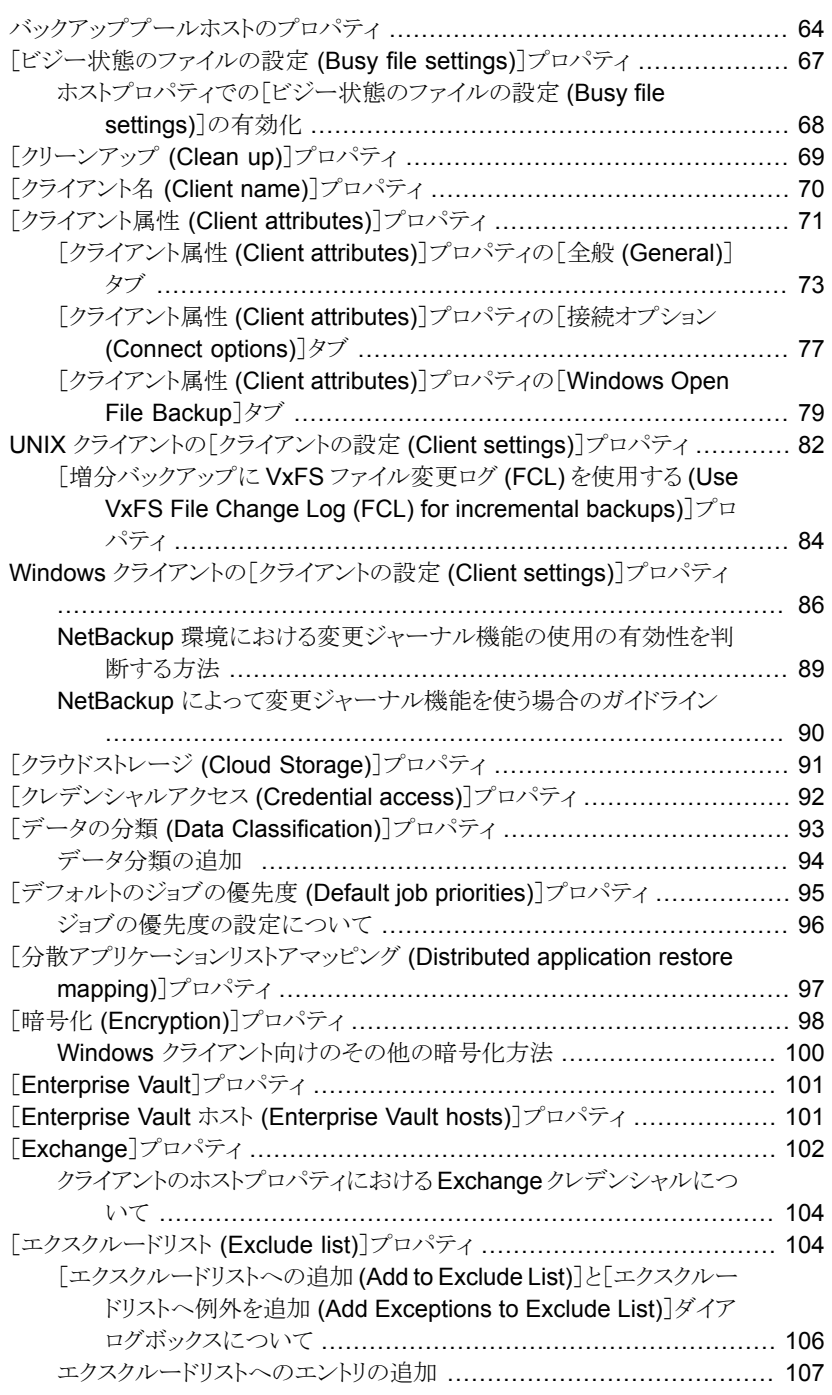

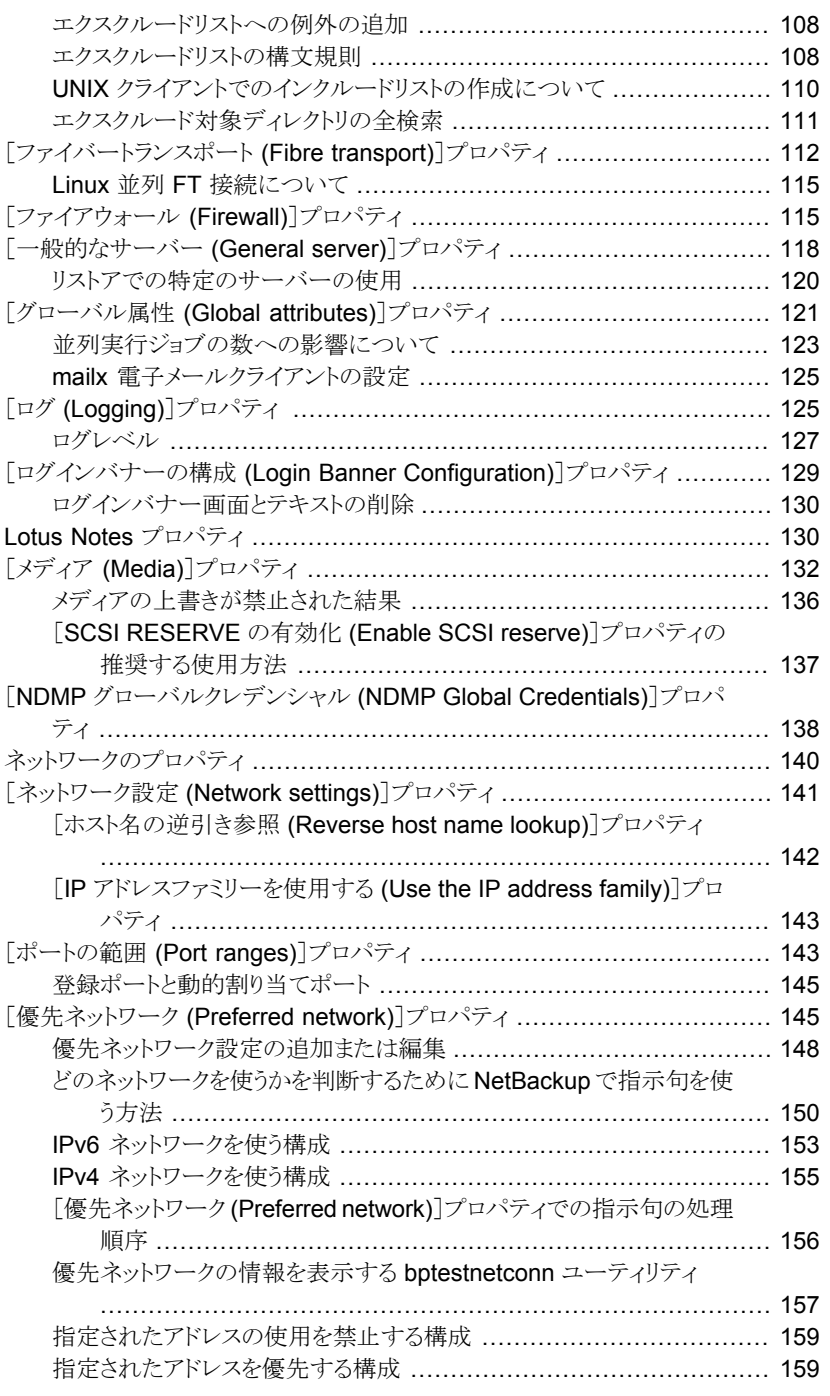

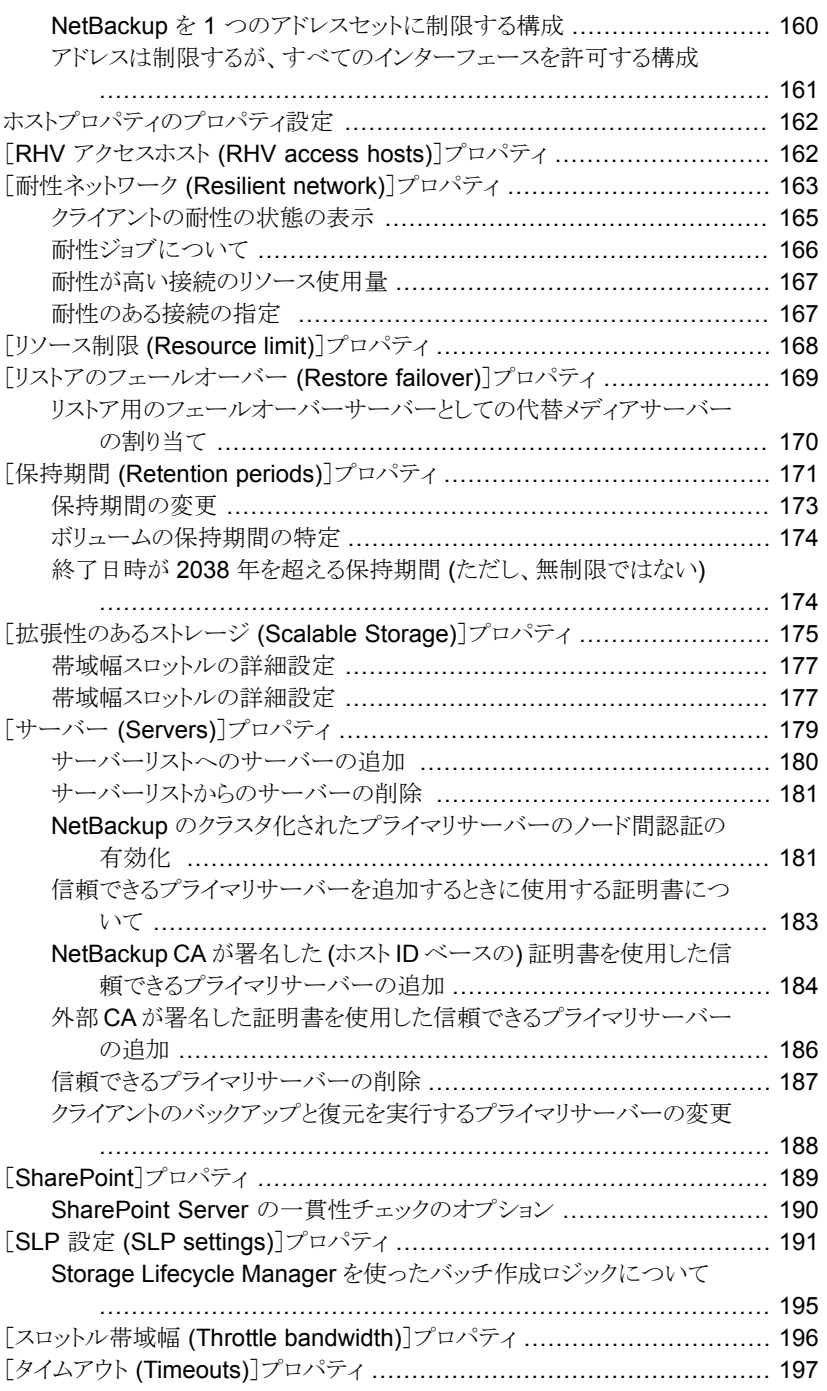

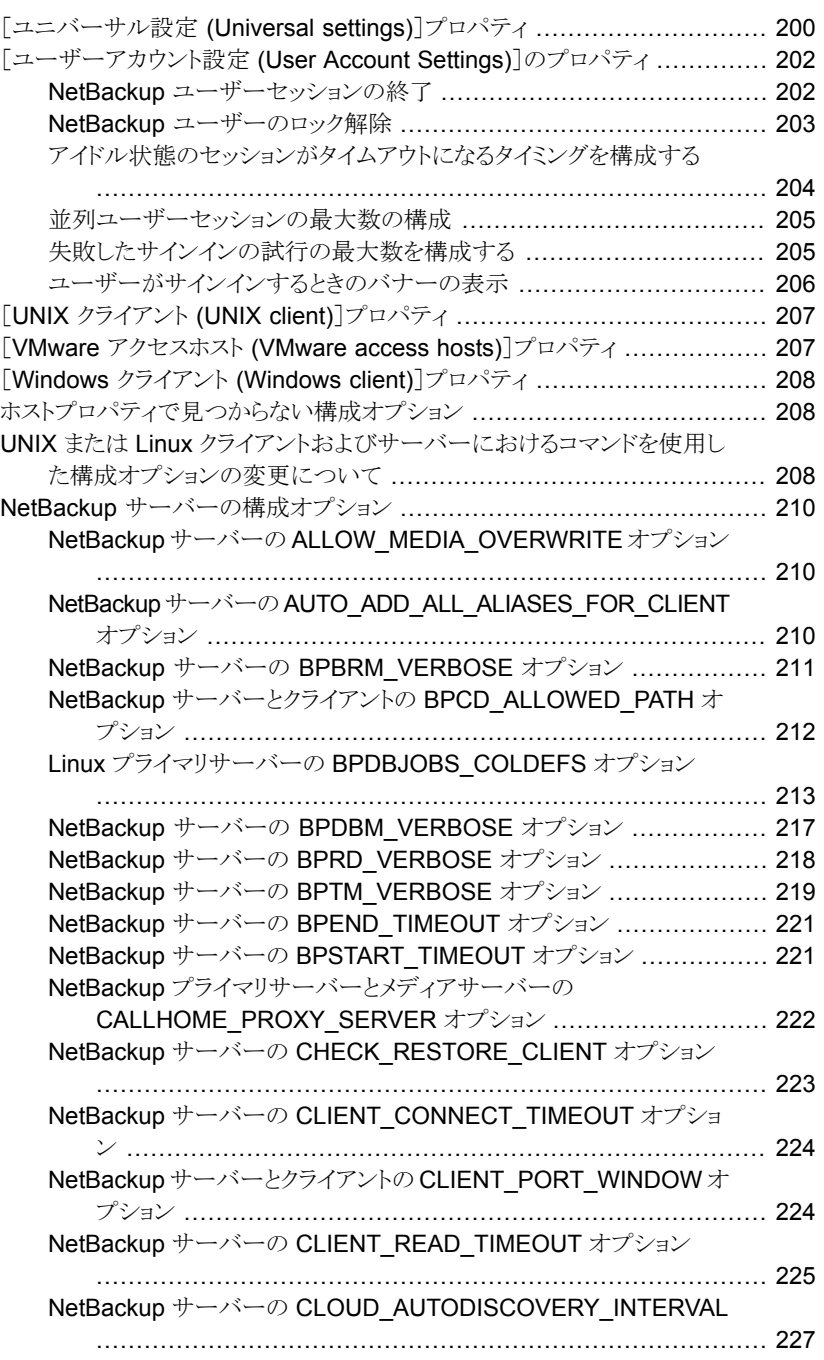

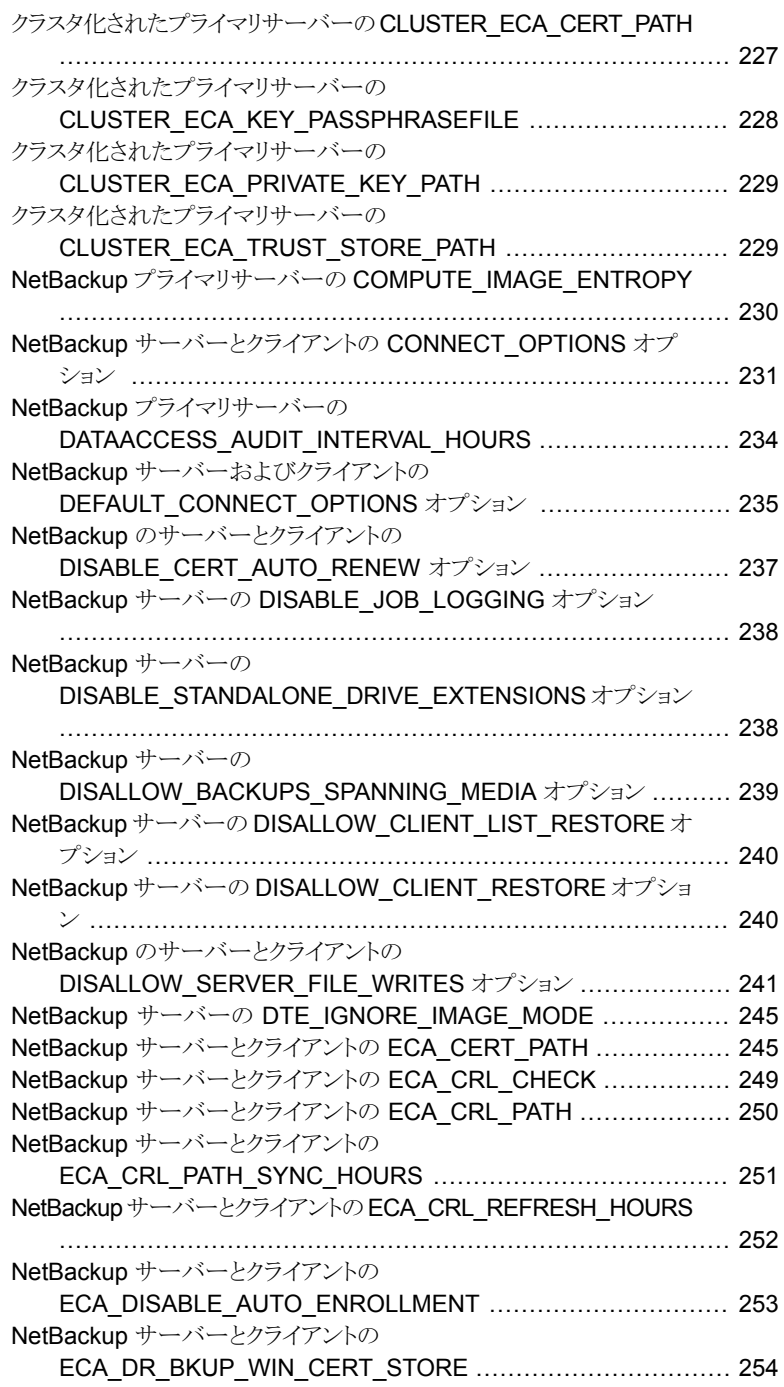

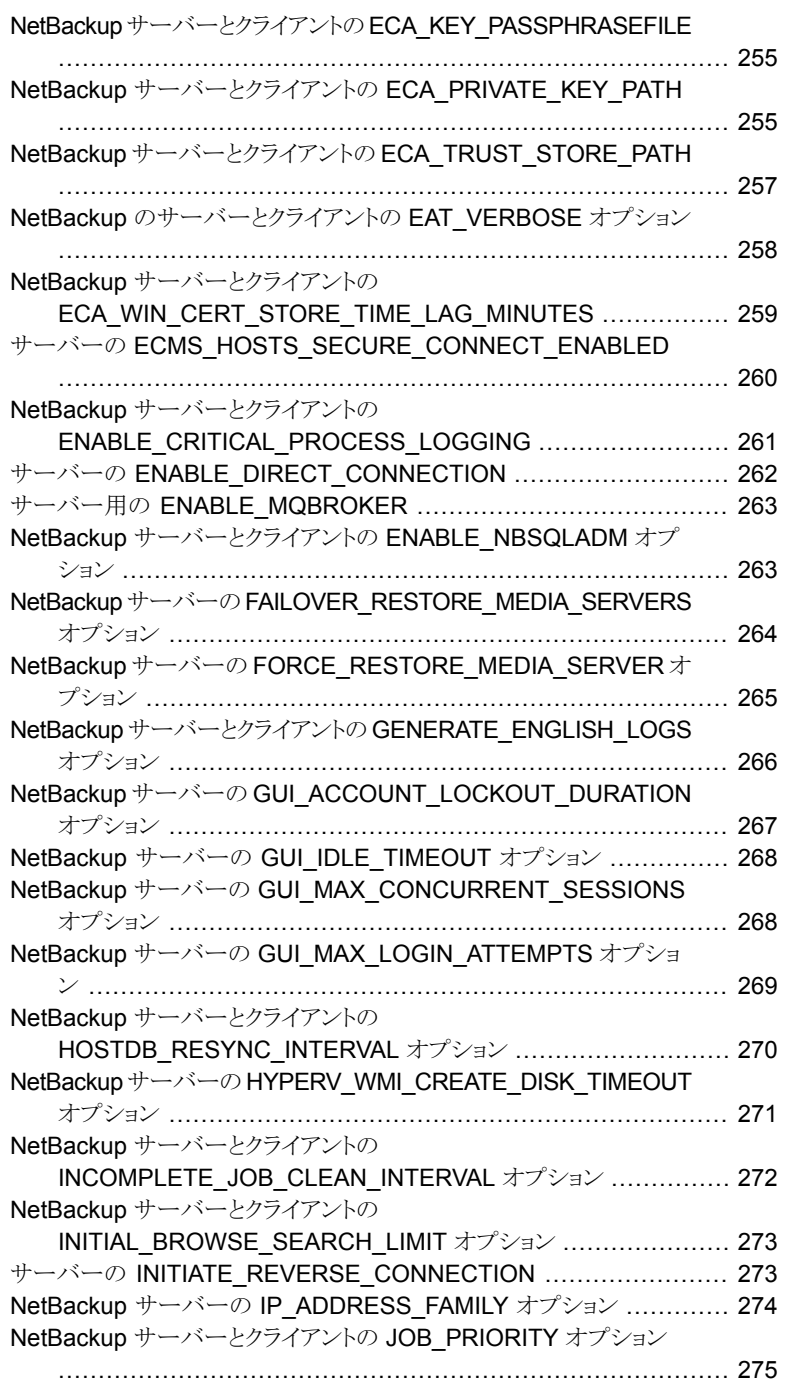

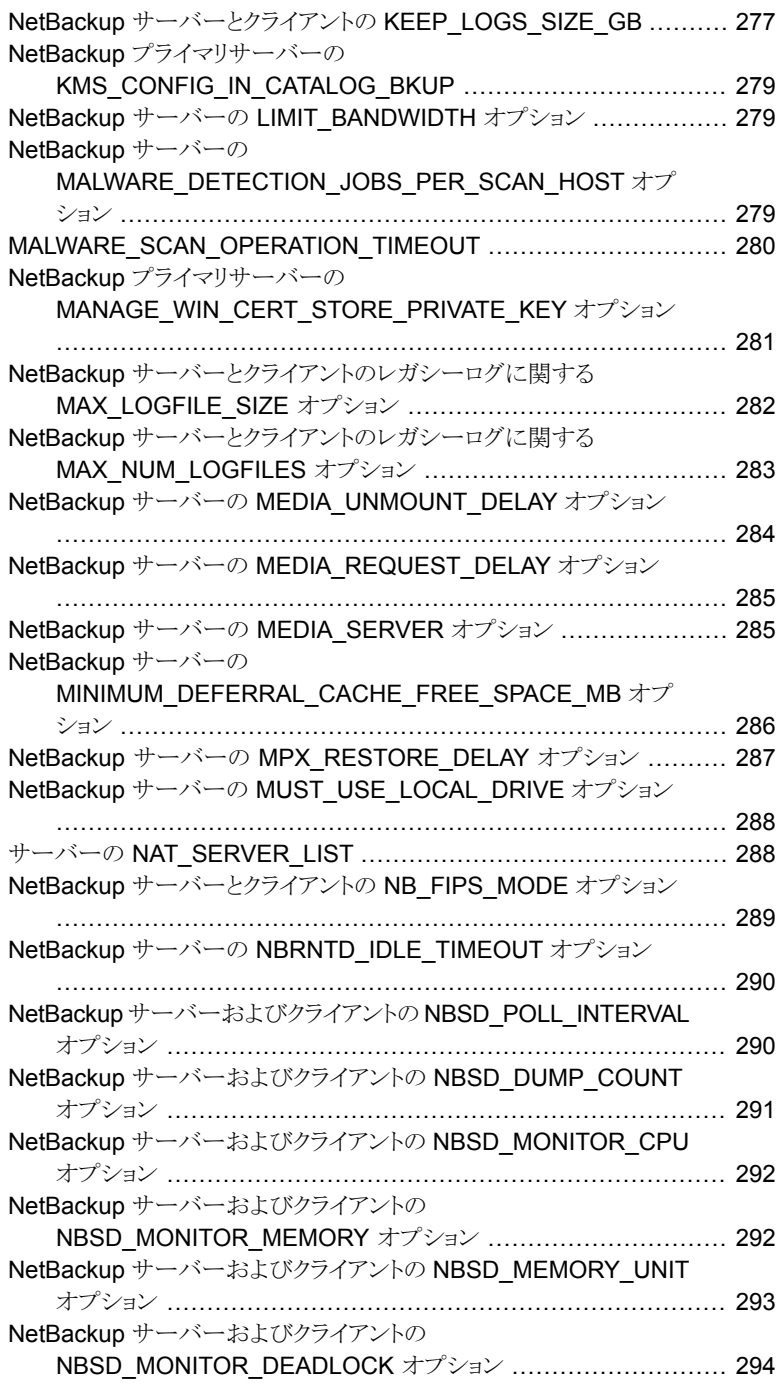

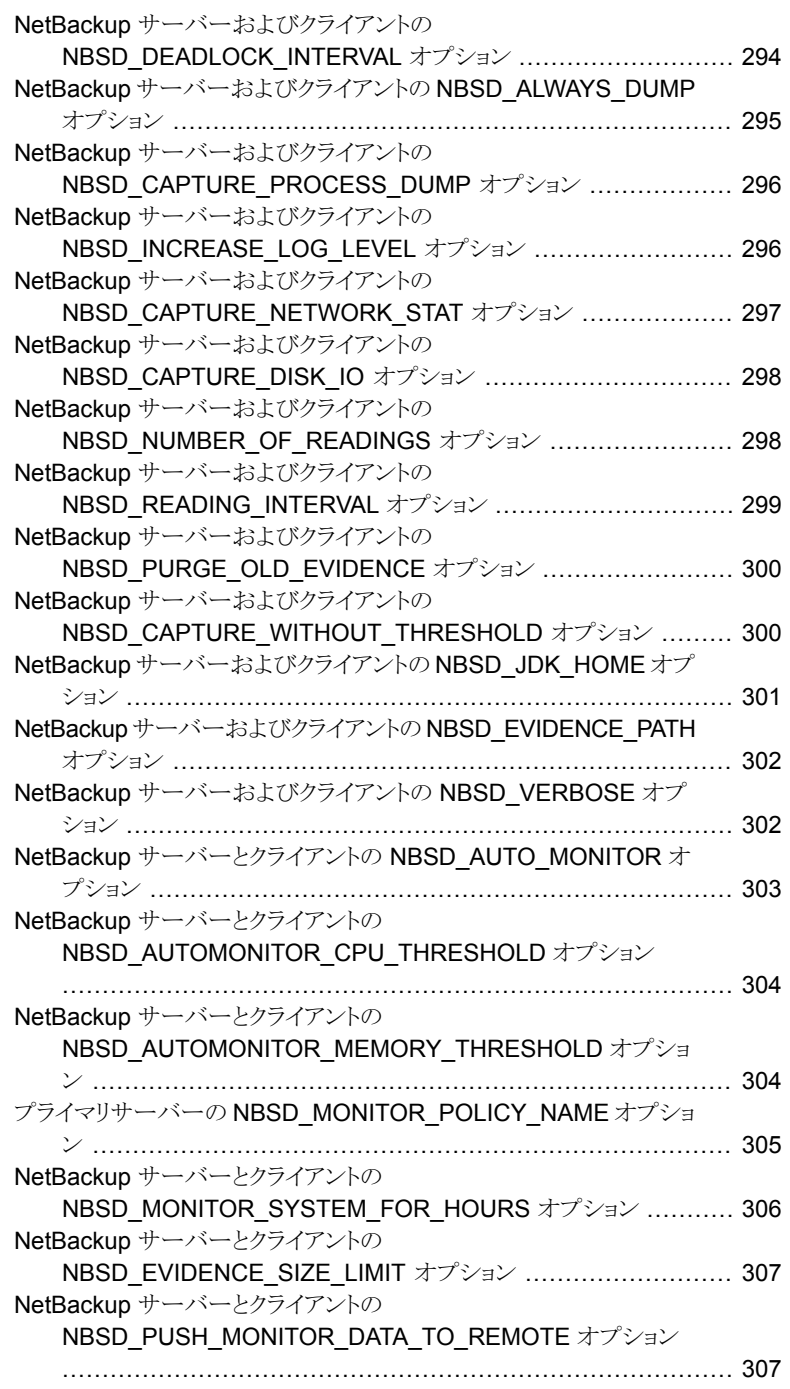

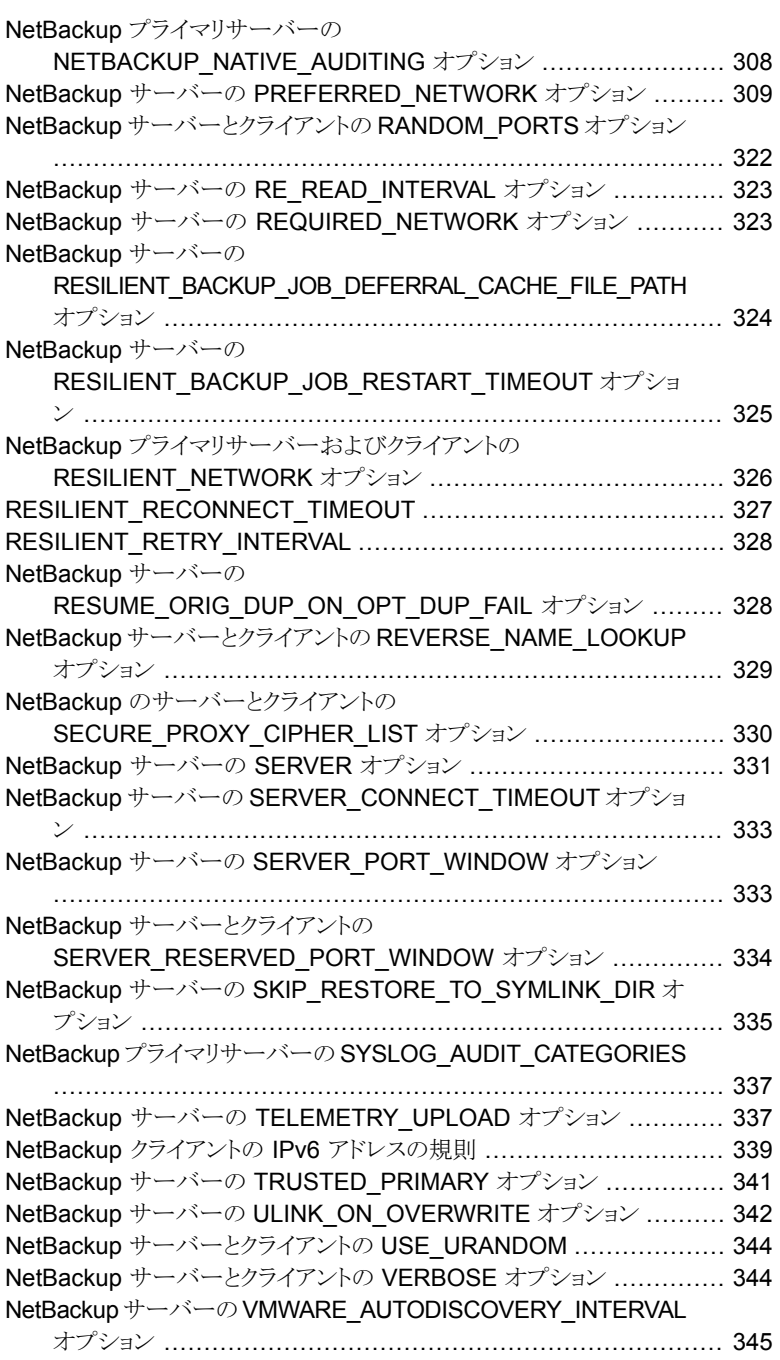

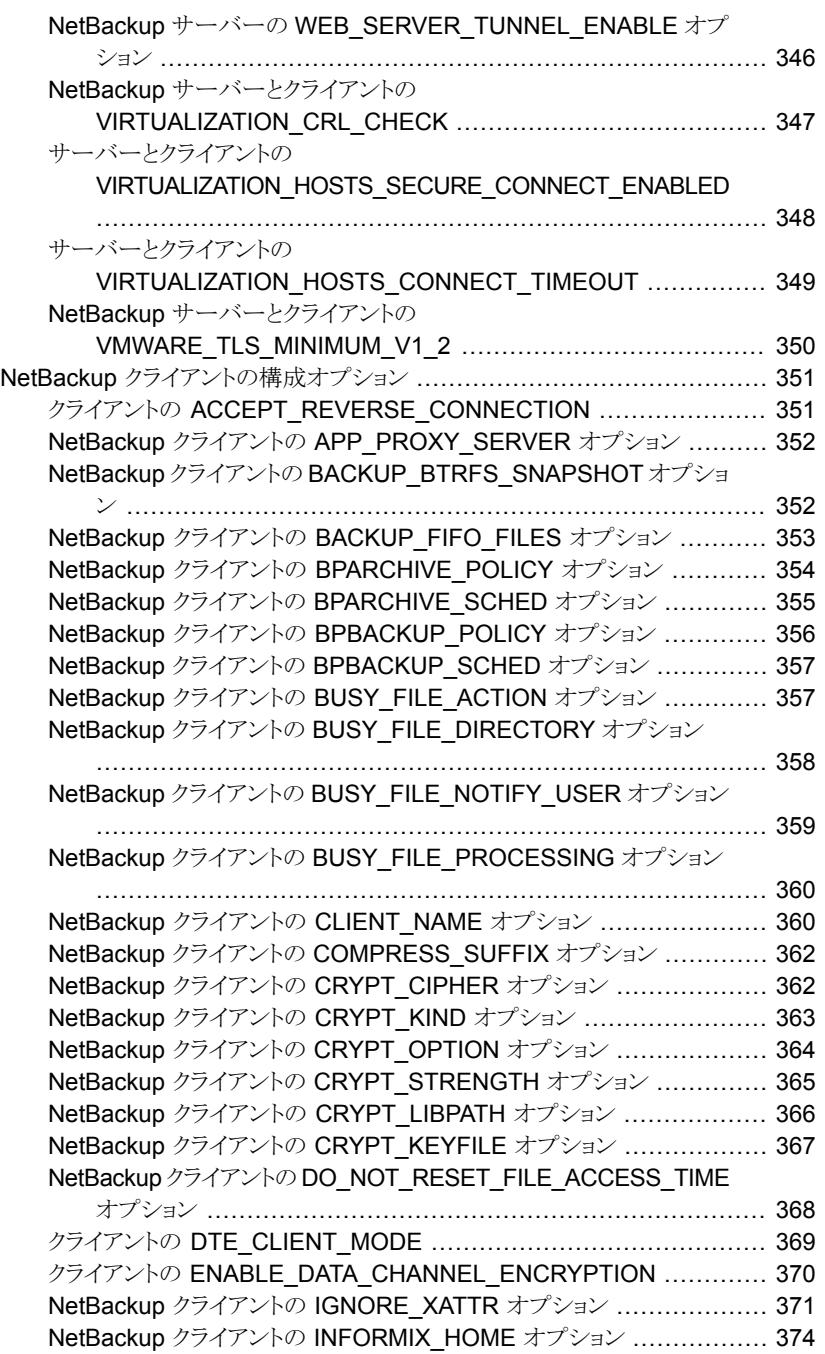

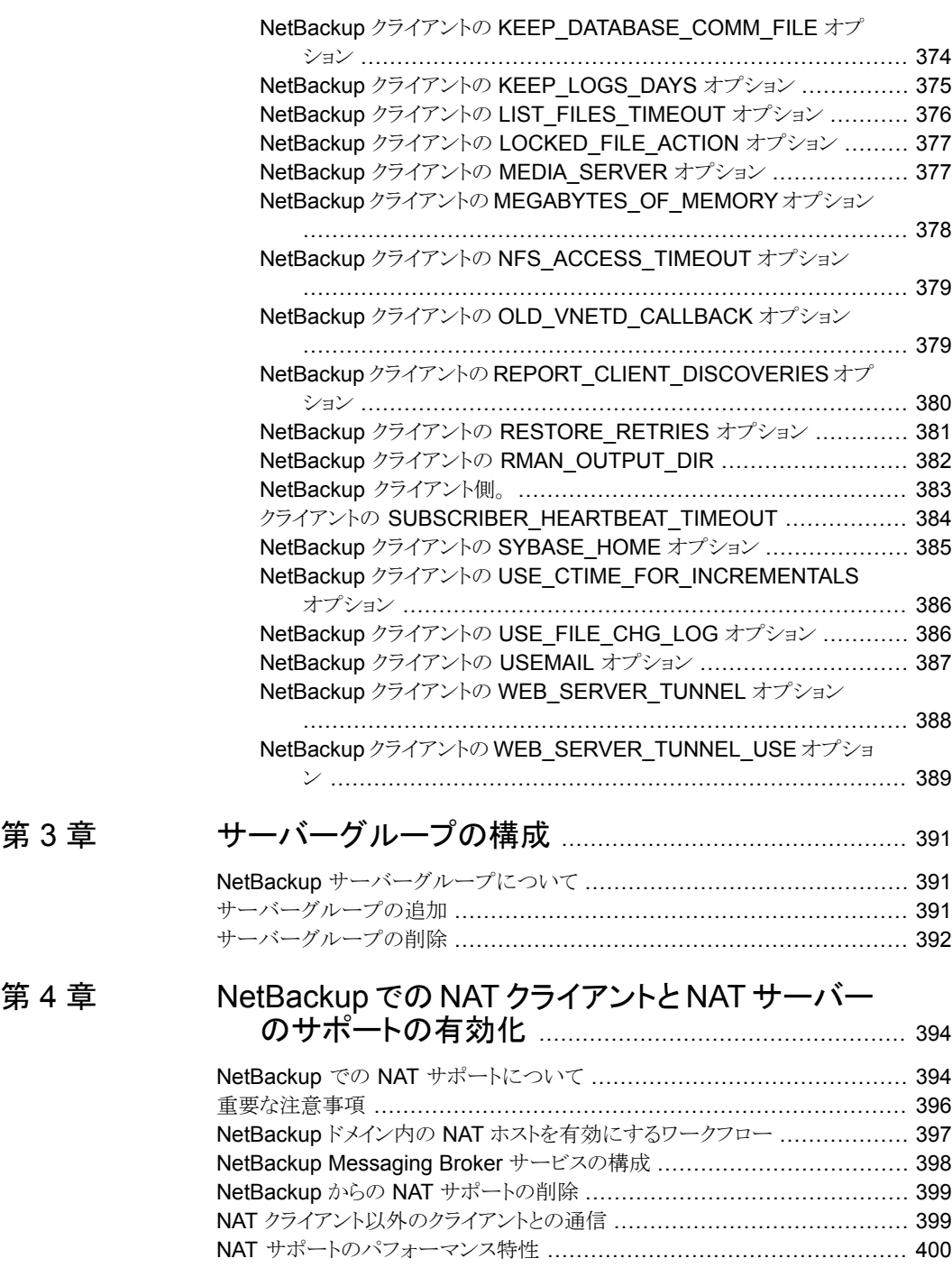

## [第](#page-400-0) 5 章 [ホストクレデンシャルの構成](#page-400-0) ............................................ [401](#page-400-0)

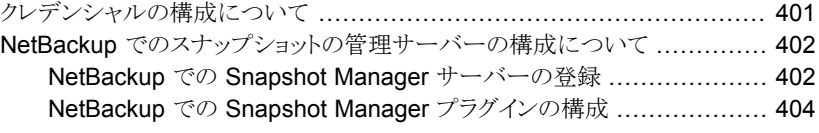

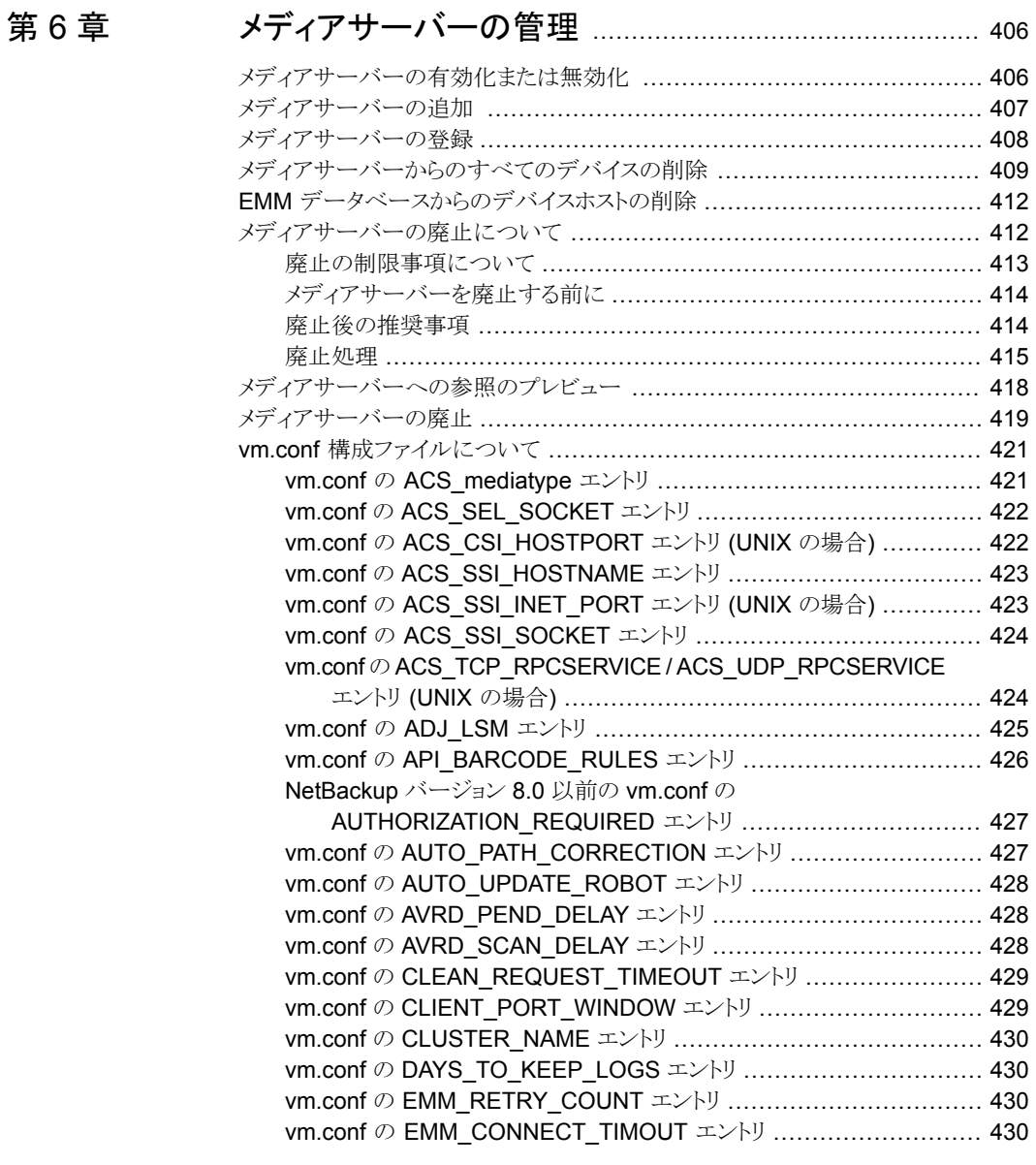

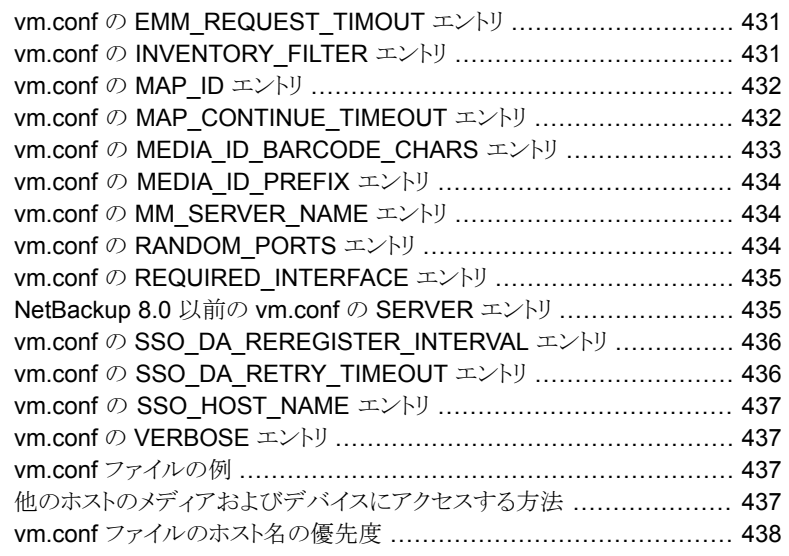

## [第](#page-439-0) 3 部 [ストレージの構成](#page-439-0) ....................................................... [440](#page-439-0)

## [第](#page-440-0) 7 章 [ディスクストレージの構成](#page-440-0) ................................................. [441](#page-440-0)

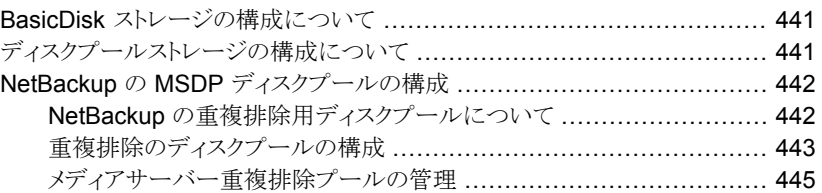

#### [第](#page-452-0) 8 章 [ロボットおよびテープドライブの構成](#page-452-0) ................................ [453](#page-452-0)

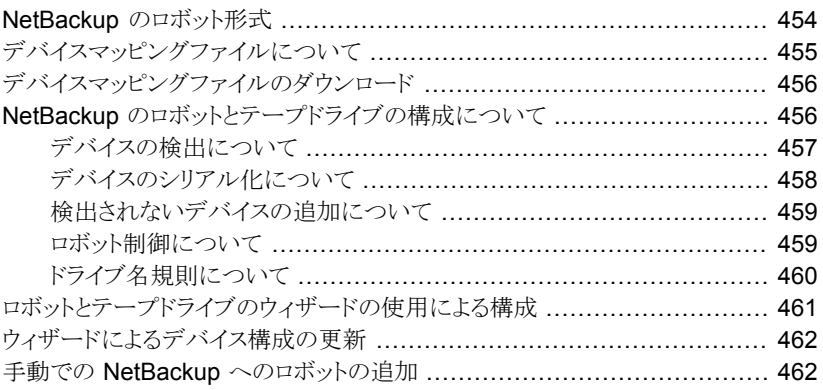

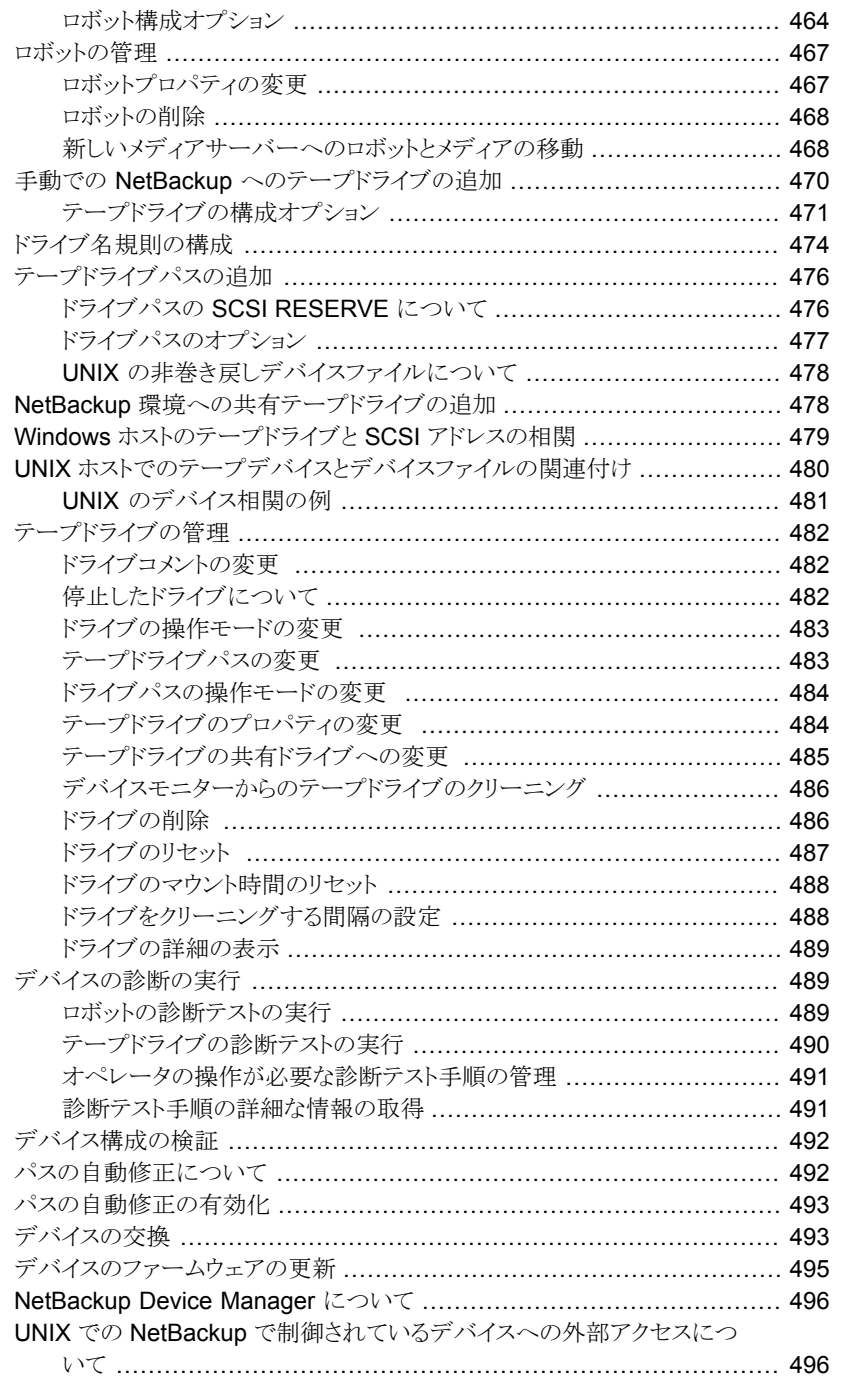

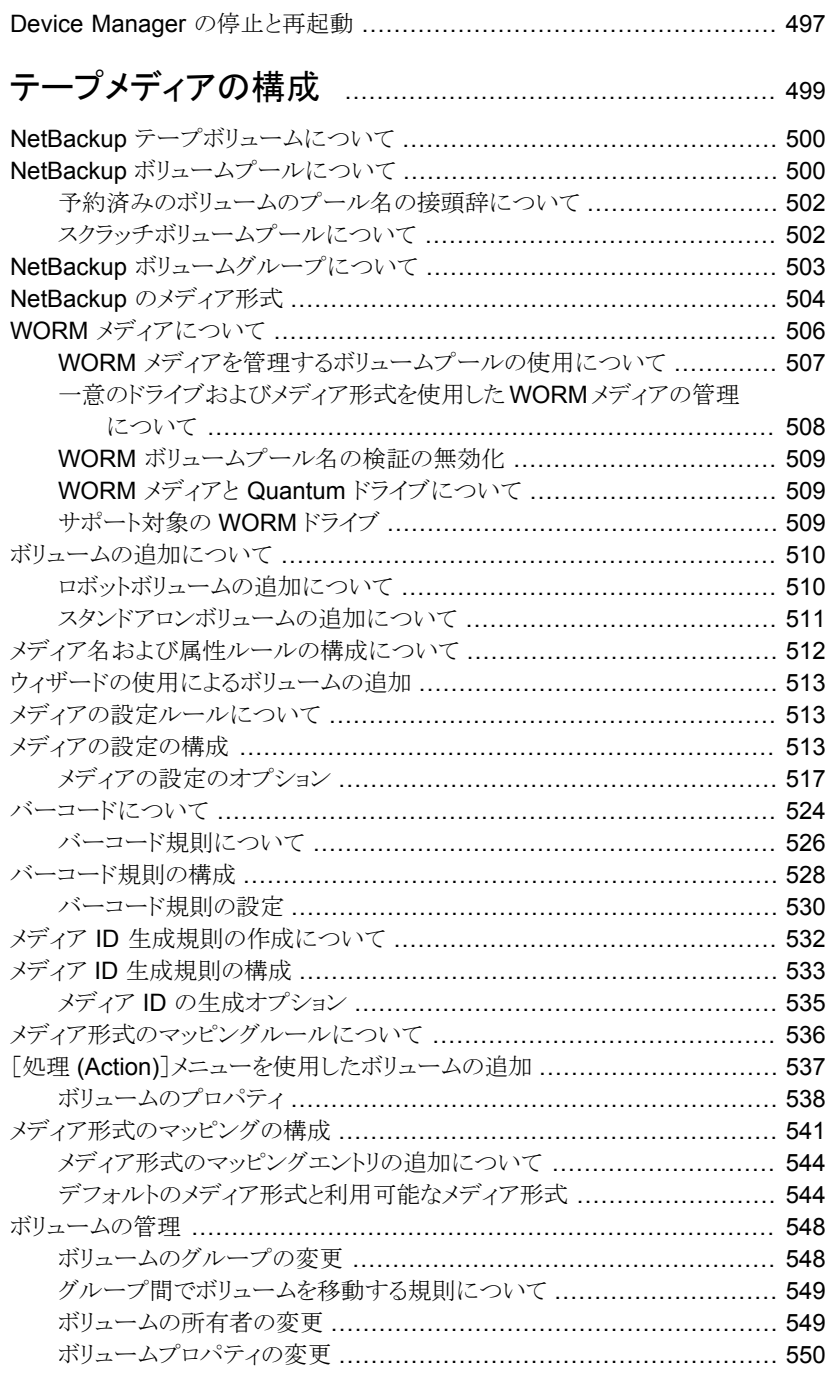

第9章

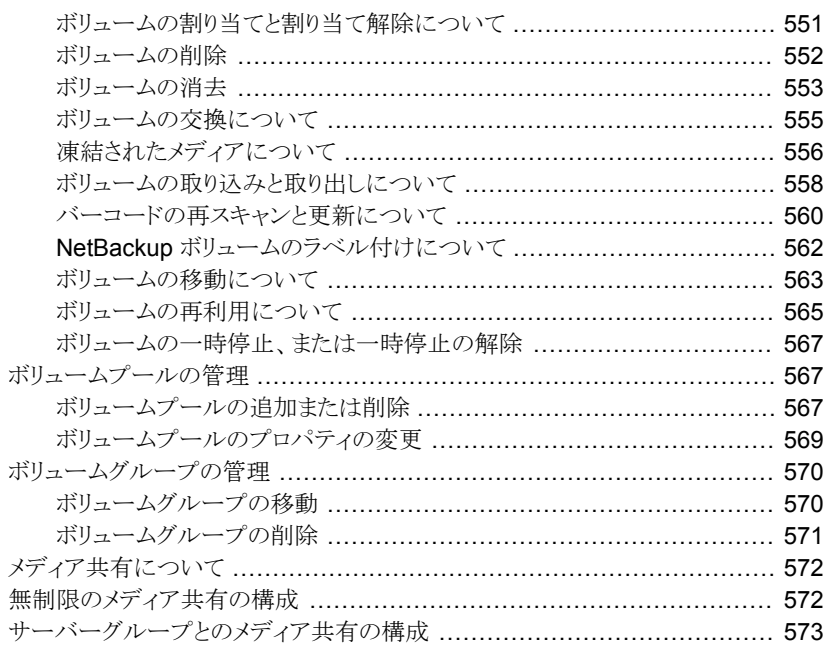

#### 第10章

第11章

#### 

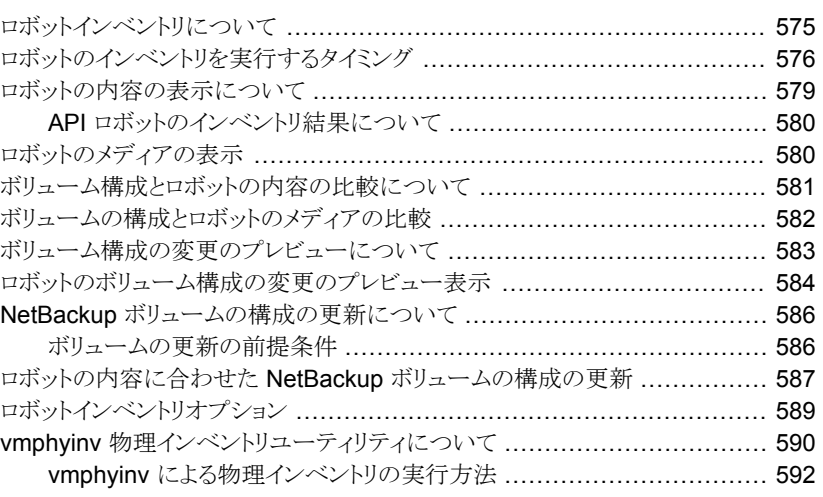

#### 

[ストレージユニットをコピーすることによるストレージユニットの作成](#page-600-0) ... 6 0 1 [ストレージユニットの設定の編集](#page-600-1) ................................................ [601](#page-600-1) [ストレージユニットの削除](#page-601-0) ......................................................... [602](#page-601-0) Media Manager [ストレージユニットに関する注意事項](#page-602-0) ...................... [603](#page-602-0) [ディスクストレージユニットに関する注意事項](#page-603-0) .................................. [604](#page-603-0) NDMP [ストレージユニットに関する注意事項](#page-608-0) .................................. [609](#page-608-0) [ストレージユニットの設定について](#page-610-0) ..................................................... [611](#page-610-0) [ストレージユニットのディレクトリへの絶対パス名またはボリューム設定](#page-610-1) [への絶対パス名](#page-610-1) ............................................................... [611](#page-610-1) [密度 (Density)[\]ストレージユニット設定](#page-611-0) ....................................... [612](#page-611-0) [ディスク形式 (Disk type)[\]ストレージユニット設定](#page-611-1) ........................... [612](#page-611-1) [\[ブロック共有の有効化](#page-612-0) (Enable block sharing)]ストレージユニット設 [定](#page-612-0) ................................................................................ [613](#page-612-0) [多重化を有効にする (Enable multiplexing)[\]ストレージユニット設定](#page-612-1) .................................................................................... [613](#page-612-1) [高水準点 (High Water Mark)[\]ストレージユニット設定](#page-612-2) ..................... [613](#page-612-2) [低水準点 (Low Water Mark)[\]ストレージユニット設定](#page-613-0) .................... [614](#page-613-0) [最大並列書き込みドライブ数のストレージユニット設定](#page-614-0) ...................... [615](#page-614-0) [\[最大並列実行ジョブ数](#page-614-1) (Maximum concurrent jobs)]ストレージユ [ニット設定](#page-614-1) ...................................................................... [615](#page-614-1) [\[ドライブあたりの最大ストリーム数](#page-617-0) (Maximum streams per drive)]ス [トレージユニット設定](#page-617-0) ......................................................... [618](#page-617-0) [メディアサーバー (Media Server)[\]ストレージユニット設定](#page-617-1) ................ [618](#page-617-1) NDMP[NDMP ホスト (NDMP host)[\]ストレージユニット設定](#page-620-0) .............. [621](#page-620-0) 「オンデマンドのみ (On demand only)[\]ストレージユニット設定](#page-620-1) ........... [621](#page-620-1) [\[次のメディアサーバーのみ使用する](#page-620-2) (Only use the following media servers)[\]ストレージユニット設定](#page-620-2) ........................................... [621](#page-620-2) [\[ストレージユニットの変更](#page-621-0)(Change Storage Units)]ダイアログボック [スの\[プロパティ](#page-621-0) (Properties)]オプション ................................ [622](#page-621-0) [\[フラグメントサイズの縮小](#page-623-0) (Reduce fragment size to)]ストレージユ [ニット設定](#page-623-0) ...................................................................... [624](#page-623-0) [ロボット番号 (Robot number)[\]ストレージユニット設定](#page-624-0) ..................... [625](#page-624-0) [ロボット形式 (Robot type)[\]ストレージユニット設定](#page-624-1) ......................... [625](#page-624-1) 「ディスクプールの選択 (Select disk pool)[\]ストレージユニット設定](#page-624-2) .................................................................................... [625](#page-624-2) [\[ストレージユニットの変更](#page-625-0) (Change Storage Unit)]ダイアログ上の[ス [テージングスケジュール](#page-625-0) (Staging Schedule)]のオプション .......... [626](#page-625-0) [ストレージユニットの\[ストレージデバイス](#page-625-1) (Storage device)]設定 ......... [626](#page-625-1) [\[ストレージユニット名](#page-625-2) (Storage unit name)]設定 ............................ [626](#page-625-2) [\[ストレージユニット形式](#page-626-0) (Storage unit type)]設定 .......................... [627](#page-626-0) [\[一時的なステージング領域を有効にします](#page-626-1) (Enable temporary staging area)[\]ストレージユニット設定](#page-626-1) .................................... [627](#page-626-1)

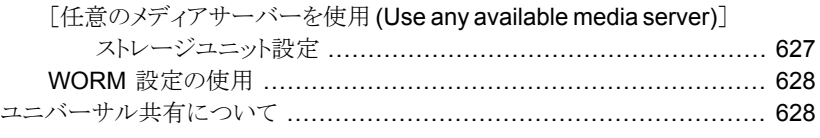

#### 第 [12](#page-629-0) 章 [バックアップのステージング](#page-629-0) ............................................. [630](#page-629-0)

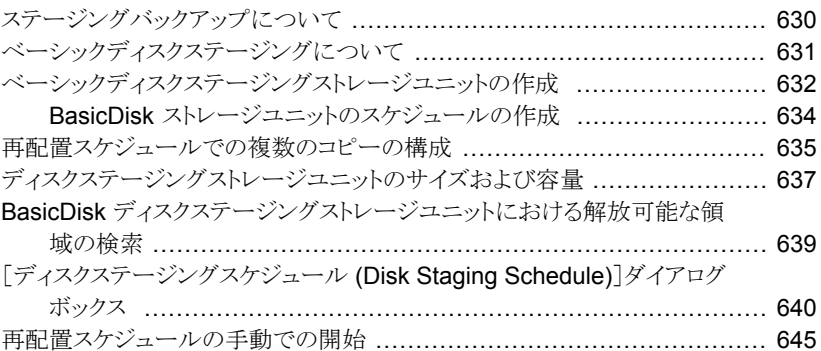

#### 第 [13](#page-645-0) 章 [ストレージユニットグループの構成](#page-645-0) ................................. [646](#page-645-0)

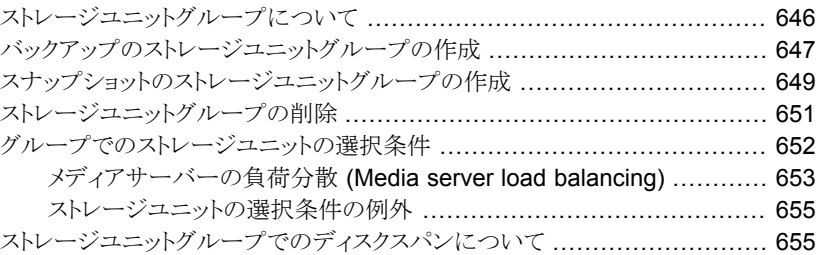

## [第](#page-655-0) 4 部 [ストレージライフサイクルポリシー](#page-655-0) (SLP) [の構成](#page-655-0) ........................................................................ [656](#page-655-0)

#### 第[14](#page-656-0)章 [ストレージライフサイクルポリシーの構成](#page-656-0) ...................... [657](#page-656-0)

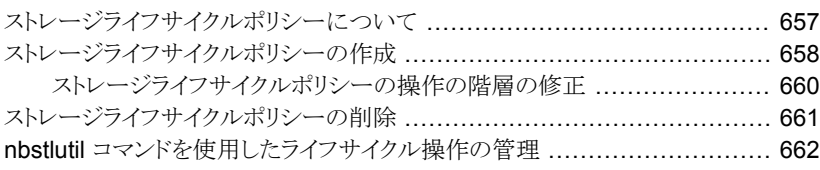

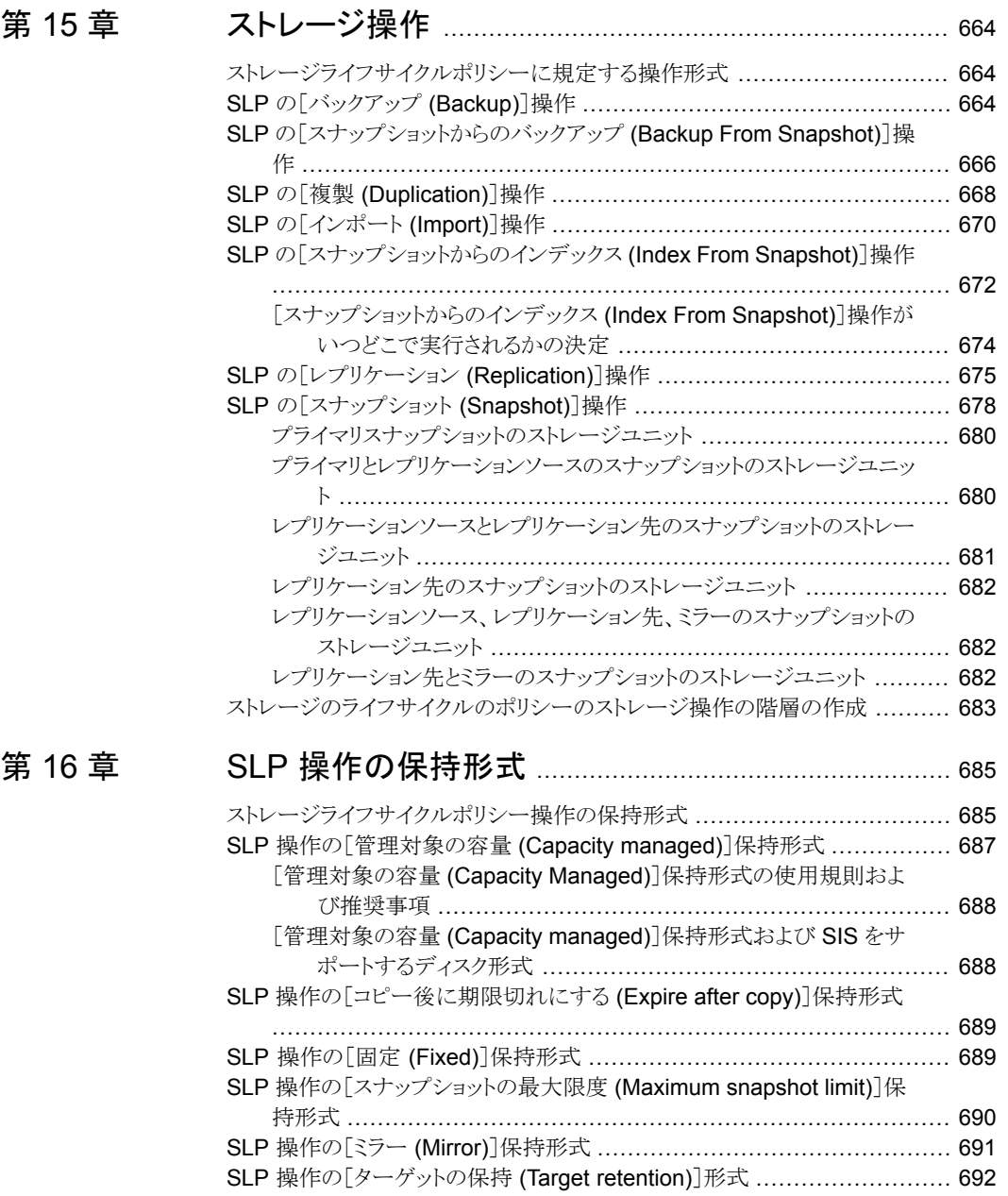

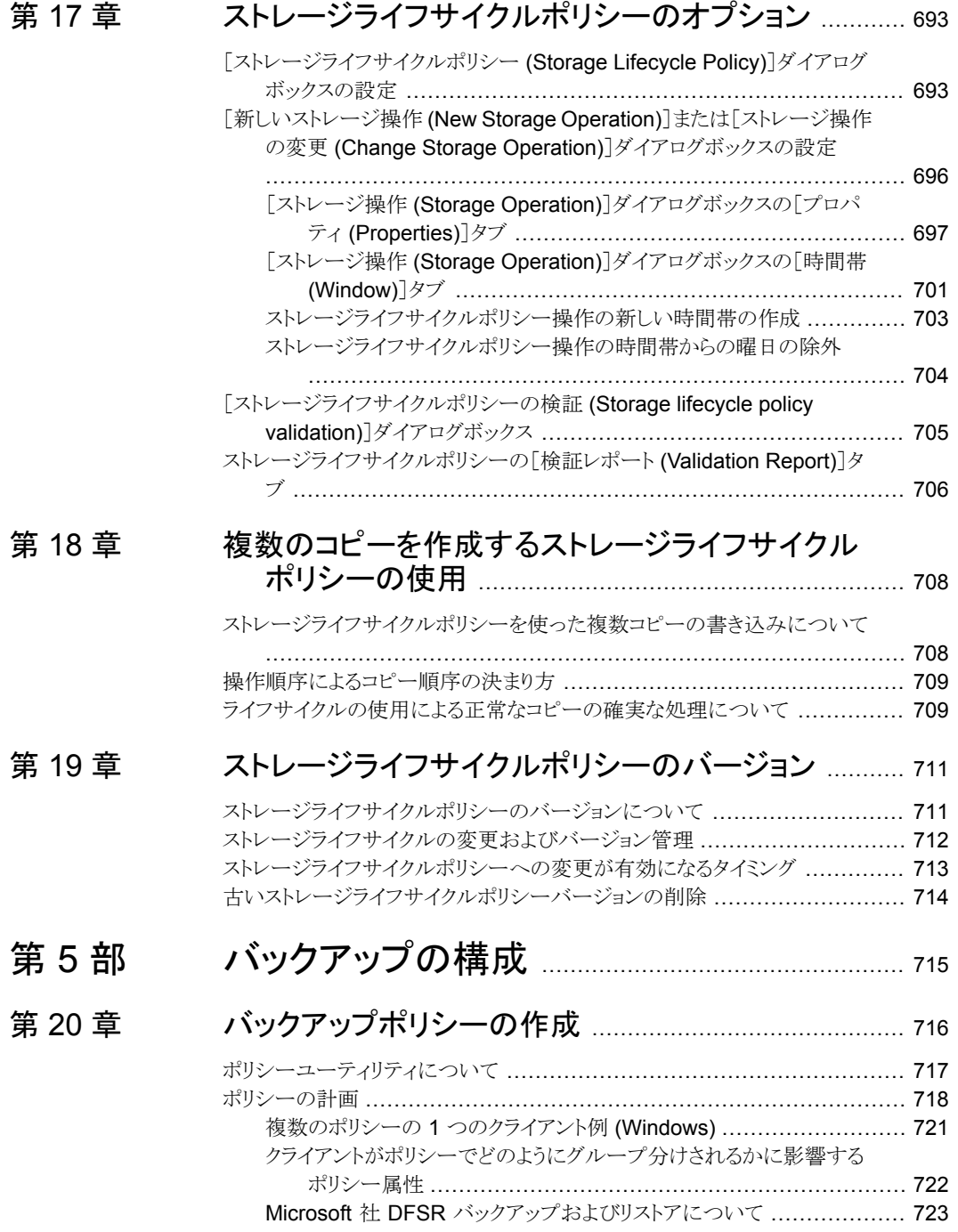

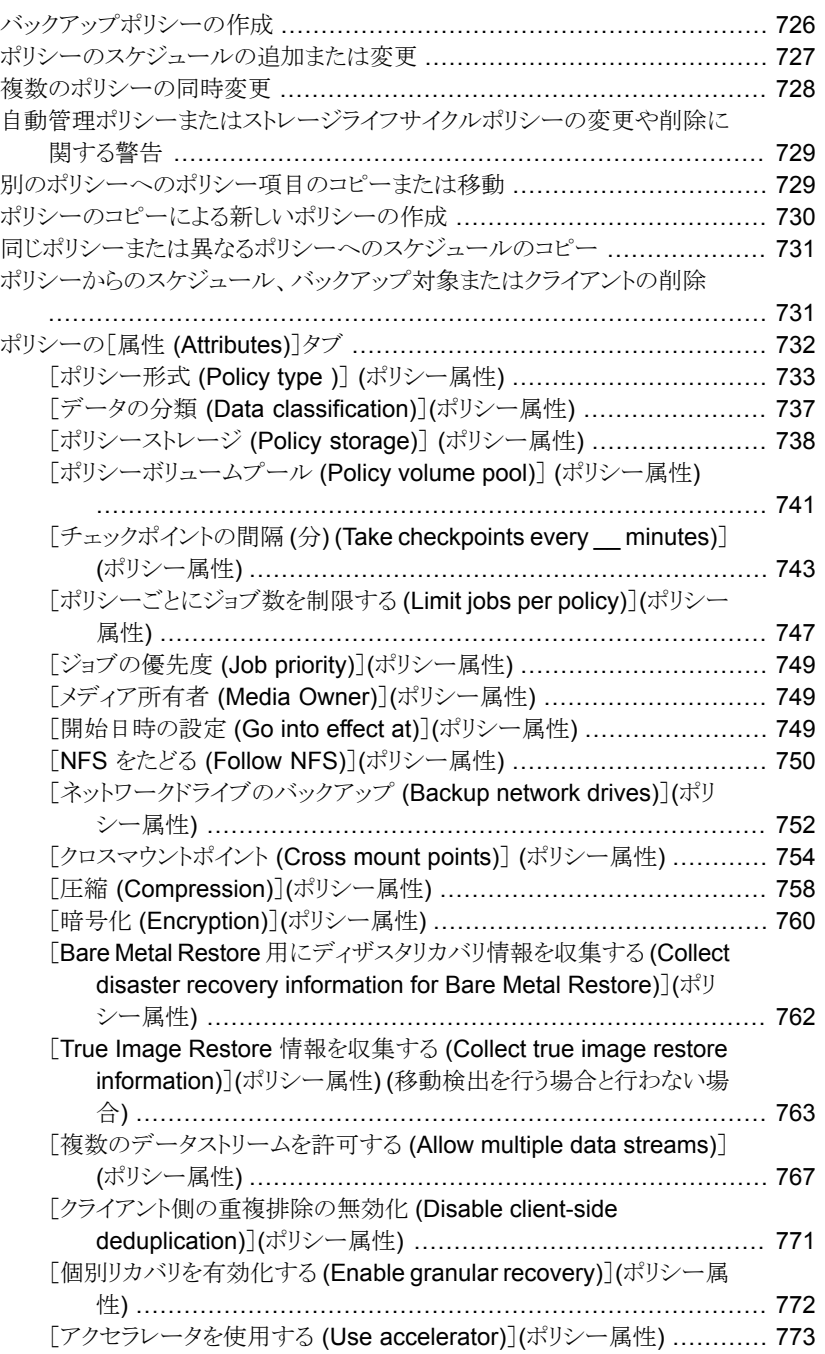

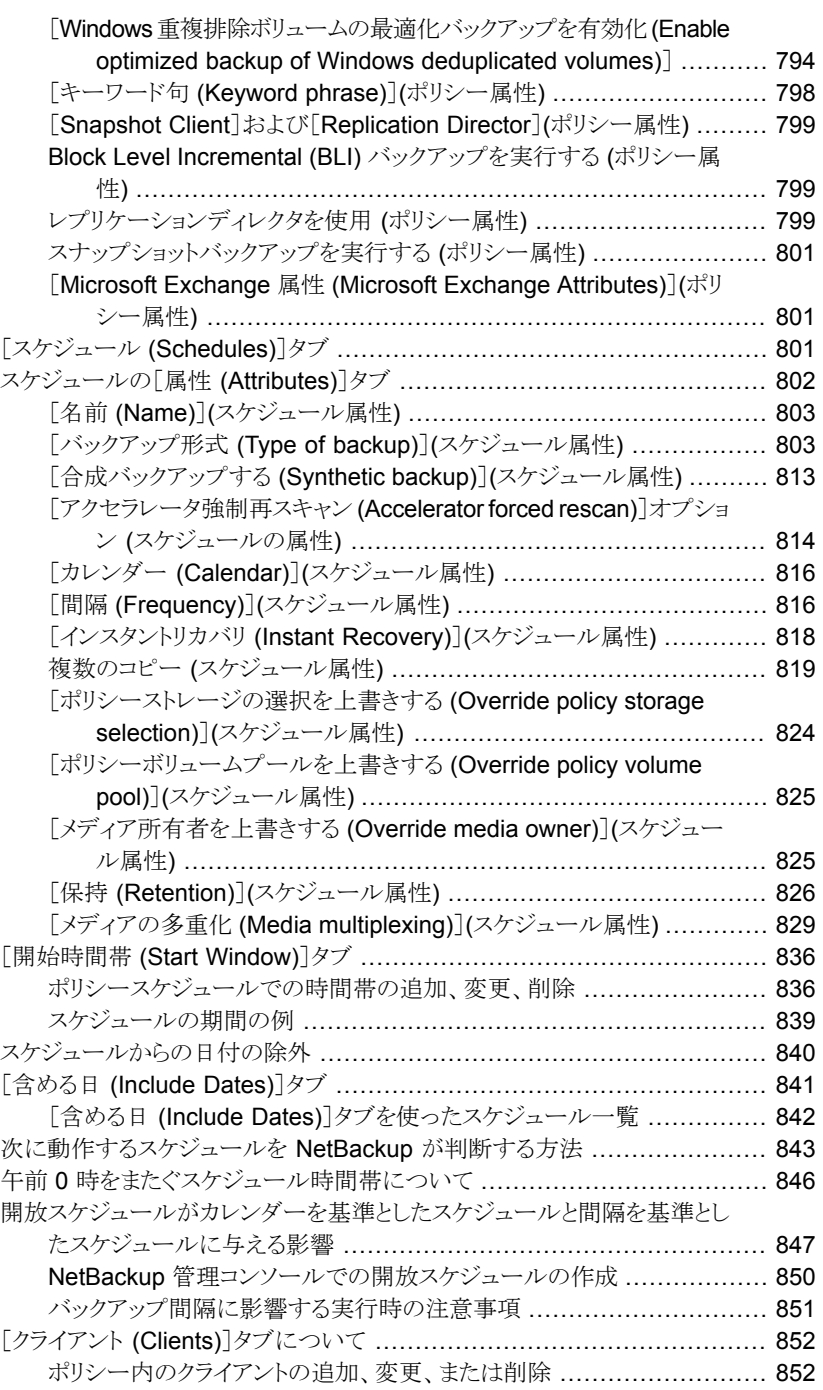

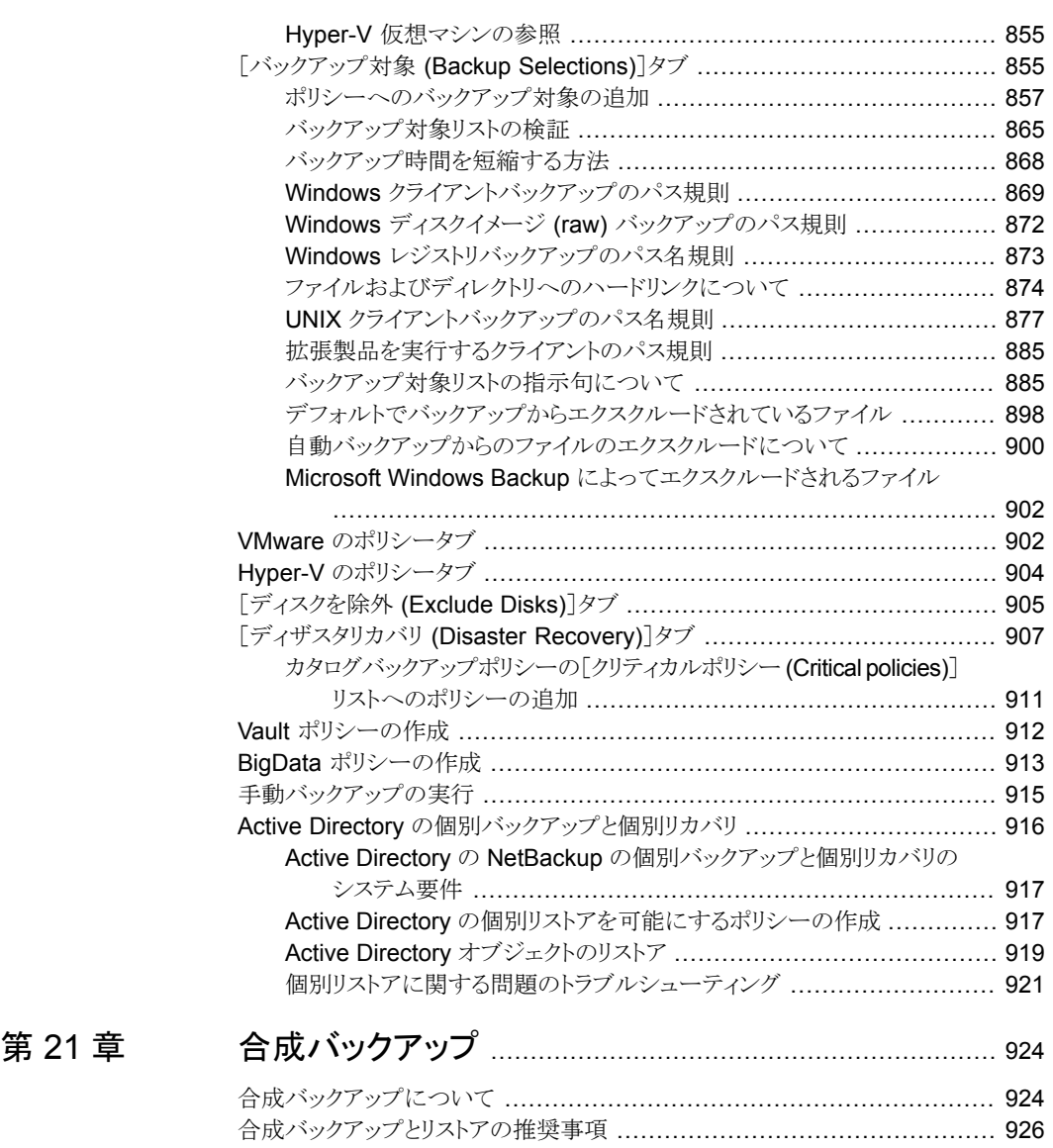

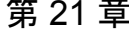

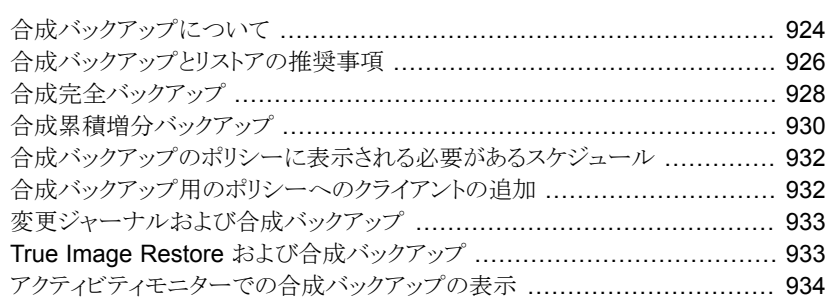

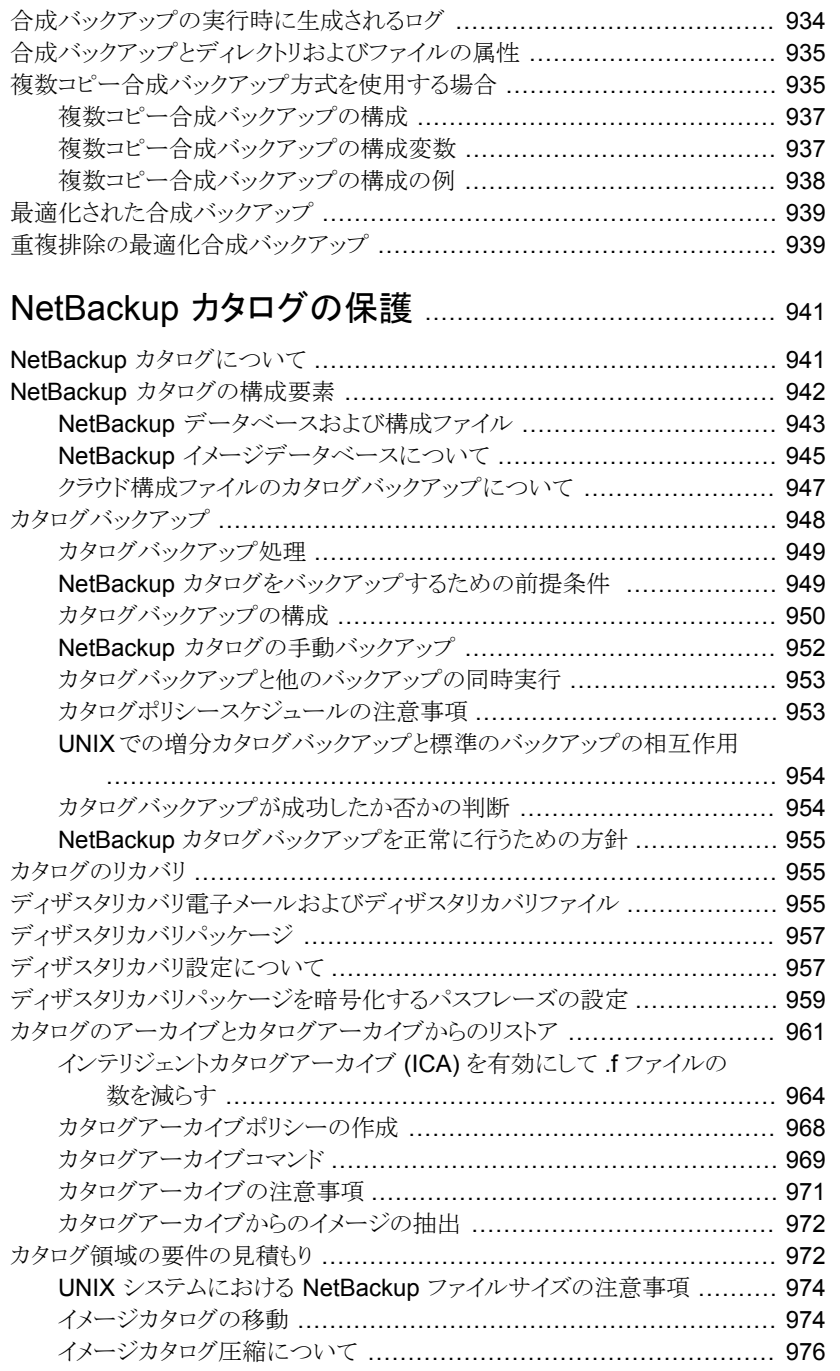

## 第 [22](#page-940-0) 章

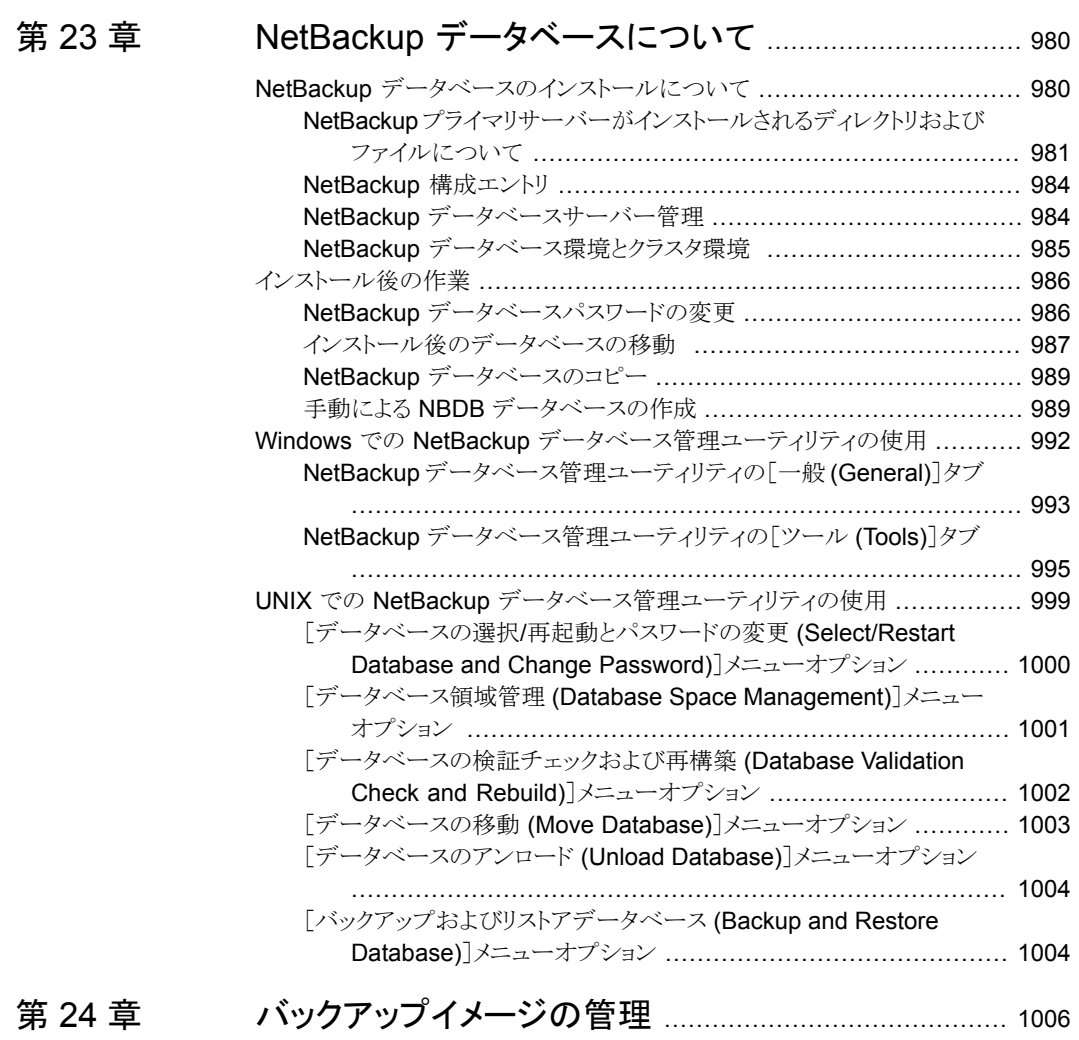

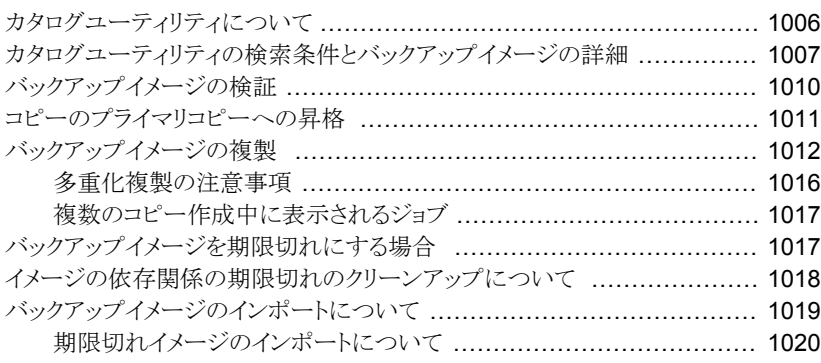

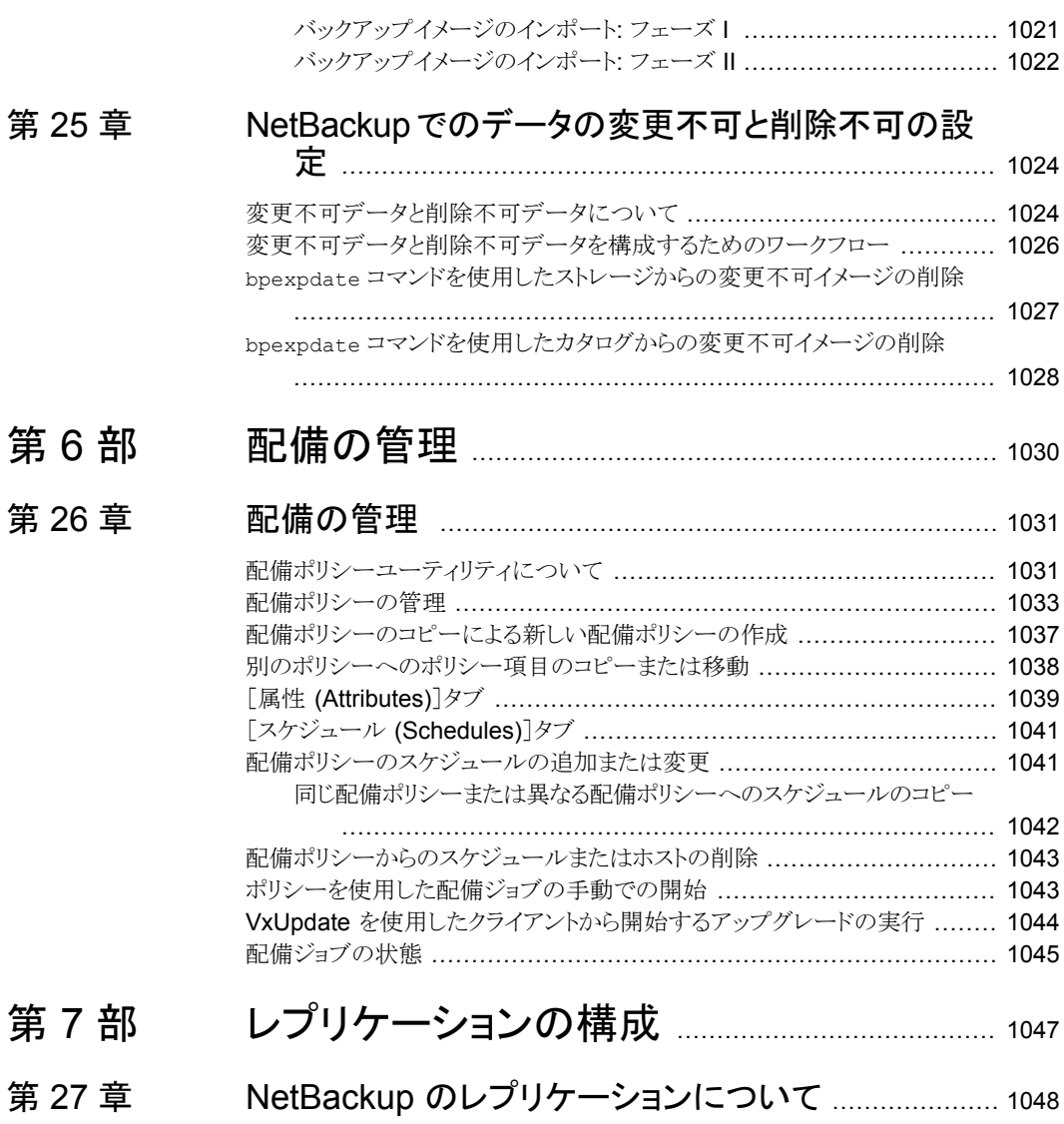

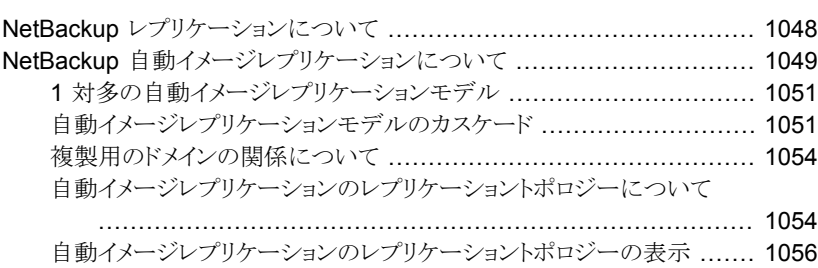

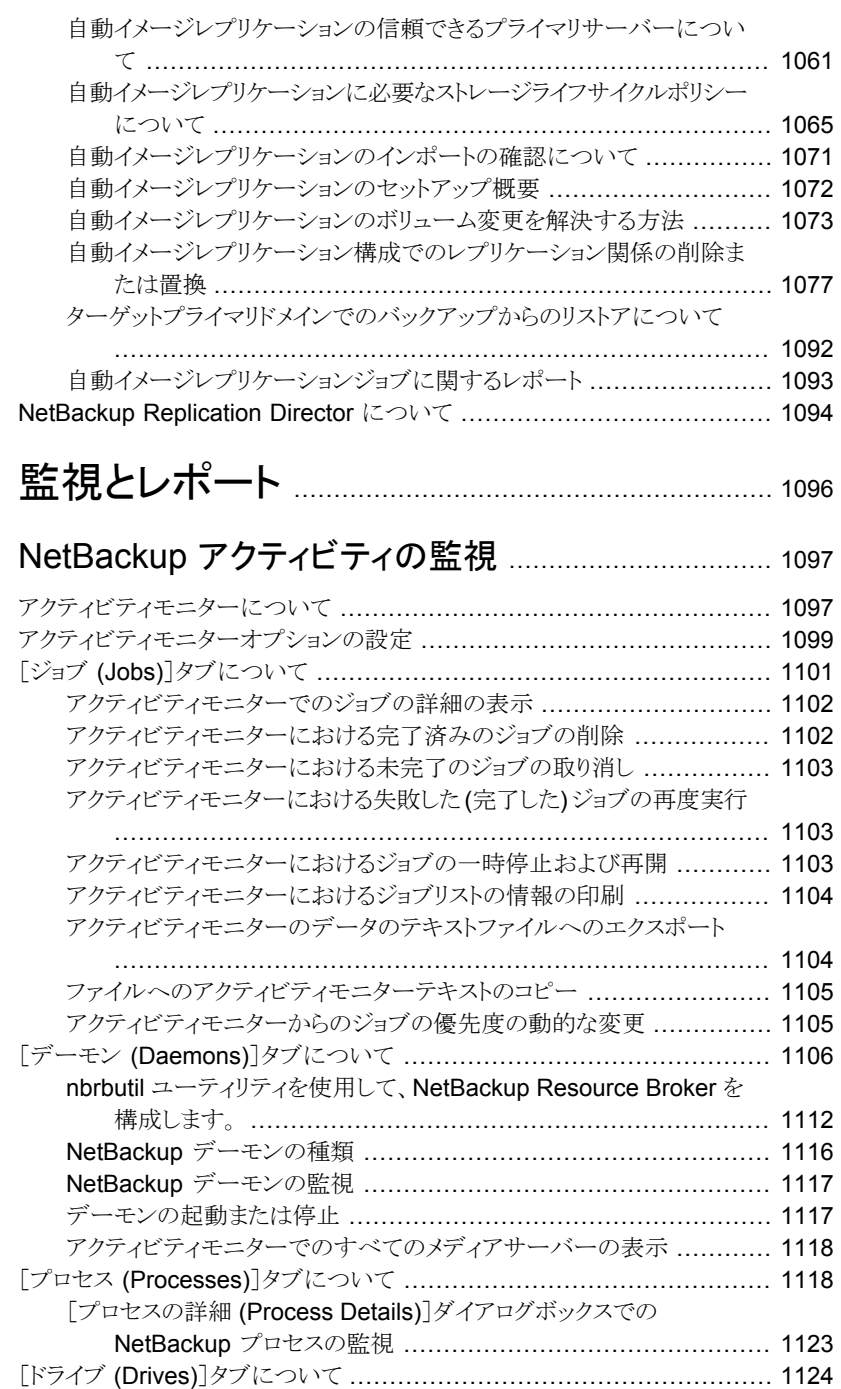

[第](#page-1095-0)8部

第 [28](#page-1096-0) 章

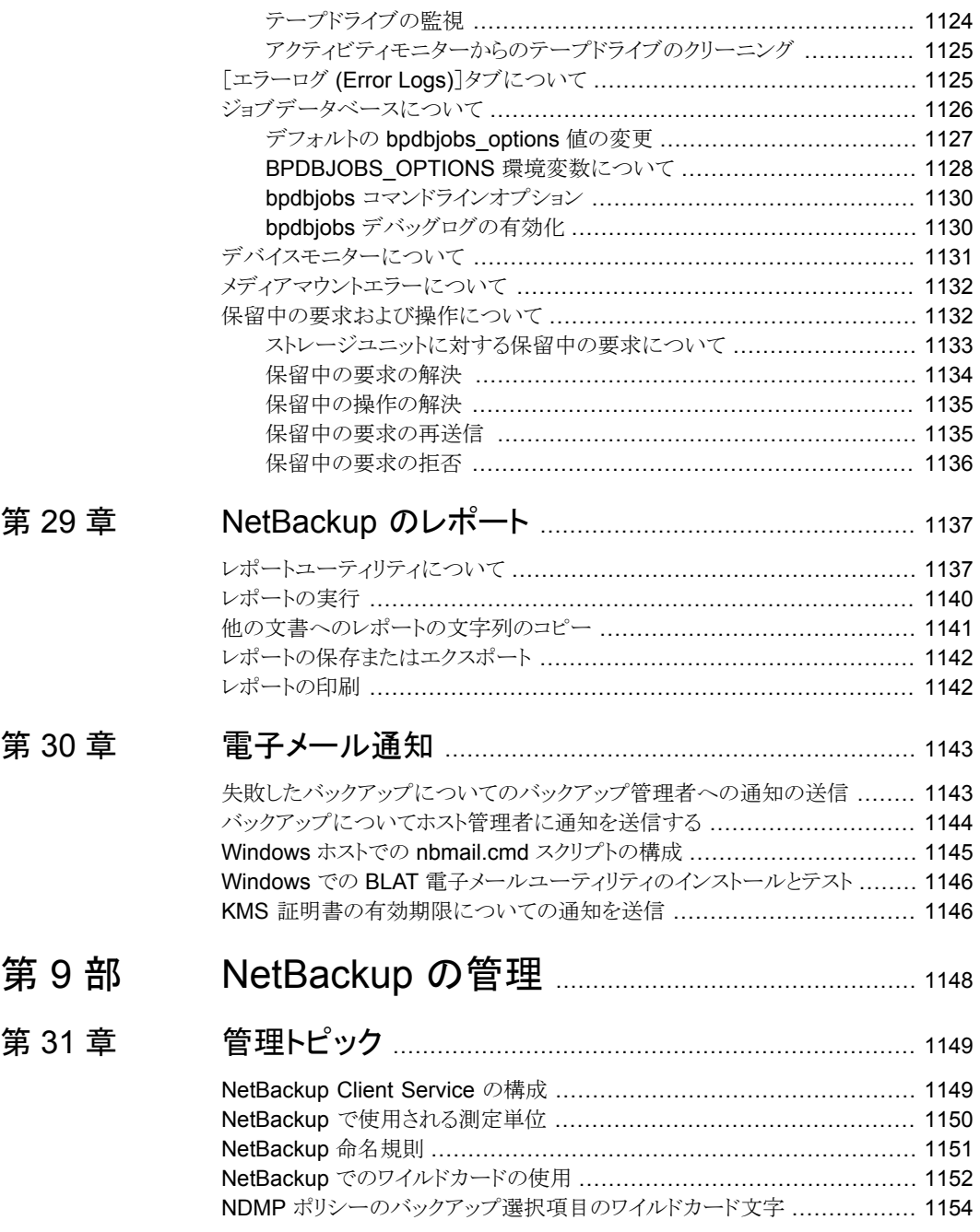

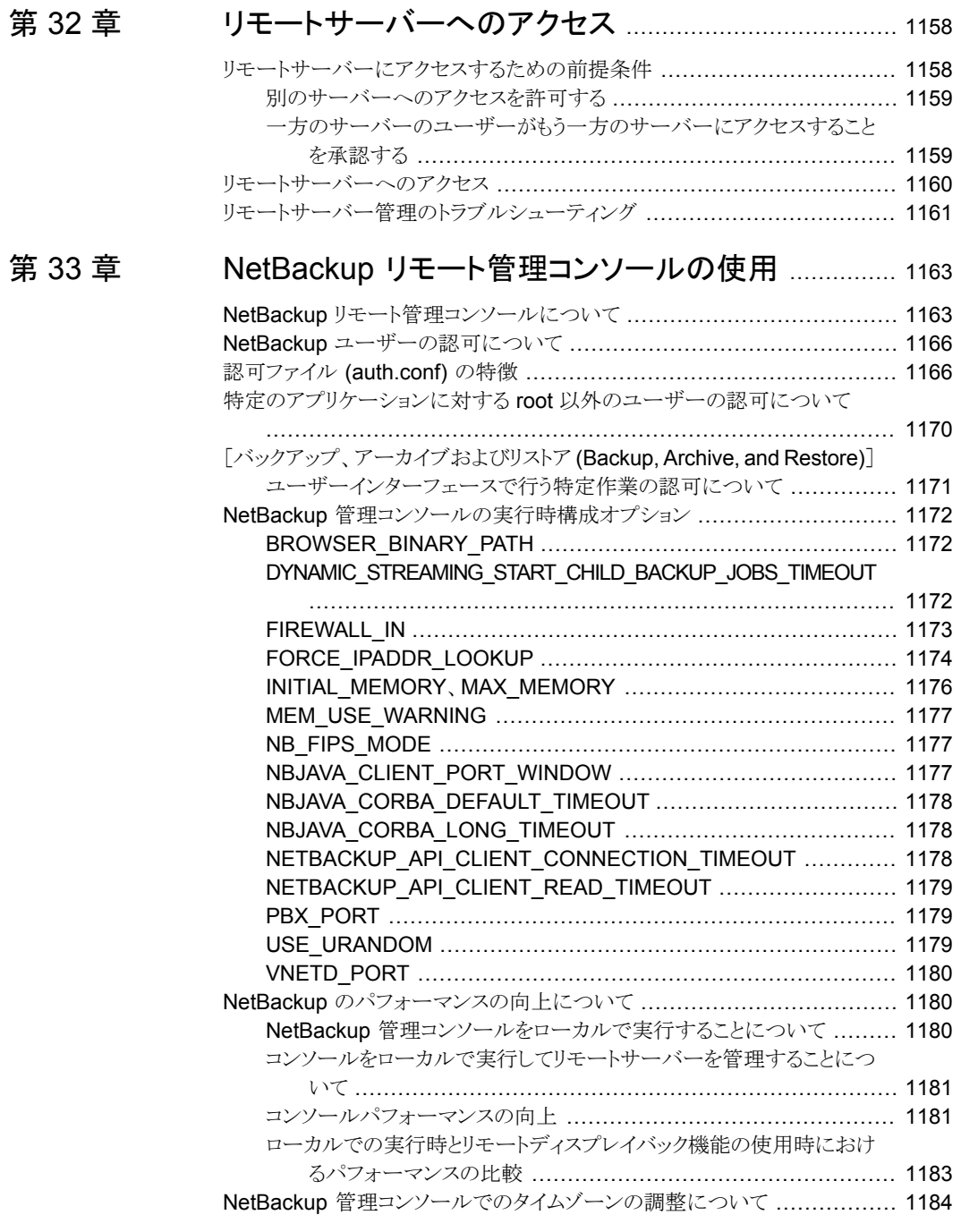

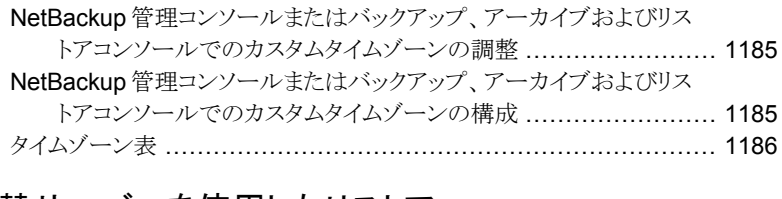

## 第 [34](#page-1214-0) 章 [代替サーバーを使用したリストア](#page-1214-0) .................................. [1215](#page-1214-0)

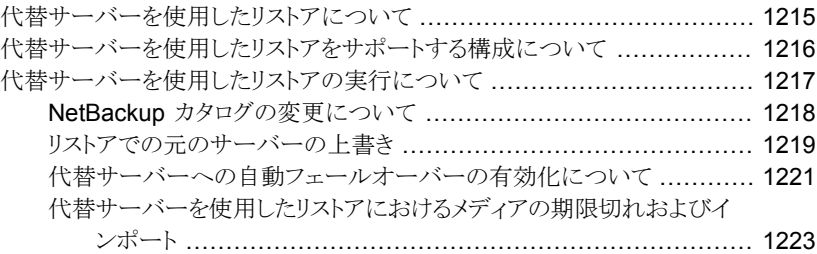

#### 第 [35](#page-1223-0) 章 [クライアントのバックアップとリストアの管理](#page-1223-0) ............... [1224](#page-1223-0)

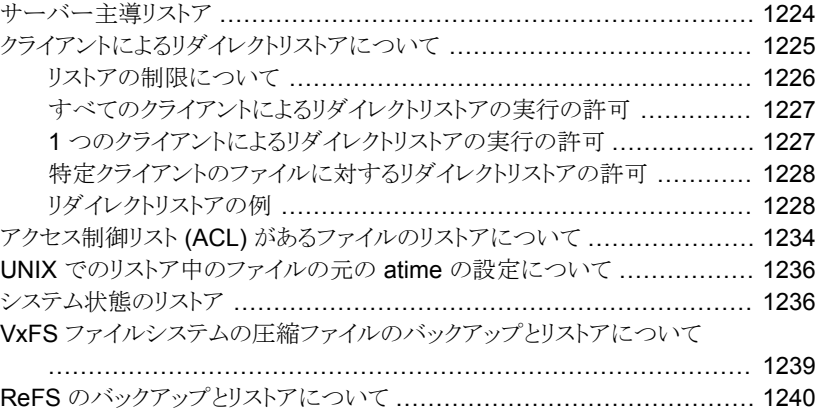

## 第 [36](#page-1240-0) 章 NetBackup [サーバーの電源切断および再ブート](#page-1240-0)

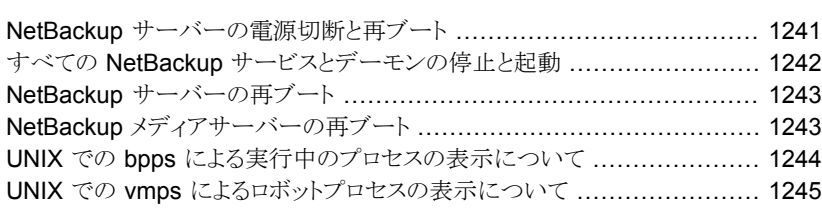

........................................................................................ [1241](#page-1240-0)

## 第 [37](#page-1245-0) 章

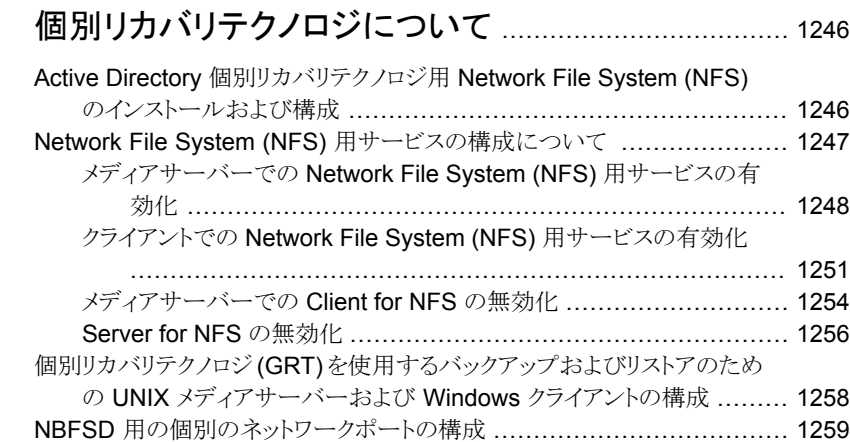

# **1**

# <span id="page-35-0"></span>NetBackup について

■ 第1章 NetBackup [インターフェースの概要](#page-36-0)
# NetBackup インターフェー スの概要

この章では以下の項目について説明しています。

- [NetBackup](#page-36-0) について
- NetBackup [のマニュアル](#page-38-0)
- NetBackup [管理インターフェース](#page-38-1)
- NetBackup [管理コンソールの使用](#page-45-0)
- <span id="page-36-0"></span>■ NetBackup [構成ウィザード](#page-47-0)
- [トラブルシュータの実行](#page-49-0)

# **NetBackup** について

NetBackup は、様々なプラットフォームに対して、完全かつ柔軟なデータ保護ソリュー ションを提供します。対象となるプラットフォームには、Windows、UNIX、Linux システム などが含まれます。

**1**

NetBackup 管理者は、ネットワーク内のクライアントに対して、定期的またはカレンダー を基準として自動的な無人バックアップを実行するスケジュールを設定できます。バック アップを適切にスケジュールすることで、ネットワークの使用頻度が高い時間帯を避けて 通信量を最適化しながら、一定期間にわたって計画的に完全なバックアップを実行でき ます。バックアップには、完全バックアップと増分バックアップがあります。完全バックアッ プは指定されたすべてのクライアントのファイルのバックアップを作成し、増分バックアッ プは前回のバックアップ以降に変更されたファイルのバックアップのみを作成します。

NetBackup の管理者によって許可されている場合、ユーザーは、自分のコンピュータか らファイルのバックアップ、リストアまたはアーカイブを行うことができます。(アーカイブ操

作では、正常にバックアップが完了すると、ファイルがローカルディスクから削除されま す。)

次のように、NetBackup にはサーバーソフトウェアとクライアントソフトウェアの両方が含ま れます。

- サーバーソフトウェアは、ストレージデバイスを管理するコンピュータにインストールし ます。
- クライアントソフトウェアは、バックアップを行うデータが存在するコンピュータにインス トールします。(また、クライアントソフトウェアはサーバーにも含まれており、サーバー のバックアップを行うことができます。)
- <span id="page-37-0"></span>図 [1-1](#page-37-0) に NetBackup ストレージドメインの例を示します。

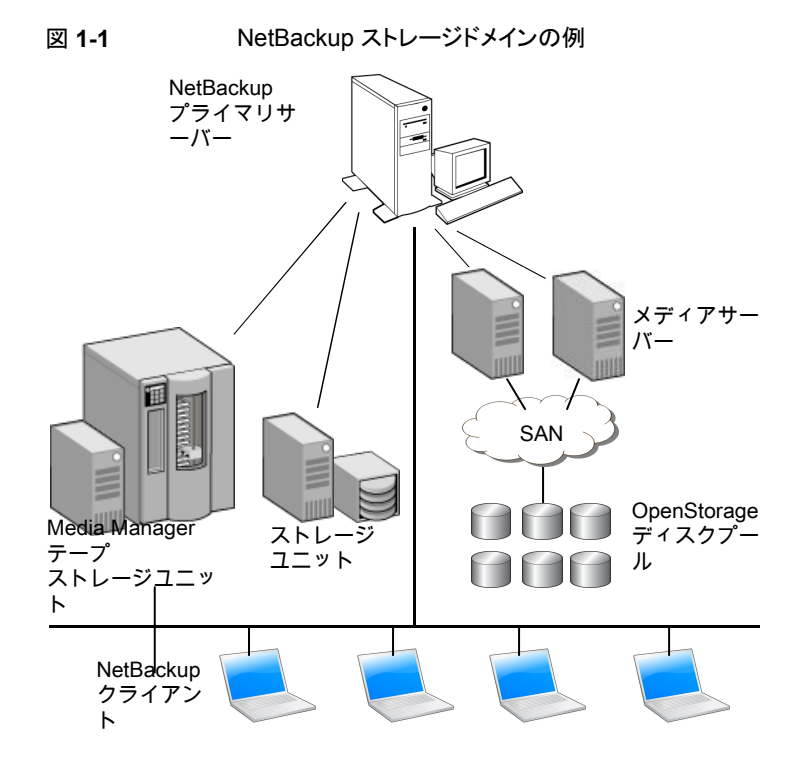

NetBackup では、次のように、複数のサーバーが連携して動作するように、1 台の NetBackup プライマリサーバーの管理下でサーバーが制御されます。

■ プライマリサーバーでは、バックアップ、アーカイブおよびリストアが管理されます。ま た、NetBackup で使用されるメディアおよびデバイスを選択します。通常、プライマリ サーバーには NetBackup カタログが含まれます。カタログには、NetBackup のバッ クアップおよび構成についての情報を含む内部データベースが含まれます。

- メディアサーバーでは、接続されているストレージデバイスを NetBackup で使用可 能にすることによって、追加のストレージが提供されます。また、メディアサーバーを 使用すると、ネットワークの負荷を分散させることによってパフォーマンスを向上できま す。メディアサーバーは、次の用語でも呼ばれます。
	- デバイスホスト (テープデバイスが存在する場合)
	- ストレージサーバー (I/O がディスクに直接実行される場合)
	- データムーバー (OpenStorage 装置のような独立した外部ディスクデバイスへ データを送信する場合)

バックアップまたはアーカイブ中に、クライアントは、NetBackup サーバーにネットワーク を介してバックアップデータを送信します。NetBackupサーバーは、バックアップポリシー で指定された形式のストレージを管理します。

<span id="page-38-0"></span>ユーザーは、リストア中に、リカバリするファイルおよびディレクトリを表示して選択できま す。選択したファイルおよびディレクトリは NetBackup によって検索され、クライアントの ディスクにリストアされます。

# **NetBackup** のマニュアル

サポートされている各リリースに関する NetBackup のテクニカルマニュアルの完全なリス トについては、次の URL にある NetBackup のマニュアルのランディングページを参照 してください。

<https://www.veritas.com/docs/DOC5332>

<span id="page-38-1"></span>マニュアルは Adobe® Portable Document Format (PDF) ファイル形式で、Adobe Acrobat Reader を使用して閲覧できます。Reader は <http://www.adobe.com> からダ ウンロードしてください。

Adobe Acrobat Reader のインストールおよび使用についての責任は負いません。

# **NetBackup** 管理インターフェース

NetBackup は複数のインターフェースで管理できます。最もよい選択は、個人の好みと 管理者が利用できるシステムによって異なります。

| インター<br>フェースの名<br>前                  | 説明                                                                                                    |
|--------------------------------------|----------------------------------------------------------------------------------------------------|
| NetBackup<br>Webユーザー<br>インターフェー<br>ス | NetBackup Web UI (ユーザーインターフェース) を使用すると、プライマリサーバーから NetBackup のアク<br>ティビティを表示し、NetBackup 構成を管理できます。                             |
|                                      | NetBackup の Web UI を起動するには                                                                                                    |
|                                      | ■ ユーザーは、NetBackup RBAC でそのユーザー向けに設定された役割を持っている必要があります。<br>Web ブラウザを開き、次の URL に移動します。https:// <i>primaryserver</i> /webui/login |
| 文字ベースの<br>メニューイン<br>ターフェース           | tpconfigコマンドを実行して、デバイス管理のための文字ベースのメニューインターフェースを起動します。                                                                          |
|                                      | termcapかterminfoが定義されている任意の端末(または端末エミュレーションウィンドウ)からtpconfig<br>インターフェースを使用します。                                                 |
| コマンドライン                              | NetBackup コマンドは Windows と UNIX の両方のプラットフォームで利用可能です。NetBackup コマンド<br>は、システムのプロンプトで入力するか、スクリプト内で使います。                           |
|                                      | NetBackupの管理者向けプログラムとコマンドはすべて、rootまたは管理者のユーザー権限がデフォルトで<br>必要です。                                                                |
|                                      | p.1170 の 「特定のアプリケーションに対する root 以外のユーザーの認可について」を参照してください。                                                                       |
|                                      | すべての NetBackup コマンドについて詳しくは、『NetBackup コマンドリファレンスガイド』を参照してくださ<br>$V_{\alpha}$                                                  |

表 **1-1** NetBackup 管理インターフェース

### NetBackup ホスト用のセキュリティ証明書について

<span id="page-39-0"></span>NetBackup では、NetBackup ホストの認証にセキュリティ証明書を使用します。 NetBackup セキュリティ証明書は、X.509 公開鍵基盤 (PKI) 標準に適合しています。プ ライマリサーバーは、NetBackup 認証局 (CA) として動作し、ホストに NetBackup 証明 書を発行します。

NetBackup は、ホスト ID ベースとホスト名ベースの 2 種類の NetBackup ホストセキュリ ティ証明書を提供します。ホスト ID ベース証明書は、各 NetBackup ホストに割り当てら れる UUID (Universal Unique Identifier) に基づいています。NetBackup プライマリサー バーは、これらの識別子をホストに割り当てます。

NetBackup 8.0 以前に生成されたすべてのセキュリティ証明書は、現在ホスト名ベース の証明書と呼ばれます。NetBackup は、これらの古い証明書を新しいホスト ID ベース の証明書に置き換える移行を進めています。この移行は今後のリリースで完了し、ホスト 名ベース証明書は使用されなくなる予定です。ただし移行はその途上にあり、特定の処 理では最新の NetBackup バージョンに引き続き過去のホスト名ベース証明書が必要で す。

NetBackup では、NetBackup 認証局または外部認証局が発行した証明書をホストの認 証に使用します。プライマリサーバーで外部証明書を使用する場合は、インストール後の プロセスで証明書を構成します。外部証明書を使用するメディアサーバーやクライアント では、インストール時またはアップグレード時、あるいはインストール後またはアップグレー ド後に外部証明書を構成できます。

インストール後の処理について詳しくは、 [https://www.veritas.com/support/en\\_US/article.100044300](https://www.veritas.com/support/en_US/article.100044300) を参照してください。

NetBackup での外部 CA のサポート、および外部 CA が署名した証明書について詳し くは、『NetBackup [セキュリティおよび暗号化ガイド』を](http://www.veritas.com/docs/DOC5332)参照してください。

### UNIX での NetBackup 管理コンソールの設定について

NetBackup は管理者が NetBackup を管理できる 2 つの Java ベース管理コンソール を提供します。コンソールは次のシステムのどちらかで実行できます。

- /usr/openv/java/jnbSA & を実行することにより、サポートされる Java 対応の UNIX コンピュータで直接実行する場合。 inbSA コマンドについては、『NetBackup [コマンドリファレンスガイド』を](http://www.veritas.com/docs/DOC5332)参照してくだ さい。 管理するサーバーと互換性があるバージョンのコンソールに接続するには、-r コマ ンドを使用します。
- NetBackup 管理コンソールがインストールされている Windows コンピュータの場合。 インストールされている複数のバージョンのコンソールから、管理する NetBackup サーバーと互換性があるバージョンのコンソールを選択します。

起動時の手順と構成情報は、次のトピックで説明します。

### バージョンの異なるリモートサーバーの管理

NetBackup Web ユーザーインターフェース (Web UI) は、NetBackup 8.1.2 以降のみ で利用可能です。このインターフェースは、プライマリサーバー上で利用可能で、その サーバー上の NetBackup のバージョンをサポートします。NetBackup 管理コンソール で実施するように特定のバージョンを見つけて開く必要はありません。[NetBackup](http://www.veritas.com/docs/DOC5332) Web [UI](http://www.veritas.com/docs/DOC5332) のマニュアルを参照してください。

NetBackup サーバーのインストールは異なるバージョンのリモートサーバーを管理でき るように NetBackup 管理コンソールの複数のバージョンを提供します。コンソールを起 動するときに、管理する NetBackup サーバーと互換性があるバージョンのコンソールを 選択します。

またはコマンドラインで、jnbSA コマンドを -r オプションを付けて実行してコンソールを 起動することもできます。たとえば、8.1 UNIX プライマリサーバーから 8.0 プライマリサー バーに接続するには、8.1 プライマリサーバーで次のコマンドを入力します。

 $./jnbsA -r 8.0$ 

インターフェースにはいくつかのバージョンが存在します。オプションを使用して、 オプ ションを確認し、サポートされるバージョンを見つけます。-h-r

-rオプションを指定しない場合のデフォルトは、現在のプライマリサーバーのNetBackup バージョンになります。

メモ**:** NetBackup 管理コンソールにログオンするには、ログオンクレデンシャルが接続す るプライマリサーバーまたはメディアサーバーから認証されている必要があります。

#### 三重ドットバージョンとの後方互換

NetBackup 管理コンソールは、1 番目と 2 番目の数字が同じである、パッチリリース (x.x.x.x) と、メジャーリリース (x.x) またはマイナーリリース (x.x.x) の間で後方互換性が あります。

<span id="page-41-0"></span>たとえば、8.1.x.y コンソールは 8.1 プライマリサーバーと互換性があります。ただし、 NetBackup 8.1.x.y コンソールで 8.0.x.y プライマリサーバーを管理することはできませ ん。さまざまな例については図 [1-2](#page-41-0)を参照してください。

図 **1-2** サポート対象とサポート外の旧バージョンコンソール構成の例

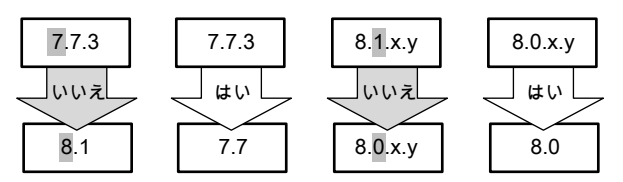

p.1160 の [「リモートサーバーへのアクセス」](#page-1159-0) を参照してください。

### NetBackup 管理コンソールへのログイン

NetBackup 管理コンソールを使用して、NetBackup 操作を管理および監視します。

#### **NetBackup** 管理コンソールへログインするには

**1** NetBackup 管理コンソールがインストールされている Windows ホストで、[スタート (Start)]、[プログラム (Programs)]、[ Veritas NetBackup]、[ NetBackup バー ジョン管理コンソール (NetBackup *version* Administration Console)]の順に選択 します。

UNIX コンピュータで、jnbSA コマンドを使用します。

/usr/openv/java/jnbSA &

ログイン画面が表示されます。

メモ**:** NetBackup 管理コンソールの起動時に FIPS モードが有効になっている場合 は、ログイン画面のタイトルバーにそれが示されます。

**2** NetBackup 管理コンソールのログイン画面の[ホスト名 (Host name)]フィールドに 名前が表示されます。

デフォルトのホスト名は、前回正常にログインできたホストです。ドロップダウンリスト には、これまでにログインした他のホストの名前が表示されます。

別のホストにログインするには、そのホストの名前を入力します。

入力するサーバーがメディアサーバーまたはクライアントの場合、メディアサーバー またはクライアントにセキュリティ証明書がインストールされている必要があります。

p.40 の 「NetBackup [ホスト用のセキュリティ証明書について」](#page-39-0) を参照してください。

- **3** 次のログインオプションのいずれかを選択します。
	- ユーザー名とパスワード (User name and password) ログイン画面で、ユーザー名とパスワードを入力します。Windows サーバーに ログインする場合、サーバーのドメインとユーザー名の両方を、次のように入力し ます。

*domain\_name*¥*user\_name*

**domain\_name には、NetBackup ホストのドメインを指定します。ホストがドメイ** ンのメンバーでなければ、*domain\_name* は必要ありません。

メモ**:** ユーザーアカウントが、ターゲットホストで多要素認証用に構成されている 場合は、ワンタイムパスワードなパスワードに追加する必要があります。

多要素認証について詳しくは、『NetBackup Web UI 管理者ガイド』を参照して ください。

■ Windows Active Directory のログインクレデンシャル (Windows Active Directory login credentials)

このオプションを使用すると、ユーザー名を使う必要がある認証をバイパスしてシ ングルサインオン (SSO) を有効にできます。 管理者権限があるユーザーも管理者権限がないユーザーも SSO を使うことが

できます。管理者権限があるユーザーは、[NetBackup 管理コンソール ( Administration Console)]の起動時に右クリックして[管理者として実行 (Run as administrator)]オプションを選択する必要があります。このオプションを選択 すると、管理者権限でコンソールを表示できます。

SSO について次の注意点があります。

- SSO オプションは、NetBackup プライマリサーバーと NetBackup クライア ントが両方とも Windows ホストである場合のみに利用可能です。
- SSOを使用したログインが初めて成功した後も、「Active Directory のログイ ンクレデンシャルを使用する (Use Active Directory login credentials)]オ プションは、同じクライアントの同じサーバーでの次回のログイン試行で有効 の状態のままになります。
- UNIX プライマリサーバー上の NetBackup 管理コンソールでは、Active Directory のクレデンシャルを使用するためのオプションが表示されません。
- ユーザー名を使う認証でUNIXホストからアプリケーションサーバーにログイ ンできる
- Web UI からシングルサインオン、証明書、スマートカードを使用(Single sign-on, Certificates, or Smart Cards through the Web UI) このオプションを使用すると、シングルサインオン(SSO)、証明書、またはスマー トカードを使用した認証用の NetBackup Web UI にアクセスできます。 次の情報を確認します。
	- このオプションは、シングルサインオン、証明書、またはスマートカードの構 成がプライマリサーバーで有効になっていない場合は無効になります。これ らの構成がプライマリサーバーで利用できない場合は、メッセージが表示さ れます。
	- このオプションを使用して認証するには、スマートカード、ユーザー証明書、 または SAML 2 FA シングルサインオン用にプライマリサーバーが構成され ていることを確認します。 『NetBackup Web UI [管理者ガイド』](http://www.veritas.com/docs/DOC5332)の「 NetBackup のシングルサインオン (SSO) の構成」に関するトピックを参照してください。
	- このオプションは、NetBackupクライアントとメディアサーバーではサポートさ れません。
	- このオプションは、NetBackup アクセス制御 (NBAC) モードではサポートさ れません。

■ このオプションは、スタンドアロンのリモート Java コンソールとプライマリサー バーで使用できます。

次のいずれかの権限を持つユーザーは、このログインオプションを使用して NetBackup 管理コンソールにアクセスできます。

- RBAC 管理者
- auth.conf 構成ファイルのエントリ

[Web UI からシングルサインオン、証明書、スマートカードを使用 (Single sign-on, Certificates, or Smart Cards through the Web UI)]オプションによる ユーザー認証プロセス:

- Web ブラウザが自動で起動して、NetBackup Web UI のログインページが 表示されます。 ブラウザが自動的に起動しない場合、ブラウザを起動するには、nbj.conf 構成ファイルで BROWSER\_BINARY\_PATH オプションを構成します。 **『NetBackup [管理者ガイド](http://www.veritas.com/docs/DOC5332) Vol. 1』を参照してください。**
- これらのオプションが構成されている場合は、証明書、スマートカード、また はシングルサインオンオプションを使用して Web UI で認証します。
- Web UI を使用して認証に成功したら、Web ブラウザを閉じて NetBackup 管理コンソールに戻り、続行できます。
- **4** [ログイン (Login)]をクリックして、指定したサーバーの、NetBackup アプリケーショ ンサーバープログラムにログインします。これ以降、現行のセッションでは、インター フェースプログラムはログイン画面で指定したサーバーを介して通信を行います。

メモ**:** NetBackup 管理コンソールへのログオン時に FIPS モードが有効になってい る場合は、NetBackup 管理コンソールのタイトルバーにそれが示されます。

p.202 の[「\[ユーザーアカウント設定](#page-201-0) (User Account Settings)]のプロパティ」を参照して ください。

#### **NetBackup** 管理コンソールの使用に関する注意事項

- NetBackup 管理コンソールは 1280 x 1024 以上の画面解像度で最適に表示でき ます。コンソールを使う場合の最小画面解像度は 1024 X 768 です。
- NetBackup 管理コンソールは、Java のエンコードコンバータを実装しているため、 ユーザー定義文字 (UDC) とベンダー定義文字 (VDC) をサポートしません。
- 英語版以外の Windows システムと UNIX システムでは、NetBackup 管理コンソー ルで非 US ASCII 文字が正しく表示されないことがあります。この問題により正常に 動作しなくなることがあります。

この問題は、NetBackup サーバーと NetBackup リモート管理コンソール間の文字 エンコーディングの不一致に起因します。構成方法について詳しくは、次の記事を参 照してください。

[https://www.veritas.com/support/ja\\_JP/article.100005338](https://www.veritas.com/support/ja_JP/article.100005338)

- Windows コンピュータで NetBackup 管理コンソールを使うには、Microsoft Windows UAC (ユーザーアクセス制御)機能を無効にする必要があります。指示については次 のリンクを参照してください。 <http://windows.microsoft.com/en-us/windows/turn-user-account-control-on-off#1TC=windows-7>
- 複数の NetBackup サーバーがある場合、NetBackup 管理コンソールは複数のサー バーで一度に実行できます。ただし、複数の管理者が構成に変更を加えた場合の結 果は予測不能です。

<span id="page-45-0"></span>p.1160 の [「リモートサーバーへのアクセス」](#page-1159-0) を参照してください。

# **NetBackup** 管理コンソールの使用

NetBackup 管理コンソールでは、管理者が NetBackup を管理するために使用するイン ターフェースが提供されます。

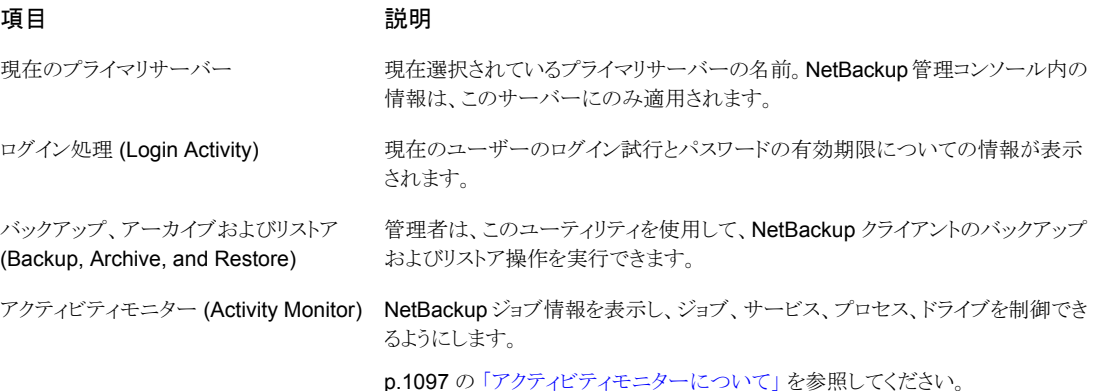

#### うちょう しょうしょう うちのう うちのう うちのう 現日 いっちょう こうかん 説明 かいじん

NetBackup の管理 (NetBackup Management)

NetBackup を管理するためのユーティリティが多数あります。

- レポート (Reports) NetBackup 操作の検証、管理、トラブルシューティング の情報収集のために使用します。 p.1137 の[「レポートユーティリティについて」](#page-1136-0)を参照してください。
- ポリシー (Policies) クライアントのグループをバックアップするポリシーを作 成および指定するために使用します。 p.717 の [「ポリシーユーティリティについて」](#page-716-0) を参照してください。
- ストレージ (Storage) ストレージと SLP (ストレージライフサイクルポリシー) を構成するために使用します。

p.597 の [「ストレージについて](#page-596-0)」を参照してください。

■ カタログ (Catalog) - カタログバックアップを作成および構成するために使用 します。

p.1006 の [「カタログユーティリティについて」](#page-1005-0) を参照してください。

- ホストプロパティ(Host Properties) NetBackup 構成オプションをカスタマイ ズするために使用します。 p.55 の「NetBackup の「ホストプロパティ(Host properties)」について」を参 照してください。
- アプリケーション (Applications) Oracle インテリジェントポリシーまたは SQL インテリジェントポリシーの構築に使用される、SQL および Oracle クライアン トのインスタンスが含まれます。 詳しくは、『NetBackup for Oracle [管理者ガイド』](http://www.veritas.com/docs/DOC5332)および『[NetBackup](http://www.veritas.com/docs/DOC5332) for SQL Server [管理者ガイド』](http://www.veritas.com/docs/DOC5332)を参照してください。

Device Management)

メディアおよびデバイスの管理(Media and バックアップを保存するために NetBackupが使用するメディアやデバイスの管理 ユーティリティがあります。

- デバイスモニター (Device Monitor) ドライブ、デバイスパス、オペレータの サービス要求を管理します。
- メディア (Media) リムーバブルメディアを追加し、管理します。
- デバイス (Devices) ストレージデバイスを追加、構成、管理します。
- クレデンシャル (Credentials) NDMP ホストまたはストレージサーバーのログ オンクレデンシャルを追加、削除、管理します。

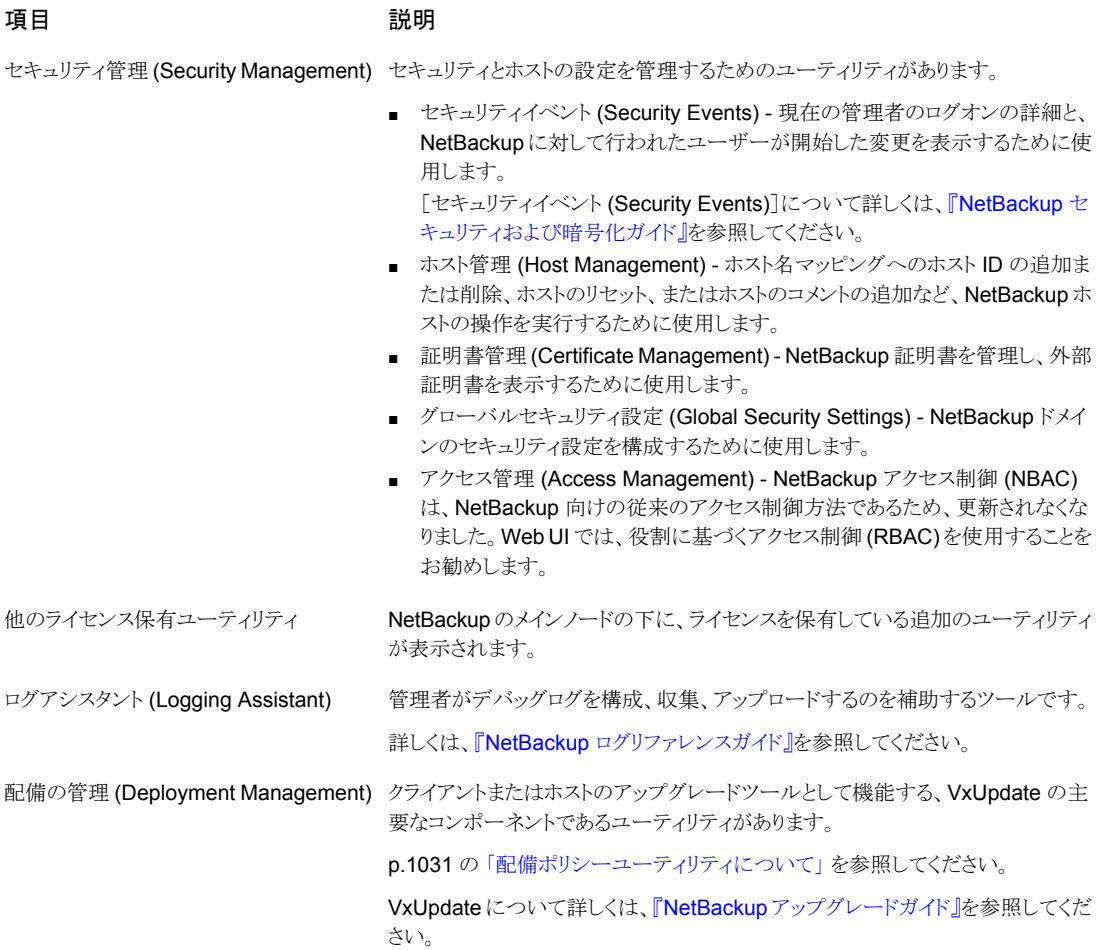

# **NetBackup** 構成ウィザード

<span id="page-47-0"></span>NetBackup を構成する最も簡単な方法は、NetBackup 管理コンソールで利用可能な 構成ウィザードを使う方法です。

| ウィザード                     | 説明                                                                                                    |
|---------------------------|----------------------------------------------------------------------------------------------------|
| 開始ウィザード                   | NetBackupを初めて構成します。このウィザードを使用すると、ユーザーは順を追って<br>必要な手順を実行し、NetBackupを構成できます。                                                       |
|                           | 開始ウィザードは次のウィザードで構成されており、これらのウィザードは開始ウィザード<br>とは別に単独で実行することも可能です。                                                                 |
|                           | デバイスの構成ウィザード                                                                                                    |
|                           | ボリュームの構成ウィザード                                                                                                    |
|                           | カタログバックアップウィザード<br>ポリシーの構成ウィザード<br>$\blacksquare$                                                                                |
|                           | 個々のユーティリティを使用して、より詳細なプロパティを構成します。                                                                                                |
|                           | メモ: Replication Director のポリシーを構成するために、開始ウィザードを使わないで<br>ください。                                                                    |
| デバイスの構成ウィザード              | [ストレージデバイスの構成 (Configure Storage Devices)]をクリックして、ロボットテー<br>プライブラリとテープドライブを使うために NetBackupを設定します。                                |
| ストレージサーバーの構成ウィザー<br>Е     | [ディスクストレージサーバーの構成(Configure Disk Storage Servers)]をクリックして、<br>ディスクストレージを管理するサーバーを作成します。                                          |
|                           | ウィザードは、NetBackup Data Protection Optimization Option ライセンスがインストー<br>ルされている場合にだけ表示されます。                                           |
| クラウドストレージサーバーの構成<br>ウィザード | [クラウドストレージサーバーの構成 (Configure Cloud Storage Servers)] をクリックし<br>て、クラウドプロバイダを追加、または構成してください。                                       |
|                           | 詳しくは、『NetBackup Cloud 管理者ガイド』を参照してください。                                                                                          |
| ディスクプールの構成ウィザード           | [ディスクプールの構成 (Configure Disk Pool)] をクリックすると、1つ以上のメディア<br>サーバーによるバックアップ用にディスクボリュームのプールを作成できます。                                    |
|                           | ウィザードは、NetBackup Data Protection Optimization Option ライセンスがインストー<br>ルされている場合にだけ表示されます。                                           |
| ボリュームの構成ウィザード             | [ボリュームの構成 (Configure Volumes)] をクリックして、バックアップ用にリムーバブ<br>ルメディアを設定します。                                                             |
| カタログバックアップウィザード           | [カタログバックアップの構成 (Configure the Catalog Backup)] をクリックして、カタロ<br>グバックアップを構成します。カタログバックアップは、サーバーの障害やクラッシュの発<br>生時にデータをリカバリするために必要です。 |

表 **1-2** 構成ウィザード

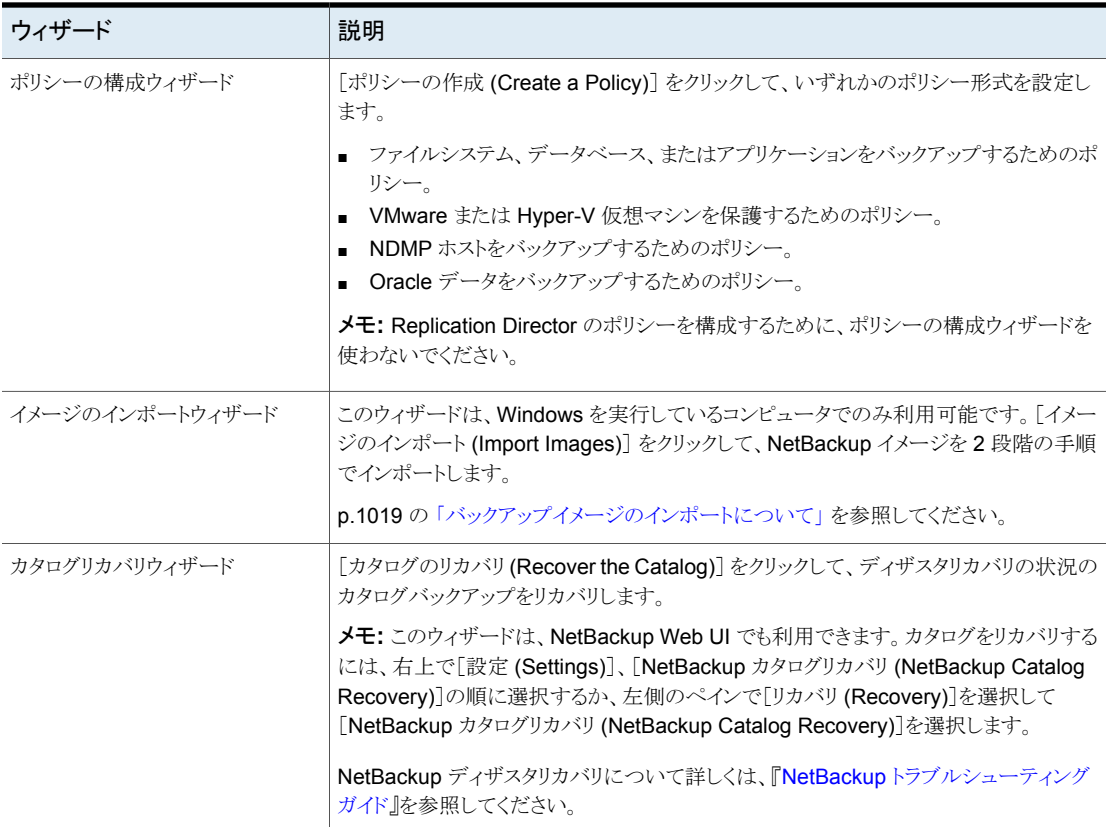

# トラブルシュータの実行

<span id="page-49-0"></span>トラブルシュータを使用して、ジョブの状態を把握します。

#### トラブルシュータを実行する方法

**1** NetBackup 管理コンソールで次のいずれかを実行します。

アクティビティモニターのジョブ ■ 左ペインで、[アクティビティモニター(Activity Monitor)] をクリックします。 の状態を確認する方法

- 右ペインの下部で[ジョブ (Jobs)]タブを選択します。
- リストからジョブを選択します。
- レポートのジョブの状態を確認 左ペインで、[NetBackup の管理 (NetBackup Management)]、[レポート (Reports)]の順に展開しま す。 する方法
	- 左ペインで、実行するレポートの名前をクリックします。 一部のレポートでは、最初にレポートグループを展開 し、次にレポートの名前をクリックする必要があります。
	- 右ペインで、「レポートの実行 (Run Report)]をクリック します。
	- 生成されるリストからジョブを選択します。

状態コードを検索する方法 手順 [2](#page-50-0) に進みます。

- <span id="page-50-0"></span>**2** [ヘルプ (Help)]、[トラブルシュータ (Troubleshooter)]の順にクリックします。
- **3** 説明が表示されない場合は、状態コードを入力し、[検索 (Lookup)]をクリックしま す。

「トラブルシュータ (Troubleshooter)]にある補足情報は NetBackup コードのみを 対象としています。NetBackup のヘルプを使用して、メディアおよびデバイスの管 理コードに関する情報を検索します。

**2**

# ホストの構成

- 第2章 [ホストプロパティの構成](#page-52-0)
- 第3章 [サーバーグループの構成](#page-390-0)
- 第4章 NetBackup での NAT クライアントと NAT [サーバーのサポートの有効化](#page-393-0)
- 第5章 [ホストクレデンシャルの構成](#page-400-0)
- 第6章 [メディアサーバーの管理](#page-405-0)

# <span id="page-52-0"></span>ホストプロパティの構成

この章では以下の項目について説明しています。

■ NetBackup [の\[ホストプロパティ](#page-54-0)(Host properties)]について

**2**

- [\[アクセス制御](#page-57-0) (Access Control)]プロパティ
- [Active Directory[\]プロパティ](#page-61-0)
- [帯域幅 [\(Bandwidth\)](#page-61-1)]プロパティ
- [バックアッププールホストのプロパティ](#page-63-0)
- [\[ビジー状態のファイルの設定](#page-66-0) (Busy file settings)]プロパティ
- [\[クリーンアップ](#page-68-0) (Clean up)]プロパティ
- [\[クライアント名](#page-69-0) (Client name)]プロパティ
- [\[クライアント属性](#page-70-0) (Client attributes)]プロパティ
- **UNIX** [クライアントの\[クライアントの設定](#page-81-0) (Client settings)]プロパティ
- Windows [クライアントの\[クライアントの設定](#page-85-0) (Client settings)]プロパティ
- [\[クラウドストレージ](#page-90-0) (Cloud Storage)]プロパティ
- [\[クレデンシャルアクセス](#page-91-0) (Credential access)]プロパティ
- [データの分類 (Data [Classification\)](#page-92-0)]プロパティ
- [\[デフォルトのジョブの優先度](#page-94-0) (Default job priorities)]プロパティ
- [\[分散アプリケーションリストアマッピング](#page-96-0) (Distributed application restore mapping)] [プロパティ](#page-96-0)
- [暗号化 [\(Encryption\)](#page-97-0)]プロパティ
- Futerprise Vault<sup>7</sup>コパティ
- [Enterprise Vault ホスト [\(Enterprise](#page-100-1) Vault hosts)]プロパティ
- [[Exchange](#page-101-0)]プロパティ
- [\[エクスクルードリスト](#page-103-0) (Exclude list)]プロパティ
- [\[ファイバートランスポート](#page-111-0) (Fibre transport)]プロパティ
- [\[ファイアウォール](#page-114-0) (Firewall)]プロパティ
- [\[一般的なサーバー](#page-117-0) (General server)]プロパティ
- [\[グローバル属性](#page-120-0) (Global attributes)]プロパティ
- [ログ (Logging)[\]プロパティ](#page-124-0)
- [\[ログインバナーの構成](#page-128-0) (Login Banner Configuration)]プロパティ
- Lotus Notes [プロパティ](#page-129-0)
- [メディア (Media)[\]プロパティ](#page-131-0)
- 「NDMP [グローバルクレデンシャル](#page-137-0) (NDMP Global Credentials)]プロパティ
- [ネットワークのプロパティ](#page-139-0)
- 「ネットワーク設定 (Network settings)]プロパティ
- [\[ポートの範囲](#page-142-0) (Port ranges)]プロパティ
- [\[優先ネットワーク](#page-144-0) (Preferred network)]プロパティ
- [ホストプロパティのプロパティ設定](#page-161-0)
- [RHV [アクセスホスト](#page-161-1) (RHV access hosts)]プロパティ
- [\[耐性ネットワーク](#page-162-0) (Resilient network)]プロパティ
- [\[リソース制限](#page-167-0) (Resource limit)]プロパティ
- [\[リストアのフェールオーバー](#page-168-0) (Restore failover)]プロパティ
- [保持期間 [\(Retention](#page-170-0) periods)]プロパティ
- [\[拡張性のあるストレージ](#page-174-0) (Scalable Storage)]プロパティ
- [サーバー (Servers)[\]プロパティ](#page-178-0)
- [[SharePoint](#page-188-0)]プロパティ
- [SLP 設定 (SLP settings)[\]プロパティ](#page-190-0)
- [\[スロットル帯域幅](#page-195-0) (Throttle bandwidth)]プロパティ
- [\[タイムアウト](#page-196-0) (Timeouts)]プロパティ
- [\[ユニバーサル設定](#page-199-0) (Universal settings)]プロパティ
- [\[ユーザーアカウント設定](#page-201-0) (User Account Settings)]のプロパティ
- [UNIX クライアント (UNIX client)[\]プロパティ](#page-206-0)
- [VMware [アクセスホスト](#page-206-1) (VMware access hosts)]プロパティ
- [Windows クライアント [\(Windows](#page-207-0) client)]プロパティ
- [ホストプロパティで見つからない構成オプション](#page-207-1)
- UNIX または Linux [クライアントおよびサーバーにおけるコマンドを使用した構成オ](#page-207-2) [プションの変更について](#page-207-2)
- <span id="page-54-0"></span>■ NetBackup [サーバーの構成オプション](#page-209-0)
- NetBackup [クライアントの構成オプション](#page-350-0)

# **NetBackup** の[ホストプロパティ **(Host properties)**] について

「ホストプロパティ(Host Properties)]の構成オプションを使用することで、管理者は特定 のサイトの作業環境や要件を満たすために NetBackup をカスタマイズできます。

他のクライアントまたはサーバーのプロパティを変更するには、サインインした NetBackup サーバーが、他のシステムの[サーバー(Servers)]リストに含まれている必要があります。

p.179 の「「サーバー (Servers)]プロパティ を参照してください。

p.1159 の[「別のサーバーへのアクセスを許可する」](#page-1158-0) を参照してください。

たとえば、*server\_1* にログオンし、*client\_2* の設定を変更する場合は、*client\_2* の[サー バー (Servers)]リストに *server\_1* が含まれている必要があります。

一部のオプションは、NetBackup Web UI では構成できません。

p.208 の [「ホストプロパティで見つからない構成オプション」](#page-207-1) を参照してください。

# NetBackup の構成オプションを設定する方法

NetBackup 管理者は、次のいずれかの方法を使ってデフォルトの構成オプションの確 認や設定を行えます。

| メソッド                                                       | 説明                                                                                                    |
|------------------------------------------------------------|----------------------------------------------------------------------------------------------------|
| NetBackup Web UI インター<br>フェース                              | ほとんどのプロパティは、NetBackup Web UI の[ホスト(Hosts)]、[ホストプロパティ(Host<br>properties)]に一覧表示されます。構成するホストに応じて、「プライマリサーバー(Primary<br>server)]、[メディアサーバー(Media server)]、または[クライアント(Clients)]を選択します。 |
| Windows レジストリ                                              | コマンドを使用して構成エントリのリストを取得し、次に を使用してレジストリのエントリを変更<br>します。nbgetconfignbsetconfig                                                                                                    |
| bp.confファイル                                                | UNIX の場合は、コマンドを使用してファイル内の構成エントリのリストを取得し、次にを使<br>用してそれらのエントリを変更します。nbgetconfigbp.confnbsetconfig                                                                                    |
|                                                            | bp.confファイルは次の場所にあります。                                                                                                    |
|                                                            | /usr/openv/netbackup/bp.conf                                                                                                    |
|                                                            | p.208 の「UNIX または Linux クライアントおよびサーバーにおけるコマンドを使用した構成<br>オプションの変更について」を参照してください。                                                                                                    |
|                                                            | p.351 の「NetBackup クライアントの構成オプション」を参照してください。                                                                                                    |
| コマンドライン                                                    | nbgetconfig コマンドまたは bpgetconfig コマンドを使って、構成エントリのリストを取<br>得します。次に、必要に応じて nbsetconfig コマンドまたは bpsetconfig コマンドを<br>使ってオプションを変更します。                                                   |
|                                                            | これらのコマンドは Windows (レジストリ)と UNIX (bp.conf ファイル) の両方のプライマリ<br>サーバーとクライアントの適切な設定ファイルを更新します。                                                                                           |
|                                                            | ホストの一部のオプションの修正には、nbemmcmdコマンドを使います。                                                                                                    |
|                                                            | これらのコマンドについて詳しくは、『NetBackup コマンドリファレンスガイド』を参照してくだ<br>さい。                                                                                                    |
| vm.confファイル                                                | vm.confファイルには、メディアおよびデバイスの管理に対する構成エントリが含まれます。                                                                                                    |
|                                                            | 詳しくは、『NetBackup 管理者ガイド Vol. 2』を参照してください。                                                                                                    |
| クライアントの「バックアップ、                                            | 管理者は NetBackup クライアントの構成オプションを指定できます。                                                                                                    |
| アーカイブおよびリストア<br>(Backup, Archive, and<br>Restore)]インターフェース | 『NetBackup バックアップ、アーカイブおよびリストア スタートガイド』を参照してください。                                                                                                    |

表 **2-1** NetBackup の[ホストプロパティ (Host properties)]の構成方式

# ホストに接続してホストプロパティを表示する

NetBackup は、[ホストプロパティ (Host Properties)]に、NetBackup プライマリサー バー、メディアサーバーおよびクライアントのプロパティを表示します。

プライマリサーバー、メディアサーバー、クライアントに接続してホストプロパティを表示す るには、次の手順を実行します。

プライマリサーバー、メディアサーバー、クライアントに接続してホストプロパティを表示 する方法

- **1** Web UI で、[ホスト (Hosts)]、[ホストプロパティ (Host properties)]の順に展開し ます。
- **2** プライマリサーバー、メディアサーバー、またはクライアントを選択します。
- **3** 必要に応じて、[接続 (Connect)]をクリックします。
- **4** ホストの種類に応じて、次のいずれかを選択します。
	- プライマリサーバーの編集 (Edit primary server)
	- メディアサーバーの編集 (Edit media server)
	- クライアントの編集 (Edit client)

### 複数のホストのホストプロパティの同時変更

同時に複数のホストのホストプロパティを変更できます。この操作は次のいずれかの手順 で行えます。

- [「ホストプロパティの複数のホストを変更する」](#page-56-0)
- [「ポリシーユーティリティの複数のホストを変更する」](#page-57-1)

<span id="page-56-0"></span>メモ**:** クラスタ環境では、クラスタの各ノードでホストプロパティを個別に指定する必要があ ります。

### ホストプロパティの複数のホストを変更する

複数のホストのプロパティを変更する方法

- **1** NetBackup 管理コンソールで、[NetBackup の管理 ( Management)]>[ホストプ ロパティ (Host Properties)]を展開します。
- **2** 「プライマリサーバー (Primary server)]、「メディアサーバー (Media Server)]また は[クライアント (Clients)]を選択します。
- **3** 右ペインで、ホストを選択します。Shift キーを押したまま、別のホストを選択します。
- **4** 複数のホストが選択されている状態で、[処理 (Actions)]>[プロパティ (Properties)] を選択します。

「プロパティ(Properties)]ダイアログボックスには、選択しているホストの名前が表示 されます。これらのホストが、以降のホストプロパティの変更によって影響を受けます。

- **5** 必要に応じて変更を加えます。
- **6** [OK]をクリックします。

### <span id="page-57-1"></span>ポリシーユーティリティの複数のホストを変更する

[すべてのポリシーの概略 **(Summary of All Policies)**]から複数のホストのプロパティ を変更する方法

- **1** [NetBackup 管理コンソール (NetBackup Administration Console)]の、中央ペイ ンで[ポリシー (Policies)]、[すべてのポリシーの概略 (Summary of All Policies)] に移動します。
- **2** [すべてのポリシーの概略 (Summary of All Policies)]の下で、[クライアント (Clients)]を展開します。
- **3** 右ペインで、Shift キーを押したまま複数のクライアントを選択します。
- **4** 複数のホストを選択したままの状態で、[ホストプロパティ (Host Properties)]を右ク リックして選択します。
- **5** ダイアログボックスでクライアントのプロパティを変更します。
- **6** [OK]をクリックします。

## ホストプロパティのエクスポート

ホストのプロパティをエクスポートするには、次の手順を使います。

#### ホストのプロパティをエクスポートする方法

- **1** NetBackup 管理コンソールで、[NetBackup の管理 (NetBackup Management)]、 [ホストプロパティ (Host Properties)]、[プライマリサーバー (Primary servers)]、 [メディアサーバー (Media Servers)]、[クライアント (Clients)]のいずれかを展開し ます。
- **2** ホストを選択します。複数のホストを選択する場合は、Shift キーを押したまま、別の ホストを選択します。
- <span id="page-57-0"></span>**3** [ファイル (File)]>[エクスポート (Export)]をクリックします。
- **4** [エクスポート (Export)]ダイアログボックスで、ファイルに名前を付け、それを保存す るディレクトリに移動し、[保存 (Save)]をクリックします。

# [アクセス制御 **(Access Control)**]プロパティ

NetBackup アクセス制御 (NBAC) は、NetBackup 向けの従来のアクセス制御方法であ るため、更新されなくなりました。Web UI では、役割に基づくアクセス制御 (RBAC) を使 用することをお勧めします。『NetBackup Web UI [管理者ガイド』](http://www.veritas.com/docs/DOC5332)を参照してください。

NetBackup の認証と認可を構成するには、NetBackup 管理コンソールの[アクセス制御 (Access Control)]ホストプロパティを使います。このプロパティは、現在選択されている プライマリサーバー、メディアサーバー、およびクライアントに適用されます。

どのタブが選択されているかにかかわらず、[NetBackup Product Authentication and Authorization]プロパティが表示されます。このプロパティによって、ローカルシステムで アクセス制御が使用されるかどうかと、その使用方法が決定します。

[NetBackup Product Authentication and Authorization]プロパティは次のオプション を含んでいます。

#### 表 **2-2** [NetBackup Product Authentication and Authorization]プロパティ のオプション

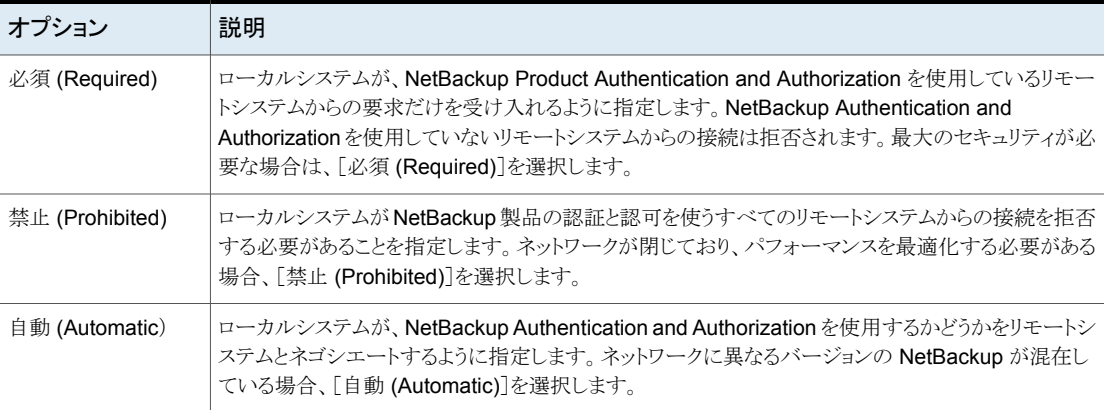

NetBackup へのアクセスの制御について詳しくは、『NetBackup [セキュリティおよび暗](http://www.veritas.com/docs/DOC5332) [号化ガイド』](http://www.veritas.com/docs/DOC5332)を参照してください。

# アクセス制御プロパティの[認証ドメイン (Authentication Domain)]タブ

[認証ドメイン (Authentication Domain)]タブには、コンピュータが使用する認証ブロー カーを決定するプロパティが表示されます。NetBackup Product Authentication and Authorization を使用するプライマリサーバーでは、1 つ以上の認証ドメインエントリを指 定する必要があります。

メディアサーバーまたはクライアントで認証ドメインが定義されていない場合は、プライマ リサーバーの認証ドメインが使用されます。

[アクセス制御 (Access Control)]ダイアログボックスの[認証ドメイン (Authentication Domain)]タブには次のプロパティが表示されます。

表 **2-3** [認証ドメイン (Authentication Domain)]タブのプロパティ

| プロパティ                          | 説明                                                                 |
|--------------------------------|--------------------------------------------------------------------|
| 利用可能なブローカー (Available Brokers) | ブローカーを選択し、次に利用可能なすべての<br>認証ドメインをリストするために[検索 (Find)]を<br>  クリックします。 |

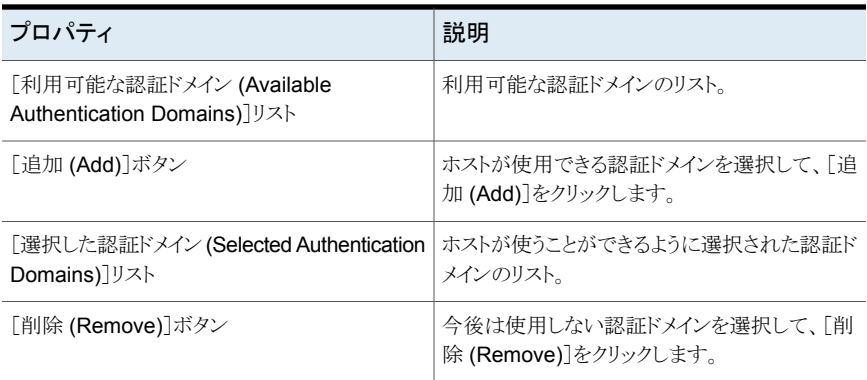

# アクセス制御プロパティの[認可サービス (Authorization Service)]タブ

[認可サービス (Authorization Service)]タブではローカル NetBackup サーバーが使う 認可サービスを指定します。[認可サービス (Authorization Service)]タブは、クライアン トのプロパティとしては表示されません。

「認可サービス (Authorization Service)]タブには、プライマリサーバーまたはメディア サーバーに対して設定できる以下のプロパティが含まれます。

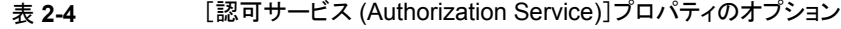

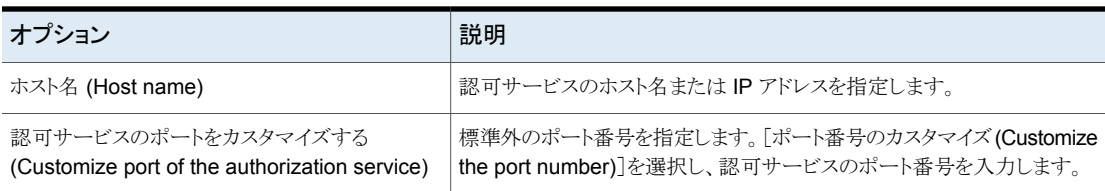

メモ**:** このタブをメディアサーバー用に構成してアクセス制御を使用する場合は、認可を 行うホストを定義します。

### アクセス制御プロパティの[ネットワーク属性 (Network Attributes)]タブ

[ネットワーク属性 (Network Attributes)]タブには、ローカルシステムとの間で NetBackup Product Authentication and Authorization の使用を許可 (または禁止) されているネッ トワークのリストが表示されます。

[アクセス制御 (Access Control)]ダイアログボックスの[ネットワーク属性 (Network Attributes)]タブには次のプロパティが表示されます。

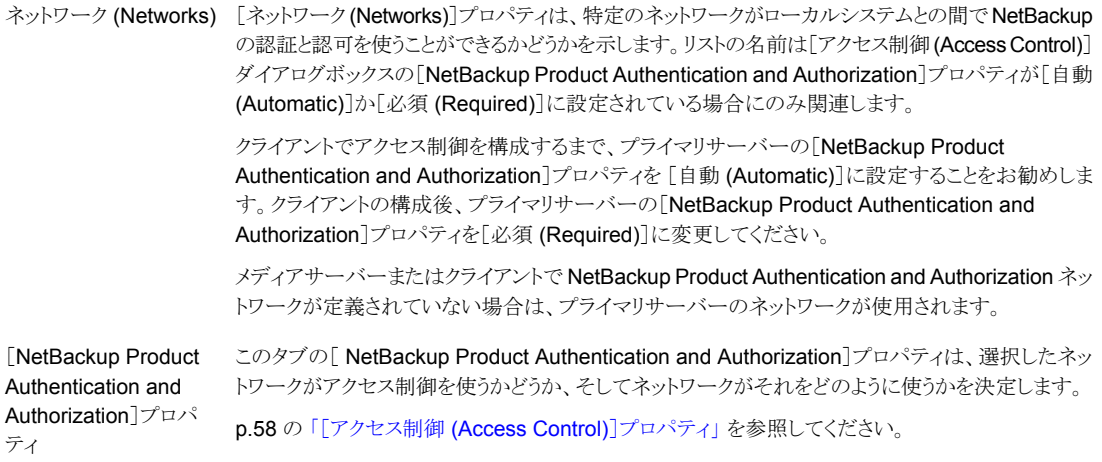

## [ネットワークの追加 **(Add Network)**]ダイアログボックス

[ネットワークの追加 (Add Network)]ダイアログボックスには次のプロパティが表示され ます。

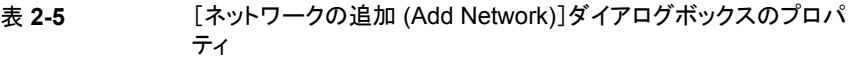

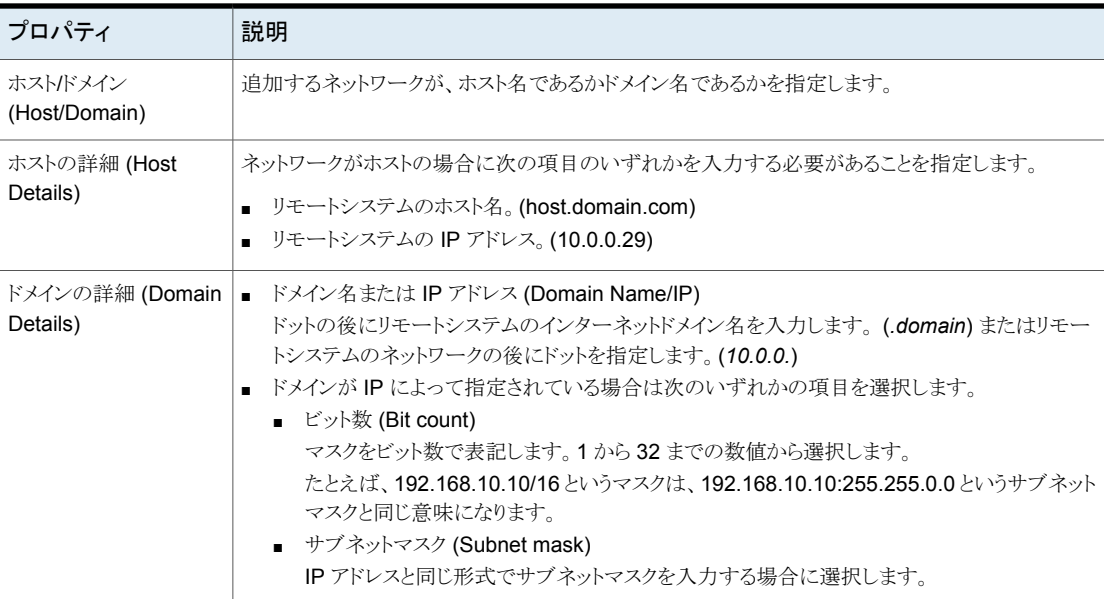

# [**Active Directory**]プロパティ

<span id="page-61-0"></span>この設定にアクセスするには、Web UI で「ホスト (Host)]、「ホストプロパティ(Host properties)]の順に選択します。Windows クライアントを選択します。必要に応じて、[接 続 (Connect)]をクリックし、[クライアントの編集 (Edit client)]をクリックします。次に、 [Windows クライアント (Windows Client)]、[Active Directory]の順に選択します。

[Active Directory]プロパティは現在選択されている Windows Server クライアントのバッ クアップに適用されます。[Active Directory]プロパティは Active Directory の個別リスト アを可能にするバックアップがいかに実行されるかを決定します。

p.917の「Active Directory [の個別リストアを可能にするポリシーの作成」](#page-916-0)を参照してくだ さい。

[Active Directory]ホストプロパティには次の設定が含まれます。

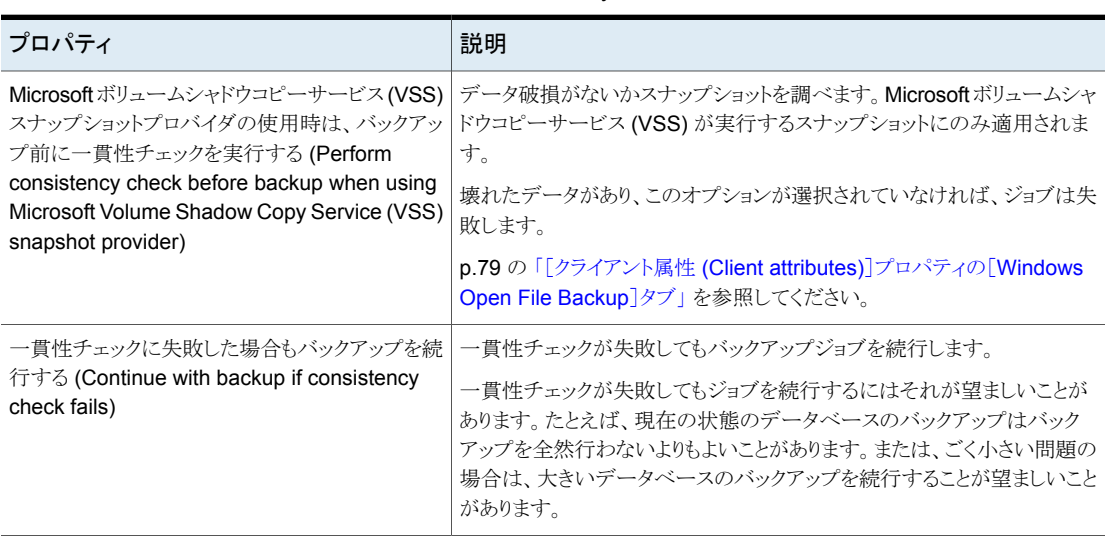

#### 表 **2-6** [Active Directory]プロパティ

# [帯域幅 **(Bandwidth)**]プロパティ

<span id="page-61-1"></span>選択したプライマリサーバーのNetBackupクライアントのネットワーク帯域幅制限を指定 するには、「帯域幅 (Bandwidth)]プロパティを使用します。

メモ**:** [帯域幅 (Bandwidth)]プロパティは IPv4 ネットワークにのみ適用されます。IPv6 ネットワークを制限するために「帯域幅スロットル (Throttle Bandwidth)]プロパティを使 います。

p.196 の[「\[スロットル帯域幅](#page-195-0) (Throttle bandwidth)]プロパティ」を参照してください。

実際の制限は、バックアップ接続のクライアント側で発生します。この機能では、バックアッ プ中の帯域幅だけが制限されます。デフォルトでは、帯域幅は制限されません。

[帯域幅 (Bandwidth)]プロパティは、現在選択されているプライマリサーバーに適用さ れます。

「帯域幅 (Bandwidth)]エントリを管理するためには、次のいずれかのボタンを選択しま す。

追加 (Add) 選択した各クライアントの帯域幅の表にエントリを追加します。

変更 (Change) 選択した各クライアントの帯域幅の表のエントリを変更します。

削除 (Remove) 選択したエントリを帯域幅の表から削除します。

バックアップの開始時に、NetBackup は「帯域幅 (Bandwidth)]ホストプロパティで指定 されている帯域幅制限の設定を読み取ります。その後、NetBackup は適切な帯域幅の 値を決定してクライアントに渡します。NetBackup は、IP 範囲で現在実行しているジョブ の数に基づいて、新しい各ジョブの帯域幅を計算します。また、NetBackup によって行 われる計算にはローカルバックアップは含まれません。

NetBackup クライアントソフトウェアによって、帯域幅の制限が適用されます。ネットワー クにバッファの書き込みが行われる前に、クライアントソフトウェアによって現在の値 (KB/ 秒) が計算され、必要に応じて転送速度が調整されます。

### 帯域幅制限の使用上の注意事項と制限

「帯域幅 (Bandwidth)]ダイアログボックスの帯域幅制限の設定にはいくつかの使用上の 制限が適用されます。次の表に、制限事項、および考慮が必要になる場合がある特定の 動作を示します。

表 **2-7** 帯域幅制限の使用上の注意事項と制限

| クライアントまたは操作                 | 帯域幅制限の動作または制限                                                                                                    |
|-----------------------------|----------------------------------------------------------------------------------------------------|
| 標準 (Standard)<br>MS-Windows | 帯域幅制限は主として標準ポリシーと<br>MS-Windows ポリシーを使用してファイルシス<br>テムのバックアップを行うためのものです。これ<br>は多くの他のポリシー形式およびクライアント形<br>式では実装されていません。 |
| ローカルバックアップ                  | サーバーがクライアントでもあり、データがネット<br>ワークを介して移動しない場合、帯域幅制限は<br>ローカルバックアップには影響しません。                                              |

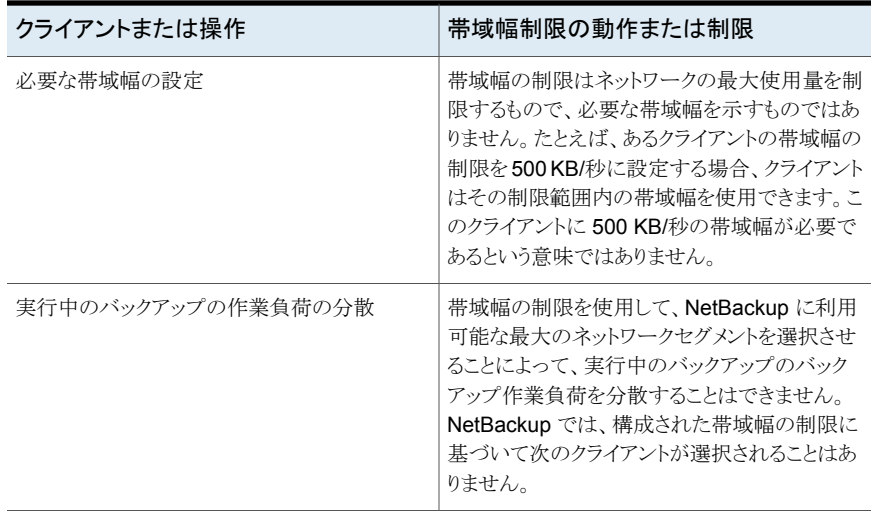

# [帯域幅 (Bandwidth)]プロパティの[帯域幅の設定の追加 (Add Bandwidth Settings)]ダイアログボックス

[帯域幅の設定の追加 (Add Bandwidth Settings)]と[帯域幅の設定の変更 (Change Bandwidth Settings)]ダイアログボックスは次のプロパティを含んでいます。

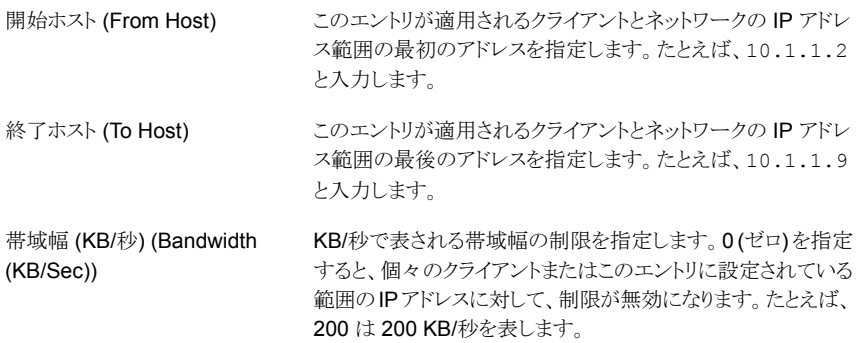

# バックアッププールホストのプロパティ

<span id="page-63-0"></span>この設定にアクセスするには、Web UI で[ホスト (Host)]、[ホストプロパティ (Host properties)]の順に選択します。プライマリサーバーを選択します。必要に応じて[接続 (Connect)]、[プライマリサーバーの編集 (Edit primary server)]の順に選択します。 [バックアップホストプール (Backup host pools)]をクリックします。

「バックアップホストプール(Backup host pools)]プロパティは、現在選択されているプラ イマリサーバーのバックアップに適用されます。バックアップホストプールは、NetBackup のバックアップ処理でアクセスできるようにボリュームのスナップショットがステージングさ れる、ホストのグループです。これらのホストには NetBackup のクライアント、メディアサー バー、またはプライマリサーバーを指定できます。

バックアップホストプールに追加したホストのボリュームは、バックアップの目的でバック アップホスト上に分散されます。この構成により、バックアップのパフォーマンスが向上し ます。

さまざまなバージョンの NetBackup ホストを使用してバックアップホストプールを作成で きます。Windows バックアップホストプールは、バージョン 9.0.1 以降でのみ作成できま す。9.0.1 より前のバージョンの Windows ホストは表示されません。

次の重要な点に注意してください。

- バックアップホストプールには、Linux ホストと Windows ホストのいずれかのみを含め ることができます。両方のプラットフォームを持つホストはサポートされません。
- バックアップホストプール内のすべてのホストは、同じ OS バージョンである必要があ ります。これにより、各ホストは同じバージョンの NFS を持ち、バックアップの一貫性 を確保できます。
- 複数 NIC 設定のバックアップホストの場合は、NetBackup プライマリサーバーです でに使用されているホスト名を追加します。バックアップホストプールにエイリアス名や 他のホスト名を追加しないようにしてください。

### バックアップホストプールの追加

バックアップホストプールを追加する方法

- **1** NetBackup Web UI を開きます。
- **2** 左側で、[ホスト (Hosts)]、[ホストプロパティ (Host properties)]の順にクリックしま す。
- **3** プライマリサーバーを選択します。必要に応じて、[接続 (Connect)]をクリックしま す。次に、[プライマリサーバーの編集 (Edit primary server)]をクリックします。
- **4** [バックアップホストプール (Backup host pools)]をクリックします。
- **5** [追加 (Add)]をクリックします。
- **6** [バックアップホストプール名 (Backup host pool name)]に入力します。
- **7** [リストに追加するホスト名を入力 (Enter hostname to add to list)]ボックスに名前 を入力し、[リストに追加 (Add to list)]をクリックします。
- **8** プールには Linux または Windows のホストを含めることができます。リスト内のバッ クアップホストをフィルタ処理するには、[OS 形式 (OS type)]リストから Windows または Linux を選択します。
- **9** プールに追加するホストをリストから選択します。
- **10** [保存 (Save)]をクリックします。

### バックアップホストプールに対するホストの追加または削除

#### バックアップホストプールに対してホストを追加または削除する方法

- **1** NetBackup Web UI を開きます。
- **2** 左側で、[ホスト (Hosts)]、[ホストプロパティ (Host properties)]の順にクリックしま す。
- **3** プライマリサーバーを選択します。必要に応じて、[接続 (Connect)]をクリックしま す。次に、[プライマリサーバーの編集 (Edit primary server)]をクリックします。
- **4** [バックアップホストプール (Backup host pools)]をクリックします。
- **5** プールを見つけ、[処理 (Actions)]、[編集 (Edit)]の順に選択します。
- **6** プールには Linux または Windows のホストを含めることができます。リスト内のバッ クアップホストをフィルタ処理するには、[OS 形式 (OS type)]リストから Windows または Linux を選択します。
- **7** プールに含めるホストを選択します。または、プールから削除するホストの選択を解 除します。
- **8** [保存 (Save)]をクリックします。

#### バックアップホストプールの削除

バックアップホストプールがポリシーの一部である場合、そのプールは削除できません。 最初に、ポリシー内の別のプールを選択する必要があります。

#### バックアップホストプールに対してホストを追加または削除する方法

- **1** NetBackup Web UI を開きます。
- **2** 左側で、[ホスト (Hosts)]、[ホストプロパティ (Host properties)]の順にクリックしま す。
- **3** プライマリサーバーを選択します。必要に応じて、[接続 (Connect)]をクリックしま す。次に、[プライマリサーバーの編集 (Edit primary server)]をクリックします。
- **4** [バックアップホストプール (Backup host pools)]をクリックします。
- **5** プールを見つけ、[処理 (Actions)]、[削除 (Delete)]、[削除 (Delete)]の順に選択 します。

# [ビジー状態のファイルの設定 **(Busy file settings)**]プ ロパティ

<span id="page-66-0"></span>この設定にアクセスするには、Web UI で[ホスト (Host)]、[ホストプロパティ(Host properties)]の順に選択します。UNIX クライアントを選択します。必要に応じて、[接続 (Connect)]をクリックし、[クライアントの編集 (Edit client)]をクリックします。[UNIX クライ アント (UNIX client)]、[ビジー状態のファイルの設定 (Busy file settings)]をクリックしま す。

「ビジー状態のファイルの設定 (Busy File Settings)]プロパティは、UNIX クライアントの バックアップ中にビジー状態のファイルが検出された場合の NetBackup の動作を定義 します。

[ビジー状態のファイルの設定 (Busy file settings)]ホストプロパティには次の設定が含 まれます。

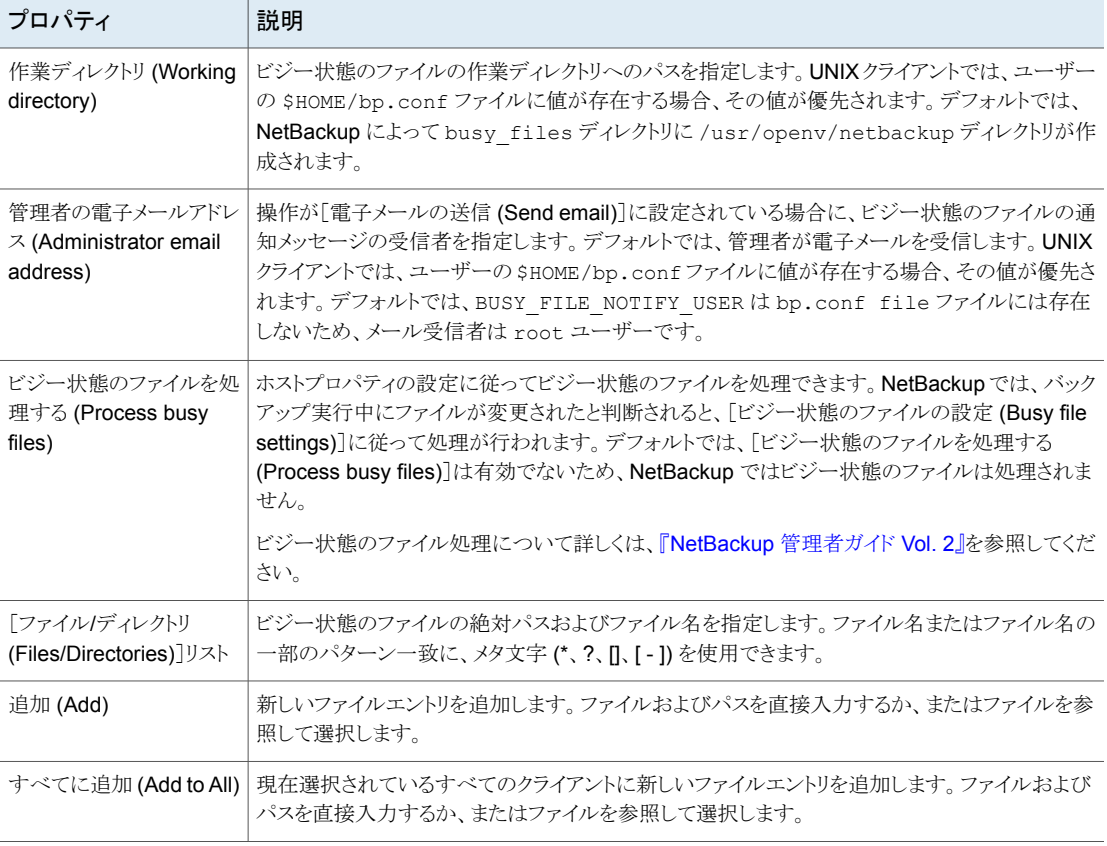

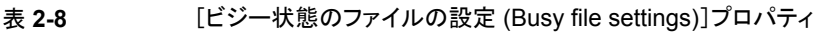

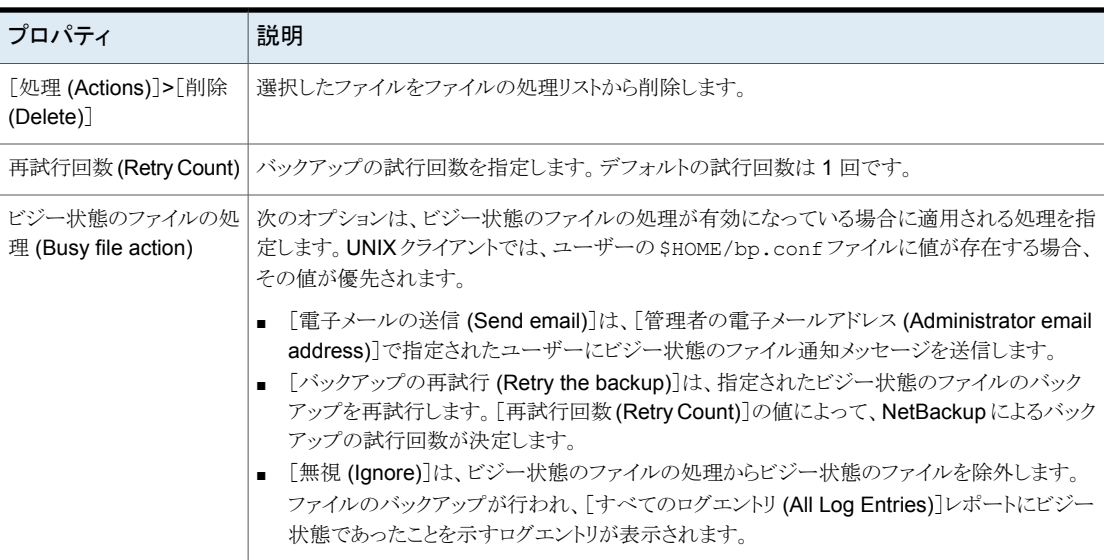

# ホストプロパティでの[ビジー状態のファイルの設定 (Busy file settings)] の有効化

「ビジー状態のファイルの設定 (Busy file settings)]ホストプロパティの設定を有効にす るには、次の手順を実行します。

#### [ビジー状態のファイルの設定 **(Busy file settings)**]を有効にする方法

**1** 次の場所にある bpend\_notify\_busy スクリプトをコピーします。

/usr/openv/netbackup/bin/goodies/bpend\_notify\_busy

コピー先のパスは次のとおりです。

/usr/openv/netbackup/bin/bpend\_notify

- **2** グループなどが bpend\_notify を実行できるようにファイルへのアクセス権を設定し ます。
- **3** ユーザーバックアップスケジュールが指定されたポリシーがビジー状態のファイル バックアップに使用されるように構成します。

このポリシーは、actions ファイルの repeat オプションによって生成されるバックアッ プ要求を処理します。ポリシー名は重要です。デフォルトでは、ユーザーバックアッ プスケジュールが設定されていてバックアップ処理時間帯が表示されているポリシー のうち、最初の利用可能なポリシーが NetBackup によってアルファベット順で検索 されます。たとえば、AAA\_busy\_files という名前のポリシーは、B\_policy の前に選 択されます。

# [クリーンアップ **(Clean up)**]プロパティ

<span id="page-68-0"></span>この設定にアクセスするには、Web UI で「ホスト (Host)]、「ホストプロパティ(Host properties)]の順に選択します。プライマリサーバーを選択します。必要に応じて[接続 (Connect)]、[プライマリサーバーの編集 (Edit primary server)]の順に選択します。[ク リーンアップ (Clean-up)] をクリックします。

[クリーンアップ(Clean up)]プロパティは、様々なログや未完了のジョブを保持する期間 を管理します。[クリーンアップ (Clean up)]プロパティは、プライマリサーバーに適用され ます。

[クリーンアップ (Clean up)]ホストプロパティには、次の設定が含まれます。

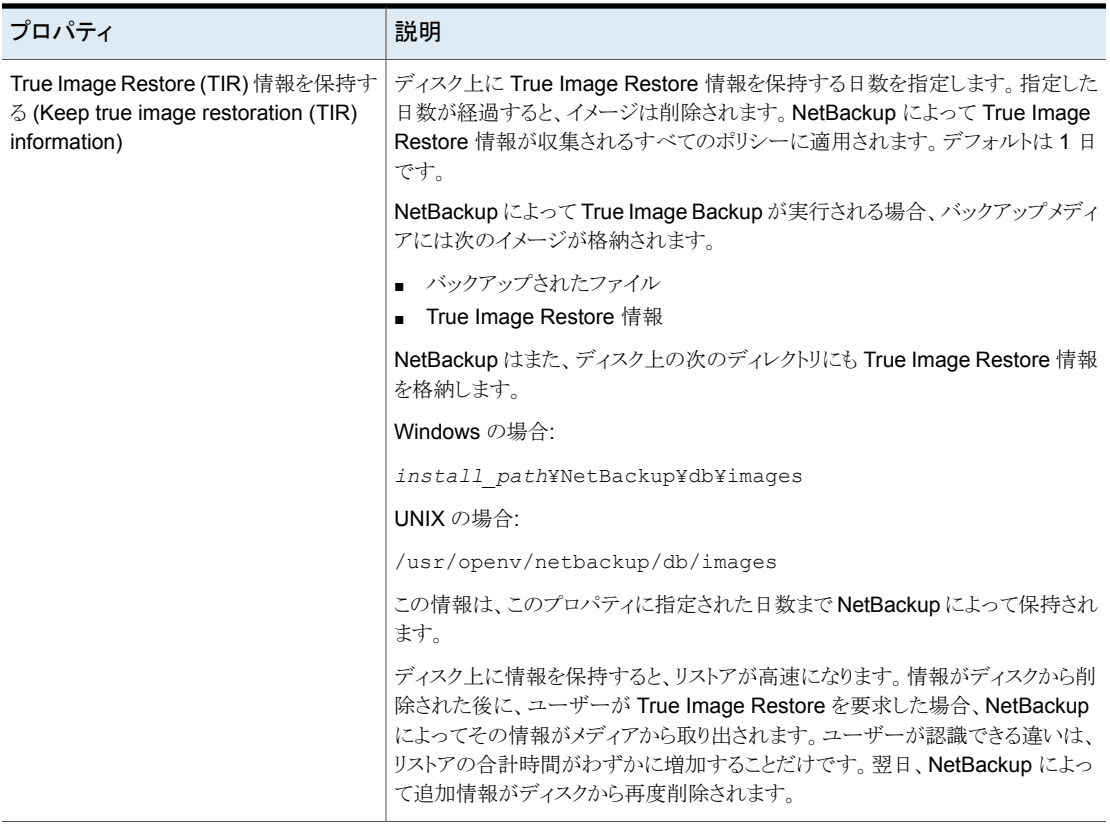

#### 表 **2-9** [クリーンアップ (Clean up)]プロパティ

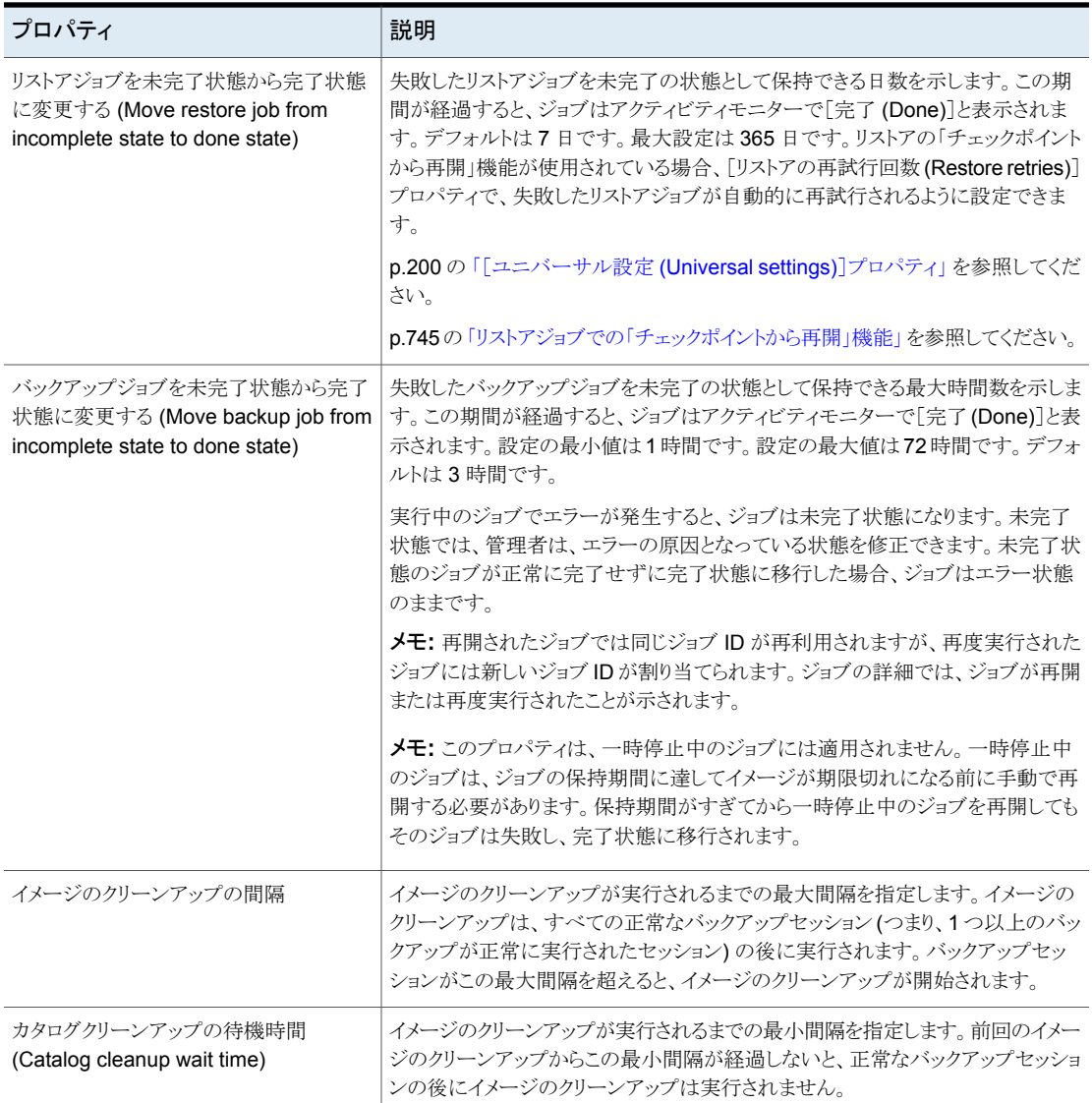

# [クライアント名 **(Client name)**]プロパティ

<span id="page-69-0"></span>この設定にアクセスするには、Web UI で[ホスト (Host)]、[ホストプロパティ(Host properties)]の順に選択します。クライアントを選択します。必要に応じて、[接続 (Connect)]をクリックし、[クライアントの編集 (Edit client)]をクリックします。[クライアント 名 (Client name)]をクリックします。

[クライアント名 (Client name)]プロパティでは、選択したクライアントの NetBackup クラ イアント名を指定します。名前は、クライアントのバックアップを行うポリシーで使用される 名前と一致する必要があります。唯一の例外はリダイレクトリストアです。この場合、名前 は、ファイルのリストアが行われるクライアントの名前と一致している必要があります。クラ イアント名は、インストール時に初期設定されます。

ここに入力する名前は、プライマリサーバーの「クライアント属性 (Client Attributes)]のク ライアント名とも一致している必要があります。一致しない場合は、クライアントは自身の バックアップを参照できません。

メモ**:** ポリシーのクライアント名として IPv6 アドレスを使うと、バックアップが失敗する可能 性があります。IPv6 アドレスの代わりにホスト名を指定してください。

p.71 の[「\[クライアント属性](#page-70-0) (Client attributes)]プロパティ」を参照してください。

値が指定されていない場合、NetBackup では次の場所で設定されている名前が使用さ れます。

- Windows クライアントの場合 コントロールパネルのネットワークアプリケーションで設定された名前。
- <span id="page-70-0"></span>■ UNIX クライアントの場合 hostname コマンドで設定された名前。 この名前は、UNIX クライアント上の \$HOME/bp.conf ファイルにも追加できます。た だし、この方法による名前の追加は、通常、リダイレクトリストアのためだけに行います。 \$HOME/bp.conf ファイルに値が存在する場合、その値が優先されます。

# [クライアント属性 **(Client attributes)**]プロパティ

この設定にアクセスするには、Web UI で[ホスト (Host)]、[ホストプロパティ (Host properties)]の順に選択します。プライマリサーバーを選択します。必要に応じて[接続 (Connect)]、[プライマリサーバーの編集 (Edit primary server)]の順に選択します。[ク ライアント属性 (Client attributes)]をクリックします。

[クライアント属性 (Client attributes)]プロパティは、現在選択されているプライマリサー バーのクライアントに適用されます。

次の表に示すように上書きされないかぎり、[グローバルクライアント属性 (Global client attributes)]プロパティはすべてのクライアントに適用されます。

| 属性                                           | 説明                                                                                                    |
|----------------------------------------------|----------------------------------------------------------------------------------------------------|
| クライアントによる参照を許可する (Allow<br>client browse)    | リストア対象ファイルの参照をすべてのクライアントに許可します。特定のクライア<br>ントに対して、[全般 (General)]タブの[参照およびリストアの許可 (Browse and<br>Restore ability)]オプションが[両方を拒否する (Deny both)]に設定されている<br>場合、この属性は無効になります。                  |
| クライアントによるリストアを許可する (Allow<br>client restore) | ファイルのリストアをすべてのクライアントに許可します。[全般 (General)]タブの<br>[参照およびリストアの許可 (Browse and Restore ability)]オプションが[参照の<br>みを許可する (Allow browse only)]または[両方を拒否する (Deny both)]に設<br>定されている場合、この属性は無効になります。 |
| クライアント (Clients)                             | 現在選択されているプライマリサーバー上のクライアントデータベース内に存在す<br>るクライアントのリストを指定します。[クライアント属性(Client attributes)]でクライ<br>アントプロパティを変更するには、クライアントがクライアントデータベース内に存<br>在する必要があります。                                    |
|                                              | クライアントデータベースは、次に示すディレクトリ内のディレクトリとファイルで構<br>成されます。                                                                                                    |
|                                              | Windows の場合: install path¥NetBackup¥db¥client                                                                                                    |
|                                              | UNIX の場合: /usr/openv/netbackup/db/client                                                                                                    |
|                                              | クライアントリストにクライアントが表示されていない場合、[追加 (Add)]をクリック<br>してクライアントデータベースにクライアントを追加します。クライアント名をテキス<br>トボックスに入力するか、クライアントを選択します。次に[追加(Add)]をクリックし<br>ます。                                              |
|                                              | ここに入力する名前は、その特定のクライアントの[クライアント名(Clientname)]<br>プロパティと一致している必要があります。一致しない場合は、クライアントは自身<br>のバックアップを参照できません。                                                                               |
|                                              | p.70の「[クライアント名 (Client name)]プロパティ」を参照してください。                                                                                                    |
|                                              | 動的アドレス割り当て (DHCP)を使用している場合、bpclient コマンドを実行<br>してクライアントをクライアントデータベースに追加します。                                                                                                    |
|                                              | ビジー状態のファイル処理について詳しくは、『NetBackup管理者ガイドVol. 2』<br>を参照してください。                                                                                                    |
|                                              | UNIX の場合、次のディレクトリに存在する bpclient コマンドを使用して、クラ<br>イアントエントリを作成、更新、一覧表示、削除することもできます。                                                                                                    |
|                                              | /usr/openv/netbackup/bin/admincmd                                                                                                    |
| [一般 (General)]タブ                             | 選択した Windows プライマリサーバー (クライアント)を構成する方法を指定しま<br>す。                                                                                                    |
|                                              | p.73 の「[クライアント属性 (Client attributes)]プロパティの[全般 (General)]タ<br>ブ」を参照してください。                                                                                                    |

表 **2-10** グローバルクライアント属性
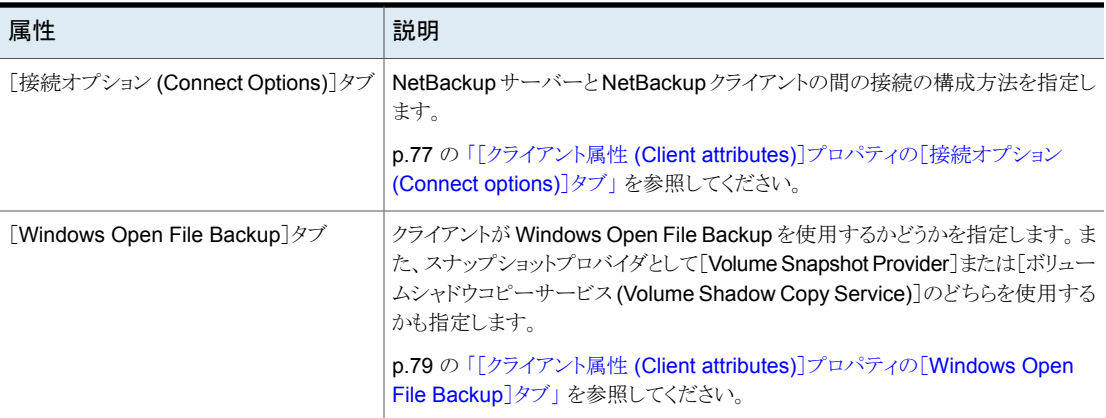

## [クライアント属性 (Client attributes)]プロパティの[全般 (General)]タ ブ

[全般 (General)]タブのプロパティは、選択した Windows プライマリサーバーに適用さ れます。タブは[クライアント属性 (Client attributes)]ページに表示されます。

[全般 (General)]タブには次のプロパティが表示されます。

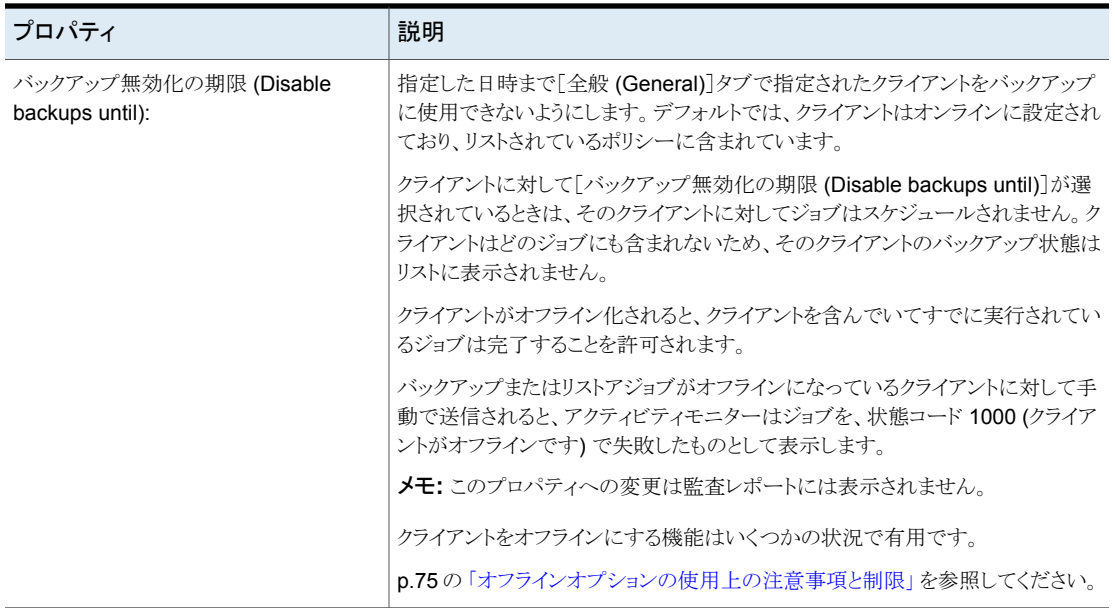

### 表 **2-11** [一般 (General)]タブのプロパティ

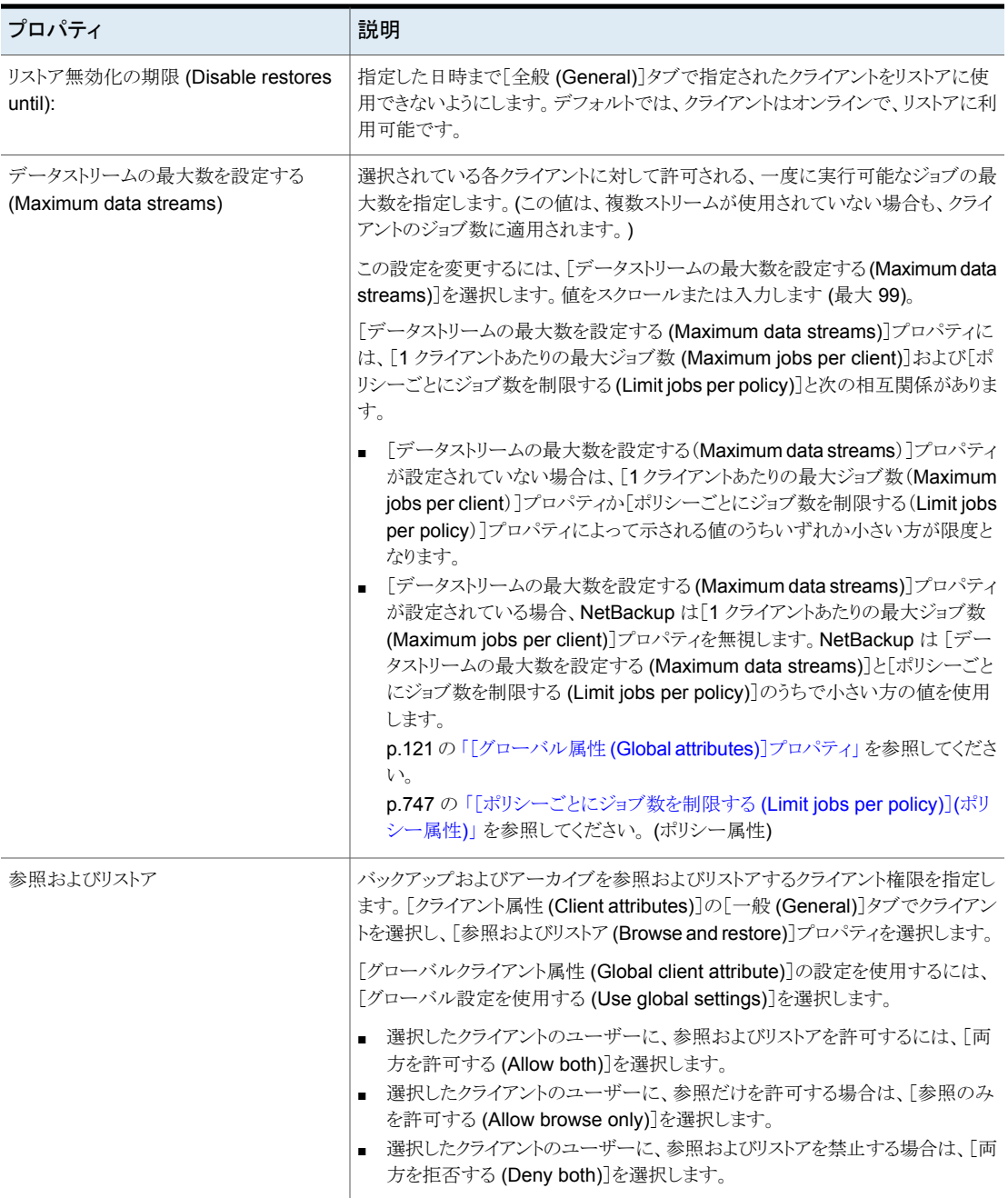

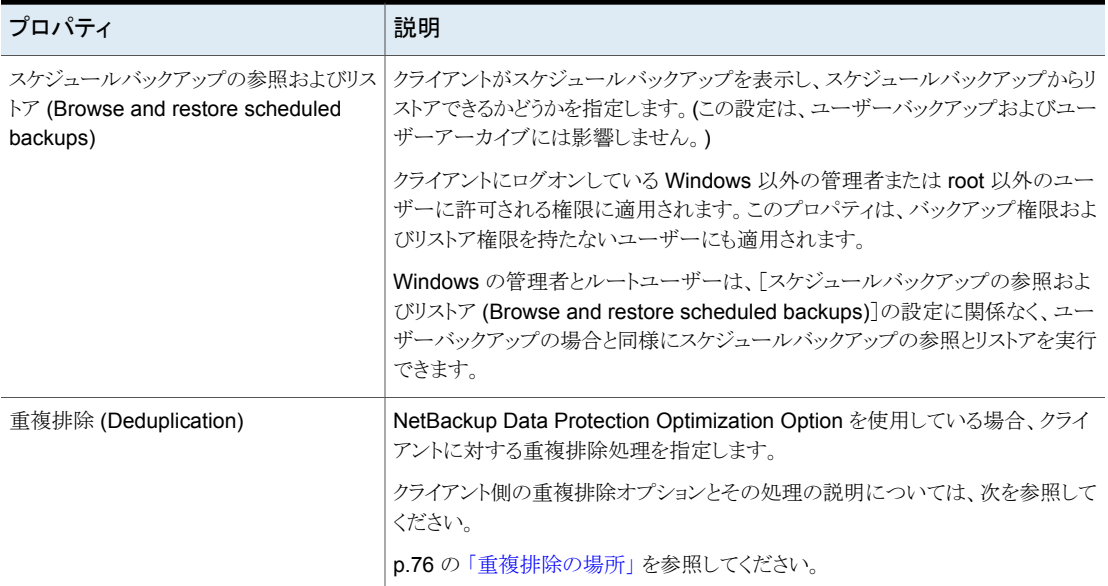

### <span id="page-74-0"></span>オフラインオプションの使用上の注意事項と制限

クライアントをオフラインにする機能はいくつかの状況で有用です。たとえば、計画された 停止か保守の場合に、不必要なエラーを管理者が調査するのを避けるために、クライア ントシステムをオフラインにできます。また、このオプションはシステムの新しいクライアント を予期して対応するために使うことができます。ポリシーには追加できますが、実際に適 用され、使用できる状態になるまではオフラインとして設定します。

クライアントがオフラインの場合、次の処理が可能です。

表 **2-12** オフラインオプションの処理

| ジョブまたは操作の形式                                          | 処理または制限                         |
|------------------------------------------------------|---------------------------------|
| クライアントはオフラインであり、ジョブはすでに進行中であ<br>る。                   | オフラインクライアントは、すべてのジョブに引き続き含まれます。 |
| クライアントはオフラインであり、クライアントがオフラインにな丨<br>る前にジョブの再試行が開始された。 | ジョブの再試行は通常どおり続行されます。            |
| ストレージライフサイクルポリシーとオフラインクライアントに<br>関連付けられている任意の複製ジョブ。  | 完了するまで引き続き実行されます。               |
| リストアジョブ                                              | オフラインクライアントに対して実行できます。          |

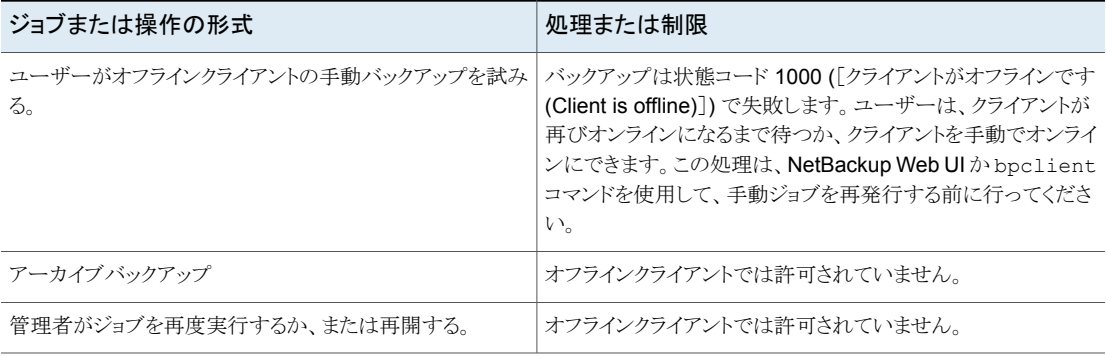

<span id="page-75-0"></span>注意**:** プライマリサーバーがオフラインの場合、ホットカタログバックアップを実行できませ  $h<sub>o</sub>$ 

### 重複排除の場所

NetBackup Data Protection Optimization Option を使用している場合、[重複排除 (Deduplication)]プロパティでクライアントに対する重複排除処理を指定します。クライア ント側の重複排除オプションについて詳しくは、次を参照してください。

p.77 の 表 [2-13](#page-76-1) を参照してください。

それ自体のデータおよびプライマリサーバーを重複排除するクライアントは、同じ名前を 使ってストレージサーバーを解決する必要があります。名前は、NetBackup 重複排除エ ンジンのクレデンシャルを作成したホスト名である必要があります。同じ名前を使わない と、バックアップが失敗します。一部の環境では、クライアントとプライマリサーバーがスト レージサーバーに同じ名前を使うように慎重に構成する必要がある場合があります。その ような環境の中には、VLAN へのタグ付けを使う環境や、マルチホームホストを使う環境 などがあります。

NetBackup のクライアント側の重複排除では、以下はサポートされません。

- NetBackupバックアップポリシーで構成されるジョブごとの複数コピー。複数のコピー を指定するジョブでは、バックアップイメージはストレージサーバーに送信され、そこ で重複排除できます。
- NDMP ホスト。NDMP ホストにクライアント側の重複排除を使うとバックアップジョブは 失敗します。

<span id="page-76-1"></span>

| オプション                                                            | 説明                                                                                                    |
|------------------------------------------------------------------|----------------------------------------------------------------------------------------------------|
| 常にメディアサーバーを使用 (Always use<br>the media server) (デフォルト)           | メディアサーバー上のデータを常に重複排除します。デフォルトのオプションで<br>す。                                                                                                    |
|                                                                  | 次のいずれかに該当する場合、ジョブは失敗します。                                                                                                    |
|                                                                  | ■ ストレージサーバーの重複排除サービスが無効である。<br>■ 重複排除プールが停止しています。                                                                                                    |
| クライアント側の重複排除を優先して使用<br>(Prefer to use client-side deduplication) | クライアント上のデータを重複排除してから、ストレージサーバーに直接送信しま<br>す。                                                                                                    |
|                                                                  | NetBackup は、まずストレージサーバーがアクティブかどうかを判断します。アク<br>ティブな場合、クライアントはバックアップデータの重複を排除し、ディスクに書き<br>込むストレージサーバーにそのデータを送信します。アクティブでない場合、クラ<br>イアントはデータの重複を排除するメディアサーバーにバックアップデータを送信<br>します。 |
| 常にクライアント側の重複排除を使用<br>(Always use client-side deduplication)      | クライアント上のバックアップデータを常に重複排除してから、ストレージサーバー<br>に直接送信します。                                                                                                    |
|                                                                  | ジョブが失敗しても、NetBackup はジョブを再試行しません。                                                                                                    |

表 **2-13** クライアント側の重複排除オプション

バックアップポリシーの[クライアント側の重複排除を使用する (Prefer to use client-side deduplication)]または[常にクライアント側の重複排除を使用する(Always use client-side deduplication)]ホストプロパティを上書きできます。

<span id="page-76-0"></span>p.771 の [「\[クライアント側の重複排除の無効化](#page-770-0) (Disable client-side deduplication)](ポ [リシー属性](#page-770-0))」を参照してください。

クライアントの重複排除について詳しくは、『NetBackup [Deduplication](http://www.veritas.com/docs/DOC5332) ガイド』を参照し てください。

## [クライアント属性 (Client attributes)]プロパティの[接続オプション (Connect options)]タブ

[接続オプション (Connect options)]タブのプロパティでは、NetBackup サーバーから NetBackup クライアントへの接続方法を示します。タブは[クライアント属性 (Client attributes)]ページに表示されます。

[接続オプション (Connect options)]タブには次のオプションが表示されます。

| プロパティ                                 | 説明                                                                                                    |
|---------------------------------------|----------------------------------------------------------------------------------------------------|
| BPCD コネクトバック (BPCD connect  <br>back) | デーモンが NetBackup Client デーモン (BPCD) にコネクトバックする方法を指定し、<br>次のオプションを含みます。                                                                                                    |
|                                       | ■ デフォルト接続オプションを使用 (Use default connect options)<br>クライアントの NetBackup サーバーの[ファイアウォール (Firewall)]ホストプロパ<br>ティに定義されている値を使用します。<br>p.115 の 「[ファイアウォール (Firewall)]プロパティ」 を参照してください。<br>■ ランダムポート (Random port)<br>許容範囲の空きポートから、NetBackup によってランダムに 1 つのポートが選択さ<br>れ、レガシーコネクトバック方式が実行されます。<br>■ VNETD ポート (VNETD port)<br>NetBackup は、コネクトバック方式で vnetd ポート番号を使用します。 |
| ポート (Ports)                           | 選択されたクライアントがサーバーに接続するために使用する方法を指定します。次の<br>オプションを含んでいます。<br>デフォルト接続オプションを使用 (Use default connect options)<br>クライアントの NetBackup サーバーの[ファイアウォール (Firewall)]ホストプロパ<br>ティに定義されている値を使用します。<br>p.115 の 「[ファイアウォール (Firewall)]プロパティ」を参照してください。<br>■ 予約済みポート<br>予約済みのポート番号を使用します。<br>予約されていないポート<br>$\blacksquare$<br>予約されていないポート番号を使用します。                            |

表 2-14 **[接続オプション (Connect options)]タブのプロパティ** 

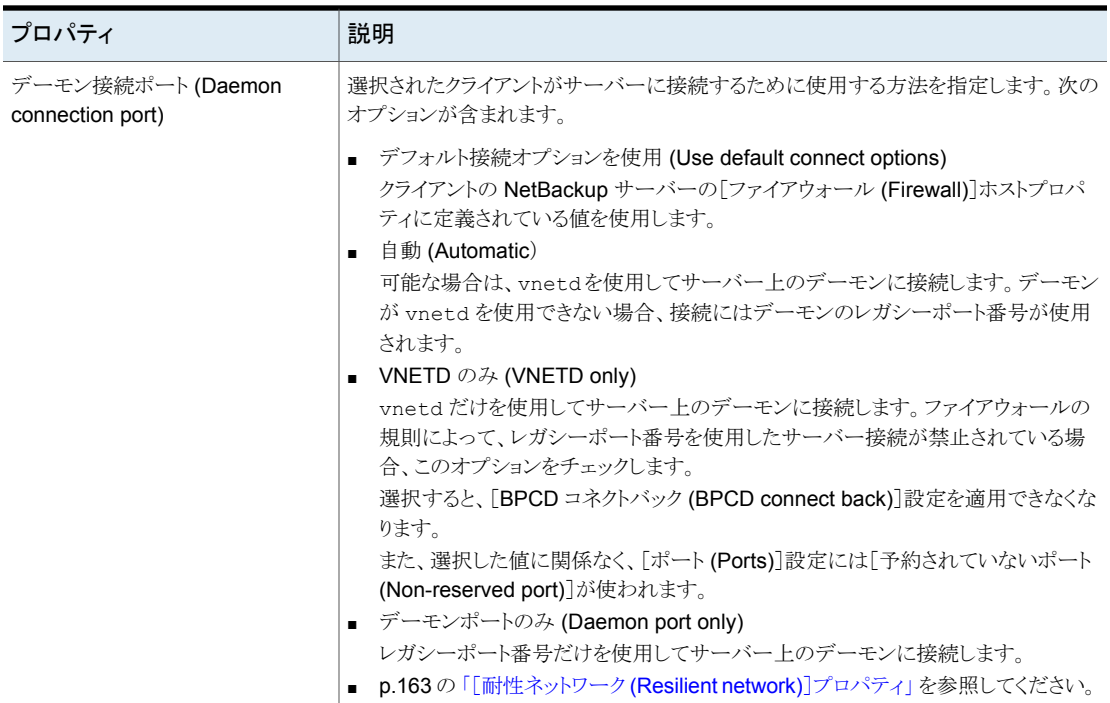

## [クライアント属性 (Client attributes)]プロパティの[Windows Open File Backup]タブ

<span id="page-78-0"></span>このタブの設定は、デフォルト設定を変更する場合にのみ使用します。

デフォルトでは、NetBackupはすべての Windows クライアントに対して Windows Open File Backup を使用します。([クライアント属性 (Client attributes)]ページにクライアント は表示されません) サーバーは、すべての Windows クライアントに対して次のデフォル ト設定を使用します。

- Windows Open File Backup はクライアントで有効になっています。
- Microsoft ボリュームシャドウコピーサービス (VSS)。
- スナップショットは、一度にすべてのドライブ ([グローバルドライブのスナップショット (Global drive snapshot)]) でとられるのではなく、ドライブごと ([各ドライブのスナッ プショット (Individual drive snapshot)]) にとられます。
- エラー発生時には、スナップショットは終了されます(「エラー発生時にバックアップを 中止する (Abort backup on error)])。

スナップショットはソースボリュームの特定時点でのビューです。NetBackup はバックアッ プジョブの間にビジー状態かアクティブ状態のファイルにアクセスするのにスナップショッ トを使います。スナップショットプロバイダを使用しない場合、使用中のファイルにアクセス してバックアップすることはできません。

| プロパティ                                                                                                    | 説明                                                                                                    |
|----------------------------------------------------------------------------------------------------|----------------------------------------------------------------------------------------------------|
| 追加 (Add)                                                                                                    | Windows Open File Backup のデフォルト設定を変更するときのみ NetBackup クライアントを追<br>加します。                                                                                                    |
| 削除 (Delete)                                                                                                    | リストからクライアントを削除します。                                                                                                    |
| 選択したクライアントに対<br>して Windows Open File<br>Backup を有効にする<br>(Enable Windows open<br>file Backup for the<br>selected client) | 選択したクライアントで Windows Open File Backup を使うことを指定します。<br>このオプションは、Snapshot Client のライセンス取得時に利用できる[スナップショットバックアッ<br>プを実行する (Perform snapshot backups)]ポリシーオプションから独立して機能します。<br>クライアントが含まれているポリシーで[スナップショットバックアップを実行する(Perform snapshot<br>backups)]ポリシーオプションが無効になっていて、かつスナップショットが不要な場合、そのクラ<br>イアントに対して「このクライアントに対して Windows Open File Backup を有効にする (Enable<br>Windows Open File Backups for this client)]プロパティも無効にする必要があります。両方のオ<br>プションが無効になっていないと、管理者の意図に反してスナップショットが作成されます。                |
| スナップショットプロバイダ<br>(Snapshot Provider)                                                                                     | 選択したクライアントのスナップショットプロバイダを選択します。<br>■ Veritas Volume Snapshot Provider (VSP) を使用する (Use Veritas Volume Snapshot<br>Provider (VSP))<br>このオプションは NetBackup の旧バージョンでのみ使用できます。これらのクライアントバー<br>ジョンのサポートは終了しました。<br>Microsoft ボリュームシャドウコピーサービス (VSS) を使用する (Use Microsoft Volume<br>Shadow Copy Service (VSS))<br>選択したクライアントのボリュームと論理ドライブのボリュームスナップショットを作成するために<br>VSS を使用します。<br>VSS 使用時の Active Directory 個別リストアの実行方法について詳しくは、次のトピックを参<br>照してください。<br>p.62 の「[Active Directory]プロパティ」を参照してください。 |

表 2-15 [Windows Open File Backup]タブのプロパティ

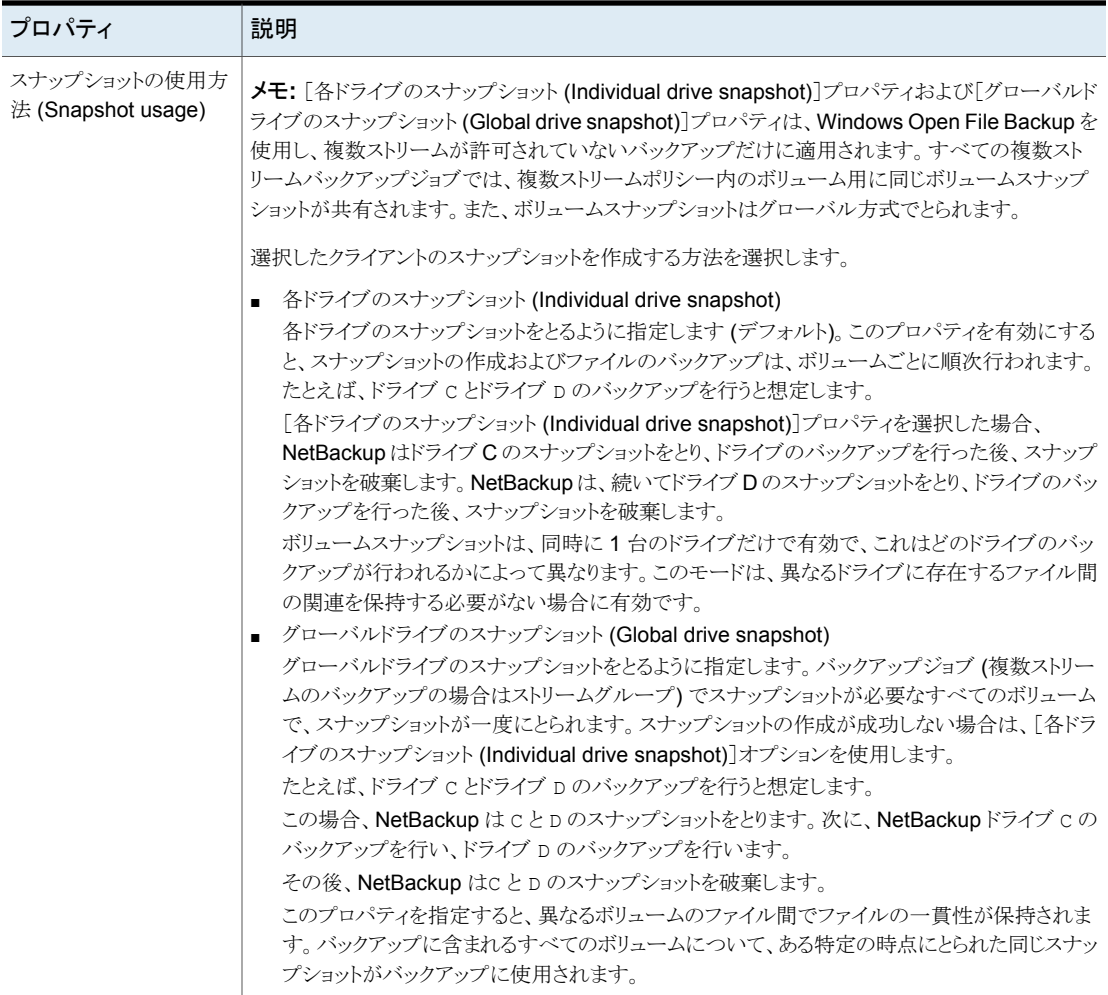

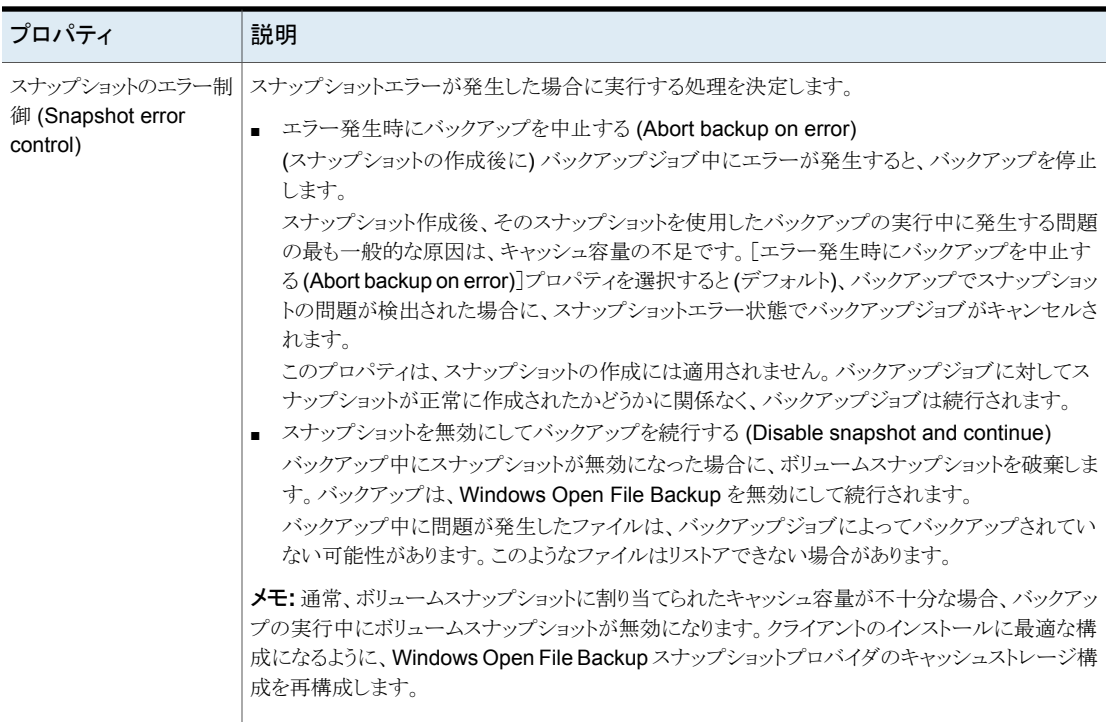

# **UNIX** クライアントの[クライアントの設定 **(Client settings)**]プロパティ

この設定にアクセスするには、Web UI で[ホスト (Host)]、[ホストプロパティ (Host properties)]の順に選択します。UNIX クライアントを選択します。必要に応じて、[接続 (Connect)]をクリックし、[クライアントの編集 (Edit client)]をクリックします。[UNIX クライ アント (UNIX client)]、[クライアントの設定 (Client settings)]をクリックします。

UNIX の[クライアントの設定 (Client settings)]プロパティは、現在選択されている、UNIX プラットフォームで実行されている NetBackup クライアントに適用されます。

UNIX の[クライアントの設定 (Client settings)]ホストプロパティには、次の設定が含まれ ています。

| プロパティ                                                                                                    | 説明                                                                                                    |
|----------------------------------------------------------------------------------------------------|----------------------------------------------------------------------------------------------------|
| ロックされたファイルに対する処理<br>(Locked file action)                                                                     | ファイルモードで強制ロックが有効になっているファイルのバックアップを行う場合の、<br>NetBackup の処理を指定します。                                                                                                    |
|                                                                                                    | 次のオプションのいずれかを選択します。                                                                                                    |
|                                                                                                    | 待機 (Wait)<br>デフォルトでは、NetBackup はファイルのロックが解除されるまで待機します。待<br>機時間が、プライマリサーバーで構成されている「クライアントの読み込みタイムア<br>ウト (Client read timeout)]ホストプロパティを超えると、バックアップは失敗し、状<br>態コード 41 が表示されます。<br>p.197 の「[タイムアウト(Timeouts)]プロパティ」を参照してください。<br>■ スキップ (Skip)<br>NetBackup は他のプロセスによって強制ロックが設定されているファイルがスキッ<br>プされます。ファイルをスキップする必要がある場合、メッセージがログに書き込ま<br>れます。 |
| ファイル圧縮メモリ (File compression<br>memory)                                                                       | バックアップの実行中にファイルを圧縮する場合に、クライアント上で利用可能なメモ<br>リの量を指定します。圧縮を選択している場合、クライアントソフトウェアでは、この値<br>を使用して圧縮テーブルに必要なメモリ領域が判断されます。コードを圧縮するのに<br>利用可能なメモリを増やすと、圧縮率が高くなり、コンピュータのリソース消費率も高く<br>なります。他のプロセスにもメモリが必要な場合は、過剰なスワッピングを回避するた<br>めに、コンピュータに搭載されている実際の物理メモリの半分の値を使います。                                                                                |
|                                                                                                    | デフォルトは0(ゼロ)です。このデフォルトは適切であるため、問題が発生した場合<br>にのみ変更します。                                                                                                    |
| ファイルのアクセス時刻をバックアップ<br>前の値にリセット (Reset file access<br>time to the value before backup)                        | ファイルのアクセス時刻(atime)にバックアップ時刻を表示することを指定します。デ<br>フォルトでは、NetBackupによってアクセス時刻がバックアップ前の値にリセットされ、<br>アクセス時刻が保持されます。                                                                                                    |
|                                                                                                    | <b>メモ:</b> この設定は、ファイルのアクセス時刻を検証するソフトウェアおよび管理スクリプ<br>トに影響します。                                                                                                    |
|                                                                                                    | <b>メモ: NetBackup</b> アクセラレータを使用してバックアップを実行する場合には、この<br>設定は無視されます。アクセラレータはバックアップするファイルの atime の記録と<br>リセットを行いません。                                                                                                    |
|                                                                                                    | p.777 の 「アクセラレータの注意と要件」 を参照してください。                                                                                                    |
| ユーザー主導バックアップ、アーカイブ<br>およびリストアの状態を保持する期間<br>(Keep status of user-directed<br>backups, archives, and restores) | 進捗レポートが削除されるまでに保持される日数を指定します。デフォルトは3日間<br>です。最小値は0(ゼロ)です。最大値は9,999日です。                                                                                                    |
|                                                                                                    | ユーザー主導の操作のログは、クライアントシステムの次のディレクトリに格納されま<br>す。                                                                                                    |
|                                                                                                    | install path¥NetBackup¥logs¥user ops¥loginID¥logs                                                                                                    |

表 **2-16** UNIX の[クライアントの設定 (Client settings)]プロパティ

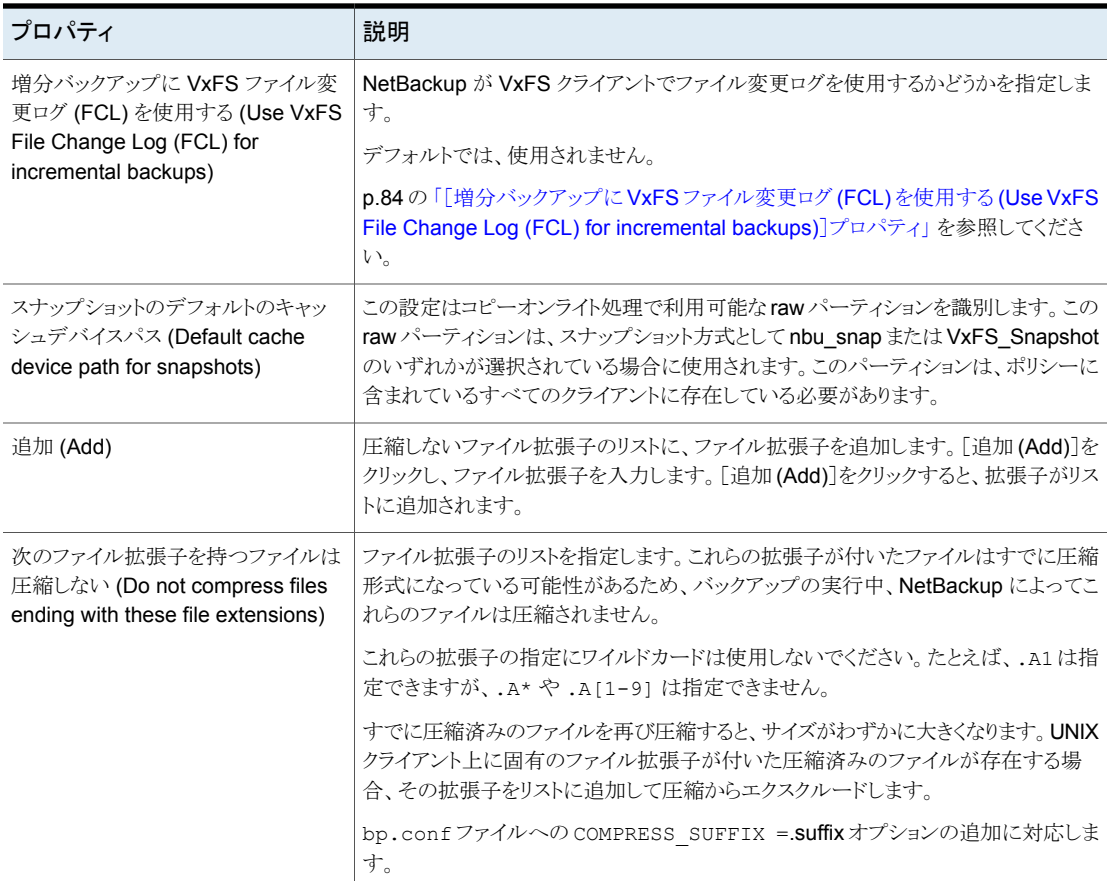

## [増分バックアップに VxFS ファイル変更ログ (FCL) を使用する (Use VxFS File Change Log (FCL) for incremental backups)]プロパティ

<span id="page-83-0"></span>「増分バックアップに VxFS ファイル変更ログ (FCL) を使用する (Use VxFS File Change Log (FCL) for incremental backups)]プロパティは、VxFS ファイルシステムが FCL を サポートするすべてのプラットフォームとバージョンでサポートされます。

次の VxFS ファイルシステムは FCL をサポートします。

- VxFS 4.1 以降を実行している Solaris SPARC プラットフォーム
- VxFS 5.0 以降を実行している AIX
- VxFS 5.0 以降を実行している HP 11.23
- VxFS 4.1 以降を実行している Linux

ファイル変更ログ (FCL) は、ファイルシステムのファイルおよびディレクトリへの変更のト ラッキングを行います。変更には、ファイル作成、リンク、リンク解除、ファイル名の変更、 データの追加、データの上書き、データの切り捨て、拡張属性の変更、データの破損、 ファイルプロパティの更新などが含まれます。

NetBackup では、FCL を使用して、どのファイルを増分バックアップに選択するとファイ ルシステムでの不要な処理を省略できるかを判断できます。各クライアントに保存されて いる FCL 情報には、各バックアップのバックアップ形式、FCL オフセットおよびタイムス タンプが含まれます。

このプロパティを使用して効果があるかどうかは、主に、ファイルシステムのサイズに対す るファイルシステムの変更の数に依存します。増分バックアップのパフォーマンスに対す る影響は、ファイルシステムのサイズおよび使用状況によって大幅に異なります。

たとえば、サイズが非常に大きく、比較的変更の少ないファイルシステム上のクライアント に対して、このプロパティを有効にします。ポリシーは、FCL を読み込むだけでクライアン トでバックアップする必要があるオブジェクトを判断できるため、クライアントの増分バック アップのほうがより早く完了する可能性があります。

1 つのファイルに対して多くの変更が加えられた場合、または多くのファイルに対して複 数の変更が加えられた場合、時間はあまり短縮されない可能性があります。

p.855 の「「バックアップ対象 (Backup Selections)]タブ」を参照してください。

[増分バックアップに VxFS ファイル変更ログ (FCL) を使用する (Use VxFS File Change Log (FCL) for incremental backups)]プロパティが機能するには、次の条件が満たされ ている必要があります。

- NetBackup で FCL を使用するすべてのクライアントで、「増分バックアップに VxFS ファイル変更ログ (FCL) を使用する (Use VxFS File Change Log (FCL) for incremental backups)]プロパティが有効である。
- VxFS クライアントで FCL が有効である。 VxFS クライアントで FCL を有効にする方法については、『Veritas File [System](http://www.veritas.com/docs/DOC5332) 管 [理者ガイド』を](http://www.veritas.com/docs/DOC5332)参照してください。
- 最初の完全バックアップ時に、クライアントで[増分バックアップに VxFS ファイル変更 ログ (FCL) を使用する (Use VxFS File Change Log (FCL) for incremental backups)]プロパティが有効である。後続の増分バックアップを同期化するには、この 完全バックアップが必要である。
- ポリシーのバックアップ対象リストに VxFS マウントポイントが次のいずれかの方法で 指定されている。
	- ALL LOCAL DRIVES を指定する。
	- 実際の VxFS マウントポイントを指定する。
	- 「クロスマウントポイント (Cross mount points)]を有効にした状態で、VxFS マウ ントポイントより上位のディレクトリを指定する。

p.754の[「\[クロスマウントポイント](#page-753-0)(Cross mount points)] (ポリシー属性)」を参照 してください。

ポリシーで[True Image Restore 情報を収集する (Collect true image restore information)]が有効になっている場合、または[True Image Restore 情報を収集する (Collect true image restore information)]とともに[移動検出を行う (with move detection)]を選択している場合、クライアントの[増分バックアップに VxFS ファイル変更 ログ (FCL) を使用する (Use VxFS File Change Log (FCL) for incremental backups)] プロパティは無視されます。

次の表は、VxFS ファイル変更ログ機能で利用可能な追加オプションについて説明して います。

| オプション                   | 説明                                                                                                    |
|-------------------------|----------------------------------------------------------------------------------------------------|
| アクティビティモニターのメッ<br>ヤージ   | バックアップ中にファイル変更ログが使用されていることを示す次<br>のメッセージが表示されます。                                                                     |
|                         | Using VxFS File Change Log for backup of<br>pathname                                                                 |
|                         | 完全バックアップと増分バックアップが同期化されていない場合 <br>にもメッセージが表示されます。                                                                    |
| データファイルとFCLの同期状<br>熊の保持 | このプロパティが機能するには、データファイルとFCLが同期化<br>されている必要があります。データファイルとFCLの同期状態を<br>保持するために、VxFSクライアント上で FCL の有効と無効を切<br>り替えないでください。 |
|                         | メモ: FCL の処理中にエラーが発生した場合、NetBackup で<br>は、通常のファイルシステムのスキャンに切り替えられます。切り<br>替えが行われると、アクティビティモニターに表示されます。                |
| VxFS の管理                | FCLを管理するための追加の VxFS コマンドについては、<br>『Veritas File Systemm 管理者ガイド』を参照してください。                                            |

表 **2-17** VxFS ファイル変更ログ機能のオプション

## **Windows** クライアントの[クライアントの設定 **(Client settings)**]プロパティ

これらの設定にアクセスするには、Web UI で[ホスト (Host)]、[ホストプロパティ (Host properties)]の順に選択します。[Windows クライアント (Windows client)]を選択して [クライアントの編集 (Edit client)]をクリックします。[Windows クライアント (Windows client)]、[クライアントの設定 (Client settings)]の順に選択します。

Windows の[クライアントの設定 (Client settings)]プロパティは、現在選択されている Windows クライアントに適用されます。

[Windows クライアント (Windows client)]、[クライアントの設定 (Client settings)]ホス トプロパティには次の設定が含まれます。

### 表 **2-18** Windows クライアントの[クライアントの設定 (Client settings)]プロ パティ

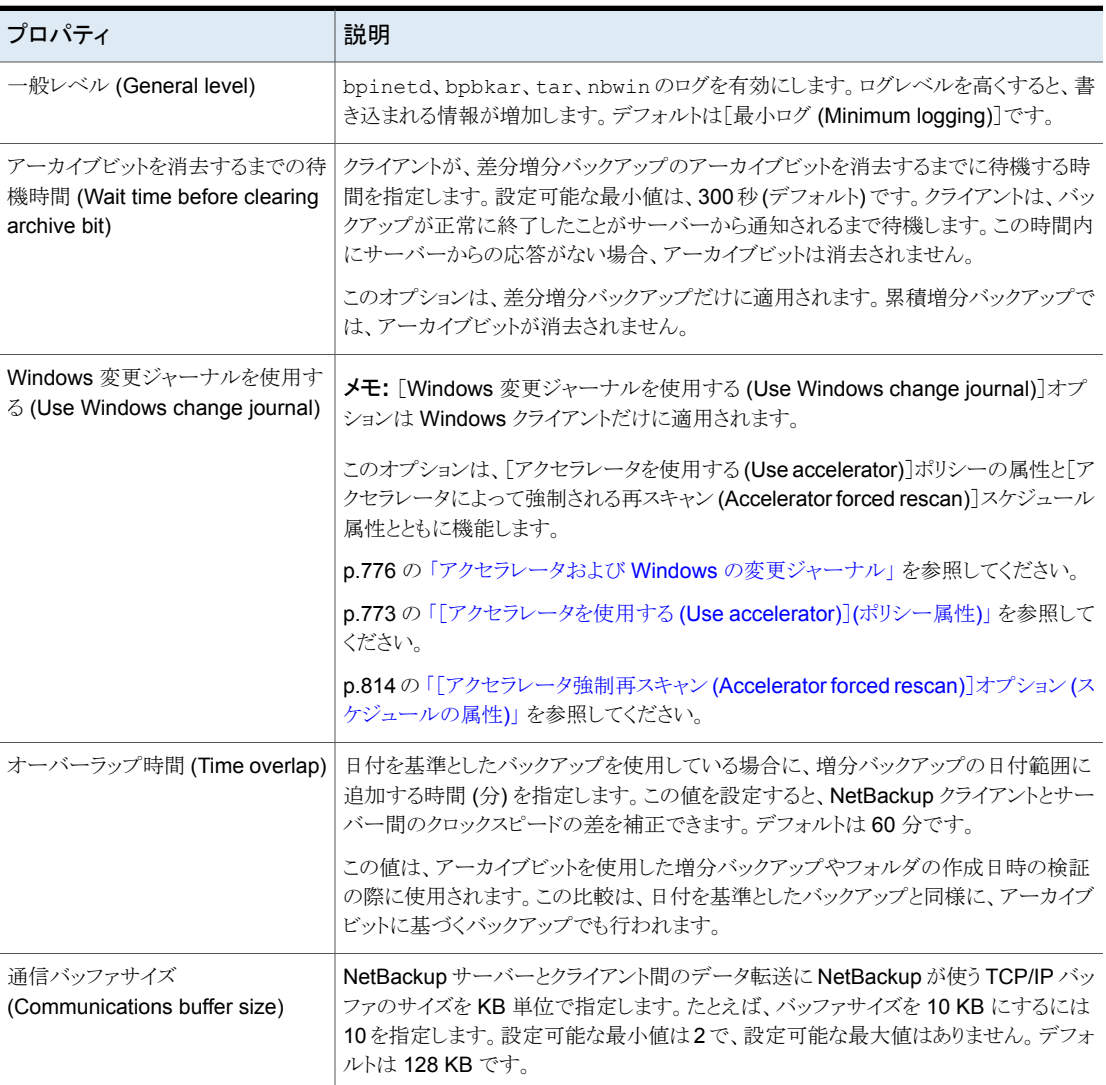

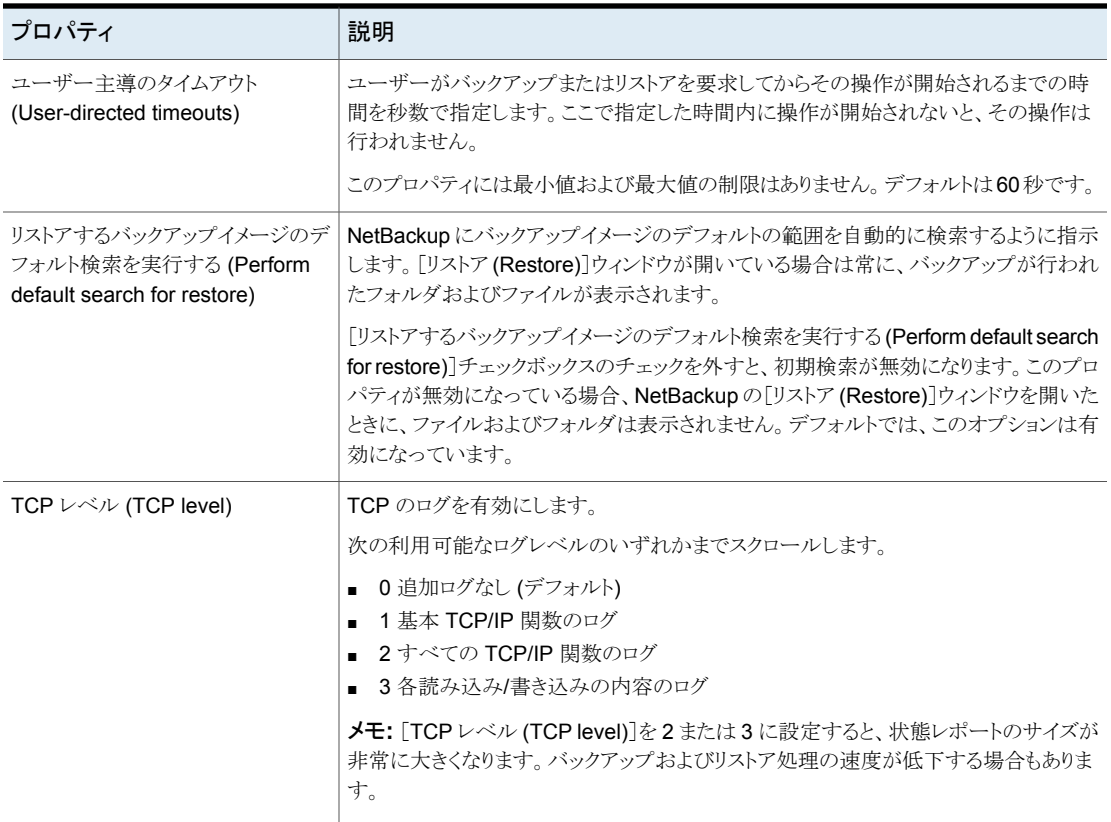

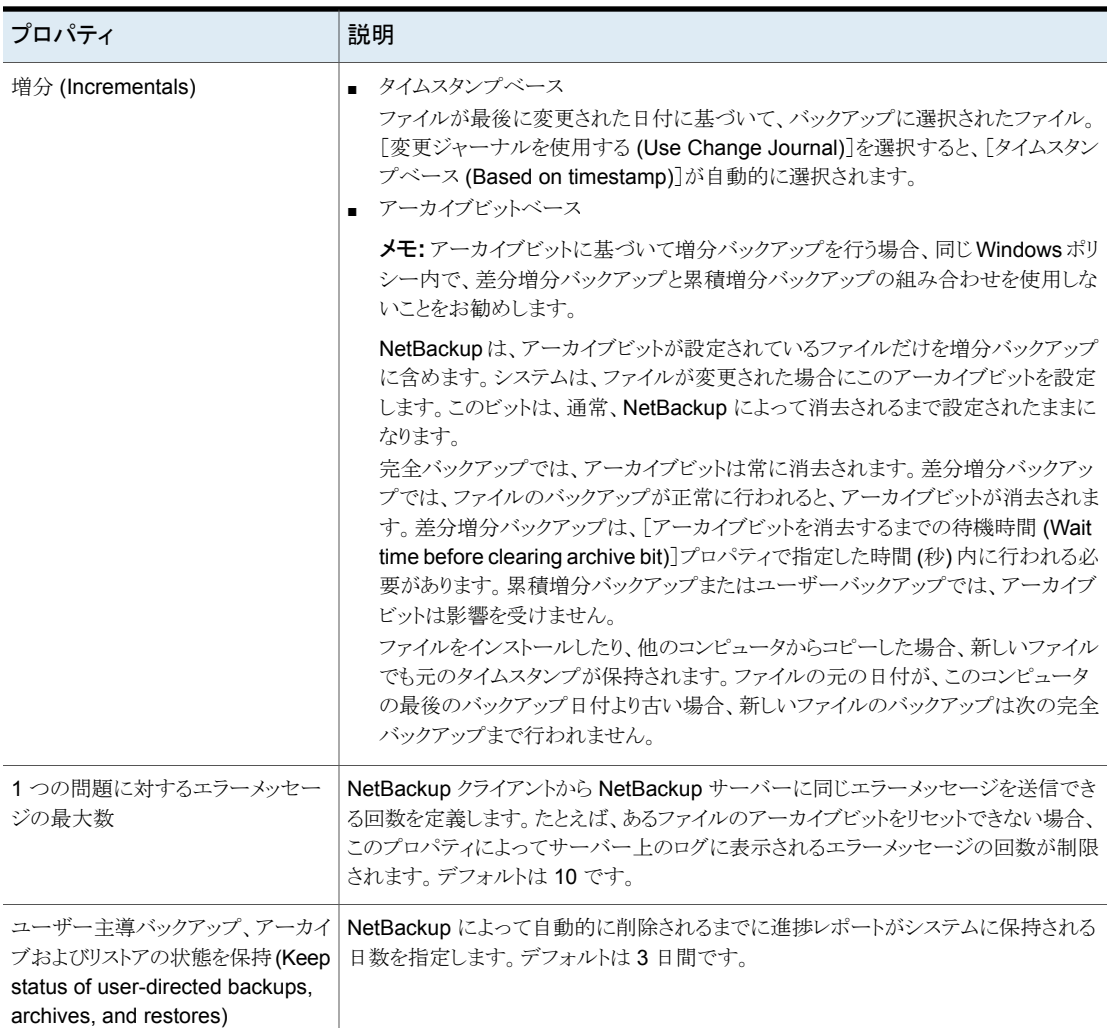

### NetBackup 環境における変更ジャーナル機能の使用の有効性を判断 する方法

<span id="page-88-0"></span>NetBackup による変更ジャーナルオプションを使用すると効果的なのは、ボリュームは 大きいが、変更が比較的少ない場合だけです。

NetBackup によって変更ジャーナルオプションを有効にすると効果がある場合:

■ NTFS ボリュームに 1,000,000 を超えるファイルおよびフォルダが存在し、増分バッ クアップ間で変更されるオブジェクトの数が少ない (100,000未満)場合、このボリュー ムに対して NetBackup の変更ジャーナルオプションを有効にすると、効果的です。

NetBackup によって変更ジャーナルオプションを有効にしても効果がない場合:

- 変更ジャーナルのサポートは、ボリュームの変更ジャーナルから収集される情報を使 用して、増分バックアップでのスキャン時間を短縮することが目的です。したがって、 ボリューム上のファイルシステムに存在するファイルおよびフォルダが比較的少数(た とえば、ファイルおよびフォルダの数が数十万程度) の場合は、NetBackup の変更 ジャーナル機能を有効にしないことをお勧めします。このような条件下では、通常の ファイルシステムのスキャンが適切です。
- ボリュームでの変更の合計数がオブジェクトの合計の 10% から 20% を超える場合 は、そのボリュームに対して NetBackup の変更ジャーナルオプションを有効にして も、効果はありません。
- ウイルススキャンソフトウェアは、変更ジャーナルの使用に影響する場合があることに 注意してください。いくつかのリアルタイムウイルススキャンプログラムは、ファイルを捕 捉し読み取りのために開いてウイルスをスキャンし、その後、アクセス時間をリセットし ます。その結果、スキャンされたすべてのファイルに対して、変更ジャーナルのエント リが作成されます。

### NetBackup によって変更ジャーナル機能を使う場合のガイドライン

次に、NetBackup によって変更ジャーナル機能を使用する場合に考慮するべきガイドラ インを示します。

- ユーザー主導バックアップでは、変更ジャーナルのサポートは提供されません。永続 レコード内の完全バックアップと増分バックアップの USN スタンプは、変更されませ  $h<sub>o</sub>$
- NetBackup による変更ジャーナル機能は、リストアでの「チェックポイントから再開」と ともに機能します。 p.745 の[「リストアジョブでの「チェックポイントから再開」機能」](#page-744-0)を参照してください。
- 変更ジャーナルのサポートは、いくつかの NetBackup オプションでは提供されてい ません。

次のオプションまたは製品を使用している場合、[Windows 変更ジャーナルを使用 する (Use Windows change journal)]を有効にしても、設定は有効になりません。

- True Image Restore (TIR) または移動検出を使用した True Image Restore p.763 の 「[True Image Restore [情報を収集する](#page-762-0) (Collect true image restore information)](ポリシー属性) ([移動検出を行う場合と行わない場合](#page-762-0))」 を参照して ください。
- 合成バックアップ p.924 の [「合成バックアップについて」](#page-923-0) を参照してください。
- Bare Metal Restore (BMR) 詳しくは、『NetBackup Bare Metal Restore 管理者ガイド UNIX、Windows お よび Linux』を参照してください。

p.89 の 「NetBackup [環境における変更ジャーナル機能の使用の有効性を判断する方](#page-88-0) [法」](#page-88-0)を参照してください。

# [クラウドストレージ **(Cloud Storage)**]プロパティ

メモ**:** これらのプロパティにアクセスするには、Web UI で[ホスト (Host)]、[ホストプロパ ティ(Host properties)]の順に選択します。プライマリサーバーを選択し、[プライマリサー バーの編集 (Edit primary server)]をクリックします。次に、[クラウドストレージ (Cloud Storage)]をクリックします。

NetBackup の[クラウドストレージ (Cloud Storage)]プロパティは、現在選択されている プライマリサーバーに適用されます。

この[クラウドストレージ (Cloud Storage)]リストに表示されるホストは、ストレージサーバー を構成するときに選択できます。[サービスプロバイダ (Service provider)]タイプのクラウ ドベンダーは、サービスホストが利用可能または必要かどうかを判断します。

NetBackup は、一部のクラウドストレージプロバイダのサービスホストを備えています。 [サービスプロバイダ (Service provider)]のタイプで可能であれば、新規ホストを[クラウ ドストレージ (Cloud Storage)]リストに追加できます。ホストを追加する場合は、ホストの プロパティを変更するかまたはホストを[クラウドストレージ (Cloud Storage)]リストから削 除できます(NetBackup に含まれている情報を削除することはできません)。

この[クラウドストレージ (Cloud Storage)]リストにサービスホストを追加しない場合は、ス トレージサーバーを構成するときにサービスホストを追加できます。クラウドベンダーの [サービスプロバイダ (Service provider)]タイプによって、[サービスのホスト名 (Service host name)]が利用可能または必要かどうかが決まります。

「クラウドストレージ (Cloud Storage)]ホストのプロパティには以下のプロパティが含まれ ます。

| プロパティ                                                                                     | 説明                                                                                                    |
|-------------------------------------------------------------------------------------------|----------------------------------------------------------------------------------------------------|
| クラウドストレージ                                                                                 | NetBackup がサポートするさまざまなクラウドサービスプロバイダに対<br>応するクラウドストレージが、ここに一覧表示されます。                                                            |
|                                                                                           | クラウドストレージを[クラウドストレージ (Cloud Storage)]リストに追加<br>するには、[追加 (Add)]をクリックします。                                                        |
|                                                                                           | 追加したクラウドストレージのプロパティを変更するには、「クラウドスト<br>レージ (Cloud Storage)]リストでクラウドストレージを選択し、[変更<br>(Change)]をクリックします。                          |
|                                                                                           | 追加したクラウドストレージを削除するには、[クラウドストレージ(Cloud<br>Storage)]リストでクラウドストレージを選択し、[削除 (Remove)]をク<br>リックします。                                 |
| 次の関連付けられたクラウ<br>ドストレージサーバー:<br>(Associated cloud<br>storage servers for<br><host>)</host> | 選択したクラウドストレージに対応するクラウドストレージサーバーが表<br>示されます。                                                                                    |
|                                                                                           | クラウドストレージサーバーのプロパティを変更するには、「関連付けら<br>れたストレージサーバー (Associated Storage Servers for)]リストで<br>ストレージサーバーを選択し、[変更 (Change)]をクリックします。 |

表 **2-19** クラウドストレージ

NetBackup クラウドストレージについて詳しくは、『NetBackup [クラウド管理者ガイド』を](http://www.veritas.com/docs/DOC5332) 参照してください。

# [クレデンシャルアクセス **(Credential access)**]プロパ ティ

メモ**:** これらの設定にアクセスするには、Web UI で[ホスト (Host)]、[ホストプロパティ (Host properties)]の順に選択します。プライマリサーバーを選択し、[プライマリサーバー の編集(Edit primary server)]をクリックします。次に、「クレデンシャルアクセス(Credential access)]をクリックします。

ポリシーでクライアントとして名前を指定していない特定の NetBackup ホストには、NDMP またはディスクアレイクレデンシャルへのアクセスを可能にする必要があります。NetBackup ホストの名前を入力するには、[クレデンシャルアクセス (Credential access)]プロパティ を使用します。

[クレデンシャルアクセス(Credential access)]ホストプロパティには、次の設定が含まれ ます。

| プロパティ                              | 説明                                                                                                    |
|------------------------------------|----------------------------------------------------------------------------------------------------|
| [NDMP クライアント (NDMP<br>Clients)]リスト | NDMP クライアントを[NDMP クライアント (NDMP clients)]リストに追加するには、[追加<br>(Add)]をクリックします。ポリシーでクライアントとして名前が付けられていない NDMP ホスト<br>の名前を入力します。                                       |
| [ディスククライアント(Disk<br>clients)]リスト   | ディスククライアントを[ディスククライアント(Disk clients)]リストに追加するには、[追加(Add)]<br>をクリックします。次の基準のすべてを満たす NetBackup ホストの名前を入力します。                                                      |
|                                    | ホストは代替クライアントによるバックアップのオフホストバックアップホストとしてポリシー<br>で指定されている必要があります。                                                                                                 |
|                                    | オフホストバックアップコンピュータとして指定されているホストは、いずれの NetBackup<br>$\blacksquare$<br>ポリシーでも[クライアント (Clients)]タブでクライアントとして名前を付けられていない必<br>要があります。                                 |
|                                    | オフホストバックアップのポリシーは、EMC 社の CLARiiON、HP 社の EVA、または IBM<br>社のディスクアレイのディスクアレイスナップショット方式のいずれかを使うように構成され<br>ている必要があります。                                                |
|                                    | メモ: ディスクアレイまたは NDMP ホストのクレデンシャルは、NetBackup Web UI で指<br>定します。[クレデンシャルの管理 (Credential management)]をクリックした後で、[クラ<br>イアントのクレデンシャル (Client credentials)]タブをクリックします。 |
|                                    | <b>メモ:</b> オフホストの代替クライアントによるバックアップは、ライセンスが別途必要な<br>NetBackup Snapshot Client の機能です。 NetBackup for NDMP 機能は NetBackup<br>for NDMP のライセンスを必要とします。                 |

表 **2-20** [クレデンシャルアクセス (Credential access)]ホストプロパティ

# [データの分類 **(Data Classification)**]プロパティ

これらの設定にアクセスするには、Web UI で「ホスト (Host)]、「ホストプロパティ (Host properties)]の順に選択します。サーバーを選択し、[メディアサーバーの編集 (Edit media server)]または[プライマリサーバーの編集 (Edit primary server)]をクリックしま す。[データの分類 (Data classification)]をクリックします。

[データの分類 (Data classification)]プロパティは、現在選択されているプライマリサー バーまたはメディアサーバーに適用されます。

ストレージライフサイクルポリシーを構成するには、データの分類を[データの分類(Data classification)]ホストプロパティで構成する必要があります。

p.737 の「「データの分類 (Data classification)](ポリシー属性)」を参照してください。

メモ**:**データの分類は削除できません。ただし、名前、説明およびランクは変更できます。 分類 ID は変更されません。

「データの分類 (Data classification)]ページは次のプロパティを含んでいます。

| プロパティ                                 | 説明                                                                                                    |
|---------------------------------------|----------------------------------------------------------------------------------------------------|
| [ランク (Rank)]列                         | [ランク(Rank)]列にはデータの分類のランクが表示されます。データの分類の順序によっ<br>て、リスト内のその他の分類に対するその分類のランクが決まります。番号が最小のランクが、<br>最も優先度が高くなります。                                                      |
|                                       | [上へ(Up)]ボタンと[下へ(Down)]ボタンを使用して、リスト内で分類を上または下に移動<br>させます。                                                                                                    |
|                                       | 新しいデータの分類を作成するには、[追加 (Add)]をクリックします。新しいデータの分類<br>は、リストの下部に追加されます。                                                                                                 |
| [名前 (Name)]列                          | [名前(Name)]列にはデータの分類の名前が表示されます。データの分類は削除できませ<br>んが、データの分類の名前は変更できます。                                                                                               |
|                                       | NetBackupには、デフォルトで次のデータの分類があります。                                                                                                    |
|                                       | プラチナ (デフォルトで最も高いランク)                                                                                                    |
|                                       | ゴールド (デフォルトで2番目に高いランク)                                                                                                    |
|                                       | シルバー (デフォルトで3番目に高いランク)                                                                                                    |
|                                       | ブロンズ (デフォルトで最も低いランク)                                                                                                    |
| [説明 (Description)]列                   | 「説明(Description)]には、データの分類のわかりやすい説明を入力します。説明は変更で<br>きます。                                                                                                    |
| データの分類 ID (Data<br>Classification ID) | [データの分類 ID (Data classification ID)]は、データの分類を識別するための GUID 値<br>であり、新しいデータの分類が追加され、ホストプロパティが保存されたときに生成されます。                                                        |
|                                       | データの分類 ID は、ポリシーの「データの分類 (Data classification)]属性を設定すること<br>で、バックアップイメージと関連付けられます。ID はイメージヘッダーに書き込まれます。スト<br>レージライフサイクルポリシーは、この ID を使用して分類に関連付けられたイメージを識別<br>します。 |
|                                       | ID 値はイメージヘッダーに無期限に存在する可能性があるため、データの分類は削除でき<br>ません。名前、説明およびランクは、データの分類 ID を変更することなく変更できます。                                                                         |

表 **2-21** [データの分類 (Data classification)]プロパティ

## データ分類の追加

データの分類を作成または変更するには、次の手順を使います。

- データ分類を追加する方法
- **1** NetBackup Web UI を開きます。
- **2** 左側で、[ホスト (Hosts)]、[ホストプロパティ (Host properties)]の順に選択します。
- **3** [データの分類 (Data classification)]をクリックします。
- **4** [追加 (Add)]をクリックします。
- **5** 名前と説明を追加します。

**6** [追加 (Add)]をクリックします。

メモ**:** データの分類は削除できません。

**7** 分類の優先度を変更するには、行を選択し、[上へ (Up)]または[下へ (Down)]オ プションをクリックします。

# [デフォルトのジョブの優先度 **(Default job priorities)**] プロパティ

これらの設定にアクセスするには、Web UI で[ホスト (Host)]、[ホストプロパティ (Host properties)]の順に選択します。プライマリサーバーを選択し、[プライマリサーバーの編 集 (Edit primary server)]をクリックします。次に、「デフォルトのジョブの優先度 (Default job priorities)]をクリックします。

「デフォルトのジョブの優先度 (Default job priorities)]ホストプロパティを使用すると、管 理者は各種のジョブ形式のデフォルトのジョブ優先度を設定できます。

ジョブの優先度は次のユーティリティのジョブそれぞれに設定できます。

- キューに投入されたジョブまたは実行中のジョブ用には「アクティビティモニター (Activity monitor)]の[ジョブ (Jobs)]タブ。 p.1105 の [「アクティビティモニターからのジョブの優先度の動的な変更」](#page-1104-0) を参照してく ださい。
- 検証ジョブ、複製ジョブ、インポートジョブ用には「カタログ (Catalog)]ユーティリティ。
- メディアの内容レポートジョブ用には[レポート (Reports)]ユーティリティ。
- リストアジョブ用にはクライアントの バックアップ、アーカイブおよびリストアインター フェース 。

[デフォルトのジョブの優先度 (Default job priorities)]ページには、次のプロパティが含 まれています。

### 表 **2-22** [デフォルトのジョブの優先度 (Default job priorities)]プロパティ

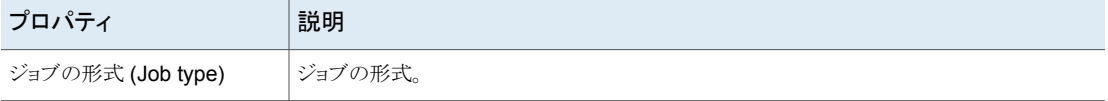

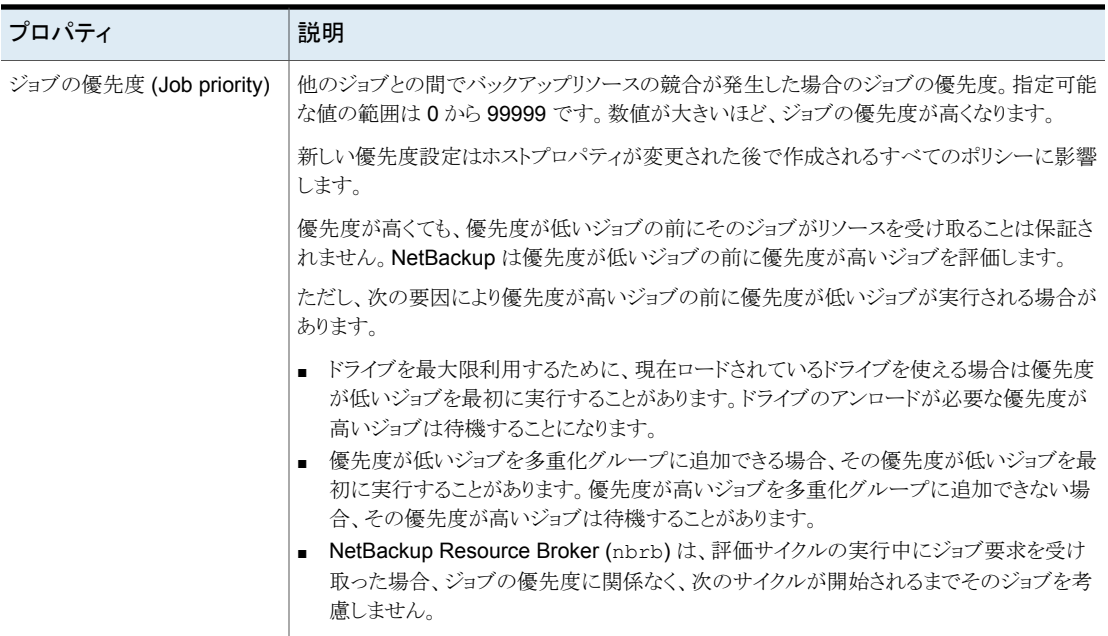

## ジョブの優先度の設定について

NetBackup は[ジョブの優先度 (Job priority)]設定を参考にします。優先度が高い方の 要求が、必ずしも優先度が低い方の要求の前にリソースを受け取るとはかぎりません。

NetBackup は要求を順次評価し、次の基準に従ってソートします。

- 要求の1番目の優先度。
- 要求の 2 番目の優先度。
- 発生時刻 (Resource Broker が要求を受信した時刻)。

1 番目の優先度は 2 番目の優先度よりも重く考慮され、2 番目の優先度は発生時刻より も重く考慮されます。

キューのリストでは優先度の高い方の要求が優先度の低い方の要求よりも先になるため、 優先度の高い方の要求が先に評価されます。優先度の高い方の要求が先にリソースを 受け取る可能性は高いものの、必ずそうなるとはかぎりません。

次のシナリオは、優先度の低い方の要求が、優先度の高い方の要求よりも先にリソース を受け取る可能性のある状況です。

■ 優先度の高い方のジョブは、ロードされたメディアの保持レベル (またはメディアプー ル) がこのジョブの要件と異なるために、ドライブ内のメディアをアンロードする必要が あります。優先度の低い方のジョブは、ドライブにすでにロードされているこのメディア

を使用できます。ドライブの利用率を最大限に高めるため、Resource Broker はロー ドされたメディアとドライブのペアを、優先度の低い方のジョブに与えます。

- 優先度の高い方のジョブは既存の多重化グループに追加できませんが、優先度の 低い方のジョブは多重化グループに追加できます。ドライブを継続的に最大効率で 動作させるために、優先度の低い方のジョブが多重化グループに追加され、実行さ れます。
- Resource Broker はジョブのリソース要求を受け取り、その要求を処理する前にキュー に投入します。新しいリソース要求はソートされ、5 分おきに評価されます。一部の外 部イベント(新しいリソースの要求またはリソースの解放など)によって、評価が開始さ れることもあります。評価サイクルで要求を処理中に Resource Broker が要求を受 け取った場合、どの優先度の要求であっても、次の評価サイクルが開始されるまでこ の要求の評価は行われません。

# [分散アプリケーションリストアマッピング **(Distributed application restore mapping)**]プロパティ

これらの設定にアクセスするには、Web UI で[ホスト (Host)]、[ホストプロパティ (Host properties)]の順に選択します。プライマリサーバーを選択します。必要に応じて[接続 (Connect)]、[プライマリサーバーの編集 (Edit primary server)]の順に選択します。[分 散アプリケーションリストアマッピング (Distributed application restore mapping)]をクリッ クします。

SharePoint、Exchange、SQL Server のようなアプリケーションは、複数のホストにデー タを配布して、レプリケートします。または、構成に、複数のノード間の通信が行われるク ラスタが含まれています。[分散アプリケーションリストアマッピング (Distributed application restore mapping)]を使用して、データベース環境内のホストをマッピングすることで、 NetBackup が正常にデータベースをリストアできるようになります。詳しくは、データベー スエージェントの管理者ガイドを参照してください。

たとえば、SharePoint ファームに 2 つのアプリケーションサーバー (App1 と App2)、1 つ のフロントエンドサーバー (FE1)、1 つの SQL データベース (SQLDB1) があるとします。 この SharePoint サーバーの分散アプリケーションリストアマッピングは次のようになりま す。

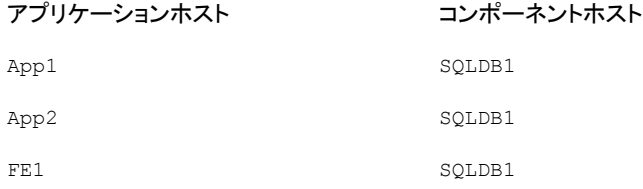

[分散アプリケーションリストアマッピング (Distributed application restore mapping)] ページには次のプロパティが含まれます。

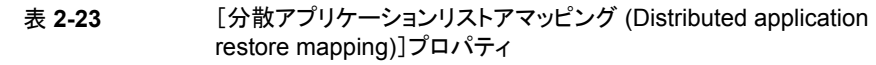

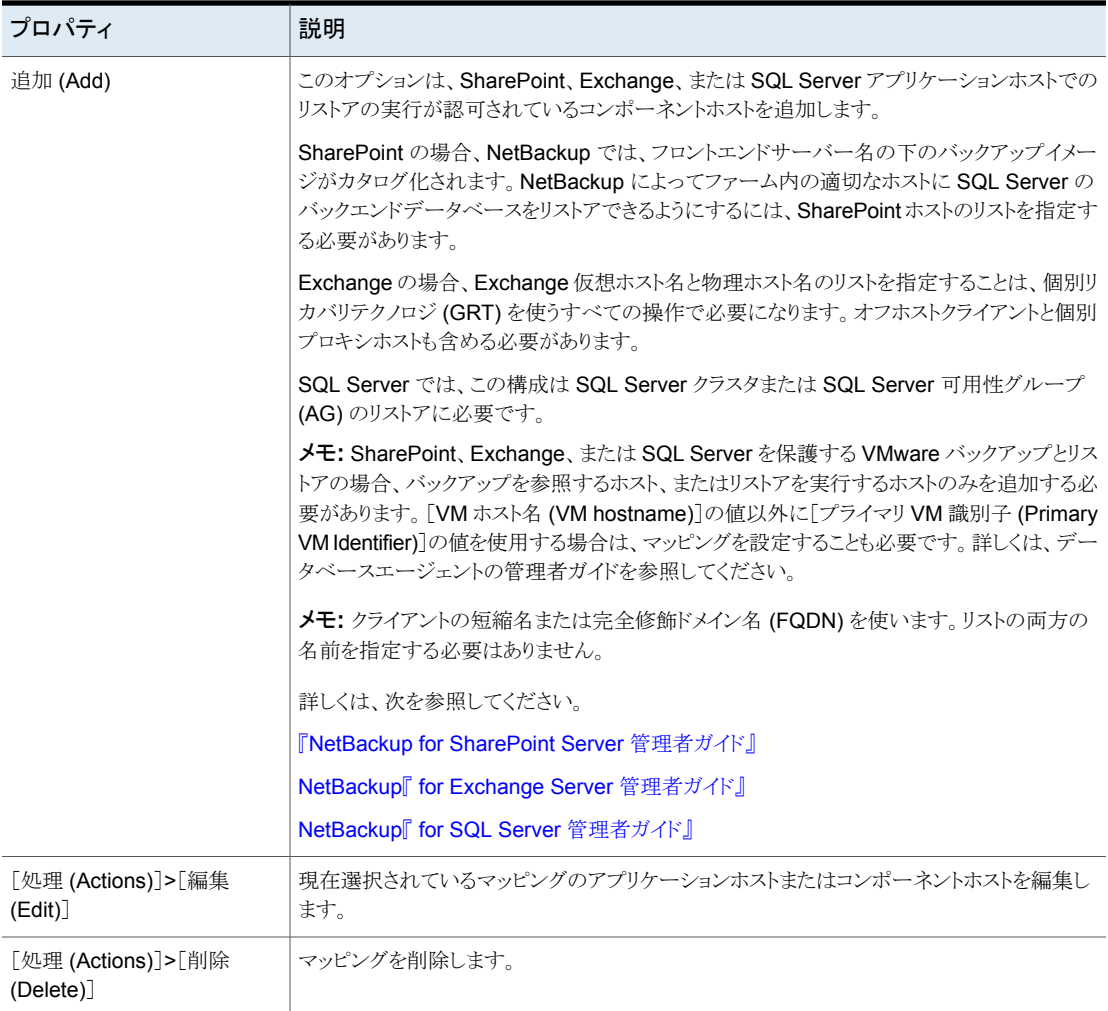

# [暗号化 **(Encryption)**]プロパティ

これらの設定にアクセスするには、Web UI で[ホスト (Host)]、[ホストプロパティ (Host properties)]の順に選択します。クライアントを選択します。必要に応じて、[接続

(Connect)]をクリックし、[クライアントの編集 (Edit client)]をクリックします。[暗号化 (Encryption)]をクリックします。

[暗号化(Encryption)]プロパティは、現在選択されているクライアントでの暗号化を制御 します。

詳しくは、『NetBackup [セキュリティおよび暗号化ガイド』を](http://www.veritas.com/docs/DOC5332)参照してください。

[暗号化の権限 (Encryption permissions)]プロパティには、選択された NetBackup ク ライアントの暗号化設定がプライマリサーバーで指定されているとおりに示されます。

表 **2-24** [暗号化の権限 (Encryption permissions)]の選択項目

| プロパティ            | 説明                                                                                                    |
|------------------|----------------------------------------------------------------------------------------------------|
| 禁止 (Not allowed) | クライアントが暗号化されたバックアップを許可しないように設定<br>します。サーバーが暗号化されたバックアップを要求した場合、<br>バックアップジョブは、エラーが発生して終了します。                    |
| 許可 (Allowed)     | クライアントが、暗号化されたバックアップまたは暗号化されてい<br>ないバックアップを許可するように設定します。「許可(Allowed)]<br>は、暗号化に対して構成されていないクライアントのデフォルト設<br>定です。 |
| 必須 (Required)    | クライアントが暗号化されたバックアップを要求するように設定し<br>ます。サーバーが暗号化されていないバックアップを要求した場<br>合、バックアップジョブは、エラーが発生して終了します。                  |

暗号化プロパティを選択します。

### 表 **2-25** [暗号化 (Encryption)]プロパティ

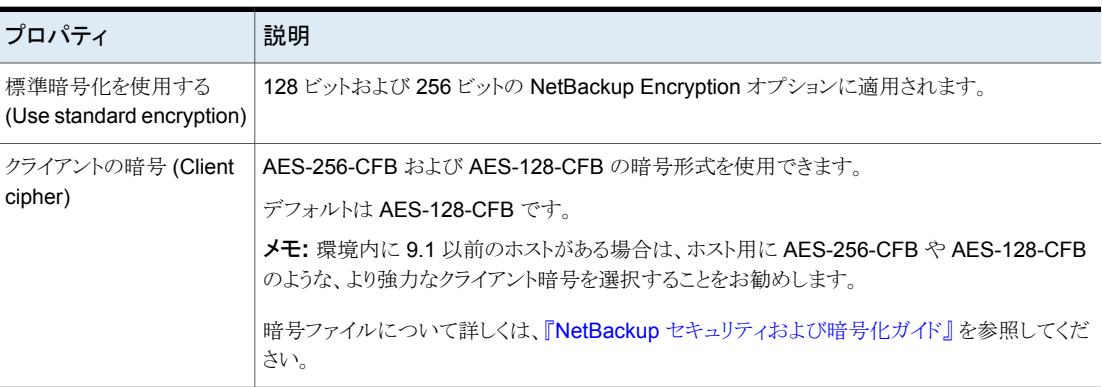

### Windows クライアント向けのその他の暗号化方法

NetBackup のクライアントとサーバーのデータ暗号化に加えて、Microsoft Windows ク ライアントは元のディスクのデータを暗号化する方法も利用できます。

次の方法のそれぞれに独自の長所と短所があります。NetBackupは、Microsoft Windows クライアントを保護するための各方法をサポートしています。

### 暗号化ファイルシステム

Microsoft Windows の暗号化ファイルシステム (EFS) は、ファイルシステムレベルで暗 号化を行います。EFS は、個々のファイルまたはディレクトリがファイルシステム自体に よって暗号化される暗号化方式です。

この技術は、コンピュータへの物理アクセスを行う攻撃者から秘密のデータを保護するた めに、ファイルを透過的に暗号化します。ユーザーは、ファイルごと、ディレクトリごと、ま たはドライブごとのベースで暗号化を有効にできます。Windows ドメイン環境のグルー プポリシーは、EFS 設定の一部を委任することもできます。

NetBackupの設定は、これらの暗号化オブジェクトの保護には関与しません。暗号化ファ イルシステム属性を持つオブジェクトは、自動的にバックアップされ、暗号化された状態 でリストアされます。

### **BitLocker** ドライブ暗号化

BitLocker ドライブ暗号化は、Microsoft 社の Windows デスクトップとサーバーのバー ジョンに搭載された完全ディスク暗号化機能です。

ディスクの暗号化は、権限がない個人には容易に解読できない読み取り不能なコードに 変換することで情報を保護する技術です。ディスクの暗号化では、ディスク暗号化ソフト ウェアまたはハードウェアを使用して、ディスクまたはディスクボリュームに書き込まれるす べてのデータビットを暗号化します。

EFSと同様、NetBackup の設定は BitLocker を使った暗号化に何ら関与しません。EFS と異なるのは、暗号化層が NetBackup に不可視で、データがオペレーティングシステム によって自動的に復号および暗号化されることです。

NetBackup は暗号化処理の管理をまったく行わないので、暗号化していないデータを バックアップおよびリストアします。

メモ**:** BitLocker の暗号化が有効にされている Windows コンピュータを回復する場合 は、リストアした後に BitLocker の暗号化を再び有効にする必要があります。

オフホストバックアップは、Windows BitLocker ドライブ暗号化を実行するボリュームに対 応していません。

# [**Enterprise Vault**]プロパティ

この設定にアクセスするには、Web UI で「ホスト (Host)]、「ホストプロパティ(Host properties)]の順に選択します。Windows クライアントを選択します。必要に応じて、[接 続 (Connect)]をクリックし、[クライアントの編集 (Edit client)]をクリックします。[Windows クライアント (Windows Client)]、[Enterprise Vault]の順に選択します。

[Enterprise Vault] プロパティは現在選択されているクライアントに適用されます。

バックアップおよびリストアを実行するには、Enterprise Vault サーバーへのログオン、お よび Enterprise Vault SQL データベースとの通信に使用されるアカウントのユーザー名 およびパスワードが、NetBackup で認識される必要があります。ユーザーは、Enterprise Vault コンポーネントのバックアップおよびリストア操作を実行するすべての NetBackup クライアントにログオンアカウントを設定する必要があります。

[Enterprise Vault]ホストのプロパティには次の設定があります。

| プロパティ                                                | 説明                                                                                                    |
|------------------------------------------------------|----------------------------------------------------------------------------------------------------|
| ユーザー名 (User name)                                    | Enterprise Vault へのログオンに使用するアカウントのユーザー ID (DOMAIN¥user<br>name)を指定します。                                        |
|                                                      | 注意: 10.0 以降では、クレデンシャルは CMS (Credential Management System)に<br>格納されます。                                         |
| パスワード (Password)                                     | アカウントのパスワードを指定します。                                                                                            |
| バックアップ前の一貫性チェック<br>(Consistency check before backup) | NetBackup のバックアップ操作が開始される前に SQL Server のデータベースで実<br>行する一貫性チェックの種類を選択します。                                      |
| 一貫性チェックに失敗した場合もバッ<br>クアップを続行する (Continue with        | 一貫性チェックが失敗してもバックアップジョブを続行します。<br>一貫性チェックが失敗してもジョブを続行するにはそれが望ましいことがあります。たと                                     |
| backup if consistency check fails)                   | えば、現在の状態のデータベースのバックアップはバックアップを全然行わないよりも<br>よいことがあります。または、ごく小さい問題の場合は、大きいデータベースのバックアッ<br>プを続行することが望ましいことがあります。 |

表 2-26 [Enterprise Vault]プロパティ

## [**Enterprise Vault** ホスト **(Enterprise Vault hosts)**] プロパティ

この設定にアクセスするには、Web UI で「ホスト (Host)]、「ホストプロパティ(Host properties)]の順に選択します。プライマリサーバーを選択します。必要に応じて[接続 (Connect)]、[プライマリサーバーの編集 (Edit primary server)]の順に選択します。 [Enterprise Vault ホスト (Enterprise Vault hosts)]をクリックします。

[Enterprise Vault ホスト (Enterprise Vault hosts)]プロパティは、現在選択されている プライマリサーバーに適用されます。

NetBackup で、SQL データベースを Enterprise Vault ファーム内の正しいホストにリス トアできるようにするには、特別な構成が必要です。[Enterprise Vault ホスト (Enterprise Vault hosts)]プライマリサーバープロパティでは、ソースホストと宛先ホストを指定します。 そうすることにより、宛先ホストでリストアを実行できるソースホストを指定します。

[Enterprise Vault ホスト (Enterprise Vault hosts)]ページには次のプロパティが含まれ ています。

表 **2-27** [Enterprise Vault ホスト (Enterprise Vault Hosts)]プロパティ

| オプション                           | 説明                                                                                                    |
|---------------------------------|----------------------------------------------------------------------------------------------------|
| 追加 (Add)                        | Enterprise Vault 構成内にソースホストと宛先ホストを追加します。「ソースホスト (Source<br>host)]の名前と[宛先ホスト (Destination host)]の名前を指定する必要があります。 |
| [処理 (Actions)]>[編集<br>(Edit)    | ソースホストと宛先ホストを変更します。                                                                                             |
| [処理 (Actions)]>[削除]<br>(Delete) | エントリを削除します。                                                                                                    |

# [**Exchange**]プロパティ

この設定にアクセスするには、Web UI で「ホスト (Host)]、「ホストプロパティ(Host properties)]の順に選択します。Windows クライアントを選択します。必要に応じて、[接 続 (Connect)]をクリックし、「クライアントの編集 (Edit client)]をクリックします。 [Windows クライアント (Windows Clients)]、「Exchange]の順に選択します。

[Exchange]プロパティは、現在選択されている Windows クライアントに適用されます。 クラスタ環境またはレプリケートされた環境では、すべてのノードで同じ設定を構成しま す。仮想サーバー名の属性を変更する場合は、DAGホストサーバーのみ更新されます。

これらのオプションについて詳しくは、『NetBackup for Exchange Server [管理者ガイド』](http://www.veritas.com/docs/DOC5332) を参照してください。

[Exchange]ホストプロパティには、次の設定が含まれます。

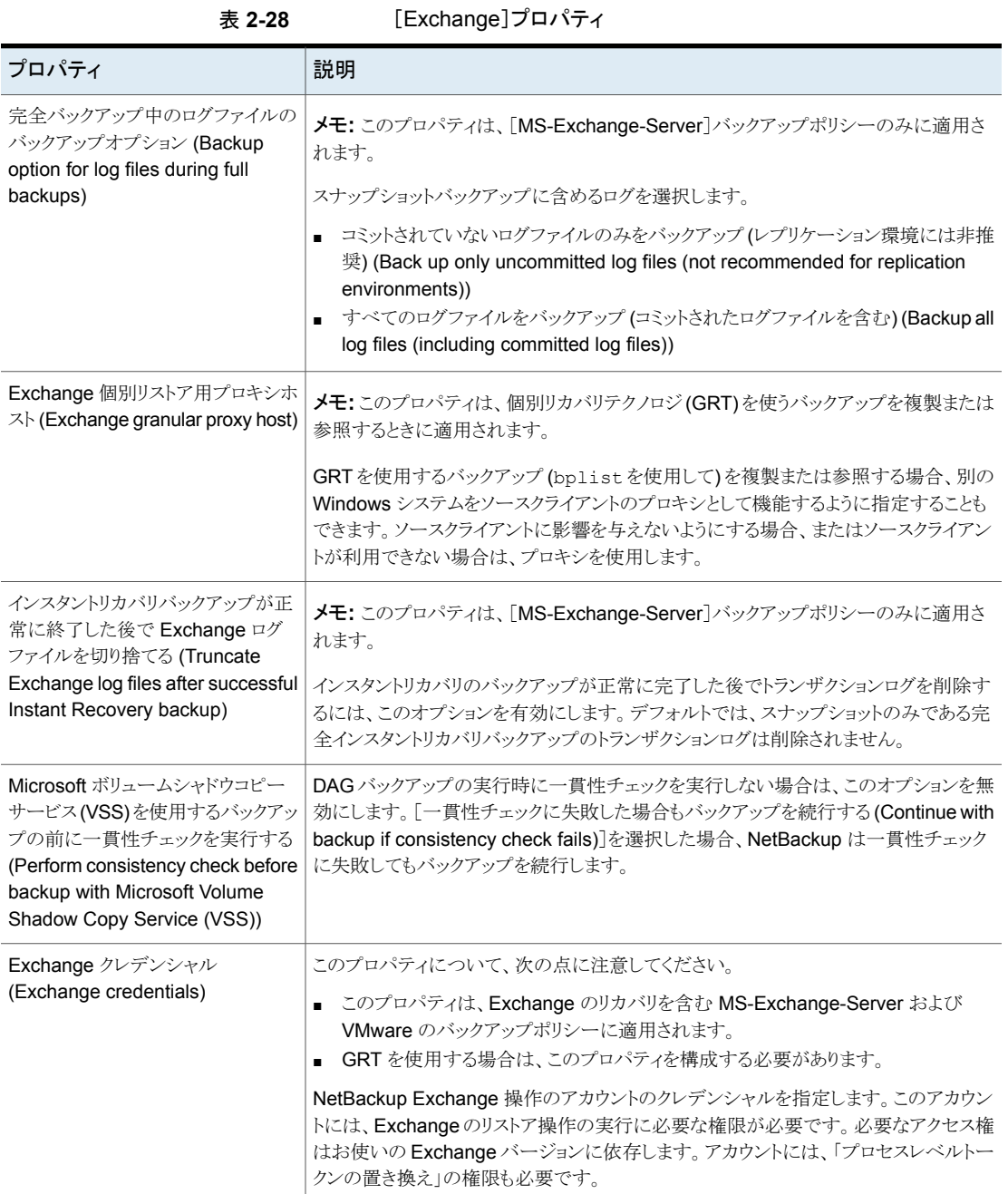

## クライアントのホストプロパティにおける Exchange クレデンシャルにつ いて

クライアントのホストプロパティにおける Exchange クレデンシャルは、Exchange リストア の実行に必要なアクセス権を持つアカウントを示します。必要なアクセス権はお使いの Exchange バージョンに依存します。

次の点に注意してください。

- NetBackup 10.0 以降では、クレデンシャルは CMS (Credential Management System) に格納されます。
- GRTを使うには、すべての個別クライアントに Exchange クレデンシャルを設定しま す。

また、リストアを実行する個別クライアントのみで Exchange クレデンシャルを設定で きます。この場合、全体のドメインで、「表示専用の Organization Management」役 割グループに「Exchange Server」を追加します。Exchange Administration Center (EAC) または Active Directory でこの設定を実行します。詳しくは、次の Microsoft 社の記事を参照してください。

<http://technet.microsoft.com/en-us/library/jj657492>

- Exchange クレデンシャル用に設定したアカウントには、「プロセスレベルトークンの 置き換え」の権限も必要です。
- VMwareのバックアップからデータベースをリストアするためには、提供するExchange クレデンシャルに VM ファイルをリストアする権限がなければなりません。
- Replication Director で作成された VMware のスナップショットのコピーからリストア する場合、次の操作を行います。
	- Exchange クレデンシャルを「ドメイン¥ユーザー名 (Domain¥User name)]およ び[パスワード (Password)]フィールドに入力します。
	- NetApp ディスクアレイで作成される CIFS の共有にアクセスするアカウントと NetBackup Client Service を設定してください。
- クライアントホストプロパティで Exchange クレデンシャルの最小構成の NetBackup アカウントを指定する場合、NetBackup では Exchange データベースのアクティブ コピーのバックアップのみを作成できます。ポリシーを作成するとき、[データベース バックアップソース (Database backup source)]フィールドで[パッシブコピーのみ (Passive copy only)]を選択すると、どのバックアップも失敗します。このエラーが発 生するのは、Microsoft Active Directory サービスインターフェースでは最小構成の アカウントのデータベースコピーリストが提供されないからです。

# [エクスクルードリスト **(Exclude list)**]プロパティ

この設定にアクセスするには、Web UI で[ホスト (Host)]、[ホストプロパティ(Host properties)]の順に選択します。Windows クライアントを選択します。必要に応じて、[接 続 (Connect)]をクリックし、[クライアントの編集 (Edit client)]をクリックします。[Windows クライアント (Windows client)]、[エクスクルードリスト (Exclude list)]の順に選択します。

[エクスクルードリスト (Exclude list)]ホストプロパティを使用して、Windows クライアント のエクスクルードリストを作成および変更できます。 エクスクルードリストは、バックアップ から除外するファイルとディレクトリの名前を列挙したものです。

UNIX クライアントのエクスクルードリストの作成について詳しくは、次のトピックを参照して ください。

p.900 の [「自動バックアップからのファイルのエクスクルードについて」](#page-899-0) を参照してくださ い。

1つのクライアントに複数のエクスクルードリストまたはインクルードリストが存在する場合、 NetBackup ではそのクライアントにその目的が最も明確なリストだけが使用されます。

たとえば、クライアントに次のエクスクルードリストがあるとします。

- ポリシーおよびスケジュールに対するエクスクルードリスト。
- ポリシーに対するエクスクルードリスト。
- クライアント全体に対するエクスクルードリスト。このリストには、ポリシーまたはスケジュー ルが指定されていません。

この場合、NetBackup では、その目的が最も明確な、最初の (ポリシーおよびスケジュー ルに対する) エクスクルードリストが使用されます。

エクスクルードリストとインクルードリストは、バックアップジョブを開始するかどうかを NetBackup が判断するとき、ドライブ全体をエクスクルードするかどうかは判断しません。

通常、問題は発生しません。ただし、ポリシーが複数ストリームを使い、ドライブまたはマ ウントポイントがエクスクルードされている場合、そのジョブの完了時にエラー状態が報告 されます。この状況を避けるため、ポリシーや、ポリシーとスケジュールのリストを使用して ボリューム全体をエクスクルードすることはしないでください。

「エクスクルードリスト (Exclude list)]ホストプロパティには、次の設定が含まれます。

| プロパティ                                                            | 説明                                                       |
|------------------------------------------------------------------|----------------------------------------------------------|
| エクスクルードリスト (Exclude<br>list)                                     | エクスクルードされたファイルとディレクトリ、およびそれらが適用されるポリシーとスケジュー<br>ルを表示します。 |
|                                                                  | p.107 の 「エクスクルードリストへのエントリの追加」を参照してください。                  |
| エクスクルードリストで大文字/小<br>文字を区別する (Use<br>case-sensitive exclude list) | エクスクルードするファイルとディレクトリで大文字と小文字が区別されるように指定します。              |

表 **2-29** [エクスクルードリスト (Exclude list)]プロパティ

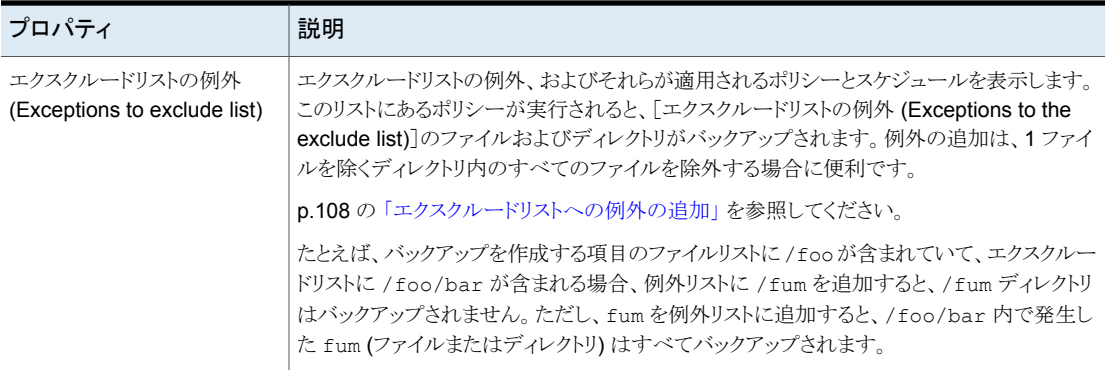

## [エクスクルードリストへの追加 (Add to Exclude List)]と[エクスクルー ドリストへ例外を追加 (Add Exceptions to Exclude List)]ダイアログボッ クスについて

[エクスクルードリストへの追加 (Add to Exclude List)]ダイアログボックスと[エクスクルー ドリストへ例外を追加 (Add Exceptions to Exclude List)]ダイアログボックスには、次の フィールドが表示されます。

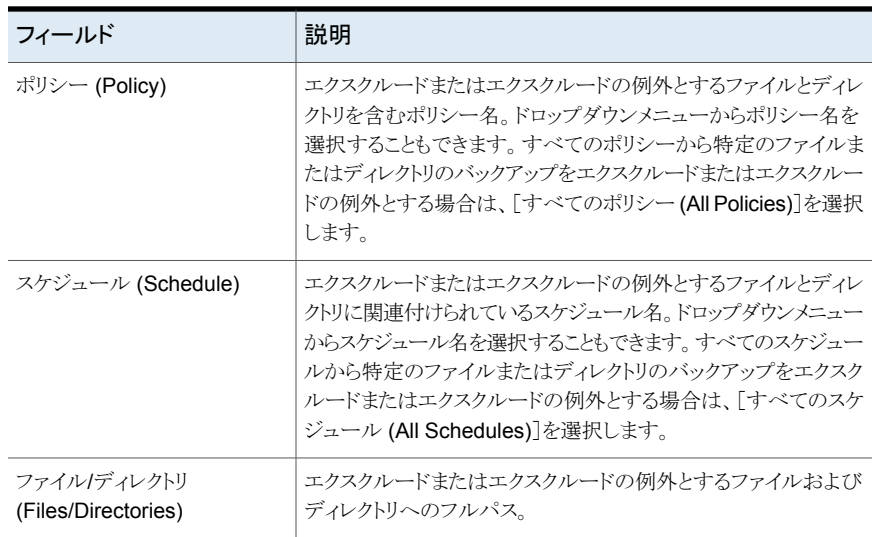

### 表 **2-30** [エクスクルードリストへの追加 (Add to Exclude List)]ダイアログ ボックス

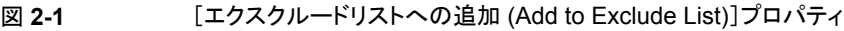

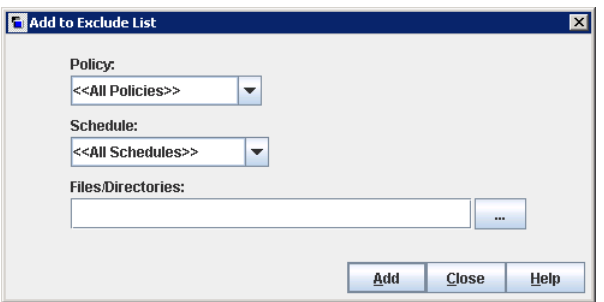

### エクスクルードリストへのエントリの追加

<span id="page-106-0"></span>1つのポリシーまたはすべてのポリシーのエクスクルードリストにエントリを追加するには、 次の手順を実行します。エクスクルードリストのポリシーが実行されると、リストで指定され ているファイルとディレクトリはバックアップされません。

### エントリをエクスクルードリストに追加する方法

- **1** NetBackup Web UI を開きます。
- **2** 左側で、[ホスト (Hosts)]、[ホストプロパティ (Host Properties)]の順にクリックしま す。
- **3** クライアントを選択します。
- **4** 必要に応じて、[接続 (Connect)]をクリックします。次に、[クライアントの編集 (Edit client)]をクリックします。
- **5** [Windows クライアント (Windows clients)]、[エクスクルードリスト (Exclude list)] の順に選択します。
- **6** エクスクルードリストで、[追加 (Add)]をクリックします。
- **7** デフォルトでは、ファイル、ディレクトリ、またはパスは、[すべてのポリシー (All policies)]から除外されます。または、特定のポリシーから項目を除外するポリシー の名前を入力します。
- **8** デフォルトでは、ファイル、ディレクトリ、またはパスは、[すべてのスケジュール (All schedules)]から除外されます。または、特定のポリシーのスケジュールから項目を 除外するスケジュールの名前を入力します。
- **9** バックアップから除外するファイル名、ディレクトリまたはパスを入力します。
- **10** [追加 (Add)]をクリックします。

### エクスクルードリストへの例外の追加

<span id="page-107-0"></span>ポリシーのエクスクルードリストに例外を追加するには、次の手順を実行します。

### 例外をエクスクルードリストに追加する方法

- **1** NetBackup Web UI を開きます。
- **2** 左側で、[ホスト (Hosts)]、[ホストプロパティ (Host Properties)]の順にクリックしま す。
- **3** クライアントを選択します。
- **4** 必要に応じて、[接続 (Connect)]をクリックします。次に、[クライアントの編集 (Edit client)]をクリックします。
- **5** [Windows クライアント (Windows clients)]、[エクスクルードリスト (Exclude list)] の順に選択します。
- **6** [エクスクルードリストの例外 (Exceptions to exclude list)]を展開します。次に[追 加 (Add)]をクリックします。
- **7** デフォルトでは、ファイル、ディレクトリ、またはパスは、[すべてのポリシー (All policies)]の例外です。または、特定のポリシーに例外を追加するポリシーの名前を 入力します。
- **8** デフォルトでは、[すべてのスケジュール (All schedules)]のファイル、ディレクトリ、 またはパスです。または、特定のポリシースケジュールに例外を追加するスケジュー ルの名前を入力します。
- **9** バックアップから除外するファイル名、ディレクトリまたはパスを入力します。
- **10** [追加 (Add)]をクリックします。

### エクスクルードリストの構文規則

自動マウントされるディレクトリおよび CD-ROM ファイルシステムは、常にエクスクルード リストに指定することをお勧めします。指定しないと、バックアップ時にこれらのディレクトリ がマウントされない場合、NetBackup はタイムアウトを待機することになります。

エクスクルードリストには、次の構文規則が適用されます。

- 1 行に 1 つのパターンだけを入力できます。
- NetBackup では標準的なワイルドカードが認識されます。 p.1152 の 「NetBackup [でのワイルドカードの使用」](#page-1151-0) を参照してください。 p.1151 の「[NetBackup](#page-1150-0) 命名規則」を参照してください。
- バックアップ対象リスト内のすべてのファイルがエクスクルードされている場合、 NetBackupはインクルードリストでフルパス名によって指定されている対象だけをバッ クアップします。ファイルは、/ または \*、あるいはその両方 (/\*) を使用してエクスクルー ドできます。
- 空白は有効な文字と見なされます。余分な空白は、ファイル名の一部でないかぎり、 含めないでください。 たとえば、次の名前を持つファイルをエクスクルードすると想定します。 C:¥testfile (末尾に余分な空白文字なし) 一方、エクスクルードリストエントリは次のとおりです。 C:¥testfile (末尾に余分な空白文字あり) NetBackupでは、ファイル名の末尾から余分な空白が削除されないかぎり、このファ イルが検出されません。
- ファイルパスを¥で終わらせると、そのパス名を持つディレクトリだけがエクスクルード されます (C:¥users¥test¥ など)。パス名が ¥ で終わらない場合 (C:¥users¥test など)、NetBackup ではそのパス名を持つファイルとディレクトリの両方がエクスクルー ドされます。

```
■ 特定の名前を持つすべてのファイルをエクスクルードするには、ファイルのディレクト
 リパスに関係なく、その名前を入力します。次に例を示します。
  test
 次のように入力しないでください。
 C:¥test
 この例は、ファイルパターンに次のような接頭辞を付けることと同じです。
 ¥
 ¥*¥
 ¥*¥*¥
 ¥*¥*¥*¥
 以降も同様です。
```
次の構文規則は、UNIX クライアントだけに適用されます。

- 名前にリンクを含むパターンを使用しないでください。たとえば、/home は /usr/home へのリンクであり、/home/doc がエクスクルードリストに含まれていると想定します。こ の場合、実際のディレクトリパスである /usr/home/doc がエクスクルードリストエント リの /home/doc と一致しないため、このファイルはバックアップされます。
- 空白行、またはシャープ記号 (#) で始まる行は無視されます。

### **Windows** クライアントのエクスクルードリストの例

「エクスクルードリスト (Exclude list)]ホストプロパティのエクスクルードリストに次のエント リが含まれているとします。

```
C:¥users¥doe¥john
C:¥users¥doe¥abc¥
C:¥users¥*¥test
```
C:¥\*¥temp

core

このエクスクルードリストの例では、次のファイルおよびディレクトリが自動バックアップか らエクスクルードされます。

- C:\users\doe\iohnという名前のファイルまたはディレクトリ
- ディレクトリ C:¥users¥doe¥abc¥ (エクスクルードエントリが¥で終わっているため)
- ドライブ C 上の users よりも 2 階層下の、test という名前のすべてのファイルまた はディレクトリ
- ドライブ C 上のルートディレクトリよりも 2 階層下の、temp という名前のすべてのファ イルまたはディレクトリ
- あらゆるドライブ上のすべての階層の、coreという名前のすべてのファイルまたはディ レクトリ

### **UNIX** エクスクルードリストの例

この UNIX エクスクルードリストの例では、リストに次のエントリが含まれています。

```
# this is a comment line
/home/doe/john
/home/doe/abc/
/home/*/test
/*/temp
core
```
このエクスクルードリストの例では、次のファイルおよびディレクトリが自動バックアップか らエクスクルードされます。

- /home/doe/john という名前のファイルまたはディレクトリ
- ディレクトリ /home/doe/abc (エクスクルードリストが / で終わっているため)
- home よりも、2階層下の、test という名前のすべてのファイルまたはディレクトリ
- ルートディレクトリよりも 2階層下の、temp という名前のすべてのファイルまたはディ レクトリ
- すべての階層の、coreという名前のすべてのファイルまたはディレクトリ

## UNIX クライアントでのインクルードリストの作成について

エクスクルードリストによって排除したファイルをバックアップに追加するに は、/usr/openv/netbackup/include\_list ファイルを作成します。エクスクルードリス トの場合と同じ構文規則が適用されます。

メモ**:** エクスクルードリストおよびインクルードリストは、ユーザーバックアップおよびユー ザーアーカイブには適用されません。

前述の例を使用して、インクルードリストの使用方法を示します。例で挙げたエクスクルー ドリストを使用すると、NetBackup によって、/home/\*/test の下のすべてのディレクトリ から test という名前のすべてのファイルまたはディレクトリが省かれます。

この場合、クライアント上に include list ファイルを作成することによっ て、/home/jdoe/test というファイルを再度バックアップに追加します。次のパス名を include\_list ファイルに追加します。

# this is a comment line /home/jdoe/test

特定のポリシー、またはポリシーとスケジュールの組み合わせに対するインクルードリスト を作成するには、*.policyname* または *.policyname.schedulename* という接尾辞を 使います。というスケジュールを含む というポリシーに対する 2 つのインクルードリスト名 の例を次に示します。*wkstationsfulls*

/usr/openv/netbackup/include\_list.workstations /usr/openv/netbackup/include\_list.workstations.fulls

最初のファイルは、*wkstations*というポリシーに含まれるすべてのスケジュールバック アップに影響します。2 番目のファイルは、スケジュールの名前が *fulls* である場合に のみバックアップに影響します。

NetBackup では、特定のバックアップに対しては、その目的が最も明確な名前の付いた 1 つのインクルードリストだけが使用されます。次の 2 つのファイルがあるとします。

include\_list.workstations include\_list.workstations.fulls

NetBackup では、include\_list.workstations.fulls だけがインクルードリストとし て使用されます。

### エクスクルード対象ディレクトリの全検索

クライアントでエクスクルードリストよりインクルードリストが優先して使用される場合に、あ るディレクトリがエクスクルードリストで指定されていることがあります。NetBackup では、ク ライアントのインクルードリストの要件を満たすために、エクスクルード対象となっているディ レクトリが必要に応じて全検索されます。

Windows クライアントが次のような設定であると想定します。

- バックアップポリシーのバックアップ対象リストで ALL\_LOCAL\_DRIVES が指定されて いる。スケジュールバックアップが実行されると、クライアント全体のバックアップが行 われます。 また、バックアップ対象リストが/だけで構成されている場合も、クライアント全体のバッ クアップが行われます。
- クライアントのエクスクルードリストが「\*」だけで構成されている。 「\*」のエクスクルードリストは、バックアップからすべてのファイルがエクスクルードされ ることを示します。
- ただし、Windows クライアントのインクルードリストに c:¥wINNT が含まれているため、 C:¥WINNT のバックアップを行うためにエクスクルード対象ディレクトリが全検索され る。

インクルードリストにエントリが含まれない場合、ディレクトリは全検索されません。

次の例では、UNIX クライアントが次のような設定であると想定します。

- UNIX クライアントのバックアップ対象リストが / で構成されている。
- UNIX クライアントのエクスクルードリストが / で構成されている。
- UNIX クライアントのインクルードリストが次のディレクトリで構成されている。 /data1 /data2

/data3

<span id="page-111-0"></span>エクスクルードリストではすべてのパスがエクスクルードされていても、インクルードリストで フルパスが指定されているため、バックアップ対象リストは NetBackup によってクライア ントのインクルードリストに置き換えられます。

# [ファイバートランスポート **(Fibre transport)**]プロパティ

NetBackup の[ファイバートランスポート (Fibre Transport)]プロパティでは、ファイバー トランスポートメディアサーバーと SAN クライアントがバックアップとリストアでファイバート ランスポートサービスを使用する方法を制御します。[ファイバートランスポート (Fibre transport)]プロパティは選択するホスト形式に次のように適用されます。

| ホストの種類    | 説明                                                                                                    |
|-----------|----------------------------------------------------------------------------------------------------|
| プライマリサーバー | すべての SAN クライアントに適用されるグローバルの「ファイバートランス<br>ポート(Fibre transport)]プロパティ。                                                    |
| メディアサーバー  | [ファイバートランスポート (Fibre transport)]の[最大並列 FT 接続<br>(Maximum concurrent FT connections)]プロパティは、選択した FT メ<br>ディアサーバーに適用されます。 |

表 **2-31** ファイバートランスポートプロパティのホスト形式

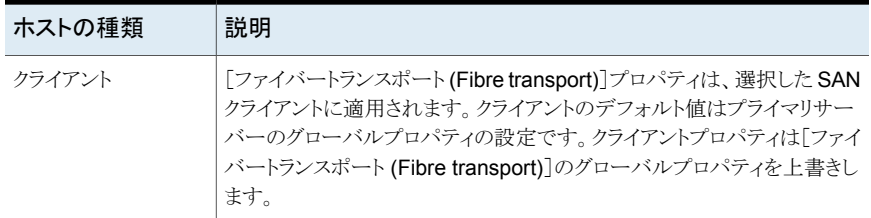

[ファイバートランスポート(Fibre transport)]プロパティには、次の設定が含まれます。す べてのプロパティがすべてのホストで利用できるわけではありません。この表では、FTデ バイスはファイバートランスポートメディアサーバーの HBA ポートです。ポートはバック アップとリストアのトラフィックを搬送します。1 つのメディアサーバーに複数の FT デバイ スが存在する場合があります。

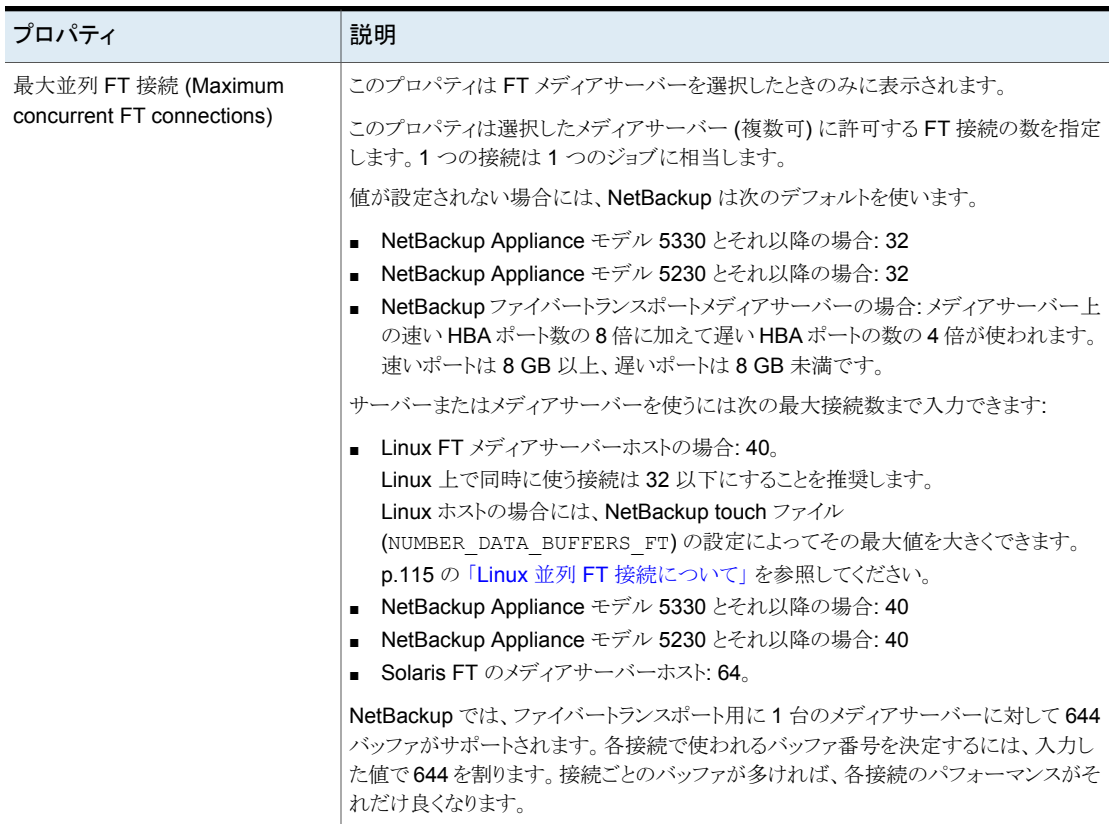

#### 表 **2-32** [ファイバートランスポート (Fibre transport)]プロパティ

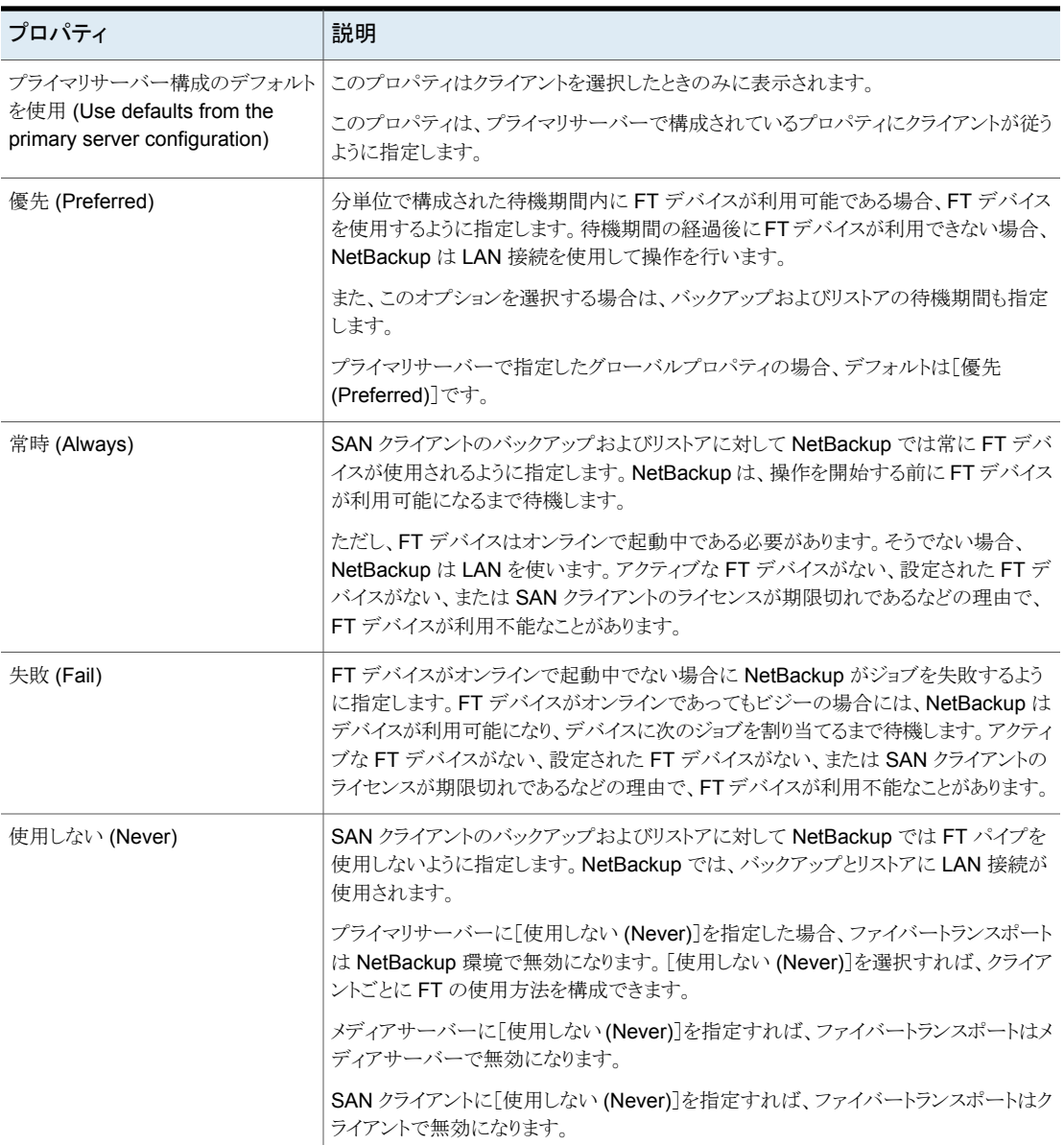

NetBackup では、ファイバートランスポートに、より詳細な詳細度が 1 つ用意されていま す。SAN クライアント使用設定は、[ホストプロパティ (Host properties)]で設定する FT プロパティよりも優先されます。

NetBackup ファイバートランスポートについて詳しくは、『[NetBackup](http://www.veritas.com/docs/DOC5332) SAN クライアント [およびファイバートランスポートガイド』](http://www.veritas.com/docs/DOC5332)を参照してください。

## Linux 並列 FT 接続について

<span id="page-114-0"></span>NetBackup では、[ファイバートランスポート (Fibre transport)]ホストプロパティの[最大 並列 FT 接続 (Maximum concurrent FT connections)]設定を使用して、ホストごとに 許可される、ファイバートランスポートメディアサーバーへの同時接続数の合計を設定し ます。

p.112 の「「ファイバートランスポート(Fibre transport)]プロパティ」を参照してください。

Linux での同時接続の合計数が目的よりも少ない場合、同時接続の合計数を増やすこ とができます。その結果、各クライアントのバックアップまたはリストアジョブが使用するバッ ファが減ります。この場合、バッファが少ないために各ジョブが遅くなります。同時接続数 を増やすには、接続ごとのバッファ数を減らしてください。そのためには、次のファイルを 作成し、表 [2-33](#page-114-1) のサポートされている値の 1 つをファイルに含めます。

/usr/openv/netbackup/db/config/NUMBER\_DATA\_BUFFERS\_FT

<span id="page-114-1"></span>表 [2-33](#page-114-1) に NetBackup で NUMBER\_DATA\_BUFFERS\_FT ファイルに対してサポートされる 値を示します。NetBackup では、ファイバートランスポート用に 1 台のメディアサーバー に対して 644 バッファがサポートされます。

| NUMBER DATA BUFFERS FT 同時接続の総数: | NetBackup 5230 と5330 メディアサーバー<br>以降のアプライアンス | 同時接続の総数: Linux FT |
|---------------------------------|---------------------------------------------|-------------------|
| 16                              | 40                                          | 40                |
| 12                              | 53                                          | 53                |
| 10                              | 64                                          | 64                |

表 **2-33** 1 つの FT 接続のバッファに対してサポートされる値

必要に応じて、「ファイバートランスポート (Fibre transport)]ホストプロパティの「最大並 列 FT 接続 (Maximum concurrent FT connections)]設定を使用して、メディアサー バーの接続数を制限できます。

# [ファイアウォール **(Firewall)**]プロパティ

この設定にアクセスするには、Web UI で[ホスト (Host)]、[ホストプロパティ (Host properties)]の順に選択します。ホストを選択します。必要に応じて、[接続 (Connect)] をクリックし、[プライマリサーバーの編集 (Edit primary server)]、[メディアサーバーの 編集 (Edit media server)]、または[クライアントの編集 (Edit client)]をクリックします。 [ファイアウォール (Firewall)]をクリックします。

[ファイアウォール (Firewall)]プロパティは、選択したプライマリサーバーとメディアサー バーがその NetBackup ホストで実行しているレガシーサービスに接続する仕組みを決 定します。

サーバーは[ファイアウォール (Firewall)]プロパティの[ホスト (Hosts)]リストに追加され ます。クライアントに対してポートの使用を構成するには、[クライアント属性 (Client attributes)]プロパティを参照してください。

p.71 の「「クライアント属性 (Client attributes)」プロパティ」を参照してください。

[ファイアウォール (Firewall)]ホストプロパティには次の設定が含まれます。

| プロパティ                                          | 説明                                                                                                    |  |
|------------------------------------------------|----------------------------------------------------------------------------------------------------|--|
| デフォルト接続オプション<br>(Default connect options)      | デフォルトでは、[デフォルト接続オプション(Default connect options)]には、ファイアウォー<br>ルに適した接続オプション(開けるポートを最小限にするなど)が含まれます。                                                                                                    |  |
|                                                | [選択されたホストの属性 (Attributes for selected hosts)]の設定を使用すると、サーバーま<br>たはクライアントごとに異なるデフォルトオプションを設定できます。                                                                                                    |  |
|                                                | 選択されているサーバーまたはクライアントに対するデフォルト接続オプションを変更するに<br>は、[編集 (Edit)]をクリックします。                                                                                                    |  |
|                                                | メモ: [デーモン接続ポート(Daemon connection port)]で[VNETD のみ (VNETD only)]<br>が選択されている場合、[BPCDコネクトバック(BPCD connect back)]設定は適用されませ<br>ん。[デーモン接続ポート(Daemon connection port)]で[VNETD のみ (VNETD only)]が<br>選択されている場合、[ポート(Ports)]設定の値に関係なく、[予約されていないポートを使<br>用する(Use non-reserved ports)]が常に使用されます。 |  |
|                                                | これらのプロパティは DEFAULT CONNECT OPTIONS 構成オプションに対応します。                                                                                                    |  |
| ホスト (Hosts)                                    | このリストに表示されるホストに、異なるデフォルト接続オプションを設定できます。                                                                                                    |  |
|                                                | [追加 (Add)]をクリックして、[ホスト (Hosts)]リストにホストを追加します。<br>ホストに対して異なる設定を構成する前に、リストにホスト名を追加する必要があります。<br>サーバーは自動的にはホストリストに表示されません。                                                                                                    |  |
|                                                | ホストに異なる設定を構成するには、[ホスト(Hosts)]リストにあるホスト名を選択します。<br>$\blacksquare$<br>次に、[選択されたホストの属性 (Attributes for selected hosts)]セクションで接続オプ<br>ションを選択します。                                                                                                    |  |
|                                                | ホストをリストから選択するには、リスト内にある対象のホスト名を見つけます。次に、「削除<br>(Delete)]をクリックします。                                                                                                    |  |
| 選択されたホストの属性<br>(Attributes for selected hosts) | このセクションには、選択したサーバーの接続オプションが表示されます。サーバーの接続<br>オプションを変更するには、最初に[ホスト(Hosts)]リストでホスト名を選択します。                                                                                                    |  |
|                                                | これらのプロパティは CONNECT OPTIONS 構成オプションに対応します。                                                                                                    |  |

表 **2-34** [ファイアウォール (Firewall)]プロパティ

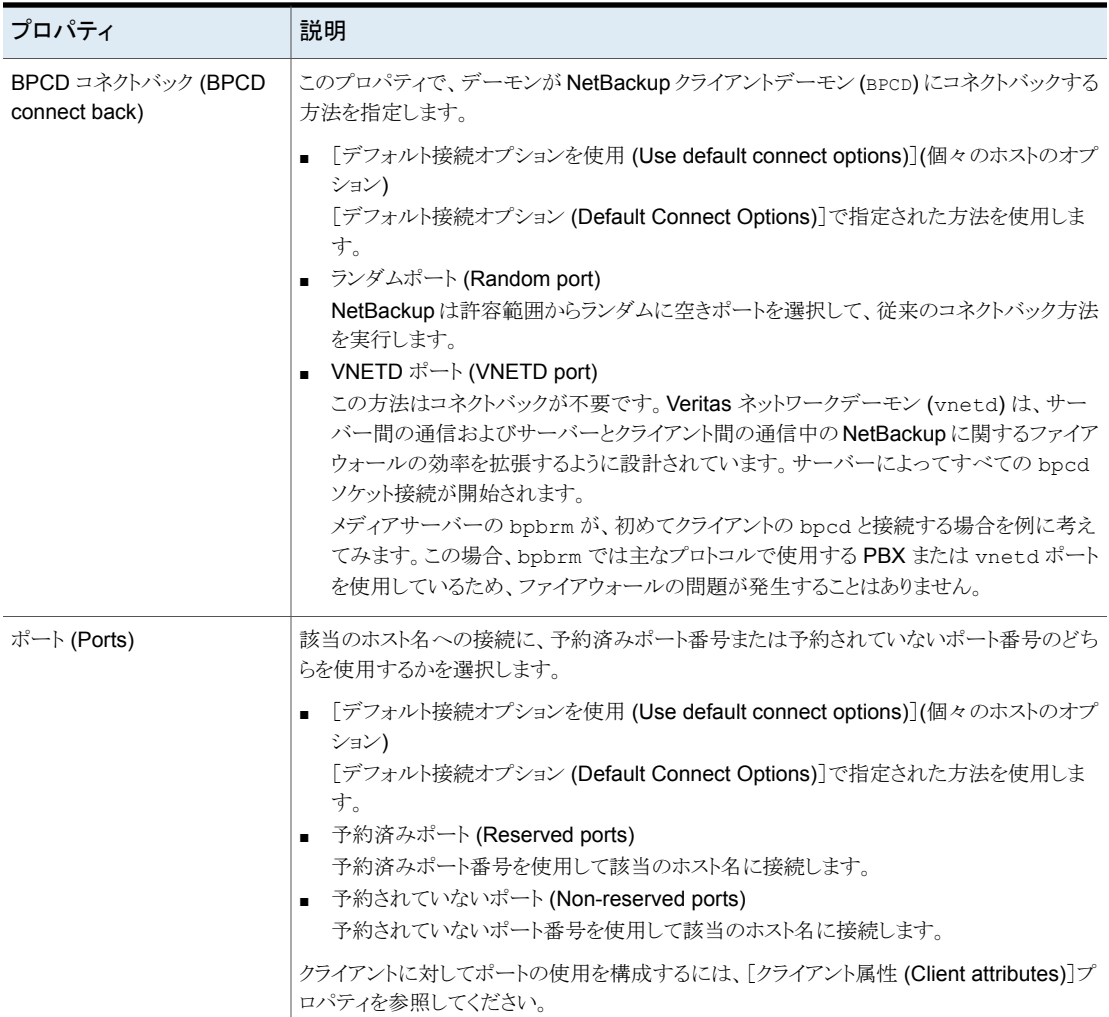

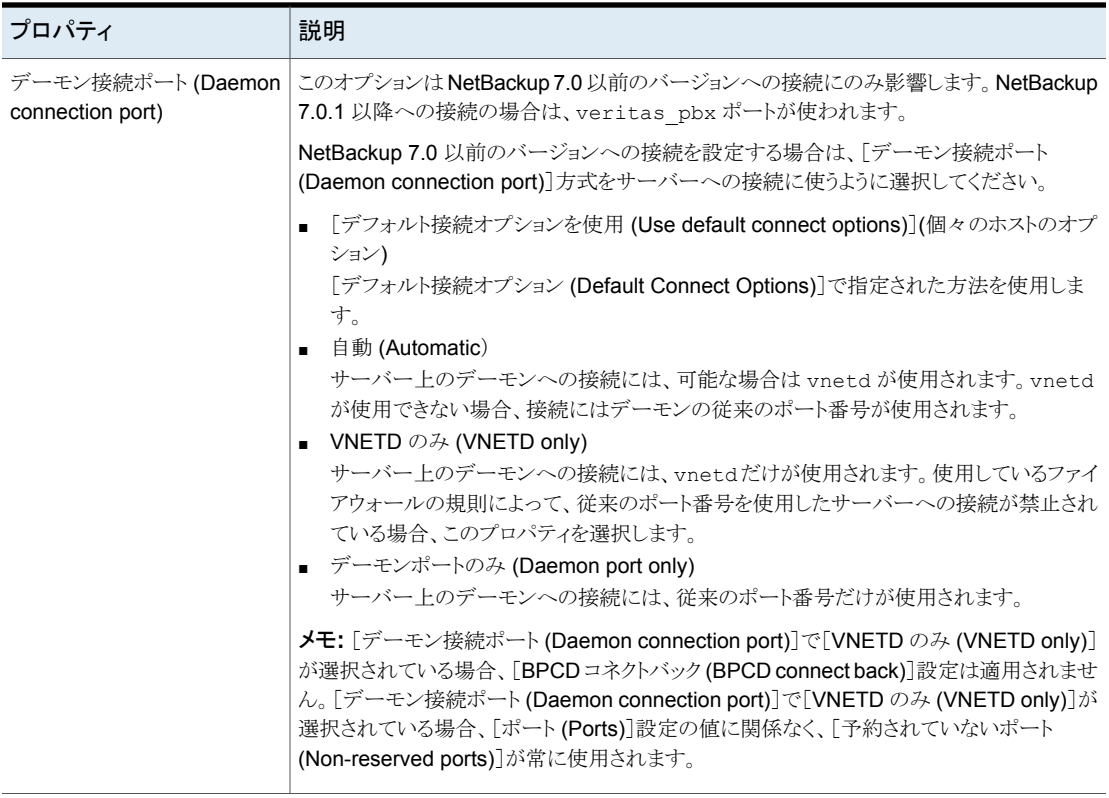

# [一般的なサーバー **(General server)**]プロパティ

この設定にアクセスするには、Web UI で[ホスト (Host)]、[ホストプロパティ(Host properties)]の順に選択します。プライマリサーバーまたはメディアサーバーを選択しま す。必要に応じて、[接続 (Connect)]をクリックし、[プライマリサーバーの編集 (Edit primary server)]または[メディアサーバーの編集 (Edit media server)]をクリックします。 [一般的なサーバー (General server)]をクリックします。

[一般的なサーバー (General server)]プロパティは、選択されているプライマリサーバー およびメディアサーバーに適用されます。

[一般的なサーバー (General server)]ページには次のプロパティが含まれます。

| プロパティ                                                                                                    | 説明                                                                                                    |
|----------------------------------------------------------------------------------------------------|----------------------------------------------------------------------------------------------------|
| 多重化リストアの遅延 (Delay on<br>multiplexed restores)                                                                                                    | このプロパティは、同じテープ上の多重化イメージに対して、サーバーが追加のリストア<br>要求を待機する時間を指定します。この遅延期間内に受け取ったすべてのリストア要<br>求は、同一のリストア操作に含まれます(テープに1回の操作で渡されます)。                                                                                                    |
|                                                                                                    | デフォルトの遅延は 30 秒です。                                                                                                    |
| ディスクストレージユニットの容量を確<br>認する間隔 (Check the capacity of<br>disk storage units every)                                                                                                    | このプロパティは、6.0メディアサーバーのディスクストレージユニットだけに適用されま<br>す。以降のリリースでは、内部的方法を使用して、より頻繁にディスクの空き容量を監視<br>します。                                                                                                    |
| 必ずローカルドライブを使用する<br>(Must use local drive)                                                                                                    | このプロパティはプライマリサーバーだけに表示されますが、すべてのメディアサーバー<br>にも同様に適用されます。このプロパティは、NDMPドライブには適用されません。                                                                                                    |
|                                                                                                    | クライアントがメディアサーバーまたはプライマリサーバーでもある場合に、「必ずローカ<br>ルドライブを使用する (Must use local drive)]が選択されていると、そのクライアントの<br>バックアップにはローカルドライブが使用されます。すべてのローカルドライブが停止し<br>ている場合は、別のドライブが使用されることがあります。                                                                                                    |
|                                                                                                    | このプロパティによって、バックアップはネットワークを経由して送信されるのではなく<br>ローカルで実行されるため、パフォーマンスが向上します。たとえば、SAN 環境では、<br>SAN メディアサーバーごとにストレージユニットを作成できます。さらに、そのメディア<br>サーバーのクライアントと、利用可能ないずれかのストレージユニットを使用するポリシー<br>内の他のクライアントを混在させることができます。 SAN メディアサーバーであるクライ<br>アントのバックアップを開始すると、バックアップはそのサーバー上の SAN 接続された<br>ドライブに実行されます。 |
| NDMP リストアにダイレクトアクセスリ<br>カバリを使用する(Use direct access<br>recovery for NDMP restores)                                                                                                    | NetBackup for NDMP は、デフォルトで、NDMP リストア中にダイレクトアクセスリカバ<br>リ(DAR)を使用するように構成されています。DAR では、要求されたファイルのデー<br>タが記録されているテープの場所をNDMPホストで特定できるようにすることで、ファイ<br>ルのリストアにかかる時間を短縮します。読み込まれるデータは、そのファイルで必要な<br>データだけです。                                                                                        |
|                                                                                                    | すべての NDMP リストアで DAR を無効にするには、このチェックボックスのチェックを<br>外します。DARを無効にすると、1つのリストアファイルだけが必要な場合でも、<br>NetBackup はバックアップイメージ全体を読み込みます。                                                                                                    |
| 個別リカバリテクノロジを使用する<br>Exchange イメージを複製するときに<br>メッセージレベルのカタログを有効に<br>する (Enable message-level<br>cataloging when duplicating<br>Exchange images that use<br>Granular Recovery Technology) | このオプションは、個別リカバリテクノロジ (GRT)を使用する Exchange バックアップイ<br>メージをディスクからテープに複製する場合にメッセージレベルのカタログ化を実行し<br>ます。複製をより迅速に実行するために、このオプションは無効にできます。ただし、こ<br>の場合、ユーザーはテープに複製されたイメージで個々の項目を参照できなくなりま<br>す。<br>『NetBackup for Exchange 管理者ガイド』を参照してください。                                                          |

表 **2-35** [一般的なサーバー (General server)]プロパティ

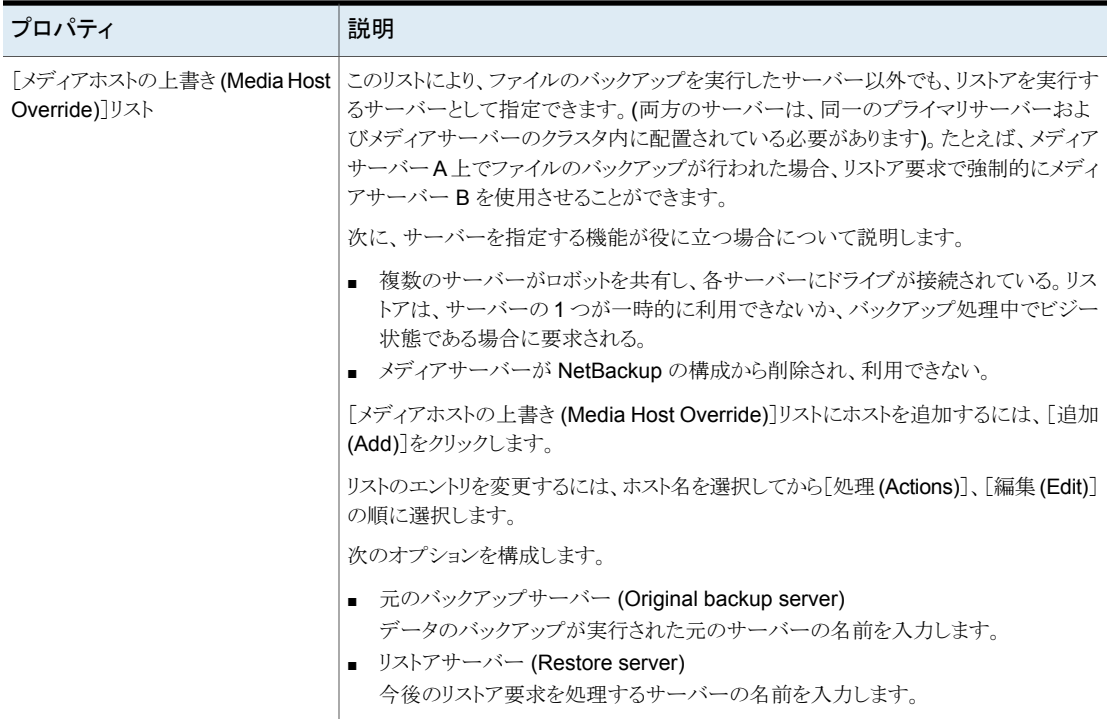

### リストアでの特定のサーバーの使用

リストアで特定のサーバーが使われるようにするには、次の手順を使います。

#### リストアで特定のサーバーが使われるようにする方法

- **1** 必要に応じて、メディアをリストア要求に応答するホストに物理的に移動し、NetBackup データベースを更新して移動を反映します。
- **2** プライマリサーバー上の NetBackup 構成を変更します。
	- NetBackup Web UI を開き、プライマリサーバーにサインインします。
	- 左側で、[ホスト(Host)]、[ホストプロパティ(Host properties)]の順に選択しま す。
	- プライマリサーバーを選択します。
	- 必要に応じて、[接続(Connect)]をクリックします。次に、[プライマリサーバーの 編集 (Edit primary server)]をクリックします。
	- [一般的なサーバー (General server)]をクリックします。
- [メディアホストの上書き (Media host override)]リストに元のバックアップメディ アサーバーおよびリストアサーバーを追加します。
- **3** プライマリサーバー上で、NetBackup Request デーモン (bprd) を停止して、再起 動します。

この処理は、元のバックアップサーバー上のすべてのストレージユニットに適用され ます。[元のバックアップサーバー (Original backup server)]のすべてのストレージ ユニットに対するリストアが、[リストアサーバー (Restore server)]に表示されている サーバーに送信されます。

今後のリストアのために構成を元に戻すには、[メディアホストの上書き (Media Host Override)]リストからエントリを削除します。

# [グローバル属性 **(Global attributes)**]プロパティ

この設定にアクセスするには、Web UI で[ホスト (Host)]、[ホストプロパティ (Host properties)]の順に選択します。プライマリサーバーを選択します。必要に応じて[接続 (Connect)]、[プライマリサーバーの編集 (Edit primary server)]の順に選択します。[グ ローバル属性 (Global attributes)]をクリックします。

「グローバル属性 (Global attributes)]プロパティは、現在選択されているプライマリサー バーに適用されます。これらのプロパティは、すべてのポリシーおよびクライアントに対す るすべての操作に影響します。ほぼすべてのインストールでデフォルト値が適切です。

[グローバル属性 (Global attributes)]ページには次のプロパティが含まれます。

| プロパティ                                               | 説明                                                                                                    |
|-----------------------------------------------------|----------------------------------------------------------------------------------------------------|
| ジョブの再試行の遅延 (Job<br>retry delay)                     | このプロパティでは、NetBackup によるジョブの再試行間隔を指定します。デフォルトは 10<br>分です。最大値は60分、最小値は1分です。                                                                      |
| 1 クライアントあたりの最大ジョ<br>ブ数 (Maximum jobs per<br>client) | このプロパティで、NetBackup クライアントが並列して実行可能なバックアップジョブおよび<br>アーカイブジョブの最大数を指定します。デフォルトは1つのジョブです。                                                          |
|                                                     | NetBackup では、次の場合だけ、同じクライアント上の異なるポリシーから並列実行バック<br>アップジョブを処理できます。                                                                               |
|                                                     | 複数の利用可能なストレージユニットが存在する場合<br>■ 利用可能なストレージユニットの1つが、並列して複数のバックアップを実行可能な場合<br>p.123 の 「並列実行ジョブの数への影響について」を参照してください。                                |
| ポリシーの更新間隔 (Policy<br>update interval)               | このプロパティはポリシーの変更後、NetBackupがポリシーを処理するまで待機する時間を<br>指定します。NetBackup 管理者は、この時間を利用して、ポリシーに複数の変更を行うこと<br>ができます。デフォルトは 10 分です。最大値は 1440 分、最小値は 1 分です。 |

表 **2-36** [グローバル属性 (Global attributes)]プロパティ

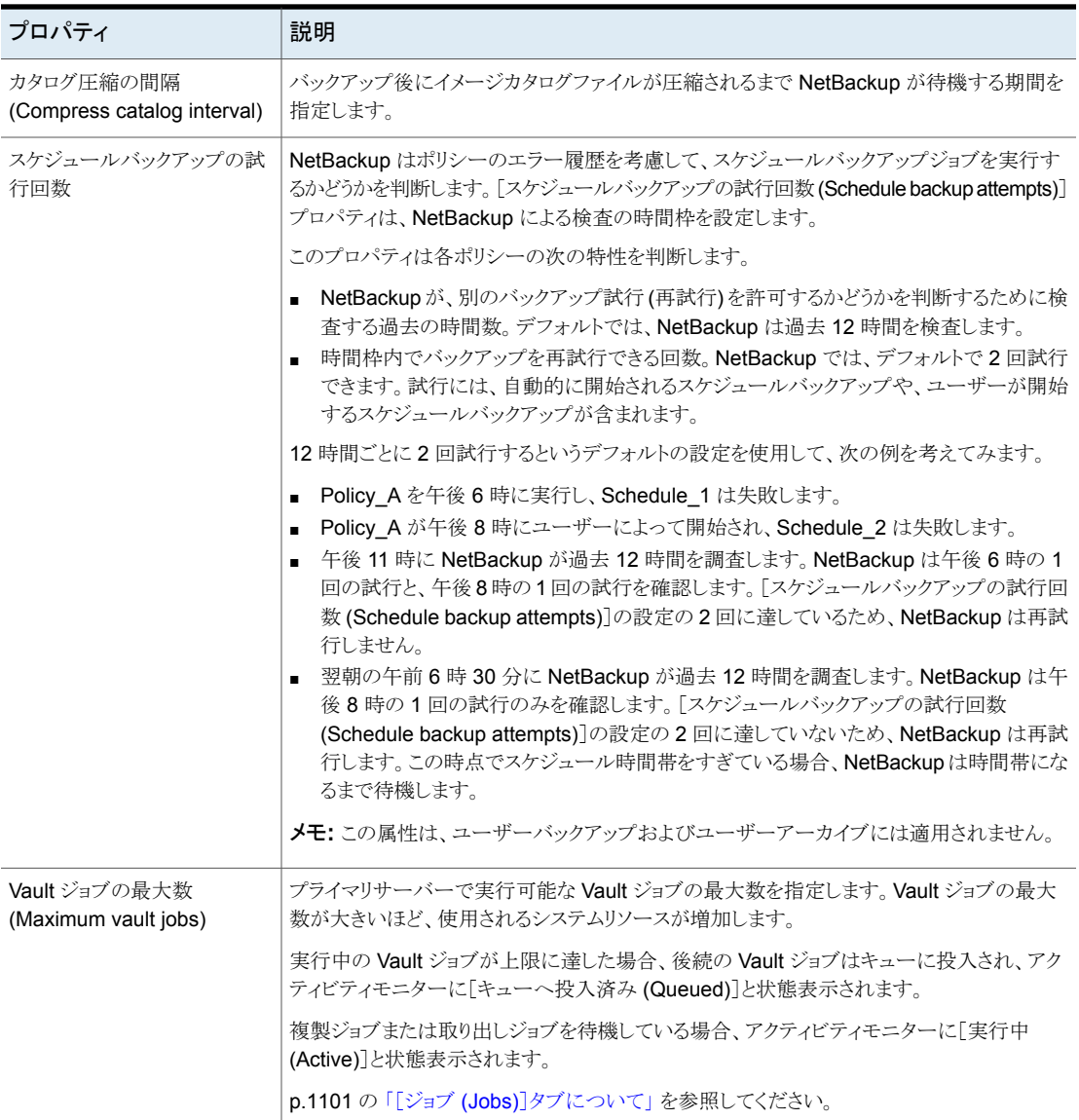

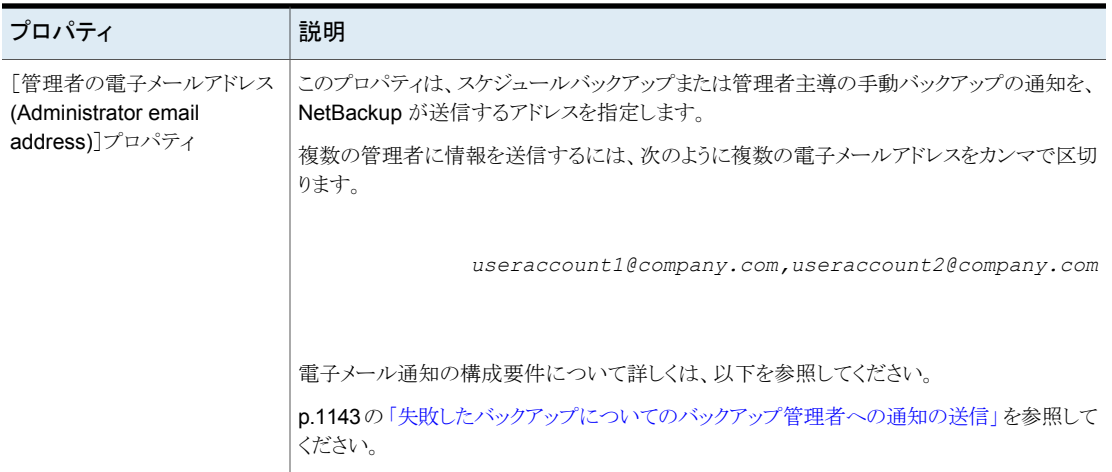

## 並列実行ジョブの数への影響について

<span id="page-122-0"></span>並列実行ジョブの数は、次の制約の範囲内で任意に指定します。

#### 表 **2-37** 並列実行ジョブの制約

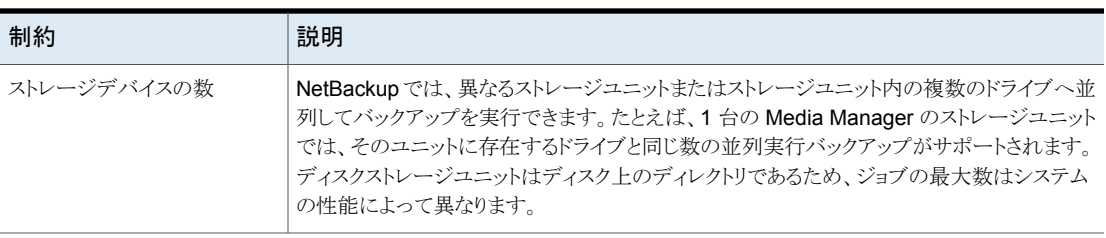

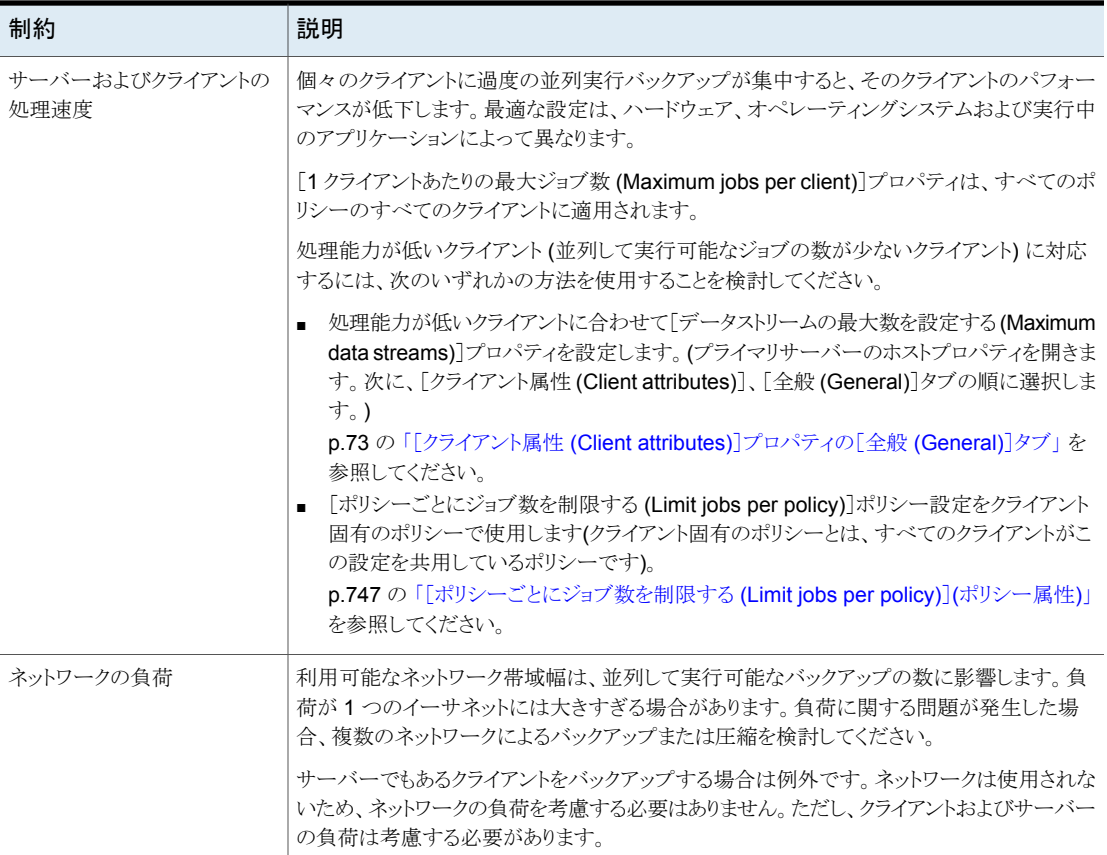

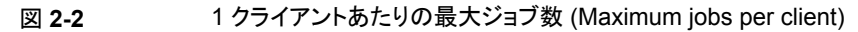

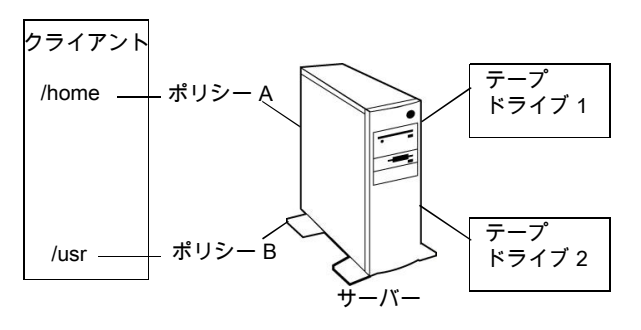

メモ**:** カタログバックアップは他のバックアップと並列して実行できます。これを行うには、 プライマリサーバーの[1 クライアントあたりの最大ジョブ数 (Maximum jobs per client)] を 2 より大きい値に設定します。設定を大きくすることにより、通常のバックアップの処理 中でも、カタログバックアップが確実に実行されます。

### mailx 電子メールクライアントの設定

NetBackup は mailx クライアントを使用した電子メール通知の設定をサポートしていま す。

#### **mailx** 電子メールクライアントを設定するには

- **1** /etc/mail.rc の場所に移動します。
- **2** ファイルを編集して、SMTP サーバーの設定を追加します。

たとえば、次のように設定します。 smtp=<Your\_SMTP\_Server\_Hostname>:<SMTP\_SERVER\_PORT>

# [ログ **(Logging)**]プロパティ

この設定にアクセスするには、Web UI で[ホスト (Host)]、[ホストプロパティ(Host properties)]の順に選択します。必要に応じて、[接続 (Connect)]をクリックし、[プライマ リサーバーの編集 (Edit primary server)]、[メディアサーバーの編集 (Edit media server)]、または[クライアントの編集 (Edit client)]をクリックします。[ログ (Logging)]を クリックします。

ログの設定によって、プライマリサーバー、メディアサーバー、クライアントでのNetBackup によるログ記録の動作が決まります。

- NetBackup のすべてのプロセスに対する全体的なログレベルまたはグローバルログ レベル
- レガシーログを使用する特定のプロセスの上書き
- 統合ログ機能を使用するサービスのログレベル
- 重要なプロセスのログ
- クライアントの場合は、データベースアプリケーションのログレベル
- NetBackup と NetBackup Vault (インストールされている場合) のログ保持の設定

NetBackup のすべてのプロセスは統合ログまたはレガシーログを使います。特定のプロ セスとサービスに対して、グローバルまたは一意のログレベルを設定できます。保持レベ ルにより、ログファイルのサイズや (プライマリサーバーの場合は) ログの保持日数を制限 できます。NetBackup Vault を使用する場合は、そのオプションのログ保持の設定を個 別に選択できます。

ログ記録について詳しくは、『NetBackup [ログリファレンスガイド』](http://www.veritas.com/docs/DOC5332)を参照してください。

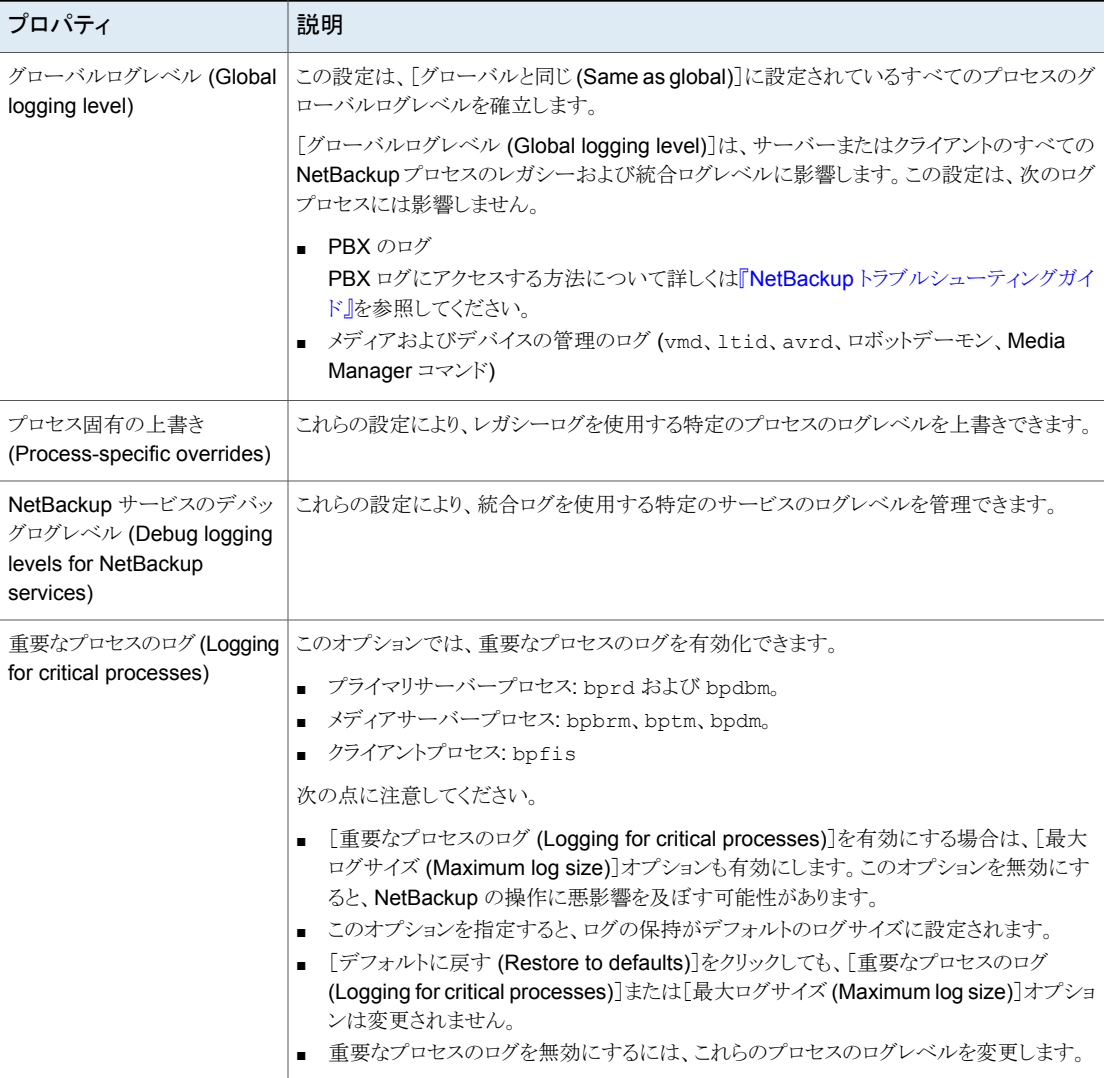

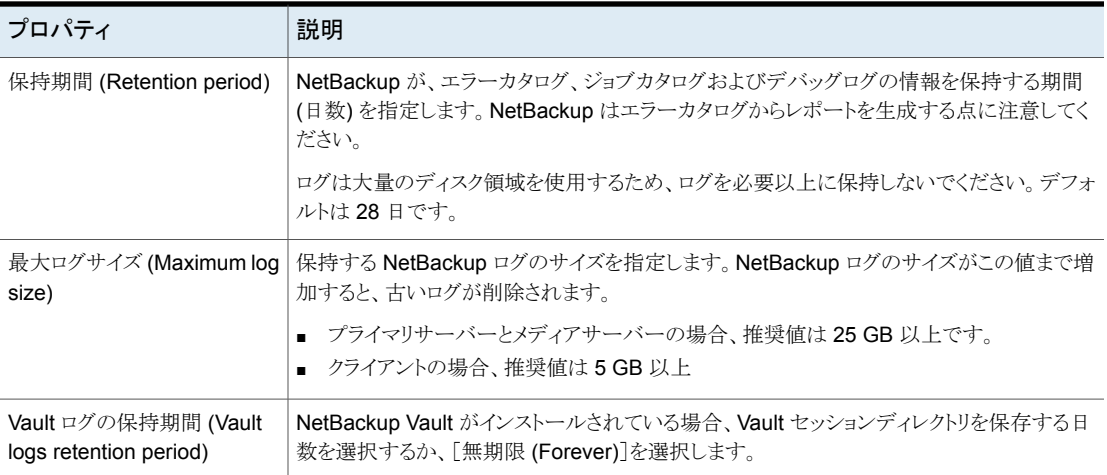

## ログレベル

すべての NetBackup プロセスに同じログレベルを適用することを選択できます。または、 特定のプロセスまたはサービスのログレベルを選択できます。

表 **2-39** ログレベルの説明

| ログレベル                               | 説明                                                                        |
|-------------------------------------|---------------------------------------------------------------------------|
| グローバルと同じ                            | この処理では、グローバルログレベルと同じログレベルが使用されます。                                         |
| [ログなし (No logging)]                 | プロセスに対してログは作成されません。                                                       |
| [最小ログ (Minimum logging)」<br>(デフォルト) | プロセスに対して少量の情報が記録されます。                                                     |
|                                     | ベリタステクニカルサポートから指示されないかぎり、この設定を使用してください。他の設<br>定では、ログに大量の情報が蓄積される可能性があります。 |
| レベル1から4まで                           | プロセスに対してレベルに合わせて情報が記録されます。                                                |
| $[5 \times \times)$ (5 (Maximum))]  | プロセスに対して最大量の情報が記録されます。                                                    |

### グローバルログレベル **(Global logging level)**

この設定は、すべてのプロセスと、[グローバルと同じ (Same as global)]に設定されて いるプロセスのログレベルを制御します。一部の NetBackup プロセスのログレベルは個 別に制御できます。

p.128 の[「レガシーログレベルの上書き」](#page-127-0)を参照してください。

p.128 の[「プライマリサーバーの統合ログレベル」](#page-127-1)を参照してください。

### <span id="page-127-0"></span>レガシーログレベルの上書き

これらのログ記録レベルは、レガシープロセスのログに適用されます。表示されるログレ ベルは、ホストの種類 (プライマリ、メディア、クライアント) によって異なります。

表 **2-40** レガシープロセスに対するログレベルの上書き

| サービス                                    | 説明                                                                              | プライマリ メディア<br>サーバー   サーバー |   | クライアン<br>$\mathsf{H}$ |
|-----------------------------------------|---------------------------------------------------------------------------------|---------------------------|---|-----------------------|
| BPBRM のログレベル (BPBRM<br>logging level)   | NetBackup Backup Restore Manager <sub>o</sub>                                   | x                         | X |                       |
| BPDM のログレベル (BPDM<br>logging level)     | NetBackup Disk Manager <sub>o</sub>                                             | X                         | X |                       |
| BPTM のログレベル (BPTM<br>logging level)     | NetBackup Tape Manager <sub>o</sub>                                             | X                         | X |                       |
| BPJOBD のログレベル (BPJOBD<br>logging level) | NetBackup Jobs Database Management<br>デーモン。この設定はプライマリサーバーでの<br>み利用可能です。         | X                         |   |                       |
| BPDBM のログレベル (BPDBM<br>logging level)   | NetBackup Database Manager <sub>o</sub>                                         | X                         |   |                       |
| BPRD のログレベル (BPRD<br>logging level)     | NetBackup Request デーモン。                                                         | X                         |   |                       |
| データベースログレベル<br>(Database logging level) | データベースエージェントのログのログレベル。<br>作成および参照するログについて詳しくは、特<br>定のエージェントのマニュアルを参照してくださ<br>い。 |                           |   | X                     |

### <span id="page-127-1"></span>プライマリサーバーの統合ログレベル

これらのログレベルは、NetBackupサービスログに適用され、プライマリサーバーでのみ 利用可能です。

表 **2-41** NetBackup サービスのログレベル

| サードス                            | 説明                                                                                                    |
|---------------------------------|----------------------------------------------------------------------------------------------------|
| <b>Policy Execution Manager</b> | Policy Execution Manager (NBPEM) はポリシーおよびクライアントタスクを作成し、ジョブ<br>の実行予定時間を決定します。ポリシーが変更されていたり、イメージの期限が切れてい<br>た場合は、NBPEMに通知され、適切なポリシーおよびクライアントタスクが更新されます。 |

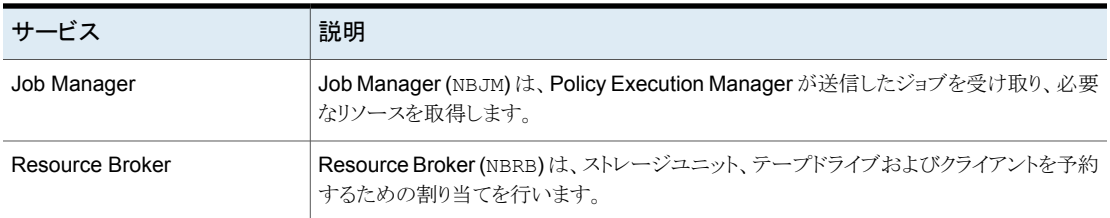

### レジストリ、**bp.conf** ファイル、統合ログのログの値

Windows レジストリ、bp.conf ファイル、または統合ログのログの値を設定することもでき ます。

表 **2-42** ログレベルとその値

| ログレベル | レガシーログ - Windows レジストリ レガシーログ - bp.conf   |                                                                                                    | 統合ログ |
|-------|-------------------------------------------|----------------------------------------------------------------------------------------------------|------|
| 最小のログ | 0xffffffff の 16 進値。                       | VERBOSE = $0$ (グローバル)<br>$processname$ VERBOSE = 0                                                            |      |
|       |                                           | グローバルな VERBOSE の値が0以外<br>の値に設定されている場合、個々の処理<br>は値-1を使って減らすことができます。た<br>とえば、processname VERBOSE =<br>-1を指定します。 |      |
|       | [ログなし (No logging)]   0xfffffffe の 16 進値。 | VERBOSE = - 2 (グローバル)                                                                                         | 0    |
|       |                                           | $processname$ VERBOSE = $-2$                                                                                  |      |

# [ログインバナーの構成 **(Login Banner Configuration)**]プロパティ

メモ**:** NetBackup Web UI 用に個別のバナーを構成できます。

左側で、[ホスト (Hosts)]、[ホストプロパティ (Host properties)]の順に選択します。プラ イマリサーバーを選択します。[処理 (Actions)]、[プライマリサーバープロパティの編集 (Edit primary server properties)]の順に選択します。右上で[ユーザーアカウント設定 (User account settings)]をクリックします。[サインインバナーの構成 (Sign-in banner configuration)]の設定を見つけます。

NetBackup 管理コンソール、[バックアップ、アーカイブおよびリストア (Backup, Archive, and Restore)]クライアントにユーザーがログインするたびに表示されるバナー画面を構 成するには、[ログインバナーの構成 (Login Banner Configuration)]プロパティを使用 します。

異なるログインバナーをプライマリサーバー、メディアサーバー、またはクライアントに構 成できます。デフォルトでは、バナー見出しまたはテキストは設定されていないため、ユー ザーにバナーは表示されません。

#### 表 **2-43** [ログインバナーの構成 (Login Banner Configuration)]ダイアログ ボックスのプロパティ

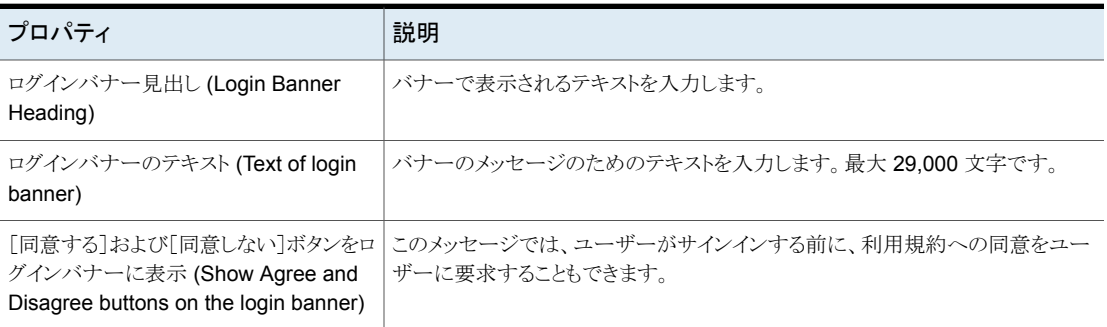

## ログインバナー画面とテキストの削除

ユーザーがNetBackupにログインした後に表示されるバナーとテキストを削除するには、 次の手順を使います。

#### ログインバナー画面とテキストを削除する方法

- **1** 適切なホストの[ログインバナーの構成 (Login Banner Configuration)]ホストプロパ ティを開きます。
- **2** [ログインバナー見出し (Login Banner Heading)]のテキストとログインバナーのテ キストを消去します。
- **3** [OK]をクリックします。

# **Lotus Notes** プロパティ

この設定にアクセスするには、Web UI で[ホスト (Host)]、[ホストプロパティ(Host properties)]の順に選択します。クライアントを選択して[クライアントの編集(Edit client)] をクリックします。次に、[Windows クライアント (Windows clients)]、[Lotus Notes]また は[UNIX クライアント (UNIX client)]、[Lotus Notes]をクリックします。

[Lotus Notes]プロパティは、現在選択されている、NetBackup for Domino を実行する クライアントに適用されます。

詳しくは、『NetBackup for HCL Domino [管理者ガイド』を](http://www.veritas.com/docs/DOC5332)参照してください。

UNIX サーバーの場合: Domino サーバーの複数のインストールがある場合、クライアン トプロパティの値は、1つのインストールにのみ適用されます。他のインストールでは、バッ クアップポリシーの LOTUS\_INSTALL\_PATH および NOTES\_INI\_PATH 指示句を使用して インストールパスおよび notes.ini ファイルの場所を指定します。

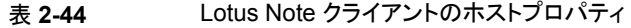

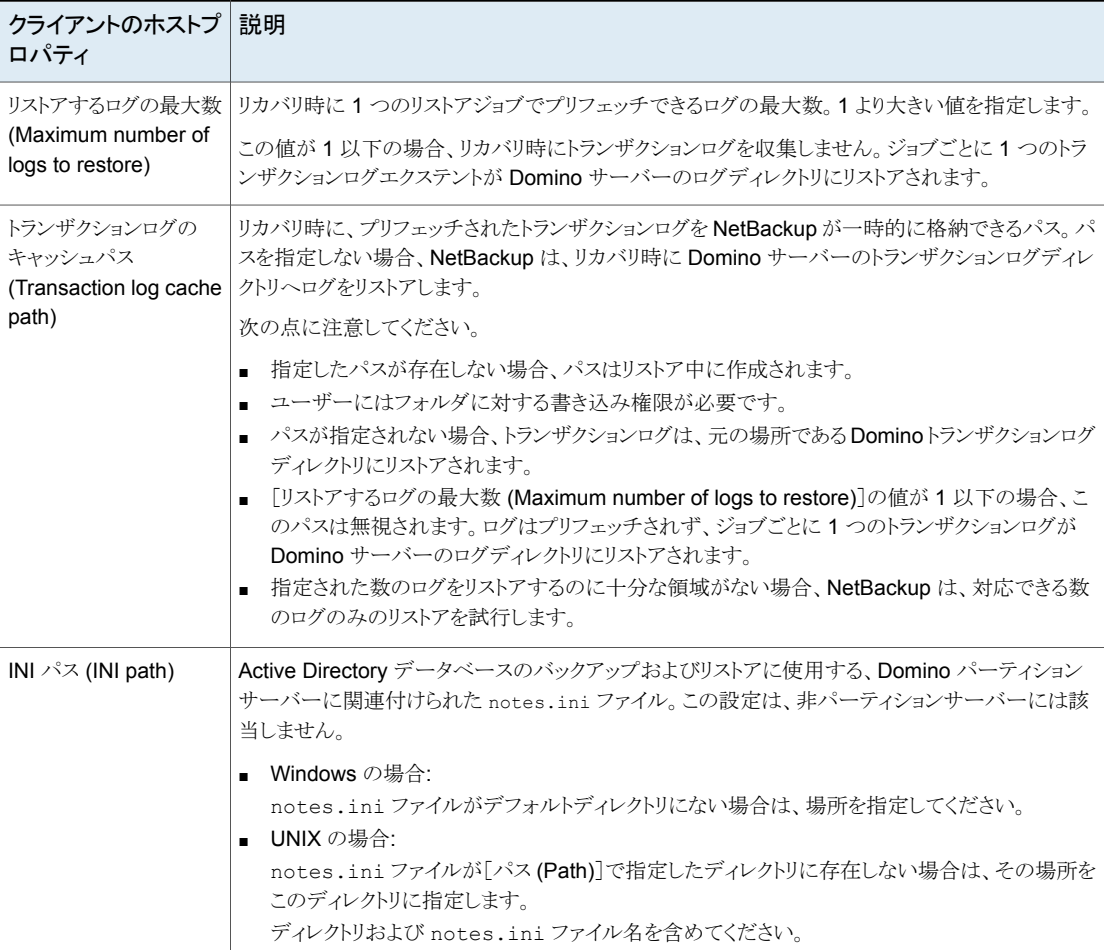

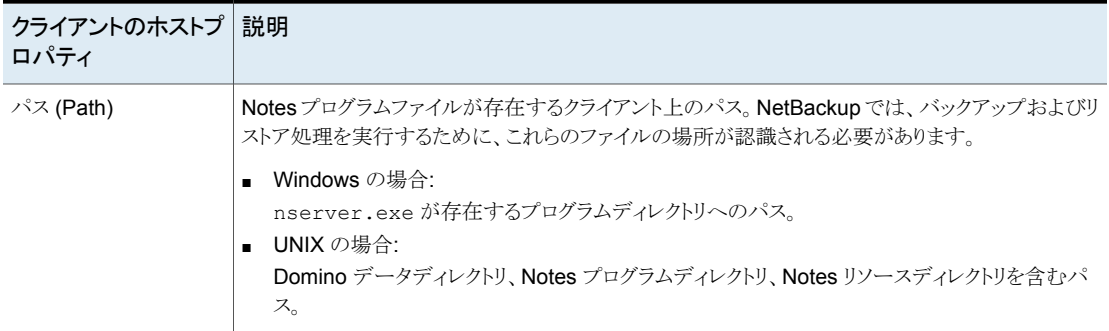

# [メディア **(Media)**]プロパティ

この設定にアクセスするには、Web UI で[ホスト (Host)]、[ホストプロパティ (Host properties)]の順に選択します。サーバーを選択します。必要に応じて、[接続(Connect)] をクリックします。次に、[プライマリサーバーの編集 (Edit primary server)]または[メディ アサーバーの編集 (Edit media server)]をクリックします。[メディア (Media)]をクリックし ます。

[メディア (Media)]ホストプロパティには、次の設定が含まれます。

| プロパティ                                        | 説明                                                                                                    |
|----------------------------------------------|----------------------------------------------------------------------------------------------------|
| 「メディアの上書きを許可(Allow<br>media overwrite)]プロパティ | このプロパティは特定のメディア形式に対して、NetBackupの上書き禁止を無視します。通<br>常、NetBackupでは、特定のメディア形式は上書きされません。上書き禁止を無効にするに<br>は、表示されている1つ以上のメディア形式のチェックボックスをチェックします。                                                                                                    |
|                                              | たとえば、「CPIO]チェックボックスをチェックすると、NetBackup で cpio 形式を上書きでき<br>ます。                                                                                                    |
|                                              | デフォルトでは、リムーバブルメディア上に存在するすべての形式は上書きされません。上書<br>きが試行された場合、NetBackupによってエラーがログに書き込まれます。この形式を認識<br>するには、メディア上の最初の可変長ブロックが 32 KB 以下である必要があります。                                                                                                    |
|                                              | リムーバブルメディア上の次のメディア形式を上書きするように選択できます。                                                                                                    |
|                                              | 「ANSI]が有効になっている場合は、ANSI ラベル付きメディアを上書きできます。<br>$\blacksquare$<br>「TAR]が有効になっている場合は、TAR メディアを上書きできます。<br>$\blacksquare$<br>「DBR]が有効になっている場合は、DBRメディアを上書きできます。(DBR バックアップ<br>$\blacksquare$<br>形式は現在使用されていません。)<br>Remote Storage MTF1メディア形式。[RS-MTF1]が有効になっている場合は、Remote<br>Storage MTF1 メディア形式を上書きできます。<br>「CPIO]が有効になっている場合は、CPIO メディアを上書きできます。<br>$\blacksquare$ |
|                                              | 「AOS/VS]が有効になっている場合は、AOS/VS メディアを上書きできます。(AOS/VS<br>$\blacksquare$<br>は Data General 社の AOS/VS バックアップフォーマットです。)                                                                                                    |
|                                              | 「MTF]が有効になっている場合は、MTFメディアを上書きできます。「MTF]だけをチェッ<br>$\blacksquare$<br>クしている場合、他のすべての MTF 形式を上書きできます。(Backup Exec MTF<br>(BE-MTF1) および Remote Storage MTF (RS-MTF1) メディア形式は例外です。これ<br>らの形式は上書きされません。)                                                                                                    |
|                                              | 「BE-MTF1]が有効になっている場合は、Backup Exec MTFメディアを上書きできます。                                                                                                    |
|                                              | p.136の「メディアの上書きが禁止された結果」を参照してください。                                                                                                    |

表 **2-45** [メディア (Media)]プロパティ

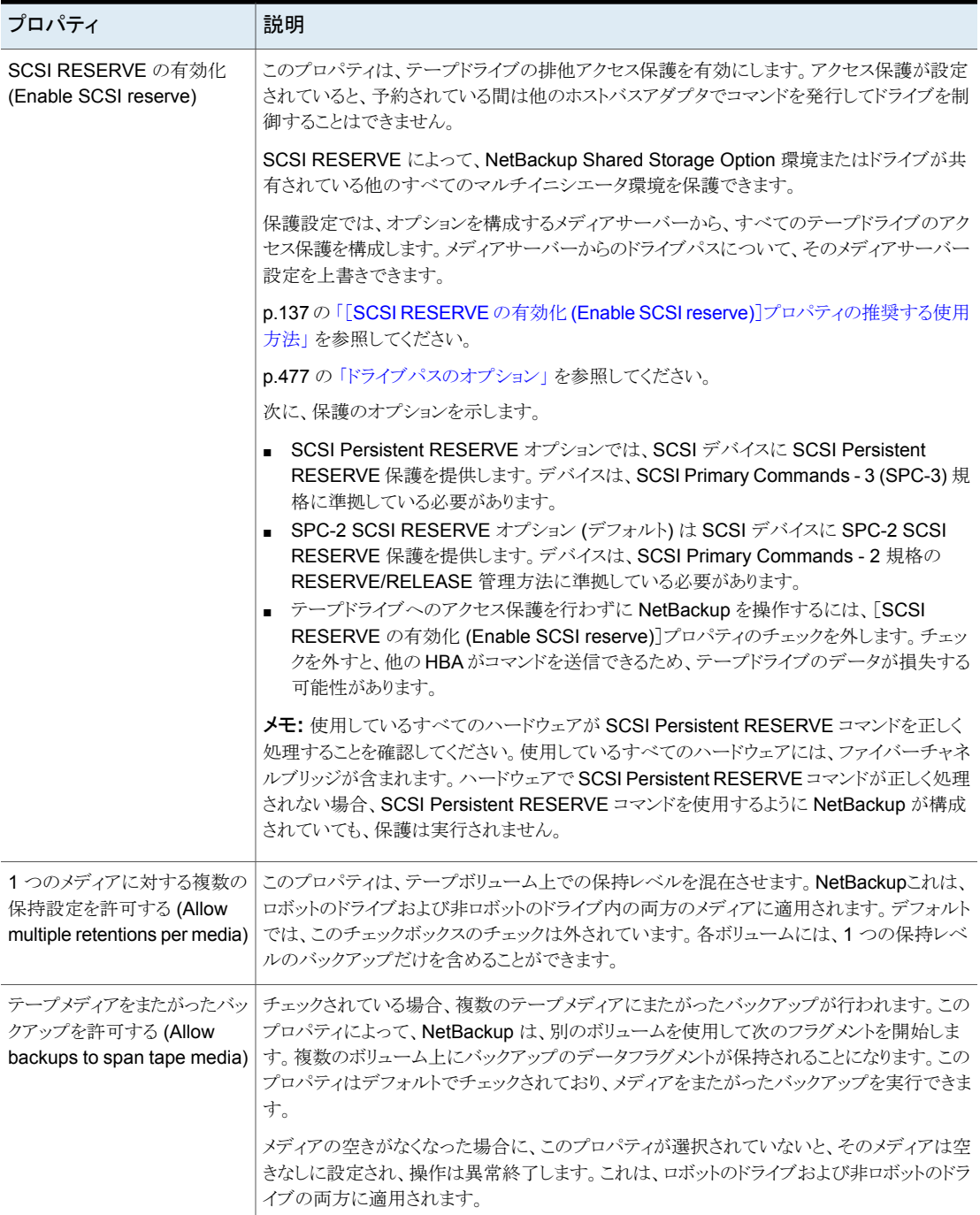

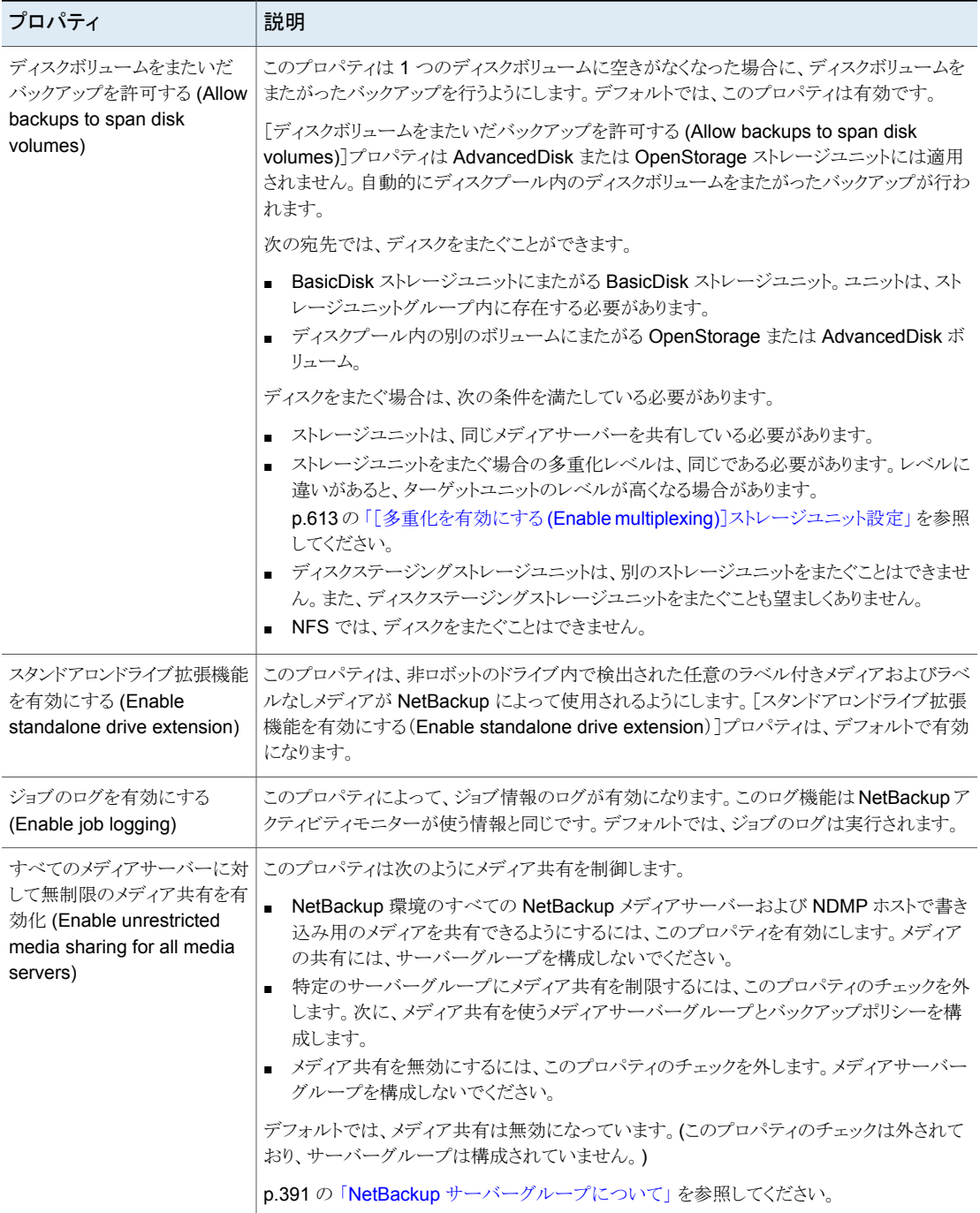

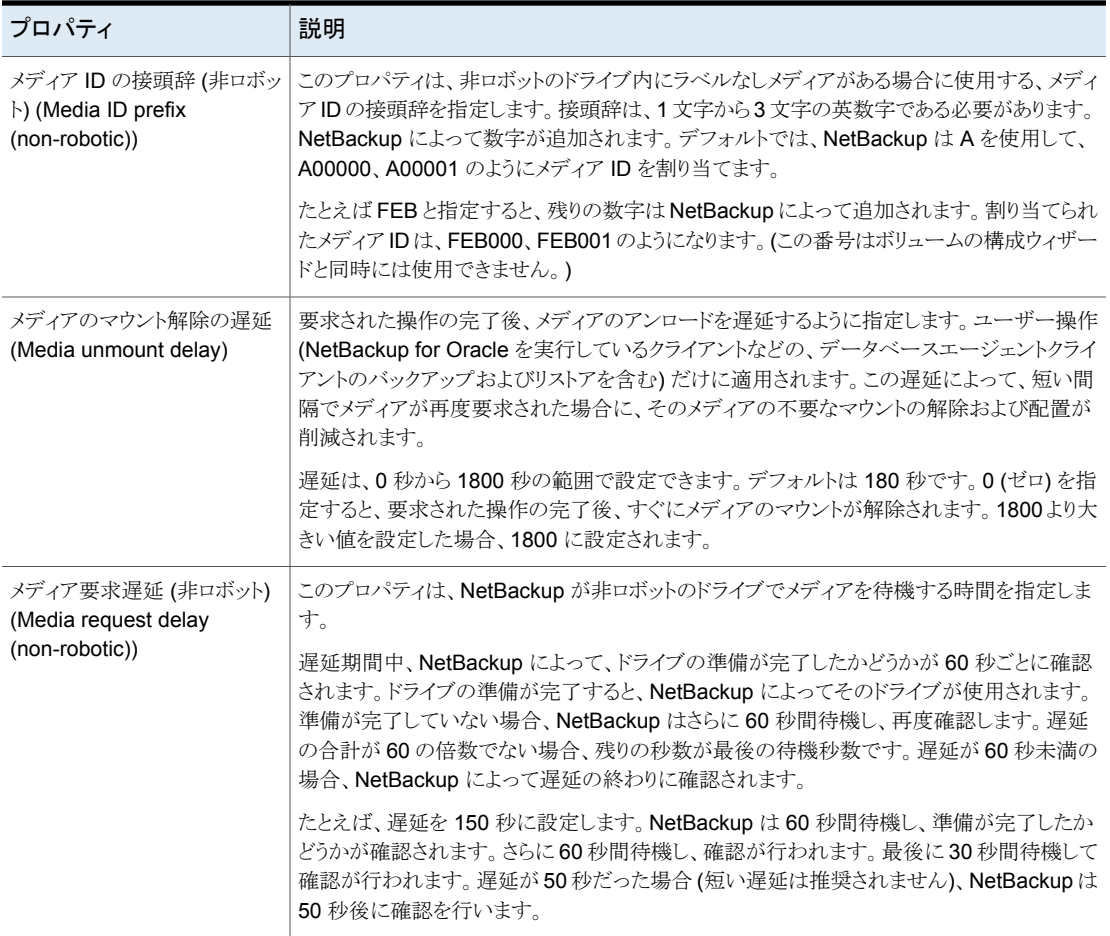

## メディアの上書きが禁止された結果

<span id="page-135-0"></span>保護された形式を含むメディアに対して、メディアの上書きを禁止する場合、NetBackup によって次の操作が実行されます。

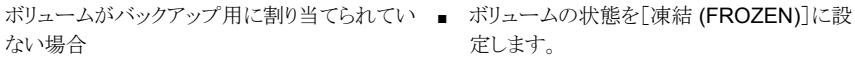

- 他のボリュームを選択します。
- エラーをログに書き込みます。

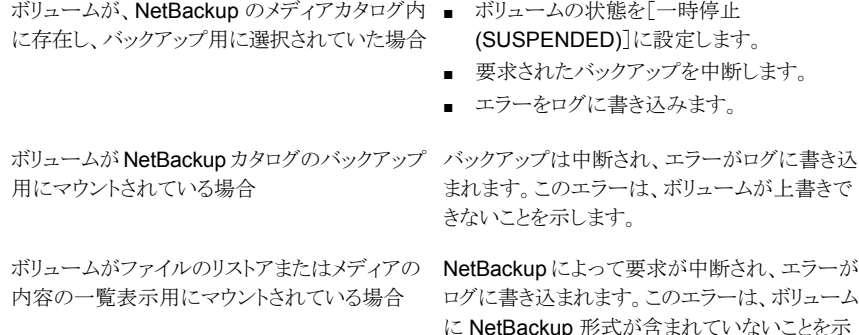

### [SCSI RESERVE の有効化 (Enable SCSI reserve)]プロパティの推 奨する使用方法

<span id="page-136-0"></span>すべてのテープドライブおよびブリッジのベンダーは、SPC2- SCSI RESERVE および RELEASE 方法をサポートしています。NetBackup では SPC-2 SCSI RESERVE を NetBackup 3.4.3 から使用しており、NetBackup のデフォルトの予約方法になっていま す。SPC-2 SCSI RESERVE はほとんどの NetBackup 環境で有効です。

します。

SCSI Persistent RESERVE 方法は、デバイス状態と修正を示し、次の環境でより効果 的なことがあります。

- NetBackup メディアサーバーをクラスタ環境で使用する場合。 NetBackup では、フェールオーバー後に予約済みのドライブをリカバリし、使用する ことができます (NetBackup が予約を所有している場合)。(SPC-2 SCSI RESERVE では、予約の所有者が機能しないため、通常、ドライブのリセットが必要です。)
- ドライブが高可用性を備えている場合。

NetBackup では、NetBackup のドライブ予約の競合を解決し、ドライブの高可用性 を維持できます。(SPC-2 SCSI RESERVE ではドライブの状態検出のための方法 がありません。)

ただし、SCSI Persistent RESERVE 方法は、デバイスベンダーによって、サポートされ ていないか、正しくサポートされていないことがあります。そのため、環境を詳細に分析し て、環境内のすべてのハードウェアが SCSI Persistent RESERVE を正しくサポートし ていることを確認してください。

[SCSI RESERVE の有効化 (Enable SCSI reserve)]を使用する前に、次のすべての 要因を十分に検討することをお勧めします。

■ SCSI Persistent RESERVE をサポートしているのは、ごく限られたテープドライブベ ンダーだけです。

- SCSI Persistent RESERVE は、すべてのファイバーチャネルブリッジベンダーでサ ポートされていないか、正しくサポートされていません。ブリッジで正しくサポートされ ていないと、アクセス保護は行われません。したがって、環境でブリッジを使う場合は、 SCSI Persistent RESERVE を使わないでください。
- パラレル SCSI バスを使用している場合は、SCSI Persistent RESERVE の使用を 十分に検討します。通常、パラレルドライブは共有されないため、SCSI Persistent RESERVE による保護は必要ありません。また、通常、パラレルドライブはブリッジ上 にあり、ブリッジは SCSI Persistent RESERVE を正しくサポートしていません。した がって、環境でパラレル SCSI バスを使う場合は、SCSI Persistent RESERVE を使 わないでください。
- SCSI Persistent RESERVE を使用するために、オペレーティングシステムのテープ ドライバを大幅に構成する必要がある場合があります。たとえば、テープドライブが SPC-3 Compatible Reservation Handling (CRH) をサポートしていない場合は、オ ペレーティングシステムで SPC-2 RESERVE および RELEASE コマンドが発行さ れないようにする必要があります。

ハードウェアのいずれかが SCSI Persistent RESERVE をサポートしていない場合は、 SCSI Persistent RESERVE を使用しないことをお勧めしています。

## [**NDMP** グローバルクレデンシャル **(NDMP Global Credentials)**]プロパティ

[NDMP グローバルクレデンシャル (NDMP Global Credentials)]に入力されたクレデン シャルは、構成内のすべての NDMP ホストに適用できます。ただし、NDMP ホストの [NDMP ホストの追加 (Add NDMP Host)]ダイアログボックスで、[この NDMP ホストの グローバル NDMP クレデンシャルを使用する (Use global NDMP credentials for this NDMP host)]オプションを選択する必要があります。

メモ**:** [この NDMP ホストのグローバル NDMP クレデンシャルを使用する (Use global NDMP credentials for this NDMP host)]オプションは NetBackup Web UI から使用で きません。Web UI の[クレデンシャルの管理 (Credential management)]を使用して、 NDMP のクレデンシャルを管理します。

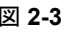

図 **2-3** [NDMP グローバルクレデンシャル (NDMP Global Credentials)] ダイアログボックス

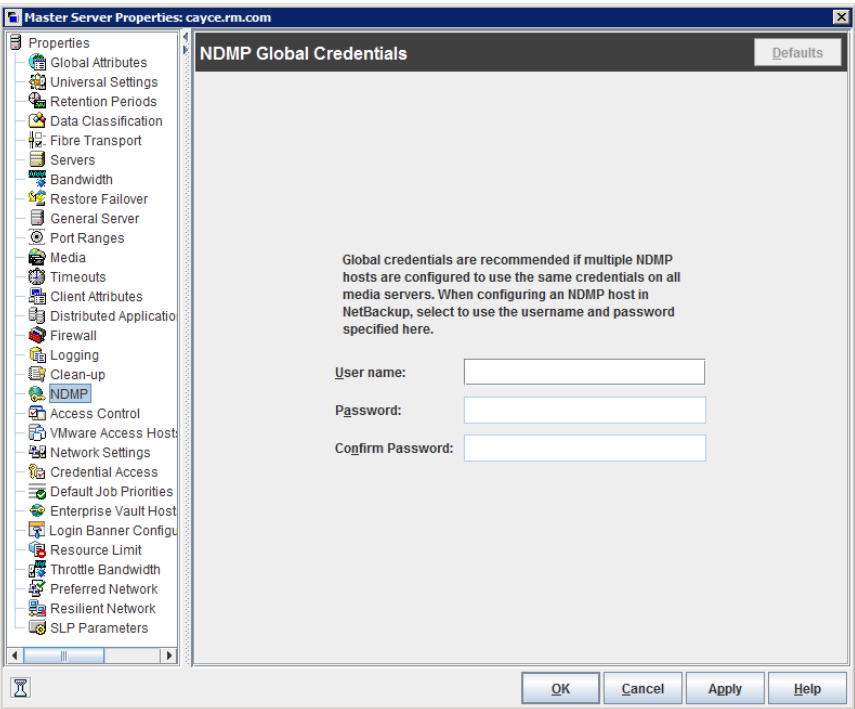

[NDMP グローバルクレデンシャル (NDMP Global Credentials)]プロパティダイアログ ボックスには次のプロパティが表示されます。

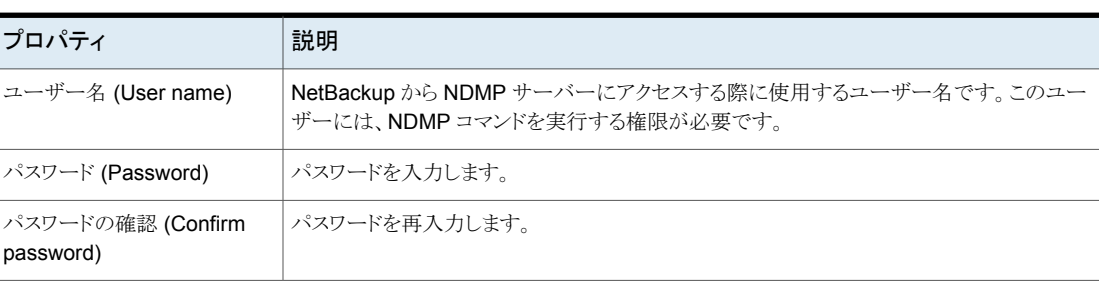

表 2-46 [NDMP グローバルクレデンシャル (NDMP Global Credentials)] ダイアログボックスのプロパティ

[NDMP ホストの追加 (Add NDMP Host)]ダイアログボックスにアクセスするには、[メディ アおよびデバイスの管理 (Media and Device Management)]>[クレデンシャル (Credentials)]>[NDMP ホスト (NDMP Hosts)]で NDMP ホストを追加します。

図 [2-4](#page-139-0) は [NDMP ホストの追加 (Add NDMP Host)]ダイアログボックスを示します。[クレ デンシャル (Credentials)]セクションで、[NDMP グローバルクレデンシャル (NDMP Global Credentials)]がホストに適用されるように[この NDMP ホストのグローバル NDMP クレデンシャルを使用する (Use global NDMP credentials for this NDMP host)]を選 択します。

メモ**:** NDMP ホストの追加には注意が必要です。完全修飾ドメイン名 (FQDN) を使って NDMP ホストクレデンシャルを追加する場合、ルックアップのためにクライアントでも完全 修飾ドメイン名を指定する必要があります。つまり、[バックアップ、アーカイブおよびリスト ア (Backup, Archive, and Restore)]インターフェースのサーバーリストでは、FQDN で NDMP ホストを一覧表示する必要もあります。

<span id="page-139-0"></span>短縮名を使って NDMP ホストクレデンシャルを追加する場合、クライアントサーバーリス トでは短縮名または FQDN を使うことができます。

#### 図 **2-4** [NDMP ホストの追加 (Add NDMP Host)]ダイアログボックス

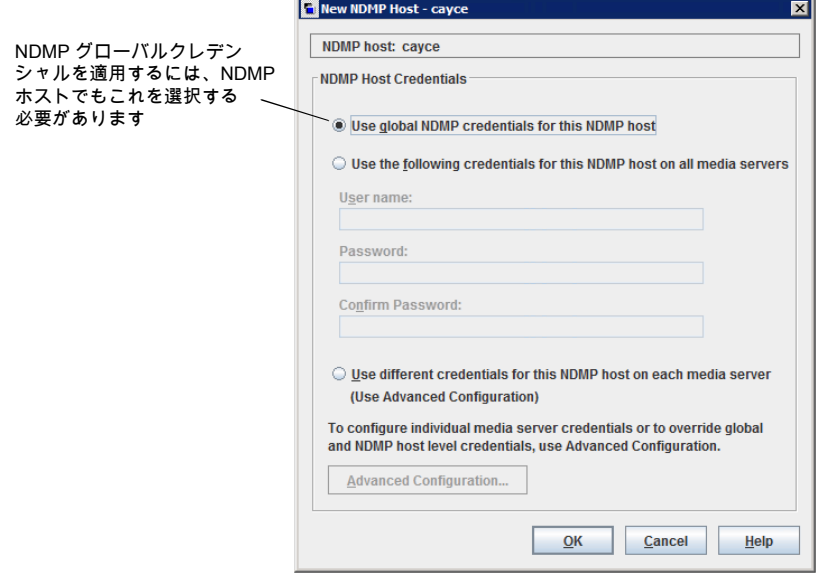

# ネットワークのプロパティ

この設定にアクセスするには、Web UI で「ホスト (Host)]、「ホストプロパティ(Host properties)]の順に選択します。クライアントを選択します。必要に応じて、[接続 (Connect)]をクリックし、[クライアントの編集 (Edit client)]をクリックします。[Windows クライアント (Windows client)]、[ネットワーク (Network)]の順に選択します。

クライアントとプライマリサーバー間の通信要件を構成するには、[ネットワーク(Network)] プロパティを使用します。[ネットワーク (Network)]プロパティは、現在選択されている Windows クライアントに適用されます。

「ネットワーク(Network)]ホストプロパティには、次の設定が含まれます。

表 **2-47** Windows クライアントの[ネットワーク (Network)]プロパティ

| プロパティ                                                                         | 説明                                                                                                    |
|-------------------------------------------------------------------------------|----------------------------------------------------------------------------------------------------|
| NetBackup Client サービス<br>ポート (BPCD) (NetBackup<br>client service port (BPCD)) | このプロパティには、NetBackup クライアントが NetBackup サーバーとの通信に使うポート<br>を指定します。 デフォルトは 13782 です。                                            |
|                                                                               | メモ:このポート番号を変更する場合、相互に通信するすべての NetBackup サーバーおよ<br>びクライアントでこの値を同じにする必要があります。                                                 |
| NetBackup Request サービス<br>ポート (BPRD)                                          | このプロパティには、クライアントが NetBackup サーバー上の NetBackup Request サービ<br>ス (bprd プロセス)に要求を送信する場合に使うクライアントのポートを指定します。デフォ<br>ルトは 13720 です。 |
|                                                                               | <b>メモ:</b> このポート番号を変更する場合、相互に通信するすべての NetBackup サーバーおよ<br>びクライアントでこの値を同じにする必要があります。                                         |
| DHCP 間隔を通知する<br>(Announce DHCP interval)                                      | このプロパティには、異なるIPアドレスを使うことを通知するまでにクライアントが待機する時<br>間(分)を指定します。クライアントが最後に通知してから指定した時間が経過し、そのアドレ<br>スが変更された場合だけ、通知が行われます。        |

# [ネットワーク設定 **(Network settings)**]プロパティ

この設定にアクセスするには、Web UI で[ホスト (Host)]、[ホストプロパティ(Host properties)]の順に選択します。サーバーまたはクライアントを選択します。必要に応じ て、[接続 (Connect)]をクリックし、[プライマリサーバーの編集 (Edit primary server)]、 [メディアサーバーの編集 (Edit media server)]、または[クライアントの編集 (Edit client)] をクリックします。[ネットワーク設定 (Network settings)]をクリックします。

[ネットワーク設定(Network settings)]ホストプロパティは、プライマリサーバー、メディア サーバー、およびクライアントに適用されます。

「ネットワーク設定 (Network settings)]ページは「ホスト名の逆引き参照 (Reverse host name lookup)]と[IP アドレスファミリーを使用する (Use the IP address family)]のプロ パティを含んでいます。

p.142の[「\[ホスト名の逆引き参照](#page-141-0) (Reverse host name lookup)]プロパティ」を参照し てください。

p.143の「[IP [アドレスファミリーを使用する](#page-142-0) (Use the IP address family)]プロパティ」を 参照してください。

## [ホスト名の逆引き参照 (Reverse host name lookup)]プロパティ

<span id="page-141-0"></span>ドメインネームシステム (DNS) のホスト名の逆引き参照は、指定した IP アドレスによって 示されるホストおよびドメイン名を確認するために使用します。

管理者によっては、ホスト名の逆引き参照用に DNS サーバーを構成できない場合や構 成しない場合があります。これらの環境のために、NetBackup では、ホスト名の逆引き参 照を許可、制限または禁止する「ホスト名の逆引き参照 (Reverse host name lookup)] プロパティを使用できます。

管理者は各ホストの[ホスト名の逆引き参照 (Reverse host name lookup)]プロパティを 構成できます。

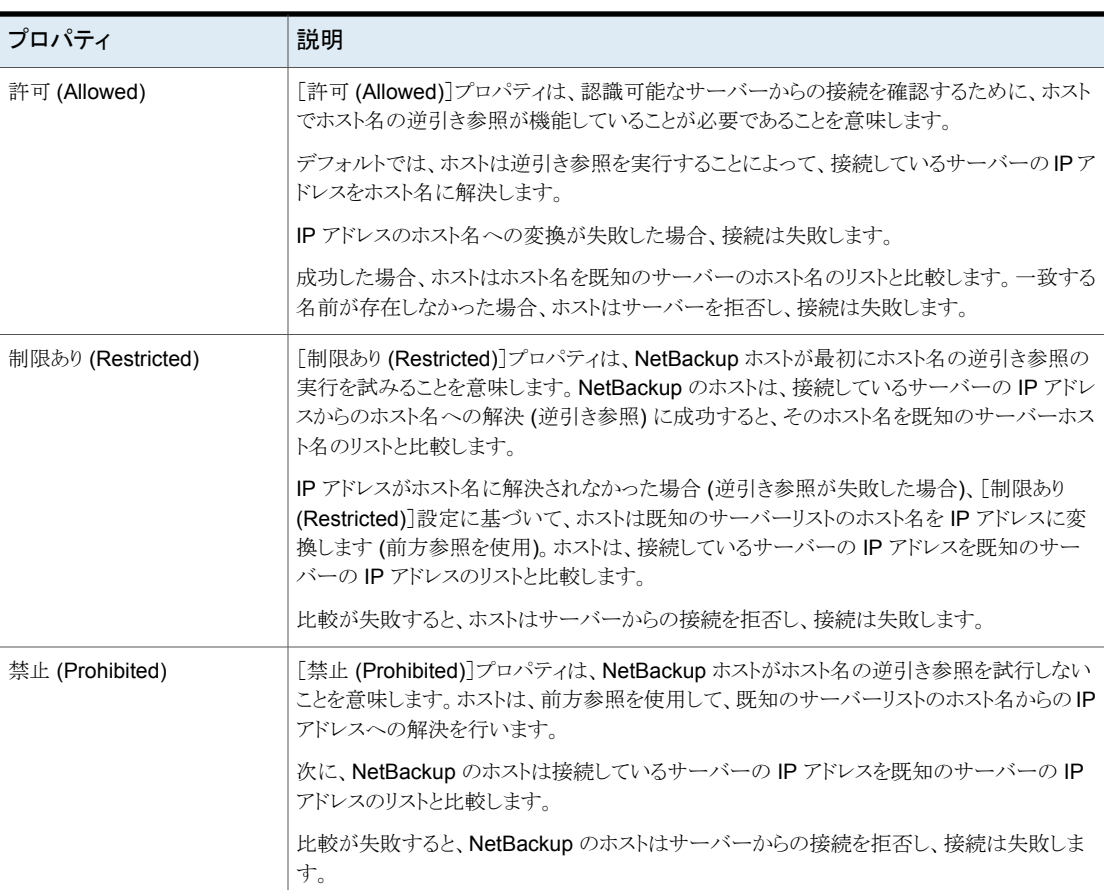

#### 表 **2-48** [ホスト名の逆引き参照 (Reverse host name lookup)]プロパティの 設定

### 管理コンソールを使わないホスト名の逆引き参照の変更

場合によっては、プライマリサーバーの NetBackup管理コンソールで、メディアサーバー またはクライアントのホストプロパティを表示できない場合があります。NetBackup ユー ザーの DNS のホスト名の逆引き参照の設定が、[ホストプロパティ (Host Properties)] を表示できない理由の 1 つである可能性があります。

NetBackup の[ホスト名を逆引き参照 (Reverse Host Name Lookup)] ホストプロパティ を変更するには [ホストプロパティ (Host Properties)] が表示可能である必要があるた め、この場合は、別の方法を使用して変更を行う必要があります。

nbgetconfig コマンドと nbsetconfig コマンドを使用して REVERSE\_NAME\_LOOKUP オ プションを設定します。nbsetconfig コマンドで、Windows および UNIX のプライマリ サーバーとクライアントでオプションを設定します。

p.55 の「NetBackup [の構成オプションを設定する方法」](#page-54-0)を参照してください。

REVERSE\_NAME\_LOOKUP エントリは次の形式を使います。

REVERSE\_NAME\_LOOKUP = ALLOWED | RESTRICTED | PROHIBITED

たとえば、

<span id="page-142-0"></span>REVERSE\_NAME\_LOOKUP = PROHIBITED

ALLOWED、RESTRICTED および PROHIBITED の値は、[ネットワーク設定 (Network Settings)]ホストプロパティにおける値と同じ意味を表します。

## [IP アドレスファミリーを使用する (Use the IP address family)]プロパ ティ

IPv4 と IPv6 の両方のアドレスを使うホストで、使うアドレスファミリーを指定するために[IP アドレスファミリーを使用する (Use the IP address family)]プロパティを使います。

- IPv4 のみ (IPv4 only) (デフォルト)
- IPv6のみ
- IPv4 と IPv6 の両方 (Both IPv4 and IPv6)

[IP アドレスファミリーを使用する (Use the IP address family)]プロパティが IP アドレス へのホスト名の解決方法を制御し、[優先ネットワーク(Preferred network)]プロパティが NetBackup によるアドレスの使用方法を制御します。

# [ポートの範囲 **(Port ranges)**]プロパティ

この設定にアクセスするには、Web UI で[ホスト (Host)]、[ホストプロパティ(Host properties)]の順に選択します。サーバーまたはクライアントを選択します。必要に応じ て、[接続 (Connect)]をクリックし、[プライマリサーバーの編集 (Edit primary server)]、 [メディアサーバーの編集 (Edit media server)]、または[クライアントの編集 (Edit client)] をクリックします。[ポートの範囲 (Port ranges)]をクリックします。

ホストが互いにどのように接続するかを決定するには、[ポートの範囲 (Port ranges)]プ ロパティを使います。これらのプロパティは、選択されているプライマリサーバー、メディア サーバーまたはクライアントに適用されます。

「ポートの範囲 (Port ranges)]ホストプロパティには、次の設定が含まれます。

| プロパティ                                                 | 説明                                                                                                    |
|-------------------------------------------------------|----------------------------------------------------------------------------------------------------|
| ランダムポート割り当てを使用<br>する (Use random port<br>assignments) | 他のコンピュータの NetBackup と通信するときに、選択したコンピュータがポートをどのよう<br>に選択するかを指定します。このプロパティを有効にすると、許可される範囲内の空きポート<br>から NetBackup がランダムにポートを選択できます。たとえば、範囲が 1023 から 5000 で<br>ある場合は、この範囲内の番号からランダムに選択されます。                       |
|                                                       | このプロパティが有効になっていない場合、NetBackupは番号をランダムではなく順番に選<br>択します。NetBackup は許容範囲内の利用可能な番号のうち最も大きい番号から開始しま<br>す。たとえば、範囲が1023から5000の場合、NetBackupによって5000が選択されます。<br>5000 が使用中の場合、ポート4999 が選択されます。                          |
|                                                       | デフォルトではこのプロパティは有効です。                                                                                                    |
| クライアントのポートウィンドウ<br>(Client port window)               | どの予約されていないポートを使用するかを、オペレーティングシステムによって決定される<br>ようにするには、[OSで自動的に選択された、予約されていないポートを使用する(UseOS<br>selected non-reserved port) を選択します。                                                                             |
|                                                       | または、選択したコンピュータで、予約されていないポートの範囲を選択します。NetBackup<br>は別のコンピュータの NetBackupと通信するときに送信元ポートとしてこの範囲内の利用可<br>能なポートを使用できます。                                                                                             |
| サーバーのポートウィンドウ<br>(Server port window)                 | このプロパティでは、主なプロトコルで使用するポートに接続しない場合に、このコンピュータ<br>の NetBackup プロセスで NetBackup からの接続を受け入れる、予約されていないポート<br>の範囲を指定します。このプロパティは主に、接続オプションで vnetd が無効になってい<br>て、ローカルホスト名に予約されていないポートを構成している場合のbpcdのコールバック<br>に適用されます。 |
|                                                       | このプロパティは、NDMP のようなサードパーティプロトコルが使われる状況にも適用されま<br>す。このサーバーが他のコンピュータから NetBackup 接続を受け入れる、予約されていな<br>いポートの範囲を指定します。デフォルトの範囲は 1024 から 5000 です。                                                                    |
|                                                       | ポートの範囲を示す代わりに「OS で自動的に選択された、予約されていないポートを使用<br>する(Use OS selected non-reserved port)]を有効にすると、どの予約されていないポート<br>を使用するかを、オペレーティングシステムによって決定されるようにすることができます。                                                       |
|                                                       | この設定は、選択したプライマリサーバーやメディアサーバーに適用されます。                                                                                                    |

表 **2-49** [ポートの範囲 (Port ranges)]ホストプロパティ
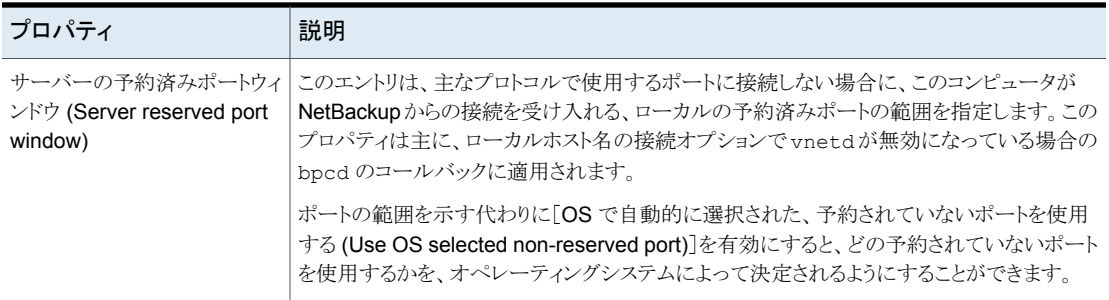

# 登録ポートと動的割り当てポート

NetBackup では、登録ポートと動的割り当てポートの組み合わせを使ってコンピュータ 間の通信が行われます。

#### 登録ポート

これらのポートは、NetBackup サービスとして割り当てられ、Internet Assigned Numbers Authority (IANA) へ恒久的に登録されています。たとえば、NetBackup Client デーモ ン (bpcd) のポートは 13782 です。

次のシステム構成ファイルは各サービスのデフォルトポート番号を上書きするために使う ことができます。

Windows の場合: %systemroot%¥system32¥drivers¥etc¥services

UNIX の場合: /etc/services

メモ**:** PBX に関連付けられているポート番号 (1556 と 1557) は変更しないことをお勧め します。

#### 動的割り当てポート

これらのポートは、NetBackupサーバーおよびクライアントの[ポートの範囲(Portranges)] ホストプロパティの構成可能な範囲から、必要に応じて割り当てられます。

番号の範囲に加えて、NetBackup がポート番号をランダムに選択するか、範囲の先頭 から開始して利用可能な最初のポートを使うかを指定できます。

# [優先ネットワーク **(Preferred network)**]プロパティ

この設定にアクセスするには、Web UI で[ホスト (Host)]、[ホストプロパティ(Host properties)]の順に選択します。サーバーまたはクライアントを選択します。必要に応じ て、[接続 (Connect)]をクリックし、[プライマリサーバーの編集 (Edit primary server)]、 [メディアサーバーの編集(Edit media server)]、または[クライアントの編集(Edit client)] をクリックします。[優先ネットワーク (Preferred network)]をクリックします。

[優先ネットワーク(Preferred network)]プロパティを使用して、選択したホストからの発 信 NetBackup トラフィックに使用するネットワークまたはインターフェースを NetBackup に指定します。これらのプロパティは、現在選択されているプライマリサーバー、メディア サーバーまたはクライアントに適用されます。

メモ**:** NetBackup の[優先ネットワーク (Preferred network)]設定は、個別リカバリテクノ ロジ (GRT) 機能と VMware インスタントリカバリ機能には適用されません。これらの機能 の通信中には、オペレーティングシステムで構成されているネットワーク設定が使用され ます。

オペレーティングシステムが解決およびルーティングを正しく行える IP アドレスのホスト 名を使用して NetBackupが構成されている場合、「優先ネットワーク(Preferred network)] のエントリは必要ありません。

外部の制約によって環境の修正が妨げられているときは、次のような状況で[優先ネット ワーク (Preferred network)]のエントリが役立つ場合があります。

- NetBackup が特定の宛先アドレスに接続するのを防ぐために使用する
- NetBackup が特定の宛先アドレスだけに接続するようにする
- アウトバウンド接続を確立するときにソースバインドのためのローカルインターフェース のサブセットを要求するために使用する

注意**:** ソースバインドに使用するときに、NetBackup が提供するソースバインドリストにオ ペレーティングシステムが従わない場合があります。オペレーティングシステムが、弱いホ ストモデルを実装すると、非対称のネットワークルーティングが発生する可能性がありま す。非対称のルーティングが発生すると、リモートホストが、強力なホストモデルを実装し ている場合にインバウンド接続を拒否することがあります。同様に、ステートフルネットワー クデバイスが、非対称の接続を切断することがあります。特定のリモートホストまたはネット ワークに対し、特定のアウトバウンドインターフェースを使用するため、OS の名前解決と ルーティング設定が正しいことを確認し、必要に応じて静的ホストルートを作成してくださ い。すべてのネットワークドライバが、IP および TCP ネットワークプロトコルを正しく実装 していることを確認してください。

ローカルの「優先ネットワーク(Preferred network)]エントリは、CORBA接続の初期セッ トアップ時にローカルホストがリモートホストに返す転送プロファイルには影響しません。こ れには、ローカルに設定されたすべてのインターフェースが含まれます。ただし、リモート プロセスに含まれるエンドポイント選択アルゴリズムは、以降のCORBA接続に対する宛 先を選択するときに、ローカルの[優先ネットワーク (Preferred network)]エントリを使用 してプロファイルを評価します。

ソースバインドに関して、[優先ネットワーク (Preferred network)]プロパティには、[ユニ バーサル設定 (Universal settings)]プロパティの[指定したネットワークインターフェース を使用 (Use specified network interface)]プロパティよりも高い柔軟性があります。 [指 定したネットワークインターフェースを使用 (Use specified network interface)]プロパ ティは、アウトバウンドコールに使う NetBackup 用の単一インターフェースを指定するた めにのみ使うことができます。[優先ネットワーク (Preferred network)]プロパティは、複 数の個別ネットワークまたはネットワークの範囲に適用されるより詳細で限定された指示 を管理者が与えることができるように導入されました。たとえば、管理者は 1 つのネット ワークを除くすべてのネットワークを使うようにホストを構成できます。両方のプロパティを 指定する場合、[指定したネットワークインターフェースを使用 (Use specified network interface)]が[優先ネットワーク (Preferred network)]を上書きします。

メモ**:** ホストが他のどのホストとも通信できなくなるような誤った構成を行わないでください。 意図したようにホストが通信しているかどうかを確認するには、bptestnetconn ユーティ リティを使用します。

p.157 の [「優先ネットワークの情報を表示する](#page-156-0) bptestnetconn ユーティリティ」を参照して ください。

[優先ネットワーク (Preferred network)]ホストプロパティは、ネットワークのリストと各ネッ トワーク用に構成された指示句を含んでいます。

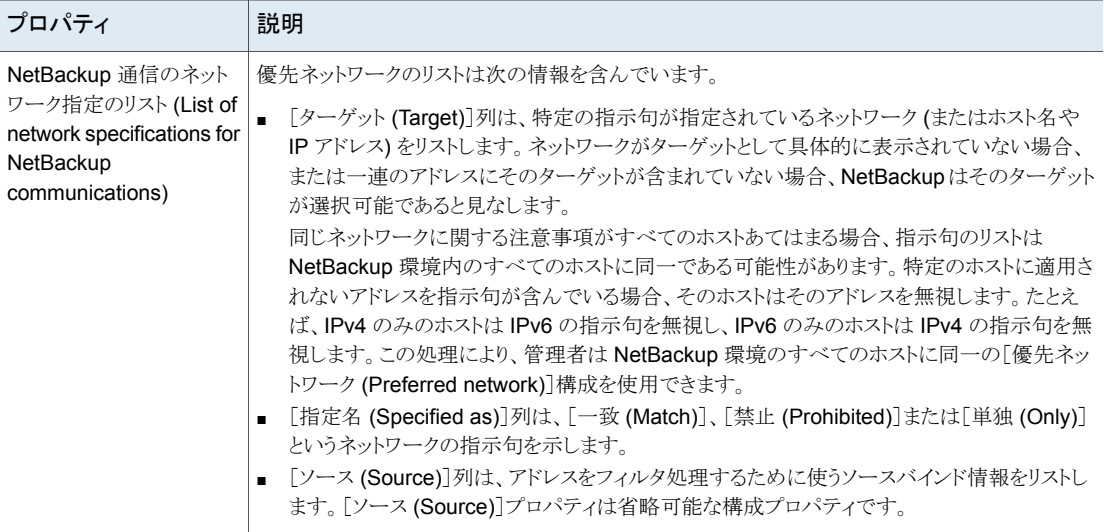

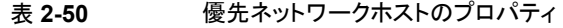

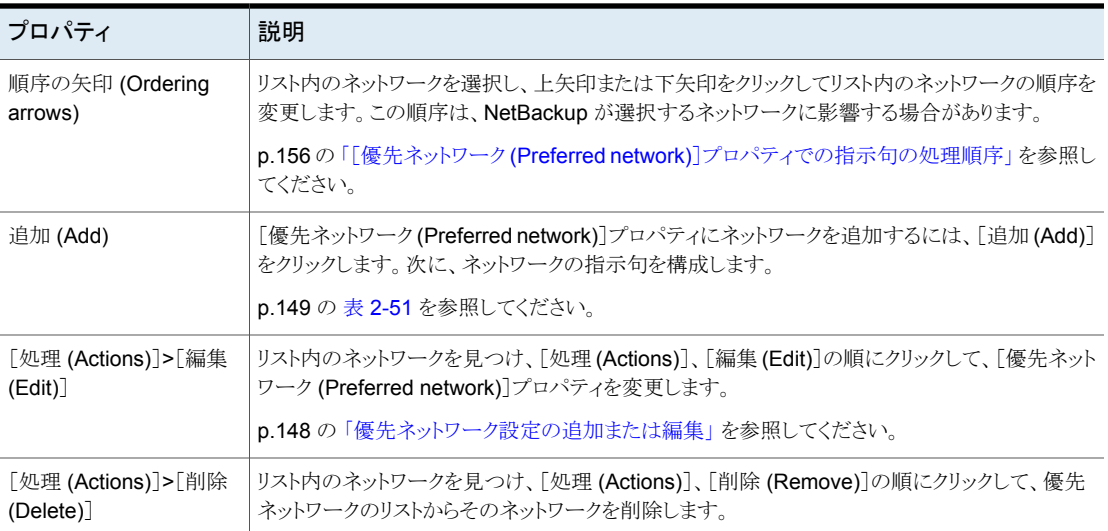

# 優先ネットワーク設定の追加または編集

<span id="page-147-0"></span>優先ネットワーク設定を追加または編集する場合は、次の設定を参照してください。

<span id="page-148-0"></span>

| プロパティ               | 説明                                                                                                    |
|---------------------|----------------------------------------------------------------------------------------------------|
| ターゲット (Target)      | ネットワークアドレスまたはホスト名を入力します。                                                                                                    |
|                     | - NetBackup はアドレスとして次のワイルドカードエントリを認識します:<br>0.0.0.0<br>任意の IPv4 アドレスと一致します。<br>0:10<br>任意の IPv6 アドレスと一致します。<br>$\blacksquare$ 0/0<br>任意のファミリーのアドレスと一致します。<br>■ ターゲットが1つ以上の IP アドレスに解決されるホスト名の場合は、最初の IP アドレスのみが使わ<br>れます。<br>■ サブネットを指定しない場合、デフォルトでは、アドレスがゼロ以外の場合は/128、アドレスがゼロの<br>場合は /0 になります。これは、[ターゲット (Target)]と[ソース (Source)]の両方のプロパティに適<br>用されます。<br>/0のサブネットは、アドレス内のビットをすべて無効にし、ターゲットまたはソースがすべてのアドレス<br>と一致することになるため、ゼロ以外のアドレスでは使用できません。たとえば、0/0 です。<br><b>メモ:0/32、0/64</b> または <b>0/128</b> などの不正な形式のエントリをワイルドカードとして使わないでください。<br>スラッシュの左側は正当な IP アドレスである必要があります。ただし、前述のとおり、0/0 は使用できま<br>す。 |
| $-\notimes$ (Match) | [一致(Match)]指示句には、次の特徴があります。                                                                                                    |
|                     | 「ターゲット (Target)]が宛先アドレスの場合に適用されます。<br>$\blacksquare$<br>■ 指定したネットワーク、アドレス、ホスト名が、選択したホストとの通信で優先されることを示します。<br>■ 他のネットワーク、アドレス、ホスト名が一致しなくても、それらが選択されることを拒否しません。(「単<br>独 (Only)]指示句は、適切でないターゲットが一致しない場合はそれらを拒否します。)<br>「禁止 (Prohibited)]か「単独 (Only)]指示句の後に使用すると有用です。他の指示句とともに使用<br>$\blacksquare$<br>する場合、[一致(Match)]は NetBackup に適切な一致が見つかったためルールの処理を停止す<br>るように指示します。<br>■ [ソース (Source)]プロパティとともに使用して、ソースバインドを示すことができます。                                                                                                    |

表 **2-51** 優先ネットワーク設定の構成

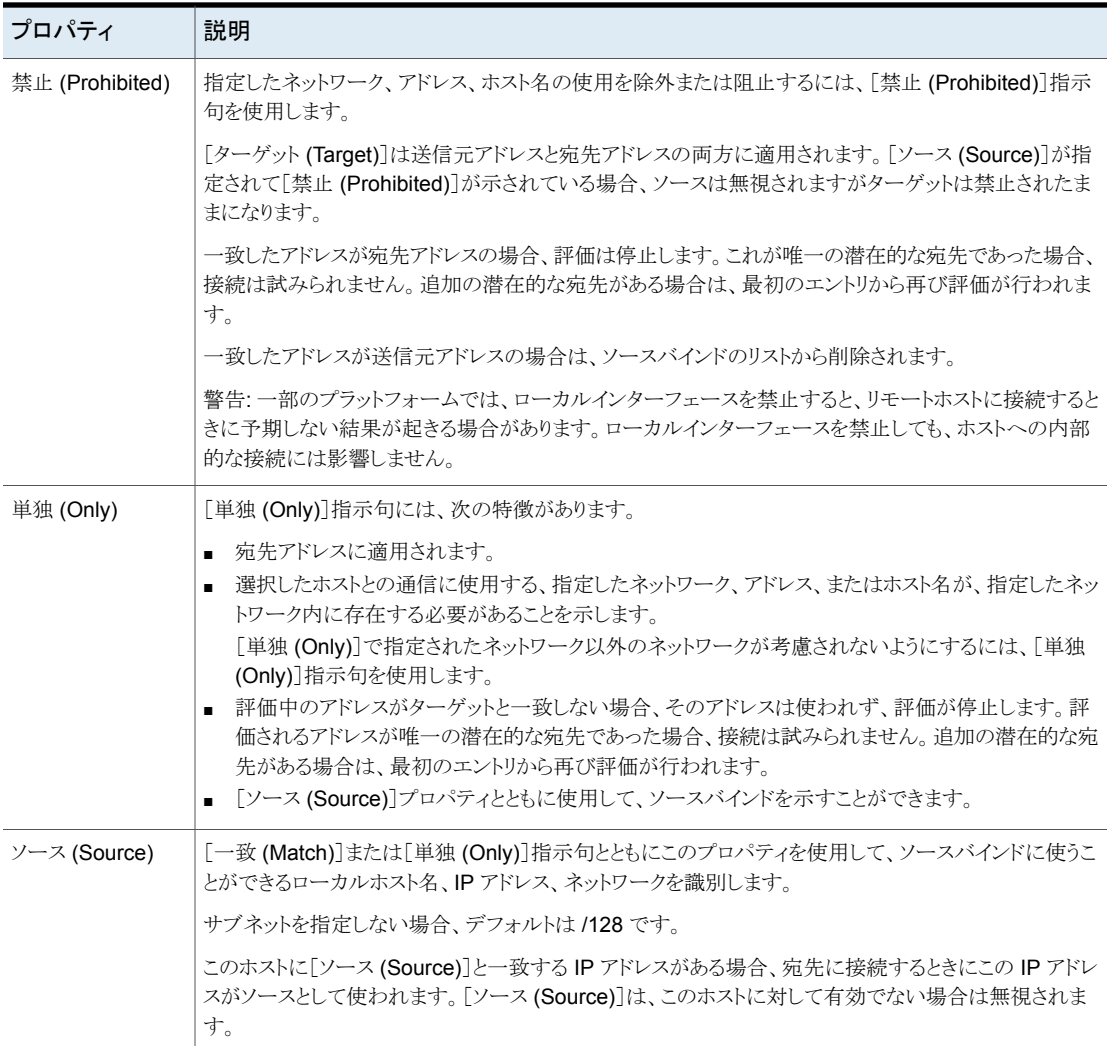

## どのネットワークを使うかを判断するために NetBackup で指示句を使う 方法

<span id="page-149-0"></span>各ホストは優先ネットワークの規則を記載した内部表を備えており、NetBackup は、他の ホストとの通信に使用するネットワークインターフェースを選択する前に、この表を参照し ます。この表は、選択したホストで利用可能なインターフェースと IP アドレスのすべての 組み合わせを含んでいます。この表は、[優先 (Preferred)]NetBackup 指示句に基づ き、ホストに対して特定ネットワークの使用を許可するかどうかを NetBackup に指示しま す。

この項では、図 [2-5](#page-150-0) に示すように2つのマルチホームサーバー (Server\_Aと Server\_B) の例を使います。Server A は、Server A に[優先ネットワーク (Preferred network)]の 指示句が構成されていることから、Server\_B へのアクセスにどのアドレスを使用できるか を考慮します。

ターゲットに制限を設定するために[優先ネットワーク (Preferred network)]の指示句を 使う場合、それらの指示句は接続を確立するサーバーの観点から追加されます。Server A の指示句は、Server A がどの Server B アドレスを使用できるかに関する設定に影響 します。

<span id="page-150-0"></span>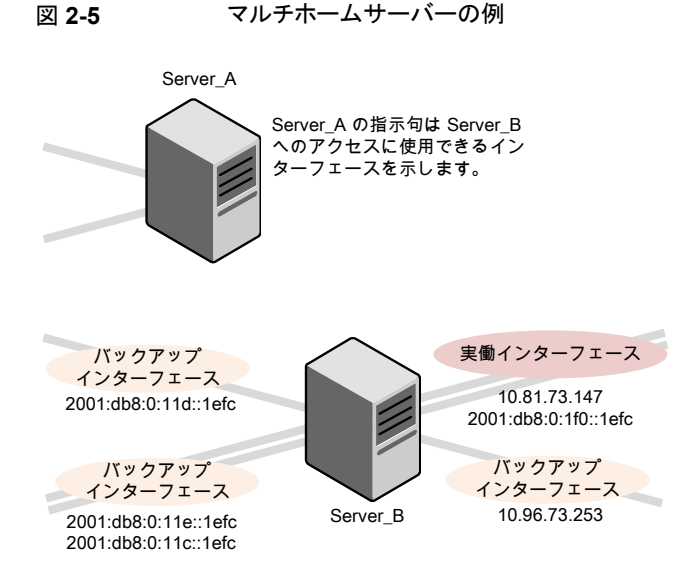

図 [2-6](#page-151-0) は Server B の表を示します。Server B には複数のネットワークインターフェー スがあり、そのうちにいくつかには複数のIPアドレスがあります。表のはいは、NetBackup はネットワーク IP の組み合わせをソースとして利用可能であることを意味します。この例 では、ホストの指示句は作成されていません。[優先ネットワーク (Preferred network)]プ ロパティにネットワークがリストされていないので、ネットワークと IP の任意の組み合わせ を通信に使うことができます。

メモ**:** 次のトピックは、この構成例で出力される bptestnetconn を示します。

p.157 の[「優先ネットワークの情報を表示する](#page-156-0) bptestnetconn ユーティリティ」を参照して ください。

<span id="page-151-0"></span>図 2-6 Server A の観点から: Server A で指示句を指定しない場合に Server\_B で利用可能な IP アドレス

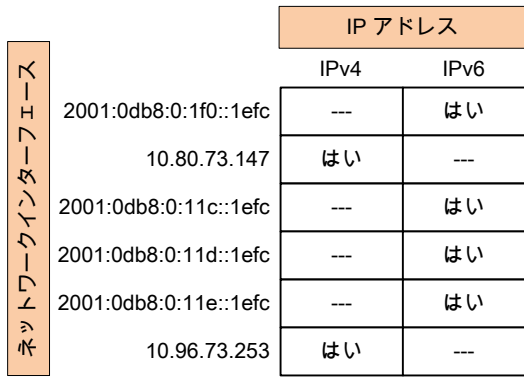

<span id="page-151-1"></span>図 [2-7](#page-151-1) は同じホスト (Server\_B) の表を示しています。これで[優先ネットワーク (Preferred network)]プロパティは、すべての IPv4 アドレスを NetBackup の選択対象から除外す るように構成されました。今後、すべての NetBackup のトラフィックは IPv6 アドレスのみ を使います。

図 **2-7** Server\_A の観点から: Server\_A で IPv6 アドレスのみを使用する 指示句を指定した合に Server\_B で利用可能な IP アドレス

|                         |                       | IP アドレス          |                  |
|-------------------------|-----------------------|------------------|------------------|
| $\overline{\mathsf{K}}$ |                       | IP <sub>v4</sub> | IP <sub>v6</sub> |
| $\frac{1}{H}$           | 2001:0db8:0:1f0::1efc |                  | はい               |
| N                       | 10.80.73.147          | いいえ              |                  |
| -クインタ                   | 2001:0db8:0:11c::1efc |                  | はい               |
|                         | 2001:0db8:0:11d::1efc |                  | はい               |
| ネットワ                    | 2001:0db8:0:11e::1efc |                  | はい               |
|                         | 10.96.73.253          | いいえ              |                  |

次の項では、さまざまな構成について説明します。

- p.153 の「IPv6 [ネットワークを使う構成」](#page-152-0) を参照してください。
- p.155 の「IPv4 [ネットワークを使う構成」](#page-154-0) を参照してください。
- p.159 の [「指定されたアドレスの使用を禁止する構成」](#page-158-0) を参照してください。
- p.159 の [「指定されたアドレスを優先する構成」](#page-158-1) を参照してください。
- p.160の 「NetBackupを1[つのアドレスセットに制限する構成」](#page-159-0) を参照してください。
- <span id="page-152-0"></span>■ p.161の[「アドレスは制限するが、すべてのインターフェースを許可する構成」](#page-160-0)を参照 してください。

#### IPv6 ネットワークを使う構成

次の「優先ネットワーク(Preferred network)]構成では、現在選択しているホストのアウト バウンドコールのターゲットとして IPv6 アドレスのみを使用するよう、NetBackup に指示 します。これらの構成は、すべてのバックアップ通信が IPv6 ネットワークを使い、他の通 信は他のネットワークを使うトポロジーを満たしています。

ある構成は[禁止 (Prohibited)]指示句 (図 [2-8\)](#page-153-0) を使い、ある構成は[一致 (Match)]指 示句 (図 [2-9\)](#page-153-1) を使います。

1 つのアドレスファミリー (この場合は IPv6) をより効率的に指定する方法は、IPv4 を禁 止する方法です。[一致 (Match)]指示句の動作は、[禁止 (Prohibited)]ほど排他的で はありません。この場合、[一致 (Match)]は必ずしも他のアドレスファミリーを除外しない ことがあります。

図 [2-8](#page-153-0) では、ワイルドカードを伴った[禁止 (Prohibited)]指示句を使い、いかなる IPv4 アドレスも使用しないよう NetBackup に指示しています。この場合、NetBackup は IPv6 アドレスを使う必要があります。

メモ**:** デフォルト構成では、NetBackup は IPv4 アドレスのみを使います。

[ネットワーク設定 (Network settings)]、[IP アドレスファミリーを使用する(Use the IP Address Family)]オプションを、以前に[IPv4 と IPv6 の両方 (Both IPv4 and IPv6)]ま たは[IPv6 のみ (IPv6 only)]に変更していない場合、すべての IPv4 アドレスを禁止す る指示句を作成すると、サーバーはミュート状態になります。

p.143の「[IP [アドレスファミリーを使用する](#page-142-0) (Use the IP address family)]プロパティ」を 参照してください。

p.141 の「「ネットワーク設定 (Network settings)]プロパティ」を参照してください。

#### <span id="page-153-0"></span>図 **2-8** ターゲットとしての IPv4 アドレスの禁止

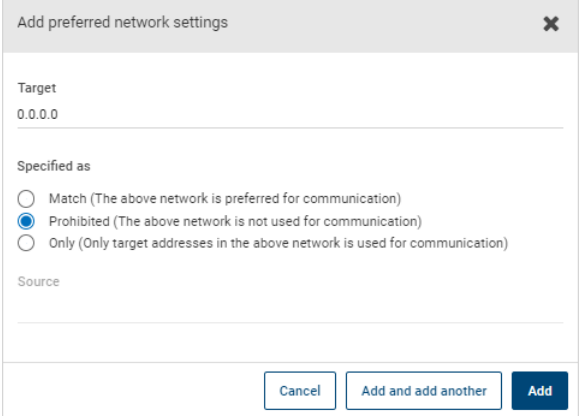

<span id="page-153-1"></span>図 [2-9](#page-153-1) では、ワイルドカードを伴った[一致 (Match)]指示句を使い、IPv6 アドレスを優 先するよう NetBackup に指示しています。この場合、NetBackup は IPv6 アドレスの使 用を試みますが、必要に応じ IPv4 アドレスの使用を考慮します。

#### 図 **2-9** ターゲットとしての IPv6 アドレスの一致

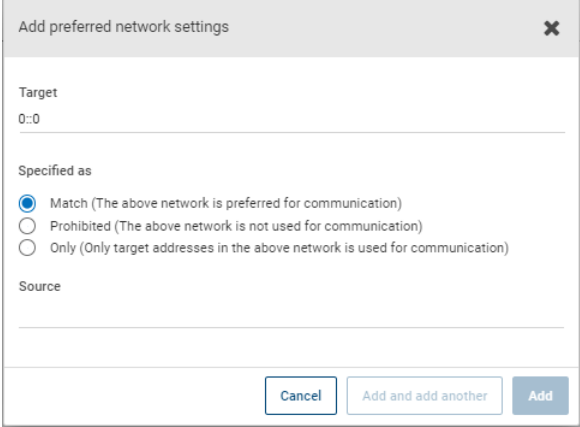

図 [2-10](#page-154-1) は、NetBackup が複数の IPv6 ネットワークから選択することを可能にする別の 構成を示します。

このマルチホームの構成例では、指示句には次の意味があります。

■ 4つの IPv6 ネットワーク (fec0:0:0:fe04 から fec0:0:0:fe07) がターゲットとして 示されます。

■ これらのネットワーク上にあるすべてのアドレスには、ホスト名 *host\_fred* の IP アドレ スから導かれたソースバインドアドレスが使われます。

p.150の[「どのネットワークを使うかを判断するために](#page-149-0) NetBackup で指示句を使う方法」 を参照してください。

<span id="page-154-1"></span>図 **2-10** IPv6 ネットワークの範囲の指定

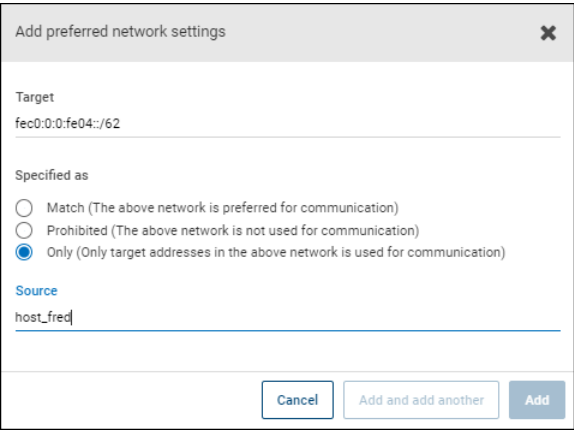

### IPv4 ネットワークを使う構成

<span id="page-154-0"></span>次の「優先ネットワーク(Preferred network)]構成では、現在選択しているホストのアウト バウンドコールのターゲットとして IPv4 アドレスのみを使用するよう、NetBackup に指示 します。これらの構成は、すべてのバックアップ通信が IPv4 ネットワークを使い、他の通 信は他のネットワークを使うトポロジーを満たしています。

ある構成は[禁止 (Prohibited)]指示句 (図 [2-11](#page-155-1)) を使い、ある構成は[一致 (Match)]指 示句 (図 [2-12\)](#page-155-2) を使います。

1 つのアドレスファミリー (この場合は IPv4) をより効率的に指定する方法は、IPv6 を禁 止する方法です。[一致 (Match)]指示句の動作は、[禁止 (Prohibited)]ほど排他的で はありません。この場合、[一致 (Match)]は必ずしも他のアドレスファミリーを除外しない ことがあります。

図 [2-11](#page-155-1) では、ワイルドカードを伴った[禁止 (Prohibited)]指示句を使い、いかなる IPv6 アドレスも使用しないよう NetBackup に指示しています。この場合、NetBackup は IPv4 アドレスを使う必要があります。

#### <span id="page-155-1"></span>図 **2-11** ターゲットとしての IPv6 アドレスの禁止

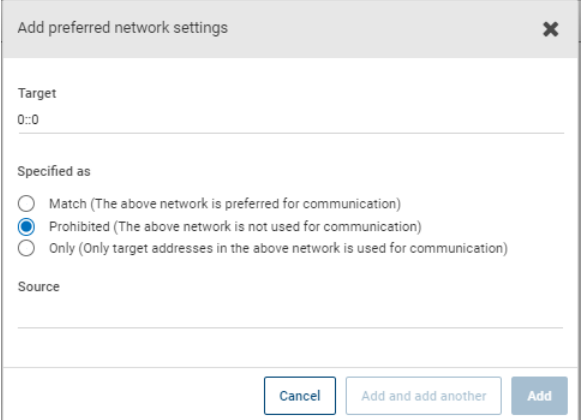

<span id="page-155-2"></span>図 [2-12](#page-155-2) では、ワイルドカードを伴った[一致 (Match)]指示句を使い、IPv4 アドレスを優 先するよう NetBackup に指示しています。この場合、NetBackup は IPv4 アドレスの使 用を試みますが、必要に応じ IPv6 アドレスの使用を考慮します。

#### 図 **2-12** ターゲットとしての IPv4 アドレスの一致

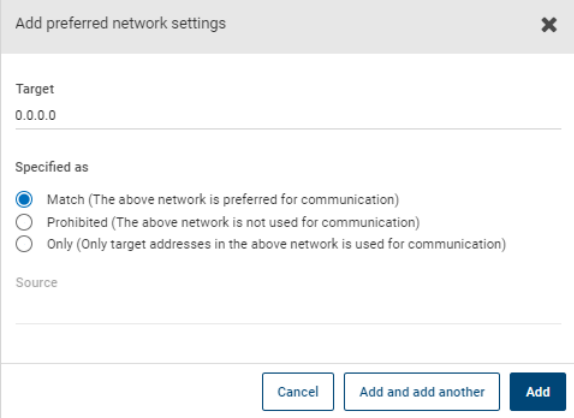

### [優先ネットワーク (Preferred network)]プロパティでの指示句の処理 順序

<span id="page-155-0"></span>NetBackup はすべての指示句を[ターゲット (Target)]のサブネットの長さの降順にソー トし、完全なホスト名や IP アドレスなど、より範囲の狭いネットワーク指定条件が最初に マッチするようにします(たとえば、[ターゲット (Target)]が /24 のサブネットは、[ターゲッ ト (Target)]が /16 のサブネットの前に処理されます)。これにより、NetBackup は、ホスト 固有の上書きを優先できます。

複数の指示句に同じ長さのサブネットがある場合、NetBackupは、それらの指示句が表 示される順序を確認します。

指示句の順序を変更するには、リストの右にある上矢印と下矢印を使います。

<span id="page-156-0"></span>NetBackup は、指示句と比較して、解決済みの各宛先アドレスと予測される各送信元ア ドレスを処理します。どのホストにも適用されないアドレスを含んでいる指示句は無視され ます。

### 優先ネットワークの情報を表示する bptestnetconn ユーティリティ

bptestnetconn ユーティリティは、ホストの接続をテストおよび分析するために管理者が 利用できます。サーバーリスト上のホストの前方参照情報とともに優先ネットワーク構成に 関する情報を表示するために優先ネットワークオプション (--prefnet または -p) を使い ます。

たとえば、botestnetconn -v6 -p -s -H host1 では、NetBackup の処理順で指示 句が表示されます。これは、指示句の構成順ではない場合があります。

- bptestnetconn コマンドについては、『NetBackup [コマンドリファレンスガイド』](http://www.veritas.com/docs/DOC5332)で説 明されています。
- 次の記事には、bptestnetconn コマンドを使用するためのベストプラクティスが含ま れます。

[https://www.veritas.com/content/support/en\\_US/article.100009286](https://www.veritas.com/content/support/en_US/article.100009286)

図 [2-13](#page-157-0) は、Server A 上で実行した場合の Server B の bptestnetconn 出力を示し ています。つまり、bptestnetconn は Server A の観点から実行されます。Server B を対象として Server A で構成されている指示句に基づいて、bptestnetconn は Server\_B の利用可能な IP アドレスを示します。この例では、Server\_A では指示句が 構成されていません。

図 2-13 指示句がリストされていない Server B の bptestnetconn

```
[root@Server_A netbackup]# bptestnetconn -f --prefnet -H Server_B
FL: Server_B -> 10.81.73.147 : 11 ms SRC: ANY<br>
FL: Server_B -> 10.96.73.253 : 11 ms SRC: ANY<br>
FL: Server_B -> 2001:db8:0:11d::1efc : 11 ms SRC: ANY<br>
FL: Server_B -> 2001:db8:0:11e::1efc : 11 ms SRC: ANY<br>
FL: Server_B -> 20
FL: Server B \rightarrow 10.81.73.147
FL: Server_B -> 10.96.73.253FL: <mark>Server B</mark> -> 2001:db8:0:11d::1efc : 11 ms SRC: <mark>ANY</mark>
FL: <mark>Server B</mark> -> 2001:db8:0:11e::1efc : 11 ms SRC: <mark>ANY</mark>
FL: <mark>Server B</mark> -> 2001:d8b:0:1f0::1efc : 11 ms SRC: <mark>ANY</mark>
FL: <mark>Server B</mark> -> 2001:db8:0:11c::1efc : 11 ms SRC: ANY
---------------------------------------------------------------------
Total elapsed time: 0 sec
                                                             任意のソースが接続に
                                                               利用可能
    参照対象のホスト Server_B で利用可能な
                            ネットワークのリスト
```
次の指示句が、Server A の[優先ネットワーク (Preferred networks)]プロパティに追加 されます。

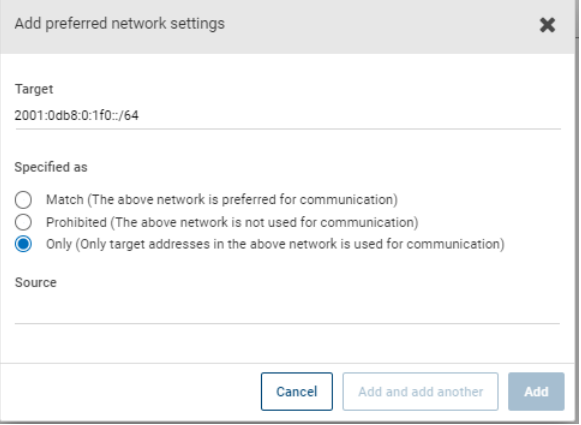

設定ファイルでは、指示句は次のように表示されます。

PREFERRED\_NETWORK = 2001:0db8:0:11c::/62 ONLY

この指示句では、NetBackup に情報を与えてアドレスをフィルタし、:11c、:11d、:11e、:11f ネットワークと一致する対象とのみ通信することを選択します。[単独 (Only)]指示句と一 致しないアドレスは、bptestnetconn 出力に示されているように、禁止されます。

図 [2-14](#page-158-2) は、指示句が指定された場合の Server B の bptestnetconn 出力を示してい ます。

図 2-14 指示句が指定された Server B の bptestnetconn

<span id="page-158-2"></span>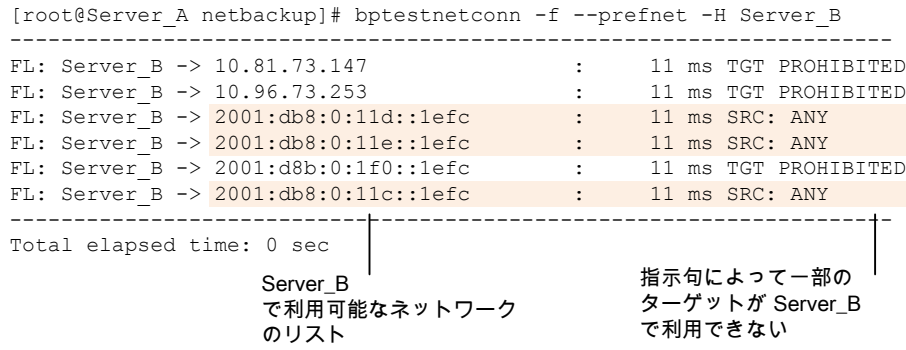

図 **2-15** 禁止されたターゲットの例

### 指定されたアドレスの使用を禁止する構成

<span id="page-158-3"></span><span id="page-158-0"></span>図 [2-15](#page-158-3) は、NetBackup に対し指定されたアドレス (この場合は複数) の使用を禁止す る設定を示します。

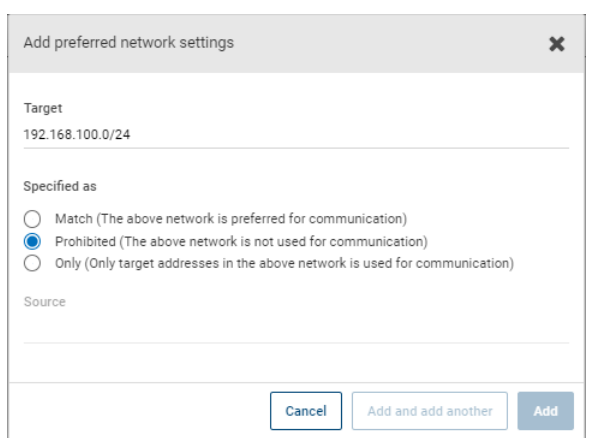

## 指定されたアドレスを優先する構成

<span id="page-158-1"></span>図 [2-16](#page-159-1) は、NetBackup が宛先アドレスの特定の範囲を、他の利用できる可能性のある アドレスよりも優先的に使用する構成を示しています。 その他の利用可能な宛先アドレスは、次のいずれかがtrueの場合にのみ使用されます。

■ この範囲内に宛先アドレスがない、または

- より大きなサブネットマスクを使用してこれらのアドレスに対して[一致 (Match)]が指 定されている、または
- サブネットマスクの長さが同じで、この指示句より前の順番になっているアドレスに対 して[一致 (Match)]が指定されている。

この範囲内のアドレスの使用を防ぐには、[禁止 (Prohibited)]指示句を使用できます。 「禁止 (Prohibited)]指示句では、より長いサブネットマスクを使用するか、長さが同じサ ブネットマスクで[一致 (Match)]指示句が[禁止 (Prohibited)]指示句より前の順番になっ ている必要があります。追加の[一致 (Match)]指示句を使って、許可される追加のバッ クアップネットワークを示すことも可能です。

#### <span id="page-159-1"></span>図 **2-16** ソースでの[一致 (Match)]ネットワークの選択

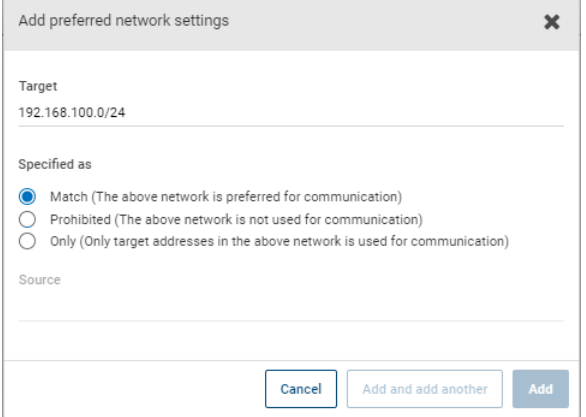

### NetBackup を 1 つのアドレスセットに制限する構成

<span id="page-159-0"></span>図 [2-17](#page-160-1)は、NetBackup が指定された範囲の宛先アドレスのみを使用するように構成し ます。許可される送信元アドレスも、同じ範囲にある必要があります。唯一の例外は、より 大きなサブネットを持つ他の指示句がある場合や、長さは同じでもこれより前の順番に なっている指示句がある場合です。

<span id="page-160-1"></span>図 **2-17** 同じソースバインドアドレスでの[単独 (Only)]ネットワークの選択

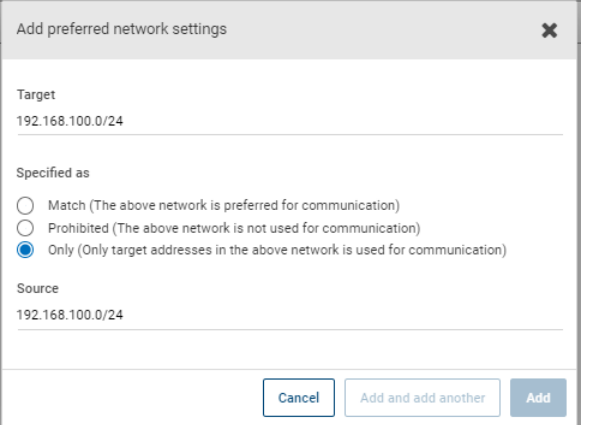

<span id="page-160-0"></span>[単独 (Only)]指示句が指定されたホストは、192.168.100.0 サブネットのターゲットア ドレスのみを考慮します。さらに、ローカルインターフェースへのソースバインドは 192.168.100.0 サブネット上で実行する必要があります。

# アドレスは制限するが、すべてのインターフェースを許可する構成

<span id="page-160-2"></span>図 [2-18](#page-160-2) は、指定された接頭辞で始まるアドレスのみの考慮が許可される構成を示しま す。ソースバインドが指定されていないため、任意のインターフェースを使用できます。

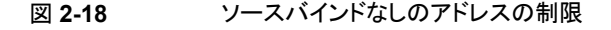

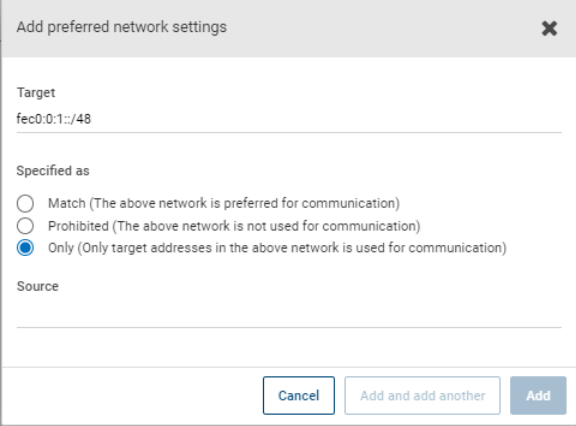

# ホストプロパティのプロパティ設定

この設定にアクセスするには、Web UI で[ホスト (Host)]、「ホストプロパティ(Host properties)]の順に選択します。サーバーまたはクライアントを選択します。必要に応じ て、[接続 (Connect)]をクリックし、[プライマリサーバーの編集 (Edit primary server)]、 「メディアサーバーの編集 (Edit media server)]、または[クライアントの編集 (Edit client)] をクリックします。[プロパティ (Properties)]をクリックします。

ホストプロパティの [プロパティ(Properties)]には、選択したホストに関する次の情報が 含まれます。

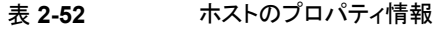

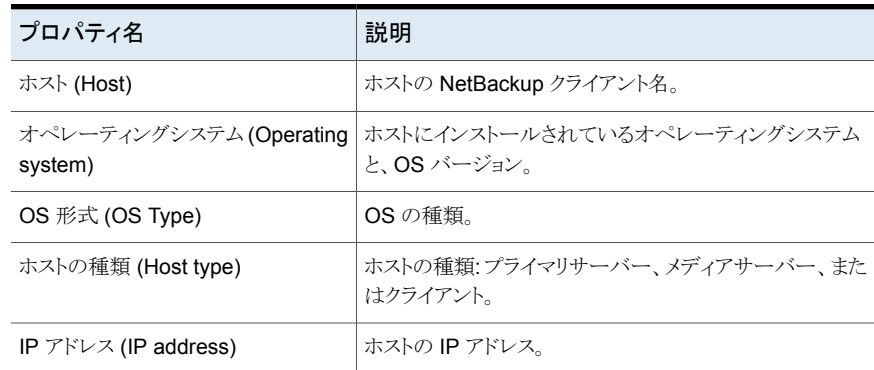

# [**RHV** アクセスホスト **(RHV access hosts)**]プロパティ

この設定にアクセスするには、Web UI で[ホスト (Host)]、「ホストプロパティ(Host properties)]の順に選択します。プライマリサーバーを選択します。必要に応じて[接続 (Connect)]、[プライマリサーバーの編集 (Edit primary server)]の順に選択します。 [RHV アクセスホスト (RHV access hosts)]をクリックします。

RHV バックアップホストを追加または削除するには、[RHV アクセスホスト (RHV access hosts)]プロパティを使用します。これらのプロパティは、現在選択されているプライマリ サーバーに適用されます。

これらの設定は、Web UI の[作業負荷 (Workloads)]、[RHV] からでも構成できます。 次に、[RHV 設定 (RHV settings)]、[アクセスホスト (Access hosts)]の順に選択しま す。

バックアップホストまたはアプライアンスは、NetBackupプライマリサーバーと RHV マネー ジャ間の間接通信を確立するためのチャネルとして機能します。バックアップホストは仮 想マシンに代わってバックアップまたはリストアを実行する NetBackup クライアントです。

NetBackup プライマリサーバーとメディアサーバーをバックアップホストとして構成するこ ともできます。ただし、バックアップホストとして機能するプライマリサーバーまたはメディア サーバーを RHV アクセスホストリストに追加する必要はありません。

バックアップホストは、リストアを実行する場合はリカバリホストと呼ばれます。

アクセスホストリストにサーバーを追加したり、アクセスホストリストからサーバーを削除した りできます。

[追加(Add)]をクリックし、バックアップホストの完全修飾ドメイン名を入力し てください。 追加 (Add)

削除 (Remove) リストのバックアップホストを特定し、[削除 (Remove)]をクリックします。

<span id="page-162-0"></span>詳しくは、『NetBackup Web UI RHV [管理者ガイド』](http://www.veritas.com/docs/DOC5332)を参照してください。

# [耐性ネットワーク **(Resilient network)**]プロパティ

この設定にアクセスするには、Web UI で[ホスト (Host)]、[ホストプロパティ(Host properties)]の順に選択します。サーバーまたはクライアントを選択します。必要に応じ て、[接続 (Connect)]をクリックし、[プライマリサーバーの編集 (Edit primary server)]、 [メディアサーバーの編集 (Edit media server)]、または[クライアントの編集 (Edit client)] をクリックします。[耐性ネットワーク (Resilient network)]をクリックします。

メディアサーバーとクライアントの場合、[耐性ネットワーク (Resilient network)] のプロパ ティは読み取り専用です。ジョブが実行されると、プライマリサーバーは現在のプロパティ でメディアサーバーとクライアントを更新します。

[耐性ネットワーク (Resilient network)]のプロパティで、バックアップとリストアに耐性の あるネットワーク接続を使用するように NetBackup を構成できます。耐性のある接続はク ライアントと NetBackup メディアサーバー間のバックアップと復元トラフィックが WAN な どの高遅延、低帯域幅ネットワークで効果的に機能できるようにします。データは WAN 経由で中央のデータセンターのメディアサーバーに移動します。

NetBackup はリモートクライアントと NetBackup メディアサーバー間のソケット接続を監 視します。可能であれば、NetBackup は切断された接続を再確立し、データストリームを 再同期します。また、NetBackup は遅延したデータストリームを維持するために遅延の 問題を解決します。耐性のある接続は80秒までのネットワーク割り込みを存続できます。 耐性のある接続は 80 秒以上、割り込みを存続させることがあります。

NetBackup Remote Network Transport Service はコンピュータ間の接続を管理しま す。Remote Network Transport Service はプライマリサーバー、クライアント、そしてバッ クアップまたはリストアジョブを処理するメディアサーバー上で実行されます。接続が割り 込まれたり、失敗したりすると、サービスは接続を再確立し、データを同期しようとします。

NetBackup は、NetBackup Remote Network Transport Service (nbrntd) が作成す るネットワークソケット接続のみを保護します。サポートされない接続の例は次のとおりで す:

- 自身のデータをバックアップするクライアント (重複排除クライアントおよび SAN クラ イアント)
- Exchange Server や SharePoint Server 用の個別リカバリテクノロジ(GRT)
- NetBackup nbfsd プロセス

NetBackup は確立された後の接続のみを保護します。ネットワークの問題のために NetBackup が接続を作成できない場合、何も保護されません。

耐性のある接続はクライアントと NetBackup メディアサーバーの間で適用され、メディア サーバーとして機能する場合は、プライマリサーバーを含みます。耐性のある接続はメ ディアサーバーに対してクライアントおよびバックアップデータとして機能する場合、プラ イマリサーバーまたはメディアサーバーには適用されません。

耐性のある接続はすべてのクライアントまたはクライアントのサブセットに適用されます。

メモ**:** クライアントがサーバーのサブドメインとは異なる場所にある場合、クライアントの hosts ファイルにサーバーの完全修飾ドメイン名を追加してください。たとえば、 india.veritas.org は china.veritas.org とは異なるサブドメインです。

クライアントのバックアップまたはリストアジョブが開始されると、NetBackup は[耐性ネッ トワーク (Resilient network)]リストを上から下に検索して、クライアントを見つけます。 NetBackup がクライアントを見つけると、NetBackup はクライアントとジョブを実行するメ ディアサーバーの耐性のあるネットワーク設定を更新します。次に NetBackup は耐性が 高い接続を使用します。

表 **2-53** 耐性ネットワークのプロパティ

| プロパティ                                    | 説明                                                                                                    |
|------------------------------------------|----------------------------------------------------------------------------------------------------|
| FQDN または IP アドレス<br>(FQDN or IP address) | ホストの完全修飾ドメイン名または IP アドレス。アドレスは IP ア<br>ドレスの範囲にもできるため、一度に複数のクライアントを構成で<br>きます。 IPv4 のアドレスおよび範囲を IPv6 のアドレスおよびサ<br>ブネットと混在させることができます。 |
|                                          | ホストを名前で指定する場合、ベリタスは完全修飾ドメイン名を使<br>うことをお勧めします。                                                                                       |
|                                          | 耐性のあるネットワークのリストの項目を上または下に移動するに<br>は、ペインの右側の矢印ボタンを使用します。                                                                             |
| 耐性 (Resiliency)                          | 「耐性 (Resiliency)] は、「オン (On)]または「オフ (Off)]です。                                                                                       |

メモ**:**順序は耐性ネットワークのリストの項目にとって重要です。クライアントがリストに複数 回ある場合、最初の一致で耐性のある接続の状態が判断されます。たとえば、クライアン トを追加して、クライアントの IP アドレスを指定し、[耐性 (Resiliency)]に [オン (On)]を 指定するとします。また、IP アドレスを[オフ (Off)]として追加し、クライアントの IP アドレ スがその範囲内にあるとします。クライアントの IP アドレスがアドレス範囲の前に表示され れば、クライアントの接続には耐性があります。逆に IP アドレス範囲が最初に表示される 場合、クライアントの接続には耐性がありません。

他の NetBackup のプロパティは NetBackup がネットワークアドレスを使う順序を制御し ます。

NetBackup の耐性のある接続は SOCKS プロトコルバージョン 5 を使います。

耐性が高い接続のトラフィックは暗号化されません。バックアップを暗号化することをお勧 めします。重複排除バックアップの場合、重複排除ベースの暗号化を使用してください。 他のバックアップの場合、ポリシーベースの暗号化を使用してください。

耐性のある接続はバックアップ接続に適用されます。したがって、追加のネットワークポー トやファイアウォールポートを開かないでください。

メモ**:** 複数のバックアップストリームを同時に動作する場合、Remote Network Transport Service は多量の情報をログファイルに書き込みます。このような場合、Remote Network Transport Service のログレベルを 2 以下に設定することをお勧めします。統合ログを構 成する手順は別のガイドに記載されています。

### クライアントの耐性の状態の表示

ポリシーの[クライアント (Clients)]タブ、またはクライアントのホストプロパティで、クライア ントの耐性の状態を表示できます。

p.163 の[「\[耐性ネットワーク](#page-162-0) (Resilient network)]プロパティ」を参照してください。

#### ポリシーにあるクライアントの耐性の状態を表示する方法

- **1** NetBackup Web UI で、ポリシーを開きます。
- **2** [クライアント (Clients)]タブを選択します。
- **3** [耐性 (Resiliency)]列にポリシーの各クライアントの状態が表示されます。

#### ホストプロパティにあるクライアントの耐性の状態を表示する方法

- **1** NetBackup Web UI で、[ホスト (Host)]、[ホストプロパティ (Host properties)]の 順に選択します。
- **2** クライアントを選択します。必要に応じて、[接続 (Connect)]をクリックし、[クライアン トの編集 (Edit client)]をクリックします。
- **3** [耐性ネットワーク (Resilient network)]を選択します。

[耐性 (Resiliency)]列にクライアントの状態が表示されます。

### 耐性ジョブについて

耐性ジョブの機能により、プライマリサーバーのサービスが中断されてもメディアサーバー のジョブ処理が継続して実行されます。プライマリサーバーのプロセスが中断されている 間、バックアップメタデータはユーザーが定義した場所にキャッシュされます。プライマリ サーバーがアクティブなメディアサーバーのプロセスに再び接続できるようになると、キャッ シュされたデータが転送され、バックアップが続行されます。

ジョブに耐性があるかどうかを判断するには、ジョブの詳細で「job is resilient」というテキ ストを検索します。このテキストが見つかった場合、ジョブは耐性ジョブです。

耐性ジョブの機能はデフォルトで有効になっています。この機能は一部のポリシー形式 でのみ利用可能です。最新の要件と制限事項を確認してください。

- 耐性機能は有効か無効のいずれかです。バックアップジョブは耐性が有効な場合に のみ耐性ジョブとして実行されます。
- 耐性ジョブは Windows と標準のポリシー形式でのみサポートされます。
- バックアップは多重化できません。
- バックアップに親階層と子階層を含めることはできません。アクティビティモニターに、 親と子の関係が表示されます。
- 耐性ジョブはプライマリサーバーのエラーをサポートします。何らかの理由で、メディ アサーバーでエラーが発生した場合、耐性ジョブの機能はサポートされません。

メモ**:** プライマリサーバーがメディアサーバーやクライアントでもあり、プライマリサー バーでエラーが発生した場合、ジョブに耐性はありません。

- 何らかの理由で、クライアントでエラーが発生した場合、耐性ジョブの機能はサポート されません。
- バックアップがアクティブな間にプライマリサーバーがアップグレードされた場合、バッ クアップには耐性がありません。
- メディアサーバーは、NetBackup 10.1.1 以降のバージョンでなければなりません。
- マルチストリームバックアップのジョブはサポートされません。
- ファイバートランスポートメディアサーバー (FTMS) 環境はサポートされません。

### 耐性が高い接続のリソース使用量

耐性が高い接続は次のとおり、通常の接続より多くのリソースを消費します。

- データストリームごとに、より多くのソケットの接続が必要になります。メディアサーバー とクライアントの両方で動作する Remote Network Transport Service に対応するに は3ソケットの接続が必要です。耐性が高くない接続には1ソケットの接続しか必要 ありません。
- メディアサーバーとクライアント上で開いているソケット数が増加します。3 つのソケッ トを開く必要があります。耐性が高くない接続では1つしか開く必要がありません。開 いたソケットの数が増加すると、ビジー状態のメディアサーバーで問題が発生するこ とがあります。
- メディアサーバーとクライアント上で実行されるプロセス数が増加します。通常は、複 数の接続があっても、増える処理はホスト1台に1つだけです。
- 耐性が高い接続の保持に必要な処理では、パフォーマンスがわずかに減少すること があります。

### 耐性のある接続の指定

NetBackup クライアントに耐性のある接続を指定するには次の手順に従ってください。

p.163 の [「\[耐性ネットワーク](#page-162-0) (Resilient network)]プロパティ」 を参照してください。

または、resilient\_clients スクリプトを使用して、クライアントに耐性のある接続を指 定できます。

- Windowsの場合:*install\_path*¥NetBackup¥bin¥admincmd¥resilient\_clients
- UNIX の場合: /usr/openv/netbackup/bin/admincmd/resilient clients

#### 耐性のある接続を指定するには

- **1** NetBackup Web UI を開きます。
- **2** 左側で、[ホスト (Hosts)]、[ホストプロパティ (Host properties)]の順にクリックしま す。
- **3** プライマリサーバーを選択します。必要に応じて、[接続 (Connect)]をクリックしま す。次に、「プライマリサーバーの編集 (Edit primary server)]をクリックします。
- **4** [耐性ネットワーク (Resilient network)]をクリックします。
- **5** 次の操作を実行できます。

#### ホストまたは IP アドレスの設定を追加するには 設定の追加

- **1** [追加 (Add)]をクリックします。
- **2** クライアントのホスト名または IP アドレスを入力します。 クライアントホストを名前で指定する場合、ベリタスは完全修飾ドメイン名 を使うことをお勧めします。
- **3** [オン (On)]オプションが選択されていることを確認します。
- **4** [追加してさらに追加 (Add and add another)]をクリックします。
- **5** 各設定を追加するまで、この手順を繰り返します。
- **6** ネットワーク設定の追加を終了したら、[追加 (Add)]をクリックします。

#### ホストまたは IP アドレスの設定を編集するには 設定の編集

- **1** クライアントのホスト名または IP アドレスを見つけます。
- **2** [処理 (Actions)]、[編集 (Edit)]の順にクリックします。
- **3** 目的の[耐性 (Resiliency)]の設定を選択します。
- **4** [保存 (Save)]をクリックします。
- 設定の削除 ホストまたは IP アドレスの設定の削除
	- **1** クライアントのホスト名または IP アドレスを見つけます。
	- **2** [処理 (Actions)]、[削除 (Delete)]の順に選択します。

#### 上矢印、下矢 項目の順序を変更します

印

- **1** クライアントのホスト名または IP アドレスを選択します。
	- **2** 上または下のボタンをクリックします。

リストの項目の順序は重要です。

p.163の[「\[耐性ネットワーク](#page-162-0)(Resilient network)]プロパティ」を参照し てください。

この設定は、通常のNetBackup ホスト間通信を介して影響を受けるホストに反映さ れます。この処理は、最大で15分かかる場合があります。

**6** バックアップをすぐに開始する場合は、プライマリサーバーで NetBackup サービス を再起動します。

# [リソース制限 **(Resource limit)**]プロパティ

この設定にアクセスするには、Web UI で[ホスト (Host)]、[ホストプロパティ (Host properties)]の順に選択します。プライマリサーバーを選択します。必要に応じて[接続 (Connect)]、[プライマリサーバーの編集 (Edit primary server)]の順に選択します。[リ ソース制限 (Resource limits)]をクリックします。

[リソース制限 (Resource limits)]プロパティは、特定のリソース形式上で実行可能なバッ クアップの同時実行数を制御します。これらの設定は、現在選択しているプライマリサー バーのすべてのポリシーに適用されます。

たとえば、VMware のデータストアのリソース制限が 4 の場合は、NetBackup ポリシーが 特定のデータストアで 4 回を超える同時バックアップを実行できないことを意味します。

メモ**:** [リソース制限 (Resource limit)]プロパティは、仮想マシンの自動選択 (ポリシーの 問い合わせビルダー) を使用するポリシーにのみ適用されます。仮想マシンを手動で選 択すると、[リソース制限 (Resource limit)]プロパティは有効となりません。

利用可能なリソース制限のプロパティについて詳しくは、作業負荷またはエージェントの それぞれのガイドを参照してください。

# [リストアのフェールオーバー **(Restore failover)**]プロ パティ

この設定にアクセスするには、Web UI で[ホスト (Host)]、[ホストプロパティ (Host properties)]の順に選択します。プライマリサーバーを選択します。必要に応じて[接続 (Connect)]、[プライマリサーバーの編集 (Edit primary server)]の順に選択します。[リ ストアのフェールオーバー (Restore failover)]をクリックします。

[リストアのフェールオーバー (Restore failover)]プロパティは、NetBackup がどのよう にNetBackupメディアサーバーへの自動フェールオーバーを実行するかを制御します。 リストア操作を実行するのに通常のメディアサーバーが一時的にアクセス不能であった場 合、フェールオーバーサーバーが必要になる場合があります。自動フェールオーバーに は、管理者が介入する必要がありません。デフォルトでは、NetBackup は自動フェール オーバーを実行しません。これらのプロパティは、現在選択されているプライマリサーバー に適用されます。

「リストアのフェールオーバー (Restore failover)]ホストプロパティには、次の設定が含ま れます。

| プロパティ   | 説明                                                                     |
|---------|------------------------------------------------------------------------|
| server) | メディアサーバー (Media リストアがフェールオーバーによって保護されている NetBackupメディ<br>フサーバーが表示されます。 |

表 **2-54**

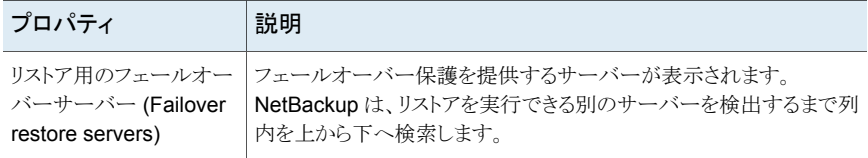

NetBackup メディアサーバーは[メディアサーバー (Media Server)]列に 1 回しか出現 できませんが、他の複数のメディアサーバーのフェールオーバーサーバーとして機能で きます。保護されたサーバーとフェールオーバーサーバーは、同一のプライマリサーバー およびメディアサーバーのクラスタ内に配置されている必要があります。

リストアのフェールオーバー機能は、次のような場合に使用します。

- 複数のメディアサーバーがロボットを共有し、各サーバーにドライブが接続されてい る。リストアが要求されたときに、サーバーの 1 つが一時的にアクセス不能である。
- 複数のメディアサーバーに同じ形式のスタンドアロンドライブがある。リストアが要求さ れたときに、サーバーの 1 つが一時的にアクセス不能である。

これらの場合において、アクセス不能とは、プライマリサーバー上の bprd とメディアサー バー上の bptm (bpcd を経由) の接続が失敗したことを意味します。

失敗の原因として、次のことが考えられます。

- メディアサーバーが停止している。
- メディアサーバーは稼働しているが、bpcd が応答しない。(たとえば、接続が拒否さ れている場合やアクセスが許可されていない場合。)
- メディアサーバーが稼働し、bpcdは実行中であるが、bptmに問題がある。(たとえば、 bptm で必要なテープが検出されない場合。)

### リストア用のフェールオーバーサーバーとしての代替メディアサーバーの 割り当て

メディアサーバーのリストア用フェールオーバーサーバーとして機能する別のメディアサー バーを割り当てることができます。メディアサーバーがリストアの間に利用できない場合、 リストア用のフェールオーバーサーバーが代わりに使われます。

#### リストア用のフェールオーバーサーバーとして代替メディアサーバーを割り当てる方法

- **1** NetBackupWeb UI で、[ホスト (Host)]、[ホストプロパティ (Host properties)]の順 に選択します。
- **2** プライマリサーバーを選択します。
- **3** 必要に応じて、[接続 (Connect)]をクリックします。次に、[プライマリサーバーの編 集 (Edit primary server)]をクリックします。
- **4** [リストアのフェールオーバー (Restore failover)]をクリックします。
- **5** [追加 (Add)]をクリックします。
- **6** [メディアサーバー (Media Server)]フィールドに、フェールオーバーによって保護 するメディアサーバーを指定します。
- **7** [リストア用のフェールオーバーサーバー (Failover restore servers)]フィールドに、 「メディアサーバー (Media Server)」フィールドで指定したサーバーが利用できなく なった場合に使用するメディアサーバーを指定します。複数のサーバーの名前を指 定する場合は、名前を 1 つの空白で区切ります。
- **8** [追加 (Add)]をクリックします。
- **9** [保存 (Save)]をクリックします。

p.1221の[「代替サーバーへの自動フェールオーバーの有効化について」](#page-1220-0)を参照してくだ さい。

# [保持期間 **(Retention periods)**]プロパティ

この設定にアクセスするには、Web UI で[ホスト (Host)]、[ホストプロパティ(Host properties)]の順に選択します。プライマリサーバーを選択します。必要に応じて[接続 (Connect)]、[プライマリサーバーの編集 (Edit primary server)]の順に選択します。[保 持期間 (Retention periods)]をクリックします。

各保持レベルの期間を定義するには、[保持期間 (Retention periods)]プロパティを使 います。0 から 100 までの保持レベルから選択できます。

ポリシーの保持期間によって、スケジュールに従って作成されるバックアップまたはアー カイブが NetBackup で保持される期間が決まります。これらのプロパティは、選択されて いるプライマリサーバーに適用されます。

デフォルトでは、NetBackup によって、同じ保持レベルのバックアップがすでに含まれて いるボリュームに、各バックアップが格納されます。ただし、NetBackup ではそのレベル に対して定義されている保持期間が確認されません。レベルの保持期間が再定義される と、同じボリュームを共有する一部のバックアップが異なる保持期間を持つようになる場合 があります。

たとえば、保持レベル 3 を 1 カ月から 6 カ月に変更すると、NetBackup によって、同じ ボリュームに新しいレベル 3 のバックアップが格納されます。つまり、バックアップは、保 持期間が 1 カ月のレベル 3 のバックアップが存在するボリュームに配置されます。

変更前と変更後の保持期間がほぼ同じ値である場合は問題ありません。ただし、保持期 間を大幅に変更する場合は、その保持レベルに使用されていたボリュームを一時停止し てください。

メモ**:** バックアップまたは複製のジョブが 25 より大きい保持レベルで設定されており、ポ リシーに NetBackup 8.0 より前のメディアサーバーで管理されているストレージユニット がある場合、このポリシーに関連付けられているバックアップジョブは、次のエラーメッセー ジで失敗します。

保持レベル <number> が無効です。

回避策としては、メディアサーバーを NetBackup 8.0 以降にアップグレードするか、0 か ら25の間の保持レベルをポリシーに設定します。レベル25の保持期間は常に、ただち に期限切れになるように設定され、この値を変更することはできないことに注意してくださ い。

メモ**:** 手動でインポートする場合、NetBackup 8.0 より前のバージョンを実行するプライマ リサーバーまたはメディアサーバーが、NetBackup 8.0 プライマリサーバーで作成され、 24 より大きい保持レベルが設定されたバックアップイメージをインポートすると、インポー トジョブは保持レベルを 9 (infinite) にリセットします。これを回避するには、NetBackup 8.0 以降を実行するプライマリサーバーまたはメディアサーバーからバックアップイメージ をインポートします。

p.174 の [「ボリュームの保持期間の特定」](#page-173-0)を参照してください。

p.567 の [「ボリュームの一時停止、または一時停止の解除」](#page-566-0) を参照してください。

[保持期間 (Retention periods)]ホストプロパティには、次の設定が含まれます。

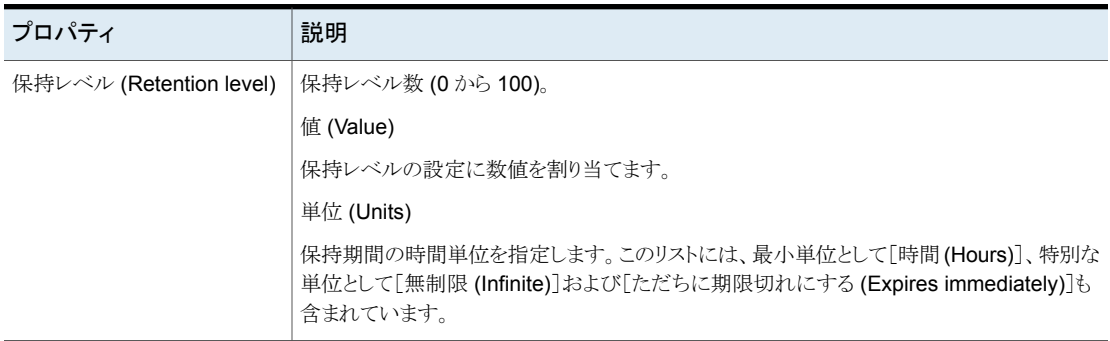

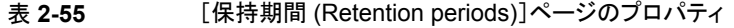

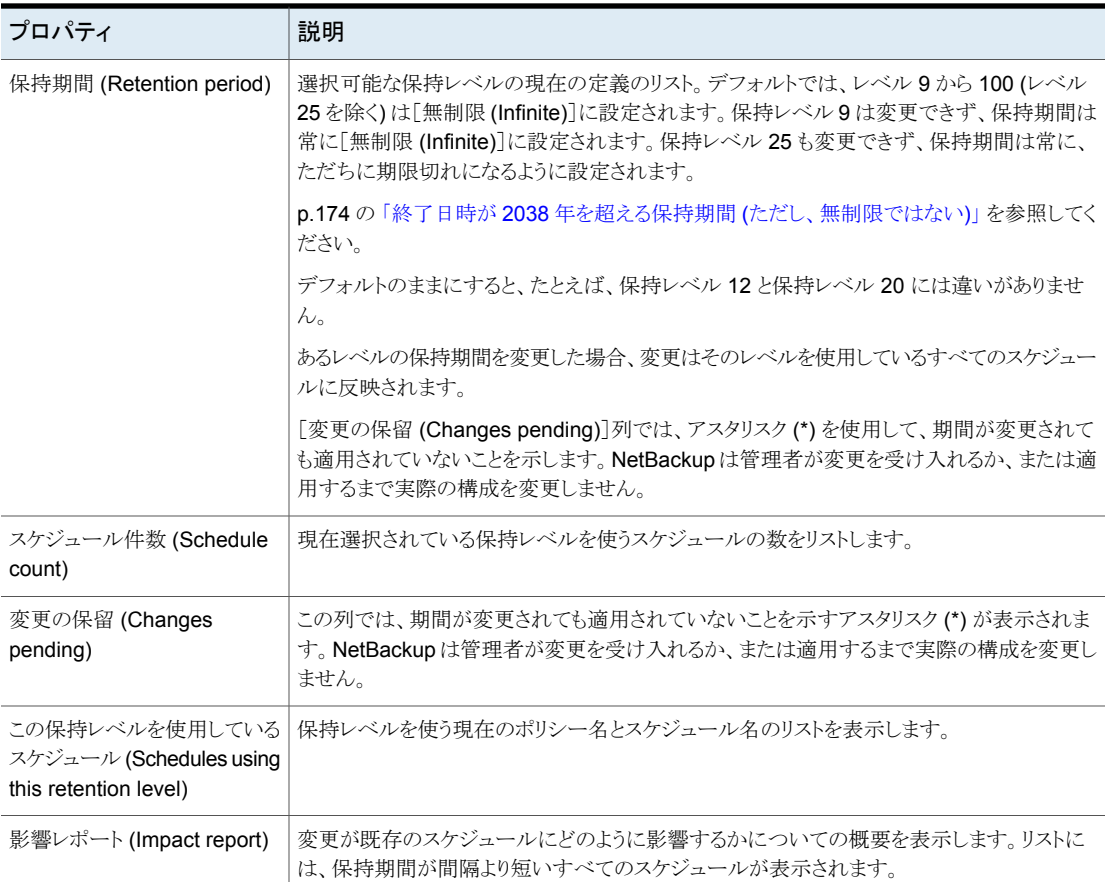

# 保持期間の変更

保持期間を変更するには、次の手順を使います。

#### 保持期間を変更する方法

- **1** Web UI を開きます。
- **2** 左側で、[ホスト (Host)]、[ホストプロパティ (Host Properties)]の順に選択します。
- **3** プライマリサーバーを選択します。
- **4** 必要に応じて、[接続 (Connect)]をクリックします。次に、[処理 (Actions)]、[プラ イマリサーバーの編集 (Edit primary server)]の順にクリックします。
- **5** [保持期間 (Retention periods)]をクリックします。

**6** 変更する保持レベルを特定し、[編集 (Edit)]をクリックします。

デフォルトでは、レベル 9 から 100 (レベル 25 を除く) は[無制限 (Infinite)]に設定 されます。レベルをデフォルトのままにした場合、保持レベル 12 と保持レベル 20 に違いはありません。レベル 9 は変更できず、保持期間は常に「無制限 (Infinite)] に設定されます。保持レベル 25 も変更できず、保持期間は常に、ただちに期限切 れになるように設定されます。

p.174 の 「終了日時が 2038 年を超える保持期間 ([ただし、無制限ではない](#page-173-1))」 を参 照してください。

選択されている保持レベルを使用するすべてのスケジュールの名前および各スケ ジュールが属するポリシーが表示されます。

- **7** [値 (Value)]ボックスに、新しい保持期間を入力します。
- **8** [単位 (Units)]ドロップダウンリストから、期間の単位 ([日 (Days)]、[週 (Weeks)]、 [月 (Months)]、[年 (Years)]、[無制限 (Infinite)]、[ただちに期限切れにする (Expires immediately)]) を選択します。

値または期間の単位を変更すると、[変更の保留 (Changes pending)]列に、期間 が変更されたことを示すアスタリスク (\*) が表示されます。NetBackup は管理者が変 更を受け入れるか、または適用するまで実際の構成を変更しません。

<span id="page-173-0"></span>**9** [影響レポート (Impact report)]をクリックします。

ポリシー影響リストには、ポリシーと新しい保持期間が間隔より短いスケジュールの 名前が表示されます。バックアップの対象となる期間の差をなくすには、スケジュー ルの保持期間を再定義するか、スケジュールの保持または間隔を変更します。

#### ボリュームの保持期間の特定

ボリュームの保持期間を特定するには次の手順を使います。

ボリュームの保持期間を特定する方法

- **1** NetBackup 管理コンソールの左ペインで、[メディアおよびデバイスの管理 (Media and Device Management)]、[メディア (Media)]を展開します。
- <span id="page-173-1"></span>**2** 右ペインで、リスト上のボリュームを見つけ、[保持期間 (Retention Period)]列の値 を調べます。

同じ保持期間を持つすべてのボリュームを参照するには、保持期間ごとにボリュームを ソートするために[保持期間 (Retention period)]列ヘッダーをクリックします。この列ヘッ ダーはデフォルトでは非表示になっています。

#### 終了日時が 2038 年を超える保持期間 (ただし、無制限ではない)

9.0 より前の NetBackup のバージョンでは、保持期間の制限があります。UNIX の起点 時間と 2038 年問題のため、2038 年 1 月 19 日を超えるすべての有効期限は、2038

年 1 月 19 日に期限が切れるよう自動的に設定されます。このように期限切れになった イメージは、保持レベルの元の意図に関係なく、2038 年 1 月 19 日に期限切れになりま す。

この問題は、保持期間が[無制限 (Infinity)]に設定されている保持レベルには適用され ません。保持が[無制限 (Infinity)]に設定されたメディアを NetBackup が期限切れにす るのは、NetBackup 管理者がそのように指定した場合に限ります。

NetBackup バージョン 9.0 以降では、2038 年以降の保持期間がサポートされます。こ の保持期間のサポートは、イメージだけでなくテープメディアにも適用されます。

以前のバージョンで作成された一部のバックアップイメージは、アップグレード後に有効 期限が 2038 年 1 月 19 日になることがあります。イメージの日付の問題はアップグレー ド中に修正できます。終了日が 2038 年 1 月 19 日であるレコードの日付の問題も修正 できます。

アップグレード中に無制限の保持期間を修正するには、次の記事を参照してください。

[https://www.veritas.com/content/support/en\\_US/article.100048600](https://www.veritas.com/content/support/en_US/article.100048600)

<span id="page-174-0"></span>終了日が 2038年1月19日のレコードを修正するには、次の記事を参照してください。

[https://www.veritas.com/content/support/en\\_US/article.100048744](https://www.veritas.com/content/support/en_US/article.100048744)

# [拡張性のあるストレージ **(Scalable Storage)**]プロパ ティ

この設定にアクセスするには、Web UI で[ホスト (Host)]、[ホストプロパティ(Host properties)]の順に選択します。[メディアサーバー (Media Server)]を選択します。必 要に応じて[接続(Connect)]をクリックし、[メディアサーバーの編集(Edit media server)] をクリックします。[拡張性のあるストレージ (Scalable storage)]をクリックします。

「拡張性のあるストレージ (Scalable Storage)]プロパティには、暗号化、測定、帯域幅の 調整、NetBackup ホストとクラウドストレージプロバイダの間のネットワーク接続に関する 情報が含まれます。これらのプロパティは、ホストがクラウドストレージでサポートされてい る場合にのみ表示されます。該当リリースの『NetBackup Enterprise Server and Server - Hardware and Cloud Storage Compatibility List』については、次の URL を参照して ください。

#### <http://www.netbackup.com/compatibility>

[拡張性のあるストレージ (Scalable storage)]プロパティは、現在選択されているメディ アサーバーに適用されます。

「拡張性のあるストレージ (Scalable storage)]ホストプロパティには、次の設定が含まれ ます。

| プロパティ                                                                  | 説明                                                                                                    |
|------------------------------------------------------------------------|----------------------------------------------------------------------------------------------------|
| Key Management Server<br>(KMS) 名 (Key Management<br>Server (KMS) name) | キーマネージメントサービス (KMS) サーバーを設定した場合は、KMS サーバーに要求を<br>送信するプライマリサーバーの名前がここに表示されます。                                                                                                    |
| 測定間隔 (Metering interval)                                               | NetBackupがレポート用に接続情報を収集する頻度を決めます。値は秒単位で設定されま<br>す。デフォルト設定は 300 秒 (5分) です。この値を 0 に設定すると、測定は無効になりま<br>す。                                                                                                    |
| 合計利用可能帯域幅 (Total<br>available bandwidth)                               | この値は、クラウドへの接続の速度を指定するために使用します。値は、KB/秒で指定されま<br>す。デフォルト値は 102,400 KB/秒です。                                                                                                    |
| サンプリング間隔 (Sampling<br>interval)                                        | 帯域幅使用状況の測定間隔(秒)。この値を大きくするほど、NetBackupが使用帯域幅を調<br>べる頻度が少なくなります。                                                                                                    |
|                                                                        | この値が 0(ゼロ)の場合は、スロットル調整は無効です。                                                                                                    |
| 詳細設定 (Advanced settings)                                               | [詳細設定 (Advanced settings)]を展開して、スロットル調整の追加設定を構成します。                                                                                                    |
|                                                                        | p.177 の 「帯域幅スロットルの詳細設定」 を参照してください。                                                                                                    |
|                                                                        | p.177 の「帯域幅スロットルの詳細設定」を参照してください。                                                                                                    |
| 最大並列実行ジョブ数<br>(Maximum concurrent jobs)                                | メディアサーバーがクラウドストレージサーバーで実行できるデフォルトの最大並行実行ジョ<br>ブ数。                                                                                                    |
|                                                                        | この値は、クラウドストレージサーバーではなくメディアサーバーに適用されます。クラウドスト<br>レージサーバーに接続できるメディアサーバーが複数ある場合、各メディアサーバーで異な<br>る値を持つ場合があります。したがって、クラウドストレージサーバーへの接続の合計数を判<br>断するには、各メディアサーバーからの値を追加してください。                                                             |
|                                                                        | NetBackupが接続数よりも多いジョブ数を許可するように設定されている場合、NetBackup<br>は接続の最大数に達した後で開始されたジョブでは失敗します。 ジョブにはバックアップジョ<br>ブとリストアジョブの両方が含まれています。                                                                                                    |
|                                                                        | ジョブ数の制限は、バックアップポリシーごと、ストレージユニットごとに設定できます。                                                                                                    |
|                                                                        | p.747の「[ポリシーごとにジョブ数を制限する(Limit jobs per policy)](ポリシー属性)」を参<br>照してください。(ポリシー属性)                                                                                                    |
|                                                                        | p.615の「[最大並列実行ジョブ数 (Maximum concurrent jobs)]ストレージユニット設定」を<br>参照してください。                                                                                                    |
|                                                                        | メモ: NetBackup はジョブを開始するときに、同時並行ジョブの数、メディアサーバーごとの<br>接続の数、メディアサーバーの数、ジョブの負荷分散ロジックなどの多くの要因を明らかにす<br>る必要があります。したがって、NetBackupは正確な最大接続数でジョブを失敗しない場合<br>もあります。NetBackupは、接続数が最大数よりもわずかに少ない場合、正確に最大数の場<br>合、最大数よりわずかに多い場合にジョブを失敗することがあります。 |
|                                                                        | 値100は通常は不要です。                                                                                                    |

表 **2-56** [拡張性のあるストレージ (Scalable storage)]ホストプロパティ

### 帯域幅スロットルの詳細設定

<span id="page-176-0"></span>帯域幅スロットルの詳細設定では、NetBackup のホストとクラウドストレージプロバイダ間 の接続のさまざまな面を制御できます。

p.175 の「「拡張性のあるストレージ (Scalable Storage)]プロパティ」を参照してくださ い。

帯域幅スロットルの詳細設定を行うには

- **1** NetBackup Web UI を開きます。
- **2** 左側で、[ホスト (Hosts)]、[ホストプロパティ (Host properties)]の順に選択します。
- **3** [メディアサーバー (Media Server)]を選択します。
- **4** 必要に応じて、[接続 (Connect)]をクリックします。次に、[メディアサーバーの編集 (Edit media server)]をクリックします。
- **5** [拡張性のあるストレージ (Scalable storage)]をクリックします。
- **6** [詳細設定 (Advanced settings)]を展開します。
- <span id="page-176-1"></span>**7** 設定を構成し、[保存 (Save)]をクリックします。

p.177 の [「帯域幅スロットルの詳細設定」](#page-176-1)を参照してください。

#### 帯域幅スロットルの詳細設定

次の表で、帯域幅スロットルの詳細設定を説明します。

#### 表 **2-57** スロットルの詳細設定

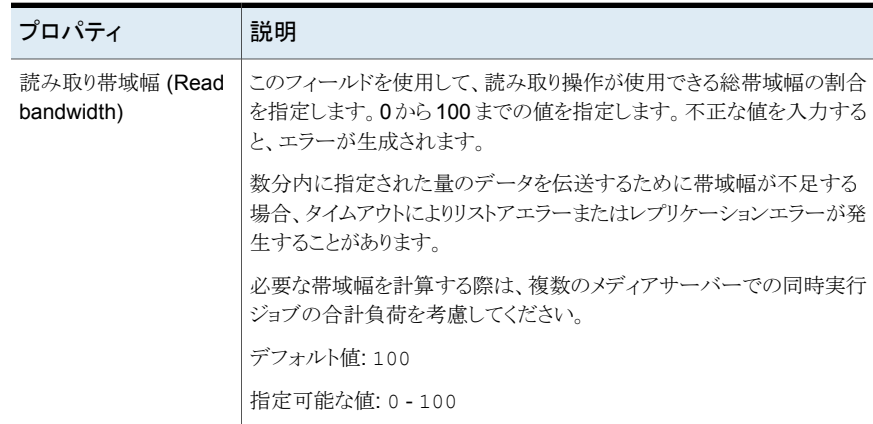

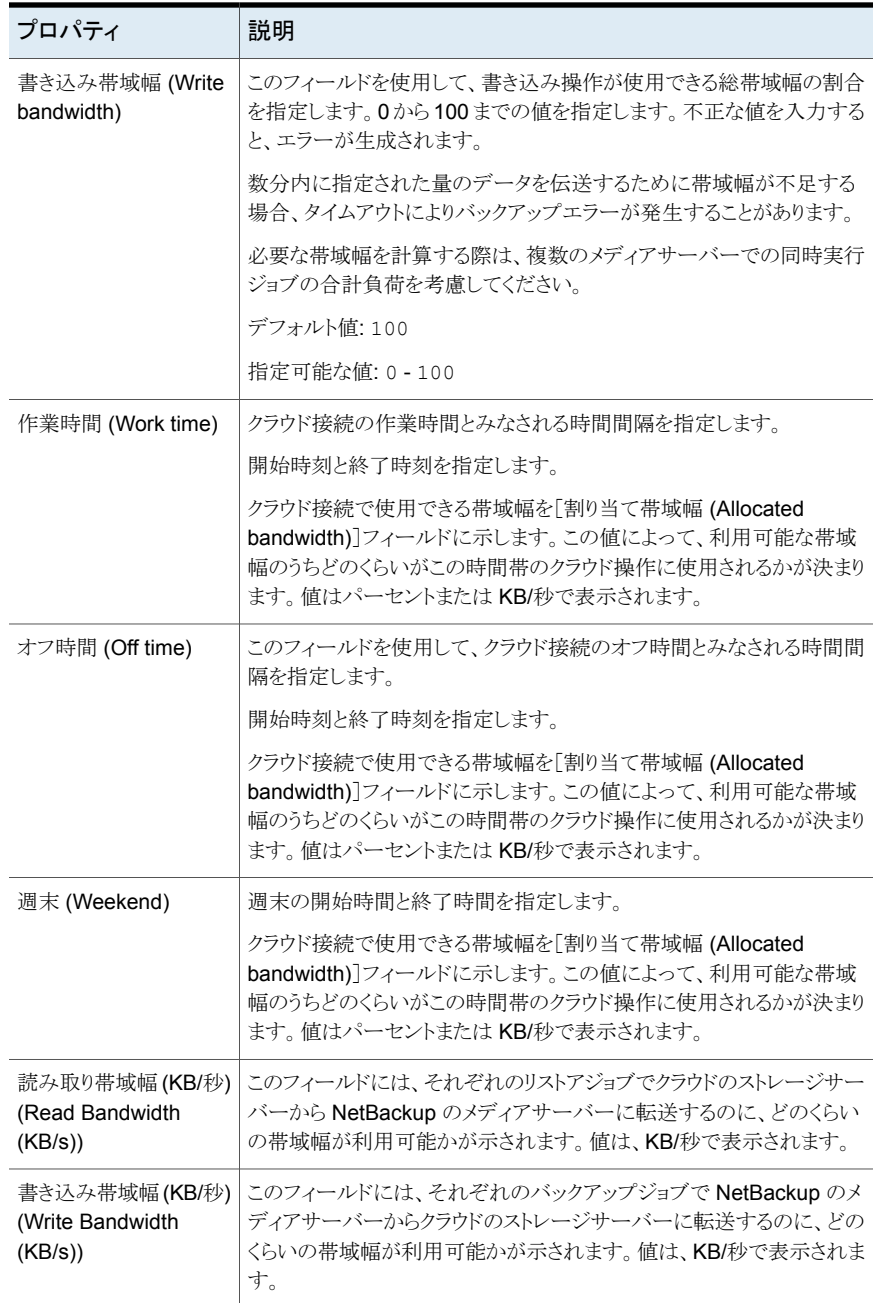

# [サーバー **(Servers)**]プロパティ

この設定にアクセスするには、NetBackup Web UI で「ホスト (Host)]、「ホストプロパティ (Host properties)]の順に選択します。サーバーまたはクライアントを選択します。必要に 応じて、[接続 (Connect)]をクリックし、[プライマリサーバーの編集 (Edit primary server)]、[メディアサーバーの編集 (Edit media server)]、または[クライアントの編集 (Edit client)]をクリックします。[サーバー (Servers)]をクリックします。

「サーバー(Servers)「プロパティには、選択したプライマリサーバー、メディアサーバー、 またはクライアントの NetBackup サーバーリストが表示されます。 サーバーリストには、 ホストが認識している NetBackup サーバーが表示されます。

[プライマリサーバー (Primary server)]フィールドには、選択したホストのプライマリサー バーの名前が表示されます。(選択されているホストの名前がタイトルバーに表示されま す。)

「サーバー (Servers)]ページには次の設定が含まれます。

| タブ                                 | 説明                                                                                                    |
|------------------------------------|----------------------------------------------------------------------------------------------------|
| 「追加サーバー (Additional<br>servers)]タブ | このタブには、[プライマリサーバー(Primary server)]として指定されたサーバーにアクセスで<br>きる追加のサーバーが表示されます。                                                                                                    |
|                                    | NetBackupのインストール時に、プライマリサーバーは、サーバーソフトウェアがインストールさ<br>れているシステム名に設定されます。NetBackup では、プライマリサーバーの値を使用して、<br>サーバーからクライアントへのアクセスが検証されます。また、プライマリサーバーの値は、ファ<br>イルの一覧表示およびリストアを行えるように、クライアントが接続する必要があるサーバーを判<br>断するためにも使用されます。                |
|                                    | <b>メモ: VLAN</b> 用に複数のネットワークインターフェースを備えているファイバートランスポート<br>(FT)メディアサーバーの場合、その FTメディアサーバーのホストとして、その他のいずれのイ<br>ンターフェース名よりも前に FT サーバーのプライマリホスト名が表示されていることを確認して<br>ください。                                                                   |
|                                    | 詳しくは、『NetBackup SAN クライアントおよびファイバートランスポートガイド』を参照してくだ<br>さい。                                                                                                    |
| [メディアサーバー (Media<br>servers)]タブ    | このタブには、メディアサーバーであるホストだけが表示されます。メディアサーバーとして一覧<br>表示されるホストは、クライアントのバックアップおよびリストアを行うことができますが、管理権限<br>は制限されています。                                                                                                    |
|                                    | [メディアサーバー (Media servers)]タブと[追加サーバー (Additional servers)]タブの両方<br>に追加した場合は、この処理により予期しない結果が生じる可能性があります。コンピュータが<br>プライマリサーバーとメディアサーバーの両方として定義されている場合、メディアサーバーの<br>管理者に完全なプライマリサーバー権限が付与されます。メディアサーバーの管理者に意図<br>した以上の権限が付与される可能性があります。 |

表 **2-58** [サーバー (Servers)]プロパティ

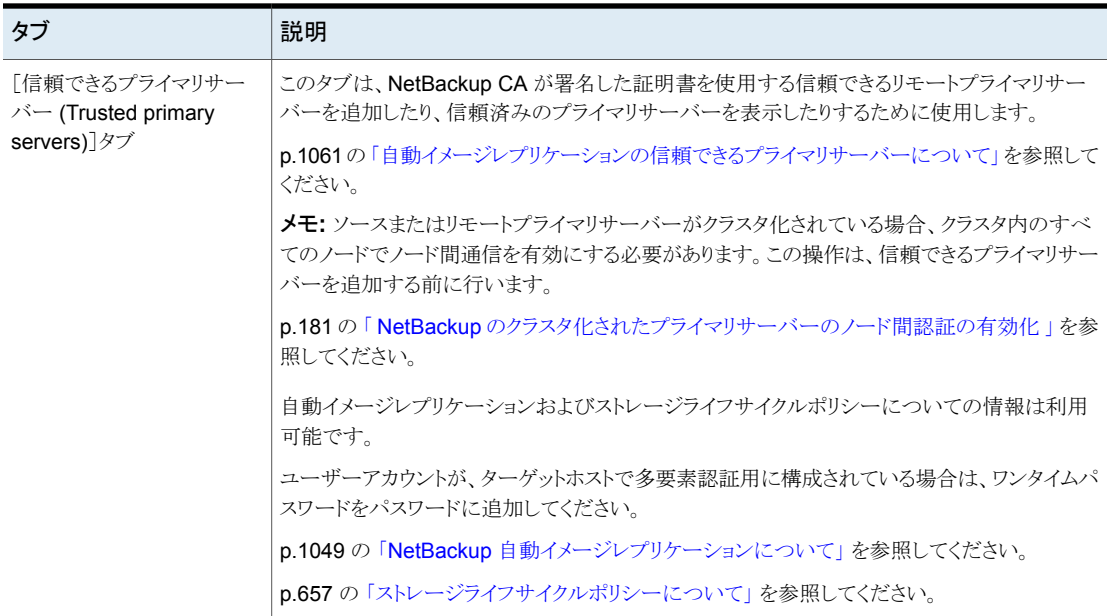

# サーバーリストへのサーバーの追加

選択したタブに応じて、[追加サーバー (Additional servers)]タブまたは[メディアサー バー (Media servers)]タブのサーバーリストに、プライマリサーバー、メディアサーバー、 またはクライアントを追加できます。

#### サーバーリストにサーバーを追加する方法

- **1** NetBackup Web UI を開きます。
- **2** 左側で、[ホスト (Hosts)]、[ホストプロパティ (Host properties)]の順に選択します。
- **3** ホストを選択します。
- **4** 必要に応じて、[接続 (Connect)]をクリックします。次に、[プライマリサーバーの編 集 (Edit primary server)]、[メディアサーバーの編集 (Edit media server)]、また は[クライアントの編集 (Edit client)]をクリックします。
- **5** [サーバー (Servers)]をクリックします。
- **6** 変更するサーバーリストを含むタブを選択します。
- **7** [追加 (Add)]をクリックします。
- **8** 新しいサーバーの名前を入力します。
- **9** [追加 (Add)]をクリックします。
メモ**:** メディアサーバーを追加する場合は、nbemmcmd -addhost を実行して、プライマリ サーバーの NetBackup データベースにある EMM (Enterprise Media Manager) にメ ディアサーバーを追加します。

## サーバーリストからのサーバーの削除

[追加サーバー (Additional servers)]リストまたは[メディアサーバー (Media servers)] リストから、プライマリサーバーまたはメディアサーバーを削除できます。

サーバーリストからサーバーを削除する方法

- **1** NetBackup Web UI を開きます。
- **2** 左側で、[ホスト (Hosts)]、[ホストプロパティ (Host properties)]の順に選択します。
- **3** ホストを選択します。
- **4** 必要に応じて、[接続 (Connect)]をクリックします。次に、[プライマリサーバーの編 集 (Edit primary server)]、[メディアサーバーの編集 (Edit media server)]、また は[クライアントの編集 (Edit client)]をクリックします。
- **5** [サーバー (Servers)]をクリックします。
- **6** [追加サーバー (Additional Servers)]タブまたは[メディアサーバー (Media servers)]タブをクリックします。
- **7** リスト内でサーバーを見つけます。
- **8** [処理 (Actions)]、[削除 (Delete)]の順に選択します。

### NetBackup のクラスタ化されたプライマリサーバーのノード間認証の有 効化

NetBackup にはクラスタ内のプライマリサーバーでのノード間の認証が必要です。認証 では、クラスタのすべてのノード上で認証証明書をプロビジョニングすることが必要です。 証明書は、NetBackup ホスト間で SSL 接続を確立するために利用されます。

p.184 の 「NetBackup CA が署名した (ホスト ID ベースの) [証明書を使用した信頼できる](#page-183-0) [プライマリサーバーの追加」](#page-183-0)を参照してください。

ノード間認証によって、次の NetBackup 機能が可能になります。

プライマリサーバークラスタの NetBackup Web UI は、正常な機 能を得るために NetBackup の認証証明書を必要とします。 NetBackup Web UI

#### 第2章 ホストプロパティの構成 | 182 [サーバー **(Servers)**]プロパティ

ターゲット型 A.I.R. (自動イメー プライマリサーバーがクラスタにある自動イメージレプリケーション では、そのクラスタ内のホストでノード間認証が必要です。 NetBackup の認証証明書は適切な信頼関係を確立する手段と なります。 信頼できるプライマリサーバーを追加する前に、クラスタホスト上 で証明書をプロビジョニングする必要があります。この必要条件 は、クラスタ化されたプライマリサーバーがレプリケーション操作 ジレプリケーション)

> p.1061 の [「自動イメージレプリケーションの信頼できるプライマリ](#page-1060-0) [サーバーについて」](#page-1060-0)を参照してください。

のソースかターゲットかにかかわらず、適用されます。

#### **NetBackup** のクラスタ化されたプライマリサーバーのノード間認証を有効にする方法

- ◆ NetBackup プライマリサーバークラスタのアクティブノードで、次の NetBackup コマ ンドを実行します:
	- Windows の場合: *install\_path*¥NetBackup¥bin¥admincmd¥bpnbaz -setupat
	- UNIX の場合: /usr/openv/netbackup/bin/admincmd/bpnbaz -setupat

NetBackup によって、プライマリサーバークラスタの各ノードに証明書が作成されま す。

次に出力例を示します。

```
# bpnbaz -setupat
You will have to restart Netbackup services on this machine after
```
the command completes successfully. Do you want to continue  $(y/n)y$ Gathering configuration information. Please be patient as we wait for 10 sec for the security services

```
to start their operation.
Generating identity for host 'bit1.remote.example.com'
Setting up security on target host: bit1.remote.example.com
nbatd is successfully configured on Netbackup Primary Server.
Operation completed successfully.
```
### 信頼できるプライマリサーバーを追加するときに使用する証明書につい て

<span id="page-182-0"></span>ソースプライマリサーバーまたはターゲットプライマリサーバーは、NetBackup CA が署 名した証明書 (ホスト ID ベースの証明書) または外部 CA が署名した証明書を使用す る場合があります。

NetBackup のホスト ID ベースの証明書と外部 CA のサポートについて詳しくは、 『NetBackup [セキュリティおよび暗号化ガイド』](http://www.veritas.com/docs/DOC5332)を参照してください。

ソースプライマリサーバーとターゲットプライマリサーバー間で信頼を確立するため、 NetBackup は次を確認します。

外部 CA が署名した 外部 CA の構成オプション (ECA\_CERT\_PATH、 証明書を使用して – ECA\_PRIVATE\_KEY\_PATH、ECA\_TRUST\_STORE\_PATH)が、ソースプ ソースプライマリサー ライマリサーバーの NetBackup 構成ファイルで定義されている場合は、外 バーが信頼を確立で 部証明書を使用して信頼を確立できます。

Windows 証明書のトラストストアの場合、ECA\_CERT\_PATH オプションの みが定義されます。 きるかどうか。

ターゲットプライマリ ターゲットプライマリサーバーは、外部 CA、NetBackup CA、またはその両 サーバーがサポート 方をサポートします。 する認証局 (CA) は

どれか。

次の表は、CA のサポートに関するシナリオ、およびソースプライマリサーバーとターゲッ トプライマリサーバー間で信頼を確立するために使用する証明書を示しています。

| 外部証明書を使用す<br>るソースプライマリ<br>サーバーの機能                                                | ターゲットプライマリサー<br>バーの CA の用途 | 信頼の設定に使用する証明書                                                                     |
|----------------------------------------------------------------------------------|----------------------------|-----------------------------------------------------------------------------------|
| はい<br>ソースプライマリサー<br>バーは、リモートプライマ<br>リサーバーとの通信に、<br>NetBackup CA と外部<br>CAを使用できます | 外部 CA                      | 外部 CA                                                                             |
|                                                                                  |                            | p.186 の 「外部 CA が署名した証明書を使用した信頼できるプライマ<br>リサーバーの追加」を参照してください。                      |
|                                                                                  | NetBackup CA               | NetBackup CA                                                                      |
|                                                                                  |                            | p.184の「NetBackup CA が署名した (ホストID ベースの)証明書を<br>使用した信頼できるプライマリサーバーの追加」を参照してください。    |
|                                                                                  | 外部 CA と NetBackup CA       | NetBackup が、信頼の設定に使用する CA の選択を求めるメッセー<br>ジを表示します。                                 |
|                                                                                  |                            | 外部 CA の使用を選択した場合は、次を実行します。<br>p.186の「外部 CAが署名した証明書を使用した信頼できるプライ                   |
|                                                                                  |                            | マリサーバーの追加」を参照してください。                                                              |
|                                                                                  |                            | NetBackup CA の使用を選択した場合は、次を実行します。<br>p.184の「NetBackup CA が署名した (ホストID ベースの)証明     |
|                                                                                  |                            | 書を使用した信頼できるプライマリサーバーの追加」を参照してく                                                    |
|                                                                                  |                            | ださい。                                                                              |
| いいえ<br>ソースプライマリサー<br>バーは、リモートマス<br>ターサーバーとの通信<br>に、NetBackup CAの<br>みを使用できます     | 外部 CA                      | 信頼は確立されません                                                                        |
|                                                                                  | NetBackup CA               | NetBackup CA                                                                      |
|                                                                                  |                            | p.184 の 「NetBackup CA が署名した (ホストID ベースの) 証明書を<br>使用した信頼できるプライマリサーバーの追加」を参照してください。 |
|                                                                                  | 外部 CA と NetBackup CA       | NetBackup CA                                                                      |
|                                                                                  |                            | p.184の「NetBackup CA が署名した (ホストID ベースの) 証明書を<br>使用した信頼できるプライマリサーバーの追加」を参照してください。   |

表 **2-59** 信頼の設定に使用する証明書

## NetBackup CA が署名した (ホスト ID ベースの) 証明書を使用した信 頼できるプライマリサーバーの追加

<span id="page-183-0"></span>レプリケーション操作では、異なるドメインの NetBackup サーバー間で信頼関係が確立 されている必要があります。

### 開始する前に

ソースとターゲットの両方のサーバーで次の手順を実行します。

■ ソースサーバーとターゲットサーバーにインストールされている NetBackup バージョ ンを識別します。

- リモートサーバーの認証トークンを取得します。 bpnbat コマンドを使用してログインし、nbcertcmd で認証トークンを取得します。
- リモートサーバーの指紋を取得します。 root 証明書の SHA1 指紋を取得するには、nbcertcmd -displayCACertDetail コマンドを使用します。
- 次のいずれかのアクセス権があることを確認します。
	- root 権限 (UNIX)、管理者権限 (Windows) があるシステム管理者権限、または ソフトウェアバージョン 3.1 以降のアプライアンスの NetBackup CLI ユーザー。
	- リモートの Windows プライマリサーバーで、ユーザーのドメインが認証サービス のドメインと同じでない場合、vssat addldapdomain コマンドを使用して LDAP でドメインを追加する必要があります。『NetBackup [コマンドリファレンスガイド』](https://www.veritas.com/support/en_US/article.100044086)を 参照してください。

### 信頼できるプライマリサーバーを追加する方法**(**ソースサーバーと ターゲットサーバーの両方が **NetBackup** バージョン **8.1** 以降の 場合**)**

ソースサーバーとターゲットサーバーの両方が NetBackup バージョン 8.1 以降の場合 は、この手順を使用して信頼できるプライマリサーバーを追加します。

p.186 の 「外部 CA [が署名した証明書を使用した信頼できるプライマリサーバーの追加」](#page-185-0) を参照してください。

信頼できるプライマリサーバーを追加するには**(**ソースサーバーとターゲットサーバーの 両方が **NetBackup** バージョン **8.1** 以降の場合**)**

- **1** NetBackup Web UI で、[ホスト (Host)]、[ホストプロパティ (Host properties)]の 順に選択します。
- **2** 編集するホストを選択し、[プライマリサーバーの編集 (Edit primary server)]をクリッ クします。
- **3** [サーバー (Servers)]を選択します。
- **4** [信頼できるプライマリサーバー (Trusted Primary Servers)]タブで、[追加 (Add)] をクリックします。
- **5** リモートプライマリサーバーの完全修飾ホスト名を入力し、[認証局の検証 (Validate Certificate Authority)]をクリックします。
- **6** リモートサーバーの CA 証明書の指紋が正しいことを確認し、[次へ (Next)]をクリッ クします。
- **7** 次の方法のいずれかを使用して信頼できるプライマリサーバーの詳細を入力しま す。
- (推奨)[信頼できるプライマリサーバーの認証トークンの指定 (Specify Authentication Token of the trusted primary server)]を選択し、リモートプラ イマリサーバーのトークンの詳細を入力します。
- 「信頼できるプライマリサーバーのクレデンシャルの指定 (Specify credentials of the trusted primary server)]を選択し、ユーザー名とパスワードを入力しま す。この方法では、セキュリティ違反が発生する可能性があることに注意してくだ さい。制限付きアクセスを提供し、両方のホスト間で安全な通信を許可できるの は、認証トークンのみです。

3.1 NetBackup プライマリアプライアンスとの信頼を確立するには、NetBackup CLI クレデンシャルを使用します。

**8** [信頼を作成 (Create Trust)]をクリックします。

#### 詳細情報

p.1061の[「自動イメージレプリケーションの信頼できるプライマリサーバーについて」](#page-1060-0)を参 照してください。

Web UI の使用状況レポートについて詳しくは、『NetBackup Web UI 管理者ガイド』を 参照してください。

<span id="page-185-0"></span>コマンドの使用について詳しくは、『NetBackup [コマンドリファレンスガイド』](http://www.veritas.com/docs/DOC5332)を参照してく ださい。authalias.conf について詳しくは、『NetBackup [セキュリティおよび暗号化ガ](http://www.veritas.com/docs/DOC5332) [イド』を](http://www.veritas.com/docs/DOC5332)参照してください。

### 外部CAが署名した証明書を使用した信頼できるプライマリサーバーの 追加

外部 CA が署名した証明書を使用して、ソースプライマリサーバーとターゲットプライマリ サーバー間の信頼を確立できるようになりました。

外部 CA のサポートについて詳しくは、『NetBackup セキュリティおよび暗号化ガイド』を 参照してください。

p.183の[「信頼できるプライマリサーバーを追加するときに使用する証明書について」](#page-182-0)を 参照してください。

メモ**:** NetBackup Web UI は、外部証明書を使用した、信頼できるプライマリサーバーの 追加をサポートしていません。

NetBackup Web UI で、外部証明書を使用して信頼できるプライマリサーバーを追加す ると、エラーが表示されます。

外部証明書を使用して信頼できるプライマリサーバーを追加するには

**1** ソースプライマリサーバーで、次の外部証明書の構成オプションを構成します。

■ ECA\_CERT\_PATH

メモ**:** Windows 証明書ストアの場合は、ECA\_CERT\_PATH 構成オプションのみを 構成します。

- ECA\_PRIVATE\_KEY\_PATH
- **ECA\_TRUST\_STORE\_PATH**
- ECA KEY PASSPHRASEFILE (省略可能)

メモ**:** MSDP ダイレクトクラウド階層化に使用される MSDP サーバーでは ECA\_KEY\_PASSPHRASEFILE を使用しないでください。これは MSDP ダイ レクトクラウド階層化でサポートされないためです。

**2** ソースプライマリサーバーで nbseccmd -setuptrustedmaster コマンドを実行し ます。

コマンドについて詳しくは、『NetBackup [コマンドリファレンスガイド』を](http://www.veritas.com/docs/DOC5332)参照してくだ さい。

ソースとターゲットのプライマリサーバーが、異なる認証局によって発行された外部証明 書で構成されている場合、『NetBackup 重複排除ガイド』で、ソース MSDP ストレージ サーバーとターゲット MSDP ストレージサーバー間で安全な通信を行うための外部 CA の構成に関するセクションを参照してください。

### 信頼できるプライマリサーバーの削除

信頼できるプライマリサーバーを削除するには、ソースサーバーとターゲットサーバーの 両方で次の手順を実行する必要があります。

メモ**:** ソースサーバーまたはターゲットサーバーのいずれかがバージョン 8.0 以前である 場合、それぞれのガイドに記載された手順に従います。

#### 信頼できるプライマリサーバーを削除するには

**1** 信頼できるターゲットプライマリサーバーへのすべてのレプリケーションジョブが完了 していることを確認します。nbstlutil stlilist を使用し、ストレージライフサイク ルポリシーによって管理されるすべての操作の状態を一覧表示できます。ジョブを 取り消すには、nbstlutil cancel を使用します。

nbstlutil コマンドについて詳しくは、『NetBackup [コマンドリファレンスガイド』](http://www.veritas.com/docs/DOC5332)を 参照してください。

**2** 宛先として信頼できるプライマリを使用するすべてのストレージライフサイクルポリシー (SLP) を削除します。

メモ**:** ストレージライフサイクルポリシーを削除する前に、[ポリシーストレージ (Policy storage)]の SLP を示すバックアップポリシーがないことを確認します。

- **3** NetBackup Web UI で、「ホスト (Host)]、「ホストプロパティ (Host properties)]の 順に選択します。
- **4** 編集するホストを選択し、[プライマリサーバーの編集 (Edit primary server)]をクリッ クします。
- **5** [サーバー (Servers)]を選択します。
- **6** [信頼できるプライマリサーバー (Trusted primary servers)]タブで、削除する信頼 できるプライマリサーバーを選択し、[削除 (Delete)]をクリックします。
- **7** 信頼できるプライマリサーバーを削除し終えたら、[保存 (Save)]をクリックします。
- **8** nbsl サービスを再起動します。
- **9** ソースプライマリサーバーで手順を繰り返します。

メモ**:** 複数の NIC がある場合に、複数のホスト NIC を使用して信頼を確立し、いずれか のホスト NIC との信頼関係を削除すると、それ以外のすべてのホスト NIC との信頼関係 が失われます。

### クライアントのバックアップと復元を実行するプライマリサーバーの変更

クライアントのバックアップと復元を実行するプライマリサーバーを変更するには、[プライ マリにする (Make primary)]オプションを使用します。このオプションは、ホストをプライマ リサーバーに変更しません。

メモ**:** また、クライアントのプライマリサーバーは、[バックアップ、アーカイブ、およびリスト ア (Backup, Archive, and Restore)]インターフェースで、[処理 (Actions)]、[NetBackup マシンおよびポリシー形式の指定 (Specify NetBackup Machines and Policy Type)] の順に選択して変更できます。このダイアログで、バックアップとリストアに使用するプライ マリサーバーを選択します。

このオプションは、ディザスタリカバリの状況、または自動イメージレプリケーションを設定 する NetBackup 環境で役立ちます。たとえば、ソースドメインのクライアントを選択してか ら、[プライマリにする (Make primary)]オプションを使用すると、クライアントを一時的に 対象のドメインのプライマリサーバーにポイントできます。プライマリサーバーを変更した 後、対象のドメインからの復元を開始できます。

#### クライアントがバックアップと復元のために使うプライマリサーバーを変更する方法

- **1** NetBackup Web UI を開きます。
- **2** 左側で、[ホスト (Hosts)]、[ホストプロパティ (Host properties)]の順に選択します。
- **3** クライアントを選択します。
- **4** 必要に応じて、[接続 (Connect)]をクリックします。次に、[クライアントの編集 (Edit client)]をクリックします。
- **5** [サーバー (Servers)]をクリックします。
- **6** [追加サーバー (Additional servers)]タブで、サーバーを見つけます。
- **7** [処理 (Actions)]、[プライマリにする (Make primary)]の順に選択します。

設定ファイルでは、この新しいプライマリサーバーがリストの最初のサーバーエントリ として表示されます。

<span id="page-188-0"></span>プライマリサーバーを変更しても、前のプライマリサーバーがクライアントのバックアッ プを開始することを妨げません。そのサーバーがクライアントのサーバーリストに存 在するかぎり、プライマリサーバーはバックアップを実行できます。

# [**SharePoint**]プロパティ

この設定にアクセスするには、Web UI で「ホスト (Host)]、「ホストプロパティ(Host properties)]の順に選択します。Windows クライアントを選択します。必要に応じて、[接 続 (Connect)]をクリックし、[クライアントの編集 (Edit client)]をクリックします。 [SharePoint]をクリックします。

[SharePoint]プロパティは、SharePoint Server インストールを保護し、現在選択されて いる Windows クライアントに適用します。

これらのオプションについて詳しくは、『NetBackup for Microsoft [SharePoint](http://www.veritas.com/docs/DOC5332) Server 管 [理者ガイド』](http://www.veritas.com/docs/DOC5332)を参照してください。

「SharePoint]ホストプロパティには、次の設定が含まれます。

| プロパティ                                                                     | 説明                                                                                                    |
|---------------------------------------------------------------------------|----------------------------------------------------------------------------------------------------|
| Domain¥Username                                                           | SharePoint へのログオンに使用するアカウントのドメインとユー<br>ザー名を指定します(DOMAIN¥user name)。                                                                                            |
|                                                                           | 注意: 10.0 以降では、クレデンシャルは CMS (Credential<br>Management System) に格納されます。                                                                                          |
| パスワード (Password)                                                          | アカウントのパスワードを指定します。                                                                                                    |
| バックアップ前の一貫性チェッ<br>ク (Consistency check before<br>backup)                  | NetBackup のバックアップ操作が開始される前に SQL Server<br>のデータベースで実行する一貫性チェックを指定します。この<br>チェックは、サーバー主導バックアップとユーザー主導バックアッ<br>プの両方で実行されます。                                       |
|                                                                           | 一貫性チェックの実行を選択した場合、「一貫性チェックに失敗<br>した場合もバックアップを続行する (Continue with backup if<br>consistency check fails)]を選択できます。その場合、NetBackup<br>は一貫性チェックに失敗した場合にバックアップを続行します。 |
| SharePoint 個別リストア用プロ<br>キシホスト (SharePoint<br>granular restore proxy host) | 結合 SharePoint 構成を保護する VMware バックアップのため、<br>バックエンド SQL サーバーの名前を指定します。このサーバー<br>は、カタログホスト(ファームのフロントエンドサーバー)の個別リ<br>ストア用プロキシホストとして機能します。                          |

表 **2-60** [SharePoint]ホストプロパティ

## SharePoint Server の一貫性チェックのオプション

SharePoint Server のバックアップ前に、次の一貫性チェックを実行できます。

| TV. | 6<br>z. |  |
|-----|---------|--|
|-----|---------|--|

表 **2-61** 一貫性チェックのオプション

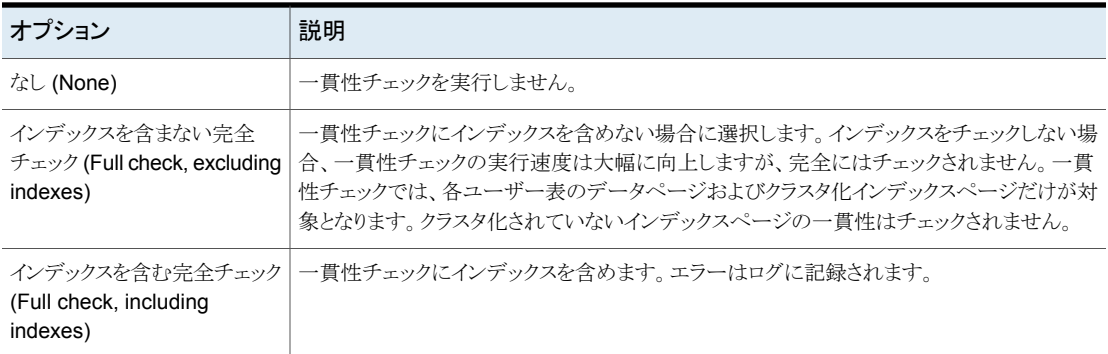

# [**SLP** 設定 **(SLP settings)**]プロパティ

<span id="page-190-1"></span>この設定にアクセスするには、Web UI で「ホスト (Host)]、「ホストプロパティ(Host properties)]の順に選択します。プライマリサーバーを選択します。必要に応じて[接続 (Connect)]、[プライマリサーバーの編集 (Edit primary server)]の順に選択します。 [SLP 設定 (SLP settings)]をクリックします。また、[ストレージ (Storage)]、[ストレージ ライフサイクルポリシー (SLP) (Storage lifecycle policies)]、[SLP 設定 (SLP settings)] から SLP 設定を構成することもできます。

[SLP 設定 (SLP settings)]プロパティにより、管理者は、どのように SLP (ストレージライ フサイクルポリシー) の保守し、SLP ジョブを実行するかをカスタマイズできます。これら のプロパティは、現在選択されているプライマリサーバーの SLP に適用されます。

表[2-62](#page-190-0)では、SLPで利用可能なプロパティについて説明します。また、コマンドラインに よる方法を使う場合の構文もリストします。

サイズまたは時間の測定単位を変更するには、[単位 (Units)]列のリストを使用します。

<span id="page-190-0"></span>

| プロパティ                                                                                  | 説明                                                                                                    |
|----------------------------------------------------------------------------------------|----------------------------------------------------------------------------------------------------|
| 複製ジョブあたりの最小サイズ<br>(Minimum size per duplication<br>job)                                | 単一の複製ジョブとして実行できるバッチの最小サイズ。バッチの最小サイズを満たす十分<br>なイメージが集まるか、[小さいジョブの強制実行間隔 (Force interval for small job)]で指<br>定された時間に達するまでこのジョブは実行されません。最小サイズ: 1 KB、最大サイズな<br>し。デフォルト: 8 GB。<br>構成オプションのデフォルト: SLP.MIN_SIZE_PER_DUPLICATION_JOB = 8 GB       |
| 複製ジョブあたりの最大サイズ<br>(Maximum size per<br>duplication job)                                | 単一の複製ジョブとして実行できるバッチの最大サイズ。最小サイズ:1KB、最大サイズなし。<br>デフォルト: 100 GB。<br>構成エントリのデフォルト: SLP.MAX_SIZE_PER_DUPLICATION_JOB = 100 GB                                                                                                    |
| AIR レプリケーションジョブあ<br>たりの最大サイズ (Maximum<br>size per A.I.R. replication job)              | 自動イメージレプリケーションの単一のジョブとして実行できるバッチの最大サイズ。最小サイ<br>ズ: 1 KB、最大サイズなし。 デフォルト: 100 GB。<br>構成エントリのデフォルト: SLP.MAX_SIZE_PER_BACKUP_REPLICATION_JOB = 100<br>GB                                                                                        |
| スナップショットのレプリケーショ<br>ンジョブあたりの最大イメージ<br>(Maximum images per<br>snapshot replication job) | 単一のジョブとして動作できる単一バッチ内のイメージの最大数。デフォルト:50イメージ(最<br>小値と最大値なし)。<br>このパラメータは、ディスクプールの各ボリュームで同時に実行できるジョブの数を制限する<br>[I/O ストリーム数を制限 (Limit I/O streams)]ディスクプールオプションとともに使用します。<br>構成エントリのデフォルト: SLP.MAX_IMAGES_PER_SNAPSHOT_REPLICATION_JOB =<br>50 |

表 **2-62** SLP 設定

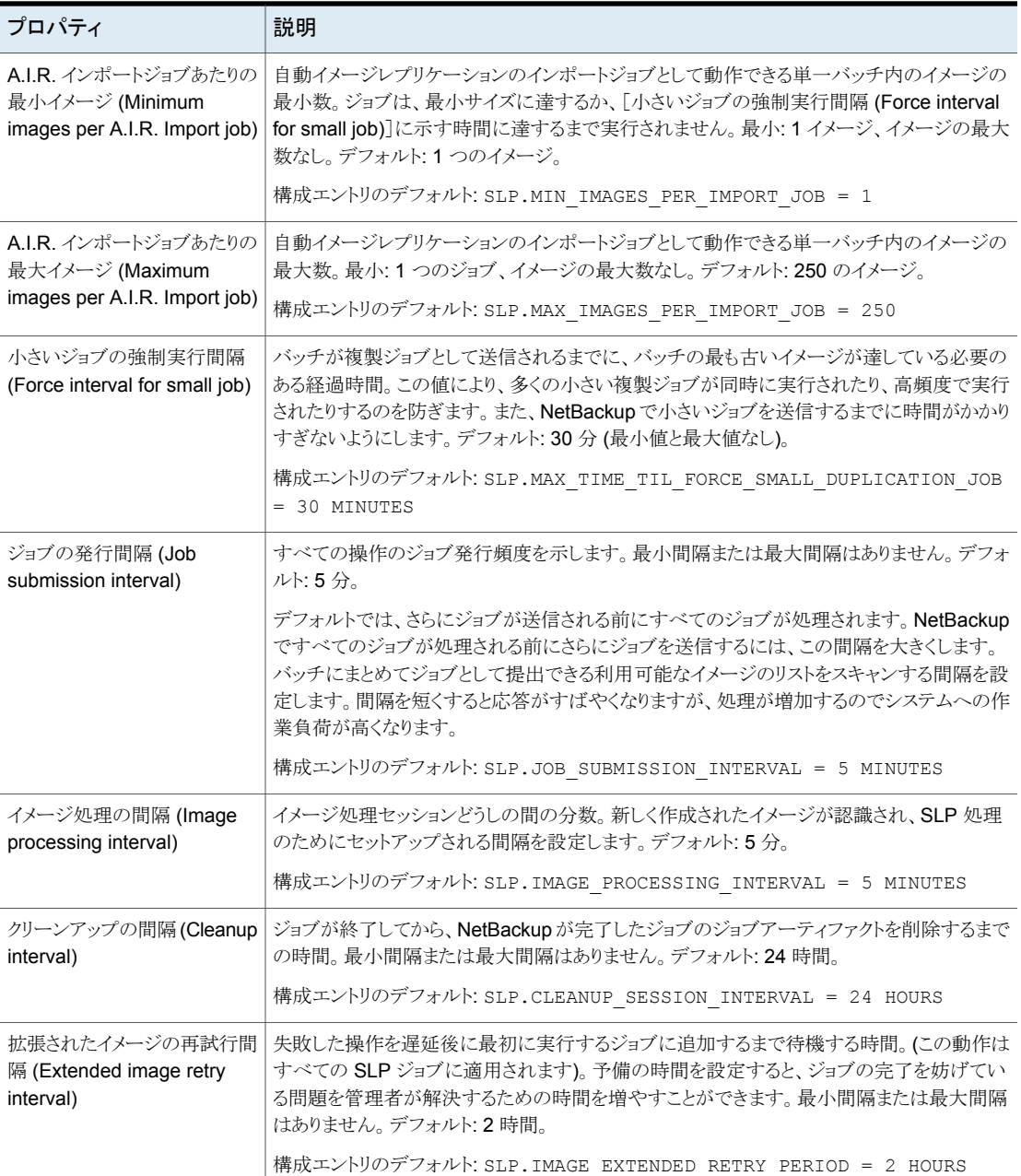

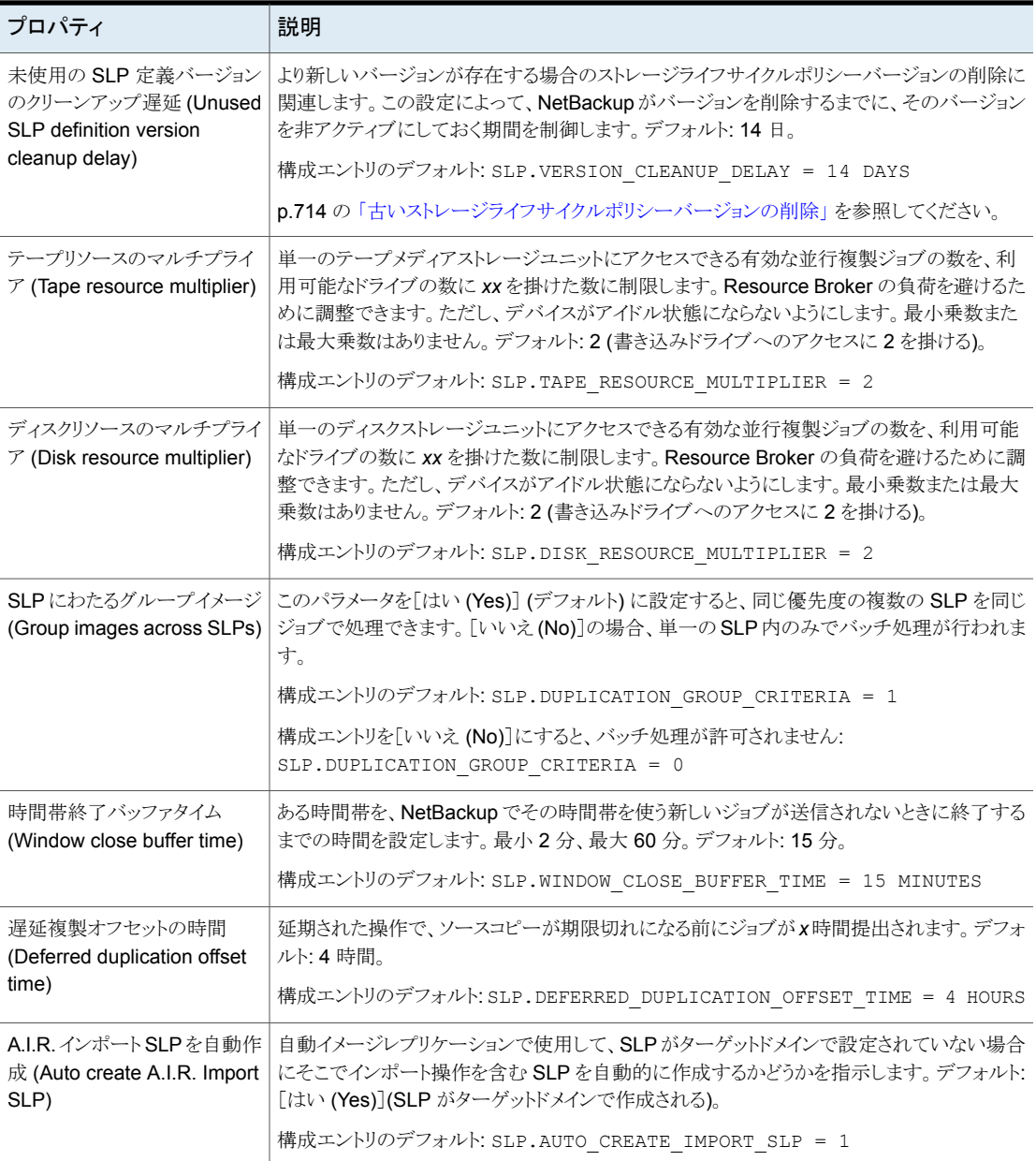

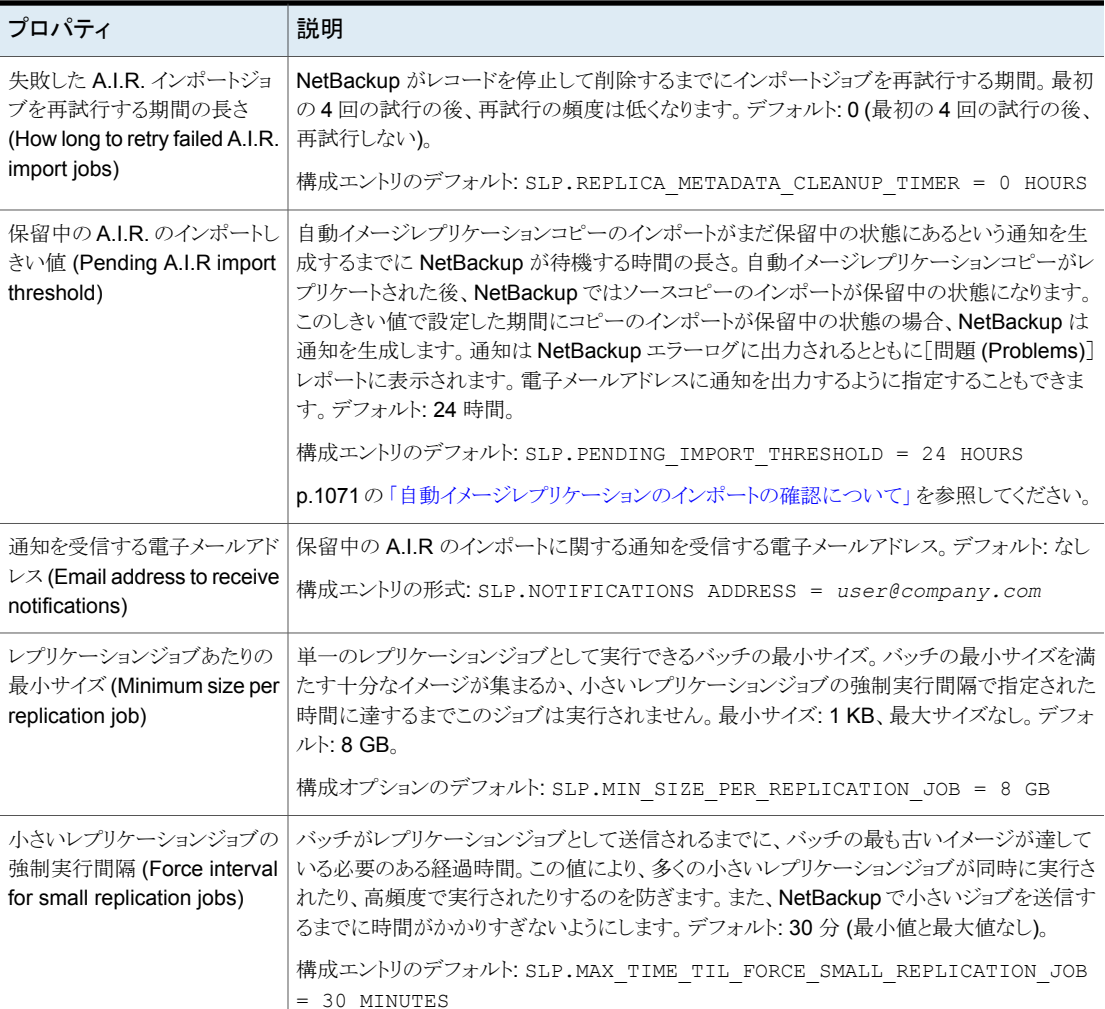

### コマンドラインを使用した **SLP** パラメータの変更

コマンドラインを使ってパラメータを変更することもできます。

コマンドラインによる方法でデフォルトを変更するには、nbgetconfig コマンドと nbsetconfig コマンドを使用します。これらのコマンドについて詳しくは、『[NetBackup](http://www.veritas.com/docs/DOC5332) [コマンドリファレンスガイド』](http://www.veritas.com/docs/DOC5332)を参照してください。

### **SLP** パラメータのコマンドラインの測定単位

測定単位の省略形は大文字と小文字を区別しません。 次の省略形はサイズが示される場所で使用されます。

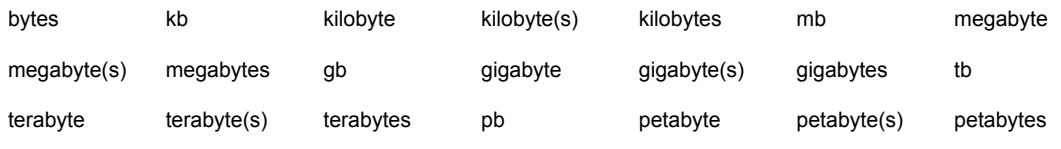

次の省略形は時間の単位が示される場所で使用されます。

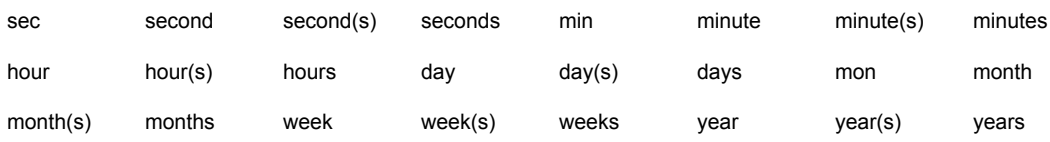

### **nbcl.conf** ファイル

ストレージライフサイクルポリシーパラメータがデフォルトから変更されるたび、その変更か ら nbcl.conf 構成ファイルが作成されます。

このファイルは、以下の場所で確認できます。このファイルが存在するのは、何らかのパ ラメータがデフォルトから変更された場合のみです。

■ Windows の場合:

*install\_path*¥NetBackup¥var¥global¥nbcl.conf

■ UNIX の場合: /usr/openv/var/global/nbcl.conf

## Storage Lifecycle Manager を使ったバッチ作成ロジックについて

Storage Lifecycle Manager サービス (nbstserv) はストレージライフサイクルポリシー の複製ジョブ作成を担当します。複製ジョブ作成の一部にはバックアップ (またはソース) ジョブのバッチへのグループ化が含まれます。

メモ**:** SLP のあらゆる操作のための基本のストレージへ変更を加えた後で nbstserv を 再起動してください。

バッチロジックの目的の 1つは、仮想テープライブラリ (VTL) などの、テープ操作のメディ ア競合を防ぐことです。

バッチロジックはディスクとテープの両方に適用されます。(ただし、ディスクのメディア競 合を回避する方法はディスクプールを使ってディスクプールへの I/O ストリームを制限す ることです。)

バッチロジックは、各評価サイクルで、nbstserv が次に実行する複製ジョブを判断する ときにすべての完了済みのソースジョブを考慮することを必要とします。デフォルトでは、 nbstserv は 5 分ごとに 1 回評価を実行します。

nbstserv は、ジョブで Resource Broker (nbrb) キューに過大な負荷がかかるのを回 避します。キューに入っているジョブが多すぎると Resource Broker の処理が困難にな り、システムパフォーマンスが低速になります。

デフォルトでは、nbstservはここでSLPパラメータホストプロパティのSLPにわたるグルー プイメージパラメータに基づいてグループを作成します。デフォルトでは、同じ優先度の 複数のストレージライフサイクルポリシーを一緒にバッチ処理できます。

p.191 の「[SLP 設定 (SLP settings)[\]プロパティ」](#page-190-1)を参照してください。

このバッチロジックの変更によって、複製ジョブがアクティビティモニターでどのように表示 されるかが影響を受けます。1 つのジョブに組み合わせたストレージライフサイクルポリ シーは単一のポリシー名 SLP\_MultipleLifecycles で表示されます。ストレージライフ サイクルポリシーが別のものと組み合わされていなければ、名前は、SLP\_name として<sup>ア</sup> クティビティモニターに表示されます。

実行中でも、読み書きするリソースがないためにデータを複製しない複製ジョブが存在す る場合があります。これらのジョブは、ジョブを完了するリソースを受信するまで動作し続 けします。

複製ジョブの優先度によってグループ化をオフにするには、SLP パラメータホストプロパ ティのSLP にわたるグループイメージパラメータにいいえを設定します。

# [スロットル帯域幅 **(Throttle bandwidth)**]プロパティ

この設定にアクセスするには、Web UI で「ホスト (Host)]、「ホストプロパティ(Host properties)]の順に選択します。プライマリサーバーを選択します。必要に応じて[接続 (Connect)]、[プライマリサーバーの編集 (Edit primary server)]の順に選択します。[ス ロットル帯域幅 (Throttle bandwidth)]をクリックします。

NetBackup クライアントがネットワーク上で使用するネットワーク帯域幅や転送速度を制 限するには、[スロットル帯域幅 (Throttle bandwidth)]プロパティを使用します。実際の 制限は、バックアップ接続のクライアント側で発生します。これらのプロパティはバックアッ プのみを制限します。リストアには影響しません。デフォルトでは、帯域幅は制限されませ  $\lambda$ 

[スロットル帯域幅 (Throttle bandwidth)]プロパティは、[帯域幅 (Bandwidth)]ホストプ ロパティに類似していますが、IPv6 環境ではより高い柔軟性を提供します。

スロットル帯域幅設定を追加、編集、または削除する方法

- **1** NetBackup Web UI を開きます。
- **2** 左側で、[ホスト (Hosts)]、[ホストプロパティ (Host properties)]の順にクリックしま す。
- **3** プライマリサーバーを選択します。必要に応じて、[接続 (Connect)]をクリックしま す。次に、「プライマリサーバーの編集 (Edit primary server)]をクリックします。

**4** [スロットル帯域幅 (Throttle bandwidth)]をクリックします。

#### 設定の追加 ネットワークまたはホスト設定を追加する方法

- **1** [追加 (Add)]をクリックします。
- **2** スロットルが適用されるネットワークまたはホストの名前を入力します。
- **3** 指定したネットワークまたはホストの帯域幅を選択します。値 0 は、IPv6 アドレスのスロットル調整を無効にします。

この値は、KB/秒で表す転送速度です。値 0 は、IPv6 アドレスのスロッ トル調整を無効にします。

- **4** [追加 (Add)]をクリックします。
- ネットワークまたはホスト設定を編集する方法 設定の編集
	- **1** ネットワークまたはホストの名前を見つけます。
	- **2** [処理 (Actions)]、[編集 (Edit)]の順にクリックします。
	- **3** 必要な変更を加えます。
	- **4** [保存 (Save)]をクリックします。
- ネットワークまたはホスト設定を削除する方法 設定の削除
	- **1** ネットワークまたはホストの名前を見つけます。
	- **2** [処理 (Actions)]、[削除 (Delete)]の順に選択します。
- **5** [保存 (Save)]をクリックします。

p.62 の「「帯域幅 [\(Bandwidth\)](#page-61-0)]プロパティ」を参照してください。

# [タイムアウト **(Timeouts)**]プロパティ

この設定にアクセスするには、Web UI で[ホスト (Host)]、[ホストプロパティ (Host properties)]の順に選択します。サーバーまたはクライアントを選択します。必要に応じ て、[接続 (Connect)]をクリックし、[プライマリサーバーの編集 (Edit primary server)]、 [メディアサーバーの編集 (Edit media server)]、または[クライアントの編集 (Edit client)] をクリックします。[タイムアウト (Timeouts)]をクリックします。

「タイムアウト(Timeouts)]プロパティは、選択されているプライマリサーバー、メディアサー バーまたはクライアントに適用されます。

| プロパティ                                                   | 説明                                                                                                    |
|---------------------------------------------------------|----------------------------------------------------------------------------------------------------|
| クライアント接続のタイムアウト<br>(Client connect timeout)             | このプロパティは、現在選択されているサーバーに適用されます。                                                                                                    |
|                                                         | サーバーが、クライアントへの接続でタイムアウトするまでに待機する時間(秒数)を指定しま<br>す。デフォルトは 300 秒です。                                                                                                    |
| バックアップ開始の通知タイム<br>アウト (Backup start notify<br>timeout)  | このプロパティは、現在選択されているサーバーに適用されます。                                                                                                    |
|                                                         | クライアント上で bpstart notify スクリプトが完了するまでにサーバーが待機する時間<br>(秒数)を指定します。デフォルトは 300 秒です。                                                                                                    |
|                                                         | <b>メモ:</b> bpstart_notifyスクリプトを使用する場合、クライアントの読み込みタイムアウト<br>(CLIENT READ TIMEOUT オプション)は[バックアップ開始の通知タイムアウト(Backup<br>start notify timeout)] (BPSTART TIMEOUT オプション) 以上である必要があります。[クラ<br>イアントの読み込みタイムアウト (Client read timeout)]が[バックアップ開始の通知タイムア<br>ウト (Backup start notify timeout)]より小さい場合、ジョブは bpstart notify スクリプト<br>の実行中にタイムアウトできます。 |
| メディアサーバー接続のタイム<br>アウト (Media server connect<br>timeout) | このプロパティは、現在選択されているサーバーに適用されます。                                                                                                    |
|                                                         | プライマリサーバーが、リモートメディアサーバーへの接続でタイムアウトするまでに待機する<br>時間(秒数)を指定します。デフォルトは 30秒です。                                                                                                    |
| クライアントの読み込みタイムア                                         | このプロパティは、現在選択されているサーバーまたはクライアントに適用されます。                                                                                                    |
| ウト (Client read timeout)                                | 操作が失敗するまでに NetBackup がクライアントからの応答を待機する時間(秒数)を指定<br>します。このタイムアウトは NetBackup プライマリサーバー、リモートメディアサーバー、また<br>はデータベース拡張クライアント (NetBackup for Oracle など) に適用できます。デフォルト<br>は300秒です。                                                                                                    |
|                                                         | [クライアントの読み込みタイムアウト (Client read timeout)]の時間内にサーバーがクライア<br>ントからの応答を取得しない場合、バックアップ操作やリストア操作が失敗する場合がありま<br>す。                                                                                                    |
|                                                         | p.199の「[クライアントの読み込みタイムアウト (Client read timeout)]の推奨事項」を参照<br>してください。                                                                                                    |
|                                                         | 次に、データベース拡張クライアント上での処理の順序を示します。                                                                                                    |
|                                                         | ■ データベース拡張クライアント上の NetBackup によって、そのクライアントのクライアント<br>の読み込みタイムアウトが読み込まれ、初期値が検出されます。このオプションが設定さ<br>れていない場合、標準のデフォルトである5分が設定されます。<br>データベース拡張 API にサーバーの値が渡され、その値がクライアントの読み込みタイ<br>ムアウトとして使用されます。                                                                                                    |

表 **2-63** [タイムアウト (Timeouts)]ホストプロパティ

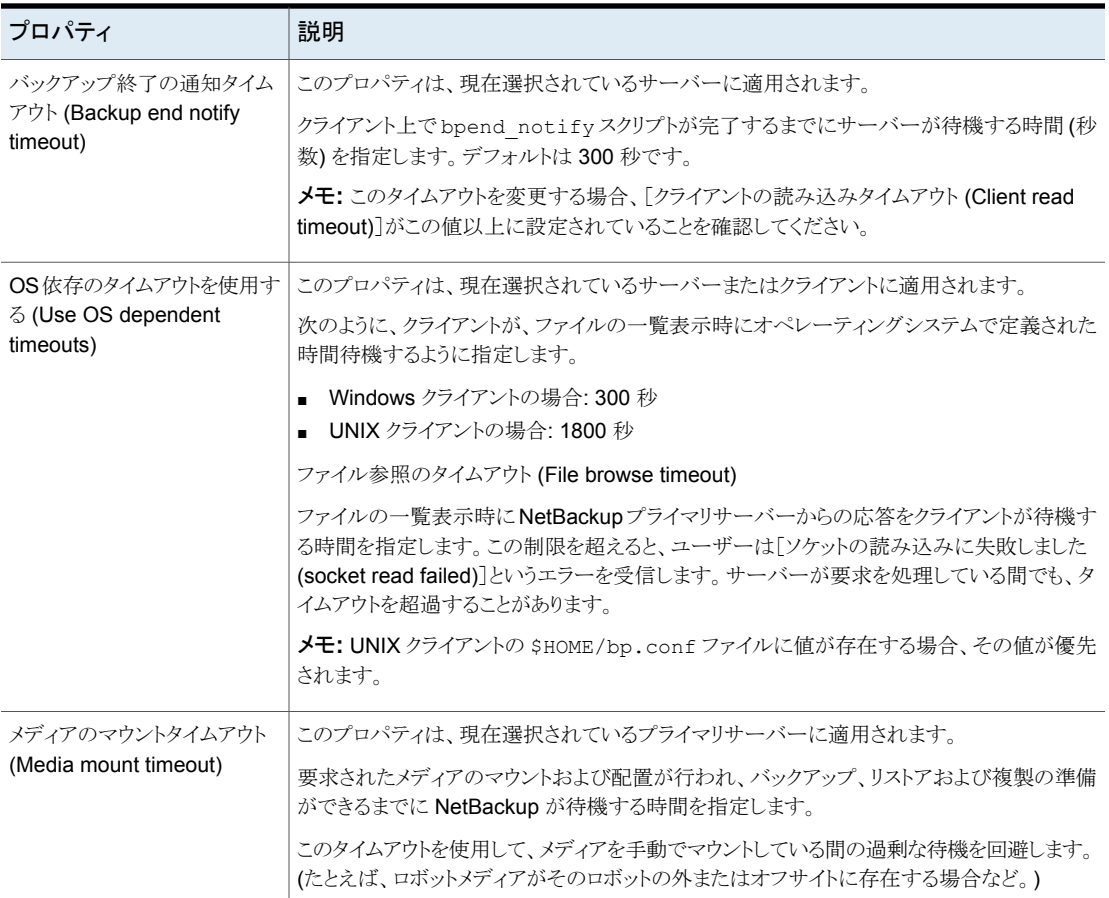

### <span id="page-198-0"></span>[クライアントの読み込みタイムアウト **(Client read timeout)**]の 推奨事項

次の状況でタイムアウト値を増やすことをお勧めします。

- データベース拡張クライアントにクライアントの読み込みタイムアウトを追加するのは 特別なケースです。これらのクライアントは、他のクライアントより最初の準備に時間が かかります。時間が多くかかるのは、データベースバックアップユーティリティによって 頻繁に複数のバックアップジョブが同時に開始されることにより、CPU の速度が低下 するためです。多くのインストールでは、15 分が適切です。
- MSDPクラウドストレージサーバーへの直接バックアップ。プライマリサーバーとメディ アサーバーの両方の値が増加しない場合、ジョブの詳細に次のメッセージで失敗し たジョブが表示されます。

Error bpbrm (pid=119850) socket read failed: errno = 62 - Timer expired ストレージライフサイクルポリシーを使用して最初にMSDP ストレージサーバーにバッ クアップし、最適化複製操作で MSDP クラウドストレージサーバーにデータを複製す る場合は、タイムアウトを大きくする必要はありません(これは推奨される操作方法で す)。

メモ**:** bpstart\_notifyスクリプトを使用する場合、クライアントの読み込みタイムアウト (CLIENT\_READ\_TIMEOUT オプション) は[バックアップ開始の通知タイムアウト (Backup start notify timeout)] (BPSTART\_TIMEOUT オプション) 以上である必要があります。[クラ イアントの読み込みタイムアウト (Client read timeout)]が[バックアップ開始の通知タイ ムアウト (Backup start notify timeout)]より小さいと、ジョブは bpstart\_notify スクリプ トが動作している間タイムアウトする場合があります。

# [ユニバーサル設定 **(Universal settings)**]プロパティ

この設定にアクセスするには、Web UI で[ホスト (Host)]、[ホストプロパティ (Host properties)]の順に選択します。サーバーまたはクライアントを選択します。必要に応じ て、[接続 (Connect)]をクリックし、[プライマリサーバーの編集 (Edit primary server)]、 [メディアサーバーの編集(Edit media server)]、または「クライアントの編集(Edit client)] をクリックします。[ユニバーサル設定 (Universal settings)]をクリックします。

バックアップおよびリストアの特定の設定を構成するには、[ユニバーサル設定(Universal settings)]プロパティを使用します。これらのプロパティは、選択されているプライマリサー バー、メディアサーバーまたはクライアントに適用されます。

「ユニバーサル設定 (Universal settings)]ホストプロパティには、次の設定が含まれま す。

| プロパティ                                                         | 説明                                                                                                    |
|---------------------------------------------------------------|----------------------------------------------------------------------------------------------------|
| リストアの再試行回数 (Restore                                           | この設定は、選択したサーバーやサーバーに適用されます。                                                                                                    |
| retries)                                                      | クライアントがエラーの後でリストアを試行する回数を指定します。(デフォルトは0です。クラ<br>イアントはリストアを再試行しません。クライアントは3回まで試行できます)。[リストアの再試<br>行回数 (Restore retries)]は、問題が発生した場合だけ変更してください。                                                                                                    |
|                                                               | 再試行の最大数を超えてもジョブが失敗する場合、ジョブは未完了の状態になります。ジョ<br>ブは、[リストアジョブを未完了状態から完了状態に変更する (Move restore job from<br>incomplete state to done state)]プロパティで定義されたように、未完了の状態として保持<br>されます。                                                                                                |
|                                                               | p.69 の「[クリーンアップ (Clean up)]プロパティ」を参照してください。                                                                                                    |
|                                                               | チェックポイントが設定されたジョブは、ジョブの最初からではなく、最後にチェックポイントが<br>設定されたファイルの先頭から再試行されます。                                                                                                    |
|                                                               | リストアジョブの[チェックポイントから再開 (Checkpoint Restart)]機能を使用すると、<br>NetBackup 管理者は、失敗したリストアジョブをアクティビティモニターから再開できます。                                                                                                    |
|                                                               | p.743の「[チェックポイントの間隔(分)(Take checkpoints every _ minutes)](ポリシー属<br>性)」を参照してください。                                                                                                    |
| リストアの参照期間を設定する                                                | この設定は、選択したサーバーと、すべての NetBackup サーバーに適用されます。                                                                                                    |
| (Browse timeframe for<br>restores)                            | リストアするファイルの検索に NetBackup が使用する期間を指定します。デフォルトでは、<br>NetBackup は、最後の完全バックアップからクライアントの直近のバックアップまでのファイ<br>ルを含めます。                                                                                                    |
|                                                               | ■ 期間 (Timeframe)。 NetBackup によってリストアが行われるファイルがどれくらいさかの<br>ぼって検索されるかを指定します。たとえば、参照範囲を現在の日付から1週間前まで<br>に制限するには、[期間(Timeframe)]を選択して[7]を指定します。                                                                                                    |
|                                                               | 最後の完全バックアップ (Last full backup)。 NetBackup の参照範囲に、前回正常に実<br>行された完全バックアップ以降のすべてのバックアップを含めるかどうかを指定します。<br>デフォルトではこのオプションは有効です。クライアントが複数のポリシーに属している場<br>合、最後に実行された一連の完全バックアップのうち、最も古いものから参照が開始され<br>ます。                                                                    |
| 指定したネットワークインター<br>フェースを使用(Use specified<br>network interface) | この設定は、選択したサーバーやサーバーに適用されます。                                                                                                    |
|                                                               | 他の NetBackup クライアントまたはサーバーに接続する場合に NetBackup で使用するネッ<br>トワークインターフェースを指定します。NetBackupクライアントおよびサーバーでは、複数<br>のネットワークインターフェースを使用できます。NetBackupを強制的に特定のネットワーク<br>インターフェースに接続させるには、このエントリを使用してインターフェースのネットワークホ<br>スト名を指定します。デフォルトでは、使用するインターフェースはオペレーティングシステム<br>によって決定されます。 |

表 **2-64** [ユニバーサル設定 (Universal settings)]プロパティ

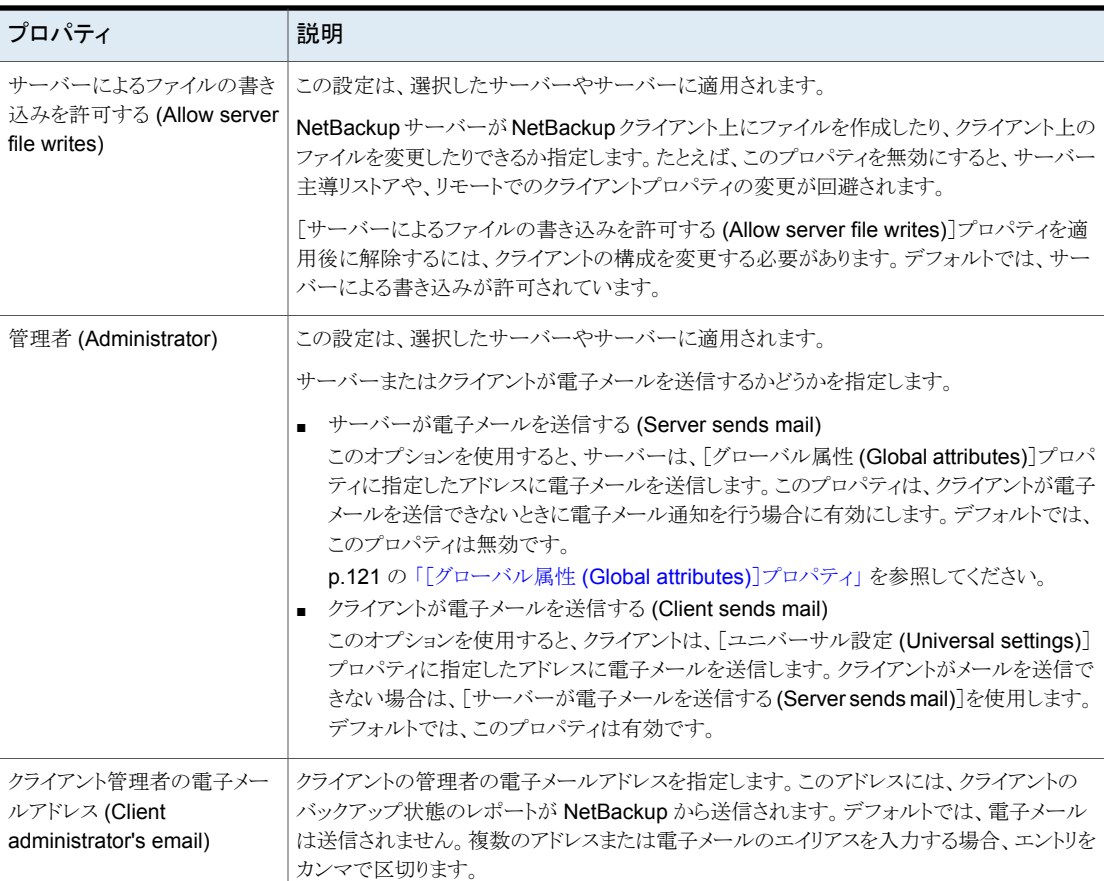

# [ユーザーアカウント設定 **(User Account Settings)**] のプロパティ

NetBackup Web UI の[ユーザーアカウント設定 (User account settings)]を使用して、 次の設定を調整します。

p.204 の [「アイドル状態のセッションがタイムアウトになるタイミングを構成する」](#page-203-0) を参照し てください。

## NetBackup ユーザーセッションの終了

セキュリティまたはメンテナンスの目的で、1 つ以上の NetBackup ユーザーセッションを 終了できます。アイドル状態のユーザーセッションを自動的に終了させるようにNetBackup を構成するには、次のトピックを参照してください。

p.204 の [「アイドル状態のセッションがタイムアウトになるタイミングを構成する」](#page-203-0) を参照し てください。

メモ**:** ユーザーの役割の変更は、Web UI にすぐには反映されません。変更が有効にな るには、管理者がアクティブなユーザーセッションを終了する必要があります。または、 ユーザーがサインアウトして、再びサインインする必要があります。

#### ユーザーセッションをサインアウトするには

- **1** Web UI を開きます。
- **2** 左側で[セキュリティ (Security)]、[ユーザーセッション (User sessions)]の順に選 択します。
- **3** 右上で[ユーザーアカウント設定 (User account settings)]をクリックします。
- **4** [有効なセッション (Active sessions)]タブをクリックします。
- **5** サインアウトするユーザーセッションを選択します。
- **6** [セッションを終了する (Terminate session)]をクリックします。

#### すべてのユーザーセッションをサインアウトするには

- **1** Web UI を開きます。
- **2** 左側で[セキュリティ (Security)]、[ユーザーセッション (User sessions)]の順に選 択します。
- <span id="page-202-0"></span>**3** 右上で[ユーザーアカウント設定 (User account settings)]をクリックします。
- **4** [有効なセッション (Active sessions)]タブをクリックします。
- **5** [すべてのセッションを終了する (Terminate all sessions)]をクリックします。

### NetBackup ユーザーのロック解除

現在 NetBackup でロックされているユーザーアカウントを表示して、1人以上のユーザー のロックを解除できます。

デフォルトでは、ユーザーのアカウントは 24 時間だけロックされたままになります。「ユー ザーセッション (User sessions)]、[ユーザーアカウント設定 (User Account Settings)]、 「ユーザーアカウントのロックアウト(User account lockout)]設定の順に移動して調整す ることで、この時間を変更できます。

p.205 の [「失敗したサインインの試行の最大数を構成する」](#page-204-0) を参照してください。

ロックされたユーザーアカウントのロックを解除するには

- **1** Web UI を開きます。
- **2** 左側で[セキュリティ (Security)]、[ユーザーセッション (User sessions)]の順に選 択します。
- **3** 右上で[ユーザーアカウント設定 (User account settings)]をクリックします。
- **4** [ロックされたユーザー (Locked users)]タブをクリックします。
- **5** ロックを解除するユーザーアカウントを選択します。
- **6** [ロック解除 (Unlock)]をクリックします。

#### ロックされたすべてのユーザーアカウントのロックを解除するには

- **1** Web UI を開きます。
- **2** 左側で[セキュリティ (Security)]、[ユーザーセッション (User sessions)]の順に選 択します。
- **3** 右上で[ユーザーアカウント設定 (User account settings)]をクリックします。
- <span id="page-203-0"></span>**4** [ロックされたユーザー (Locked users)]タブをクリックします。
- **5** [すべてのユーザーのロックを解除する (Unlock all users)]をクリックします。

### アイドル状態のセッションがタイムアウトになるタイミングを構成する

ユーザーセッションがタイムアウトしてユーザーが自動的にサインアウトされるタイミングを カスタマイズできます。選択した設定は、NetBackup Web UI に適用されます。コマンド ラインからこの設定を構成するには、nbsetconfig を使用して、GUI\_IDLE\_TIMEOUT オ プションを設定します。

#### アイドル状態のセッションがタイムアウトになるタイミングを構成するには

- **1** Web UI を開きます。
- **2** 左側で[セキュリティ (Security)]、[ユーザーセッション (User sessions)]の順に選 択します。
- **3** 右上で[ユーザーアカウント設定 (User account settings)]をクリックします。
- **4** [セッションアイドルタイムアウト (Session idle timeout)]を有効にし、[編集 (Edit)] をクリックします。
- **5** 時間を分単位で選択し、[保存 (Save)]をクリックします。

アクティブなユーザーの場合、次回ユーザーがサインインしたときに更新が適用され ます。

### 並列ユーザーセッションの最大数の構成

この設定によって、ユーザーがアクティブにできる並列実行 API セッションの数が制限さ れます。この設定は、API キーセッションや、NetBackup のバックアップ、アーカイブ、リ ストアインターフェースなどのその他のアプリケーションには適用されません。

コマンドラインからこの設定を構成するには、nbsetconfig を使用して、 GUI MAX CONCURRENT SESSIONS オプションを設定します。

#### 並列ユーザーセッションの最大数を構成するには

- **1** Web UI を開きます。
- **2** 左側で[セキュリティ (Security)]、[ユーザーセッション (User sessions)]の順に選 択します。
- **3** 右上で[ユーザーアカウント設定 (User account settings)]をクリックします。
- **4** [最大並列セッション数(Maximum concurrent sessions)]を有効にし、[編集(Edit)] をクリックします。
- <span id="page-204-0"></span>**5** 「ユーザーあたりの並列セッション数 (Number of concurrent sessions per user)] を選択し、[保存 (Save)]をクリックします。

アクティブなユーザーの場合、次回ユーザーがサインインしたときに更新が適用され ます。

### 失敗したサインインの試行の最大数を構成する

ユーザーが失敗したサインインの試行の最大数を超えた場合は、自動的にユーザーア カウントをロックできます。アカウントのロックアウト期間が過ぎるまで、そのユーザーアカウ ントはロックされたままになります。

すぐに NetBackup にアクセスする必要がある場合、管理者はアカウントのロックを解除 できます。

p.203 の「NetBackup [ユーザーのロック解除」](#page-202-0)を参照してください。

失敗した NetBackup へのサインインの試行の最大数をカスタマイズできます。選択した 設定は、NetBackup Web UI のみに適用されます。コマンドラインからこの設定を構成す るには、nbsetconfig を使用して、GUI\_MAX\_LOGIN\_ATTEMPTS と GUI\_ACCOUNT\_LOCKOUT\_DURATION オプションを設定する必要があります。

#### 失敗したサインインの試行の最大数を構成するには

- **1** Web UI を開きます。
- **2** 左側で[セキュリティ (Security)]、[ユーザーセッション (User sessions)]の順に選 択します。
- **3** 右上で[ユーザーアカウント設定 (User account settings)]をクリックします。
- **4** [ユーザーアカウントのロックアウト (User account lockout)]を有効にし、[編集 (Edit)]をクリックします。
- **5** アカウントがロックされる前に許容される、サインイン試行失敗の回数を選択します。
- **6** 一定時間の経過後にロックされたアカウントをロック解除するには、[次の経過後に ロックされたアカウントをロック解除する (Unlock locked accounts after)]の分単位 の時間を選択します。
- **7** [保存 (Save)]をクリックします。

アクティブなユーザーの場合、次回ユーザーがサインインしたときに更新が適用され ます。

### ユーザーがサインインするときのバナーの表示

ユーザーが NetBackup Web UI にサインインするたびに表示されるサインインバナーを 構成できます。異なるバナーをプライマリサーバーに構成できます。このバナーでは、 ユーザーがサインインする前に、利用規約への同意もユーザーに要求できます。

#### ユーザーがサインインするときにバナーを表示するには

- **1** Web UI を開きます。
- **2** 左側で[セキュリティ (Security)]、[ユーザーセッション (User sessions)]の順に選 択します。
- **3** 右上で[ユーザーアカウント設定 (User account settings)]をクリックします。
- **4** [サインインバナーの構成 (Sign-in banner configuration)]を有効にし、[編集 (Edit)]をクリックします。
- **5** メッセージの見出しと本文に使用するテキストを入力します。
- **6** ユーザーに利用規約への同意を要求する場合は、[[同意する]および[同意しな い]ボタンをサインインバナーに含める (Include "Agree" and "Disagree" buttons on the sign-in banner)]を選択します。
- **7** [保存 (Save)]をクリックします。

アクティブなユーザーの場合、次回ユーザーがサインインしたときに更新が適用され ます。

#### サインインバナーを削除する方法

- **1** Web UI を開きます。
- **2** 左側で[セキュリティ (Security)]、[ユーザーセッション (User sessions)]の順に選 択します。
- **3** 右上で[ユーザーアカウント設定 (User account settings)]をクリックします。
- **4** [サインインバナーの構成 (Sign-in banner configuration)]をオフ
- **5** [保存 (Save)]をクリックします。

アクティブなユーザーの場合、次回ユーザーがサインインしたときに更新が適用され ます。

## [**UNIX** クライアント **(UNIX client)**]プロパティ

UNIX プラットフォームで実行されているクライアントのプロパティを定義するには、[UNIX クライアント (UNIX client)]プロパティを使用します。

p.67 の「「ビジー状態のファイルの設定 (Busy file settings)]プロパティ」を参照してく ださい。

p.82 の 「UNIX [クライアントの\[クライアントの設定](#page-81-0) (Client settings)]プロパティ」 を参照 してください。

p.130 の「Lotus Notes [プロパティ」](#page-129-0)を参照してください。

# [**VMware** アクセスホスト **(VMware access hosts)**]プ ロパティ

この設定にアクセスするには、Web UI で[ホスト (Host)]、[ホストプロパティ (Host properties)]の順に選択します。プライマリサーバーを選択します。必要に応じて[接続 (Connect)]、[プライマリサーバーの編集 (Edit primary server)]の順に選択します。 [VMware アクセスホスト (VMware access hosts)]をクリックします。

この設定には、[作業負荷 (Workloads)]、[VMware]、[VMware 設定 (VMware settings)]、[アクセスホスト (Access hosts)]を選択してアクセスすることもできます。

VMwareバックアップホストを追加または削除するには、[VMwareアクセスホスト(VMware access hosts)]ホストプロパティを使用します。これらのプロパティは、現在選択されてい るプライマリサーバーに適用されます。

これらのプロパティは、NetBackup Enterprise クライアントライセンスがインストールされ ている場合に表示されます。

バックアップホストは、仮想マシンの代わりにバックアップを実行する NetBackup クライア ントです。(このホストは、以前は VMware バックアッププロキシサーバーと呼ばれていま した)。バックアップホストは、NetBackup クライアントソフトウェアがインストールされてい る唯一のホストです。オプションとして、バックアップホストを NetBackup プライマリサー バーまたはメディアサーバーとして構成することもできます。

バックアップホストは、リストアを実行する場合はリカバリホストと呼ばれます。

アクセスホストリストにサーバーを追加したり、アクセスホストリストからサーバーを削除でき ます。

「追加 (Add)]をクリックし、バックアップホストの完全修飾ドメイン名を入力し てください。 追加 (Add)

削除 (Remove) リストのバックアップホストを特定し、[削除 (Remove)]をクリックします。

詳しくは、『NetBackup for VMware [管理者ガイド』](http://www.veritas.com/docs/DOC5332)および『[NetBackup](http://www.veritas.com/docs/DOC5332) Web UI for VMware [管理者ガイド』を](http://www.veritas.com/docs/DOC5332)参照してください。

## [**Windows** クライアント **(Windows client)**]プロパティ

Windows クライアント用の特定の NetBackup プロパティを構成するには、[Windows クライアント (Windows client)]プロパティを使用します。

p.86の「Windows クライアントの「クライアントの設定 (Client settings)「プロパティ」を 参照してください。

p.130 の「Lotus Notes [プロパティ」](#page-129-0)を参照してください。

p.102 の「[Exchange[\]プロパティ」](#page-101-0)を参照してください。

p.189の「[SharePoint[\]プロパティ」](#page-188-0)を参照してください。

p.62 の「[Active Directory[\]プロパティ」](#page-61-1)を参照してください。

p.101 の「[Enterprise Vault[\]プロパティ」](#page-100-0)を参照してください。

# ホストプロパティで見つからない構成オプション

NetBackup のほとんどの構成オプションは、NetBackup Web UI の[ホストプロパティ (Host properties)]にあります。ただし、一部のオプションには[ホストプロパティ (Host properties)]でアクセスすることができません。

[ホストプロパティ(Host properties)]にないオプションのデフォルト値を変更するには、 最初に nbgetconfig コマンドを使用して構成オプションのリストを取得します。次に、必 要に応じて nbsetconfig コマンドを使ってオプションを変更します。

これらのコマンドについて詳しくは、『NetBackup [コマンドリファレンスガイド』を](http://www.veritas.com/docs/DOC5332)参照して ください。

# **UNIX** または **Linux** クライアントおよびサーバーにおけ るコマンドを使用した構成オプションの変更について

コマンド (nbsetconfig または bpsetconfig) を使用して UNIX または Linux で NetBackup サーバーまたはクライアントの構成オプションを変更するとき、コマンドによっ て適切な構成ファイルが変更されます。

ほとんどのオプションは次の設定ファイルにあります。

/usr/openv/netbackup/bp.conf

1 つの UNIX または Linux システムがクライアントとサーバーの両方として稼働している 場合、bp.conf ファイルにはクライアントとサーバーの両方のオプションが含まれます。

bp.conf ファイルは次の構文に従います。

- 行のコメントアウトには、#記号を使用します。
- = 記号の両側に、任意の数の空白またはタブを使用できます。
- 空白行を使用できます。
- 行頭に、任意の数の空白またはタブを使用できます。

UNIX または Linux クライアント上の root 以外の各ユーザーは、ホームディレクトリにユー ザー固有の bp.conf ファイルも設定できます。

#### \$HOME/bp.conf

ユーザー固有のbp.conf ファイルのオプションは、ユーザー操作だけに適用されます。 ユーザー操作中、NetBackup によって、/usr/openv/netbackup/bp.conf ファイルの 前に \$HOME/bp.conf ファイルが確認されます。

root ユーザーには、固有の bp.conf ファイルは存在しません。NetBackup は、root ユーザーの /usr/openv/netbackup/bp.conf ファイルを使用します。

Linux プライマリサーバー上のbp.conf ファイルに変更を加えた後、サーバー上のすべ ての NetBackup デーモンとユーティリティを停止して、再起動します。この操作によって NetBackup のすべての処理で新しい bp.conf 値が使われます。クライアント上の bp.conf ファイルまたはプライマリサーバー上の \$HOME/bp.conf ファイルに変更を加 える場合、この操作は必要ありません。

SERVER オプションは、すべての NetBackup の UNIX または Linux サーバーおよびク ライアント上の /usr/openv/netbackup/bp.conf ファイルに存在する必要があります。 インストール時に、NetBackup は SERVER オプションを、ソフトウェアがインストールされ ているプライマリサーバーの名前に設定します。このオプションは、bp.conf ファイルに 必要な唯一のオプションです。NetBackup では、SERVER を除く bp.conf ファイルのす べてのオプションに対して、内部ソフトウェアのデフォルトが使用されます。

SERVER エントリは、プライマリサーバーおよびメディアサーバーのクラスタ内に存在する すべてのサーバー上で同じである必要があります。他のすべてのエントリも、すべての サーバー上で一致させることをお勧めします。(CLIENT\_NAME オプションは例外です。)

# **NetBackup** サーバーの構成オプション

次のトピックでは、NetBackup サーバーの構成オプションについて説明します。これらの オプションのほぼすべては、NetBackup Web UI の[ホスト (Host)]でも設定できます。

メモ**:** Windows プラットフォームの場合、NetBackup はセキュリティ固有の構成オプショ ンで指定するファイルパスについて、7 ビットの ASCII 文字をサポートします。

## NetBackup サーバーの ALLOW\_MEDIA\_OVERWRITE オプション

このオプションによって、リムーバブルメディア上のさまざまなメディア形式に対する NetBackup の上書き禁止は無視されます。

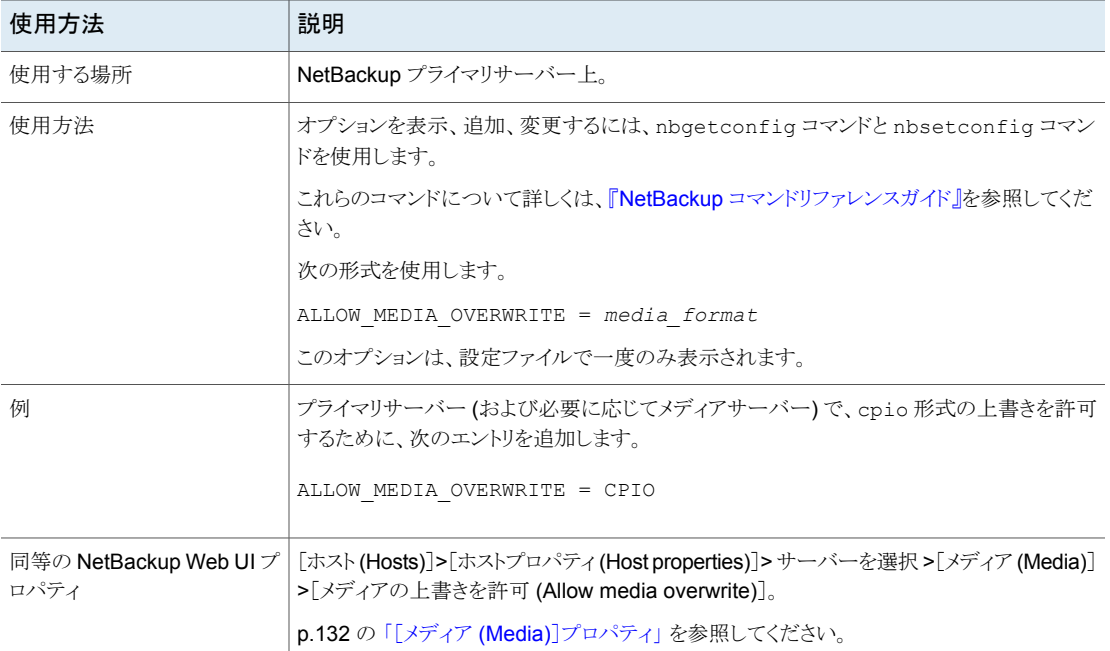

#### 表 2-65 ALLOW MEDIA OVERWRITE の情報

## NetBackup サーバーの AUTO\_ADD\_ALL\_ALIASES\_FOR\_CLIENT オプション

このオプションを使用すると、bpdbmがバックアップポリシー内に新しいクライアントを検出 した場合に、NetBackup データベースにエイリアスを自動的に追加できます。

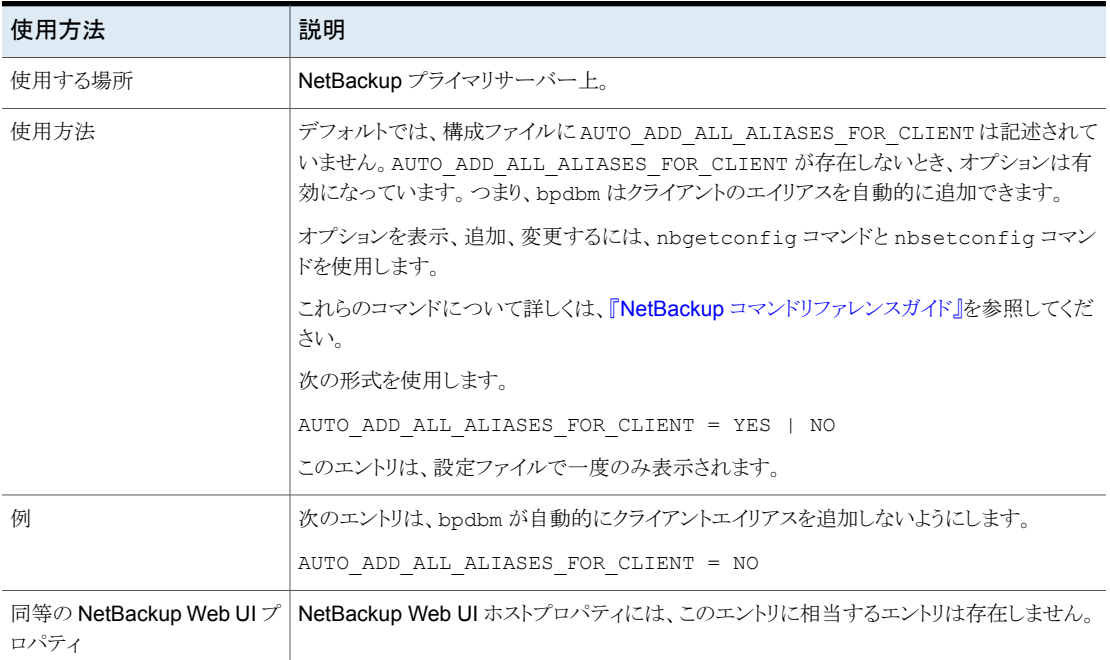

### 表 2-66 AUTO ADD ALL ALIASES FOR CLIENT の情報

## NetBackup サーバーの BPBRM\_VERBOSE オプション

BPBRM\_VERBOSE オプションはデバッグのために使われます。NetBackup が bpbrm デ バッグログに含む情報量を制御します。

#### 表 2-67 BPBRM VERBOSE の情報

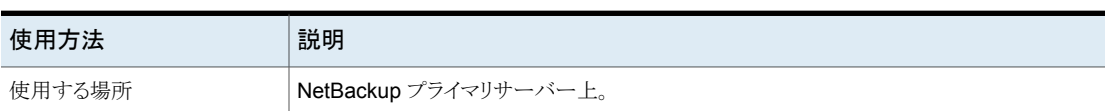

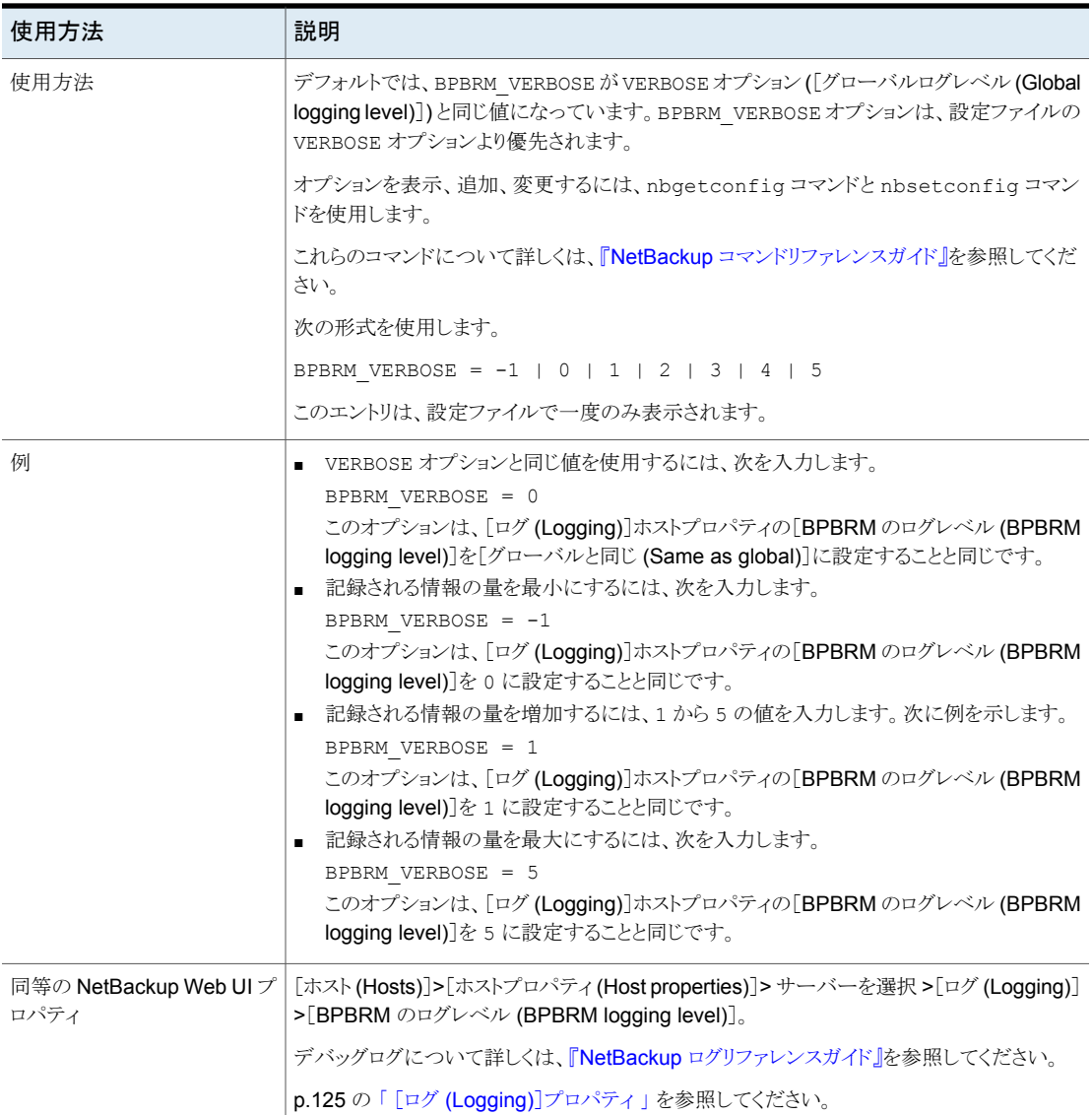

## NetBackup サーバーとクライアントの BPCD\_ALLOWED\_PATH オプ ション

NetBackup は、パスがデフォルト以外のパスの場合に、NetBackup 操作に対して指定 されているファイルへのアクセスを拒否します。たとえば、ファイル名の変更または進捗ロ グに指定されているパスです。

デフォルト以外のカスタムパスへのアクセスを許可するには、BPCD\_ALLOWED\_PATH オプ ションを使用する必要があります。

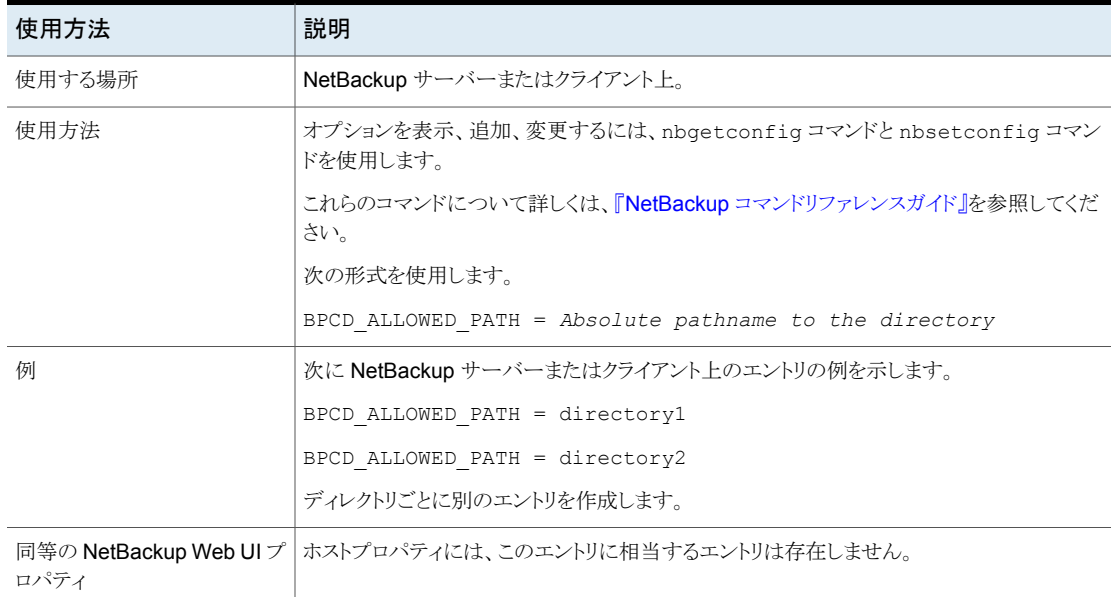

#### 表 2-68 BPCD ALLOWED PATH の情報

## Linux プライマリサーバーの BPDBJOBS\_COLDEFS オプション

bpdbjobs プロセスの出力をカスタマイズするには BPDBJOBS\_COLDEFS エントリを使いま す。出力に含めるすべての列に BPDBJOBS\_COLDEFS オプションを追加します。

BPDBJOBS COLDEFS エントリを bp.conf ファイルに追加することによって、bpdbjobs プ ロセスの出力をカスタマイズします。

#### 表 2-69 BPDBJOBS COLDEFS の情報

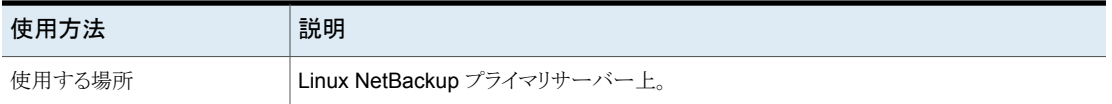

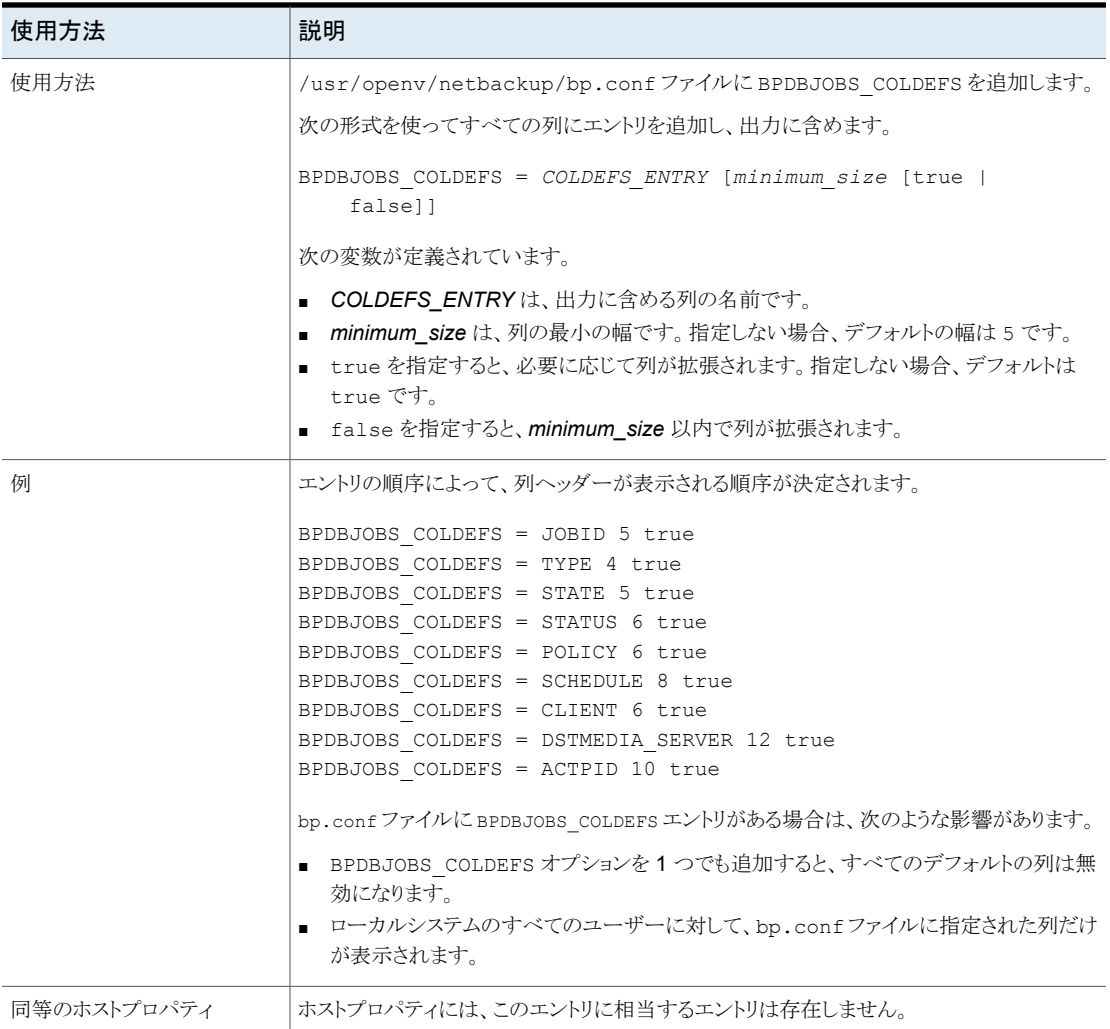

<span id="page-213-0"></span>表 [2-70](#page-213-0) は、利用可能な COLDEFS エントリと各エントリによって作成される列を示しま す。

### 表 **2-70** COLDEFS エントリ

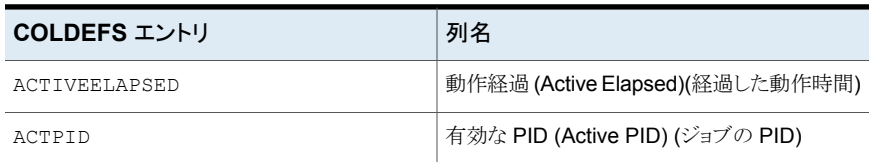

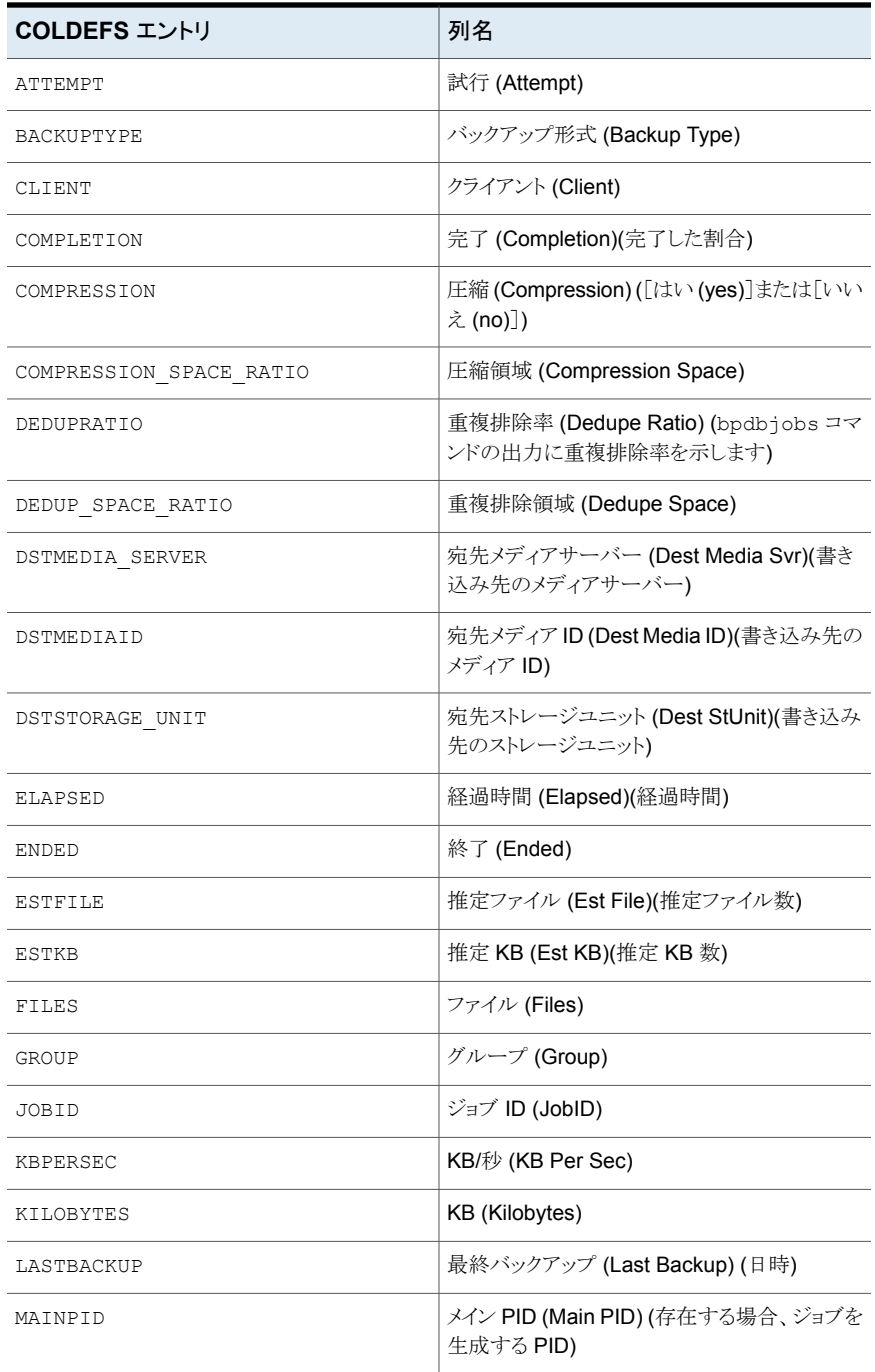

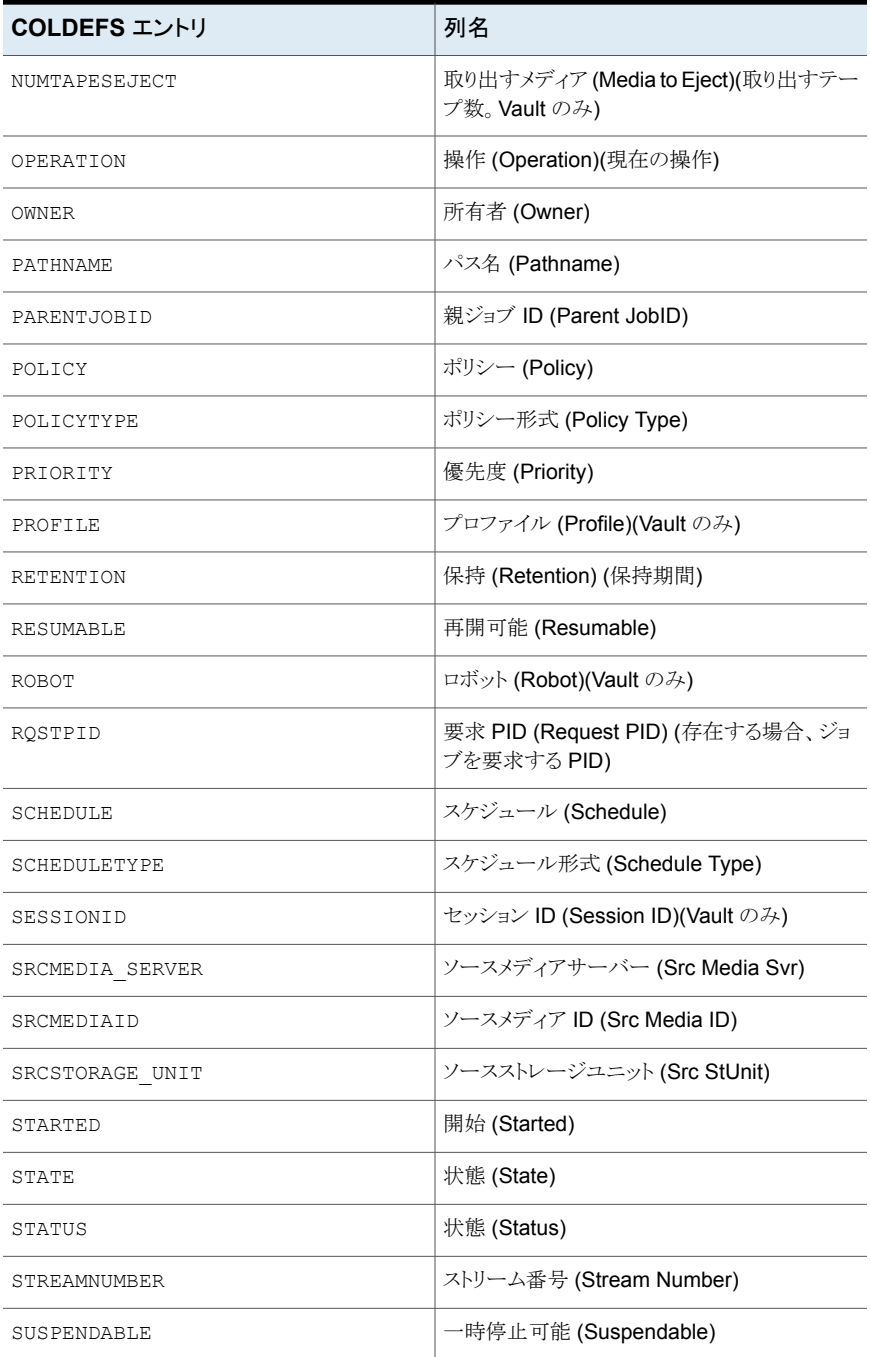
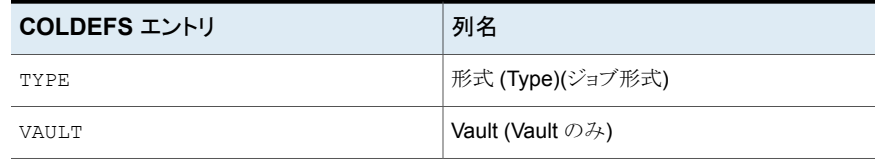

### NetBackup サーバーの BPDBM\_VERBOSE オプション

BPDBM\_VERBOSE オプションはデバッグのために使われます。NetBackup が bpdbm デ バッグログに含む情報量を制御します。

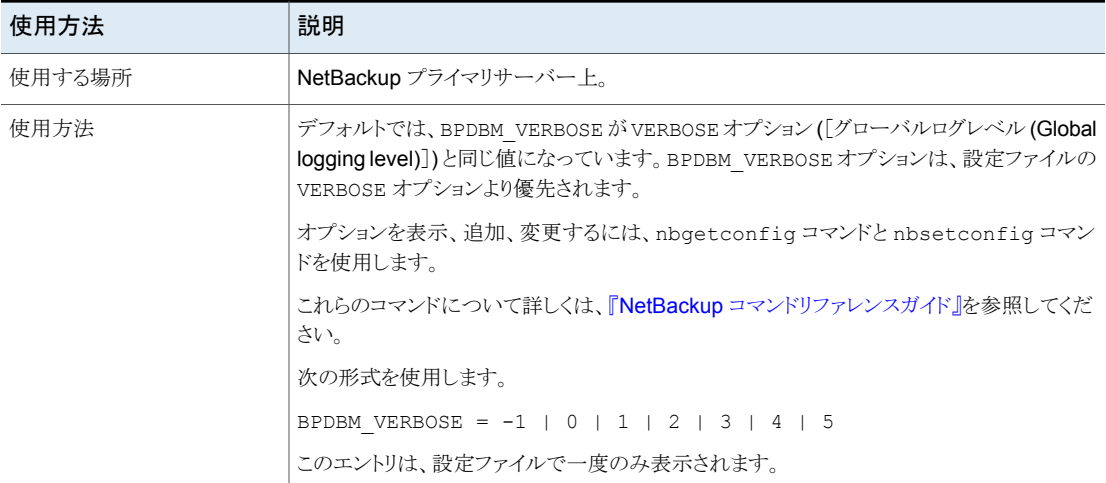

#### 表 **2-71** BPDBM\_VERBOSE の情報

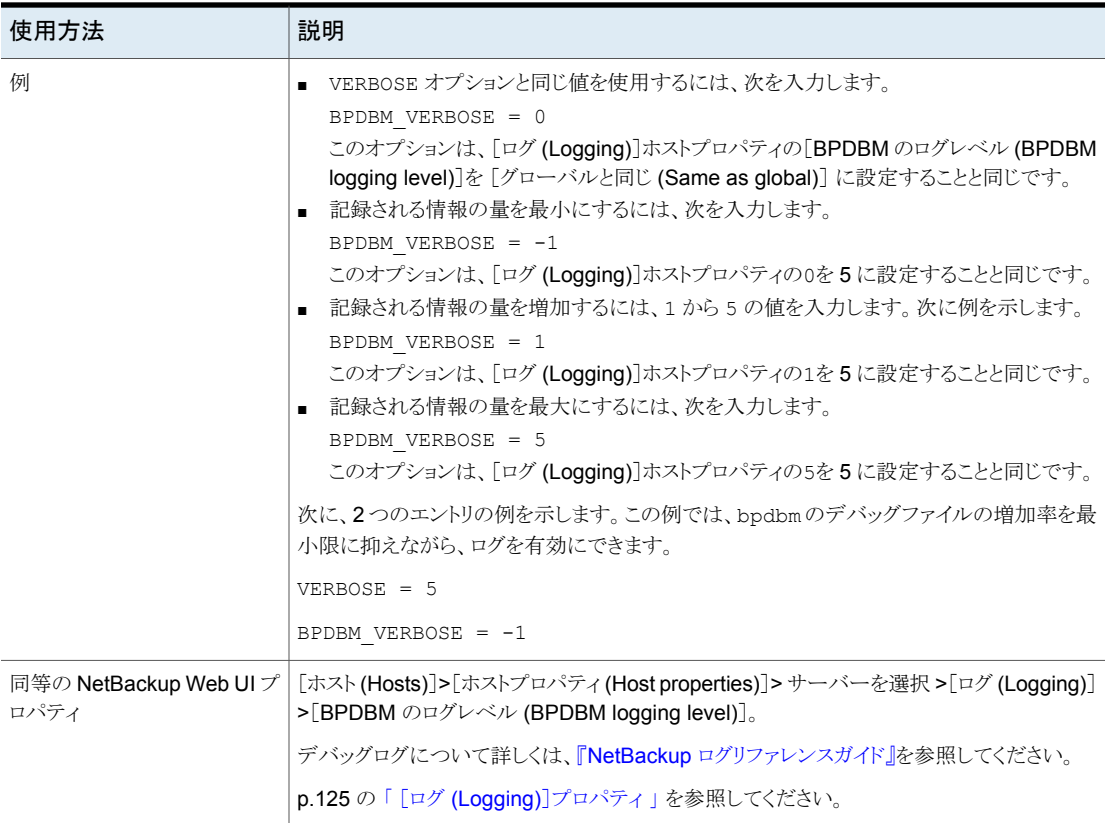

# NetBackup サーバーの BPRD\_VERBOSE オプション

デバッグ目的で使用します。BPRD\_VERBOSE オプションは、NetBackup が bprd のデバッ グログで含む情報量を制御します。

#### 表 **2-72** BPRD\_VERBOSE の情報

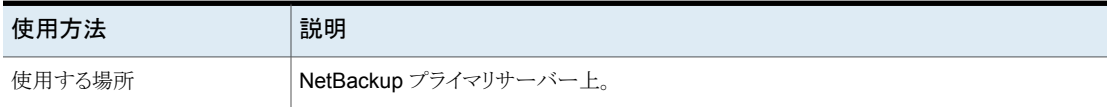

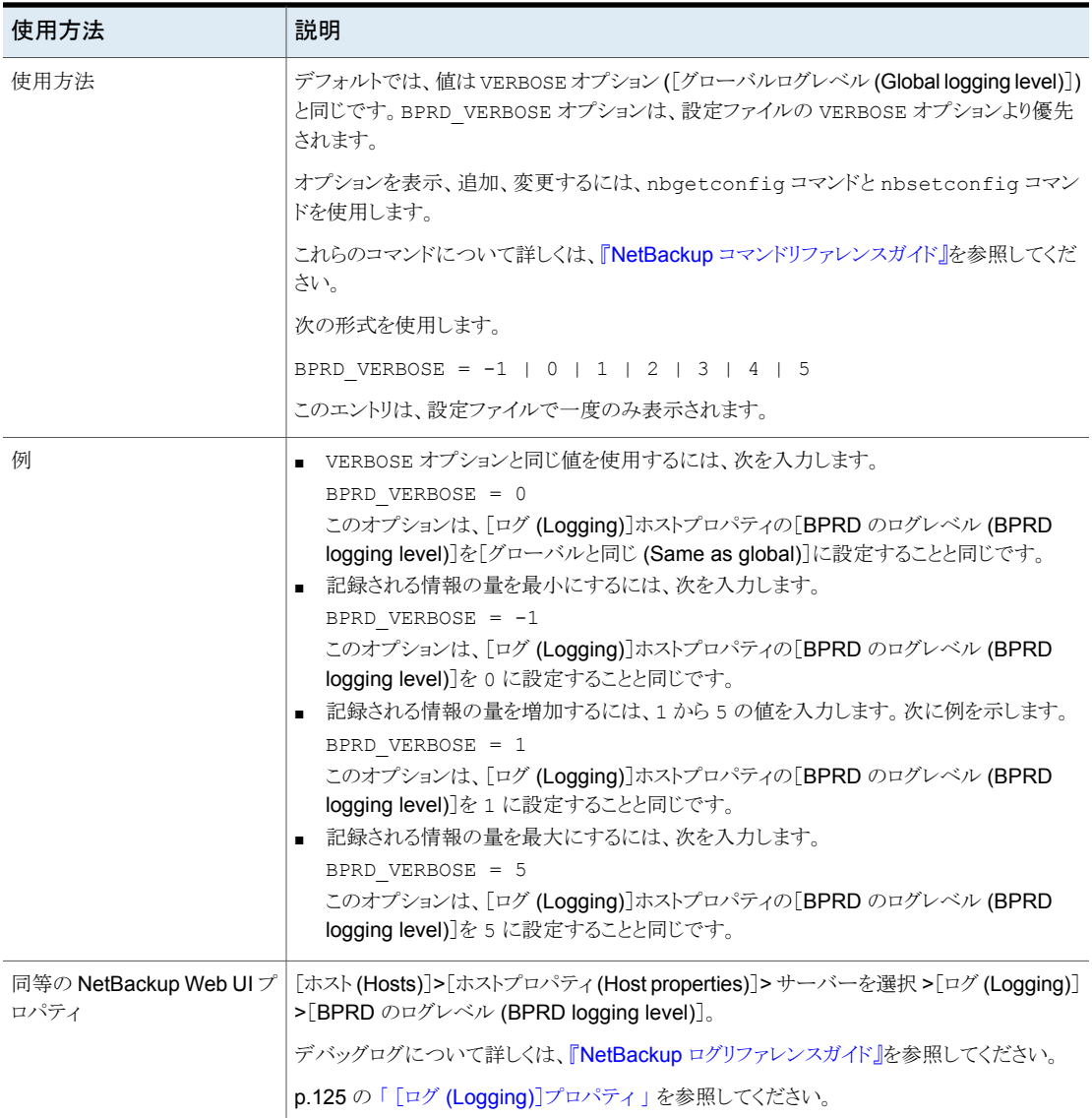

# NetBackup サーバーの BPTM\_VERBOSE オプション

BPTM\_VERBOSE オプションはデバッグのために使われます。NetBackup が bptm デバッ グログに含む情報量を制御します。

| 使用方法                           | 説明                                                                                                    |
|--------------------------------|----------------------------------------------------------------------------------------------------|
| 使用する場所                         | NetBackup プライマリサーバー上。                                                                                                    |
| 使用方法                           | デフォルトでは、BPTM VERBOSE がVERBOSE オプション([グローバルログレベル(Global<br>logging level)])と同じ値になっています。BPTM VERBOSE オプションは、設定ファイルの<br>VERBOSE オプションより優先されます。                                                                                                    |
|                                | オプションを表示、追加、変更するには、nbgetconfig コマンドと nbsetconfig コマン<br>ドを使用します。                                                                                                    |
|                                | これらのコマンドについて詳しくは、『NetBackup コマンドリファレンスガイド』を参照してくだ<br>さい。                                                                                                    |
|                                | 次の形式を使用します。                                                                                                    |
|                                | BPTM VERBOSE = $-1$   0   1   2   3   4   5                                                                                                    |
|                                | このエントリは、設定ファイルで一度のみ表示されます。                                                                                                    |
| 例                              | ■ VERBOSE オプションと同じ値を使用するには、次を入力します。<br>BPTM VERBOSE = 0<br>このオプションは、[ログ (Logging)]ホストプロパティの[BPTM のログレベル (BPTM<br>logging level)]を[グローバルと同じ (Same as global)]に設定することと同じです。<br>記録される情報の量を最小にするには、次を入力します。<br>BPTM VERBOSE = $-1$<br>このオプションは、[ログ (Logging)] ホストプロパティの[BPTM のログレベル (BPTM<br>logging level)]を 0 に設定することと同じです。<br>記録される情報の量を増加するには、1から5の値を入力します。次に例を示します。<br>BPTM VERBOSE = 1<br>このオプションは、[ログ (Logging)] ホストプロパティの[BPTM のログレベル (BPTM<br>logging level)]を1に設定することと同じです。<br>記録される情報の量を最大にするには、次を入力します。<br>BPTM VERBOSE = 5<br>このオプションは、[ログ (Logging)] ホストプロパティの[BPTM のログレベル (BPTM<br>logging level)]を 5 に設定することと同じです。 |
| 同等の NetBackup Web UI プ<br>ロパティ | [ホスト(Hosts)]>[ホストプロパティ(Host properties)]> サーバーを選択 >[ログ(Logging)]<br>>[BPTM のログレベル (BPTM logging level)]。<br>デバッグログについて詳しくは、『NetBackup ログリファレンスガイド』を参照してください。                                                                                                    |
|                                | p.125 の「[ログ (Logging)]プロパティ」を参照してください。                                                                                                    |

表 **2-73** BPTM\_VERBOSE の情報

## NetBackup サーバーの BPEND\_TIMEOUT オプション

BPEND TIMEOUT オプションは、クライアント上で bpend\_notify スクリプトが完了するま でに待機する時間 (秒数) を指定します。

表 2-74 BPEND TIMEOUT の情報

| 使用方法                           | 説明                                                                                                    |
|--------------------------------|----------------------------------------------------------------------------------------------------|
| 使用する場所                         | NetBackup プライマリサーバー上。                                                                                                    |
| 使用方法                           | オプションを表示、追加、変更するには、nbqetconfiq コマンドと nbsetconfiq コマン<br>ドを使用します。                                                                |
|                                | これらのコマンドについて詳しくは、『NetBackup コマンドリファレンスガイド』を参照してくだ<br>さい。                                                                        |
|                                | 次の形式を使用します。                                                                                                    |
|                                | BPEND TIMEOUT = seconds                                                                                                    |
|                                | デフォルトのタイムアウトは 300 秒 (5分) です。                                                                                                    |
|                                | メモ:このオプションを変更する場合、CLIENT READ TIMEOUTオプションがこのオプショ<br>ン以上の値に設定されていることを確認してください。                                                  |
|                                | このエントリは、設定ファイルで一度のみ表示されます。                                                                                                    |
| 同等の NetBackup Web UI プ<br>ロパティ | [ホスト(Hosts)]>[ホストプロパティ(Host properties)]> プライマリサーバーを選択 > [タイ<br>ムアウト(Timeouts)]>[バックアップ終了の通知タイムアウト(Backup end notify timeout)]。 |
|                                | p.197 の「「タイムアウト (Timeouts)]プロパティ」を参照してください。                                                                                     |

### NetBackup サーバーの BPSTART\_TIMEOUT オプション

BPSTART\_TIMEOUT オプションは、クライアント上で bpstart\_notify スクリプトが完了す るまでに待機する時間 (秒数) を指定します。

#### 表 2-75 BPSTART\_TIMEOUT の情報

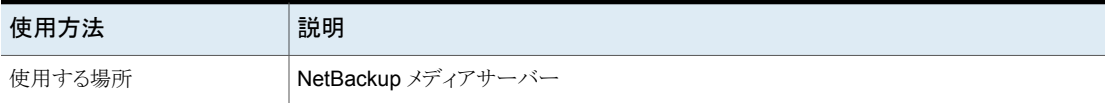

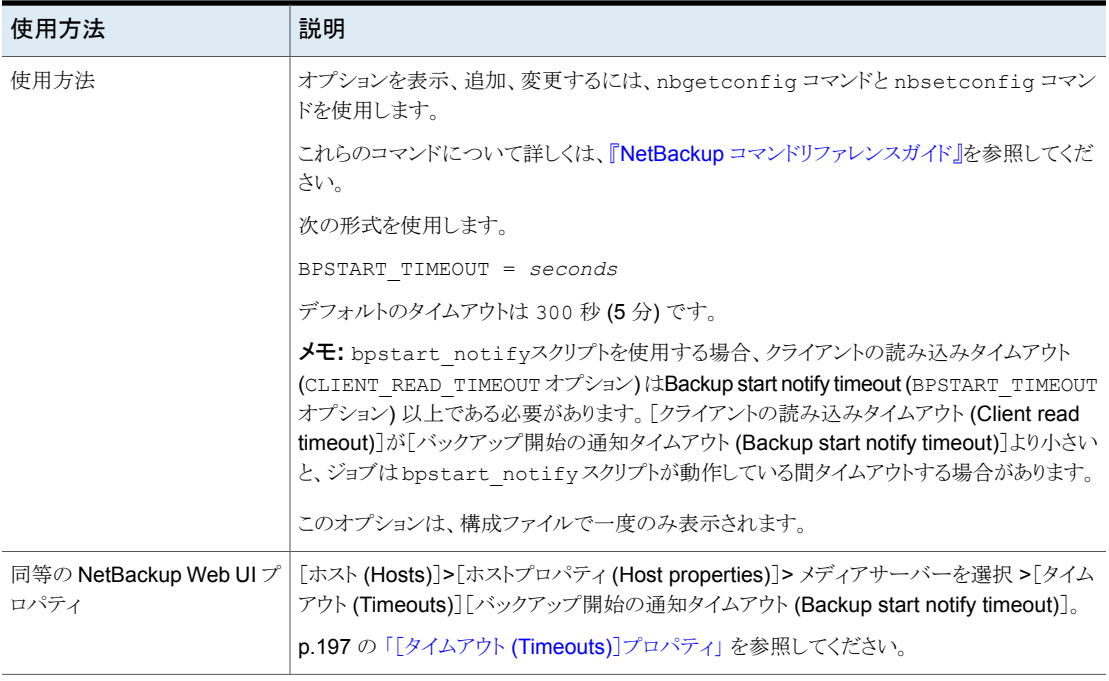

### NetBackup プライマリサーバーとメディアサーバーの CALLHOME\_PROXY\_SERVER オプション

このオプションでは、Usage Insights のデータを Veritas に中継するために NetBackup が使用する、認証されていないプロキシサーバーを指定できます。この時点で、NetBackup には、値が正しく設定されているかどうかを検証する方法はありません。Usage Insights インターフェースには、データが正常に Veritas にアップロードされてから経過した日数 を示すメッセージが表示されます。現在サポートされているプロトコルは、httpのみです。

このオプションでは、Usage Insights のデータを Veritas に中継するために NetBackup が使用する、認証されていないプロキシサーバーを指定できます。このオプションでは、 値が正しく設定されているかどうかを検証できません。Usage Insights インターフェース には、データが正常に Veritas にアップロードされてから経過した日数を示すメッセージ が表示されます。このオプションでは http プロトコルのみがサポートされます。

CALLHOME PROXY SERVER オプションは、NetBackup 8.3 から NetBackup 9.0 を使用している場合にのみ使用します。

NetBackup 9.1 以降にアップグレードする場合は、nbcallhomeproxyconfig コマンド と CALLHOME\_PROXY\_NAME オプションを使用するか、NetBackup Web UI を使用 してプロキシを手動で構成します。

| 使用方法        | 説明                                                                                                    |
|-------------|----------------------------------------------------------------------------------------------------|
| 使用する場所      | NetBackup プライマリサーバーとメディアサーバー上。                                                                          |
| 使用方法        | bpsetconfig コマンドと、表示されている形式を使用して、サーバーに<br>CALLHOME PROXY SERVER オプションを設定します。                            |
|             | echo CALLHOME PROXY SERVER = protocol://url:port   bpsetconfig                                          |
|             | または、bpsetconfigを開始して、次のようにプロンプトでキーと値のペアを入力します。                                                          |
|             | # bpsetconfig<br>bpsetconfig> CALLHOME PROXY SERVER = protocol://url:port<br>$^{\wedge}$ D              |
|             | Ctrl+D (UNIX) または Ctrl+Z (Windows) を使用して、構成の変更を送信します。                                                   |
|             | 詳しくは、『NetBackup コマンドリファレンスガイド』で bpsetconfiq についての情報を参<br>照してください。                                       |
| 例           | echo CALLHOME PROXY SERVER = http://proxy.example.com:3128  <br>bpsetconfiq                             |
|             | または                                                                                                    |
|             | # bpsetconfiq<br>bpsetconfig> CALLHOME PROXY SERVER =<br>http://proxy.example.com:3128<br>$^{\wedge}$ D |
| 同等のホストプロパティ | ホストプロパティには、このエントリに相当するエントリは存在しません。                                                                      |

表 2-76 CALLHOME PROXY SERVER の情報

## NetBackup サーバーの CHECK\_RESTORE\_CLIENT オプション

リストアを開始する前にリストア対象のクライアントを確認するように指定します。 CHECK RESTORE CLIENT 応答のないクライアントによって、同じテープ上にデータ を持つ他のクライアントのリストア速度が低下する場合があります。

#### 表 2-77 CHECK RESTORE CLIENT の情報

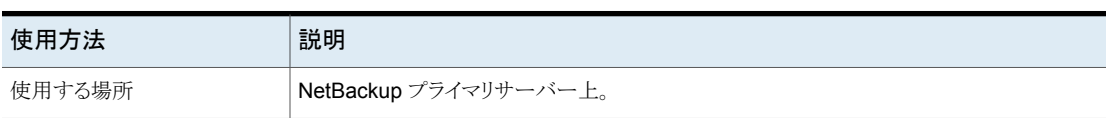

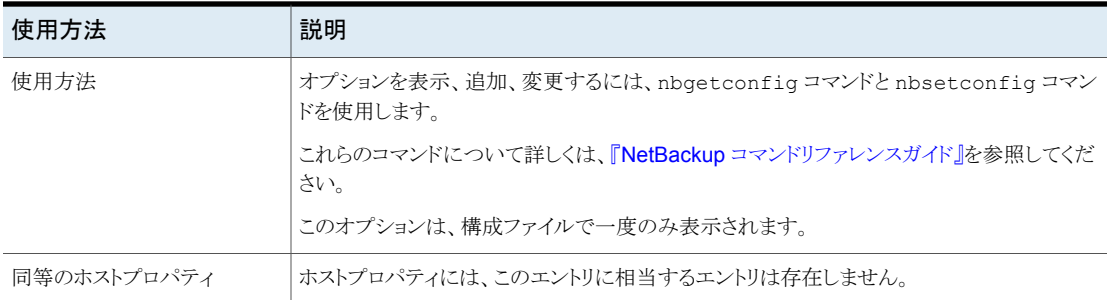

## NetBackup サーバーの CLIENT\_CONNECT\_TIMEOUT オプション

このオプションは、サーバーがクライアントに接続するときに待機する時間 (秒数) を指定 します。サーバーは、指定した時間より長く待機する必要がある場合、タイムアウトします。

| 使用方法   | 説明                                                                                                    |
|--------|----------------------------------------------------------------------------------------------------|
| 使用する場所 | NetBackup プライマリサーバー上。                                                                                                    |
| 使用方法   | オプションを表示、追加、変更するには、nbgetconfig コマンドと nbsetconfig コマン<br>ドを使用します。                                                                                        |
|        | これらのコマンドについて詳しくは、『NetBackup コマンドリファレンスガイド』を参照してくだ<br>さい。                                                                                                |
|        | 次の形式を使用します。                                                                                                    |
|        | CLIENT CONNECT TIMEOUT = seconds                                                                                                    |
|        | デフォルトのタイムアウトは 300 秒 (5分) です。                                                                                                    |
|        | このオプションは、構成ファイルで一度のみ表示されます。                                                                                                    |
| ロパティ   | 同等の NetBackup Web UI プ   「ホスト (Hosts)]>「ホストプロパティ (Host properties)]> プライマリサーバーを選択 > 「タイ<br>ムアウト (Timeouts)]>「クライアント接続のタイムアウト (Client connect timeout)]。 |
|        | p.197 の「「タイムアウト (Timeouts)]プロパティ」を参照してください。                                                                                                    |

表 **2-78** CLIENT\_CONNECT\_TIMEOUT の情報

### NetBackup サーバーとクライアントの CLIENT\_PORT\_WINDOW オプ ション

このオプションは、他のコンピュータの NetBackup に接続する際に送信元ポートとして 使用される、このコンピュータ上の予約されていないポートの範囲を指定します。この設 定はサーバーやクライアントホストへのデーモン接続またはサービスソケット接続と、 から のコールバックに適用されます。bpcd

| 使用方法   | 説明                                                                                                    |
|--------|----------------------------------------------------------------------------------------------------|
| 使用する場所 | NetBackup サーバーとクライアント。                                                                                                    |
| 使用方法   | オプションを表示、追加、変更するには、nbqetconfiq コマンドと nbsetconfiq コマン<br>ドを使用します。                                                                                         |
|        | これらのコマンドについて詳しくは、『NetBackup コマンドリファレンスガイド』を参照してくだ<br>さい。                                                                                                 |
|        | 次の形式を使用します。                                                                                                    |
|        | CLIENT PORT WINDOW = start port rangeend port range                                                                                                    |
|        | 最初の数字に 0 (ゼロ)を指定すると(デフォルト)、使用する予約されていないポートがオペ<br>レーティングシステムによって決定されます。                                                                                   |
|        | このオプションは、設定ファイルで一度のみ表示されます。                                                                                                    |
| 例      | 次の例では、ポート番号 4800 から 5000 の使用が許可されます。                                                                                                    |
|        | CLIENT PORT WINDOW = 4800 5000                                                                                                    |
| ロパティ   | 同等の NetBackup Web UI プ   [ホスト (Hosts)]>[ホストプロパティ (Host properties)]> サーバーまたはクライアントを選択<br>>「ポートの範囲 (Port ranges)]>「クライアントのポートウィンドウ (Client port window)]。 |
|        | p.143の「[ポートの範囲 (Port ranges)]プロパティ」を参照してください。                                                                                                    |

表 2-79 CLIENT PORT WINDOW の情報

## NetBackup サーバーの CLIENT\_READ\_TIMEOUT オプション

CLIENT\_READ\_TIMEOUT オプションは、操作が失敗するまでに NetBackup がクライアン トからの応答を待機する時間 (秒数) を指定します。たとえば、CLIENT\_READ\_TIMEOUT の時間内にプライマリサーバーがクライアントからの応答を取得しない場合、バックアップ 操作やリストア操作が失敗します。

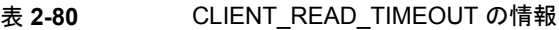

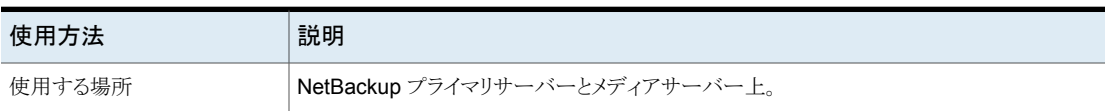

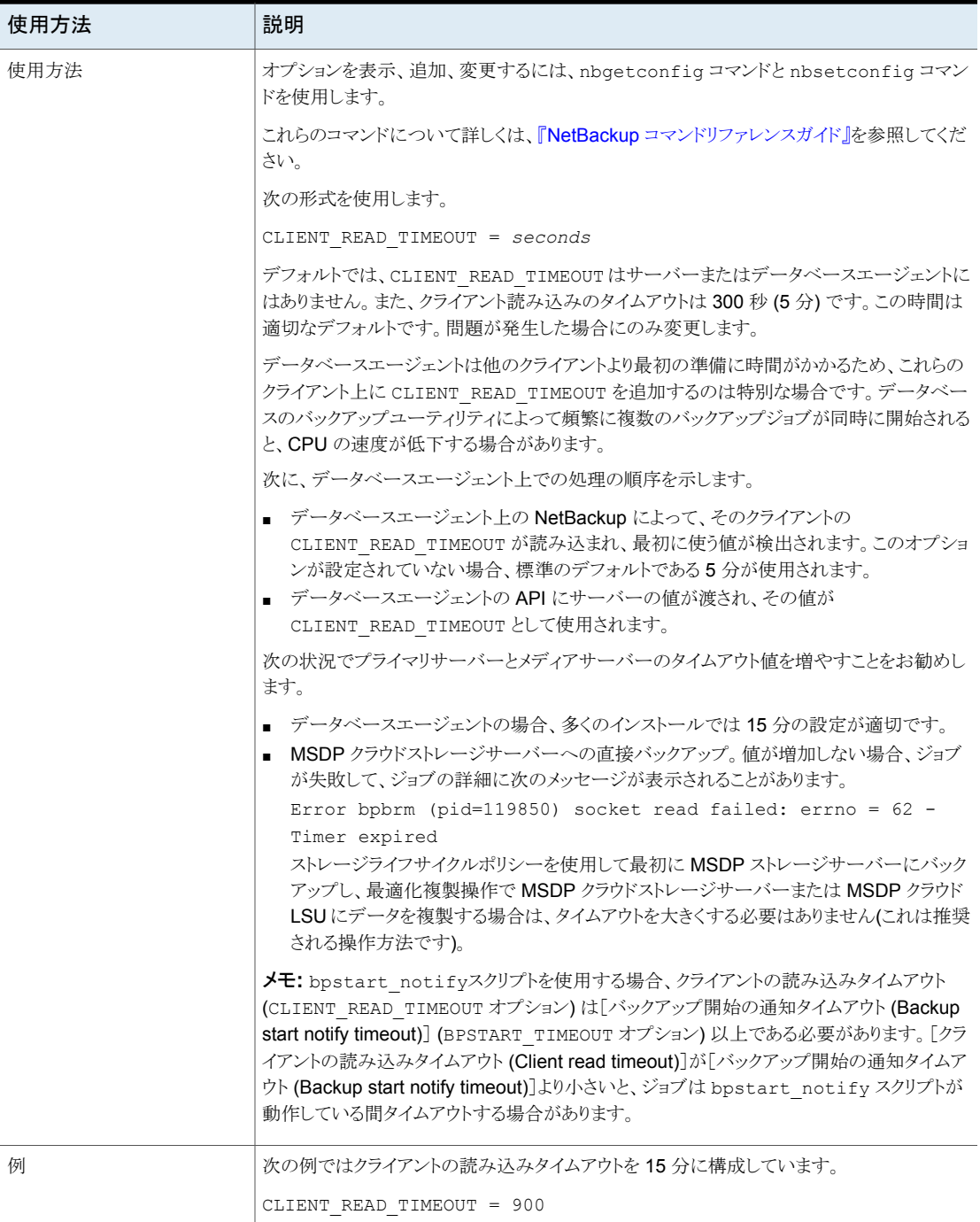

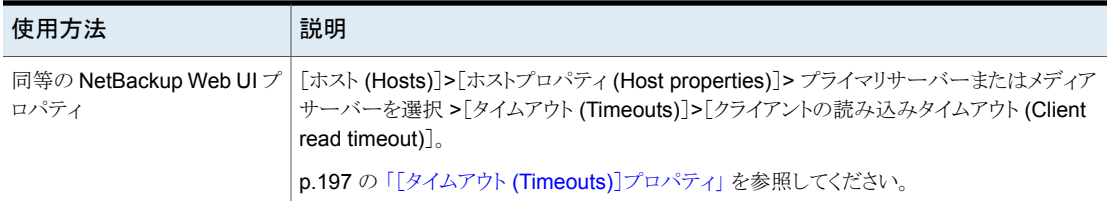

## NetBackup サーバーの CLOUD\_AUTODISCOVERY\_INTERVAL

このオプションは、NetBackup がクラウド資産を検出して NetBackup に表示するため に、Snapshot Manager サーバーをスキャンする頻度を制御します。

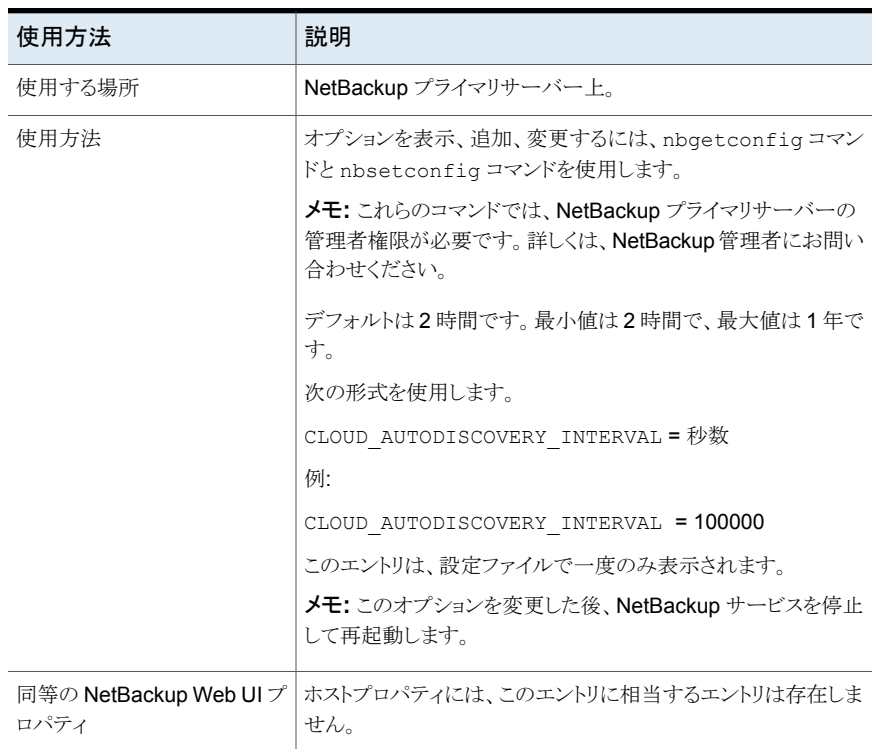

#### 表 2-81 CLOUD AUTODISCOVERY INTERVAL 情報

# クラスタ化されたプライマリサーバーの CLUSTER\_ECA\_CERT\_PATH

CLUSTER ECA CERT PATH オプションは、クラスタ化されたプライマリサーバーに固有の オプションです。仮想名の外部 CA が署名した証明書のパスを指定します。

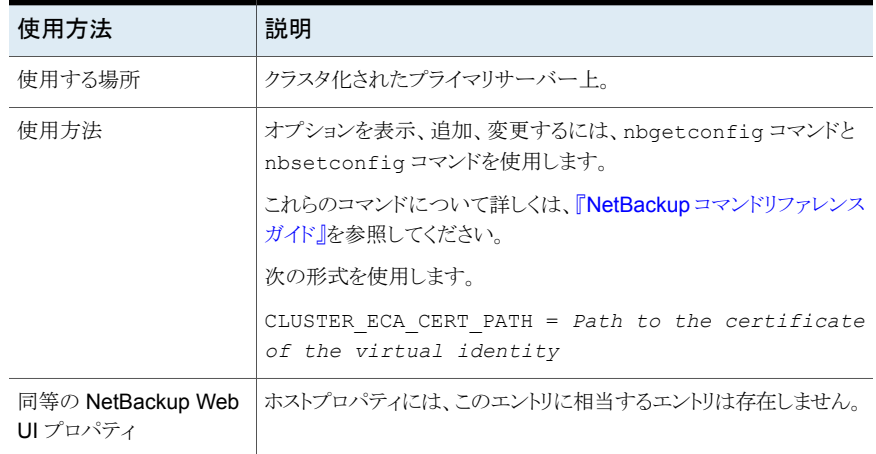

#### 表 2-82 CLUSTER ECA CERT PATH の情報

### クラスタ化されたプライマリサーバーの CLUSTER\_ECA\_KEY\_PASSPHRASEFILE

<span id="page-227-0"></span>CLUSTER\_ECA\_KEY\_PASSPHRASEFILE オプションは、クラスタ化されたプライマリサーバー に固有のオプションです。仮想名証明書の秘密鍵のパスフレーズが格納されているテキ ストファイルのパスを指定します。

CLUSTER\_ECA\_KEY\_PASSPHRASEFILE は省略可能です。仮想名証明書の秘密鍵が暗 号化されている場合は、このオプションを定義する必要があります。

p.229 の [「クラスタ化されたプライマリサーバーの](#page-228-0) CLUSTER ECA PRIVATE KEY PATH」 を参照してください。

#### 表 2-83 CLUSTER ECA KEY PASSPHRASEFILE の情報

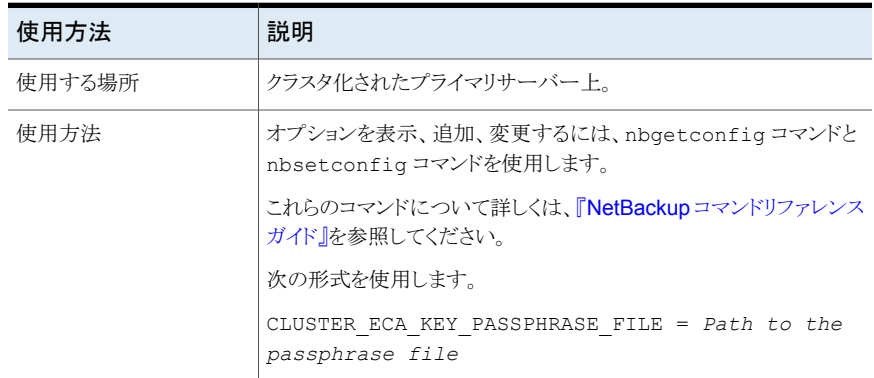

<span id="page-228-0"></span>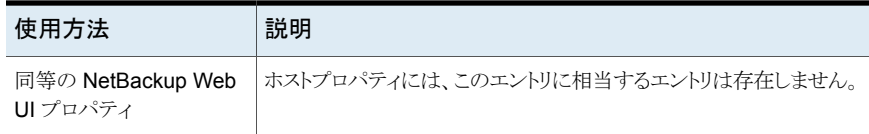

### クラスタ化されたプライマリサーバーの CLUSTER\_ECA\_PRIVATE\_KEY\_PATH

CLUSTER ECA PRIVATE KEY PATH オプションは、クラスタ化されたプライマリサーバー に固有のオプションです。仮想名の外部 CA が署名した証明書の秘密鍵のパスを指定 します。

仮想名証明書の秘密鍵が暗号化されている場合は、 CLUSTER\_ECA\_KEY\_PASSPHRASEFILE オプションを定義する必要があります。

p.228 の [「クラスタ化されたプライマリサーバーの](#page-227-0) [CLUSTER\\_ECA\\_KEY\\_PASSPHRASEFILE](#page-227-0)」 を参照してください。

#### 表 2-84 CLUSTER ECA PRIVATE KEY PATH の情報

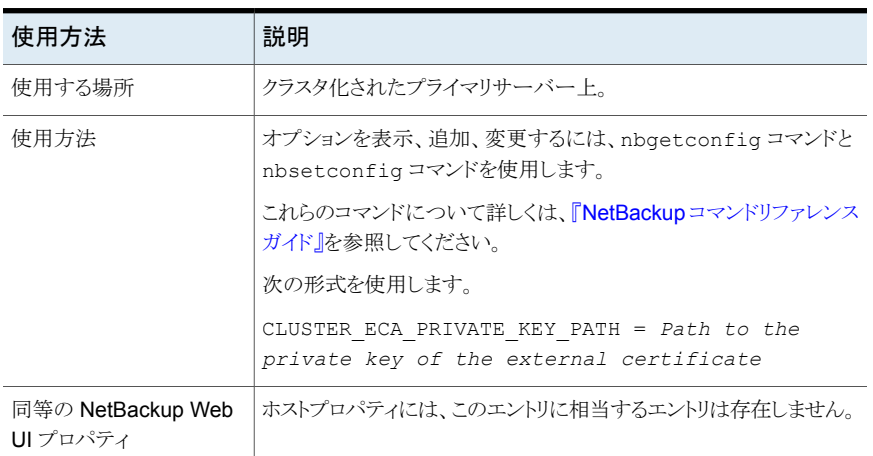

### クラスタ化されたプライマリサーバーの CLUSTER\_ECA\_TRUST\_STORE\_PATH

CLUSTER ECA TRUST STORE PATH オプションは、クラスタ化されたプライマリサーバー に固有のオプションです。PEM 形式の信頼できるすべてのルート CA 証明書を含む証 明書バンドルファイルへのファイルパスを指定します。

| 使用方法                          | 説明                                                                    |
|-------------------------------|-----------------------------------------------------------------------|
| 使用する場所                        | クラスタ化されたプライマリサーバー上。                                                   |
| 使用方法                          | オプションを表示、追加、変更するには、nbgetconfig コマンドと<br>nbsetconfiqコマンドを使用します。        |
|                               | これらのコマンドについて詳しくは、『NetBackup コマンドリファレンス<br>ガイド』を参照してください。              |
|                               | 次の形式を使用します。                                                           |
|                               | CLUSTER ECA TRUST STORE PATH = Path to the<br>external CA certificate |
| 同等の NetBackup Web<br>UI プロパティ | ホストプロパティには、このエントリに相当するエントリは存在しません。                                    |

表 2-85 CLUSTER ECA TRUST STORE PATH の情報

## NetBackup プライマリサーバーの COMPUTE\_IMAGE\_ENTROPY

COMPUTE\_IMAGE\_ENTROPY オプションを使用して、NetBackup - Veritas Alta View 環 境でのサイバー耐性を強化するエントロピー計算を NetBackup で有効にします。

エントロピーは、異常検出アルゴリズムの主要なコンポーネントの 1つです。イメージレベ ルのエントロピーを迅速にインライン計算することで、非構造化データの異常な暗号化イ ベントを検出できます。

表 2-86 COMPUTE IMAGE ENTROPY の情報

| 使用方法   | 説明                     |
|--------|------------------------|
| 使用する場所 | INetBackup プライマリサーバー上。 |

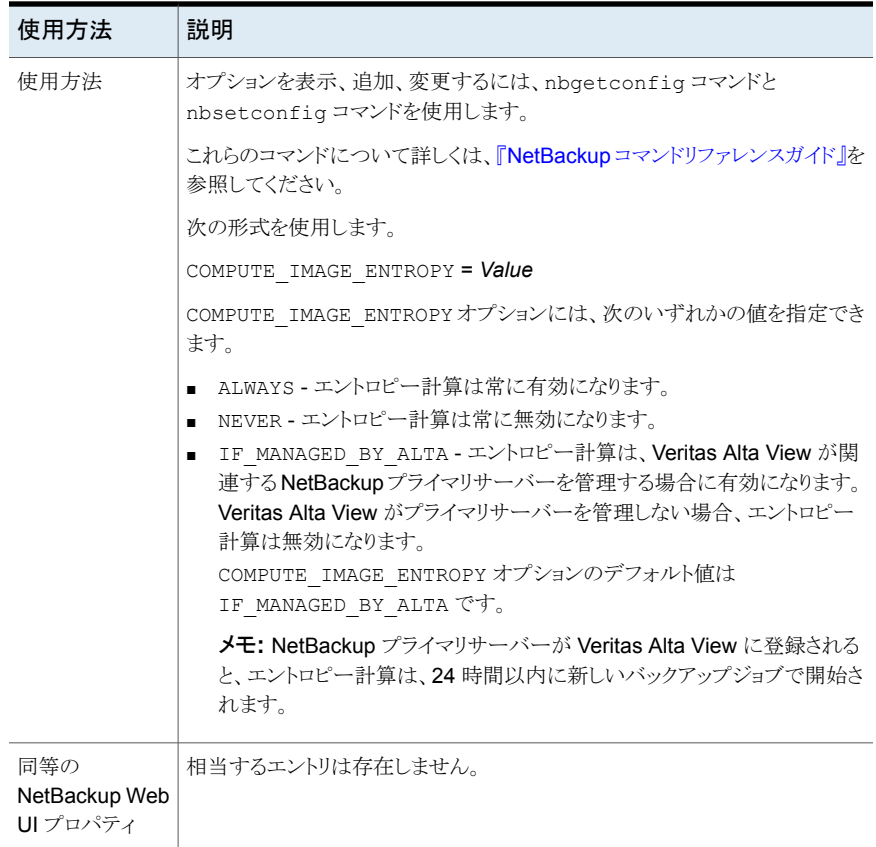

# NetBackup サーバーとクライアントの CONNECT\_OPTIONS オプショ ン

<span id="page-230-0"></span>CONNECT OPTIONS は、次のようにローカルホストへの接続にのみ適用されます。リモー トホストへの接続には適用されません。

- *host* のプロセスにアクセスできるかどうか。
	- Veritas Exchange (PBX) または Veritas ネットワークデーモン (vnetd) ポートの みを使用した場合。
	- デーモンポートのみを使用した場合。
	- 最初に PBX を使用し、次に vnetd ポートを使用し、その後必要に応じてデーモ ンポートを使用した場合。
- ホストとの後続のコールバック接続に、従来のコールバック方式を使用するか、vnetd を使用するか、あるいは PBX または vnetd 転送接続を使用するか。

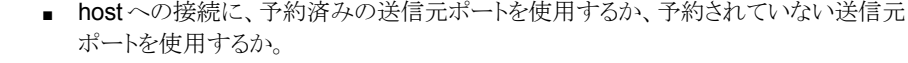

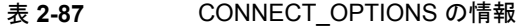

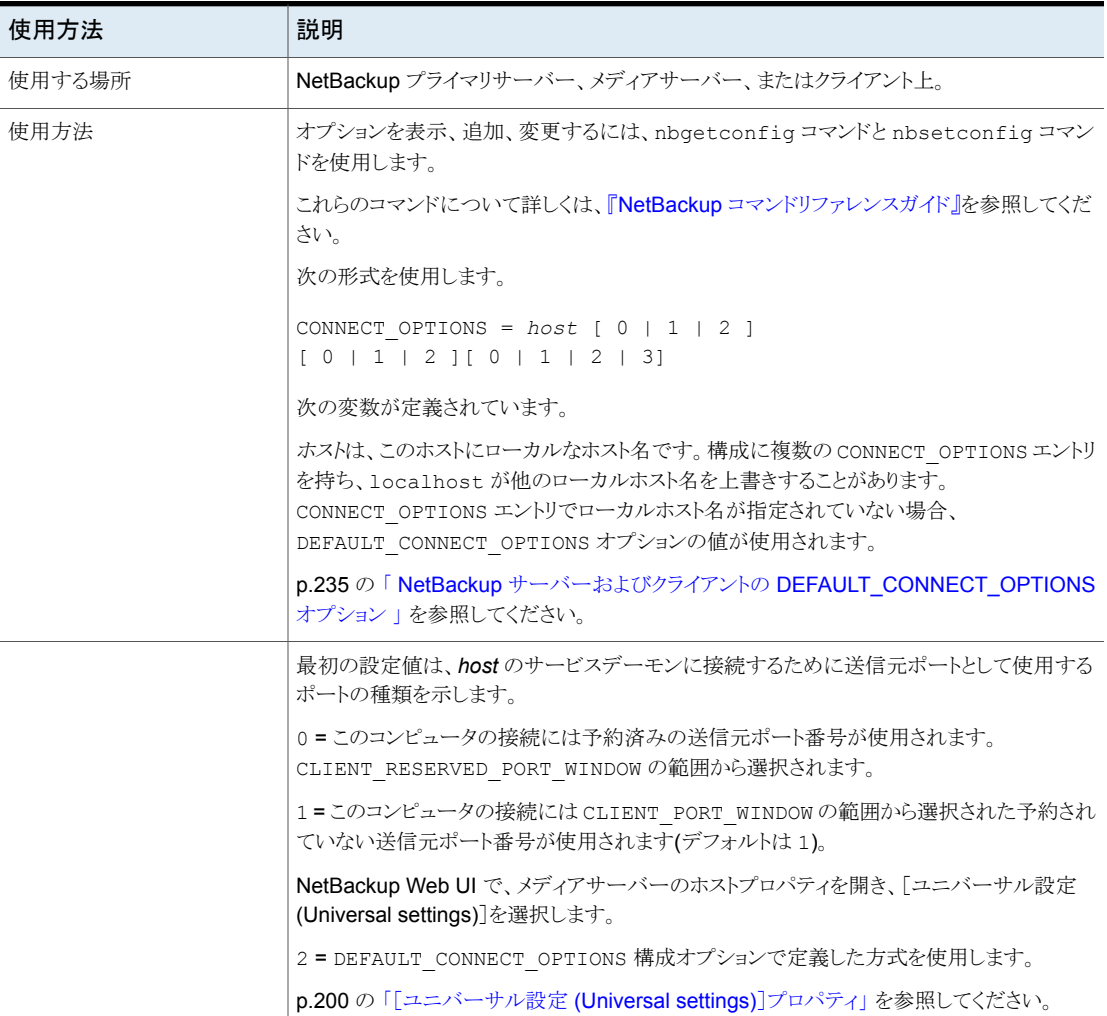

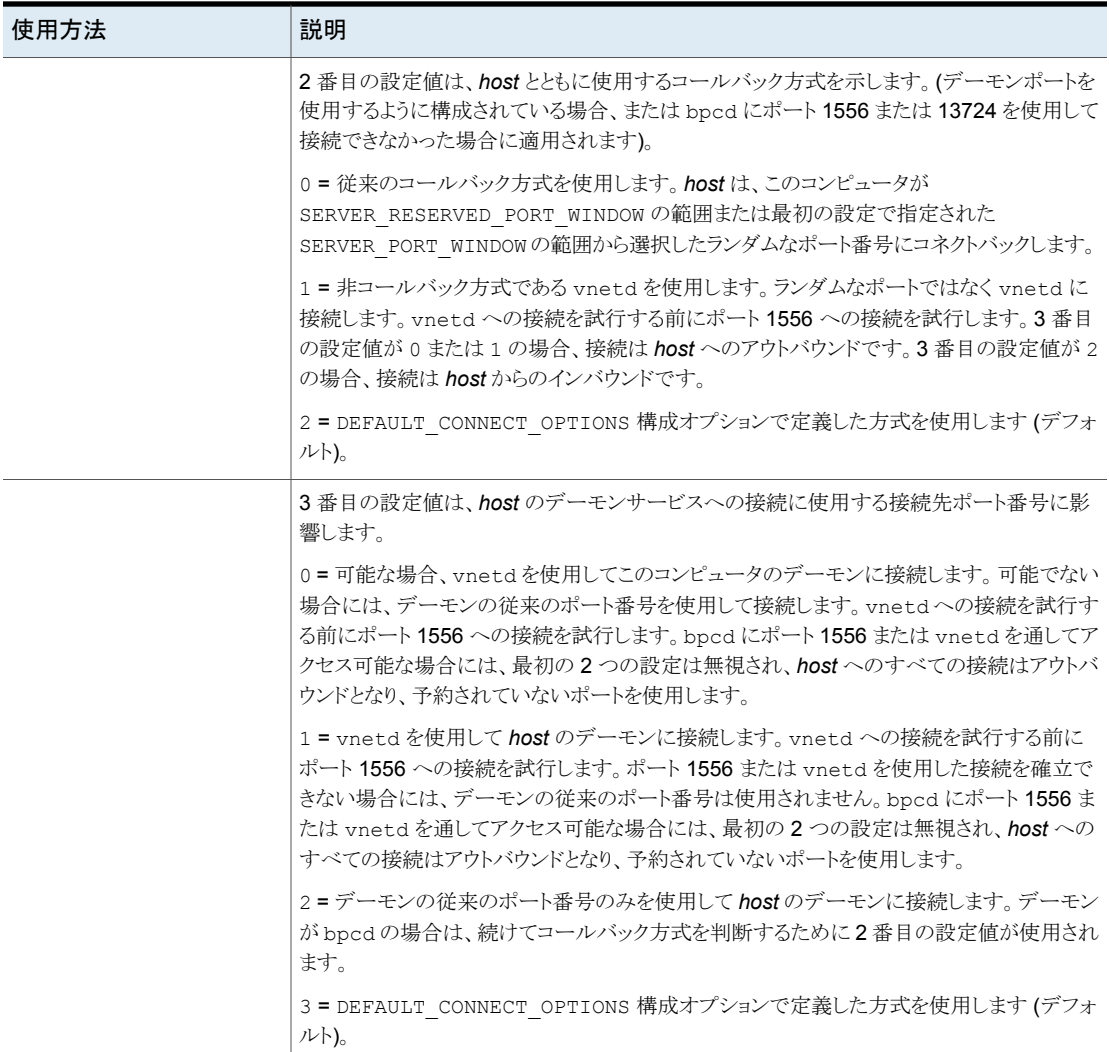

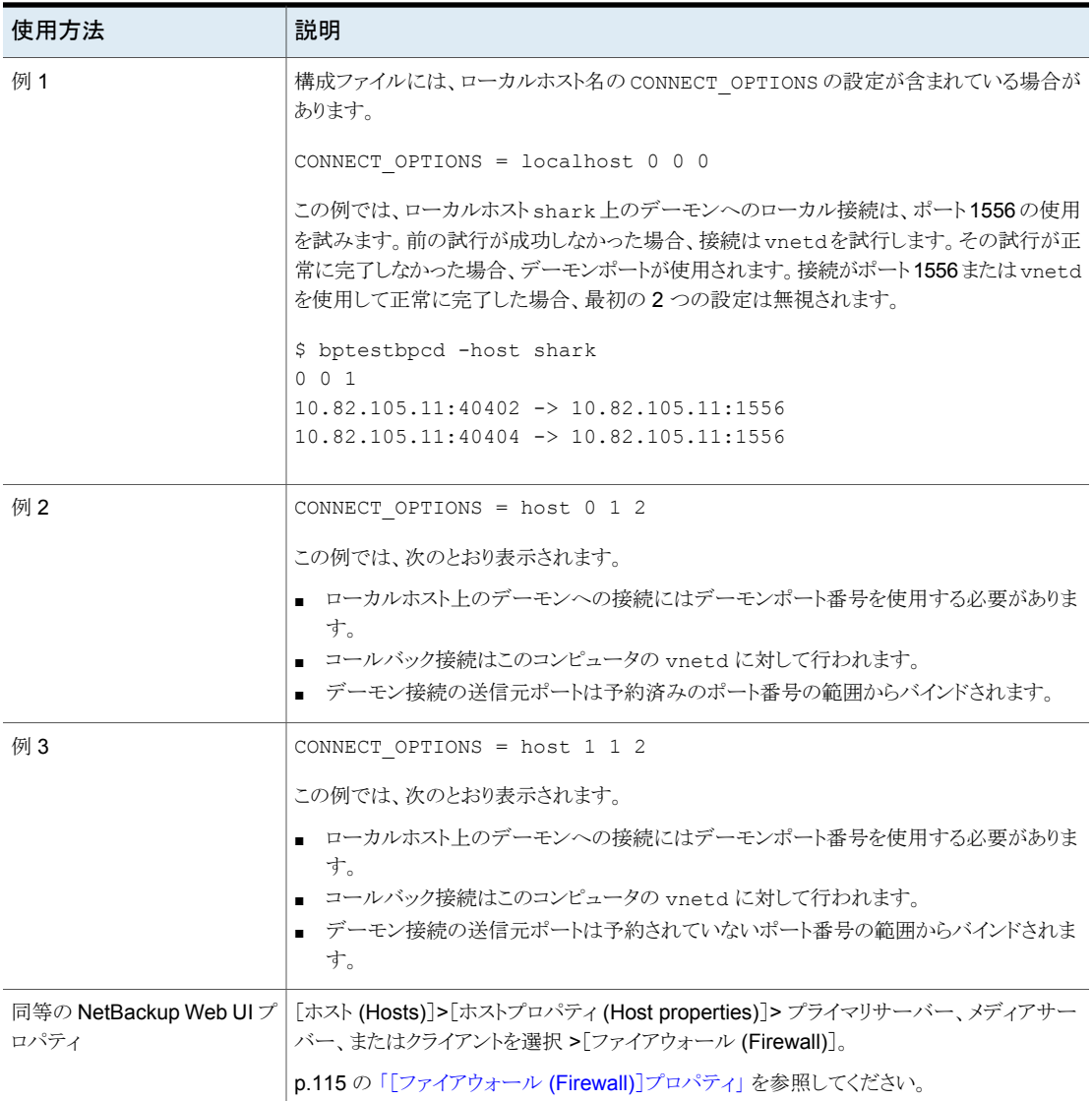

# NetBackup プライマリサーバーの DATAACCESS\_AUDIT\_INTERVAL\_HOURS

DATAACCESS\_AUDIT\_INTERVAL\_HOURS オプションを使用して、イメージの参照 (bplist) 操作の監査レコードを定期的に NetBackup データベースに追加する間隔を設定しま す。

たとえば、次の例を考えてみます。

この DATAACCESS\_AUDIT\_INTERVAL\_HOURS オプションは 2 時間に設定されています。 bplist 操作のすべての監査レコードは、2 時間キャッシュされます。多数の類似した bplist 監査レコードのいずれか 1 つが識別され、2 時間ごとにデータベースに追加さ れます。このオプションは、bplist監査レコードによってデータベースサイズが急激に増 加するのを防ぎます。

すべての bplist 監査レコードをキャッシュから NetBackup データベースに追加するに は、プライマリサーバーで次のコマンドを実行します。

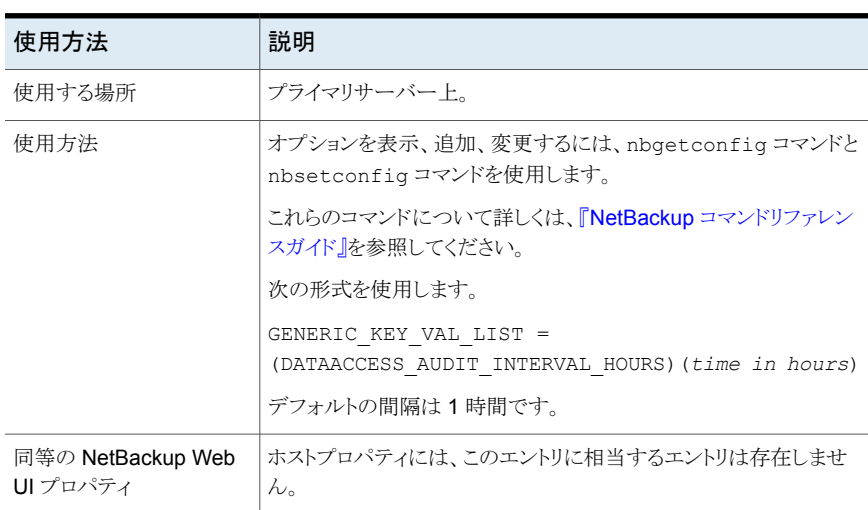

nbcertcmd -postAudit -dataAccess

表 2-88 DATAACCESS\_AUDIT\_INTERVAL\_HOURS の情報

#### NetBackup サーバーおよびクライアントの DEFAULT\_CONNECT\_OPTIONS オプション

<span id="page-234-0"></span>DEFAULT\_CONNECT\_OPTIONSオプションはCONNECT\_OPTIONS構成オプションのデフォル ト値を指定します。connect options オプションでホスト名が指定されていない場合、 DEFAULT CONNECT OPTIONS オプションの値が使用されます。

メモ: DEFAULT CONNECT OPTIONS はローカルホストへの接続にのみ適用されます。リ モートホストへの接続には適用されません。

p.231の「NetBackup サーバーとクライアントの [CONNECT\\_OPTIONS](#page-230-0) オプション」を 参照してください。

| 使用方法   | 説明                                                                                                    |
|--------|----------------------------------------------------------------------------------------------------|
| 使用する場所 | NetBackup プライマリサーバー、メディアサーバー、またはクライアント上。                                                                                                    |
| 使用方法   | オプションを表示、追加、変更するには、nbgetconfig コマンドと nbsetconfig コマン<br>ドを使用します。                                                                                                    |
|        | これらのコマンドについて詳しくは、『NetBackup コマンドリファレンスガイド』を参照してくだ<br>さい。                                                                                                    |
|        | 次の形式を使用します。                                                                                                    |
|        | DEFAULT CONNECT OPTIONS = $[0   1] [0   1] [0   1   2]$                                                                                                    |
|        | デフォルト値は010です。                                                                                                    |
|        | このオプションは、設定ファイルで一度のみ表示されます。                                                                                                    |
|        | 最初の設定値は、ローカルホストの bpcd デーモンポートに接続する際に接続元ポートとし<br>て使用するポートの種類を示します。従来のコールバック方式を使用している場合には、サー<br>バーポートの種類も示します。                                                             |
|        | 0=このコンピュータの接続には予約済みのポート番号が使用されます。従来のコールバッ<br>ク方式を使用している場合には、SERVER RESERVED PORT WINDOW の範囲から選択さ<br>れます。                                                                 |
|        | 0=このコンピュータの接続には予約済みのポート番号が使用されます。従来のコールバッ<br>ク方式を使用している場合には、送信元ポートの CLIENT RESERVED PORT WINDOWの<br>範囲および SERVER RESERVED PORT WINDOWの範囲からポート番号が選択されます。                  |
|        | 1=このコンピュータの接続には予約されていないポート番号を使用します。従来のコール<br>バック方式を使用している場合には、接続元ポートの CLIENT PORT WINDOW の範囲と<br>SERVER PORT WINDOW の範囲から接続が選択されます。                                      |
|        | 2番目の設定値は、使用するコールバック方式を示します。(この設定は、デーモンポートを<br>使用するように構成されている場合、または bpcd にポート 1556 または 13724 を使用して<br>接続できなかった場合に適用されます)。                                                 |
|        | 0 = 従来のコールバック方式を使用します。送信先ホストはこのコンピュータが<br>SERVER RESERVED PORT WINDOW の範囲または最初の設定で指定された<br>SERVER PORT WINDOWの範囲から選択したランダムなポート番号にコネクトバックします。                             |
|        | 1 = 非コールバック方式である vnetd を使用します。ランダムなポートではなく vnetd に<br>接続します。vnetd への接続を試行する前にポート1556 への接続を試行します。3番目<br>の設定値が 0または1の場合、接続は送信先ホストへのアウトバウンドです。3番目の設定<br>値が2の場合、接続はインバウンドです。 |

表 **2-89** DEFAULT\_CONNECT\_OPTIONS の情報

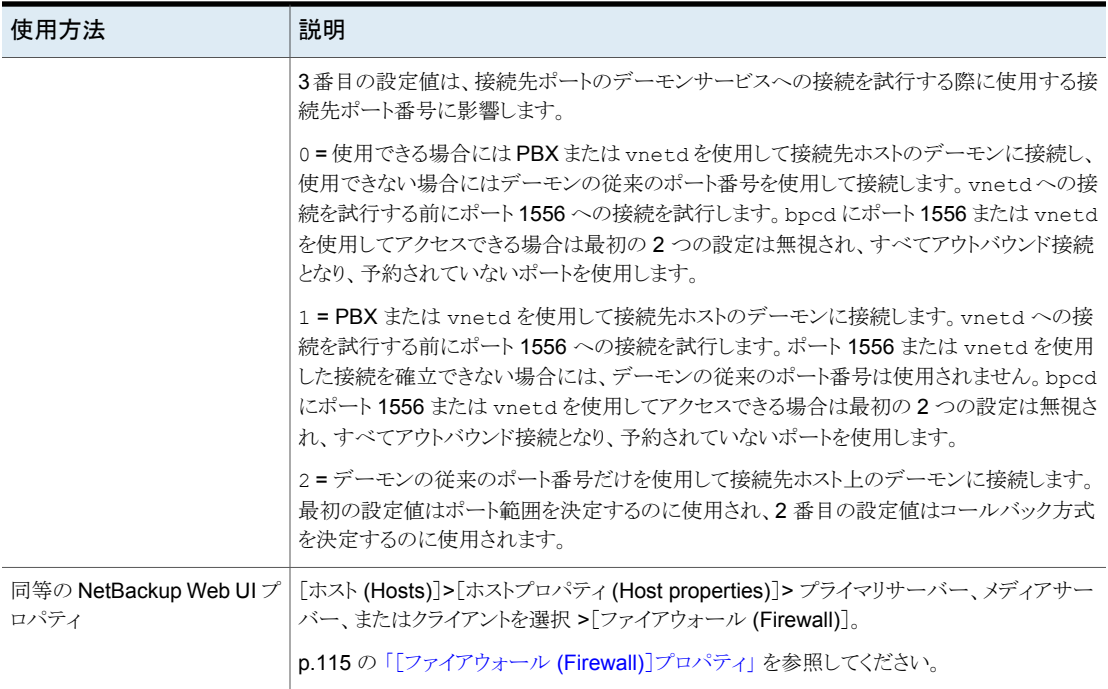

### NetBackup のサーバーとクライアントの DISABLE\_CERT\_AUTO\_RENEW オプション

このオプションは、ホスト ID ベースの証明書の自動更新を無効にします。

ホストID ベースの証明書の自動更新について詳しくは、『NetBackup [セキュリティおよ](http://www.veritas.com/docs/DOC5332) [び暗号化ガイド』](http://www.veritas.com/docs/DOC5332)を参照してください。

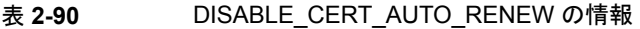

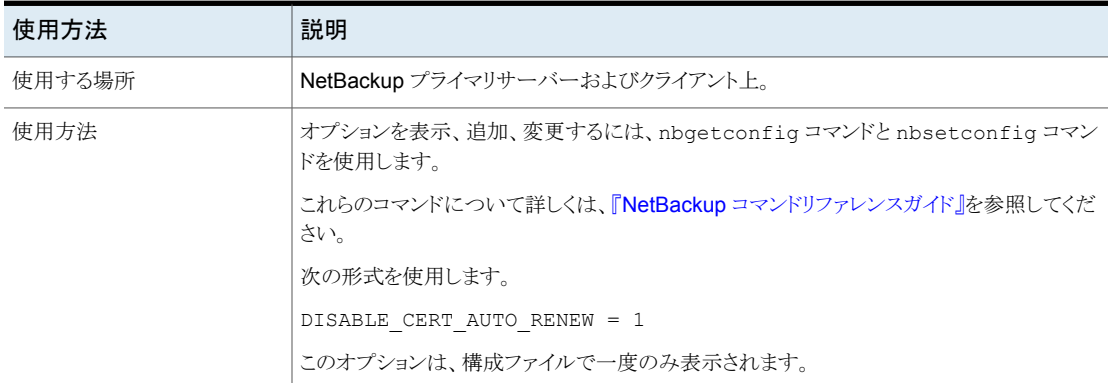

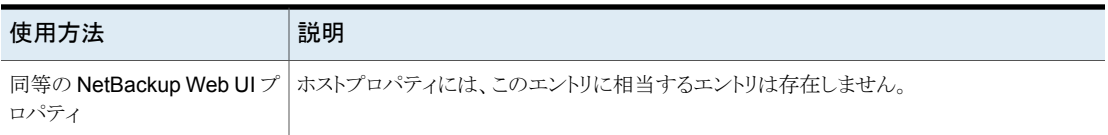

## NetBackup サーバーの DISABLE\_JOB\_LOGGING オプション

このオプションで、NetBackup のアクティビティモニターに必要なジョブ情報のログを無 効にします。

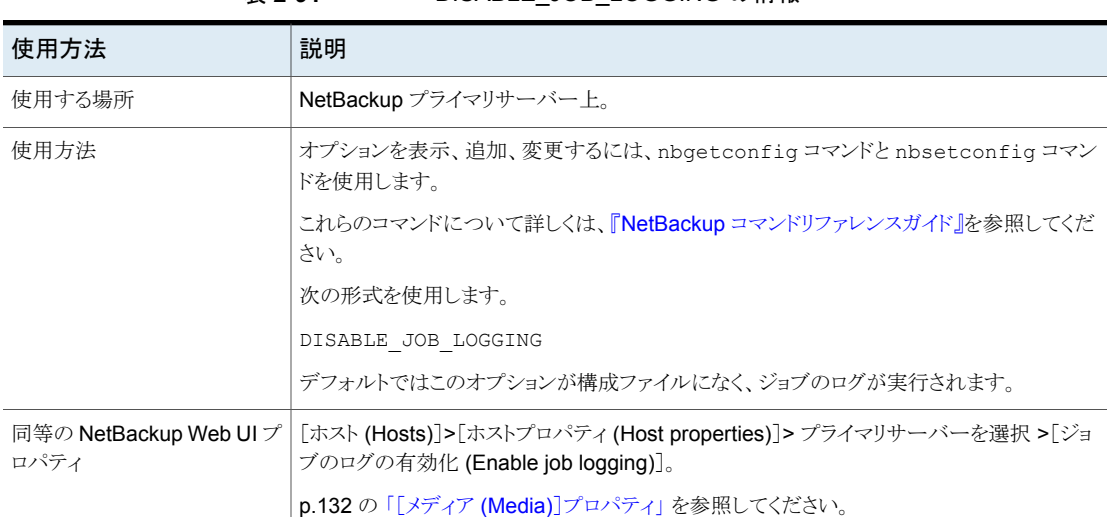

#### 表 **2-91** DISABLE\_JOB\_LOGGING の情報

## NetBackup サーバーの DISABLE\_STANDALONE\_DRIVE\_EXTENSIONS オプション

このオプションは、非ロボットのドライブ操作を無効にします。バックアップの間に、 NetBackup は自動的に非ロボットドライブのスタンドアロンボリュームの使用を試みます。

#### 表 **2-92** DISABLE\_STANDALONE\_DRIVE\_EXTENSIONS の情報

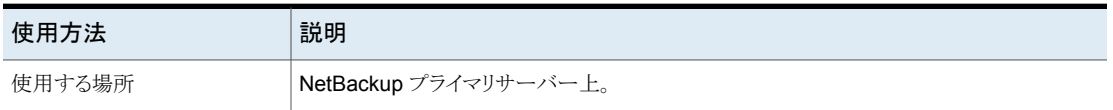

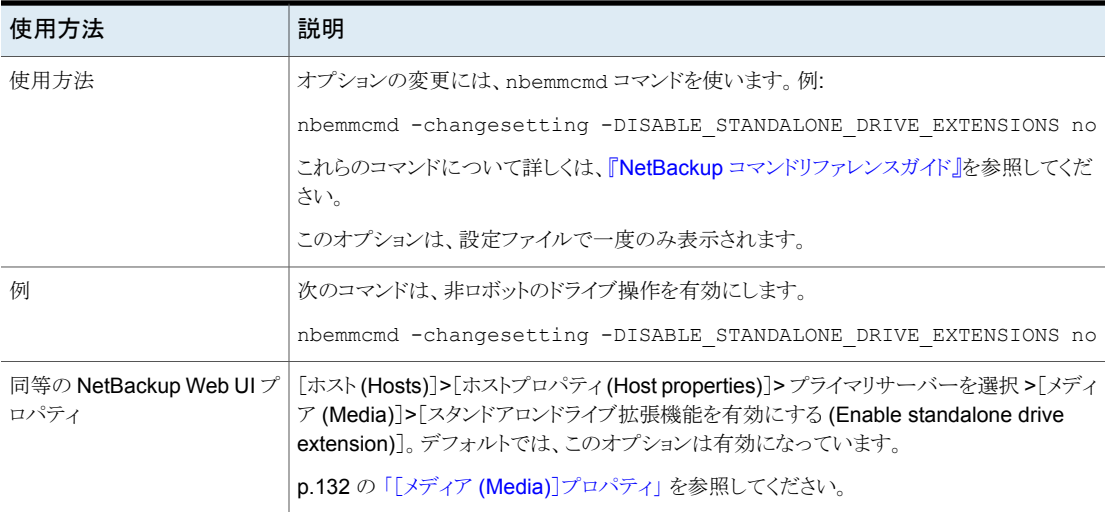

### NetBackup サーバーの DISALLOW\_BACKUPS\_SPANNING\_MEDIA オプション

このオプションは、バックアップが複数のメディアにまたがらないようにします。

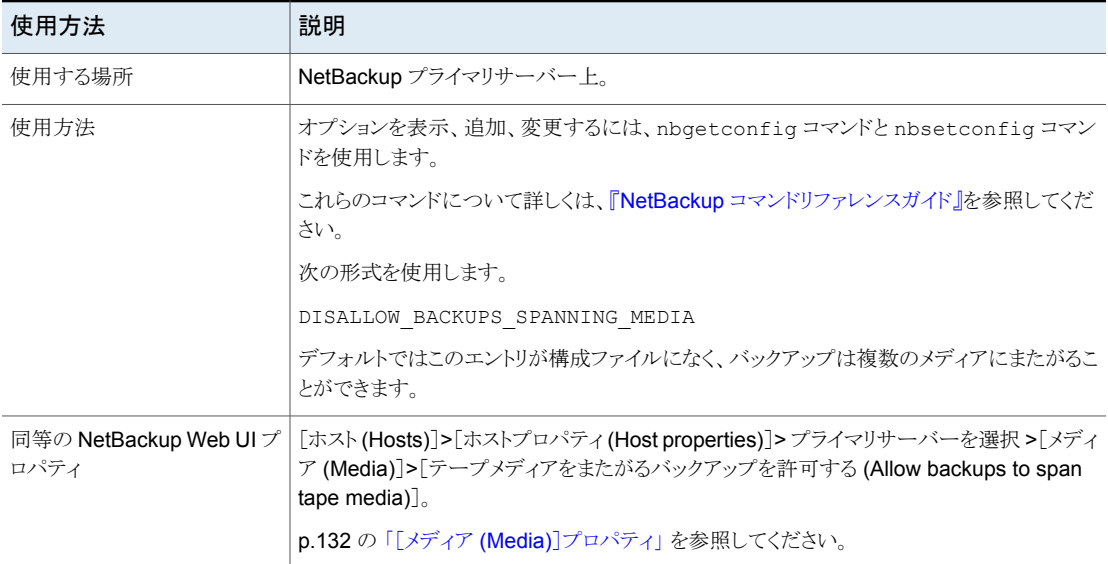

#### 表 **2-93** DISALLOW\_BACKUPS\_SPANNING\_MEDIA の情報

### NetBackup サーバーの DISALLOW\_CLIENT\_LIST\_RESTORE オプ ション

すべてのクライアントに対する一覧表示要求およびリストア要求を拒否します。このオプ ションが存在する場合、クライアントはこのプライマリサーバーを介してバックアップした ファイルの一覧表示またはリストアを行うことができません。

| 使用方法                           | 説明                                                                                                    |
|--------------------------------|----------------------------------------------------------------------------------------------------|
| 使用する場所                         | NetBackup プライマリサーバー上。                                                                                                    |
| 使用方法                           | オプションを表示、追加、変更するには、nbqetconfiq コマンドと nbsetconfiq コマン<br>ドを使用します。                                                                               |
|                                | これらのコマンドについて詳しくは、『NetBackup コマンドリファレンスガイド』を参照してくだ<br>さい。                                                                                       |
|                                | 次の形式を使用します。                                                                                                    |
|                                | DISALLOW CLIENT LIST RESTORE                                                                                                    |
|                                | デフォルトではこのエントリが設定ファイルになく、クライアントはファイルの一覧表示とリストア<br>を行うことができます。                                                                                   |
|                                | <b>メモ:</b> 個々のクライアントの 1ist_restore の設定を変更して、そのクライアントの<br>DISALLOW CLIENT LIST RESTORE オプションより個々のクライアントを優先できます。                                 |
| 同等の NetBackup Web UI プ<br>ロパティ | [ホスト (Hosts)]>[ホストプロパティ (Host properties)]> プライマリサーバーを選択 >[クラ<br>イアント属性 (Client attributes)]>[クライアントによるリストアを許可する (Allow client<br>$restore)$ . |
|                                | p.71 の「[クライアント属性 (Client attributes)]プロパティ」を参照してください。                                                                                          |

表 2-94 DISALLOW CLIENT LIST RESTORE の情報

# NetBackup サーバーの DISALLOW\_CLIENT\_RESTORE オプション

すべてのクライアントに対するリストア要求を拒否します。このオプションが存在する場合、 クライアントはこのプライマリサーバーを介してバックアップしたファイルのリストアを行うこ とができません。

#### 表 **2-95** DISALLOW\_CLIENT\_RESTORE の情報

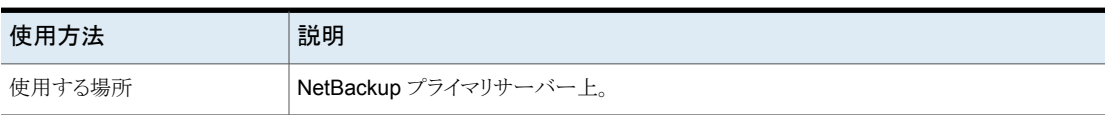

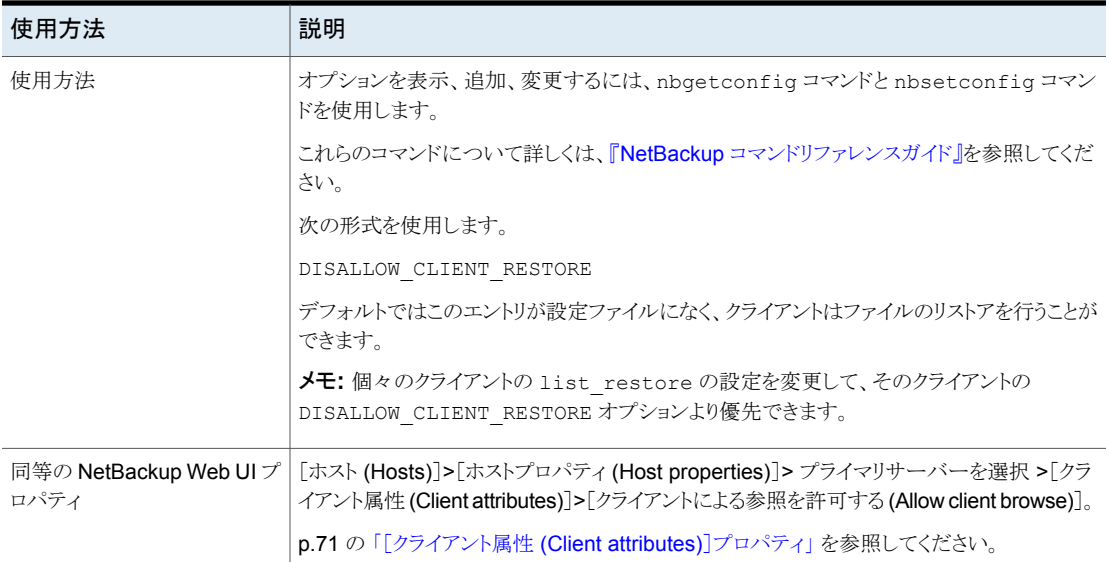

## NetBackup のサーバーとクライアントの DISALLOW\_SERVER\_FILE\_WRITES オプション

DISALLOW SERVER FILE WRITES エントリによって、NetBackup サーバーによって NetBackup サーバーまたはクライアント上でファイルが作成されないようにします。この エントリは、NetBackup サーバーによってリモートでのリストアが実行またはリモートでの クライアント構成が変更されないようにします。

次の表に記載されているコマンドについて詳しくは、『NetBackup [コマンドリファレンスガ](http://www.veritas.com/docs/DOC5332) [イド』を](http://www.veritas.com/docs/DOC5332)参照してください。

ローカルホストで使用|リモートで使用する場 | デフォルトの動作 合の注意事項 する場合の注意事項 使用する場所 |使用方法 サーバーによる書き込み が許可されます。 [サーバーによるファイル の書き込みを許可する (Allow server file writes)]は、NetBackup Web UI からは設定でき ません。メディアサーバー またはクライアントで、 DGALLOW SERVER FILE WRITES エントリを使用します。 表 [2-98](#page-243-0)を参照してくださ い。 [サーバーによるファイル の書き込みを許可する (Allow server file writes)]は、プライマリ サーバー、メディアサー バー、およびクライアント が含まれるオールインワ ン型のホスト上で設定で きます。 メディアサーバーとクライ アントがプライマリサー バー上にない場合は、メ ディアサーバーまたはク ライアントで DISALLOW\_ SERVER\_FILE\_WRITES エントリを使用する必要が あります。 [ホスト (Hosts)]>[ホスト プロパティ (Host properties)]> ホストを選 択 >[ユニバーサル設定 (Universal settings)]> [サーバーによるファイル の書き込みを許可する (Allow server file writes)] NetBackup Web UI [サーバー主導リストアが 許可されます。 許可する (Allow server-directed restores)]は、リモートで restores)]は、Windows は使用できません。メディ アサーバーまたはクライ アントで、DISALLOW\_ SERVER\_FILE\_WRITES エントリを使用します。 表 [2-98](#page-243-0)を参照してくださ い。 [サーバー主導リストアを 許可する (Allow server-directed コンピュータからのみ使 用できます。 **NetBackup** バック | [ファイル **(File)**] > [NetBackup クライアント のプロパティ(Client Properties)] >  $[\forall -]$ バー主導リストアを許可 する (Allow server-directed restores)] アップ、アーカイ ブおよびリストア Windows クライア ントインターフェー ス

表 2-96 DISALLOW SERVER FILE WRITES の情報

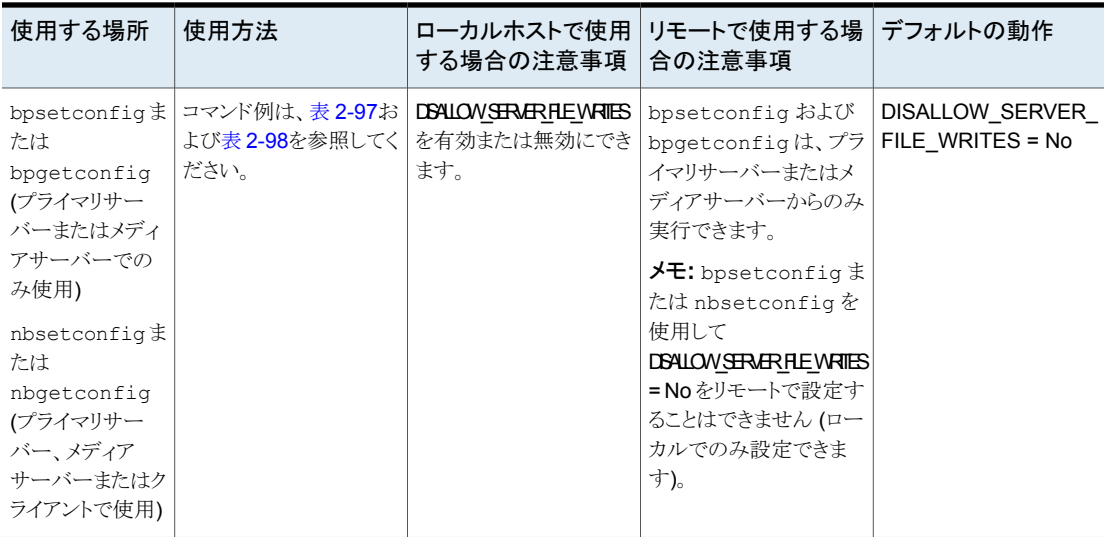

表 2-97 ローカルホストの bpsetconfig および nbsetconfig の例

<span id="page-242-0"></span>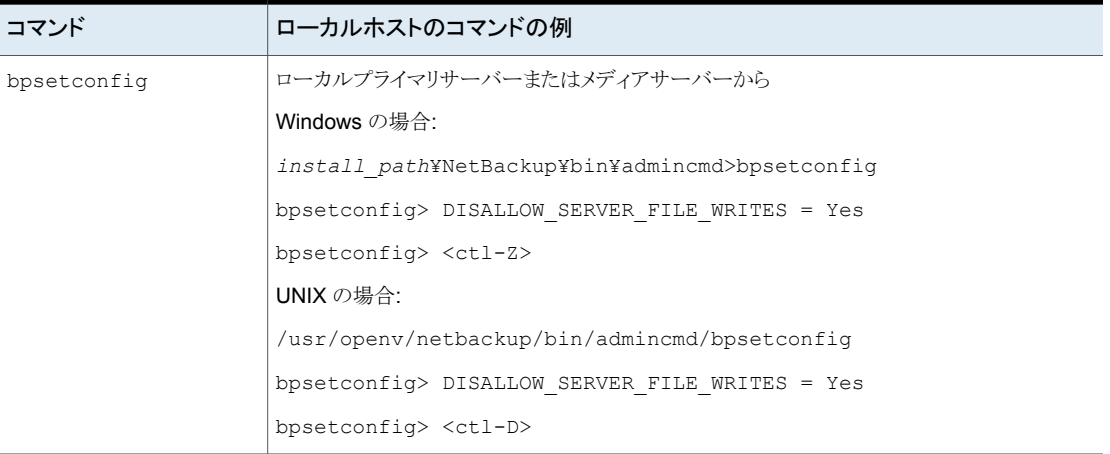

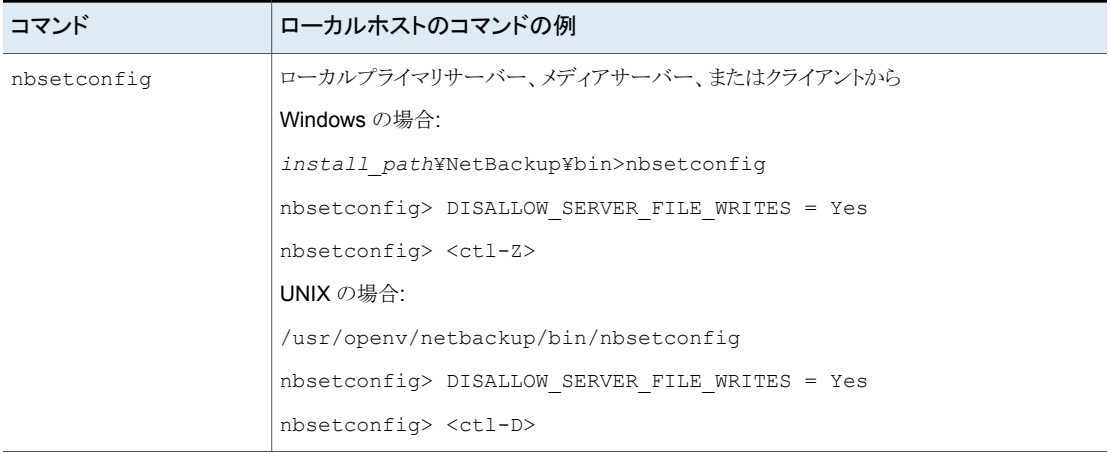

表 2-98 リモートホストの bpsetconfig および nbsetconfig の例

<span id="page-243-0"></span>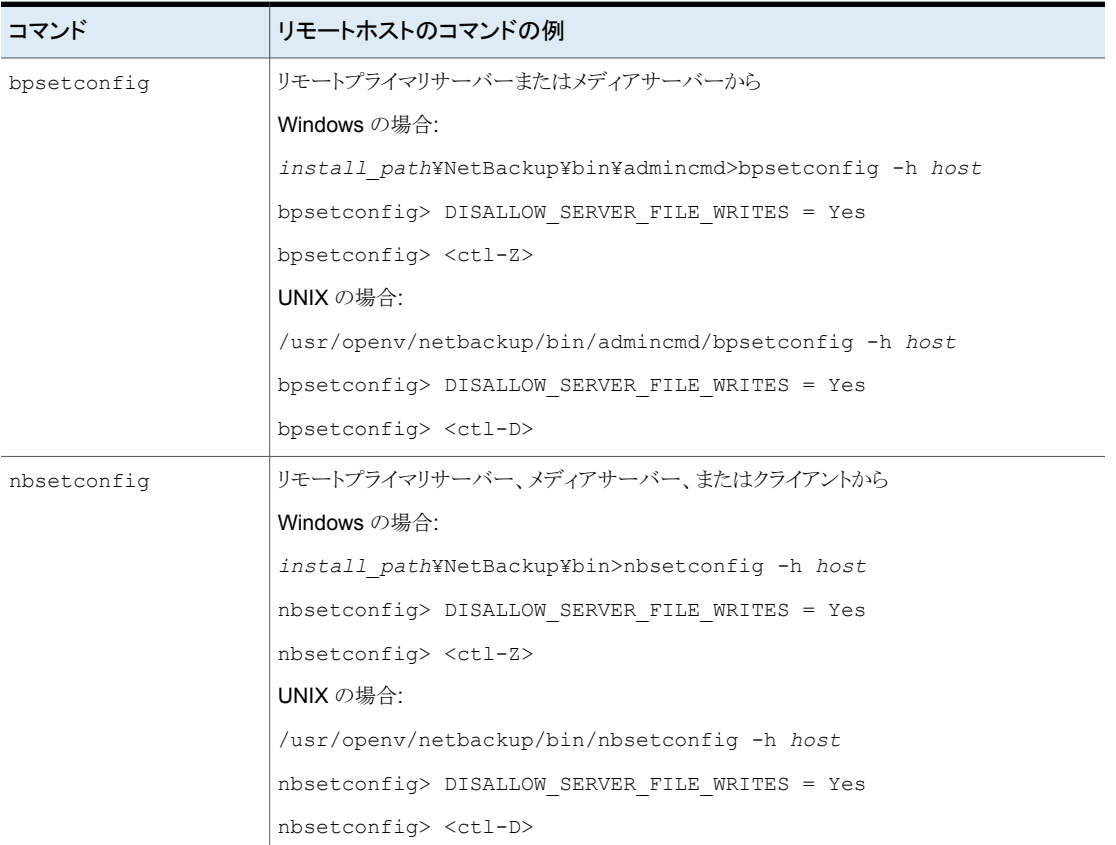

## NetBackup サーバーの DTE\_IGNORE\_IMAGE\_MODE

バックアップイメージの移動中のデータの暗号化 (DTE) モードが有効になっていても、 データを暗号化しない場合は、DTE\_IGNORE\_IMAGE\_MODE オプションを使用します。

DTE\_IGNORE\_IMAGE\_MODE オプションはすべてのバックアップイメージに適用されます。

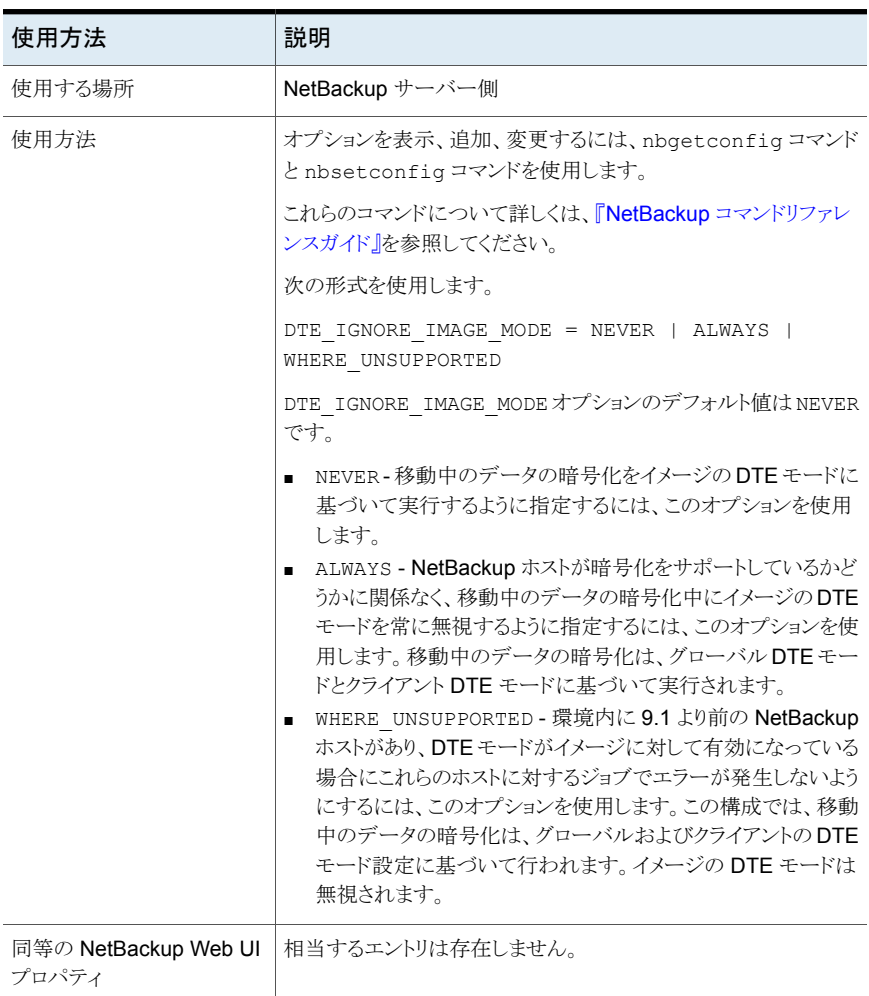

#### 表 2-99 DTE IGNORE IMAGE MODE の情報

## NetBackup サーバーとクライアントの ECA\_CERT\_PATH

ECA\_CERT\_PATH オプションでは、ホストの外部 CA が署名した証明書のパスを指定しま す。このオプションは必須です。

NetBackup は、ホストの証明書に次の証明書ソースをサポートしています。

■ Windows 証明書ストア

メモ**:** Windows 証明書ストアは、クラスタ化されたプライマリサーバーではサポートさ れません。

■ ファイルベースの証明書

#### 証明書ファイルでの証明書の順序

証明書ファイルには、証明書との証明書チェーンが正しい順序で含まれている必要があ ります。チェーンはサーバー証明書 (リーフ証明書とも呼ばれる) から始まり、ゼロ個以上 の中間証明書が続きます。チェーンには、ルートCA証明書までのすべての中間証明書 が含まれている必要がありますが、ルートCA証明書そのものは含まれていません。チェー ン内の各証明書がチェーン内の前の証明書に署名するように、チェーンが作成されま す。

証明書ファイルは、次のいずれかの形式である必要があります。

- 指定された順序で証明書が含まれた、DER または PEM エンコードされた PKCS#7 または P7B ファイル
- 指定された順序で結合された PEM 証明書を持つファイル

#### 表 **2-100** ECA\_CERT\_PATH の情報

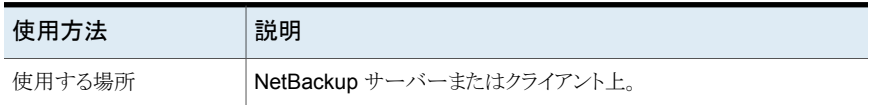

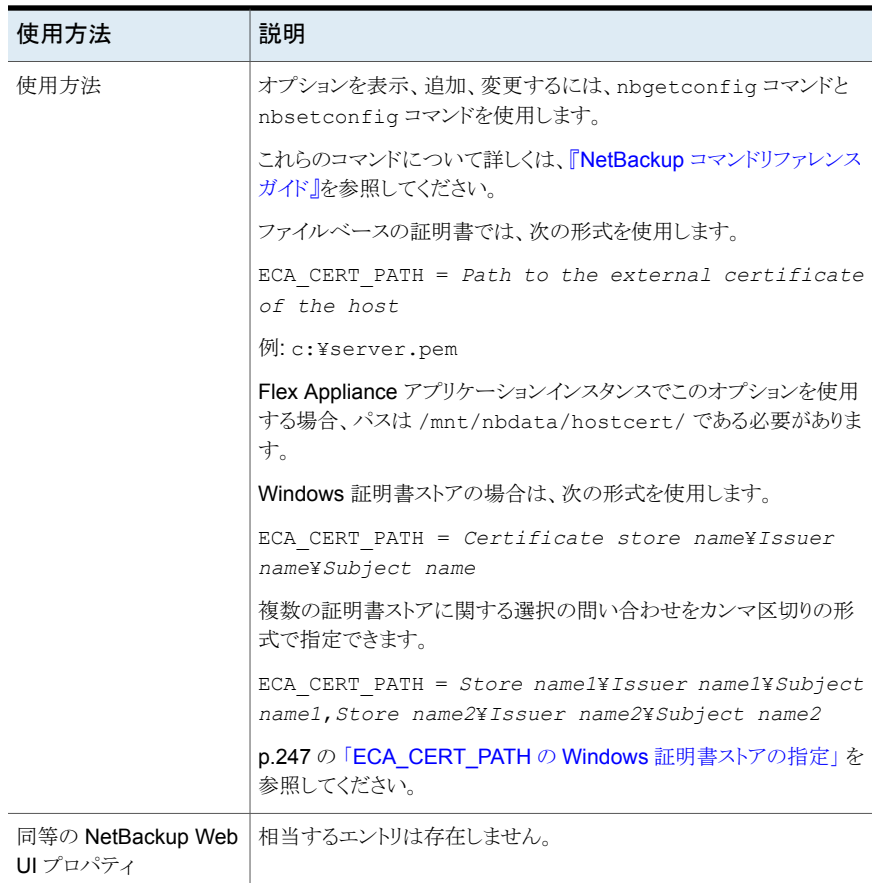

#### <span id="page-246-0"></span>**ECA\_CERT\_PATH** の **Windows** 証明書ストアの指定

NetBackup は、Windows ホスト上のローカルマシン証明書ストアから証明書を選択しま す。

Windows 証明書ストアの場合、ECA CERT PATH はカンマ区切りの句のリストです。

各句の形式は、「ストア名¥発行者¥サブジェクト」です。句の各要素には、問い合わせが 含まれています。

\$hostname は、ホストの完全修飾ドメイン名に置換されるキーワードです。実際のパス内 に ¥ がある場合は二重引用符を使用します。たとえば、 MY¥Veritas¥"NetBackup¥\$hostname" のようにします。

\$shorthostname は、ホストの短縮名に置換されるキーワードです。実際のパス内に ¥ がある場合は二重引用符を使用します。たとえば、 MY¥Veritas¥"NetBackup¥\$shorthostname" のようにします。

「ストア名」には、証明書が存在するストアの正確な名前が必要です。たとえば、「MY」の ようにします。

「発行者」は省略可能です。このオプションを指定すると、NetBackup は、指定された部 分文字列が発行者 DN に含まれる証明書を選択します。

「サブジェクト」は必須です。NetBackup は、指定された部分文字列がサブジェクト DN に含まれる証明書を選択します。

次を確認する必要があります。

- Windows 証明書ストアの信頼できるルート認証局またはサードパーティのルート認 証局にルート証明書を追加します。
- 中間 CA が存在する場合、Windows 証明書ストアの中間認証局にそれらの証明書 を追加します。

#### 例**: WHERE** 句を使用した証明書の場所

- My¥Veritas¥\$hostname, My¥ExampleCompany¥\$hostname この場合 (証明書ストアは MY、発行者 DN に Veritas が含まれ、サブジェクト DN に \$hostname が含まれる) または (証明書ストア名は MY、発行者 DN に ExampleCompany が含まれ、サブジェクト DN に \$hostname が含まれる)
- MY¥Veritas¥"NetBackup¥\$hostname" この場合、証明書ストア名は MY、発行者 DN に Veritas が含まれ、サブジェクト DN に NetBackup¥\$hostname が含まれる
- MY¥¥\$hostname この場合、証明書ストア名は MY、任意の発行者 DN、サブジェクト DN に Shostname が含まれる
- MY¥¥\$shorthostname この場合、証明書ストア名は MY、任意の発行者 DN、サブジェクト DN に \$shorthostname が含まれる
- MY¥Veritas¥NetBackup \$hostname この場合、証明書ストア名は MY、発行者 DN に Veritas が含まれ、サブジェクト DN に NetBackup \$hostname が含まれる

単語の間にスペースを指定すると、有効な文字と見なされます。

#### 例**:** 無効なデータを含む証明書の場所

- MY¥¥ サブジェクト DN には値が必要です。
- My¥\$hostname サブジェクト DN には値が必要です。
- ¥¥\$hostname 証明書ストア名には、証明書が存在するストアの正確な値が必要です。
- MY¥CN=Veritas¥CN=\$hostname サブジェクト DN と発行者 DN に「=」や、「CN=」などの特定のタグを含めることはで きません。

## NetBackup サーバーとクライアントの ECA CRL CHECK

ECA\_CRL\_CHECK オプションを使用すると、ホストの外部証明書の失効の確認レベルを指 定できます。外部証明書の失効の確認を無効にすることもできます。確認に基づいて、 ホストとの通信時に、証明書失効リスト (CRL) に対して証明書の失効状態が検証されま す。

構成ファイル (UNIX または Windows レジストリの bp.conf) または CRL 配布ポイント (CDP) の ECA\_CRL\_PATH 構成オプションで指定されたディレクトリから CRL を使用する ように選択することもできます。

p.250の「NetBackup [サーバーとクライアントの](#page-249-0) ECA\_CRL\_PATH」を参照してください。

| 使用方法   | 説明                                                                                                    |
|--------|----------------------------------------------------------------------------------------------------|
| 使用する場所 | NetBackup サーバーまたはクライアント上。                                                                                                    |
| 使用方法   | オプションを表示、追加、変更するには、nbgetconfig コマンドと<br>nbsetconfiqコマンドを使用します。                                                                                                    |
|        | これらのコマンドについて詳しくは、『 <mark>NetBackup</mark> コマンドリファレン<br>スガイド』を参照してください。                                                                                                    |
|        | 次の形式を使用します。                                                                                                    |
|        | ECA CRL CHECK = $CRL$ check                                                                                                    |
|        | 次のいずれかを指定できます。                                                                                                    |
|        | ■ DISABLE (または0)-失効の確認を無効にします。ホストとの通<br>信時に、CRL で証明書の失効状態は検証されません。<br>■ LEAF (または 1) - CRL でリーフ証明書の失効状態が検証され<br>ます。これはデフォルト値です。<br>■ CHAIN (または 2) - CRL で証明書チェーンの証明書すべての<br>失効状熊が検証されます。 |
|        | 同等の Web UI プロパティ   相当するエントリは存在しません。                                                                                                    |

表 2-101 ECA CRL CHECK の情報

#### NetBackup サーバーとクライアントの ECA\_CRL\_PATH

<span id="page-249-0"></span>ECA\_CRL\_PATH オプションは、外部認証局 (CA) の証明書失効リスト (CRL) が保存され ているディレクトリのパスを指定します。

これらの CRL は、NetBackup CRL キャッシュにコピーされます。CRL キャッシュの CRL で外部証明書の失効状態が検証されます。

CRL キャッシュ内の CRL は、ECA\_CRL\_PATH に指定されたディレクトリにある CRL に、 ECA CRL PATH SYNC HOURS オプションに基づいて定期的に更新されます。

ECA\_CRL\_CHECK または HADOOP\_CRL\_CHECK オプションが DISABLE (または 0) に設定 されておらず、ECA\_CRL\_PATH オプションが指定されていない場合、NetBackup は CRL 配布ポイント (CDP) で指定された URL から CRL をダウンロードし、それらを使用してピ アホストの証明書の失効状態を検証します。

メモ**:** 仮想化サーバー証明書の失効状態の検証には、VIRTUALIZATION\_CRL\_CHECK オプションを使用します。

p.347 の「NetBackup サーバーとクライアントの [VIRTUALIZATION\\_CRL\\_CHECK](#page-346-0)」を 参照してください。

Hadoop サーバー証明書の失効状態の検証には、HADOOP CRL CHECK オプションを使 用します。

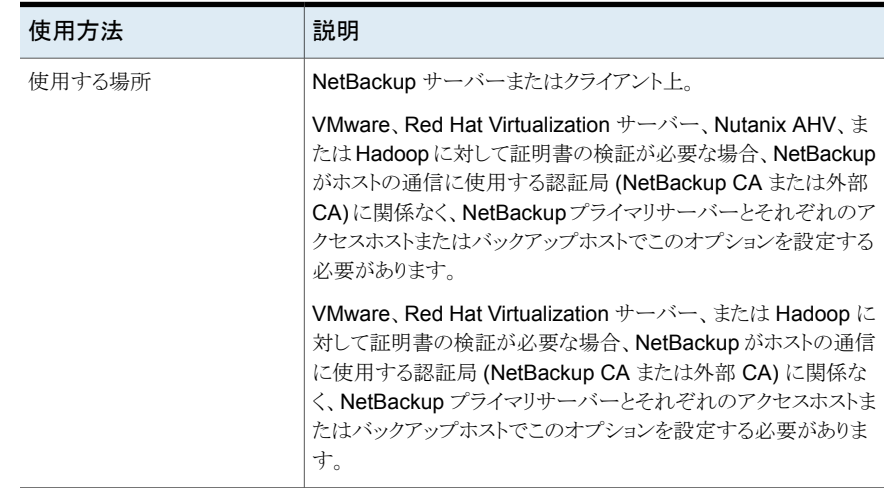

#### 表 **2-102** ECA\_CRL\_PATH の情報

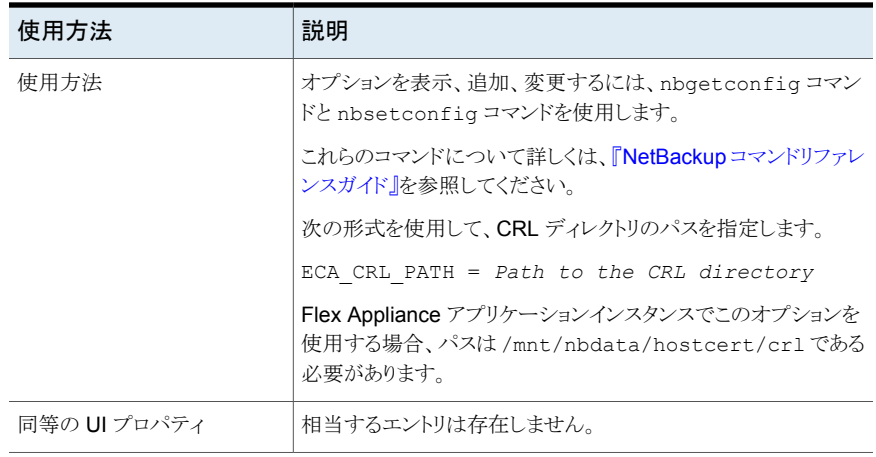

## NetBackup サーバーとクライアントの ECA\_CRL\_PATH\_SYNC\_HOURS

ECA\_CRL\_PATH\_SYNC\_HOURS オプションは、NetBackup CRL キャッシュの証明書失効 リスト (CRL) を ECA\_CRL\_PATH 構成オプションに指定されているディレクトリの CRL に 更新する間隔 (時間単位) を指定します。

p.250の「NetBackup [サーバーとクライアントの](#page-249-0) ECA\_CRL\_PATH」を参照してください。

CDP が CRL に使用されている場合、ECA\_CRL\_PATH\_SYNC\_HOURS オプションは適用 されません。

デフォルトでは、キャッシュ内の CRL は 1 時間ごとに更新されます。

ホストとの通信時に、CRL キャッシュの CRL で外部証明書の失効状態が検証されます。

表 2-103 ECA CRL PATH SYNC HOURS の情報

| 使用方法   | 説明                        |
|--------|---------------------------|
| 使用する場所 | NetBackup サーバーまたはクライアント上。 |

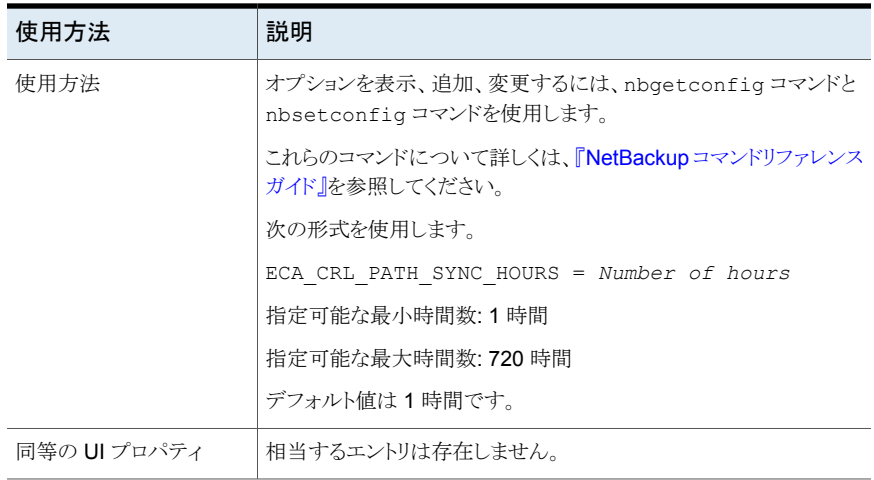

## NetBackup サーバーとクライアントの ECA\_CRL\_REFRESH\_HOURS

ECA CRL REFRESH\_HOURS オプションは、ピアホスト証明書の CRL 配布ポイント (CDP) で指定した URL から CRL をダウンロードする間隔 (時間単位) を指定します。

ECA\_CRL\_REFRESH\_HOURS オプションは、CDP を CRL に使用するときに適用されます。

p.250の「NetBackup [サーバーとクライアントの](#page-249-0)ECA\_CRL\_PATH」を参照してください。 指定した時間間隔が経過すると、認証局の CRL が、CDP で利用可能な URL からダウ

デフォルトでは、24 時間ごとに CDP から CRL がダウンロードされます。

表 2-104 ECA CRL REFRESH HOURS の情報

ンロードされます。

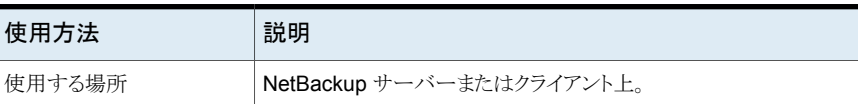
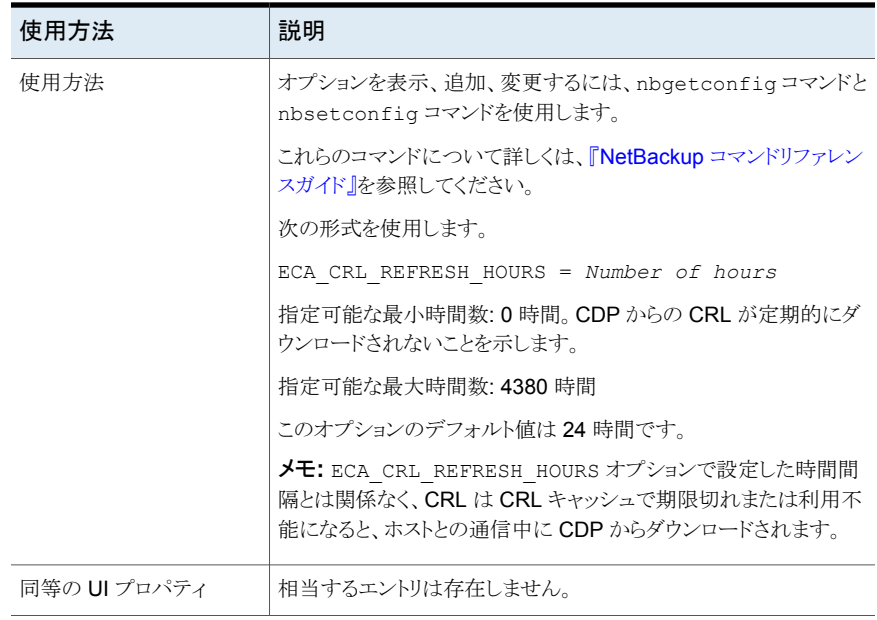

# NetBackup サーバーとクライアントの ECA\_DISABLE\_AUTO\_ENROLLMENT

外部 CA が署名した証明書を使用するように NetBackup が設定されている場合、その ような証明書はホストの通信中にプライマリサーバーに自動的に登録されます。そのよう な証明書の自動登録を無効にする場合は、ECA\_DISABLE\_AUTO\_ENROLLMENTを「1」に 設定します。

自動登録が無効になっている場合は、nbcertcmd -enrollCertificate コマンドを使 用して外部証明書を手動で登録できます。

証明書をホストとの通信に使用するには、事前にプライマリサーバーに証明書を登録す る必要があります。

デフォルトでは、証明書の自動登録は有効になっています。

#### 表 2-105 ECA DISABLE AUTO ENROLLMENT の情報

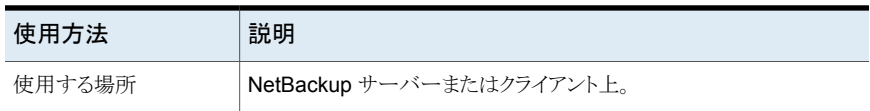

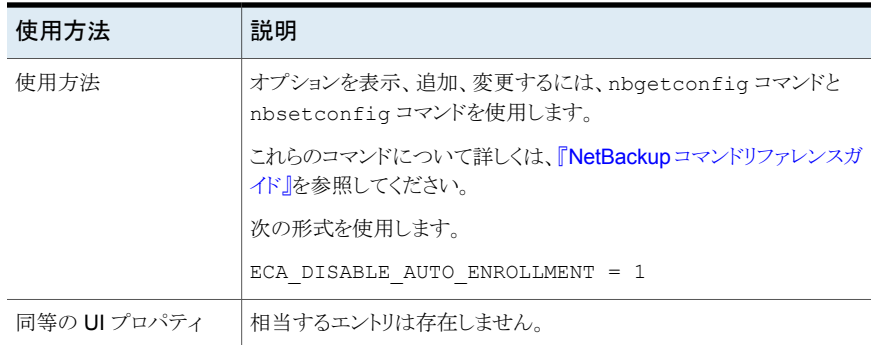

### NetBackup サーバーとクライアントの ECA\_DR\_BKUP\_WIN\_CERT\_STORE

ECA\_DR\_BKUP\_WIN\_CERT\_STORE オプションでは、カタログバックアップ時に Windows 証明書ストアの情報のバックアップを作成するかどうかを指定します。

デフォルトでは、カタログバックアップ時に Windows 証明書ストアの情報のバックアップ が作成されます。

メモ**:** Windows証明書ストアの情報をエクスポートできない場合、カタログのバックアップ 中にはバックアップを作成できません。

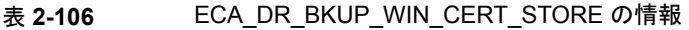

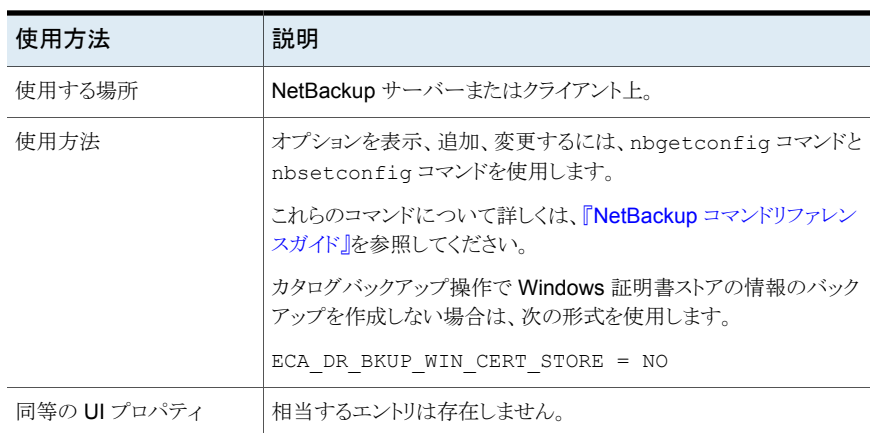

### NetBackup サーバーとクライアントの ECA\_KEY\_PASSPHRASEFILE

<span id="page-254-1"></span>ECA\_KEY\_PASSPHRASEFILE オプションでは、外部証明書の秘密鍵のパスフレーズが格 納されているテキストファイルのパスを指定します。

証明書の秘密鍵が暗号化されている場合にのみ、ECA\_KEY\_PASSPHRASEFILE オプショ ンを指定する必要があります。

p.255 の「NetBackup サーバーとクライアントの [ECA\\_PRIVATE\\_KEY\\_PATH](#page-254-0)」 を参照 してください。

メモ**:** Windows 証明書ストアを使用する場合、ECA\_KEY\_PASSPHRASEFILE オプションを 指定しないでください。

p.245 の「NetBackup [サーバーとクライアントの](#page-244-0) ECA\_CERT\_PATH」 を参照してくださ い。

メモ**:** MSDP ダイレクトクラウド階層化に使用される MSDP サーバーでは ECA\_KEY\_PASSPHRASEFILE を使用しないでください。これは MSDP ダイレクトクラ ウド階層化でサポートされないためです。

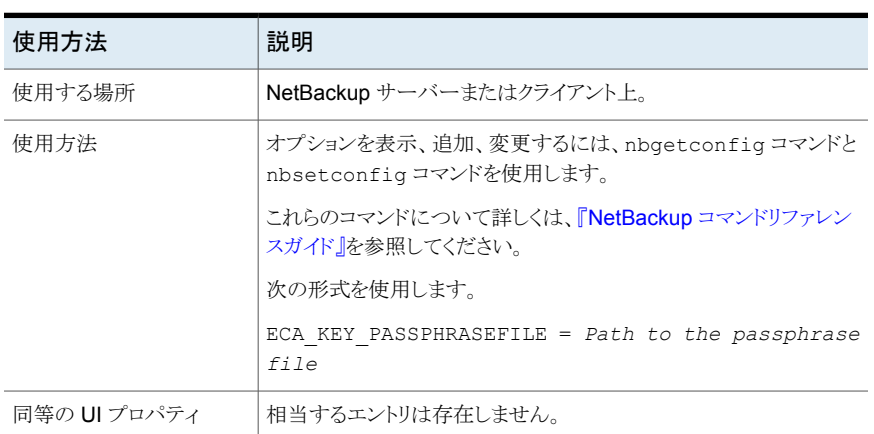

# NetBackup サーバーとクライアントの ECA\_PRIVATE\_KEY\_PATH

<span id="page-254-0"></span>ECA\_PRIVATE\_KEY\_PATH オプションでは、ホストの外部 CA が署名した証明書の秘密 鍵のファイルパスを指定します。

このオプションは、ファイルベースの証明書で必須です。

表 2-107 ECA KEY PASSPHRASEFILE の情報

証明書の秘密鍵が暗号化されている場合は、ECA\_KEY\_PASSPHRASEFILE オプションを 指定する必要があります。

p.255の「NetBackup サーバーとクライアントの [ECA\\_KEY\\_PASSPHRASEFILE](#page-254-1)」 を参 照してください。

NetBackup は、プレーンテキストまたは暗号化された PKCS #1 と PKCS #8 形式の秘 密鍵をサポートします。これらは、PEM または DER でエンコードされている場合があり ます。ただし、PKCS #1 で暗号化されている場合は、PEM でエンコードされている必要 があります。

暗号化された秘密鍵の場合、NetBackupは次の暗号化アルゴリズムをサポートしていま す。

- DES、3DES、AES (秘密鍵が PKCS #1 形式の場合)
- DES、3DES、AES、RC2、RC4 (秘密鍵が PKCS #8 形式の場合)

メモ**:** ECA\_CERT\_PATH オプションに Windows 証明書ストアを指定している場合、 ECA PRIVATE KEY PATH オプションは指定しないでください。

p.245 の「NetBackup [サーバーとクライアントの](#page-244-0) ECA\_CERT\_PATH」 を参照してくださ い。

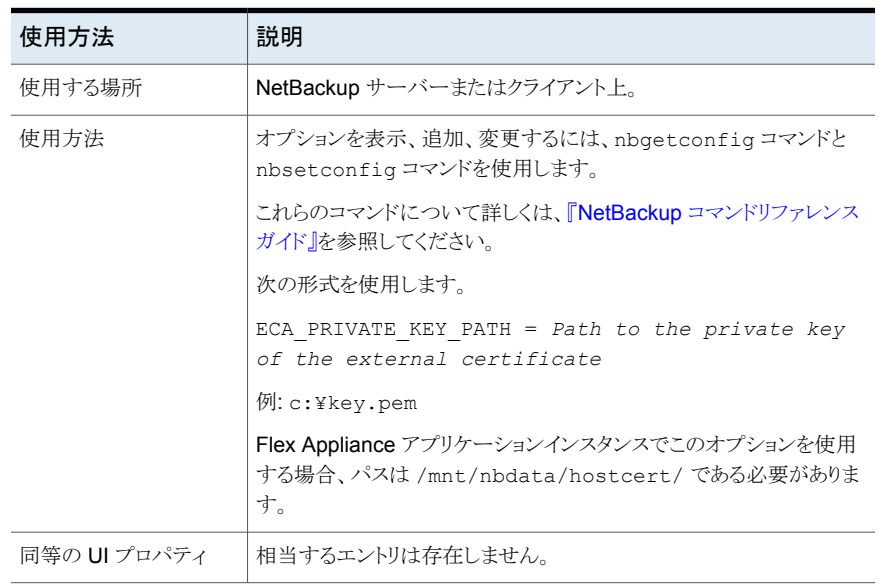

#### 表 2-108 ECA PRIVATE KEY PATH の情報

### NetBackup サーバーとクライアントの ECA\_TRUST\_STORE\_PATH

ECA\_TRUST\_STORE\_PATH オプションでは、信頼できるすべてのルート CA 証明書を含 む証明書バンドルファイルへのファイルパスを指定します。

この証明書ファイルには、PEM 形式の 1 つ以上の証明書が必要です。

Windows 証明書ストアを使用する場合、ECA\_TRUST\_STORE\_PATH オプションを指定し ないでください。

トラストストアは次の形式の証明書をサポートします。

- 信頼できるルート認証局の、バンドルされている証明書を持つPKCS#7 またはP7B ファイル。このファイルは、PEM または DER でエンコードされている場合があります。
- 信頼できるルート認証局の PEM エンコードされた証明書が連結されて含まれるファ イル。

このオプションは、ファイルベースの証明書で必須です。

Cloudera ディストリビューションのルート CA 証明書は、Cloudera 管理者から取得でき ます。Hadoop クラスタで手動 TLS 構成または自動 TLS が有効になっている場合があ ります。いずれの場合も、NetBackup では管理者からのルート CA 証明書が必要になり ます。

セキュア (SSL) クラスタの場合、Hadoop クラスタのルート CA 証明書を使用してすべて のノードの証明書を検証し、NetBackup でバックアップおよびリストアプロセスを実行で きます。このルート CA 証明書は、このようなすべてのノードに対して発行された証明書 のバンドルです。

自己署名 CA 環境、サードパーティ CA 環境、ローカル/中間 CA 環境の場合、 ECA TRUST STORE PATH でルート CA の証明書を構成する必要があります。たとえば、 自動 TLS が有効な Cloudera 環境では、通常、cm-auto-global\_cacerts.pem とい う名前のルート CA ファイルが /var/lib/cloudera-scm-agent/agent-cert のパス に置かれています。詳しくは、Cloudera のマニュアルを参照してください。

#### 表 2-109 ECA TRUST STORE PATH の情報

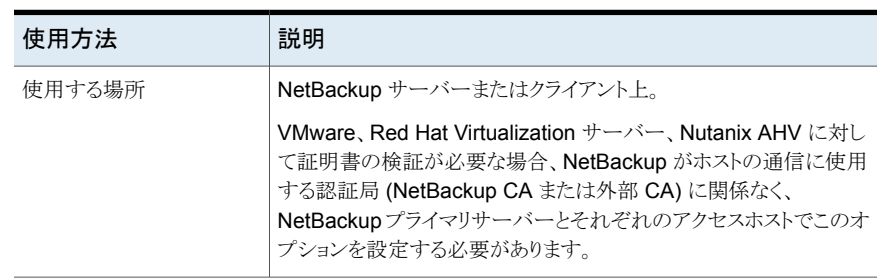

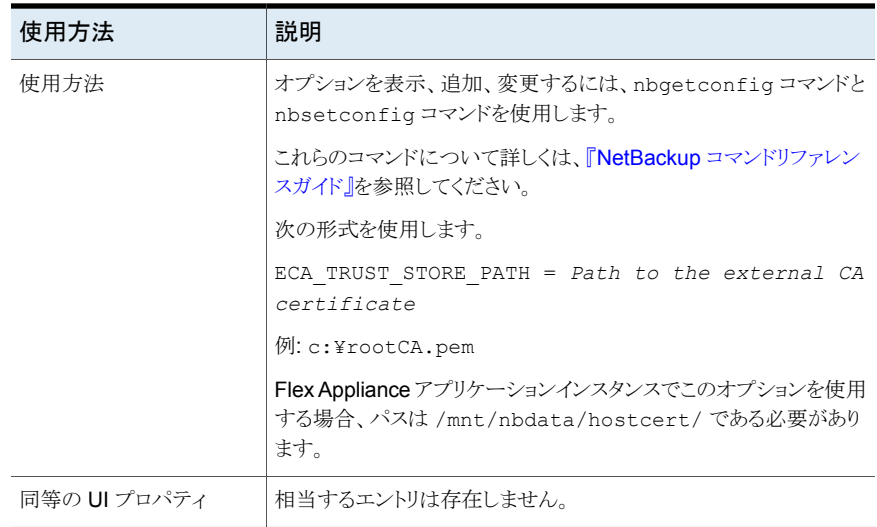

# NetBackup のサーバーとクライアントの EAT\_VERBOSE オプション

デバッグの目的で使われる EAT\_VERBOSE オプションは、NetBackup によって NetBackup プロセスに関連する認証サービス (AT) クライアントのログに含められる情報の量を制御 します。

#### 表 **2-110** EAT\_VERBOSE 情報

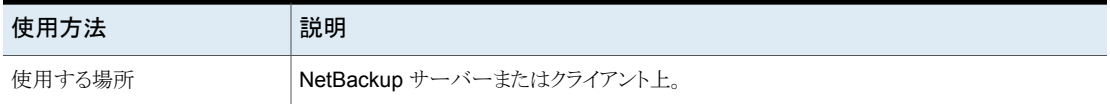

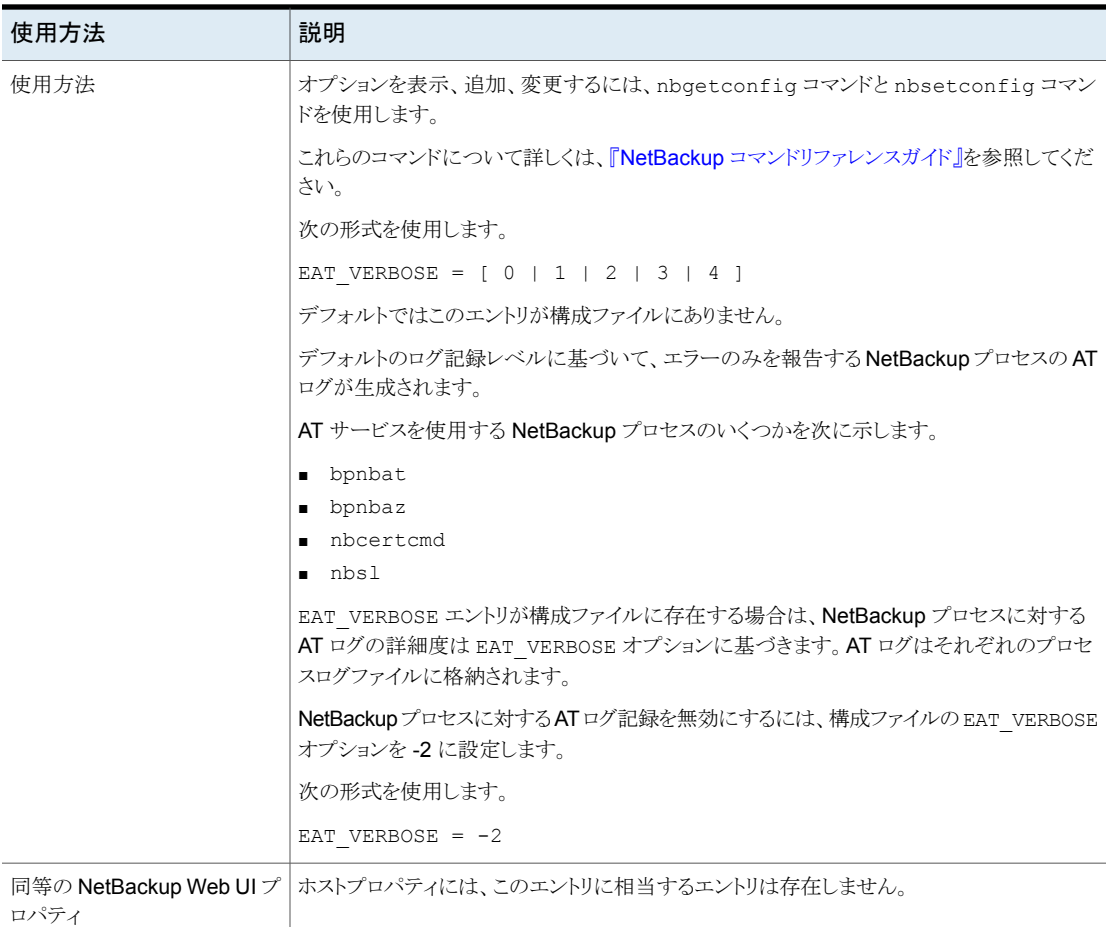

### NetBackup サーバーとクライアントの ECA\_WIN\_CERT\_STORE\_TIME\_LAG\_MINUTES

ECA WIN CERT STORE TIME LAG MINUTES オプションを使用して、サーバーのシステ ム時刻とクライアントのシステム時刻が一致しない場合に発生する可能性がある通信エ ラーの問題を回避します。この時差によりセキュリティ証明書がまだ有効になっていない ことがあるため、通信する 2 つのホスト間で安全な接続を確立できない場合があります。 現在のシステム時刻は、選択した証明書の[次から有効 (Valid from)]の時間よりも遅れ ている可能性があります。

| 使用方法                          | 説明                                                                                   |
|-------------------------------|--------------------------------------------------------------------------------------|
| 使用する場所                        | NetBackup サーバーまたはクライアント上。                                                            |
| 使用方法                          | オプションを表示、追加、変更するには、nbgetconfigコマンドと<br>nbsetconfiqコマンドを使用します。                        |
|                               | これらのコマンドについて詳しくは、『NetBackup コマンドリファレン<br>スガイド』を参照してください。                             |
|                               | 次の形式を使用します。                                                                          |
|                               | GENERIC KEY VAL LIST =<br>(ECA WIN CERT STORE TIME LAG MINUTES) (time in<br>minutes) |
| 同等の NetBackup Web UI<br>プロパティ | ホストプロパティには、このエントリに相当するエントリは存在しませ<br>h,                                               |

表 2-111 ECA\_WIN\_CERT\_STORE\_TIME\_LAG\_MINUTES の情報

### サーバーの ECMS\_HOSTS\_SECURE\_CONNECT\_ENABLED

ECMS\_HOSTS\_SECURE\_CONNECT\_ENABLED オプションは、SSL 接続中の外 部CMSサーバーのホスト名の検証を有効または無効にします。このオプションを有効に する前に、『NetBackup 管理者ガイド Vol. 1』の外部クレデンシャルの構成に関するセク ションを確認してください。

デフォルトでは、ECMS\_HOSTS\_SECURE\_CONNECT\_ENABLED オプションは YES (有効) に設定されています。有効な場合、外部 CMS サーバー (CyberArk サーバーな ど) に配備された証明書には、外部 CMS サーバーのホスト名と一致する一般名または サブジェクトの別名が必要です。これらがないと、サーバーへのSSL接続は失敗します。 ホスト名の検証は、ECMS HOSTS SECURE CONNECT ENABLED オプションの 値を NO または FALSE に設定することで無効にできます。

メモ**:** クライアントが正しいサーバーに接続しており、中間者攻撃によってリダイレクトされ ていないことを確認するため、ホスト名の検証にはサーバー ID の確認が含まれます。こ の確認では、サーバーから送信された証明書の表示と、証明書のsubjectAltName フィー ルドの dnsName が、要求に使用される URL のホスト部分と一致することが検証されま す。

#### 表 2-112 ECMS HOSTS SECURE CONNECT ENABLED の情報

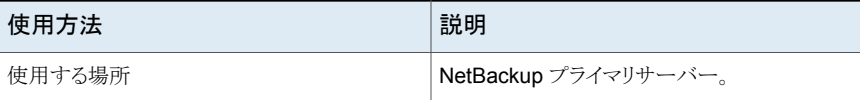

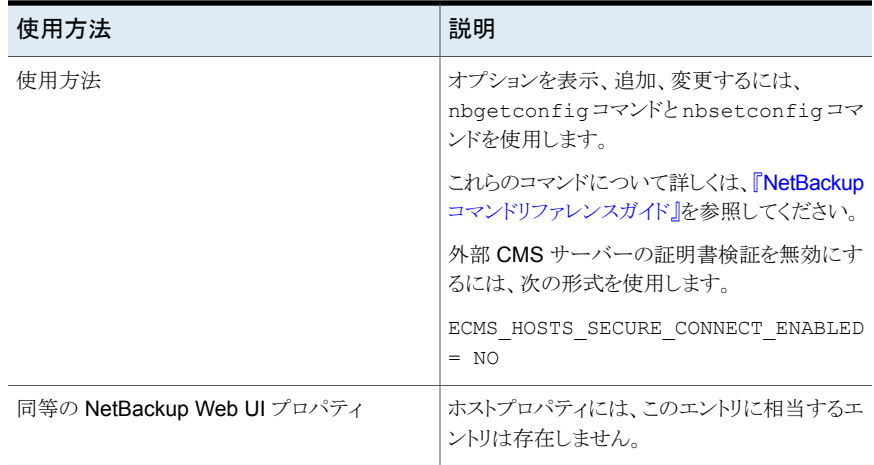

# NetBackup サーバーとクライアントの ENABLE CRITICAL PROCESS LOGGING

ENABLE CRITICAL PROCESS LOGGING オプションを使うと、重要な NetBackup プロセ スを自動的にログできます。このオプションを[ログ (Logging)]ホストプロパティで有効に すると、重要なプロセスのログディレクトリが作成され、ログが開始されます。

#### 表 **2-113** ENABLE\_CRITICAL\_PROCESS\_LOGGING の情報

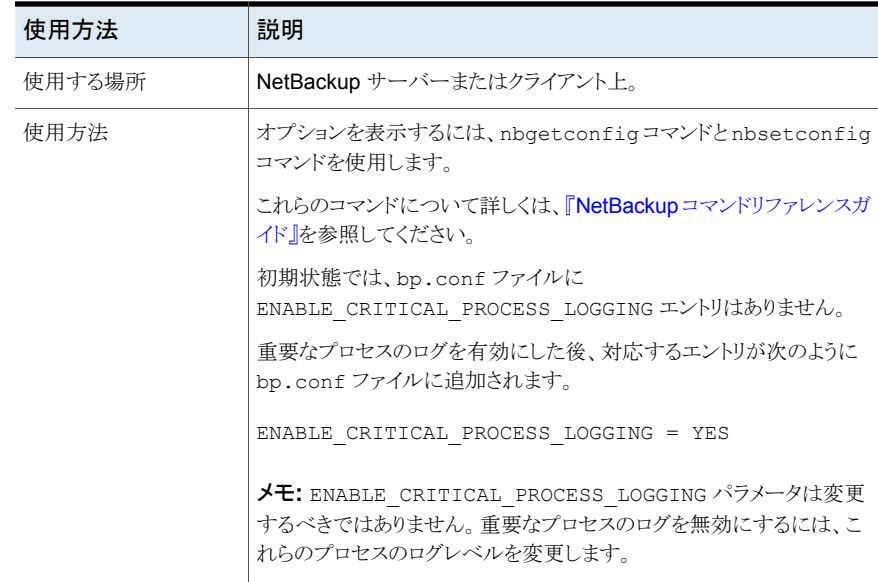

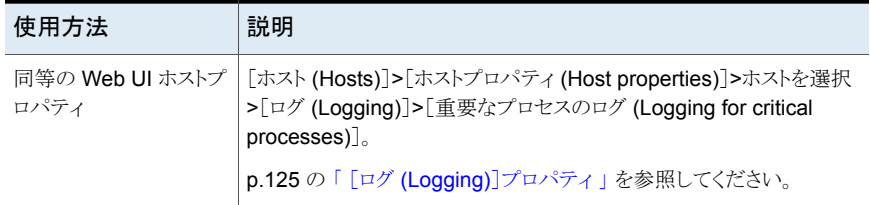

### サーバーの ENABLE\_DIRECT\_CONNECTION

NAT クライアントを配備すると、NetBackup プライマリサーバーとメディアサーバーはクラ イアントからの通信要求のみを受け入れるように構成されます。

サーバーは、クライアントと直接通信できません。ENABLE\_DIRECT\_CONNECTION オプショ ンを使用して、必要なときにサーバーとクライアント間の直接接続を確立できます。

サーバーがクライアントに直接接続する必要があるシナリオの例を次に示します。

- ファイアウォールがない、またはゲートウェイを使用していないクライアントによって NetBackup ドメインが構成されているとき
- 以前のバージョンのクライアントで NetBackupドメインが構成されているとき

デフォルトでは、サーバーとクライアント間の直接接続は無効です。

#### 表 2-114 ENABLE DIRECT CONNECTION の情報

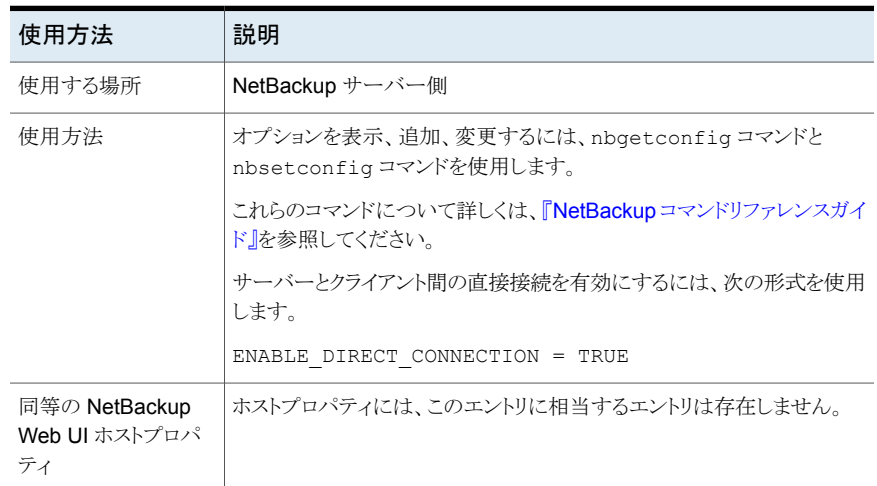

### サーバー用の ENABLE\_MQBROKER

ENABLE\_MQBROKER オプションは、プライマリサーバーで configureMQ コマンドを使用 して NetBackup Messaging Broker または nbmqbroker サービスを構成するときに、自 動的に TRUE に設定されます。

プライマリサーバーと NAT クライアントまたは NAT サーバー間の通信を停止する場合、 ENABLE\_MQBROKER オプションを手動で無効にできます。

オプションの値を変更したら、プライマリサーバーのサービスを再起動します。

| 使用方法                             | 説明                                                            |
|----------------------------------|---------------------------------------------------------------|
| 使用する場所                           | NetBackup プライマリサーバー上。                                         |
| 使用方法                             | オプションを表示、追加、変更するには、nbgetconfigコマンドと<br>nbsetconfiqコマンドを使用します。 |
|                                  | これらのコマンドについて詳しくは、『NetBackupコマンドリファレンス<br>ガイド』を参照してください。       |
|                                  | プライマリサーバーとNATクライアント間の通信を停止するには、次<br>の形式を使用します。                |
|                                  | ENABLE MOBROKER = FALSE                                       |
| 同等の NetBackup Web<br>UI ホストプロパティ | ホストプロパティには、このエントリに相当するエントリは存在しませ<br>$\lambda$                 |

表 **2-115** ENABLE\_MQBROKER の情報

### NetBackup サーバーとクライアントの ENABLE\_NBSQLADM オプショ ン

このオプションは nbsqladm コマンドを有効または無効にします。

#### 表 2-116 ENABLE\_NBSQLADM の情報

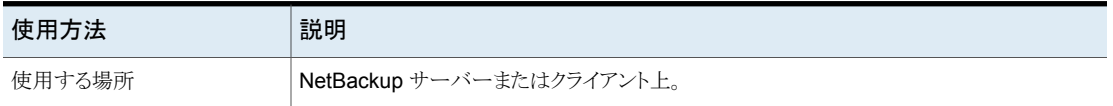

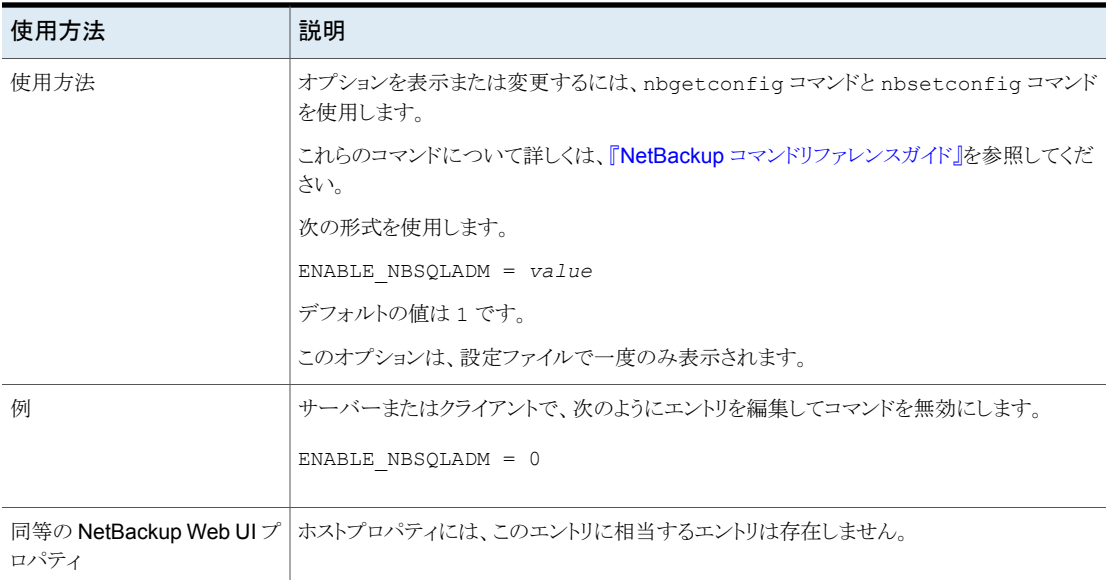

### NetBackup サーバーの FAILOVER\_RESTORE\_MEDIA\_SERVERS オプション

このオプションは、サーバーがリストアで一時的にアクセス不能になった場合に、自動 フェールオーバーのメディアサーバーを使うことを指定します。フェールオーバーには、 管理者が介入する必要がありません。

#### 表 **2-117** FAILOVER\_RESTORE\_MEDIA\_SERVERS の情報

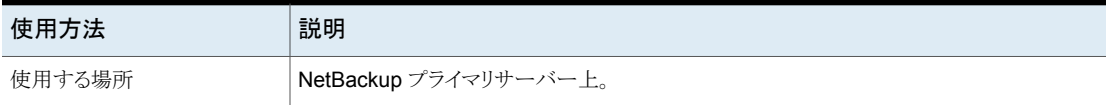

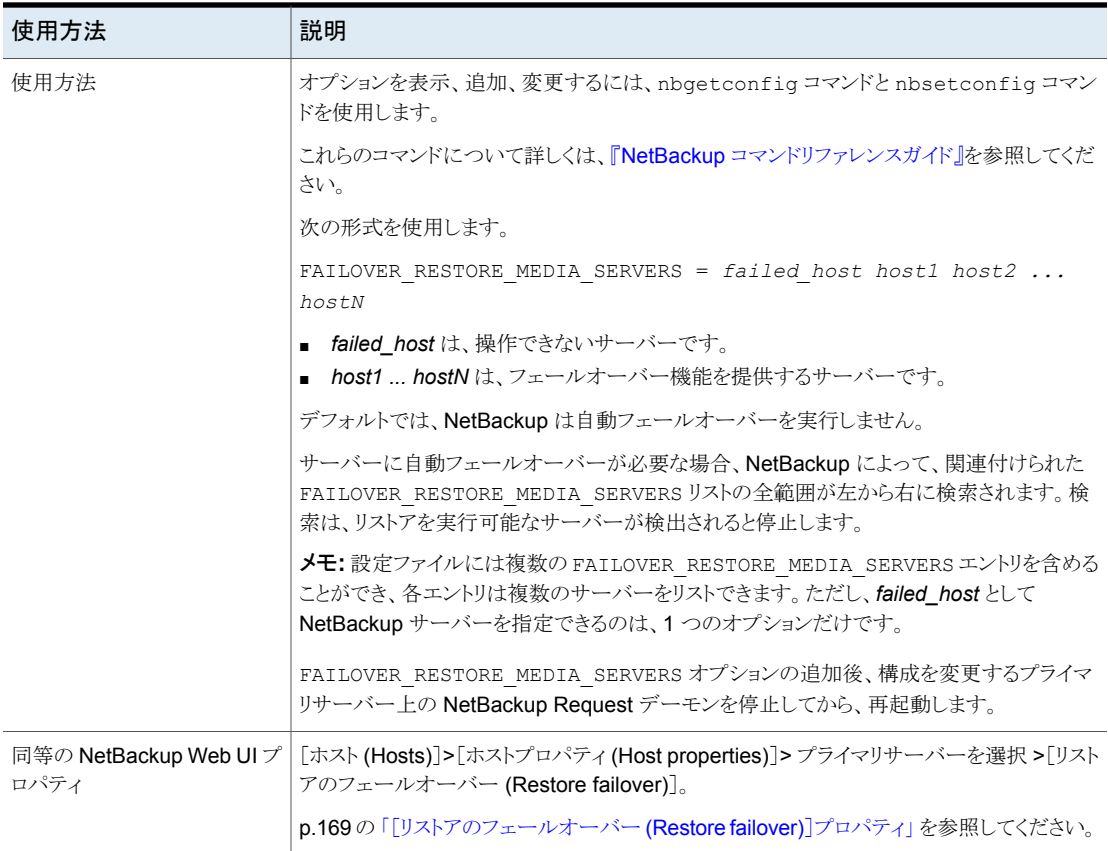

# NetBackup サーバーの FORCE\_RESTORE\_MEDIA\_SERVER オプ ション

ファイルがバックアップされている場所にかかわらず、リストアを特定のサーバー上で実 行します。

#### 表 **2-118** FORCE\_RESTORE\_MEDIA\_SERVER の情報

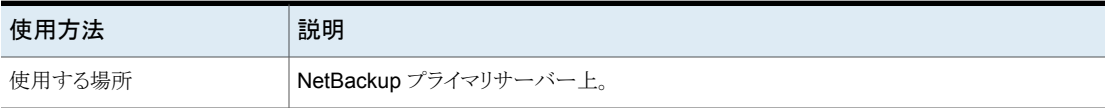

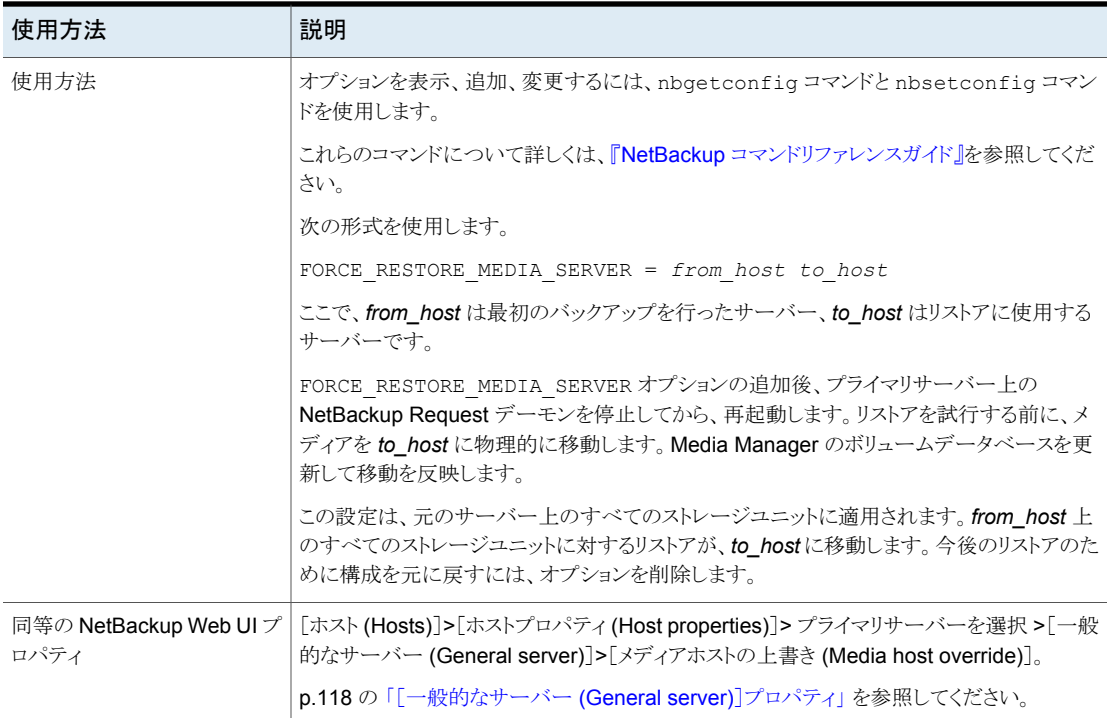

# NetBackup サーバーとクライアントの GENERATE\_ENGLISH\_LOGS オプション

英語のエラーログの生成を有効にします。また、bparchive、bpbackup、bpduplicate、 bpimport、bprestore コマンドに対して、英語のトレースログの生成を有効にします。こ のオプションは、異なるロケールでさまざまな言語を含むログが作成される分散環境にお いて有効です。

英語のエラーログ (en という接尾辞で示される) が次のディレクトリに作成されます。

- Windows の場合: *Install path*¥NetBackup¥db¥error
- UNIX の場合: /usr/openv/netbackup/db/error

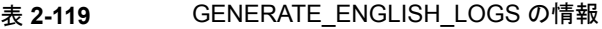

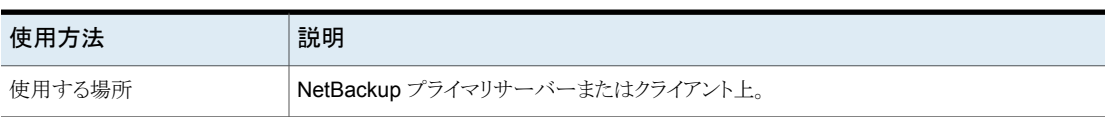

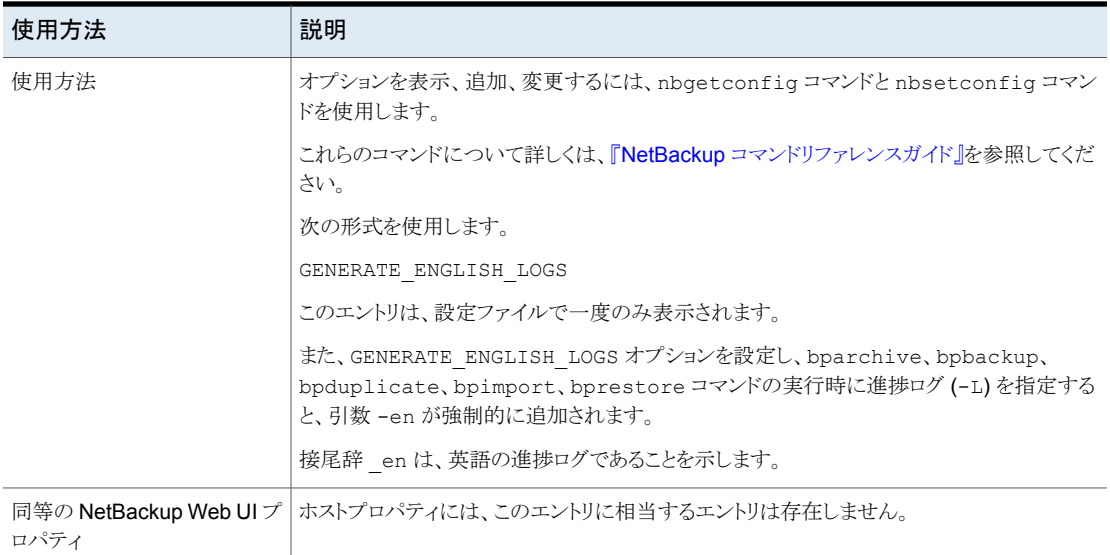

# NetBackup サーバーの GUI\_ACCOUNT\_LOCKOUT\_DURATION オ プション

この設定は、ユーザーが失敗したログオン試行の最大数を超えた後にユーザーアカウン トがロックアウトされる期間を決定します。この期間が過ぎると、アカウントのロックが解除さ れます。

| 使用方法   | 説明                                                               |
|--------|------------------------------------------------------------------|
| 使用する場所 | NetBackup プライマリサーバー上。                                            |
| 使用方法   | オプションを表示、追加、変更するには、nbqetconfiq コマンドと nbsetconfiq コマン<br>ドを使用します。 |
|        | これらのコマンドについて詳しくは、『NetBackup コマンドリファレンスガイド』を参照してくだ<br>さい。         |
|        | 次の形式を使用します。                                                      |
|        | GUI ACCOUNT LOCKOUT DURATION = minutes                           |
|        | デフォルト値は 15 分です。                                                  |

表 **2-120** GUI\_ACCOUNT\_LOCKOUT\_DURATION の情報

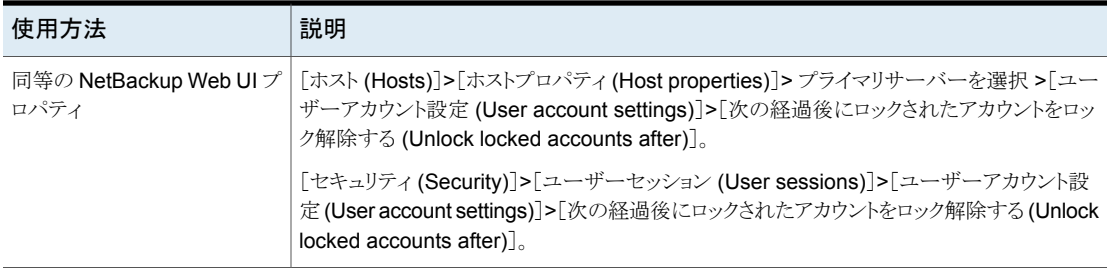

# NetBackup サーバーの GUI\_IDLE\_TIMEOUT オプション

この設定では、指定した期間に GUI が操作されない場合、ユーザーセッションからのロ グアウトを実行します。

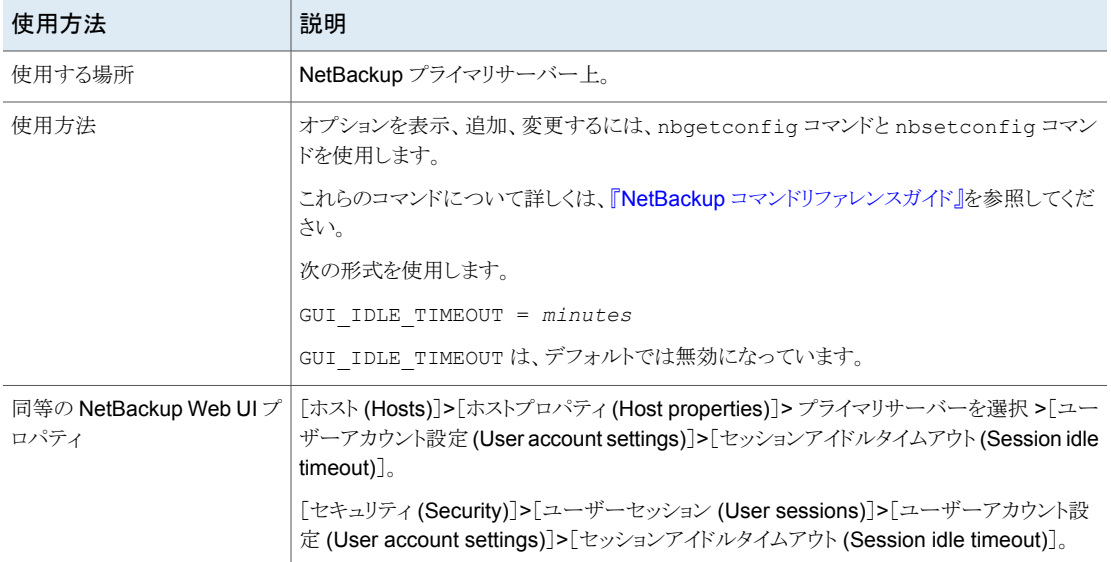

#### 表 2-121 GUI IDLE TIMEOUT の情報

### NetBackup サーバーの GUI\_MAX\_CONCURRENT\_SESSIONS オ プション

この設定によって、ユーザーがアクティブにできる並列実行 API セッションの数が制限さ れます。API セッションは NetBackup 管理コンソールの一部のアプリケーションで使用 されます。この設定は、API キーセッションや、NetBackup のバックアップ、アーカイブ、 リストアインターフェースなどのその他のアプリケーションには適用されません。

| 使用方法                           | 説明                                                                                                    |
|--------------------------------|----------------------------------------------------------------------------------------------------|
| 使用する場所                         | NetBackup プライマリサーバー上。                                                                                                    |
| 使用方法                           | オプションを表示、追加、変更するには、nbgetconfig コマンドと nbsetconfig コマン<br>ドを使用します。                                                                                             |
|                                | これらのコマンドについて詳しくは、『NetBackup コマンドリファレンスガイド』を参照してくだ<br>さい。                                                                                                    |
|                                | 次の形式を使用します。                                                                                                    |
|                                | GUI MAX CONCURRENT SESSIONS = number of sessions                                                                                                    |
|                                | ここで、 <i>[セッション数 (number of sessions</i> )]は、ユーザーが同時に開くことができるセッショ<br>ン数を示します。                                                                                 |
|                                | GUI MAX CONCURRENT SESSIONS は、デフォルトでは無効になっています。                                                                                                    |
| 同等の NetBackup Web UI プ<br>ロパティ | [ホスト (Hosts)]>[ホストプロパティ (Host properties)]> プライマリサーバーを選択 >[ユー<br>ザーアカウント設定 (User account settings)]>[最大並列セッション数 (Maximum concurrent<br>$s$ essions $\big)$ . |
|                                | [セキュリティ(Security)]>[ユーザーセッション (User sessions)]>[ユーザーアカウント設<br>定 (User account settings)]>[最大並列セッション数 (Maximum concurrent sessions)]。                         |

表 2-122 GUI MAX CONCURRENT SESSIONS の情報

# NetBackup サーバーの GUI\_MAX\_LOGIN\_ATTEMPTS オプション

この設定はログオン試行失敗の回数を決定し、この回数を超えると NetBackup Web UI に対してアカウントがロックされます。

表 **2-123** GUI\_MAX\_LOGIN\_ATTEMPTS の情報

| 使用方法   | 説明                    |
|--------|-----------------------|
| 使用する場所 | NetBackup プライマリサーバー上。 |

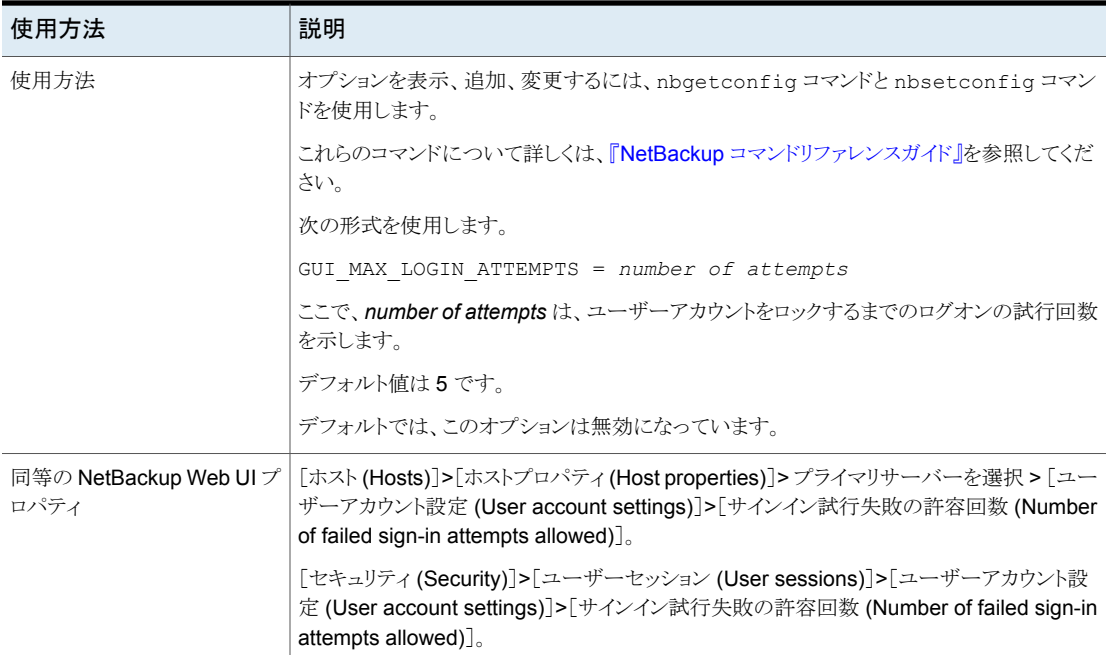

# NetBackup サーバーとクライアントの HOSTDB\_RESYNC\_INTERVAL オプション

HOSTDB\_RESYNC\_INTERVAL オプションでは、ホストの情報を NetBackup プライマリサー バーのホストデータベースと同期させる時間間隔を指定します。

#### 表 **2-124** HOSTDB\_RESYNC\_INTERVAL 情報

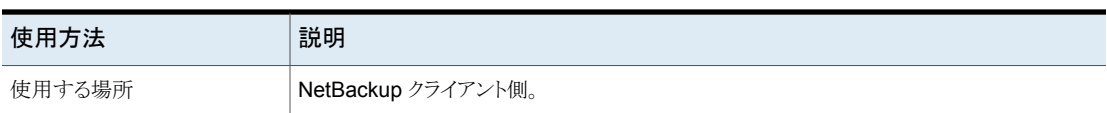

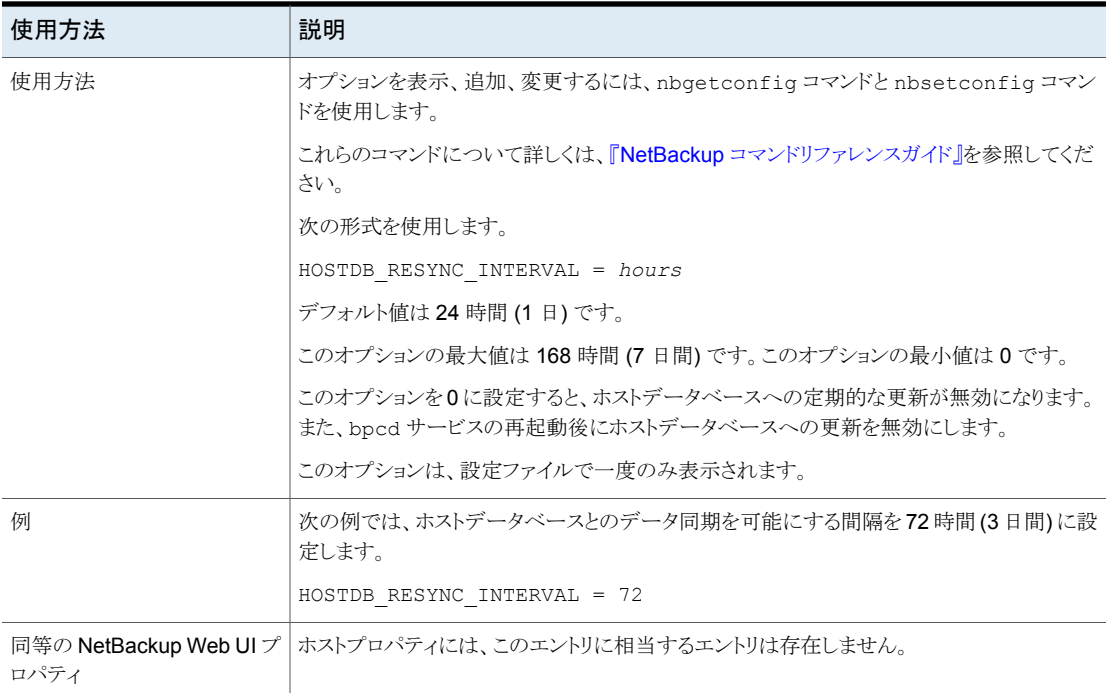

# NetBackup サーバーの HYPERV\_WMI\_CREATE\_DISK\_TIMEOUT オプション

このオプションは、WMI 方式でバックアップを作成した Hyper-V VM のリストア時に仮想 ディスクを作成する場合のタイムアウト期間を指定します。

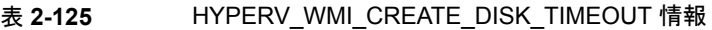

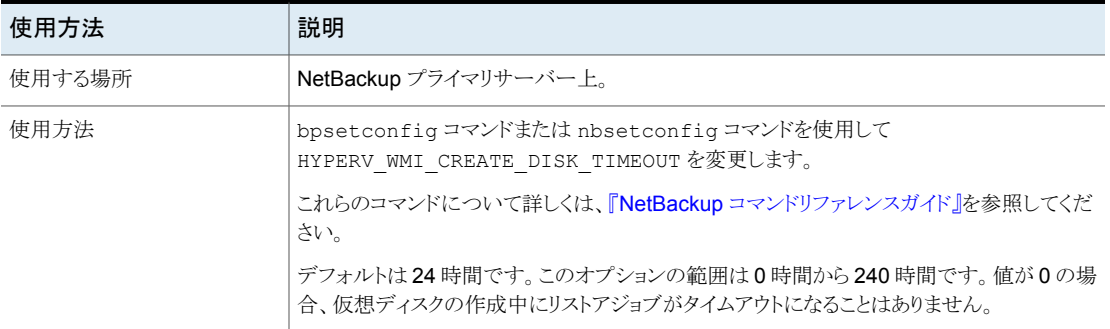

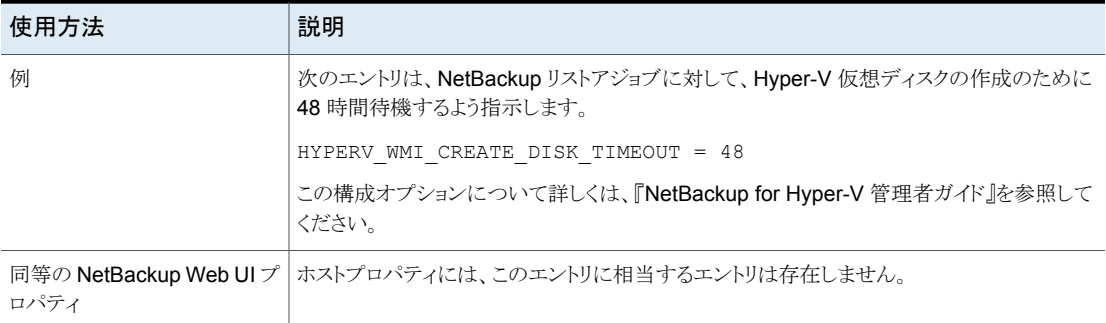

# NetBackup サーバーとクライアントの INCOMPLETE\_JOB\_CLEAN\_INTERVAL オプション

失敗したリストアジョブが、未完了の状態として保持される日数を示します。この日数が経 過した後、ジョブは完了状態に移行します。

| 使用方法                           | 説明                                                                                                    |
|--------------------------------|----------------------------------------------------------------------------------------------------|
| 使用する場所                         | NetBackup プライマリサーバーまたはクライアント上。                                                                                                    |
| 使用方法                           | オプションを表示、追加、変更するには、nbqetconfiqコマンドと nbsetconfiq コマン<br>ドを使用します。                                                                                                    |
|                                | これらのコマンドについて詳しくは、『NetBackup コマンドリファレンスガイド』を参照してくだ<br>さい。                                                                                                    |
|                                | 次の形式を使用します。                                                                                                    |
|                                | INCOMPLETE JOB CLEAN INTERVAL = $number$ of days                                                                                                    |
|                                | デフォルトは7日です。                                                                                                    |
|                                | ここで、xは、0から365の範囲の値です。値を0(ゼロ)にすると、失敗した未完了のジョブ<br>は自動的に完了状態に移行しません。                                                                                                    |
|                                | このエントリは、設定ファイルで一度のみ表示されます。                                                                                                    |
| 同等の NetBackup Web UI プ<br>ロパティ | [ホスト (Hosts)]>[ホストプロパティ (Host properties)]> プライマリサーバーまたはクライア<br>ントを選択 >[クリーンアップ (Cleanup)]>[リストアジョブを未完了状態から完了状態に変更<br>する (Move restore job from incomplete state to done state)]. |
|                                | p.69 の「[クリーンアップ (Clean up)]プロパティ」を参照してください。                                                                                                    |

表 **2-126** INCOMPLETE\_JOB\_CLEAN\_INTERVAL の情報

### NetBackup サーバーとクライアントの INITIAL\_BROWSE\_SEARCH\_LIMIT オプション

このオプションで、NetBackup でリストアのファイルを検索するためにさかのぼる日数を 指定します。多数のバックアップを実行する場合に、パフォーマンスを改善できます。

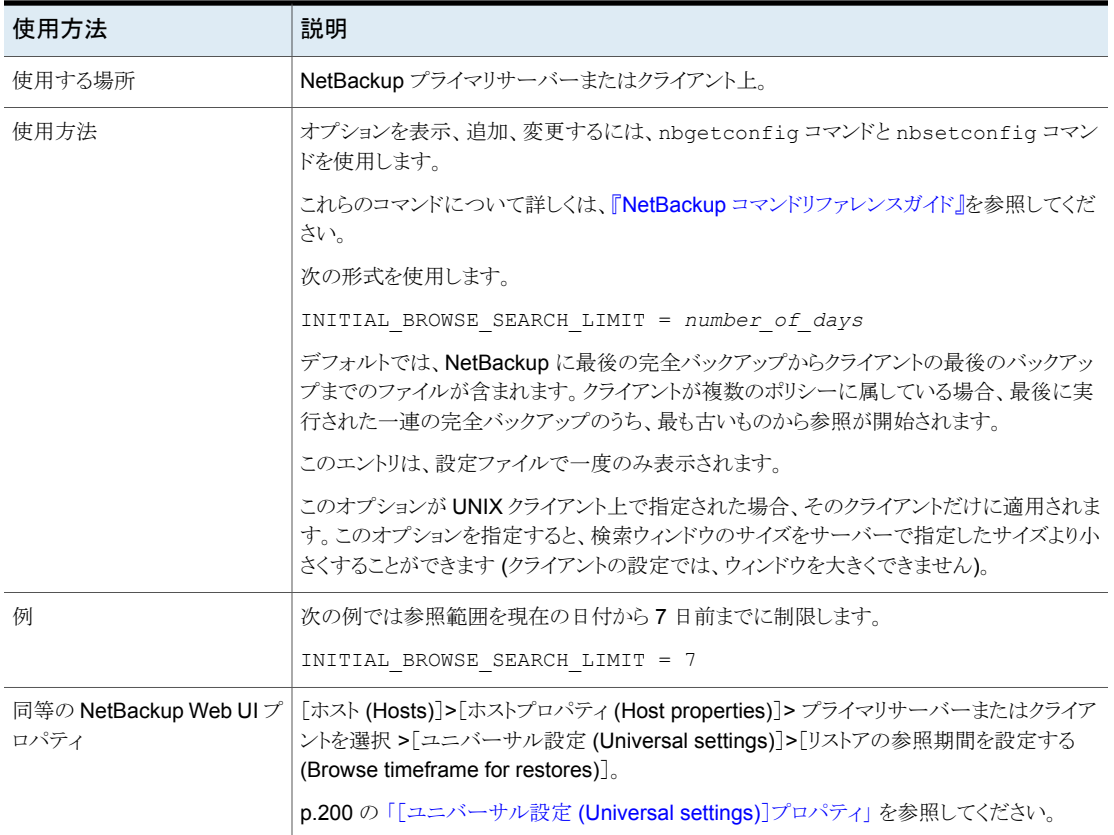

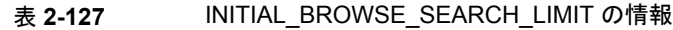

# サーバーの INITIATE\_REVERSE\_CONNECTION

INITIATE REVERSE CONNECTION オプションを使用すると、プライマリサーバーまたはメ ディアサーバーが NAT クライアントまたは NAT サーバー (または NAT ホスト) と通信中 に、Message Queue Broker にメッセージを発行できます。

| 使用方法                          | 説明                                                            |
|-------------------------------|---------------------------------------------------------------|
| 使用する場所                        | NetBackup サーバー側                                               |
| 使用方法                          | オプションを表示、追加、変更するには、nbgetconfigコマンド<br>とnbsetconfigコマンドを使用します。 |
|                               | これらのコマンドについて詳しくは、『NetBackup コマンドリファレ<br>ンスガイド』を参照してください。      |
|                               | NAT ホストとの逆方向の接続を開始するには、次の形式を使用し<br>ます。                        |
|                               | INITIATE REVERSE CONNECTION = TRUE                            |
| 同等の NetBackup Web UI<br>プロパティ | ホストプロパティには、このエントリに相当するエントリは存在しませ<br>$\mathcal{L}_\circ$       |

表 2-128 INITIATE\_REVERSE\_CONNECTION の情報

# NetBackup サーバーの IP\_ADDRESS\_FAMILY オプション

IP\_ADDRESS\_FAMILY オプションは、このホストの NetBackup が IPv4 のみをサポートす るか、IPv4 と IPv6 の両方をサポートするかを示します。

SERVER エントリのうちのいずれかが IPv4 をサポートしていない場合、NetBackup は IPv4 と IPv6 の両方を指定する設定を使用します。

#### 表 2-129 IP ADDRESS FAMILY の情報

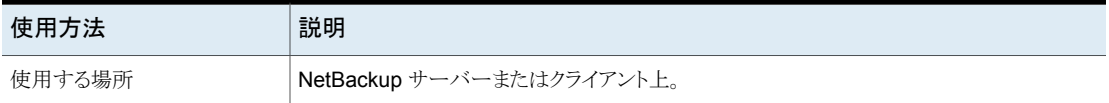

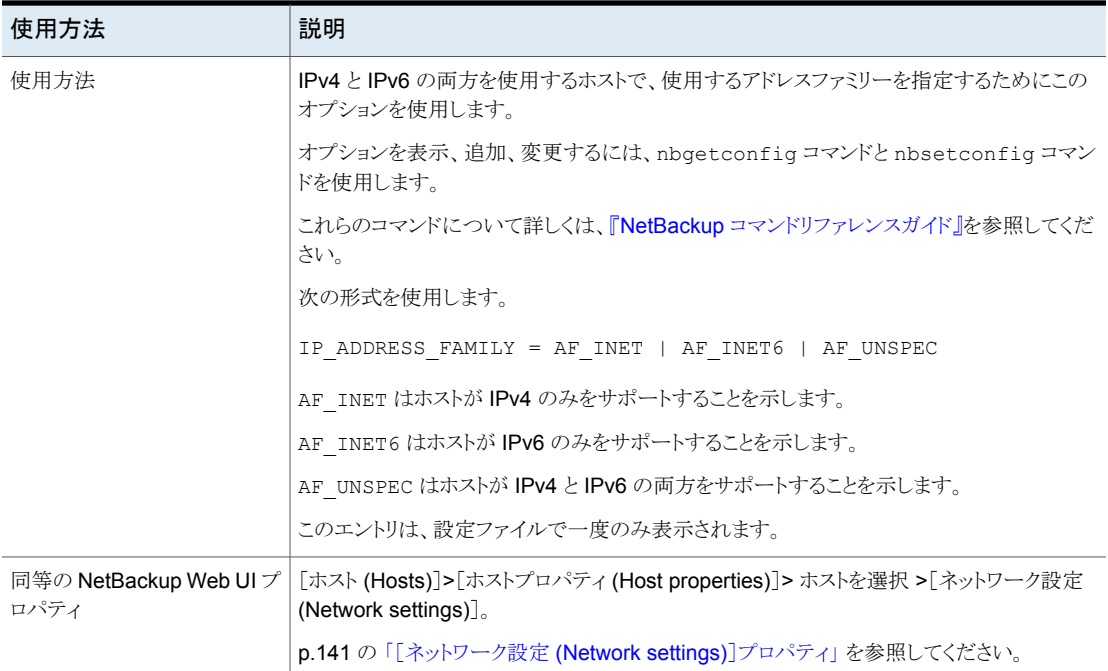

# NetBackup サーバーとクライアントの JOB\_PRIORITY オプション

このオプションを使用してジョブの形式の優先度を設定します。

#### 表 **2-130** JOB\_PRIORITY の情報

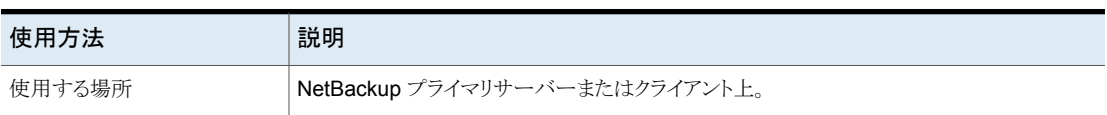

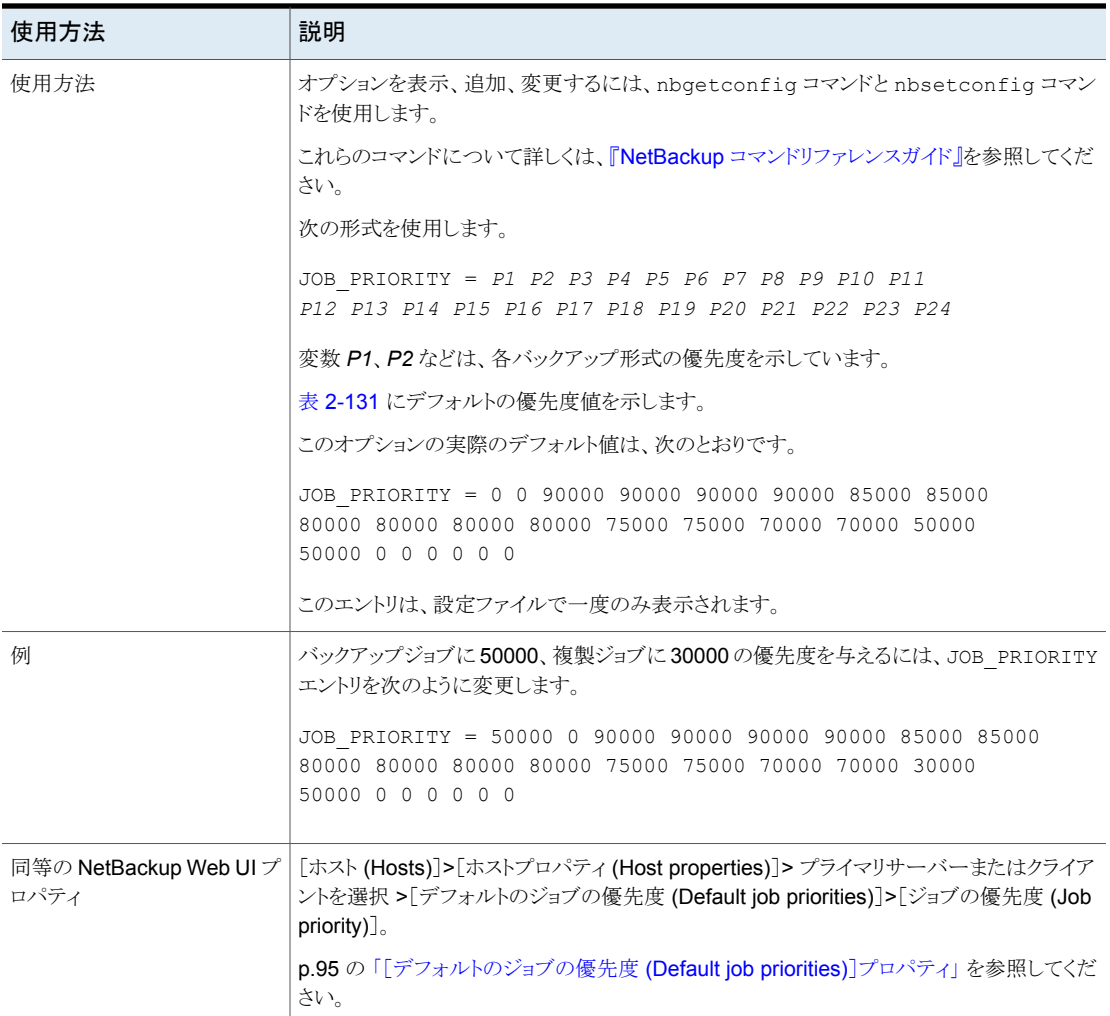

<span id="page-275-0"></span>表 [2-131](#page-275-0) に、ジョブ形式の優先度と各種ジョブ形式のデフォルトを示します。

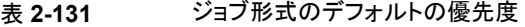

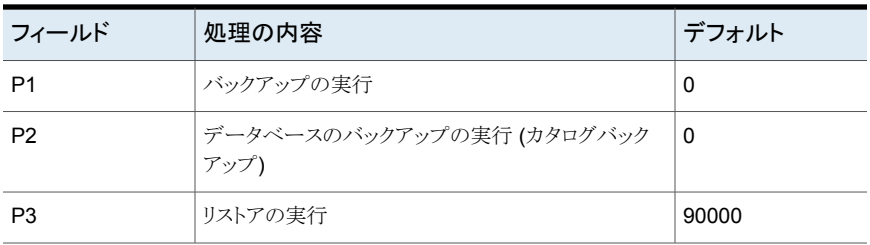

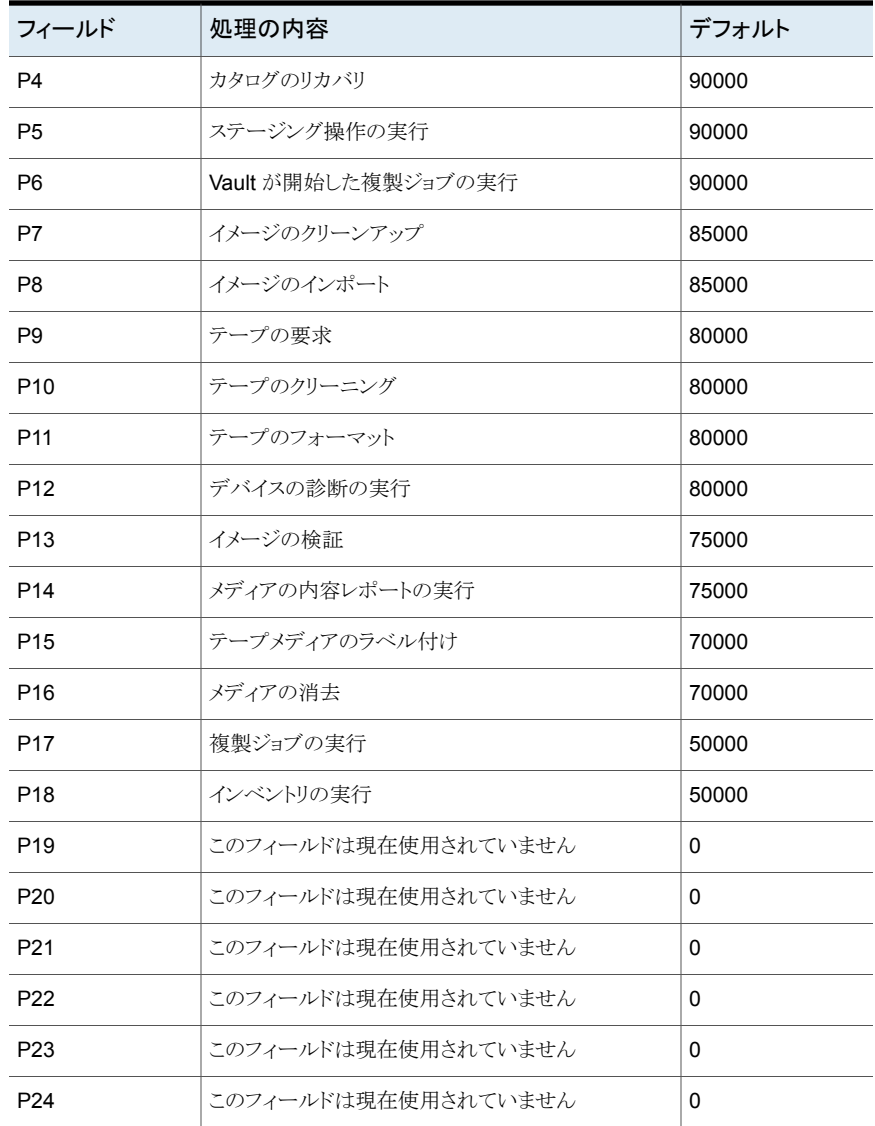

# NetBackup サーバーとクライアントの KEEP\_LOGS\_SIZE\_GB

KEEP\_LOGS\_SIZE\_GB オプションでは、保持する NetBackup ログのサイズを指定します。 NetBackup ログのサイズがこの設定値まで増加すると、古いログが削除されます。

| 使用方法                          | 説明                                                                                                    |
|-------------------------------|----------------------------------------------------------------------------------------------------|
| 使用する場所                        | NetBackup サーバーまたはクライアント上。                                                                                                    |
| 使用方法                          | オプションを表示、追加、変更するには、nbgetconfigコマンドと<br>nbsetconfiqコマンドを使用します。                                                                                               |
|                               | これらのコマンドについて詳しくは、『NetBackup コマンドリファレンスガ<br>イド』を参照してください。                                                                                                    |
|                               | 初期状態では、bp.conf ファイルに KEEP_LOGS SIZE GB エントリ<br>はありません。                                                                                                    |
|                               | ログの保持を GB 単位で設定するには、NetBackup 管理コンソールの<br>[ログ (Logging)]ダイアログボックスで[次までログを保持する: GB (Keep<br>logs up to GB)]オプションを有効にします。対応のエントリが次のように<br>bp.confファイルに追加されます。 |
|                               | KEEP LOGS SIZE GB = 25                                                                                                    |
|                               | [次までログを保持する: GB (Keep logs up to GB)]オプションを無効に<br>すると、bp.confファイルで対応のエントリが次のように表示されます。                                                                      |
|                               | KEEP LOGS_SIZE_GB = 0                                                                                                    |
|                               | 異なる値に設定するには、nbsetconfigコマンドを利用してbp.conf<br>ファイルを更新します。                                                                                                    |
|                               | 次の形式を利用すると、KEEP LOGS SIZE GBをbp.confファイル<br>内で新しい値に設定できます。                                                                                                  |
|                               | KEEP LOGS SIZE GB = $X$                                                                                                    |
|                               | 「X」はログサイズを GB 単位で示します。                                                                                                    |
|                               | メモ: NetBackup サーバーの場合、KEEP LOGS SIZE GB オプショ<br>ンの推奨値は 25 GB 以上です。                                                                                          |
|                               | NetBackup クライアントの場合、KEEP LOGS SIZE GB オプションの<br>推奨値は5GB以上です。                                                                                                |
|                               | このエントリは、bp.conf 設定ファイルで一度のみ表示されます。                                                                                                    |
| 同等の NetBackup<br>Web UI プロパティ | [ホスト(Hosts)]>[ホストプロパティ(Host properties)]サーバーを選択<br>>[ログ (Logging)]>[最大ログサイズ (Maximum log size)]。                                                            |
|                               | p.125 の「[ログ (Logging)]プロパティ」を参照してください。                                                                                                    |

表 **2-132** KEEP\_LOGS\_SIZE\_GB の情報

### NetBackup プライマリサーバーの KMS\_CONFIG\_IN\_CATALOG\_BKUP

 $# 2.433$ 

カタログバックアップ時に、KMS 構成をディザスタリカバリ (DR) パッケージの一部として 含めるには、KMS CONFIG IN CATALOG BKUP オプションを使用します。

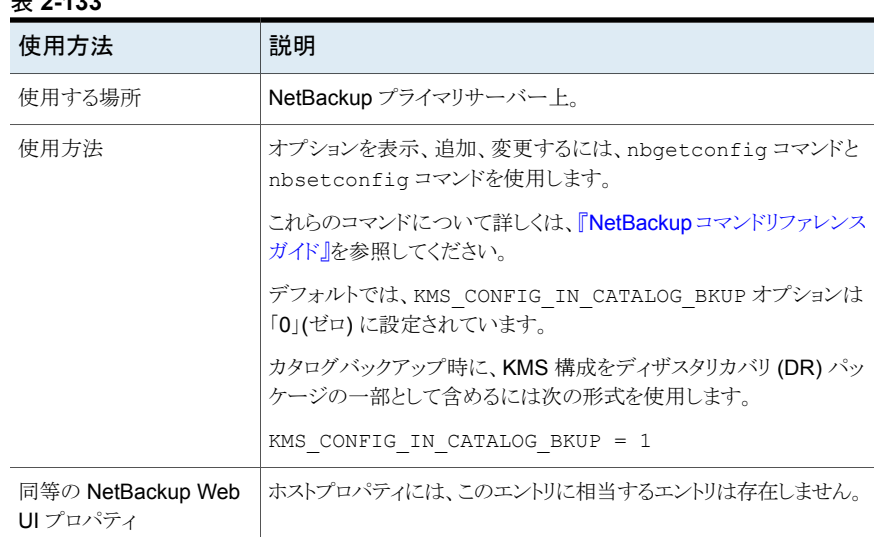

### NetBackup サーバーの LIMIT\_BANDWIDTH オプション

ネットワーク上の複数の NetBackup クライアントで使用する、ネットワーク帯域幅の制限 を指定します。実際の制限は、バックアップ接続のクライアント側で発生します。このオプ ションでは、バックアップだけが制限されます。リストアには影響しません。デフォルトで は、帯域幅は制限されません。

メモ**:** LIMIT\_BANDWIDTH は IPv4 ネットワークにのみ適用されます。IPv6 ネットワークを 制限するには、オプションを使います。THROTTLE\_BANDWIDTH

p.196 の[「\[スロットル帯域幅](#page-195-0) (Throttle bandwidth)]プロパティ」を参照してください。

# NetBackup サーバーの MALWARE DETECTION JOBS PER SCAN HOST オプション

MALWARE DETECTION JOBS PER SCAN HOST パラメータを使用して、各ス キャンホストで許可される並列スキャンの数を設定します。

#### 表 2-134 MALWARE DETECTION JOBS PER SCAN HOST オプション の情報

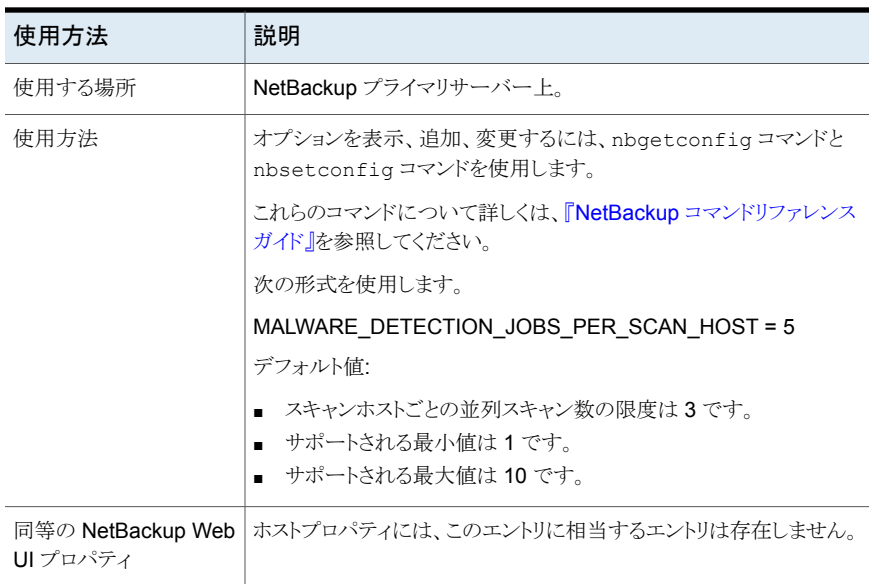

### MALWARE\_SCAN\_OPERATION\_TIMEOUT

MALWARE SCAN OPERATION TIMEOUT パラメータを使用すると、タイムアウトに なる前に実行できるスキャン操作の期間を設定できます。

バックアップイメージのスキャン操作は、バックアップサイズやバックアップ内のファイル数 などの要因によっては、時間がかかる場合があります。デフォルトでは、スキャン操作は 2日後にタイムアウトします。タイムアウト値は、1時間から 30日までの範囲で設定でき ます。

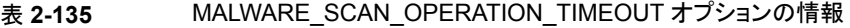

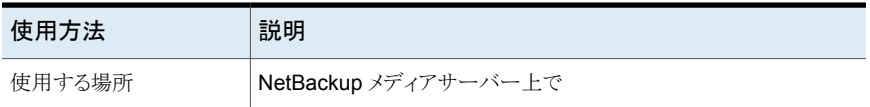

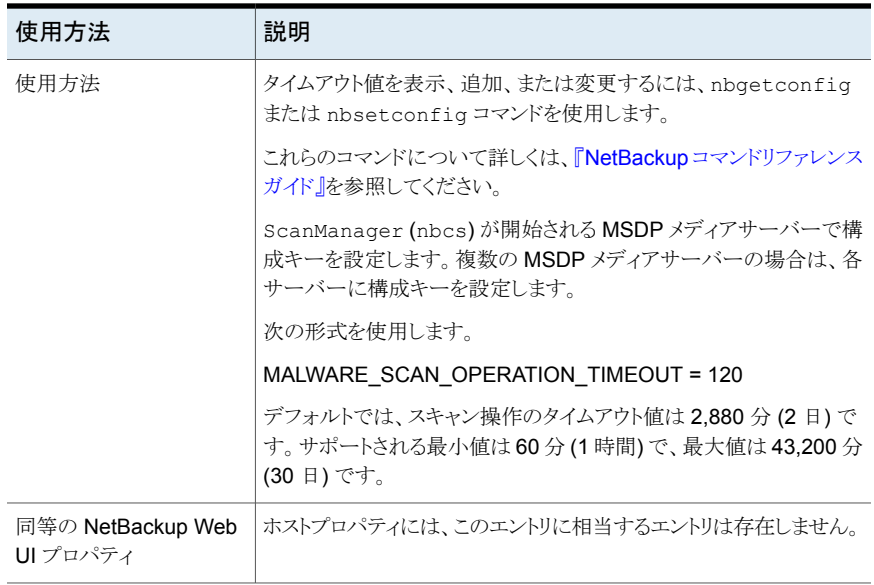

# NetBackup プライマリサーバーの MANAGE WIN CERT STORE PRIVATE KEY オプション

MANAGE\_WIN\_CERT\_STORE\_PRIVATE\_KEY オプションを使用して、Windows 証明書スト アにある証明書の秘密鍵に対する権限の自動管理を無効にできます。

このオプションは、NetBackup サービスがローカルサービスアカウントのコンテキストで実 行されている場合にのみ、Windows 証明書ストアに適用されます。

NetBackupサービスがローカルサービスアカウントのコンテキストで実行されている場合、 サービスには Windows 証明書ストアで証明書の秘密鍵を読み取る権限が付与されて いる必要があります。

MANAGE WIN CERT STORE PRIVATE KEY オプションを Automatic に設定すると、特権 ユーザーアカウントのコンテキストで実行されている NetBackup サービスは、必要に応 じてその他すべての NetBackup サービスに秘密鍵を読み取るためのアクセス権を付与 します。

デフォルトでは、秘密鍵の権限は自動で管理されます。 MANAGE WIN CERT STORE PRIVATE KEY オプションを Disabled に設定すると、秘密 鍵の権限を手動で管理する必要があります。

**メモ:** MANAGE\_WIN\_CERT\_STORE\_PRIVATE\_KEY オプションを Disabled に設定すること はお勧めしません。

このオプションが Disabled の場合に権限を手動で更新するには、次のコマンドを実行 します。

nbcertcmd -setWinCertPrivKeyPermissions -reason *audit reason* -force

コマンドラインオプションについて詳しくは、『NetBackup [コマンドリファレンスガイド』](http://www.veritas.com/docs/DOC5332)を参 照してください。

表 2-136 MANAGE\_WIN\_CERT\_STORE\_PRIVATE\_KEY の情報

| 使用方法                           | 説明                                                             |
|--------------------------------|----------------------------------------------------------------|
| 使用する場所                         | NetBackup プライマリサーバー上。                                          |
| 使用方法                           | オプションを表示、追加、変更するには、nbgetconfig コマン<br>ドとnbsetconfiqコマンドを使用します。 |
|                                | これらのコマンドについて詳しくは、『NetBackupコマンドリファレ<br>ンスガイド』を参照してください。        |
|                                | 次の形式を使用します。                                                    |
|                                | MANAGE WIN CERT STORE PRIVATE KEY = Automatic                  |
| 同等の NetBackup Web UI プ<br>ロパティ | 相当するエントリは存在しません。                                               |

# NetBackup サーバーとクライアントのレガシーログに関する MAX\_LOGFILE\_SIZE オプション

MAX\_LOGFILE\_SIZE オプションによって、ログファイルに設定する最大サイズが指定され ます。NetBackup のログファイルのサイズが MAX\_LOGFILE\_SIZE の設定と一致する場 合には、次のログが新しいログファイルに格納されます。

#### 表 2-137 MAX LOGFILE SIZE の情報

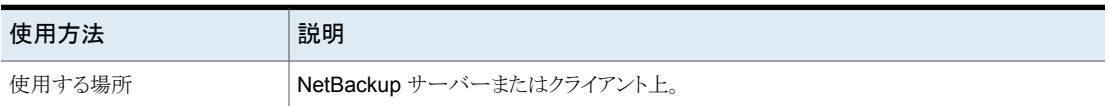

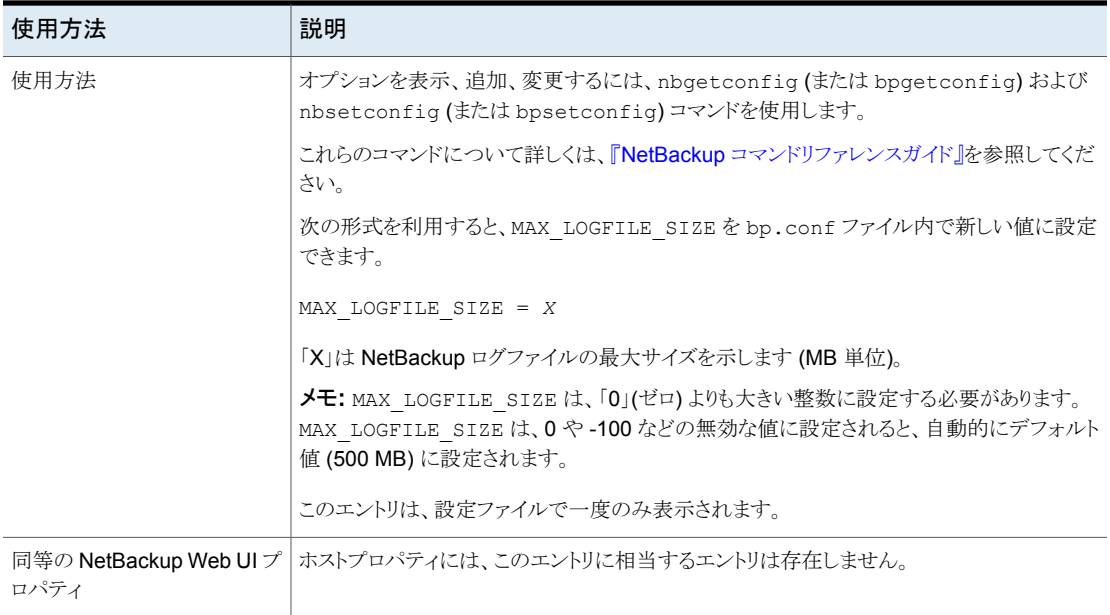

# NetBackup サーバーとクライアントのレガシーログに関する MAX\_NUM\_LOGFILES オプション

MAX NUM LOGFILES オプションによって、NetBackup ログディレクトリ内に保持されるロ グファイルの最大数が指定されます。ディレクトリのログファイル数が MAX\_NUM\_LOGFILES の設定に一致すると、最も古いログファイルが削除されます。

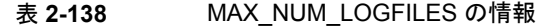

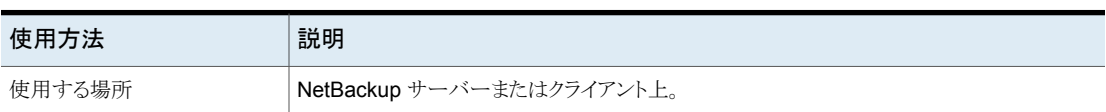

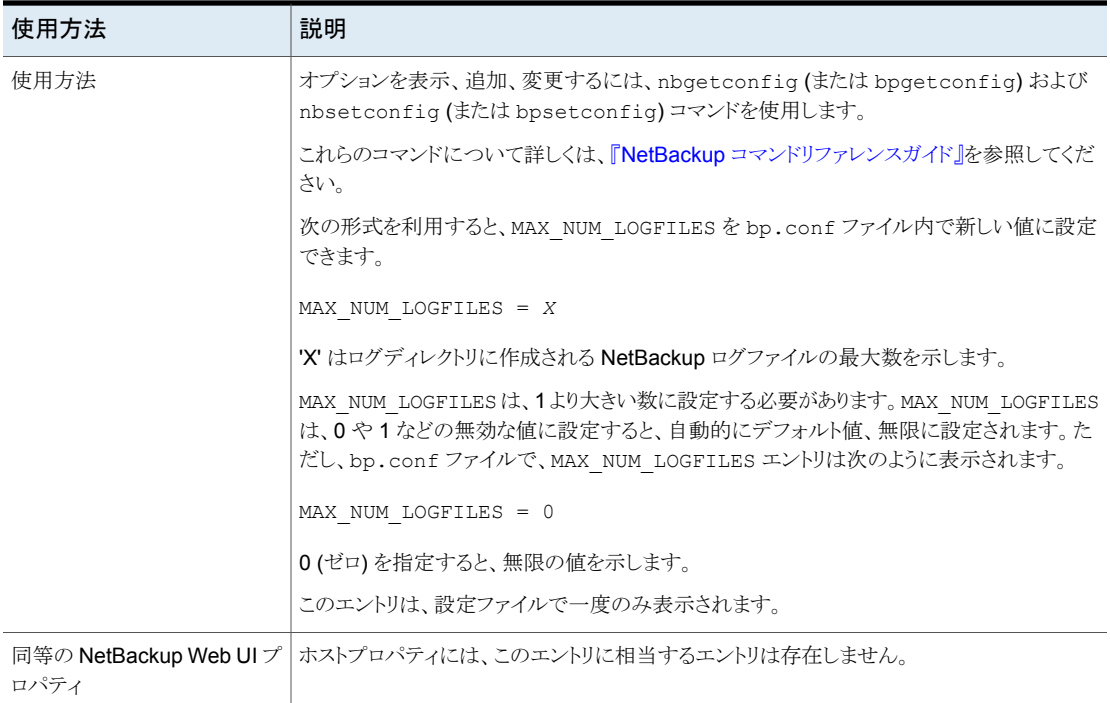

# NetBackup サーバーの MEDIA\_UNMOUNT\_DELAY オプション

MEDIA\_UNMOUNT\_DELAY が指定されると、要求された操作の完了後、指定された秒数だ けメディアのアンロードが遅延されます。(ユーザーによる操作だけに適用。)

表 2-139 MEDIA UNMOUNT DELAY の情報

| 使用方法   | 説明                                                               |
|--------|------------------------------------------------------------------|
| 使用する場所 | NetBackup プライマリサーバー上。                                            |
| 使用方法   | オプションを表示、追加、変更するには、nbgetconfig コマンドと nbsetconfig コマン<br>ドを使用します。 |
|        | これらのコマンドについて詳しくは、『NetBackup コマンドリファレンスガイド』を参照してくだ<br>さい。         |
|        | 次の形式を使用します。                                                      |
|        | MEDIA UNMOUNT DELAY = seconds                                    |
|        | デフォルトのメディアのマウントの遅延は 180 秒です。                                     |
|        | このエントリは、設定ファイルで一度のみ表示されます。                                       |

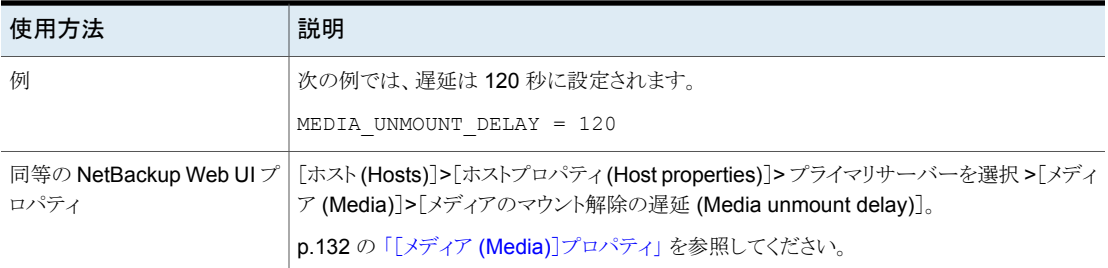

# NetBackup サーバーの MEDIA\_REQUEST\_DELAY オプション

このオプションは、NetBackup が非ロボットのドライブの準備が完了するまでに待機する 時間 (秒数) を指定します。

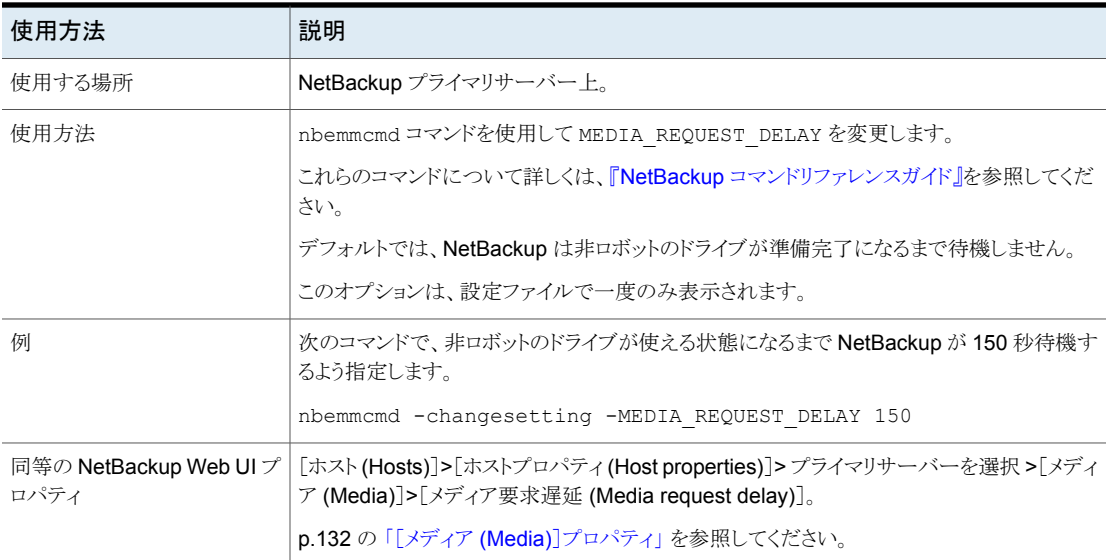

#### 表 2-140 MEDIA REQUEST DELAY の情報

# NetBackup サーバーの MEDIA\_SERVER オプション

このオプションは オプションに類似しています。SERVER

MEDIA SERVER として表示されたホストは、クライアントに対してバックアップおよびリスト アを実行できます。ただし、そのホストが SERVER として指定されていない場合、そのホス トの管理機能は制限されます。

| 使用方法                             | 説明                                                                                                    |
|----------------------------------|----------------------------------------------------------------------------------------------------|
| 使用する場所                           | NetBackup プライマリサーバー上。                                                                                      |
| 使用方法                             | オプションを表示、追加、変更するには、nbgetconfig コマンドと nbsetconfig コマン<br>ドを使用します。                                           |
|                                  | これらのコマンドについて詳しくは、『NetBackup コマンドリファレンスガイド』を参照してくだ<br>さい。                                                   |
|                                  | 次の形式を使用します。                                                                                                |
|                                  | MEDIA SERVER = media server name                                                                           |
| 同等の NetBackup Web UI プ  <br>ロパティ | [ホスト (Hosts)]>[ホストプロパティ (Host properties)]> プライマリサーバーを選択 >[サー<br>バー (Servers)]>[メディアサーバー (Media servers)]。 |
|                                  | p.179 の 「「サーバー (Servers)]プロパティ」 を参照してください。                                                                 |

表 2-141 MEDIA SERVER の情報

# NetBackup サーバーの MINIMUM DEFERRAL CACHE FREE SPACE MB オプション

耐性が高いバックアップのこの高水準点は、ディスク上で保持する空き領域の量を指定 します。プライマリサーバーとの通信の再確立を待機しているバックアップジョブは、メタ データをキャッシュできないと一時停止します。値は MB 単位で指定します。最小値は 0(ゼロ)で、これは利用可能なすべてのディスク容量を使用することを意味します。

RESILIENT BACKUP JOB DEFERRAL CACHE FILE PATH と

MINIMUM DEFERRAL CACHE FREE SPACE MB の値の関係に注意してください。キャッ シュ情報の書き込み先を指定するには、

RESILIENT BACKUP JOB DEFERRAL CACHE FILE PATH を使用します。確保する空き ディスク容量のサイズを指定するには、MINIMUM\_DEFERRAL\_CACHE\_FREE\_SPACE\_MBを 使用します。

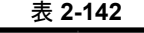

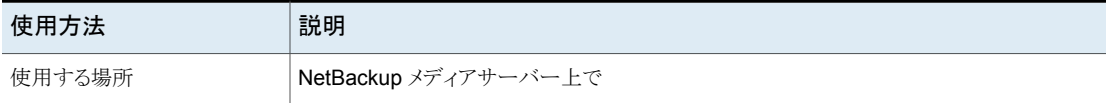

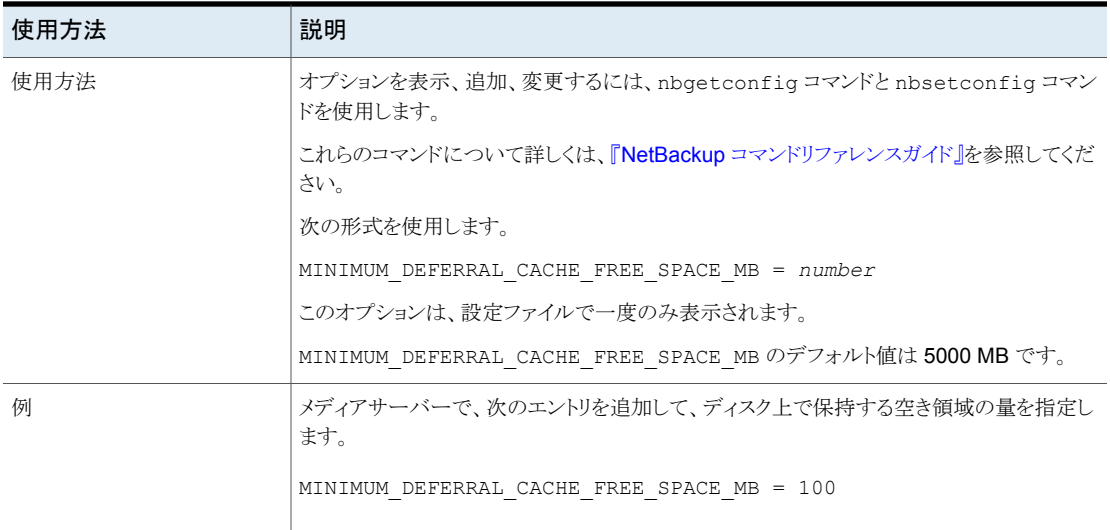

# NetBackup サーバーの MPX\_RESTORE\_DELAY オプション

このオプションは多重リストアに適用されます。MPX\_RESTORE\_DELAY は、ファイルと raw パーティションに対して、サーバーがリストア要求を待機する時間を指定します。この場 合、オプションは同じテープ上の多重化イメージセット内に存在するファイルと raw パー ティションに適用されます。この遅延期間内に受け取ったすべてのリストア要求は、同一 のリストア操作に含まれます (テープに 1 回の操作で渡されます)。

表 2-143 MPX RESTORE DELAY の情報

| 使用方法   | 説明                                                               |
|--------|------------------------------------------------------------------|
| 使用する場所 | NetBackup プライマリサーバー上。                                            |
| 使用方法   | オプションを表示、追加、変更するには、nbgetconfig コマンドと nbsetconfig コマン<br>ドを使用します。 |
|        | これらのコマンドについて詳しくは、『NetBackup コマンドリファレンスガイド』を参照してくだ<br>さい。         |
|        | 次の形式を使用します。                                                      |
|        | $MPX$ RESTORE DELAY = seconds                                    |
|        | デフォルトは 30 秒です。                                                   |
|        | このオプションは、設定ファイルで一度のみ表示されます。                                      |
| 例      | 次の例ではサーバーの待機時間を15分に構成しています。                                      |
|        | MPX RESTORE DELAY = 900                                          |

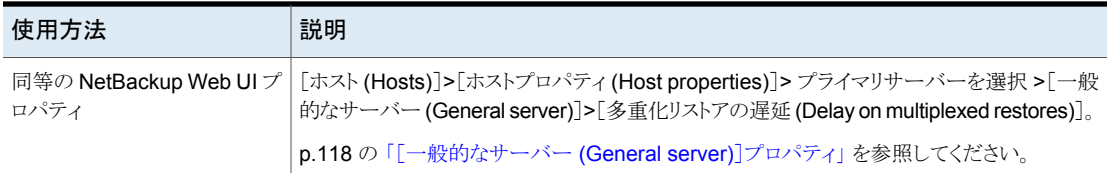

# NetBackup サーバーの MUST\_USE\_LOCAL\_DRIVE オプション

このオプションで、クライアントがメディアサーバーでもあり、このオプションが存在する場 合、このクライアントのバックアップを常にローカルドライブで実行するように NetBackup に指示します。すべてのローカルドライブが停止している場合は、別のドライブが使用さ れることがあります。クライアントがメディアサーバーでない場合、このオプションは無効で す。

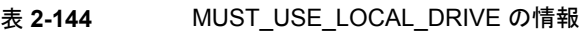

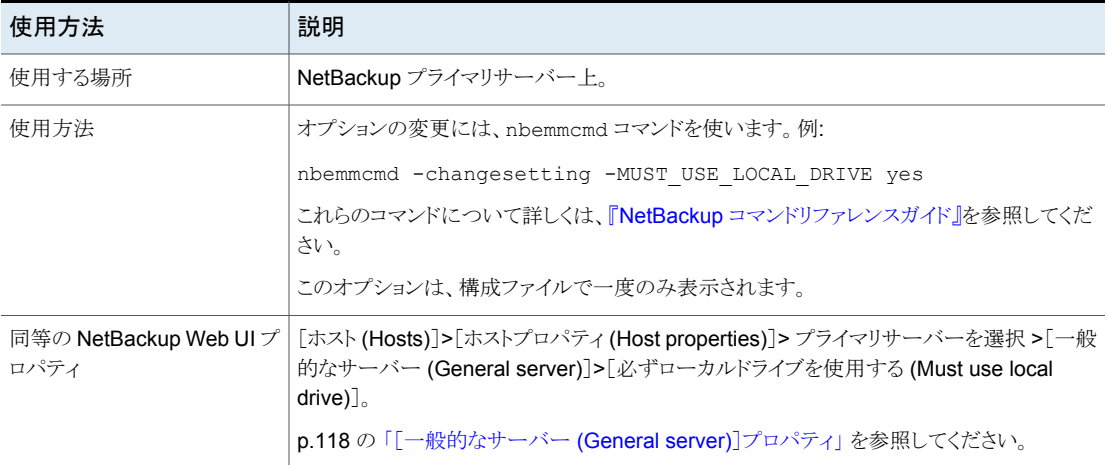

### サーバーの NAT\_SERVER\_LIST

NAT SERVER LIST オプションは、パブリックネットワーク内の NetBackup サーバーがリ バース接続を確立できる NAT サーバーを指定するために使用されます。このオプション が構成されていない場合、NetBackup サーバーは同一ネットワーク内にあると見なされ ます。

表 2-145 NAT SERVER LIST の情報

| 使用方法   | 説明              |
|--------|-----------------|
| 使用する場所 | NetBackup サーバー側 |
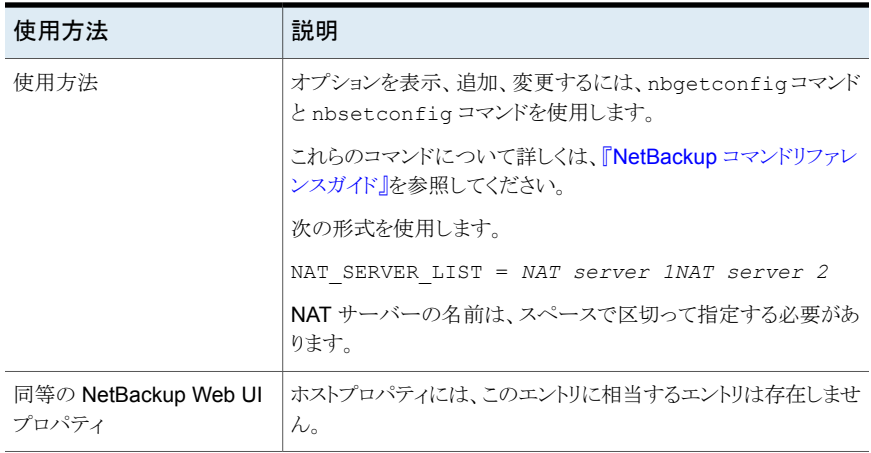

# NetBackup サーバーとクライアントの NB\_FIPS\_MODE オプション

NB FIPS MODE オプションを使用して、NetBackup ドメインで FIPS モードを有効にしま す。

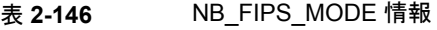

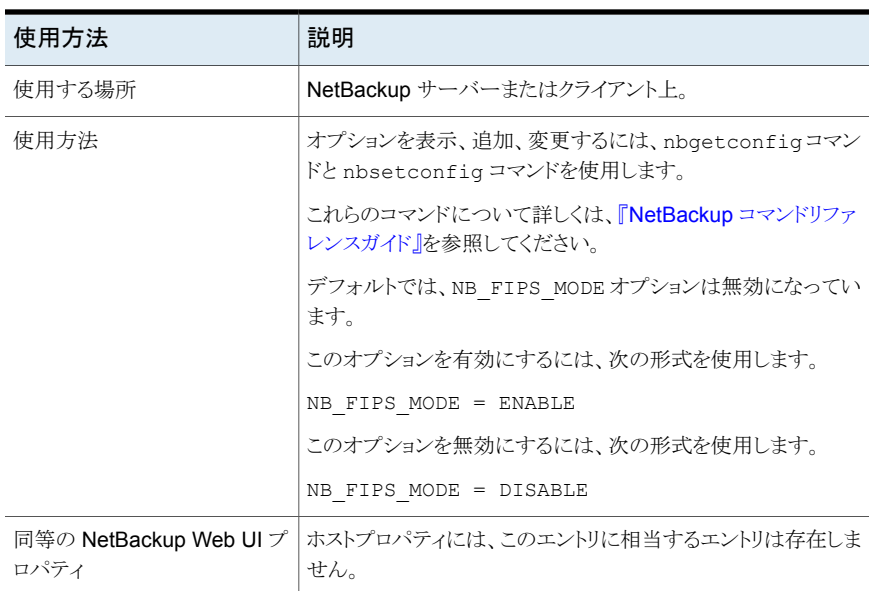

# NetBackup サーバーの NBRNTD\_IDLE\_TIMEOUT オプション

NBRNTD IDLE TIMEOUT オプションは Remote Network Transport Service (nbrntd) が停止するまでに待機する秒数を指定します。Remote Network Transport Service は 耐性ネットワーク接続を提供します。シャットダウン後に、バックアップまたはリストア用に 新たに耐性のある接続が必要になった場合、NetBackup はサービスを再起動する必要 があります。

| 使用方法   | 説明                                                               |
|--------|------------------------------------------------------------------|
| 使用する場所 | NetBackup プライマリサーバー上。                                            |
| 使用方法   | オプションを表示、追加、変更するには、nbgetconfig コマンドと nbsetconfig コマン<br>ドを使用します。 |
|        | これらのコマンドについて詳しくは、『NetBackup コマンドリファレンスガイド』を参照してくだ<br>さい。         |
|        | 次の形式を使用します。                                                      |
|        | NBRNTD IDLE TIMEOUT = $seconds$                                  |
|        | デフォルトのタイムアウトは 300 秒 (5分) です。                                     |
|        | デフォルトでは、設定ファイルにはこのエントリは存在しません。                                   |
| 例      | 次の例では、Remote Network Transport Service は 15 分後に停止します。            |
|        | NBRNTD IDLE TIMEOUT = 900                                        |

表 2-147 NBRNTD IDLE TIMEOUT の情報

p.326 の「NetBackup [プライマリサーバーおよびクライアントの](#page-325-0) RESILIENT\_NETWORK [オプション」](#page-325-0) を参照してください。

### NetBackup サーバーおよびクライアントの NBSD\_POLL\_INTERVAL オプション

この NBSD\_POLL\_INTERVAL オプションは、サービスが登録済みプロセスの状態を確認 する間隔を秒で指定します。デフォルト値は 600 です。

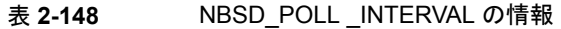

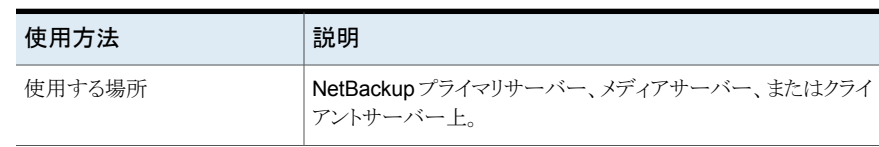

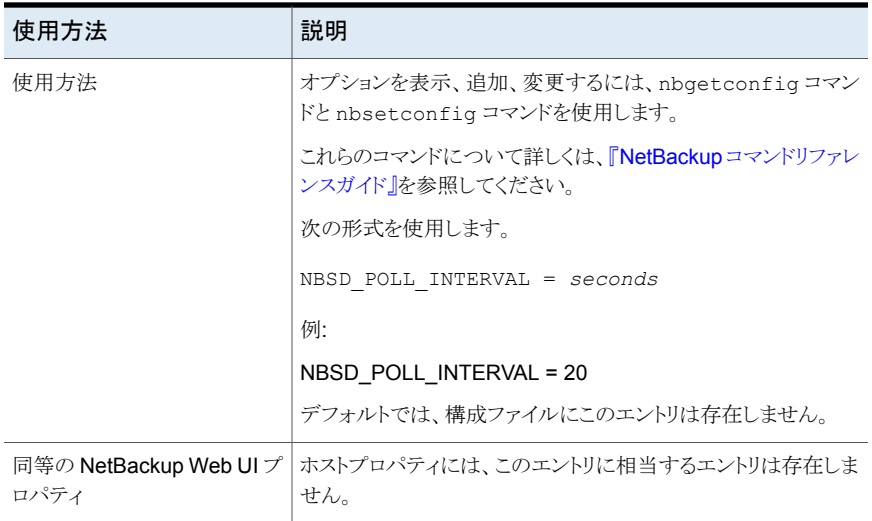

# NetBackup サーバーおよびクライアントの NBSD\_DUMP\_COUNT オ プション

NBSD\_DUMP\_COUNT オプションは、登録されたプロセスについて収集されるプロセスダン プの最大数を指定します。1 から 10 の間の値を指定できます。デフォルト値は 3 です。

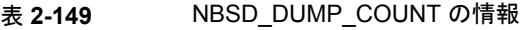

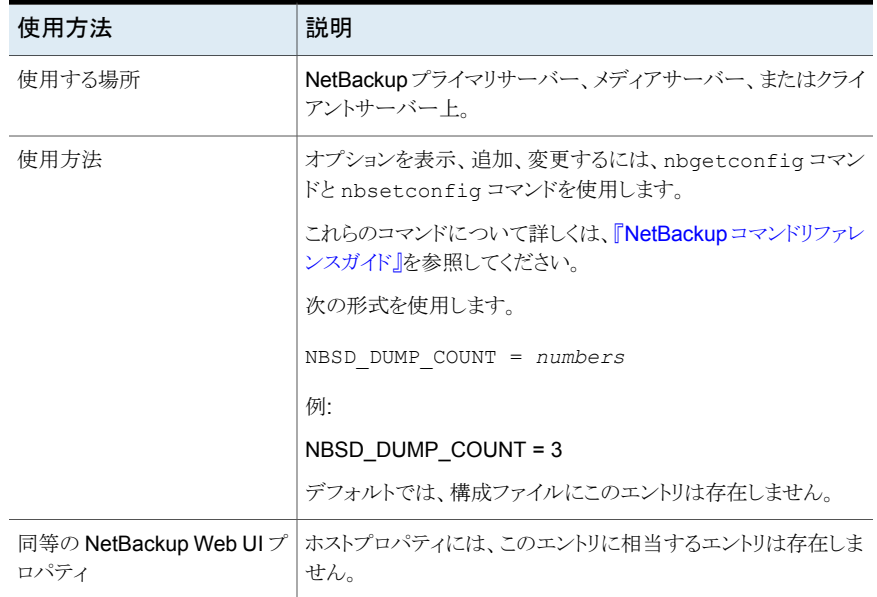

### NetBackup サーバーおよびクライアントの NBSD\_MONITOR\_CPU オ プション

NBSD\_MONITOR\_CPU オプションは CPU 使用率をパーセントで監視するプロセスを指定 します。

メモ**:** パーセントを (%) の記号で指定しないでください。

| 使用方法                           | 説明                                                                        |
|--------------------------------|---------------------------------------------------------------------------|
| 使用する場所                         | NetBackupプライマリサーバー、メディアサーバー、またはクライ<br>アントサーバー上。                           |
| 使用方法                           | オプションを表示、追加、変更するには、nbgetconfigコマン<br>ドと nbsetconfiq コマンドを使用します。           |
|                                | これらのコマンドについて詳しくは、『 <mark>NetBackup</mark> コマンドリファレ<br>ンスガイド』を参照してください。    |
|                                | 例:                                                                        |
|                                | PROC NAME1:CPU percent, PROC NAME2:CPU percent,<br>PROC NAME3:CPU percent |
|                                | NBSD_MONITOR_CPU = bpdbm:40, bpbrm:50                                     |
|                                | デフォルトでは、構成ファイルにこのエントリは存在しません。                                             |
| 同等の NetBackup Web UI プ<br>ロパティ | ホストプロパティには、このエントリに相当するエントリは存在しま<br>せん。                                    |

表 **2-150** NBSD\_MONITOR\_CPU の情報

# NetBackup サーバーおよびクライアントの NBSD\_MONITOR\_MEMORY オプション

NBSD\_MONITOR\_MEMORY オプションはメモリ使用率を監視するプロセスを指定します。

メモ**:** 値は一重引用符または二重引用符で囲まないでください。

#### 表 2-151 NBSD MONITOR MEMORY の情報

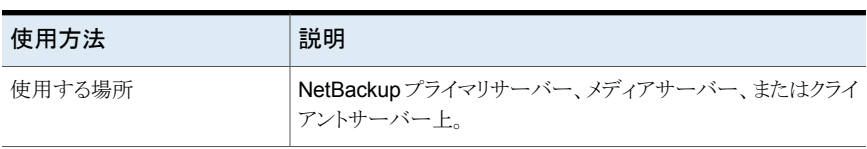

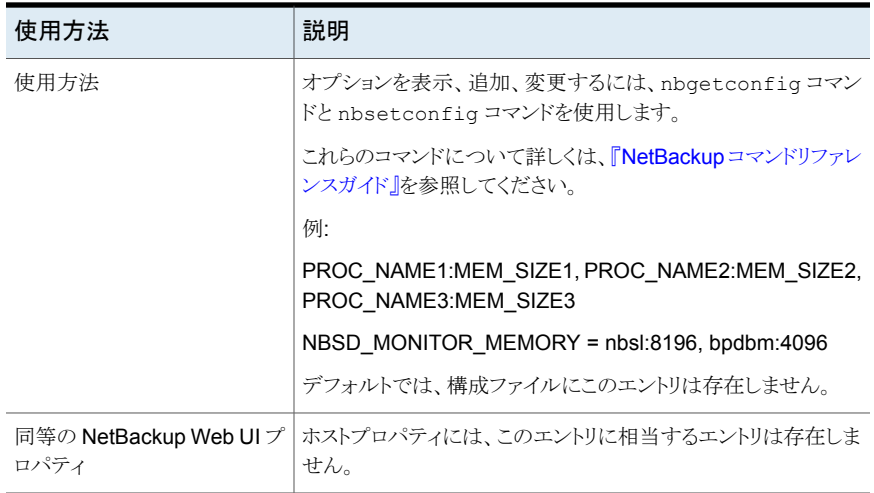

### NetBackup サーバーおよびクライアントの NBSD\_MEMORY\_UNIT オ プション

NBSD MEMORY UNIT オプションでは、システムメモリの合計からプロセスで使用されるメ モリ計算の単位を指定します。単位が PERCENT の場合、メモリのパーセントに基づい て計算されます。単位が ABSOLUTE の場合、MB 単位の絶対値に基づいて計算され ます。デフォルト値は ABSOLUTE です。

メモ**:** 値は一重引用符または二重引用符で囲まないでください。

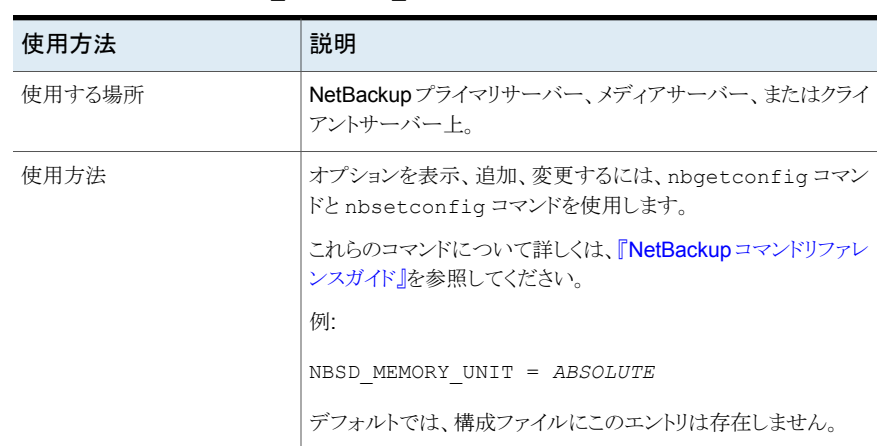

#### 表 2-152 NBSD MEMORY UNIT の情報

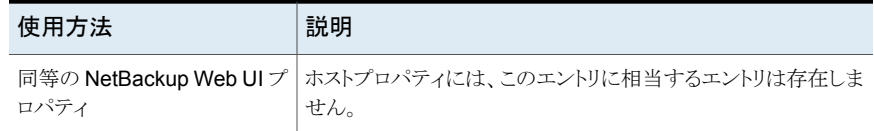

### NetBackup サーバーおよびクライアントの NBSD\_MONITOR\_DEADLOCK オプション

NBSD MONITOR DEADLOCK オプションはデッドロックを監視するプロセスを指定します。 CPU とメモリ使用率は、デッドロックと見なされる頻繁な長い間隔です。デフォルト値は 60 分ですが、ケースに基づいて値を設定できます。

メモ**:** 値は一重引用符または二重引用符で囲まないでください。

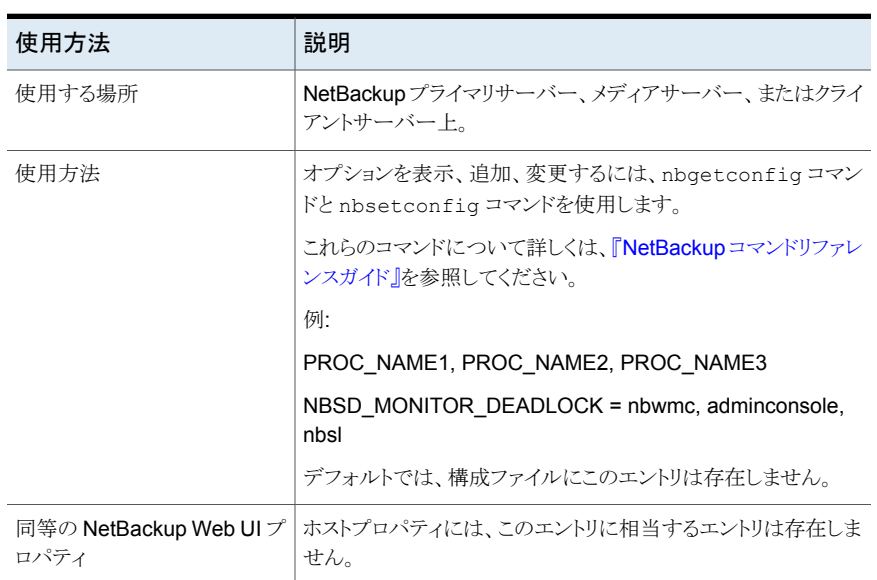

#### 表 2-153 NBSD MONITOR DEADLOCK の情報

### NetBackup サーバーおよびクライアントの NBSD\_DEADLOCK\_INTERVAL オプション

NBSD DEADLOCK INTERVAL は、プロセスが非アクティブと見なされる間隔です。デフォ ルト値は 60 です。

| 使用方法                           | 説明                                                               |
|--------------------------------|------------------------------------------------------------------|
| 使用する場所                         | NetBackupプライマリサーバー、メディアサーバー、またはクライ<br>アントサーバー上。                  |
| 使用方法                           | オプションを表示、追加、変更するには、nbgetconfigコマン<br>ドと nbsetconfig コマンドを使用します。  |
|                                | これらのコマンドについて詳しくは、『 <b>NetBackup</b> コマンドリファレ<br>ンスガイド』を参照してください。 |
|                                | 次の形式を使用します。                                                      |
|                                | $NBSD$ DEADLOCK INTERVAL = $minutes$                             |
|                                | 例:                                                               |
|                                | NBSD_DEADLOCK_INTERVAL = 60                                      |
|                                | デフォルトでは、構成ファイルにこのエントリは存在しません。                                    |
| 同等の NetBackup Web UI プ<br>ロパティ | ホストプロパティには、このエントリに相当するエントリは存在しま<br>せん。                           |

表 2-154 NBSD DEADLOCK INTERVAL の情報

### NetBackup サーバーおよびクライアントの NBSD\_ALWAYS\_DUMP オプション

NBSD ALWAYS DUMP オプションは、CPU がしきい値を超えたときにサービスで常にダン プするように、または以前の読み取り値の平均に基づいてサービスで論理的に管理する ように指定します。デフォルト値は 0 です。

表 **2-155** NBSD\_ALWAYS\_DUMP の情報

| 使用方法   | 説明                                                               |
|--------|------------------------------------------------------------------|
| 使用する場所 | NetBackupプライマリサーバー、メディアサーバー、またはクライ<br>アントサーバー上。                  |
| 使用方法   | オプションを表示、追加、変更するには、nbgetconfig コマン<br>ドと nbsetconfiq コマンドを使用します。 |
|        | これらのコマンドについて詳しくは、『NetBackupコマンドリファレ<br>ンスガイド』を参照してください。          |
|        | 例:                                                               |
|        | NBSD ALWAYS DUMP = $0$                                           |
|        | デフォルトでは、構成ファイルにこのエントリは存在しません。                                    |

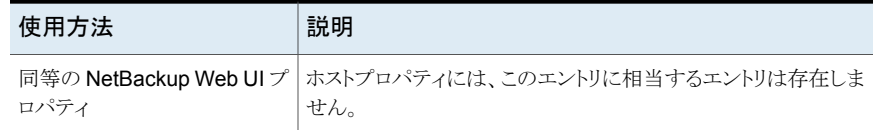

### NetBackup サーバーおよびクライアントの NBSD\_CAPTURE\_PROCESS\_DUMP オプション

NBSD CAPTURE PROCESS DUMP オプションは、プロセスダンプをキャプチャするかどうか を指定します。しきい値に達したときにプロセスダンプを取得するには、この値を 1 に設 定します。デフォルト値は 1 です。

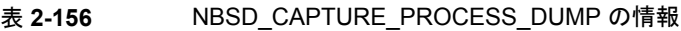

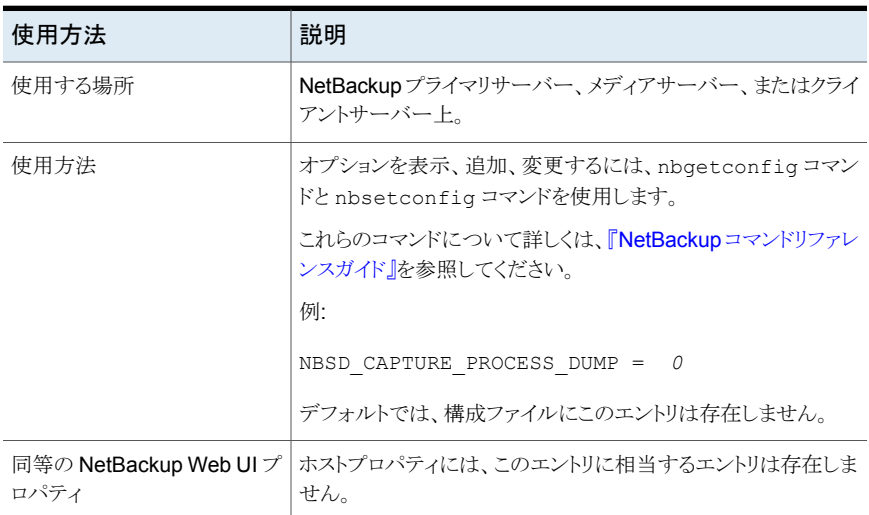

## NetBackup サーバーおよびクライアントの NBSD\_INCREASE\_LOG\_LEVEL オプション

NBSD INCREASE LOG LEVEL オプションでは、VXUL プロセスのログレベルを自動的に 上げて、nblog.conf ファイルを変更するように指定します。レガシープロセスのログは、多 数のレベルにつながる可能性があるため変更されません。

#### 表 2-157 NBSD INCREASE LOG LEVEL の情報

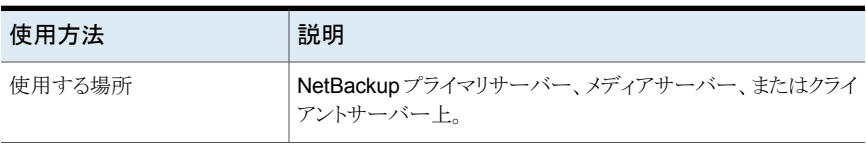

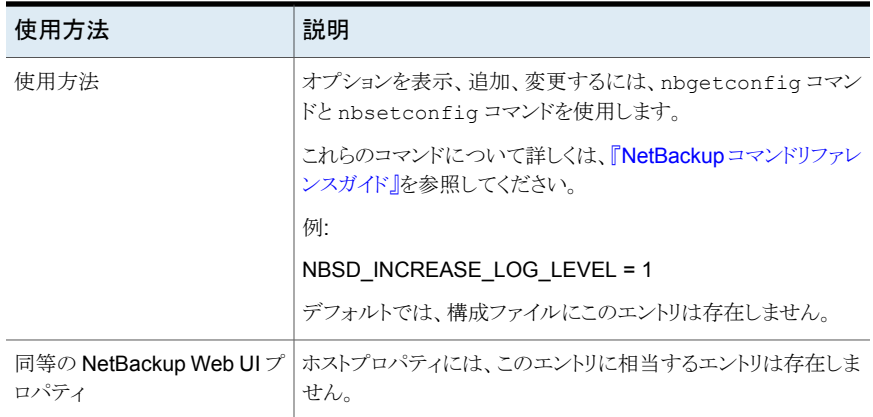

# NetBackup サーバーおよびクライアントの NBSD\_CAPTURE\_NETWORK\_STAT オプション

イベント時のネットワーク接続を監視する場合は、NBSD CAPTURE\_NETWORK\_STAT オプ ションで値を 1 に設定するようにします。デフォルト値は 1 です。

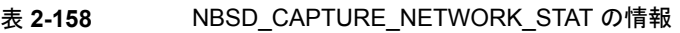

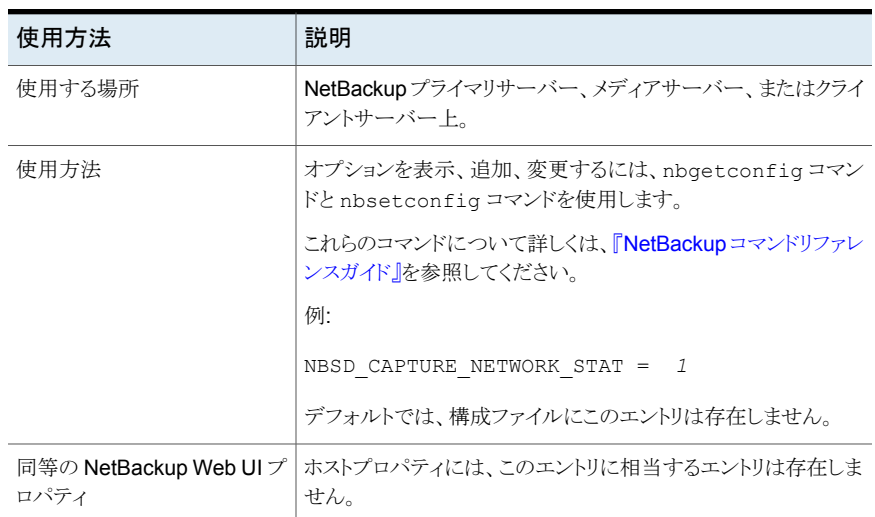

### NetBackupサーバーおよびクライアントのNBSD\_CAPTURE\_DISK\_IO オプション

イベントの時点でのシステムディスクの IO 統計をキャプチャする場合は、 NBSD CAPTURE DISK IO オプションの値を1に設定します。デフォルト値は1です。

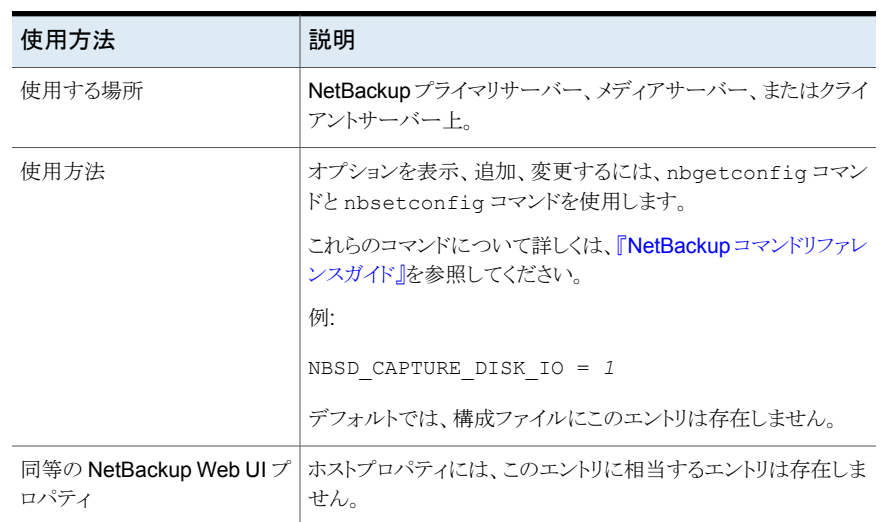

#### 表 **2-159** NBSD\_CAPTURE\_DISK\_IO の情報

### NetBackup サーバーおよびクライアントの NBSD\_NUMBER\_OF\_READINGS オプション

NBSD\_NUMBER\_OF\_READINGS オプションは、しきい値イベントでキャプチャする読み取り 数を指定します。デフォルト値は50です。

#### 表 2-160 NBSD\_NUMBER\_OF\_READINGS の情報

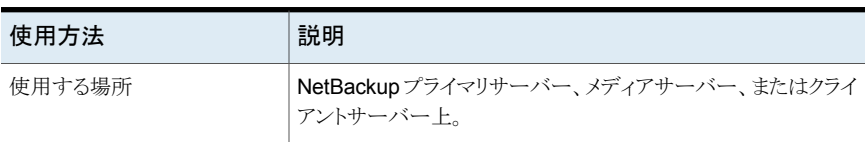

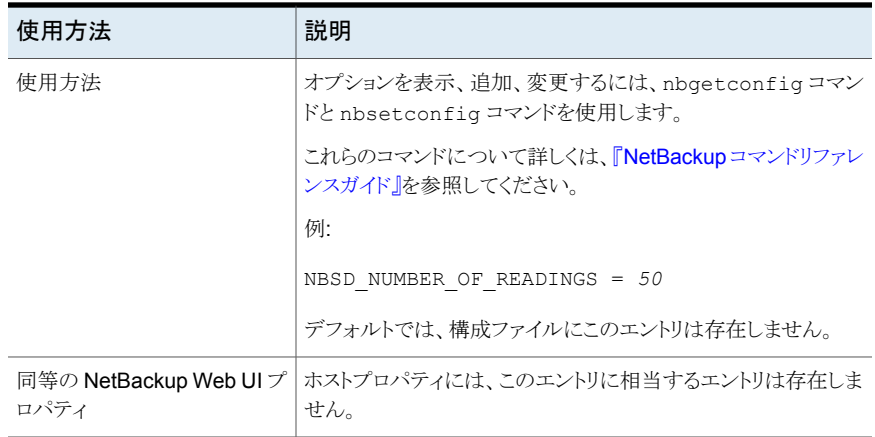

## NetBackup サーバーおよびクライアントの NBSD\_READING\_INTERVAL オプション

NBSD\_READING\_INTERVAL オプションは特定の間隔で読み取りを行うように指定します。 デフォルト値は 5 です。

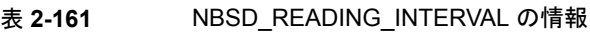

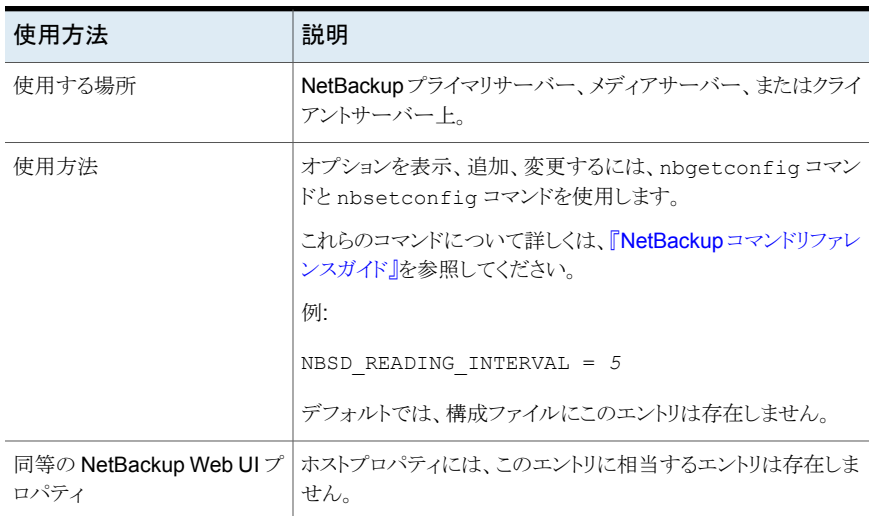

# NetBackup サーバーおよびクライアントの NBSD\_PURGE\_OLD\_EVIDENCE オプション

NBSD\_PURGE\_OLD\_EVIDENCE オプションは、NBSD\_EVIDENCE\_PATH で指定されたディレ クトリにある古い証拠をパージします。古い証拠が失われる前にコピーする必要がありま す。デフォルト値は 0 です。

| 使用方法                           | 説明                                                                     |
|--------------------------------|------------------------------------------------------------------------|
| 使用する場所                         | NetBackupプライマリサーバー、メディアサーバー、またはクライ<br>アントサーバー上。                        |
| 使用方法                           | オプションを表示、追加、変更するには、nbgetconfig コマン<br>ドと nbsetconfiq コマンドを使用します。       |
|                                | これらのコマンドについて詳しくは、『 <mark>NetBackup</mark> コマンドリファレ<br>ンスガイド』を参照してください。 |
|                                | 例:                                                                     |
|                                | NBSD PURGE OLD EVIDENCE = 0                                            |
|                                | デフォルトでは、構成ファイルにこのエントリは存在しません。                                          |
| 同等の NetBackup Web UI プ<br>ロパティ | ホストプロパティには、このエントリに相当するエントリは存在しま<br>せん。                                 |

表 **2-162** NBSD\_PURGE\_OLD\_EVIDENCE の情報

# NetBackup サーバーおよびクライアントの NBSD CAPTURE WITHOUT THRESHOLD オプション

NBSD CAPTURE WITHOUT THRESHOLD オプションは、登録済みプロセスのしきい値なし で証拠セットをキャプチャするように指定します。これはすべてのしきい値フラグよりも優 先されます。しきい値イベントなしで一定の間隔で証拠を収集する必要がある場合に必 要です。デフォルト値は 0 です。

#### 表 2-163 NBSD CAPTURE WITHOUT THRESHOLD の情報

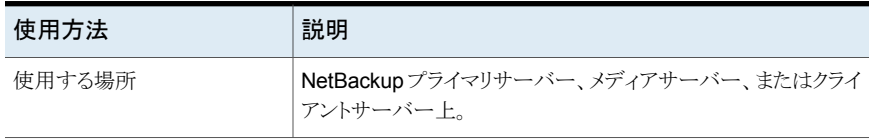

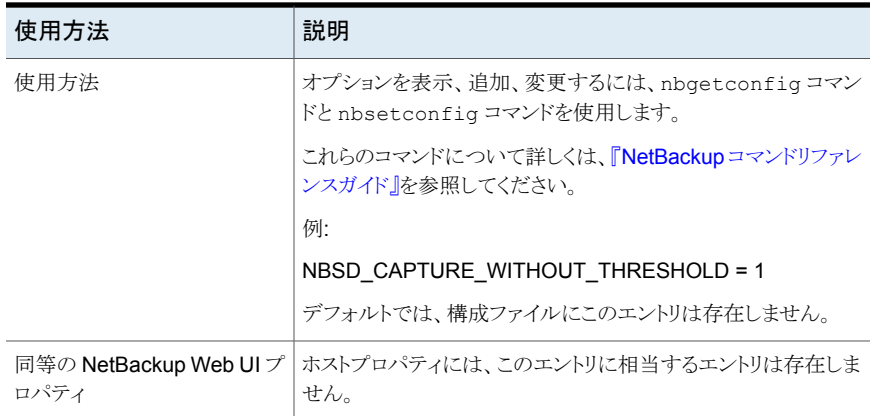

# NetBackup サーバーおよびクライアントの NBSD\_JDK\_HOME オプ ション

NBSD JDK HOME オプションは、JDK ホームフォルダへのパスを指定します。このパスは、 Java プロセスで JSTACK を実行するために必要です。たとえば、JDK が c:¥¥jdk にイ ンストールされている場合、JAVA HOME は c:¥¥jdk に設定する必要があります。

メモ**:** 値は一重引用符または二重引用符で囲まないでください。

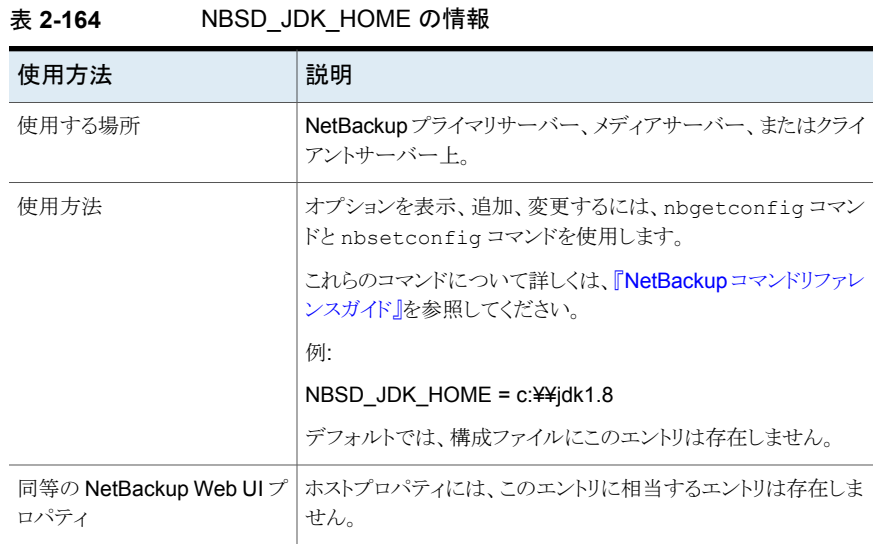

### NetBackup サーバーおよびクライアントの NBSD\_EVIDENCE\_PATH オプション

NBSD\_EVIDENCE\_PATH オプションでは、生成された証拠を格納するフォルダのパスを指 定します。これは必須の値です。値が指定されていない場合、nbperfmon は実行されま せん。フォルダにログを収集するための十分な容量があることを確認してください。

メモ**:** 値は一重引用符または二重引用符で囲まないでください。

| 使用方法                           | 説明                                                                     |
|--------------------------------|------------------------------------------------------------------------|
| 使用する場所                         | NetBackupプライマリサーバー、メディアサーバー、またはクライ<br>アントサーバー上。                        |
| 使用方法                           | オプションを表示、追加、変更するには、nbgetconfigコマン<br>ドと nbsetconfiq コマンドを使用します。        |
|                                | これらのコマンドについて詳しくは、『 <mark>NetBackup</mark> コマンドリファレ<br>ンスガイド』を参照してください。 |
|                                | 例:                                                                     |
|                                | NBSD EVIDENCE PATH = $c:44$ temp                                       |
|                                | デフォルトでは、構成ファイルにこのエントリは存在しません。                                          |
| 同等の NetBackup Web UI プ<br>ロパティ | ホストプロパティには、このエントリに相当するエントリは存在しま<br>せん。                                 |

表 2-165 NBSD EVIDENCE PATH の情報

# NetBackup サーバーおよびクライアントの NBSD\_VERBOSE オプショ ン

NBSD VERBOSE オプションは、NBSD (NetBackup Smart Diagnosis) のパフォーマンス について詳細ログを有効にするように指定します。デフォルト値は 0 です。

#### 表 2-166 NBSD VERBOSE の情報

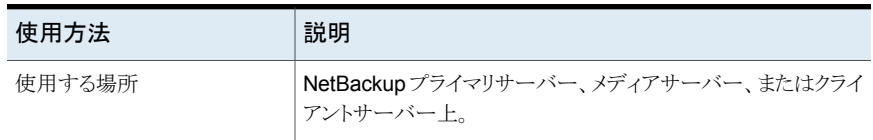

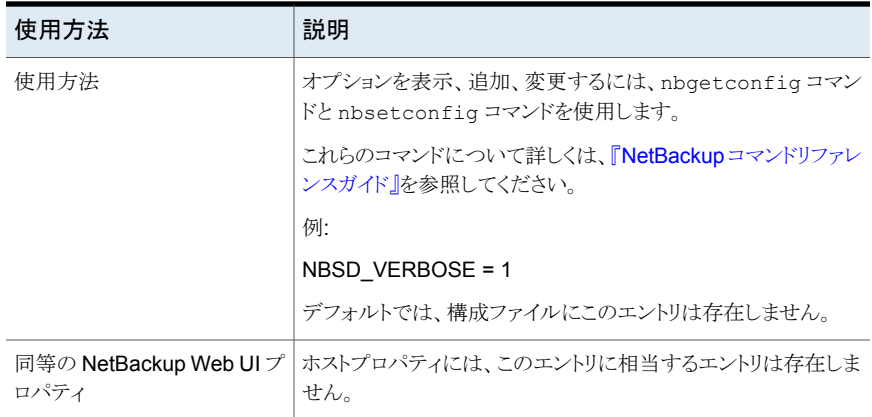

# NetBackup サーバーとクライアントの NBSD\_AUTO\_MONITOR オプ ション

NBSD AUTO MONITOR オプションでは、デフォルトの CPU とメモリのしきい値を使用して NetBackup ホスト上のすべての NetBackup プロセスを監視できます。デフォルトの CPU しきい値は 90% で、デフォルトのメモリしきい値は 60% です。

デフォルトのしきい値を変更するには、NBSD\_AUTOMONITOR\_CPU\_THRESHOLD および NBSD\_AUTOMONITOR\_MEMORY\_THRESHOLD の構成パラメータを参照 してください。

**メモ: NBSD\_AUTO\_MONITOR** が「1」に設定されているときは、 NBSD\_CAPTURE\_WITHOUT\_THRESHOLD パラメータは無視されます。

#### 表 2-167 NBSD AUTO MONITOR の情報

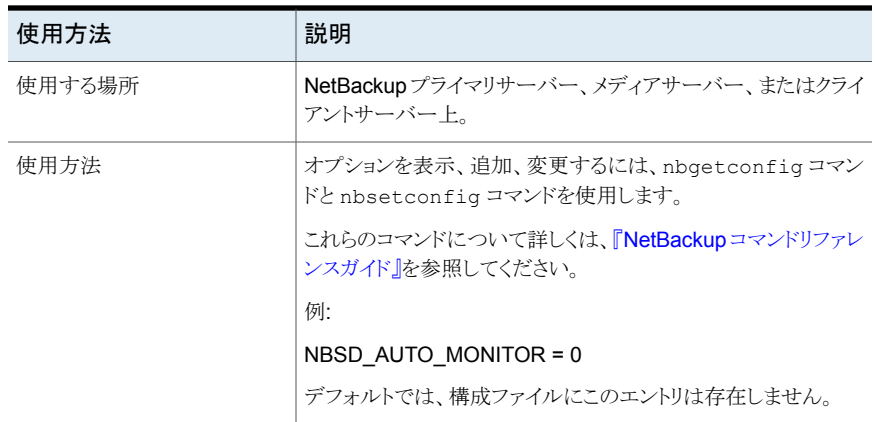

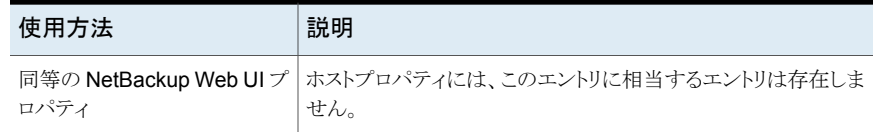

## NetBackup サーバーとクライアントの NBSD\_AUTOMONITOR\_CPU\_THRESHOLD オプション

NBSD AUTOMONITOR CPU THRESHOLD オプションでは、デフォルトの CPU とメモリのしき い値を使用して NetBackup ホスト内のすべての NetBackup プロセスを監視できます。 この値はパーセント (1 から 100 の間) で指定できます。

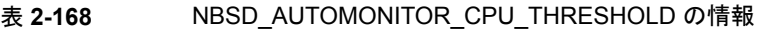

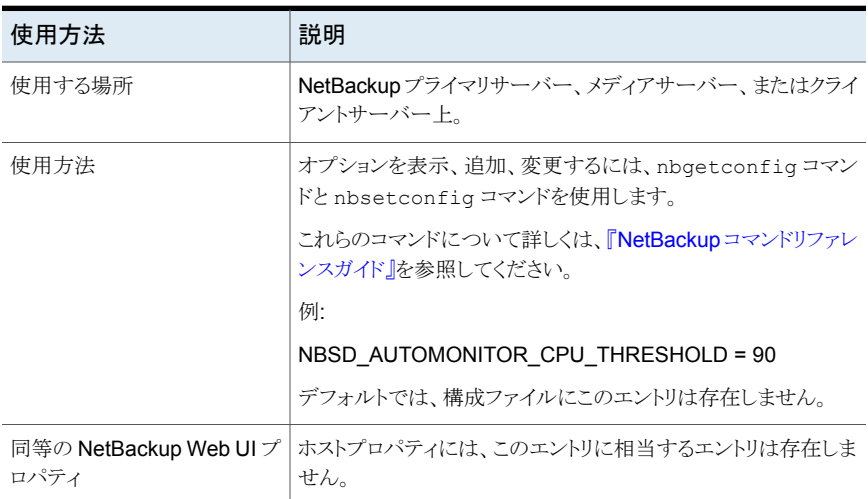

### NetBackup サーバーとクライアントの NBSD\_AUTOMONITOR\_MEMORY\_THRESHOLD オプション

NBSD AUTOMONITOR MEMORY THRESHOLD オプションでは、すべての NetBackup プロ セスの監視に使用するメモリのしきい値を定義します。この値は、メモリプロセス全体に対 するメモリ使用率の割合を示します。この値はしきい値の意思決定の際に考慮されます。 この値はパーセント (1 から 100 の間) で指定できます。

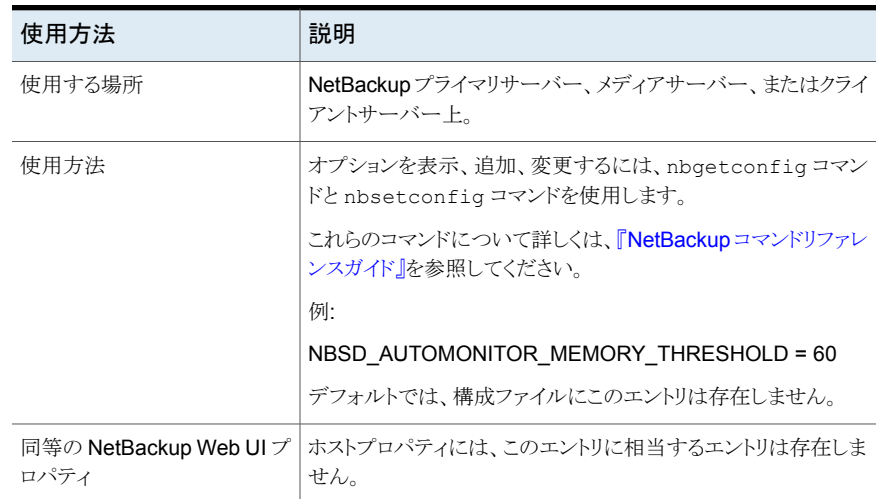

#### 表 2-169 NBSD AUTOMONITOR MEMORY THRESHOLD の情報

### プライマリサーバーの NBSD\_MONITOR\_POLICY\_NAME オプション

NBSD MONITOR POLICY NAME オプションでは、CPU、メモリ、デッドロックのしきい値を 監視するポリシーを指定します。ポリシーの実行後に起動されるプロセスが、デフォルトの しきい値での監視対象として自動的に追加されます。

このパラメータはプライマリサーバーにのみ適用できます。このパラメータの値は、監視す るポリシーのカンマ区切りリストです。NBSD\_MONITOR\_POLICY\_NAME=Policy1, Policy2, Policy3.

メモ**:** 値を引用符で囲まないでください。

デフォルトの CPU しきい値は 90%、デフォルトのメモリしきい値は 60% です。

デフォルトのしきい値を変更するには、NBSD\_AUTOMONITOR\_CPU\_THRESHOLD および NBSD\_AUTOMONITOR\_MEMORY\_THRESHOLD の構成パラメータを参照 してください。

メモ**:** ポリシーに記載されているクライアントのみが監視対象とされ、これらのポリシークラ イアントでポリシーの実行後に起動されたプロセスが監視対象となります。

NBSD\_MONITOR\_POLICY\_NAME が設定されている場合は、 NBSD\_CAPTURE\_WITHOUT\_THRESHOLD パラメータは無視されます。

| 使用方法                           | 説明                                                              |
|--------------------------------|-----------------------------------------------------------------|
| 使用する場所                         | プライマリサーバーのみ。                                                    |
| 使用方法                           | オプションを表示、追加、変更するには、nbgetconfigコマン<br>ドと nbsetconfig コマンドを使用します。 |
|                                | これらのコマンドについて詳しくは、『NetBackupコマンドリファレ<br>ンスガイド』を参照してください。         |
|                                | 例:                                                              |
|                                | NBSD_MONITOR_POLICY_NAME = Policy1                              |
|                                | デフォルトでは、構成ファイルにこのエントリは存在しません。                                   |
| 同等の NetBackup Web UI プ<br>ロパティ | ホストプロパティには、このエントリに相当するエントリは存在しま<br>せん。                          |

表 2-170 NBSD MONITOR POLICY NAME の情報

# NetBackup サーバーとクライアントの NBSD MONITOR SYSTEM FOR HOURS オプション

NBSD MONITOR SYSTEM FOR HOURS オプションでは、nbsdiag プロセスが自動的に停 止するまでの時間数を定義します。デフォルトでは、サービスは 7 日間 (168 時間) 実行 されると停止します。値が 0 の場合、プロセスが永続的に実行されます。

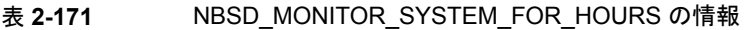

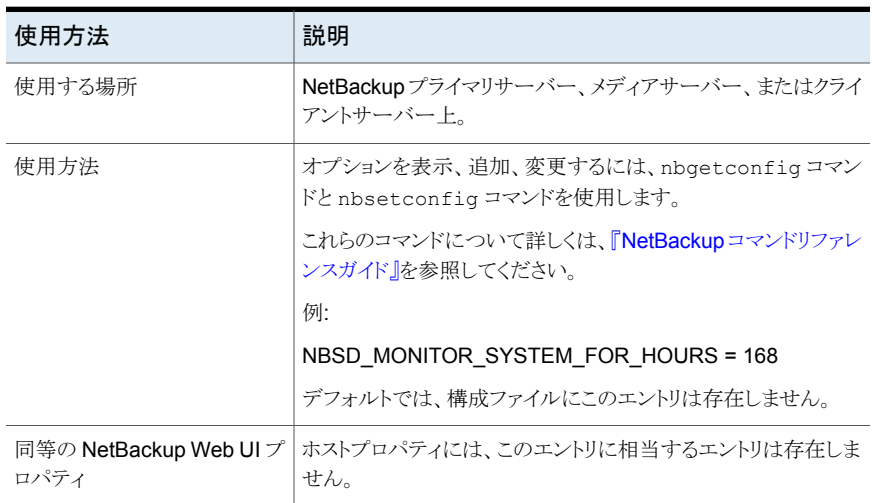

### NetBackup サーバーとクライアントの NBSD\_EVIDENCE\_SIZE\_LIMIT オプション

NBSD\_EVIDENCE\_SIZE\_LIMIT オプションは、証拠フォルダのサイズ制限を GB 単位で 定義します。値が 0 の場合は、サイズの制限がないことを意味します。

メモ**:**証拠がキャプチャされる前のサイズが設定されたサイズより小さい場合、証拠はキャ プチャされ、途中でサイズを超えた場合でも停止されません。次の証拠はキャプチャされ ません。

| 使用方法                           | 説明                                                                     |
|--------------------------------|------------------------------------------------------------------------|
| 使用する場所                         | NetBackupプライマリサーバー、メディアサーバー、またはクライ<br>アントサーバー上。                        |
| 使用方法                           | オプションを表示、追加、変更するには、nbgetconfigコマン<br>ドと nbsetconfiq コマンドを使用します。        |
|                                | これらのコマンドについて詳しくは、『 <mark>NetBackup</mark> コマンドリファレ<br>ンスガイド』を参照してください。 |
|                                | 例:                                                                     |
|                                | NBSD EVIDENCE SIZE LIMIT = 0                                           |
|                                | デフォルトでは、構成ファイルにこのエントリは存在しません。                                          |
| 同等の NetBackup Web UI プ<br>ロパティ | ホストプロパティには、このエントリに相当するエントリは存在しま<br>せん。                                 |

表 **2-172** NBSD\_EVIDENCE\_SIZE\_LIMIT の情報

# NetBackup サーバーとクライアントの NBSD\_PUSH\_MONITOR\_DATA\_TO\_REMOTE オプション

NBSD\_PUSH\_MONITOR\_DATA\_TO\_REMOTE オプションを使用すると、nbsmartdiag はポリ シーの実行中にデフォルトのしきい値を持つ特定のプロセスのリストをそれぞれのクライ アントまたはメディアサーバーにプッシュできます。

このオプションは、ユーザーがポリシー名を NBSD\_MONITOR\_POLICY\_NAME に指 定するときに効果的です。

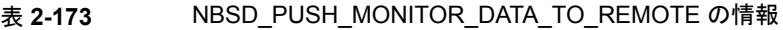

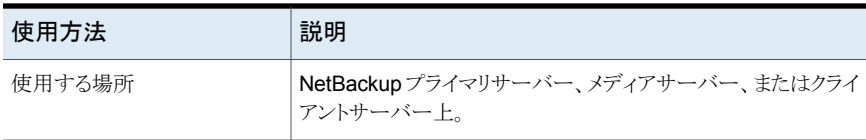

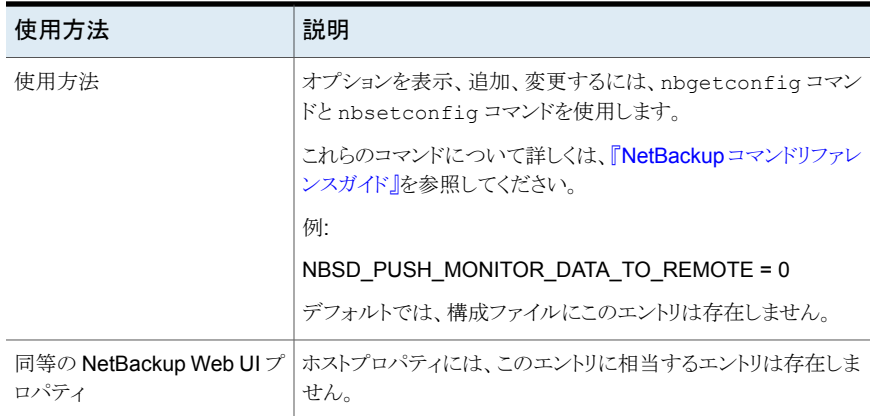

# NetBackup プライマリサーバーの NETBACKUP\_NATIVE\_AUDITING オプション

NETBACKUP\_NATIVE\_AUDITING オプションを使用して、NetBackup データベースへの NetBackup 監査イベントの格納を停止します。

デフォルトでは、この NETBACKUP\_NATIVE\_AUDITING オプションは有効になっており、 NetBackup 監査イベントは NetBackup データベースに格納されます。このオプションを 無効にすると、nbauditreport コマンド、NetBackup 管理コンソール、NetBackup Web UI で監査イベントが表示されなくなります。

この NETBACKUP\_NATIVE\_AUDITING オプションを無効にすることは推奨されません。

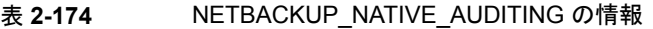

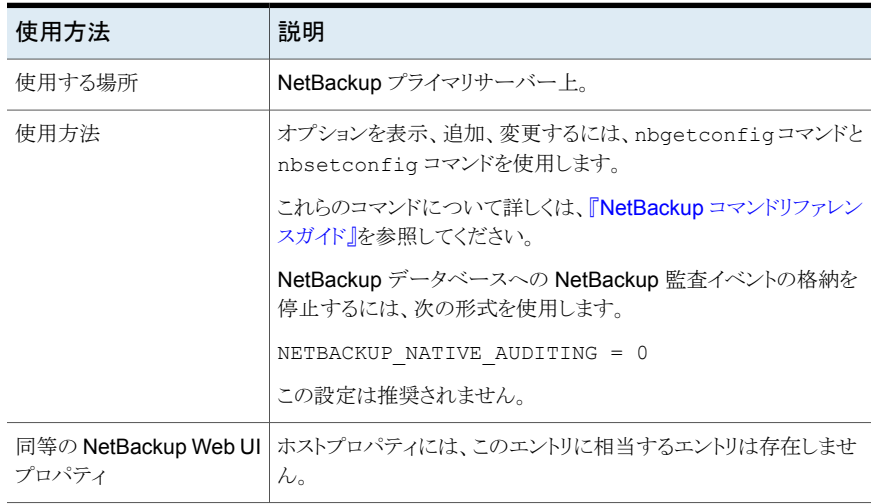

#### NetBackup サーバーの PREFERRED\_NETWORK オプション

NetBackup が適切なホスト名で構成されている場合は、PREFERRED\_NETWORK オプショ ンは環境では必要ありません。オペレーティングシステムが正しい IP アドレスに解決さ れ、そのアドレスを正しくルーティングする必要があります。

外部の制約によって環境の修正が妨げられているときは、次の状況において PREFERRED\_NETWORK エントリが役立つ場合があります。

- NetBackup が特定の宛先アドレスに接続するのを防ぐ
- NetBackup が特定の宛先アドレスだけに接続するようにする
- 外部接続が行われた場合にソースバインドのためのローカルインターフェースのサブ セットを要求する

注意**:** ソースバインドに使用するときに、NetBackup が提供するソースバインドリストにオ ペレーティングシステムが従わない場合があります。オペレーティングシステムが、弱いホ ストモデルを実装すると、非対称のネットワークルーティングが発生する可能性がありま す。非対称のルーティングが発生すると、リモートホストが、強力なホストモデルを実装し ている場合にインバウンド接続を拒否することがあります。同様に、ステートフルネットワー クデバイスが、非対称の接続を切断することがあります。特定のリモートホストまたはネット ワークに対し、特定のアウトバウンドインターフェースを使用するため、OS の名前解決と ルーティング設定が正しいことを確認し、必要に応じて静的ホストルートを作成してくださ い。すべてのネットワークドライバが、IP および TCP ネットワークプロトコルを正しく実装 していることを確認してください。

ローカルの PREFERRED\_NETWORK エントリは、CORBA 接続の初期設定時にローカルホ ストがリモートホストに返す転送プロファイルには影響しません。これには、plumb された ローカルのすべてのインターフェースが含まれます。ただし、リモートプロセス内のエンド ポイント選択アルゴリズムは、後続の CORBA 接続の宛先を選択するときに、その PREFERRED\_NETWORK ローカルエントリを使用してプロファイルを評価します。

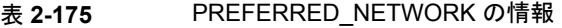

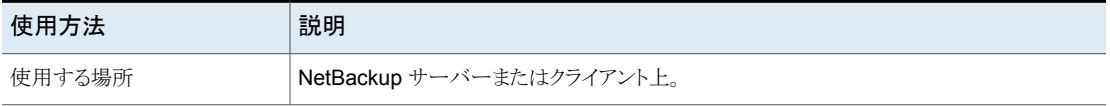

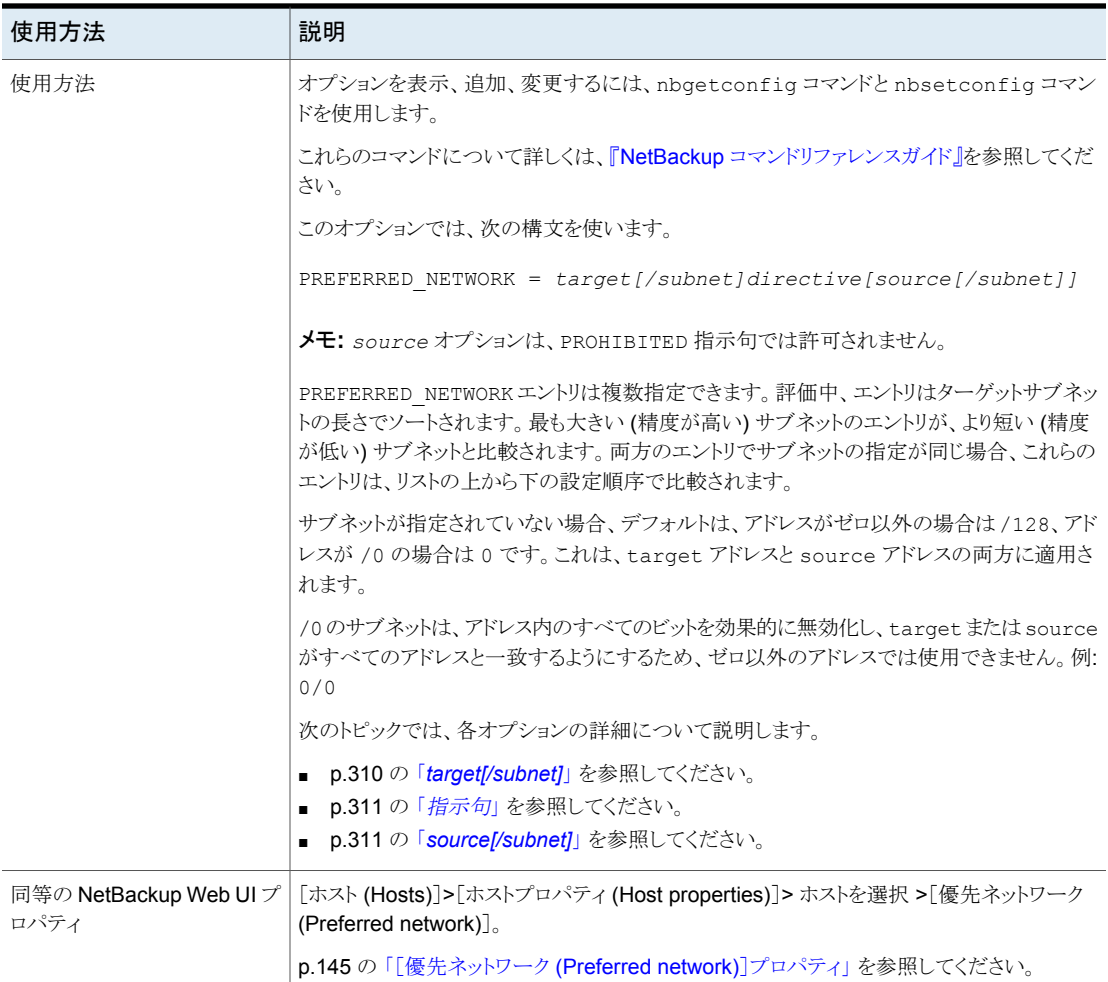

<span id="page-309-0"></span>p.313 の「[PREFERRED\\_NETWORK](#page-312-0) の例」を参照してください。

#### *target[/subnet]*

*target[/subnet]* オプションは、評価中の予測送信元アドレスまたは宛先アドレスと比 較されるホスト名またはアドレスの範囲を示します。ターゲットまたはサブネット示す方法 の例を次に示します。

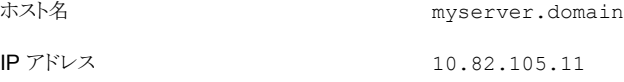

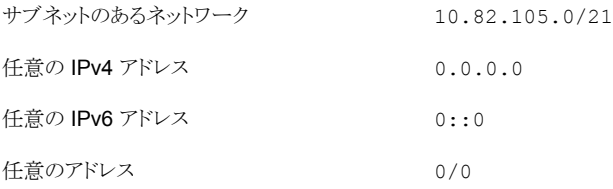

<span id="page-310-0"></span>解決できないホスト名またはネットワーク名の場合、*target* は無視されます。 ただし、関 連付けられている *source* はソースバインドのリストに追加されます。

#### 指示句

*directive* オプションは、評価中の送信元アドレスおよび宛先アドレス、またはその両方 を target と比較する方法を決定します。次の指示句を使用できます。

宛先アドレスに適用されます。 評価中のアドレスが target と一致する場合、そのアドレスが使用のためにすぐ に選択され、評価が停止します。target と一致しない場合、次のエントリの評価 に続きます。 MATCH

宛先アドレスに適用されます。 ONLY

> 評価中のアドレスが target と一致しない場合、そのアドレスは使われず、評価 が停止します。これが唯一の潜在的な宛先であった場合、接続は試みられませ ん。追加の潜在的な宛先がある場合は、最初のエントリから再び評価が行われま す。

PROHIBITED target はソースアドレスと宛先アドレスの両方に適用されます。 source が指定 されている場合は無視され、target は禁止されます。

> 一致したアドレスが宛先アドレスの場合、評価は停止します。 これが唯一の潜在 的な宛先であった場合、接続は試みられません。追加の潜在的な宛先がある場 合は、最初のエントリから再び評価が行われます。

> 一致したアドレスがソースアドレスの場合は、バインドのリストから削除されます。 ただし、source エントリがある場合、短縮されたバインドリストは使われないこと があります。(p.311 の 「*[source\[/subnet\]](#page-310-1)*」 を参照してください。 )

> 警告:一部のプラットフォームでは、ローカルインターフェイスを禁止すると、リモー トホストに接続するときに予期しない結果が起きる場合があります。ローカルイン ターフェイスを禁止しても、ホストへの内部的な接続には影響しません。

#### <span id="page-310-1"></span>*source[/subnet]*

*source[/subnet]* は任意に指定し、target のアドレスにアウトバウンド接続するため のローカルインターフェイスとして使うために要求されるホスト名または IP アドレス範囲を 示します。

*source[/subnet]* は、指示句 ONLY と MATCH に適用されますが、PROHIBITED には適 用されません。

注意:

- オペレーティングシステムは source 要求に従わない場合があります。
- **NetBackup** では、すでに PROHIBITED である *source* は要求しません。
- 解決できない、つまりホストのローカルでないホスト名やネットワーク名は無視されま すが、target の評価状態は使用済みのままです。

#### ソースバインドの評価

予測されるソースバインドのリストはオペレーティングシステムによって提供されます。これ は、ループバック (127.0.0.0/8、::1) やリンクローカル (169.254.0.0/16、fe80::/64) 以外の、ローカルに設定されたすべてのインターフェースによって構成されます。

次に、PREFERRED\_NETWORK エントリが長いサブネットから順にソートされた順序で評価さ れ、サブネットが等しいときは位置で評価されます。source エントリに一致するローカル インターフェースで、まだ最初のリストに残っているものがある場合は、2番目のリストに移 動されます。target PROHIBITED エントリと一致するローカルインターフェースで、まだ 2 番目のリストに移動されていないものがある場合は、最初のリストから削除されます。

ローカルインターフェースが2番目のリストに移動されると、そのリストは一時的なバイン ドリストになります。2 番目のリストが空で、最初のリストからインターフェースが削除された 場合、短縮された最初のリストが仮のバインドリストになります。

source を持つエントリの target に宛先が一致する場合、仮のバインドリストで source エントリへの最初の一致が検索されます。一致が見つかったら、そのインターフェースが、 NetBackup がアウトバウンド接続用に要求するソースになります。

一致が見つからず、仮のバインドリストが短縮された最初のリストの場合、これがアウトバ ウンド接続のソースバインドリストになります。

それ以外の場合は、ANY がアウトバウンド接続のソースバインドリストになります。

メモ**:** ソースバインドリストが ANY でない場合、ほとんどのオペレーティングシステムは、ア プリケーションによって提供されるリストの最初のインターフェースを任意に使用します。 この動作のため、ローカルインターフェースには PROHIBITED を使わず、source エント リの使用を最小限にすることをお勧めします。

#### <span id="page-312-0"></span>**PREFERRED\_NETWORK** の例

表 **2-176** 基本的な例

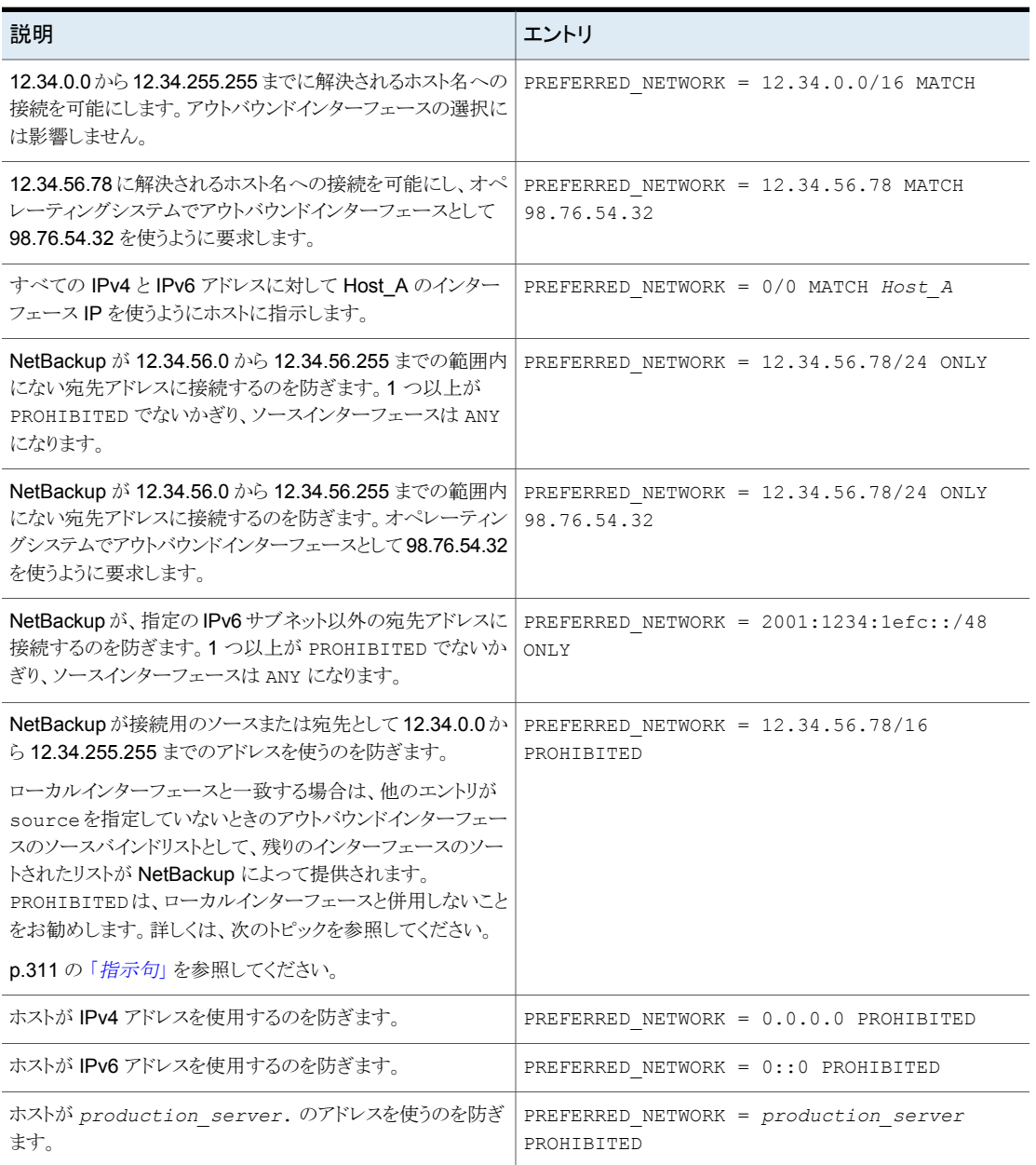

#### <span id="page-313-0"></span>**bplocaladdrs** を使用したトラブルシューティング

bplocaladdrs コマンドを使用すると、オペレーティングシステムが NetBackup に提供 するローカルインターフェースと、それらが提供される順序を確認できます。

bplocaladdrs は、次のトピックの例にあるホスト (bob) に対して次の出力を返します。

```
$ bplocaladdrs
10.82.105.11
10.82.105.8
10.82.10.10
```
#### **bptestnetconn** を使用したトラブルシューティング

bptestnetconn コマンドを使用すると、エントリが評価される順序と、その評価結果を確 認できます。TGT または SRC は、宛先が許可されるかどうか、およびどのソースバインドリ ストを NetBackup がオペレーティングシステムに提供するかを示します。ANY の値は、ア ウトバウンドインターフェースが NetBackup の制約を受けないことを示します。

```
$ bptestnetconn -asp -v6
...
FL: myprimary -> 10.82.105.14 : 5 ms FAST (< 5 sec) TGT PROHIBITED
FL: mymedia -> 10.81.40.61 : 6 ms FAST (< 5 sec) SRC:
10.82.10.10
...
PREFERRED_NETWORK ルールは次の順序で適用されます。
[0] PREFERRED NETWORK = 10.82.105.14 PROHIBITED
[1] PREFERRED_NETWORK = 10.81.40.0/24 MATCH 10.82.10.10
$ bptestnetconn -asp -v6 -H myclient
...
FL: myclient -> 10.81.40.127 : 6 ms FAST (< 5 sec) SRC: ANY
PREFERRED_NETWORK ルールは次の順序で適用されます。
[0] PREFERRED_NETWORK = 10.82.105.15/32 MATCH 10.82.105.0/24
```
[1] PREFERRED NETWORK =  $10.82.105.0/29$  PROHIBITED

[2] PREFERRED\_NETWORK = 10.82.104.0/24 MATCH 10.82.105.5

#### 複雑な例

次に、より複雑な例を示します。ここでは、次のネットワークインターフェースを使用する NetBackup サーバー (bob) を使用します。

eri0: flags=1000843<UP,BROADCAST,RUNNING,MULTICAST,IPv4> mtu 1500 index 2

```
inet 10.82.105.11 netmask fffff800 broadcast 10.82.111.255
eri0:1: flags=1000843<UP, BROADCAST, RUNNING, MULTICAST, IPv4> mtu 1500
index 2
  inet 10.82.105.8 netmask fffff800 broadcast 10.255.255.255
eri1: flags=1000843<UP, BROADCAST, RUNNING, MULTICAST, IPv4> mtu 1500
index 3
  inet 10.82.10.10 netmask fffff800 broadcast 10.82.15.255
次の 4 つのホスト (billcat、muzzy、beetle、lilo) への通常のアウトバウンド接続で
は、最初のインターフェースを使用します。内部接続では、ソースインターフェースとして
宛先インターフェースを使用します。
$ bptestbpcd -host billcat
10.82.105.11:54129 -> 10.82.105.15:13724
$ bptestbpcd -host muzzy
10.82.105.11:54152 -> 10.82.105.14:13724
```
\$ bptestbpcd -host beetle 10.82.105.11:54135 -> 10.82.104.249:13724

```
$ bptestbpcd -host lilo
10.82.105.11:54139 -> 10.82.56.79:1556
$ bptestbpcd -host 10.82.105.11
10.82.105.11:54144 -> 10.82.105.11:1556
$ bptestbpcd -host 10.82.105.8
10.82.105.8:52148 -> 10.82.105.8:1556
```
#### 例 **1**

```
ローカルインターフェースを MATCH エントリの target として使用しても影響はありませ
ん。この例で、ソースインターフェースはローカル MATCH エントリによる影響を受けませ
\lambdaPREFERRED_NETWORK = 10.82.105.8/32 MATCH
$ bptestbpcd -host billcat
10.82.105.11:54202 -> 10.82.105.15:13724
$ bptestbpcd -host muzzy
10.82.105.11:54206 -> 10.82.105.14:13724
```

```
$ bptestbpcd -host beetle
10.82.105.11:54300 -> 10.82.104.249:13724
```

```
$ bptestbpcd -host lilo
10.82.105.11:54302 -> 10.82.56.79:1556
$ bptestbpcd -host 10.82.105.11
10.82.105.11:54306 -> 10.82.105.11:1556
$ bptestbpcd -host 10.82.105.8
10.82.105.8:54309 -> 10.82.105.8:1556
```
#### 例 **2**

[「例](#page-314-0)1」と同じく、ローカルインターフェースを ONLY エントリの target として使用しても ソースバインドには影響しません。ただし、宛先アドレスへの接続は阻止されます (宛先 への MATCH の程度がより高い他の指示句がない場合)。ホスト内部への接続に影響はあ りません。

PREFERRED NETWORK = 10.82.105.8/32 ONLY

```
$ bptestbpcd -host billcat
<16> bptestbpcd main: ConnectToBPCD(billcat) failed:
25 cannot connect on socket
```
\$ bptestbpcd -host muzzy <16> bptestbpcd main: ConnectToBPCD(muzzy) failed: 25 cannot connect on socket

\$ bptestbpcd -host beetle <16> bptestbpcd main: ConnectToBPCD(beetle) failed: 25 cannot connect on socket

\$ bptestbpcd -host lilo <16> bptestbpcd main: ConnectToBPCD(lilo) failed: 25 cannot connect on socket

\$ bptestbpcd -host 10.82.105.11 10.82.105.11:54306 -> 10.82.105.11:1556

\$ bptestbpcd -host 10.82.105.8 10.82.105.8:54309 -> 10.82.105.8:1556

#### 例 **3**

MATCH エントリを使用して、特定のホストまたはネットワークへのアウトバウンド接続をデ フォルトより優先されるようにできます。この例では、2 番目のアウトバウンドネットワークイ ンターフェースを使用するため、特定のホストおよび別のネットワークへの接続が要求さ れます。

PREFERRED\_NETWORK = 10.82.105.15/32 MATCH 10.82.105.8 PREFERRED\_NETWORK = 10.82.104.0/24 MATCH 10.82.105.8

\$ bptestbpcd -host billcat (最初のエントリにより優先)

10.82.105.8:54192 -> 10.82.105.15:13724

\$ bptestbpcd -host muzzy (デフォルトを使用して暗黙的に許可)

10.82.105.11:54196 -> 10.82.105.14:13724

\$ bptestbpcd -host beetle (2 番目のエントリにより優先)

10.82.105.8:54200 -> 10.82.104.249:13724

\$ bptestbpcd -host lilo (デフォルトを使用して暗黙的に許可)

10.82.105.11:54202 -> 10.82.56.79:1556

#### 例 **4**

ONLY エントリを追加すると、指定したネットワーク上に存在しない、または前のエントリに より一致した他のホストへの接続が阻止されます。

PREFERRED\_NETWORK = 10.82.105.15/32 MATCH 10.82.105.8 PREFERRED\_NETWORK = 10.82.104.0/24 MATCH 10.82.105.8 PREFERRED\_NETWORK = 10.82.56.0/24 ONLY

\$ bptestbpcd -host billcat (最初のエントリにより優先)

10.82.105.8:54209 -> 10.82.105.15:13724

<16> bptestbpcd -host 10.82.105.14 (1 または 2 に一致せず、3 によって除外)

<16> bptestbpcd main: ConnectToBPCD(muzzy) failed: 25 cannot connect on socket

\$ bptestbpcd -host beetle (2 番目のエントリにより優先)

10.82.105.8:54214 -> 10.82.104.249:13724 (3 番目のエントリにより必須)

10.82.105.11:54216 -> 10.82.56.79:1556

#### 例 **5**

ONLY を PROHIBITED に変更すると、それらの宛先ホストとの接続が明示的に除外され、 指定されていないホストへの接続が暗黙的に許可されます。PROHIBITED ネットワークは ローカルでなく、ソースバインドには影響しません。

PREFERRED\_NETWORK = 10.82.105.15/32 MATCH 10.82.105.8 PREFERRED\_NETWORK = 10.82.104.249/32 MATCH 10.82.105.8 PREFERRED\_NETWORK = 10.82.56.0/24 PROHIBITED \$ bptestbpcd -host billcat (最初のエントリにより優先) 10.82.105.8:54224 -> 10.82.105.15:13724 \$ bptestbpcd -host muzzy (暗黙的に許可) 10.82.105.11:54228 -> 10.82.105.14:13724 \$ bptestbpcd -host beetle (2 番目のエントリにより優先) 10.82.105.8:54232 -> 10.82.104.249:13724 \$ bptestbpcd -host 10.82.56.79 (1 または 2 に一致せず、3 によって除外) <16> bptestbpcd main: ConnectToBPCD(lilo) failed: 25 cannot connect on socket

#### 例 **6**

反対に、ONLY をリストの先頭に移動しても、MATCH のエントリが評価対象から除外される ことはありません。これは、ONLY が対象とする IP 範囲が MATCH エントリよりも広いためで す。これらのホストについては、後者が先に評価されます。

PREFERRED\_NETWORK = 10.82.104.0/24 ONLY PREFERRED\_NETWORK = 10.82.105.15/32 MATCH 10.82.105.11 PREFERRED\_NETWORK = 10.82.104.249/32 MATCH 10.82.105.8

\$ bptestbpcd -host billcat (2 番目のエントリにより優先)

10.82.105.11:54392 -> 10.82.105.15:13724

\$ bptestbpcd -host 10.82.105.14 (2 または 3 に一致せず、1 によって除外)

<16> bptestbpcd main: ConnectToBPCD(muzzy) failed: 25 cannot connect on socket

\$ bptestbpcd -host beetle (1 で必須になる前に 3 で優先)

10.82.105.8:54396 -> 10.82.104.249:13724

\$ bptestbpcd -host 10.82.56.79 (2 または 3 に一致せず、1 によって除外)

<16> bptestbpcd main: ConnectToBPCD(lilo) failed: 25 cannot connect on socket

#### 例 **7**

この ONLY エントリのサブネットは billcat と muzzy の両方に一致しますが、ONLY が送 信元アドレスのフィルタリングではなく宛先アドレスのフィルタリングに使用されていること

が確認された場合、アウトバウンドインターフェースには影響しません。それ以外の場合、 10.82.105.11 と 10.82.105.8 の両方のローカルインターフェースがそのサブネットに 含まれないため、すべての接続が失敗します。

PREFERRED\_NETWORK = 10.82.105.14/31 ONLY PREFERRED\_NETWORK = 10.82.105.15/32 MATCH 10.82.105.8

\$ bptestbpcd -host billcat (2 番目のエントリにより優先)

10.82.105.8:54209 -> 10.82.105.15:13724

\$ bptestbpcd -host muzzy (最初のエントリにより優先)

10.82.105.11:45662 -> 10.82.105.14:13724

\$ bptestbpcd -host 10.82.104.249 (最初のエントリにより除外)

<span id="page-318-0"></span><16> bptestbpcd main: ConnectToBPCD(beetle) failed: 25 cannot connect on socket

#### 例 **8**

ここでは、3 つのリモートホストすべてに接続できますが、10.82.105.11 が PROHIBITED になった後にソースインターフェースが残っている点に注目してください。これは、billcat に対する明示的なターゲットの MATCH を含みますが、source に事前に PROHIBITED が 適用されているため、実際には一致しません。内部接続は PROHIBITED の影響を受け ません。

PREFERRED\_NETWORK = 10.82.105.11/32 PROHIBITED PREFERRED\_NETWORK = 10.82.105.15/32 MATCH 10.82.105.11

\$ bptestbpcd -host billcat (2 番目で一致するが、1 番目でそのソースは禁止済 み)

10.82.105.8:54202 -> 10.82.105.15:13724

\$ bptestbpcd -host muzzy (暗黙的な一致と削除されたソース)

10.82.105.8:54206 -> 10.82.105.14:13724

\$ bptestbpcd -host beetle (暗黙的な一致と削除されたソース)

10.82.105.8:54300 -> 10.82.104.249:13724

\$ bptestbpcd -host 10.82.105.11 (最初のエントリによる影響を受けない)

10.82.105.11:54306 -> 10.82.105.11:1556 \$ bptestbpcd -host 10.82.105.8 10.82.105.8:54309 -> 10.82.105.8:1556

#### 例 **9**

この例では、禁止されていないインターフェースの代わりに ANY インターフェースが使用 される結果となる、ソースバインド評価の 2 つの細かい違いを示します。2 番目のエントリ は、3 番目のエントリが処理されて source が使用できなくなる前に、ソースバインドリスト から 10.82.10.10 のローカルインターフェースを削除します。最初のエントリの source により、2番目のエントリによって作成された短縮リストが、すべての評価で無視されます。

PREFERRED\_NETWORK = 10.82.104.249 MATCH 10.82.105.0/24 PREFERRED\_NETWORK = 10.82.10.10 PROHIBITED PREFERRED\_NETWORK = 10.82.56.0/24 MATCH 10.82.10.10

FL: billcat -> 10.82.105.15 ... SRC: ANY (最初のソースが 2 番目のターゲッ トを暗黙的に無効化)

FL: muzzy -> 10.82.105.14 ... SRC: ANY (最初のソースが 2 番目のターゲットを 暗黙的に無効化)

FL: beetle -> 10.82.104.249 ... SRC: 10.82.105.11 (範囲内で最初に一致 し、使用される)

FL: lilo -> 10.82.56.79 ... SRC: ANY (2 番目のターゲットが 3 番目のソースを 明示的に無効化)

[「例](#page-318-0) 8」 で、最初のエントリの source は 2 つのローカルインターフェースに一致します。 10.82.105.8 ではなく、10.82.105.11 インターフェースが beetle への接続時のソー スとして選択されました。これは、この例の bplocaladdrs 出力に示すように、このイン ターフェースがオペレーティングシステムによって最初に返されたためです。(p.314 の 「bplocaladdrs [を使用したトラブルシューティング」](#page-313-0)を参照してください。)

#### 例 **10**

この例では、ローカルインターフェースの禁止によって、バインドリストがどのように短縮さ れるかを示します。ANY がデフォルトのソースバインドリストだったときに、これらの宛先に 対するアウトバウンドインターフェースは 10.82.105.11 でした。(p.315 の [「例](#page-314-0) 1」 を参照 してください。 ) 別のローカルインターフェースを禁止することで、NetBackup はリストを 短縮し、オペレーティングシステムは送信元 IP として 10.82.10.10 を選択します。この オペレーティングシステムでは強力なホストモデルを使用するため、このインターフェース はこれらの宛先 IP に対して無効になり、接続の試行は失敗します。

PREFERRED\_NETWORK = 10.82.105.8 PROHIBITED

FL: billcat -> 10.82.105.15 ... SRC: 10.82.10.10,10.82.105.11 FL: lilo -> 10.82.56.79 ... SRC: 10.82.10.10,10.82.105.11

\$ bptestbpcd -host billcat <16> bptestbpcd main: ConnectToBPCD(billcat) failed:

```
25 cannot connect on socket
$ bptestbpcd -host lilo
<16> bptestbpcd main: ConnectToBPCD(lilo) failed:
25 cannot connect on socket
```
オペレーティングシステムが弱いホストモデルに変更されると、各接続の TCP SYN がデ フォルトインターフェース (10.10.82.105.11) から 10.82.104.0 ネットワークに送出さ れますが、送信元 IP は 10.82.10.10 になります。10.82.104.0 ネットワークから宛先 ホストへのネットワークルートがある場合、SYN は宛先に到達します。しかし、応答が成 功するのは、宛先ホストから 10.82.8.0 ネットワークに非対称のルートがある場合のみ です。TCP SYN パケットが実際に送信されたネットワークを反映していない偽装された 送信元 IP アドレスが、成功した接続に含まれる点に注目してください。

```
$ bptestbpcd -host billcat
<16> bptestbpcd main: ConnectToBPCD(billcat) failed:
25 cannot connect on socket
$ bptestbpcd -host lilo
10.82.10.10:52842 -> 10.82.56.79:1556
```
#### 互換性

既存の必須インターフェース、または必須ネットワーク構成は、内部的に「優先ネットワー ク」の表現に自動変換されます。

前のトピックで説明したプライマリサーバー bob を例にとります。(p.313 の 「[PREFERRED\\_NETWORK](#page-312-0) の例」を参照してください。)

REQUIRED\_INTERFACE = bob

このエントリは、IPv4 の次のエントリと同等です。

PREFERRED\_NETWORK = 0/0 MATCH 10.82.105.11

IPv6 が有効な場合は、IP\_ADDRESS\_FAMILY = AF\_UNSPEC を使用した IPv6 の次のエ ントリと同等です。

PREFERRED NETWORK =  $0/0$  MATCH  $fc44:53f9:cb30:201:250:56ff:febc:e85f$ 

どちらも、すべてのアウトバウンド接続に対し、指定したソースインターフェースをバインド します。0/0 はすべての宛先に一致するためです。ただし、サブネットの長さ (/0) に注目 してください。同様に、IPv4 と IPv6 の例の両方でサブネットの長さが同じであるため、両 方が構成されている場合は、2 つのうち最初のものだけが有効になります。

同様に、必須ネットワークが次のように構成されているとします。

```
REQUIRED_NETWORK = 10.82.105/21
```
これは、次のように変換されます。

PREFERRED\_NETWORK = 10.82.105/21 ONLY

これは、ソースインターフェースの選択に影響を与えずに、宛先アドレスを指定したネット ワークに制限します。

注意:

- REQUIRED INTERFACEと PREFERRED\_NETWORK の両方が指定されていて、それらが 競合する場合は、REQUIRED\_INTERFACE が優先されます。
- REQUIRED\_INTERFACEとは異なり、PREFERRED\_NETWORK は、ユーザー主導の要求 の requesting client または destination client フィールドを、イメージリスト またはリストアの bprd に変更しません。

# NetBackup サーバーとクライアントの RANDOM\_PORTS オプション

このオプションで、他のコンピュータ上の NetBackupと通信するためにポート番号が要 求された場合、NetBackup がポート番号をランダムに選択するか、または順に選択する かを指定します。

| 使用方法                           | 説明                                                                                                    |
|--------------------------------|----------------------------------------------------------------------------------------------------|
| 使用する場所                         | NetBackup プライマリサーバーまたはクライアント上。                                                                                                    |
| 使用方法                           | オプションを表示、追加、変更するには、nbgetconfig コマンドと nbsetconfig コマン<br>ドを使用します。                                                                                                    |
|                                | これらのコマンドについて詳しくは、『NetBackup コマンドリファレンスガイド』を参照してくだ<br>さい。                                                                                                    |
|                                | - RANDOM PORTS = YES (デフォルト)を設定した場合、 <b>NetBackup</b> によって、許容範<br>囲内の空きポートからポート番号がランダムに選択されます。たとえば、範囲が 1024 か<br>ら 5000 である場合、NetBackup によってこの範囲内の番号からランダムに選択されま<br>す。                      |
|                                | ■ RANDOM PORTS = NO を設定した場合、NetBackup によって、許容範囲内の利用可<br>能な番号のうち最も大きい番号から順に選択されます。たとえば、範囲が1024から5000<br>である場合、NetBackupによって 5000が選択されます (この番号が空きであると想定し<br>ます)。5000を使用できない場合、ポート4999が選択されます。 |
|                                | デフォルトでは、構成ファイルにこのオプションは存在せず、NetBackupによってランダムに<br>ポート番号が選択されます。                                                                                                    |
| 同等の NetBackup Web UI プ<br>ロパティ | [ホスト (Hosts)]>[ホストプロパティ (Host properties)]> ホストを選択 >[ポートの範囲 (Port<br>ranges)]>[ランダムポート割り当てを使用する (Use random port assignments)]。                                                             |
|                                | p.143の「[ポートの範囲 (Port ranges)]プロパティ」を参照してください。                                                                                                    |

表 **2-177** RANDOM\_PORTS の情報

# NetBackup サーバーの RE\_READ\_INTERVAL オプション

RE\_READ\_INTERVAL オプションで、NetBackup はディスクストレージユニットの利用可能 な領域が確認される間隔を決定します。

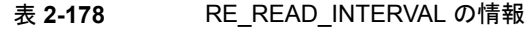

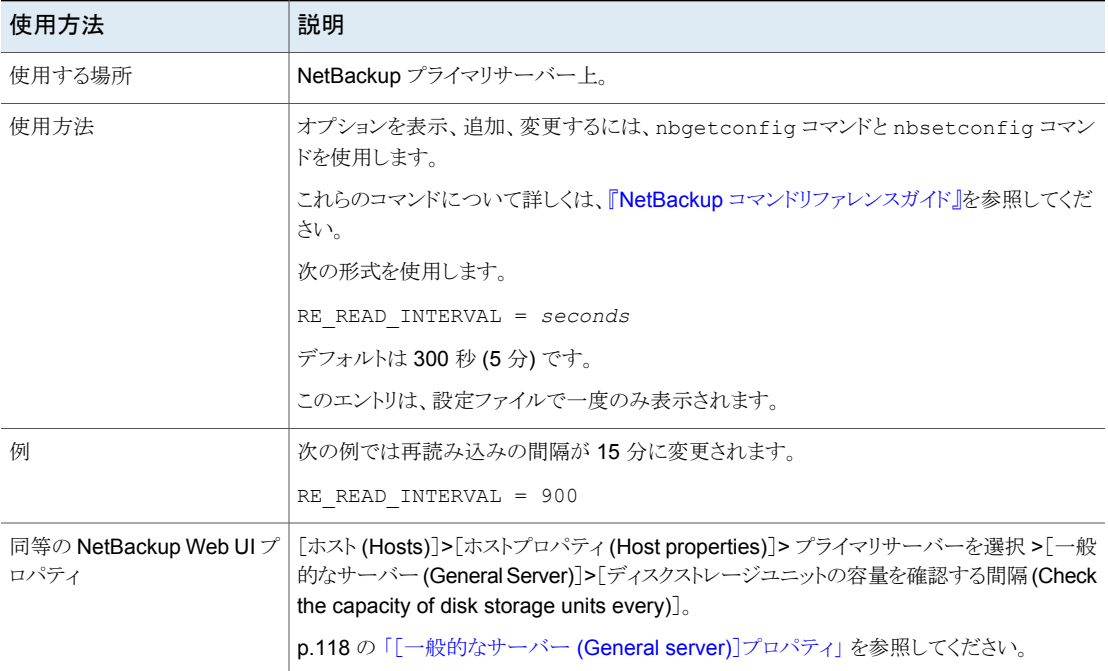

# NetBackup サーバーの REQUIRED\_NETWORK オプション

オプションは、ネットワーク通信を分離している環境内でバックアップの通信に必要なルー トを指定します。REQUIRED\_NETWORK

たとえば、環境内には、本番用のネットワーク 145.21.14.0 およびバックアップ用のネッ トワーク 192.132.28.0 が存在する場合があります。

#### 表 **2-179** REQUIRED\_NETWORK の情報

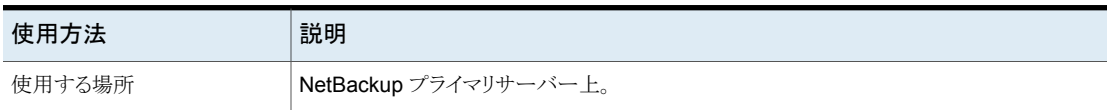

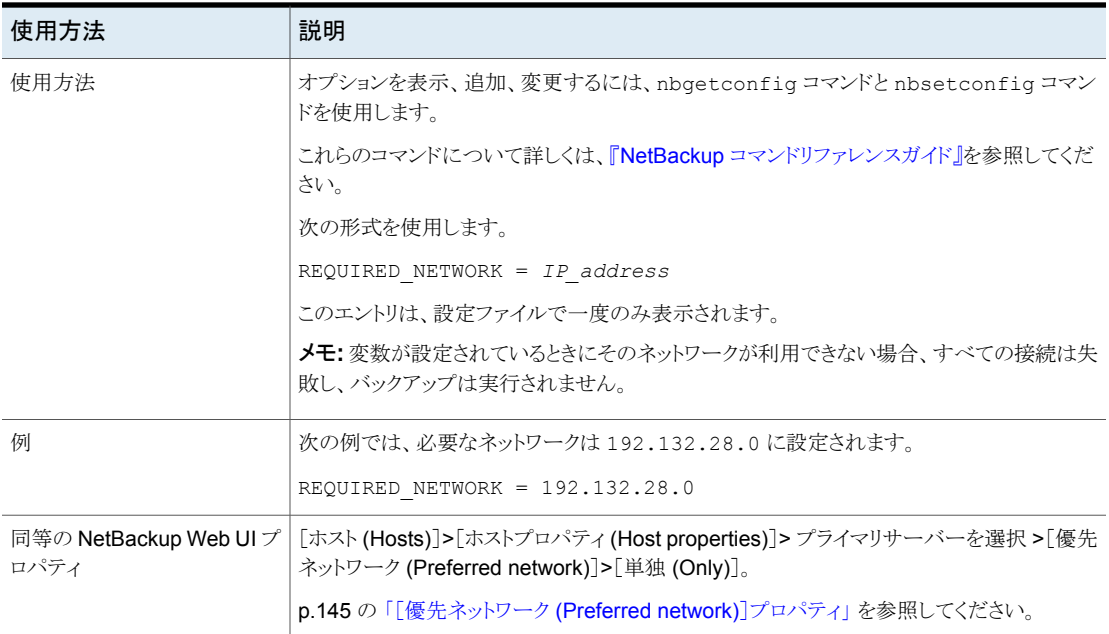

## NetBackup サーバーの RESILIENT BACKUP JOB DEFERRAL CACHE FILE PATH オ プション

このディレクトリパスは、メディアサーバーのプロセスがジョブ遅延キャッシュを書き込む場 所を指定します。遅延キャッシュファイルはデフォルトで、/usr/openv/tmp (Linux の場 合) または *install\_path*¥NetBackup¥temp (Windows の場合) に書き込まれます。 FlexApplianceの場合、遅延キャッシュファイルのパスは/mnt/nbstage/usr/openv/tmp に設定されます。

NetBackup のバックアップでは、バックアップされるデータ量に関連するメタデータが生 成されます。メディアサーバーで多数のアクティブなバックアップが並行して実行されて いる場合、NetBackup によって大量のデータが遅延キャッシュファイルに書き込まれる 可能性があります。

RESILIENT BACKUP JOB DEFERRAL CACHE FILE PATH  $\angle$ MINIMUM DEFERRAL CACHE FREE SPACE MB の値の関係に注意してください。キャッ シュ情報の書き込み先を指定するには、 RESILIENT BACKUP JOB DEFERRAL CACHE FILE PATH を使用します。確保する空き ディスク容量のサイズを指定するには、MINIMUM\_DEFERRAL CACHE\_FREE\_SPACE\_MBを 使用します。
| 使用方法   | 説明                                                               |
|--------|------------------------------------------------------------------|
| 使用する場所 | NetBackup メディアサーバー上で                                             |
| 使用方法   | オプションを表示、追加、変更するには、nbqetconfiq コマンドと nbsetconfiq コマン<br>ドを使用します。 |
|        | これらのコマンドについて詳しくは、『NetBackup コマンドリファレンスガイド』を参照してくだ<br>さい。         |
|        | 次の形式を使用します。                                                      |
|        | RESILIENT BACKUP JOB DEFERRAL CACHE FILE PATH = path             |
|        | このオプションは、設定ファイルで一度のみ表示されます。                                      |
| 例      | メディアサーバーで次のエントリを追加して、メディアサーバーがジョブ遅延キャッシュを書き<br>込む場所を指定します。       |
|        | RESILIENT BACKUP JOB DEFERRAL CACHE FILE PATH = /var/cache       |

表 **2-180**

### NetBackup サーバーの RESILIENT BACKUP JOB RESTART TIMEOUT オプション

このタイムアウト値は、メディアサーバーのプロセスが、プライマリサーバーとの通信を失っ た後にジョブの再確立を待機する時間を指定します。プライマリサーバーがこの期間内 にメディアサーバープロセスとの通信を再確立しない場合、バックアップは失敗します。 値は分単位で指定されます。デフォルト値は 60 分です。

| 説明                                                               |  |
|------------------------------------------------------------------|--|
| NetBackupメディアサーバー上で                                              |  |
| オプションを表示、追加、変更するには、nbqetconfiq コマンドと nbsetconfiq コマン<br>ドを使用します。 |  |
| これらのコマンドについて詳しくは、『NetBackup コマンドリファレンスガイド』を参照してくだ<br>さい。         |  |
| 次の形式を使用します。                                                      |  |
| RESILIENT BACKUP JOB RESTART TIMEOUT = number                    |  |
| このオプションは、設定ファイルで一度のみ表示されます。                                      |  |
|                                                                  |  |

表 **2-181**

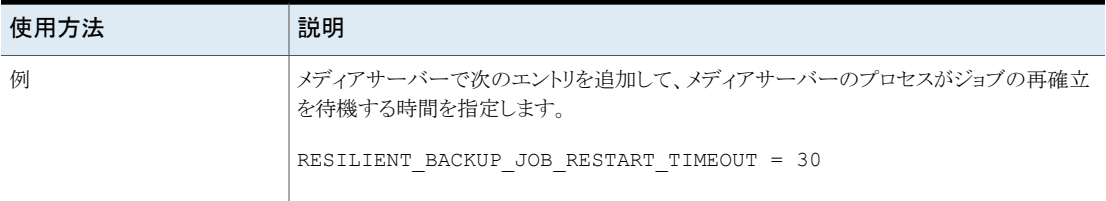

#### NetBackup プライマリサーバーおよびクライアントの RESILIENT\_NETWORK オプション

RESILIENT\_NETWORK オプションはバックアップと復元に耐性のある接続を使う必要があ るコンピュータを指定します。

| 使用方法   | 説明                                                                                                    |
|--------|----------------------------------------------------------------------------------------------------|
| 使用する場所 | NetBackupプライマリサーバーまたはクライアント上。                                                                                                   |
| 使用方法   | オプションを表示、追加、変更するには、nbqetconfiq コマンドと nbsetconfiq コマン<br>ドを使用します。                                                                |
|        | これらのコマンドについて詳しくは、『NetBackup コマンドリファレンスガイド』を参照してくだ<br>さい。                                                                        |
|        | 次の形式のいずれかを使用します。                                                                                                    |
|        | RESILIENT NETWORK = hostname ON OFF                                                                                             |
|        | RESILIENT NETWORK = $ip$ address ON OFF                                                                                         |
|        | RESILIENT NETWORK = network address/network mask ON OFF                                                                         |
|        | IPv4 のアドレスおよび範囲をIPv6 のアドレスおよびサブネットと混在させることができます。                                                                                |
|        | デフォルトでは、設定RESILIENT NETWORKファイルには は存在しません。                                                                                      |
| 例      | このエントリに有効な形式の例を次に示します。                                                                                                    |
|        | RESILIENT NETWORK = client.veritas.org ON                                                                                       |
|        | RESILIENT NETWORK = 192.0.2.0 ON                                                                                                |
|        | RESILIENT NETWORK = 192.0.2.0/26 OFF                                                                                            |
|        | RESILIENT NETWORK = $2001:db8:0:0:0:0:0:0$ ON                                                                                   |
| ロパティ   | 同等の NetBackup Web UI プ   「ホスト (Hosts)]>「ホストプロパティ (Host properties)]> プライマリサーバーまたはクライア<br>ントを選択 >[耐性ネットワーク (Resilient network)]。 |
|        | p.167 の 「 耐性のある接続の指定 」 を参照してください。                                                                                               |

表 2-182 RESILIENT\_NETWORK の情報

メモ**:**順序は耐性ネットワークのリストの項目にとって重要です。クライアントがリストに複数 回ある場合、最初の一致で耐性のある接続の状態が判断されます。たとえば、クライアン トを追加して、クライアントの IP アドレスを指定し、[耐性 (Resiliency)]に [オン (On)]を 指定するとします。また、IP アドレスを[オフ (Off)]として追加し、クライアントの IP アドレ スがその範囲内にあるとします。クライアントの IP アドレスがアドレス範囲の前に表示され れば、クライアントの接続には耐性があります。逆に IP アドレス範囲が最初に表示される 場合、クライアントの接続には耐性がありません。

p.290 の「NetBackup サーバーの [NBRNTD\\_IDLE\\_TIMEOUT](#page-289-0) オプション」を参照して ください。

#### RESILIENT\_RECONNECT\_TIMEOUT

この値は、ネットワークエラーが発生した後に、アクティブなバックアップジョブとの接続を nbjm が再確立するのをプライマリサーバーが待機する最大時間です。時間は秒単位で 指定します。デフォルト値は 600 (10 分) です。最小値は 30 で、最大値は 3600 (1 時 間) です。

RESILIENT\_RECONNECT\_TIMEOUTと RESILIENT\_RETRY\_INTERVAL の関係に注意して ください。たとえば、RESILIENT\_RECONNECT\_TIMEOUT が 10 分で、

RESILIENT RETRY\_INTERVAL が 2 分の場合、プライマリサーバーはバックアップジョブ への再接続を 5 回試行します。プライマリサーバーが再接続できない場合、プライマリ サーバーはバックアップジョブを終了します。

| 使用方法   | 説明                                                                                  |
|--------|-------------------------------------------------------------------------------------|
| 使用する場所 | NetBackup プライマリサーバー上。                                                               |
| 使用方法   | オプションを表示、追加、変更するには、nbgetconfig コマン<br>ドと nbsetconfig コマンドを使用します。                    |
|        | これらのコマンドについて詳しくは、『 <mark>NetBackup</mark> コマンドリファレ<br>ンスガイド』を参照してください。              |
|        | 次の形式を使用します。                                                                         |
|        | RESILIENT RECONNECT TIMEOUT = number                                                |
|        | このオプションは、設定ファイルで一度のみ表示されます。                                                         |
| 例      | プライマリサーバーで次のエントリを追加して、ネットワークエラー<br>が発生した後にバックアップジョブへの再接続を nbjm が待機<br>する最大時間を指定します。 |
|        | RESILIENT RECONNECT TIMEOUT = 1800                                                  |

表 **2-183**

#### RESILIENT\_RETRY\_INTERVAL

この値は、ネットワークエラーが発生した後に、アクティブなバックアップジョブとの通信の 再確立をプライマリサーバーが試行する頻度を決定します。プライマリサーバーは、ネッ トワークエラーが発生すると、指定された時間だけ待機してから通信の再確立を試みま す。時間は秒単位で指定します。デフォルト値は 120 (2 分) です。最小値は 1 で、最大 値は 3600 (1 時間) です。

RESILIENT\_RECONNECT\_TIMEOUTと RESILIENT\_RETRY\_INTERVAL の関係に注意して ください。たとえば、RESILIENT RECONNECT TIMEOUT が 10 分で、 RESILIENT RETRY\_INTERVAL が 2 分の場合、プライマリサーバーはバックアップジョブ への再接続を 5 回試行します。プライマリサーバーが再接続できない場合、プライマリ サーバーはバックアップジョブを終了します。

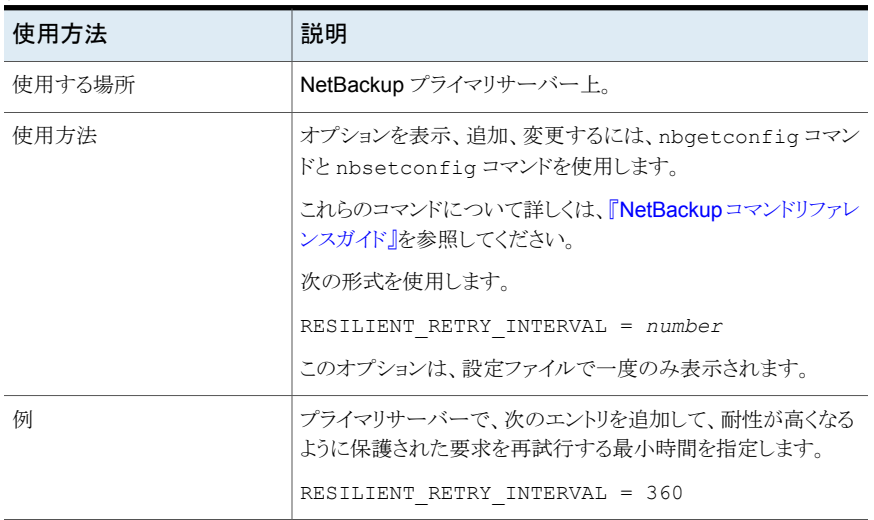

#### 表 **2-184**

#### NetBackup サーバーの RESUME\_ORIG\_DUP\_ON\_OPT\_DUP\_FAIL オプション

オプションで、OpenStorage の最適化された複製が失敗した場合に が通常の複製を実 行するように指定します。RESUME\_ORIG\_DUP\_ON\_OPT\_DUP\_FAILNetBackup

表 2-185 RESUME ORIG DUP ON OPT DUP FAIL の情報

| 使用方法   | 説明                    |
|--------|-----------------------|
| 使用する場所 | NetBackup プライマリサーバー上。 |

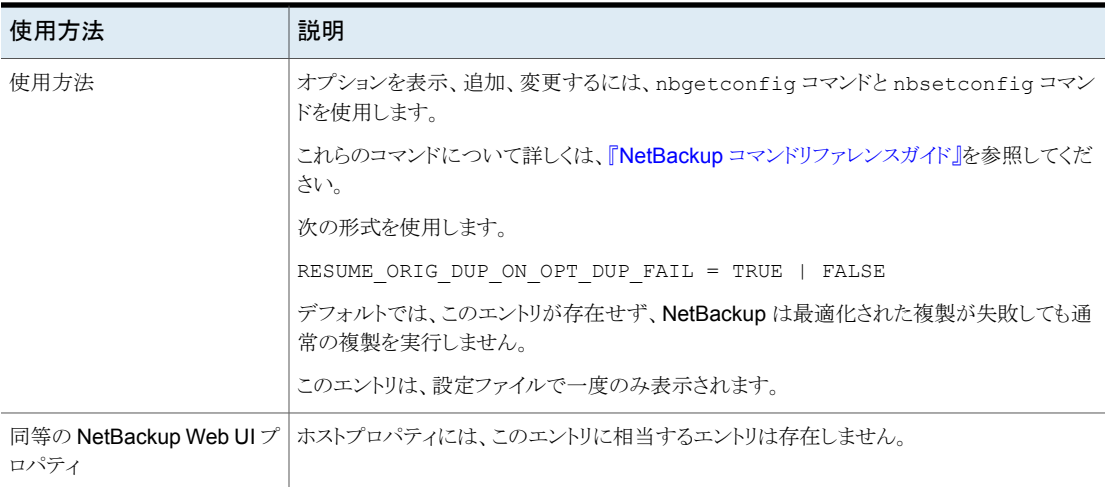

#### NetBackup サーバーとクライアントの REVERSE\_NAME\_LOOKUP オプション

このオプションは、管理者がホスト名の逆引き参照を許可、制限、禁止できるようにしま す。

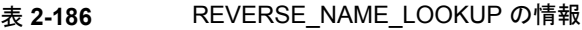

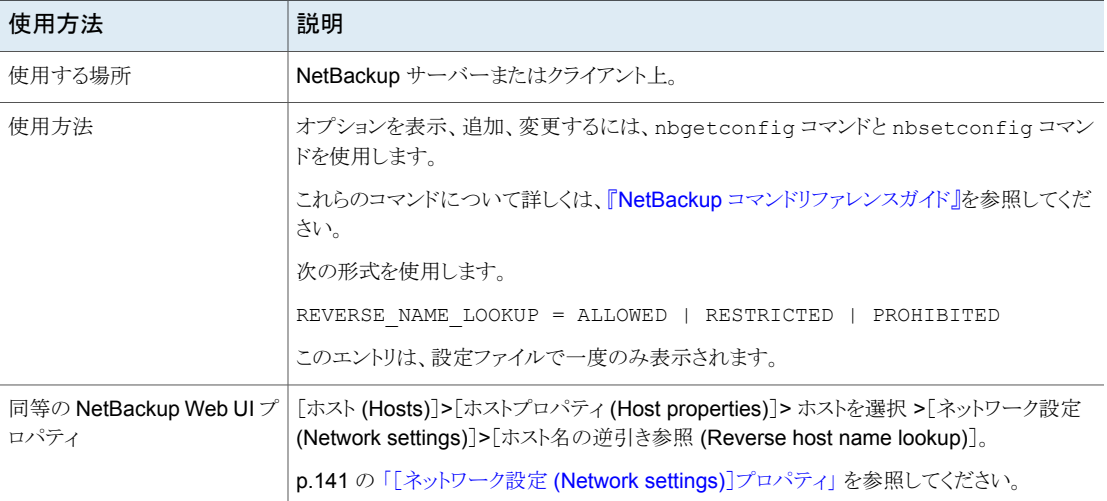

#### NetBackup のサーバーとクライアントの SECURE\_PROXY\_CIPHER\_LIST オプション

SECURE PROXY CIPHER LIST オプションは、NetBackup が vnetd ネットワークデーモ ンを介した通信の暗号化のために OpenSSL で使用する暗号を設定します。 SECURE PROXY CIPHER LIST オプションは、許可される OpenSSL 暗号文字列のコロ ンで区切られたリストです。許可される暗号文字列、必要条件、制限事項については、 OpenSSL 暗号のマニュアルを参照してください。

このオプションを使用して、NetBackup が使用する暗号を変更できます。このオプション を使用する場合、NetBackup は、設定された暗号文字列に関するメッセージを vnetdnbpxyhelper VxUL ログに書き込みます。次に例を示します。

"Using user configured cipher list: *cipher\_string*:*cipher\_string*:...

警告: SECURE\_PROXY\_CIPHER\_LIST オプションを設定するときは注意してください。許 可される OpenSSL下位プリミティブが、認証や暗号化を行わない暗号とオーバーラップ する可能性があります。暗号リストに共通の暗号を持たないホストは相互に通信できませ  $h_n$ 

| 使用方法   | 説明                                                               |
|--------|------------------------------------------------------------------|
| 使用する場所 | NetBackup プライマリサーバー、メディアサーバー、またはクライアント上。                         |
| 使用方法   | オプションを表示、追加、変更するには、nbqetconfiq コマンドと nbsetconfiq コマン<br>ドを使用します。 |
|        | これらのコマンドについて詳しくは、『NetBackup コマンドリファレンスガイド』を参照してくだ<br>さい。         |
|        | 次の形式を使用します。                                                      |
|        | SECURE PROXY CIPHER LIST =                                       |
|        | cipher string: cipher string: cipher string:                     |
|        | cipher stringを許可される OpenSSL 暗号文字列で置き換えます。                        |
|        | デフォルトでは、SECURE PROXY CIPHER LISTオプションは構成ファイル内に存在しま<br>せん。        |
| ロパティ   | 同等の NetBackup Web UI プ   ホストプロパティには、このエントリに相当するエントリは存在しません。      |

表 **2-187** SECURE\_PROXY\_CIPHER\_LIST 情報

### NetBackup サーバーの SERVER オプション

bp.conf ファイルの最初の SERVER オプションとして bp.conf オプションが存在するプ ライマリサーバーが指定されている必要があります。インストール時に、SERVER は、 NetBackup プライマリサーバーソフトウェアがインストールされているシステムの名前に 自動的に設定されます。

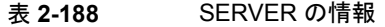

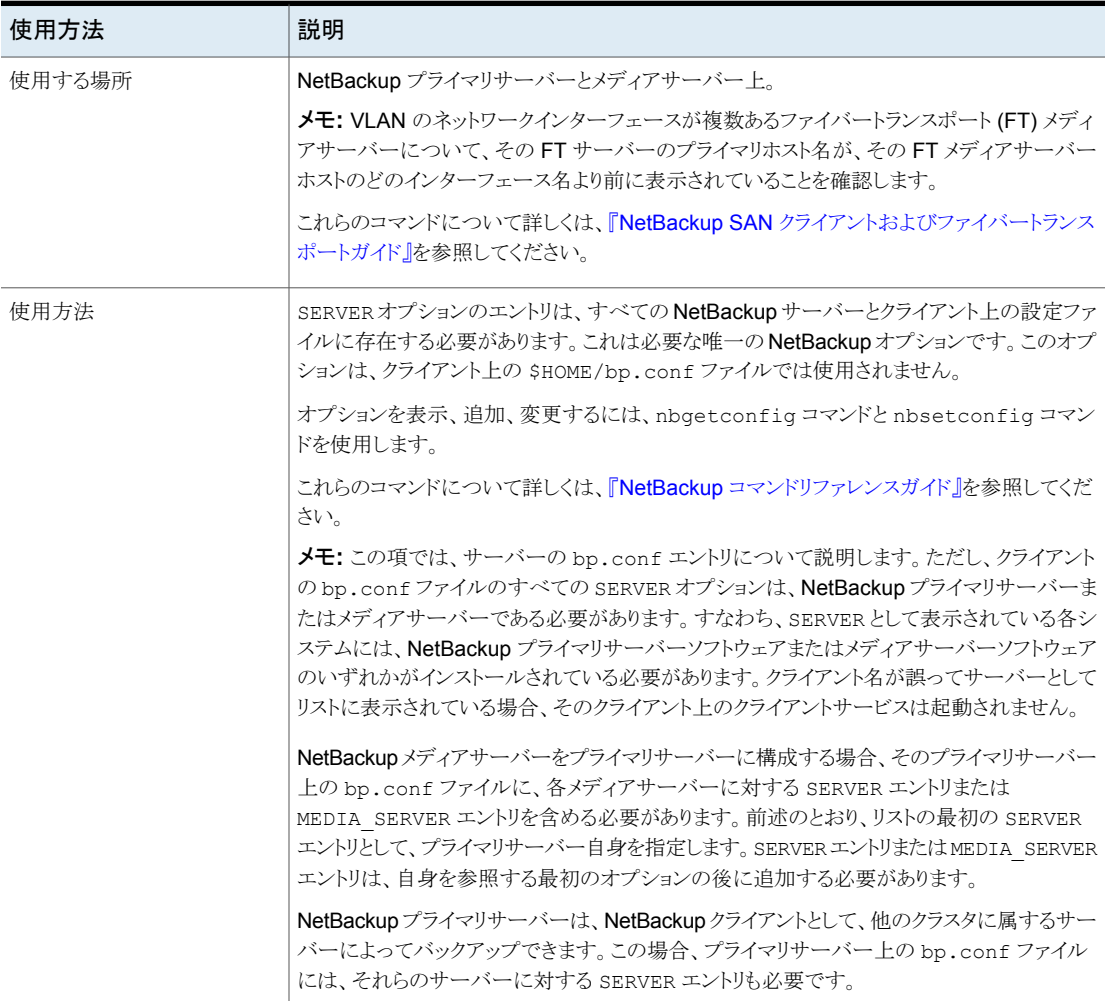

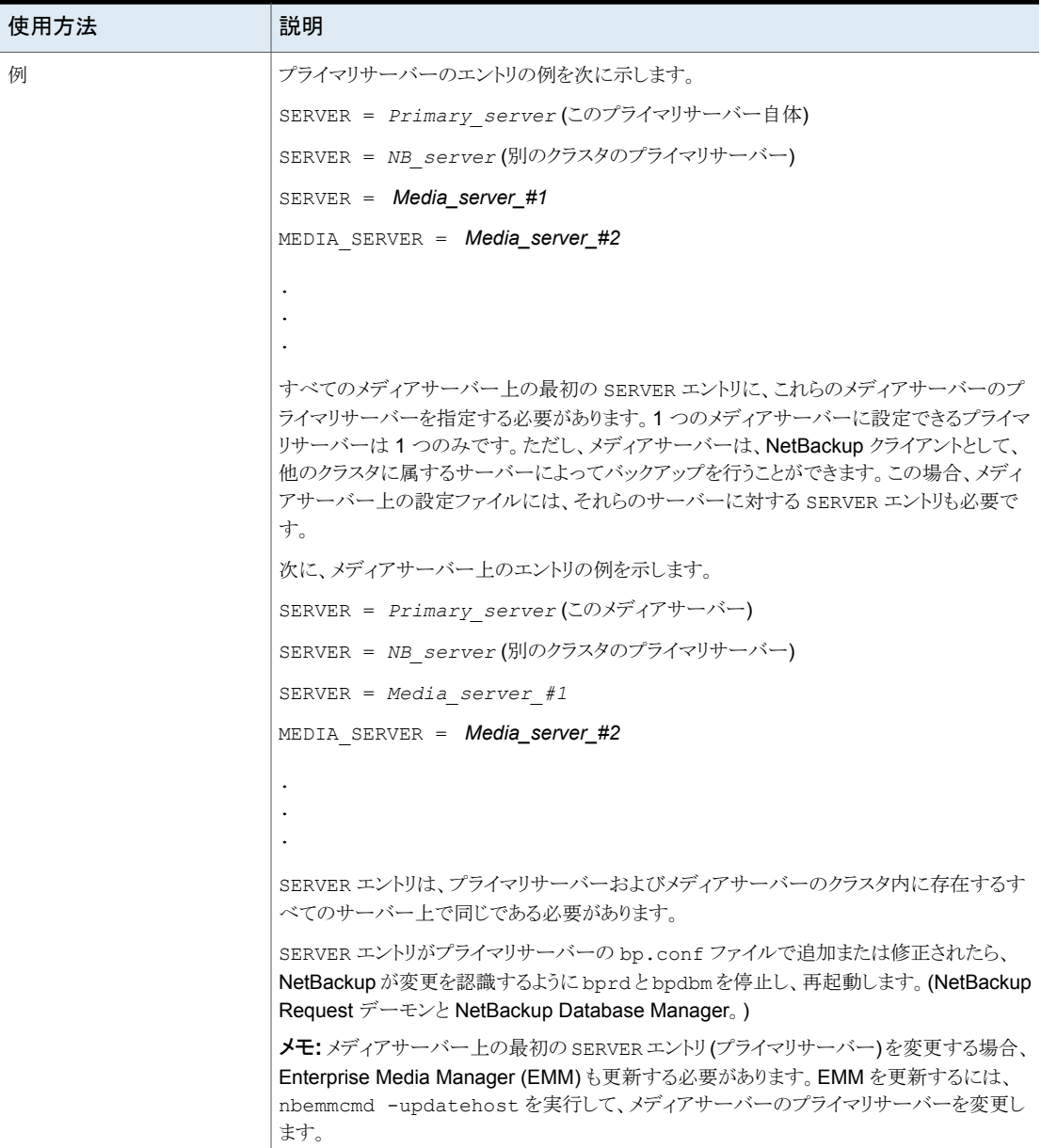

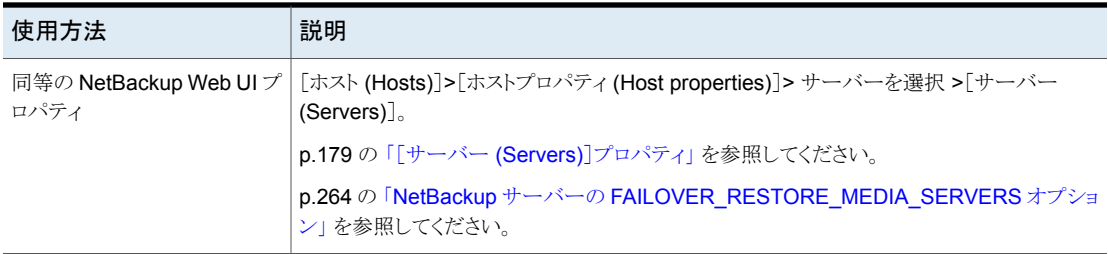

### NetBackup サーバーの SERVER\_CONNECT\_TIMEOUT オプション

SERVER CONNECT TIMEOUT は、プライマリサーバーがメディアサーバーへの接続でタイ ムアウトするまでに待機する時間 (秒数) を指定します。

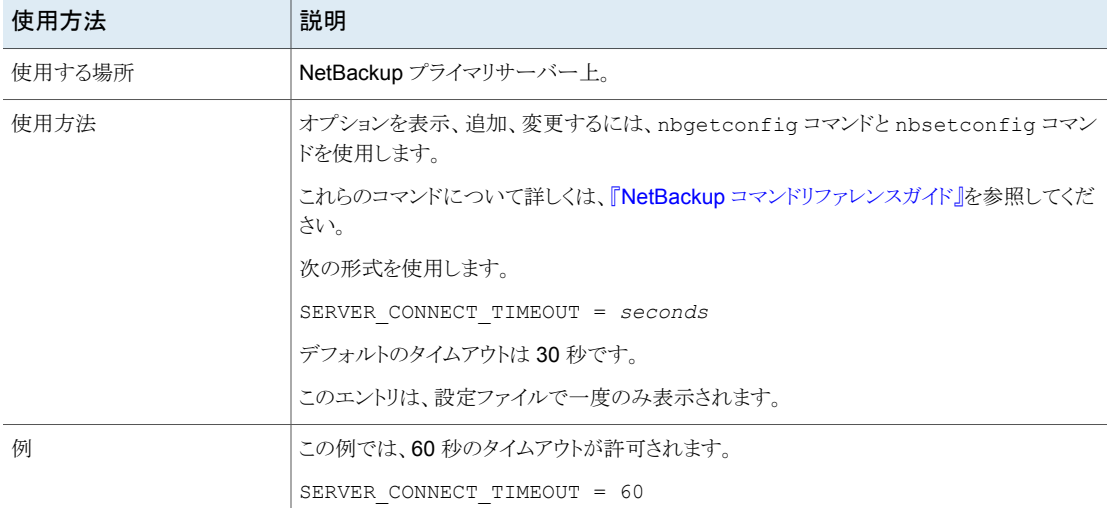

#### 表 2-189 SERVER CONNECT TIMEOUT の情報

### NetBackup サーバーの SERVER\_PORT\_WINDOW オプション

SERVER\_PORT\_WINDOW オプションで、インバウンド接続が一般的なポートに対して行わ れていない場合に、このコンピュータ上の NetBackupが別のコンピュータ上の NetBackup から接続を受け入れる、予約されていないポートの範囲を指定します。これは主に、接続 オプションでリモート bpcd サーバーまたはクライアントに対して vnetd が無効になって いて、そのホストが予約されていないポートに対して構成されている場合に NetBackup コールバックに適用されます。また、リモート NDMP バックアップ中のメディアサーバー に対する NDMP コールバックにも適用されます。

| 使用方法                           | 説明                                                                                                    |
|--------------------------------|----------------------------------------------------------------------------------------------------|
| 使用する場所                         | NetBackup プライマリサーバーまたはメディアサーバー上。                                                                                      |
| 使用方法                           | オプションを表示、追加、変更するには、nbgetconfig コマンドと nbsetconfig コマン<br>ドを使用します。                                                      |
|                                | これらのコマンドについて詳しくは、『NetBackup コマンドリファレンスガイド』を参照してくだ<br>さい。                                                              |
|                                | 次の形式を使用します。                                                                                                    |
|                                | SERVER PORT WINDOW = start portend port                                                                               |
|                                | デフォルトの範囲は 1024 から 5000 です。                                                                                            |
|                                | このエントリは、設定ファイルで一度のみ表示されます。                                                                                            |
| 例                              | 次の例では、ポート番号 4900 から 5000 の使用が許可されます。                                                                                  |
|                                | SERVER PORT WINDOW = 4900 5000                                                                                        |
| 同等の NetBackup Web UI プ<br>ロパティ | [ホスト (Hosts)]>[ホストプロパティ (Host properties)]> サーバーを選択 >[ポートの範囲<br>(Port ranges) > 「サーバーのポートウィンドウ (Server port window)]。 |
|                                | p.143 の「[ポートの範囲 (Port ranges)]プロパティ」を参照してください。                                                                        |

表 2-190 SERVER PORT WINDOW の情報

#### NetBackup サーバーとクライアントの SERVER RESERVED PORT WINDOW オプション

このオプションは、インバウンド接続が一般的なポートに対して行われていない場合に、 このコンピュータが別のコンピュータ上の NetBackup からの接続を受け入れる、ローカ ルの予約済みポートの範囲を指定します。これは主に、リモートの NetBackup サーバー またはクライアントの接続オプションで vnetd が無効になっている場合の bpcd のコール バックに適用されます。

SERVER\_RESERVED\_PORT\_WINDOW オプションは、サーバーが予約済みポートのみ受け 入れるように構成されたクライアントに接続する場合に適用されます。このオプションは、 通常、クライアント上では有効ではありません。

表 2-191 SERVER RESERVED PORT WINDOW の情報

| 使用方法   | 説明                               |
|--------|----------------------------------|
| 使用する場所 | NetBackup プライマリサーバーまたはメディアサーバー上。 |

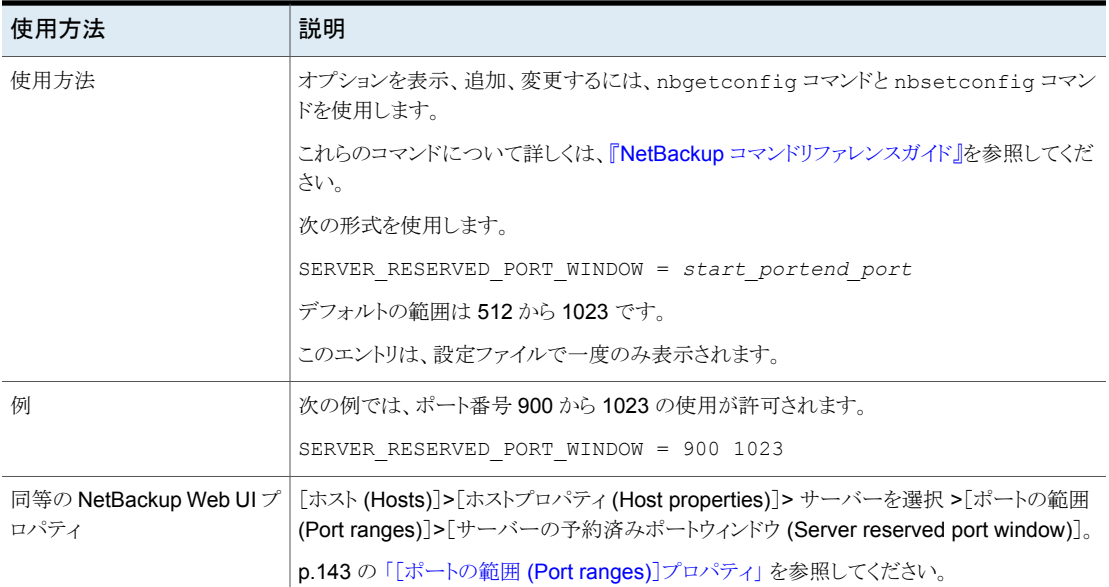

#### NetBackup サーバーの SKIP\_RESTORE\_TO\_SYMLINK\_DIR オプ ション

SKIP\_RESTORE\_TO\_SYMLINK\_DIR オプションで、ファイルのリストア先になる UNIX クラ イアント上で、すべてのディレクトリを NetBackup が確認するように強制します。シンボ リックリンクが設定されているディレクトリ内にリストア対象のファイルが存在する場合、 NetBackup はそのファイルのリストアを実行しません。

#### 表 2-192 SKIP RESTORE TO SYMLINK DIR の情報

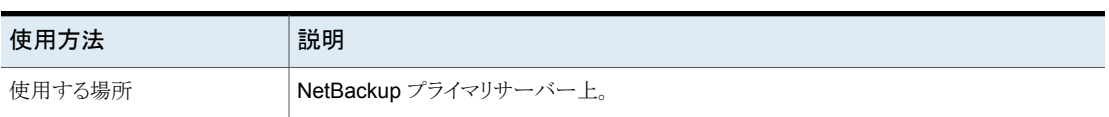

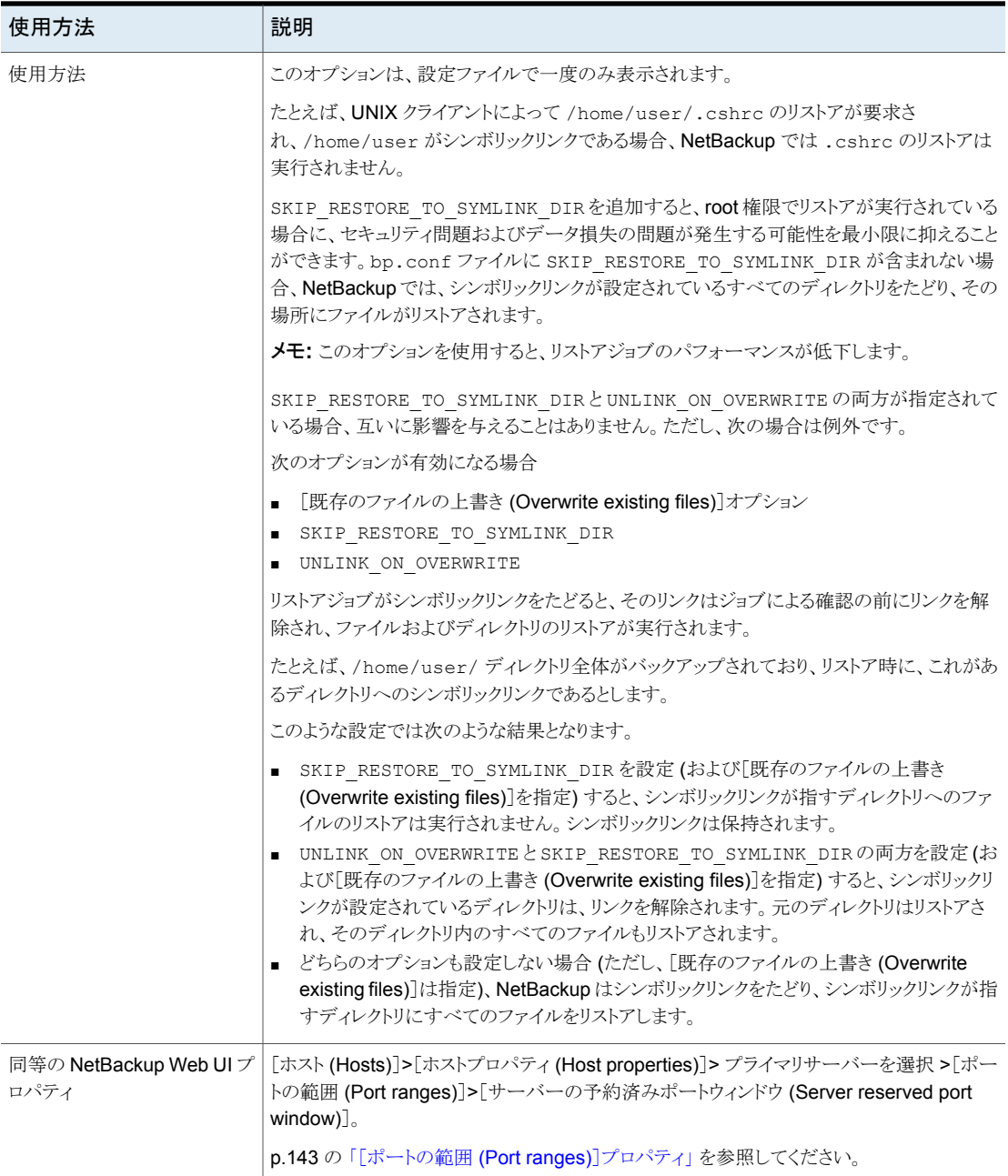

### NetBackup プライマリサーバーの SYSLOG\_AUDIT\_CATEGORIES

SYSLOG AUDIT CATEGORIES オプションを使用して、NetBackup 監査イベントをシステ ムログに送信します。システムログ内の NetBackup 監査イベントを表示できます。たとえ ば Windows システムでは、Windows イベントマネージャを使用して NetBackup 監査 イベントを表示します。

| 使用方法                         | 説明                                                                                                    |
|------------------------------|----------------------------------------------------------------------------------------------------|
| 使用する場所                       | NetBackup プライマリサーバー上。                                                                                                    |
| 使用方法                         | オプションを表示、追加、変更するには、nbgetconfig コマンドと<br>nbsetconfig コマンドを使用します。                                                                                             |
|                              | これらのコマンドについて詳しくは、『NetBackupコマンドリファレンス<br>ガイド』を参照してください。                                                                                                    |
|                              | 次の形式を使用します。                                                                                                    |
|                              | SYSLOG AUDIT CATEGORIES = audit category1,<br>audit category2                                                                                               |
|                              | たとえば、ポリシーとジョブの監査カテゴリのイベントをシステムログに<br>送信するには、次の形式を使用します。                                                                                                    |
|                              | SYSLOG_AUDIT_CATEGORIES = POLICY, JOB                                                                                                    |
|                              | ポリシーとジョブのすべての監査カテゴリのイベントをシステムログに<br>送信するには、次の形式を使用します。                                                                                                    |
|                              | SYSLOG_AUDIT_CATEGORIES = ALL                                                                                                    |
| 同等の NetBackup Web<br>UIプロパティ | [セキュリティ (Security)]>[セキュリティイベント (Security events)]<br>>[セキュリティイベント (Security event)]設定>[監査イベントをシス<br>テムログに送信する (Send the audit events to the system logs)]。 |

表 2-193 SYSLOG AUDIT CATEGORIES の情報

#### NetBackup サーバーの TELEMETRY\_UPLOAD オプション

TELEMETRY\_UPLOAD を使って、NetBackup 製品が NetBackup 環境でどのように使わ れているかについてのデータを収集できます。情報は、継続的な品質向上プログラム (NetBackup Product Improvement Program) の一部に組み込まれます。この情報を 参考に、NetBackup を開発し、お客様が NetBackup 製品をどのように構成、配置、使 用しているかをサポートチームが把握します。このデータは、会社の製品開発および問 題分析の目的にのみ使用されます。

遠隔測定収集エージェントは、すべての NetBackup サーバーで動作します。遠隔測定 収集エージェントは、NetBackup クライアントでは動作しません。

メモ**:** Veritas Alta がサーバーを管理している場合、この値は無視されます。

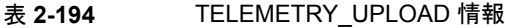

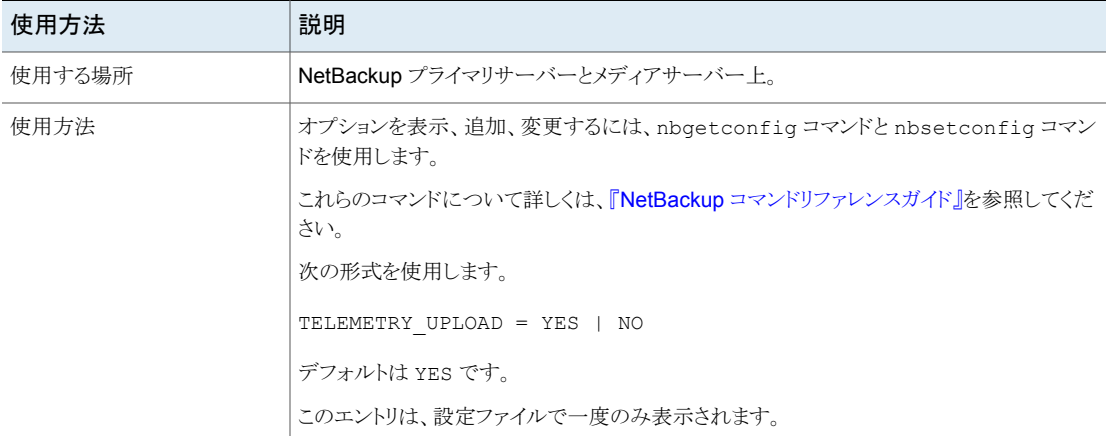

#### NetBackup クライアントの IPv6 アドレスの規則

IPv6 アドレスの範囲には、個々のクライアントまたはサブネット全体を指定できます。

- IPv6 アドレスは次の形式を取ることができます。
	- a.b.c.d. ここで、a、b、c および d は、0 から ffff の範囲の 16 進の整数です。
	- a ネットワークのバイト順序で完全な IP アドレスを表す 32 ビットの整数。(最上位バ イトから順番に格納されるビッグエンディアン。)
- 16 進数として IPv6 アドレスを入力します。
- IPv6 アドレスのサブネット部分またはホスト部分を0(ゼロ)に設定することはできませ  $h_{\circ}$
- 通常の IPv6 アドレスのみが受け入れられます。
- 同じ範囲の IPv6 アドレスを指定する複数のエントリを作成しないでください。複数の エントリが作成された場合、NetBackup は最後に検出したエントリを使います。 次の例では、NetBackup では 2 番目のエントリが使用されます。

LIMIT\_BANDWIDTH =  $2001:db8:1:110::/48 500$ LIMIT\_BANDWIDTH =  $2001:db8:1:110::/48 200$  この規則は、1つの完全なクライアントアドレスを指定する複数のエントリにも適用され ます。次に例を示します。

LIMIT\_BANDWIDTH =  $2001:db8:1:110:0:0:0:8b72::/128 200$ LIMIT\_BANDWIDTH =  $2001:db8:1:110:0:0:0:8b72::/128 100$ 

■ IPv6 アドレスの範囲を指定するときは、範囲を重複させないでください。 たとえば、次の範囲を指定するとします。

```
LIMIT_BANDWIDTH = 2001:db8:1:110::/48 500LIMIT_BANDWIDTH = 2001:db8:1:110::/48 500
```
この場合、範囲が重複しており、帯域幅の制限の結果が予測できなくなります。

■ 1つのエントリでアドレスの範囲を指定し、別のエントリで特定のクライアントのアドレス を指定します。 あるクライアントが、そのクライアントの完全な IPv6 アドレスを指定するエントリで指定 され、一定の範囲の IPv6 アドレスを指定するエントリでも指定されている場合、 NetBackup では、そのクライアントの完全な IP アドレスを指定するエントリに設定さ れている帯域幅の値が使用されます。 次のエントリでは、IPv6 アドレスの範囲に帯域幅が設定されています。

LIMIT\_BANDWIDTH =  $2001:db8:1:110::/48 500$ 

次のエントリでは、範囲内の特定のアドレスに帯域幅が設定されています。

LIMIT\_BANDWIDTH =  $2001:db8:1:110:0:0:0:8b72::/128 200$ 

この場合、NetBackup はアドレスが 2001:db8:1:110:0:0:0:8b72 であるクライアント に対して特定のエントリ (帯域幅 200) を使用します。この機能を使用して、特定のク ライアントを帯域幅の制限からエクスクルードすることもできます。bp.conf ファイルで の範囲および特定のアドレスのエントリの順序は、重要ではありません。

#### **NetBackup** クライアントの **IPv6** アドレスの規則

IPv6 アドレスの範囲には、個々のクライアントまたはサブネット全体を指定できます。

- IPv6 アドレスは次の形式を取ることができます。
	- a.b.c.d. ここで、a、b、c および d は、0 から ffff の範囲の 16 進の整数です。
	- a ネットワークのバイト順序で完全な IP アドレスを表す 32 ビットの整数。(最上位バ イトから順番に格納されるビッグエンディアン。)
- 16 進数として IPv6 アドレスを入力します。
- IPv6 アドレスのサブネット部分またはホスト部分を0(ゼロ)に設定することはできませ  $h_{\rm o}$
- 通常の IPv6 アドレスのみが受け入れられます。
- 同じ範囲の IPv6 アドレスを指定する複数のエントリを作成しないでください。複数の エントリが作成された場合、NetBackup は最後に検出したエントリを使います。 次の例では、NetBackup では 2 番目のエントリが使用されます。

```
LIMIT_BANDWIDTH = 2001:db8:1:110::/48 500LIMIT_BANDWIDTH = 2001:db8:1:110::/48 200
```
この規則は、1つの完全なクライアントアドレスを指定する複数のエントリにも適用され ます。次に例を示します。

LIMIT\_BANDWIDTH = 2001:db8:1:110:0:0:0:8b72::/128 200 LIMIT\_BANDWIDTH = 2001:db8:1:110:0:0:0:8b72::/128 100

■ IPv6 アドレスの範囲を指定するときは、範囲を重複させないでください。 たとえば、次の範囲を指定するとします。

LIMIT\_BANDWIDTH =  $2001:db8:1:110::/48 500$ LIMIT\_BANDWIDTH =  $2001:db8:1:110::/48 500$ 

この場合、範囲が重複しており、帯域幅の制限の結果が予測できなくなります。

■ 1つのエントリでアドレスの範囲を指定し、別のエントリで特定のクライアントのアドレス を指定します。 あるクライアントが、そのクライアントの完全な IPv6 アドレスを指定するエントリで指定 され、一定の範囲の IPv6 アドレスを指定するエントリでも指定されている場合、 NetBackup では、そのクライアントの完全な IP アドレスを指定するエントリに設定さ れている帯域幅の値が使用されます。 次のエントリでは、IPv6 アドレスの範囲に帯域幅が設定されています。

LIMIT\_BANDWIDTH = 2001:db8:1:110::/48 500

次のエントリでは、範囲内の特定のアドレスに帯域幅が設定されています。

LIMIT\_BANDWIDTH = 2001:db8:1:110:0:0:0:8b72::/128 200

この場合、NetBackup はアドレスが 2001:db8:1:110:0:0:0:8b72 であるクライアント に対して特定のエントリ (帯域幅 200) を使用します。この機能を使用して、特定のク ライアントを帯域幅の制限からエクスクルードすることもできます。bp.conf ファイルで の範囲および特定のアドレスのエントリの順序は、重要ではありません。

#### **NetBackup** クライアント用の帯域幅の値を設定するためのルー ル

個々のクライアントの帯域幅を、次のいずれかの値に設定します。

- 0 (ゼロ) (帯域幅を制限しない)
- クライアントの IP アドレスを含む IPv6 アドレスの範囲に設定された値以下の値 たとえば、次の設定は有効です。

```
LIMIT_BANDWIDTH = 2001:db8:1:110:0:0:0:8b72::/64 500
LIMIT_BANDWIDTH = 2001:db8:1:110:0:0:0:8b72::/128 300
```
帯域幅を設定範囲よりも高くクライアントに設定した場合、NetBackup は個々の設定を 無視します。その代わり、NetBackup はその範囲の値を使います。この場合、クライアン トはネットワークに指定された帯域幅を共有します。

クライアントに対する帯域幅の制限が範囲の値以下の場合、クライアントは次のうち小さ い方の値を使用します。

- 共有するネットワークの帯域幅の値。
- 個々の帯域幅の値。

NetBackup によってクライアントに対して使用される帯域幅の値は、常に 1 KB/秒以上 になります。

#### NetBackup サーバーの TRUSTED\_PRIMARY オプション

TRUSTED\_PRIMARY オプションにより、管理者はターゲットプライマリサーバードメイン内 で特定のストレージライフサイクルポリシーを示し、自動イメージレプリケーションを構成し ます。(特定のターゲットドメイン SLP にレプリケートする機能は、の MSDP ストレージ サーバーと PDDO ストレージサーバー間でサポートされます。)

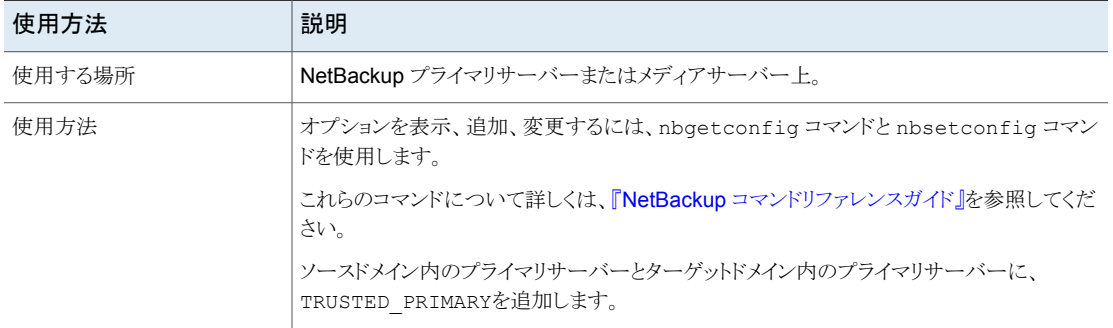

#### 表 **2-195** TRUSTED\_PRIMARY の情報

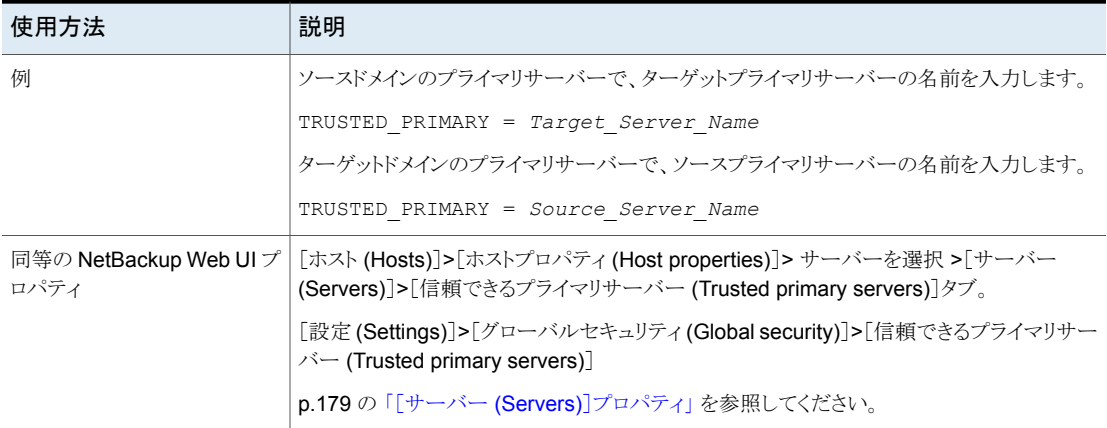

### NetBackup サーバーの ULINK\_ON\_OVERWRITE オプション

UNIX クライアントでリストアオプションとして[既存のファイルの上書き (Overwrite existing files)]が指定されている場合、UNLINK ON OVERWRITE オプションは NetBackup に次 の処理を実行させます。

- リストアするファイルの存在を確認します。
- ファイルがある場合はそのファイルのリンクを解除します。
- ファイルのリストアを行います。

ファイルには、通常のファイル、シンボリックリンク、ハードリンクまたは空のディレクトリを指 定できます。

UNLINK ON OVERWRITEを追加すると、既存のシンボリックリンクをたどることによって、セ キュリティ問題およびデータ損失の問題が発生する可能性を最小限に抑えることができ ます。また、ファイルがバックアップ時の状態と同じ状態にリストアされることが保証されま す。

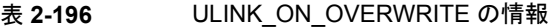

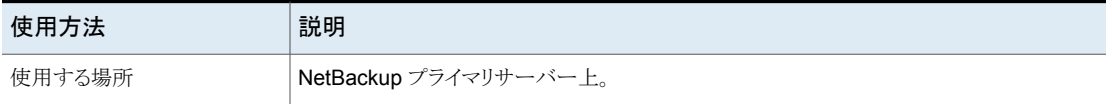

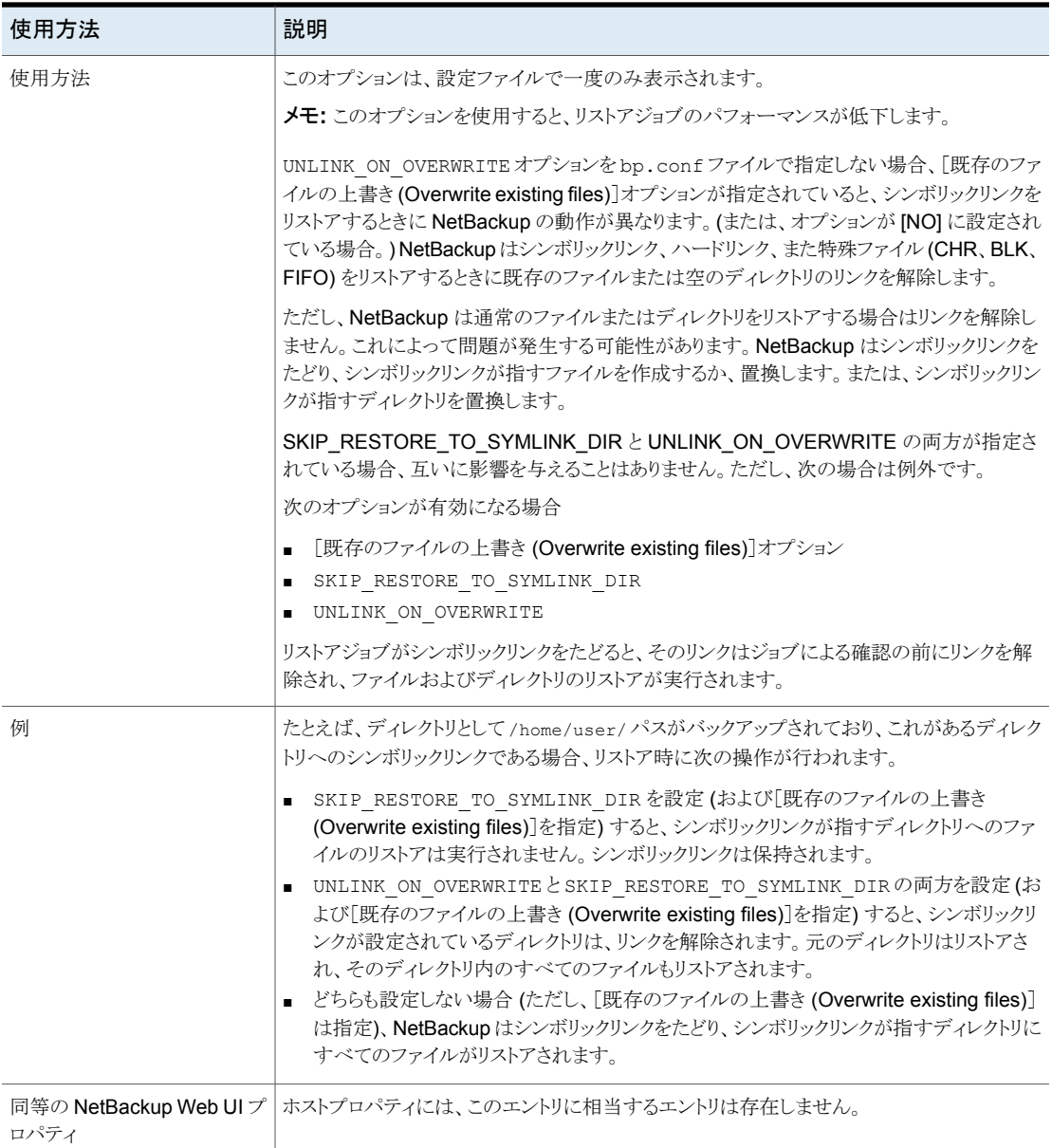

#### NetBackup サーバーとクライアントの USE\_URANDOM

コンピューティングでのエントロピーとは、オペレーティングシステムまたはアプリケーショ ンが、暗号化や、ランダムデータを必要とするその他の用途で使用するために収集する ランダム性です。

NetBackup 環境で暗号上安全なランダム出力を提供する文字型デバイスとして /dev/urandom オプションを指定するには、USE\_URANDOM を有効にします。

| 使用方法                           | 説明                                                                                                    |
|--------------------------------|----------------------------------------------------------------------------------------------------|
| 使用する場所                         | NetBackup サーバーまたはクライアント上。                                                                                                    |
| 使用方法                           | オプションを表示、追加、変更するには、nbgetconfigコマン<br>ドと nbsetconfig コマンドを使用します。                                                                                                    |
|                                | これらのコマンドについて詳しくは、『 <mark>NetBackup</mark> コマンドリファ<br>レンスガイド』を参照してください。                                                                                                    |
|                                | USE URANDOMオプションのデフォルト値は 0 です。<br>USE URANDOMオプションにデフォルト値が設定されている場<br>合、使用される文字型デバイスは、NB FIPS MODEオプション<br>の値に基づきます。NB FIPS MODE が有効な場合は、<br>dev/randomが使用されます。NB FIPS MODE が無効な場<br>合は、dev/urandomが使用されます。 |
|                                | p.289 の「NetBackup サーバーとクライアントの<br>NB FIPS MODE オプション   を参照してください。                                                                                                    |
|                                | USE URANDOMオプションを有効にするには、次の形式を使用<br>します。                                                                                                    |
|                                | USE URANDOM = $1$                                                                                                    |
|                                | USE URANDOM が 2 に設定されている(または無効になってい<br>る)場合は、暗号上安全なランダム出力を提供するために<br>dev/random 文字型デバイスが使用されます。                                                                                                    |
| 同等の NetBackup Web UI プ<br>ロパティ | ホストプロパティには、このエントリに相当するエントリは存在しま<br>せん。                                                                                                    |

表 **2-197** USE\_URANDOM の情報

### NetBackup サーバーとクライアントの VERBOSE オプション

デバッグ目的で使用します。VERBOSE オプションは、NetBackup によってレガシーログ に含められる情報の量を制御します。

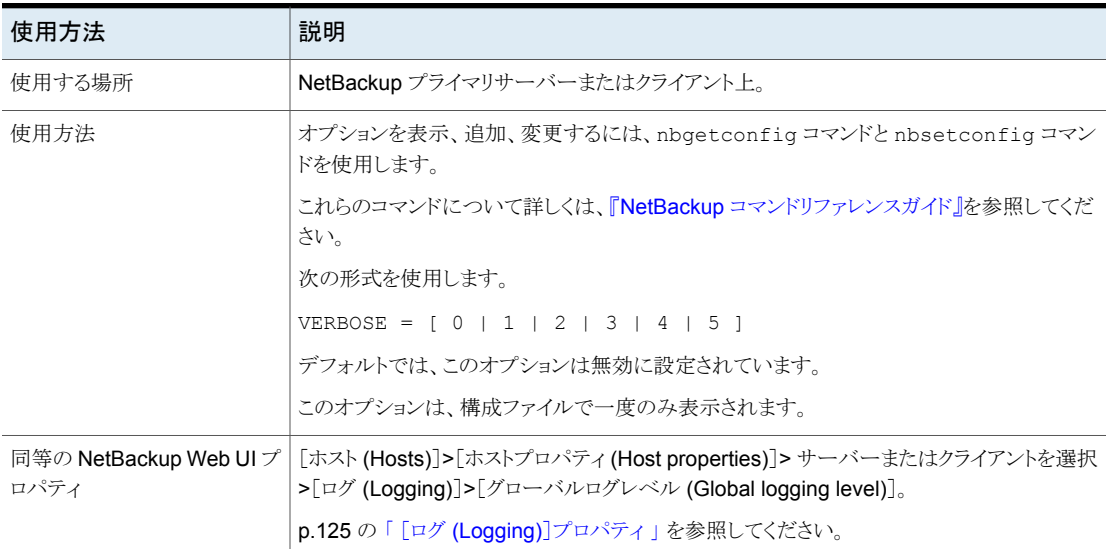

#### 表 **2-198** VERBOSE の情報

# NetBackup サーバーの VMWARE\_AUTODISCOVERY\_INTERVAL オプション

このオプションは、NetBackup が仮想マシンを検出して NetBackup Web UI に表示す るために、vCenter Server をスキャンする頻度を制御します。

NetBackup による自動検出は、最初に前回検出に成功したホストで試行されます。その ホストで自動検出に失敗すると、NetBackup による他のホストへの再試行が、次の順序 で行われます。

- NetBackup プライマリサーバー
- アクセスホスト、クライアント、プロキシサーバー
- メディアサーバー

#### 表 2-199 VMWARE\_AUTODISCOVERY\_INTERVAL 情報

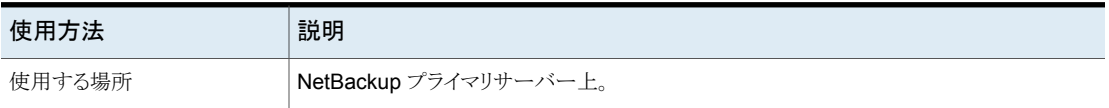

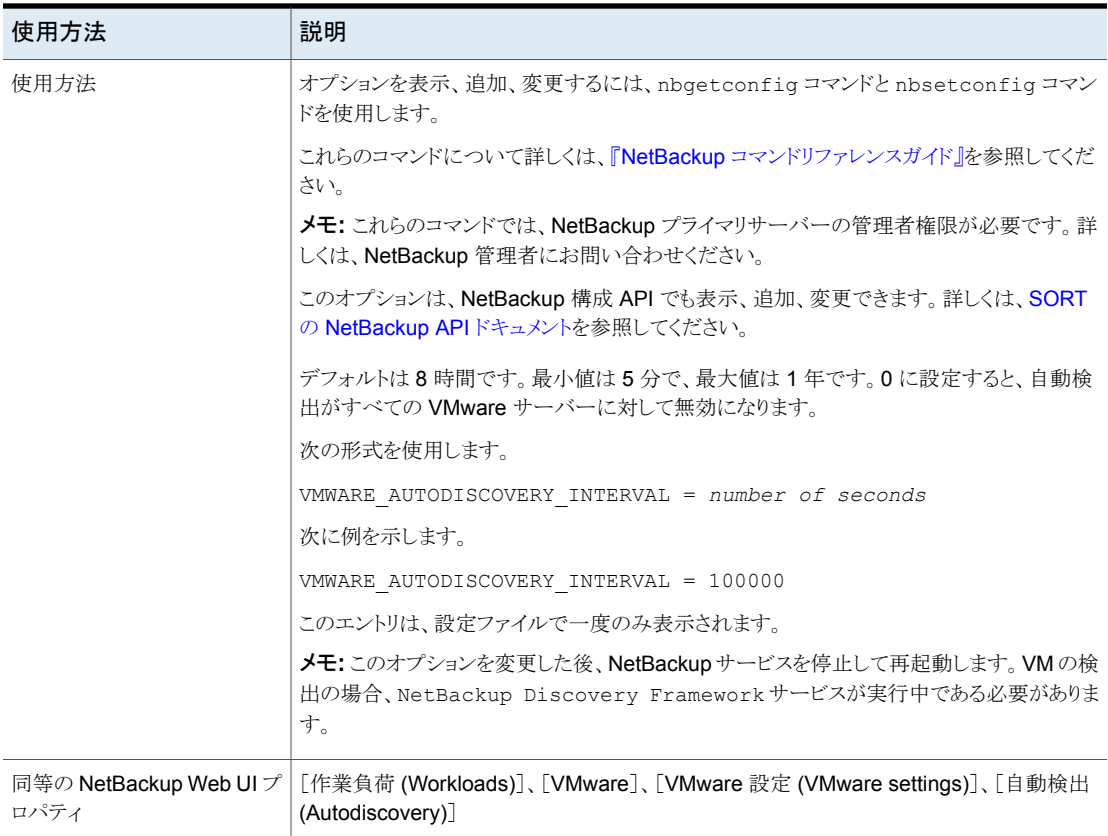

#### NetBackup サーバーの WEB\_SERVER\_TUNNEL\_ENABLE オプショ ン

非武装地帯 (DMZ) では、クライアントは直接プライマリとの通信を試みます。接続が失 敗した場合は、メディアサーバーで HTTP トンネルを使用して通信を試みます。 WEB SERVER TUNNEL ENABLE オプションを使用して、特定のメディアサーバー の HTTP トンネルを無効にできます。メディアサーバーが DMZ 内にないクライアントの バックアップを取る場合は、このオプションを使うことができます。

詳しくは、『NetBackup セキュリティおよび暗号化ガイド』で、非武装地帯の NetBackup クライアントと HTTP トンネルを経由するプライマリサーバー間の通信に関するセクション を参照してください。

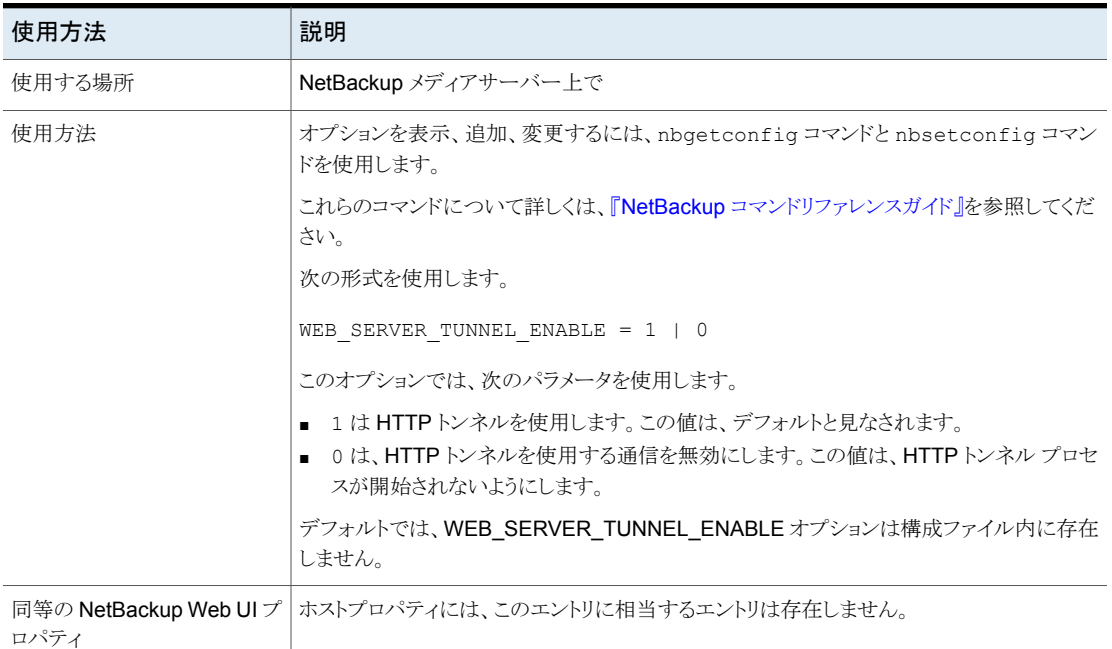

#### 表 2-200 WEB SERVER TUNNEL ENABLE の情報

### NetBackup サーバーとクライアントの VIRTUALIZATION\_CRL\_CHECK

VIRTUALIZATION CRL CHECK オプションを使用すると、仮想化サーバーの外部証明書 の失効の確認レベルを指定できます。確認に基づいて、ホストとの通信時に、証明書失 効リスト (CRL) に対して仮想化サーバー証明書の失効状態が検証されます。

デフォルトでは、VIRTUALIZATION CRL CHECK は無効になっています。証明書失効リス ト (CRL) に対して仮想化サーバー証明書の失効状態を検証する場合は、オプションを 別の値に設定します。

ECA CRL PATH 構成オプションまたは CRL 配布ポイント (CDP) で指定されているディ レクトリの CRL を使用できます。

p.250の「NetBackup [サーバーとクライアントの](#page-249-0) ECA\_CRL\_PATH」を参照してください。

表 2-201 VIRTUALIZATION CRL CHECK の情報

| 使用方法   | 説明                                  |
|--------|-------------------------------------|
| 使用する場所 | NetBackup プライマリサーバーまたはすべてのアクセスホスト上。 |

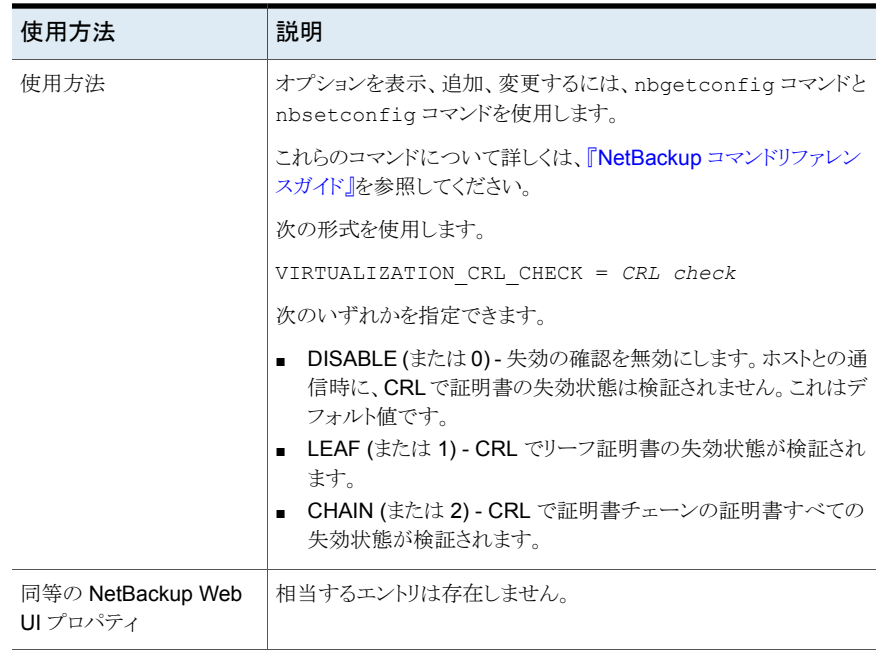

#### サーバーとクライアントの VIRTUALIZATION HOSTS SECURE CONNECT ENABLED

VIRTUALIZATION\_HOSTS\_SECURE\_CONNECT\_ENABLED オプションを指定すると、仮想化 サーバー証明書をルートまたは中間の認証局 (CA) 証明書を使用して検証できます。

このオプションを有効にする前に、『NetBackup for VMware [管理者ガイド』](http://www.veritas.com/docs/DOC5332)の「NetBackup での VMware 仮想化サーバー証明書の検証」セクションの手順を確認してください。

デフォルトでは、VIRTUALIZATION\_HOSTS\_SECURE\_CONNECT\_ENABLED オプションは UNDEFINED に設定されています。

セキュリティ証明書検証は Red Hat Virtualization および Nutanix AHV サーバーでは 有効になりますが、VMware サーバーでは無効になります。

メモ**:** 1 つの外部 CA を 1 台の仮想サーバーに構成でき、それ以外には構成できない 場合は、2 台の別々のバックアップホストを使用する必要があります。外部 CA を構成で きるバックアップホストに対しては、VIRTUALIZATION HOSTS SECURE CONNECT ENABLED オプションを YES に設定する必要があります。外部 CA を構成できるバックアップホスト に対しては、VIRTUALIZATION HOSTS SECURE CONNECT ENABLED を YES に設定する 必要があります。他のバックアップホストでは、このオプションを NO に設定する必要があ ります。

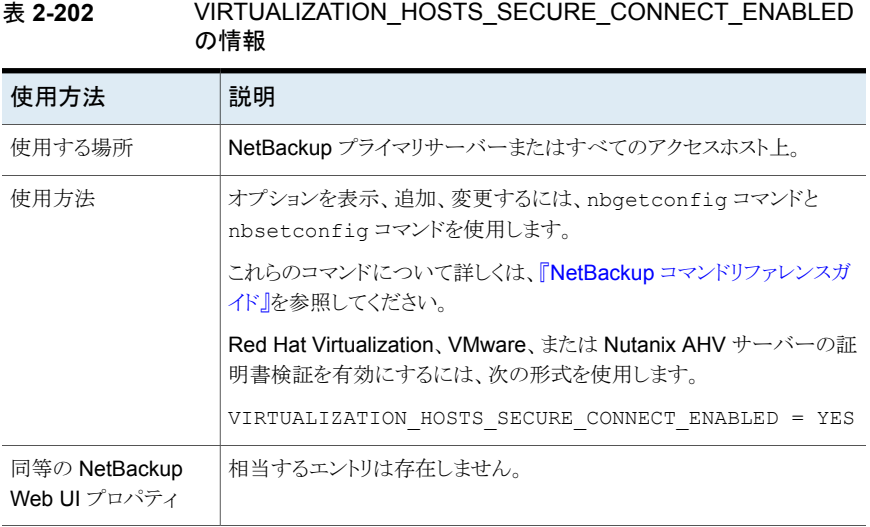

#### サーバーとクライアントの VIRTUALIZATION\_HOSTS\_CONNECT\_TIMEOUT

vIRTUALIZATION HOSTS CONNECT TIMEOUT オプションでは、NetBackup と vCloud Director サーバー間の接続が終了するまでの時間を秒単位で指定できます。

#### 表 **2-203**

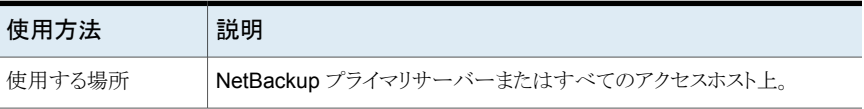

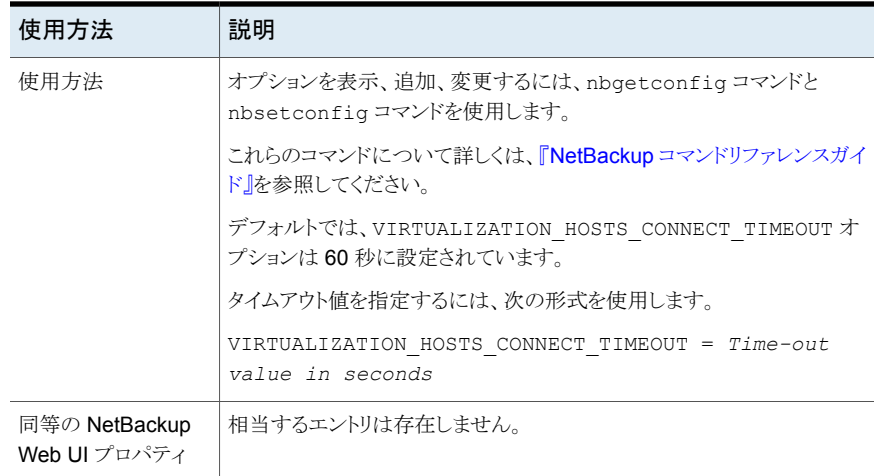

## NetBackupサーバーとクライアントのVMWARE\_TLS\_MINIMUM\_V1\_2

VMWARE\_TLS\_MINIMUM\_V1\_2 オプションを使用すると、NetBackup と VMware サーバー 間の通信に使用するトランスポート層セキュリティ (TLS) のバージョンを指定できます。

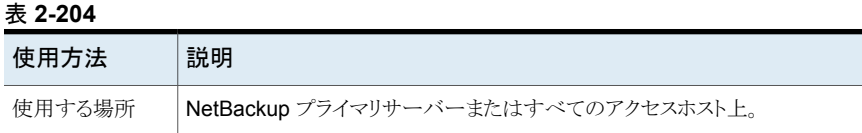

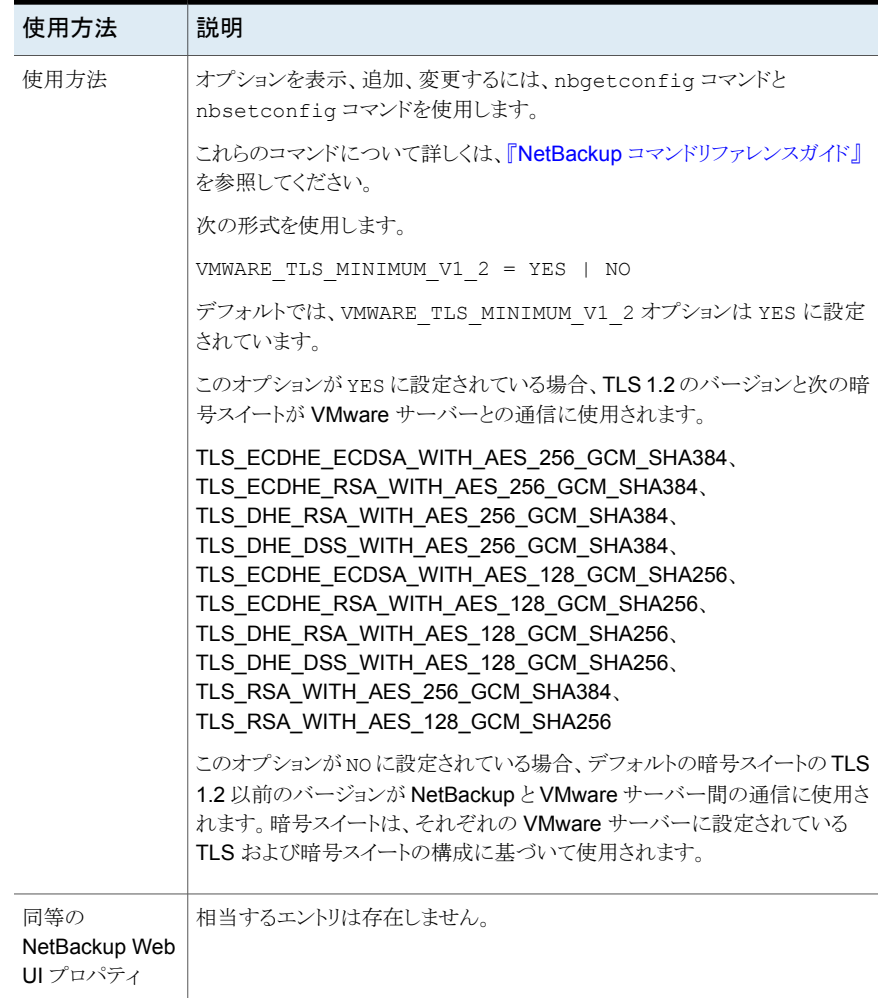

# **NetBackup** クライアントの構成オプション

次の各項では NetBackup クライアントの構成オプションについて説明しています。これ らのオプションのほぼすべては、NetBackup Web UI の[ホスト (Host)]でも設定できま す。

### クライアントの ACCEPT\_REVERSE\_CONNECTION

ACCEPT\_REVERSE\_CONNECTION オプションを使用すると、NAT クライアントまたは NAT サーバーでサブスクライバサービスを開始できます。

このオプションを有効にすると、クライアントサービスを再起動する必要があります。

表 2-205 ACCEPT REVERSE CONNECTION の情報

| 使用方法                          | 説明                                                            |
|-------------------------------|---------------------------------------------------------------|
| 使用する場所                        | <b>NetBackup</b> クライアント側。                                     |
| 使用方法                          | オプションを表示、追加、変更するには、nbgetconfigコマンド<br>とnbsetconfigコマンドを使用します。 |
|                               | これらのコマンドについて詳しくは、『NetBackup コマンドリファレ<br>ンスガイド』を参照してください。      |
|                               | 次の形式を使用します。                                                   |
|                               | ACCEPT REVERSE CONNECTION = TRUE                              |
| 同等の NetBackup Web UI<br>プロパティ | ホストプロパティには、このエントリに相当するエントリは存在しませ<br>$\lambda$                 |

## NetBackup クライアントの APP\_PROXY\_SERVER オプション

APP\_PROXY\_SERVER エントリは、許可されたリストに載せるバックアップホストとしてのクラ イアントの名前を指定します。

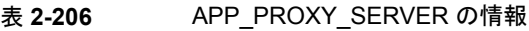

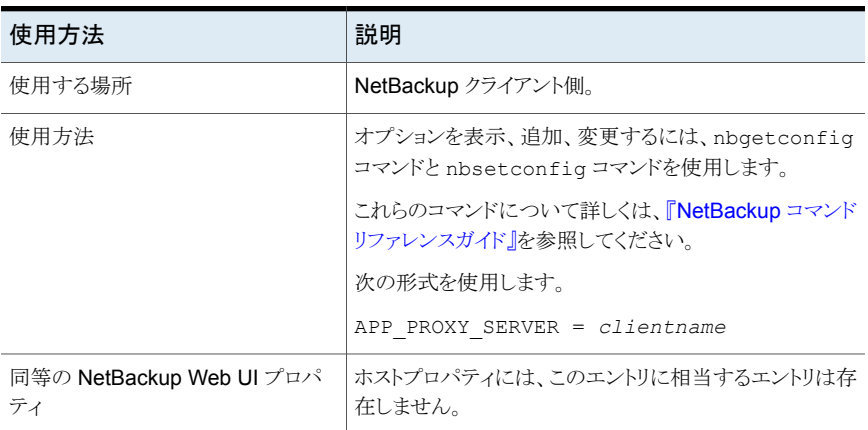

### NetBackup クライアントの BACKUP\_BTRFS\_SNAPSHOT オプション

このオプションは、BTRFS ファイルシステム (BTRFS) のスナップショットの内容がバック アップ対象であることを示します。

| 使用方法                           | 説明                                                                                                    |
|--------------------------------|----------------------------------------------------------------------------------------------------|
| 使用する場所                         | NetBackup クライアント側。                                                                                                    |
| 使用方法                           | デフォルトでは、構成ファイルに BACKUP BTRFS SNAPSHOT<br>は記述されていません。オプションが有効でないと、BTRFS サ<br>ブボリュームのバックアップのみが作成され、BTRFS スナップ<br>ショットのバックアップは作成されません。                                                                                                    |
|                                | このオプションが記述されている場合は、有効にすると(1)、クラ<br>イアントの BTRFS スナップショットの内容のバックアップが作成<br>されます。                                                                                                    |
|                                | 次の形式を使用します。                                                                                                    |
|                                | BACKUP BTRFS SNAPSHOT = 1                                                                                                    |
|                                | このエントリは、設定ファイルで一度のみ表示されます。                                                                                                    |
| 例                              | 次の形式を使用すると、BTRFS スナップショットの内容のバック<br>アップが作成されます。                                                                                                    |
|                                | BACKUP BTRFS SNAPSHOT = 1                                                                                                    |
| 同等の NetBackup Web UI プ<br>ロパティ | ホストプロパティには、このエントリに相当するエントリは存在しま<br>せん。                                                                                                    |
| 追加情報                           | このオプションは BTRFS にのみ適用されます。 デフォルトでは、<br>BTRFSスナップショットの内容のバックアップは作成されません。<br>スナップショットのパスを無視するには、libbtrfsutil パッ<br>ケージ(バージョン 4.17 以降)がクライアントコンピュータに存在<br>する必要があります。クライアントコンピュータに1ibbtrfsutil<br>パッケージ存在しない場合、読み取り専用スナップショットまたは<br>サブボリュームのバックアップは無視されます。 |

表 2-207 BACKUP BTRFS SNAPSHOT 情報

### NetBackup クライアントの BACKUP\_FIFO\_FILES オプション

このオプションは、名前付きパイプの内容がバックアップ対象であることを示します。FIFO とも呼ばれる名前付きパイプは、ファイルシステムインターフェースを使ってデータを転送 するプロセス間通信の手法です。

#### 表 **2-208** BACKUP\_FIFO\_FILES 情報

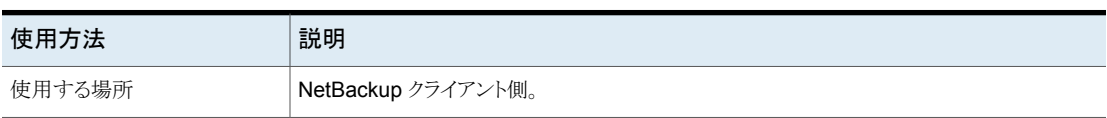

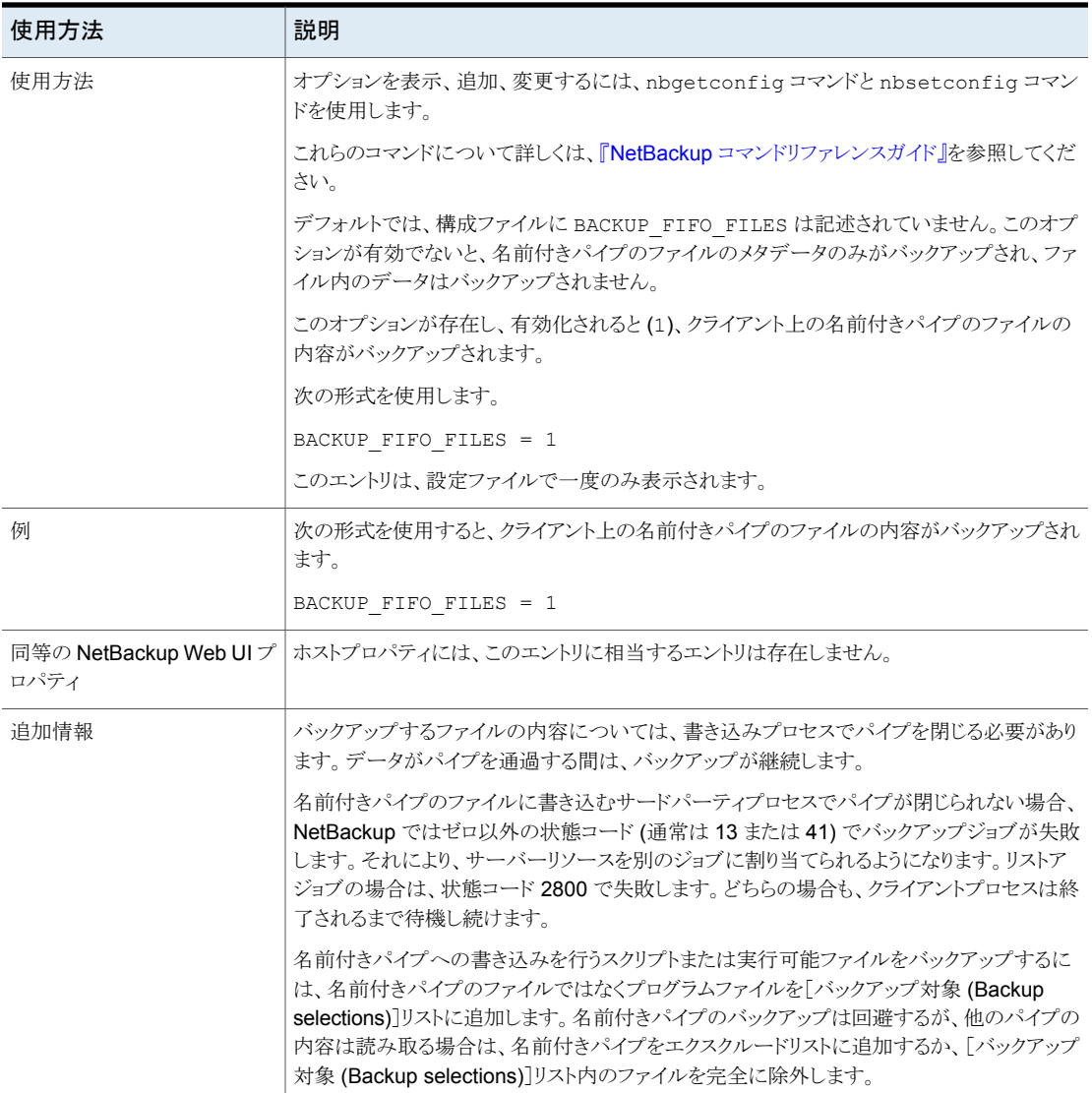

### NetBackup クライアントの BPARCHIVE\_POLICY オプション

ユーザーアーカイブに使用するポリシーの名前を指定します。BPARCHIVE\_POLICY

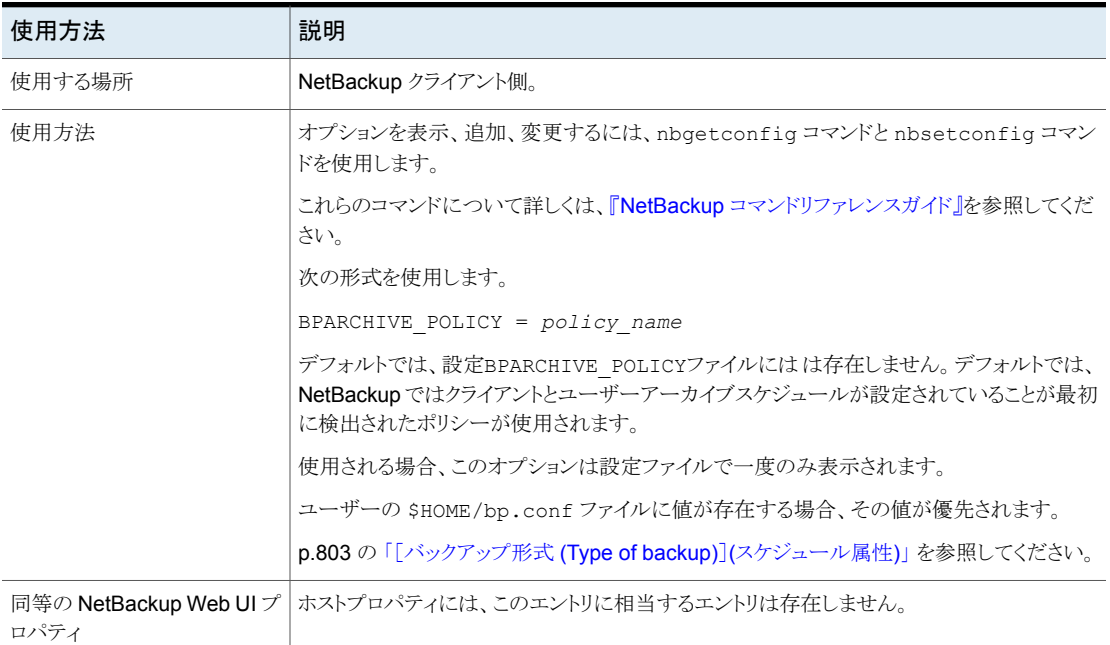

#### 表 2-209 BPARCHIVE POLICY の情報

### NetBackup クライアントの BPARCHIVE\_SCHED オプション

ユーザーアーカイブのスケジュールの名前を指定します。

表 **2-210** BPARCHIVE\_SCHED の情報

| 使用方法   | 説明                   |
|--------|----------------------|
| 使用する場所 | └ NetBackup クライアント側。 |

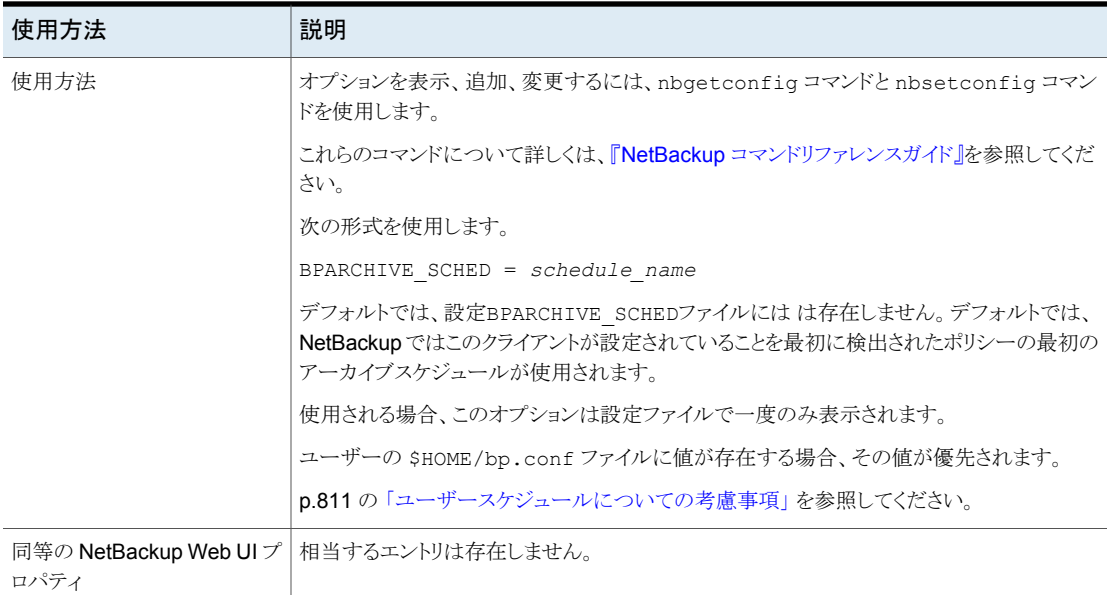

# NetBackup クライアントの BPBACKUP\_POLICY オプション

ユーザーバックアップに使用するポリシーの名前を指定します。

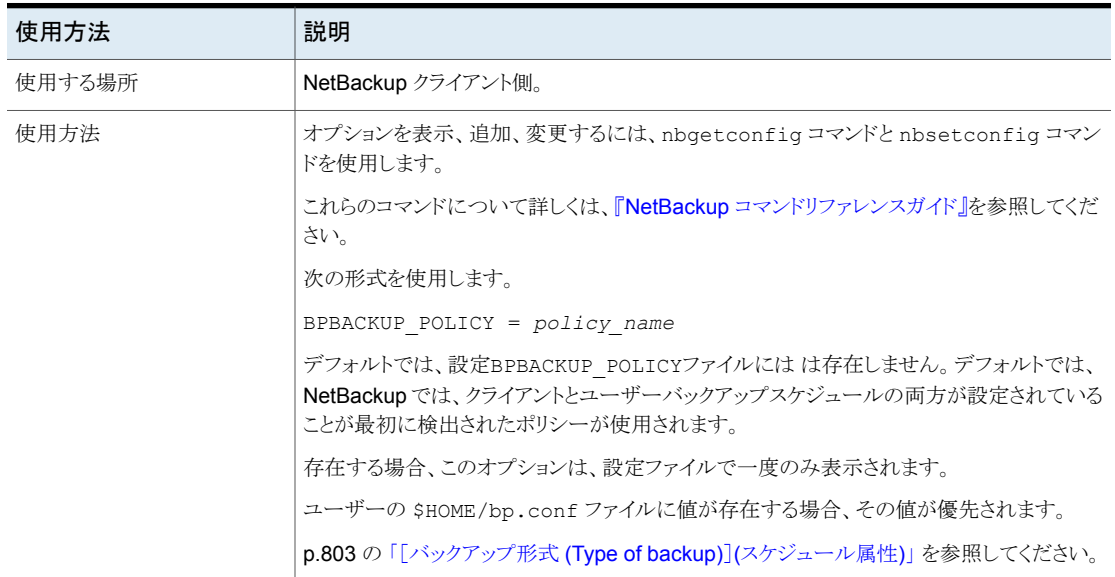

#### 表 **2-211** BPBACKUP\_POLICY の情報

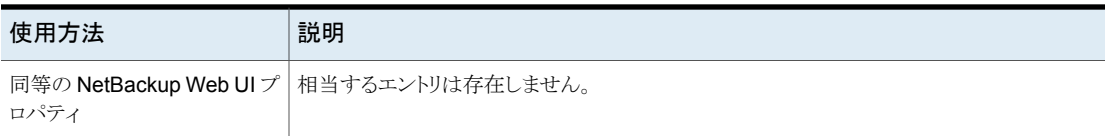

#### NetBackup クライアントの BPBACKUP\_SCHED オプション

ユーザーバックアップに使用するスケジュールの名前を指定します。

表 2-212 BPBACKUP SCHED の情報

| 使用方法                             | 説明                                                                                                    |
|----------------------------------|----------------------------------------------------------------------------------------------------|
| 使用する場所                           | NetBackup クライアント側。                                                                                                    |
| 使用方法                             | オプションを表示、追加、変更するには、nbqetconfiq コマンドと nbsetconfiq コマン<br>ドを使用します。                                                             |
|                                  | これらのコマンドについて詳しくは、『NetBackup コマンドリファレンスガイド』を参照してくだ<br>さい。                                                                     |
|                                  | 次の形式を使用します。                                                                                                    |
|                                  | $B$ PBACKUP SCHED = $s$ chedule name                                                                                         |
|                                  | デフォルトでは、設定BPBACKUP SCHEDファイルにはは存在しません。デフォルトでは、<br>NetBackup では、クライアントとユーザーバックアップスケジュールの両方が設定されている<br>ことが最初に検出されたポリシーが使用されます。 |
|                                  | 存在する場合、このオプションは、設定ファイルで一度のみ表示されます。                                                                                           |
|                                  | ユーザーの \$HOME/bp.conf ファイルに値が存在する場合、その値が優先されます。                                                                               |
|                                  | p.811 の 「ユーザースケジュールについての考慮事項」 を参照してください。                                                                                     |
| 同等の NetBackup Web UI プ  <br>ロパティ | 相当するエントリは存在しません。                                                                                                    |

### NetBackup クライアントの BUSY\_FILE\_ACTION オプション

BUSY\_FILE\_ACTION エントリによって、ビジー状態のファイルの処理が有効になっている 場合、ビジー状態のファイルに対して NetBackup によって実行される操作を指定しま す。

#### 表 **2-213** BUSY\_FILE\_ACTION の情報

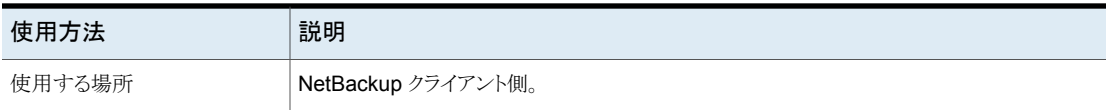

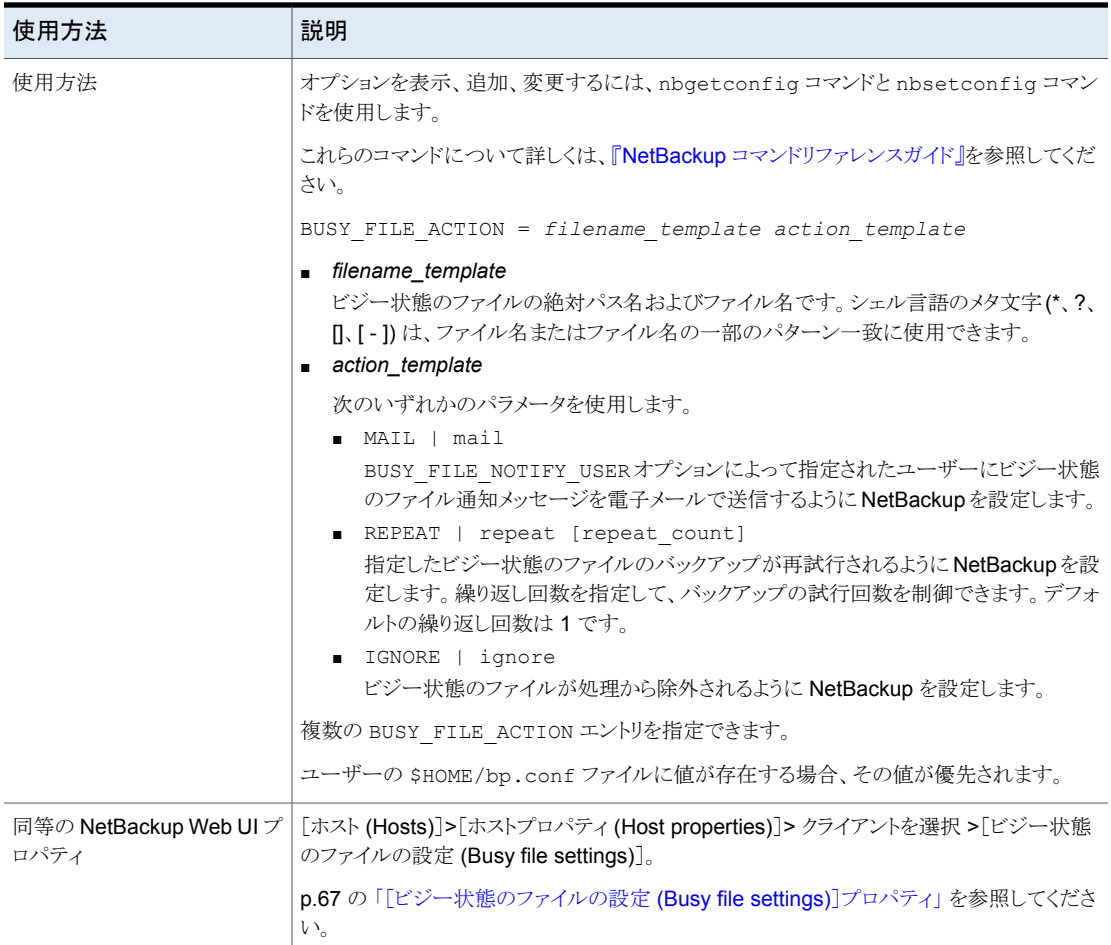

### NetBackup クライアントの BUSY\_FILE\_DIRECTORY オプション

ビジー状態のファイルの処理が有効になっている場合、ビジー状態のファイルの作業ディ レクトリへのパスを指定します。BUSY\_FILE\_DIRECTORY

#### 表 **2-214** BUSY\_FILE\_DIRECTORY の情報

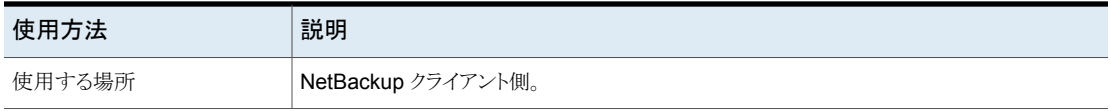

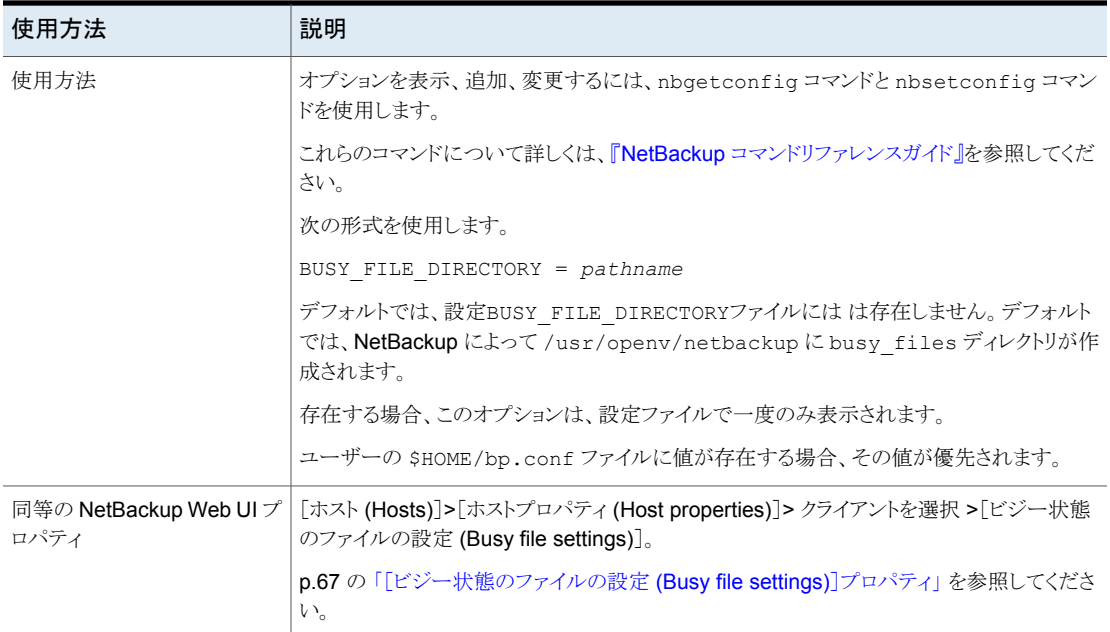

# NetBackup クライアントの BUSY\_FILE\_NOTIFY\_USER オプション

BUSY\_FILE\_NOTIFY\_USER エントリは BUSY\_FILE\_ACTION エントリが MAIL に設定され る場合の通知の受信者を指定します。

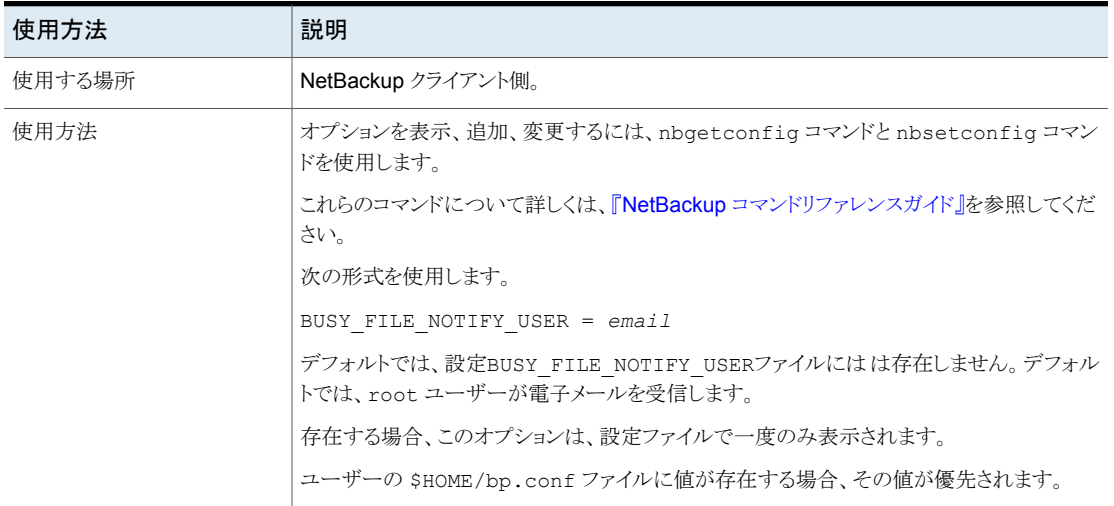

#### 表 **2-215** BUSY\_FILE\_NOTIFY\_USER の情報

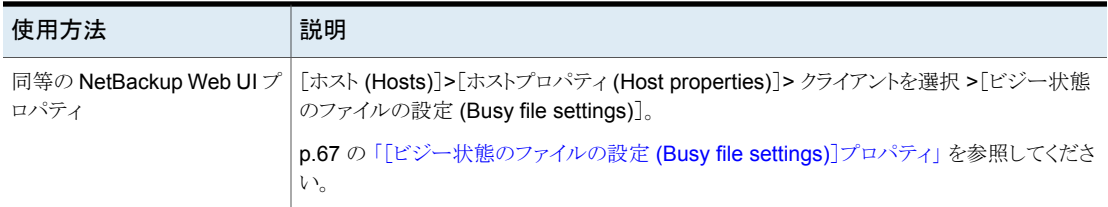

### NetBackup クライアントの BUSY\_FILE\_PROCESSING オプション

BUSY\_FILE\_PROCESSING エントリは、バックアップ処理中にファイルが変更された場合に NetBackup が行う処理を管理者が制御できるようにします。

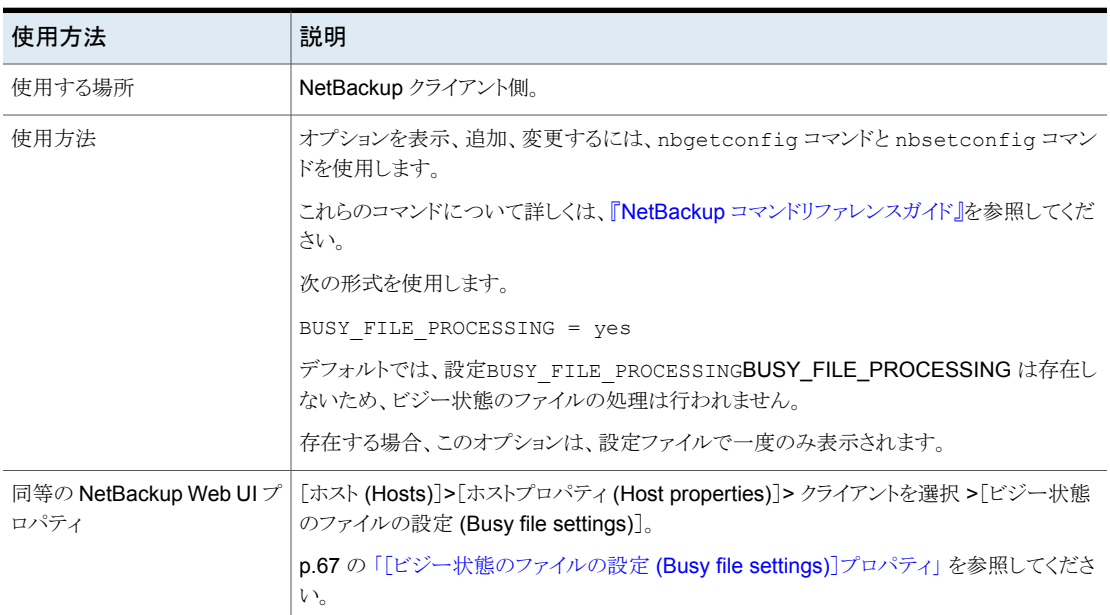

#### 表 2-216 BUSY FILE PROCESSING の情報

### NetBackup クライアントの CLIENT\_NAME オプション

CLIENT\_NAME エントリによって、NetBackup に認識されるクライアントの名前を指定しま す。

#### 表 **2-217** CLIENT\_NAME の情報

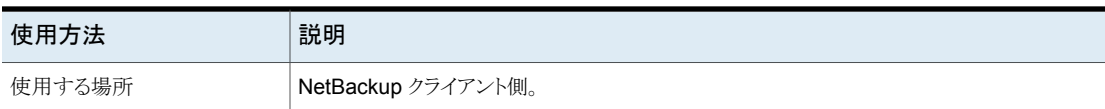
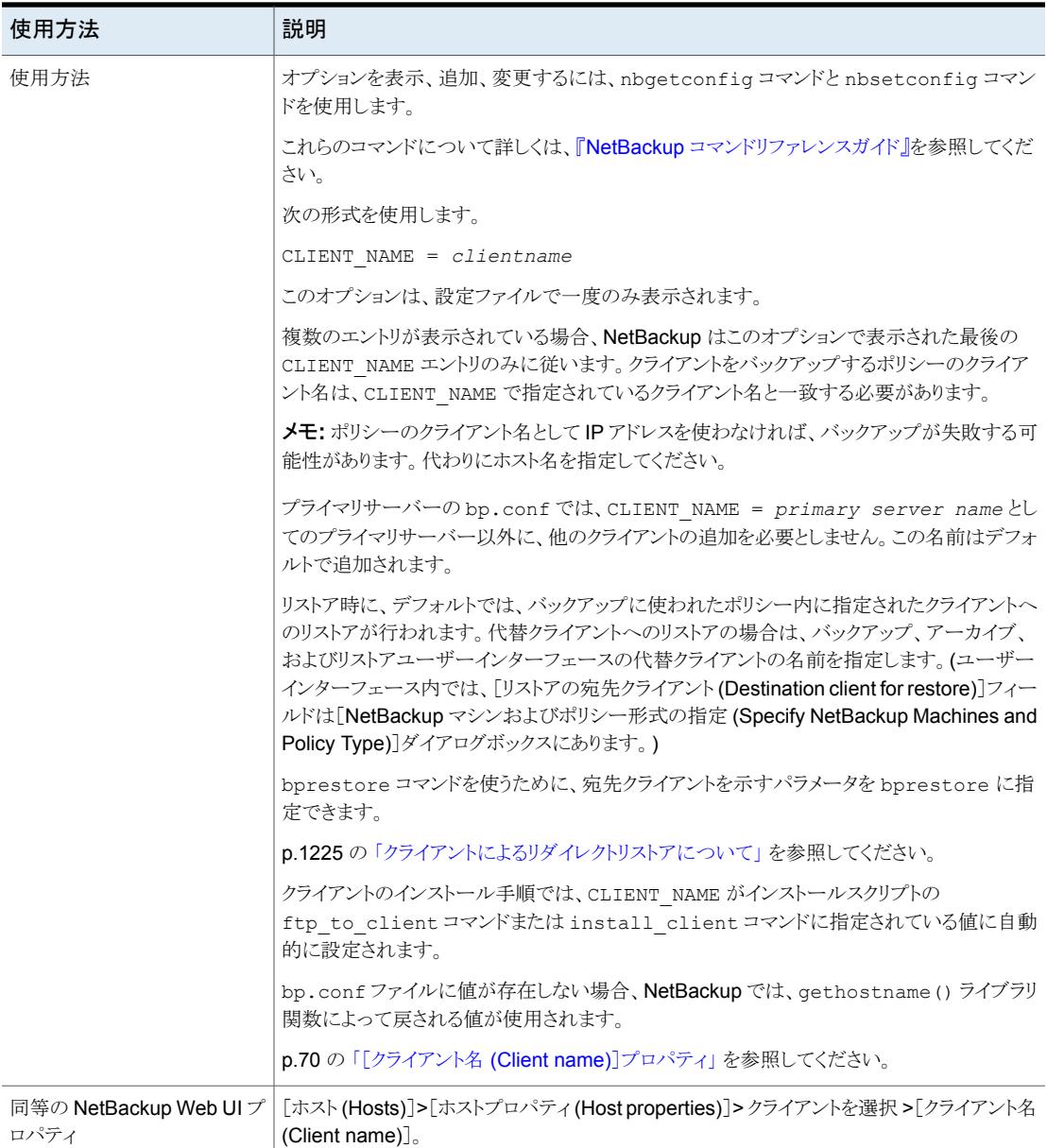

# NetBackup クライアントの COMPRESS\_SUFFIX オプション

COMPRESS\_SUFFIX ファイル拡張子のリストを指定します。これらの拡張子が付いたファイ ルはすでに圧縮形式になっている可能性があるため、バックアップの実行中、NetBackup によってこれらのファイルは圧縮されません。

| 使用方法                           | 説明                                                                                                    |
|--------------------------------|----------------------------------------------------------------------------------------------------|
| 使用する場所                         | NetBackup クライアント側。                                                                                                    |
| 使用方法                           | オプションを表示、追加、変更するには、nbqetconfiqコマンドと nbsetconfiq コマン<br>ドを使用します。                                                                                                    |
|                                | これらのコマンドについて詳しくは、『 <mark>NetBackup</mark> コマンドリファレンスガイド』を参照してくだ<br>さい。                                                                                                    |
|                                | 次の形式を使用します。                                                                                                    |
|                                | COMPRESS SUFFIX = $.$ suffix                                                                                                    |
|                                | デフォルトでは、bp.conf ファイルには COMPRESS SUFFIX は存在しません。このオプ<br>ションには適切なデフォルトが設定されています。問題が発生したときのみ変更します。                                                                                                    |
|                                | 複数の COMPRESS_SUFFIX エントリを指定できます。                                                                                                    |
|                                | これらの拡張子の指定にワイルドカードは使用しないでください。 .A* または .A [1-9] は<br>指定しないでください (たとえば、.A1 などを指定してください)。                                                                                                    |
| 同等の NetBackup Web UI プ<br>ロパティ | [ホスト (Hosts)]>[ホストプロパティ (Host properties)]> クライアントを選択 >[UNIX クライ<br>アント (UNIX client)]>[クライアントの設定 (Client settings)]>[次のファイル拡張子を持つ<br>ファイルは圧縮しない (Do not compress files with these file extensions)]。 |
|                                | p.82 の 「UNIX クライアントの[クライアントの設定 (Client settings)]プロパティ」を参照して<br>ください。                                                                                                    |

表 **2-218** COMPRESS\_SUFFIX の情報

# NetBackup クライアントの CRYPT\_CIPHER オプション

CRYPT\_CIPHER エントリは、NetBackup Encryption オプションがインストールされている クライアントに適用されます。

### 表 2-219 CRYPT CIPHER の情報

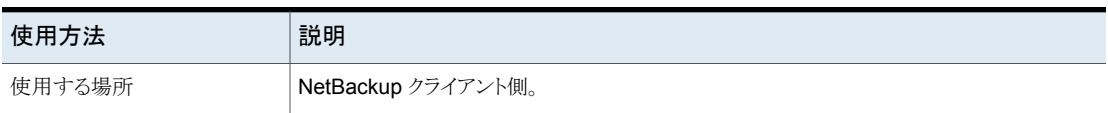

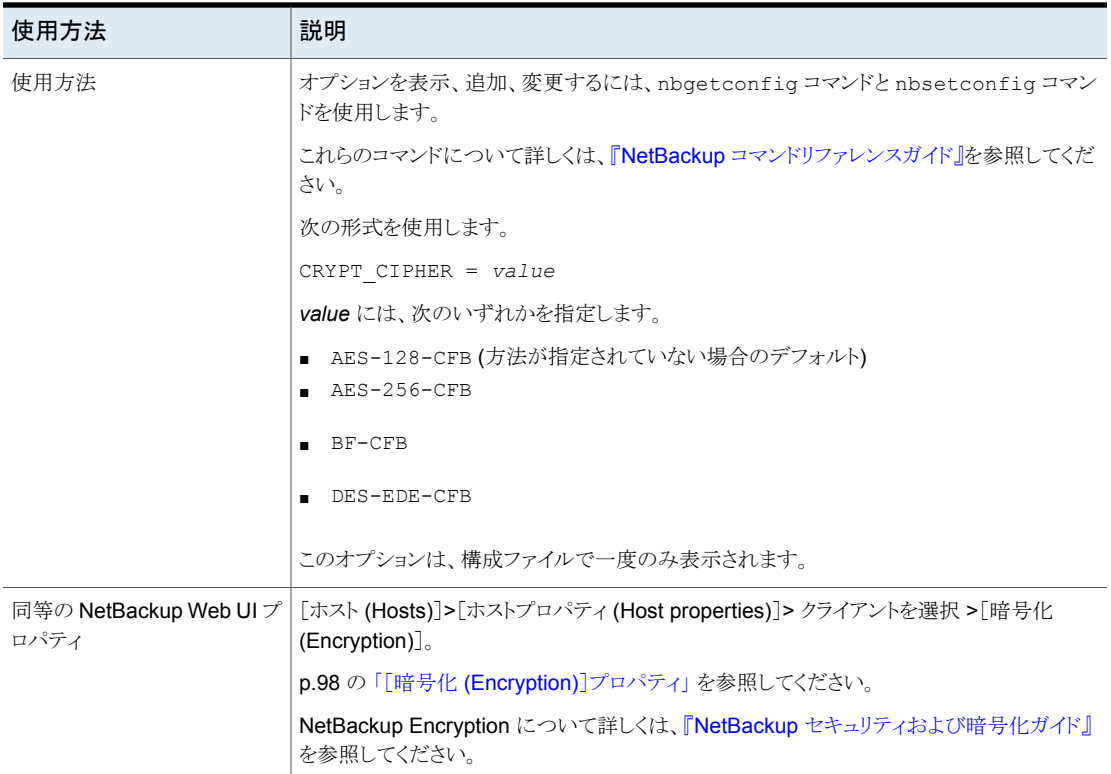

# NetBackup クライアントの CRYPT\_KIND オプション

クライアントの CRYPT\_KIND エントリは、バックアップで標準暗号化とレガシー暗号化のど ちらを使用するかを決定します。通常、CRYPT\_KIND は自動的に設定されます。

CRYPT\_KIND エントリは、NetBackup Encryption オプションがインストールされているク ライアントに適用されます。

「NetBackup セキュリティおよび暗号化ガイド」を参照してください。

### 表 **2-220** CRYPT\_KIND の情報

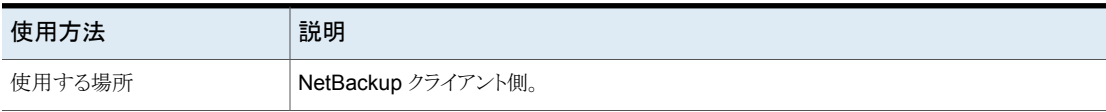

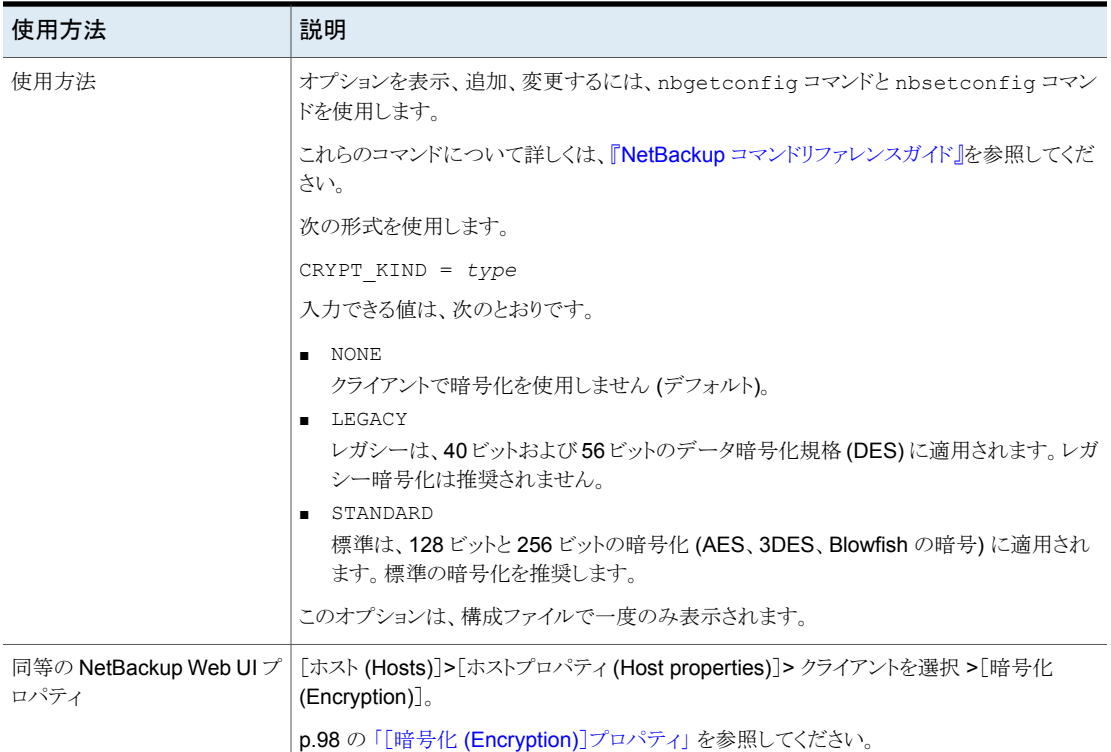

# NetBackup クライアントの CRYPT\_OPTION オプション

CRYPT\_OPTION エントリは NetBackup クライアント上での暗号化オプションを指定しま

す。NetBackup は UNIX クライアントの /usr/openv/netbackup/bp.conf ファイルで bpinst\_crypt コマンドが NetBackup プライマリサーバーで動作するときに、このエント リを自動的に作成します。

CRYPT\_OPTION エントリは、NetBackup Encryption オプションがインストールされている クライアントに適用されます。

これらのコマンドについて詳しくは、『NetBackup [コマンドリファレンスガイド』を](http://www.veritas.com/docs/DOC5332)参照して ください。

誤って削除してしまった場合を除き、このエントリを変更することや、手動で作成すること のないようにしてください。

| 使用方法                           | 説明                                                                                                    |
|--------------------------------|----------------------------------------------------------------------------------------------------|
| 使用する場所                         | NetBackup クライアント側。                                                                                                    |
| 使用方法                           | オプションを表示、追加、変更するには、nbgetconfig コマンドと nbsetconfig コマン<br>ドを使用します。                                                                                                    |
|                                | これらのコマンドについて詳しくは、『NetBackup コマンドリファレンスガイド』を参照してくだ<br>さい。                                                                                                    |
|                                | 次の形式を使用します。                                                                                                    |
|                                | CRYPT OPTION = $type$                                                                                                    |
|                                | 入力できる値は、次のとおりです。                                                                                                    |
|                                | DENIED   denied<br>クライアントが暗号化されたバックアップを許可しないように設定します。 サーバーが暗号<br>化されたバックアップを要求すると、エラーであると判断されます。このオプションは、暗<br>号化用に構成されていないクライアントのデフォルトです。<br>ALLOWED   allowed<br>クライアントが、暗号化されたバックアップまたは暗号化されていないバックアップを許可 |
|                                | するように設定します。                                                                                                    |
|                                | REQUIRED   required<br>クライアントが暗号化されたバックアップを要求するように設定します。この値が指定され、<br>サーバーが暗号化されていないバックアップを要求した場合、エラーが発生します。                                                                                                 |
|                                | このオプションは、構成ファイルで一度のみ表示されます。                                                                                                    |
| 同等の NetBackup Web UI プ<br>ロパティ | [ホスト (Hosts)]>[ホストプロパティ (Host properties)]> クライアントを選択 >[暗号化<br>$(Encryption)$ ].                                                                                                    |
|                                | p.98の「[暗号化 (Encryption)]プロパティ」を参照してください。                                                                                                    |

表 2-221 CRYPT OPTION の情報

# NetBackup クライアントの CRYPT\_STRENGTH オプション

CRYPT\_STRENGTH エントリは、NetBackup クライアントでの暗号化の強度を指定します。 NetBackup Encryption オプションがインストールされているクライアントに適用されます。

「NetBackup セキュリティおよび暗号化ガイド」を参照してください。

表 **2-222** CRYPT\_STRENGTH の情報

| 使用方法   | 説明                 |
|--------|--------------------|
| 使用する場所 | NetBackup クライアント側。 |

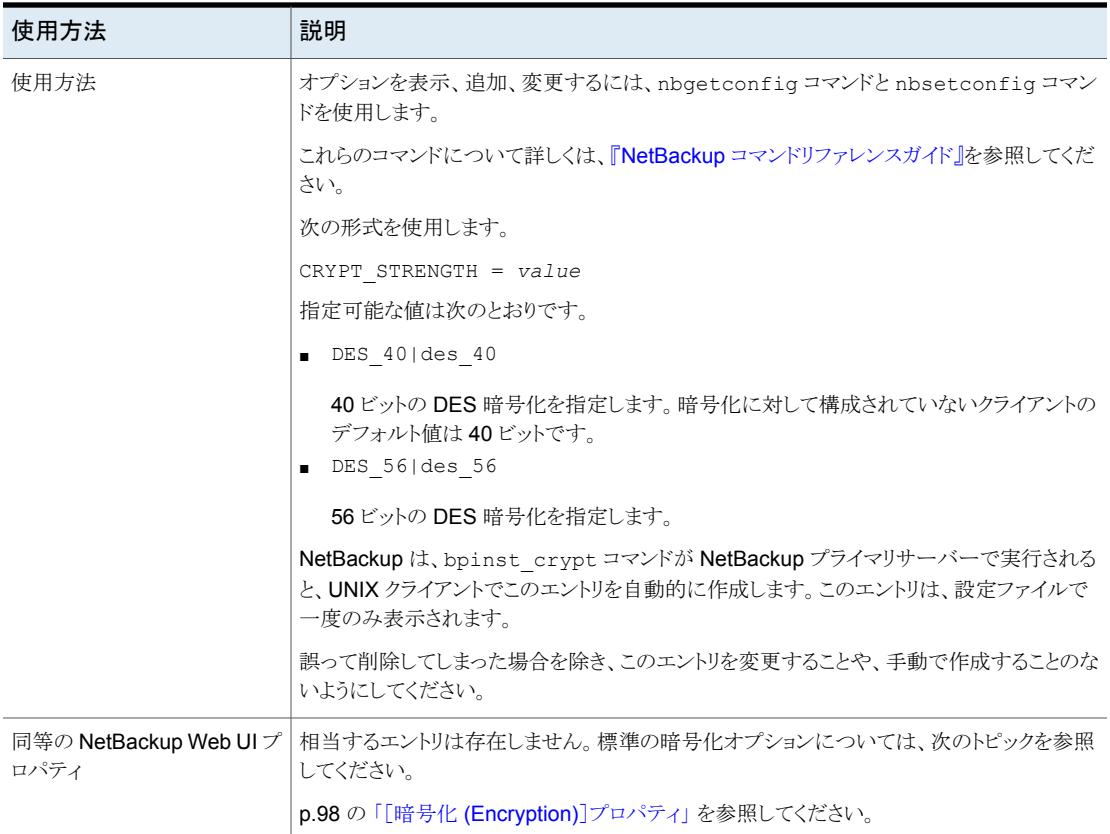

# NetBackup クライアントの CRYPT\_LIBPATH オプション

CRYPT LIBPATH エントリは NetBackup クライアントの暗号化ライブラリが含まれている ディレクトリを指定します。NetBackup は UNIX クライアントの /usr/openv/netbackup/bp.conf ファイルで bpinst\_crypt コマンドが NetBackup

プライマリサーバーで動作するときに、このエントリを自動的に作成します。

CRYPT\_LIBPATH エントリは、NetBackup Encryption オプションがインストールされてい るクライアントに適用されます。誤って削除してしまった場合を除き、このエントリを変更す ることや、手動で作成することのないようにしてください。このエントリは、設定ファイルで 一度のみ表示されます。

詳しくは、『NetBackup [セキュリティおよび暗号化ガイド』を](http://www.veritas.com/docs/DOC5332)参照してください。

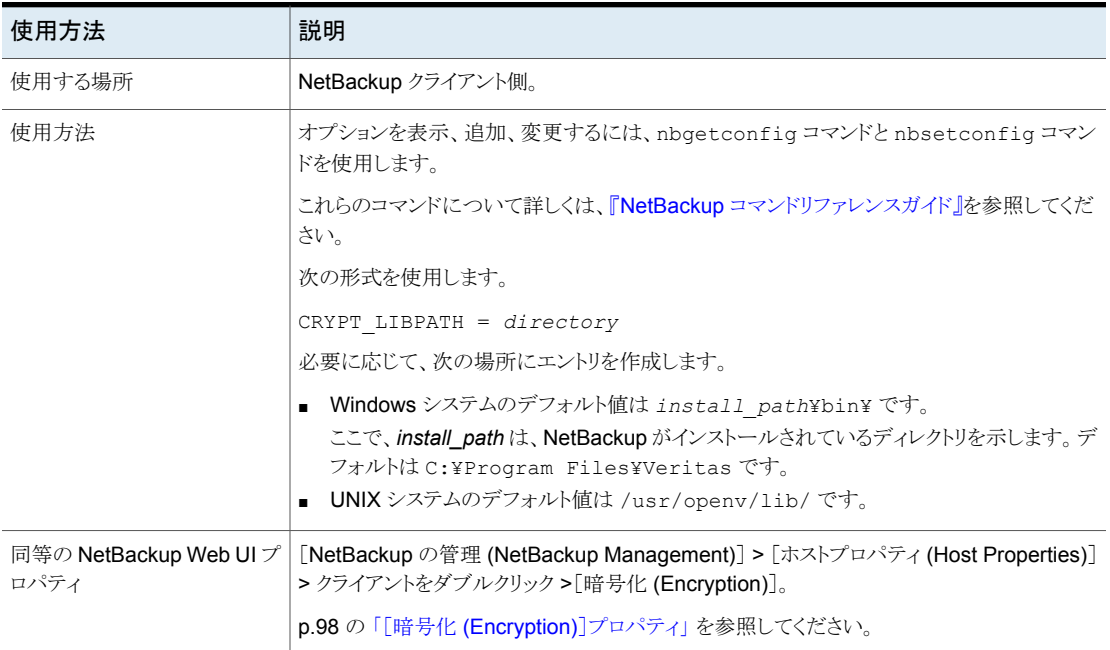

### 表 2-223 CRYPT LIBPATH の情報

# NetBackup クライアントの CRYPT\_KEYFILE オプション

CRYPT\_KEYFILE エントリは NetBackup のクライアントの暗号化キーが含まれているファ イルを指定します。NetBackupは UNIX クライアントの /usr/openv/netbackup/bp.conf ファイルで bpinst\_crypt コマンドが NetBackup プライマリサーバーで動作するときに、 このエントリを自動的に作成します。

「NetBackup セキュリティおよび暗号化ガイド」を参照してください。

### 表 2-224 CRYPT KEYFILE の情報

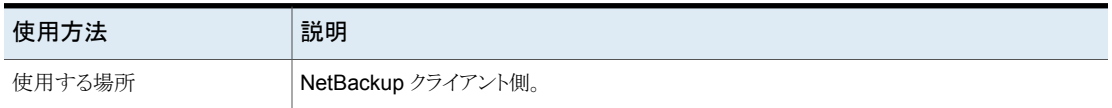

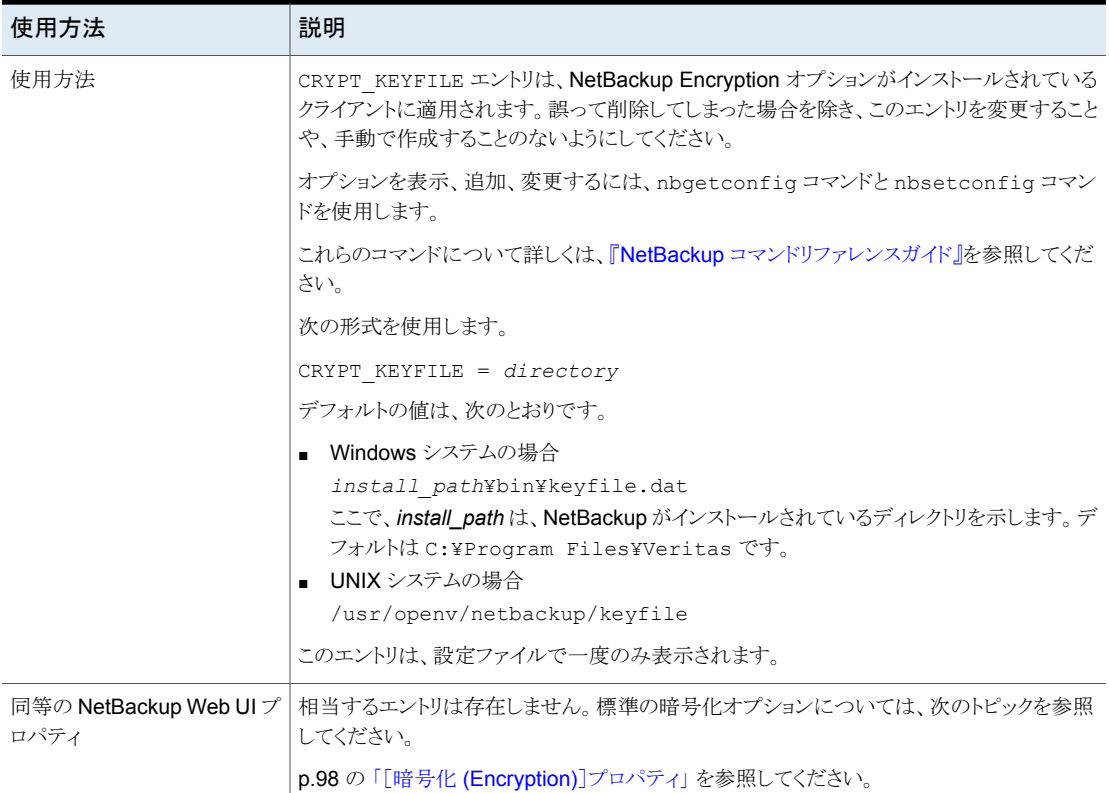

# NetBackup クライアントの DO\_NOT\_RESET\_FILE\_ACCESS\_TIME オプション

<span id="page-367-0"></span>DO\_NOT\_RESET\_FILE\_ACCESS\_TIME ファイルのバックアップが行われると、ファイルのア クセス時刻 (atime) にそのファイルのバックアップが行われた時刻が表示されるように指 定します。デフォルトでは、NetBackup によってアクセス時刻がバックアップ前の値にリ セットされ、アクセス時刻が保持されます。

### 表 2-225 DO\_NOT\_RESET\_FILE\_ACCESS\_TIME の情報

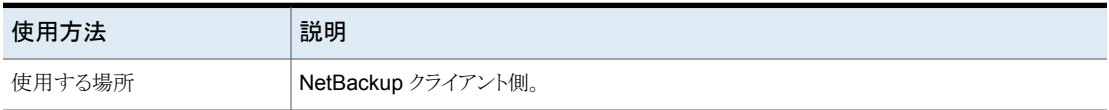

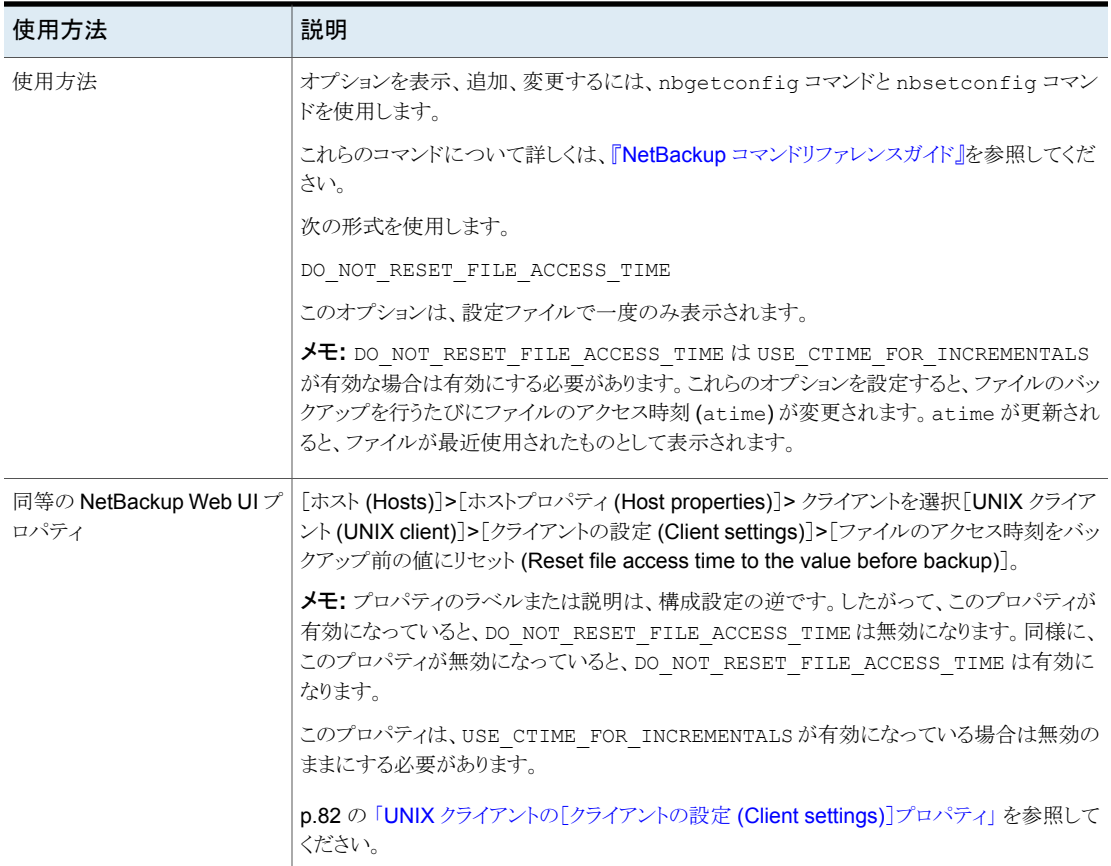

# クライアントの DTE\_CLIENT\_MODE

DTE CLIENT\_MODE オプションでは、NetBackup クライアントで設定されている移動中の データの暗号化 (DTE) モードを指定します。

### 表 **2-226** DTE\_CLIENT\_MODE の情報

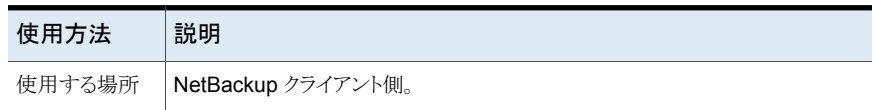

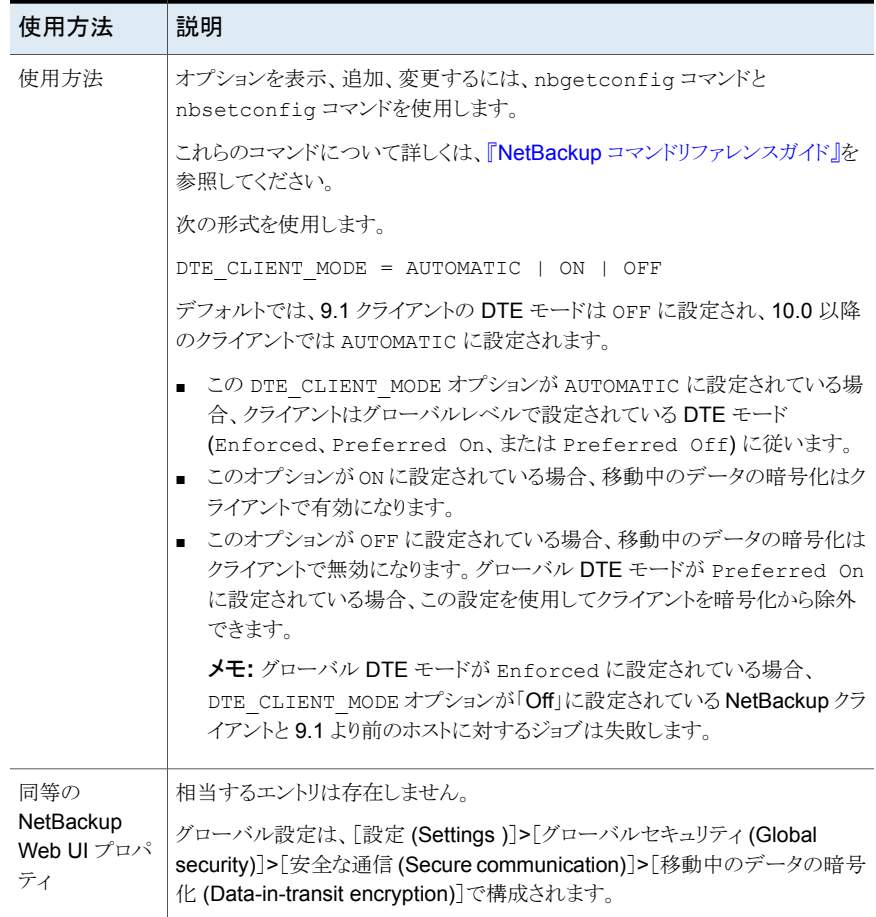

# クライアントの ENABLE\_DATA\_CHANNEL\_ENCRYPTION

ENABLE DATA CHANNEL ENCRYPTION オプションは、NAT クライアントおよび NAT サー バー (または NAT ホスト) との通信でデータチャネルの暗号化を有効にするかどうかを 指定します。

NAT ホストが NetBackup ドメインで設定されている場合、デフォルトでは、データチャネ ルの暗号化が有効になっています。

表 2-227 ENABLE DATA CHANNEL ENCRYPTION の情報

| 使用方法   | 説明                  |
|--------|---------------------|
| 使用する場所 | INetBackup クライアント側。 |

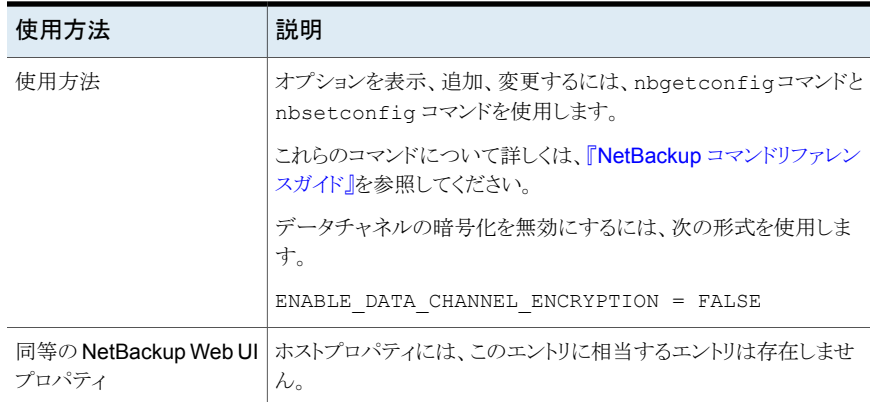

# NetBackup クライアントの IGNORE\_XATTR オプション

デフォルトでは、拡張ファイル属性 (Solaris 9 以上) と名前付きデータストリームは、バッ クアップされます。IGNORE\_XATTR を使用して、拡張属性と名前付きデータストリームを バックアップ対象から除外します (IGNORE XATTR は旧名 IGNORE XATTR SOLARIS)。

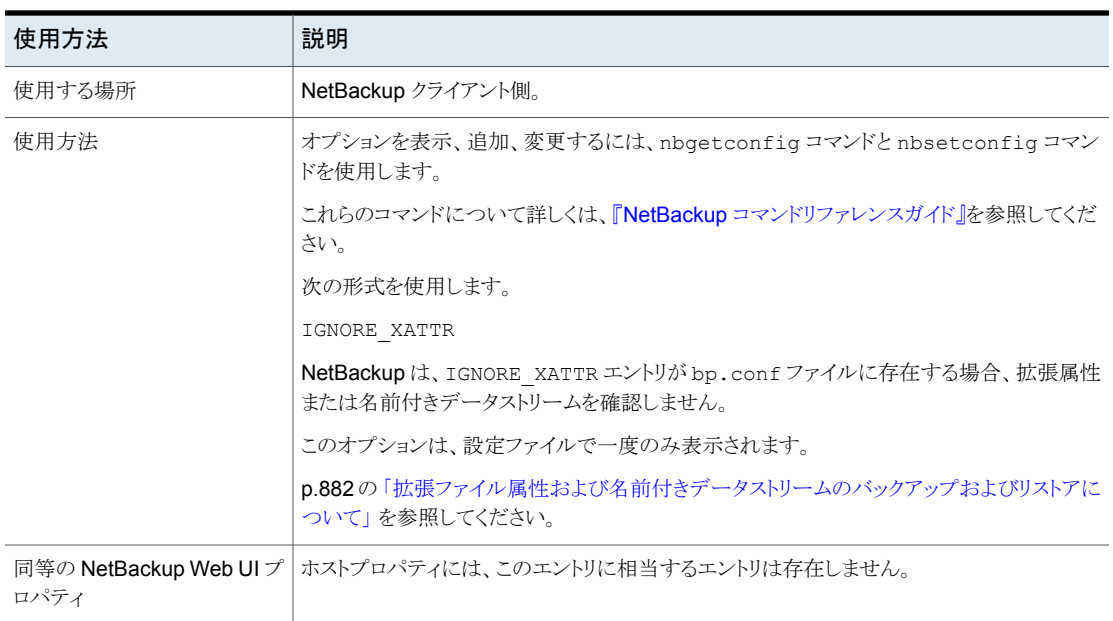

### 表 **2-228** IGNORE\_XATTR の情報

### **GPFS**ボリュームの**ACL**、拡張属性、およびメタデータ属性のバッ クアップとリストア

NetBackup は、General Parallel File System ファイルおよびフォルダのアクセス制御 リスト、拡張属性、およびメタデータ属性を認識します。デフォルトでは、NetBackupは GPFS ボリュームですべてのバックアップおよび復元を行います。追加の設定は必要あ りません。

AIX または RHEL 以外のオペレーティングシステムまたは GPFS 以外のファイルシステ ムに GPFS 拡張属性を使用してファイルをリストアするとエラーか生成されたり、ジョブに 失敗したりすることがあります。リストア対象がメタデータを認識しないことが原因でエラー が起きます。

### **GPFS** ボリュームの **ACL** および拡張属性のバックアップまたは 復元の防止

- GPFS 拡張属性のバックアップを防ぐ方法 IGNORE XATTR エントリをクライアントの bp.conf ファイルに追加します。 /usr/openv/netbackup/bp.conf このエントリに値を設定する必要はありません。エントリは IGNORE\_XATTR のみです。
- GPFS ACL のバックアップを防ぐ方法 クライアントに IGNORE ACL touch ファイルを追加します。 /usr/openv/netbackup/IGNORE\_ACL

メモ**:** 拡張属性のバックアップを許可している場合、IGNORE\_ACL touch ファイルの有 無にかかわらず、ACL もバックアップされます。

- GPFS 拡張属性の復元を防ぐ方法(最初にバックアップされた場合) クライアントに IGNORE XATTR touch ファイルを追加します。 /usr/openv/netbackup/IGNORE\_XATTR
- GPFS ACL の復元を防ぐ方法(最初にバックアップされた場合) クライアントに IGNORE ACL touch ファイルを追加します。 /usr/openv/netbackup/IGNORE\_ACL

メモ**:** 拡張属性の復元を許可している場合、IGNORE\_ACL touch ファイルの有無にか かわらず、ACL もバックアップされます。

## **GPFS** 拡張属性をバックアップ、リストアする場合の注意事項

■ ACL または拡張属性を含むファイルまたはフォルダのリストアでは、最初に ACLと拡 張属性のバックアップを作成した場合はACLと拡張属性もリストアされます。ただし、

リストアジョブが中断した場合に処理中の最後のファイルはリストアジョブを再開したと きにスキップされることがあります。その場合は、そのファイルの ACL と拡張属性、以 降のすべてのファイルはリストアされません。

- IGNORE\_XATTR オプションは、拡張属性があるファイルやフォルダのバックアップを作 成するときに拡張属性を無視するように NetBackup に指示します。NetBackup アク セラレータの初回バックアップでは、IGNORE\_XATTR を bp.conf ファイルやレジストリ に追加し、以降のバックアップで削除する場合は [アクセラレータ強制再スキャン (Accelerator forced rescan)]オプションを有効にしてバックアップを実行します。 p.814 の [「\[アクセラレータ強制再スキャン](#page-813-0) (Accelerator forced rescan)]オプション ([スケジュールの属性](#page-813-0))」 を参照してください。
- バックアップを実行した後で ACL インターフェースを使用して ACL パーミッションを 変更する場合は、リストア時に ACL が保存されない場合もあります。

### **GPFS** メタデータ属性(**storage pools**、**metadata replicatoin**、 および **data replication**)のサポート

NetBackup には GPFS メタデータ属性(storage pools、metadata replicatoin、および data replication)のバックアップと復元のサポートが追加されました。デフォルトでは、 NetBackup は GPFS ボリュームの ACL、拡張属性、およびこれらの追加メタデータ属 性をバックアップおよび復元します。追加の設定は必要ありません。

ファイルの復元後にファイルの状態に illplaced フラグまたは illreplicated フラグ が表示される場合は、次の情報を参照してください。(ファイルの状態を表示するには、 GPFS mmlsattr コマンドを使用します)。

illplaced フラグは、ファイルがバックアップ時の場所とは別の GPFS ストレージプール に復元された場合に表示されます。この変更は、GPFS ファイル配置ポリシーにおける 作成ルールの変更または移行ルールの結果に起因する場合があります。または、GPFS 管理者が mmchattr コマンドを使用してファイルを別のストレージに移動している場合が あります。

illreplicated フラグは、復元されたファイルのあるストレージプールにあるエラーグ ループがデータレプリケーション設定に定める数よりも少ない場合、またはシステムプー ルにあるエラーグループがメタデータレプリケーション設定よりも少ない場合に表示され ます。

GPFS 管理者は、関連するファイル数とネットワークトラフィックに応じて次の 2 つのコマ ンドのいずれかを実行することで、ファイルのレプリケーション係数を再調整してillplaced フラグまたは illreplicated フラグを解決できます。

- 単一ファイルの場合: mmrestripefile
- ファイルシステム全体の場合: mmrestripefs

メモ**:** GPFS属性と ACL を持つファイルを代替プラットフォームに復元した場合、メタデー タ属性または ACL が復元されません。この復元では「不正なシステム呼び出し」などの エラーが発生する場合があります。(ただし拡張属性は代替プラットフォームに復元可能 です。)

# NetBackup クライアントの INFORMIX\_HOME オプション

エントリによって、クライアントが for Informix を使用している場合に必要な、Informix の ホームディレクトリへのパスを指定します。INFORMIX\_HOMENetBackup

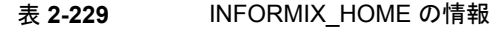

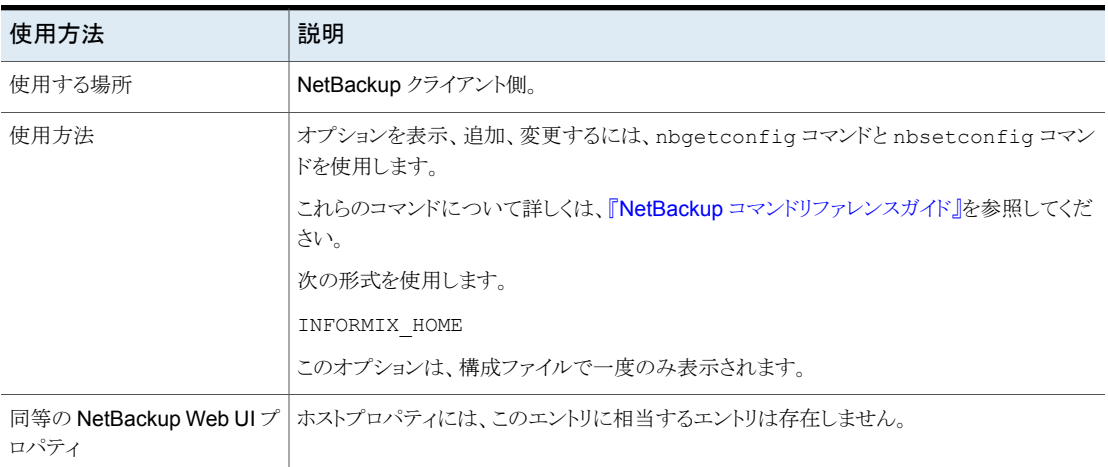

# NetBackup クライアントの KEEP\_DATABASE\_COMM\_FILE オプショ ン

KEEP DATABASE COMM\_FILE エントリによって、NetBackup でデータベースエージェン トのログが7日間保持されるように設定します。デフォルトでは、NetBackup はデータ ベースエージェントのログが保持される期間は 1 日間だけです。

### 表 2-230 KEEP DATABASE COMM FILE の情報

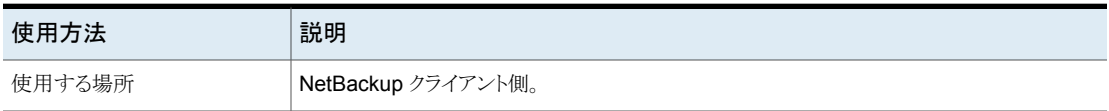

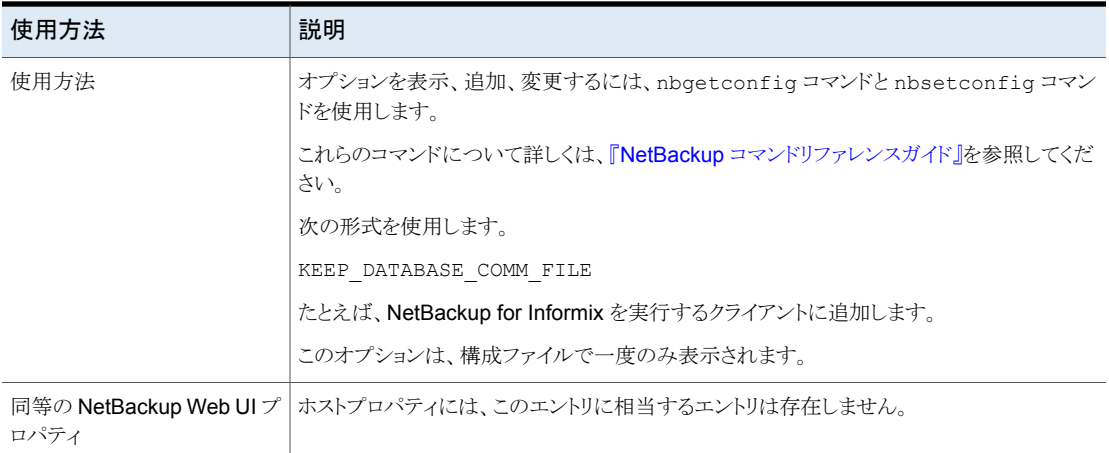

# NetBackup クライアントの KEEP\_LOGS\_DAYS オプション

KEEP\_LOGS\_DAYS エントリによって、[バックアップ、アーカイブおよびリストア (Backup, Archive, and Restore)]のジョブおよび進捗ログを保持する期間を指定します。デフォル トは 3 日間です。

NetBackup は次のディレクトリ内にこれらのファイルを書き込みます。

- /usr/openv/netbackup/logs/user\_ops/*username*/jobs
- /usr/openv/netbackup/logs/user\_ops/*username*/logs

[バックアップ、アーカイブおよびリストア (Backup, Archive, and Restore)]コンソールを 使用するユーザーごとにディレクトリが存在します。このエントリにより、NetBackup Web UI から生成されるログファイルを保持する期間も制御できます。

ログファイルは /usr/openv/netbackup/logs/user\_ops/nbjlogs にあります。

### 表 **2-231** KEEP\_LOGS\_DAYS の情報

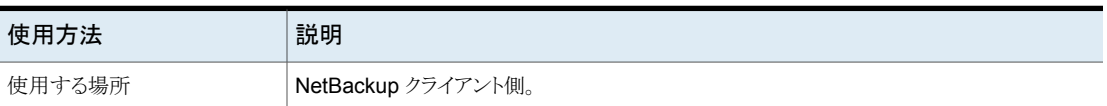

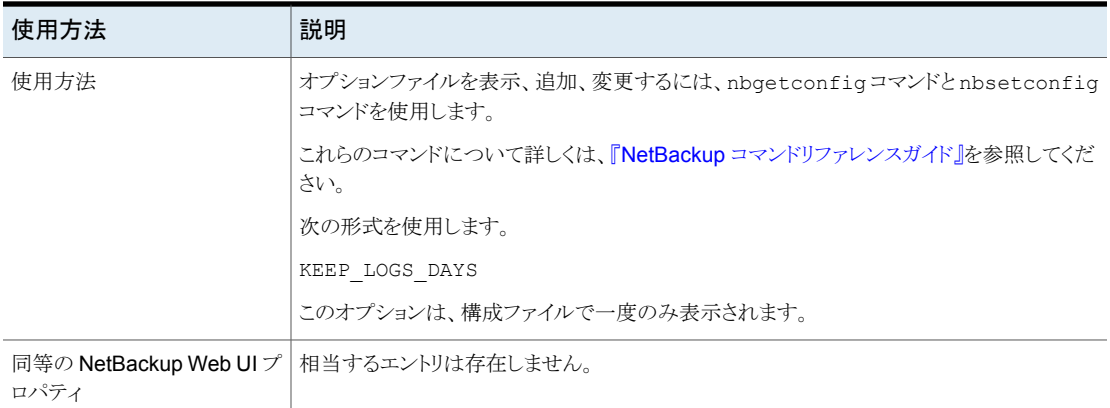

# NetBackup クライアントの LIST\_FILES\_TIMEOUT オプション

クライアントユーザーインターフェースまたはを使用してファイルを一覧表示する場合に、 サーバーからの応答を待機する時間を指定します。LIST\_FILES\_TIMEOUTbplistこの 時間を超過すると、サーバーがユーザーの要求を処理中である場合でも、ユーザーは [ソケットの読み込みに失敗しました socket read failed]というエラーを受け取りま す。デフォルトでは、ファイルにはが存在せず、NetBackup では 30 分が使用されま す。LIST\_FILES\_TIMEOUTbp.conf

| 使用方法             | 説明                                                                                         |
|------------------|--------------------------------------------------------------------------------------------|
| 使用する場所           | <b>NetBackup</b> クライアント側。                                                                  |
| 使用方法             | これらのコマンドについて詳しくは、『NetBackup コマンドリファレンスガイド』を参照してくだ<br>さい。                                   |
|                  | 次の形式を使用します。                                                                                |
|                  | LIST FILES TIMEOUT                                                                         |
|                  | このオプションは、設定ファイルで一度のみ表示されます。                                                                |
|                  | \$HOME/bp.conf ファイルに値が存在する場合、その値が優先されます。                                                   |
| 同等の Web UI プロパティ | 「ホスト(Hosts)]>「ホストプロパティ(Host Properties)]>「クライアントの編集(Edit client)]><br>「タイムアウト (Timeouts)]。 |
|                  | p.197 の「「タイムアウト (Timeouts)]プロパティ」を参照してください。                                                |

表 2-232 LIST FILES TIMEOUT の情報

# NetBackup クライアントの LOCKED\_FILE\_ACTION オプション

LOCKED\_FILE\_ACTION エントリによって、ファイルモードで強制ロックが有効になってい るファイルのバックアップを行う場合の、NetBackupの動作を指定します。(chmod(1)を 参照。) このエントリが SKIP に設定されている場合、他のプロセスにより強制ロックが設 定されているファイルは NetBackup によりスキップされます。スキップしたことは NetBackup にメッセージとして記録されます。

| 使用方法                           | 説明                                                                                                    |
|--------------------------------|----------------------------------------------------------------------------------------------------|
| 使用する場所                         | NetBackup の UNIX または Linux クライアント上。                                                                                   |
| 使用方法                           | オプションを表示、追加、変更するには、nbgetconfig コマンドと nbsetconfig コマン<br>ドを使用します。                                                      |
|                                | これらのコマンドについて詳しくは、『NetBackup コマンドリファレンスガイド』を参照してくだ<br>さい。                                                              |
|                                | 次の形式を使用します。                                                                                                    |
|                                | LOCKED FILE ACTION = SKIP                                                                                             |
|                                | このオプションは、設定ファイルで一度のみ表示されます。                                                                                           |
|                                | <b>メモ:</b> SKIP は、このエントリの唯一の有効な値です。 デフォルトでは、 <b>NetBackup</b> はファイ<br>ルのロックが解除されるまで待機します。                             |
| 同等の NetBackup Web UI プ<br>ロパティ | [ホスト (Hosts)]>[ホストプロパティ (Host properties)]> クライアントを選択 >[UNIX クライ<br>アント (UNIX client)]>[クライアントの設定 (Client settings)]。 |
|                                | p.82 の 「UNIX クライアントの[クライアントの設定 (Client settings)]プロパティ」を参照して<br>ください。                                                 |

表 2-233 LOCKED FILE ACTION の情報

# NetBackup クライアントの MEDIA\_SERVER オプション

<span id="page-376-0"></span>一覧表示されているコンピュータがメディアサーバーだけであることを指定します。 MEDIA\_SERVER メディアサーバーとして一覧表示されるコンピュータは、クライアントの バックアップおよびリストアを行うことができますが、管理権限は制限されています。

表 2-234 MEDIA SERVER の情報

| 使用方法   | 説明                   |
|--------|----------------------|
| 使用する場所 | └ NetBackup クライアント側。 |

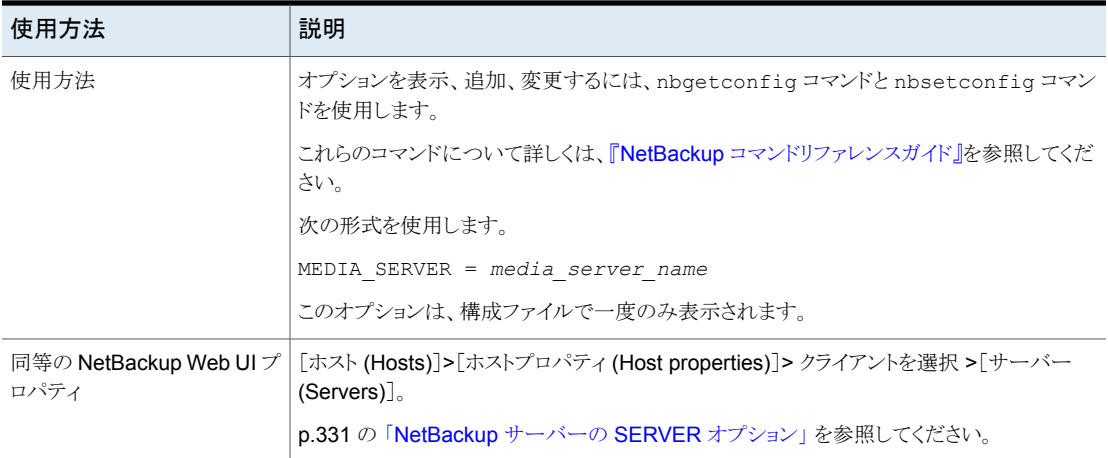

# NetBackup クライアントの MEGABYTES\_OF\_MEMORY オプション

バックアップの実行中にファイルを圧縮するために、クライアント上で利用可能なメモリの 量を指定します。MEGABYTES\_OF\_MEMORY 圧縮を選択している場合、クライアント ソフトウェアでは、この値を使用して圧縮テーブルに必要なメモリ領域が判断されます。 コードを圧縮するのに利用可能なメモリを増やすと、圧縮率が高くなります。コンピュータ のリソース消費率も高くなります。他のプロセスにもメモリが必要な場合は、過剰なスワッ ピングを回避するために、コンピュータに搭載されている実際の物理メモリの半分の値を 使用してください。

| 使用方法   | 説明                                                                              |
|--------|---------------------------------------------------------------------------------|
| 使用する場所 | NetBackup クライアント側。                                                              |
| 使用方法   | オプションを表示、追加、変更するには、nbgetconfig コマンドと nbsetconfig コマン<br>ドを使用します。                |
|        | これらのコマンドについて詳しくは、『NetBackup コマンドリファレンスガイド』を参照してくだ<br>さい。                        |
|        | 次の形式を使用します。                                                                     |
|        | MEGABYTES OF MEMORY = memory value                                              |
|        | デフォルトでは NetBackup は、0 MB の値を想定します。                                              |
|        | このオプションは、設定ファイルで一度のみ表示されます。                                                     |
|        | <b>メモ:</b> MEGABYTES OF MEMORY エントリには適切なデフォルトが設定されています。問題<br>が発生した場合だけ変更してください。 |

表 **2-235** MEGABYTES\_OF\_MEMORY の情報

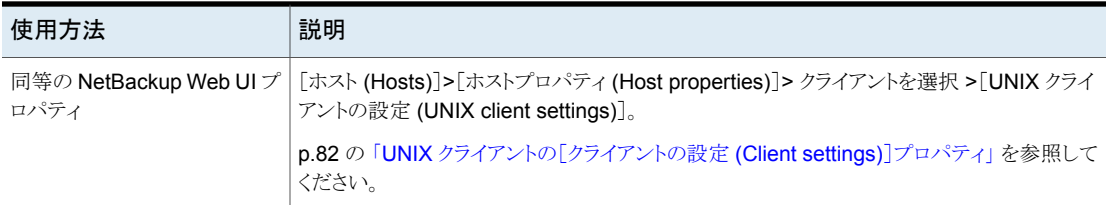

# NetBackup クライアントの NFS\_ACCESS\_TIMEOUT オプション

NFS ACCESS TIMEOUT エントリはバックアップ処理が NFS マウントテーブルの処理中に 待機する時間 (秒数) を指定します。この時間を超過すると、NFS ファイルシステムは利 用できないと見なされます。

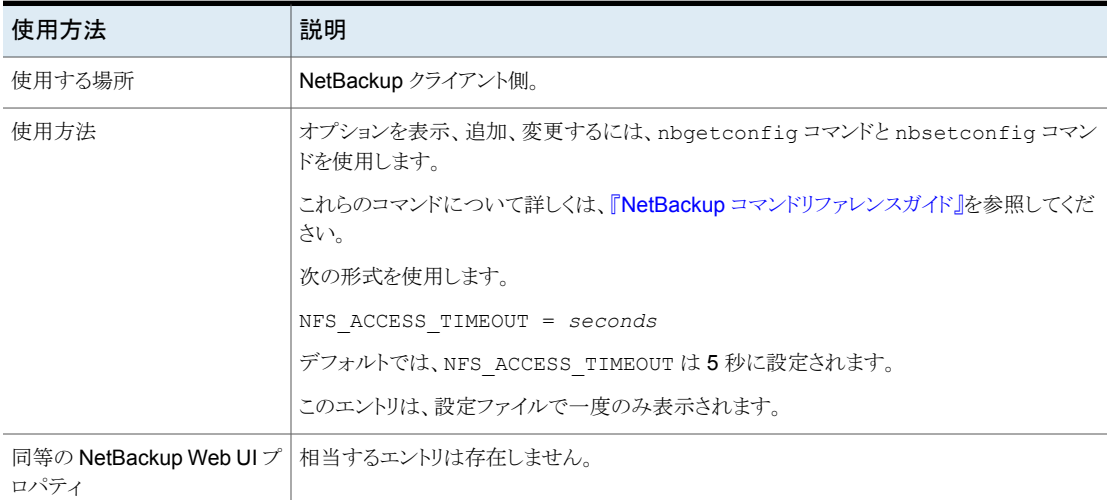

### 表 2-236 NFS ACCESS TIMEOUT の情報

# NetBackup クライアントの OLD\_VNETD\_CALLBACK オプション

OLD VNETD CALLBACK エントリは、クライアントが NetBackup メディアサーバーの bptm プロセスではなく、クライアント主導リストアパスを使用することを指定します。クライアント 主導リストアパスは、リストアジョブについて NetBackup メディアサーバーをバイパスしま す。メディアサーバー重複排除プールストレージサーバーから直接データを受信する場 合は、NetBackup クライアントでこのエントリを構成します。

メディアサーバー重複排除プールをホストするメディアサーバーを廃止する前に、そのメ ディアサーバー上の MSDP を非アクティブ化する必要があります。該当リリースの 『NetBackup [重複排除ガイド』](http://www.veritas.com/docs/DOC5332)を参照してください。

| 使用方法   | 説明                                                               |
|--------|------------------------------------------------------------------|
| 使用する場所 | <b>NetBackup</b> クライアント側。                                        |
| 使用方法   | オプションを表示、追加、変更するには、nbgetconfig コマンドと nbsetconfig コマン<br>ドを使用します。 |
|        | これらのコマンドについて詳しくは、『NetBackup コマンドリファレンスガイド』を参照してくだ<br>さい。         |
|        | 次の形式を使用します。                                                      |
|        | OLD VNETD CALLBACK = YES                                         |
|        | このエントリは、設定ファイルで一度のみ表示されます。                                       |
| ロパティ   | 同等の NetBackup Web UI プ   ホストプロパティには、このエントリに相当するエントリは存在しません。      |

表 2-237 OLD VNETD CALLBACK の情報

# NetBackup クライアントの REPORT\_CLIENT\_DISCOVERIES オプ ション

デフォルトでは、NetBackup Discovery Service (nbdisco)は、NetBackup 環境のす べてのクライアントで実行されます。このサービスは、アプリケーションのインスタンス (Oracle など) を発見するとプライマリサーバーに報告することで、インテリジェントなポリ シーの構築を容易にします。

### 表 2-238 REPORT CLIENT DISCOVERIES 情報

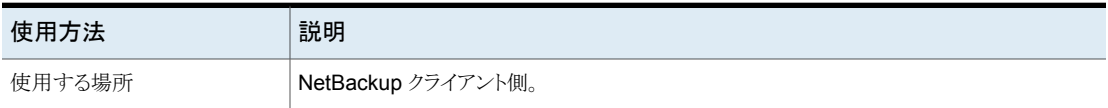

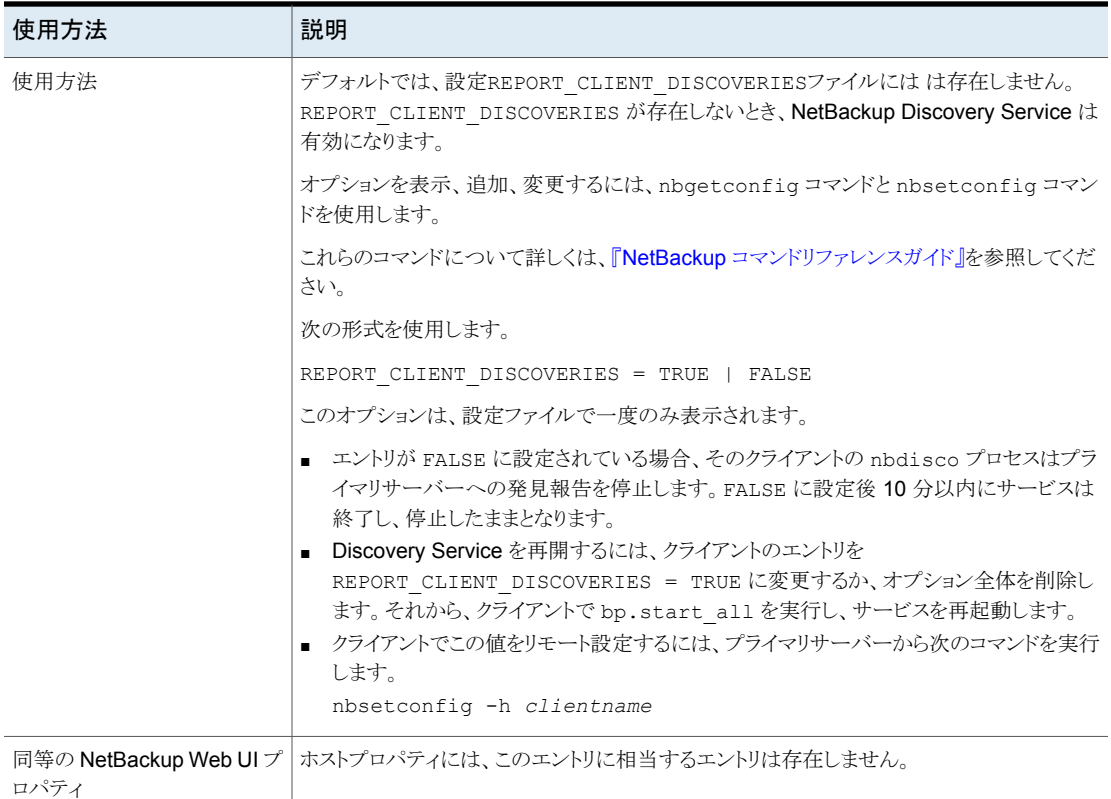

# NetBackup クライアントの RESTORE\_RETRIES オプション

RESTORE\_RETRIES エントリはリストアが失敗した場合の再試行回数を指定します。

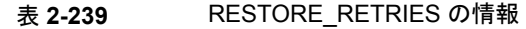

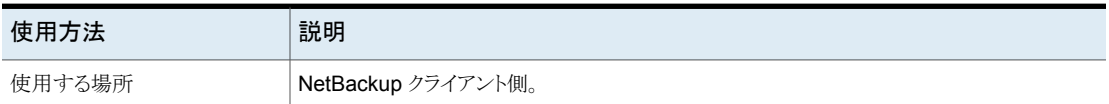

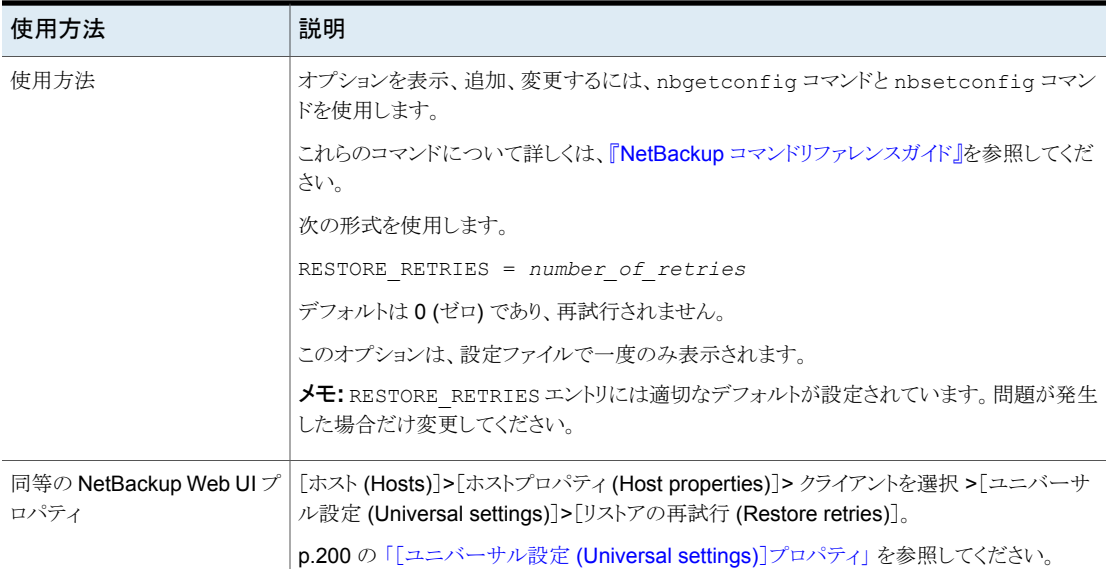

# NetBackup クライアントの RMAN\_OUTPUT\_DIR

RMAN\_OUTPUT\_DIR は、Oracle インテリジェントポリシーのバックアップ用に RMAN 入出 力をローカルに配置する、クライアント上のディレクトリを指定します。NetBackup はログ ファイルをクリーンアップしないため、Oracle ユーザーはログファイルを手動でクリーン アップする必要があります。ログは、Oracle インテリジェントポリシーを使用してバックアッ プを実行するときにのみ作成されます。Windows 環境では、クライアントあたり1つのみ の RMAN\_OUTPUT\_DIR エントリが許可されます。UNIX 環境では、RMAN\_OUTPUT\_DIR エ ントリを \$HOME/bp.conf ファイルに追加することによって、各ユーザーが出力を異なる 場所に配置できます。\$HOME/bp.conf ファイルに値が存在する場合、その値が優先さ れます。

RMAN\_OUTPUT\_DIR エントリの例を次に示します。

Windows: *install path*¥oracle¥oracle logs¥RMAN

UNIX: /oracle/oracle\_logs/rman

RMAN OUTPUT DIR について詳しくは、『NetBackup for Oracle [管理者ガイド』](http://www.veritas.com/docs/DOC5332)を参照し てください。

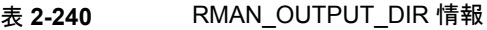

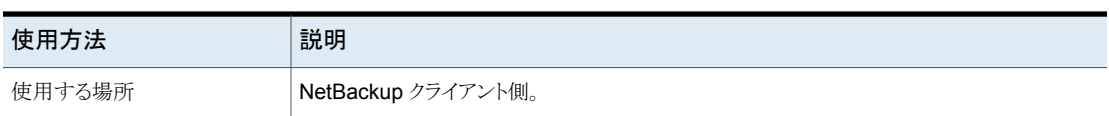

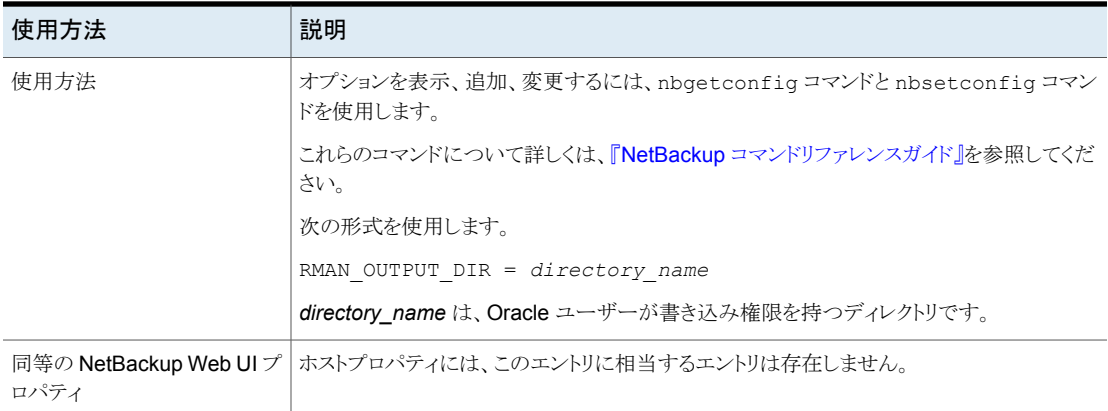

# NetBackup クライアント側。

SERVER エントリによって、NetBackup クライアントにアクセス可能な NetBackup プライ マリサーバーとメディアサーバーのリストを定義します。クライアントのインストール時に、 SERVER は、そのクライアントのプライマリサーバーの名前に自動的に設定されます。

このクライアントの他のプライマリサーバーおよびメディアサーバーに対して、SERVER エ ントリを追加する必要があります。クライアントは、サーバーと通信するために、すべての プライマリサーバーからの証明書を保持する必要があります。クライアントが証明書を取 得するには、すべての接続済みプライマリサーバーのエントリがクライアントの bp.conf ファイルにある必要があります。

| 使用方法   | 説明                                                                                                    |
|--------|----------------------------------------------------------------------------------------------------|
| 使用する場所 | <b>NetBackup</b> クライアント側。                                                                                                    |
| 使用方法   | オプションを表示、追加、変更するには、nbgetconfig コマンドと nbsetconfig コマン<br>ドを使用します。                                                                                                    |
|        | これらのコマンドについて詳しくは、『NetBackup コマンドリファレンスガイド』を参照してくだ<br>さい。                                                                                                    |
|        | メモ:クライアントの bp.conf ファイルのすべての SERVER エントリは、NetBackup プライ<br>マリサーバーまたはメディアサーバーである必要があります。すなわち、SERVERとして表示<br>されている各システムには、NetBackup プライマリサーバーソフトウェアまたはメディアサー<br>バーソフトウェアのいずれかがインストールされている必要があります。クライアント名が誤っ<br>てサーバーとしてリストに表示されている場合、そのクライアント上のクライアントサービスは起<br>動されません。 |
|        | メディアサーバーを構成する場合、各メディアサーバーには、クライアントの bp.conf ファ<br>イルに SERVER エントリか MEDIA SERVER エントリが必要です。                                                                                                    |

表 **2-241** SERVER の情報

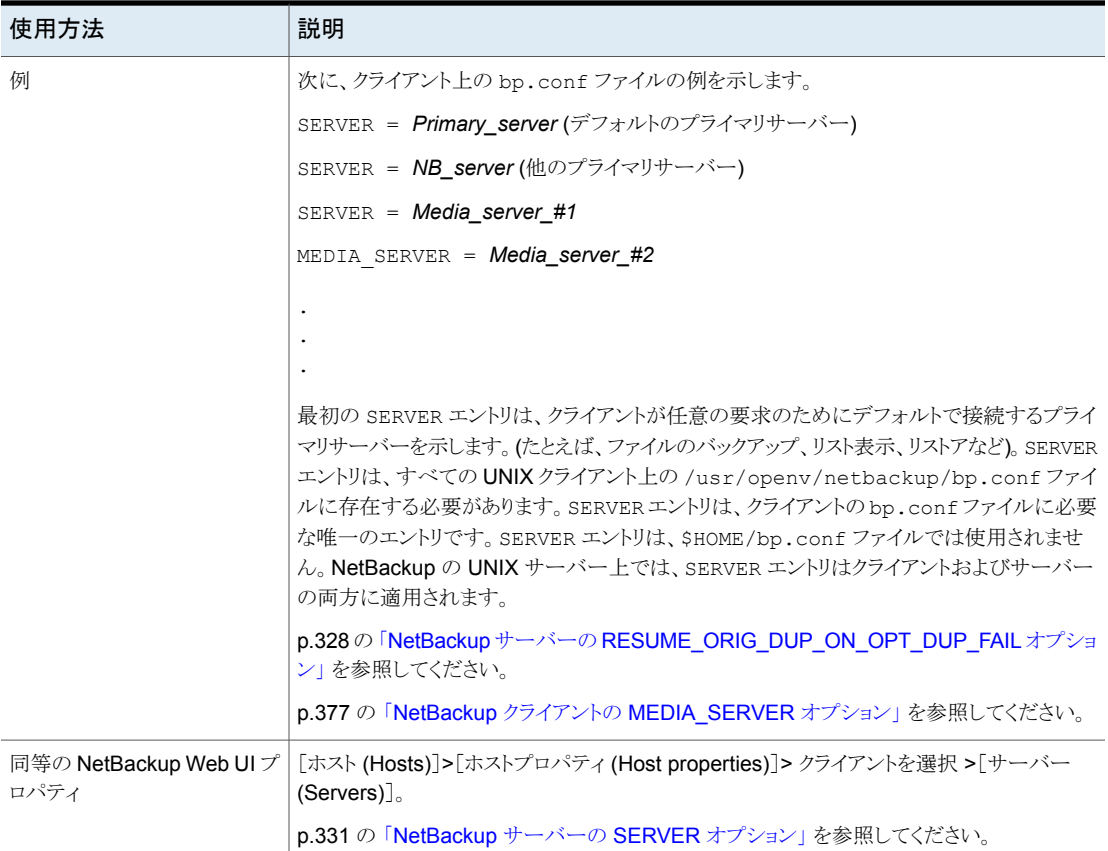

# クライアントの SUBSCRIBER\_HEARTBEAT\_TIMEOUT

SUBSCRIBER\_HEARTBEAT\_TIMEOUT オプションを使用すると、NAT クライアント上のサブ スクライバサービスが、プライマリサーバーと通信するためのハートビート (または信号) を 送信できます。

このオプションの値は秒単位で定義します。

### 表 **2-242** SUBSCRIBER\_HEARTBEAT\_TIMEOUT の情報

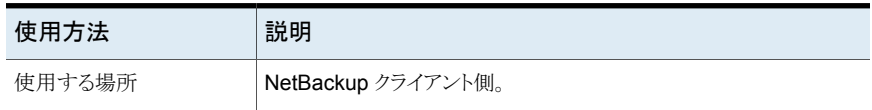

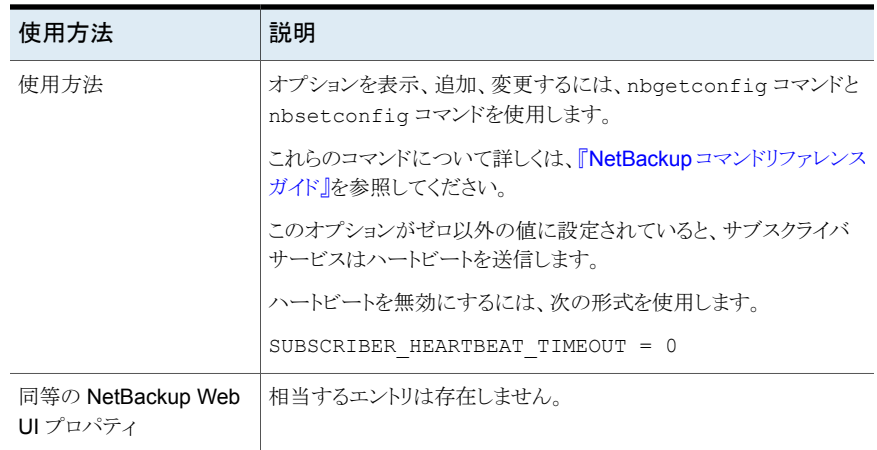

# NetBackup クライアントの SYBASE\_HOME オプション

SYBASE\_HOME エントリは Sybase ホームディレクトリへのパスを指定します。このエントリ は、NetBackup が Sybase を使って Sybase データベースをバックアップする場合に必 要です。

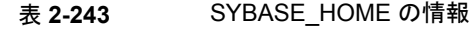

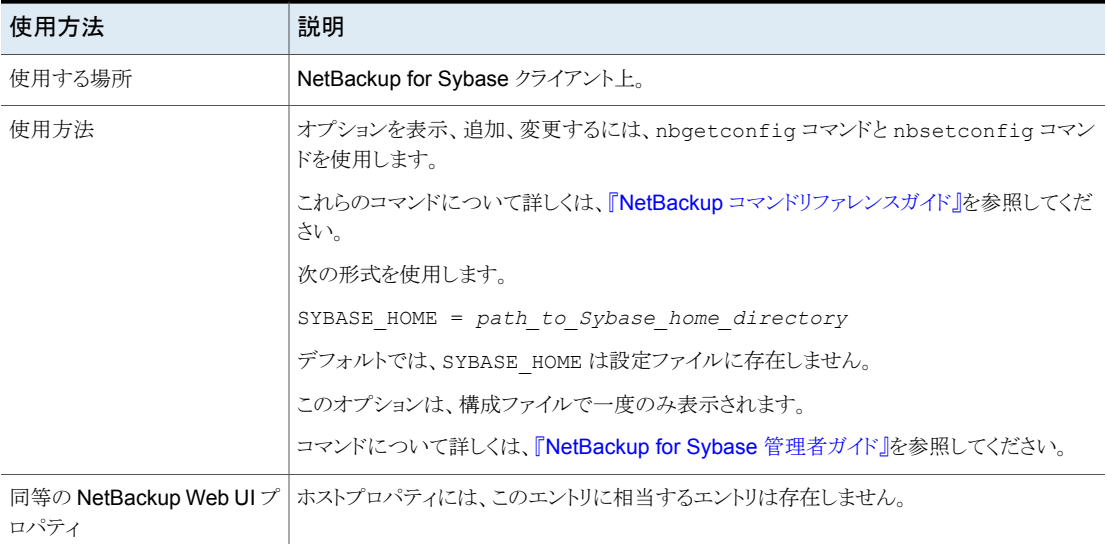

# NetBackup クライアントの USE\_CTIME\_FOR\_INCREMENTALS オ プション

USE CTIME FOR INCREMENTALS エントリは、ファイルが変更されているかどうかを NetBackup が判断する方法を変更します。増分バックアップの実行中、クライアントソフ トウェアで変更時刻および i ノード変更時刻の両方 ( および ) を使用して、ファイルが変 更されたかどうかを判断します。mtimectime

| 使用方法   | 説明                                                                                                    |
|--------|----------------------------------------------------------------------------------------------------|
| 使用する場所 | NetBackup クライアント側。                                                                                                    |
| 使用方法   | オプションを表示、追加、変更するには、nbqetconfiq コマンドと nbsetconfiq コマン<br>ドを使用します。                                                                                                    |
|        | これらのコマンドについて詳しくは、『NetBackup コマンドリファレンスガイド』を参照してくだ<br>さい。                                                                                                    |
|        | 次の形式を使用します。                                                                                                    |
|        | USE CTIME FOR INCREMENTALS                                                                                                    |
|        | このオプションは、設定ファイルで一度のみ表示されます。                                                                                                    |
|        | デフォルトでは、NetBackup はmtime だけが使用されます。                                                                                                    |
|        | <b>メモ:</b> USE CTIME FOR INCREMENTALSを指定する場合、<br>DO NOT RESET FILE ACCESS TIMEも指定する必要があります。これらのオプションを<br>設定すると、ファイルのバックアップを行うたびにファイルのアクセス時刻 (atime)が変更さ<br>れます。atime が更新されると、ファイルが最近使用されたものとして表示されます。 |
|        | p.368 の「NetBackup クライアントの DO NOT RESET FILE ACCESS TIME オプショ<br>ン」を参照してください。                                                                                                    |
| ロパティ   | 同等の NetBackup Web UI プ   相当するエントリは存在しません。                                                                                                    |

表 **2-244** USE\_CTIME\_FOR\_INCREMENTALS の情報

# NetBackup クライアントの USE\_FILE\_CHG\_LOG オプション

USE FILE CHG LOG エントリによって、NetBackup で VxFS クライアント上のファイル変 更ログを使用するかどうかを指定します。デフォルトでは、使用されません。

### 表 **2-245** USE\_FILE\_CHG\_LOG の情報

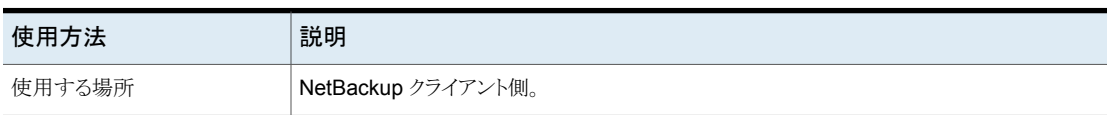

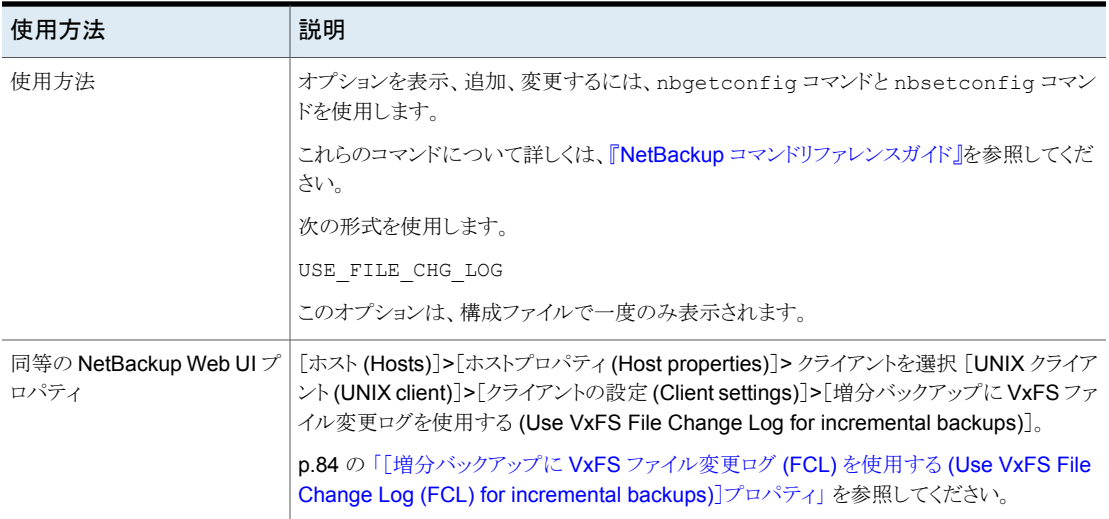

# NetBackup クライアントの USEMAIL オプション

USEMAIL エントリによって、UNIX クライアントに対する操作の結果が NetBackup によっ て送信される電子メールアドレスを指定します。

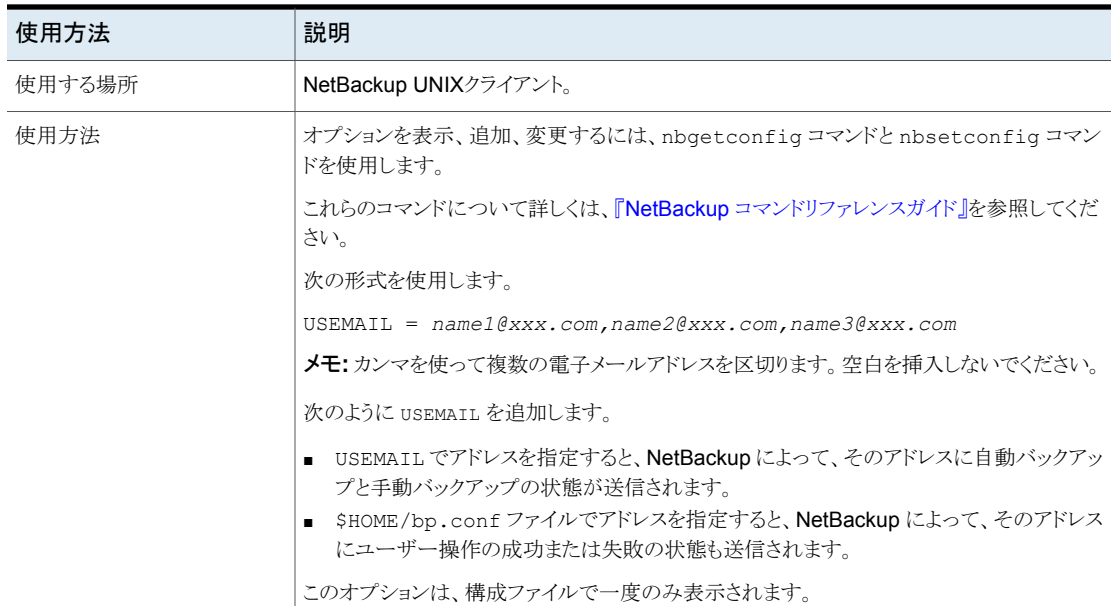

### 表 **2-246** USEMAIL の情報

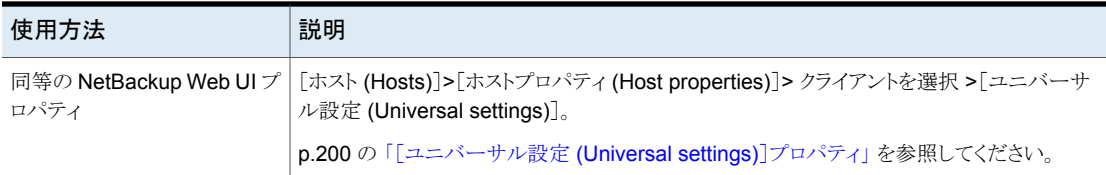

# NetBackup クライアントの WEB SERVER TUNNEL オプション

特定のプライマリサーバーに接続するための HTTP トンネルを作成する特定のメディア サーバーを使用するには、WEB SERVER TUNNEL オプションを追加します。このオ プションでは、Web サービスの接続要求を送信するためにクライアント上で自動的に生 成されるメディアサーバーおよびプライマリサーバーのリストが上書きされます。

詳しくは、『NetBackup セキュリティおよび暗号化ガイド』で、非武装地帯の NetBackup クライアントと HTTP トンネルを経由するプライマリサーバー間の通信に関するセクション を参照してください。

### 表 2-247 WEB SERVER TUNNEL の情報

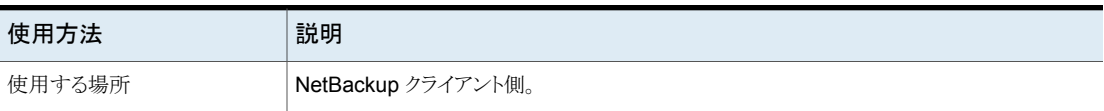

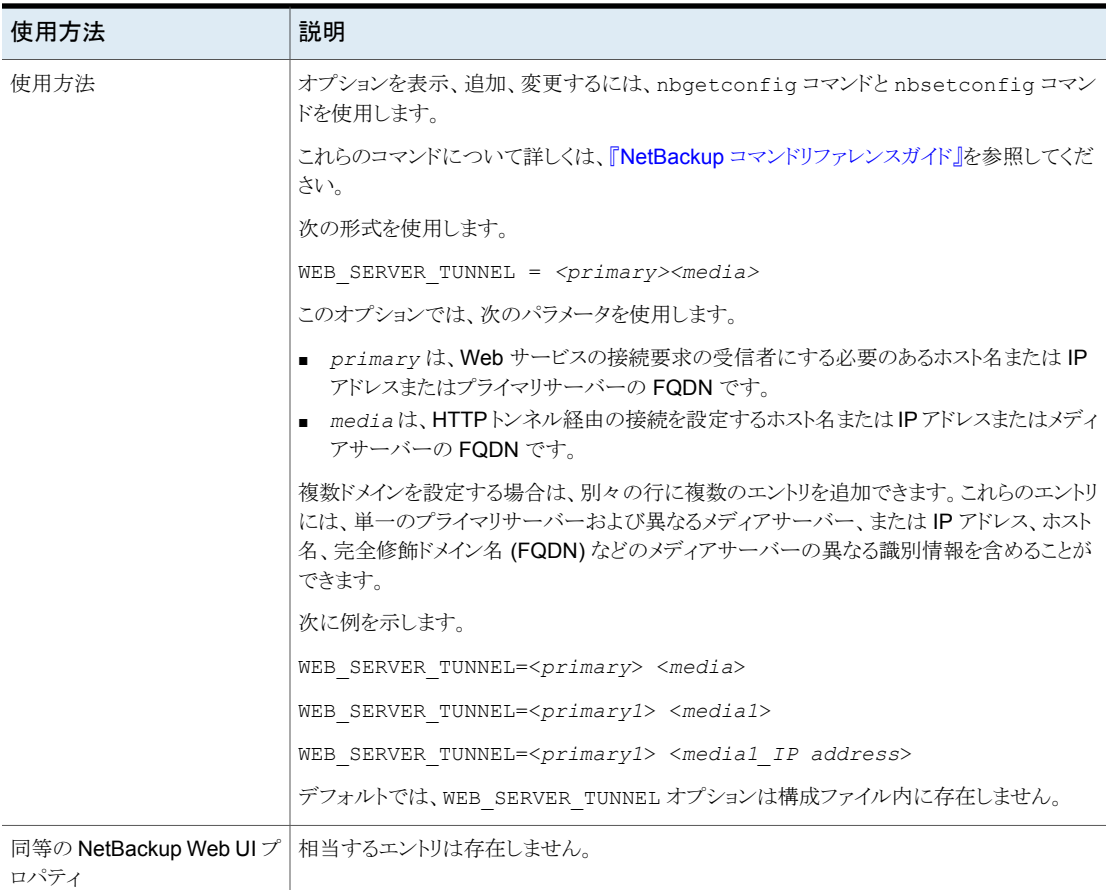

# NetBackup クライアントの WEB\_SERVER\_TUNNEL\_USE オプション

非武装地帯 (DMZ) では、クライアントは、プライマリサーバーとの通信を設定するために 一連の手順を使用します。デフォルトでは、クライアントは直接プライマリとの通信を試み ます。接続が失敗した場合は、メディアサーバーで HTTP トンネルを使用して通信を試 みます。WEB SERVER TUNNEL USE オプションを使用するとデフォルトの動作を変更する ことができます。

詳しくは、『NetBackup セキュリティおよび暗号化ガイド』で、非武装地帯の NetBackup クライアントと HTTP トンネルを経由するプライマリサーバー間の通信に関するセクション を参照してください。

| 使用方法   | 説明                                                                                                    |
|--------|----------------------------------------------------------------------------------------------------|
| 使用する場所 | NetBackup クライアント側。                                                                                                    |
| 使用方法   | オプションを表示、追加、変更するには、nbqetconfiq コマンドと nbsetconfiq コマン<br>ドを使用します。                                                                                                    |
|        | これらのコマンドについて詳しくは、『NetBackup コマンドリファレンスガイド』を参照してくだ<br>さい。                                                                                                    |
|        | 次の形式を使用します。                                                                                                    |
|        | WEB SERVER TUNNEL USE = AUTO   ALWAYS   NEVER                                                                                                    |
|        | このオプションでは、次のパラメータを使用します。                                                                                                    |
|        | ■ AUTO は、自動ルーティングアルゴリズムを使用するデフォルト値です。<br>- ALWAYS は、接続に常に HTTP トンネルを使用することを定義します。 DMZ 内の<br>NetBackup クライアントにこのオプションを使用できます。<br>NEVER は、接続に HTTP トンネルを使用しないことを定義します。 DMZ 内にない<br>NetBackup クライアントにこのオプションを使用できます。 |
|        | デフォルトでは、WEB SERVER TUNNEL USE オプションは構成ファイル内に存在しませ<br>$\lambda$                                                                                                    |
|        | このオプションは、構成ファイルで一度のみ表示されます。                                                                                                    |
| ロパティ   | 同等の NetBackup Web UI プ 相当するエントリは存在しません。                                                                                                    |

表 **2-248** WEB\_SERVER\_TUNNEL\_USE の情報

サーバーグループの構成

この章では以下の項目について説明しています。

- NetBackup [サーバーグループについて](#page-390-0)
- <span id="page-390-0"></span>■ [サーバーグループの追加](#page-390-1)
- [サーバーグループの削除](#page-391-0)

# **NetBackup** サーバーグループについて

サーバーグループは、共通の用途で使用する NetBackup サーバーのグループです。

**3**

NetBackup の[メディアの共有 (Media sharing)]グループは、書き込み (バックアップ) 用のテープメディアを共有するサーバーグループです。[メディアの共有(Media sharing)] サーバーグループのすべてのメンバーは、同じ NetBackup プライマリサーバーを使用 している必要があります。

[メディアの共有 (Media sharing)]グループには、次のサーバーを含めることができま す。

- NetBackup プライマリサーバー
- NetBackup メディアサーバー
- <span id="page-390-1"></span>■ NDMP テープサーバー

p.572 の [「メディア共有について」](#page-571-0) を参照してください。

p.573 の [「サーバーグループとのメディア共有の構成」](#page-572-0) を参照してください。

# サーバーグループの追加

サーバーグループは、共通の用途で使用する NetBackup サーバーのグループです。 サーバーは、複数のグループに属することができます。

注意**:** NetBackup ではメディアサーバーの名前と同じサーバーグループ名を使用でき ます。混乱を避けるために、サーバーグループとメディアサーバーに同じ名前を使わな いでください。

### サーバーグループを追加する方法

- **1** 左側で [ストレージ (Storage)]、[メディアサーバー (Media servers)]の順に選択 します。
- **2** [サーバーグループ (Server groups)]をクリックします。
- **3** [サーバーグループの追加 (Add server group)]をクリックします。
- **4** サーバーグループの情報を入力します。

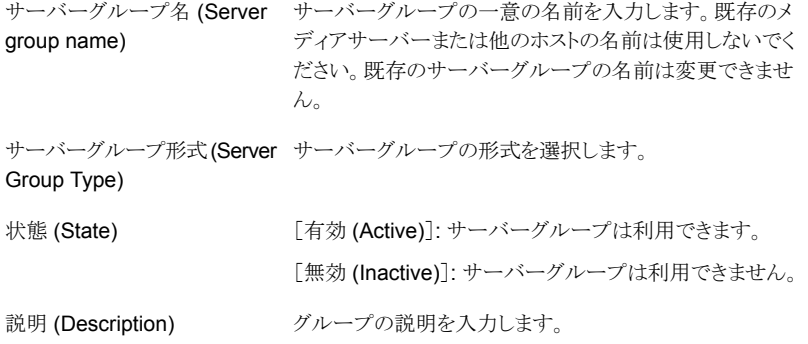

<span id="page-391-0"></span>**5** グループにサーバーを追加するには、[追加(Add)]をクリックし、サーバーを選択し てから[追加 (Add)]をクリックします。

グループからサーバーを削除するには、サーバーを選択して[削除 (Remove)]を クリックします。

**6** [保存 (Save)]をクリックします。

# サーバーグループの削除

使用しなくなったサーバーグループは削除できます。または、グループ内でサーバーの 目的が変更された場合などです。

### サーバーグループを削除する方法

- **1** 左側で [ストレージ (Storage)]、[メディアサーバー (Media servers)]の順に選択 します。
- **2** [サーバーグループ (Server groups)]をクリックします。
- **3** 削除するグループを選択します。次に、[削除 (Delete)]、[削除 (Delete)]の順にク リックします。

# **4**

# NetBackup での NAT クラ イアントと NAT サーバーの サポートの有効化

この章では以下の項目について説明しています。

- NetBackup での NAT [サポートについて](#page-393-0)
- [重要な注意事項](#page-395-0)
- NetBackup ドメイン内の NAT [ホストを有効にするワークフロー](#page-396-0)
- NetBackup Messaging Broker [サービスの構成](#page-397-0)
- <span id="page-393-0"></span>■ NetBackup からの NAT [サポートの削除](#page-398-0)
- NAT [クライアント以外のクライアントとの通信](#page-398-1)
- NAT [サポートのパフォーマンス特性](#page-399-0)

# **NetBackup** での **NAT** サポートについて

NetBackup は、ネットワークアドレス変換 (NAT) を実行するデバイスを介してパブリック ネットワーク内の NetBackup サーバーに接続された、プライベートネットワーク内の NetBackupクライアントをサポートしています。このマニュアルでは、そのようなNetBackup クライアントとサーバーを、それぞれ NAT クライアントと NAT サーバーと呼びます。

NAT クライアントと NAT サーバーは、合わせて NAT ホストと呼ばれます。

NetBackup は、次の条件を満たすネットワークトポロジーで NAT クライアントと NAT サー バー (または NAT ホスト) をサポートしています。

- 1. NAT ホストは、パブリックネットワークに配備された NetBackup サーバーのホスト名 を解決し、それらのサーバーへの接続を開始できる必要があります。NetBackup サーバーが NAT ホストへの接続を開始できる必要はありません。
- 2. NAT ホストに割り当てられたホスト名は、プライベートネットワークで解決できる必要 があります。パブリックネットワーク内の NetBackup サーバーが、NAT ホストのホス ト名を解決できる必要はありません。
- 3. プライマリサーバーとすべてのメディアサーバー間で双方向接続が存在する必要が あります。
- 4. NAT の背後にあるメディアサーバーとクライアント間で双方向の接続が必要です。
- 5. NAT をサポートするには、このマニュアルの説明に従って、NetBackup サーバー および NAT ホスト上の NetBackup ソフトウェアを構成する必要があります。

NAT ホストと連携する場合、すべてのネットワーク接続が NAT クライアントからパブリック ネットワーク内の NetBackup サーバーに対して開始されることを NetBackup ソフトウェ アが確認します。つまり、NetBackup サーバーから NAT ホストへの直接接続は開始さ れません。NAT ホストのサポートは、プライマリサーバーの新しい NetBackup Messaging Broker (nbmqbroker) サービスと、各 NAT ホストでプライマリサーバーの Messaging Broker サービスとの固定接続を維持するサブスクライバサービスに依存します。これに より、NetBackup サーバーはメッセージングサービスを介して NAT ホストにコマンドを送 信できます。NetBackup サーバーが NAT クライアントに接続する必要がある場合 (たと えば、バックアップを実行するため)、プライマリサーバーを介して NAT ホストに「逆接続 要求」メッセージを送信します。このメッセージを受信すると、NAT クライアントは要求元 の NetBackup サーバーへの接続を開始します。

メディアサーバーと NAT クライアント間の接続の仕組みは次のとおりです。

- 1. NAT サポートが有効な場合、プライマリサーバーで NetBackup Messaging Broker (nbmqbroker) サービスが開始されます。
- 2. ホストで NAT サポートが有効な場合、NAT ホストでその他のクライアントサービスと ともにサブスクライバサービスが開始され、プライマリサーバーの nbmqbroker サー ビスにサブスクライブします。
- 3. メディアサーバーが NAT クライアントに接続する必要がある、またはプライマリサー バーがNATサーバーに接続する必要がある場合、サーバーは、プライマリサーバー に存在するメッセージブローカーに対して、NAT ホストの逆接続要求メッセージを発 行します。
- 4. メッセージブローカーが NAT ホストのサブスクライバサービスにメッセージを配信し ます。
- 5. サブスクライバサービスが、NAT ホストから要求元の NetBackup サーバーへの接 続を開始します。
- 6. メディアサーバーはこの接続を使用して NAT クライアントと通信します。または、プ ライマリサーバーはこの接続を使用して NAT サーバーと通信します。

p.397 の「NetBackupドメイン内の NAT [ホストを有効にするワークフロー」](#page-396-0)を参照してく ださい。

### **NetBackup** でのクライアントで開始された接続のサポート

NetBackup クライアントから NetBackup サーバーへのすべての接続を開始することが 望ましい、または必須である次の非 NAT 環境でも、NetBackup の NAT サポートを使用 できます。

- 受信接続を許可しないように構成されたファイアウォールの内側にクライアントまたは サーバーが存在する
- NetBackup サーバーからクライアントまたはサーバーのホスト名をIP アドレスに解決 できない (例: 動的 DNS がない DHCP クライアント)
- <span id="page-395-0"></span>■ 何らかの理由で、メディアサーバーまたはプライマリサーバーがクライアントまたはサー バーに直接接続できない

# 重要な注意事項

次に示す、NetBackup で NAT ホストのサポートを有効にするときの注意事項を確認し てください。

- レプリケーションターゲットホストにソースメディアサーバーから到達可能である必要が あります。
- パブリックネットワークのメディアサーバーからプライベートネットワークへの重複排除 はサポートされていませんが、その逆方向はサポートされています。
- 最適化複製は、NATメディアサーバーとパブリックネットワーク内のメディアサーバー 間の通信には機能しません。これは重複排除エンジンが逆方向の接続をサポートし ていないためです。 ただし、NAT ホストが両方のメディアサーバーのレプリケーションターゲットホストとし て使用されている場合、最適化複製が機能します。
- Windows プラットフォームの場合、NetBackup プライマリサーバーソフトウェアがイン ストールされているボリュームに対して、8dot3名前ファイルの設定が有効になってい ることを確認します。この fsutil コマンドは、必要なファイル設定を有効にするため に使用されます。 次の記事を参照してください。Fsutil [8dot3name](https://docs.microsoft.com/en-us/windows-server/administration/windows-commands/fsutil-8dot3name)
- NAT ホストに NetBackup 証明書を配備するときは、プライマリサーバーで設定され ている証明書の配備のセキュリティレベルに関係なく、認証トークンを指定する必要 があります。プライマリサーバーは証明書配備要求の一部であるクライアントホスト名 を、要求の発信元である NAT デバイスの IP アドレスに解決できないため、この処理 が必要です。
- ホスト ID からホスト名の自動マッピングは、NAT ホストでは無効です。ホスト ID にす でに割り当てられているホスト名を使用して、バックアップポリシーと NetBackup コマ ンドで NAT ホストを参照する必要があります。NetBackup 証明書の配備または外部 証明書の登録時に、ホストのホスト名への最初のマッピングが確立されます。NAT ホ ストで接続に代替名を使用する場合は、[ホスト管理 (Host Management)]ノードを 使用して必要なホスト名を手動でマッピングする必要があります。
- SharePoint、Microsoft Exchange Server、Application Clusters などのアプリケー ションホストで構成される NetBackupドメインでは、アプリケーションホストやデータ可 用性グループ (DAG) の名前が NetBackup のインストール時に使用される名前と異 なる場合があります。NetBackup のインストール時には、場合によってはホストの完 全修飾ドメイン名 (FQDN) が使用されます。そのため、NetBackup サーバーとクライ アント (またはアプリケーションホスト) の間の接続が失敗する可能性があります。この 問題を解決するには、[ホスト管理(Host Management)]ノードを使用して NetBackup クライアントの両方の名前をマッピングします。

セキュリティ証明書と証明書配備レベルについて詳しくは、『NetBackup [セキュリティお](http://www.veritas.com/docs/DOC5332) [よび暗号化ガイド』](http://www.veritas.com/docs/DOC5332)を参照してください。

## **NetBackup** ドメイン内の **NAT** ホストを有効にするワー クフロー

次の表に、NetBackup ドメイン内の NAT ホストを有効にするワークフローを示します。

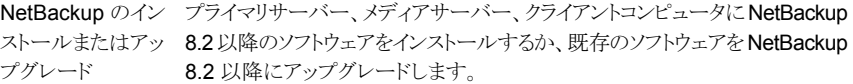

NAT サポート用の 次を実行します。

の準備

**1** NetBackup Messaging Broker (または nbmqbroker) サービスを構 成します。 プライマリサーバー

> p.398 の「NetBackup Messaging Broker [サービスの構成」](#page-397-0)を参照し てください。

- **2** nbsetconfig コマンドを使用し、プライマリサーバーの INITIATE\_REVERSE\_CONNECTION 構成オプションを TRUE に設 定します。
- **3** プライマリサーバーサービスを再起動します。

NAT サポート用の これは AIR 設定に適用されます。 ピアプライマリサー

次を実行します。 バーの準備

- NATが有効なプライマリサーバーホストで、nbsetconfig コマンドを使 用して構成ファイル (UNIX または Windows レジストリの bp.conf) の SERVER フィールドにピアプライマリサーバーの名前を追加します。
- プライマリサーバーサービスを再起動します。

NAT サポート用の 次の手順を実行します。

- **1** nbsetconfig コマンドを使用し、メディアサーバーの INITIATE\_REVERSE\_CONNECTION 構成オプションを TRUE に設 定します。 メディアサーバーの 準備
	- **2** メディアサーバーのサービスを再起動します。

NAT サポート用の 次の手順を実行します。

- **1** nbsetconfig コマンドを使用し、クライアントの ACCEPT\_REVERSE\_CONNECTION 構成オプションを TRUE に設定し ます。 NetBackup クライ アントの準備
	- **2** クライアントのサービスを再起動します。

サイレントインストールの場合、すべてのクライアントに対して構成が同時に 実行されるように、応答ファイルで ACCEPT\_REVERSE\_CONNECTION オプ ションを一度だけ設定する必要があります。

UNIX の場合、ACCEPT\_REVERSE\_CONNECTION オプションを使用して、 NBInstallAnswer.conf ファイルが更新されたことを確認します。

Windows の場合、silentclient.cmd スクリプトで、 ACCEPT\_REVERSE\_CONNECTION オプションに関する必要な情報が記載 されていることを確認します。

<span id="page-397-0"></span>サイレントインストールについて詳しくは、『NetBackup[インストールガイド』](http://www.veritas.com/docs/DOC5332)を 参照してください。

## **NetBackup Messaging Broker** サービスの構成

NetBackup プライマリサーバーの NAT クライアントと NAT サーバーのサポートを有効 にするには、プライマリサーバーで NetBackup Messaging Broker (nbmqbroker) サー ビスを構成する必要があります。このサービスは、NAT ホストと NetBackup サーバーの 間の接続を開始するために必要です。

#### サービスを構成するには

◆ プライマリサーバーで configureMQ -defaultPorts コマンドを実行します。

コマンドについて詳しくは、『NetBackup [コマンドリファレンスガイド』を](http://www.veritas.com/docs/DOC5332)参照してくだ さい。

クラスタ構成の場合、configureMQ コマンドはアクティブノードでのみ実行します。

次のコマンドを実行し、NetBackup クラスタグループに追加した nbmqbroker サー ビスの監視をクラスタで有効にします。

configureMQ -enableCluster -defaultPorts

## **NetBackup** からの **NAT** サポートの削除

このセクションを使用して、NetBackupから NAT サポートを削除します。

#### **NAT** サポートを削除するには

- **1** NetBackup ドメイン内に NAT ホストが存在しないことを確認します。
- **2** プライマリサーバーとメディアサーバーで、nbsetconfig コマンドを使用して、 INITIATE\_REVERSE\_CONNECTION 構成オプションを FALSE に設定します。
- **3** プライマリサーバーで nbsetconfig コマンドを使用して、ENABLE\_MQBROKER フラ グを FALSE に設定します。
- **4** プライマリサーバーで、NetBackup Messaging Broker (nbmqbroker) サービスを シャットダウンします。

## **NAT** クライアント以外のクライアントとの通信

NetBackup サーバーで NAT サポートが有効な場合、サーバーのデフォルトの動作で は、プライマリサーバー上の NetBackup Messaging Broker サービスを介して、すべて のクライアント接続が実行されます。そのためには、サーバーが通信するすべてのクライ アントで NAT サポートが有効になっている必要があります。このデフォルトの構成では、 NAT サポートが無効になっているすべてのクライアント、または NAT サポートがない NetBackup のバージョンを実行するクライアントとサーバーの通信は失敗します。 ENABLE DIRECT CONNECTION オプションを TRUE に設定すると、このようなクライアントと の直接接続を試行するようにサーバーを設定できます。このオプションを設定すると、 NetBackup サーバーは (逆接続を使用して) NAT が有効になっているクライアントと連 携し、(直接接続を使用して) NAT が無効になっているクライアントと連携できます。

A.I.R. セットアップで、ソースとターゲットの両方のプライマリサーバーの直接接続を有効 にする必要があります。

## **NAT** サポートのパフォーマンス特性

インターネットのような安全でないネットワークで NetBackup クライアントをバックアップお よびリストアする場合に NAT サポートを使用できるため、デフォルトでは、NAT クライア ントおよびサーバー (または NAT ホスト) との通信でデータチャネルの暗号化が有効に なっています。これは、「デフォルトで安全」な原理に従っています。

現在 NetBackup では、NAT サポートが無効なホストに対してはデータチャネルの暗号 化を提供していません。データチャネルの暗号化では、NAT ホストと NetBackup サー バー間の転送中のデータをセキュリティで保護します。保存されているデータは暗号化 しません。データチャネルは、NetBackup 8.1 で導入された安全な通信のインフラを使 用して保護されます。

データチャネルの暗号化の現在の実装では、重大なパフォーマンスのオーバーヘッドが 発生します。安全でないネットワーク経由で NetBackup サーバーと通信しない NAT ホ ストに対しては、データチャネルの暗号化を無効にできます。

データチャネルの暗号化を無効にするには、NAT ホストの ENABLE DATA CHANNEL ENCRYPTION 構成オプションを FALSE に設定します。

データチャネルの暗号化を無効にすると、NAT ホストのバックアップとリストアのパフォー マンスは、NAT サポートを無効にしているホストと同様になります。

# ホストクレデンシャルの構成

この章では以下の項目について説明しています。

- <span id="page-400-0"></span>■ [クレデンシャルの構成について](#page-400-0)
- NetBackup [でのスナップショットの管理サーバーの構成について](#page-401-0)

## クレデンシャルの構成について

[クレデンシャル (Credentials)]は、外部のクレデンシャルが必要な機能のライセンスを 取得済みの場合だけ表示されます。

**5**

次のログオンクレデンシャルを管理するために[メディアおよびデバイスの管理 (Media and Device Management)]>[クレデンシャル (Credentials)]を使用します。

- クラウドストレージのクレデンシャル。 ストレージサーバーを構成するときにクレデンシャルを作成します。 『NetBackup [クラウド管理者ガイド』を](http://www.veritas.com/docs/DOC5332)参照してください。
- NetBackup Deduplication Engine クレデンシャル。 ストレージサーバーを構成するときにクレデンシャルを作成します。 『NetBackup [Deduplication](http://www.veritas.com/docs/DOC5332) ガイド』を参照してください。
- NDMP ホスト。 『NetBackup for NDMP [管理者ガイド』を](http://www.veritas.com/docs/DOC5332)参照してください。
- OpenStorage ストレージサーバー。 ストレージサーバーを構成するときにクレデンシャルを作成します。 『ディスクの NetBackup OpenStorage [ソリューションガイド』](http://www.veritas.com/docs/DOC5332)を参照してください。 『NetBackup Replication Director [ソリューションガイド』](http://www.veritas.com/docs/DOC5332)を参照してください。
- 仮想マシンサーバーのクレデンシャル 『NetBackup for VMware [管理者ガイド』](http://www.veritas.com/docs/DOC5332)を参照してください。
- WebSocket サーバーのクレデンシャル

『NetBackup WebSocket サービス (NBWSS) [リファレンスガイド』](https://www.veritas.com/content/support/en_US/article.100040135)を参照してくださ い。

<span id="page-401-0"></span>■ Nutanix Acropolis クラスタのクレデンシャル

## **NetBackup** でのスナップショットの管理サーバーの構 成について

Snapshot Manager サーバーは、スナップショット管理サーバーとして構成できます。 NetBackup で Snapshot Manager サーバーを構成するには、Snapshot Manager サー バーのクレデンシャルを追加する必要があります。

次のいずれかで Snapshot Manager サーバーを構成できます。

- NetBackup 管理コンソール
- tpconfig コマンドライン。『NetBackup コマンドリファレンスガイド』を参照してくださ い。
- NetBackup WebUI。『NetBackup™ Web UI クラウド管理者ガイド』を参照してくだ さい。

### NetBackup での Snapshot Manager サーバーの登録

Snapshot Manager サーバーを NetBackup でスナップショット管理サーバーとして登録 するには、Snapshot Manager サーバーのクレデンシャルを追加する必要があります。 NetBackup から Snapshot Manager サーバーを追加、更新、または削除することを推 奨します。

#### **Snapshot Manager** サーバーを登録するには

- **1** NetBackup 管理コンソールにログオンします。
- **2** 左のナビゲーションペインで、[メディアおよびデバイスの管理] > [クレデンシャル] > [スナップショット管理サーバー]の順に移動します。

[スナップショットサーバーの管理] ペインが表示されます。

- **3** [処理 (Actions)]、[新規 (New)]、[新しいスナップショットサーバー (New Snapshot Server)]の順に選択します。
- **4** スナップショットサーバーのホスト名を入力して、[OK]をクリックします。

メモ**:** ホスト名のアドレスは DNS で解決できる必要があります。また、入力としての Snapshot Manager サーバー名に対する IP アドレスはサポートされません。

- **5** (オプション)特定のポートを使用して接続する場合は、[ポート番号を使用して接続] チェックボックスを選択します。
- **6** [サーバーの検証]をクリックして、スナップショットサーバーの CA 証明書を取得し ます。
- **7** CA の指紋を確認して、[はい]をクリックします。
- **8 Snapshot Manager** サーバーのユーザー名とパスワードを入力します。
- **9** [OK]をクリックします。

成功メッセージが表示されます。

**10** [OK]をクリックします。

スナップショット管理サーバーの表に、登録済みの Snapshot Manager サーバー が表示されます。

#### **Snapshot Manager** サーバーのクレデンシャルを更新するには

- **1** NetBackup 管理コンソールにログオンします。
- **2** 左のナビゲーションペインで、[メディアおよびデバイスの管理] > [クレデンシャル] > 「スナップショット管理サーバー]の順に移動します。

[スナップショットサーバーの管理] ペインが表示されます。

- **3** [ホスト名]列で、更新するサーバーで右クリックします。
- **4** メニューで、[変更]をクリックします。
- **5** [Snapshot Manager サーバーの変更 (Change Snapshot Manager Server)]ダ イアログボックスで、クレデンシャルを更新します。
- **6 Snapshot Manager** サーバーのユーザー名とパスワードを入力します。
- **7** Snapshot Manager サーバーに関連付けるクラウドプロバイダを選択します。 オンプレミス配備の場合は、[なし (None)]を選択します。

メモ**:** サーバーには複数のプロバイダを関連付けることができますが、複数のサー バーを同じプロバイダに関連付けることはできません。

- **8** [OK]をクリックします。 成功メッセージが表示されます。
- **9** [OK]をクリックします。

## NetBackup での Snapshot Manager プラグインの構成

Snapshot Manager サーバーにインストールした Snapshot Manager プラグインを、 NetBackup で関連する Snapshot Manager サーバーに登録して構成する必要があり ます。

#### **Snapshot Manager** プラグインを登録する方法

- **1** NetBackup 管理コンソールにログオンします。
- **2** 左のナビゲーションペインで、[メディアおよびデバイスの管理] > [クレデンシャル] > [スナップショット管理サーバー]の順に移動します。

[スナップショットサーバーの管理] ペインが表示されます。

- **3** プラグインを追加するサーバーをクリックします。[Snapshot Manager プラグイン (Snapshot Manager plugins)]ペインが更新されます。
- **4** [Snapshot Manager プラグイン (Snapshot Manager plugins)]ペインで、空白行 を右クリックします。
- **5** メニューで、[新しい Snapshot Manager プラグイン (New Snapshot Manager plugin)]をクリックします。
- **6** [新しいプラグインの追加]ダイアログボックスで、[使用可能なプラグイン]リストから、 追加するプラグインを選択します。
- **7** [次へ]をクリックします。
- **8** [CloudPlugin の構成]ダイアログボックスで、プラグイン ID を入力します。

メモ**:** プラグイン ID は一意である必要があり、 A-Z、a-z、0-9、+、.、\_、- の文字で構 成されている必要があります。

**9** クレデンシャルの詳細を入力します。

メモ**:** フィールドは、プラグインの種類によって異なります。プラグインとそのパラメー タについて詳しくは、『Snapshot Manager インストール/アップグレードガイド』を参 照してください。

**10** [OK]をクリックします。

成功メッセージが表示されます。

**11** [OK]をクリックします。

新しく追加されたプラグインが[Snapshot Manager プラグイン (Snapshot Manager plugins)]ペインに一覧表示されます。

#### **Snapshot Manager** プラグインのクレデンシャルを変更する方法

- **1** NetBackup 管理コンソールにログオンします。
- **2** 左のナビゲーションペインで、[メディアおよびデバイスの管理] > [クレデンシャル] > 「スナップショット管理サーバー]の順に移動します。

[スナップショットサーバーの管理] ペインが表示されます。

- **3** プラグインの追加先のサーバーをクリックします。[Snapshot Manager プラグイン (Snapshot Manager plugins)]ペインに、関連するすべてのプラグインが表示され ます。
- **4** 変更する Snapshot Manager プラグインを右クリックします。
- **5** メニューで、[プラグインの変更]をクリックします。
- **6** [選択されている CloudPlugin]ダイアログボックスで、クレデンシャルの詳細を更新 します。

メモ**:** プラグインの種類とプラグイン ID は変更できません。

警告**:** 間違ったクレデンシャルを入力すると、Snapshot Manager 内で利用可能な 既存のスナップショットに関連する情報は失われ、リストアの失敗を招く可能性があ ります。この情報は、正しいクレデンシャルを入力し直すと再生成できます。

**7** [OK]をクリックします。

メディアサーバーの管理

この章では以下の項目について説明しています。

- [メディアサーバーの有効化または無効化](#page-405-0)
- [メディアサーバーの追加](#page-406-0)
- [メディアサーバーの登録](#page-407-0)
- [メディアサーバーからのすべてのデバイスの削除](#page-408-0)
- EMM [データベースからのデバイスホストの削除](#page-411-0)
- [メディアサーバーの廃止について](#page-411-1)
- [メディアサーバーへの参照のプレビュー](#page-417-0)
- <span id="page-405-0"></span>■ [メディアサーバーの廃止](#page-418-0)
- vm.conf [構成ファイルについて](#page-420-0)

## メディアサーバーの有効化または無効化

メディアサーバーを有効にすると、メディアサーバーを使用して NetBackup のバックアッ プジョブとリストアジョブを実行できるようになります。メディアサーバーを無効にすることが できます。これを行う一般的な理由はメンテナンスを実行するためです。メディアサーバー を無効にすると、NetBackup はメディアサーバーにジョブの要求を送信しません。

**6**

メディアサーバーを無効化すると、次のことが起きます。

- 現在のジョブは完了されます。
- ホストが共有ドライブ構成の一部である場合、ホストによってドライブがスキャンされま せん。

メディアサーバーを有効または無効にする方法

- **1** NetBackup Web UI を開きます。
- **2** 左側で [ストレージ (Storage)]、[メディアサーバー (Media servers)]の順に選択 します。次に、「メディアサーバー (Media servers)]タブをクリックします。
- **3** 有効または無効にするメディアサーバーを選択します。
- **4** [有効化 (Activate)]または[無効化 (Deactivate)]をクリックします。

#### メディアサーバーを有効または無効にする方法

- **1** NetBackup 管理コンソールで、[メディアおよびデバイスの管理 (Media and Device Management)]>[デバイス (Devices)]>[メディアサーバー (Media Servers)]を展 開します。
- **2** メディアサーバーペインから、有効または無効にするメディアサーバーを選択しま す。
- <span id="page-406-0"></span>**3** [処理 (Actions)]メニューで[有効化 (Activate)]または[無効化 (Deactivate)]を選 択します。

## メディアサーバーの追加

次の表に、既存のNetBackupの環境にメディアサーバーを追加する方法の概要を示し ます。

メモ**:** NetBackup EMM サービスは、メディアサーバーが追加されるとき、デバイスとボ リュームが構成されるとき、クライアントがバックアップまたはリストアされるときに、有効で ある必要があります。

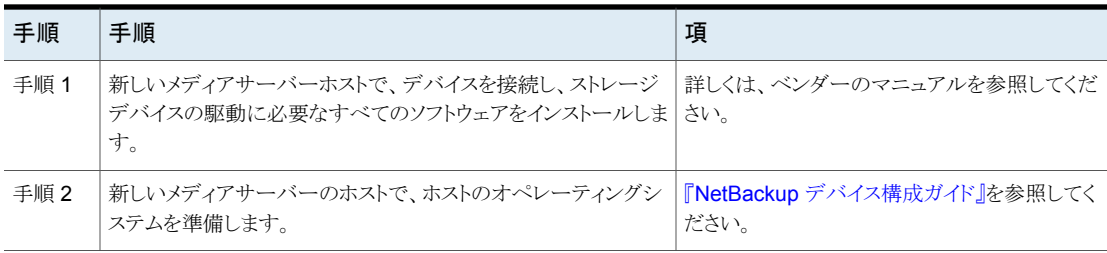

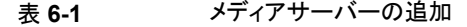

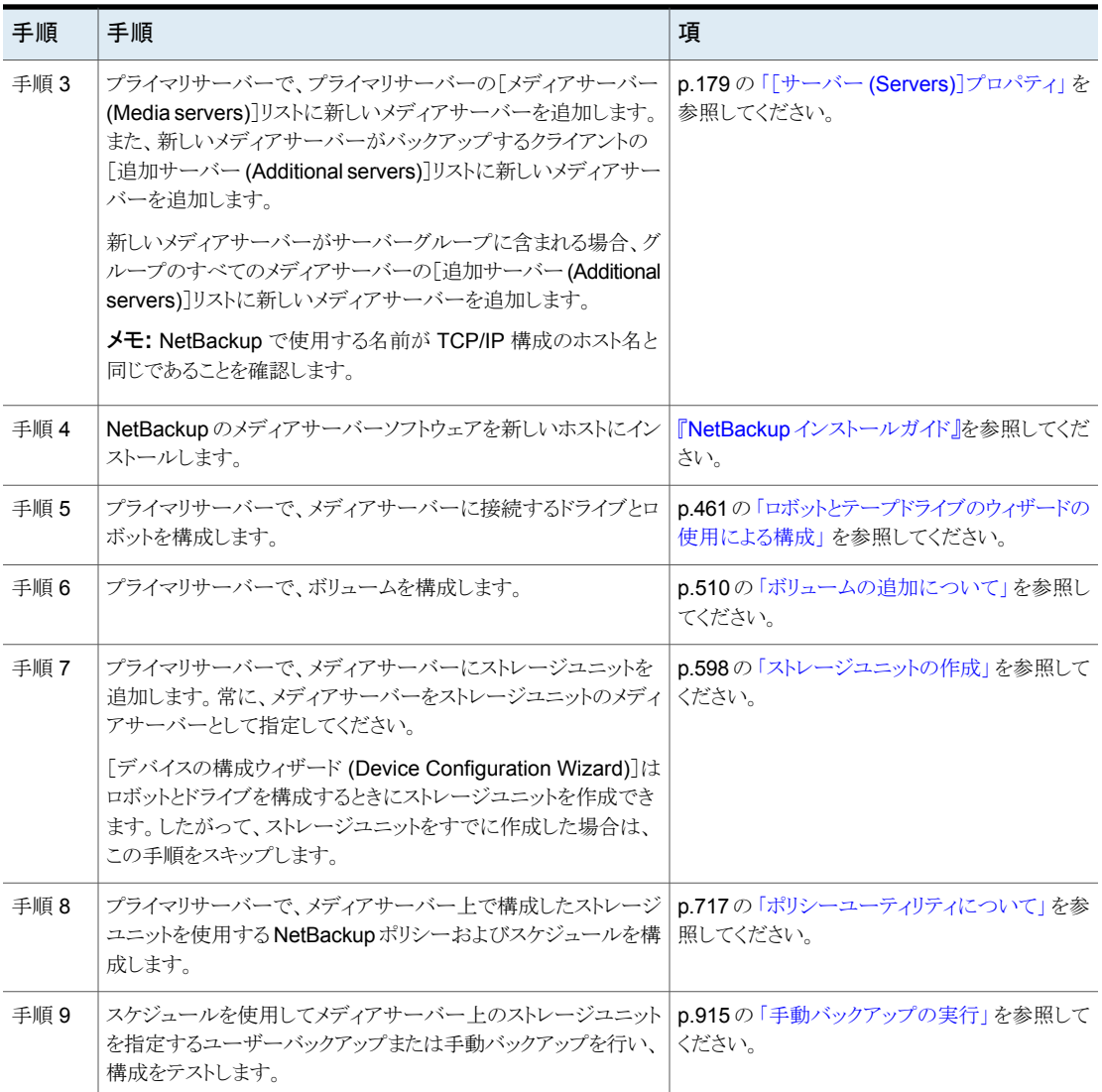

## メディアサーバーの登録

<span id="page-407-0"></span>メディアサーバーのインストール時にプライマリサーバーが実行されていない場合、メディ アサーバーは登録されません。そのメディアサーバーのデバイスを検出、構成および管 理することはできません。メディアサーバーをプライマリサーバーに登録する必要がありま す。

#### メディアサーバーを登録する方法

- **1** プライマリサーバー上で EMM サービスを起動します。
- **2** プライマリサーバーで次のコマンドを実行します。(*hostname* には、メディアサー バーのホスト名を使います)。

#### Windows の場合:

*install\_path*¥NetBackup¥bin¥admincmd¥nbemmcmd -addhost -machinename *hostname* -machinetype media -masterserver *server\_name* -operatingsystem *os\_type* -netbackupversion *level.major\_level.minor\_level*

UNIX の場合:

```
/usr/openv/netbackup/bin/admincmd/nbemmcmd -addhost -machinename
hostname -machinetype media -masterserver server_name
-operatingsystem os_type -netbackupversion
level.major_level.minor_level
```
メモ**:** NetBackup で使用する名前が TCP/IP 構成のホスト名と同じであることを確認 します。

<span id="page-408-0"></span>nbemmcmdコマンドの使用方法について詳しくは、『NetBackup[コマンドリファレンス](http://www.veritas.com/docs/DOC5332) [ガイド』](http://www.veritas.com/docs/DOC5332)を参照してください。

## メディアサーバーからのすべてのデバイスの削除

メディアサーバーからすべてのデバイスを削除できます。メディアサーバーの状態は、起 動、停止、または失敗して回復不能のいずれかです。すべてのデバイスはロボット、ドラ イブとディスクプールを含んでいます。

すべてのロボットとドライブを削除する手順と、ディスクプールを削除する手順の 2 つの 手順があります。

#### メディアサーバーからすべてのロボットとドライブを削除する方法

◆ プライマリサーバーで次のコマンドを入力します。

#### Windows の場合:

*install\_path*¥NetBackup¥bin¥admincmd¥nbemmcmd -deletealldevices -machinename *server\_name* -machinetype media

#### UNIX の場合:

/usr/openv/netbackup/bin/admincmd/nbemmcmd -deletealldevices -machinename server name -machinetype media

server\_name をメディアサーバーの名前に置き換えます。

#### ディスクプールをメディアサーバーから削除する方法

**1** メディアサーバーにディスクプールが構成されている場合は、それらのディスクプー ルを使うストレージユニットからメディアサーバーを削除します。各ストレージユニット に対して、プライマリサーバーで次のコマンドを実行します。

#### Windows の場合:

*install\_path*¥NetBackup¥bin¥admincmd¥bpsturep -label *storage\_unit\_label* -delhost *host\_name*

#### UNIX の場合:

/usr/openv/netbackup/bin/admincmd/bpsturep -label *storage\_unit\_label* -delhost *host\_name*

*storage\_unit\_label* をストレージユニットの名前に、*host\_name* をメディアサーバー の名前に置き換えます。

**2** メディアサーバーがディスクプールの唯一のストレージサーバーの場合は、ディスク プールの状態を DOWN に変更します。そうするには、各ディスクプールのプライマ リサーバーで次のコマンドを入力します。

#### Windows の場合:

*install\_path*¥NetBackup¥bin¥admincmd¥nbdevconfig -changestate -stype *server\_type* -dp *disk\_pool\_name* -state DOWN

#### UNIX の場合:

/usr/openv/netbackup/bin/admincmd/nbdevconfig -changestate -stype *server\_type* -dp *disk\_pool\_name* -state DOWN

*server\_type* をストレージサーバーの形式 (AdvancedDisk、PureDisk または OpenStorage サーバー形式を識別するベンダーの文字列) に置き換えます。

*disk\_pool\_name* をディスクプールの名前に置き換えます。

**3** 各ディスクプールに対して、次を実行します。

■ プライマリサーバーで次のコマンドを入力して、ディスクプールアクセスからメディ アサーバーを削除します。

#### Windows の場合:

*install\_path*¥NetBackup¥bin¥admincmd¥nbdevconfig -changedp -dp -*disk\_pool\_name* -stype *server\_type* -del\_storage\_servers *storage\_server*

#### UNIX の場合:

/usr/openv/netbackup/bin/admincmd/nbdevconfig -changedp -dp *disk\_pool\_name* -stype *server\_type* -del\_storage\_servers *storage\_server*

*disk\_pool\_name* をディスクプールの名前に置き換えます。 *server\_type* をストレージサーバーの形式 (AdvancedDisk、PureDisk または OpenStorage サーバー形式を識別するベンダーの文字列) に置き換えます。 *storage\_server* をメディアサーバーの名前に置き換えます。

■ メディアサーバーでのみ利用可能なディスクストレージ上にあるディスクプール が必要なくなった場合は、次のようにディスクプールを削除します。 Windows の場合:

*install\_path*¥NetBackup¥bin¥admincmd¥nbdevconfig -deletedp -dp *disk\_pool\_name* -stype *server\_type*

#### UNIX の場合:

/usr/openv/netbackup/bin/admincmd/nbdevconfig -deletedp -dp *disk\_pool\_name* -stype *server\_type*

期限内のバックアップイメージがあるディスクプールは削除できません。次のよう に、最初にイメージを期限切れにして、イメージフラグメントを削除する必要があ ります。

■ 次のように、イメージを期限切れにします。 Windows の場合:

*install\_path*¥NetBackup¥bin¥admincmd¥bpexpdate -dp *disk\_pool\_name* -stype *server\_type* -nodelete UNIX の場合:

/usr/openv/netbackup/bin/admincmd/bpexpdate -dp *disk\_pool\_name* -stype *server\_type* -nodelete

■ 次のように、ディスクプールのメディアの ID を特定します。 Windows の場合: *install\_path*¥NetBackup¥bin¥admincmd¥bpimmedia -dp

*disk\_pool\_name* -stype *server\_type* -nodelete UNIX の場合:

/usr/openv/netbackup/bin/admincmd/bpimmedia -dp *disk\_pool\_name* -stype *server\_type*

■ 次のように、ディスクプールの各メディア ID を削除します。 Windows の場合: *install\_path*¥NetBackup¥bin¥nbdelete -dt *disk\_type* -media\_id *name* UNIX の場合: /usr/openv/netbackup/bin/nbdelete -dt *disk\_type* -media\_id *name*

## **EMM** データベースからのデバイスホストの削除

<span id="page-411-0"></span>NetBackup データベースの EMM (Enterprise Media Manager) からデバイスのホスト を削除するには次の手順を実行します。

**EMM** データベースからデバイスホストを削除する方法

- **1** NetBackup 管理コンソールの左ペインで、[メディアおよびデバイスの管理 (Media and Device Management)]>[デバイス (Devices )]>[メディアサーバー (Media Servers)]を展開します。
- **2** ホストを選択します。
- <span id="page-411-1"></span>**3** [処理(Actions)]メニューで、[Enterprise Media Manager データベース(Enterprise Media Manager Database)]>[デバイスホストの削除(Remove Device Host)]を 選択します。
- **4** 確認のダイアログボックスで[はい (Yes)]をクリックします。

## メディアサーバーの廃止について

NetBackup の nbdecommission を使うと、メディアサーバーを廃止できます。コマンドは 廃止の処理手順を示すテキストベースのウィザードを起動します。ウィザードはNetBackup ドメインからメディアサーバーへの参照を取り除きます。(一部の参照を手動で取り除かな ければならないことがありますが、ウィザードはほとんどの場合その指示を提供します。)

nbdecommission コマンドは次の場合に役立ちます。

- 不要になったサーバーを破棄する場合。古いサーバーのバックアップイメージすべ てが期限切れになった後、nbdecommission を使うと、NetBackup環境から古いサー バーを削除できます。
- 新しいサーバーによって古いサーバーを置換し、同じストレージを保ちます。新しい サーバーから古いサーバーのストレージとバックアップイメージすべてにアクセスが必 要です。
- 古いサーバーは壊れ、新しいサーバーによってそれを置換する必要があります。

■ メディアサーバーを手動で廃止しようとし、それへの参照がまだ残っている場合。ウィ ザードは残っている参照をクリーンアップします。

このマニュアルでは、廃止されるべきメディアサーバーを古いサーバーと呼びます。

警告**:** nbdecommission コマンドを使うときは注意してください。コマンドによってイメージ が期限切れになることがあるのでデータ損失が起きることがあります。したがって、コマン ドを使う前に、コマンドが実行することを完全に理解する必要があります。メディアサー バーへの参照を廃止する前に最初にそれらをすべてプレビューすることをお勧めします。

p.418 の [「メディアサーバーへの参照のプレビュー」](#page-417-0) を参照してください。

次のトピックは詳細情報を提供し、プロセス全体のガイダンスを提供します。

- p.413 の [「廃止の制限事項について」](#page-412-0) を参照してください。
- p.414 の [「メディアサーバーを廃止する前に」](#page-413-0) を参照してください。
- p.415 の [「廃止処理」](#page-414-0) を参照してください。
- p.414 の [「廃止後の推奨事項」](#page-413-1) を参照してください。
- <span id="page-412-0"></span>p.418 の [「メディアサーバーへの参照のプレビュー」](#page-417-0) を参照してください。
- p.419 の [「メディアサーバーの廃止」](#page-418-0) を参照してください。

### 廃止の制限事項について

次は nbdecommission コマンドの制限事項です。

- クラスタ化されたメディアサーバーを廃止しません。NetBackup フェールオーバーメ ディアサーバーまたはアプリケーションクラスタを含みます。
- メディアサーバー重複排除プールを処理しません。 メディアサーバー重複排除プールをホストするメディアサーバーを廃止する前に、そ のメディアサーバー上の MSDP を非アクティブ化する必要があります。 詳しくは、『NetBackup [Deduplication](http://www.veritas.com/docs/DOC5332) ガイド』を参照してください。
- 使用環境の NetBackup サーバーの vm.conf ファイルを更新しません。したがって、 古いサーバーは NetBackup サーバーの vm.conf ファイルに残ることがあります。
- クライアントの設定ファイルを更新しません。したがって、古いサーバーはクライアント のサーバーリストに残ることがあります。新しいサーバーによって古いサーバーを置換 すれば、新しいサーバーは新しいクライアントのサーバーリストに追加されません。
- NetBackup Vault プロファイルを処理しません。古いサーバーのストレージユニットを 参照する NetBackup Vault プロファイルが存在したら、Vault プロファイルを手動で 更新します。
- 孤立したリソースについて通知しません。
- 廃止が影響する他のサーバーのデーモンとサービスを再起動しません。
- 廃止された後古いサーバーのすべてのデーモンとサービスを停止するように要求し ます。
- 新しいサーバーのデバイスを手動で再設定することを必要とします (必要な場合)。
- どのジョブが古いサーバーで動作しているか把握していることを必要とします。 廃止 の処理を実行する前にそれらを強制終了するか完了するまで実行する必要がありま す。
- -list\_ref オプションは明示的に削除する参照についてのみ報告します。コマンド はある項目を暗黙のうちに削除し、それらを報告しません。たとえば、ホストエイリアス とホストクレデンシャルは削除されますが、報告されません。
- 古いサーバーに存在するメディア ID の生成規則を移動することを必要とします。ロ ボットインベントリを実行するメディアサーバーにそれらを手動で移動する必要があり ます。
- <span id="page-413-0"></span>■ 新しいジョブが開始されないように古いサーバーを管理一時停止状態にします。ただ し、NetBackup はまだベーシックディスクのバックアップとリストアジョブを開始できま す。それらは他のストレージの宛先に対するジョブと異なる方式でリソースを入手しま す。また、nbdecommission コマンドはイメージを期限切れにするために管理一時停 止を解除することがあります(ウィザードへの応答に応じて)。ジョブはこの期間に開始 することがあります。

### メディアサーバーを廃止する前に

メディアサーバーを廃止する前に、次を行うことをお勧めします。

- nbdecommission コマンドの処理をプレビューします。 p.418 の [「メディアサーバーへの参照のプレビュー」](#page-417-0) を参照してください。 コマンドが古いサーバーへのすべての参照をキャプチャすることを確認するためにプ レビュー操作の出力を分析します。キャプチャしなかった場合は、コマンドがカバーし ない項目のリストを作成し、後で手動で修正します。
- <span id="page-413-1"></span>■ 始める前に NetBackup カタログをバックアップします。何かうまくいかない場合、また は廃止を中止しなければならない場合に廃止前の状態に環境を戻すためにそれを 使うことができます。
- NetBackup 環境の負荷が最小である保守時間帯にコマンドを実行します。

### 廃止後の推奨事項

nbdecommission コマンドを実行した後、次の処理を実行することをお勧めします。

■ コマンドが提供するすべての指示に従います。

コマンドはコマンドが実行できない処理を実行するための指示を提供することがあり ます。たとえば、それは古いサーバーでアクティブであるバックアップジョブを取り消 す指示を提供することがあります。

- 物理ストレージを(必要な場合)移動し、次にそれらのデバイスの再設定と再インベン トリを行います。
- 使用環境のすべての NetBackup サーバーの vm.conf ファイルを検査します。古い サーバーへの参照を取り除き、必要な箇所に新しいサーバーへの参照を追加しま す。
- 古いサーバーをクライアントのサーバーリストから削除し、必要な箇所に新しいサー バーを追加します。 nbdecommission コマンドは古いサーバーを参照するクライアントのリストを出力しま す。
- 古いサーバーが正しく削除されたこと検証します。古いサーバーの参照が削除され たことを確認するために各種の論理コンポーネント (バックアップポリシー、ストレージ ユニットなど) を検査します。
- NetBackup カタログをできるだけ早くバックアップします。
- <span id="page-414-0"></span>■ メディアサーバーから NetBackup をアンインストールするか、そのメディアサーバー を環境から削除します。この構成の変更後、メディアサーバーデーモンにプライマリ サーバーと通信する権限がなくなり、開始されなくなります。

#### 廃止処理

NetBackup コマンドはサーバー上の EMM データベース、 のイメージカタログと設定ファ イルから古いサーバーの構成を削除します。nbdecommission

次の表に、メディアサーバーを参照するコンポーネントに対して実行する処理を示しま す。表はコマンドがコンポーネントを処理する順序で編成されています。

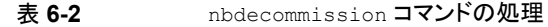

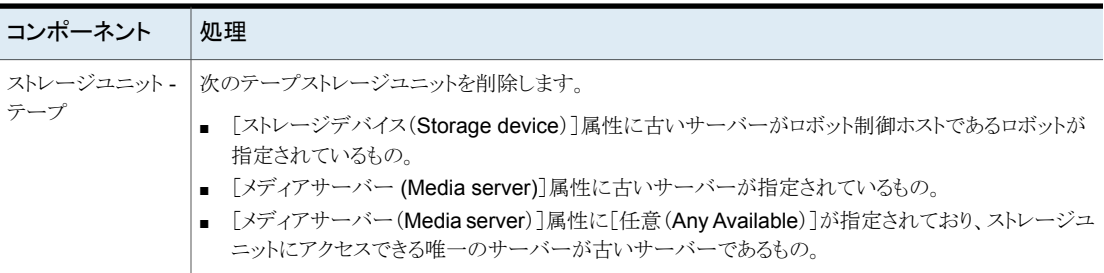

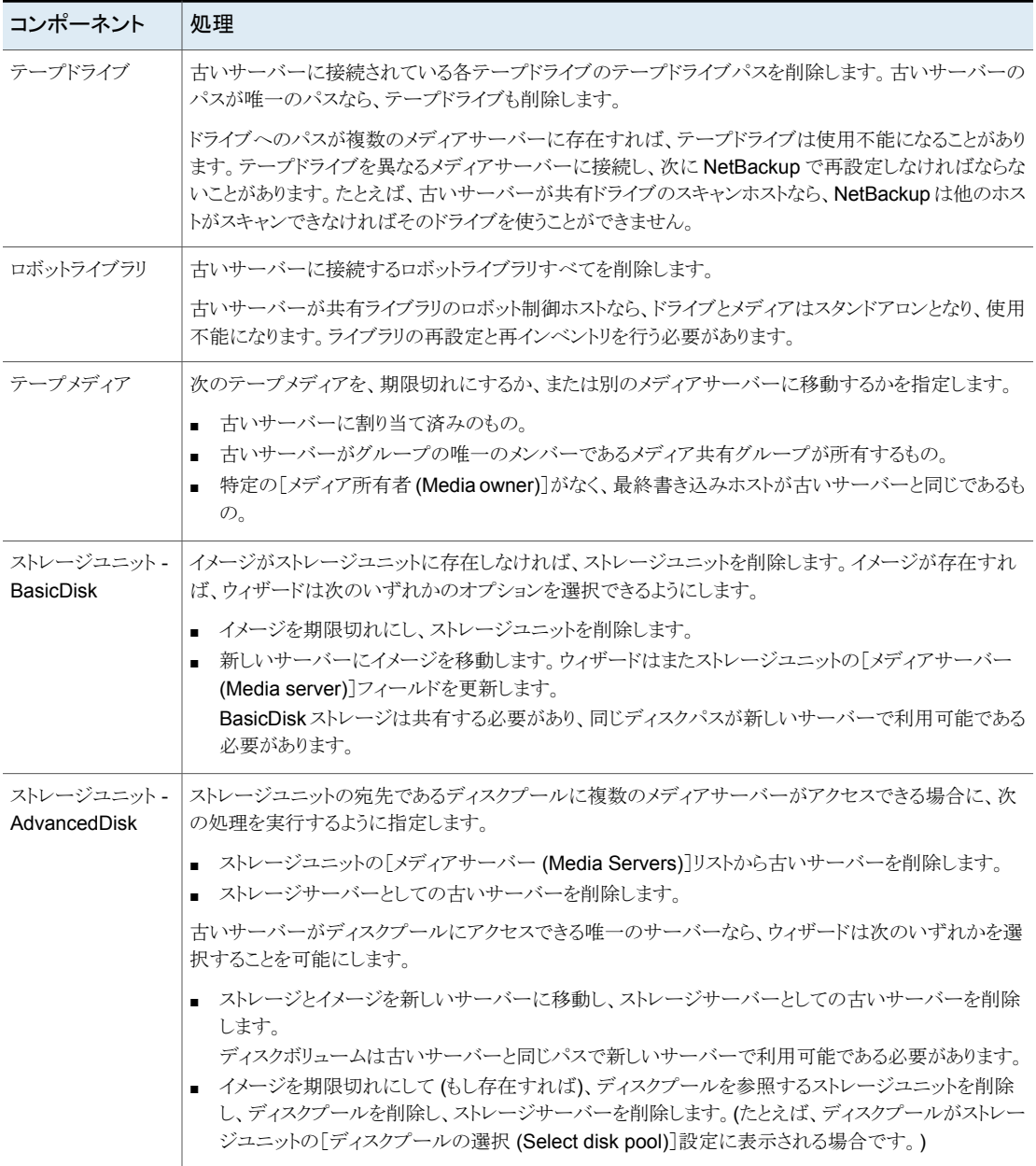

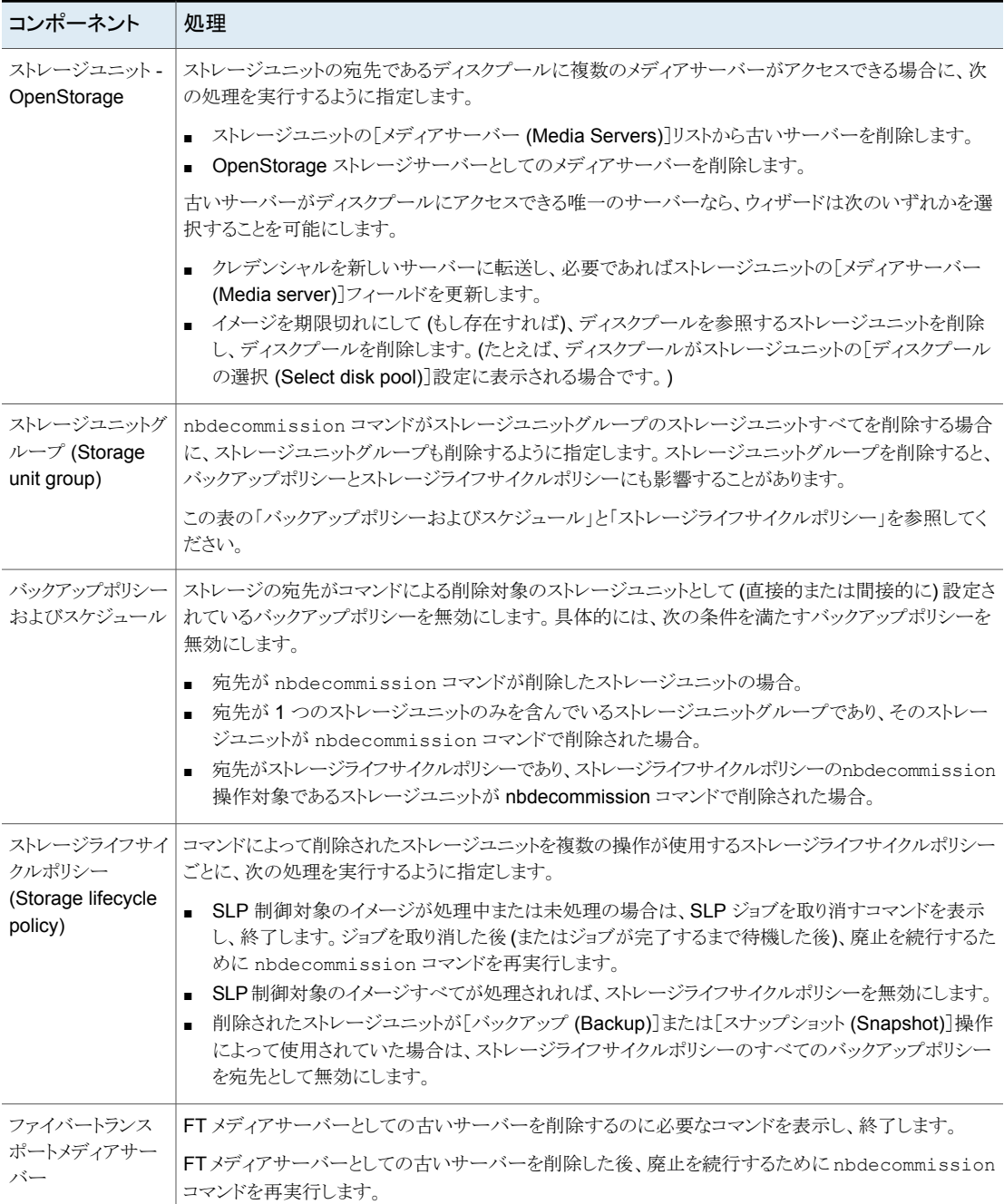

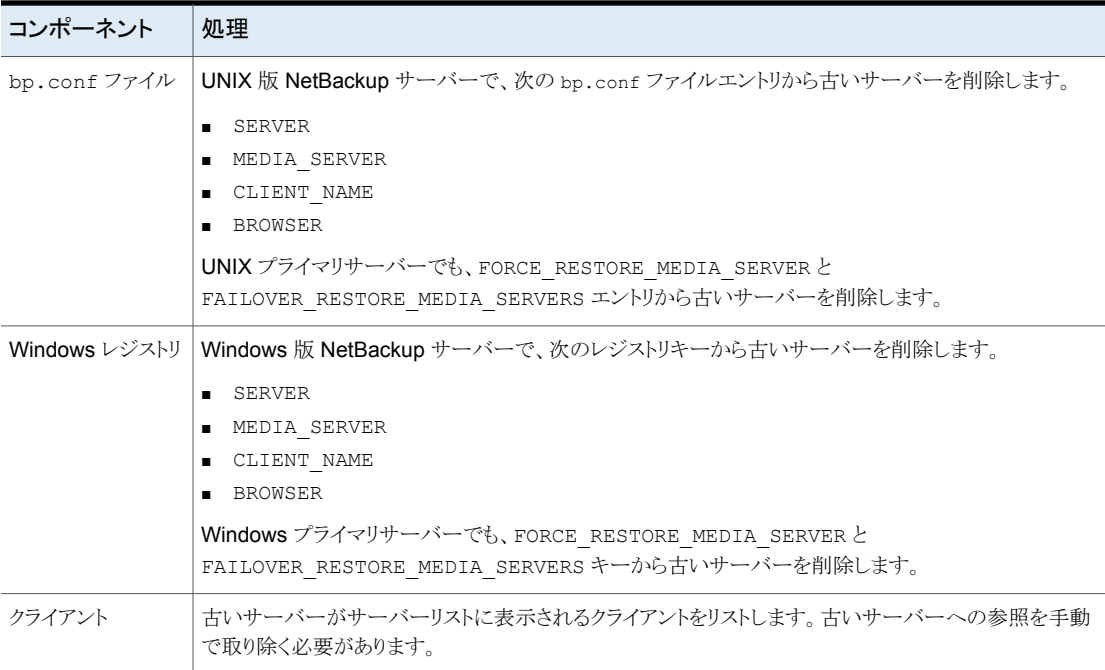

## メディアサーバーへの参照のプレビュー

<span id="page-417-0"></span>廃止したいメディアサーバーへの関連付けと参照をプレビューするために次の手順を使 います。メディアサーバーへの参照を廃止する前にそれをプレビューすることをお勧めし ます。

古いサーバーは起動され、応答可能である必要はありません。

p.412 の[「メディアサーバーの廃止について」](#page-411-1)を参照してください。

p.419 の [「メディアサーバーの廃止」](#page-418-0) を参照してください。

#### メディアサーバーへの参照をプレビューする方法

**1** プライマリサーバーまたはメディアサーバーで nbdecommission コマンドを実行し ます。コマンドの構文は次のとおりです。

Windows の場合:

*install\_path*¥NetBackup¥bin¥admincmd¥nbdecommission -list\_ref -oldserver *OldServer* > *file*.txt

UNIX の場合:

/usr/openv/netbackup/bin/admincmd/nbdecommission -list\_ref -oldserver *OldServer* > *file*.txt

廃止されるホストの名前で *OldServer* を置換します。内容か目的を示す名前で *file* を置換します。

<span id="page-418-0"></span>**2** コマンドが古いサーバーへのすべての参照をキャプチャすることを確認するために プレビュー操作の出力を分析します。キャプチャしなかった場合は、コマンドがカバー しない項目のリストを作成し、後で手動で修正します。

## メディアサーバーの廃止

このトピックはNetBackupメディアサーバーの使用停止についての情報を提供するトピッ クグループの一部です。

p.412 の [「メディアサーバーの廃止について」](#page-411-1) を参照してください。

nbdecommission ウィザードでの手順はウィザードのプロンプトに応答する方法によって 決まります。使用環境およびプロンプトにどのように応答するかに応じて、ウィザードは処 理を実行し、終了するように指示します。ウィザードを続行するには、指示された処理を 実行した後でウィザードを再び実行する必要があります。ウィザードを数回終了し、再実 行する場合があります。

実行中のジョブがメディアサーバーに存在すれば、コマンドがメディアサーバーを廃止し 始める前にそれらを取り消す必要があります。または、それらが終わるまで待つことがで きます。

*OldServer* は起動され、応答可能である必要はありません。

メディアサーバーを廃止する前にメディアサーバーの参照をプレビューすることを推奨し ます。

p.418 の[「メディアサーバーへの参照のプレビュー」](#page-417-0)を参照してください。

nbdecommission コマンドは標準の NetBackup 管理者コマンドログディレクトリにログを 記録します。

次の 2 つの手順があります。

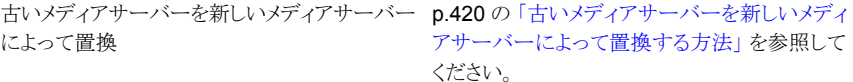

メディアサーバーの廃止

p.421 の[「メディアサーバーを廃止する方法」](#page-420-1)を 参照してください。

#### <span id="page-419-0"></span>古いメディアサーバーを新しいメディアサーバーによって置換する方法

**1** プライマリサーバーまたはこの操作の対象ではないメディアサーバーで nbdecommission コマンドを実行します。コマンドの構文は次のとおりです。

Windows の場合:

*install\_path*¥NetBackup¥bin¥admincmd¥nbdecommission -oldserver *OldServer* [-newserver *NewServer*] [-file *decom\_ops.txt*]

#### UNIX の場合:

/usr/openv/netbackup/bin/admincmd/nbdecommission -oldserver *OldServer* [-newserver *NewServer*] [-file *decom\_ops.txt*]

廃止されるホストの名前で *OldServer* を置換します。

-newserver は省略可能です。新しいサーバーを指定すれば、新しいサーバーは 置換操作のデフォルトのメディアサーバーになります。新しいサーバーを指定しなけ れば、ウィザードは有効なバックアップイメージを含んでいる各ストレージ形式に対し て新しいサーバーの入力を求めます。この方式は異なるメディアサーバーにバック アップイメージを移動したい場合には有用です。たとえば、テープストレージから 1 つのメディアサーバーにバックアップイメージを移動し、ディスクストレージから別の メディアサーバーにバックアップイメージを移動できます。

-file は省略可能です。それは指定ファイルにコマンド操作を書き込みます。目的 か内容を示す名前で *decom\_ops.txt* を置換します。コマンド操作の記録を保持す るために -file オプションの使用を推奨します。

**2** プロンプトに従い、要求された処理を実行します。

たとえば、コマンドはプライマリサーバーと複数のメディアサーバーに変更を加える ことがあります。変更が反映されるようにそれらのサーバーで NetBackup サービス を再起動する必要があることがあります。

#### <span id="page-420-1"></span>メディアサーバーを廃止する方法

**1** プライマリサーバーまたはこの操作の対象ではないメディアサーバーで次のコマン ドを実行します。*OldServer* は起動され、応答可能である必要はありません。

Windows の場合:

*install\_path*¥NetBackup¥bin¥admincmd¥nbdecommission -oldserver *OldServer*

UNIX の場合:

/usr/openv/netbackup/bin/admincmd/nbdecommission -oldserver *OldServer*

廃止されるホストの名前で *OldServer* を置換します。

<span id="page-420-0"></span>**2** プロンプトに従い、要求された処理を実行します。

## **vm.conf** 構成ファイルについて

vm.conf ファイルはメディアとデバイス管理の構成エントリを含んでいます。NetBackup はこのファイルを作成できますが、なければ作成する必要があります。

Windows の場合、パス名は *install\_path*¥Volmgr¥vm.conf です。

UNIX の場合、パス名は /usr/openv/volmgr/vm.conf です。

さまざまな NetBackup コンポーネントが、そのコンポーネントが実行されるホスト上でこの 構成ファイルを読み込みます。NetBackup コンポーネントは、コマンド、デーモン、プロ セスまたはユーティリティです。ホストは、NetBackup 管理クライアントまたは管理操作が 要求されているサーバーです。

p.437 の 「vm.conf [ファイルの例」](#page-436-0) を参照してください。

#### vm.conf の ACS\_mediatype エントリ

次の設定エントリは NetBackup サーバーに適用されます。

ACS\_*mediatype* = *Media\_Manager\_mediatype*

vm.conf でこのエントリを使用している場合、ACS メディア形式が、指定された Media Manager のメディア形式にマッピングされます。複数の ACS\_*mediatype* エントリを指定 することができます。

このエントリは、ロボットのインベントリ操作中に vmcheckxxx および vmupdate が実行さ れているホスト上で読み込まれ、解釈されます。ACSロボット制御ホストとして機能するす べての NetBackup メディアサーバー上で、このエントリを使用します。

有効な ACS\_*mediatype* エントリのリストが利用可能です。

『NetBackup 管理者ガイド Vol. 1』を参照してください。

<http://www.veritas.com/docs/DOC5332>

## vm.conf の ACS\_SEL\_SOCKET エントリ

次の設定エントリは NetBackup サーバーに適用されます。

ACS\_SEL\_SOCKET = *socket\_name*

<span id="page-421-0"></span>デフォルトでは、acssel によってソケット名 13740 が待機されます。vm.conf でこのエ ントリを指定した場合、デフォルトの設定を変更できます。このエントリは、acsd が実行さ れているホスト上で読み込まれ、解釈されます。

#### vm.conf の ACS CSI\_HOSTPORT エントリ (UNIX の場合)

次の設定エントリは NetBackup サーバーに適用されます。

ACS\_CSI\_HOSTPORT = *ACS\_library\_software\_hostname socket\_name*

*ACS\_library\_software\_hostname* の有効な値は、ACS ライブラリホストのホスト名です。 このパラメータには、ACS ライブラリホストの IP アドレスを指定しないでください。

*socket\_name* の有効な値は、1024 から 65535 までと 0 です。この値は、ACSLS サー バー上の、CSI によって使用される受信パケット用ポートの値と一致している必要があり ます。

0 (ゼロ) を指定すると、NetBackup では CSI および acsssi の以前の動作が使用され ます (特定のポートは指定されません)。

このエントリは、ACSLS サーバー上で acsssi プロセスが ACSLS 要求を送信するポー トを指定します。ACSLS CSI は、このポートを使用して acsssi プロセスから受信する ACSLS 要求を受け入れている必要があります。

通常、このエントリと ACS\_SSI\_INET\_PORT および ACS\_TCP\_RPCSERVICE エントリは、 ファイアウォールを実装した環境で使用します。これらの 3 つのエントリを vm.conf ファ イルに追加すると、宛先として指定されたポートが TCP 接続で使用されます。TCP の ソースポートは制限されないことに注意してください。

p.423の 「vm.confの [ACS\\_SSI\\_INET\\_PORT](#page-422-0) エントリ (UNIX の場合)」 を参照してくだ さい。

p.424 の 「vm.conf の ACS\_TCP\_RPCSERVICE / [ACS\\_UDP\\_RPCSERVICE](#page-423-0) エント リ (UNIX [の場合](#page-423-0))」 を参照してください。

たとえば、NetBackup メディアサーバーに、ファイアウォール保護を受けている 2 つの ACSLS サーバー (ACSLS 1 および ACSLS 2) が存在すると想定します。両方のサー バーがポート 30031 で問い合わせを待機しており、このポートを介した通信だけがファイ アウォールで許可されています。

vm.conf エントリは、次のとおりです。

ACS\_TCP\_RPCSERVICE ACS CSI HOSTPORT = ACSLS 1 30031 ACS\_CSI\_HOSTPORT = ACSLS\_2 30031 ACS SSI INET PORT = ACSLS 1 30032 ACS SSI INET PORT = ACSLS 2 30033

それぞれの acsssi プロセスによって各 ACSLS サーバーのポート 30031 に問い合わ せが送信され、ACSLS サーバーがこのポートで問い合わせを待機するように構成され ています。

### vm.conf の ACS\_SSI\_HOSTNAME エントリ

次の設定エントリは NetBackup サーバーに適用されます。

ACS\_SSI\_HOSTNAME = *host*

<span id="page-422-0"></span>ACS\_SSI\_HOSTNAME を使用すると、ACS ライブラリソフトウェアから戻される RPC パケッ トが ACS ネットワーク通信にルーティングされるホストを指定できます。デフォルトでは、 ローカルホスト名が使用されます。このエントリは、acsd および acsssi が実行されてい るホスト上で読み込まれ、解釈されます。このパラメータには、ホストの IP アドレスを指定 しないでください。

### vm.conf の ACS SSI\_INET\_PORT エントリ (UNIX の場合)

次の設定エントリは NetBackup サーバーに適用されます。

ACS\_SSI\_INET\_PORT = *ACS\_library\_software\_hostname socket\_name*

*ACS\_library\_software\_hostname* の有効な値は、ACS ライブラリホストのホスト名です。 このパラメータには、ACS ライブラリホストの IP アドレスを指定しないでください。

*socket\_name* エントリは、acsssi によって ACSLS 応答の受信用に使用されるポート を指定します。有効な値は 1024 から 65535 まで、および 0 です。この値は各 acsssi プロセスで一意である必要があります。

1024 から 65535 までの値は、acsssi が ACSLS 応答を受け入れるための TCP ポー トとして使用されるポート番号を示します。

0 (ゼロ) を指定すると、以前の動作が使用されます (ポートが動的に割り当てられます)。

通常、このエントリと ACS\_CSI\_HOSTPORT および ACS\_TCP\_RPCSERVICE エントリは、ファ イアウォールを実装した環境で使用します。これらの 3 つのエントリを vm.conf ファイル に追加すると、宛先として指定されたポートが TCP 接続で使用されます。TCP のソース ポートは制限されないことに注意してください。

p.422 の 「vm.conf の [ACS\\_CSI\\_HOSTPORT](#page-421-0) エントリ (UNIX の場合)」 を参照してくだ さい。

p.424 の 「vm.conf の ACS\_TCP\_RPCSERVICE / [ACS\\_UDP\\_RPCSERVICE](#page-423-0) エント リ(UNIX[の場合](#page-423-0))」を参照してください。

たとえば、NetBackup メディアサーバーに、ファイアウォール保護を受けている 2 つの ACSLS サーバー (ACSLS\_1 および ACSLS\_2) が存在すると想定します。ポート 30032 および 30033 は、acsssi と ACSLS サーバーが通信するためにファイアウォールで開 かれています。

この場合、エントリは次のとおりです。

ACS\_TCP\_RPCSERVICE ACS SSI INET PORT = ACSLS 1 30032 ACS SSI INET PORT = ACSLS 2 30033 ACS\_CSI\_HOSTPORT = ACSLS\_1 30031 ACS\_CSI\_HOSTPORT = ACSLS\_2 30031

NetBackup メディアサーバーでは、2 つの acsssi プロセスが開始されます。一方のプ ロセスがポート 30032 で ACSLS 1からの応答を待機し、他方のプロセスがポート 30033 で ACSLS\_2 からの応答を待機します。

## vm.conf の ACS\_SSI\_SOCKET エントリ

次の設定エントリは NetBackup サーバーに適用されます。

ACS\_SSI\_SOCKET = *ACS\_library\_software\_hostname socket\_name*

*ACS\_library\_software\_hostname* の有効な値は、ACS ライブラリホストのホスト名です。 このパラメータには、ACS ライブラリホストの IP アドレスを指定しないでください。

<span id="page-423-0"></span>デフォルトでは、acsssi によって、13741 から始まる一意の連続したソケット名が待機さ れます。vm.conf でこのエントリを指定した場合、ACS ライブラリソフトウェアのホストごと にソケット名を指定できます。このエントリは、acsd および acsssi が実行されているホス ト上で読み込まれ、解釈されます。

## vm.conf の ACS\_TCP\_RPCSERVICE / ACS\_UDP\_RPCSERVICE エントリ (UNIX の場合)

次の構成エントリは、NetBackup サーバーに適用されます。

ACS\_TCP\_RPCSERVICE ACS\_UDP\_RPCSERVICE

これらのエントリは、acsssi が ACSLS サーバーと通信するために使用する方法 (TCP または UDP) を指定します。

1 つのエントリのみ vm.conf に入力する必要があります。NetBackup はエントリが両方 ともあるか、またはどちらのエントリもなければ UDP を使います。

acsssi でファイアウォールをサポートするには、vm.conf に ACS\_TCP\_RPCSERVICE を 入力する必要があります。

p.422 の 「vm.conf の [ACS\\_CSI\\_HOSTPORT](#page-421-0) エントリ (UNIX の場合)」 を参照してくだ さい。

<span id="page-424-0"></span>p.423 の 「vm.conf の [ACS\\_SSI\\_INET\\_PORT](#page-422-0) エントリ (UNIX の場合)」 を参照してくだ さい。

#### vm.conf の ADJ\_LSM エントリ

次の設定エントリは NetBackup サーバーに適用されます。

ADJ\_LSM = *robot\_num ACS\_ID,LSM\_ID ACS\_ID,LSM\_ID*

複数のライブラリストレージモジュール (LSM) を備えた ACS ロボットでは、取り出される メディアは、パススルー機構によってメディアアクセスポート (MAP) まで移動される場合 があります。パススルー機構は、ある LSM から他の LSM にメディアを渡します。メディア が複数の LSM 間を移動する必要がある場合、移動時間が非常に長くなることがありま す。

このエントリを使用すると、ACS ロボット内の LSM の物理的な位置付けを指定できます。 このエントリが vm.conf で指定されている場合、効率的に取り出すために選択するべき MAP (または ACS CAP) を考慮する必要はありません。NetBackup は最短距離の MAP アルゴリズムの使用によってメディアを取り出すために適切な MAP を判断します。

最短距離の MAP アルゴリズムは、このエントリで定義する LSM の物理的な位置付けに 基づいています。このアルゴリズムは、複数の MAP に対して取り出しの処理が要求され た場合だけに使用されます。このアルゴリズムを使用している場合、vm.conf の MAP\_ID エントリは無視されます。

メモ**:** 最短距離の MAP 機能は、vmchange コマンドの -map オプションまたは Vault 管 理インターフェースを使用する場合だけに利用できます。NetBackup 管理コンソールか らは利用できません。

このエントリが存在しない場合、NetBackup では、最初と最後のLSM 以外のすべての LSM がパススルーポートで相互接続されていると想定されます。LSM は、一直線に相 互接続されます。

*robot\_num* には、ロボット番号を指定します。*ACS\_ID* および *LSM\_ID* には、LSM の座 標を指定します。

図 [6-1](#page-425-0) は次のエントリによって記述されている LSM の相互接続の図です。

ADJ LSM =  $700\ 0,0\ 0,1$ ADJ LSM = 700 0,0 0,6 ADJ LSM =  $700 \t 0.1 \t 0.2$ ADJ LSM =  $700 \t 0.1 \t 0.6$ ADJ LSM = 700  $0,2$  0,6 ADJ LSM =  $700 \t 0, 2 \t 0, 3$ ADJ LSM =  $700 \t 0.3 \t 0.4$ ADJ LSM =  $700 \t 0.4 \t 0.5$ 

<span id="page-425-0"></span>このロボットには、7 つの LSM の間にパススルー機構が構成されています。

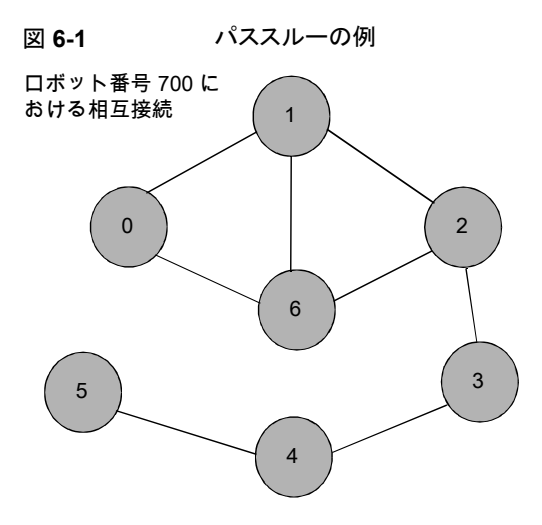

## vm.conf の API\_BARCODE\_RULES エントリ

次の設定エントリは NetBackup サーバーに適用されます。

API\_BARCODE\_RULES

vm.conf でこのエントリを指定した場合、API ロボットに対するバーコード規則のサポー トが有効になります。

NetBackup のバーコード規則は、デフォルトのメディアマッピングより優先されます。バー コード規則は、複数の世代の同じテープドライブで同じ形式のメディアが使用される場合 に特に有効です。

たとえば、STK 9940A ドライブおよび STK 9940B ドライブでは STK1R メディアが使用 されますが、データの書き込み密度は異なります。ドライブは、HCART や HCART2 な どの異なるドライブ形式を使用して構成する必要があります。一連のバーコードのバー コード規則を指定して、一部のメディアをHCART2として構成します。指定したバーコー ドの範囲外にある他の STK1R メディアは、HCART (STK1R のデフォルト) として構成さ れます。このエントリを指定しない場合、ロボットのインベントリ操作によって、STK1R 形 式のすべてのメディアが HCART または HCART2 として構成されます。どちらに構成さ れるかは、ドライブの構成方法によって異なります。

## NetBackup バージョン 8.0 以前の vm.conf の AUTHORIZATION\_REQUIRED エントリ

メモ**:** このエントリは、NetBackup 8.1 以降のバージョンには適用できません。

NetBackup 8.1 以降では、nbemm に既知のドメインのプライマリサーバーおよびメディア サーバーに対するリモートホストからのすべての要求を、Volume Manager サービス (vmd) が検証します。vm.conf エントリはこの判断に使用されなくなり、他の NetBackup ドメインのホストからの要求も許可されなくなりました。

このエントリは、NetBackup で、vm.conf ファイルの SERVER エントリを使用して、このホ スト上のデバイスを監視および制御するホストを制御するように指定します。このエントリ は、NetBackup の vmd サービスが実行されているメディアサーバー上で読み込まれ、解 釈されます。

AUTHORIZATION\_REQUIRED

vm.conf でこのエントリを指定する場合、vm.conf ファイルには、このホスト上のデバイ スを制御するすべてのメディアサーバーの SERVER エントリも含まれている必要がありま す。

AUTHORIZATION REQUIRED エントリが存在せず、SERVER エントリも存在しない場合、す べての NetBackup サーバーがこのホスト上のデバイスを監視および制御できます。

Veritas は、セキュリティを最大にするため、このエントリと SERVER エントリを使用すること をお勧めします。

このエントリは、NetBackup の vmd サービスが実行されているメディアサーバー上で読 み込まれ、解釈されます。

### vm.conf の AUTO\_PATH\_CORRECTION エントリ

でこのエントリを指定した場合、デバイスパスの自動的な再マッピングを有効にするかど うかを指定できます。次に例を示します。vm.conf

AUTO\_PATH\_CORRECTION = YES|NO

値が NO の場合、NetBackup Device Manager (ltid) が起動されても、デバイス構成 は変更されません。そのため、デバイスを変更してサーバーを再起動すると、保存された デバイス構成と実際の構成が異なる場合があります。

値が YES の場合、NetBackup によって接続されたデバイスが検出され、不適切なデバ イスパスのデバイス構成が自動的に更新されます。このエントリは、NetBackup Device Manager (ltid)が実行されているホスト上で読み込まれ、解釈されます。

Windows サーバーおよびLinux サーバーでは、デバイスパスの再マッピングは、デフォ ルトで有効になっています。その他のすべてのサーバーでは、デフォルトで無効になっ ています。

### vm.conf の AUTO\_UPDATE\_ROBOT エントリ

このエントリを使用すると、メディアアクセスポート (MAP) から TLD ロボットにメディアが 自動的に取り込まれ、EMM データベースを更新できます。ロボットによってユニットアテ ンションメッセージが生成されると、メディアが取り込まれます。

AUTO\_UPDATE\_ROBOT

このエントリは、MAP が開かれているときに、ユニットアテンションを送信する TLD ロボッ トでだけ有効です。

Veritas パーティション化されたライブラリではこのエントリを使用しないことをお勧めしま す。複数のパーティションが存在する多くのロボットライブラリでは、MAP が開かれている ときにユニットアテンションが送信されません。

### vm.conf の AVRD\_PEND\_DELAY エントリ

vm.conf でこのエントリを指定した場合、デバイスモニターに保留 (PEND) 状態が表示 される前に、avrd コマンドが *number\_of\_seconds* で指定した秒数の間待機します。こ のエントリは、avrd が実行されているホスト上で読み込まれ、解釈されます。

AVRD\_PEND\_DELAY = *number\_of\_seconds*

Windows では、ボリュームをマウント解除するときにドライブがビジー状態の場合、保留 (PEND) 状態であるとレポートされます。[DDodge changed 3/19/2018 for Lassen/8.2]NetBackup このエントリを使用すると、可能なかぎり、このような場合に保留 (PEND) 状態が表示されないようにすることができます。

*number\_of\_seconds* の最小値は 0 (ゼロ) です。最大値は 255 です。デフォルトは 180 秒です。

## vm.conf の AVRD\_SCAN\_DELAY エントリ

vm.conf でこのエントリを指定した場合、通常のスキャン周期で、avrd で指定した秒数 だけ、*avrd* コマンドの実行を待機します。このエントリは、avrd が実行されているホスト上 で読み込まれ、解釈されます。

AVRD\_SCAN\_DELAY = *number\_of\_seconds*

このエントリを使用して、テープのマウント時間を最小化します。このエントリを指定しない 場合、NetBackup でマウント要求が平均で 7.5 秒遅延されます。

*number\_of\_seconds* の最小値は 1 です。最大値は 180 です。0 (ゼロ) を指定すると 1 秒に変換されます。デフォルトは 15 秒です。デフォルトより大きい値を指定すると、 NetBackup でマウント要求が遅延され、デバイスモニターへのドライブ状態の情報表示 も遅延されます。

メモ**:** *number\_of\_seconds* を、1 回のスキャン周期内でメディアを変更可能な値に設定 すると、NetBackup ではメディアの変更が検出されません。データの損失が発生する場 合があります。

### vm.conf の CLEAN\_REQUEST\_TIMEOUT エントリ

メモ**:** このエントリは、テープドライブのクリーニング要求、テープのマウントおよびテープ のマウント解除要求に影響を与えます。

このエントリを使用して、次の内容を指定します。

- ドライブがクリーニングされるまで NetBackup が待機する時間を指定できます。指定 した時間を超えると、要求はキューから削除されます。
- テープがマウントまたはマウント解除されるまで NetBackup が待機する時間を指定 できます。指定した時間を超えると、要求はキューから削除されます。

30分間処理されなかったドライブのクリーニング要求、テープのマウントまたはマウント解 除要求は、キューから削除されます。

CLEAN\_REQUEST\_TIMEOUT = *minutes*

*minutes* は、1 から 144000 (100 日) の範囲で指定できます。デフォルト値は、30 分で す。0 (ゼロ) を指定すると、デフォルト値の 30 に変換されます。

### vm.conf の CLIENT\_PORT\_WINDOW エントリ

このエントリを使用すると、他のホストの vmd に接続するために使用される、このホスト上 の予約されていないポートの範囲を指定できます。このエントリは、vmd が実行されてい るホスト上で読み込まれ、解釈されます。

CLIENT\_PORT\_WINDOW = *start end*

たとえば、次のエントリによって、ポート番号 4800 から 5000 の使用が許可されます。

CLIENT\_PORT\_WINDOW = 4800 5000

次の場合、使用する予約されていないポートがオペレーティングシステムによって決定さ れます。

- CLIENT PORT WINDOW エントリを指定していない場合
- *start* に 0 (ゼロ) を指定した場合

### vm.conf の CLUSTER\_NAME エントリ

このエントリは vm.conf ファイルが存在するメディアサーバー用の仮想名を指定します。

CLUSTER\_NAME = *cluster\_alias*

p.438 の 「vm.conf [ファイルのホスト名の優先度」](#page-437-0) を参照してください。

## vm.conf の DAYS\_TO\_KEEP\_LOGS エントリ

vm.conf でこのエントリを指定した場合、vmd によってデバッグログが削除されるまでの 保存日数を指定します。このエントリは、vmdが実行されているホスト上で読み込まれ、解 釈されます。

DAYS\_TO\_KEEP\_LOGS = *days*

デフォルトは 30 日です。0 (ゼロ) の値を指定すると、ログは削除されません。この入力値 は統合ログ機能で作成されるデバッグログには影響しません。

統合ログ機能について詳しくは、『NetBackup [ログリファレンスガイド』](http://www.veritas.com/docs/DOC5332)を参照してくださ い。

## vm.conf の EMM\_RETRY\_COUNT エントリ

vmd および ltid デーモンは、このエントリを使用して、NetBackup Enterprise Media Manager に対して要求を再試行する回数を判断します。

EMM\_RETRY\_COUNT = *number\_of\_retries*

デフォルトは 1 つの再試行です。

vm.conf ファイルのこのエントリは、NetBackup のテクニカルサポートから指示された場 合だけ変更してください。このエントリが vm.conf ファイルに追加されるか、またはこの値 が変更された場合は、vmd デーモンと ltid デーモンを再起動します。

## vm.conf の EMM\_CONNECT\_TIMOUT エントリ

この値は NetBackup の Enterprise Media Manager と次のデーモン間の壊れた接続 に適用されます: vmd デーモンと ltid デーモン。これら 2 つのデーモンはどのくらいの

間 NetBackup Enterprise Media Manager に再接続しようとする必要があるか判断す るためにこのエントリを使います。

EMM\_CONNECT\_TIMOUT = *number\_of\_seconds*

デフォルトは 20 秒です。

vm.conf ファイルのこのエントリは、NetBackup のテクニカルサポートから指示された場 合だけ変更してください。このエントリが vm.conf ファイルに追加されるか、またはこの値 が変更された場合は、vmd デーモンと ltid デーモンを再起動します。

### vm.conf の EMM\_REQUEST\_TIMOUT エントリ

vmd デーモンおよび ltid デーモンは、このエントリを使用して、NetBackup Enterprise Media Manager に対する要求が完了するまでに待機する時間 (秒数) を判断します。

EMM\_REQUEST\_TIMOUT = *number\_of\_seconds*

デフォルトは 300 秒です。

vm.conf ファイルのこのエントリは、NetBackup のテクニカルサポートから指示された場 合だけ変更してください。このエントリが vm.conf ファイルに追加されるか、またはこの値 が変更された場合は、vmd デーモンと ltid デーモンを再起動します。

### vm.conf の INVENTORY\_FILTER エントリ

次の設定エントリは NetBackup サーバーに適用されます。

INVENTORY\_FILTER = *robot\_type robot\_number mode value1* [*value2* ...]

ACS ロボット形式で、ロボットインベントリの結果のフィルタリングに使用します。このエン トリは、インベントリ操作が起動される NetBackupサーバー上の構成ファイル (vm.conf) に追加します。このエントリは、vmcheckxxx および vmupdate が実行されているホスト上 で読み込まれ、解釈されます。

メモ**:** このエントリは、ACS ロボットおよび STK Library Station がインストールされた ACS ライブラリソフトウェアホストで必要になる場合があります。新しいバージョンのSTKLibrary Station では、ロボットインベントリのコマンドが正常に機能するため、フィルタは必要あり ません。

*robot\_type* には ACS のみを指定できます。

*robot\_number* には、NetBackup で構成されるロボット番号を指定します。

*mode* は ACS 用の BY\_ACS\_POOL です。

INVENTORY\_FILTER = ACS 0 BY\_ACS\_POOL 4 5

## vm.conf の MAP\_ID エントリ

次の設定エントリは NetBackup サーバーに適用されます。

MAP\_ID = *robot\_num map\_ID*

このエントリを使用すると、自動カートリッジシステム (ACS) ロボットからメディアが取り出 されるときに使用される、デフォルトのメディアアクセスポート (MAP) を構成できます。 NetBackup 管理コンソールではこのデフォルトが選択されますが、取り出し用に他のメ ディアアクセスポートを選択することもできます。

MAP が利用できない場合、または vm.comf ファイルにこのエントリが含まれていない場 合、NetBackup ではデフォルトの MAP 選択処理が使用されます。デフォルトでは、取り 出されるメディアを収めることができる最小の MAP が NetBackup で使用されます。

NetBackup によって複数の MAP が選択された場合、MAP ID エントリで指定されてい る MAP ではなく、最短距離の MAP アルゴリズムが NetBackup で使用されます。

p.425 の「vm.conf の [ADJ\\_LSM](#page-424-0) エントリ」を参照してください。

*robot\_num* はロボット番号です。*map\_ID* は ACS CAP (カートリッジアクセスポート) ID の形式で、空白を含めることはできません。

次の例は ACS ロボット番号 700 のために MAP ID を指定したものです。0,1,0 の ACS CAP ID が使われます。

MAP ID = 700  $0, 1, 0$ 

#### vm.conf の MAP\_CONTINUE\_TIMEOUT エントリ

このエントリは、-w オプションを指定して vmchange コマンドを使用する場合にだけ適用 されます。

MAP\_CONTINUE\_TIMEOUT = *seconds*

*seconds* のデフォルトのタイムアウト値は 300 (5 分) です。*seconds* には 0 (ゼロ) は指 定できません。また、1200 (20 分) より大きい値を指定すると、ロボットデーモンによって 操作が取り消される場合があります。

vm.conf でこのエントリを指定した場合、SCSI ロボットデーモンは、指定した秒数の間 待機した後でタイムアウトします。タイムアウトはユーザーがメディアアクセスポートからボ リュームを取りはずした後にデーモンがユーザーの応答を待っている間に発生することが あります。タイムアウトが発生すれば、NetBackup は操作を中止します。

このエントリは、SCSI 制御ロボットデーモンまたはプロセスが実行されているホスト上で 読み込まれ、解釈されます。
メモ**:** マウント以外の操作 (ロボットインベントリなど) は、このタイムアウト期間中には実行 できません。

## vm.conf の MEDIA\_ID\_BARCODE\_CHARS エントリ

vm.conf でこのエントリを指定した場合、NetBackup によるメディア ID の生成が制御さ れます。このエントリは、vmcheckxxx および vmupdate がロボットのインベントリ操作の 一部として実行されているホスト上で読み込まれ、解釈されます。

MEDIA\_ID\_BARCODE\_CHARS = *robot\_num barcode\_length media\_ID\_rule*

メモ**:** このエントリを使用する場合、ロボットでバーコード機能がサポートされており、ロボッ ト形式が API ロボット以外である必要があります。

NetBackup によって使用されるテープ上のバーコードの文字を指定する規則を定義す ることによって、NetBackup がメディア ID を作成する方法を選択します。ID に挿入する 英数字も指定できます。

複数のエントリを vm.conf ファイルに追加できます。たとえば、各ロボットに対して、また は文字数が異なる各バーコード形式に対して、メディア ID を生成するように指定できま す。複数のエントリを使用することによって、複数のメディアに対する柔軟性を確保できま す。

MEDIA ID BARCODE CHARS エントリが存在しないか、このエントリが無効な場合、 NetBackup では、バーコードの末尾 6 文字を使用してメディア ID が生成されます。

*robot\_num* には、ロボット番号を指定します。

*barcode\_length* には、バーコードの長さを指定します。

*media\_ID\_rule*は、コロンで区切られた最大6つのフィールドで構成されます。このフィー ルドに指定した数値によって、NetBackup がバーコードから抽出する文字の位置 (左か ら右) が定義されます。たとえば、2 という数字がフィールドにあれば、NetBackup はバー コードから 2 番目の文字を抽出します。数値は、任意の順序で指定できます。

シャープ記号 (#) が文字の先頭に付けられていれば、その文字は生成された ID のその 位置に挿入されます。どの英数字でもメディア ID では有効です。多くの異なる形式のメ ディア ID を作成するにはルールを使用します。ただし、メディア上のラベルと生成された メディア ID が一致しない場合、メディアの管理が困難になる場合があります。

規則および生成されるメディア ID の例を次に示します。

Barcode on the tape: 032945L1 Media ID rule: #N:2:3:4:5:6 Generated media ID: N32945

## vm.conf の MEDIA\_ID\_PREFIX エントリ

vm.conf でこのエントリを指定した場合、バーコードなしのメディアに使用するメディア ID の接頭辞が定義されます。このエントリは、vmcheckxxx および vmupdate がロボットのイ ンベントリ操作の一部として実行されているホスト上で読み込まれ、解釈されます。

MEDIA\_ID\_PREFIX = *media\_id\_prefix*

メディアをロボットに追加する最適な方法は、ロボットインベントリのボリューム構成の更新 操作を使用することです。

## vm.conf の MM\_SERVER\_NAME エントリ

このエントリは、他の NetBackup サーバーとクライアントがこのサーバーを参照する場合 に使用する名前を指定します。

MM\_SERVER\_NAME = *host\_name*

p.438 の「vm.conf [ファイルのホスト名の優先度」](#page-437-0)を参照してください。

## vm.conf の RANDOM\_PORTS エントリ

このエントリを使用すると、他の NetBackup サーバーと通信するために、NetBackup に よってポート番号がランダムに選択されるか、または順に選択されるかを指定できます。 このエントリは、vmd が実行されているホスト上で読み込まれ、解釈されます。

RANDOM\_PORTS = YES|NO

YES を設定した場合、またはエントリが存在しない場合 (デフォルト)、NetBackup によっ て、許容範囲内の利用可能なポートからポート番号がランダムに選択されます。

NO を設定した場合、NetBackup によって番号が順に選択されます。NetBackup は許容 範囲内の番号のうち最も大きい番号から開始し、次に 2 番目に大きい番号を試し、利用 可能なポートが見つかるまで順に繰り返します。

UNIX の場合、NetBackup の構成でランダムポートを指定しない場合、vm.conf ファイ ルで RANDOM\_PORTS = NO を指定します。

『NetBackup 管理者ガイド Vol. 1』を参照してください。

<http://www.veritas.com/docs/DOC5332>

NetBackup 構成ファイルでランダムポートを指定しない場合は、次のいずれかを実行し ます。

- UNIX の場合、bp.conf ファイルで RANDOM\_PORTS = NO を指定します。
- NetBackup 管理コンソールで NetBackup の[ホストプロパティ (Host Properties)] を使用します ([NetBackup の管理 (NetBackup Management)]、[ホストプロパティ

(Host Properties)]の順に移動して、マスターサーバーをダブルクリックし、[ポート範 囲 (Port Ranges)]、[ランダムポート割り当てを使用する (Use random port assignments)]の順に選択)。

## vm.conf の REQUIRED\_INTERFACE エントリ

このエントリはメディアサーバーが別のメディアサーバーに接続するために使うネットワー クインターフェースの名前を指定します。

REQUIRED\_INTERFACE = *host\_name*

NetBackup サーバーでは、複数のネットワークインターフェースを使用できます。デフォ ルトでは、使用するネットワークインターフェースはオペレーティングシステムによって決 定されます。NetBackup で強制的に特定のネットワークインターフェースを使用して接続 するには、REQUIRED\_INTERFACE を使用してインターフェースのネットワークホスト名を 指定します。

p.438 の 「vm.conf [ファイルのホスト名の優先度」](#page-437-0) を参照してください。

## NetBackup 8.0 以前の vm.conf の SERVER エントリ

メモ**:** このエントリは、NetBackup 8.1 以降のバージョンには適用できません。

このエントリは、他の NetBackup サーバーがこのサーバーを参照する場合に使用する 名前を判断します。

vm.conf ファイルの SERVER エントリは、NetBackup メディアサーバーの機密保護の目 的で使用されます。

SERVER = *host\_name*

SERVER エントリと AUTHORIZATION\_REQUIRED エントリを同時に使用すると、このホスト上 でデバイスを監視および制御するホストを制御できます。

AUTHORIZATION REQUIRED エントリが存在する場合、vm.conf ファイルに、このホスト上 のデバイスを制御するすべてのメディアサーバーの SERVER エントリが含まれている必要 があります。vm.conf ファイルに SERVER エントリが含まれる場合、そのホスト自身の SERVER エントリも含まれている必要があります。このエントリが含まれない場合、ホストは 自身のデバイスを管理できません。

AUTHORIZATION REQUIRED エントリが存在せず、SERVER エントリも存在しない場合、す べての NetBackup サーバーがこのホスト上のデバイスを監視および制御できます。

機密保護の目的で、特定のホストだけにデバイスへのアクセスを許可するエントリをリモー トで追加する必要があります。

このエントリは、NetBackup の vmd サービスが実行されているメディアサーバー上で読 み込まれ、解釈されます。

## vm.conf の SSO\_DA\_REREGISTER\_INTERVAL エントリ

このエントリは、他の NetBackup サーバーがこのサーバーを参照する場合に使用する 名前を判断します。

次の設定エントリは NetBackup サーバーに適用されます。

SSO\_DA\_REREGISTER\_INTERVAL = *minutes*

この vm.conf エントリは、テープ機能のための Shared Storage Option (SSO) だけに 使用されます。このエントリは、ltid が実行されているホスト上で読み込まれ、解釈され ます。

スキャンホスト上の ltid では、EMM/DA を使用して共有ドライブが定期的に登録され、ド ライブのスキャン機能が提供されていることが確認されます。ドライブを共有しているホス トのうち、ドライブをスキャンするホストは 1 つだけです。この再登録によって、デバイスア ロケータを再起動する場合などに、共有ドライブの使用に与える影響を最小限に抑える ことができます。

再登録のデフォルトの間隔は5分です。SSO\_DA\_REREGISTER\_INTERVAL エントリを使 用して、登録の間隔を調整できます。このエントリを追加したら、ltid を停止後に再起動 して、変更を有効にします。

## vm.conf の SSO\_DA\_RETRY\_TIMEOUT エントリ

次の設定エントリは NetBackup サーバーに適用されます。

SSO\_DA\_RETRY\_TIMEOUT = *minutes*

この vm.conf エントリは、テープ機能のための Shared Storage Option (SSO) だけに 使用されます。このエントリは、ltid が実行されているホスト上で読み込まれ、解釈され ます。

Device Manager の ltid は次のイベントの 1 つが起きれば再試行前に待機します。

- EMM/DA との通信中に発生する問題。
- 共有ドライブ予約時のエラー。

再試行のデフォルトの遅延時間は3分です。SSO\_DA\_RETRY\_TIMEOUT エントリを使用し て、遅延間隔を調整できます。このエントリを追加したら、ltid を停止後に再起動して、 変更を有効にします。

## vm.conf の SSO\_HOST\_NAME エントリ

次の設定エントリは NetBackup サーバーに適用されます。

SSO\_HOST\_NAME = *host\_name*

この vm.conf エントリは、テープ機能のための Shared Storage Option (SSO) だけに 使用されます。このエントリは、ltid が実行されているホスト上で読み込まれ、解釈され ます。

このエントリは、現在のホストで、EMM/DA を使用した共有ドライブの登録、予約および解 放に使用される名前を指定します。デフォルトは、ローカルのホスト名です。

## vm.conf の VERBOSE エントリ

vm.conf でこのエントリを指定した場合、ホスト上のすべての Media Manager コンポー ネントは詳細ログが有効な状態で起動されます。

このオプションを使用するのは、問題が発生した場合や、Veritas のテクニカルサポート から要請された場合だけです。問題が解決したら、デバッグログを削除するか、または DAYS TO KEEP LOGS エントリを追加する必要があります。

## vm.conf ファイルの例

ホスト server1 上の vm.conf ファイルの例を次に示します。

```
SERVER = server1
SERVER = server2
MEDIA_ID_PREFIX = NV
MEDIA_ID_PREFIX = NETB
ACS 3490E = HCART2
```
## 他のホストのメディアおよびデバイスにアクセスする方法

メモ**:** このトピックは、NetBackup 8.1 以降のバージョンには適用できません。

NetBackup 8.1 以降では、nbemm に既知のドメインのプライマリサーバーおよびメディア サーバーに対するリモートホストからのすべての要求を、Volume Manager サービス (vmd) が検証します。vm.conf エントリはこの判断に使用されなくなり、他の NetBackup ドメインのホストからの要求も許可されなくなりました。

NetBackup でリモートの NetBackup ホスト上のメディアおよびデバイスの管理機能にア クセスするには、リモートホストの vm.conf ファイルに SERVER エントリを追加することが 必要となる場合があります。

SERVER エントリはセキュリティの目的で NetBackup の bp.conf ファイルと vm.conf ファ イルで使われます。エントリを追加して、特定のホストだけにリモートアクセス機能を許可 することができます。

リモートホストの vm.conf ファイルに SERVER エントリが含まれていない場合、ログインし たサーバーの bp.conf ファイルに追加されていればリモートホストのメディアとデバイス をホストで管理できます。vm.conf ファイルに SERVER エントリを追加する必要はありませ  $\lambda$ 

リモートホストの vm.conf ファイルに SERVER エントリが含まれている場合は、NetBackup 管理コンソールが実行されているホスト (ログインしたサーバー) 用の SERVER エントリを その vm.conf ファイルに追加します。

eel、yak および shark という名前の 3 つのホストが存在していると想定します。ホスト shark にデバイス管理を集約し、各ホストには自身のデバイスの管理を許可するとしま す。

次の例が適用されます。

■ shark の vm.conf ファイルには次のエントリを含めます。

SERVER = shark

shark ではすべてのデバイス管理を shark から実行できるため、shark の vm.conf ファイルに他の SERVER エントリを追加する必要はありません。

■ eelのvm.confファイルには次のエントリを含めます。これによって、eelが自身のデ バイスを管理し、shark がこれらのデバイスにアクセスすることが可能になります。

```
SERVER = eel
SERVER = shark
```
<span id="page-437-0"></span>■ yak の vm.conf ファイルには次のエントリを含めます。これによって、vak が自身の デバイスを管理し、shark がこれらのデバイスにアクセスすることが可能になります。

```
SERVER = yakSERVER = shark
```
## vm.conf ファイルのホスト名の優先度

NetBackup は次の名前優先度の使用によってメディアサーバーを識別します。

- vm.conf に CLUSTER\_NAME エントリが存在する場合、その名前。
- vm.conf に MM\_SERVER\_NAME エントリが存在する場合、その名前。
- vm.confに REQUIRED\_INTERFACE エントリが存在する場合、その名前。
- プライマリサーバーのサーバーのホストプロパティ内のホストの名前。

■ gethostname()の名前。

**3**

# ストレージの構成

- 第7章 [ディスクストレージの構成](#page-440-0)
- 第8章 [ロボットおよびテープドライブの構成](#page-452-0)
- 第9章 [テープメディアの構成](#page-498-0)
- 第10章 [ロボットのインベントリ](#page-574-0)
- 第11章 [ストレージユニットの構成](#page-596-0)
- 第12章 [バックアップのステージング](#page-629-0)
- 第13章 [ストレージユニットグループの構成](#page-645-0)

# <span id="page-440-0"></span>ディスクストレージの構成

この章では以下の項目について説明しています。

- BasicDisk [ストレージの構成について](#page-440-1)
- <span id="page-440-1"></span>■ [ディスクプールストレージの構成について](#page-440-2)
- NetBackup の MSDP [ディスクプールの構成](#page-441-0)

# **BasicDisk** ストレージの構成について

BasicDisk 形式のストレージユニットは、ローカルに接続されたディスクまたはネットワー クに接続されたディスクのディレクトリで構成されます。ディスクストレージはファイルシステ ムとして NetBackup メディアサーバーに公開されます。NetBackup は、指定されたディ レクトリにバックアップデータを格納します。

**7**

<span id="page-440-2"></span>特別な構成は BasicDisk ストレージでは必要ありません。ストレージユニットを設定する ときにストレージのディレクトリを指定します。

p.598 の [「ストレージユニットの作成」](#page-597-0) を参照してください。

# ディスクプールストレージの構成について

ディスクプールを使う NetBackup 機能のライセンスがあればディスクプールを構成でき ます。

詳しくは、次のガイドを参照してください。

- 『NetBackup AdvancedDisk ストレージソリューションガイド』
- 『NetBackup クラウド管理者ガイド』
- 『NetBackup Deduplication ガイド UNIX、 Windows および Linux』
- 『ディスクの NetBackup OpenStorage ソリューションガイド』
- 『NetBackup Replication Director ソリューションガイド』
- <span id="page-441-0"></span>■ 『NetBackup Web UI 管理者ガイド』

# **NetBackup** の **MSDP** ディスクプールの構成

NetBackup メディアサーバー重複排除プール重複排除のディスクプールを構成して管 理できます。

p.442 の「NetBackup [の重複排除用ディスクプールについて」](#page-441-1)を参照してください。

<span id="page-441-1"></span>p.443 の [「重複排除のディスクプールの構成」](#page-442-0) を参照してください。

p.445 の [「メディアサーバー重複排除プールの管理」](#page-444-0) を参照してください。

## NetBackup の重複排除用ディスクプールについて

NetBackup重複排除のディスクプールは、重複排除されたバックアップデータのストレー ジを表します。NetBackup サーバーまたは NetBackup クライアントは、重複排除ディス クプールに格納されているバックアップデータを重複排除します。

重複排除のプールには次の 2 つの形式があります。

■ NetBackup の「メディアサーバー重複排除プール (Media Server Deduplication Pool)]は、NetBackup メディアサーバーに接続されているディスクストレージを表し ます。NetBackup は、データの重複を排除し、ストレージをホスティングします。 NetBackup では、重複排除プールを構成するディスクリソースの所有権が排他的で ある必要があります。これらのリソースを他のユーザーと共有した場合、NetBackup では重複排除プールの容量またはストレージのライフサイクルポリシーを正しく管理 できません。

いくつの重複排除プールを構成するかは、ストレージ要件に依存します。次の表に示す ように、最適化複製またはレプリケーションを使うかどうかにも依存します。

| 形式    | 要件                                                                                                    |
|-------|----------------------------------------------------------------------------------------------------|
| 最適化複製 | 同じNetBackupドメイン内での 同じドメインの最適化複製では以下の重複排除プールが必要になります。<br>■ バックアップストレージ用に少なくとも1つのディスクプール。これが複製操作のソースに<br>なります。ソース重複排除プールは1つの重複排除ノードにあります。<br>■ バックアップイメージのコピーを保存するためにもう1つのディスクプール。これが複製操<br>作のターゲットになります。ターゲット重複排除プールは異なる重複排除ノードにありま |
|       | す。                                                                                                    |

表 **7-1** 複製またはレプリケーションのための重複排除プール

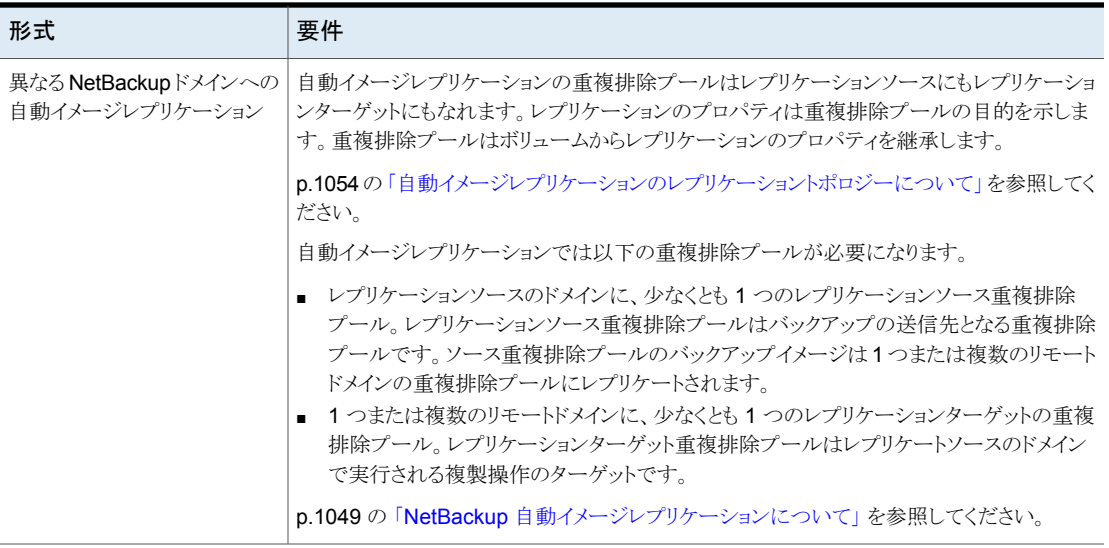

<span id="page-442-0"></span>p.446 の [「メディアサーバー重複排除プールのプロパティの変更」](#page-445-0) を参照してください。 p.449 の[「メディアサーバー重複排除プールの属性の設定」](#page-448-0)を参照してください。

## 重複排除のディスクプールの構成

NetBackup [ストレージサーバーの構成ウィザード (Storage Server Configuration Wizard)] によりストレージサーバーの構成中にディスクプールを1つ構成できます。追 加のディスクプールを構成するには、[ディスクプールの構成ウィザード (Disk Pool Configuration Wizard)]を起動します。NetBackup ディスクプールを構成するには、あ らかじめ NetBackup 重複排除ストレージサーバーが存在している必要があります。

p.442 の「NetBackup [の重複排除用ディスクプールについて」](#page-441-1)を参照してください。 重複排除ディスクプールを構成するときに、次を指定します。

- ディスクプールの形式:
	- 「メディアサーバー重複排除プール (Media Server Deduplication Pool)]は NetBackup重複排除メディアサーバーに接続するディスクストレージを表します。
- プールに使うディスクストレージを問い合わせるための重複排除ストレージサーバー。
- プールに含めるディスクボリューム。 NetBackup は単一のボリュームとしてストレージを表示します。
- ディスクプールのプロパティ。

Veritas ディスクプールの名前は、企業全体にわたって一意にすることをお勧めします。

ウィザードを使用して重複排除ディスクプールを構成する方法

- **1** 管理コンソールで、[NetBackup の管理 (NetBackup Management)]または[メディ アおよびデバイスの管理 (Media and Device Management)]を選択します。
- **2** 右ペインのウィザードのリストで、[ディスクプールの構成 (Configure Disk Pool)]を クリックします。
- **3** ウィザードの[ようこそ (Welcome)]パネルで[次へ (Next)]をクリックします。

[ディスクプールの構成ウィザード (Disk Pool Configuration Wizard)]パネルが表 示されます。

**4** [ディスクプールの構成ウィザード (Disk Pool Configuration Wizard)]パネルで、 「ストレージサーバー形式(Storage server type)」ウィンドウで構成するディスクプー ル形式を選択します。

構成できるディスクプールの形式はライセンスを取得しているオプションによって決 まります。

[ストレージサーバー形式 (Storage server type)]ウィンドウでディスクプールを選 択したら、[次へ (Next)]をクリックします。

**5** [ストレージサーバーの選択 (Storage Server Selection)]パネルで、このディスク プールのストレージサーバーを選択します。ウィザードにより、環境で構成されてい る重複排除ストレージサーバーが表示されます。

[次へ (Next)]をクリックします。

**6** [ボリュームの選択 (Volume Selection)]パネルで、このディスクプールのボリューム を選択します。

メディアサーバー重複排 [ストレージサーバーの構成ウィザード (Storage Server 除プール (Media Server Configuration Wizard)]で構成したストレージパスのすべてのス トレージが 1 つのボリュームとして公開されます。 PureDiskVolume はそのストレージの仮想名です。 Deduplication Pool)

ボリュームを選択したら、[次へ (Next)]をクリックします。

**7** [ディスクプールの追加情報 (Additional Disk Pool Information)]パネルで、この ディスクプールの値を入力します。

適切な情報を入力するか、必要なオプションを選択した後、[次へ (Next)]をクリック します。

**8** [ディスクプールの構成の概略 (Disk Pool Configuration Summary)]パネルで選 択項目を確認します。選択項目が正しければ、[次へ (Next)]をクリックします。

ディスクプールを構成するには、[次へ (Next)]をクリックします。

**9** [ディスクプールの構成の状態 (Disk Pool Configuration Status)]パネルには、操 作の進捗状況が表示されます。

ディスクプールを作成すると次が行えます。

ストレージユニットの構成 [作成したディスクプールを使用してストレージユニットを作成す る (Create a storage unit using the disk pool that you have just created)]を選択していることを確認してから「次へ (Next)] をクリックします。[ストレージユニットの作成 (Storage Unit Creation)]ウィザードパネルが表示されます。次の手順に進みま す。 [閉じる (Close)]をクリックします。 終了 (Exit)

後から1つ以上のストレージユニットを構成できます。

**10** [ストレージユニットの作成 (Storage Unit Creation)]パネルで、ストレージユニット に関する適切な情報を入力します。

適切な情報を入力するか、必要なオプションを選択した後、[次へ (Next)]をクリック してストレージユニットを作成します。

<span id="page-444-0"></span>**11** NetBackup でストレージユニットの構成が完了すると、[完了 (Finished)]パネルが 表示されます。[完了 (Finish)]をクリックしてウィザードを終了します。

p.448 の[「メディアサーバー重複排除プールの属性の表示」](#page-447-0)を参照してください。

## メディアサーバー重複排除プールの管理

NetBackup 重複排除を構成した後、重複排除ディスクプールを管理する各種作業を実 行できます。

p.446 の [「メディアサーバー重複排除プールの表示」](#page-445-1) を参照してください。

p.446 の [「メディアサーバー重複排除プールのプロパティの変更」](#page-445-0) を参照してください。

- p.446 の [「メディアサーバー重複排除プールの状態の判断」](#page-445-2) を参照してください。
- p.446 の「MSDP [ディスクボリュームの状態の判断」](#page-445-3)を参照してください。

p.447 の「MSDP [ディスクボリュームの状態の変更」](#page-446-0) を参照してください。

p.448 の [「メディアサーバー重複排除プールの属性の表示」](#page-447-0) を参照してください。

- p.449 の [「メディアサーバー重複排除プールの属性の設定」](#page-448-0) を参照してください。
- p.450 の [「メディアサーバー重複排除プールの属性の消去」](#page-449-0) を参照してください。
- p.451 の 「MSDP [ストレージパーティションのサイズ調整」](#page-450-0) を参照してください。

p.451 の [「メディアサーバー重複排除プールの削除」](#page-450-1) を参照してください。

## <span id="page-445-1"></span>メディアサーバー重複排除プールの表示

構成されたディスクプールを表示できます。

#### ディスクプールを表示する方法

- **1** NetBackup Web UI を開きます。
- **2** 左側で[ストレージ (Storage)]、[ディスクストレージ (Disk storage)]の順に選択し ます。
- <span id="page-445-0"></span>**3** [ディスクプール (Disk pools)]タブをクリックします。

## メディアサーバー重複排除プールのプロパティの変更

重複排除ディスクプールのプロパティを変更できます。

#### ディスクプールのプロパティを変更する方法

- **1** NetBackup Web UI を開きます。
- **2** 左側で[ストレージ (Storage)]、[ディスクストレージ (Disk storage)]の順に選択し ます。
- **3** [ディスクプール (Disk pools)]タブをクリックします。
- **4** ディスクプールの名前をクリックします。
- **5** [詳細 (Details)]タブをクリックします。
- <span id="page-445-2"></span>**6** [編集 (Edit)]をクリックし、必要な変更を加えます。
- **7** [保存 (Save)]をクリックします。

### メディアサーバー重複排除プールの状態の判断

ディスクプールの状態は、起動または停止です。

#### ディスクプールの状態を判断する方法

- **1** NetBackup Web UI を開きます。
- <span id="page-445-3"></span>**2** 左側で[ストレージ (Storage)]、[ディスクストレージ (Disk storage)]の順に選択し ます。
- **3** [ディスクプール (Disk pools)]タブをクリックします。
- **4** [状態 (Status)]列を確認します。

## **MSDP** ディスクボリュームの状態の判断

NetBackup の nbdevquery コマンドを使用して、重複排除ディスクプールのボリューム の状態を判断します。NetBackup は単一ボリュームである PureDiskVolume として

```
MSDP のストレージすべてを開示します。このコマンドは PureDiskVolume のプロパティ
と属性を示します。
```
#### **MSDP** ディスクボリュームの状態を判断する方法

◆ 次のコマンドを使用してボリュームの状態を表示します。

UNIX の場合: /usr/openv/netbackup/bin/admincmd/nbdevquery -listdv -stype PureDisk -U -dp *disk\_pool\_name*

Windows の場合: *install\_path*¥NetBackup¥bin¥admincmd¥nbdevquery -listdv -stype PureDisk -U -dp *disk\_pool\_name*

*state* には、UP または DOWN のいずれかを指定します。

次に出力例を示します。

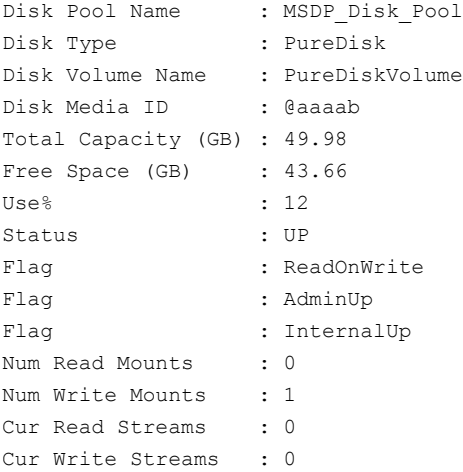

<span id="page-446-0"></span>p.447 の「MSDP [ディスクボリュームの状態の変更」](#page-446-0)を参照してください。

## **MSDP** ディスクボリュームの状態の変更

ディスクボリュームの状態は、[起動 (UP)]または[停止 (DOWN)]です。NetBackup は 単一ボリュームである PureDiskVolume として MSDP のストレージすべてを開示します。

状態を「停止(DOWN)]に変更するには、ボリュームが存在するディスクプールがビジー 状態でない必要があります。バックアップジョブがディスクプールに割り当てられている場 合、状態の変更は失敗します。バックアップジョブを取り消すか、ジョブが完了するまで待 機します。

#### **MSDP** ディスクボリュームの状態を変更する方法

◆ ディスクボリュームの状態を変更します。コマンドの構文は次のとおりです。

UNIX の場合:/usr/openv/netbackup/bin/admincmd/nbdevconfig -changestate -stype PureDisk -dp *disk\_pool\_name* –dv PureDiskVolume -state *state*

Windows の場合: *install\_path*¥NetBackup¥bin¥admincmd¥nbdevconfig -changestate -stype PureDisk -dp *disk\_pool\_name* –dv PureDiskVolume -state *state*

*-state* には、[起動 (UP)] または [停止 (DOWN)] を指定します。

<span id="page-447-0"></span>p.446 の「MSDP [ディスクボリュームの状態の判断」](#page-445-3)を参照してください。

## メディアサーバー重複排除プールの属性の表示

重複排除プールの属性を表示するには、NetBackupのコマンドを使います。nbdevquery

#### **MSDP** プールの属性を表示する方法

◆ 次は重複排除プールの属性を表示するコマンドの構文です。NetBackup プライマ リサーバーまたは重複排除ストレージサーバーで、このコマンドを実行します。

UNIX の場合: /usr/openv/netbackup/bin/admincmd/nbdevquery -listdp -dp *pool\_name* -stype PureDisk –U

Windows の場合: *install\_path*¥NetBackup¥bin¥admincmd¥nbdevquery -listdp -dp *pool\_name* -stype PureDisk –U

次に出力例を示します。

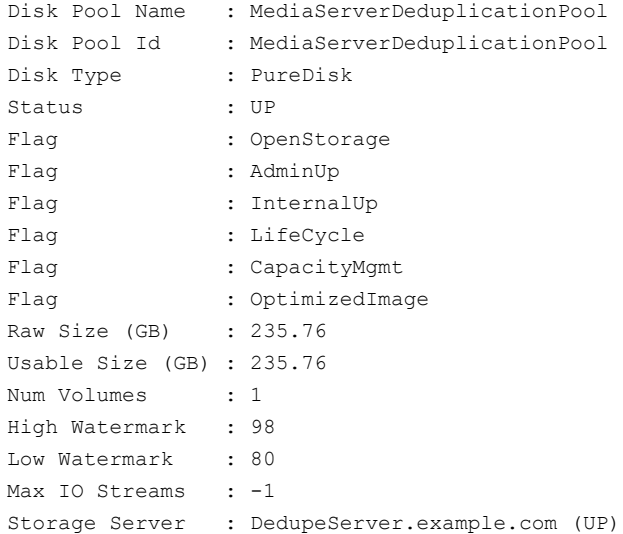

<span id="page-448-0"></span>この出力例は短縮されています。実際の出力にはこれより多くのフラグが表示される ことがあります。

## メディアサーバー重複排除プールの属性の設定

既存のメディアサーバーの重複排除プールの属性を設定する場合があります。たとえば、 ストレージサーバーの属性を設定する場合、既存の重複排除ディスクプールの同じ属性 を設定する必要があることがあります。

#### **MSDP** ディスクプールの属性を設定する方法

**1** 次は重複排除プールの属性を設定するコマンドの構文です。プライマリサーバーま たはストレージサーバーでコマンドを実行します。

nbdevconfig -changedp -dp *pool\_name* -stype PureDisk -setattribute *attribute*

次に、ドメインに固有の引数を必要とするオプションについて説明します。

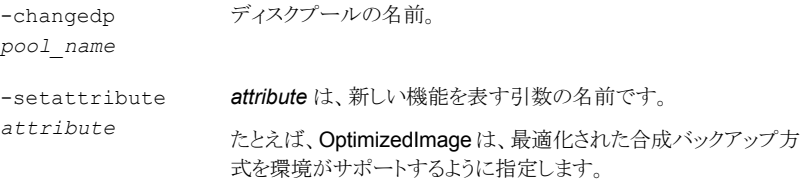

nbdevconfig コマンドへのパスは次のとおりです。

- UNIX の場合: /usr/openv/netbackup/bin/admincmd
- Windows の場合: *install\_path*¥NetBackup¥bin¥admincmd
- <span id="page-449-0"></span>**2** 確認するには、ディスクプールの属性を表示します。

p.448 の[「メディアサーバー重複排除プールの属性の表示」](#page-447-0) を参照してください。

p.442 の「NetBackup [の重複排除用ディスクプールについて」](#page-441-1)を参照してください。

## メディアサーバー重複排除プールの属性の消去

既存のメディアサーバーの重複排除プールの属性を消去しなければならないことがあり ます。

#### [メディアサーバー重複排除プール **(Media Server Deduplication Pool)**]属性を消去 する方法

◆ 次は重複排除プールの属性を消去するコマンドの構文です。プライマリサーバーま たはストレージサーバーでコマンドを実行します。

nbdevconfig -changedp -dp *pool\_name* -stype PureDisk -clearattribute *attribute*

次に、入力を必要とするオプションについて説明します。

```
-changedp ディスクプールの名前。
pool_name
-setattribute attribute は、新しい機能を表す引数の名前です。
attribute
```
nbdevconfig コマンドへのパスは次のとおりです。

- UNIX の場合: /usr/openv/netbackup/bin/admincmd
- Windows の場合: *install path*¥NetBackup¥bin¥admincmd

### <span id="page-450-0"></span>**MSDP** ストレージパーティションのサイズ調整

重複排除ストレージを含んでいるボリュームが動的にサイズ調整をされたら、ストレージ サーバーの NetBackup サービスを再起動します。NetBackup がサイズ調整されたパー ティションを正しく使うことができるようにサービスを再起動してください。サービスを再起 動しなければ、NetBackup は容量に空きがなくなる前に、空きがないと報告します。

#### **MSDP** ストレージをサイズ調整する方法

- **1** ディスクパーティションのサイズを変更するストレージのすべての NetBackup ジョブ を停止し、ジョブの終了を待ちます。
- **2** ストレージサーバーをホストするメディアサーバーを無効にします。

『NetBackup 管理者ガイド Vol. 1』を参照してください。

<http://www.veritas.com/docs/DOC5332>

**3** ストレージサーバーの NetBackup サービスを停止します。

必ずすべてのサービスが停止するのを待ちます。

- **4** 動的に重複排除ストレージ領域を増やすか、または減らすためにオペレーティング システムまたはディスクマネージャツールを使います。
- **5** NetBackup サービスを再起動します。
- <span id="page-450-1"></span>**6** ストレージサーバーをホストするメディアサーバーを有効にします。

『NetBackup 管理者ガイド Vol. 1』を参照してください。

<http://www.veritas.com/docs/DOC5332>

**7** 重複排除ジョブを再開します。

#### メディアサーバー重複排除プールの削除

有効な NetBackupバックアップイメージかイメージのフラグメントを含んでいない場合は、 ディスクプールを削除できます。その場合は、最初にそれらのイメージまたはフラグメント を期限切れにして削除する必要があります。期限切れのイメージフラグメントがディスクに 残っている場合は、それも削除する必要があります。

ディスクプールを削除すると、NetBackup によってそのディスクプールが構成から削除さ れます。

ディスクプールがストレージユニットの宛先ストレージである場合は、最初にストレージユ ニットを削除する必要があります。

#### **MSDP** ディスクプールを削除する方法

- **1** NetBackup Web UI を開きます。
- **2** 左側で[ストレージ (Storage)]、[ディスクストレージ (Disk storage)]の順に選択し ます。
- **3** ディスクプールを選択します。
- **4** [削除 (Delete)]、[はい (Yes)]の順に選択します。

# <span id="page-452-0"></span>ロボットおよびテープドライ ブの構成

この章では以下の項目について説明しています。

- NetBackup [のロボット形式](#page-453-0)
- [デバイスマッピングファイルについて](#page-454-0)
- [デバイスマッピングファイルのダウンロード](#page-455-0)
- NetBackup [のロボットとテープドライブの構成について](#page-455-1)

**8**

- [ロボットとテープドライブのウィザードの使用による構成](#page-460-0)
- [ウィザードによるデバイス構成の更新](#page-461-0)
- 手動での NetBackup [へのロボットの追加](#page-461-1)
- [ロボットの管理](#page-466-0)
- 手動での NetBackup [へのテープドライブの追加](#page-469-0)
- [ドライブ名規則の構成](#page-473-0)
- [テープドライブパスの追加](#page-475-0)
- NetBackup [環境への共有テープドライブの追加](#page-477-0)
- Windows [ホストのテープドライブと](#page-478-0) SCSI アドレスの相関
- UNIX [ホストでのテープデバイスとデバイスファイルの関連付け](#page-479-0)
- [テープドライブの管理](#page-481-0)
- [デバイスの診断の実行](#page-488-0)
- [デバイス構成の検証](#page-491-0)
- [パスの自動修正について](#page-491-1)
- [パスの自動修正の有効化](#page-492-0)
- [デバイスの交換](#page-492-1)
- [デバイスのファームウェアの更新](#page-494-0)
- [NetBackup](#page-495-0) Device Manager について
- <span id="page-453-0"></span>■ UNIX での NetBackup [で制御されているデバイスへの外部アクセスについて](#page-495-1)
- Device Manager [の停止と再起動](#page-496-0)

# **NetBackup のロボット形式**

ロボットは、テープドライブからテープボリュームを出し入れする周辺機器です。NetBackup は、ロボット制御ソフトウェアを使用してロボットファームウェアと通信します。

NetBackup では、次の 1 つ以上の特徴に従ってロボットが分類されます。

- ロボット制御ソフトウェアで使用される通信方法。SCSI および API が 2 つの主な方 法です。
- ロボットの物理的な特徴。ライブラリは、スロット容量またはドライブ数の点で、大きい ロボットを指します。
- そのクラスのロボットで一般的に使用されるメディア形式。メディア形式の例には、 HCART (1/2 インチのカートリッジテープ) があります。

表 [8-1](#page-453-1) に、リリース NetBackup でサポートされている 10.3 のロボット形式、各形式のド ライブ数とスロット数の制限を示します。

使用するロボットのモデルに該当するロボット形式を判断するには、お使いのリリースに 対応する『NetBackup Enterprise Server and Server - Hardware and Cloud Storage Compatibility List』を次の URL で参照してください。

<http://www.netbackup.com/compatibility>

<span id="page-453-1"></span>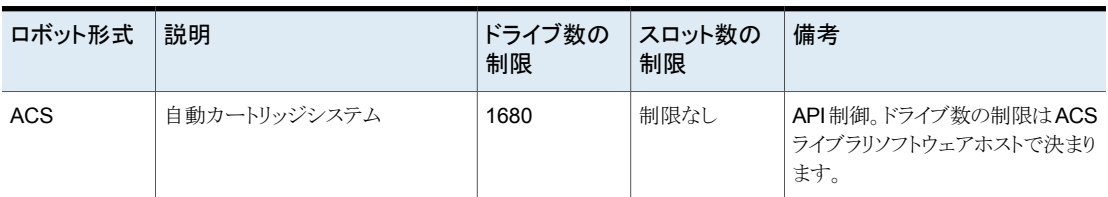

#### 表 **8-1** NetBackup のロボット形式リリース 10.3

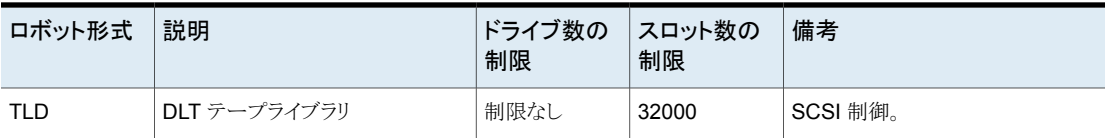

メモ**:** NetBackup のユーザーインターフェースには、そのリリースでサポートされていない 周辺機器のための構成オプションが表示される場合があります。これらの機器は以前の リリースでサポートされている可能性があり、NetBackup プライマリサーバーは以前の NetBackup バージョンを実行するホストを管理できます。そのため、そのようなデバイス に関する構成情報をユーザーインターフェースに表示する必要があります。NetBackup のマニュアルにもそのようなデバイスに関する構成情報が記載されている場合がありま す。どのバージョンのNetBackupでどの周辺機器がサポートされているかを確認するに は、『NetBackup Enterprise Server and Server - Hardware and Cloud Storage Compatibility List』を参照してください。

<span id="page-454-0"></span><http://www.netbackup.com/compatibility>

# デバイスマッピングファイルについて

NetBackup はストレージデバイスと通信するために使うプロトコルと設定を判断するため に複数のファイルを使います。NetBackup はデバイスの検出中と構成中にもそのファイ ルを使います。

デバイスマッピングファイルは次の URL からダウンロードできます。

#### <http://www.netbackup.com/compatibility>

ダウンロードパッケージには次のファイルが含まれます。

- external robotics.txt
- external types.txt
- Readme.txt

リリース更新が提供される前に、新しいまたはアップグレードされたデバイスのサポートを 追加できる場合があります。これを行うには、ベリタステクニカルサポート Web サイトから 最新のデバイスマッピングファイルパッケージをダウンロードし、そのファイルを使用する ように NetBackup を構成します。手順については、デバイスマッピングファイルパッケー ジに付属の Readme.txt を参照してください。

メモ**:** このデバイスマッピングファイルの内容では、デバイスの認識および自動構成だけ が可能で、デバイスのサポートが指示されるわけではありません。

p.456 の [「デバイスマッピングファイルのダウンロード」](#page-455-0) を参照してください。

<span id="page-455-0"></span>p.456の「NetBackup[のロボットとテープドライブの構成について」](#page-455-1)を参照してください。

# デバイスマッピングファイルのダウンロード

現在のデバイスマッピングファイルをダウンロードし、その情報を用いる NetBackup Enterprise Media Manager データベースを更新するために次の手順を使います。

p.455 の [「デバイスマッピングファイルについて」](#page-454-0) を参照してください。

最新のデバイスマッピングファイルをダウンロードする方法

**1** 次の URL に移動します。

<http://www.netbackup.com/compatibility>

**2** 表の「NetBackup デバイスマッピングファイル」の行で、目的のオペレーティングシ ステムのリンクを選択します。

インストール手順とデバイスマッピングのアーカイブファイルが含まれる、ナレッジベー スの記事が表示されます。

- **3** オペレーティングシステムに応じて、.tar または .zip のアーカイブファイルをダウン ロードします。
- <span id="page-455-1"></span>**4** アーカイブに含まれる Readme.txt ファイルの指示に従ってデバイスマッピングを 更新します。Readme.txt ファイルは Windows と UNIX のオペレーティングシステ ム両方の指示を含んでいます。

# **NetBackup** のロボットとテープドライブの構成について

NetBackup のロボットとテープドライブは、設定する前にコンピュータに接続し、オペレー ティングシステムで認識される必要があります。NetBackup でサポートされているサー バープラットフォームでは、デバイスを検出できるようにするためにオペレーティングシス テムの構成の変更が必要になる場合があります。

NetBackup でサポートされているシステムのデバイスドライバを構成する方法について は、『NetBackup [デバイス構成ガイド』](https://www.veritas.com/content/support/en_US/article.100040135)を参照してください。

次のように NetBackup でロボットとテープドライブを構成します。

デバイスの構成ウィ NetBackup で次の形式のデバイスを追加、構成、および更新する場合は、 「デバイスの構成ウィザード (Device Configuration Wizard)]を使用するこ とをお勧めします。 ザード

- ロボット (NDMP ホストに接続されているものを含む)
- テープドライブ (NDMP ホストに接続されているものを含む)
- 共有ドライブ (NetBackup Shared Storage Option 構成の場合のみ)

p.461 の [「ロボットとテープドライブのウィザードの使用による構成」](#page-460-0) を参照し てください。

ウィザードはメディアサーバーに接続されているデバイスを検出し、それらを 構成する場合に役立ちます。

p.456の「NetBackup[のロボットとテープドライブの構成について」](#page-455-1)を参照し てください。

手動

または、次のようにロボットとドライブを手動で追加します。

- NetBackup 管理コンソールのメニューオプションを使用します。 p.462 の 「手動での NetBackup [へのロボットの追加」](#page-461-1) を参照してくださ い。 p.470の「手動での NetBackup [へのテープドライブの追加」](#page-469-0)を参照して ください。
- NetBackup コマンドを使用します。 詳しくは、『NetBackup [コマンドリファレンスガイド』](https://www.veritas.com/content/support/en_US/article.100040135)を参照してください。

手動方式はデバイスの検出を使いません。

ロボットとドライブを追加するには、まずロボットを追加し、次にロボット内のド ライブを追加します。

ロボットとドライブを構成する前に、次のトピックを参照してプロセスを理解してください。

p.458 の [「デバイスのシリアル化について」](#page-457-0) を参照してください。

p.459 の [「検出されないデバイスの追加について」](#page-458-0) を参照してください。

p.459 の [「ロボット制御について」](#page-458-1) を参照してください。

p.460 の [「ドライブ名規則について」](#page-459-0) を参照してください。

p.480の「UNIX [ホストでのテープデバイスとデバイスファイルの関連付け」](#page-479-0)を参照してく ださい。

p.479 の 「Windows [ホストのテープドライブと](#page-478-0) SCSI アドレスの相関」 を参照してください。

## デバイスの検出について

デバイスの検出は、ホストから検出可能な周辺機器を判断するための検索方法です。検 出は物理的な接続 (SCSI、ファイバーチャネルなど) とデバイスの状態 (起動状態で応

答あり、または停止状態で応答なし) によって異なります。検出はホストのオペレーティン グシステムのデバイス層の設定によっても異なります。

デバイスの検出の目的は、NetBackup で使用する周辺機器の、完全または部分的な自 動構成を行うための情報を提供することです。デバイスの検出では、複数のホスト間で相 互接続されているデバイスどうしや、同じホスト上の複数のホストバスアダプタどうしを関 連付けるデータが提供されます。

デバイスを検出するために、NetBackup はオペレーティングシステムのデバイスファイル (UNIX) または API (Windows) によって SCSI パススルーコマンドを発行します。ストレー ジデバイスはコンピュータに接続され、オペレーティングシステムによって認識される必要 があります。デバイスへのパススルーパスがある必要があります。

NetBackup がサポートするオペレーティングシステムは、デバイスの検出を許可するた めに設定変更が必要であることがあります。

NetBackup でサポートされているシステムのデバイスドライバを構成する方法について は、『NetBackup [デバイス構成ガイド』](https://www.veritas.com/content/support/en_US/article.100040135)を参照してください。

NetBackup では、次の形式のデバイスを検出できます。

- SCSI ベースのロボットライブラリ
- SCSI ベースのテープドライブ
- ネイティブパラレル SCSI、ファイバーチャネルプロトコル (FCP) および FC-AL (ルー プ) 接続
- SCSI over IP
- <span id="page-457-0"></span>■ ACS ロボットのような API 形式のロボット
- NDMP バージョン 3 以上を実行する NDMP デバイス

p.493 の[「パスの自動修正の有効化」](#page-492-0)を参照してください。

## デバイスのシリアル化について

デバイスのシリアル化は、デバイスの識別および構成を可能にするファームウェアの機能 です。一意のシリアル番号によってデバイスが識別されます。

NetBackup では、デバイスの関係を、同じデバイスを参照する複数のソースのシリアル 番号を比較することで判断します。ロボットライブラリとドライブの両方でシリアル化が完全 にサポートされている場合、NetBackup ではロボットライブラリ内のドライブの位置 (アド レス) を判断できます。

ほとんどのロボットおよびドライブでは、デバイスのシリアル化がサポートされています。 デバイスがシリアル化をサポートしている場合、NetBackup によってデバイスの問い合わ せが行われると、次の処理が行われます。

■ 各ロボットおよびドライブによって一意のシリアル番号が戻されます。

■ また、各ロボットでは、ロボット内の各ドライブのドライブ数とシリアル番号が戻されま す。NetBackup はこの情報を使用して、ロボット内の各ドライブの正しいドライブ番号 を判断します。

デバイスでシリアル化がサポートされていない場合は、シリアル番号を戻す新しいファー ムウェアバージョンについてベンダーにお問い合わせください。適切なファームウェアを 使用している場合でも、デバイスによっては、そのデバイスのシリアル化を有効にするた めにベンダーが他の処置を行うことが必要な場合があります。

デバイスでシリアル化がサポートされていないことがわかっている場合、そのデバイスで 許可されている最大構成の制限に従っていることを確認してください。また、デバイスファ イルか SCSI アドレスに合わせてドライブを調整して、それらを正しく設定してください。

p.479の「Windows [ホストのテープドライブと](#page-478-0)SCSI アドレスの相関」を参照してください。

p.480 の 「UNIX [ホストでのテープデバイスとデバイスファイルの関連付け」](#page-479-0) を参照してく ださい。

<span id="page-458-0"></span>シリアル化をサポートしないデバイスが構成内に多いほど、[デバイスの構成ウィザード (Device Configuration Wizard)]の使用による設定の問題が多く発生します。

## 検出されないデバイスの追加について

NetBackup は自動的に検出できない一部のデバイスをサポートします。NetBackup は 検出プロセスの間にユーザーの介入が必要である一部のデバイスもサポートします。そ れらのデバイスを追加して構成するには、NetBackup 管理コンソールの[メディアおよび デバイスの管理 (Media and Device Management)] を選択するか、または tpconfig コマンドを使用します。

<span id="page-458-1"></span>NetBackup が検出できないか、またはシリアル番号がないデバイスの場合、デバイスパ スの自動修正は制限されます。

## ロボット制御について

NetBackup にロボットを手動で追加するとき、ロボットがどのように制御されるか設定する 必要があります。「新しいロボット (New Robot)]ダイアログボックスは、制御オプションを 構成する[ロボット制御 (Robot control)]という名前のセクションを含んでいます。

p.465 の「[ロボット制御 (Robot control)]([ロボット構成オプション](#page-464-0))」を参照してください。

次の表は 3 つのロボット制御形式 (ローカル、NDMP、リモート) を構成するために必要 な情報を示しています。必要な情報はロボット形式とメディアサーバー形式によって異な ります。

| ロボット<br>形式 | メディアサーバー形式                                         | ロボット制<br>御  | 構成に必要な情報             |
|------------|----------------------------------------------------|-------------|----------------------|
| <b>ACS</b> | Windows、 Solaris SPARC、 および Linux<br>(Linux64 を除く) | <b>NDMP</b> | NDMP ホスト名およびロボットデバイス |
| <b>ACS</b> | すべて                                                | リモート        | ACSLS ホスト            |
| <b>TLD</b> | UNIX の場合                                           | ローカル        | ロボットデバイスファイル         |
| <b>TLD</b> | Windows の場合                                        | ローカル        | ロボットデバイスまたは SCSI 座標  |
| <b>TLD</b> | Windows、Solaris SPARC、および Linux<br>(Linux64 を除く)   | <b>NDMP</b> | NDMP ホスト名およびロボットデバイス |
| <b>TLD</b> | すべて                                                | リモート        | ロボット制御ホスト            |

表 **8-2** ロボット制御情報

## ライブラリ共有の例

図 [8-1](#page-459-1)に、ライブラリ共有の例として、同じ TLD ロボット内の 2 台のドライブが 2 つのサー バーで使用されている場合を示します。

ロボットは、eel という名前のホストで制御されます。ロボット内の 1 つのドライブはホスト eel に接続され、もう一方のドライブはホスト shark に接続されています。

<span id="page-459-1"></span>ホスト eel は、ロボット制御ホストです。ホスト eel でこのロボットを構成するには、[ロボッ トは、このデバイスホストによってローカルで制御される (Robot is controlled locally by this device host)]を選択します。ホスト shark でこのロボットを構成するには、[ロボット 制御はリモートホストによって処理される (Robot control is handled by a remote host)] を選択します。次に、[ロボット制御ホスト (Robot control host)]で eel と入力します。

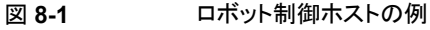

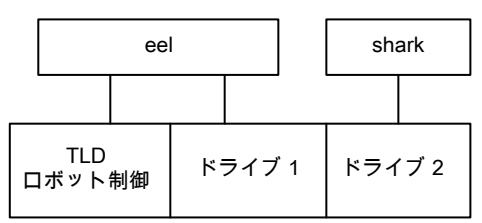

```
TLD ロボット(HP EML E-Series)
```
## ドライブ名規則について

ドライブ名規則は NetBackup がドライブの名前を付けるために使う規則を定義します。

デフォルトのグローバルドライブ名規則では、次の形式で名前が作成されます。

ベンダー *ID*.プロダクト *ID*.インデックス

Quantum DLT8000 ドライブを追加する際にデフォルトのグローバル規則を使用すれ ば、ドライブは次のように名前を付けられます。追加する 1 つ目は

QUANTUM.DLT8000.000、2 つ目は QUANTUM.DLT8000.001 などのように名前が 付けられます。

デフォルトのグローバルドライブ名規則は更新できます。

また、特定のデバイスホストで使用するドライブ名規則を作成できます (デバイスホストご とに専用の規則を構成できます)。ホスト固有の規則は、指定したホストに接続されている デバイスのグローバル規則より優先されます。

グローバル規則は1つだけ存在することができ、接続されているすべてのデバイスホスト で使用されます。ホスト固有の規則またはローカル規則が指定されていない場合、ドライ ブ名にはグローバル規則が使用されます。

ドライブ名は、48 文字に制限されています。

ドライブ名規則の一部として、次のいずれかのドライブの属性を使用します。

- ホスト名 (host name)
- ロボット番号 (robot number)
- ロボット形式 (Robot type)
- ドライブ位置 (Drive position) ドライブの位置情報は、ロボット形式によって異なります。ドライブの位置情報には、 ACS の座標またはロボットドライブ番号を使用できます。
- ドライブ形式 (Drive type)
- シリアル番号 (Serial number)
- ベンダー ID (Vendor ID)
- 製品 ID (Product ID)
- <span id="page-460-0"></span>■ インデックス (Index)

また、[カスタムテキスト (Custom Text)]フィールドに、ドライブ名で利用可能な任意の文 字を入力することもできます。

p.474 の [「ドライブ名規則の構成」](#page-473-0) を参照してください。

# ロボットとテープドライブのウィザードの使用による構成

NetBackup の[デバイスの構成ウィザード (Device Configuration Wizard)]を使用して ロボットとドライブを構成することをお勧めします。ただし、ロボットとドライブを手動で追加 できます。

ロボットとドライブをウィザードの使用によって構成する方法

- **1** NetBackup 管理コンソールの左ペインで、[メディアおよびデバイスの管理 (Media and Device Management)]をクリックします。
- **2** 右ペインで、[ストレージデバイスの構成 (Configure Storage Devices)]をクリック し、ウィザードの指示に従います。

<span id="page-461-0"></span>構成できるプロパティは、ロボット形式、ホスト形式、およびロボット制御によって決ま ります。

# ウィザードによるデバイス構成の更新

ハードウェアを変更するとき、NetBackup のデバイス構成を更新するためにデバイス構 成ウィザードを使うことをお勧めします。

すべてのストレージデバイスの変更に対して構成を更新します。たとえば、ロボットまたは ドライブを追加または削除するか、またはホストの新しい SCSI アダプタを追加したら、構 成を更新します。

バックアップまたはリストアの実行中は、デバイス構成を更新しないでください。

ウィザードによってデバイス構成を更新する方法

- **1** NetBackup 管理コンソールで、[メディアおよびデバイスの管理 (Media and Device Management)]>[デバイス (Devices)]を選択します。
- <span id="page-461-1"></span>**2** 詳細ペインのウィザードのリストから[ストレージデバイスの構成 (Configure Storage Devices)]をクリックして、ウィザードの指示に従います。

## 手動での **NetBackup** へのロボットの追加

ロボットを手動で追加するとき、ロボットがどのように制御されるか指定する必要がありま す。

p.454 の「NetBackup [のロボット形式」](#page-453-0)を参照してください。

p.459 の [「ロボット制御について」](#page-458-1) を参照してください。

ロボットを追加した後、ロボットのドライブを追加する必要があります。

p.470の「手動での NetBackup [へのテープドライブの追加」](#page-469-0)を参照してください。

メモ**:** テープストレージデバイスを追加および更新する場合は、[デバイスの構成ウィザー ド (Device Configuration Wizard)]を使用することをお勧めします。

ロボットを[処理 **(Actions)**]メニューを使って追加する方法

- **1** NetBackup 管理コンソールで、[メディアおよびデバイスの管理 (Media and Device Management)]>[デバイス (Devices)]を展開します。
- **2** [処理 (Actions)]メニューで[新規 ()]>[新しいロボット (New Robot)]を選択します。

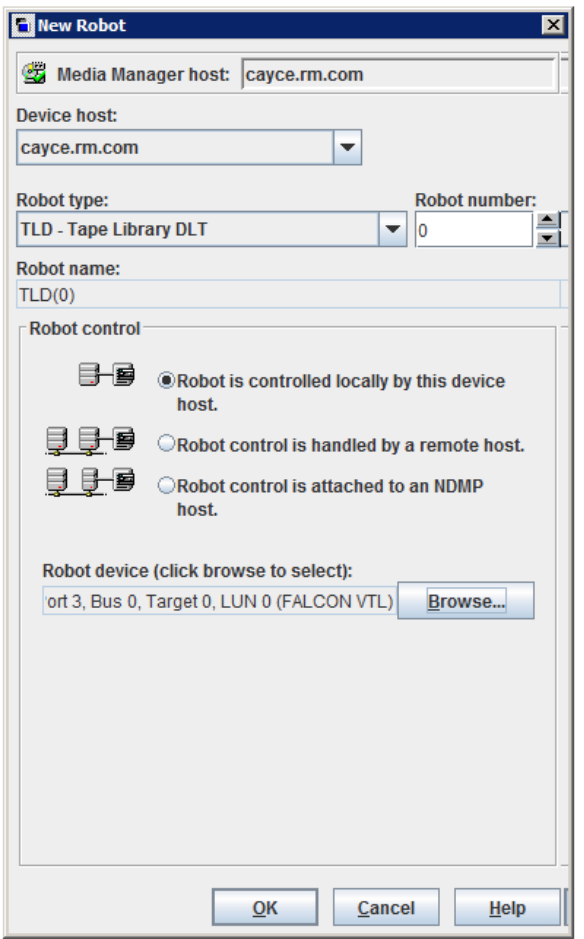

**3** [新しいロボット (New Robot)]ダイアログボックスで、ロボットのプロパティを指定し ます。

構成できるプロパティは、ロボット形式、ホスト形式、およびロボット制御によって決ま ります。

p.464 の [「ロボット構成オプション」](#page-463-0) を参照してください。

**4** プロパティを指定したら、[OK]をクリックします。

「OK]をクリックすると、[Media Manager device デーモンの停止/再起動 (Stop/Restart Media Manager Device Daemon)]ダイアログボックスが表示されま す。

**5** 他の変更を行う場合は、[キャンセル (Cancel)]を[Media Manager device デーモ ンの停止/再起動 (Stop/Restart Media Manager Device Daemon)]ダイアログボッ クスでクリックします。最終的な変更を行った後、Device Manager または Device デーモンを再起動できます。

デバイスの変更が完了したら、[OK]を[Media Manager device デーモンの停止/ 再起動 (Stop/Restart Media Manager Device Daemon)]ダイアログボックスでク リックすることによって、Device デーモンを再起動します。

<span id="page-463-0"></span>device デーモンを再起動すると、実行中のすべてのバックアップ、アーカイブまた はリストアも停止する場合があります。

## ロボット構成オプション

この項では、構成可能なロボットのプロパティについて説明します。構成可能なプロパティ は、このダイアログボックスで選択するロボット形式、ホスト形式およびロボット制御によっ て異なります。

## [デバイスホスト **(Device host)**]**(**ロボット構成オプション**)**

デバイスが接続されるホストを指定します。

## [ロボット形式 **(Robot type)**]**(**ロボット構成オプション**)**

ロボットの形式を指定します。特定のベンダーとモデルに使用するロボット形式を確認す るには、次の場所にある『NetBackup Enterprise Server and Server - Hardware and Cloud Storage Compatibility List』を参照してください。

<http://www.netbackup.com/compatibility>

## [ロボット番号 **(Robot number)**]**(**ロボット構成オプション**)**

ロボットライブラリに対して一意の論理的な ID 番号を指定します。この番号 (TLD(21) な ど) によって、リスト内でロボットライブラリが識別されます。また、ロボットのメディアを追加 する場合も、この番号を使用します。

■ ロボット形式またはロボットを制御するホストにかかわらず、ロボット番号は、構成に含 まれるすべてのホスト上のすべてのロボットに対して一意である必要があります。たと えば、2 つのロボットが存在する場合、これらのロボットが異なるホストによって制御さ れていても、異なるロボット番号を使用します。

- リモートデバイスホストによって制御されるロボットを追加する場合は、すべてのデバ イスホスト上でそのロボットに対して同じロボット番号を使用します。
- ロボットを制御するホストと、ドライブが存在するホストが異なる場合、そのライブラリに 対するすべての参照先に同じロボット番号を指定します。ロボット制御を行うホスト上 でも、ドライブが存在するホスト上でも、同じロボット番号を使用します。DLT テープラ イブラリロボットなどでは、ロボットを制御するホストとドライブのホストを別々に構成で きます。

<span id="page-464-0"></span>例については、『NetBackup [デバイス構成ガイド』を](https://www.veritas.com/content/support/en_US/article.100040135)参照してください。

## [ロボット制御 **(Robot control)**]**(**ロボット構成オプション**)**

ダイアログボックスの[ロボット制御 (Robot control)]セクションは、ロボット制御の形式を 指定します。構成するオプションはロボット形式とメディアサーバーの形式によって決まり ます。

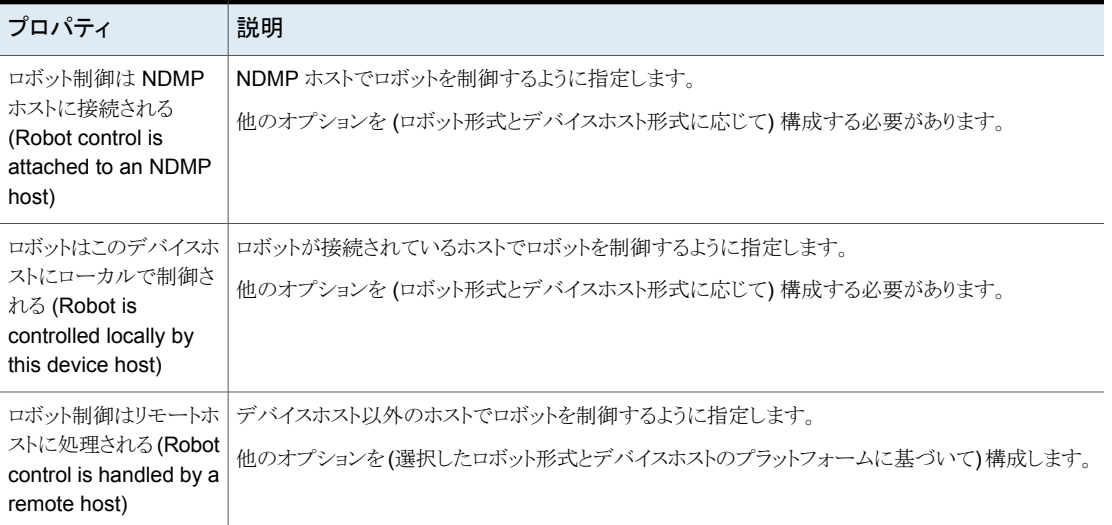

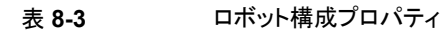

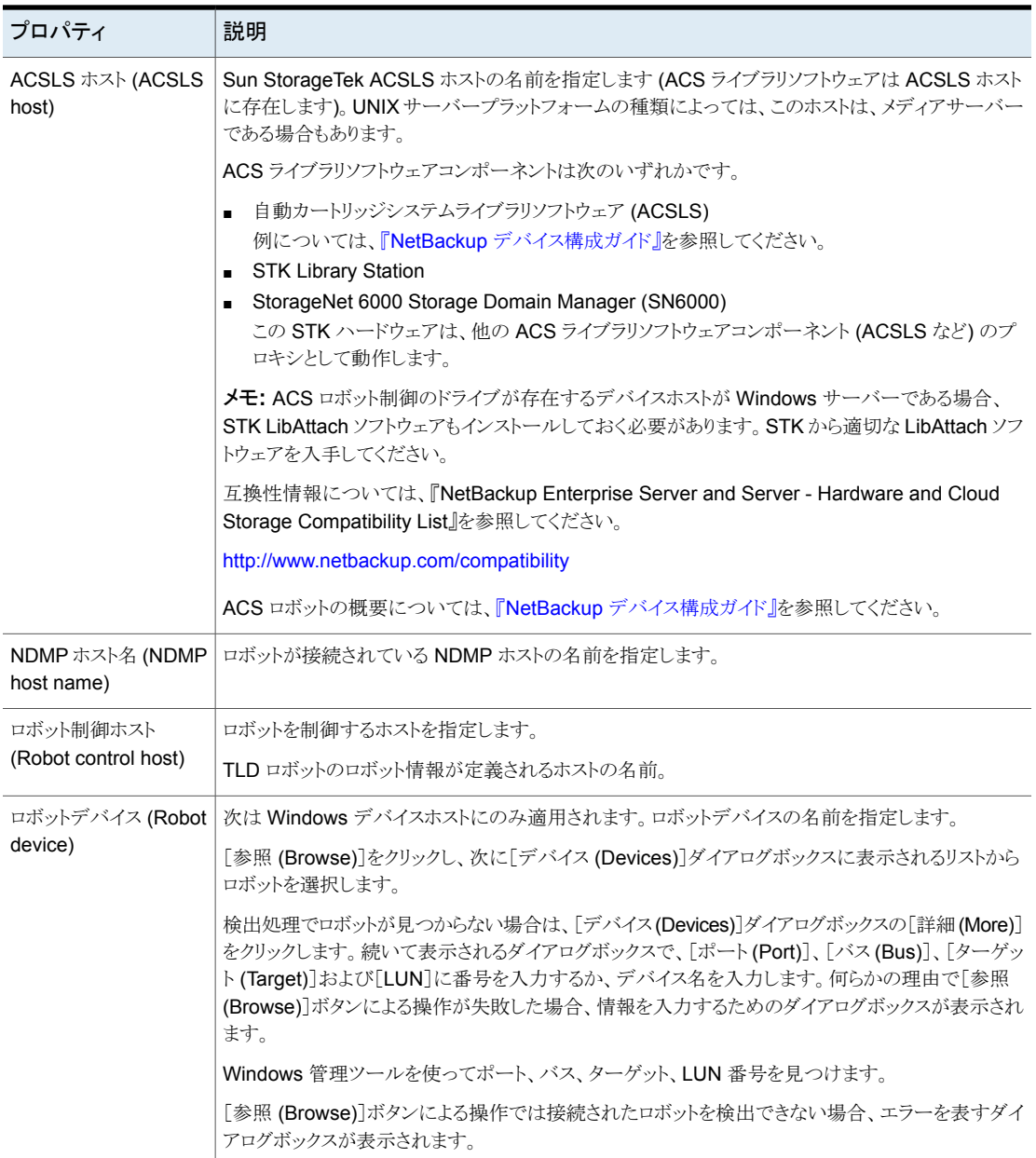

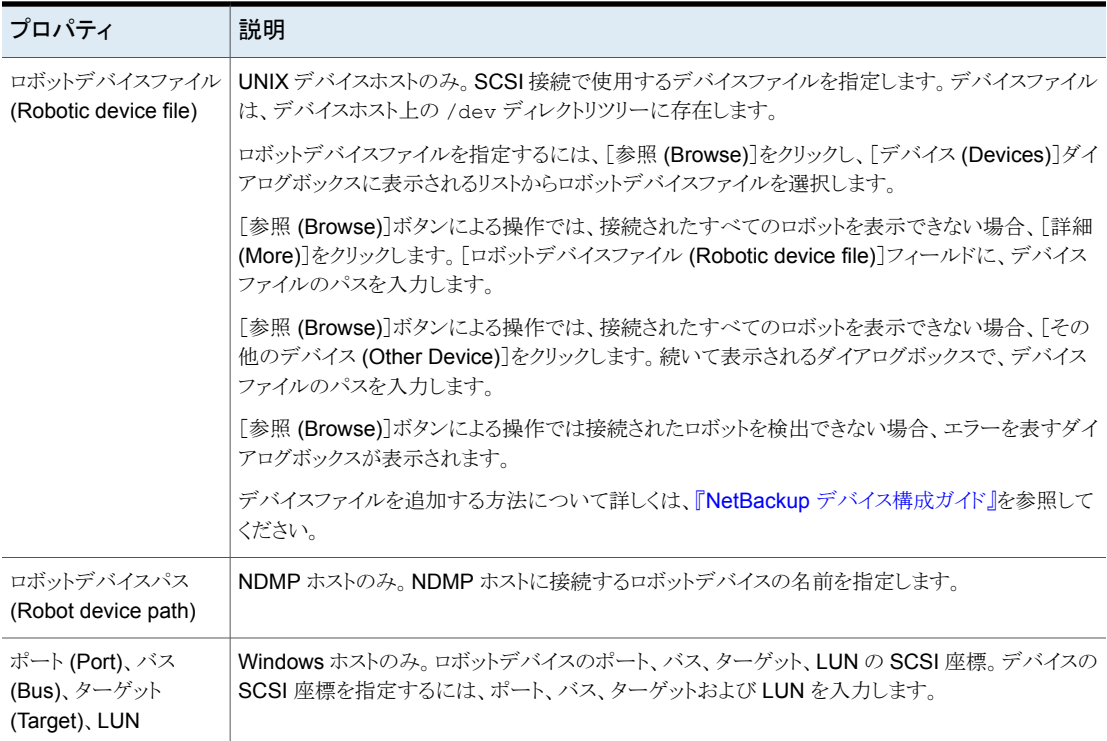

# ロボットの管理

<span id="page-466-0"></span>ロボットを管理する各種のタスクを実行できます。

## ロボットプロパティの変更

ロボットの設定情報を変更するために次の手順を使います。

#### ロボットのプロパティを変更する方法

- **1** NetBackup 管理コンソールで、[メディアおよびデバイスの管理 (Media and Device Management)]>[デバイス (Devices )]>[ロボット (Robots)]を展開します。
- **2** [ロボット (Robots)]ペインで、変更するロボットライブラリを選択します。
- **3** [編集 (Edit)]、[変更 (Change)]をクリックします。

**4** [ロボットの変更 (Change Robot)]ダイアログボックスで、必要に応じてプロパティを 変更します。

変更できるプロパティはロボット形式、ホスト形式とロボット制御によって決まります。

p.464 の [「ロボット構成オプション」](#page-463-0) を参照してください。

**5** デバイスの変更が完了したら、[Device Manager の再起動 (Restart Device Manager)]ダイアログボックスまたは[メディアおよびデバイスの管理 (Media and Device Management)]ダイアログボックスで[はい (Yes)]を選択することによって Device Manager または Device デーモンを再起動します。

他のデバイスの変更を行う場合は、[いいえ (No)]をクリックします。最終的な変更を 行った後、Device Manager または Device デーモンを再起動できます。

Device Manager または Device デーモンを再起動すると、実行中のすべてのバッ クアップ、アーカイブまたはリストアも停止する場合があります。

## ロボットの削除

メディアサーバーが動作中のときにロボットを削除するには次の手順を使います。

削除したロボット上に構成されていたすべてのドライブは、スタンドアロンドライブに変更 されます。

また、削除されたロボット内のすべてのメディアは、スタンドアロンに移動されます。メディ アがもはや使用可能または有効でなければ、NetBackupの構成からそれを削除します。

p.552 の [「ボリュームの削除」](#page-551-0) を参照してください。

メディアサーバーが停止して、またはホストが壊れてリカバリできない場合、異なる手順で ロボットを削除できます。

p.409 の [「メディアサーバーからのすべてのデバイスの削除」](#page-408-0) を参照してください。

ロボットを削除する方法

- **1** NetBackup 管理コンソールで、[メディアおよびデバイスの管理 (Media and Device Management)]、[デバイス (Devices)]の順に選択します。
- **2** ツリーペインで、[ロボット (Robots)]を選択します。
- **3** [ロボット(Robots)]ペインでは、削除したいロボットを選択します。
- **4** [編集 (Edit)]メニューで、[削除 (Delete)]を選択します。
- **5** プロンプトで、[はい (Yes)]をクリックします。

## 新しいメディアサーバーへのロボットとメディアの移動

1 つのサーバー (old\_server) から異なるメディアサーバー (new\_server) にロボットとメ ディアを移動するために次の処理を使います。
たちには たいしゃ かいしゃ おおし トラック トラック しょうしゃ トラックス しょうしょう しょうしゃ しょうしゃ しょうしゃ しょうしゃ しょうしゃ しょうしょう しょうしょう 次の bpmedialist コマンドを実行します。 bpmedialist -mlist -l -h *old\_server* -l オプションを指定すると、各テープに対して 1 行の出力が表示されま す。 **old server**のどのテープに期限が切れていない NetBackup イメージが含まれているかを判断しま す。 p.565の「[処理(Action)[\]メニューを使用したボリュームの移動」](#page-564-0)を参照し てください。 **old server** に接続されているロボットのテープを 非ロボットの状態 (スタンドアロン) に移動します。 **old server** と new server が両方とも NetBackup 6.0 またはそれ以降で あったら、次のコマンドを実行します。 bpmedia -movedb -allvolumes -oldserver *old\_server* -newserver *new\_server* どちらかのサーバーがバージョン 6.0 よりも前の NetBackup を実行してい たら、アクティブなイメージがある各ボリュームに対して次のコマンドを実行 します。 bpmedia -movedb -ev *media\_ID* -oldserver *old\_server* -newserver *new\_server* アクティブなイメージがあるメディアについては、この処理の最初のステップ の bpmedialist コマンド出力を参照してください。 *old\_server* から *new\_server* にメディアを論理的 に移動します。 リストア要求が new\_server に送信されるように |p.120 の[「リストアでの特定のサーバーの使用」](#page-119-0) を参照してください。 NetBackup を構成します。 **old\_server** と new\_server を両方シャットダウン |詳しくは、ベンダーのマニュアルを参照してください。 します。 **old server** からロボットを接続解除します。 |詳しくは、ベンダーのマニュアルを参照してください。 *new\_serverに*ロボットを接続します。新しいメディ 詳しくは、ベンダーのマニュアルを参照してください。 アサーバーのオペレーティングシステムによって、 ロボットが認識されていることを確認します。 適切な NetBackup ストレージユニットを作成しま | p.598 の [「ストレージユニットの作成」](#page-597-0) を参照してください。 す。 p.587の[「ロボットの内容に合わせた](#page-586-0) NetBackup ボリュームの構成の更新」 *new\_server* に接続されているロボットをインベン

トリ処理します。このインベントリによって、ロボット | を参照してください。

内のすべてのテープの場所が更新されます。

#### 表 **8-4** 新しいサーバーへのロボットとメディアの移動の概要

## 手動での **NetBackup** へのテープドライブの追加

<span id="page-469-0"></span>テープドライブを手動で追加するには、次の手順を実行します。

メモ**:** テープストレージデバイスを追加および更新する場合は、[デバイスの構成ウィザー ド (Device Configuration Wizard)]を使用することをお勧めします。

ドライブを[処理 **(Actions)**]メニューを使って追加する方法

- **1** NetBackup 管理コンソールで、[メディアおよびデバイスの管理 (Media and Device Management)]>[デバイス (Devices)]を展開します。
- **2** [処理 (Actions)]メニューで[新規 ()]>[新しいテープドライブ (New Tape Drive)] を選択します。

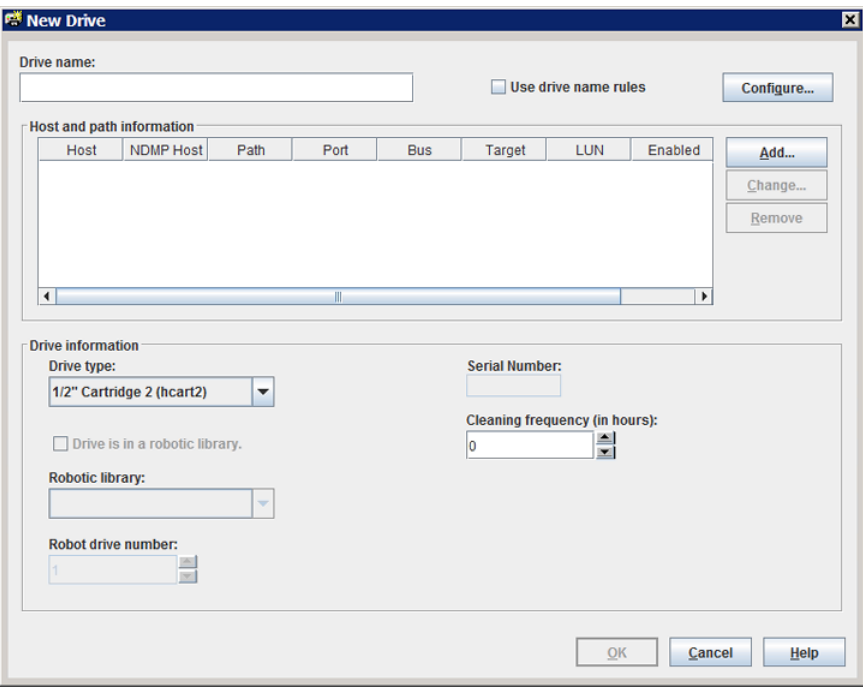

- **3** ドライブ名については、次のいずれかの操作を実行します。
	- [ドライブ名 (Drive name)]フィールドにドライブの名前を入力します。 p.471の「ドライブ名 (Drive name) ([テープドライブの構成オプション](#page-470-0))」を参照し てください。
- [ドライブ名規則を使用する (Use drive name rules)]を選択します。このオプ ションは規則を使ってドライブに自動的に名前を付けます。 p.460 の[「ドライブ名規則について」](#page-459-0)を参照してください。 p.474 の[「ドライブ名規則の構成」](#page-473-0) を参照してください。
- **4** ホストとパス情報を構成するには、ダイアログボックスの[ホストおよびパスの情報 (Host and path information)]領域で[追加 (Add)]をクリックします。

p.472の「「ホストおよびパスの情報 (Host and path information)](テープドライブ [の構成オプション](#page-471-0))」を参照してください。

**5** ダイアログボックスの[ドライブ情報 (Drive information)]領域では、ドライブのプロ パティを構成します。

プロパティは、ドライブ形式およびホストのサーバー形式によって異なります。

p.472 の 「ドライブ情報 ([テープドライブ構成オプション](#page-471-1))」 を参照してください。

- **6** プロパティすべてを構成した後、[OK]をクリックします。
- **7** デバイスの変更が完了したら、[Device Manager の再起動 (Restart Device Manager)]ダイアログボックスまたは[メディアおよびデバイスの管理 (Media and Device Management)]ダイアログボックスで[はい (Yes)]を選択することによって Device Manager または Device デーモンを再起動します。

他のデバイスの変更を行う場合は、[いいえ (No)]をクリックします。最終的な変更を 行った後、Device Manager または Device デーモンを再起動できます。

<span id="page-470-1"></span>Device Manager または Device デーモンを再起動すると、実行中のすべてのバッ クアップ、アーカイブまたはリストアも停止する場合があります。

## テープドライブの構成オプション

<span id="page-470-0"></span>テープドライブの追加やドライブのプロパティの変更を行う場合は、プロパティを指定でき ます。指定可能なプロパティは、ドライブ形式、サーバープラットフォームまたはNetBackup サーバー形式によって異なります。

### ドライブ名 **(Drive name) (**テープドライブの構成オプション**)**

ドライブ名を指定します。各ドライブ名は一意である必要があります。説明的な名前を使 用することをお勧めします。ドライブ名は、48 文字に制限されています。

または、ドライブ名のシードを使用して一意のドライブ名を作成します。

#### ドライブ名規則を使用する **(Use drive name rules) (**テープドラ イブの構成オプション**)**

ドライブのみを追加します。ドライブ名規則を使用して、ドライブに自動的に名前を割り当 てる場合に選択します。

ドライブ名規則を構成するには、[構成 (Configure)]をクリックします。 p.460 の[「ドライブ名規則について」](#page-459-0)を参照してください。 p.474 の [「ドライブ名規則の構成」](#page-473-0) を参照してください。

### <span id="page-471-0"></span>[ホストおよびパスの情報 **(Host and path information)**]**(**テー プドライブの構成オプション**)**

[ホストおよびパスの情報 (Host and path information)]グループボックスを使用して、ド ライブへのパスを追加または変更します。同じ物理デバイスに対して複数のパスを指定 できます。1 つのドライブに複数のパスを指定すると、そのドライブは共有ドライブになり ます。

ドライブパスを追加するには、「追加(Add)]をクリックします。

ドライブパスを変更するには、[変更 (Change)]をクリックします。

ドライブパスを削除するには、[削除 (Remove)]をクリックします。

<span id="page-471-1"></span>p.476 の[「ドライブパスの](#page-475-0) SCSI RESERVE について」を参照してください。

p.477 の[「ドライブパスのオプション」](#page-476-0) を参照してください。

### ドライブ情報 **(**テープドライブ構成オプション**)**

[ドライブ情報 (Drive information)]グループボックスにはドライブのプロパティが含まれ ています。指定可能なプロパティは、ドライブ形式、サーバープラットフォーム、および NetBackup サーバー形式によって異なります。

次の表に、テープドライブの構成オプションを示します。

表 **8-5** テープドライブの構成オプション

| オプション                                                          | 説明                                                                                              |
|----------------------------------------------------------------|-------------------------------------------------------------------------------------------------|
| ドライブ形式 (drive<br>type)                                         | ドライブの形式を指定します。次に有効なドライブ形式を示します。                                                                 |
|                                                                | ■ DLT (DLT カートリッジ)                                                                              |
|                                                                | <b>DLT2 (DLT</b> カートリッジ 2)<br>$\blacksquare$                                                    |
|                                                                | <b>DLT3 (DLT</b> カートリッジ 3)<br>$\blacksquare$                                                    |
|                                                                | HCART (1/2 インチカートリッジ)<br>$\blacksquare$                                                         |
|                                                                | HCART2 (1/2 インチカートリッジ 2)<br>$\blacksquare$                                                      |
|                                                                | HCART3 (1/2 インチカートリッジ 3)<br>$\blacksquare$                                                      |
| ドライブは、ロボットライ<br>ブラリに存在する<br>(Drive is in a robotic<br>library) | ドライブがロボット内に存在することを指定します。ドライブがスタンドアロンドライブの場合(ロボット内<br>に存在しない場合)には、このオプションを選択しないでください。            |
|                                                                | このオプションを選択する場合は、[ロボットライブラリ(Robotic library)]および[ロボットドライブ番号<br>(Robot drive number) フィールドを構成します。 |

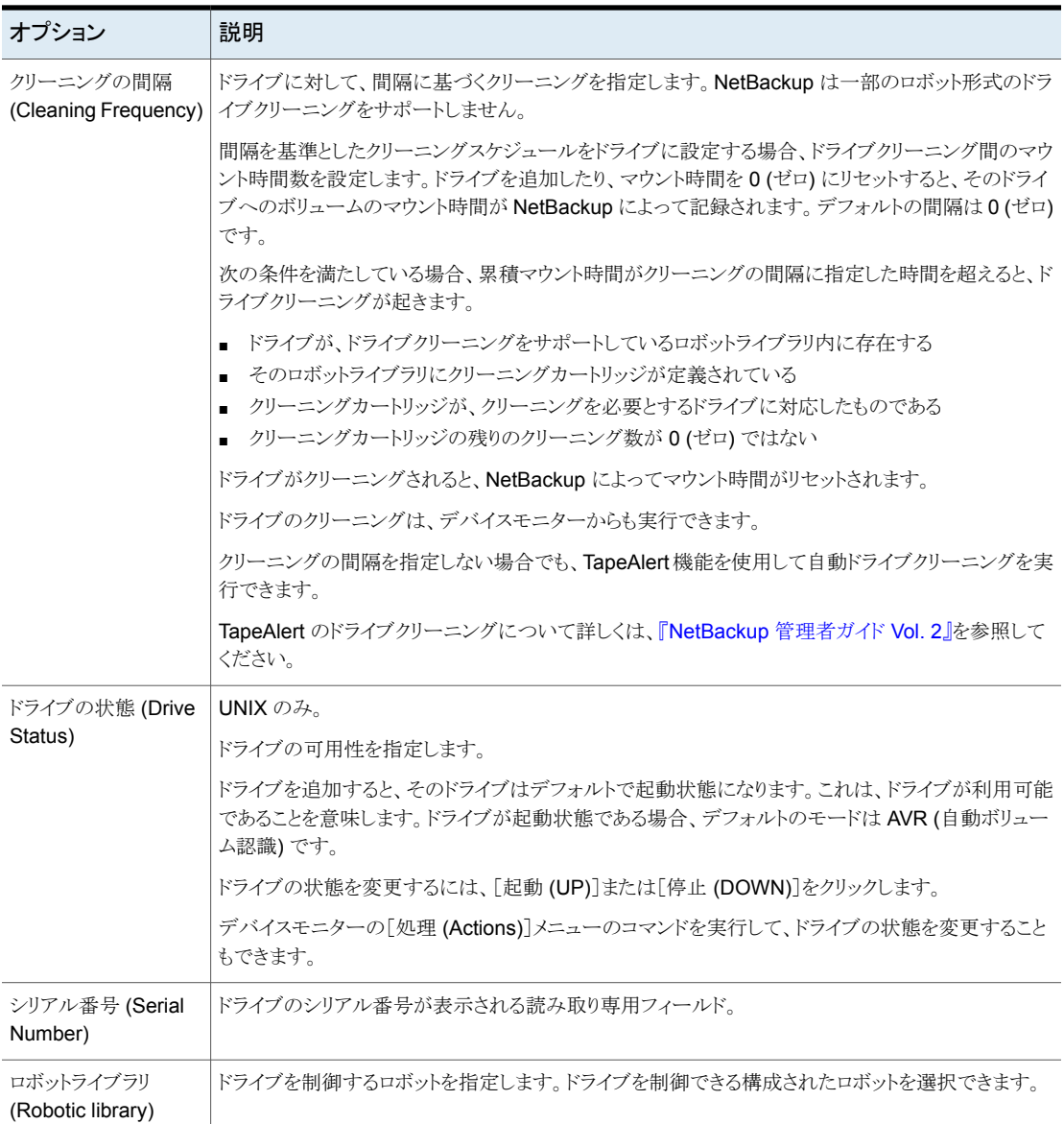

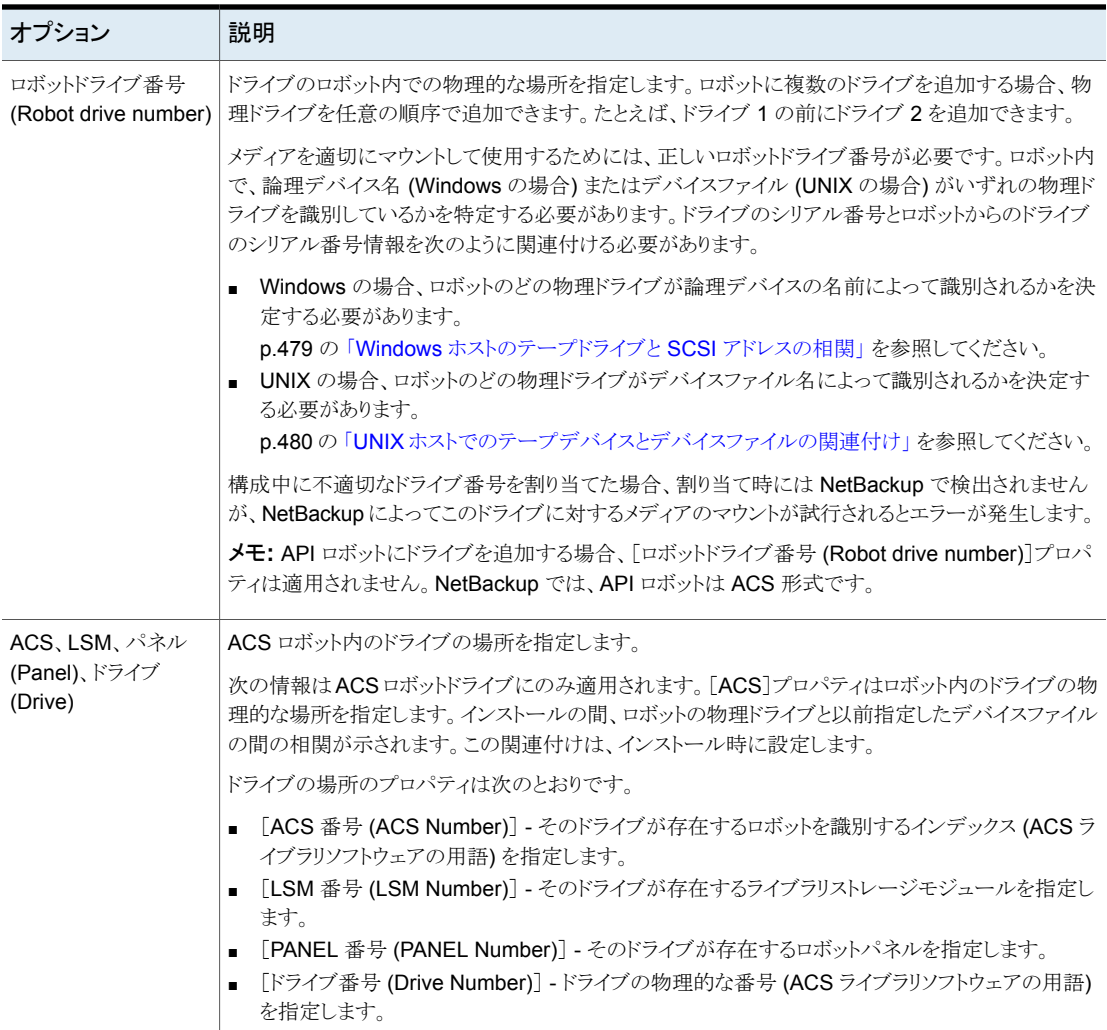

## ドライブ名規則の構成

<span id="page-473-0"></span>NetBackupがテープドライブの名前を付けるために使用する規則を構成するには、次の 手順を実行します。この手順では、NetBackup 管理コンソールで規則を構成する方法 について説明します。

NetBackup の[デバイスの構成ウィザード (Device Configuration Wizard)]を使用する 場合は、[ドライブ名規則の構成 (Configure Drive Name Rules)]を[デバイスホスト (Device Hosts)]画面でクリックします。次の手順で説明しているのと同じ[ドライブ名規 則の構成 (Configure Drive Name Rules)]ダイアログボックスです。

#### ドライブ名規則を構成する方法

**1** NetBackup 管理コンソールで、[メディアおよびデバイスの管理 (Media and Device Management)]>[デバイス ()]>[ドライブ (Drives)]を展開します。

p.470の「手動での NetBackup [へのテープドライブの追加」](#page-469-0)を参照してください。

- **2** [処理 (Actions)]メニューで[新規 ()]>[新しいテープドライブ (New Tape Drive)] を選択します。
- **3** [新しいドライブの追加 ( New Drive)]ダイアログボックスで、[構成 (Configure)]を クリックします。

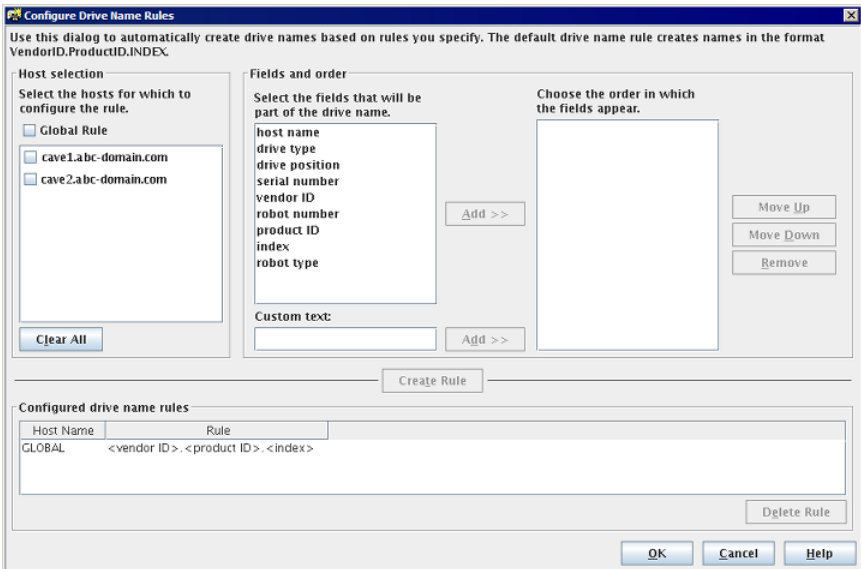

- **4** [ドライブ名規則の構成 (Configure Drive Name Rules)]ダイアログボックスで、ドラ イブに名前を付けるための規則を構成します。
	- グローバル規則を変更する場合は、[グローバル規則 (Global Rule)]を選択し ます。
	- ローカル規則を作成する場合は、対象のデバイスホストのチェックボックスをチェッ クします。
	- 利用可能なフィールドのリストから、ドライブ名を作成するフィールドを選択しま す。[追加>> (Add>>)]をクリックして、フィールドを規則の一部として追加しま す。
	- ドライブ名規則に任意のテキストを追加するには、[カスタムテキスト (Custom Text)]フィールドにテキストを入力して、[追加 (Add)]ボタンをクリックします。
- [上に移動 (Move Up)]および[下に移動 (Move Down)]ボタンを使用して、規 則に定義するフィールドの順序を変更します。
- [規則の作成 (Create Rule)]をクリックして、規則を確定します。

規則に <host name> を使用していて、対象のドライブが共有ドライブである場合、 ホスト名の部分には、ドライブを最初に検出したホストの名前が使用されます。共有 ドライブの名前は、ドライブを共有するすべてのサーバーで同じである必要がありま す。

p.460 の [「ドライブ名規則について」](#page-459-0) を参照してください。

## テープドライブパスの追加

通常、NetBackup にドライブを追加するとき、テープドライブパスを追加します。ドライブ パスを追加するには、次の手順を実行します。

テープドライブパスを追加する方法

- **1** NetBackup 管理コンソールで、[メディアおよびデバイスの管理 (Media and Device Management)]>[デバイス (Devices)]>[ドライブ (Drives)]を展開します。
- **2** [新しいドライブの追加 (Add a New Drive)]を選択します。ダイアログボックスで、 [追加(Add)]をクリックします。
- **3** [パスの追加 (Add Path)]ダイアログボックスで、ドライブパスのプロパティを構成し ます。

指定可能なプロパティは、ドライブ形式、サーバープラットフォームまたはNetBackup サーバー形式によって異なります。

<span id="page-475-0"></span>p.476 の[「ドライブパスの](#page-475-0) SCSI RESERVE について」を参照してください。

p.477 の[「ドライブパスのオプション」](#page-476-0) を参照してください。

## ドライブパスの SCSI RESERVE について

NetBackup では、テープドライブに排他的なアクセス保護を構成し、この予約中は他の ホストバスアダプタ (HBA) からドライブを制御できないようにすることができます。[SCSI RESERVE の有効化 (Enable SCSI Reserve)]ホストプロパティは、各メディアサーバー にこのような保護を構成します。

p.132 の「「メディア (Media)[\]プロパティ」](#page-131-0)を参照してください。

NetBackup のドライブ予約について詳しくは、『NetBackup [管理者ガイド](https://www.veritas.com/content/support/en_US/article.100040135) Vol. 2』を参照 してください。

## ドライブパスのオプション

<span id="page-476-0"></span>次の表に、ドライブパスを追加するためのオプションを示します。

#### 表 **8-6** ドライブパスの追加オプション

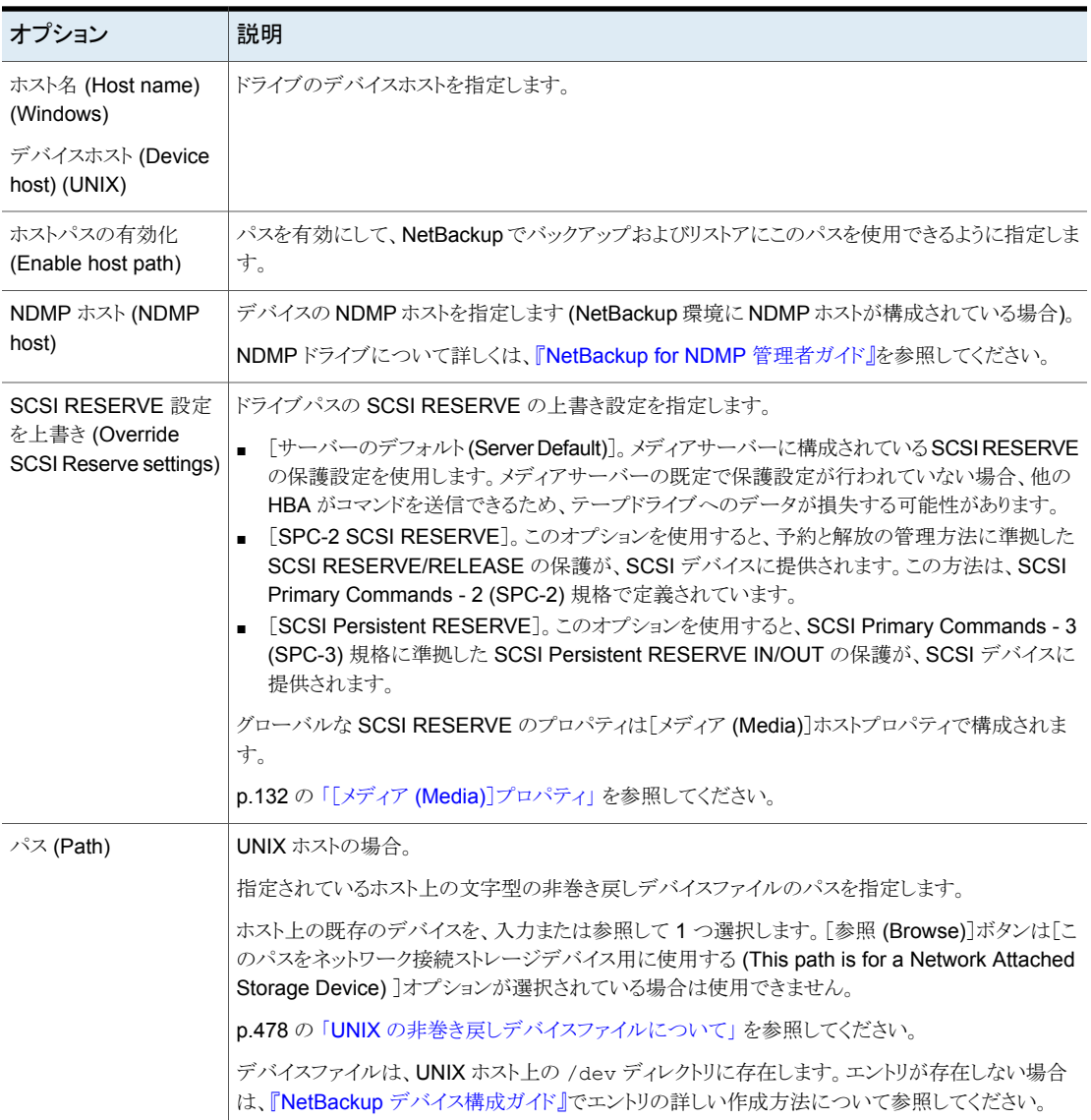

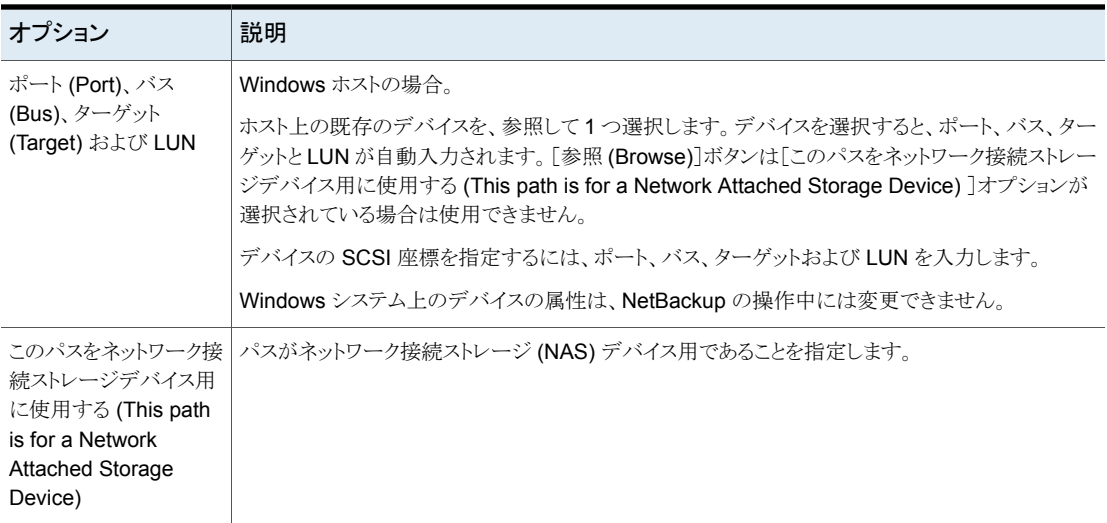

## UNIX の非巻き戻しデバイスファイルについて

<span id="page-477-0"></span>通常、巻き戻しデバイスファイルとクローズ時非巻き戻しデバイスファイルの両方が利用 可能ですが、NetBackup では、非巻き戻しデバイスファイルだけが必要です。非巻き戻 しデバイスにクローズ操作を行うと、現在の位置のままになります。UNIX の一部のバー ジョンでは、デバイスファイル名の先頭または末尾に、nという文字が付く場合があります。

デバイスファイルは、UNIX ホスト上の /dev ディレクトリに存在します。エントリが存在しな い場合は作成する必要があります。

詳しくは、『NetBackup [デバイス構成ガイド』を](https://www.veritas.com/content/support/en_US/article.100040135)参照してください。

## **NetBackup** 環境への共有テープドライブの追加

共有ドライブを追加、構成、および更新する場合は、[デバイスの構成ウィザード (Device Configuration Wizard)]を使用することをお勧めします。NetBackup の[デバイスの構成 ウィザード (Device Configuration Wizard)] は Shared Storage Option 構成に共有ド ライブを追加する最も簡単な方式です。

Shared Storage Option について詳しくは、『NetBackup [管理者ガイド](https://www.veritas.com/content/support/en_US/article.100040135) Vol. 2』を参照 してください。

## **Windows** ホストのテープドライブと **SCSI** アドレスの相 関

<span id="page-478-0"></span>テープドライブでデバイスのシリアル化がサポートされていない場合は、物理ドライブに 一致する論理デバイス名または SCSI アドレスを特定することが必要となる場合がありま す。テープドライブを手動で追加した場合にも、これを行うことが必要な場合があります。

#### **Windows** ホストのテープドライブと **SCSI** アドレスを関連付ける方法

- **1** ドライブの SCSI ターゲットを書き留めます。
- **2** ロボットのインターフェースパネルを使用して、SCSI ターゲットをドライブアドレスに 関連付けます。または、テープドライブの後部パネルにあるインジケータを確認しま す。
- **3** ロボットのラベルを確認して、物理ドライブアドレス (ドライブ番号など) を判断します。
- **4** NetBackup でロボットを構成し、ドライブを追加します。

ドライブを追加する場合、各 SCSI 座標セットに正しいドライブアドレスを割り当てて いることを確認します。

必要に応じて、適切な NetBackup のロボットテストユーティリティを使用して構成を 検証します。

ロボットテストユーティリティについて詳しくは、『NetBackup [トラブルシューティング](https://www.veritas.com/content/support/en_US/article.100040135) [ガイド』](https://www.veritas.com/content/support/en_US/article.100040135)を参照してください。

#### **Windows** のデバイス相関を検証する方法

- **1** NetBackup Device Manager (ltid)を停止します。
- **2** ltid を再起動することによって、自動ボリューム認識プロセス (avrd) を起動します。 ltid を停止して再起動し、現在のデバイスの構成がアクティブになることを確認し ます。

ロボットがこのホストのローカル以外で制御されている場合、リモートロボット制御デー モンも起動します。

- **3** ロボットのテストユーティリティを使用して、ドライブ上にテープをマウントします。
- **4** NetBackupデバイスモニターを使用して、適切なロボットドライブに対してテープが マウントされていることを検証します。

この例は、Windows ホスト専用です。

TLD ロボットに次の SCSI アドレスの 3 つのドライブが含まれるとします。

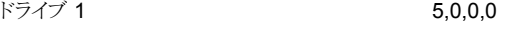

 $F\bar{z}$  2 5,0,1,0

ドライブ 3 5,0,2,0

#### **Windows** のデバイス相関の例

またドライブ 1 にテープがマウントされるように要求したと想定します。

ドライブの SCSI 座標が正しく構成されている場合、管理コンソールのデバイスモニター はテープがドライブ 1 にマウントされていることを示します。

デバイスモニターに、テープが別のドライブにマウントされていると示された場合は、その ドライブの SCSI 座標が正しく構成されていません。たとえば、デバイスモニターに、その テープがドライブ 2 にマウントされていると示された場合は、ドライブ 1 の SCSI 座標が 正しくありません。ドライブ 1 の SCSI 座標 (5,0,0,0) を、ドライブ 2 の正しい SCSI 座標 (5,0,1,0) に置き換えます。この場合、ドライブ 2 の SCSI 座標も正しくないことがわかり ます。これは、構成中に SCSI 座標を取り違えた可能性があります。

ロボットテストユーティリティを使用して、ドライブ 1 からテープをアンロードし、マウント解 除します。各ドライブについてテストを繰り返します。

<span id="page-479-0"></span>テープがマウントされるドライブへのデータパスがロボット制御ホストにない場合は、ドライ ブをアンロードする場合があります。アンロードするには、別のホストでコマンドを使うか、 ドライブの前面パネルを使います。

## **UNIX** ホストでのテープデバイスとデバイスファイルの関 連付け

テープドライブでデバイスのシリアル化がサポートされていない場合は、物理ドライブに 一致するデバイスファイルまたは SCSI アドレスを特定することが必要となる場合がありま す。テープドライブを手動で追加した場合にも、これを行うことが必要な場合があります。

各ドライブにデバイスファイルを作成する場合、デバイスファイルを物理ドライブに関連付 けます。

#### **UNIX** でテープデバイスとデバイスファイルを関連付ける方法

- **1** 各ドライブの、ロボットライブラリ内での物理的な場所を特定します。場所は、通常、 ドライブへのコネクタまたは各ベンダーが提供するマニュアルに示されています。
- **2** ドライブを、ホストの SCSI アダプタへ物理的に接続します。
- **3** 各ドライブを接続したアダプタおよび SCSI アドレスをメモに記録します。

**4** ドライブとアダプタの SCSI アドレスを使用して、各ドライブにデバイスファイルを作 成します。

前述の手順のメモを使用して、デバイスファイルを追加し、デバイスファイルと物理 的なドライブ場所の関連付けを完了します。

**5** NetBackup でロボットを構成し、ドライブを追加します。

ドライブを追加する場合、各デバイスのパスに正しいドライブアドレス (ロボットのドラ イブ番号など) を割り当てていることを確認します。

必要に応じて、適切な NetBackup のロボットテストユーティリティを使用して構成を 検証します。

ロボットテストユーティリティについて詳しくは、『NetBackup [トラブルシューティング](https://www.veritas.com/content/support/en_US/article.100040135) [ガイド』](https://www.veritas.com/content/support/en_US/article.100040135)を参照してください。

#### **UNIX** のデバイス相関を検証する方法

- **1 NetBackup Device** デーモン (ltid)を停止します。
- **2** ltid を起動することによって、自動ボリューム認識デーモン (avrd) を起動します。 ltid を停止して再起動し、現在のデバイス構成がアクティブになることを確認しま す。

ロボットがこのホストのローカル以外で制御されている場合、リモートロボット制御デー モンも起動します。

- **3** ロボットのテストユーティリティを使用して、ドライブ上にテープをマウントします。
- **4** NetBackup 管理コンソールのデバイスモニターを使用して、適切なロボットドライブ に対してテープがマウントされていることを検証します。

### UNIX のデバイス相関の例

#### UNIX のみ。

TLD ロボットに 3 つのドライブが含まれ、オペレーティングシステムに次のデバイスパス が含まれるとします。

- ドライブ 1 /dev/rmt/0cbn
- ドライブ 2 /dev/rmt/1cbn
- ドライブ 3 /dev/rmt/3cbn

またドライブ 1 にテープがマウントされるように要求したと想定します。

ドライブのデバイスパスが正しく構成されれば、NetBackup管理コンソールのデバイスモ ニターはテープがドライブ 1 にマウントされていることを示します。

デバイスモニターに、テープが別のドライブにマウントされていると示された場合は、その ドライブのデバイスパスが正しく構成されていません。たとえば、デバイスモニターに、そ のテープがドライブ 2 にマウントされていると示された場合は、ドライブ 1 のデバイスパス が正しくありません。ドライブ 2 の正しいデバイスパス (/dev/rmt/0cbn) でドライブ 1 の デバイスパス (/dev/rmt/1cbn) を置き換えます。ドライブ 2 のデバイスパスも正しくない ことがわかります。これは、構成中にデバイスパスを取り違えた可能性があります。

ロボットテストユーティリティを使用して、ドライブ 1 からテープをアンロードし、マウント解 除します。各ドライブについてテストを繰り返します。

テープがマウントされているドライブまでのパスが、ロボットを直接制御するホスト上に存 在しない場合、他のホストまたはドライブのフロントパネルからコマンドを実行して、ドライ ブをアンロードする必要があります。

## テープドライブの管理

テープドライブを管理する各種のタスクを実行できます。

メモ**:** このウィザードは、NetBackup Web UI で利用できます。テープドライブを管理する には、左側で[ストレージ (Storage)]、[デバイス (Devices)]の順に選択します。

### ドライブコメントの変更

ドライブと関連付けられているコメントを変更できます。

ドライブコメントを変更する方法

- **1** NetBackup Web UI を開きます。
- **2** 左側で[ストレージ (Storage)]、[テープストレージ (Tape storage)]の順に選択し ます。次に、「デバイスモニター (Device monitor)]タブをクリックします。
- **3** ドライブを選択します。
- **4** [処理 (Actions)]、[ドライブコメントの変更 (Change drive comment)]の順に選択 します。
- **5** コメントを追加するか、現在のドライブコメントを変更します。

p.1151 の「[NetBackup](#page-1150-0) 命名規則」を参照してください。

**6** [保存 (Save)]をクリックします。

### 停止したドライブについて

NetBackup は、時間帯内にしきい値を超える読み込みまたは書き込みエラーが発生し た場合に、自動的にドライブを停止します。デフォルトのドライブエラーのしきい値は2で す。つまり、デフォルトの時間帯(12時間)以内に 3回目のドライブエラーが発生すると、 NetBackup によってドライブは停止されます。

書き込みが失敗する一般的な原因には、書き込みヘッドが汚れていたり、メディアが古く なっていることなどがあります。これらの操作の理由は、NetBackup のエラーカタログに 記録されます ([メディアのログ (Media Logs)]レポートまたは[すべてのログエントリ (All Log Entries)]レポートで参照できます)。デバイスが NetBackup によって停止された場 合、システムログに記録されます。

-drive error thresholdと -time window オプションとともに NetBackup の nbemmcmd コマンドを併用して、デフォルト値を変更できます。

nbemmcmd について詳しくは、『NetBackup [コマンドリファレンスガイド』を](https://www.veritas.com/content/support/en_US/article.100040135)参照してくださ い。

<span id="page-482-0"></span>p.483 の 「 [ドライブの操作モードの変更](#page-482-0) 」 を参照してください。

### ドライブの操作モードの変更

通常、ドライブの操作モードを変更する必要はありません。ドライブを追加するとき、 NetBackup は自動ボリューム認識 (AVR) モードでドライブの状態を起動に設定します。 その他の操作モードの設定は、特別な目的のために使用します。

ドライブの操作モードは[デバイスモニター (Device monitor)]タブで表示、変更できま す。

#### ドライブのモードを変更する方法

- **1** Web UI を開きます。
- **2** 左側で[ストレージ (Storage)]、[テープストレージ (Tape storage)]の順に選択し ます。[デバイスモニター (Device monitor)]タブをクリックします。
- **3** ドライブ名をクリックします。
- **4** パスを選択します。次に、[処理 (Actions)]メニューをクリックし、ドライブの新しい操 作モードのコマンドを選択します。

ドライブが複数のデバイスパスで構成されるか、または共有ドライブ (Shared Storage Option) である場合は、[パス (Paths)]タブをクリックすると、ドライブへのすべての デバイスパスのリストを表示できます。変更対象のパスを選択します。

### テープドライブパスの変更

ドライブパスを変更するには、次の手順を実行します。

p.484 の 「 [ドライブパスの操作モードの変更](#page-483-0) 」 を参照してください。

#### ドライブパスを変更する方法

- **1** NetBackup 管理コンソールで、[メディアおよびデバイスの管理 (Media and Device Management)]、[デバイス (Devices)]、[ドライブ (Drives)]の順に展開します。変 更するドライブをダブルクリックします。
- **2** [テープドライブの変更 (Change Tape Drive)]ダイアログボックスで、[ホストおよび パスの情報 (Host and Path information)]のリストに含まれるドライブのパスを選択 します。[Change]をクリックします。
- **3** [パスの変更 (Change Path)]ダイアログボックスで、ドライブパスのプロパティを構 成します。

変更可能なプロパティは、ドライブ形式、サーバープラットフォームまたはNetBackup サーバー形式によって異なります。

p.476 の[「ドライブパスの](#page-475-0) SCSI RESERVE について」を参照してください。

p.477 の[「ドライブパスのオプション」](#page-476-0) を参照してください。

<span id="page-483-0"></span>**4** [OK]をクリックして、変更を保存します。

### ドライブパスの操作モードの変更

デバイスモニターには、次のようなドライブのパス情報が表示されます。

- ドライブに複数の (冗長な) パスが構成されている場合
- 共有ドライブ (Shared Storage Option) として構成されたドライブが存在する場合

#### ドライブパスの操作モードを変更する方法

- **1** Web UI を開きます。
- **2** 左側で[ストレージ (Storage)]、[テープストレージ (Tape storage)]の順に選択し ます。[デバイスモニター (Device monitor)]タブをクリックします。
- **3** [パス (Paths)]タブで 1 つまたは複数のパスを選択します。
- **4** [処理 (Actions)]をクリックし、パスの処理を行う次のコマンドを選択します。
	- パスの起動 (Up path)
	- パスの停止 (Down path)
	- パスのリセット (Reset path)

## テープドライブのプロパティの変更

ドライブの設定情報を変更するために次の手順を使います。

ドライブのプロパティを変更する方法

- **1** NetBackup 管理コンソールで、[メディアおよびデバイスの管理 (Media and Device Management)]>[デバイス (Devices)]>[ドライブ (Drives)]を展開します。
- **2** 詳細ペインで、変更するドライブを選択します。
- **3** [編集 (Edit)]>[変更 (Change)]をクリックします。
- **4** [テープドライブの変更 (Change Tape Drive)]または[ドライブの変更 (Change Drive)]ダイアログボックスで、ドライブのプロパティを変更します。

プロパティは、ドライブ形式およびホストのサーバー形式によって異なります。

p.471 の [「テープドライブの構成オプション」](#page-470-1) を参照してください。

**5** デバイスの変更が完了したら、[Device Manager の再起動 (Restart Device Manager)]ダイアログボックスまたは[メディアおよびデバイスの管理 (Media and Device Management)]ダイアログボックスで[はい (Yes)]を選択することによって Device Manager または Device デーモンを再起動します。

他のデバイスの変更を行う場合は、「いいえ (No)]をクリックします。最終的な変更を 行った後、Device Manager または Device デーモンを再起動できます。

Device Manager または Device デーモンを再起動すると、実行中のすべてのバッ クアップ、アーカイブまたはリストアも停止する場合があります。

ドライブの初期状態は起動状態であるため、deviceデーモンを再起動するとすぐに 利用可能になります。

**6** プロパティを変更したら、[OK]をクリックします。

## テープドライブの共有ドライブへの変更

現在構成されているドライブにパスを追加して、ドライブを共有ドライブに変更します。

共有ドライブを構成して使用するには、プライマリサーバーおよびメディアサーバーごと に Shared Storage Option ライセンスが必要です。

#### ドライブを共有ドライブに変更する方法

- **1** NetBackup 管理コンソールで、[メディアおよびデバイスの管理 (Media and Device Management)]>[デバイス (Devices)]を展開します。
- **2** ツリーペインで、[ドライブ (Drives)]を選択します。
- **3** [ドライブ (Drives)]ペインで、変更するドライブを選択します。
- **4** [編集 (Edit)]>[変更 (Change)]をクリックします。
- **5** [テープドライブの変更 (Change Tape Drive)]ダイアログボックスで[追加 (Add)] をクリックします。
- **6** [パスの追加 (Add Path)]ダイアログボックスで、ドライブを共有するホストおよびパ スのプロパティを構成します。

### デバイスモニターからのテープドライブのクリーニング

NetBackupにドライブを追加するとき、間隔に基づく自動クリーニング間隔を構成できま す。

また、クリーニングの間隔またはドライブの累積マウント時間に関係なく、オペレータによ るクリーニングを、ドライブに対して実行することもできます。ただし、適切なクリーニングメ ディアを NetBackup に追加する必要があります。

ドライブをクリーニングした後、マウント時間をリセットします。

p.488 の [「ドライブのマウント時間のリセット」](#page-487-0) を参照してください。

ドライブクリーニング機能は、アクティビティモニターからも実行できます。

p.1125の[「アクティビティモニターからのテープドライブのクリーニング」](#page-1124-0)を参照してくださ い。

#### テープドライブのクリーニングを実行する方法

- **1** Web UI を開きます。
- **2** 左側で[ストレージ (Storage)]、[テープストレージ (Tape storage)]の順に選択し ます。[デバイスモニター (Device monitor)]タブをクリックします。
- **3** クリーニングを実行するドライブを選択します。
- **4** [処理 (Actions)]、[今すぐクリーニング (Clean now)]の順にクリックします。 NetBackup はクリーニングの間隔や累積マウント時間に関係なくドライブのクリーニ ングを開始します。

「今すぐクリーニング (Clean now)]オプションを選択すると、マウント時間は 0 (ゼロ) にリセットされます。クリーニングの間隔の値は変更されません。ドライブがスタンドア ロンドライブで、クリーニングテープが挿入されている場合は、NetBackup からマウ ント要求が発行されます。

### ドライブの削除

メディアサーバーが動作中のときにドライブを削除するには次の手順を使います。

メディアサーバーが停止して、またはホストが壊れてリカバリできない場合、異なる手順で ドライブを削除できます。

p.409 の [「メディアサーバーからのすべてのデバイスの削除」](#page-408-0) を参照してください。

ドライブを削除する方法

- **1** NetBackup 管理コンソールで、[メディアおよびデバイスの管理 (Media and Device Management)]>[デバイス (Devices)]を展開します。
- **2** ツリーペインで、[ドライブ (Drives)]を選択します。
- **3** ドライブペインから、削除する 1 台または複数のドライブを選択します。
- **4** [編集 (Edit)]メニューで、[削除 (Delete)]を選択します。
- **5** プロンプトで、[はい (Yes)]をクリックします。

### ドライブのリセット

ドライブをリセットすると、ドライブの状態が変更されます。

通常は、ドライブの状態が不明な場合にドライブをリセットします。このような状態は、 NetBackup 以外のアプリケーションによってドライブが使用された場合に発生します。ド ライブをリセットすると、ドライブは NetBackup で使用する前の認識された状態に戻され ます。ドライブが SCSI RESERVE 状態の場合、その予約を所有しているホストからリセッ ト操作を実行することで、SCSI RESERVE 状態を解除できることがあります。

ドライブが NetBackup によって使用中の場合、リセットの処理は失敗します。ドライブが NetBackup によって使用中でなければ、NetBackup はドライブをアンロードし、実行時 の属性をデフォルト値に設定しようとします。

ドライブのリセットでは、SCSI バスまたは SCSI デバイスのリセットは実行されないことに 注意してください。

ドライブをリセットするには、次の手順を実行します。

#### ドライブをリセットする方法

- **1** Web UI を開きます。
- **2** 左側で[ストレージ (Storage)]、[テープストレージ (Tape storage)]の順に選択し ます。[デバイスモニター (Device monitor)]タブをクリックします。
- **3** 1 台または複数のドライブを選択します。
- **4** [処理 (Actions)]、[ドライブのリセット (Reset drive)]の順に選択します。
- **5** ドライブが NetBackup によって使用中でリセットできない場合、ドライブを解放する ために NetBackup Job Manager (nbjm) を再起動します。

**6** ドライブを制御しているジョブ (つまり、ドライブの書き込みまたは読み込みを実行し ているジョブ) を特定します。

左側で、[アクティビティモニター (Activity monitor)]をクリックします。次に、[ジョブ (Jobs)]タブでジョブを取り消します。

<span id="page-487-0"></span>**7** [アクティビティモニター (Activity monitor)]で、NetBackup Job Manager を再起 動して、進行中のすべての NetBackup のジョブを取り消します。

### ドライブのマウント時間のリセット

ドライブのマウント時間をリセットできます。手動クリーニングを実行した後は、マウント時 間を 0 (ゼロ) にリセットしてください。

#### マウント時間をリセットする方法

- **1** Web UI を開きます。
- **2** 左側で[ストレージ (Storage)]、[テープストレージ (Tape storage)]の順に選択し ます。[デバイスモニター (Device monitor)]タブをクリックします。
- **3** ドライブを選択します。
- **4** [処理 (Actions)]、[マウント時間のリセット (Reset mount time)]を選択します。選 択したドライブのマウント時間が 0 (ゼロ) に設定されます。

## ドライブをクリーニングする間隔の設定

NetBackup にドライブを追加するとき、間隔に基づく自動クリーニング間隔を構成しま す。[デバイスモニター (Device monitor)]から、ドライブを追加したときに構成したクリー ニングの間隔を変更できます。

#### クリーニングの間隔を設定する方法

- **1** Web UI を開きます。
- **2** 左側で[ストレージ (Storage)]、[テープストレージ (Tape storage)]の順に選択し ます。[デバイスモニター (Device monitor)]タブをクリックします。
- **3** ドライブを選択します。
- **4** [処理 (Actions)]、[クリーニングの間隔の設定 (Set cleaning frequency)]の順に クリックします。
- **5** 時間を入力するか、矢印のコントロールを使用して、ドライブクリーニングの間隔 (マ ウント時間) を時間単位で選択します。

間隔に基づくクリーニングをサポートしていないドライブの場合、[クリーニングの間 隔 (Cleaning frequency)]オプションは利用できません。この機能は、共有ドライブ に使用することはできません。

ドライブのクリーニング間隔は、[ドライブ (Drive)]プロパティに表示されます。

### ドライブの詳細の表示

ドライブクリーニング、ドライブのプロパティ、ドライブの状態、ホスト、ロボットライブラリの 情報など、ドライブ (または共有ドライブ) の詳細な情報を取得できます。

#### ドライブの詳細を表示する方法

- **1** Web UI を開きます。
- **2** 左側で[ストレージ (Storage)]、[テープストレージ (Tape storage)]の順に選択し ます。[デバイスモニター (Device monitor)]タブをクリックします。
- **3** このタブには多くのドライブの詳細が表示されます。詳しくは、ドライブ名をクリックし てください。

共有ドライブを使用している場合、ドライブの[制御 (Control)]モードおよびドライブ を共有している各ホストの[ドライブインデックス (Drive index)]を表示できます。ドラ イブを共有するホストのリストを表示するには、[共有ドライブホスト (Shared drive hosts)]タブをクリックします。

## デバイスの診断の実行

診断機能を使用すると、ドライブおよびロボットの診断テストを実行および管理できます。 診断は一定の順序で実施され、ハードウェアデバイスの機能が検証されます。これらの テストは、ドライブまたはロボットの問題のトラブルシューティングを行う場合に有効です。

### ロボットの診断テストの実行

TLD ロボットライブラリの診断テストは、次の手順に従って実行します。

テストを行うライブラリが、NetBackup で使用するために適切に構成されていることを確 認します。テストには、既存のNetBackupロボット制御デーモンまたはプロセスが使用さ れます。

メモ**:** NetBackup API 接続されているロボットテープライブラリおよび SCSI 接続されて いる他の形式のライブラリの診断テストはサポートされていません。

#### ロボットの診断テストを実行する方法

- **1** NetBackup 管理コンソールで、[メディアおよびデバイスの管理 (Media and Device Management)]、[デバイス (Devices)]の順に展開します。
- **2** [処理 (Actions)]メニューで[ロボットの診断 (Robot Diagnostics)]を選択します。
- **3** [ロボットの診断 (Robot Diagnostics)]ダイアログボックスで、テストを行うロボットの デバイスホストになっているメディアサーバーを選択します。
- **4** [ロボット名 (Robot Name)]フィールドで、診断するロボットを選択します。

**5** [開始 (Start)]をクリックして診断テストを開始します。

[結果 (Results)]ウィンドウにテストの各手順の結果が表示されます。

[結果 (Results)]ウィンドウの[状態 (State)]列に待機中を示す[待機しています (Waiting)]が表示されている場合、オペレータの操作が必要です。たとえば、テスト を続行する前に、新しいテープをドライブにロードするように求められる場合がありま す。

**6** オペレータの介入が必要になったら、[結果(Results)]ウィンドウのテスト手順を選 択し、必要な処理を特定するために[詳細(Details)]をクリックします。要求された操 作タスクを完了し、テストを再開するために[テスト手順の詳細(Test Details)]ダイ アログボックスの[続行(Continue)]をクリックします。

#### テストを停止し、デバイスを変更する方法

**1** [停止 (Stop)]をクリックします。

テストは、必要なクリーンアップ作業を実行した後に終了し、テスト実行が停止したこ とを反映するためにテストレコードを更新します。

- **2** [デバイスホスト(Device Host)]と[ロボット名(Robot Name)]フィールドで、テスト したいロボットとホストを選択します。
- **3** [開始 (Start)]をクリックして診断テストを再開します。

## テープドライブの診断テストの実行

NetBackup の診断機能では、診断テストを実行し、管理することができます。診断は一 定の順序で実施され、ハードウェアデバイスの機能が検証されます。これらのテストは、ド ライブの問題のトラブルシューティングを行う場合に有効です。

#### テープドライブの診断テストを実行する方法

- **1** NetBackup 管理コンソールで、[メディアおよびデバイスの管理 (Media and Device Management)]>[デバイス (Devices)]を展開します。
- **2** [処理 (Actions)]メニューで[ドライブの診断 (Drive Diagnostics)]を選択します。
- **3** [ドライブの診断 (Drive Diagnostics)]ダイアログボックスの[デバイスホスト (Device Host)]ボックスで、テストを行うドライブが存在するメディアサーバーを選択します。
- **4** [ドライブ名 (Drive Name)]ボックスでドライブを選択します。

**5** [開始 (Start)]をクリックして診断テストを開始します。

ロボットドライブの場合、テストメディアは自動的にロードされます。

スタンドアロンドライブの場合、[結果 (Results)]ウィンドウの[手順情報 (Step Information)] 列に表示されている事前にラベル付けされたテストテープを挿入しま す。

[結果(Results)]ウィンドウにテストの各手順の結果が表示されます。

**6** オペレータの操作が必要な場合は、[結果 (Results)]ウィンドウの[状態 (State)]列 に待機中を示す[待機しています (Waiting)]が表示されます。たとえば、テストを続 行する前に、新しいテープをドライブにロードする必要がある場合があります。

操作を完了したら、次に「続行(Continue)]をクリックします。

「結果(Results)]ウィンドウのテスト手順を選択し、必要な処理を特定するために「詳 細(Details)]をクリックします。要求された操作タスクを完了し、テストを再開するた めに[テスト手順の詳細(Test Details)]ダイアログボックスの[続行(Continue)]を クリックします。

#### テストを停止し、デバイスを変更する方法

**1** [停止 (Stop)]をクリックします。

テストは、必要なクリーンアップ作業を実行した後に終了し、テスト実行が停止したこ とを反映するためにテストレコードを更新します。

- **2** [デバイスホスト (Device Host)]と[ドライブ (Drive)]フィールドで、テストしたいドライ ブとホストを選択します。
- **3** [開始 (Start)]をクリックして診断テストを再開します。

### オペレータの操作が必要な診断テスト手順の管理

[結果(Results)]の「状態(Status)]列に待機中を示す「待機しています(Waiting)]が表 示されている場合、オペレータの操作が必要です。たとえば、テストを続行する前に、新 しいテープをドライブにロードするように求められる場合があります。

#### 診断手順を管理する方法

- **1** 要求された操作タスクを完了します。
- **2** テストを再開するために[続行(Continue)]をクリックします。

オペレータの操作が必要なテスト手順で[詳細(Details)]をクリックした場合、[テス ト手順の詳細(Test Details)]ダイアログボックスの「続行(Continue)]をクリックでき ます。

### 診断テスト手順の詳細な情報の取得

テスト時にテスト手順の情報をいつでも取得できます。

#### 診断テスト手順の詳細な情報を取得する方法

- **1** [結果(Results)]でテスト手順を選択します。
- **2** [詳細 (Details)]をクリックします。手順の情報を示すダイアログボックスが表示され ます。

情報には特定の手順によって実行されるチェックの簡単な説明と、手動操作が必要 な手順に関する指示が含まれています。たとえば、診断セッションを続行する前に、 新しいテープをテープドライブにロードするように求められる場合があります。

**3** [閉じる(Close)]をクリックして、[デバイスの診断(Device Diagnostics)]ダイアログ ボックスに戻ります。

## デバイス構成の検証

デバイス構成ウィザードを実行することによってデバイス構成を検証します。ただし、デバ イス構成の詳細を検証するために、テープのマウントを試行することが必要となる場合が あります。テープをマウントしてその構成を検証するために NetBackup の robtest ユー ティリティを使います。

#### ロボットとドライブをウィザードの使用によって検証する方法

- **1** NetBackup 管理コンソールで、[メディアおよびデバイスの管理 (Media and Device Management)]>[デバイス (Devices)]を展開します。
- <span id="page-491-0"></span>**2** 詳細ペインのウィザードのリストから[ストレージデバイスの構成 (Configure Storage Devices)]をクリックして、ウィザードの指示に従います。

## パスの自動修正について

デバイスを変更したかどうかが NetBackup のパスの自動修正によって認識されます。こ れは新しいデバイスのシリアル番号は古いデバイスと異なるためです。NetBackup はデ バイスの構成を自動的に更新します。

NetBackup は次の場合にデバイスの変更を認識します。

- NetBackup Device Manager (ltid) によってパスの自動修正が実行されるとき。 p.496 の 「[NetBackup](#page-495-0) Device Manager について」 を参照してください。
- Windows Plug-n-Play 機能によってシリアル番号のチェックが実行されるとき。

デフォルトでは、Windows と Linux システムはパスの自動修正が構成されています。他 のオペレーティングシステムでは、この機能を有効にする必要があります。

p.493 の [「パスの自動修正の有効化」](#page-492-0) を参照してください。

状況によっては、NetBackup は少数のテープドライブとロボットライブラリの正しいシリア ル番号を判断できない場合があります。たとえば、NetBackup はシリアル化されたデバ

イスをシリアル化されていないものとして構成したり、間違ったシリアル番号でデバイスを 構成することがあります。その場合、デバイスは使用できなくなる (テープドライブが停止 するなど) 可能性があります。

そのような問題を解決するには、次のいずれかの処理を実行します。

- NetBackup の[デバイスの構成ウィザード (Device Configuration Wizard)]を使用 して、新しいデバイスを構成します。 サーバーのオペレーティングシステムは、NetBackup で設定する前にデバイスを認 識する必要があります。デバイスの構成では、再マッピング、再検出、および(場合に よっては) オペレーティングシステムの再起動が必要となる場合があります。 詳しくは、『NetBackup [デバイス構成ガイド』](https://www.veritas.com/content/support/en_US/article.100040135)を参照してください。
- <span id="page-492-0"></span>■ vm.conf ファイルの AUTO\_PATH\_CORRECTION オプションを使用して、自動化された デバイスの検出を無効にします。

## パスの自動修正の有効化

NetBackup のデバイスパスの自動修正を有効化できます。これを行うには、次の手順を 実行します。

p.492 の [「パスの自動修正について」](#page-491-0) を参照してください。

#### パスの自動修正を構成する方法

**1** テキストエディタを使用して次のファイルを開きます。

Windows の場合:

*install\_path*¥Veritas¥Volmgr¥vm.conf

UNIX の場合:

/usr/openv/volmgr/vm.conf

**2** ファイルに次の AUTO\_PATH\_CORRECTION エントリを追加します。

AUTO\_PATH\_CORRECTION = YES

これがすでに存在し、NO に設定されていたら、YES に値を変更します。

**3** ファイルを保存し、テキストエディタを終了します。

## デバイスの交換

デバイスの交換には、次の2つの方法があります。

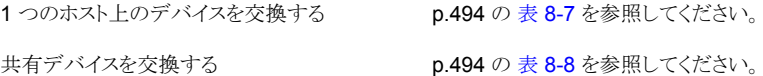

表 **8-7** 1 つのホスト上のデバイスを交換する方法

<span id="page-493-0"></span>

| 作業                                                                                                | 手順の詳細                                              |
|---------------------------------------------------------------------------------------------------|----------------------------------------------------|
| デバイスがドライブの場合は、ドライブの状態を停止に変更し<br>ます。                                                               | p.483の「ドライブの操作モードの変更」を参照してください。                    |
| デバイスを交換します。新しいデバイスに古いデバイスと同じ<br>SCSI ID を指定します。                                                   | 詳しくは、ベンダーのマニュアルを参照してください。                          |
| デバイスがドライブの場合は、ドライブの状態を起動に変更し<br>ます。                                                               | p.483の「ドライブの操作モードの変更」を参照してください。                    |
| 次のいずれかが該当する場合は、NetBackupの「デバイスの<br>構成ウィザード (Device Configuration Wizard) を使用して、<br>新しいデバイスを構成します。 | p.461の「ロボットとテープドライブのウィザードの使用による構<br> 成  を参照してください。 |
| 畢なろドライブ形式のドライブに交換した。<br>$\blacksquare$<br>■ シリアル化されたドライブをシリアル化されていないドライ<br>ブに交換した。                |                                                    |

表 **8-8** 共有デバイスを交換する方法

<span id="page-493-1"></span>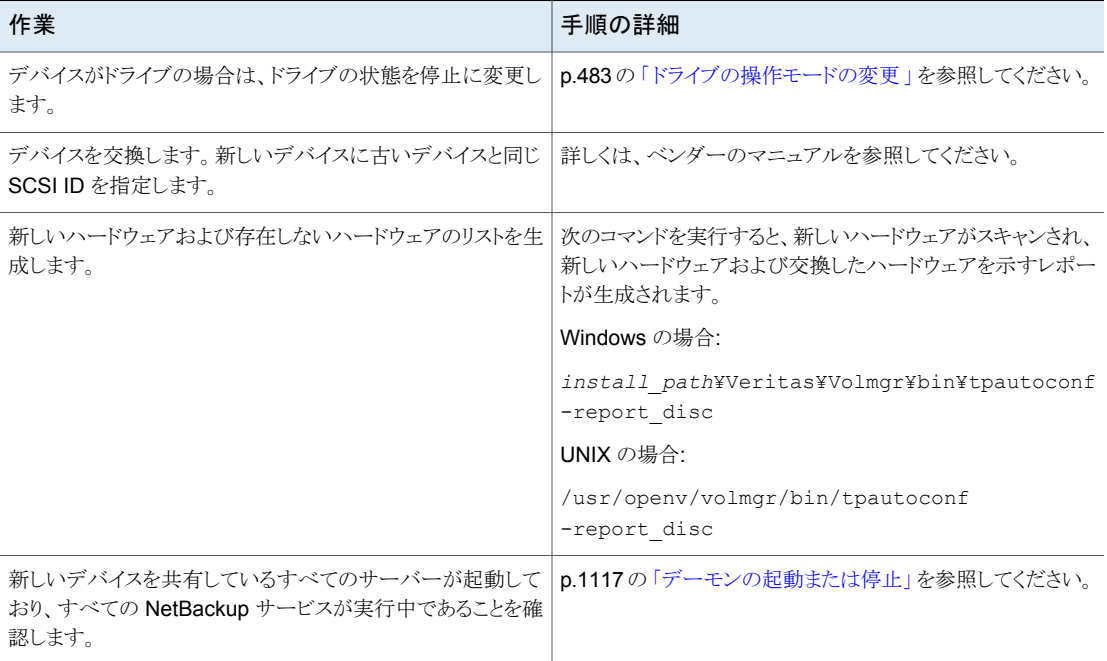

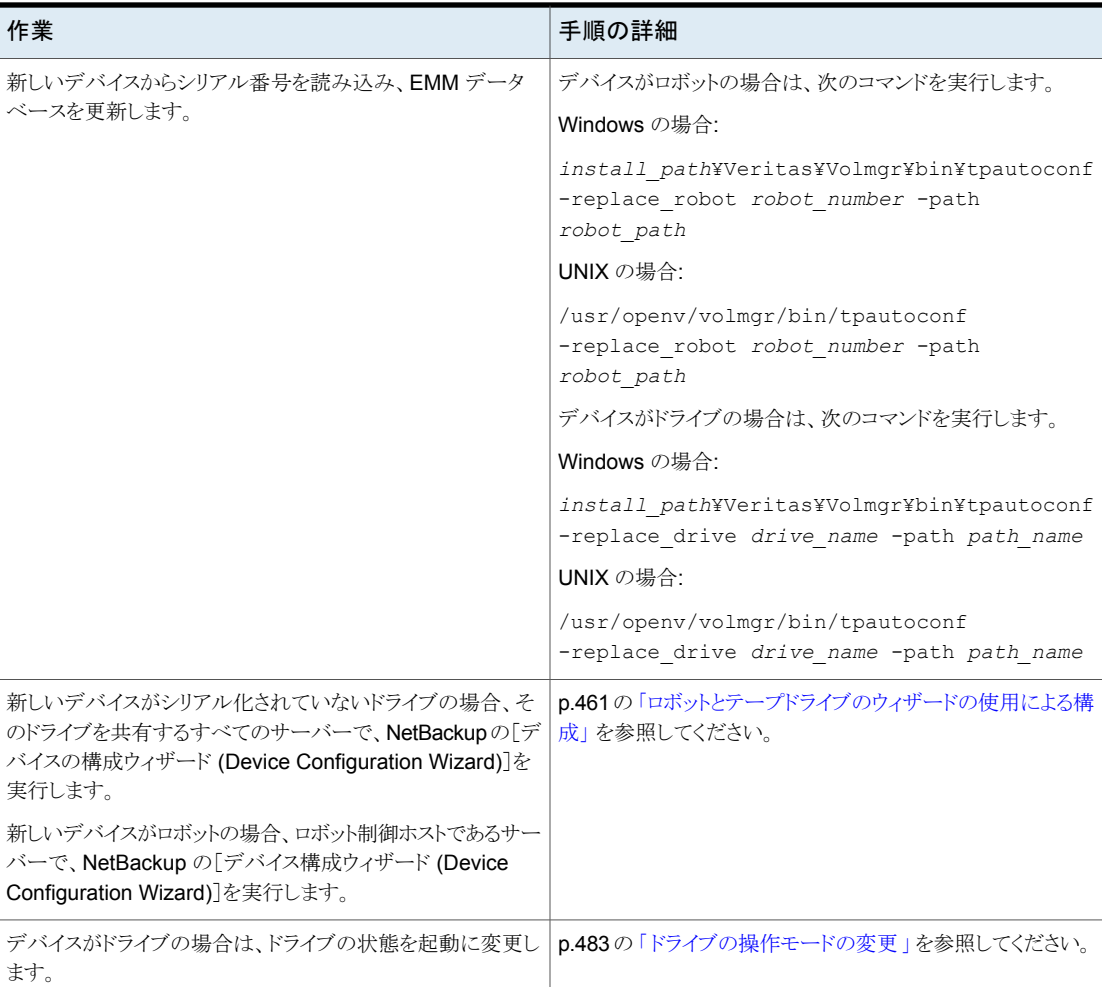

## デバイスのファームウェアの更新

デフォルトでは、デバイスのファームウェアを更新したかどうかが NetBackup によって認 識されます。

次の表に、デバイスファームウェアを更新する方法の概要を示します。

作業 さんじょう 手順の詳細 デバイスがドライブの場合は、ド | p.483 の 「 [ドライブの操作モードの変更](#page-482-0) 」 を参照してください。 ライブの状態を停止に変更しま す。 ファームウェアを更新します。 |詳しくは、ベンダーのマニュアルを参照してください。 デバイスがドライブの場合は、ド p.483 の「[ドライブの操作モードの変更](#page-482-0)」を参照してください。 ライブの状態を起動に変更しま す。

表 **8-9** デバイスのファームウェアを更新する方法

## **NetBackup Device Manager** について

<span id="page-495-0"></span>NetBackup Device Manager (ltid) は NetBackup のロボットおよびテープ処理を管 理します。Device Manager は、ロボット制御プロセスを介して、ロボット制御されたデバ イスでのテープのマウント要求およびマウント解除要求を処理します。NetBackup はスト レージデバイスが構成されているホストで ltid を起動します。Device Manager は、必 要に応じて、Volume Manager (vmd)、自動ボリューム認識プロセス (avrd)、およびすべ てのロボットプロセスを起動します。

NetBackup 管理コンソールで、NetBackup Device Manager は次のように表示されま す。

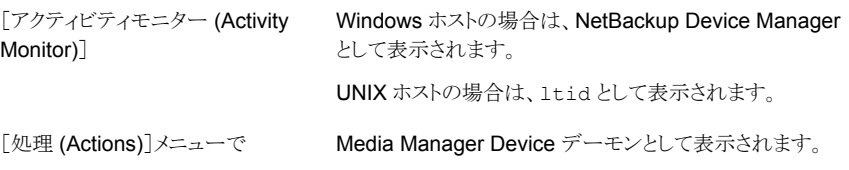

メモ**:** Device Manager を停止して再起動すると、実行中のすべてのバックアップ、アー カイブおよびリストアは失敗する可能性があります。

p.497 の「Device Manager [の停止と再起動」](#page-496-0)を参照してください。

## **UNIX** での **NetBackup** で制御されているデバイスへの 外部アクセスについて

UNIX ホストの NetBackup Device Manager では、ドライブのデバイスファイルの権限を 変更することによって、それらのup状態にあるドライブへのアクセスが制限されます。Device Manager では、起動時に権限は 0600 に変更され、停止時に元の設定に戻されます。 また、ドライブの状態がDOWN状態に変更された場合も、権限は元の設定に戻されます。

p.496 の「[NetBackup](#page-495-0) Device Manager について」を参照してください。

Device Manager が動作中の場合、これらのデバイスファイルの権限を変更しないでくだ さい。自動ボリューム認識プロセス (avrd) によって、UP で現在割り当てられていない NetBackup状態のドライブのメディアが定期的に巻き戻され、データが読み込まれます。

操作の信頼性を確保するため、Device Manager によって制御されているUP状態のドラ イブでは、テープおよびドライブの UNIX コマンドを使用しないでください。ユーザーは、 これらのドライブで、NetBackup の tpreq および tpunmount コマンドと、 drive mount notify および drive unmount notify スクリプトを使用できます。

<span id="page-496-0"></span>詳しくは、『NetBackup [管理者ガイド](https://www.veritas.com/content/support/en_US/article.100040135) Vol. 2』の「NetBackup 通知スクリプト」を参照して ください。

## **Device Manager** の停止と再起動

NetBackup Device Manager を停止し、再起動するには次の手順を使います。

p.496 の 「[NetBackup](#page-495-0) Device Manager について」 を参照してください。

**Device Manager** を起動または停止する方法

- **1** NetBackup 管理コンソールで、[メディアおよびデバイスの管理 (Media and Device Management)]>[デバイス (Devices)]を展開します。
- **2** [処理(Actions)]メニューで、[Media Manager Device デーモンの停止/再起動 (Stop/Restart Media Manager Device Daemon)]を選択します。
- **3** [Media Manager device デーモンの停止/再起動 (Stop/Restart Media Manager Device Daemon)]ダイアログボックスで次の操作を行います。
	- 1 [デバイスホスト(Device host)]リストで、再起動するメディアサーバーを選択します。
	- [処理 (Actions)]: [起動 (Start)]、[停止 (Stop)]または[停止/再起動 (Stop/Restart)]を選択します。  $\mathfrak{p}$

利用可能である処理は Device Manager またはデーモンの状態によって決まりま す。

目的の[オプション (Options)]: [スタンドアロンドライブからのメディアの取り出し (Eject media from standalone drive(s))]または[詳細ログの有効化 (Enable verbose logging)]を選択します。 3

- 次の結果に応じて、[適用 (Apply)]または[OK]をクリックします。 4
	- [適用 (Apply)]をクリックしてもダイアログボックスは閉じないため、複数のデバ イスホストに対してデバイスホストと処理を選択できます。
	- [OK]をクリックすると、ダイアログボックスが閉じられます。

# テープメディアの構成

この章では以下の項目について説明しています。

**9**

- NetBackup [テープボリュームについて](#page-499-0)
- NetBackup [ボリュームプールについて](#page-499-1)
- NetBackup [ボリュームグループについて](#page-502-0)
- NetBackup [のメディア形式](#page-503-0)
- WORM [メディアについて](#page-505-0)
- [ボリュームの追加について](#page-509-0)
- [メディア名および属性ルールの構成について](#page-511-0)
- [ウィザードの使用によるボリュームの追加](#page-512-0)
- [メディアの設定ルールについて](#page-512-1)
- [メディアの設定の構成](#page-512-2)
- [バーコードについて](#page-523-0)
- [バーコード規則の構成](#page-527-0)
- メディア ID [生成規則の作成について](#page-531-0)
- メディア ID [生成規則の構成](#page-532-0)
- [メディア形式のマッピングルールについて](#page-535-0)
- [処理 (Action)[\]メニューを使用したボリュームの追加](#page-536-0)
- [メディア形式のマッピングの構成](#page-540-0)
- [ボリュームの管理](#page-547-0)
- [ボリュームプールの管理](#page-566-0)
- [ボリュームグループの管理](#page-569-0)
- [メディア共有について](#page-571-0)
- [無制限のメディア共有の構成](#page-571-1)
- <span id="page-499-0"></span>■ [サーバーグループとのメディア共有の構成](#page-572-0)

## **NetBackup** テープボリュームについて

テープボリュームはデータストレージテープまたはクリーニングテープです。NetBackup は各ボリュームに属性を割り当て、それらをボリュームを追跡し、管理するために使いま す。属性には、メディア ID、ロボットホスト、ロボット形式、ロボット番号およびスロット場所 が含まれます。

NetBackup は次のように、2 つのボリューム形式を使います。

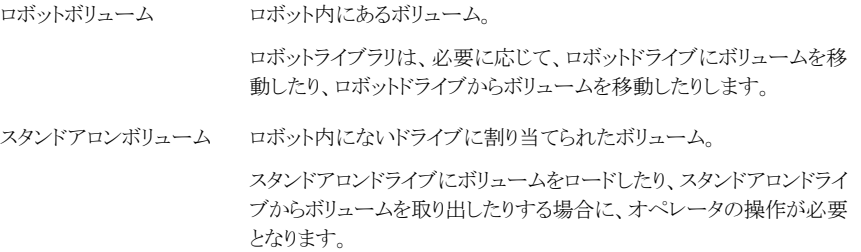

NetBackup は、使用方法によって編成されたボリュームに対してボリュームプールを使 用します。

p.500 の「NetBackup [ボリュームプールについて」](#page-499-1)を参照してください。

NetBackup で WORM メディアを使うことができます。

<span id="page-499-1"></span>p.506 の「WORM [メディアについて」](#page-505-0)を参照してください。

ボリューム情報は EMM データベースに格納されます。

p.944 の 「[Enterprise](#page-943-0) Media Manager (EMM) について」 を参照してください。

## **NetBackup** ボリュームプールについて

ボリュームプールは使用方法によって一組のボリュームを識別します。ボリュームプール は、権限を所有していないユーザー、グループまたはアプリケーションによるアクセスから ボリュームを保護します。NetBackup にメディアを追加するとき、ボリュームプールにメ

ディアを割り当てます (またはプールの割り当てなしで、スタンドアロンボリュームとしてメ ディアを割り当てます)。

デフォルトでは、NetBackupは次のボリュームプールを作成します。

すべてのバックアップイメージが書き込まれるデフォルトのプールです(特 別な指定がある場合を除く)。 **NetBackup** 

**DataStore DataStore で使用。** 

NetBackup カタログバックアップで使用。 **CatalogBackup** 

> カタログバックアップボリュームは NetBackup の特別な形式ではありませ ん。それらは[CatalogBackup]ボリュームプールに割り当てるデータスト レージボリュームです。NetBackup カタログバックアップを追加するには、 任意のボリューム追加方式を使います。カタログバックアップに使用する ボリュームプールにボリュームを割り当てる必要があります。ボリュームを 追加した後、NetBackup カタログバックアップウィザードを使用して、カタ ログバックアップポリシーを構成します。

p.941 の「NetBackup [カタログについて」](#page-940-0)を参照してください。

なし (None) プールに割り当てられないボリュームに適用。

他のボリュームプールを追加することもできます。たとえば、使用している各ストレージア プリケーション用のボリュームプールを追加できます。その後、アプリケーションとともに使 用するボリュームを追加するときに、そのボリュームをアプリケーションのボリュームプール に割り当てます。また、ボリュームをプール間で移動することもできます。

また、利用可能なボリュームがボリュームプールに存在しない場合、スクラッチプールを 構成すると、NetBackup にそのスクラッチプールからボリュームを転送させることができま す。

p.502 の [「スクラッチボリュームプールについて」](#page-501-0) を参照してください。

ボリュームプールの概念は、 テープストレージユニットのみに関連し、ディスクストレージ ユニットには適用されません。

ボリュームプールの名前にはいずれかの承認済みの文字を使用できます。

p.1151 の「[NetBackup](#page-1150-0) 命名規則」を参照してください。

NetBackup はボリュームプール名に複数の特別な接頭辞を使用します。

p.502 の[「予約済みのボリュームのプール名の接頭辞について」](#page-501-1)を参照してください。

ボリュームプールの使用例は、『NetBackup [管理者ガイド](https://www.veritas.com/content/support/en_US/article.100040135) Vol. 2』にあります。

## 予約済みのボリュームのプール名の接頭辞について

<span id="page-501-1"></span>NetBackupは、特定の目的のためもメディアを含むボリュームプールの名前に次の接頭 辞を(大文字/小文字の区別がある)予約します。

NetBackup がデータを暗号化したボリュームの場合。この名前の接頭辞を使用 するボリュームプールのボリュームは、テープドライブの暗号化の対照である必要 があります。 **FNCR** 

詳しくは、『NetBackup [セキュリティおよび暗号化ガイド』を](http://www.veritas.com/docs/DOC5332)参照してください。

NetBackup がデータを暗号化したWORM ボリュームの場合。この名前の接頭辞 を使用するボリュームプールのボリュームは、テープドライブの暗号化の対照であ る必要があります。 **WENCR** 

p.761 の 「NetBackup [の暗号化オプションについて」](#page-760-0) を参照してください。

詳しくは、『NetBackup [セキュリティおよび暗号化ガイド』を](http://www.veritas.com/docs/DOC5332)参照してください。

『NetBackup [コマンドリファレンスガイド』を](http://www.veritas.com/docs/DOC5332)参照してください。

WORM ボリュームの場合。NetBackup はデータを暗号化しません。 p.507 の 「WORM [メディアを管理するボリュームプールの使用について」](#page-506-0) を参照 してください。 WORM

NetBackup は、特別な目的ボリュームプールであるか判断するためにボリュームプール 名確認します。ボリュームプール名が特別な接頭辞の 1 つから始まる場合、NetBackup はそのプールの必要条件に従ってそのプールのメディアを処理します。そうでない場合、 NetBackup はそのボリュームプールのメディアに特別な処理を使用しません。

<span id="page-501-0"></span>これらのいずれかの目的のためにボリュームプールを作成する場合、大文字を使用して ください。読みやすくするために、たとえば、WORM\_ または ENCR\_ など接頭辞の後でアン ダースコア文字を使用することは便利な場合があります。

## スクラッチボリュームプールについて

スクラッチプールは NetBackup が他のプールに必要に応じて割り当てることができるメ ディアを含んでいるオプションのプールです。スクラッチプールを構成すると、スクラッチ プールから利用可能なボリュームが存在しないプールへ、NetBackup によってボリュー ムが移動されます。

1つのスクラッチプールのみ割り当てることができます。すでにスクラッチプールが存在す る場合、追加することはできません。

NetBackup プールまたは DataStore プールをスクラッチボリュームプールに変更するこ とはできません。

スクラッチプールを作成する場合は、次のことに注意してください。

- スクラッチプールに割り当てられているボリュームが存在する場合、それらのボリュー ムはスクラッチプール内に残ります。 割り当てられていないボリュームの場合と異なり、割り当てられているボリュームは NetBackup によって他のプールへ移動されません。
- ボリュームがスクラッチプールに存在する間は、そのボリュームは NetBackup によっ て割り当てられません。 たとえば、NetBackup のポリシーまたはスケジュールによってスクラッチプールが指 定された場合、それらのボリュームへのすべての要求が拒否されます。
- 期限切れのメディアは、NetBackup によってスクラッチボリュームプールに自動的に 戻されます (戻されるのは、同じスクラッチプールに含まれていたメディアだけです)。
- NetBackupをボリュームプールへのボリュームの割り当てを管理するために使うため には、次を実行します。
	- 必要に応じてボリュームプールを作成します。ただし、そのプールにはボリューム を追加しないでください。
	- スクラッチプールを定義し、これにボリュームすべてを追加します。NetBackupは 他のプールにボリュームが必要であるときにボリュームを移動します。

p.500 の「NetBackup [ボリュームプールについて」](#page-499-1)を参照してください。

<span id="page-502-0"></span>p.513 の [「メディアの設定の構成」](#page-512-2) を参照してください。

p.513 の [「メディアの設定ルールについて」](#page-512-1) を参照してください。

## **NetBackup** ボリュームグループについて

ボリュームグループは物理的に同じ場所に存在するボリュームのセットを識別します。こ の場所は、ボリュームがあるロボット、スタンドアロン、オフサイト (NetBackup Vault オプ ションを使用している場合) のいずれかです。

NetBackup にメディアを追加するとき、NetBackup はそのロボットのボリュームグループ にロボットのすべてのボリュームを割り当てます。また、異なるグループにメディアを割り当 てることができます。

ボリュームグループは、ボリュームがオフサイトに移動された場合などに、ボリュームの場 所を追跡するのに便利です。ボリュームグループにより、各ボリュームの個々のメディア ID ではなく、グループ名を指定して、一連のボリュームに対して操作を実行できます。操 作には、ロボットライブラリとスタンドアロンの間の移動や NetBackup からの削除などが あります。

ボリュームを物理的に移動する場合は、それを論理的にも移動する必要があります。論 理的な移動とは、新しい場所を示すようにボリュームの属性を変更することを意味します。 ボリュームグループの割り当て規則を次に示します。

■ 1つのグループ内のすべてのボリュームは、同じメディア形式である必要があります。

ただし、同じボリュームグループに、メディア形式と対応するクリーニングメディア形式 が存在することは可能です (DLT と DLT CLN など)。

- ロボットライブラリ内のすべてのボリュームは、1つのボリュームグループに属している 必要があります。 グループを指定するか、または Media Manager を使用してグループの名前を生成 しないかぎり、ロボットライブラリにボリュームを追加することはできません。
- ボリュームグループ名を消去する唯一の方法は、スタンドアロンにボリュームを移動 し、ボリュームグループを指定しないことです。
- 複数のボリュームグループで同じ場所を共有できます。 たとえば、1 つのロボットライブラリに複数のボリュームグループのボリュームが存在し たり、複数のスタンドアロンボリュームグループが存在することも可能です。
- グループ内のすべてのボリュームは、同じロボットライブラリに存在するか、またはスタ ンドアロンである必要があります。 つまり、グループがすでに他のロボットライブラリに存在する場合、ロボットライブラリに そのグループ (またはグループの一部) を追加できません。

<span id="page-503-0"></span>ボリュームグループの使用方法の例が利用可能です。

ボリュームグループの使用例は、『NetBackup [管理者ガイド](https://www.veritas.com/content/support/en_US/article.100040135) Vol. 2』にあります。

## **NetBackup** のメディア形式

NetBackup では、メディア形式を使用して、異なる物理的な特性を持つメディアが区別 されます。各メディア形式は特定の物理メディア形式を表すこともできます。

NetBackup のメディア形式は、Media Manager のメディア形式とも呼ばれます。

次の表は NetBackup のメディア形式を記述したものです。

| メディア形式            | 説明               |
|-------------------|------------------|
| DI T              | DLT カートリッジテープ    |
| DLT CLN           | DLT クリーニングテープ    |
| DI T2             | DLT カートリッジテープ 2  |
| DLT2 CLN          | DLT クリーニングテープ 2  |
| DI T <sub>3</sub> | DLT カートリッジテープ 3  |
| DLT3 CLN          | DLT クリーニングテープ 3  |
| <b>HCART</b>      | 1/2 インチカートリッジテープ |

表 **9-1** NetBackup のメディア形式
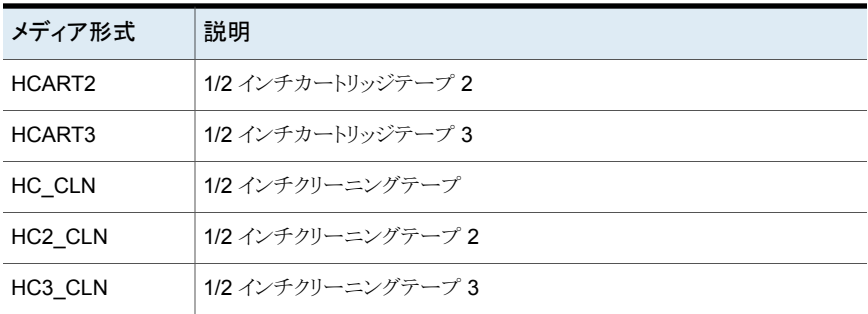

NetBackup が新しいバックアップイメージをメディアに追加する前に、NetBackup は位 置の検証が可能な形式でメディアに書き込みます。

メモ**:** NetBackup のユーザーインターフェースには、そのリリースでサポートされていない メディア形式のための構成オプションが表示される場合があります。これらの形式は以前 のリリースでサポートされている可能性があり、NetBackup プライマリサーバーは以前の NetBackup バージョンを実行するホストを管理できます。そのため、そのような形式に関 する構成情報をユーザーインターフェースに表示する必要があります。NetBackup のマ ニュアルにもそのような形式に関する構成情報が記載されている場合があります。どの バージョンの NetBackup でどのメディア形式がサポートされているかを確認するには、 『NetBackup Enterprise Server and Server - Hardware and Cloud Storage Compatibility List』を参照してください。

<http://www.netbackup.com/compatibility>

#### **NetBackup** の代替メディア形式

代替メディア形式は同じライブラリでテープの複数の形式を定義することを可能にします。 異なる物理的カートリッジの間で区別するために代替形式を使うことができます。 代替メディア形式の例を次に示します。

- DLT、DLT2、DLT3
- HCART、HCART2、HCART3

たとえば、1 つのロボットに DLT4000 および DLT7000 ドライブが存在している場合、次 のメディア形式を指定できます。

- DLT4000 のテープに DLT メディア形式
- DLT7000 のテープに DLT2 メディア形式

この場合、NetBackup では、DLT4000 ドライブで書き込まれたテープは DLT7000 ドラ イブにロードされず、DLT7000 ドライブで書き込まれたテープは DLT4000 ドライブに ロードされません。

ドライブを構成するとき適切なデフォルトのメディア形式を使用してください。(NetBackup でドライブを構成する場合は、各ドライブ形式で使用するデフォルトのメディア形式を指 定します。)

ロボットでは、(特定ベンダーのメディア形式の) すべてのボリュームで、NetBackup のメ ディア形式が同じである必要があります。たとえば、3490E メディアを含む ACS ロボット では、そのメディアに NetBackup の HCART、HCART2 または HCART3 のいずれか のメディア形式を割り当てることができます。一部のメディアに HCART を割り当て、別の メディアに HCART2 (または HCART3) を割り当てることはできません。

<span id="page-505-0"></span>詳しくは、『NetBackup [管理者ガイド](https://www.veritas.com/content/support/en_US/article.100040135) Vol. 2』の「メディア形式」を参照してください。

# **WORM** メディアについて

WORM (Write Once Read Many) メディアは、不要な変更から重要なデータを保護し たり、法規制を満たすために使用できます。

NetBackup は WORM メディアの QIC/WORM テープ形式を使います。この形式では NetBackup は WORM テープにイメージを追記できます。

「メディア形式」について詳しくは、『NetBackup [管理者ガイド](https://www.veritas.com/content/support/en_US/article.100040135) Vol. 2』を参照してくださ い。

WORMメディアでは、テープエラーのリカバリは無効になっています。NetBackupには、 ジョブ再開ロジックが備わっており、中断されたジョブ (ファイバーチャネルでの中断など) の再開を試行します。ただし、NetBackup は WORM メディアを使用したジョブは失敗 するため、その失敗したジョブが再試行されます。チェックポイントを使用してバックアップ を再開することをお勧めします。

bplabel コマンドを実行すると、LTO-3 WORM テープだけがラベル付けされます。この ラベルはメディアの使用時に上書きできないため、その他のすべてのWORM メディアに ラベル付けすることができません。

次は WORM テープの制限事項です。

- WORM メディアでは、サードパーティコピーのバックアップはサポートされていませ  $h<sub>o</sub>$
- NetBackup は WORM テープで再開ロジックをサポートしません。NetBackup は WORM メディアを使うジョブに失敗し、失敗したジョブを再試行します。代わりに、 チェックポイントと再開が使われた場合、NetBackupは最新のチェックポイントからジョ ブを再開します。チェックポイントを使用してバックアップを再開することをお勧めしま す。

NetBackup では、次のように WORM メディアを管理する 2 つの方法が提供されます。

■ WORM ボリュームプール名に予約接頭辞を割り当てます。 WORM ボリューム名にピリオド (.) を含めることはできません。 **p.507**の「WORM[メディアを管理するボリュームプールの使用について」](#page-506-0)を参照して ください。

<span id="page-506-0"></span>■ WORM のすべてのドライブに特定のドライブ形式、すべての WORM メディアに特 定のメディア形式を割り当てます。 p.508 の [「一意のドライブおよびメディア形式を使用した](#page-507-0) WORM メディアの管理につ [いて」](#page-507-0) を参照してください。

## WORM メディアを管理するボリュームプールの使用について

ボリュームプールを WORM メディア専用にできます。この方法では、WORM 対応テー プドライブを使用して、標準メディアおよび WORM メディアのバックアップおよびリストア を実行できます。NetBackup は、プールのボリュームが WORM ドライブのためであると 示す、予約された 2 つのボリュームプールの接頭辞を次のとおり使用します。

- WORM (大文字) は、WORM メディアを意味します。
- WENCR(大文字)は、NetBackup がデータを暗号化する必要がある WORM メディ アを意味します。

p.502 の [「予約済みのボリュームのプール名の接頭辞について」](#page-501-0) を参照してください。

メディアでのデータ暗号化について詳しくは、『NetBackup [セキュリティおよび暗号化ガ](https://www.veritas.com/content/support/en_US/article.100040135) [イド』を](https://www.veritas.com/content/support/en_US/article.100040135)参照してください。

WORM メディアにボリュームプールを作成する場合は、プール名の最初の文字として予 約接頭辞の 1 つを指定してください。NetBackup は、予約接頭辞から始まるか判断す るためにボリュームプール名を確認します。読みやすくするために、たとえば、WORM\_ など、接頭辞の後でアンダースコア文字を使用することは便利な場合があります。

p.567 の [「ボリュームプールの追加または削除」](#page-566-0) を参照してください。

次の場合に注意してください。

- ドライブに存在する WORM メディアが WORM ボリュームプールに含まれている場 合、NetBackup ではそのメディアは WORM として書き込まれます。
- ドライブに存在する WORM メディアが WORM ボリュームプールに含まれていない 場合、NetBackup ではそのメディアは凍結されます。
- ドライブに存在する標準メディアが WORM ボリュームプールに含まれている場合、 NetBackup ではそのメディアは凍結されます。
- ドライブに Quantum メディアが存在し、このメディアが一度も使用されていないか、 このメディアのすべての NetBackup イメージの期限が切れている場合、NetBackup ではこのメディアが使用されます。

**p.508 の「WORM [のスクラッチプールの使用について」](#page-507-1)を参照してください。** 

p.506 の 「WORM [メディアについて」](#page-505-0) を参照してください。

<span id="page-507-1"></span>p.508 の [「一意のドライブおよびメディア形式を使用した](#page-507-0) WORM メディアの管理につい [て」](#page-507-0) を参照してください。

#### **WORM** のスクラッチプールの使用について

サポートされているすべての WORM 対応ドライブ (Quantum ドライブを除く) では、1 つ の形式のメディアだけがスクラッチプールに含まれます。最も頻繁に使用されるメディア をスクラッチプールに追加することをお勧めします。たとえば、多くの NetBackup ジョブ で標準メディアが使用される場合は、スクラッチプールに標準メディアを含めます。

スクラッチプールに標準のメディアが含まれている場合は、バックアップジョブの完了に必 要なメディアが WORM ボリュームプールで不足しないようにしてください。

WORM ボリュームプールでメディアが不足すると、NetBackup は次の処理を実行しま す。

- 標準のメディアをスクラッチプールから WORM プールに移動する。
- 標準のメディアを WORM 対応ドライブにロードする。
- メディアを凍結する。

NetBackup では、この処理は、スクラッチプール内のすべての標準メディアが凍結する まで繰り返されます。

<span id="page-507-0"></span>これと逆の場合もあります。標準ボリュームプールでメディアが不足し、スクラッチプール 内に WORM メディアが存在する場合、適切なメディアを利用できないため、標準バック アップが失敗する場合があります。

## 一意のドライブおよびメディア形式を使用した WORM メディアの管理に ついて

すべての WORM ドライブおよびメディアに、異なるドライブおよびメディア形式を割り当 てることができます。たとえば、標準ドライブおよびメディアを HCART および WORM 対 応ドライブとして構成したり、メディアを HCART2 として構成します。

この方法では、ドライブ形式に対して正しいメディア形式が NetBackup によって選択さ れるため、スクラッチプールに両方の形式のメディアを追加できます。

ただし、各ドライブは特定のメディア形式を使用したバックアップとリストアに制限されるた め、ドライブを最適に使用できないことがあります。たとえば、WORMバックアップが実行 されていなくても、WORM 対応ドライブは標準メディアによるバックアップでは使用でき ません。

Quantum ドライブでは 1 つのメディア形式だけが使用されるため、WORM メディアの管 理にこの方法を使用する必要はありません。

p.509 の「WORM メディアと Quantum [ドライブについて」](#page-508-0)を参照してください。

一意のドライブとメディアタイプを使用して WORM メディアを管理する場合は、WORM ボリュームプール名の検証を無効にします。

<span id="page-508-1"></span>p.509 の「WORM [ボリュームプール名の検証の無効化」](#page-508-1)を参照してください。

### WORM ボリュームプール名の検証の無効化

一意のドライブとメディアタイプを使用してWORMメディアを管理する場合は、NetBackup ボリュームプール名の検証を無効にします。WORM ボリュームプール名の検証が使わ れるのは、WORM ボリュームプールにおける WORM メディアの管理方式のみです。

p.508 の [「一意のドライブおよびメディア形式を使用した](#page-507-0) WORM メディアの管理につい [て」](#page-507-0)を参照してください。

p.507の「WORM[メディアを管理するボリュームプールの使用について」](#page-506-0)を参照してくだ さい。

ボリュームプール名の検証を無効にするには

**◆ WORMドライブのメディアサーバー上に次のタッチファイルを作成します:** 

Windows の場合:

*install\_path*¥NetBackup¥db¥config¥DISABLE\_WORM\_POOLCHECK

<span id="page-508-0"></span>UNIX の場合:

/usr/openv/netbackup/db/config/DISABLE\_WORM\_POOLCHECK

## WORM メディアと Quantum ドライブについて

Quantum ドライブを使用している場合、標準メディアまたは WORM メディアとして使用 できるメディアは 1 つの形式だけです。

WORM ボリュームプールでメディアが不足すると、メディアはスクラッチボリュームプール からWORMプールに移動します。NetBackupは、メディアが標準メディアまたはWORM メディアのどちらとして構成されているかを判断します。標準メディアボリュームの場合、 NetBackup はテープラベルを読み込み、そのメディアが未使用であることまたはすべて のイメージの期限が切れていることを検証します。また、NetBackup は現在そのメディア がサーバーに割り当てられていないことを検証します。検証が終わると、NetBackup はメ ディアを WORM メディアとして構成し、NetBackup ジョブを続行します。

### サポート対象の WORM ドライブ

NetBackup で WORM テープドライブを使うには SCSI のパススルードライバが必要で す。 NetBackup はドライブが WORM 対応であること、そしてドライブのメディアが WORM メディアであることを検証するためにドライブに問い合わせします。SCSI パススルーパス は、NetBackup でサポートされているサーバープラットフォームで提供されています。

SCSI パススルーパスでは、オペレーティングシステムの特別な構成の変更が必要にな る場合があります。

NetBackup で WORM メディア用にサポートされるドライブについて詳しくは、次の URL にある『NetBackup Enterprise Server and Server - Hardware and Cloud Storage Compatibility List』を参照してください。

<http://www.netbackup.com/compatibility>

Quantum を除くすべてのベンダーでは、特殊な WORM メディアを使用する必要があり ます。

Quantum の場合は、NetBackup で標準のテープメディアを WORM メディアに変換で きます。Quantum の WORM メディア用ドライブを Solaris システムで使用するには、 st.conf ファイルを変更します。

非標準テープドライブを構成する方法と st.conf ファイルを編集する方法について詳し くは、『NetBackup [デバイス構成ガイド』を](https://www.veritas.com/content/support/en_US/article.100040135)参照してください。

# ボリュームの追加について

ボリュームを追加することは物理メディアに NetBackup の属性を割り当てる論理操作で す。メディアはすでにストレージデバイスにあるものを使用できます。また、メディアを NetBackup に追加するときにストレージデバイスに追加することもできます。ボリュームを どのように追加するかは、ボリュームの種類がロボットかスタンドアロンかによって決まりま す。

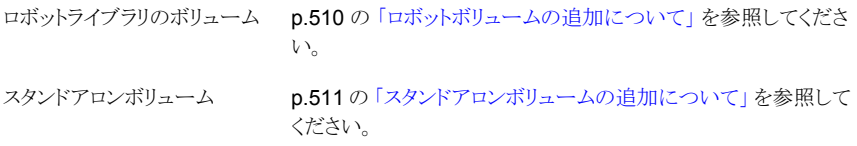

<span id="page-509-0"></span>NetBackup ボリュームには規則に基づいて名前と属性が割り当てられます。

p.512 の[「メディア名および属性ルールの構成について」](#page-511-0)を参照してください。

## ロボットボリュームの追加について

ロボットボリュームはロボットテープライブラリで見つかるボリュームです。次の表はロボッ トボリュームを追加するための方法を記述したものです。

| 方式                 | 説明                                                        |
|--------------------|-----------------------------------------------------------|
| ボリュームの構成ウィザード      | p.513 の 「ウィザードの使用によるボリュームの追加」<br>を参照してください。               |
| ロボットのインベントリ        | p.575 の 「ロボットインベントリについて」を参照してく<br>ださい。                    |
|                    | p.587 の「ロボットの内容に合わせた NetBackup ボ<br>リュームの構成の更新」を参照してください。 |
| 「処理 (Actions)]メニュー | p.537 の 「[処理 (Action)]メニューを使用したボリュー<br>ムの追加」を参照してください。    |
| NetBackup コマンド     | 『NetBackup コマンドリファレンスガイド』を参照してく<br>ださい。                   |

表 **9-2** ロボットボリュームを追加する方式

## スタンドアロンボリュームの追加について

<span id="page-510-0"></span>スタンドアロンボリュームはロボット内にないドライブに存在するボリューム、またはスタン ドアロンドライブに割り当てられたボリュームです。

それらを使うまで NetBackup はボリュームをラベル付けしないので、ドライブに存在しな いのにボリュームを追加できます。追加したボリュームは、ドライブに空きがなくなった場 合、またはドライブが使用不能になった場合に利用できます。たとえば、スタンドアロンド ライブのボリュームの空きがなくなったか、またはエラーが原因で使用できない場合、 NetBackup ではボリュームが(論理的に)取り出されます。他のスタンドアロンボリューム を追加すると、NetBackup はそのボリュームを要求します。NetBackup は out of media エラーを生成しません。

スタンドアロンボリュームを追加する最も簡単な方法は、ボリュームの構成ウィザードを使 用する方法です。NetBackup がボリュームの 1 つを要求したときに、ボリュームをスタン ドアロンドライブに挿入します。この際、NetBackup によってラベル付けが行われます。

DISABLE STANDALONE DRIVE EXTENSIONS コマンドの nbemmcmd オプションを指定す ると、スタンドアロンボリュームの自動使用を解除できます。

表 **9-3** スタンドアロンボリュームを追加する方式

| 方式                 | 説明                                                     |
|--------------------|--------------------------------------------------------|
| ボリュームの構成ウィザード      | p.513の「ウィザードの使用によるボリュームの追加」を参<br>照してください。              |
| [処理 (Actions)]メニュー | p.537 の 「[処理 (Action)]メニューを使用したボリュームの<br>追加」を参照してください。 |

<span id="page-511-0"></span>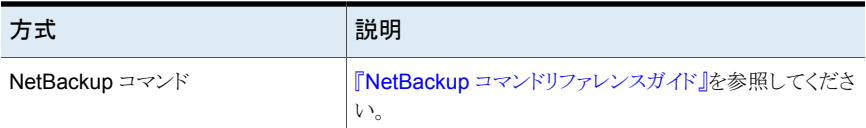

# メディア名および属性ルールの構成について

NetBackupはデフォルトの設定とルールを使用して、新しいリムーバブルメディアに名前 を付け、属性を割り当てます。NetBackupは、次を実行するときにこれらのルールを使い ます。

- [ボリューム構成ウィザード (Volume Configuration Wizard)]を使用して新しいメディ アを追加します。
- [ロボットのインベントリ (Robot Inventory)]ダイアログボックスを使用して、ロボットの インベントリを実行します。NetBackup がロボットの新しいメディアを検出した場合は、 そのメディアを NetBackup に追加します。

デフォルトの設定は、ほぼすべての構成で正常に機能します。ただし、NetBackup が使 うデフォルトの設定とルールは変更できます。特別なハードウェア要件または使用要件が あるときのみ設定を変更します。ボリュームの構成ウィザードまたは[ロボットのインベント リ (Robot Inventory)]ダイアログボックスで設定を変更できます。

次の表に、構成できるルールを示します。

| 内容            | ここで示された文字列については、次のとおり<br>です。                 |
|---------------|----------------------------------------------|
| メディアの設定       | p.513の「メディアの設定ルールについて」を参照し<br>てください。         |
|               | p.513の「メディアの設定の構成」を参照してください。                 |
| バーコード規則       | p.524 の 「バーコードについて」を参照してください。                |
|               | p.528 の 「バーコード規則の構成」を参照してくださ<br>$V_{\alpha}$ |
| メディア ID の生成規則 | p.532の「メディアID生成規則の作成について」を参<br>照してください。      |
|               | p.533の「メディアID生成規則の構成」を参照してく<br>ださい。          |

表 **9-4** メディアの属性

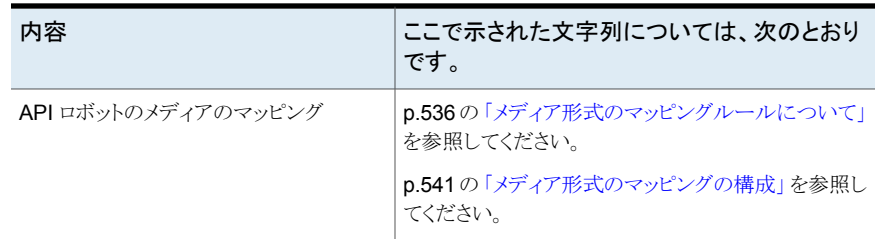

# ウィザードの使用によるボリュームの追加

<span id="page-512-0"></span>ボリュームを追加する簡単な方法はボリューム構成ウィザードを使うことです。NetBackup はメディア ID を割り当て、ボリュームを自動的にラベル付けします。

ボリュームをウィザードの使用によって構成する方法

- **1** NetBackup 管理コンソールの左ペインで、[メディアおよびデバイスの管理 (Media and Device Management)]>[デバイス (Devices)]を展開します。
- **2** 右ペインのウィザードのリストで、[ボリュームの構成 (Configure Volumes)]をクリッ クして、ウィザードの指示に従います。

<span id="page-512-1"></span>NetBackup が新しいリムーバブルメディアに名前を付け、属性を割り当てるために 使うデフォルトの設定と規則を変更できます。

p.512 の[「メディア名および属性ルールの構成について」](#page-511-0)を参照してください。

# メディアの設定ルールについて

NetBackup メディアの設定ルールは、次によって決まります。

- 既存のメディアの場合は、そのボリュームが属するボリュームグループ。
- 新しいメディアの場合は、メディア ID 接頭辞、メディア形式、ボリュームが割り当てら れるプール。

<span id="page-512-2"></span>デフォルトのルールは変更できます。

p.513 の[「メディアの設定の構成」](#page-512-2) を参照してください。

p.517 の [「メディアの設定のオプション」](#page-516-0) を参照してください。

# メディアの設定の構成

既存のメディアや新しいメディアの属性を設定するには、NetBackup の[ロボットインベ ントリの詳細オプション (Advanced Robot Inventory Options)]ダイアログボックスの[メ ディアの設定 (Media Settings)]タブを使います。

#### p.513 の[「メディアの設定ルールについて」](#page-512-1)を参照してください。

#### メディアの設定を構成する方法

**1** 次のように、[ロボットインベントリの詳細オプション (Advanced Robot Inventory Options)]ダイアログボックスを開きます。

**1** NetBackup 管理コンソールの左ペインで、[メディアおよび デバイスの管理 (Media and Device Management)]>[ロ ボット (Robots)]を展開します。 [ロボットのインベントリ (Robot Inventory)]ダイア ログボックスから

- **2** インベントリを実行するロボットを選択します。
- **3** [処理 (Actions)]メニューから[ロボットのインベントリ (Inventory Robot)]を選択します。
- **4** [ボリューム構成の変更をプレビュー表示(Preview volume configuration changes)]か「ボリュームの構成の更新 (Update volume configuration)]のいずれかをクリックしま す。
- **5** [詳細オプション (Advanced Options)]をクリックします。
- ボリュームの構成ウィザー 1 NetBackup 管理コンソールの左ペインで、[メディアおよび デバイスの管理 (Media and Device Management)]>[デ バイス (Devices)]を展開します。 ドから
	- **2** 右ペインのウィザードのリストで、[ボリュームの構成 (Configure Volumes)]をクリックして、ウィザードの指示に 従います。
	- **3** ボリュームの構成ウィザードの[ロボットのインベントリ(Robot Inventory)]パネルで、[詳細オプション (Advanced Options)]をクリックします。
- **2** [ロボットインベントリの詳細オプション (Advanced Robot Inventory Options)]ダイ アログボックスで、[メディアの設定 (Media Settings)]タブをクリックします。

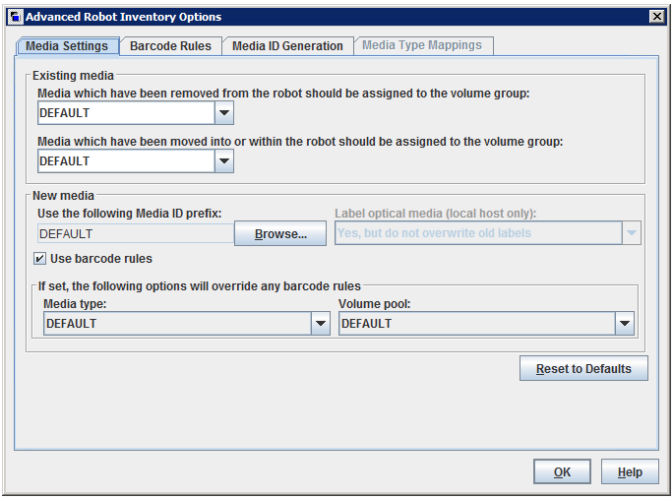

- **3** 次に示すように、オプションを設定します。
	- 「ロボットから取り外されたメディアを割り当てるボリュームグループ (Media which have been removed from the robot should be assigned to the volume group)] リストで、ロボットから削除するメディアのボリュームグループを選択します。 a.

p.517 の [「ロボットから取り外されたメディアを割り当てるボリュームグループ](#page-516-1)(既存のメ [ディアの設定](#page-516-1))」 を参照してください。

[ロボット内へ移動したメディア、またはロボット内で移動したメディアを割り当てるボ  $U = -\Delta$ グループ (Media which have been moved into or within the robot should be assigned to the volume group)]リストで、ロボットに存在するか、ロボットに追加 するメディアのボリュームグループを選択します。 b.

p.518 の[「ロボットに移動された、またはロボット内で移動されたメディア](#page-517-0)... (既存のメ [ディア設定](#page-517-0))」を参照してください。

ロボットライブラリでバーコードがサポートされていて、ボリュームに読み込み可能な バーコードが付いている場合は、NetBackup がバーコードからメディア ID を自動的 に作成します。接頭辞を設定する必要はありません。 c.

ただし、ロボットライブラリのメディアのバーコードを読み込むことができないか、また はロボットでバーコードがサポートされていない場合は、NetBackup がデフォルトの メディア ID の接頭辞を割り当てます。

DEFAULT以外のメディア ID の接頭辞を使うには、[使用するメディア ID の接頭辞 (Use the following Media ID prefix)]フィールドの[参照 (Browse)]をクリックします。 次に、[メディア ID の接頭辞 (Media ID Prefix)]ダイアログボックスでメディア ID の 接頭辞を指定または選択します。

p.519 の [「使用するメディア](#page-518-0) ID の接頭辞 (Use the following Media ID prefix) (新し [いメディアの設定](#page-518-0))」 を参照してください。

バーコードの規則を使用して新しいボリュームに属性を割り当てるには、[バーコード 規則を使用する (Use barcode rules)]を選択します。 d.

p.520の[「バーコード規則を使用する](#page-519-0)(Use bar code rules) (新しいメディアの設定)」 を参照してください。

ロボットライブラリの新しいメディアのバーコード規則を上書きするには、リストからメ ディア形式を選択します。 e.

p.521 の 「メディア形式 (Media type) ([新しいメディアの設定](#page-520-0))」 を参照してください。

ロボットライブラリの新しいメディアのデフォルトボリュームプールを上書きするには、 リストからボリュームプールを選択します。 f.

p.524の「ボリュームプール (Volume pool) ([新しいメディアの設定](#page-523-1))」を参照してくだ さい。

**4** [OK]をクリックします。

## メディアの設定のオプション

<span id="page-516-1"></span><span id="page-516-0"></span>NetBackup のボリューム構成に追加するロボットの新しいメディアに対する設定を次に 示します。

### ロボットから取り外されたメディアを割り当てるボリュームグループ **(**既存のメディアの設定**)**

ボリュームの構成にすでにあるメディアに対して、メディアがロボットから削除された場合 にボリュームグループを指定できます。[ロボットから取り外されたメディアを割り当てるボ  $U = \Delta f / U - f$  (Media which have been removed from the robot should be assigned to the volume group)]。

[ロボットから取り外されたメディアを割り当てるボリュームグループ (Media which have been removed from the robot should be assigned to the volume group)]ドロップダ ウンリストには次の選択項目が含まれています。

自動生成 NetBackup 新しいボリュームグループが自動的に生成されます。 (AUTO-GENERATE)

ボリュームと互換性のある位置情報を持つ既存のグループが存在する場合、 ボリュームはそのグループに追加されます。該当するボリュームグループが 存在しない場合、NetBackup によって新しいボリュームグループ名が生成 されます。 デフォルト (DEFAULT)

ボリュームグループ メディアはボリュームグループに割り当てられません。 なし (NO VOLUME GROUP)

ダイアログボックスの[新しいメディア (New media)]セクションの[メディア形式 (Media type)]フィールドの設定に応じて、他の対象項目が次のように利用できる場合がありま す。

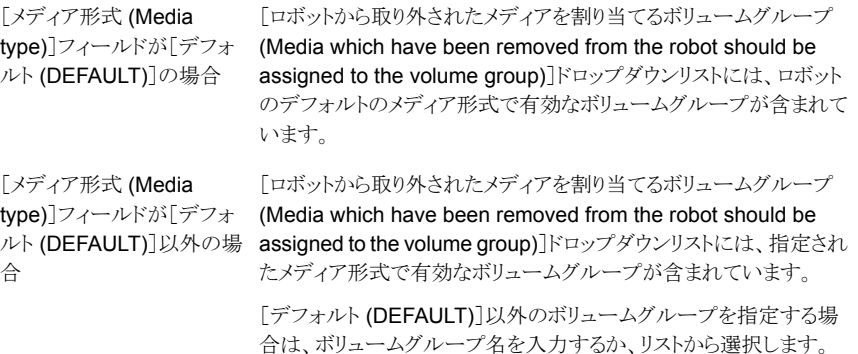

<span id="page-517-0"></span>p.521 の 「メディア形式 (Media type) ([新しいメディアの設定](#page-520-0))」 を参照してください。

#### ロボットに移動された、またはロボット内で移動されたメディア**... (**既存のメディア設定**)**

ロボットに移動された、またはロボット内で移動された既存のメディアに対して、ボリューム グループを指定できます。

ロボットに挿入した(またはロボット内の新しい場所に移動した)既存のメディアに対して 割り当てるボリュームグループ。

「ロボット内へ移動したメディア、またはロボット内で移動したメディアを割り当てるボリュー  $\Delta$ グループ (Media which have been moved into or within the robot should be assigned to the volume group)]ドロップダウンリストには次の選択項目が含まれていま す。

自動生成 NetBackup 新しいボリュームグループが自動的に生成されます。 (AUTO-GENERATE)

ボリュームと互換性のある位置情報を持つ既存のグループが存在する場合、 ボリュームはそのグループに追加されます。該当するボリュームグループが 存在しない場合、NetBackup によって新しいボリュームグループ名が生成 されます。 デフォルト (DEFAULT)

ダイアログボックスの[新しいメディア (New media)]セクションの[メディア形式(Media type)]フィールドの設定に応じて、次に示すように、他の対象項目が利用できる場合があ ります。

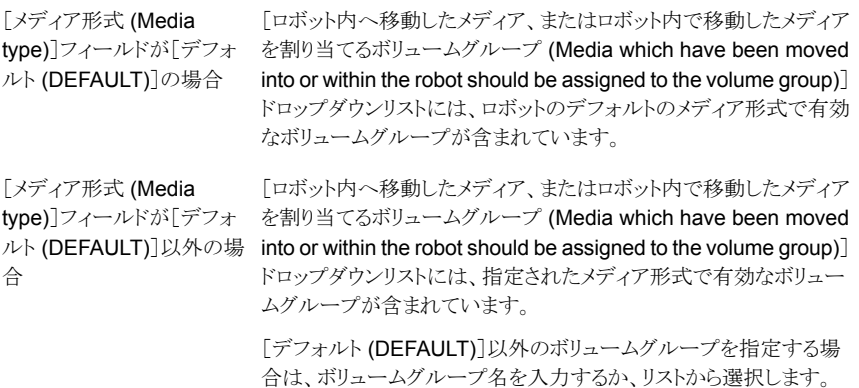

ロボットライブラリに複数のメディア形式がある場合は[デフォルト (DEFAULT)]に設定する ことをお勧めします。ボリュームグループを指定しており、異なるメディア形式のボリューム がロボットに移動されたか、またはロボット内で移動された場合、新しい更新は失敗しま

す。1 つのボリュームグループに異なるメディア形式のボリュームを含めることはできませ  $h_{\rm o}$ 

<span id="page-518-0"></span>p.521 の 「メディア形式 (Media type) ([新しいメディアの設定](#page-520-0))」 を参照してください。

### 使用するメディア **ID** の接頭辞 **(Use the following Media ID prefix) (**新しいメディアの設定**)**

メディアのバーコードを読み込むことができないか、ロボットでバーコードがサポートされ ていない場合、デフォルトでは、次のように NetBackup によってメディア ID の接頭辞が 割り当てられます。

- MEDIA ID PREFIX エントリが vm.conf ファイルで定義されている場合、NetBackup によって最後の MEDIA\_ID\_PREFIX エントリがメディア ID の接頭辞として割り当てら れます。
- MEDIA ID PREFIX エントリがvm.conf ファイルで定義されていない場合、NetBackup によって文字 A がメディア ID の接頭辞として使用されます。

デフォルト以外のメディア ID の接頭辞を使用するように NetBackup を構成するには、 [ロボットインベントリの詳細オプション (Advanced Robot Inventory Options)]ダイアロ グボックスの[使用するメディア ID の接頭辞 (Use the following Media ID prefix)]フィー ルドを選択し、[参照 (Browse)]をクリックします。[メディア ID の接頭辞 (Media ID Prefix)]ダイアログボックスが表示されます。

#### 図 **9-1** [メディア ID の接頭辞 (Media ID Prefix)]ダイアログボックス

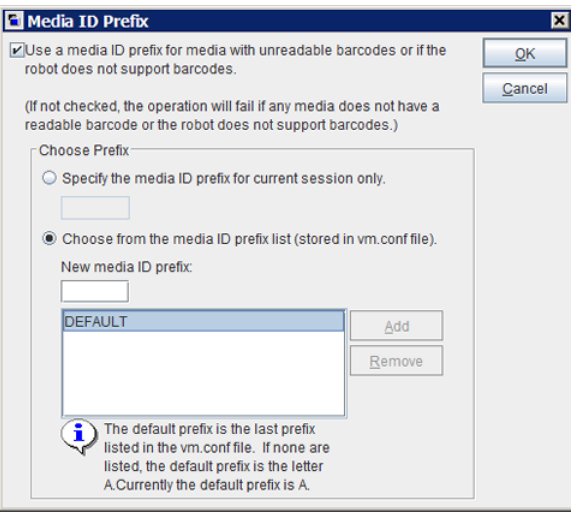

ダイアログボックスで構成できる代わりの NetBackup メディア ID の割り当ての動作は、 次のとおりです。

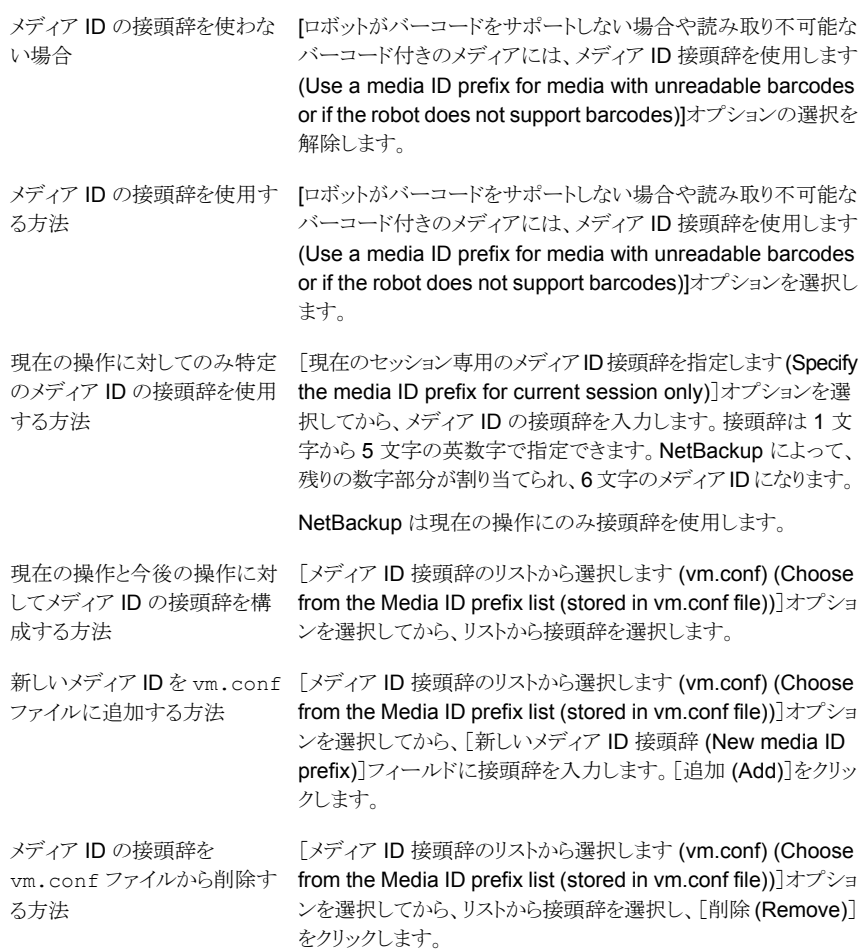

<span id="page-519-0"></span>vm.conf ファイルについて詳しくは、『NetBackup [管理者ガイド](https://www.veritas.com/content/support/en_US/article.100040135) Vol. 2』を参照してくだ さい。

### バーコード規則を使用する **(Use bar code rules) (**新しいメディ アの設定**)**

バーコード規則を使用して新しいメディアに属性を割り当てるかどうかを指定します。

API ロボットでバーコード規則を使用するには、vm.conf ファイルに API\_BARCODE\_RULES エントリを追加します。

p.524 の[「バーコードについて」](#page-523-0)を参照してください。

p.528 の[「バーコード規則の構成」](#page-527-0)を参照してください。

<span id="page-520-0"></span>vm.conf ファイルについて詳しくは、『NetBackup [管理者ガイド](https://www.veritas.com/content/support/en_US/article.100040135) Vol. 2』を参照してくだ さい。

### メディア形式 **(Media type) (**新しいメディアの設定**)**

ロボットに追加する新しいメディアの形式を指定します。リストには、ロボットに対して有効 なメディア形式が表示されます。

NetBackup がどのように新しいメディア形式を決定するかは、[バーコード規則を使用す る (Use barcode rules)]の設定によって以下のように異なります。

- 「バーコード規則を使用する (Use barcode rules)]が選択されている場合。 p.521 の[「バーコード規則を使う場合のメディア形式」](#page-520-1)を参照してください。
- [バーコード規則を使用する (Use barcode rules)]が選択されていない場合。 p.523 の [「バーコード規則を使わない場合のメディア形式」](#page-522-0) を参照してください。

メモ**:** API ロボットの場合、[メディア形式(Media type)]は常に[デフォルト (DEFAULT)] に設定されます。APIロボットにメディア形式を指定するには、ダイアログボックスの[メディ ア形式のマッピング(Media Type Mappings)]タブを使います。

<span id="page-520-1"></span>p.541 の [「メディア形式のマッピングの構成」](#page-540-0) を参照してください。

#### バーコード規則を使う場合のメディア形式

NetBackup でバーコード規則を使う場合は、次のいずれかを選択します。

NetBackup は割り当てるメディア形式を判断するためにバーコード規則を 使います。 デフォルト (DEFAULT)

> 追加する各メディア形式にはバーコード規則が必要です。たとえば、1回の 更新操作で DLT と 1/2 インチカートリッジを TLD ロボットに追加すると想定 します。最初に、DLT と1/2 インチカートリッジに個別のバーコード規則を作 成し、バーコード規則の作成時にそれぞれのメディア形式を選択します。最 後に、タブで[デフォルト (DEFAULT)]を選択します。DEFAULT 正しいメ ディア形式が各メディアに割り当てられます。

タブおよびバーコード規則で[デフォルト (DEFAULT)]を選択すると、 によっ てロボットのデフォルトのメディア形式が割り当てられます。 DEFAULTDEFAULTNetBackup

リストの特定のメディ 1 つのバーコード規則で複数の形式のメディアを追加できます。たとえば、

DLT カートリッジと 1/2 インチカートリッジ (HCART) を TLD ロボットに追加 できます。最初に、[メディアの設定 (Media Settings)]タブで特定のメディ ア形式を選択します。次に、バーコード規則の作成時に、バーコード規則の メディア形式としてDEFAULTを選択します。これによって、DLT カートリッジ および1/2インチカートリッジに対する更新操作を実行でき、正しいメディア 形式をバーコード規則で割り当てることができます。 ア形式

> DEFAULT以外の値を指定する場合、バーコード規則のメディア形式がメディ アと同じであるか、DEFAULTである必要があります。この指定を行わないと、 バーコード規則とメディアが一致しません (クリーニングメディアを除く)。

> 表 [9-5](#page-521-0) に、TLD (API 以外) ロボットにおける、[メディアの設定 (Media Settings)]タブのメディア形式とバーコード規則のメディア形式の組み合わ せを示します。また、メディアがボリュームの構成に追加された結果も示しま す。

<span id="page-521-0"></span>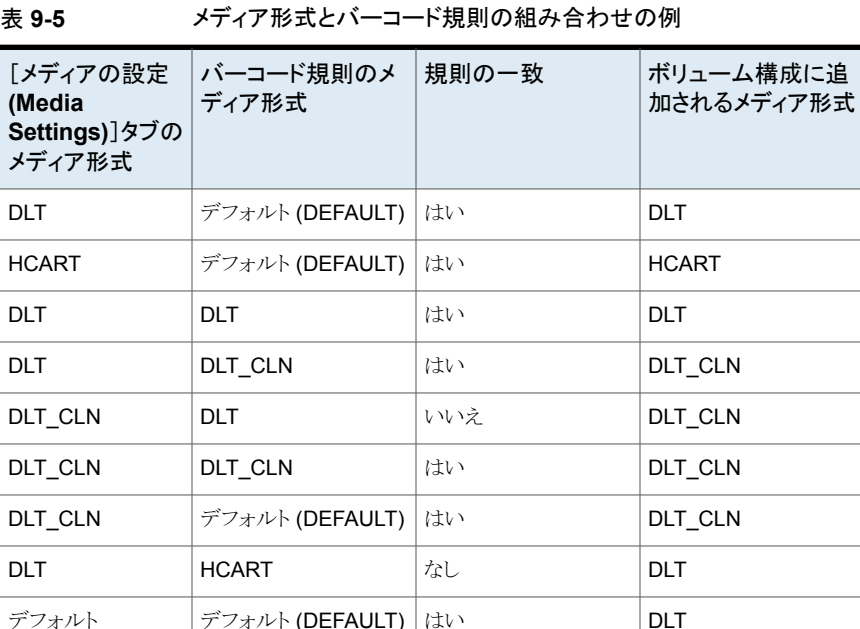

デフォルト  $|$  DLT  $|$  はい  $|$  DLT  $|$ 

デフォルト DLT CLN はい DLT CLN

(DEFAULT)

(DEFAULT)

(DEFAULT)

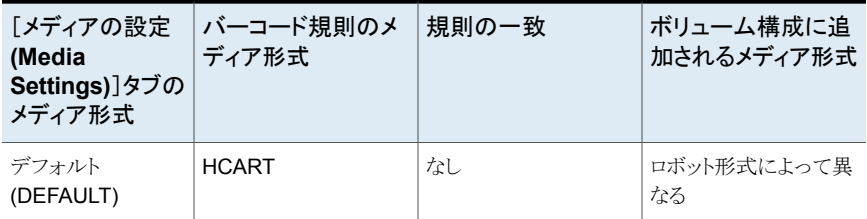

表の 4 行目には、1 回の更新操作でクリーニングカートリッジと標準のボリュームがどの ように追加されるかが示されています。

次の条件がすべて満たされている必要があります。

- [メディアの設定 (Media Settings)]タブのメディア形式が通常のメディア (この例で は DLT) である。
- バーコードタグに一致する。
- バーコード規則のメディア形式がクリーニングメディア (この例では DLT\_CLN) であ る。

別の例を参照できます。

この表の6行目と7行目には、クリーニングテープのみを追加する方法が示されていま す。6 行目では、[メディアの設定 (Media Settings)]タブおよびバーコード規則でクリー ニングメディア形式を指定しています。7 行目では、[メディアの設定 (Media Settings)] タブでクリーニングメディアを指定し、バーコード規則の構成時にはデフォルトを指定して います。

<span id="page-522-0"></span>p.528 の[「バーコード規則の構成」](#page-527-0)を参照してください。

#### バーコード規則を使わない場合のメディア形式

NetBackup でバーコード規則が使われない場合は、次のいずれかを選択します。

次の場合は、ドライブに構成されているメディア形式が NetBackup で使用 されます。 デフォルト (DEFAULT)

- ロボットのドライブがロボット制御ホスト上で構成されている
- すべてのドライブの形式が同じである
- ロボット制御ホスト上で少なくとも 1 つのドライブが構成されている

異なる形式のドライブがある場合、ロボットのデフォルトのメディア形式が NetBackup で使用されます。

特定のメディア形式 ロボットで複数のメディア形式がサポートされていて、デフォルトのメディア形 式を使用しない場合は、特定の形式を指定します。

> ドライブがロボット制御ホスト上で構成されておらず、ドライブがロボットのデ フォルトのメディア形式でない場合、特定のメディア形式を指定します。

次の表に、ロボット制御ホスト上にドライブが構成されていない場合のロボットのデフォル トのメディア形式を示します。

表 **9-6** API 以外のロボットのデフォルトのメディア形式

| ロボット形式 | デフォルトのメディア形式                                |
|--------|---------------------------------------------|
|        | DLT テープライブラ   DLT カートリッジテープ。                |
| リ(TLD) | 次の形式もサポートされています。                            |
|        | ■ DLT カートリッジテープ 2 および 3、1/2 インチカートリッジテープ    |
|        | ■ 1/2 インチカートリッジテープ 2 および 1/2 インチカートリッジテープ 3 |

### <span id="page-523-1"></span>ボリュームプール **(Volume pool) (**新しいメディアの設定**)**

新しいメディアのボリュームプール。メディア属性の割り当てにバーコード規則を使用す るかどうかによって、次のように処理が異なります。

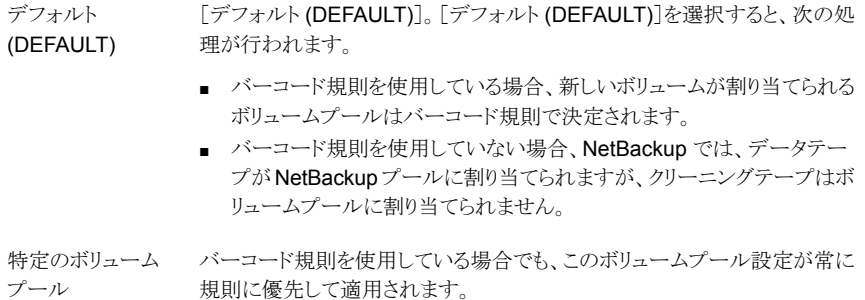

# バーコードについて

<span id="page-523-0"></span>ロボットライブラリにバーコードリーダーが存在する場合、メディアのバーコードに対してス キャンが実行され、結果が保存されます。その結果によって、スロット番号およびバーコー ドが、そのスロット内のメディアに関連付けられます。NetBackup はロボットライブラリから バーコードとスロット情報を入手します。

ロボットにバーコードリーダーが存在する場合、NetBackup によってバーコードの検証が 行われ、ロボットが正しいボリュームをロードしているかどうかが確認されます。

ボリュームのバーコードがEMMデータベースのバーコードと一致しない場合、NetBackup は次のいずれかを実行します。

- 要求に保留状態を割り当てる(リストアなどのメディア固有のジョブの場合)
- 別のボリュームを使用する(バックアップジョブまたは複製ジョブの場合)

要求されたボリュームがロボット内に存在しない場合、NetBackup 管理コンソール のデ バイスモニターに保留中の要求メッセージが表示されます。

その場合、オペレータはそのボリュームを検索して、次のいずれかの操作を実行する必 要があります。

- デバイスモニターを確認して、適切なドライブを見つけます。
- ボリュームをロボット内に移動して、メディアの正しい場所を反映させるためにボリュー ムの構成を更新します。次に、要求を再送信します。

ボリュームがラベル付けされている場合、自動ボリューム認識デーモンによってラベルが 読み込まれ、ドライブが要求に割り当てられます。ボリュームがラベル付けされておらず、 ロボットに関連付けられていない場合、オペレータが手動でドライブを要求に割り当てる 必要があります。

#### バーコードの利点

NetBackup は、バーコードを使用するかどうかにかかわらず正常に動作します。ただし、 バーコードを読み込めるロボットではバーコード付きメディアの使用をお勧めします。

バーコードを使用する利点は次のとおりです。

- メディア ID の自動割り当て ロボットに新しいメディアを追加する場合、NetBackupによって、指定した条件に従っ てメディア ID が割り当てられます。
- より正確なボリューム場所のトラッキング ロボットインベントリの更新によって、ロボット内のボリュームを判断できます。
- パフォーマンスの向上 バーコードを使用しない場合、一部のロボットでパフォーマンスが低下する可能性が あります。バーコードを読み込むロボットでは、テープが移動されるたびにスキャンが 実行されます。ロボットによって、正しいバーコードがメモリに格納され、保存済みの バーコードが検証されます。ただし、テープにバーコードが付いていない場合、ロボッ トによってスキャンが複数回試行されるため、パフォーマンスが低下します。

#### バーコード推奨する実施例

ボリュームのバーコードを選択するとき次のことを考慮します。

- 通常、バーコードは、テープボリュームの外側に付けたラベルに表示されます。
- NetBackup によってサポートされるバーコードの最大長は、ロボットの形式によって 異なります。 詳しくは、『NetBackup [デバイス構成ガイド』](https://www.veritas.com/content/support/en_US/article.100040135)を参照してください。
- NetBackup 用にバーコードラベルを購入するとき、常に、ロボットライブラリベンダー の推奨に従ってください。 バーコードの文字数が正しいことを確認します。
- バーコードは、任意の英数字の組み合わせで表現できますが、サポートされるバー コードの長さはロボットによって異なります。 特定のロボット形式に対する要件を判断するには、各ロボットベンダーが提供するマ ニュアルを参照してください。
- バーコードには、空白 (先頭、末尾または文字間)を含めないでください。 空白を含めると、ロボットまたは NetBackup で正確に読み取れないことがあります。
- APIロボットのボリュームには、実際のバーコードまたは論理バーコードが付いていま す。 このボリューム識別子は、NetBackup のメディア ID として使用されます。このボリュー ム識別子は、ACS ロボットのボリュームのシリアル番号です。
- API ロボットでは、ボリュームのバーコードが NetBackup のメディア ID と一致してい る必要があります。 メディア ID と同じシリーズのカスタムラベルを使用することによって、バーコードをメ ディア ID と一致させます。たとえば、AA0000 から ZZ9999 のメディアの集合体と一 致させるには、そのシリーズのバーコードラベルを使用します。
- ロボットライブラリが複数のメディア形式を含む場合、異なるメディア形式に対してバー コードに特定の文字を割り当ててください。メディア ID の生成規則を使用して行いま す。

また、バーコードを使用して、データテープとクリーニングテープの区別や、複数のボ リュームプールの区別を行います。

### バーコード規則について

バーコード規則は、ロボット内の新しいボリュームに属性を割り当てる条件を指定します。 NetBackup はロボットライブラリが提供するボリュームのバーコードとバーコード規則を使 うことによってこれらの属性を割り当てます。

NetBackup で、ユーザーは、ロボットのインベントリ更新操作の設定時に、バーコード規 則を使用するかどうかを選択します。バーコード規則は、プライマリサーバーに格納され ます。

メモ**:** ボリュームですでにバーコードが使用されている場合、NetBackup はバーコード規 則を使用しません。

#### **NetBackup** でのバーコードの処理について

ロボットのインベントリ更新操作で NetBackupのバーコード規則を使用する場合、ロボッ トで新しいバーコードが検出されると、NetBackup によって次の操作が実行されます。

■ 規則のリストの先頭から末尾に向かって、新しいバーコードと一致する規則が検索さ れます。

- バーコードが規則と一致する場合、NetBackup では規則のメディア形式が更新オプ ションのメディア形式と互換性があるかどうかが検証されます。
- メディア形式が一致する場合、NetBackup では規則の属性がボリュームに割り当て られます。属性には、メディア形式、ボリュームプール、最大マウント数(または最大ク リーニング数) および説明が含まれます。

#### バーコード規則の例

次の表には、いくつかのバーコード規則の例が示されています。規則は、最初にバーコー ドタグの文字数に従ってソートされ、次に追加した順にソートされます。例外として、 <NONE> 規則および <DEFAULT> 規則は、常にリストの最後に表示されます。

| バーコードタグ  メディア形式     |                    | ボリュームプー<br>ル | 最大マウント数<br>とクリーニング<br>数 | 説明         |
|---------------------|--------------------|--------------|-------------------------|------------|
| DI T                | <b>DLT</b>         | d pool       | 200                     | DLT バックアップ |
| CLD.                | DLT CLN            | なし           | 30                      | DLT クリーニング |
| <none></none>       | デフォルト<br>(DEFAULT) | なし           | 0                       | バーコードなし    |
| <default></default> | デフォルト<br>(DEFAULT) | NetBackup    | 0                       | 他のバーコード    |

表 **9-7** バーコード規則の例

TLD ロボットの新しい HCART ボリュームの更新操作で、次のようなメディアの設定 (更 新オプション) を選択すると想定します。

メディア形式 = HCART

ボリュームグループ (Volume Group): 00\_000\_TLD

バーコード規則を使用する (Use barcode rules): YES

ボリュームプール (Volume Pool): DEFAULT

このロボットライブラリ内の新しいボリュームのバーコードが TLD00001 である場合、 NetBackup によってバーコードタグ TLD の規則が使用されます。NetBackup はボリュー ムに次の属性を割り当てます。

- メディア ID (Media ID): 800001 (バーコードの末尾 6 文字)
- ボリュームグループ (Volume Group): 00\_000\_TLD
- ボリュームプール (Volume Pool): t\_pool
- 最大マウント数 (Maximum mounts): 0 (無制限)

新しいボリュームのバーコードが TL000001 である場合、NetBackup によってバーコー ドタグ TL の規則が使用されます。NetBackup はボリュームに次の属性を割り当てます。

- メディア ID (Media ID): 000001 (バーコードの末尾 6 文字)
- ボリュームグループ (Volume Group): 00\_000\_TLD
- ボリュームプール (Volume Pool): None
- <span id="page-527-0"></span>■ 最大マウント数 (Maximum mounts): 0 (無制限)

# バーコード規則の構成

[ロボットインベントリの詳細オプション (Advanced Robot Inventory Options)]ダイアロ グボックスの「バーコード規則 (Barcode Rules)]タブを使用して、ロボットに追加された 新しいボリュームに属性を割り当てるための規則を構成します。[メディアの設定 (Media Settings)]タブで[バーコード規則を使用する (Use barcode rules)]を選択すると、 NetBackup によってバーコードが割り当てられます。

API ロボットでバーコード規則を使用するには、vm.conf ファイルに API\_BARCODE\_RULES エントリを追加します。

ロボット形式は別のトピックで記述されています。

p.454 の「NetBackup [のロボット形式」](#page-453-0)を参照してください。

vm.conf ファイルについて詳しくは、『NetBackup [管理者ガイド](https://www.veritas.com/content/support/en_US/article.100040135) Vol. 2』を参照してくだ さい。

p.524 の[「バーコードについて」](#page-523-0)を参照してください。

バーコード規則を構成する方法

**1** 次のように、[ロボットインベントリの詳細オプション (Advanced Robot Inventory Options)]ダイアログボックスを開きます。

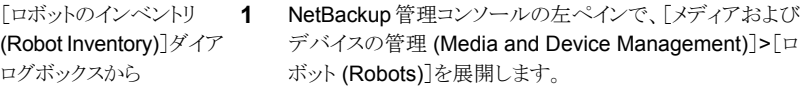

- **2** インベントリを実行するロボットを選択します。
- **3** [処理 (Actions)]メニューから[ロボットのインベントリ (Inventory Robot)]を選択します。
- **4** [ボリューム構成の変更をプレビュー表示(Preview volume configuration changes)]か[ボリュームの構成の更新 (Update volume configuration)]のいずれかをクリックしま す。
- **5** [詳細オプション (Advanced Options)]をクリックします。
- ボリュームの構成ウィザー 1 NetBackup 管理コンソールの左ペインで、[メディアおよび デバイスの管理 (Media and Device Management)]>[デ バイス (Devices)]を展開します。 ドから
	- **2** 右ペインのウィザードのリストで、[ボリュームの構成 (Configure Volumes)]をクリックして、ウィザードの指示に 従います。
	- **3** ボリュームの構成ウィザードの[ロボットのインベントリ(Robot Inventory)]パネルで、[詳細オプション (Advanced Options)]をクリックします。
- **2** [ロボットインベントリの詳細オプション (Advanced Robot Inventory Options)]ダイ アログボックスで、[バーコード規則 (Barcode Rules)]タブをクリックします。

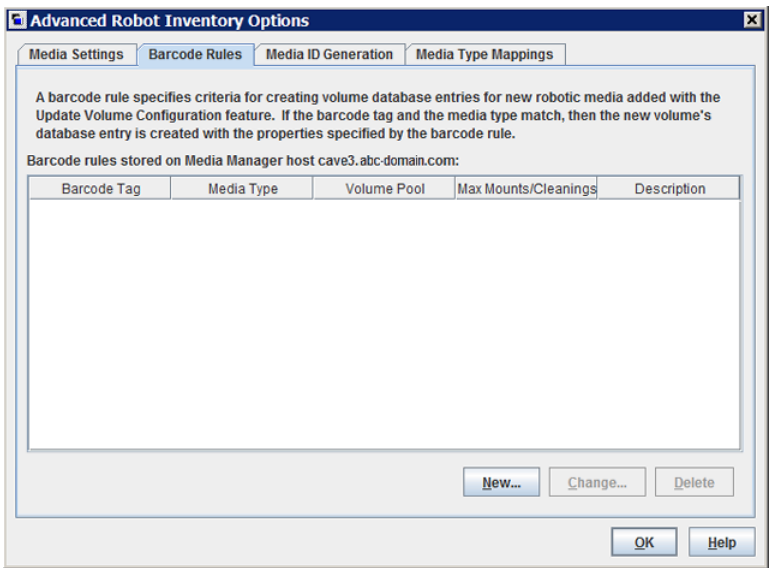

- **3** 規則を構成するには、次のいずれかの操作を実行します。
	- 規則を追加する [新規(New)]をクリックしてから、ダイアログボックスで規則を構成します。
	- 規則を選択して[変更(Change)]をクリックしてから、[バーコード規則の 変更 (Change Barcode Rule)]ダイアログボックスで規則を変更します。 規則を変更する

バーコード規則のバーコードタグを変更することはできません。まず古い 規則を削除してから、新しいバーコードタグを含む規則を追加する必要 があります。

ルールを削除する 規則を選択して[削除 (Delete)]をクリックし、[バーコード規則の削除 (Delete Barcode Rules)]ダイアログボックスで[OK]をクリックします。1 回の操作で複数の規則を選択して削除できます。

p.530 の[「バーコード規則の設定」](#page-529-0)を参照してください。

<span id="page-529-0"></span>**4** 規則の構成が完了したら、[OK]をクリックします。

## バーコード規則の設定

次の表では、バーコード規則のために構成できる設定について説明します。NetBackup は新しいメディアにバーコードを割り当てるためにこれらの規則を使います。

| バーコード規則の設定            | 説明                                                                                                    |
|-----------------------|----------------------------------------------------------------------------------------------------|
| バーコードタグ (Barcode tag) | メディアの形式を識別する一意のバーコード文字列。                                                                                                    |
|                       | たとえば、次が該当する場合は、バーコード規則のバーコードタグとしてDLTを使用します。                                                                                                    |
|                       | ■ バーコードで DLT を使用して DLT テープを識別している<br>DLT がロボット内の他のバーコードで使用されていない                                                                                                    |
|                       | 同様に、CLNDをDLT クリーニングメディアに使用している場合は、DLT クリーニングメディ<br>アの規則のバーコードタグとして CLND を使用します。                                                                                                    |
|                       | バーコードタグには、1文字から16文字を含めることができますが、空白を含めることはでき<br>ません。                                                                                                    |
|                       | 次の特殊なバーコード規則は、バーコードタグ内の特殊文字と一致させることができます。                                                                                                    |
|                       | ■ なし<br>規則が使用され、ボリュームに読み込みできないバーコードが付いているか、またはロ<br>ボットでバーコードがサポートされていない場合に一致します。<br>■ デフォルト (DEFAULT)<br>バーコードが付いているボリュームに対して、他のバーコードタグが一致しない場合にこ<br>のタグが一致します。ただし、[デフォルト(DEFAULT)]の規則におけるメディア形式と[メ |
|                       | ディアの設定 (Media Settings)]タブのメディア形式の間で互換性が必要です。                                                                                                    |
|                       | バーコード規則のバーコードタグを変更することはできません。代わりに、まず古い規則を削<br>除してから、新しいバーコードタグを含む規則を追加します。                                                                                                    |
|                       | [メディアの設定 (Media Settings)]タブを使用して、ロボット更新の条件を設定します。                                                                                                    |
|                       | p.513 の 「メディアの設定の構成」 を参照してください。                                                                                                    |
| 説明 (Description)      | バーコード規則の説明です。1文字から 25 文字の説明を入力します。                                                                                                    |
| 最大マウント数 (Maximum      | ボリュームに許可されるマウント(またはクリーニング)の最大数です。                                                                                                    |
| mounts)               | データボリュームの場合、値を0(ゼロ)に設定するとボリュームをマウントできる回数は無制<br>限になります。                                                                                                    |
|                       | クリーニングテープの場合、ゼロはクリーニングテープが使われないことを意味します。デー<br>タメディアのバーコードと混同されないクリーニングメディアのバーコードを使用することをお<br>勧めします。そうすることによって、クリーニングテープに対して0の値を避けることができま<br>す。                                                      |

表 **9-8** バーコード規則の設定

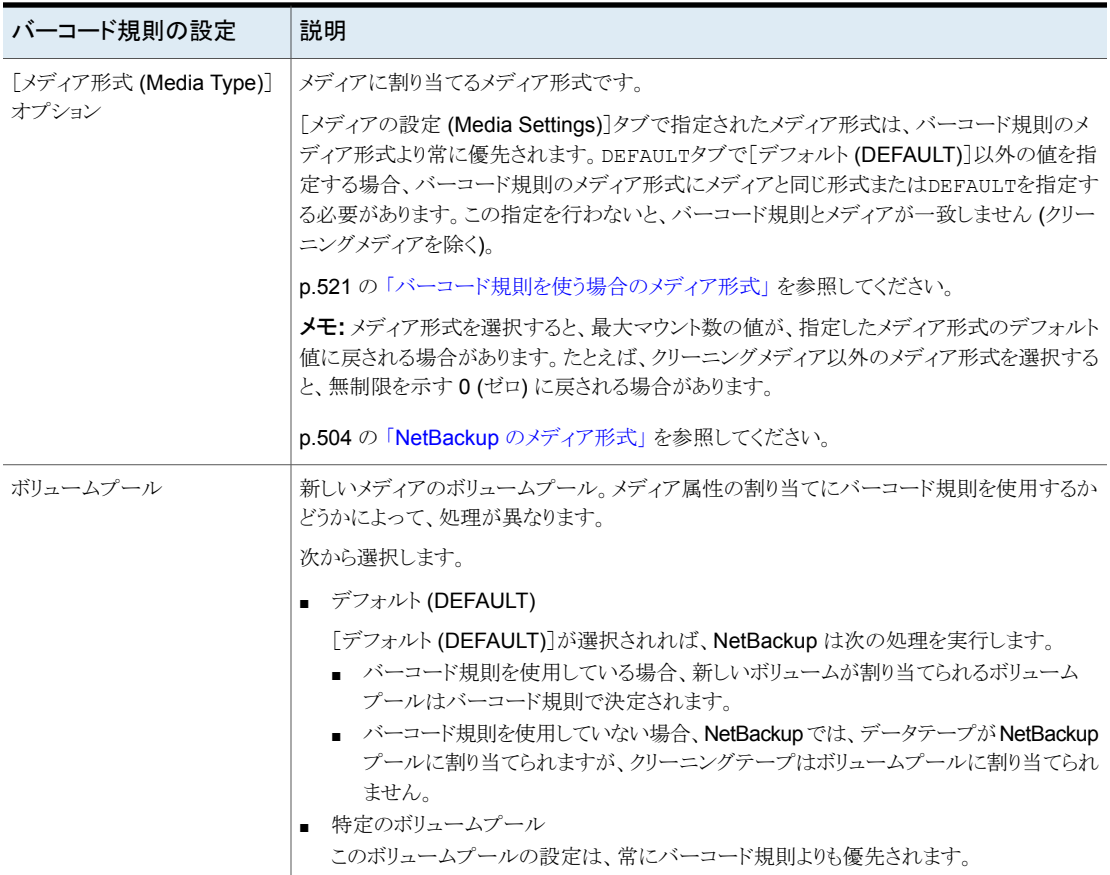

# メディア **ID** 生成規則の作成について

<span id="page-531-0"></span>メディア ID の生成規則は、NetBackup で使用されるメディア ID のデフォルトの命名方 法より優先されます。デフォルトの方法では、ロボットによって指定されるバーコードの末 尾 6 文字を使用してメディア ID が生成されます。

メモ**:** メディア ID の生成規則を使用するには、ロボットでバーコード機能がサポートされ ており、ロボット形式が API以外である必要があります。メディア ID の生成規則は、Media Manager 構成ファイル (vm.conf) に保存されます。ファイルについて詳しくは、 『NetBackup 管理者ガイド Vol. 2』を参照してください。 vm.confhttp://www.veritas.com/docs/DOC5332

たとえば、2 つの 8 文字のバーコードが S00006L1 および 000006L1 であるとします。メ ディア ID の生成規則がない場合、メディア ID を生成するために、NetBackup はバー コードの最後の6文字を使用します。この例では、2つのバーコードに対して同じメディ ア ID が作成されます (0006L1)。

規則を使用して、メディア ID に使用されるバーコードの文字を指定することによって、 NetBackup のメディア ID の作成方法を制御します。または、ID に挿入する英数字を指 定します。

<span id="page-532-0"></span>ロボットとバーコード長に対応する複数の規則を定義します。特定のロボットと、異なる数 字または文字のバーコードを持つ各バーコード形式に対して規則を定義します。複数の 規則を使用することで、複数のメディア形式をサポートするロボットに対する柔軟性を確 保できます。

# メディア **ID** 生成規則の構成

API 以外のロボット専用。ロボット形式は別のトピックで記述されています。

p.454 の 「NetBackup [のロボット形式」](#page-453-0) を参照してください。

NetBackup の[ロボットインベントリの詳細オプション (Advanced Robot Inventory Options)]ダイアログボックスの[メディア ID の生成 (Media ID Generation)]タブを使っ て、デフォルトの命名方法を上書きする規則を設定します。メディア ID の生成規則を使 用するには、ロボットでバーコード機能がサポートされており、ロボット形式がAPI以外で ある必要があります。

p.532 の 「メディア ID [生成規則の作成について」](#page-531-0) を参照してください。

メディア **ID** の生成規則を構成する方法

**1** 次のように、[ロボットインベントリの詳細オプション (Advanced Robot Inventory Options)]ダイアログボックスを開きます。

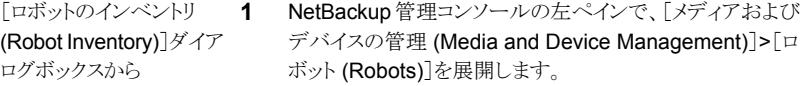

- **2** インベントリを実行するロボットを選択します。
- **3** [処理 (Actions)]メニューから[ロボットのインベントリ (Inventory Robot)]を選択します。
- **4** [ボリューム構成の変更をプレビュー表示(Preview volume configuration changes)]か[ボリュームの構成の更新 (Update volume configuration)]のいずれかをクリックしま す。
- **5** [詳細オプション (Advanced Options)]をクリックします。
- **1** NetBackup 管理コンソールの左ペインで、[メディアおよび デバイスの管理 (Media and Device Management)]>[デ バイス (Devices)]を展開します。 ボリュームの構成ウィザー 1 ドから
	- **2** 右ペインのウィザードのリストで、[ボリュームの構成 (Configure Volumes)]をクリックして、ウィザードの指示に 従います。
	- **3** ボリュームの構成ウィザードの[ロボットのインベントリ(Robot Inventory)]パネルで、[詳細オプション (Advanced Options)]をクリックします。
- **2** [ロボットインベントリの詳細オプション (Advanced Robot Inventory Options)]ダイ アログボックスで、[メディア ID の生成 (Media ID Generation)]タブをクリックしま す。

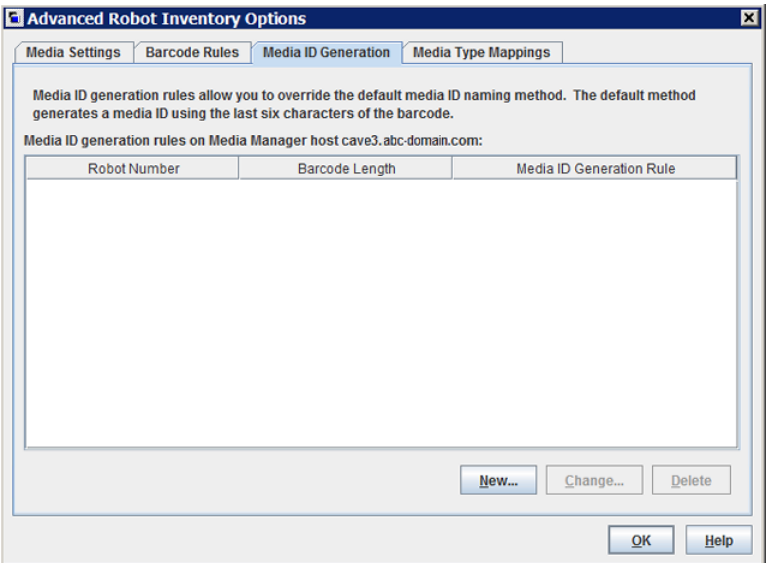

- **3** 規則を構成するには、次のいずれかの操作を実行します。
	- 規則を追加する 「新規(New)]をクリックしてから、ダイアログボックスで規則を構成します。
	- 規則を選択して「変更 (Change)」をクリックしてから、ダイアログボックス で規則を変更します。 規則を変更する

規則のロボット番号またはバーコード長を変更することはできません。こ れらのプロパティを変更するには、まず古い規則を削除してから、新しい 規則を追加します。

ルールを削除する 規則を選択して[削除(Delete)]をクリックし、確認のダイアログボックスで [OK]をクリックします。1 回の操作で複数の規則を選択して削除するこ とができます。

p.535 の 「メディア ID [の生成オプション」](#page-534-0) を参照してください。

<span id="page-534-0"></span>**4** 規則の構成が完了したら、[OK]をクリックします。

### メディア ID の生成オプション

NetBackup はロボットのメディア ID を生成する規則を使います。デフォルトの規則では、 テープからバーコードラベルの末尾 6 文字を使用します。

デフォルトの規則よりも優先されるようにメディアIDの生成規則を構成できます。メディア ID に使用されるバーコードラベルの文字を指定する規則を定義することによって、 NetBackup のメディア ID の作成方法を制御します。

次の項はメディア ID の生成規則のオプションを記述します。 次のリストは、メディア ID の生成規則のオプションを示します。

- バーコード長 (Barcode length) [バーコード長 (Barcode length)]はロボットのテープのバーコードの文字数です。 規則のバーコード長を変更することはできません。代わりに、最初にルールを削除し、 次に新しいルールを追加します。
- メディア ID の生成規則

[メディア ID の生成規則 (Media ID generation rule)]はコロンで区切られた最大 6 つのフィールドで構成されます。数値によって、バーコードから抽出される文字の位 置が定義されます。たとえば、フィールドに 2 を指定すると、バーコードの (左から) 2 番目の文字が抽出されます。任意の順序で数値を指定できます。 生成されたメディア ID に特定の文字を挿入するには、シャープ記号 (#) を文字の前 に付けます。メディア ID に有効な英数字を指定する必要があります。 規則を使用してさまざまな形式のメディアIDを作成できます。ただし、メディアのラベ ルと生成されたメディア ID が異なると、メディアの管理が困難になることがあります。 次の表に、規則とその結果生成されるメディア ID の例を示します。

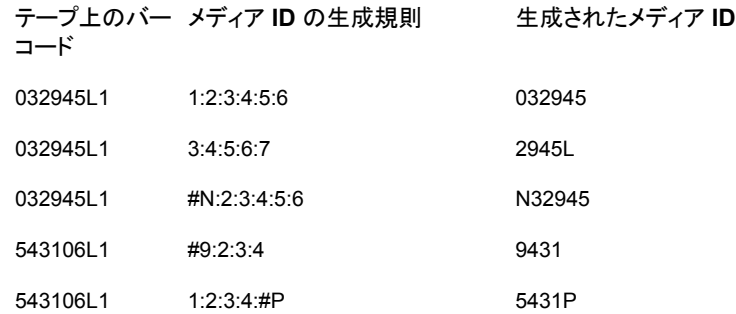

<span id="page-535-0"></span>■ ロボット番号 (Robot number) 規則を適用するロボットの番号です。 規則のロボット番号は変更できません。代わりに、最初にルールを削除し、次に新し いルールを追加します。

# メディア形式のマッピングルールについて

API ロボットにのみ適用されます。ロボット形式は別のトピックで記述されています。

p.454 の「NetBackup [のロボット形式」](#page-453-0)を参照してください。

API ロボットの場合、NetBackup にはベンダーのメディア形式から NetBackup のメディ ア形式へのデフォルトのマッピングが含まれています。API ロボットは ACS のロボット形 式です。

デフォルトのマッピングを変更できます。変更は、現在行っているボリューム構成の更新 だけに適用されます。

またメディア形式のマッピングを追加できます。

p.544 の [「メディア形式のマッピングエントリの追加について」](#page-543-0) を参照してください。

p.544 の [「デフォルトのメディア形式と利用可能なメディア形式」](#page-543-1) を参照してください。

p.504 の「NetBackup [のメディア形式」](#page-503-0)を参照してください。

メモ**:** ベンダーのメディア形式と互換性のないメディア形式を含むバーコード規則を書き 込むことができます。ただし、ロボットインベントリの更新時に、ベンダーのメディア形式と 対応しないNetBackupのメディア形式が割り当てられることがあります。この問題を回避 するには、バーコード規則をメディア形式別にグループ化します。

# [処理 **(Action)**]メニューを使用したボリュームの追加

<span id="page-536-0"></span>ボリュームを追加するためにボリューム構成ウィザードまたはロボットインベントリオプショ ンを使用することをお勧めします。

プロパティの指定には注意が必要です。メディアの ID や形式など、一部のプロパティは 後で変更することができません。これらのプロパティを誤って指定した場合は、ボリューム を削除して追加し直す必要があります。

[処理 **(Actions)**]メニューを使用してボリュームを追加する方法

- **1** ロボットライブラリに新しいボリュームを追加する場合、適切なスロットに挿入します。
- **2** NetBackup 管理コンソールの左ペインで、[メディアおよびデバイスの管理 (Media and Device Management)]>[メディア (Media)]を展開します。
- **3** [処理 (Actions)]メニューで[新規 ()]>[新しいボリューム (New Volumes)]を選択 します。

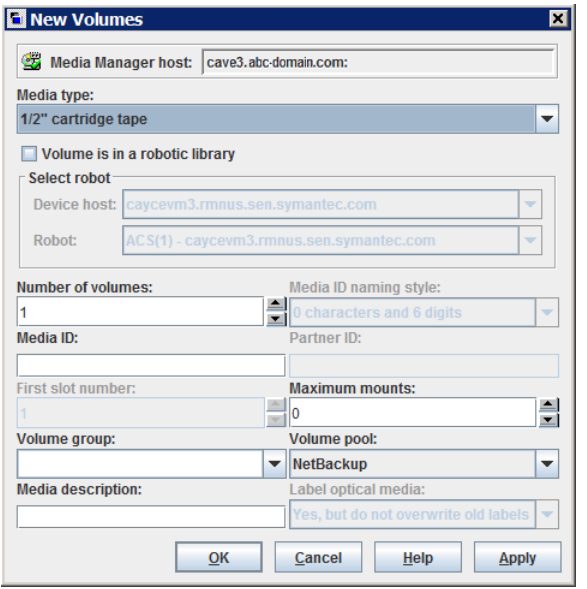

**4** [新しいボリューム (New Volumes)]ダイアログボックスで、ボリュームのプロパティを 指定します。

ダイアログボックスに表示されるプロパティは場合によって異なります。

p.538 の [「ボリュームのプロパティ」](#page-537-0) を参照してください。

**5** [適用 (Apply)]または[OK]をクリックします。

ロボットがバーコードリーダーを備えている場合、NetBackup は次の操作を実行し ます。

- 指定されたメディア ID を使用して、EMM データベースにボリュームを追加しま す。
- 新しい各ボリュームのバーコードを読み込みます。
- <span id="page-537-0"></span>■ EMM データベースに属性としてバーコードを追加します。 [適用 (Apply)]オプションを使用すると、ダイアログボックスを閉じたり表示を更 新しなくてもボリュームを追加できます。その後さらにボリュームを追加できます。

## <span id="page-537-1"></span>ボリュームのプロパティ

表 [9-9](#page-537-1)に、NetBackup でのボリュームのためのプロパティの説明を示します。プロパティ は、ボリュームの追加、変更、移動のいずれを行っているかに左右されます。

プロパティはアルファベット順に配列されます。

| プロパティ                          | 説明                                                                                                    | 操作    |
|--------------------------------|----------------------------------------------------------------------------------------------------|-------|
| デバイスホスト<br>(Device host)       | ロボットが接続されている NetBackup メディアサーバーの名前。                                                                                                    | 追加、移動 |
| 有効期限<br>(Expiration date)      | 以下はクリーニングテープには適用されません。                                                                                                    | 変更    |
|                                | この日付の後はボリュームが古く信頼性がなくなります。<br>有効期限を過ぎても、NetBackupではボリューム上のデータを読み込むことはできます<br>が、ボリュームをマウントして書き込むことはできません。新しいボリュームのためにそれ<br>を交換する必要があります。 |       |
|                                | p.555 の 「ボリュームの交換について」を参照してください。                                                                                                    |       |
|                                | 新しいボリュームを追加するとき、NetBackup は有効期限を設定しません。                                                                                                 |       |
|                                | 有効期限と、ボリューム上のバックアップデータの保持期間は異なります。データの保持<br>期間はバックアップポリシーで指定します。                                                                        |       |
| 最初のメディア ID<br>(First media ID) | このプロパティは、ボリュームの数が複数の場合のみ表示されます。                                                                                                    | 追加    |
|                                | 一連のボリュームの最初のボリューム ID。 1 文字から6 文字の長さのメディア ID を指定<br>できます。一連のボリュームを追加するときのみ有効です。                                                          |       |
|                                | [メディア ID の命名規則 (Media ID naming style)]ボックスで選択したものと同じ形式<br>を使用します。 NetBackup はこの形式を使用して数字を増やし、残りのボリュームに名<br>前を付けます。                     |       |
|                                | NetBackup では、名前に特定の文字を使用できます。                                                                                                    |       |
|                                | p.1151 の 「NetBackup 命名規則」 を参照してください。                                                                                                    |       |

表 **9-9** ボリュームのプロパティ

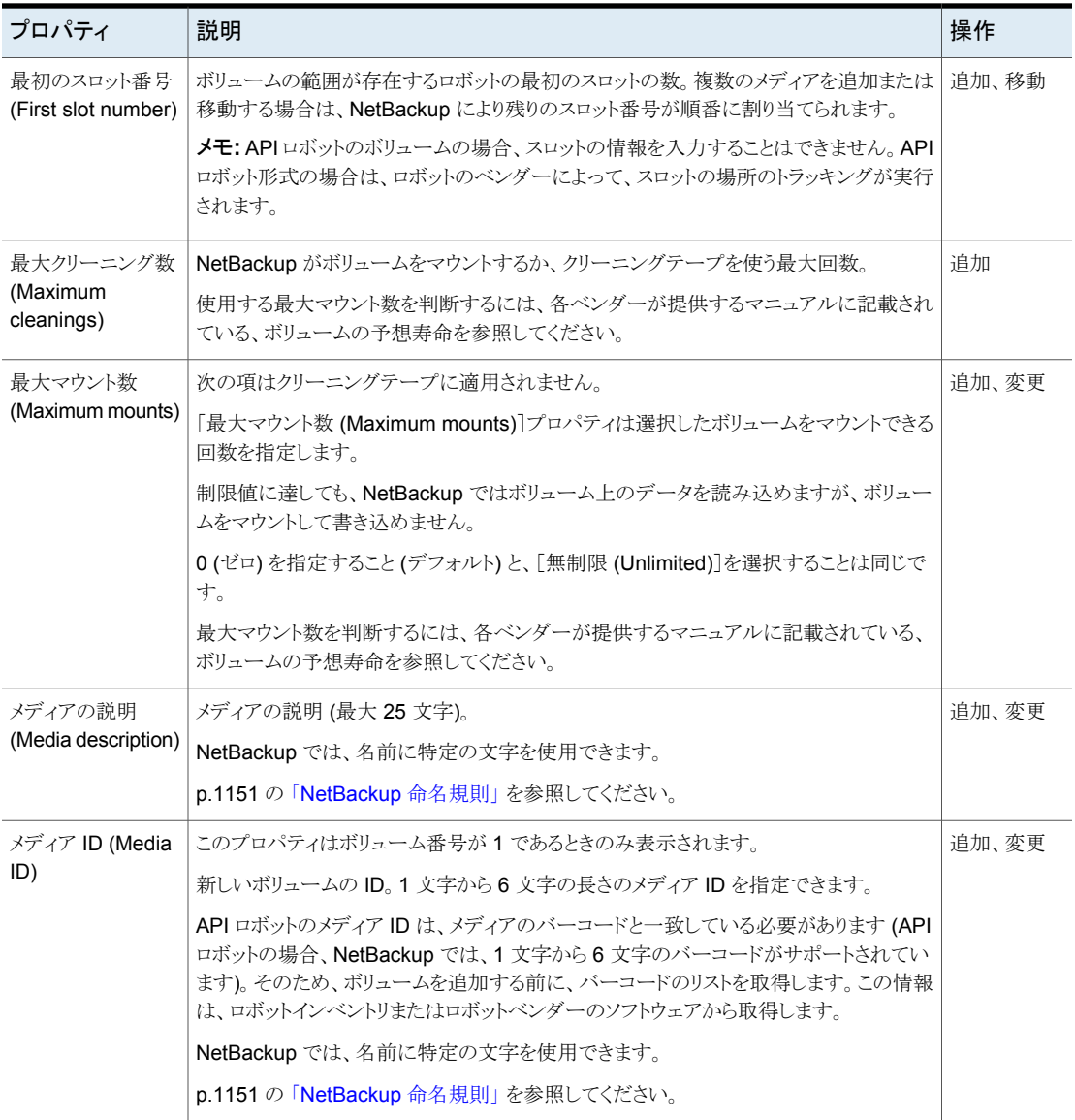

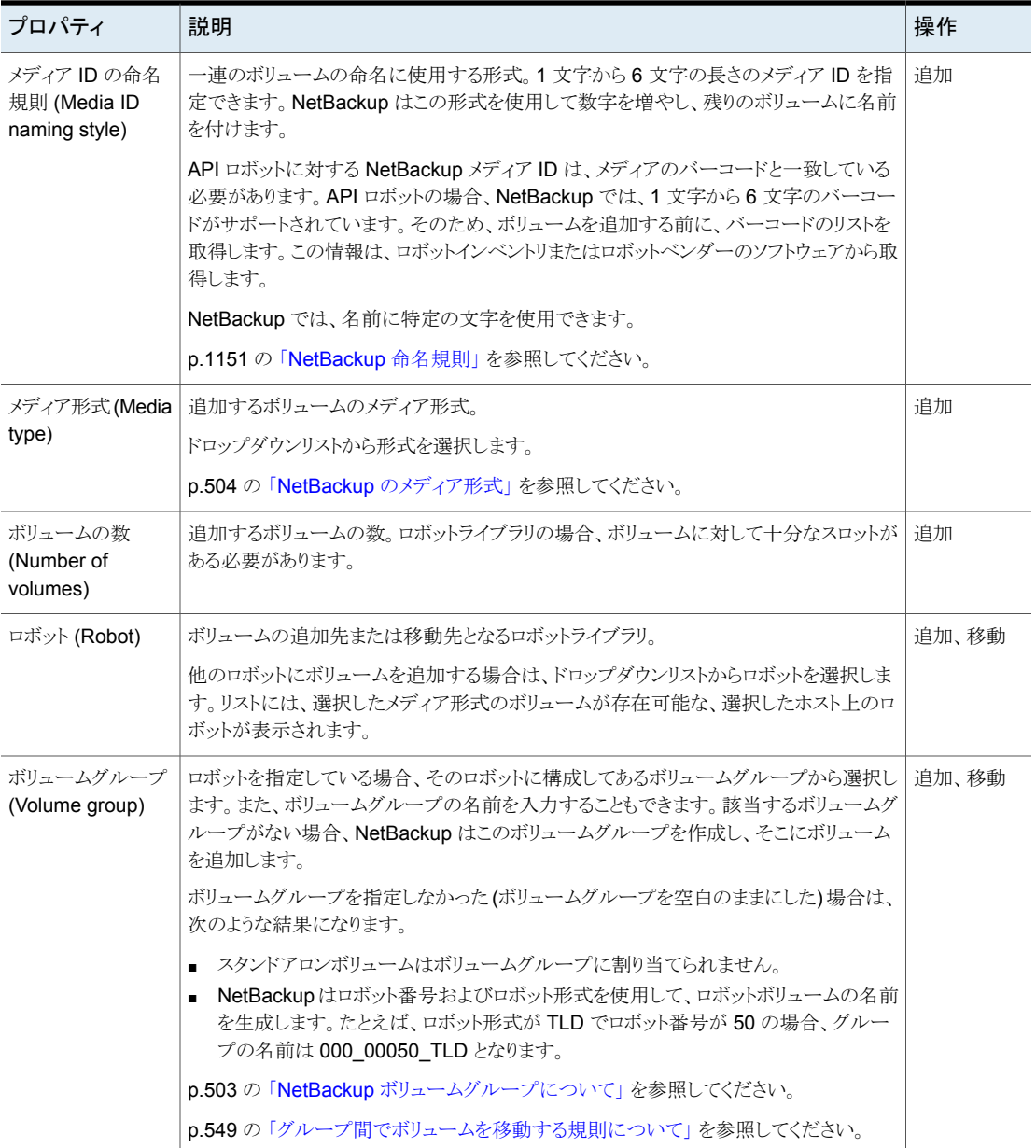
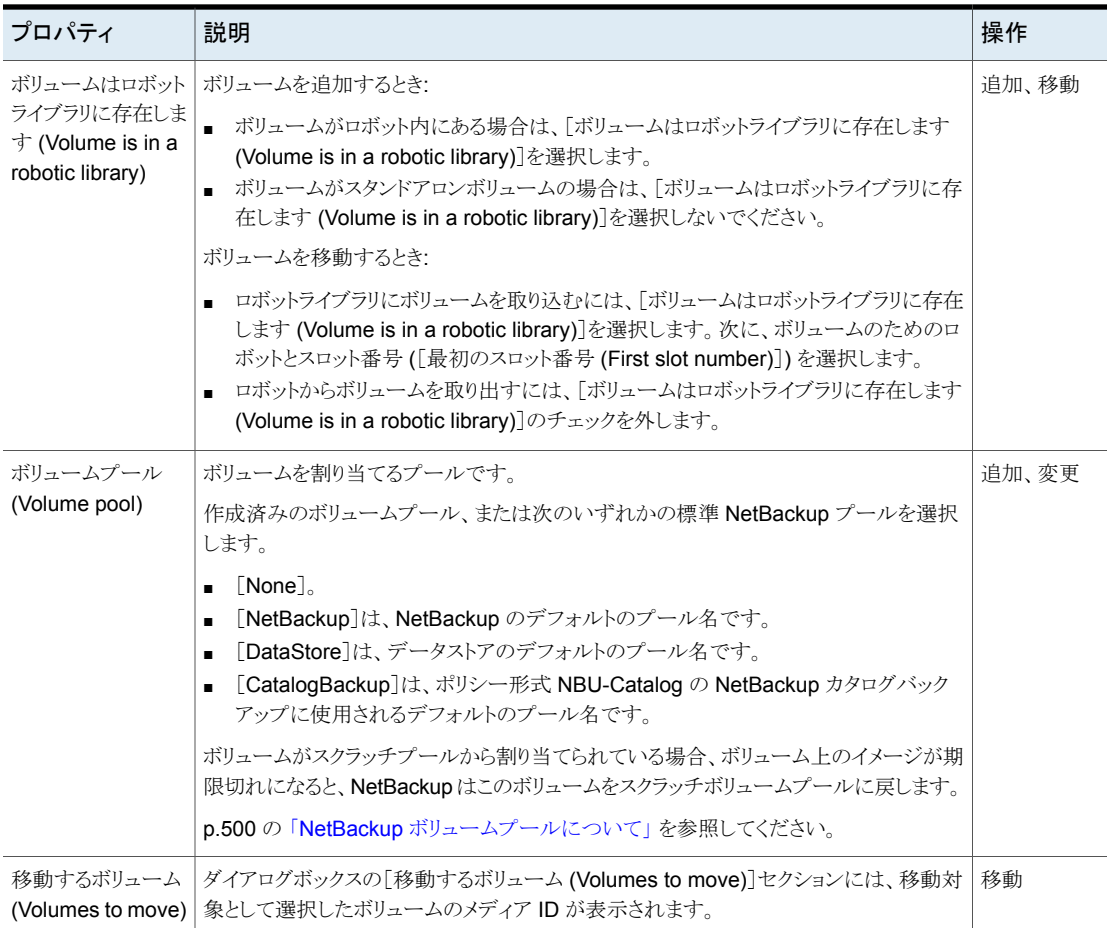

## メディア形式のマッピングの構成

API ロボットにのみ適用されます。ロボット形式は別のトピックで記述されています。

p.454 の「NetBackup [のロボット形式」](#page-453-0)を参照してください。

既存および新規のメディアの属性を設定するには、NetBackup の[ロボットインベントリの 詳細オプション (Advanced Robot Inventory Options)]ダイアログボックスの[メディア形 式のマッピング (Media Type Mappings)]タブを使用します。

p.536 の[「メディア形式のマッピングルールについて」](#page-535-0)を参照してください。

#### メディア形式のマッピングを構成する方法

**1** 次のように、[ロボットインベントリの詳細オプション (Advanced Robot Inventory Options)]ダイアログボックスを開きます。

**1** NetBackup 管理コンソールの左ペインで、[メディアおよび デバイスの管理 (Media and Device Management)]>[ロ ボット (Robots)]を展開します。 [ロボットのインベントリ (Robot Inventory)]ダイア ログボックスから

- **2** インベントリを実行するロボットを選択します。
- **3** [処理 (Actions)]メニューから[ロボットのインベントリ (Inventory Robot)]を選択します。
- **4** [ボリューム構成の変更をプレビュー表示(Preview volume configuration changes)]か[ボリュームの構成の更新 (Update volume configuration)]のいずれかをクリックしま す。
- **5** [詳細オプション (Advanced Options)]をクリックします。
- **1** NetBackup 管理コンソールの左ペインで、[メディアおよび デバイスの管理 (Media and Device Management)]>[デ バイス (Devices)]を展開します。 ボリュームの構成ウィザー 1 ドから
	- **2** 右ペインのウィザードのリストで、[ボリュームの構成 (Configure Volumes)]をクリックして、ウィザードの指示に 従います。
	- **3** ボリュームの構成ウィザードの[ロボットのインベントリ(Robot Inventory)]パネルで、[詳細オプション (Advanced Options)]をクリックします。
- **2** [ロボットインベントリの詳細オプション(Advanced Robot Inventory Options)]ダイ アログボックスで、[メディア形式のマッピング(Media Type Mappings)]タブをクリッ クします。

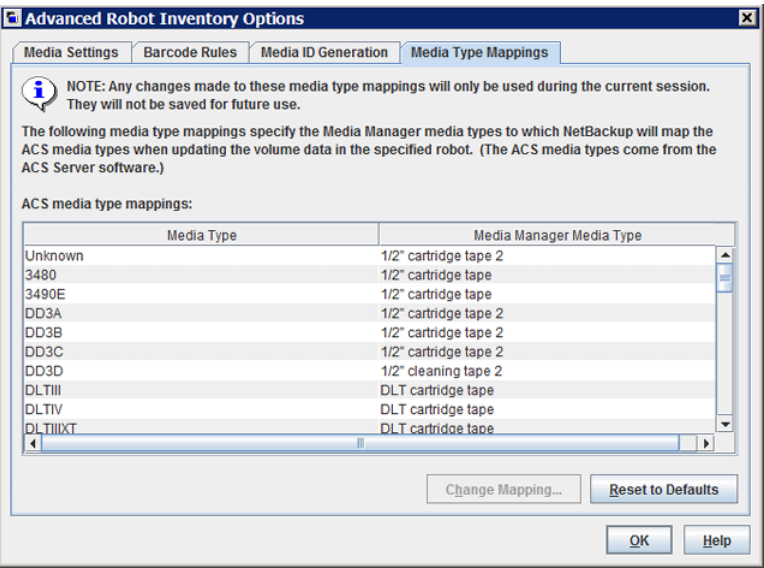

インベントリの実行対象として選択したロボット形式のマッピングのみが表示されま す。デフォルトのマッピングと追加または変更したマッピングが表示されます。

**3** 変更するロボットベンダーのメディア形式のマッピングが表示されている行を選択し、 [マッピングを変更 (Change Mapping)]をクリックします。

- **4** [メディアのマッピングの変更 (Change Media Mapping)]ダイアログボックスで、選 択可能な項目のリストからメディア形式を選択します。
- **5** [OK]をクリックします。

マッピングをデフォルトにリセットするには、[デフォルトにリセット (Reset to Defaults)] をクリックします。

## メディア形式のマッピングエントリの追加について

API ロボットにのみ適用されます。ロボット形式は別のトピックで記述されています。

p.454 の「NetBackup [のロボット形式」](#page-453-0)を参照してください。

「メディア形式のマッピング (Media Tvpe Mappings)]のデフォルト設定には、目的のマッ ピングがない場合があります。目的のマッピングがない場合は、NetBackup管理コンソー ルを実行しているホストの vm.conf ファイルに、ロボット固有のメディアのマッピングを追 加します。

vm.conf ファイルについて詳しくは、『NetBackup [管理者ガイド](https://www.veritas.com/content/support/en_US/article.100040135) Vol. 2』を参照してくだ さい。

| vm.conf エントリ         | 結果                                                    | vm.confエントリが存在しない場合のロ<br>ボットのデフォルト        |
|----------------------|-------------------------------------------------------|-------------------------------------------|
| $ACS 3490E = HCART2$ | ACS メディア形式 3490E が HCART2 メディ HCART<br>ア形式にマッピングされます。 |                                           |
| $ACS$ DLTIV = DLT2   | ACS メディア形式 DLTIV が DLT2 メディア<br>形式にマッピングされます。         | DLT (DLTIV などのすべての ACS DLT メ<br>ディア形式に適用) |

表 **9-10** ロボット固有のメディアマッピングの例

## デフォルトのメディア形式と利用可能なメディア形式

API ロボットにのみ適用されます。ロボット形式は別のトピックで記述されています。

p.454 の「NetBackup [のロボット形式」](#page-453-0)を参照してください。

[メディア形式のマッピング (Media Type Mappings)]タブのデフォルトのメディア形式 は、各ロボットベンダーが設定したメディア形式です。

次の表は、API ロボットのデフォルトと利用可能なメディア形式を含んでいます。

■ NetBackup ACS 形式のロボット: 表 [9-11](#page-544-0)

以下の項目では表を理解するために役立つ情報を提供します。

- 各表の1列目は、ベンダーのメディア形式を示しています。
- 各表の2列目は、NetBackup のデフォルトのメディア形式を示しています。

■ 3列目は、デフォルトのメディア形式をマップできるメディア形式を示しています。この 操作を行うには、まず利用可能なマッピングエントリを vm.conf ファイルに追加しま す。

一部のマッピングエントリは使用できません。たとえば、ACSロボットに対して次のマッ ピングエントリは指定できません。

ACS\_DD3A = DLT ACS\_DD3A = HCART4

<span id="page-544-0"></span>次の表は、ACS ロボットのデフォルトのメディア形式と利用可能なメディア形式を示して います。

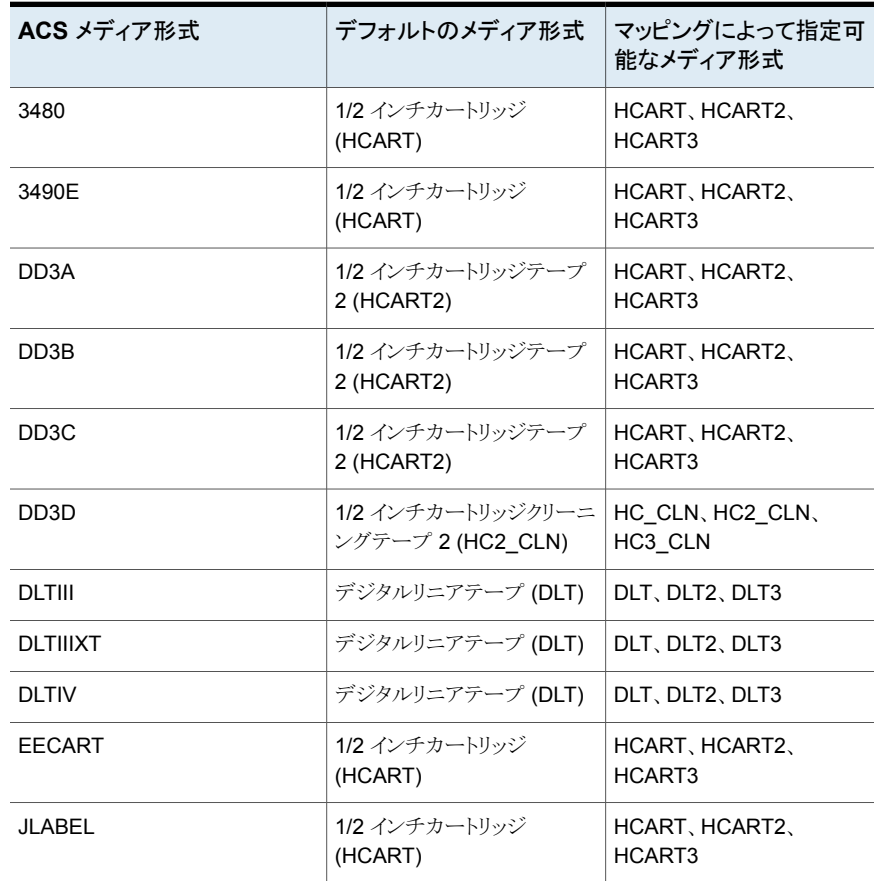

#### 表 **9-11** ACS ロボットのデフォルトのメディア形式および利用可能なメディア 形式

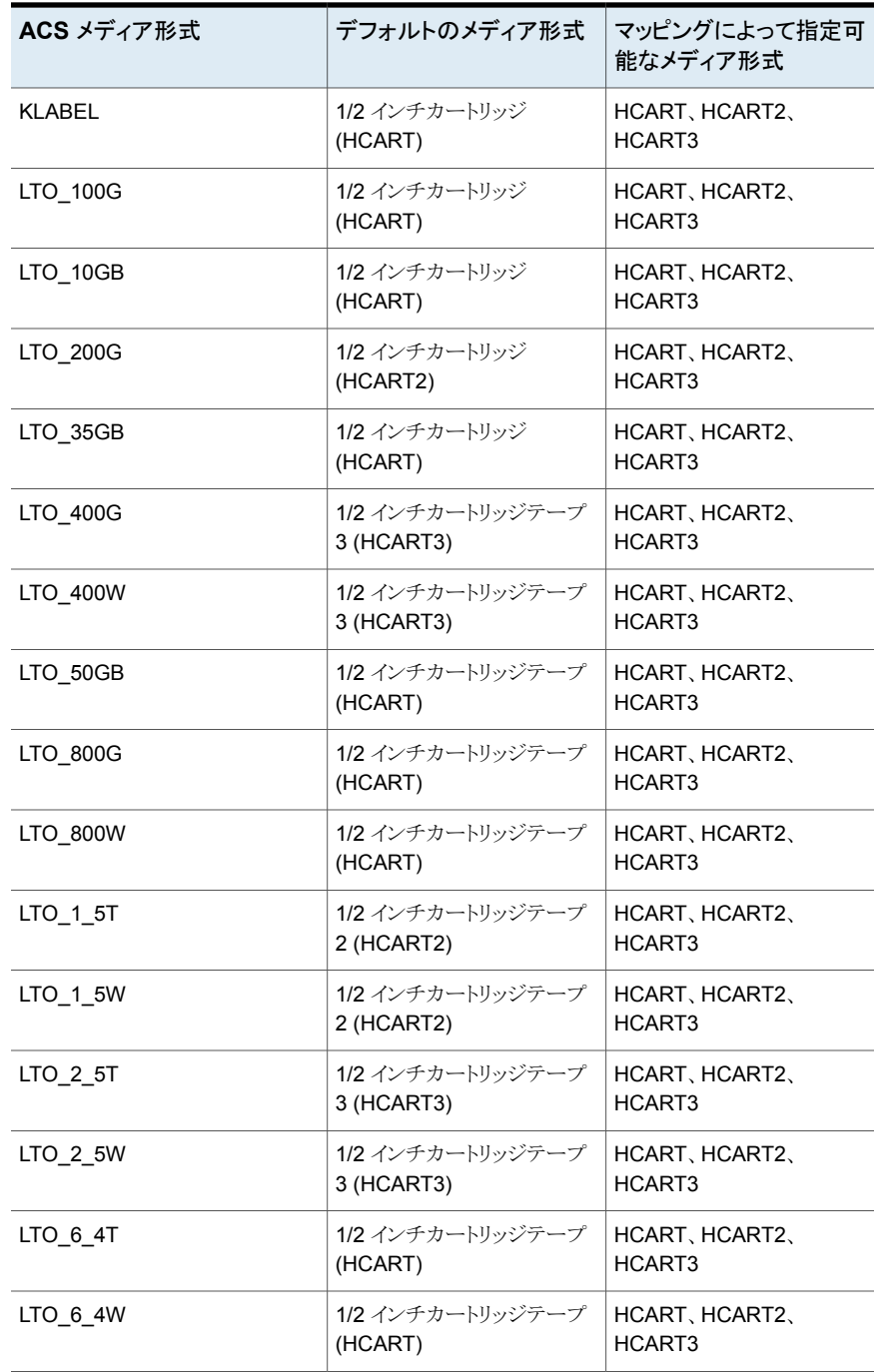

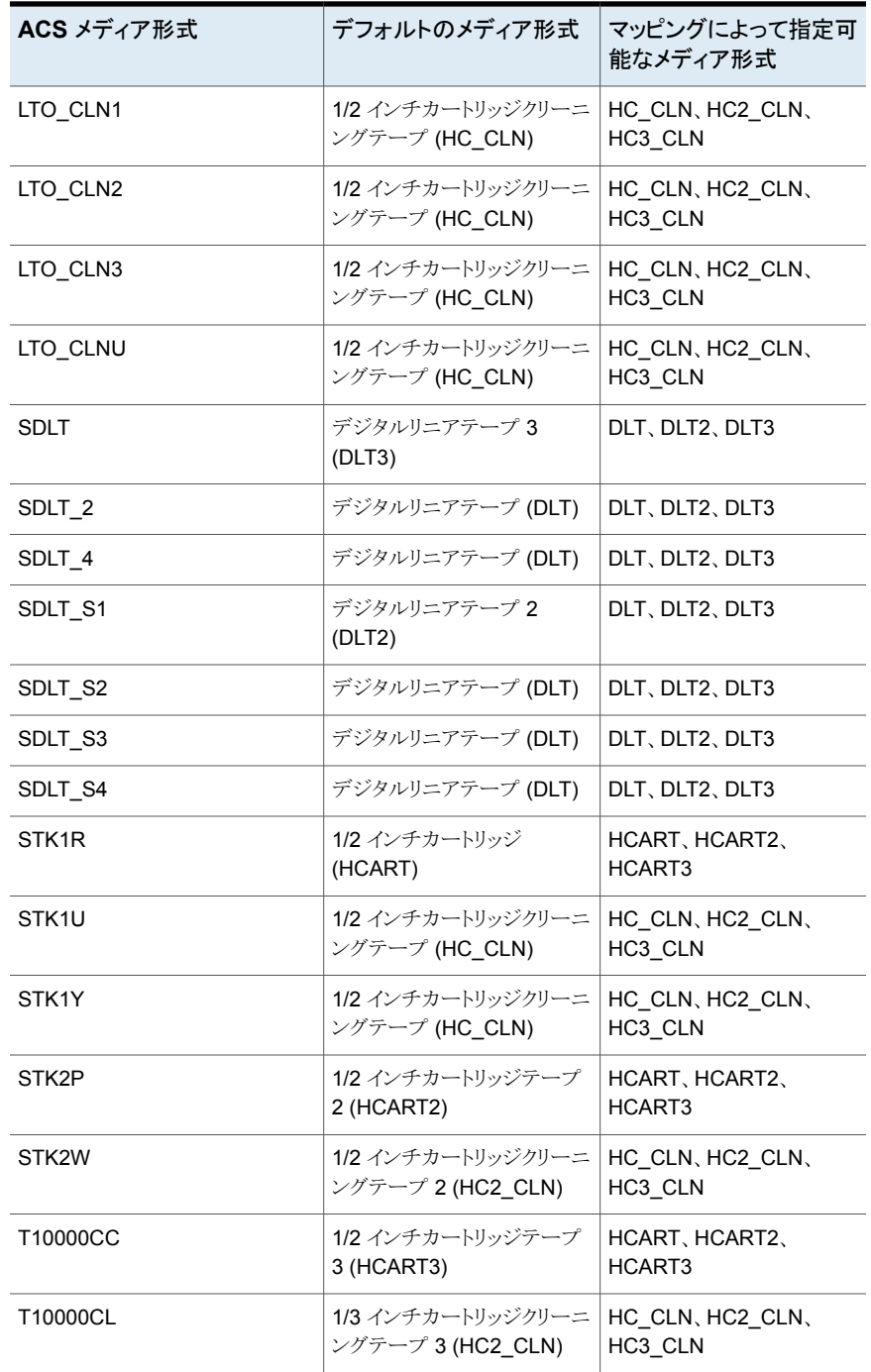

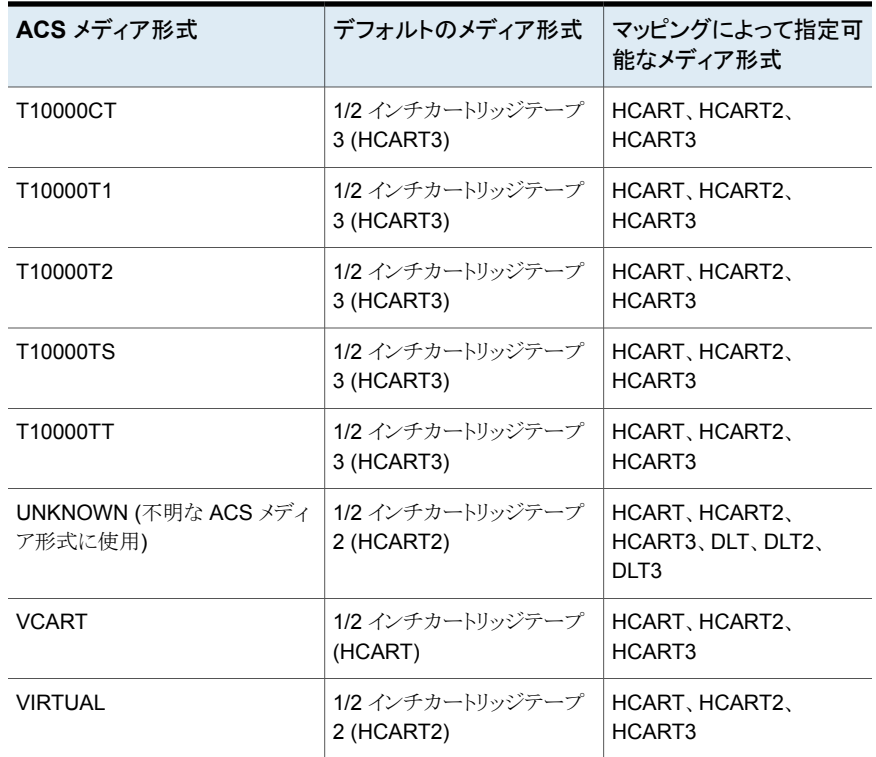

## ボリュームの管理

次のセクションはボリュームを管理する手順を記述します。

## ボリュームのグループの変更

ボリュームを物理的に別のロボットに移動した場合、ボリュームのグループを変更して移 動を反映します。

p.549 の [「グループ間でボリュームを移動する規則について」](#page-548-0) を参照してください。

#### ボリュームのグループを変更する方法

- **1** NetBackup 管理コンソールの左ペインで、[メディアおよびデバイスの管理 (Media and Device Management)]>[メディア (Media)]を展開します。
- **2** 右ペインの[ボリューム (Volumes)]リストで、ボリュームグループの割り当てを変更 するボリュームを選択します。
- **3** [処理(Actions)]メニューで「ボリュームグループの変更(Change Volume Group)] を選択します。
- **4** [新しいボリュームグループ名 (New volume group name)]フィールドに新しいボ リュームグループの名前を入力するか、ボリュームグループのリストから名前を選択 します。
- **5** [OK]をクリックします。

<span id="page-548-0"></span>選択したボリュームに対するボリュームリストのエントリに、名前の変更が反映されま す。新しいボリュームグループを指定した場合、新しいボリュームグループが作成さ れ、左ペインの[ボリュームグループ (Volume Groups)]の下にグループが表示さ れます。

## グループ間でボリュームを移動する規則について

グループ間でボリュームを移動するための規則を次に示します。

- ターゲットのボリュームグループは移動元ボリュームグループと同じメディア形式を含 む必要があります。ターゲットのボリュームグループが空の場合、 そのボリュームグ ループに追加する連続的なボリュームは、それに最初に追加するメディアの形式と一 致する必要があります。
- ロボットライブラリ内のすべてのボリュームは、1つのボリュームグループに属している 必要があります。グループを指定しない場合、NetBackup はロボット番号と形式を使 用して新しいボリュームグループの名前を生成します。
- 複数のボリュームグループで同じ場所を共有できます。たとえば、1 つのロボットライ ブラリに複数のボリュームグループのボリュームが存在したり、複数のスタンドアロンボ リュームグループが存在することも可能です。
- グループのすべてのメンバーは、同じロボットライブラリに存在するか、またはスタンド アロンである必要があります。つまり、ボリュームグループが別のロボットライブラリにす でに存在すれば、ロボットライブラリにそれ (またはその一部を) 追加できません。

p.503 の「NetBackup [ボリュームグループについて」](#page-502-0)を参照してください。

p.563 の [「ボリュームの移動について」](#page-562-0) を参照してください。

## ボリュームの所有者の変更

ボリュームを所有するメディアサーバーまたはサーバーグループを変更できます。

p.391 の「NetBackup [サーバーグループについて」](#page-390-0)を参照してください。

p.572 の [「メディア共有について」](#page-571-0) を参照してください。

#### ボリュームの所有者を変更する方法

- **1** NetBackup 管理コンソールの左ペインで、[メディアおよびデバイスの管理 (Media and Device Management)]>[メディア (Media)]を展開します。
- **2** [ボリューム (Volume)]リストで、変更するボリュームを選択します。
- **3** [処理 (Actions)]メニューで[メディア所有者の変更 (Change Media Owner)]を選 択します。
- **4** [メディア所有者(Media Owner)]フィールドで、次のいずれかを選択します。

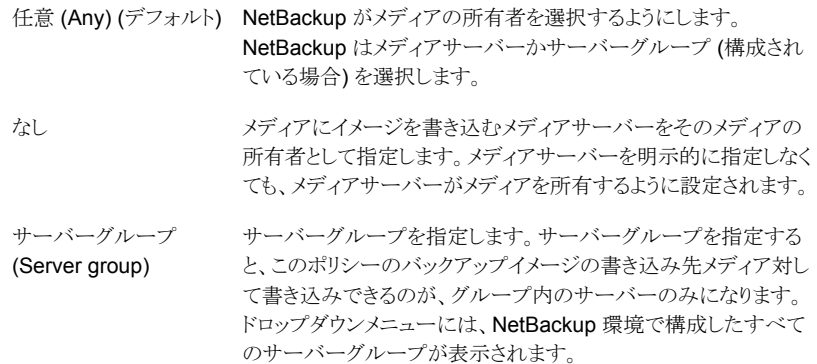

<span id="page-549-0"></span>**5** [OK]をクリックします。

## ボリュームプロパティの変更

ボリュームプールなど、一部のボリュームプロパティを変更できます。

ボリュームのプロパティを変更する方法

- **1** NetBackup 管理コンソールの左ペインで、[メディアおよびデバイスの管理 (Media and Device Management)]>[メディア (Media)]を展開します。
- **2** 右ペインの[ボリューム (Volumes)]リストで、1 つまたは複数のボリュームを選択しま す。

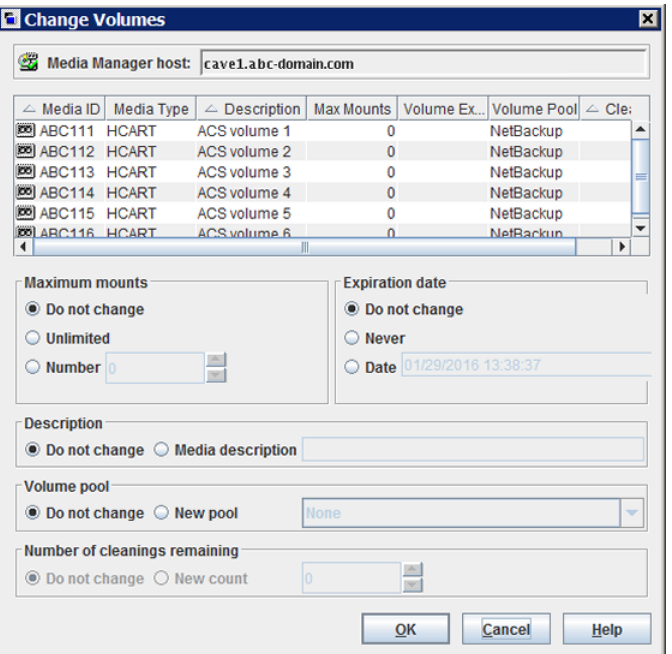

**3** [編集 (Edit)]メニューで、[変更 (Change)]を選択します。

<span id="page-550-0"></span>**4** [ボリュームの変更 (Change Volumes)]ダイアログボックスで、ボリュームのプロパ ティを変更します。

p.538 の [「ボリュームのプロパティ」](#page-537-0) を参照してください。

**5** [OK]をクリックします。

## ボリュームの割り当てと割り当て解除について

割り当て済みのボリュームは NetBackup による排他的な使用のために予約されている ボリュームです。ボリュームはいずれかのアプリケーションでデータを初めて書き込まれる とき、割り当て状態に設定されます。NetBackup管理コンソールの「ボリューム(Volumes)] ペインで、ボリュームの「割り当て日時 (Time Assigned)]列に割り当ての時間が表示さ れます。ボリュームが割り当てられている場合、このボリュームのボリュームプールを削除 または変更することはできません。

ボリュームは NetBackup によって割り当て解除されるまで割り当て済みのままになりま す。

ボリュームを現在使用しているアプリケーションを判別するには、[ボリューム(Volumes)] というラベルの右ペインの[アプリケーション (Application)]列を確認します。

NetBackup によってボリュームの割り当てが解除されるのは、次のようにデータが不要に なった場合だけです。

- 通常のバックアップボリュームでは、ボリューム上のすべてのバックアップに対する保 持期間が経過した場合。
- カタログバックアップボリュームでは、ボリュームをカタログバックアップ用に使用する ことを停止した場合。

ボリュームの割り当てを解除するには、ボリューム上のイメージを期限切れにします。ボ リュームが期限切れになると、NetBackup はそのボリュームの割り当てを解除し、そのボ リューム上のバックアップはトラッキングされません。NetBackup はボリュームを再利用で きます。このボリュームは削除でき、ボリュームプールを変更できます。

p.1017 の 「 [バックアップイメージを期限切れにする場合](#page-1016-0) 」 を参照してください。

ボリュームの状態 (凍結、一時停止など) に関係なく、バックアップイメージを期限切れに できます。

NetBackup は期限切れのボリュームのイメージを消しません。(ボリュームが上書きされ ていない場合) イメージを NetBackup にインポートすると、ボリューム上のデータは引き 続き使用できます。

p.1019 の [「バックアップイメージのインポートについて」](#page-1018-0) を参照してください。

<span id="page-551-0"></span>メモ**:** NetBackup ボリュームを割り当て解除しないことをお勧めします。割り当てを手動 で解除する場合、ボリュームに重要なデータが格納されていないことを確認してください。 重要なデータが格納されているかどうかが不明な場合、ボリュームの割り当てを解除する 前に他のボリュームにイメージをコピーしてください。

## ボリュームの削除

NetBackup の構成からボリュームを削除できます。

メモ**:** まだ割り当てられている場合は、ボリュームを削除できません。

たとえば、次のような場合にボリュームの削除が必要になる場合があります。

- ボリュームが不要になり、そのボリュームに異なるメディア ID でラベル付けして再利 用する場合
- メディアエラーが繰り返し発生するため、ボリュームを使用できない場合
- 有効期限を過ぎているか、またはマウントの回数が著しく多く、ボリュームを新しいボ リュームと交換する場合
- ボリュームが損失したため、EMM データベースから消去する場合

削除したボリュームは、廃棄したり、同じまたは異なるメディアIDで再度追加したりできま す。

ボリュームを削除して再利用または廃棄する前に、重要なデータが格納されていないか どうかを確認します。割り当てられている場合、NetBackup ボリュームは削除できません。

p.551 の [「ボリュームの割り当てと割り当て解除について」](#page-550-0)を参照してください。

#### ボリュームを削除する方法

- **1** NetBackup 管理コンソールの左ペインで、[メディアおよびデバイスの管理 (Media and Device Management)]>[メディア (Media)]を展開します。
- **2** 右ペインの[ボリューム (Volumes)]リストで、削除するボリュームを選択します。 まだ割り当てられている場合は、ボリュームを削除できません。
- **3** [編集 (Edit)]メニューで、[削除 (Delete)]を選択します。
- **4** [ボリュームの削除 (Delete Volumes)]ダイアログボックスで[OK]をクリックします。
- **5** 削除されたボリュームを、ストレージデバイスから取り外します。

## ボリュームの消去

次が該当する場合は、ボリュームのデータを消すことができます。

- ボリュームは割り当て済みではありません。
- ボリュームは有効な NetBackup イメージを含んでいません。

NetBackup がメディアを消した後、NetBackup はメディアのラベルを書き込みます。

メディアを消去すると、NetBackup ではメディア上のデータをリストアまたはインポートで きなくなります。

ボリュームが有効な NetBackup イメージを含んでいる場合は、ボリュームを割り当て解 除し、NetBackup がラベル付けできるようにします。

p.551 の [「ボリュームの割り当てと割り当て解除について」](#page-550-0) を参照してください。

次の表に、消去の形式を示します。

表 **9-12** 消去の形式

| 消去の形式     | 説明                                                                                               |
|-----------|--------------------------------------------------------------------------------------------------|
| SCSI 完全消去 | メディアが巻き戻され、特定のデータパターンでデータが上書きされます。<br>SCSI 完全消去は、記録されたデータを完全に消去するため、セキュリティ<br>消去とも呼ばれます。         |
|           | メモ:完全消去は、非常に時間のかかる操作であり、2時間から3時間か<br>かる場合もあります。たとえば、スタンドアロンドライブの1本の4MMテープ<br>を消去するには、約45分間かかります。 |

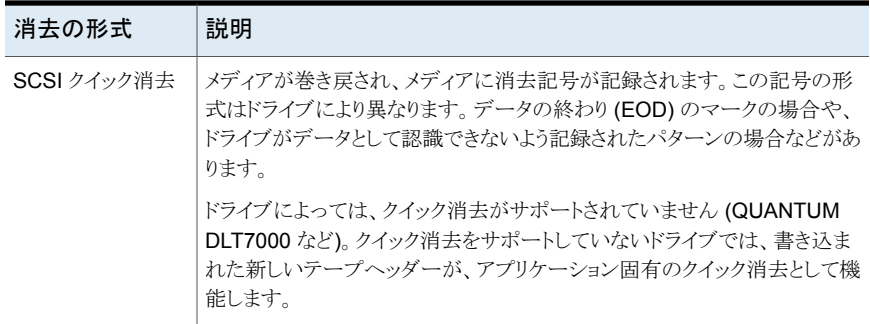

メモ**:** NetBackup では、NDMP ドライブでの消去機能はサポートされていません。

#### ボリュームを消去する方法

- **1** NetBackup 管理コンソールの左ペインで、[メディアおよびデバイスの管理 (Media and Device Management)]>[メディア (Media)]を展開します。
- **2** 右ペインの[ボリューム (Volumes)]リストで、消去するボリュームを選択します。

複数のボリュームを選択する場合、そのすべてが同一のロボット内にある必要があり ます。

- **3** [処理(Actions)]>[クイック消去(Quick Erase)]または[処理(Actions)]>[完全消 去(Long Erase)]を選択します。
- **4** 消去ダイアログボックスで、消去操作を開始するためにメディアサーバーの名前を指 定します。

メディアにある既存のラベルを上書きする場合は、[操作を実行する前に、メディアラ ベルを検証する (Verify media label before performing operation)]を選択しない でください。

**5** [OK]をクリックします。

この操作は元に戻せないことを警告するダイアログボックスが表示されます。

**6** 消去操作を開始する場合、[OK]をクリックします。

「アクティビティモニター (Activity Monitor)]を使用して、操作の進捗状況および状 態を表示できることを通知するダイアログボックスが表示されます。(多くのドライブ形 式では、ラベル付けジョブやメディア消去ジョブを「アクティビティモニター (Activity Monitor)]から取り消せない場合があります)。[OK]をクリックします。

「操作を実行する前に、メディアラベルを検証する (Verify media label before performing operation)]が選択されていて、実際のボリュームラベルが想定されて いるラベルと一致しない場合、メディアは消去されません。

## ボリュームの交換について

次のいずれかの場合、ボリュームを交換する (ボリュームを他のボリュームに置き換える) 必要があります。

- ボリュームの空き領域がなくなった場合 (この場合、ボリュームを交換するには、ボ リュームをロボットテープライブラリから取り外します。
- ボリュームの最大マウント数を超えた場合
- ボリュームが古くなった (有効期限を過ぎた) 場合
- ボリュームが使用できなくなった場合 (メディアエラーが繰り返し発生する、など)

古いメディア ID を再利用するかどうかによって、次のサブセクションにあるいずれかのボ リューム交換処理に従います。

## 新しいメディア **ID** を使用したボリューム交換

次が該当する場合は、この手順を使います。

- ボリュームに現在有効な NetBackup イメージが含まれている。
- 追加のバックアップ、複製、Vault 処理または他の目的でロボットライブラリにスロット が必要である。

次の表に、新しいメディア ID を使用してボリュームを交換する手順を示します。

#### 表 **9-13** 新しいメディア ID を使用したボリューム交換

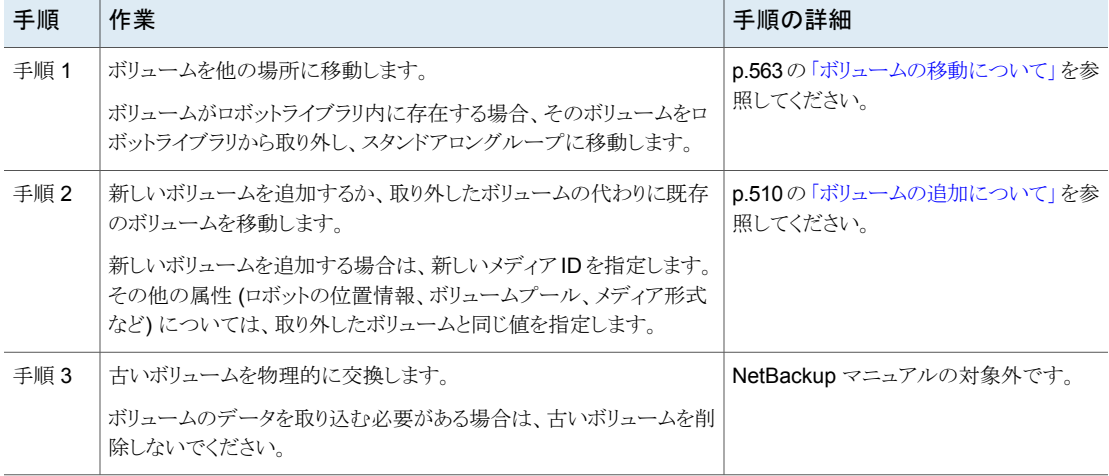

### 古いメディア **ID** を使用したボリューム交換

ボリュームを交換し、同じメディア ID を再利用できます。これは場合によっては便利なこ とがあります。

メディアIDの再利用は、古いボリューム上のデータが必ずしもすべて必要でなく、ボリュー ムを再利用または破棄する場合にだけ行うようにしてください。

警告**:** 有効期限が切れていないバックアップイメージがあるボリュームのメディア ID を交 換すると、重大な操作上の問題やデータの損失が発生する場合があります。

次の表に、古いメディア ID を使用してボリュームを交換する手順を示します。

| 手順   | 作業                                                                                                    | 手順の詳細                                          |
|------|----------------------------------------------------------------------------------------------------|------------------------------------------------|
| 手順 1 | ボリュームを削除します。                                                                                                    | p.552 の 「ボリュームの削除」 を参照してください。                  |
| 手順 2 | 古いボリュームをストレージデバイスから取り外します。ス<br>トレージデバイスに新しいボリュームを物理的に追加しま<br>す。                                                                                           | p.558の「ボリュームの取り込みと取り出しについて」を参<br>照してください。      |
| 手順 3 | NetBackup のボリューム構成に新しいボリュームを追加<br>し、古いボリュームと同じ属性 (古いメディア ID など)を<br>指定します。                                                                                | p.510の「ボリュームの追加について」を参照してくださ<br>$V_{\alpha}$   |
| 手順 4 | そのボリュームの新しい有効期限を設定します。                                                                                                    | p.550の 「ボリュームプロパティの変更」を参照してくださ<br>$V_{\alpha}$ |
| 手順 5 | 必要に応じて、ボリュームのラベルを付けます。ボリュー<br>ムのラベル付けは必須ではありませんが、ラベルを付け<br>るとメディアが認識された状態になります。外部メディア<br>ラベルと記録されたメディアラベルが一致し、モードがロ<br>ボットライブラリのドライブと互換性があることが認識され<br>ます。 | p.562の「ボリュームのラベル付け」を参照してください。                  |

表 **9-14** 古いメディア ID を使用したボリューム交換

## 凍結されたメディアについて

凍結されたメディアは NetBackup がバックアップのために使わないメディアです。 NetBackup は凍結されたメディアをバックアップとアーカイブの対象にしません。 NetBackup はメディア上のすべてのバックアップの保持期間が終了しても凍結されたメ ディア ID を NetBackup のメディアカタログから削除しません。NetBackup は凍結され たボリュームの割り当てをバックアップイメージが期限切れになったときに NetBackup ボ リュームプールから解除しません。

凍結されたメディア上に存在する期限が切れていないすべてのバックアップイメージは引 き続きリストアに利用可能です。

NetBackup は次のとおりテープボリュームを各種の理由で凍結します。

■ NetBackupは読み込みまたは書き込みエラーが時間帯内のしきい値を超えたときに ボリュームを凍結します。デフォルトのメディアエラーのしきい値は 2 です。つまり、デ フォルトの時間帯(12時間)以内に3回目のメディアエラーが発生すると、NetBackup によってメディアは凍結されます。 書き込みが失敗する一般的な原因には、書き込みヘッドが汚れていたり、メディアが 古くなっていることなどがあります。これらの操作の理由は、NetBackup のエラーカタ ログに記録されます (「メディアのログ (Media Logs)]レポートまたは「すべてのログエ ントリ (All Log Entries)]レポートで参照できます)。

-media error threshold と -time window オプションとともに NetBackup の nbemmcmd コマンドを併用して、デフォルト値を変更できます。

nbemmcmd コマンドについて詳しくは、『NetBackup [コマンドリファレンスガイド』を](https://www.veritas.com/content/support/en_US/article.100040135)参 照してください。

- NetBackup は書き込みエラーが今後のテープの位置付けの信頼性を低くする場合 にボリュームを凍結します。
- NetBackup はカタログのリカバリ中にカタログボリュームを凍結します。
- NetBackup は Write Once Read Many (WORM) メディアまたは WORM 対応のド ライブがある場合にボリュームを凍結することがあります。 p.507 の 「WORM [メディアを管理するボリュームプールの使用について」](#page-506-0)を参照して ください。

凍結されたボリュームを手動で解凍できます。

## ボリュームの凍結または解凍

NetBackup は状況によってボリュームを凍結します。

手動でボリュームを凍結または解凍するには次の手順を実行します。

#### メディアを凍結および解凍する方法

- **1** NetBackup 管理コンソールの左ペインで、[メディアおよびデバイスの管理 (Media and Device Management)]>[メディア (Media)]を展開します。
- **2** 右ペインの[ボリューム (Volumes)]リストで、凍結または解凍するボリュームを選択 します。
- **3** [処理 (Actions)]メニューで[凍結 (Freeze)]または[解凍 (Unfreeze)]を選択しま す。
- **4** ダイアログボックスで[OK]をクリックします。

## ボリュームの取り込みと取り出しについて

<span id="page-557-0"></span>メディアアクセスポート (MAP) 機能はロボットライブラリによって異なります。多くのライブ ラリでは、NetBackup が必要に応じて MAP の開閉を行います。ただし、一部のライブラ リに実装されているフロントパネルからの取り込みおよび取り出し機能は、NetBackup で のメディアアクセスポートの使用と競合します。また、NetBackup では、メディアアクセス ポートを使用するときにフロントパネルによる対話型の操作が必要なライブラリもあります。

<span id="page-557-2"></span>ライブラリの操作マニュアルを参照して、メディアアクセスポートの機能について理解して ください。あるライブラリは、正しく処理されないと、NetBackup の取り込みと取り出し機能 との互換性が不完全になる場合があります。また、互換性がないライブラリが存在する場 合もあります。

## ロボットへのボリュームの取り込み

メディアアクセスポートを含んでいるロボットにボリュームを取り込むことができます。

取り込むボリュームは、操作が開始される前にメディアアクセスポート内に存在する必要 があります。ポート内にボリュームが存在しない場合でも、メディアアクセスポート内にボ リュームを配置するように指示するメッセージは表示されることなく、更新操作は継続され ます。

MAP 内の各ボリュームが、ロボットライブラリに移動されます。MAP に複数のボリューム がある場合、MAP が空になるか、またはすべてのスロットの空きがなくなるまで、ロボット ライブラリの空のスロットにボリュームが移動されます。

1 つまたは複数のボリュームが移動された後、NetBackup ではボリューム構成が更新さ れます。

一部のロボットでは、メディアアクセスポートが利用可能であることのみが表示されます。 そのため、メディアアクセスポートがない一部のロボットでは、[更新する前にメディアアク セスポートを空にする (Empty media access port prior to update)]が利用できる場合 があります。

#### メディアアクセスポートを含んでいるロボットへのボリュームの取り込み

- **1** MAP にボリュームをロードします。
- **2** ロボットのインベントリを実行します。

p.587の[「ロボットの内容に合わせた](#page-586-0) NetBackup ボリュームの構成の更新」を参照 してください。

<span id="page-557-1"></span>**3** [ロボットのインベントリ (Robot Inventory)]ダイアログボックスで[更新する前にメディ アアクセスポートを空にする (Empty media access port prior to update)]を選択 します。

## ボリュームの取り出し

単一か複数のボリュームを取り出すことができます。

複数のロボットに存在している場合、1 つの操作で複数のボリュームを取り出すことはで きません。

選択したすべてのボリュームを取り出すために十分な大きさのメディアアクセスポートが、 ロボットライブラリに存在しない場合だけ、オペレータの操作が必要です。これらのロボッ ト形式では、NetBackup は取り出し操作を継続するために、メディアアクセスポートから メディアを取り外すように要求します。

p.559 の [「メディア取り出しタイムアウト期間」](#page-558-0) を参照してください。

#### ボリュームを取り出す方法

- **1** NetBackup 管理コンソールの左ペインで、[メディアおよびデバイスの管理 (Media and Device Management)]、[メディア (Media)]の順に展開します。
- **2** 右ペインの[ボリューム (Volumes)]リストで、取り出す 1 つ以上のボリュームを選択 します。
- **3** [処理 (Actions)]メニューで[ロボットからボリュームを取り出し (Eject Volumes from Robot)]を選択します。
- **4** [ボリュームの取り出し (Eject Volumes)]ダイアログボックスで、次のいずれかの操 作を実行します。

取り出しに使用するメディアアクセスポートを選択し、[取り出し (Eject)]を選択します。 ACS ロボット

TLD ロボット [取り出し (Eject)]をクリックします。

<span id="page-558-0"></span>選択したすべてのボリュームを取り出すために十分な大きさのメディアアクセスポー トが、ロボットライブラリに存在しない場合もあります。多くのロボット形式では、残りの ボリュームの取り出し操作を継続するために、メディアアクセスポートからメディアを 取り外すように求められます。

p.454 の「NetBackup [のロボット形式」](#page-453-0)を参照してください。

### メディア取り出しタイムアウト期間

メディア取り出し期間 (エラー状態が発生するまでの時間) は、各ロボットの能力によって 異なります。

次の表に、ロボットの取り出しタイムアウト期間を示します。

表 **9-15** メディア取り出しタイムアウト期間

| ロボット形式             | タイムアウト期間              |
|--------------------|-----------------------|
| 自動カートリッジシステム (ACS) | 1 週間                  |
| DLT テープライブラリ (TLD) | $30 \nleftrightarrow$ |

メモ**:** メディアが取り外されず、タイムアウト状態が発生した場合、メディアはロボットに戻 され (取り込まれ) ます。ロボットのインベントリを実行し、その後、ロボットに戻されたメディ アを取り出します。

メディアアクセスポートが存在しないロボットもあります。これらのロボットでは、オペレータ がロボットからボリュームを手動で取り外す必要があります。

<span id="page-559-0"></span>メモ**:** メディアの追加または取り外しを手動で行った場合は、NetBackup でロボットのイ ンベントリを実行します。

## バーコードの再スキャンと更新について

ロボットのメディアを再スキャンし、そのメディアのバーコードで NetBackup を更新できま す。

ある特定の状況でのみ再スキャンし、更新する必要があります。

メモ**:** バーコードの再スキャンおよび更新は、API ロボット形式のボリュームには適用され ません。

p.454 の「NetBackup [のロボット形式」](#page-453-0)を参照してください。

バーコードの再スキャンと EMMデータベースにないバーコードを追加する場合にのみバーコー ドを再スキャンして更新します。 更新を行う場合

> たとえば、新しいボリュームを追加するが、ロボットにテープを挿入しな い場合、NetBackupはデータベースにバーコードを追加しません。こ のコマンドを使用すると、テープをロボットライブラリに挿入した後でバー コードを追加できます。

バーコードの再スキャンと 間違ったスロット内のメディア ID が示されているレポートを修正するた めに、再スキャンして更新しないでください。 更新を行わない場合

その問題を修正するには、次の処理の 1 つを実行します。

- ボリュームを選択し、「処理 (Actions)]メニューで「移動 (Move)]を 選択して、ボリュームを論理的に移動します。
- ボリュームの構成を更新することによってボリュームを論理的に移 動します。 p.587 の [「ロボットの内容に合わせた](#page-586-0) NetBackup ボリュームの構成 [の更新」](#page-586-0)を参照してください。
- ボリュームを物理的に正しいスロットへ移動します。

データベースのバーコード情報を更新しないでロボットのインベントリ を入手するには、ロボットをインベントリ処理し、[内容の表示 (Show contents)]オプションを使います。

p.580 の [「ロボットのメディアの表示」](#page-579-0) を参照してください。

p.524 の[「バーコードについて」](#page-523-0)を参照してください。

### バーコードの再スキャンと更新

バーコードを使用して、ロボットのメディアを再スキャンし、NetBackup を更新するには次 の手順を使います。

メモ**:** バーコードの再スキャンおよび更新は、API ロボット形式のボリュームには適用され ません。

p.454 の「NetBackup [のロボット形式」](#page-453-0)を参照してください。

p.560 の [「バーコードの再スキャンと更新について」](#page-559-0) を参照してください。

バーコードを再スキャンし、**EMM** データベースを更新する方法

- **1** NetBackup 管理コンソールの左ペインで、[メディアおよびデバイスの管理 (Media and Device Management)]>[メディア (Media)]>[ロボット (Robots)]を展開しま す。
- **2** スキャンおよび更新するボリュームを含むロボットライブラリを選択します。
- **3** 右ペインの[ボリューム (Volumes)]リストで、ボリュームを選択します。
- **4** [処理 (Actions)]メニューで[バーコードの再スキャン/更新 (Rescan/Update Barcodes)]を選択します。
- **5** 「開始 (Start)]をクリックします。 更新の結果はダイアログボックスの出力セクションに表示されます。

## NetBackup ボリュームのラベル付けについて

<span id="page-561-1"></span>NetBackup はボリュームをラベル付けするとき、ボリュームの磁気テープにレコードを書 き込みます。レコード (ラベル) は NetBackup メディア ID を含んでいます。

通常、NetBackupはボリュームのラベル付けを制御します。ほとんどの場合、NetBackup はバックアップのために最初に使われる時にボリュームをラベル付けします。

ボリュームラベルはメディアにバーコードがあるかどうかによって、次のように異なります。

- ロボットがバーコードをサポートし、メディアにバーコードがある場合、NetBackup は メディア ID のバーコードの最後の 6 文字を使います。 このデフォルトの操作を変更するには、メディア ID の生成規則に従い、特定の文字 を指定および選択します。 p.533 の 「メディア ID [生成規則の構成」](#page-532-0) を参照してください。
- バーコードのないボリュームの場合、デフォルトでは NetBackupはボリュームにメディ ア ID を割り当てるときに A という文字を接頭辞に使います(たとえば、A00001)。 デフォルトの接頭辞を変更するには、vm.conf ファイルで構成オプション MEDIA ID PREFIX を使用します。 vm.confファイルについて詳しくは、『NetBackup [管理者ガイド](https://www.veritas.com/content/support/en_US/article.100040135) Vol. 2』を参照してく ださい。

メディアは以下の場合、自動的にラベル付けされません。

- NetBackup カタログバックアップで最後に使用されている。 それらがカタログバックアップのために使われない場合は、カタログバックアップボ リュームをラベル付けしないでください。
- NetBackup以外の認識されているアプリケーションのデータが含まれていて、その形 式のメディアへの上書きを禁止するよう NetBackup が構成されている。

<span id="page-561-0"></span>これらのメディア形式をラベル付けするには、次が該当する必要があります。

- NetBackup がメディアを割り当て済みでない
- メディアが有効な NetBackup イメージを含んでいない

### ボリュームのラベル付け

ボリュームが有効な NetBackup のイメージを含んでいる場合は、ラベル付けできるように ボリュームを割り当て解除します。

p.551 の [「ボリュームの割り当てと割り当て解除について」](#page-550-0) を参照してください。

メディアのラベル付けと、特定のメディア ID の割り当て (NetBackup による ID の割り当 てではない) を行うには、bplabel コマンドを使用します。

メモ**:** ボリュームのラベル付けを行うと、その後は、メディアにあったデータを NetBackup ではリストアまたはインポートできなくなります。

メモ**:** 多くのドライブ形式では、ラベル付けジョブをアクティビティモニターから取り消すこ とができない場合があります。

p.562 の「NetBackup [ボリュームのラベル付けについて」](#page-561-1)を参照してください。

#### ボリュームをラベル付けする方法

- **1** NetBackup 管理コンソールの左ペインで、[メディアおよびデバイスの管理 (Media and Device Management)]>[メディア (Media)]を展開します。
- **2** 右ペインの[ボリューム (Volumes)]リストで、ラベル付けするボリュームを選択しま す。

複数のボリュームを選択する場合、そのすべてが同一のロボット内にある必要があり ます。

- **3** [処理 (Actions)]メニューから[ラベル付け (Label)]を選択します。
- **4** [ラベル (Label)]ダイアログボックスで、次のラベル付け操作のプロパティを指定し ます。

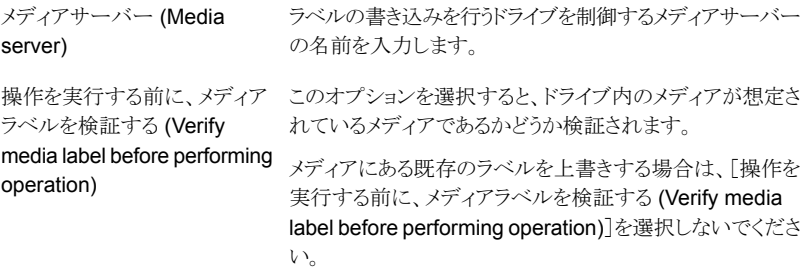

- **5** [OK]をクリックします。
- <span id="page-562-0"></span>**6** 警告ダイアログボックスで[OK]をクリックします。

「操作を実行する前に、メディアラベルを検証する (Verify media label before performing operation)]が選択されていて、実際のボリュームラベルが想定されて いるラベルと一致しない場合、メディアのラベルの付け直しは実行されません。

## ボリュームの移動について

ボリュームをロボットライブラリ内またはロボットライブラリ外に移動する場合、またはあるロ ボットから他のロボットに移動する場合は、次のように、物理的および論理的にボリューム を移動します。

- ボリュームを挿入または取り外して、ボリュームを物理的に移動します。一部のロボッ ト形式では、NetBackup の取り込みオプションと取り出しオプションを使います。
- NetBackupを使用してボリュームを論理的に移動します。これによって EMM データ ベースが更新され、ボリュームが新しい場所に表示されます。

ボリュームをロボットライブラリ間で移動する場合は、次の操作を実行します。

- 一度スタンドアロンにボリュームを移動する。
- ボリュームを新しいロボットライブラリに移動する。

次の形式の論理的な移動が利用可能です。

- 1つのボリュームの移動
- 複数のボリュームの移動
- 1つのボリュームを組み合わせた移動
- ボリュームグループの移動

無効な場所にボリュームを移動することはできません。

移動を行う場合は、一度に 1 つの形式のメディアだけを選択し、移動先の指定も 1 カ所 にすることをお勧めします。

ボリュームを論理的に移動する場合の例を次に示します。

- ロボットライブラリのボリュームに空きがなく、さらにロボットライブラリの新しいボリュー ムに利用できるスロットがない場合。空きがないボリュームをスタンドアロンに移動し て、ロボットからこのボリュームを取り外し、その後で空のスロットに新しいボリュームを 構成するか、既存のボリュームをそのスロットに移動します。欠陥のあるボリュームを 交換する場合も、同様の処理を実行します。
- ロボットライブラリから保管場所へ、または保管場所からロボットライブラリへボリューム を移動する場合。テープを保管場所に移動する場合、テープをスタンドアロンに移動 します。
- あるロボットライブラリから他のロボットライブラリへボリュームを移動する場合(ライブラ リが停止している場合など)。
- 1つまたは複数のボリュームのグループを変更する場合。

p.503 の「NetBackup [ボリュームグループについて」](#page-502-0)を参照してください。

## ロボットインベントリ更新オプションを使用したボリュームの移動

次の場合にこの手順を使います。

ボリュームをロボット内で ロボットにバーコードリーダーが存在し、ボリュームに読み込み可能な バーコードが付いている必要があります。 移動します。

ボリュームをロボットから取 ボリュームがバーコードを含まない場合またはロボットがリーダーを備 えていない場合も、この手順を使います。 り外します。

#### ロボットインベントリの更新を使用してボリュームを移動する方法

- **1** ボリュームを新しい場所に物理的に移動します。
- **2** [処理 (Actions)]メニューから[ロボットのインベントリ (Inventory Robot)]を選択し ます。
- **3** [ロボットのインベントリ (Robot Inventory)]ダイアログボックスで[ボリュームの構成 の更新 (Update volume configuration)]を選択します。
- **4** その他のオプションも必要に応じて選択します。

p.575 の [「ロボットインベントリについて」](#page-574-0) を参照してください。

### [処理 **(Action)**]メニューを使用したボリュームの移動

バーコードリーダーが存在するロボットライブラリにボリュームを移動すると、NetBackup によって EMM データベースが正しいバーコードで更新されます。

#### [処理 **(Actions)**]メニューを使用してボリュームを移動する方法

- **1** ボリュームを新しい場所に物理的に移動します。
- **2** NetBackup 管理コンソールの左ペインで、[メディアおよびデバイスの管理 (Media and Device Management)]>[メディア (Media)]を展開します。
- **3** 右ペインの[ボリューム (Volumes)]リストで、移動するボリュームを選択します。
- **4** [処理 (Actions)]メニューから[移動 (Move)]を選択します。
- **5** [ボリュームの移動(MoveVolumes)]ダイアログボックスで、移動に関するプロパティ を指定します。

1つのボリュームを移動する場合、ダイアログボックスのエントリには、ボリュームの現 在の場所が表示されます。

p.538 の [「ボリュームのプロパティ」](#page-537-0) を参照してください。

## ボリュームの再利用について

ボリュームを再利用する場合、メディア ID は既存のものを使用することも、新しく設定す ることもできます。

注意**:** ボリューム上のすべての NetBackup データが不要になった場合、またはボリュー ムが破損して使用できなくなった場合だけ、ボリュームを再利用してください。それ以外 の場合は、操作に重大な問題が発生し、データが損失する可能性があります。

## ボリュームの再利用と既存のメディア **ID** の使用

NetBackup では、ボリューム上の最後の有効なイメージが期限切れになると、ボリューム を再利用してボリュームのローテーションに戻します。

期限切れになっていないバックアップイメージがあるボリュームを再利用するには、ボリュー ムの割り当てを解除する必要があります。

p.551 の [「ボリュームの割り当てと割り当て解除について」](#page-550-0)を参照してください。

## 新しいメディア **ID** を使用したボリュームの再利用

ボリュームの再利用は、そのボリュームが同じメディア ID を持つ他のボリュームの複製で ある場合に実行できます。また、ボリュームの命名規則を変更し、かつボリュームのバー コードを一致させる場合も、ボリュームを再利用できます。

次の表に、新しいメディア ID を使用してボリュームを再利用する手順を示します。

| 手順   | 処理                                                 | 説明                                                                                                    |
|------|----------------------------------------------------|----------------------------------------------------------------------------------------------------|
| 手順 1 | ボリュームをストレージデバイスから物理的に取り外しま<br>す。                   | p.558 の 「ボリュームの取り出し」 を参照してください。                                                                           |
| 手順 2 | ボリュームがロボットライブラリ内に存在する場合、そのボ<br>リュームをスタンドアロンに移動します。 | p.563 の 「ボリュームの移動について」を参照してくださ<br>い                                                                       |
| 手順 3 | ボリュームの現在のマウント数および有効期限を記録し<br>ます。                   | メディアの値を参照してください (NetBackup 管理コン<br>ソールの[メディアおよびデバイスの管理 (Media and<br>Device Management)]>[メディア (Media)])。 |
| 手順 4 | ボリュームエントリを削除します。                                   | p.552 の 「ボリュームの削除」 を参照してください。                                                                             |
| 手順 5 | 新しいボリュームエントリを追加します。                                | p.537 の 「[処理 (Action)]メニューを使用したボリューム<br>の追加」を参照してください。                                                    |
|      |                                                    | NetBackup は新しいボリュームエントリに対するマウント<br>数を0(ゼロ)に設定するため、以前のマウント数を反映<br>するには値を調整する必要があります。                       |
|      |                                                    | 最大マウント数を、次の値以下に設定します。                                                                                     |
|      |                                                    | 製造元が推奨するマウント数から以前に記録した値を引<br>きます。                                                                         |
| 手順 6 | ストレージデバイスにボリュームを物理的に追加します。                         | p.558の「ロボットへのボリュームの取り込み」を参照して<br>ください。                                                                    |

表 9-16 **カランキシ** 新しいメディア ID を使用したボリュームの再利用

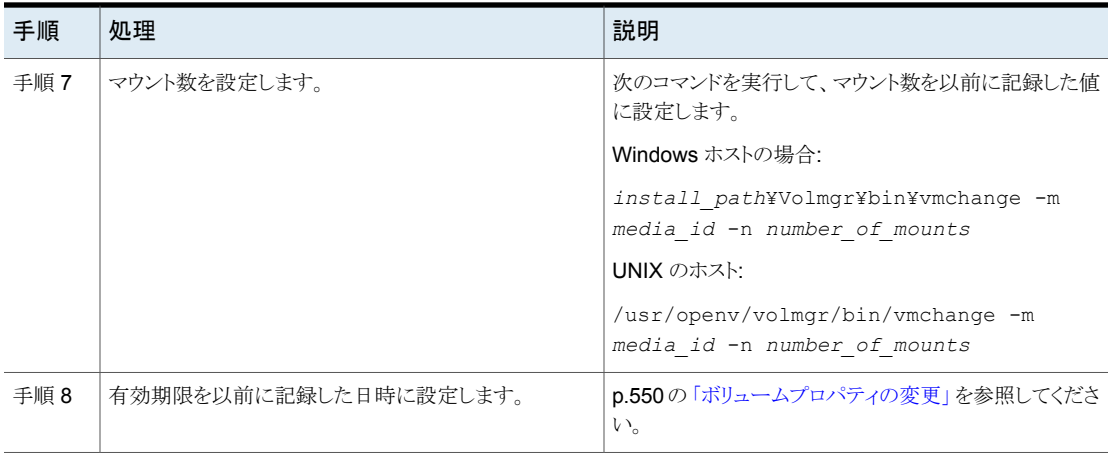

## ボリュームの一時停止、または一時停止の解除

ボリュームに含まれるすべてのバックアップの保持期間が切れるまで、一時停止中のボ リュームをバックアップに使用することはできません。この場合、一時停止中のボリューム は NetBackup によって NetBackup のメディアカタログから削除され、NetBackup から 割り当てが解除されます。

一時停止されたボリュームをリストアに利用することはできます。バックアップの期限が切 れている場合、最初にバックアップをインポートします。

#### メディアを一時停止および一時停止解除する方法

- **1** NetBackup 管理コンソールの左ペインで、[メディアおよびデバイスの管理 (Media and Device Management)]>[メディア (Media)]を選択します。
- **2** 右ペインの[ボリューム (Volumes)]リストで、一時停止するボリュームまたは一時停 止を解除するボリュームを選択します。
- **3** [処理 (Actions)]メニューで[一時停止 (Suspend)]または[一時停止の解除 (Unsuspend)]を選択します。
- <span id="page-566-0"></span>**4** ダイアログボックスで[OK]をクリックします。

## ボリュームプールの管理

次の項では、ボリュームプールを管理するために実行できる操作について説明します。

## ボリュームプールの追加または削除

次の手順に従い、新しいボリュームを追加します。

ボリュームプールを追加する方法

- **1** NetBackup 管理コンソールの左ペインで、[メディアおよびデバイスの管理 (Media and Device Management)]>[メディア (Media)]を展開します。
- **2** [処理 (Actions)]メニューで[新規 ()]>[新しいボリュームプール (New Volume Pool)]を選択します。
- **3** [新しいボリュームプール (New VolumePool)]ダイアログボックスで、ボリュームプー ルのプロパティを指定します。

p.569 の [「ボリュームプールのプロパティ」](#page-568-0) を参照してください。

**4** 新しいボリュームを NetBackup に追加するか、既存のボリュームのプールを変更し て、プールにボリュームを追加します。

p.537 の「[処理 (Action)[\]メニューを使用したボリュームの追加」](#page-536-0)を参照してくださ い。

p.513 の [「ウィザードの使用によるボリュームの追加」](#page-512-0) を参照してください。

p.550 の [「ボリュームプロパティの変更」](#page-549-0) を参照してください。

次のプールは削除できません。

- ボリュームが存在するボリュームプール
- NetBackup ボリュームプール
- None ボリュームプール
- デフォルトの CatalogBackup ボリュームプール
- DataStore ボリュームプール

次の手順に従い、ボリュームプールを削除します。

ボリュームプールを削除する方法

- **1** NetBackup 管理コンソールの左ペインで、[メディアおよびデバイスの管理 (Media and Device Management)]>[メディア (Media)]>[ボリュームプール (Volume Pools)]を展開します。
- **2** [ボリュームプール (Volume Pools)]リストからボリュームプールを選択します。
- **3** このボリュームプールが空であることを確認します。プールが空になっていない場 合、プール内のすべてのボリュームのプール名を変更します。不要なボリュームの 場合、削除します。
- **4** [編集 (Edit)]メニューで、[削除 (Delete)]を選択します。
- **5** 確認のダイアログボックスで[はい (Yes)]または[いいえ (No)]をクリックします。

## ボリュームプールのプロパティの変更

<span id="page-568-1"></span>次の手順に従い、ボリュームプールのプロパティを変更します。変更できるプロパティに は、プール形式 (スクラッチプールまたはカタログバックアッププール) などがあります。

ボリュームプールを変更する方法

- **1** NetBackup 管理コンソールの左ペインで、[メディアおよびデバイスの管理 (Media and Device Management)]>[メディア (Media)]>[ボリュームプール (Volume Pools)]を選択します。
- **2** [ボリュームプール (Volume Pools)]リストでプールを選択します。
- **3** [編集 (Edit)]>[変更 (Change)]を選択します。
- <span id="page-568-0"></span>**4** [ボリュームプールの変更 (Change Volume Pool)]ダイアログボックスで、ボリュー ムプールの属性を変更します。

p.569 の [「ボリュームプールのプロパティ」](#page-568-0) を参照してください。

## ボリュームプールのプロパティ

ボリュームプールのさまざまなプロパティを指定できます。

次の表に示すのは、新しいプールの追加または既存のプールの変更を行う場合に、ボ リュームプールに対して構成できるプロパティです。

| プロパティ                                                               | 説明                                                                                                    |
|---------------------------------------------------------------------|----------------------------------------------------------------------------------------------------|
| カタログバックアッププールにす<br>る (Catalog backup pool)                          | このオプションを選択すると、このボリュームプールはカタログバックアップに使用されます。<br>このチェックボックスにチェックマークを付けると、NBU-Catalog ポリシーで使われるカタログ<br>バックアップ専用のプールが作成されます。専用のカタログボリュームプールを使用すると、<br>カタログのリストア時間が短縮されます。<br>複数のカタログバックアップボリュームプールを使用できます。 |
| 説明 (Description)                                                    | ボリュームプールの簡潔な説明を示します。                                                                                                    |
| 部分的に使用されているメディ<br>アの最大数 (Maximum<br>number of partially full media) | None プール、カタログバックアッププール、スクラッチボリュームプールには適用されませ<br>$h_{\circ}$<br>ボリュームプールにおける次の項目の一意の各組み合わせに対して、そのプールで部分的<br>に使用できるメディアの数を指定します。                                                                         |
|                                                                     | ロボット<br>ドライブ形式 (Drive type)<br>$\blacksquare$<br>保持レベル (Retention level)<br>$\blacksquare$                                                                                                    |
|                                                                     | デフォルト値は0(ゼロ)です。デフォルト値では、プールで許可される空きのないメディアの<br>数は制限されません。                                                                                                    |

表 **9-17** ボリュームプールのプロパティ

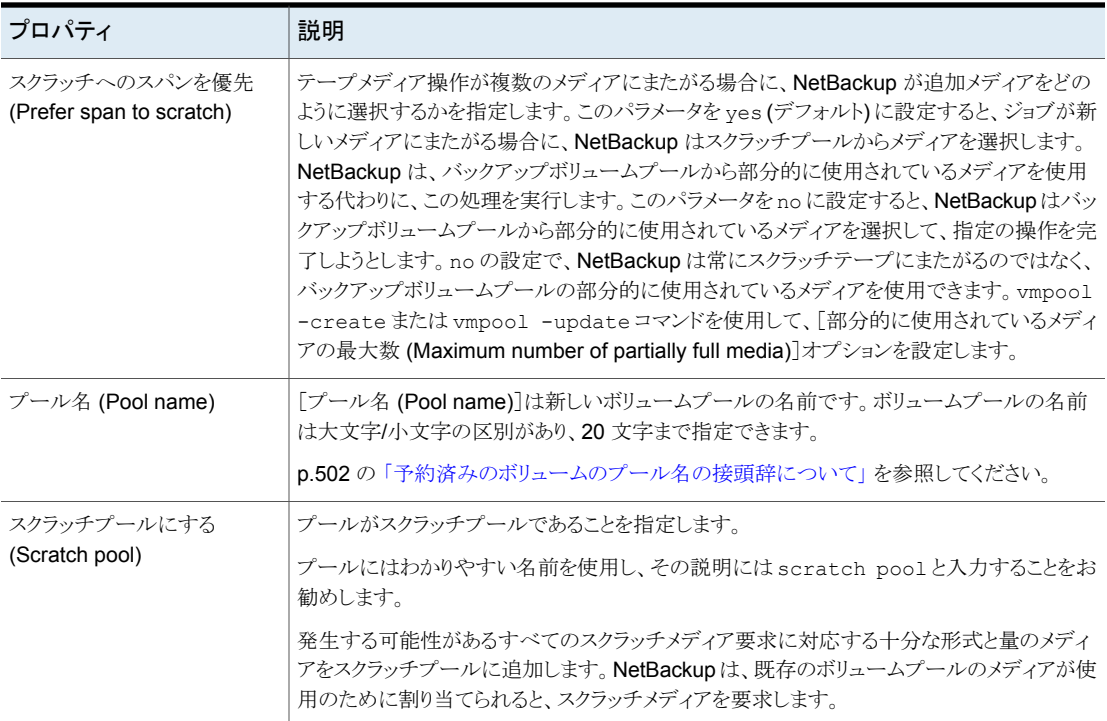

## ボリュームグループの管理

次の項では、ボリュームグループを管理するために実行できる操作について説明します。

## ボリュームグループの移動

ロボットライブラリからスタンドアロンストレージ、またはスタンドアロンストレージからロボッ トライブラリにボリュームグループを移動できます。

ボリュームグループを移動すると、EMM データベース内の位置情報だけが変更されま す。ボリュームを新しい場所に物理的に移動する必要があります。

#### ボリュームグループを移動する方法

- **1** NetBackup 管理コンソールの左ペインで、[メディアおよびデバイスの管理 (Media and Device Management)]、[メディア (Media)]の順に展開します。
- **2** 右ペインで、移動するボリュームグループを選択します。
- **3** [処理 (Actions)]メニューから[移動 (Move)]を選択します。

**4** [ボリュームグループの移動 (Move Volume Group)]ダイアログボックスで、移動に 関するプロパティを指定します。

指定できるのは、移動の形式に関するプロパティのみです。

#### プロパティ 説明

移動先は次のとおりです。 宛先 (Destination)

- ボリュームグループをロボットライブラリから移動する場合、宛先と して[スタンドアロン (Standalone)]が選択されます。
- ボリュームグループをスタンドアロンから移動する場合、宛先とし て[ロボット (Robot)]が選択されます。

デバイスホスト ロボットライブラリを制御するホストです。 (Device host) ロボット (Robot) 宛先のロボットライブラリです。 移動するボリュームグループです。 スタンドアロンボリュームを移動する場合は「---」が表示されます。 ボリュームグループ (Volume group)

**5** ボリュームグループを論理的に移動した後で、ボリュームを新しい場所に物理的に 移動します。

## ボリュームグループの削除

ボリュームグループを削除するには、次の手順を実行します。

ボリュームグループを削除する方法

- **1** NetBackup 管理コンソールの左ペインで、[メディアおよびデバイスの管理 (Media and Device Management)]>[メディア (Media)]を展開します。
- **2** ボリュームのリストで、グループ内のすべてのボリュームの割り当てが解除されている ことを確認します。アプリケーションがボリュームの割り当てを解除するまでグループ を削除できません。[割り当て日時(Time Assigned)]列に値が表示されている場合 は、ボリュームが割り当てられています。

p.551 の[「ボリュームの割り当てと割り当て解除について」](#page-550-0)を参照してください。

- **3** 右ペインでボリュームグループを選択します。
- **4** [編集 (Edit)]メニューで、[削除 (Delete)]を選択します。
- **5** 確認のダイアログボックスで、処理の確認を行います。
- **6** 削除されたボリュームを、ストレージデバイスから取り外します。

## メディア共有について

<span id="page-571-0"></span>メディア共有によって、メディアサーバーは書き込み (バックアップ) 用のメディアを共有 できます。

メディアの共有には、次のような利点があります。

- 部分的に使用されるメディアの数が減少するため、メディアの使用効率が向上します。
- 必要なテープボリュームの数、および Vault 処理 (NetBackup Vault オプション) さ れるテープボリュームの数が減るため、メディア関連のコストを削減できます。
- ロボットライブラリに取り込むスクラッチメディアの数が減るため、管理負荷が低減され ます。
- テープのマウント回数が減るため、メディアの寿命が長くなります。異なるメディアサー バーによる書き込み操作中に、メディアが再配置されたり、マウントが解除されること はありません。

メディアのマウント回数を減らすには、メディアを共有するメディアサーバーと、そのメ ディアへの書き込みが実行可能なドライブ間で、ハードウェアが適切に接続されてい る必要があります。適切に接続する必要があるハードウェアには、ファイバーチャネル ハブやスイッチ、SCSI マルチプレクサ、SCSI とファイバー間のブリッジなどが含まれ ます。

次のメディア共有を構成できます。

- 無制限のメディア共有 p.572 の [「無制限のメディア共有の構成」](#page-571-1) を参照してください。
- サーバーグループとのメディアのメディア共有 p.573 の [「サーバーグループとのメディア共有の構成」](#page-572-0) を参照してください。 ¥

<span id="page-571-1"></span>メモ**:** Sun StorageTek ACSLS によって制御されるロボットのアクセス制御機能は、メディ アの共有に対応していません。メディアの共有では、要求元のホストの IP アドレスによっ てボリュームへのアクセスが制限されます。ACSLS 環境でメディアの共有を実装する場 合は注意が必要です。

## 無制限のメディア共有の構成

制限がないメディア共有は NetBackup 環境のすべての NetBackup メディアサーバー と NDMP ホストが書き込み用のメディアを共有できることを意味します。

メモ**:** 無制限のメディア共有もメディア共有サーバーグループも使わないでください。両 方とも使用した場合、NetBackup の動作は定義されません。

#### 無制限のメディア共有を構成する方法

- **1** NetBackup 管理コンソールの左ペインで、[NetBackup の管理 ( Management)] >[ホストプロパティ (Host Properties)]>[マスターサーバー (Master Servers)]を 展開します。
- **2** 右ペインで、プライマリサーバーをダブルクリックします。
- **3** [メディア(Media)]を選択します。
- **4** [すべてのメディアサーバーに対して無制限のメディア共有を有効化(Enable Unrestricted Media Sharing for All Media Servers)]を選択します。

NetBackup環境で無制限のメディア共有を有効にする場合は、メディア共有グルー プを作成する必要はありません。

<span id="page-572-0"></span>**5** [OK]をクリックします。

## サーバーグループとのメディア共有の構成

サーバーグループとのメディア共有はグループのメンバーとの共有を制限します。

p.391 の「NetBackup [サーバーグループについて」](#page-390-0)を参照してください。

表 [9-18](#page-572-1) に、サーバーグループとのメディア共有を構成するプロセスの概要を示します。

<span id="page-572-1"></span>メモ**:** 無制限のメディア共有もメディア共有サーバーグループも使わないでください。両 方とも使用した場合、NetBackup の動作は定義されません。

表 **9-18** サーバーグループとのメディア共有の構成プロセスの概要

| 手順   | 処理                                                                                | 説明                                                                                         |
|------|-----------------------------------------------------------------------------------|--------------------------------------------------------------------------------------------|
| 手順 1 | メディアサーバー、ロボット、ドライブど<br>うしの接続、およびメディアサーバー、<br>ロボット、ドライブ間の接続が適切に行<br>われていることを確認します。 | NetBackup マニュアルの対象外です。                                                                     |
| 手順 2 | メディア共有サーバーグループを構成<br>します。                                                         | p.391の「サーバーグループの追加」を参照し<br>てください。                                                          |
| 手順 3 | 任意で、メディア共有のボリュームプー<br>ルを構成します。                                                    | それらのプールに「部分的に使用されているメ<br>ディアの最大数 (Maximum number of partially<br>full media) フプロパティを設定します。 |
|      |                                                                                   | p.567 の 「ボリュームプールの追加または削除」<br>を参照してください。                                                   |
|      |                                                                                   | p.569 の「ボリュームプールのプロパティの変<br>更」を参照してください。                                                   |

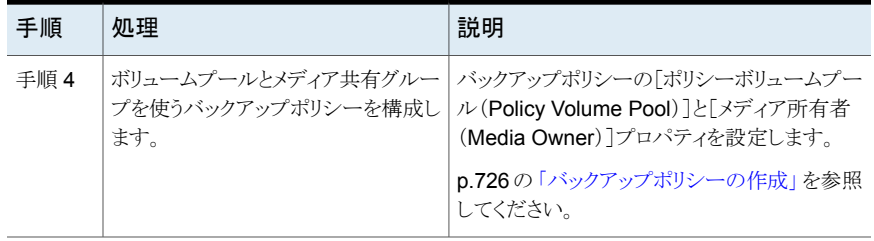

# ロボットのインベントリ

この章では以下の項目について説明しています。

- [ロボットインベントリについて](#page-574-0)
- [ロボットのインベントリを実行するタイミング](#page-575-0)
- [ロボットの内容の表示について](#page-578-0)
- [ロボットのメディアの表示](#page-579-0)
- [ボリューム構成とロボットの内容の比較について](#page-580-0)
- [ボリュームの構成とロボットのメディアの比較](#page-581-0)
- [ボリューム構成の変更のプレビューについて](#page-582-0)
- [ロボットのボリューム構成の変更のプレビュー表示](#page-583-0)
- NetBackup [ボリュームの構成の更新について](#page-585-0)
- <span id="page-574-0"></span>■ [ロボットの内容に合わせた](#page-586-0) NetBackup ボリュームの構成の更新
- [ロボットインベントリオプション](#page-588-0)
- vmphyinv [物理インベントリユーティリティについて](#page-589-0)

## ロボットインベントリについて

ロボットインベントリはメディアの存在を検証する論理操作です。(ロボットインベントリはメ ディアのデータをインベントリ処理しません。)

**10**

ロボット内のボリュームの追加、取り外しまたは移動を物理的に行った後、ロボットのイン ベントリを使用して NetBackup のボリューム構成を更新します。

次の表に、バーコードリーダーを含み、バーコード化されたメディアを含むロボットライブ ラリの NetBackup 管理コンソールのロボットインベントリオプションを示します。

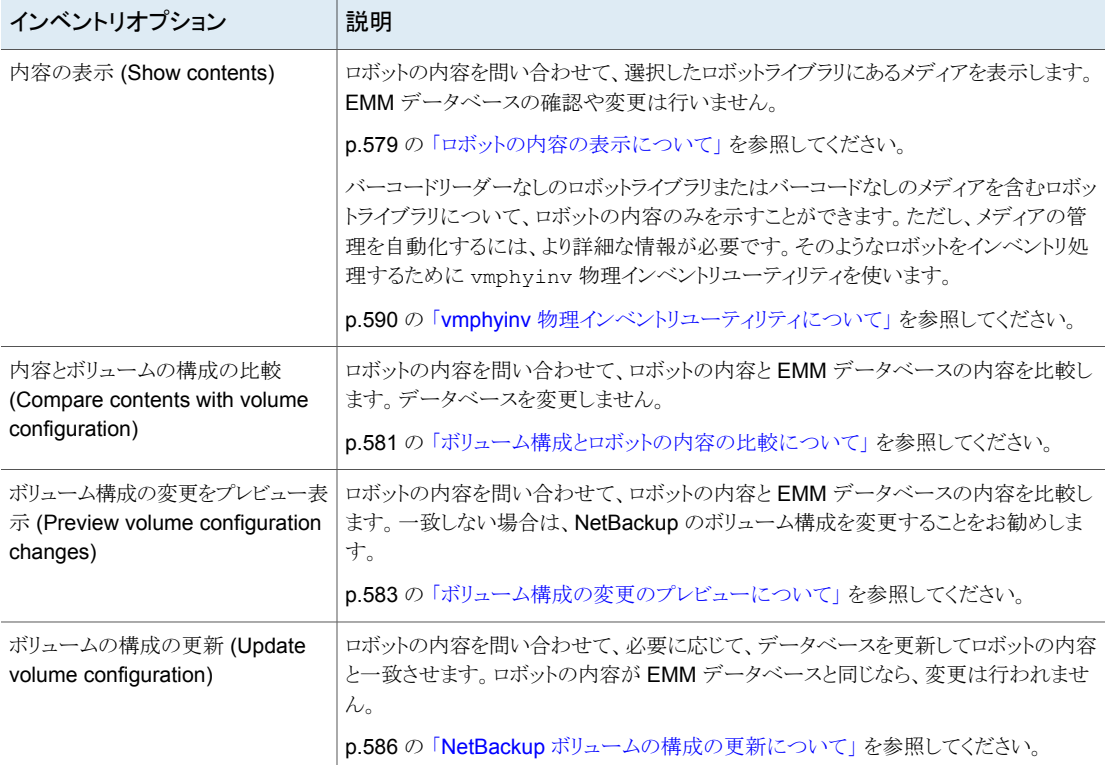

#### 表 **10-1** ロボットインベントリオプション

## ロボットのインベントリを実行するタイミング

<span id="page-575-0"></span>次の表に、ロボットのインベントリを実行するタイミングと、インベントリに使用するオプショ ンを決定する条件を示します。

#### 表 **10-2** ロボットのインベントリの条件

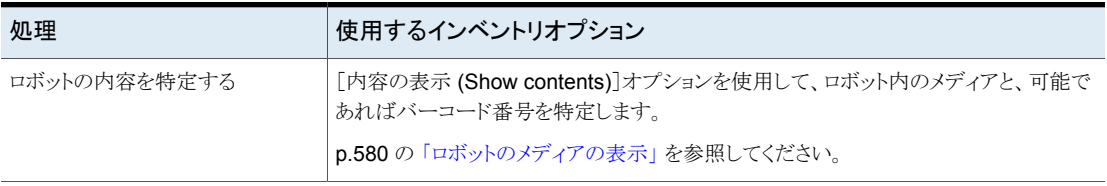
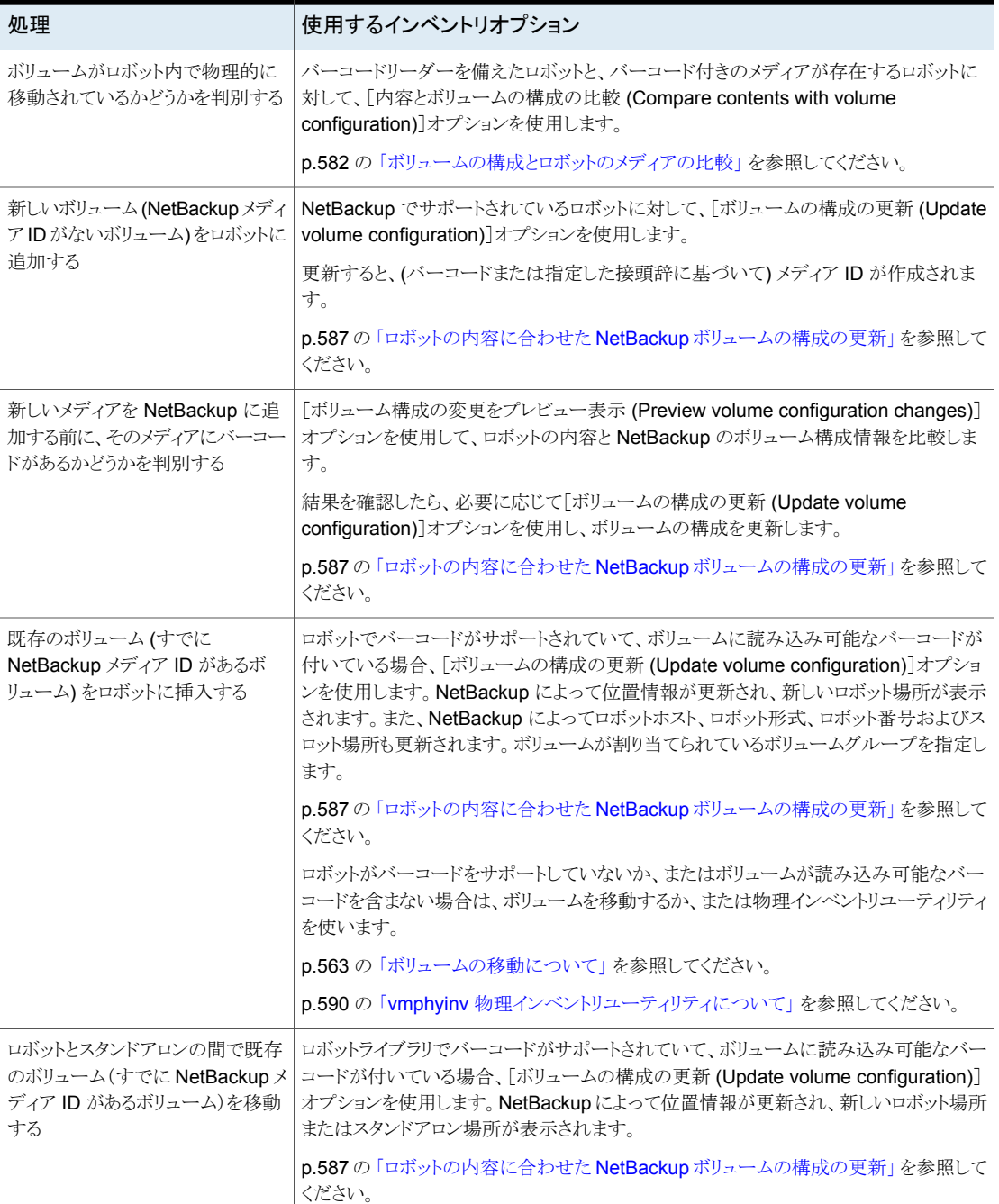

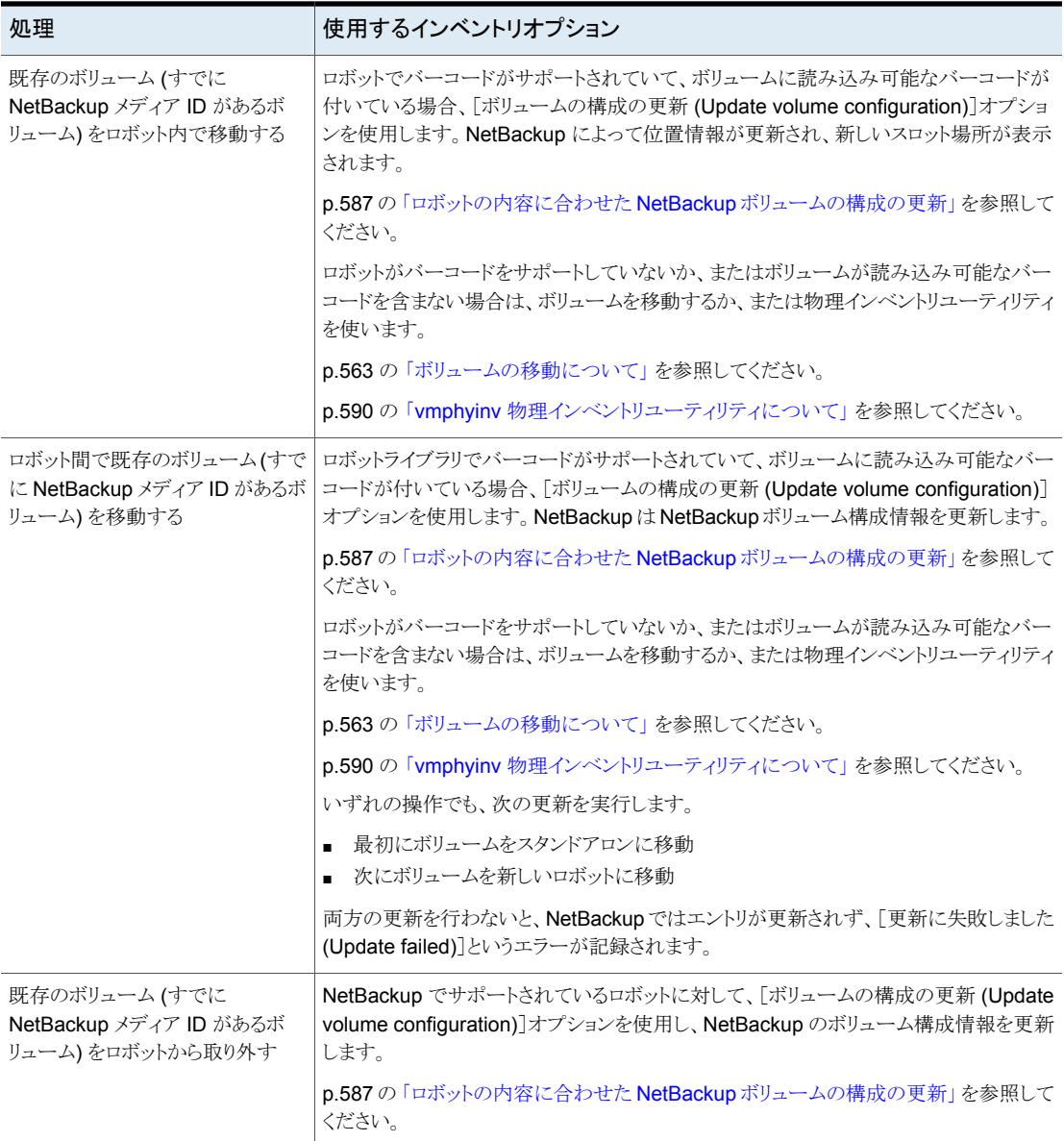

# ロボットの内容の表示について

<span id="page-578-0"></span>「内容の表示(Show contents)]は選択したロボットライブラリをインベントリ処理し、レポー トを生成します。この操作は EMMデータベースを調べたり変更したりしません。このオプ ションはロボットの内容の特定に使用します。

表示される内容はロボット形式によって決まります。

次の表はレポートの内容を記述したものです。

メモ**:** UNIX の場合: ボリュームがドライブ内にマウントされている場合、インベントリレポー トには、ボリュームをドライブに移動したスロットが表示されます。

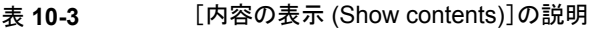

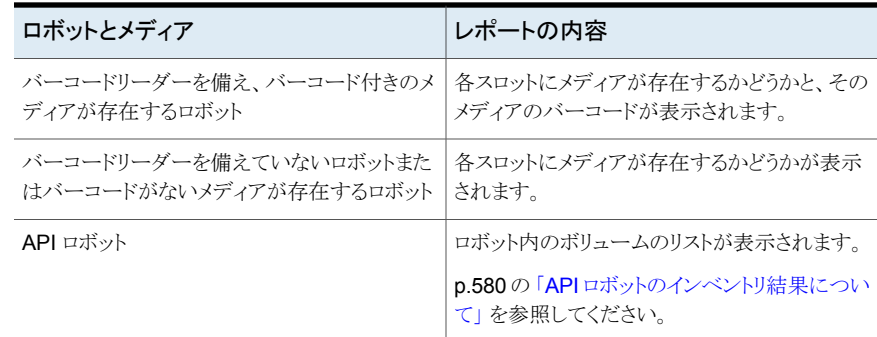

次の図はレポートの例を示します。

#### 図 **10-1** [内容の表示 (Show contents)]レポート

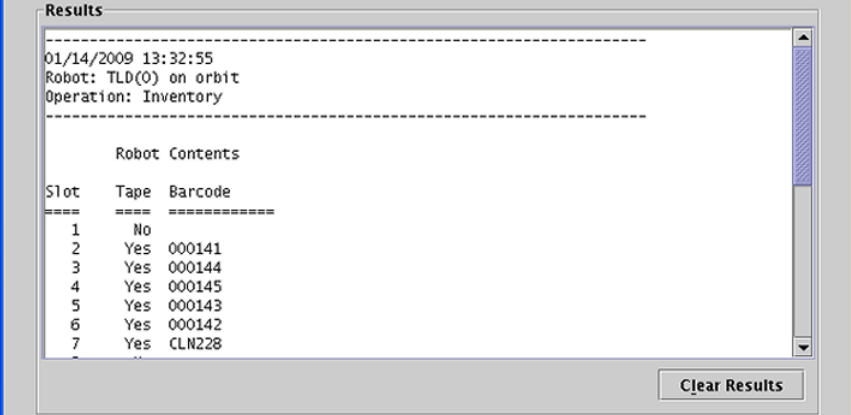

<span id="page-579-0"></span>p.580 の [「ロボットのメディアの表示」](#page-579-1) を参照してください。

## API ロボットのインベントリ結果について

次の表に、API ロボットのロボットインベントリの内容を示します。

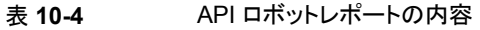

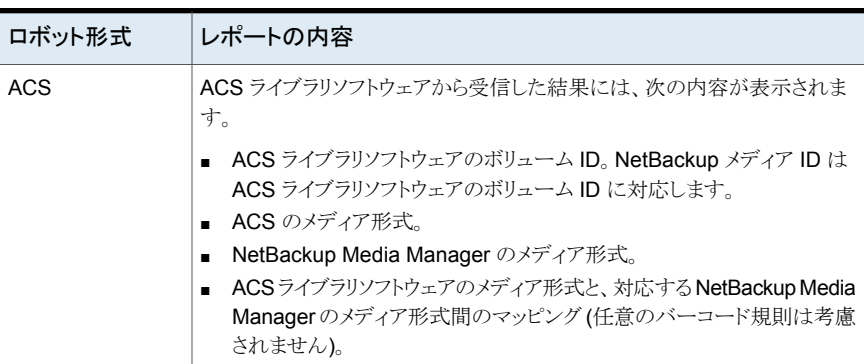

次の図に、ACS ロボットの結果を示します。他の API ロボットの結果も同様です。

図 **10-2** [内容の表示 (Show contents)]レポート (API ロボット)

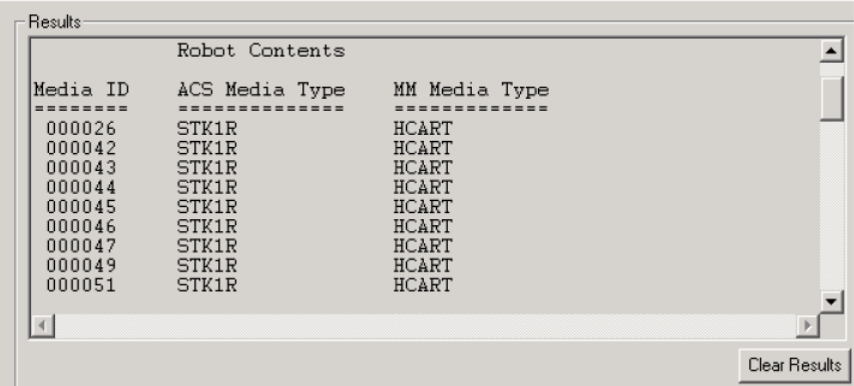

# ロボットのメディアの表示

<span id="page-579-1"></span>ロボットにあるメディアを示すために次の手順を使います。 p.575 の [「ロボットインベントリについて」](#page-574-0) を参照してください。 p.589 の [「ロボットインベントリオプション」](#page-588-0) を参照してください。

#### ロボットのメディアを表示する方法

- **1** NetBackup 管理コンソールの左ペインで、[メディアおよびデバイスの管理 (Media and Device Management)]>[メディア (Media)]>[ロボット (Robots)]を展開しま す。
- **2** インベントリを実行するロボットを選択します。
- **3** [処理 (Actions)]メニューから[ロボットのインベントリ (Inventory Robot)]を選択し ます。

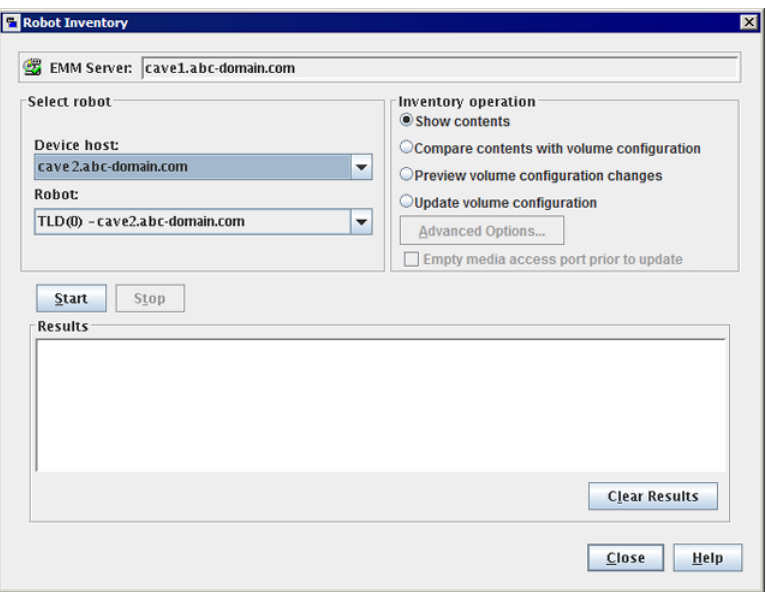

- <span id="page-580-0"></span>**4** [ロボットのインベントリ(Robot Inventory)]ダイアログボックスで、[内容の表示(Show contents)]を選択します。
- **5** [開始 (Start)]をクリックしてインベントリを開始します。

# ボリューム構成とロボットの内容の比較について

[内容とボリュームの構成の比較 (Compare contents with volume configuration)]は EMMデータベースの内容とロボットライブラリの内容を比較します。結果に関係なく、デー タベースは変わりません。

| ロボットとメディア                                | レポートの内容                                                                    |
|------------------------------------------|----------------------------------------------------------------------------|
| ロボットはバーコードを読み込むことができます                   | レポートはロボットと EMM データベースの違い<br>を示します                                          |
| ロボットはバーコードを読み込むことができませ<br>$\overline{h}$ | レポートはスロットがボリュームを含んでいるかど<br>うかのみ示します                                        |
|                                          | メディアがバーコードを崩している場合、この操<br>作はボリュームがロボット内で物理的に移動され<br>ているかどうかを判別するために有用です。   |
| API ロボットの場合                              | EMMデータベース内のメディア ID およびメディ<br>ア形式が、ベンダーのロボットライブラリソフトウェ<br>アから受信した情報と比較されます。 |

表 **10-5** 内容比較の説明

EMM データベースがロボットライブラリの内容と一致しないことが表示された場合、次の 操作を実行します。

- ボリュームを物理的に移動します。
- EMM データベースを更新します。[処理 (Actions)]>[移動 (Move)]を使用するか、 [ボリュームの構成の更新(Update volume configuration)]オプションを使用します。

p.586 の「NetBackup [ボリュームの構成の更新について」](#page-585-0)を参照してください。

次の図にサンプルの比較レポートを示します。

#### 図 **10-3** [内容とボリュームの構成の比較 (Compare contents with volume configuration)]レポート (API ロボット)

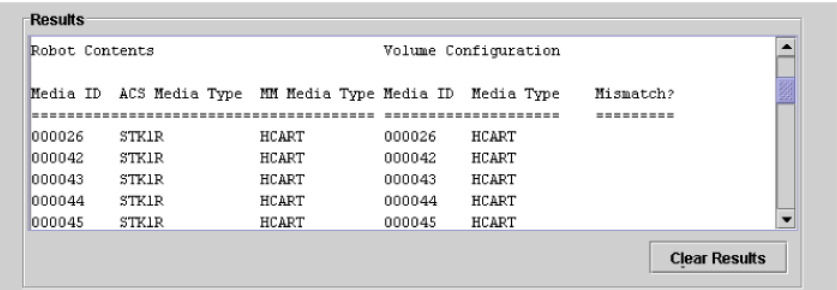

<span id="page-581-0"></span>p.582 の[「ボリュームの構成とロボットのメディアの比較」](#page-581-0)を参照してください。

# ボリュームの構成とロボットのメディアの比較

EMM データベースとロボットのメディアを比較するために次の手順を使います。

p.575 の [「ロボットインベントリについて」](#page-574-0) を参照してください。

p.589 の [「ロボットインベントリオプション」](#page-588-0) を参照してください。

ボリュームの構成とロボットのメディアを比較する方法

- **1** NetBackup 管理コンソールの左ペインで、[メディアおよびデバイスの管理 (Media and Device Management)]>[メディア (Media)]>[ロボット (Robots)]を展開しま す。
- **2** インベントリを実行するロボットを選択します。
- **3** [処理 (Actions)]メニューから[ロボットのインベントリ (Inventory Robot)]を選択し ます。

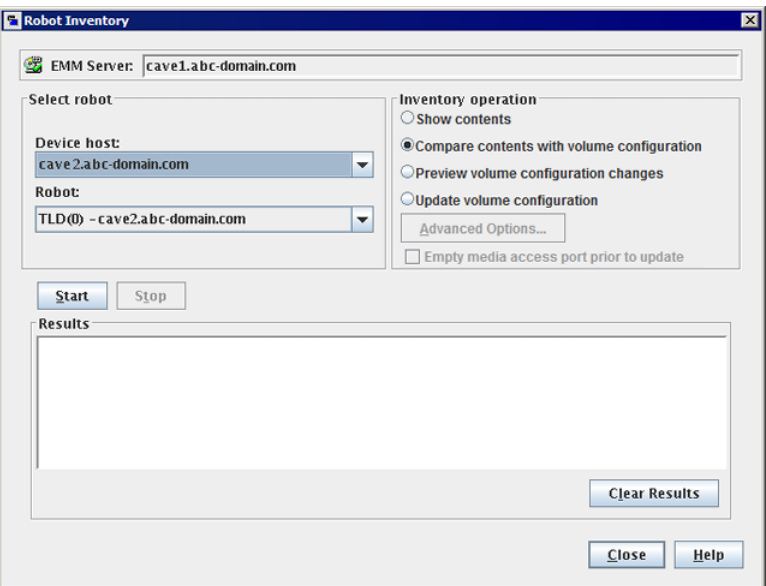

- <span id="page-582-0"></span>**4** [ロボットのインベントリ (Robot Inventory)]ダイアログボックスで、[内容とボリューム の構成の比較 (Compare contents with volume configuration)]を選択します。
- **5** [開始 (Start)]をクリックしてインベントリを開始します。

# ボリューム構成の変更のプレビューについて

EMMデータベースを更新する前に変更をプレビューするためにこのオプションを使いま す。このオプションを使用すると、EMM データベースに新しいメディアを追加する前に、 すべての新しいメディアにバーコードが付いているかどうかを確認できます。

メモ**:** 構成の変更をプレビューした後に EMM データベースを更新すると、更新の結果 がプレビュー操作の結果と一致しない場合があります。この場合、プレビューした時点と 更新した時点の間に変更が発生していることが考えられます。ここで変更が発生している と考えられる箇所には、ロボットの状態、EMM データベース、バーコード規則などがあり ます。

#### 図 **10-4** [ボリューム構成の変更をプレビュー表示 (Preview volume configuration changes)](API 以外のロボット)

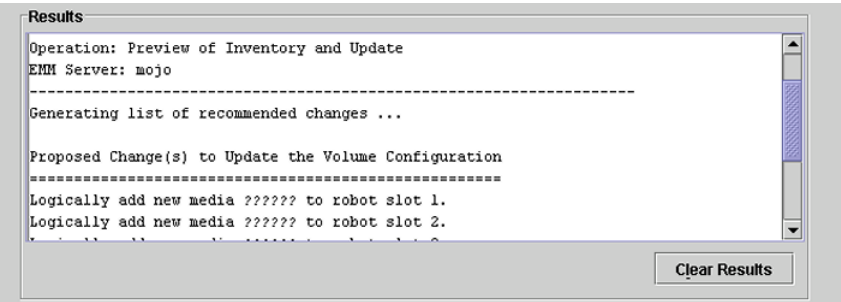

p.587の[「ロボットの内容に合わせた](#page-586-0) NetBackup ボリュームの構成の更新」を参照してく ださい。

# ロボットのボリューム構成の変更のプレビュー表示

ロボットのボリューム構成の変更をプレビュー表示するには、このトピックの手順を使いま す。

p.583 の [「ボリューム構成の変更のプレビューについて」](#page-582-0) を参照してください。

p.589 の [「ロボットインベントリオプション」](#page-588-0) を参照してください。

#### ロボットのボリューム構成の変更をプレビュー表示するには

- **1** 必要に応じて、ロボットライブラリに新しいボリュームを挿入します。
- **2** NetBackup 管理コンソールの左ペインで、[メディアおよびデバイスの管理 (Media and Device Management)]>[メディア (Media)]>[ロボット (Robots)]を展開しま す。
- **3** インベントリを実行するロボットを選択します。

**4** [処理 (Actions)]メニューから[ロボットのインベントリ (Inventory Robot)]を選択し ます。

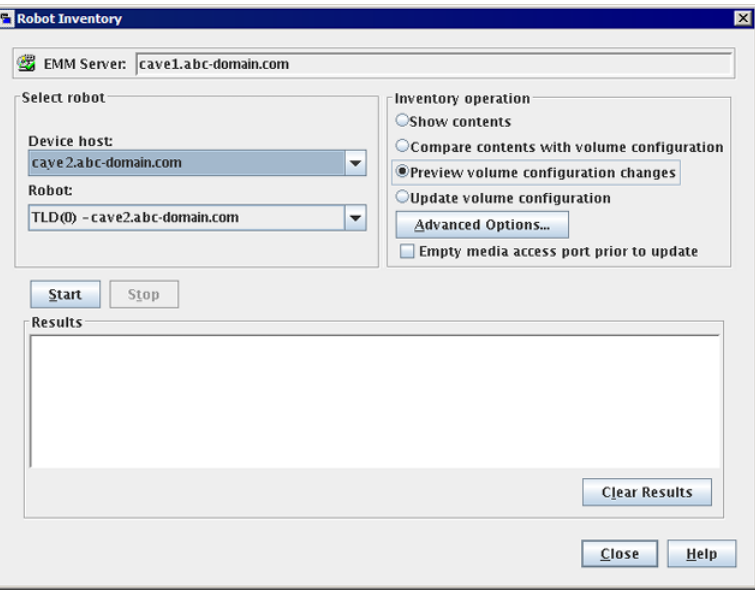

**5** [ロボットのインベントリ (Robot Inventory)]ダイアログボックスで[ボリューム構成の 変更をプレビュー表示 (Preview volume configuration changes)]を選択します。

メモ**:** 構成の変更をプレビューした後に EMM データベースを更新すると、更新の 結果がプレビュー操作の結果と一致しない場合があります。この場合、プレビューし た時点と更新した時点の間に変更が発生していることが考えられます。ここで変更 が発生していると考えられる箇所には、ロボットの状態、EMM データベース、バー コード規則などがあります。

**6** NetBackup が新しいメディアに名前を付け、属性を割り当てるために使用するデ フォルトの設定と規則を変更するには、[詳細オプション (Advanced Options)]を選 択します。

p.512 の [「メディア名および属性ルールの構成について」](#page-511-0) を参照してください。

- **7** プレビュー表示の操作の前にメディアアクセスポートにある任意のメディアを取り込 みには、[更新する前にメディアアクセスポートを空にする (Empty media access port prior to update)]をクリックします。
- **8** [開始 (Start)]をクリックしてインベントリのプレビュー表示を開始します。

# **NetBackup** ボリュームの構成の更新について

<span id="page-585-0"></span>「ボリュームの構成の更新 (Update volume configuration)]ロボットインベントリオプショ ンは、ロボットの内容と一致するようにデータベースを更新します。ロボットの内容がEMM データベースと同じなら、変更は行われません。

NetBackup メディア ID がない新しいボリュームの場合、更新はメディア ID を作成しま す。メディア ID は[ロボットインベントリの詳細オプション (Advanced Robot Inventory Options)]ダイアログボックスで指定した規則によって決まります。

p.589 の [「ロボットインベントリオプション」](#page-588-0) を参照してください。

APIロボットの場合、ボリュームのシリアル番号またはメディアIDにサポートされていない 文字が含まれていると、更新によってエラーが戻されます。

バーコードリーダーのないロボットの場合、新しいメディア ID は指定するメディア ID 接 頭辞に基づきます。同様に、読み込み可能なバーコードのないボリュームの場合、新し いメディア ID は指定するメディア ID 接頭辞に基づきます。

図 [10-5](#page-585-1) は ACS ロボットの例です。他の API ロボットでの結果も同様です。

ロボットインベントリの更新は、API ロボットのボリュームシリアル番号またはメディア識別 子にサポートされていない文字を見つけた場合エラーを戻します。

<span id="page-585-1"></span>p.586 の [「ボリュームの更新の前提条件」](#page-585-2) を参照してください。

図 **10-5** [ボリュームの構成の更新 (Update volume configuration)]レポー ト (API ロボット)

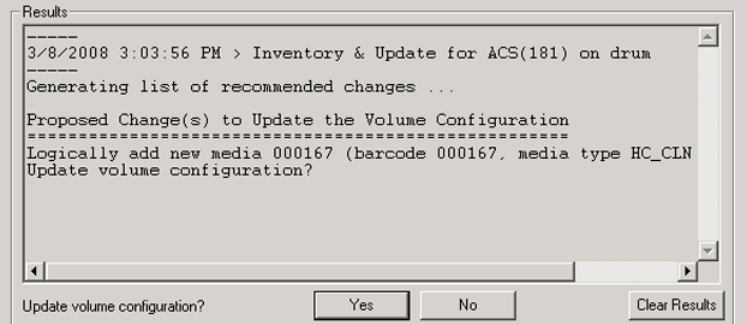

<span id="page-585-2"></span>p.587の[「ロボットの内容に合わせた](#page-586-0) NetBackup ボリュームの構成の更新」を参照してく ださい。

## ボリュームの更新の前提条件

次はボリューム構成を更新するためのロボットの前提条件とメディアの前提条件です。

■ ロボットライブラリはバーコードを読み込む必要があります。

■ ライブラリのボリュームには読み込み可能なバーコードが必要です。

ロボットの内容と NetBackup のボリュームの構成を比較して、ロボットライブラリおよびボ リュームのバーコード機能を確認できます。

p.582 の [「ボリュームの構成とロボットのメディアの比較」](#page-581-0) を参照してください。

<span id="page-586-0"></span>ロボットライブラリでバーコードがサポートされていない場合、またはボリュームに読み込 み可能なバーコードが付いていない場合は、比較操作の結果を保存します。[詳細オプ ション (Advanced Options)]ダイアログボックスの[メディアの設定 (Media Settings)]タ ブで接頭辞が割り当てられている場合、この結果を使用してメディアIDの接頭辞を判別 できます。

## ロボットの内容に合わせた **NetBackup** ボリュームの構 成の更新

ロボットの内容に合わせて EMM データベースを更新するために、この項の手順を使い ます。

p.586 の「NetBackup [ボリュームの構成の更新について」](#page-585-0)を参照してください。

p.589 の [「ロボットインベントリオプション」](#page-588-0) を参照してください。

#### ロボットの内容に合わせてボリュームの構成を更新する方法

- **1** 必要に応じて、ロボットライブラリに新しいボリュームを挿入します。
- **2** NetBackup 管理コンソールの左ペインで、[メディアおよびデバイスの管理 (Media and Device Management)]>[メディア (Media)]>[ロボット (Robots)]を展開しま す。
- **3** インベントリを実行するロボットを選択します。

**4** [処理 (Actions)]メニューから[ロボットのインベントリ (Inventory Robot)]を選択し ます。

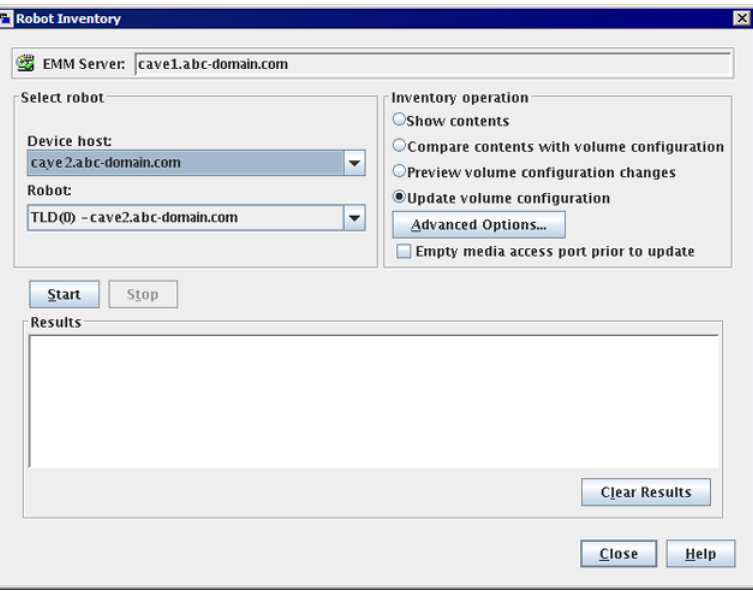

**5** [ロボットのインベントリ (Robot Inventory)]ダイアログボックスで[ボリュームの構成 の更新 (Update volume configuration)]を選択します。

メモ**:** 構成の変更をプレビューした後に EMM データベースを更新すると、更新の 結果がプレビュー操作の結果と一致しない場合があります。この場合、プレビューし た時点と更新した時点の間に変更が発生していることが考えられます。ここで変更 が発生していると考えられる箇所には、ロボットの状態、EMM データベース、バー コード規則などがあります。

**6** NetBackup が新しいメディアに名前を付け、属性を割り当てるために使用するデ フォルトの設定と規則を変更するには、[詳細オプション (Advanced Options)]を選 択します。

p.512 の [「メディア名および属性ルールの構成について」](#page-511-0) を参照してください。

- **7** 更新操作の前に、メディアアクセスポート内に存在するメディアを取り込むには、[更 新する前にメディアアクセスポートを空にする (Empty media access port prior to update)]をクリックします。
- **8** [開始 (Start)]をクリックしてインベントリを開始します。

# ロボットインベントリオプション

<span id="page-588-0"></span>次の表に、NetBackup 管理コンソールを使うときのロボットインベントリオプションを示し ます。

表 **10-6** ロボットインベントリオプション

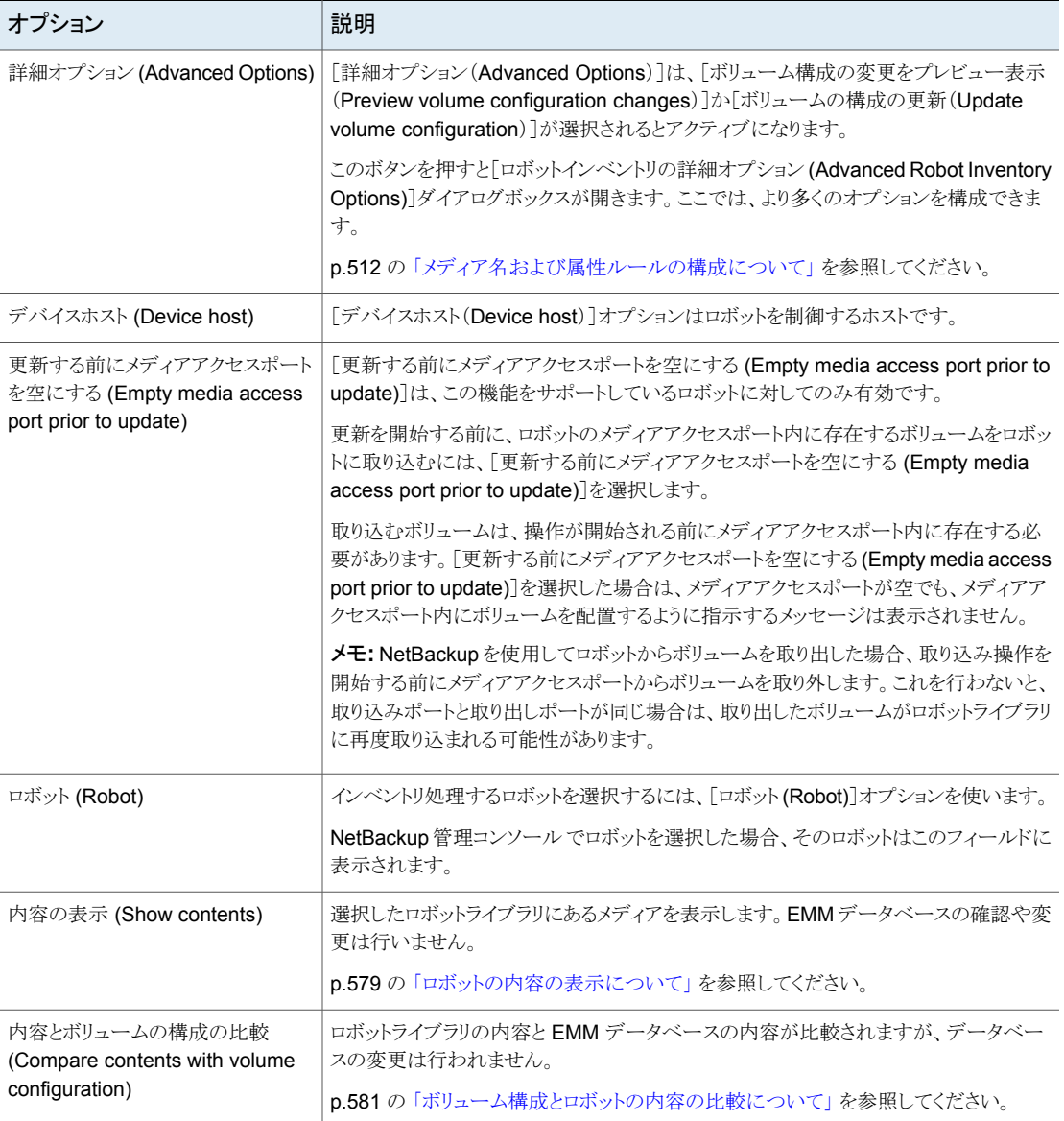

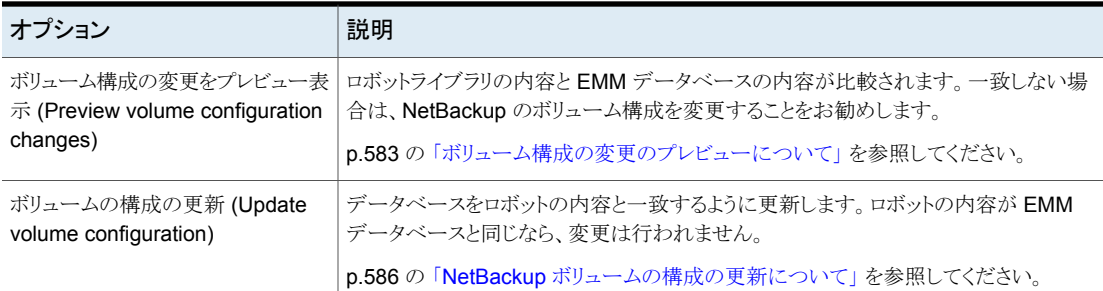

# **vmphyinv** 物理インベントリユーティリティについて

<span id="page-589-0"></span>次のロボットライブラリでは、NetBackup 管理コンソールはメディアの存在のみを報告し ます。

- バーコードリーダーのないロボット
- バーコードがないメディアを含んでいるロボット

メディアの管理を自動化するには、より詳細な情報が必要です。そのようなロボットに対し て vmphyinv 物理インベントリユーティリティを使います。

vmphyinv 物理インベントリユーティリティは、バーコードのないテープライブラリのインベ ントリに使用します。このユーティリティは次の操作を実行します。

- 各テープのマウント
- テープヘッダーの読み込み
- 各スロットのテープの識別
- NetBackup のボリューム構成の更新

vmphyinv -verbose オプションを使用すると、推奨する変更の詳細情報を表示で きます。-verbose オプションを指定すると、利用可能なドライブの数、それぞれの テープの内容、メディアがカタログテープかどうかの情報が表示されます。(NetBackup カタログテープの場合、概略情報のメディア形式列に[NetBackup database]と表示 されます。)

この詳細情報は、標準エラー出力 (stderr) に書き込まれます。情報を保存するに は、stderr をファイルにリダイレクトします。

vmphyinv はコマンドラインユーティリティです。vmphyinv コマンドの構文についての追 加情報を参照できます。

詳しくは、『NetBackup [コマンドリファレンスガイド』を](http://www.veritas.com/docs/DOC5332)参照してください。

| 項目               | 説明                                                                                                    |
|------------------|----------------------------------------------------------------------------------------------------|
| vmphyinv の機能     | vmphyinv ユーティリティの機能は次のとおりです。                                                                                                    |
|                  | ■ 任意のプライマリサーバー、メディアサーバー、または SAN メディアサーバーから実行<br>できます。                                                                                                 |
|                  | ■ バーコード付きのテープが存在するライブラリでも使用できます。このユーティリティでは<br>メディアの内容を検証できるためです。                                                                                     |
|                  | NetBackup テープ形式をサポートします。                                                                                                    |
|                  | リモート管理をサポートします。ドライブが接続されているホストから vmphyinvを実行す<br>$\blacksquare$<br>る必要はありません。                                                                         |
|                  | ロボット内のドライブが異なるホストに接続されている場合でも、ロボット内の複数のドライ<br>ブの使用を試行します。                                                                                             |
|                  | 共有ドライブでも動作します (NetBackup Shared Storage Option の場合)。<br>$\blacksquare$                                                                                |
|                  | すべてのサポート対象の SCSI ベースのロボット形式をサポートします。<br>$\blacksquare$                                                                                                |
|                  | スタンドアロンドライブでは、1つのメディアのインベントリを実行するために使用できます。<br>٠<br>ドライブの指定には -u オプションまたは -n オプションを使用します。ドライブにメディア<br>があることと、ドライブが利用可能であることが必要です。                     |
| vmphyinv の要件と制限  | vmphyinv ユーティリティの要件および制限事項は、次のとおりです。                                                                                                    |
|                  | アプリケーションの種類に基づいてボリュームレコードを区別することはできません。<br>$\blacksquare$                                                                                             |
|                  | メディアをロボットドライブからスタンドアロンドライブに移動すると、そのメディアに新しい<br>ボリュームグループを指定することはできません。                                                                                |
| vmphyinv を使用する場合 | 次の場合は、vmphyinvを使用して、NetBackup の EMM データベースを更新します。                                                                                                    |
|                  | ■ バーコードリーダーを備えていないロボットまたはバーコードが付いていないメディアが存<br>在するロボットのインベントリを実行する場合。                                                                                 |
|                  | ロボットライブラリに新しいメディアを挿入したが、このメディアに対応する NetBackup の<br>$\blacksquare$                                                                                     |
|                  | ボリュームレコードが存在しない場合。vmphyinv のスロットの範囲またはリストオプショ                                                                                                    |
|                  | ンを使用して、インベントリ操作を実行します。 ボリュームレコードを EMM データベース<br>に追加する必要はありません。                                                                                        |
|                  | 不明なメディア ID があるメディアまたはグローバル一意識別子 (GUID) があるメディアが<br>$\blacksquare$                                                                                     |
|                  | ロボットに挿入されている場合。                                                                                                    |
|                  | たとえば、スロット 11 から 20 に異なるテープライブラリのメディアを 10 個挿入します。こ<br>れらのテープの ID が不明であると想定します。vmphyinv のスロットの範囲またはリスト<br>オプションを使用して、インベントリ操作を実行します。vmphyinvユーティリティでは、メ |
|                  | ディアをマウントし、テープヘッダーを読み込むことによって、メディアIDを判別し、メディ<br>アのレコードを EMM データベースに追加します。                                                                              |
|                  | 不適切な場所に配置されているメディアが存在し、EMM データベースにこれらのメディ<br>$\blacksquare$<br>アの物理的な場所が正しく反映されていない場合。vmphyinvのオプションを使用して、                                            |
|                  | ロボットのインベントリ、またはロボット内のメディアのサブセットのインベントリを実行しま<br>す。                                                                                                    |

表 **10-7** vmphyinv の機能、要件、制限、いつ使うか

<span id="page-591-0"></span>p.592 の 「vmphyinv [による物理インベントリの実行方法」](#page-591-0) を参照してください。

## vmphyinv による物理インベントリの実行方法

物理インベントリの場合、vmphyinv ユーティリティによって次の順序で操作が行われま す。

- メディアをマウントするドライブのリストの取得 p.592 の「ドライブの vmphyinv [リストについて」](#page-591-1) を参照してください。
- マウントするメディアのリストの取得 p.592 の「vmphyinv [でマウントするメディアについて」](#page-591-2)を参照してください。
- メディアのマウントおよびテープヘッダーの読み込み p.594の「vmphyinv[のメディアのマウント方法とテープヘッダーの読み込み方法」](#page-593-0)を 参照してください。
- <span id="page-591-1"></span>■ EMM データベースの更新 p.595 の 「vmphyinv による EMM [データベースの更新方法」](#page-594-0) を参照してください。

#### ドライブの **vmphyinv** リストについて

vmphyinv ユーティリティがメディアのマウントに使用するドライブのリストは、EMM デー タベースから取得されます。このドライブは、ローカルに構成されている必要はありませ  $h_n$ 

<span id="page-591-2"></span>使用するドライブは指定できません。ただし、使用するドライブの最大数は指定できます。 これにより、NetBackup によるバックアップ操作またはリストア操作で使用するドライブを 確保できます。ドライブ数は、-drv\_cnt *drive\_count* オプションを使用して指定します。

#### **vmphyinv** でマウントするメディアについて

vmphyinv コマンドは、次のように、マウントするメディアに対して複数のオプションを受け 入れます。

- NetBackup ロボット番号 (-rn *robot\_number*)。 vmphyinv ユーティリティは、そのロボットのボリュームレコードのリストを取得し、リスト 内の各メディアのインベントリを実行します。 このオプションを使用するには、EMMデータベースにあるそのロボットの番号に対応 するボリュームレコードが、NetBackup の構成に含まれている必要があります。
- フィルタオプションが設定されている NetBackup ロボット番号。 ロボット内の一部のメディアだけについてインベントリを実行する場合は、フィルタオプ ションを使用してメディアのサブセットを指定します。フィルタオプションには、ボリュー ムプール、ボリュームグループ、スロット範囲などがあります。これらのオプションを使 用するには、NetBackup ボリュームレコードが存在する必要があります。 次にフィルタリングの例を示します。

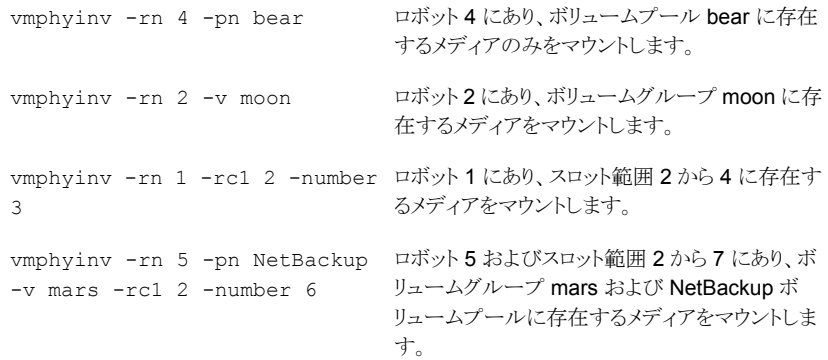

■ NetBackup のロボット番号および特定のロボットに属するメディアのリスト。 たとえば、-rn *robot\_number* および -ml A00001:A00002:A00003 オプションを 指定した場合、指定した 3 つのメディアだけのインベントリが実行されます。これらの いずれかのメディアが、指定されたロボットに属していない場合、そのメディアはスキッ プされ、インベントリは実行されません。このオプションを使用するには、NetBackup ボリュームレコードが存在する必要があります。

■ NetBackup のロボット番号、およびスロット範囲またはリスト。 別のロボットや他のソースからのメディアがロボットに移動されたため、テープのメディ ア ID が不明である場合があります。このような場合は、スロット範囲オプションまたは リストオプションを指定します。 これらのオプションを使用する場合、NetBackup ボリュームレコードが EMM データ ベースに存在する必要はありません。ただし、密度の指定は必要です (-d オプショ  $\mathcal{L}$ 

メモ**:** 複数のメディア形式をサポートしているロボットの場合には、密度の指定には注 意してください。密度を誤って指定すると、vmphyinv によるマウントが完了できなくな り、永続的なドライブ障害が発生する場合があります。

次にフィルタリングの例を示します。

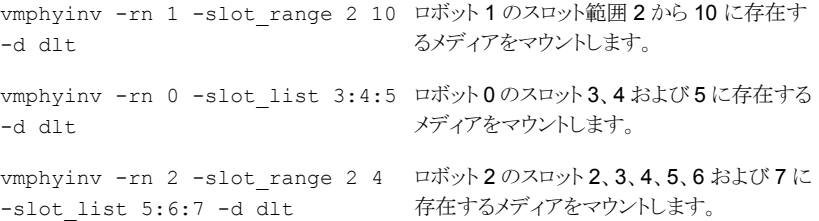

<span id="page-593-0"></span>p.590 の 「vmphyinv [物理インベントリユーティリティについて」](#page-589-0) を参照してください。

#### **vmphyinv** のメディアのマウント方法とテープヘッダーの読み込 み方法

次に、マウント処理を操作の順に説明します。

- The vmphyinv ユーティリティがローカルホストまたはリモートホストのいずれか (ドラ イブの接続先によって決定される) の NetBackup Volume Manager (vmd) に接続し ます。
- NetBackup Volume Manager が処理 (oprd) を開始します。
- The vmphyinv ユーティリティから oprd に通信が行われ、マウント要求が oprd に 送信されます。要求を受信すると、oprd から ltid にマウント要求が発行されます。
- The vmphyinv ユーティリティでは、テープヘッダーを読み込むことによって、記録さ れたメディア ID またはグローバル一意識別子 (GUID) が判断されます。

メモ**:** マウントにおけるデフォルトのタイムアウトは 15 分です。mount\_timeout オプ ションを使用して異なるマウント時間を指定します。

<span id="page-593-1"></span>p.594 の 「vmphyinv [が認識しないメディアについて」](#page-593-1)を参照してください。

p.594 の 「vmphyinv [がクリーニングメディアを処理する方法」](#page-593-2) を参照してください。

#### **vmphyinv** が認識しないメディアについて

<span id="page-593-2"></span>メディアが NetBackupメディアでない場合、メディアはマウント解除され、次のメディアが マウントされます。vmphyinv は EMM データベースに新しいレコードを生成しません。こ のメディアのボリュームレコードを生成するには、vmupdate コマンドを使用します。

#### **vmphyinv** がクリーニングメディアを処理する方法

次の条件がすべて該当する場合、vmphyinv はそのメディアをマウントしようとせず、リス トの次のメディアがマウントされます。

- vmphyinv でスロット範囲またはリストのオプションが指定されていない。
- ロボットにクリーニングメディアが存在する。
- ボリュームレコードで、メディア形式がクリーニングメディア(hcart2\_clean、dlt\_clean など) に指定されている。

クリーニングメディアがロボット内に存在し、次のいずれかの条件に該当する場合、 vmphyinv によって、メディアがクリーニングメディアかどうかが判断されます。

■ スロット範囲またはリストのオプションは使用されているが、EMM データベースのボ リュームレコードのメディア形式がクリーニングメディア形式でない。

- スロット範囲またはリストのオプションは使用されているが、クリーニングメディアに対応 するボリュームレコードが EMM データベースにない。
- スロット範囲とリストのオプションが使用されておらず、クリーニングメディアに対応する ボリュームレコードが EMM データベースにない。

vmphyinv は、メディアがクリーニングメディアであるかどうかの判断を試行します。この ユーティリティは、ロボットから戻された SCSI パラメータ (センスキー、テープアラートフラ グおよび物理 (SCSI) メディア形式) を使用します。メディアがクリーニングメディアかどう かを判断できない場合、マウント要求でタイムアウトが発生するまで、vmphyinv によって そのメディアのマウントが試行されます。

<span id="page-594-0"></span>メモ**:** NetBackup では、すべてのドライブでクリーニングメディアの存在を検出できるわけ ではありません。ドライブによっては、NetBackup で認識できない方法でクリーニングメ ディアの存在が報告されます。

#### **vmphyinv** による **EMM** データベースの更新方法

すべてのメディアがマウントされ、テープヘッダーが読み込まれると、推奨する変更のリス トが vmphyinv によって表示されます。変更を受け入れるか、または拒否します。変更を 受け入れると、vmphyinv によって EMM データベースが更新されます。

| 条件または処理                                  | 説明                                                                                                    |
|------------------------------------------|----------------------------------------------------------------------------------------------------|
| vmphyinv の更新条件                           | 有効なメディア形式に対して、vmphyinvは次の処理を実行します。                                                                                                    |
|                                          | NetBackup メディアレコードの位置情報フィールドおよび説明フィールドがメディアヘッ<br>ダーと一致しない場合、これらのフィールドを変更します。<br>■ 割り当てられていない NetBackup ボリュームレコードのメディア形式を条件付きで変更<br>します。メディア形式が変更されるのは、新しいメディア形式が、古いメディア形式と同じ<br>ファミリーに属している場合だけです。たとえば、メディア形式 DLT は、DLT2 または<br>DLT3 だけに変更されます。<br>■ 割り当てられたレコードのボリュームプール、メディア形式および ADAMM GUID は変<br>更しません。<br>割り当て済みの NetBackup ボリュームの割り当ては解除しません。 |
| vmphyinv が NetBackup メ<br>ディアをどのように更新するか | vmphyinv ユーティリティは、EMM データベースの検索を行います。これによって、テープ<br>のメディア ID が EMM データベースのいずれかのレコードのメディア ID フィールドに存在<br>するかどうかが確認されます。メディア ID が存在する場合、vmphyinv はそのメディア ID<br>に対応する NetBackup ボリュームレコードを更新します。メディア ID が存在しない場合、<br>vmphyinv は NetBackup メディアに対応する NetBackup ボリュームレコードを新規作成<br>します。                                                                    |

表 **10-8** vmphyinv の条件と処理

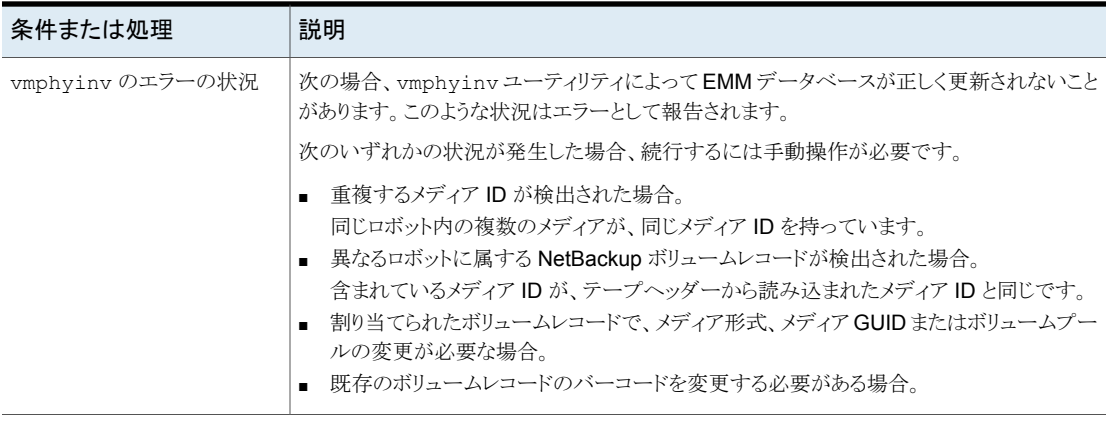

p.590 の 「vmphyinv [物理インベントリユーティリティについて」](#page-589-0) を参照してください。

# ストレージユニットの構成

この章では以下の項目について説明しています。

- [ストレージについて](#page-596-0)
- [ストレージユニットの作成](#page-597-0)
- <span id="page-596-0"></span>■ [ストレージユニットの設定について](#page-610-0)
- [ユニバーサル共有について](#page-627-0)

# ストレージについて

NetBackup ジョブから生成されるデータは NetBackup が認識するストレージの形式に 記録されます。

**11**

NetBackup は[ストレージ (Storage)]で構成される次のすべてのストレージの構成を認 識します。

#### ストレージユニット

ストレージユニットとは、NetBackup によって物理ストレージに関連付けられるラベルで す。ラベルでは、ロボット、ボリュームへのパス、またはディスクプールを識別することがで きます。ストレージユニットはストレージユニットグループまたはストレージライフサイクルポ リシーの一部として含めることができます。

p.598 の [「ストレージユニットの作成」](#page-597-0) を参照してください。

#### ストレージユニットグループ

ストレージユニットグループを使用すると、単一のグループに属する複数のストレージユ ニットを識別できます。NetBackup 管理者は、バックアップまたはスナップショットジョブ が動作する場合のストレージユニットがグループ内でどのように選択されるかを構成しま す。

p.646 の [「ストレージユニットグループについて」](#page-645-0) を参照してください。

#### ストレージライフサイクルポリシー

ストレージライフサイクルポリシーにより、管理者はバックアップまたはスナップショットの データすべてのストレージ計画を作成できるようになります。

<span id="page-597-0"></span>p.657 の [「ストレージライフサイクルポリシーについて」](#page-656-0) を参照してください。

# ストレージユニットの作成

ストレージユニットとは、NetBackup によって物理ストレージに関連付けられるラベルで す。ラベルでは、ロボット、ボリュームへのパス、またはディスクプールを識別できます。

ストレージユニットの作成はその他のウィザードの一部です。ただし、「ストレージ(Storage)] ユーティリティからストレージユニットを直接作成することもできます。

図 [11-1](#page-597-1) は、異なるストレージユニット形式と必要に応じてインストールする必要があるオ プションを示しています。

> OpenStorage(*StorageName*)<br>StorageName で指定された種類のディスクプールを 指定します。(OpenStorage ディスクオプション)

PureDisk ディスクプールを指定 (データ保護最適化オプション)

<span id="page-597-1"></span>

|                                | .                                        |                                                                                                    |
|--------------------------------|------------------------------------------|----------------------------------------------------------------------------------------------------|
| Media Manager                  | <b>NDMP</b>                              | ディスク                                                                                                    |
| ロボットまたは<br>スタンドアローン<br>ドライブを指定 | <b>NDMP</b><br>ホストを指定<br>(NDMP<br>オプション) | AdvancedDisk<br>ディスクプールを指定 (メディアサーバーに直接接続<br>されたストレージ)。 (データ保護最適化オプション)                                       |
|                                |                                          | <b>BasicDisk</b><br>ディレクトリを指定。                                                                                |
|                                |                                          | クラウドストレージ(VendorName)<br>VendorName<br>で指定された種類のディスクプールを指定します。<br>ここでVendorName はクラウド<br>ストレージプロバイダのの名前にできます。 |

図 **11-1** ストレージユニット形式

ストレージユニットを作成する方法

- **1** NetBackup 管理コンソールで[ストレージ (Storage)]ユーティリティを選択します。 一部のストレージユニット形式は、NetBackup Web UI でも作成できます。左側で 「ストレージ (Storage)]、「ストレージユニット (Storage units)]の順に選択します。
- **2** [処理 (Actions)]>[新規 (New)]>[新しいストレージユニット (New Storage Unit)] を選択します。
- **3** [ストレージユニット名 (Storage unit name)] を入力します。

p.1151 の「[NetBackup](#page-1150-0) 命名規則」を参照してください。

- **4** [ストレージユニット形式 (Storage unit type)]を選択します。この選択により、ストレー ジユニットが使うストレージの形式を指定します。 [Media Manager]、[ディスク (Disk)]、または[NDMP]。
- **5** ディスクストレージユニットの場合
	- 「ディスク形式 (Disk type)]ドロップダウンメニューからディスクの形式を選択し ます。

```
「ディスク形式 (Disk tvpe)] は宛先ストレージユニットの形式を識別します。
```

```
AdvancedDisk 宛先は、ディスクプールです。
ストレージユ
ニット
BasicDisk スト 宛先は、ホストのボリュームへのパスです。
レージユニット
宛先は、VendorName 文字列を含む形式のディスクプールです。
クラウドストレー
         VendorName はクラウドストレージプロバイダの名前にできます。
         これらの値には、crypt の接尾辞を含めることもできます (たとえば、
         Amazon_crypt)。crypt 接尾辞は暗号化のストレージを示します。
ジユニット
NDMP ストレー 宛先は、NDMP ホストです。 NDMP プロトコルは、バックアップおよび
         リカバリの実行に使用されます。
ジ
OpenStorage 宛先は、VendorName 文字列を含む形式のディスクプールです。
         StorageName 文字列はベンダーによって提供されます。
         DataDomain の場合は、ディスクの WORM プロパティを使用できま
         す。
         WORM は、Write Once Read Many の略語です。[WORM を使用
         (Use WORM)] オプションが設定されている場合、データは関連メディ
         アに一度だけ書き込めますが、複数回読み込めます。
ストレージユ
ニット
         宛先はメディアサーバー重複排除プールです。
         『NetBackup 重複排除ガイド』を参照してください。
PureDisk スト
レージユニット
```
- このストレージユニットのディスクプールを選択します。 p.625 の 「[ディスクプールの選択 (Select disk pool)[\]ストレージユニット設定」](#page-624-0) を参照してください。
- [メディアサーバー (Media server)]ドロップダウンメニューからメディアサーバー を選択します。選択内容により、ストレージユニットに対する書き込み権限がメディ アサーバーに設定されていることが指定されます。
- [ディレクトリへの絶対パス名 (Absolute pathname to directory)] または [ボ リュームへの絶対パス名 (Absolute pathname to volume)]設定 p.611 の [「ストレージユニットのディレクトリへの絶対パス名またはボリューム設定](#page-610-1) [への絶対パス名」](#page-610-1)を参照してください。
- 最大並列実行ジョブ数 (Maximum concurrent jobs) p.615 の [「\[最大並列実行ジョブ数](#page-614-0) (Maximum concurrent jobs)]ストレージユ [ニット設定」](#page-614-0) を参照してください。
- フラグメントサイズの縮小 (Reduce fragment size) p.624 の [「\[フラグメントサイズの縮小](#page-623-0) (Reduce fragment size to)]ストレージユ [ニット設定」](#page-623-0) を参照してください。
- 高水準点 (High Water Mark) p.613 の 「[高水準点 (High Water Mark)[\]ストレージユニット設定」](#page-612-0) を参照してく ださい。
- 低水準点 (Low Water Mark) p.614の「[低水準点 (Low Water Mark)[\]ストレージユニット設定」](#page-613-0)を参照してく ださい。
- ブロック共有の有効化 (Enable Block Sharing) p.613 の [「\[ブロック共有の有効化](#page-612-1) (Enable block sharing)]ストレージユニット設 [定」](#page-612-1) を参照してください。
- 一時的なステージング領域を有効にする (Enable Temporary staging area) p.627 の [「\[一時的なステージング領域を有効にします](#page-626-0) (Enable temporary staging area)[\]ストレージユニット設定」](#page-626-0)を参照してください。
- **6** Media Manager ストレージユニットの場合には、データはテープロボットとスタンド アロンのテープドライブに書き込まれます。
	- [ストレージデバイス (Storage Device)] ドロップダウンメニューからストレージデ バイスを選択します。
	- 「メディアサーバー (Media server)]ドロップダウンメニューからメディアサーバー を選択します。選択内容により、ストレージユニットに対する書き込み権限がメディ アサーバーに設定されていることが指定されます。
	- 最大並列書き込みドライブ数 (Maximum concurrent write drives)

p.615の[「最大並列書き込みドライブ数のストレージユニット設定」](#page-614-1)を参照してく ださい。

- 多重化を有効にする (Enable multiplexing) p.613の「[多重化を有効にする(Enable multiplexing)[\]ストレージユニット設定」](#page-612-2) を参照してください。
- フラグメントサイズの縮小 (Reduce fragment size) p.624 の [「\[フラグメントサイズの縮小](#page-623-0) (Reduce fragment size to)]ストレージユ [ニット設定」](#page-623-0) を参照してください。
- **7** [OK] をクリックして、ストレージユニットの構成を保存します。

## ストレージユニットをコピーすることによるストレージユニットの作成

ストレージユニットをコピーして、同じ設定で新しいストレージユニットを作成できます。こ のオプションは、ディスクストレージユニット形式でのみ利用可能です。

#### ストレージユニットをコピーするには

- **1** NetBackup Web UI を開きます。
- **2** 左側で[ストレージ (Storage)]、[ストレージユニット (Storage units)]の順に選択し ます。[ストレージユニット(Storage unit)]タブをクリックし、[追加(Add)]をクリックし ます。
- **3** [ストレージユニット (Storage units)]をクリックします。
- **4** コピーするストレージユニットを選択し、[ストレージユニットのコピー (Copy storage unit)]をクリックします。
- **5** 新しいストレージユニットの一意の名前を入力します。たとえば、ストレージ形式の説 明です。この名前を使用して、ポリシーおよびスケジュールでストレージユニットを指 定します。

p.1151 の「[NetBackup](#page-1150-0) 命名規則」を参照してください。

**6** 必要に応じて他のプロパティとディスクプールを編集します。

p.611 の [「ストレージユニットの設定について」](#page-610-0) を参照してください。

**7** 変更を確認したら、[保存 (Save)]をクリックします。

#### ストレージユニットの設定の編集

バックアップアクティビティが予定されていない期間にのみ、ストレージユニットに変更を 加えるようにします。このようにすることで、影響を受けるストレージユニットを使用するポリ シーまたは保護計画について、バックアップが影響を受けなくなります。

ストレージユニットの設定を編集するには

- **1** NetBackup Web UI を開きます。
- **2** 左側で[ストレージ (Storage)]、[ストレージユニット (Storage units)]の順に選択し ます。「ストレージユニット (Storage unit)]タブをクリックし、「追加 (Add)]をクリックし ます。
- **3** [ストレージユニット (Storage units)]をクリックします。
- **4** 編集するストレージユニットをクリックします。
- **5** [編集 (Edit)]を選択し、必要な変更を加えます。

p.611 の [「ストレージユニットの設定について」](#page-610-0) を参照してください。

たとえば、次の設定を編集できます。

- ストレージユニットの基本プロパティ。
- ディスクプール
- メディアサーバー
- ステージングスケジュール

#### ストレージユニットの削除

NetBackup 構成からストレージユニットを削除するということは、NetBackup によって物 理ストレージと関連付けられたラベルを削除するということです。

ストレージユニットを削除しても、そのストレージユニットに書き込まれていたファイルがリ ストアされることは防止されません。(ストレージが物理的に削除されておらず、バックアッ プイメージの期限が切れていない限り)。

#### ストレージユニットを削除するには

- **1** NetBackup Web UI を開きます。
- **2** [カタログ (Catalog)]ユーティリティを使用して、ストレージユニットに存在する任意 のイメージを期限切れにします。この操作により、NetBackup カタログからイメージ が削除されます。

p.1017 の 「 [バックアップイメージを期限切れにする場合](#page-1016-0) 」 を参照してください。

- BasicDisk または Media Manager ストレージユニットから手動でイメージを削 除しないでください。
- イメージの期限が切れると、イメージがインポートされないかぎり、リストアできま せん。

p.1019 の [「バックアップイメージのインポートについて」](#page-1018-0) を参照してください。

NetBackup は、ディスクストレージユニットまたはディスクプールから任意のイメージ フラグメントを自動的に削除します。この削除は、一般に、イメージの期限が切れて

から数秒以内に行われます。ただし、すべてのフラグメントが削除されたことを確認 するために、ストレージユニットのディレクトリが空であることを確認してください。

- **3** 左側で[ストレージ (Storage)]、[ストレージユニット (Storage units)]の順に選択し ます。[ストレージユニット (Storage unit)]タブをクリックします。
- **4** 削除するストレージユニットを選択します。
- **5** [削除 (Delete)]、[はい (Yes)]の順にクリックします。
- **6** 削除したストレージユニットを使用するすべてのポリシーを、他のストレージユニット を使用するように変更します。

ストレージユニットがディスクプールを指す場合、ディスクプールに影響を与えずに ストレージユニットを削除できます。

## Media Manager ストレージユニットに関する注意事項

テープロボットまたはスタンドアロンのテープドライブのストレージユニットを作成するには、 [ストレージユニット形式 (Storage unit type)]として Media Manager を選択します。

p.611 の [「ストレージユニットの設定について」](#page-610-0) を参照してください。

NetBackup は、Media Manager ストレージユニットにジョブを送信するときに、Enterprise Media Manager (EMM) からのリソースを要求します。次に、NetBackup から Media Manager に対してドライブでボリュームをマウントするように要求します。

スタンドアロンドライブにメディアが存在しない場合、または要求されたボリュームがロボッ トに対して利用可能でない場合、[保留中の要求 (Pending requests)]にマウント要求が 表示されます。(NetBackup Web UI で、「テープストレージ (Tape storage)]、「デバイ スモニター (Device monitor)]を開きます。) オペレータは、ボリュームを検索し、手動で マウントし、ドライブに割り当てることができます。

Media Manager ストレージユニットを追加するときは次の注意事項を考慮してください。

- このストレージユニットを追加する場所は、NetBackup のバージョンによって異なりま す。
	- ストレージユニットをプライマリサーバーに追加します。ドライブが接続されている メディアサーバーを指定します。
	- NetBackup サーバーを使用している場合は、ストレージユニットをドライブが接続 されているマスターサーバーに追加します。ロボット制御もそのサーバーに接続さ れている必要があります。
- ロボットに作成する必要があるストレージユニットの数は、ロボットのドライブ構成によっ て異なります。
	- 同一の密度を持つドライブは、同じメディアサーバーの同じストレージユニットを共 有する必要があります。ロボット内の 2 台のドライブが、同じ密度で同じメディア サーバー上に存在する場合、そのロボットに対してはストレージユニットを 1 つだ

け追加します。[最大並列書き込みドライブ数 (Maximum concurrent write drives)]設定を 2 に設定してください。 D.615の[「最大並列書き込みドライブ数のストレージユニット設定」](#page-614-1)を参照してくだ さい。

- 密度が異なるドライブは、別々のストレージユニットに存在する必要があります。 DLT テープライブラリ (TLD) として構成された STK SL500 ライブラリを考えてみ ます。このライブラリは、1/2 インチカートリッジと DLT ドライブの両方を使用できま す。この場合、それぞれの密度のドライブについてストレージユニットを定義する 必要があります。
- ロボットのドライブとロボット制御が、別々の NetBackup サーバーに接続されてい る場合、ドライブが接続されているサーバーをメディアサーバーとして指定します。 ドライブに指定するロボット番号には、ロボット制御で使用されるロボット番号と同 じ番号を常に指定してください。

## <span id="page-603-0"></span>ディスクストレージユニットに関する注意事項

NetBackup では、作成できるディスクストレージユニットの数に制限はありません。

表 [11-1](#page-603-0) では、NetBackup がディスクメディアとして使うことができる各種ディスク形式に ついて説明します。

| ディスクストレージユニット<br>の形式 | 説明                                                                                                    |
|----------------------|----------------------------------------------------------------------------------------------------|
| AdvancedDisk         | AdvancedDisk ディスク形式のストレージユニットは、NetBackup メディアサーバーに直接<br>接続された専用のディスクに使用されます。AdvancedDisk は、Data Protection Optimization<br>Option のライセンスを取得済みの場合だけ利用可能です。 |
|                      | NetBackup では、AdvancedDisk ディスクプールを構成するディスクリソースに対する排他<br>的な所有権を前提とします。リソースが他のユーザーと共有される場合、NetBackup はディ<br>スクプールの容量またはストレージライフサイクルポリシーを正しく管理できません。         |
|                      | AdvancedDisk では、NetBackupメディアサーバーはデータムーバーとストレージサーバー<br>の両方として機能します。                                                                                       |
|                      | 『NetBackup AdvancedDisk ストレージソリューションガイド』を参照してください。                                                                                                    |

表 **11-1** ディスクメディアの説明

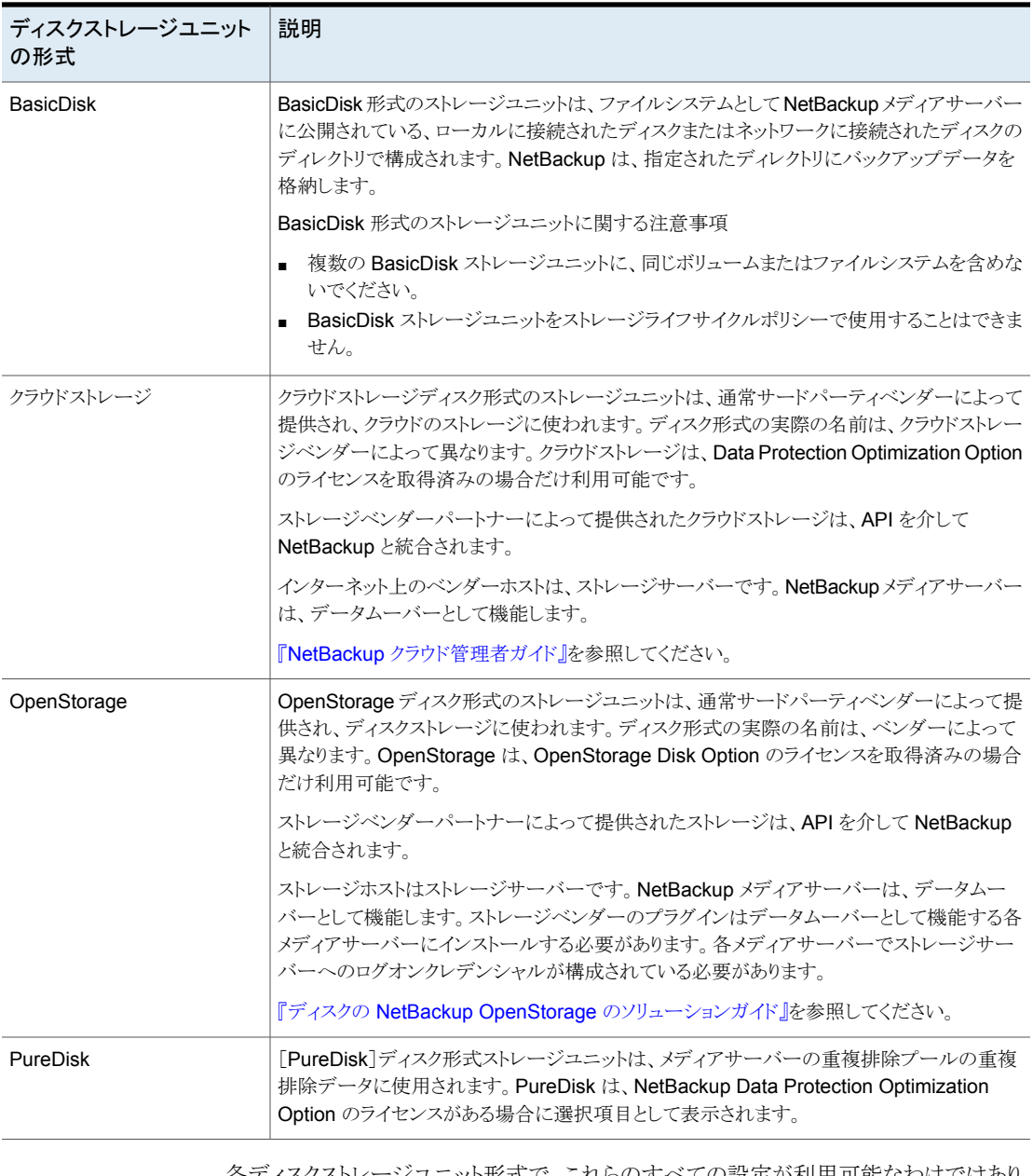

各ディスクストレージユニット形式で、これらのすべての設定が利用可能なわけではあり ません。

p.611 の [「ストレージユニットの設定について」](#page-610-0) を参照してください。

メモ**:** NetBackup がディスクストレージユニットに使用するすべてのファイルシステム上で は、クォータを設定しないようにしてください。ファイルシステムでクォータが機能している と、NetBackup の一部の機能が正しく動作しない可能性があります。(たとえば、ストレー ジライフサイクルポリシーにおける容量管理対象保持期間の選択や、ストレージユニット へのステージングなど。)

#### ディスクストレージモデルについて

ディスクストレージの NetBackup モデルはすべての Enterprise Disk Option に対応し ます。つまり、このモデルは BasicDisk 形式を除くすべてのディスク形式に対応するモデ ルです。

ディスクストレージモデルのコンポーネントについて次に説明します。

#### データムーバー

プライマリストレージ (NetBackup クライアント) とストレージサーバーの間でデータを移動 するエンティティ。NetBackup メディアサーバーはデータムーバーとして機能します。

Disk Option に応じて、NetBackup メディアサーバーはストレージサーバーとしても機能 することもできます。

### ストレージサーバー

ディスクストレージに対してデータの読み書きを行うエンティティ。ストレージサーバーは、 ストレージ上のファイルシステムにマウントがあるエンティティです。

NetBackup オプションに応じて、ストレージサーバーは次のいずれかになります。

- ストレージをホストするコンピュータ。このコンピュータは、ストレージデバイスに組み込 まれている場合があります。
- ストレージベンダーのインターネット上のホスト。このホストは、クラウドストレージを NetBackup に開示します。また、プライベートクラウドストレージを、プライベートネッ トワーク内にホストすることが可能です。
- ストレージをホストする NetBackup メディアサーバー。

#### ディスクプール

エンティティとして管理されるディスクボリュームの集まり。NetBackup では、バックアップ に使用できるストレージのプール(ディスクプール) にディスクボリュームが集約されます。

ディスクプールは、NetBackup のストレージ形式の一種です。ストレージユニットを作成 するときは、ディスク形式を選択し、次に特定のディスクプールを選択します。

#### **CIFS** ストレージとディスクストレージユニットのクレデンシャルの 構成

AdvancedDisk と BasicDisk ストレージユニットを備えた Common Internet File System (CIFS) ストレージの場合、次の 2 つの NetBackup サービスを Windows コンピュータ 上で利用するには一致するアカウントクレデンシャルが必要となります。

NetBackup Client Service は NetBackup のリリースレベルに よって bpcd.exe または bpinetd.exe のいずれかです。バ イナリファイル名に関係なく、サービスはクレデンシャルを必要と します。 NetBackup Client Service

NetBackup Remote Manager NetBackupRemote Manager and Monitor Service のバイナリ ファイル名は nbrmms.exe です。 and Monitor Service

以下の項目はアカウントとクレデンシャルのための必要条件です。

- 両方のサービスを同じ Windows ユーザーアカウントの下で実行する必要がありま す。
- このアカウントは、CIFS 共有に読み書きアクセスするために Windows オペレーティ ングシステムで使用されるものと同じアカウントにする必要があります。
- CIFS のストレージにファイルシステムのマウントがあるメディアサーバー上にアカウン トとクレデンシャルを構成してください。次に、前述の 2 つのサービスがそのアカウン トを使用するように Windows を構成します。

アカウントクレデンシャルが適切に構成されなければ、NetBackup は UNC の命名規則 を使うすべての CIFS の AdvancedDisk と BasicDisk ストレージユニットに停止とマーク 付けします。

#### **CIFS** ストレージおよびディスクストレージユニットのサービスクレデンシャルを構成する には

◆ Windows では、NetBackup Client Service と NetBackup Remote Manager and Monitor Service の両方がクレデンシャル要件を満たすように構成します。これらの 必要条件はこのドキュメントで前述しています。

手順については、Windows オペレーティングシステムのマニュアルを参照してくだ さい。Windows の構成方法は NetBackup のマニュアルの対象外となります。

#### ストレージライフサイクルポリシーにおけるディスクストレージユニッ ト

図 [11-2](#page-607-0) は、ストレージユニットが参照するディスクプールのボリュームとストレージライフ サイクルポリシーが対話する方法の例を示しています。

2つのバックアップポリシーは次のように作成されます。

- Policy\_gold という名前のバックアップポリシーは、ゴールド分類です。ストレージ用 に、ゴールドデータ分類が設定された Lifecycle Gold という名前の SLP を使用す るように構成されています。
- Policy\_silverという名前のバックアップポリシーは、シルバー分類です。ストレージ用 に、[任意 (Any Available)]を使用するように構成されています。つまり、シルバー分 類が設定された任意のストレージユニット、または任意の SLP を使用できるということ です。

どちらのバックアップポリシーでも次の 2 つのストレージユニットが利用可能です。

- DSU 1 は、Lifecycle Gold の操作対象であり、DiskPool A を参照します。
- DSU 2 は SLP に含まれていませんが、DiskPool A を参照します。

DiskPool A には、3 つのディスクボリュームが含まれます。ゴールドイメージとシルバー イメージの両方をプール内の任意のディスクボリュームに書き込むことができます。

図 **11-2** ディスクプールを参照するストレージライフサイクルポリシーおよび ディスクストレージユニット

<span id="page-607-0"></span>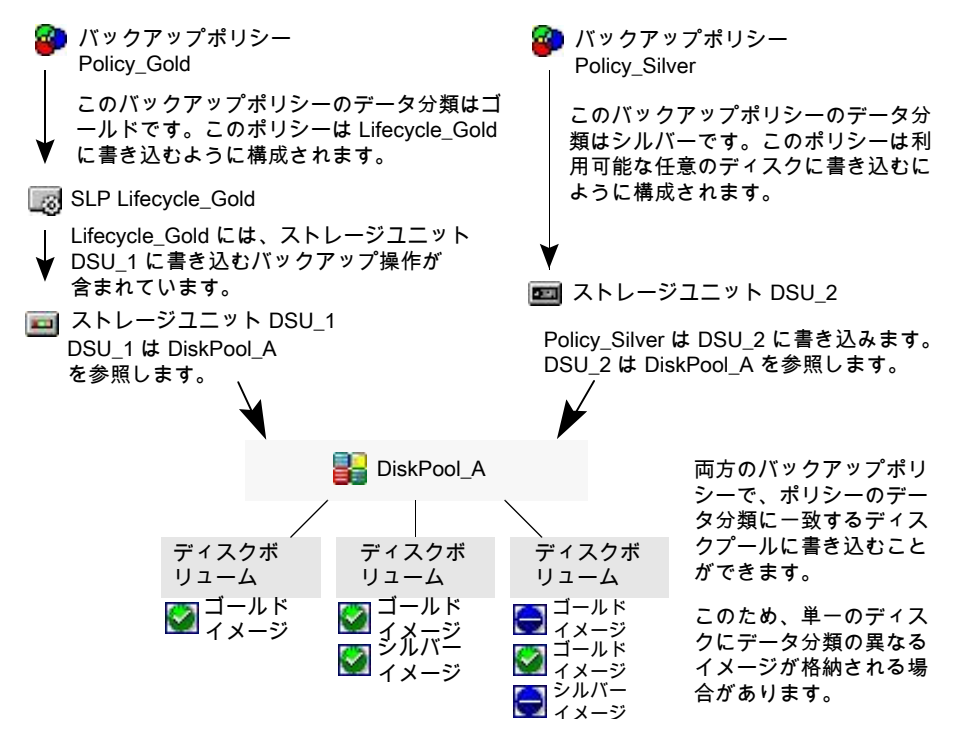

p.657 の [「ストレージライフサイクルポリシーについて」](#page-656-0) を参照してください。

#### ディスクストレージユニットの空きディスク領域の確保

空き領域がなくなってバックアップが失敗することを防ぐために、ディスクストレージユニッ トを管理できます。

次の方法で、より多くのイメージ用の領域をディスクストレージユニットに作成します。

- 新しいディスク領域を追加します。
- 「高水準点(High Water Mark)]に、環境のバックアップイメージのサイズに対して最 適な値を設定します。 p.613 の 「[高水準点 (High Water Mark)[\]ストレージユニット設定」](#page-612-0) を参照してくださ い。

ベーシックディスクステージングストレージユニットの領域を次のように確保します。

- 再配置スケジュールの頻度を高めます。または、すべてのイメージを最終的な宛先ス トレージユニットに適時にコピーできるように、リソースを追加します。
- nb updatedssu スクリプトを実行します。

NetBackup のインストールまたはアップグレード時に、nb\_updatedssu スクリプトが 実行されます。このスクリプトでは、再配置されたデータのポインタとして以前のリリー スで使用された.ds ファイルが削除されます。現在のリリースでは、再配置されたデー タは異なる方法で追跡されるため、.ds ファイルは不要になりました。場合によって は、インストール時またはアップグレード時に .ds ファイルが削除されないことがあり ます。その場合は、スクリプトを再実行してください。 Windows の場合: *install\_path*¥NetBackup¥bin¥goodies¥nb\_updatedssu UNIX の場合: /usr/openv/netbackup/bin/goodies/nb\_updatedssu

- 潜在的な空き容量を判断します。 p.639 の 「BasicDisk [ディスクステージングストレージユニットにおける解放可能な領](#page-638-0) 城の検索」を参照してください。
- [ディスクストレージユニットの容量を確認する間隔 (Check the capacity of disk storage units)]ホストプロパティを有効にすることによってディスク領域を監視します。 「一般的なサーバー (General Server)]ホストプロパティで、6.0のディスクストレージ ユニットの利用可能な容量が確認される間隔を決定します。[Distinction about 6.0 storage units from Poonam Shanbhag in 2/14/07 email]:NetBackup 以降のリリー スでは、内部的方法を使用して、より頻繁にディスクの空き容量を監視します。 p.118の[「\[一般的なサーバー](#page-117-0) (General server)]プロパティ」を参照してください。

## NDMP ストレージユニットに関する注意事項

ストレージユニットとしてホストを使うために、NetBackup for NDMP のライセンスをメディ アサーバーにインストールする必要があります。Media Manager は、NDMP ストレージ ユニットを制御しますが、ユニットは NDMP ホストに接続されています。

p.611 の [「ストレージユニットの設定について」](#page-610-0) を参照してください。

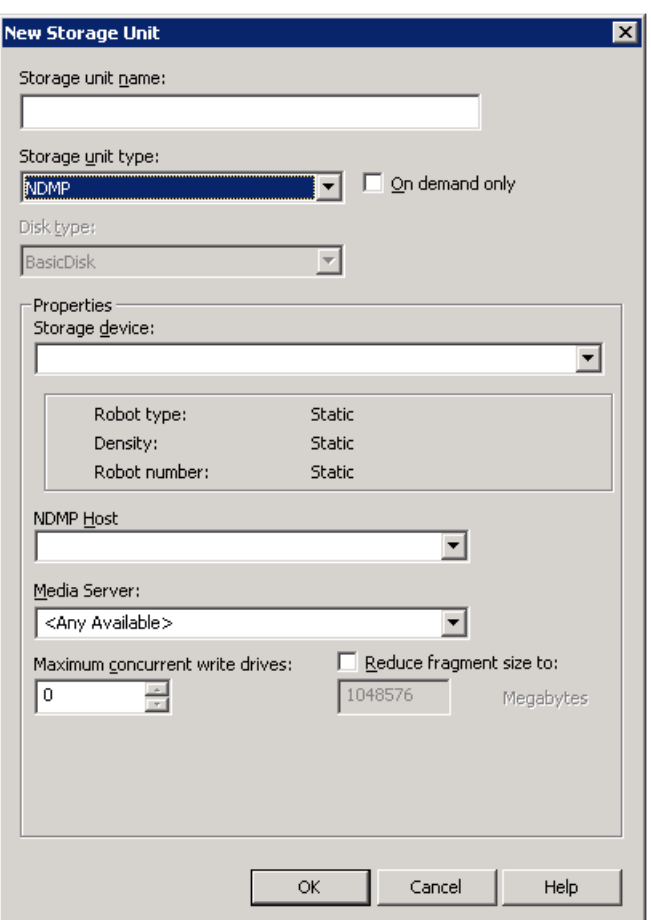

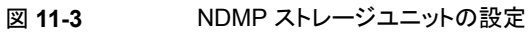

NDMP ストレージユニットの作成は、NAS ファイラに直接接続されているドライブに対し て行います。NetBackup メディアサーバーに接続されているドライブは、NDMP バック アップに使用されている場合でも、Media Manager ストレージユニットと見なされます。

メモ**:** リモート NDMP ストレージユニットが、以前のリリースからのメディアサーバーで構 成済みである可能性があります。メディアサーバーのアップグレード時に、これらのスト レージユニットが自動的に Media Manager ストレージユニットに変換されます。

詳しくは、『NetBackup for NDMP [管理者ガイド』を](http://www.veritas.com/docs/DOC5332)参照してください。

## ストレージユニットの設定について

<span id="page-610-1"></span><span id="page-610-0"></span>次の項では、すべての形式のストレージユニットで表示される設定について説明します。 設定は、アルファベット順に示します。表示される設定は、ストレージユニット形式によっ て異なります。

## ストレージユニットのディレクトリへの絶対パス名またはボリューム設定 への絶対パス名

「ディレクトリへの絶対パス名 (Absolute pathname to directory)]または「ボリュームへの 絶対パス名 (Absolute pathname to volume)]は、ディスクプールに基づかないストレー ジユニットで使用できます。

この設定では、ディスクへのバックアップに使用できるファイルシステムまたはボリューム への絶対パスを指定します。フィールドにパスを直接入力し、[追加(Add)]をクリックしま す。利用可能な領域が十分にある、ディスク上の任意の場所を使用できます。

ドライブの指定では、プラットフォーム固有のファイルパスセパレータ(/と¥) およびコロン (:) を使用してください。

「プロパティ(Properties)]ボタンはディレクトリまたはボリュームのプロパティを表示しま す。

p.622 の [「\[ストレージユニットの変更](#page-621-0) (Change Storage Units)]ダイアログボックスの[プ ロパティ [\(Properties\)](#page-621-0)]オプション」を参照してください。

同じボリュームまたはファイルシステムを使用するように、複数の BasicDisk ストレージユ ニットを構成しないでください。ストレージユニットで領域の競合が発生するだけでなく、 [低水準点 (Low Water Mark)]の設定が異なると、不適切な動作の原因となる場合があ ります。

BasicDisk ストレージユニットがディスクステージングストレージユニットとして使用される 場合、専用のディスクパーティションまたはファイルシステムを用意することをお勧めしま す。専用の領域によって、ディスクステージングの容量を管理する機能が正しく動作しま す。または、AdvancedDisk ストレージユニットを定義することを検討してください。

AdvancedDisk ストレージユニットでは、ディスクバックアップ専用のファイルシステムであ るディスクボリュームで構成されたディスクプールを使用します。

p.1151 の「[NetBackup](#page-1150-0) 命名規則」を参照してください。

p.614の「[低水準点 (Low Water Mark)[\]ストレージユニット設定」](#page-613-0)を参照してください。

#### ストレージユニットの[このディレクトリは、ルートファイルシステム またはシステムディスク上に存在できます。

この設定によって、ユーザーは [ディレクトリへの絶対パス名 (Absolute pathname to directory)] フィールドでルートファイルシステム (UNIX) またはシステムドライブ (Windows) 上のディレクトリを指定できます。

この設定にチェックマークを付けると、自動的にディレクトリが作成されます。ストレージユ ニットをドライブ C で構成し、このオプションにチェックマークが付いていない場合、バック アップはエラーコード 12 (ファイルを開けませんでした) で失敗します。

メモ**:** この設定にチェックマークを付けると、ルートファイルシステムまたはシステムドライ ブの空きがなくなる場合があります。

次の条件に該当する場合、ジョブは失敗します。

- この設定にチェックマークが付いておらず、ディレクトリがルートファイルシステムまた はシステムドライブにすでに存在している場合。
- この設定にチェックマークが付いておらず、要求されたディレクトリがルートファイルシ ステムまたはシステムドライブに作成される場合。

p.611の[「ストレージユニットのディレクトリへの絶対パス名またはボリューム設定への絶対](#page-610-1) [パス名」](#page-610-1) を参照してください。

## [密度 (Density)]ストレージユニット設定

メディアの[密度 (Density)]は、[ストレージデバイス (Storage device)]の選択項目に よって決定されます。この設定は、Media Manager および NDMP ストレージユニットの みで表示されます。

## [ディスク形式 (Disk type)]ストレージユニット設定

[ディスク形式 (Disk type)]ストレージユニット設定は、ストレージユニットの形式を識別し ます。

ディスクストレージユニットは、次のいずれかの形式です。

- AdvancedDisk (NetBackup Data Protection Optimization Option が必要)
- BasicDisk
- クラウドストレージ (NetBackup Data Protection Optimization Option が必要)
- OpenStorage (ベンダー) (OpenStorage Disk オプションが必要)NetBackup
- PureDisk (Data Protection Optimization Option が必要)NetBackup

メモ**:** [null\_stu]ストレージユニット形式は、ベリタステクニカルサポートがデータ転送に関 する障害を識別、隔離するために NullOST プラグインを使用するときにのみ利用可能で す。 [null\_stu]ストレージユニット形式を利用するのは、トラブルシューティングのときだけ です。ストレージユニットの形式として[null\_stu]を選択しないでください。選択すると、ヌ ルストレージに書き込まれたデータをリストアできなくなります。
### [ブロック共有の有効化 (Enable block sharing)]ストレージユニット設定

[ブロック共有の有効化 (Enable block sharing)]ストレージユニット設定を使用すると、 あるバックアップから次のバックアップまでの間に変更されていないデータブロックを共有 することができます。データブロックを共有すると、ストレージユニットのディスク領域を大 幅に節約できます。

### [多重化を有効にする (Enable multiplexing)]ストレージユニット設定

「多重化を有効にする (Enable multiplexing)]ストレージユニット設定によって、複数の バックアップをストレージユニットの 1 台のドライブに対して多重化できます。

注意**:** MS-SQL-Server ポリシーの場合、複数のストライプを使用したバックアップにも構 成されるスケジュールの多重化を有効にしないでください。多重化を 1 つ以上のストライ プを使用するスケジュールで有効にすると、リストアに失敗します。

#### [高水準点 (High Water Mark)]ストレージユニット設定

[高水準点 (High water mark)]ストレージユニット設定は「BasicDisk]ストレージユニット とディスクプールのみに適用されます。

メモ**:** [高水準点 (High water mark)]は、クラウドストレージディスクプールには適用され ません。この値はストレージ容量から導出されます。クラウドプロバイダからは取得できま せん。

[高水準点 (High water mark)]設定 (デフォルトは 98%) は、次の処理をトリガするしき い値です。

- 基礎となるストレージの個々のディスクボリュームが[高水準点(High water mark)]に 達すると、NetBackup はボリュームに空きがないと見なします。NetBackup は、バッ クアップイメージを書き込む、基礎となるストレージの異なるボリュームを選択します。
- 基礎となるストレージのすべてのボリュームが[高水準点 (High water mark)]に達す ると、[BasicDisk]ストレージは空きがないと見なされます。NetBackup は、基礎とな るストレージに空きがないストレージユニットに割り当てられているバックアップジョブ に失敗します。また、NetBackup は、基礎となるストレージに空きがない BasicDisk ストレージユニットには、新しいジョブを割り当てません。
- NetBackup は、ボリュームが「高水準点 (High water mark)]に達するとイメージのク リーンアップを始めます。イメージのクリーンアップは、もはや有効ではないイメージを 期限切れにします。NetBackupは、イメージのクリーンアップによってディスクボリュー ムの容量が[高水準点 (High water mark)]より少なくなると、再びジョブをストレージ ユニットに割り当てます。

ストレージユニットが容量管理対象ストレージライフサイクルポリシーにあれば、他の 要因がイメージのクリーンアップに影響します。

p.687の「SLP 操作の「管理対象の容量 (Capacity managed)]保持形式」を参照し てください。

p.615の[「\[最大並列実行ジョブ数](#page-614-0) (Maximum concurrent jobs)]ストレージユニット設定」 を参照してください。

詳しくは、次のガイドを参照してください。

- FNetBackup [Deduplication](http://www.veritas.com/docs/DOC5332) ガイド』
- <span id="page-613-0"></span>■ 『NetBackup [管理者ガイド](http://www.veritas.com/docs/DOC5332) Vol. 2』

#### [低水準点 (Low Water Mark)]ストレージユニット設定

[低水準点 (Low water mark)]設定は、管理対象の容量保持形式を使用してバックアッ プがストレージライフサイクルポリシーによって書き込まれないかぎり効果がありません。 ET1446308 - 1/21/09NetBackup は、期限切れのイメージを最終的な宛先ストレージユ ニットにコピーして空き容量を確保します。

メモ**:** [低水準点 (Low water mark)]は、クラウドストレージディスクプールには適用され ません。この値はストレージ容量から導出されます。クラウドプロバイダからは取得できま せん。

[高水準点 (High Water Mark)]に到達すると、[低水準点 (Low Water Mark)]になるま でディスクストレージユニット上で領域が作成されます。デフォルト設定は 80% です。

p.687 の 「SLP [操作の\[管理対象の容量](#page-686-0) (Capacity managed)]保持形式」を参照して ください。

[低水準点 (Low Water Mark)]設定は、[高水準点 (High Water Mark)]設定を上回る ことはできません。

ディスクプールを参照するディスクストレージユニットの場合、低水準点がディスクプール に適用されます。

メモ**:** ベーシックディスクステージングストレージユニットが、以前のリリースのメディアサー バーで構成済みである可能性があります。アップグレード時に、[低水準点 (Low Water Mark)]が 100% としてディスクストレージユニットが設定されます。アップグレードしたス トレージユニットを最も効果的に使用できるように水準点を調整してください。

詳しくは、次を参照してください。

- FNetBackup [Deduplication](http://www.veritas.com/docs/DOC5332) ガイド』
- 『NetBackup [管理者ガイド](http://www.veritas.com/docs/DOC5332) Vol. 2』

#### 最大並列書き込みドライブ数のストレージユニット設定

<span id="page-614-1"></span>[最大並列書き込みドライブ数 (Maximum concurrent write drives)]ストレージユニット 設定では、このストレージユニットへのジョブで、NetBackup によって一度に使用される テープドライブ数を指定します。利用可能なテープドライブの数は、ストレージデバイス内 のテープドライブの最大数に制限されます。ジョブに複数のコピーが含まれる場合、各コ ピーが[最大並列書き込みドライブ数 (Maximum concurrent write drives)]の数にカウ ントされます。

[最大並列書き込みドライブ数 (Maximum concurrent write drives)]の値を選択する場 合、次のガイドラインに従います。

- スタンドアロンのテープドライブのみを含むストレージユニット ストレージユニット内にあるテープドライブの数以下の数を指定します。
- ロボット ストレージユニットの NetBackup メディアサーバーに接続されているテープドライブ の数以下の数を指定します。

同じ密度のスタンドアロンドライブが 2 台存在するときに、1 を指定した場合を想定しま す。両方のテープドライブが NetBackup で使用できますが、バックアップに利用可能な ドライブは 1 台だけです。他のテープドライブは、リストアとバックアップ以外の他の操作 に利用可能です。(たとえば、インポート、検証、ソースとしてのバックアップの複製です。)

<span id="page-614-0"></span>メモ**:** [最大並列書き込みドライブ数 (Maximum concurrent write drives)]設定に 0 (ゼ ロ) を指定すると、ストレージユニットは使用できなくなります。

#### [最大並列実行ジョブ数 (Maximum concurrent jobs)]ストレージユニッ ト設定

「最大並列実行ジョブ数 (Maximum concurrent jobs)] ストレージユニット設定では、 NetBackup によって一度にディスクストレージユニットに送信できるジョブの最大数を指 定します。デフォルト設定は 1 つのジョブです。

NetBackupが並列実行できる最大ジョブ数は、複数の要因に基づいており、この設定の みでは規制されません。これらの要因としては、ディスクの空き領域不足状況になるリス ク、スケジュールや容量ポーリングのオーバーヘッド、メディアサーバーの I/O 帯域幅、 ディスクストレージのさまざまな特性などがあります。特定のシステムで重要な制限がいつ 超過するかを予測できる絶対的な方法はありません。

メモ**:** [最大並列実行ジョブ数 (Maximum concurrent jobs)]設定に 0 (ゼロ) を指定す ると、ストレージユニットは使用できなくなります。

たとえば、ストレージユニットに 3 つのバックアップジョブを送信する準備ができている場 合、[最大並列実行ジョブ数 (Maximum concurrent jobs)] が 2 に設定されていると、 最初の 2 つのジョブが開始され、3 つ目のジョブは待機します。ジョブに複数のコピーが 含まれる場合、各コピーが[最大並列実行ジョブ数 (Maximum concurrent jobs)]の数 にカウントされます。

メモ**:** ストレージユニットをカタログバックアップおよびカタログ以外のバックアップに使用 している場合、[最大並列実行ジョブ数 (Maximum concurrent jobs)]設定を大きくしま す。この設定を大きくすることにより、通常のバックアップ処理の実行中でも、カタログバッ クアップが確実に実行されます。ディスクプールが使用されるときに、ストレージユニット内 に複数のサーバーがある場合は、設定を大きくします。

[最大並列実行ジョブ数 (Maximum concurrent jobs)]設定の使用および依存関係は 次のとおりです。

- ディスクストレージユニット間の負荷を分散するために使うことができます。値を高くす る (並列実行ジョブの数が多い) ほど、ジョブの数が少ないように値が設定されている 場合に比べて、ディスクはビジー状態になりやすくなります。 メディアサーバーの負荷分散ロジックでは、すべてのストレージユニットとすべての動 作を考慮します。ストレージユニットは、3つのメディアサーバーを指定できます。[最 大並列実行ジョブ数 (Maximum concurrent jobs)]が 3 に設定され、メディアサー バーのうち 2 つがビジーまたは停止している場合、3 番目のメディアサーバーに 3 つのジョブすべてが割り当てられます。
- この設定は、利用可能なディスク領域、および複数のバックアップ処理を実行する サーバーの性能によって異なります。ディスクプールが使用される場合は、ストレージ ユニット内のメディアサーバーの数によっても設定が異なります。 複数のストレージユニットが同じディスクプールを参照する場合、プールにアクセスで きる並列実行ジョブの数は、すべてのディスクストレージユニットの[最大並列実行ジョ ブ数 (Maximum concurrent jobs)]設定の合計です。この設定は、ディスクプールで はなく、ストレージユニットに適用されます。そのためジョブの負荷は、ストレージユニッ トの構成で示されるメディアサーバーに自動的に分散されます。
- 複数の同時並行ジョブの Windows システムで、完了するジョブに必要となる時間は 他の要因によって決まります。
	- 同時に開始される他のジョブの数。
	- ジョブが開始されたシーケンス。
	- 各ジョブを完了するために必要となる時間。

p.617の「2つのディスクストレージユニットが1[つのディスクプールを参照する場合の影](#page-616-0) [響」](#page-616-0)を参照してください。

#### <span id="page-616-0"></span>**2** つのディスクストレージユニットが **1** つのディスクプールを参照 する場合の影響

図 [11-4](#page-616-1) は、2 つのディスクストレージユニットが 1 つのディスクプールを共有する場合に 「最大並列実行ジョブ数 (Maximum concurrent jobs)]設定が組み合わせられる方法を 示しています。

この例では、DSU 1 は次のように構成されます。

- MediaServer A を使用する
- [最大並列実行ジョブ数 (Maximum concurrent jobs)]設定に2を指定する
- Disk\_pool1 を参照する

DSU 2 は次のように構成されます。

- MediaServer B を使用する
- [最大並列実行ジョブ数 (Maximum concurrent jobs)]設定に 3 を指定する
- Disk\_pool1 を参照する

両方のストレージユニットが同じディスクプールを参照します。ストレージユニットを組み合 わせると、[最大並列実行ジョブ数 (Maximum concurrent jobs)]設定は 5 です。ただ し、並列実行できるジョブは、MediaServer\_A では 2 つだけ、MediaServer\_B では 3 つだけです。

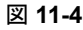

図 **11-4** 複数のディスクストレージユニットが1 つのディスクプールと異なるメ ディアサーバーを使用する場合の影響

<span id="page-616-1"></span>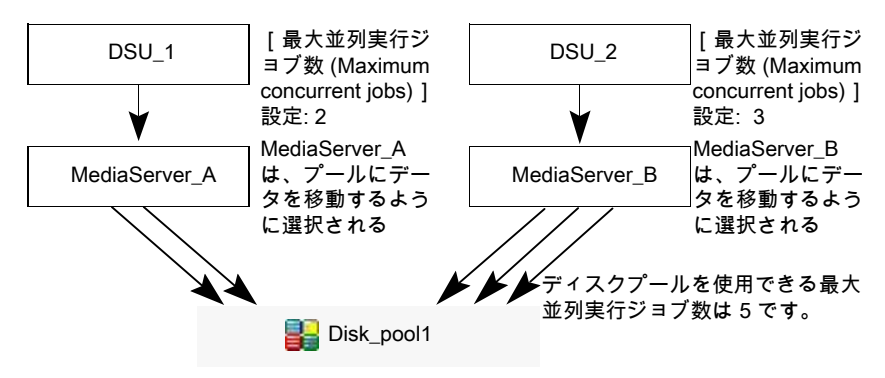

ストレージユニットが両方のメディアサーバーを使用するように構成された場合、メディア サーバーは 5 つの並列実行ジョブ (2 つは DSU\_1 から、3 つは DSU\_2 から) を実行 できます。

p.611 の [「ストレージユニットの設定について」](#page-610-0) を参照してください。

#### [ドライブあたりの最大ストリーム数 (Maximum streams per drive)]スト レージユニット設定

NetBackup[ドライブあたりの最大ストリーム数 (Maximum streams per drive)]ストレー ジユニット設定で、 が 1 台のドライブに対して多重化することができる、複数のクライアン トの並列実行バックアップの最大数を指定します。範囲は2から32です。

<span id="page-617-0"></span>p.829 の [「\[メディアの多重化](#page-828-0) (Media multiplexing)](スケジュール属性)」 を参照してくだ さい。

### [メディアサーバー (Media Server)]ストレージユニット設定

[メディアサーバー (Media server)]ストレージユニット設定は次のいずれかを指定しま す。

- ストレージユニットのドライブが接続される NetBackup メディアサーバー。
- ディスクストレージユニットを制御する NetBackup メディアサーバー。
- ディスクプールとの間でデータを読み書きできる NetBackup メディアサーバー。
- ディスクプールとの間でデータを移動できる NetBackup メディアサーバー。
- 重複排除サーバーとして機能する NetBackup メディアサーバー。

すべてのメディアサーバーでストレージユニットを利用可能にするには (デフォルト)、[任 意 (Any\_available)]を選択します。これによって、ポリシーの実行時に、NetBackup は メディアサーバーを動的に選択します。

ストレージの形式によって次のことを考慮します。

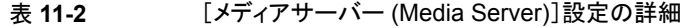

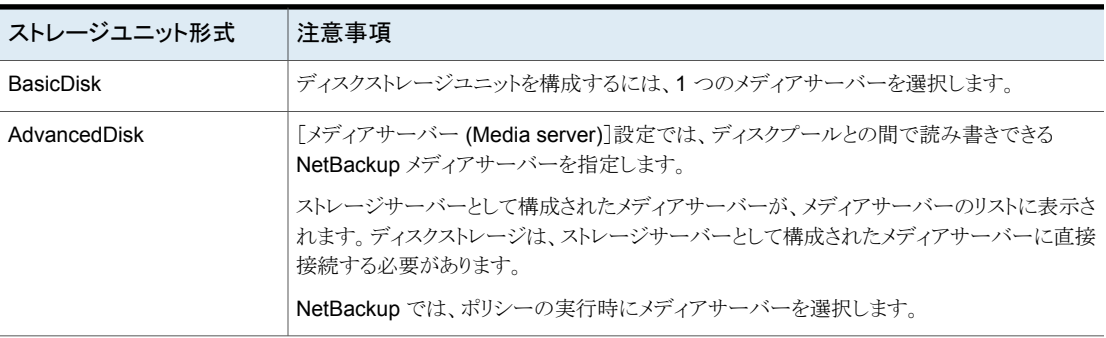

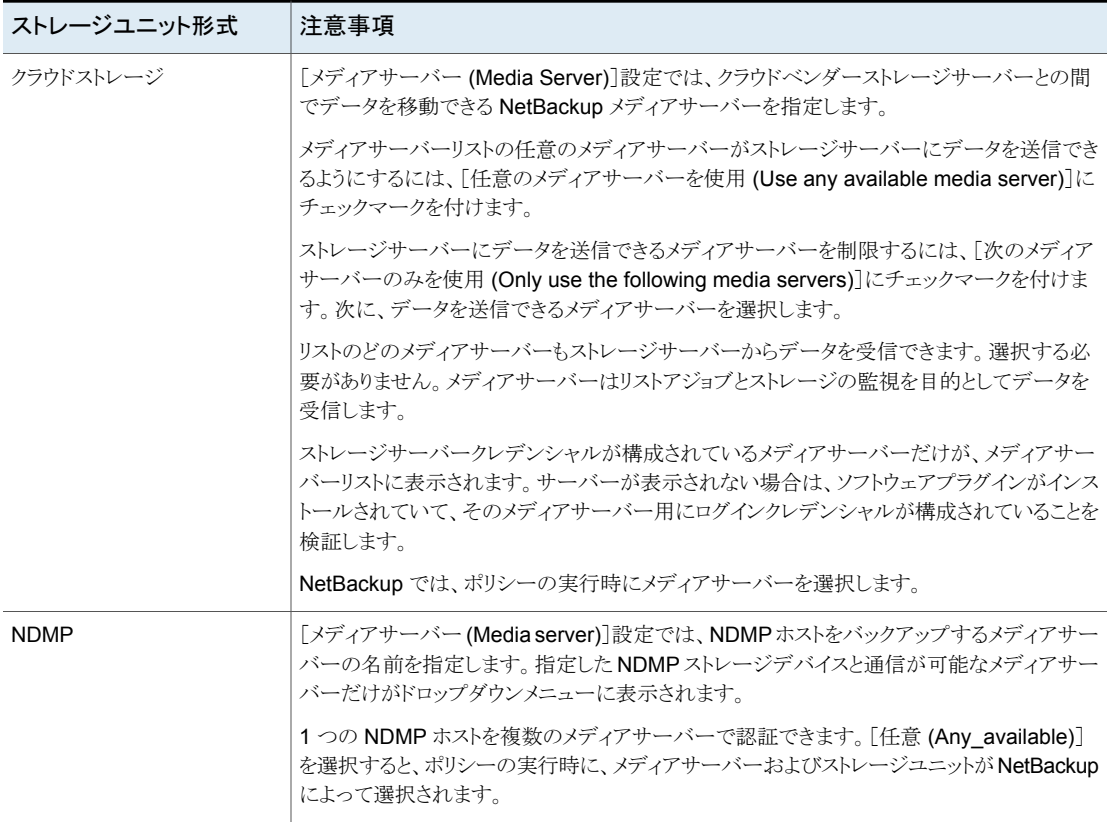

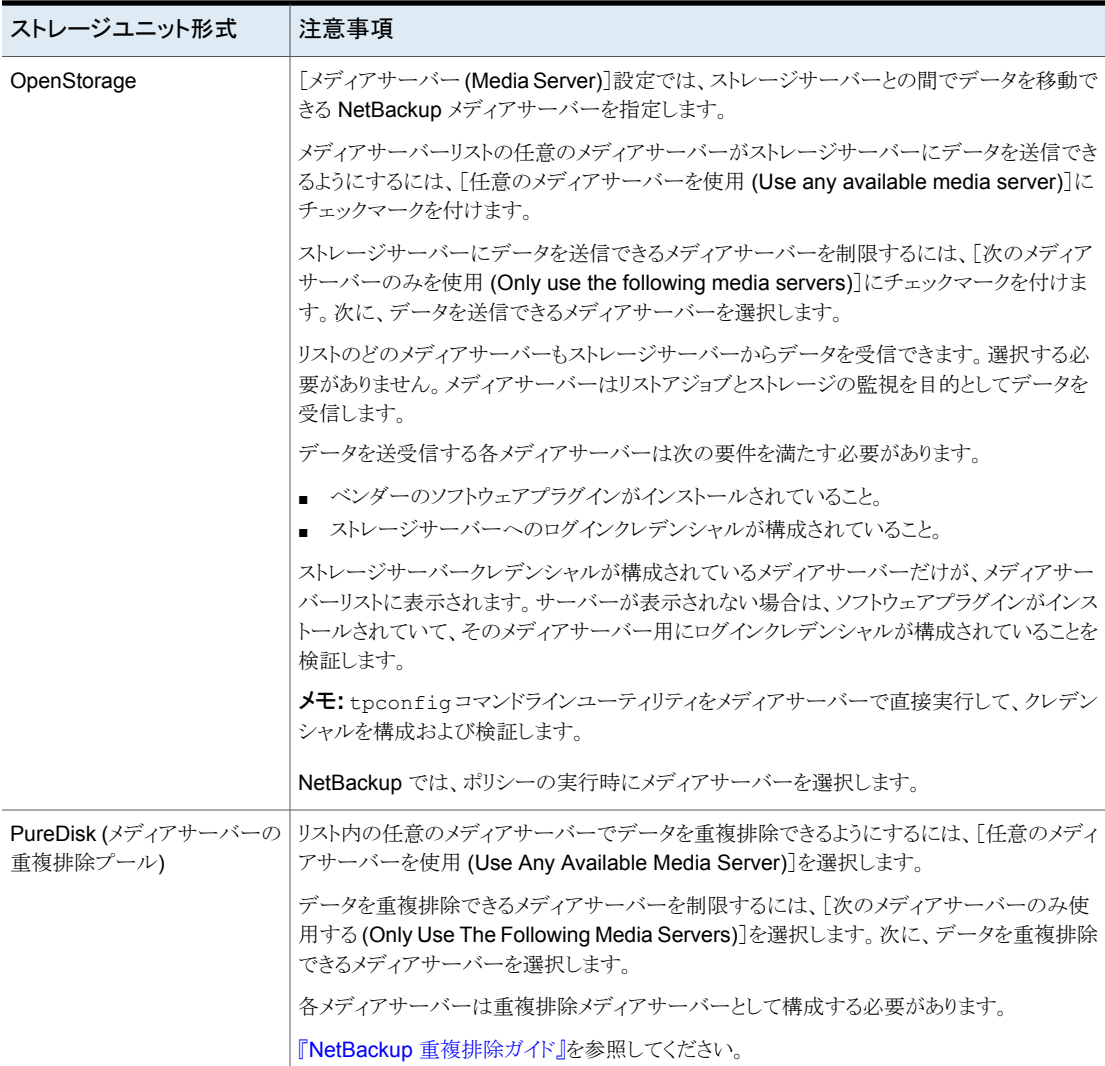

p.627 の [「\[任意のメディアサーバーを使用](#page-626-0) (Use any available media server)]ストレー [ジユニット設定」](#page-626-0) を参照してください。

p.621の[「\[次のメディアサーバーのみ使用する](#page-620-0)(Only use the following media servers)] [ストレージユニット設定」](#page-620-0) を参照してください。

#### NDMP[NDMP ホスト (NDMP host)]ストレージユニット設定

[NDMP ホスト (NDMP host)]ストレージユニット設定では、データをテープに書き込む ために使用されるNDMPテープサーバーを指定します。ドロップダウンメニューからホス ト名を選択するか、[追加 (Add)]をクリックしてホストを追加します。

### [オンデマンドのみ (On demand only)]ストレージユニット設定

[オンデマンドのみ (On demand only)]ストレージユニット設定は、ストレージユニットが オンデマンドで排他的に利用可能かどうかを指定します。つまり、ポリシーまたはスケジュー ルがこのストレージユニットを使うように明示的に構成されているときにのみ利用可能かど うかを指定します。すべてのポリシーまたはスケジュールでストレージユニットを利用可能 にするには、[オンデマンドのみ (On demand only)]のチェックマークを外します。

<span id="page-620-0"></span>メモ**:** すべてのストレージユニットで[オンデマンドのみ (On demand only)]を選択した場 合は、それぞれのポリシーまたはスケジュールに特定のストレージユニットを指定する必 要があります。指定しなかった場合、NetBackup は使用するストレージユニットを検出で きません。

#### [次のメディアサーバーのみ使用する (Only use the following media servers)]ストレージユニット設定

[次のメディアサーバーのみ使用する (Only use the following media servers)]ストレー ジユニット設定は、ストレージ用としてマークされるメディアサーバーを制限します。この設 定にチェックマークを付けて、使いたいメディアサーバーを選択します。

次の表に、各ストレージ形式のメディアサーバー機能を示します。

#### 表 **11-3** メディアサーバーの機能

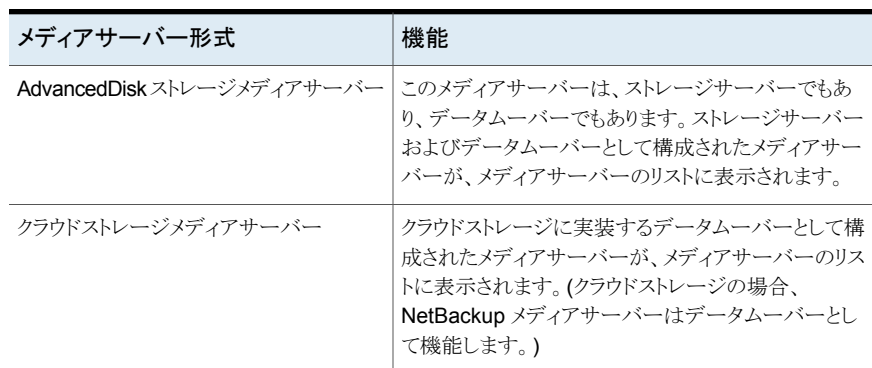

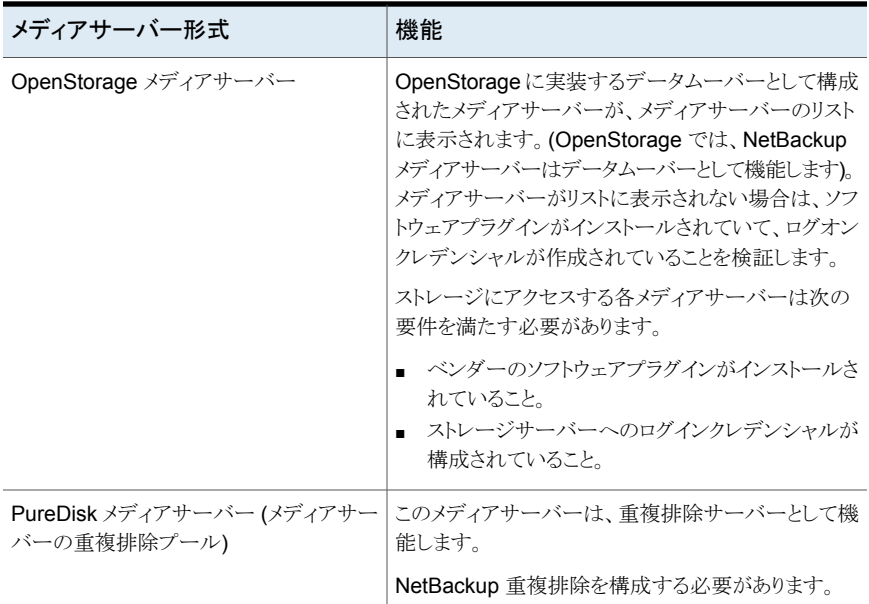

p.627 の [「\[任意のメディアサーバーを使用](#page-626-0) (Use any available media server)]ストレー [ジユニット設定」](#page-626-0)を参照してください。

p.621 の [「\[次のメディアサーバーのみ使用する](#page-620-0) (Only use the following media servers)] [ストレージユニット設定」](#page-620-0)を参照してください。

#### [ストレージユニットの変更 (Change Storage Units)]ダイアログボック スの[プロパティ (Properties)]オプション

「プロパティ(Properties)]をクリックすると、ボリュームまたはディスクプールに関する情報 が次のように表示されます。

メモ**:** 利用可能な領域 (Available space)、容量 (Capacity)、高水準点 (High Water Mark)、低水準点 (Low Water Mark)、最大物理容量 (Raw size)、利用可能サイズ (Usable size) の各プロパティは、クラウドストレージディスクプールには適用されません。

これらすべての値はストレージ容量から導出され、クラウドプロバイダから取得することは できません。

| プロパティ                                | 説明                                                                                                    |
|--------------------------------------|----------------------------------------------------------------------------------------------------|
| 利用可能な領域 (Available<br>space)         | この値は、ディスクストレージユニット上のストレージの空き領域を示します。次の式によって<br>利用可能な領域が決定されます。                                                                                                    |
|                                      | 利用可能な領域 = 空き容量 + 潜在的な空き容量 - コミットされた領域                                                                                                    |
|                                      | df コマンドを使用すると、利用可能な領域の値をレポートできます。この値は、次の<br>nbdevqueryコマンドの結果として表示される実際の空き容量の値とは若干異なります。                                                                                                    |
|                                      | nbdevquery -listdv -stype server type -dp disk pool                                                                                                    |
|                                      | df コマンドで表示される利用可能な領域には、オペレーティングシステムが予約する領域<br>が含まれません。 NetBackup は root として実行されるため、nbdevquery コマンドでは<br>予約済み領域が利用可能な領域の式に含まれます。                                                                     |
| 容量 (Capacity)                        | [容量(Capacity)]の値は、ディスクストレージユニットまたはプールの領域の合計量(使用<br>済み領域と未使用領域の合計)を示します。                                                                                                    |
| ディスクプールのコメント (Disk<br>pool comments) | ディスクプールに関連付けられたコメントです。                                                                                                    |
| 高水準点 (High Water Mark)               | ディスクプールの高水準点は、プールの個々のディスクボリュームとディスクプールの両方に<br>適用されます。                                                                                                    |
|                                      | ■ 個々のボリューム<br>ディスクボリュームが高水準点に達すると、新しいジョブはボリュームに割り当てられませ<br>ん。この動作は、BasicDiskステージングストレージユニットを除くすべてのディスク形式<br>で発生します。高水準点イベントは、再配置されたイメージの削除をトリガして、低水準点<br>にディスクボリュームの使用済み容量を低下させようとします。<br>■ ディスクプール |
|                                      | すべてのボリュームが高水準点に達すると、ディスクプールの空きがなくなります。ディス<br>クプールが高水準点に達すると、NetBackupによって、プールに対する書き込みが許可<br>されているジョブの数が削減されます。                                                                                      |
|                                      | NetBackupでは、ディスクプールの空きがないと見なされたストレージユニットには、新し<br>いジョブは割り当てられません。デフォルト設定は 99% です。                                                                                                    |
| 低水準点 (Low Water Mark)                | ディスクプールの低水準点です。ディスクボリュームが高水準点に達すると、NetBackupは、<br>ディスクボリュームの使用済み容量を低水準点まで低下させるのに十分な量の再配置済み<br>イメージを削除しようとします。[低水準点 (Low Water Mark)]設定は、[高水準点 (High<br>Water Mark)]設定を上回ることはできません。                  |
|                                      | メモ: [低水準点 (Low water mark)]設定は、管理対象の容量の保持形式を使用してバッ<br>クアップがストレージライフサイクルポリシーによって書き込まれない限り効果がありません。                                                                                                   |
| 名前 (Name)                            | ディスクプールの名前。                                                                                                    |
| ボリューム数 (Number of<br>volumes)        | ディスクプールのディスクボリュームの数。                                                                                                    |

表 **11-4** ストレージユニットのプロパティ

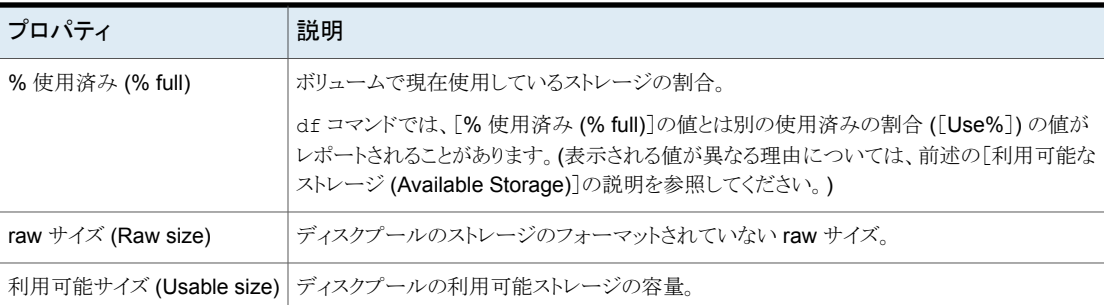

### [フラグメントサイズの縮小 (Reduce fragment size to)]ストレージユニッ ト設定

NetBackup[フラグメントサイズの縮小 (Reduce fragment size)]ストレージユニット設定 では、バックアップの格納時に で作成可能な最大フラグメントサイズを指定します。

バックアップでエラーが発生すると、バックアップ全体が破棄されます。バックアップは、 エラーが発生したフラグメントからではなく、先頭から再度実行されます。(ただし、[チェッ クポイントから再開]機能が有効になっているバックアップは除きます。その場合、最後の チェックポイント以前のフラグメントは保持されますが、最後のチェックポイントより後のフ ラグメントは破棄されます。)

#### **Media Manager** ストレージユニットの最大フラグメントサイズ

Media Manager ストレージユニットのデフォルトの最大フラグメントサイズは、1000 GB です。デフォルト以外の最大フラグメントサイズを指定するには、[フラグメントサイズの縮 小(Reduce fragment size)]にチェックマークを付けます。それから 50 MB から 1,048,575 MB までの値を入力します。

フラグメント処理された多重化テープバックアップからはリストアを高速に実行できます。 フラグメントにより NetBackup では、ファイルの検索を開始する前に、特定のフラグメント にスキップできます。一般に、NetBackup は多重化バックアップの先頭から開始し、ファ イルが見つかるまで tar ヘッダーを読み込みます。

#### ディスクストレージユニットの最大フラグメントサイズ

ディスクストレージユニットのデフォルトの最大フラグメントサイズは、524,288 MB です。 デフォルト以外の最大フラグメントサイズを指定する場合、20 MB から 524,288 MB まで の値を入力します。

メディアサーバーの重複排除プールの場合、20 MBから 51200 MB までの値を入力で きます。

ディスクへのバックアップは、バックアップがファイルシステムの最大利用可能サイズを上 回ることがないようにするために、通常はフラグメント化されます。

[フラグメントサイズの縮小 (Reduce fragment size to)]設定では、主にディスク形式の ストレージユニット上に存在するサイズの大きいバックアップイメージを格納するために使 用されます。

メモ**:**OpenStorageのベンダーによっては、最大フラグメントサイズについて特別な要件 がある場合があります。詳しくは、ベンダーのマニュアルを参照してください。

メモ**:** 異なる最大フラグメントサイズが設定されたベーシックディスクステージングユニット が、以前のリリースのメディアサーバーで構成済みである可能性があります。アップグレー ド時に、ディスクストレージユニットでは、新しいデフォルト値の 524.288 MB まで自動的 に増加されません。アップグレードしたストレージユニットを最も効果的に使用できるよう に、アップグレードしたストレージユニットの最大フラグメントサイズを増やしてください。

#### [ロボット番号 (Robot number)]ストレージユニット設定

「ロボット番号(Robot number)]ストレージユニット設定は、ストレージユニットが含んでい るロボットの番号を示します。[ロボット番号 (Robot number)]は、[ストレージデバイス (Storage device)]の選択項目によって決定されます。Media Manager 構成で使用され るロボット番号と同じロボット番号です。

### [ロボット形式 (Robot type)]ストレージユニット設定

「ロボット形式 (Robot type)]ストレージユニット設定は、ストレージユニットに含まれるロ ボット (存在する場合) の形式を示します。[ロボット形式 (Robot type)]は、[ストレージデ バイス (Storage device)]の設定によって決定されます。

NetBackup ロボット形式については別のトピックに記述されています。

p.454 の「NetBackup [のロボット形式」](#page-453-0)を参照してください。

### [ディスクプールの選択 (Select disk pool)]ストレージユニット設定

[ディスクプールの選択 (Select disk pool)]ストレージユニット設定により、ストレージユ ニットのディスクプールが指定されます。

次の表で、どのディスクプールがドロップダウンリストに表示されるかを説明します。

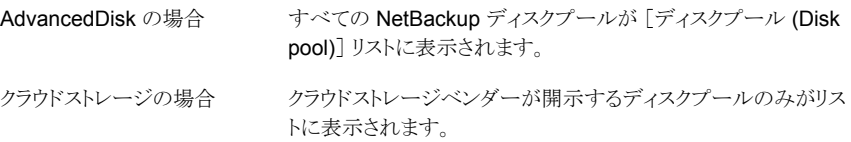

OpenStorage ベンダーが開示するディスクプールのみがリスト に表示されます。 OpenStorage の場合

<span id="page-625-0"></span>PureDisk の場合 インディアサーバーの重複排除プールがリストに表示されます。

#### [ストレージユニットの変更 (Change Storage Unit)]ダイアログ上の[ス テージングスケジュール (Staging Schedule)]のオプション

「ステージングスケジュール (Staging Schedule)]オプションをクリックすると、このストレー ジユニットの再配置スケジュールを構成できます。スケジュールとは、ディスクストレージ ユニットをベーシックディスクステージングストレージユニットにするためのものです。再配 置スケジュール中に、バックアップイメージが一時的なステージング領域から最終的な宛 先ストレージユニットに複製されます。

p.640 の 「 [\[ディスクステージングスケジュール](#page-639-0) (Disk Staging Schedule)]ダイアログボッ [クス](#page-639-0) 」 を参照してください。

p.627 の[「\[一時的なステージング領域を有効にします](#page-626-1) (Enable temporary staging area)] [ストレージユニット設定」](#page-626-1)を参照してください。

p.631 の [「ベーシックディスクステージングについて」](#page-630-0) を参照してください。

p.630 の [「ステージングバックアップについて」](#page-629-0) を参照してください。

#### ストレージユニットの[ストレージデバイス (Storage device)]設定

[ストレージデバイス (Storage device)]リストには、利用可能なすべてのストレージデバ イスが含まれます。ストレージユニットは、リストに表示されているデバイスだけに作成でき ます。

<span id="page-625-1"></span>メディアの[密度 (Density)]は、[ストレージデバイス (Storage device)]の選択項目に よって決定されます。この設定は、Media Manager および NDMP ストレージユニットの みで表示されます。

#### [ストレージユニット名 (Storage unit name)]設定

[ストレージユニット名 (Storage unit name)]設定は、新しいストレージユニットの一意の 名前を定義します。名前でストレージ形式を示すことができます。[ストレージユニット名 (Storage unit name)]は、ポリシーやスケジュール用のストレージユニットを指定するた めに使用する名前です。

ストレージユニット名は、作成後に変更できません。[ストレージユニット名 (Storage unit name)]はストレージユニットの設定を変更するとアクセス不能になります。

p.1151 の「[NetBackup](#page-1150-0) 命名規則」を参照してください。

### [ストレージユニット形式 (Storage unit type)]設定

[ストレージユニット形式(Storage unit type)]設定では、ストレージユニットが使用するス トレージ形式を次のように指定します。

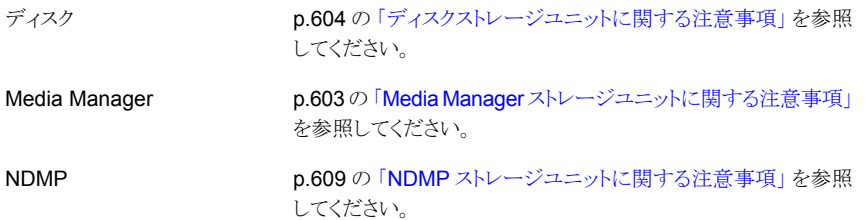

#### [一時的なステージング領域を有効にします (Enable temporary staging area)]ストレージユニット設定

<span id="page-626-1"></span>[一時ステージング領域を有効にします。(Enable temporary staging area)]ストレージ ユニット設定によって、ストレージユニットを一時ステージング領域として使用できます。 「一時的なステージング領域を有効にします。(Enable Temporary Staging Area)]に チェックマークを付け、次にステージングのスケジュールを構成します。

p.626 の [「\[ストレージユニットの変更](#page-625-0) (Change Storage Unit)]ダイアログ上の[ステージ [ングスケジュール](#page-625-0) (Staging Schedule)]のオプション」を参照してください。

[ストレージユニット (Storage Units)]詳細ペインの[ステージング (Staging)]列では、ス トレージユニットをベーシックディスクステージングの一時的なステージング領域として使 用するかどうかが示されます。デフォルトでは、すべての列が表示されているわけではあ りません。

<span id="page-626-0"></span>p.631 の [「ベーシックディスクステージングについて」](#page-630-0) を参照してください。

p.626 の [「\[ストレージユニットの変更](#page-625-0) (Change Storage Unit)]ダイアログ上の[ステージ [ングスケジュール](#page-625-0) (Staging Schedule)]のオプション」を参照してください。

#### [任意のメディアサーバーを使用 (Use any available media server)]ス トレージユニット設定

チェックマークを付けた場合は、[任意のメディアサーバーを使用 (Use any available media server)]ストレージユニット設定によって、メディアサーバーリスト内のすべてのメ ディアサーバーがストレージにアクセスできます (デフォルト)。

次の表に、各ストレージ形式のメディアサーバー機能を示します。

| ストレージユニット形式                             | 機能                                                                                                    |
|-----------------------------------------|----------------------------------------------------------------------------------------------------|
| AdvancedDiskストレージメディアサーバー               | このメディアサーバーは、ストレージサーバーでもあり、データムーバーでもありま<br>す。ストレージサーバーおよびデータムーバーとして構成されたメディアサーバー<br>が、メディアサーバーのリストに表示されます。                                                                                                    |
| クラウドストレージメディアサーバー                       | クラウドストレージに実装するデータムーバーとして構成されたメディアサーバー<br>が、メディアサーバーのリストに表示されます。(クラウドストレージの場合、<br>NetBackup メディアサーバーはデータムーバーとして機能します。)                                                                                                 |
| OpenStorage メディアサーバー                    | <b>OpenStorage</b> に実装するデータムーバーとして構成されたメディアサーバーが、<br>メディアサーバーのリストに表示されます。 (OpenStorage では、NetBackup メ<br>ディアサーバーはデータムーバーとして機能します)。メディアサーバーがリストに<br>表示されない場合は、ソフトウェアプラグインがインストールされていて、ログオン<br>クレデンシャルが作成されていることを検証します。 |
|                                         | ストレージにアクセスする各メディアサーバーの要件を次に示します。                                                                                                    |
|                                         | ■ ベンダーのソフトウェアプラグインがインストールされていること。<br>■ ストレージサーバーへのログインクレデンシャルが構成されていること。                                                                                                    |
| PureDisk メディアサーバー (メディアサー<br>バー重複排除プール) | このメディアサーバーは、重複排除サーバーとして機能します。<br>NetBackup 重複排除を構成する必要があります。                                                                                                    |

表 **11-5** メディアサーバーの機能

#### WORM 設定の使用

[WORM を使用 (Use WORM)] オプションが、WORM 対応のストレージユニットに対し て有効になっています。[WORM のロック解除時間 (WORM Unlock Time)]まで、この ストレージユニットのバックアップイメージを変更不可および削除不可にする場合は、この オプションを選択します。

メモ**:** [WORM を使用 (Use WORM)]オプションが選択されている場合は、常に[オンデ マンドのみ (On Demand Only)]オプションも選択する必要があります。

WORM は、Write Once Read Many の略語です。

## ユニバーサル共有について

ユニバーサル共有機能は、NFS または CIFS (SMB) 共有を使用して既存の NetBackup 重複排除プール (MSDP) またはサポート対象の Veritas アプライアンスにデータを取り 込みます。スペース効率は、このデータを既存の NetBackupベースのメディアサーバー 重複排除プールに直接格納することで実現されます。

ユニバーサル共有について詳しくは、次のガイドを参照してください。

『NetBackup [重複排除ガイド』](http://www.veritas.com/docs/DOC5332) 『NetBackup Web UI [管理者ガイド』](http://www.veritas.com/docs/DOC5332)

バックアップのステージング

この章では以下の項目について説明しています。

- [ステージングバックアップについて](#page-629-0)
- [ベーシックディスクステージングについて](#page-630-0)
- [ベーシックディスクステージングストレージユニットの作成](#page-631-0)
- [再配置スケジュールでの複数のコピーの構成](#page-634-0)
- [ディスクステージングストレージユニットのサイズおよび容量](#page-636-0)
- BasicDisk [ディスクステージングストレージユニットにおける解放可能な領域の検索](#page-638-0)

**12**

- <span id="page-629-0"></span>■ [\[ディスクステージングスケジュール](#page-639-0) (Disk Staging Schedule)]ダイアログボックス
- [再配置スケジュールの手動での開始](#page-644-0)

## ステージングバックアップについて

ステージングされたバックアップ処理では、NetBackup はストレージユニットにバックアッ プを書き込み、次にそれを 2 つ目のストレージユニットに複製します。多くのバックアップ に領域が必要になると、初期ストレージユニットで適切なバックアップが削除されます。

この2段階の処理によって、NetBackup 環境では、リカバリ時にディスクを使用したバッ クアップの短期的な利点を活かすことができます。

ステージングは次のような目標にも適合します。

- ディスクからより高速にリストアを行える。
- テープドライブの台数が不十分な場合にバックアップを行える。
- イメージを多重化せずにデータをテープにストリーミングできる。

NetBackup には、バックアップをステージングする次の方法があります。

| ステージング方式                                                                    | 説明                                                                                                    |
|-----------------------------------------------------------------------------|----------------------------------------------------------------------------------------------------|
| ベーシックディスクステージング                                                             | ベーシックディスクステージングは、2 つのステージで構成されます。まず、データが初期ス<br>トレージユニット (ディスクステージングストレージユニット) に格納されます。次に、構成可能<br>な再配置スケジュールに従って、データが最終的な場所にコピーされます。最終的な宛先ス<br>トレージユニットにイメージが置かれることにより、必要に応じてディスクステージングストレー<br>ジユニットで領域が解放されます。                                                                         |
|                                                                             | p.631 の「ベーシックディスクステージングについて」を参照してください。                                                                                                    |
|                                                                             | ベーシックディスクステージングでは、BasicDisk、テープというストレージユニット形式が利用<br>できます。                                                                                                    |
| ストレージライフサイクルポリ<br>シー (Storage lifecycle<br>policies)]ユーティリティを使用<br>したステージング | 「ストレージライフサイクルポリシー (Storage lifecycle policies)]ユーティリティ内で構成され<br>たステージングされたバックアップも、2つのステージで構成されます。 ステージングストレー<br>ジユニットのデータは最終的な宛先にコピーされます。ただし、データは特定のスケジュール<br>に従ってコピーされるわけではありません。代わりに、管理者は、固定保持期間に達するま<br>で、ディスクで追加領域が必要になるまで、またはデータが最終的な宛先に複製されるまで、<br>データをストレージユニットに残しておくように構成できます。 |
|                                                                             | BasicDisk またはディスクステージングストレージユニットは SLP で使うことができません。                                                                                                    |
|                                                                             | p.657 の 「ストレージライフサイクルポリシーについて」 を参照してください。                                                                                                    |

表 **12-1** バックアップをステージングするための方式

# ベーシックディスクステージングについて

<span id="page-630-0"></span>ベーシックディスクステージングは、次に示す段階で実行されます。

| 段階       | 説明                                                                                                    |
|----------|----------------------------------------------------------------------------------------------------|
| 第1段<br>階 | ポリシーによってクライアントがバックアップされます。ポリシーの[ポリシーストレージ(Policy storage)]は、再配置<br>スケジュールが構成されているストレージユニットを示します。スケジュールはステージングスケジュールの設定で<br>構成されます。                                                                     |
| 第2段<br>階 | イメージが第1段階のディスクステージングストレージユニットから第2段階のストレージユニットにコピーされます。<br>ディスクステージングストレージユニットの再配置スケジュールによって、イメージが最終的な宛先にコピーされるタ<br>イミングが決定されます。最終的な宛先ストレージユニットにイメージが置かれることにより、必要に応じてディスクス<br>テージングストレージユニットで領域が解放されます。 |

表 **12-2** ベーシックディスクステージング

イメージは、イメージの期限が切れるまで、またはディスクストレージユニットの領域が必 要になるまで、ディスクステージングストレージユニットと最終的な宛先ストレージユニット の両方に保持されます。

図 [12-1](#page-631-1) に、ベーシックディスクステージングの段階を示します。

<span id="page-631-1"></span>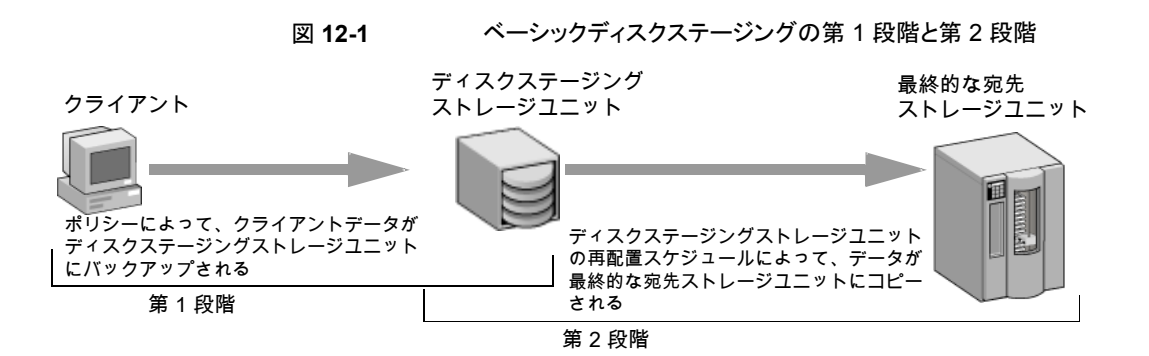

再配置スケジュールが実行されると、NetBackup によってデータ管理ジョブが作成され ます。このジョブでは、ディスクステージングストレージユニットから最終的な宛先にコピー 可能なデータが検索されます。アクティビティモニターのジョブの詳細で、そのジョブが ベーシックディスクステージングと関連付けられたジョブとして識別されます。ジョブリスト では、ジョブの[データ移動 (Data movement)]フィールドに[ディスクステージング (Disk Staging)]と表示されます。

NetBackup によって空きのないディスクステージングストレージユニットが検出されると、 バックアップが一時停止されます。次に、NetBackupは最終的な宛先に正常にコピーし たストレージユニットの最も古いイメージを検索します。NetBackup はディスクステージン グストレージユニットでそれらのイメージを期限切れとし、領域を作成します。

メモ**:** ベーシックディスクステージング方式では、複数のディスクストレージユニットにまた がるバックアップイメージは、サポートされていません。

複数のストレージユニットにまたがることを防ぐには、複数のディスクステージングストレー ジユニットが含まれるストレージユニットグループに書き込みを行うバックアップポリシー で、[チェックポイントから再開 (Checkpoint Restart)]を使用しないようにします。

<span id="page-631-0"></span>p.743 の「「チェックポイントの間隔(分)(Take checkpoints every \_\_ minutes)](ポリシー [属性](#page-742-0))」を参照してください。

## ベーシックディスクステージングストレージユニットの作 成

ディスクステージングを使用して BasicDisk ストレージユニットを構成すると、データは初 期ストレージユニット (ディスクステージングストレージユニット)に格納されます。次に、構 成可能な再配置スケジュールに従って、データが最終的な場所にコピーされます。最終 的な宛先ストレージユニットにイメージが置かれることにより、必要に応じてディスクステー ジングストレージユニットで領域が解放されます。

#### ディスクステージングを使用して **BasicDisk** ストレージユニットを作成するには

- **1** NetBackup Web UI を開きます。
- **2** [ストレージ (Storage)]、[ストレージユニット (Storage units)]の順に選択します。
- **3** [追加 (Add)]をクリックします。
- **4** [BasicDisk]を選択します。次に、[開始 (Start)]をクリックします。
- **5** ストレージユニットの基本プロパティを選択します。

ストレージユニットの[名前(Name)]を入力し p.626 の [「\[ストレージユニット名](#page-625-1) (Storage unit name)[\]設定」](#page-625-1)を参照してください。 ます。

このストレージユニットに対して一度に書き込 p.615の[「\[最大並列実行ジョブ数](#page-614-0)(Maximum み可能な[最大並列実行ジョブ数(Maximum concurrentjobs)[\]ストレージユニット設定」](#page-614-0) を 参照してください。 concurrent jobs)]を入力します。

[高水準点 (High Water Mark)]の値を入力 高水準点は BasicDisk ディスク形式では異 します。

なります。NetBackupは指定された高水準点 を超えている場合でも、新しいジョブを BasicDisk ディスクステージングストレージユ ニットに割り当てます。BasicDiskの場合、高 水準点は再配置されたイメージの削除を促す ために使われます。

メモ**:** [低水準点 (Low water mark)]設定は、 ディスクステージングストレージユニットに適用 されません。

- **6** [次へ (Next)]をクリックします。
- **7** ステージングスケジュールの場合、[一時的なステージング領域を有効にします (Enable temporary staging area)]オプションを選択します。
- **8** [ステージングスケジュール (Staging schedule)]の下にある[追加 (Add)]をクリック します。

スケジュール名は、デフォルトでストレージユニット名になります。

スケジュール設定を行います。

p.640 の 「 [\[ディスクステージングスケジュール](#page-639-0) (Disk Staging Schedule)]ダイアロ [グボックス](#page-639-0) 」 を参照してください。

- **9** [保存 (Save)]をクリックして、ディスクステージングスケジュールを保存します。
- **10** [次へ (Next)]をクリックします。

**11** メディアサーバーを選択します。

p.618の「[メディアサーバー (Media Server)[\]ストレージユニット設定」](#page-617-0)を参照して ください。

**12** ストレージに使用されるディレクトリへの絶対パスを参照または指定します。

p.611の[「ストレージユニットのディレクトリへの絶対パス名またはボリューム設定への](#page-610-1) [絶対パス名」](#page-610-1)を参照してください。

**13** このディレクトリがルートファイルシステムまたはシステムディスク上に存在できるかど うかを選択します。

p.611の[「ストレージユニットの\[このディレクトリは、ルートファイルシステムまたはシス](#page-610-2) [テムディスク上に存在できます。」](#page-610-2) を参照してください。

- **14** [次へ (Next)]をクリックします。
- **15** ストレージユニットの設定を確認し、[保存 (Save)]をクリックします。

#### BasicDisk ストレージユニットのスケジュールの作成

ディスクステージングを使用して BasicDisk ストレージユニットを構成すると、データは初 期ストレージユニット (ディスクステージングストレージユニット)に格納されます。次に、構 成可能な再配置スケジュールに従って、データが最終的な場所にコピーされます。最終 的な宛先ストレージユニットにイメージが置かれることにより、必要に応じてディスクステー ジングストレージユニットで領域が解放されます。

#### **BasicDisk** ステージングストレージユニットのスケジュールを作成する方法

- **1** NetBackup Web UI を開きます。
- **2** 左側で[ストレージ (Storage)]、[ストレージユニット (Storage units)]の順に選択し ます。次に、スケジュールを追加する BasicDisk ストレージユニットをクリックします。
- **3** [ステージングスケジュール (Staging schedule)]の右側にある[編集 (Edit)]をクリッ クします。
- **4** [一時的なステージング領域を有効にします。(Enable a temporary staging area.)] を選択します。

スケジュール名は、デフォルトでストレージユニット名になります。

**5** [このスケジュールから開始された再配置ジョブの優先度 (Priority of relocation job started from this schedule)]の設定を構成します。この設定は、他の形式のジョブ と比較した再配置ジョブの優先度を制御します。

p.640 の 「 [\[ディスクステージングスケジュール](#page-639-0) (Disk Staging Schedule)]ダイアロ [グボックス](#page-639-0) 」 を参照してください。

**6** コピーを複数作成するかどうかを選択します。[コピーを複数作成する (Multiple copies)]属性を選択した場合、NetBackup によって最大 4 つのバックアップのコ ピーを同時に作成できます。

p.819 の 「複数のコピー ([スケジュール属性](#page-818-0))」 を参照してください。

- **7** 再配置時にこのストレージユニットからのイメージが含まれるようにするには、[最終 的な宛先ストレージユニット (Final destination storage unit)]を選択します。
- **8** 再配置時にこのストレージユニットからのイメージが含まれるようにするには、[最終 的な宛先ボリュームプール (Final destination volume pool)]を選択します。
- **9** 再配置時にこのストレージユニットのイメージを所有するメディア所有者を制御する [最終的な宛先メディアの所有権 (Final destination media ownership)]設定を選 択します。
- **10** [スケジュール形式 (Schedule type)]を選択します。
- <span id="page-634-0"></span>**11** 再配置時にこのストレージユニットからのイメージで[代替読み込みサーバーを使用 する (Use alternate read server)]かどうかを選択します。
- **12** [保存 (Save)]をクリックして、ディスクステージングスケジュールを保存します。

## 再配置スケジュールでの複数のコピーの構成

複数のコピーを作成するようにベーシックディスクステージング用の再配置スケジュール を構成するには、次の手順を実行します。

#### 複数のコピーを作成するベーシックディスクステージング用の再配置スケジュールを構 成する方法

- **1** NetBackup Web UI を開きます。
- **2** 編集するストレージユニットを開きます。次に、[ステージングスケジュール (Staging schedule)]を編集します。
- **3** [属性 (Attributes)]タブで、[コピーを複数作成する (Multiple copies)]を選択しま す。
- **4** [コピー (Copies)]フィールドに、同時に作成するコピーの数を指定します。数字は 1 から 4 の間である必要があります。
- **5** フィールド[このスケジュールから開始された再配置ジョブの優先度 (Priority of relocation jobs started from this schedule)]で優先度 (0 から 99999) を指定しま す。

**6** 作成するコピーごとに、コピーの設定を選択します。コピー 1 はプライマリコピーで す。コピー1が正常に生成されなかった場合、正常に生成された最初のコピーがプ ライマリコピーです。

p.820の[「\[複数コピーの構成](#page-819-0) (Configure Multiple Copies)]ダイアログボックス」を 参照してください。

p.820 の [「複数のコピーの構成について」](#page-819-1) を参照してください。

- **7** 各コピーが格納されるストレージユニットを指定します。Media Manager ストレージ ユニットに複数のドライブが含まれている場合、そのユニットをソースと宛先の両方に 使用できます。
- **8** 各コピーが格納されるボリュームプールを指定します。
- **9** [このコピーに失敗した場合 (If this copy fails)]リストから次のいずれかを選択しま す。

残りのコピーの作成を続行します。 メモ**:** 注意: [チェックポイントの間隔 (分) (Take checkpoints every \_\_ minutes)]がこのポリシーに対して選択されている場 合、チェックポイントが設定されている、最後に失敗したコピーだ けを再開できます。 p.743の[「\[チェックポイントの間隔](#page-742-0)(分)(Take checkpoints every 続行 (continue)

**\_\_ minutes)]([ポリシー属性](#page-742-0))」 を参照してください。** 

すべてのコピー処理に失 ジョブ全体が失敗します。 敗 (Fail all copies)

**10** テープメディアの場合、NetBackup によってイメージが書き込まれるメディアの所有 者を指定します。

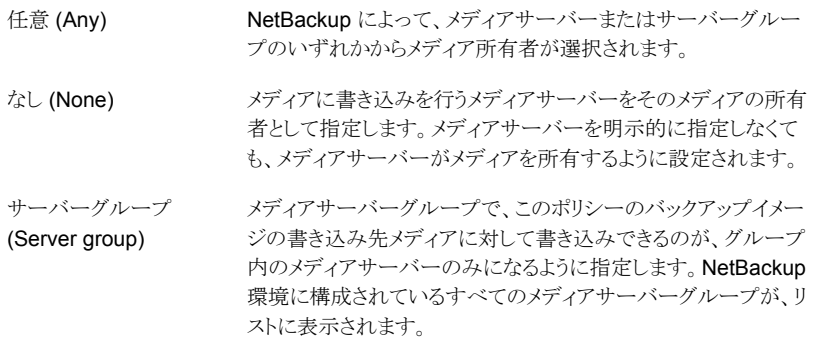

この設定は、ディスク上に存在するイメージには影響しません。1 つのメディアサー バーは共有ディスクに存在するイメージを所有しません。ディスクの共有プールにア クセス可能なすべてのメディアサーバーがイメージにアクセスできます。

<span id="page-636-0"></span>**11** [追加 (Add)]または[保存 (Save)]をクリックします。

# ディスクステージングストレージユニットのサイズおよび 容量

ベーシックディスクステージングを利用するには、NetBackup 管理者は、第1段階スト レージユニットのイメージの保持期間を知っておく必要があります。

第2段階ストレージユニットにコピーされる前のイメージの保持期間は、第1段階ストレー ジユニットのファイルシステムのサイズと使用状況に直接影響を受けます。ディスクステー ジングストレージユニットごとに専用のファイルシステムを使用することをお勧めします。

たとえば、次の例を考えて見ます。NetBackup 管理者は、増分バックアップをディスク上 に 1 週間保持すると想定します。

増分バックアップは月曜日から土曜日まで実行され、日曜日には完全バックアップが実 行されます。完全バックアップはテープに直接送信され、ベーシックディスクステージング は使用されません。

毎晩の増分バックアップは、ディスクステージングストレージユニットに送信され、その合 計サイズは平均して 300 MB から 500 MB です。場合によっては、バックアップのサイズ は 700 MB になります。各バックアップの翌日に、再配置スケジュールがディスクステー ジングストレージユニットで実行され、前夜の増分バックアップが最終的な宛先である Media Manager (テープ) ストレージユニットにコピーされます。

次に、ベーシックディスクステージングストレージユニットのディスクサイズの決定につい て詳しく説明します。

#### 最小ディスクサイズ

最小ディスクサイズは、ディスクステージング処理を正常に行うのに必要な最小サイズで す。

最小サイズは、ディスクステージングスケジュールが次に実行されるまでにストレージユ ニットに置かれるバックアップを合計した最大サイズ以上にする必要があります。(この例 では、ディスクイメージはディスクに 1 週間保持されます。)

この例では、再配置スケジュールが毎晩実行され、毎晩のバックアップの最大サイズは 700 MB です。再配置スケジュールの実行時に起こり得る問題に対応できるように、この 値を倍にすることをお勧めします。値を倍にすることによって、管理者は、予備のスケジュー ルサイクル (1 日) を問題の修正に充てることができます。

次の式を使用して、この例のストレージユニットの最小サイズを計算します。

最小サイズ = サイクルあたりの最大データ × (1 サイクル + 予備の 1 サイクル)

 $[6]$ : 1.4 GB = 700 MB × (1+1)

#### 平均ディスクサイズ

平均ディスクサイズは、最小サイズと最大サイズの中間程度の値です。

この例では、毎晩のバックアップの平均サイズが 400 MB で、NetBackup 管理者はこの イメージを 1 週間保持するとします。

次の式を使用して、この例のストレージユニットの平均サイズを計算します。

平均サイズ = サイクルあたりの平均データ × (データを保持するサイクル数 + 予備の 1 サイクル)

 $2.8$  GB = 400 MB  $\times$  (6 + 1)

#### 最大ディスクサイズ

最大ディスクサイズは、目的のサービスレベルを達成するために必要な推奨サイズです。 この例では、目的のサービスレベルは、ディスクイメージをディスク上に 1 週間保持する ことです。

次の式を使用して、この例のストレージユニットの最大サイズを計算します。

最大サイズ = サイクルあたりの最大データ × (データを保持するサイクル数 + 予備の 1 サイクル)

 $[6]$ : 4.9 GB = 700 MB × (6 + 1)

## **BasicDisk** ディスクステージングストレージユニットにお ける解放可能な領域の検索

<span id="page-638-0"></span>解放可能な領域とは、ボリュームで追加の領域が必要になったときに NetBackup によっ て解放可能な、ディスクステージングストレージユニット上の領域のことです。領域は、有 効期限の切れたイメージと、ボリュームで削除準備のできたイメージの合計サイズです。

BasicDisk ストレージユニットで解放可能な領域を検索するには、bpstulist コマンドお よび nbdevquery コマンドを次のように使用します。

■ ディスクプール名を検索するには、bpstulist -label を実行します。 ストレージユニットとディスクプールの名前は、大文字と小文字を区別します。BasicDisk ストレージユニットでのディスクプール名は、BasicDisk ストレージユニットの名前と同 じです。次の例では、ストレージユニットの名前は *NameBasic* です。

bpstulist -label basic NameBasic 0 server1 0 -1 -1 1 0 "C:\" 1 1 524288 \*NULL\* 0 1 0 98 80 0 NameBasic server1

> ■ nbdevqueryコマンドを実行すると、解放可能な領域とともに、ディスクプールの状態 が表示されます。 次のオプションを使用します。

ストレージサーバー形式を指定するベンダー 固有の文字列を指定します。BasicDisk スト レージユニットの場合は、BasicDisk と入力 します。 -stype server type ディスクプール名を指定します。ベーシックディ スク形式の場合、ディスクプール名は、 -dp

BasicDisk ストレージユニットの名前です。

このため、完全なコマンドは次のようになります。

nbdevquery -listdv -stype BasicDisk -dp NameBasic -D

値は、potential\_free\_space として示されます。

Disk Volume Dump

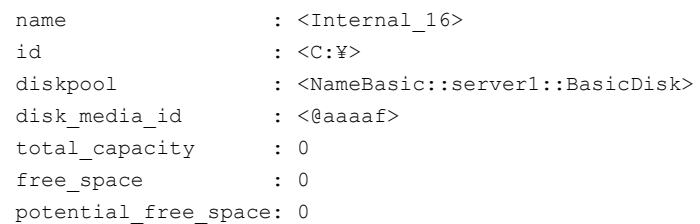

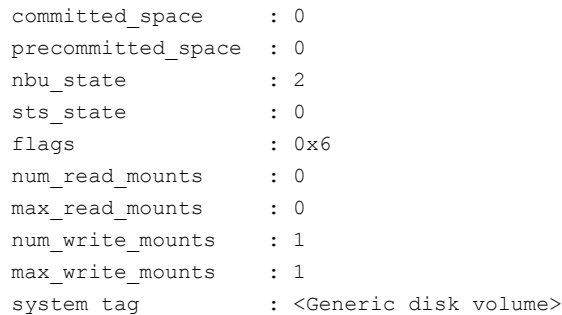

# [ディスクステージングスケジュール **(Disk Staging Schedule)**]ダイアログボックス

<span id="page-639-0"></span>[ステージングスケジュール (Staging Schedule)]をクリックすると、[ディスクステージン グスケジュール (Disk Staging Schedule)]ダイアログボックスが表示されます。このダイ アログボックスは、ポリシーを構成するときに表示されるスケジュール設定用のダイアログ ボックスと類似しています。

ディスクステージングストレージユニット用に作成されたスケジュールは、NetBackup 管 理コンソールの[ポリシー (Policies)]ユーティリティの[スケジュール (Schedules)] には 表示されません。

次の設定は、ディスクステージングスケジュールを作成するときに利用可能です。

| 属性                                                                                           | 説明                                                                                                    |
|----------------------------------------------------------------------------------------------|----------------------------------------------------------------------------------------------------|
| 名前 (Name)                                                                                    | スケジュールの[名前 (Name)]は、デフォルトでストレージユニットの名前になります。                                                                                                    |
| このスケジュールから開始され<br>た再配置ジョブの優先度<br>(Priority of relocation jobs<br>started from this schedule) | [このスケジュールから開始された再配置ジョブの優先度 (Priority of relocation jobs started<br>from this schedule) フィールドは、NetBackup がこのポリシーで再配置ジョブに割り当てる<br>優先度を示します。範囲は、0(デフォルト)から 99999 (最も高い優先度)です。表示される<br>デフォルト値は、[ステージング (Staging)]ジョブの形式の[デフォルトのジョブの優先度<br>(Default job priorities)]ホストプロパティで設定される値です。<br>p.95 の「[デフォルトのジョブの優先度 (Default job priorities)]プロパティ」を参照してくだ<br>さい。 |

表 **12-3** [属性 (Attributes)]タブ設定

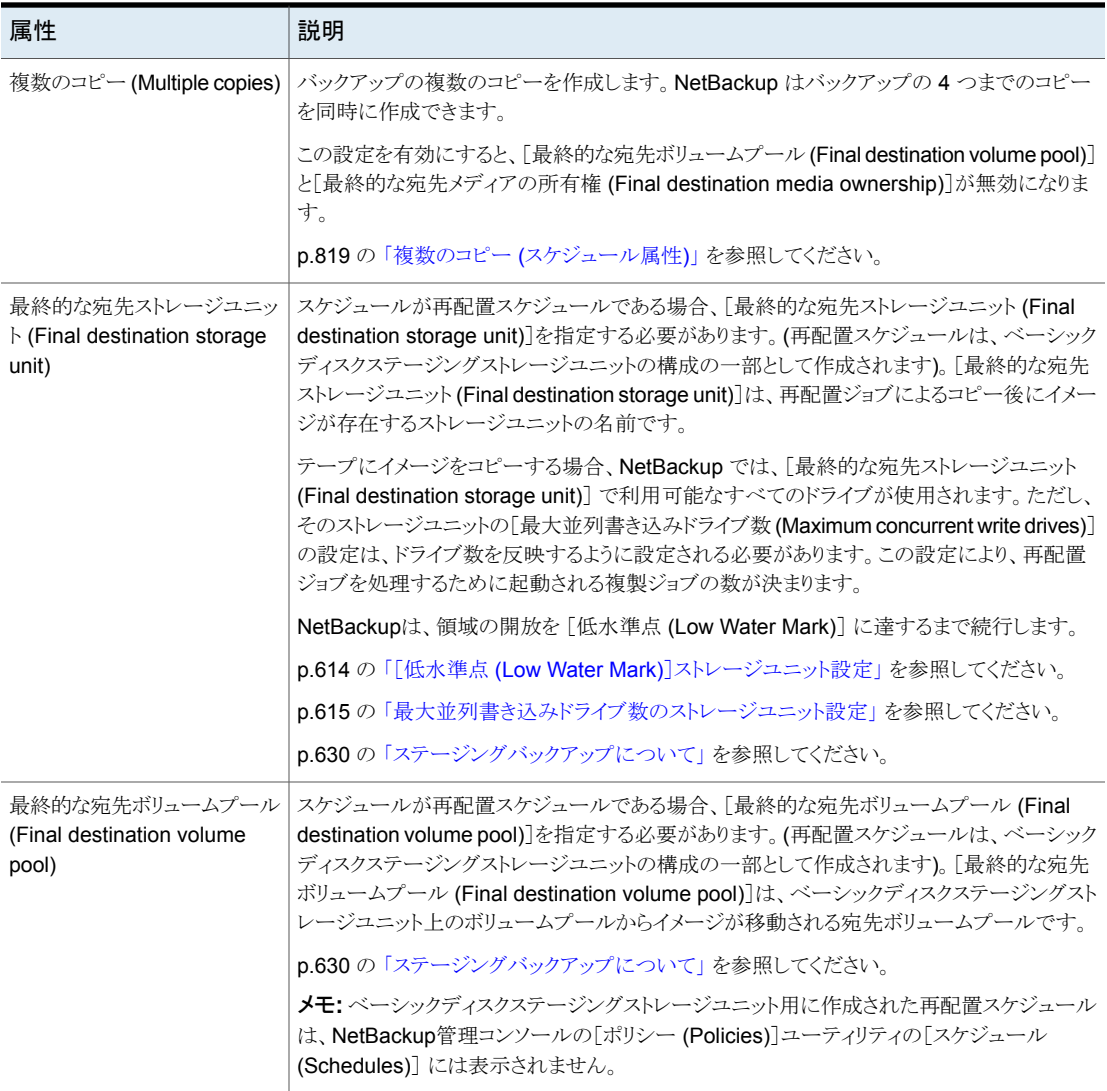

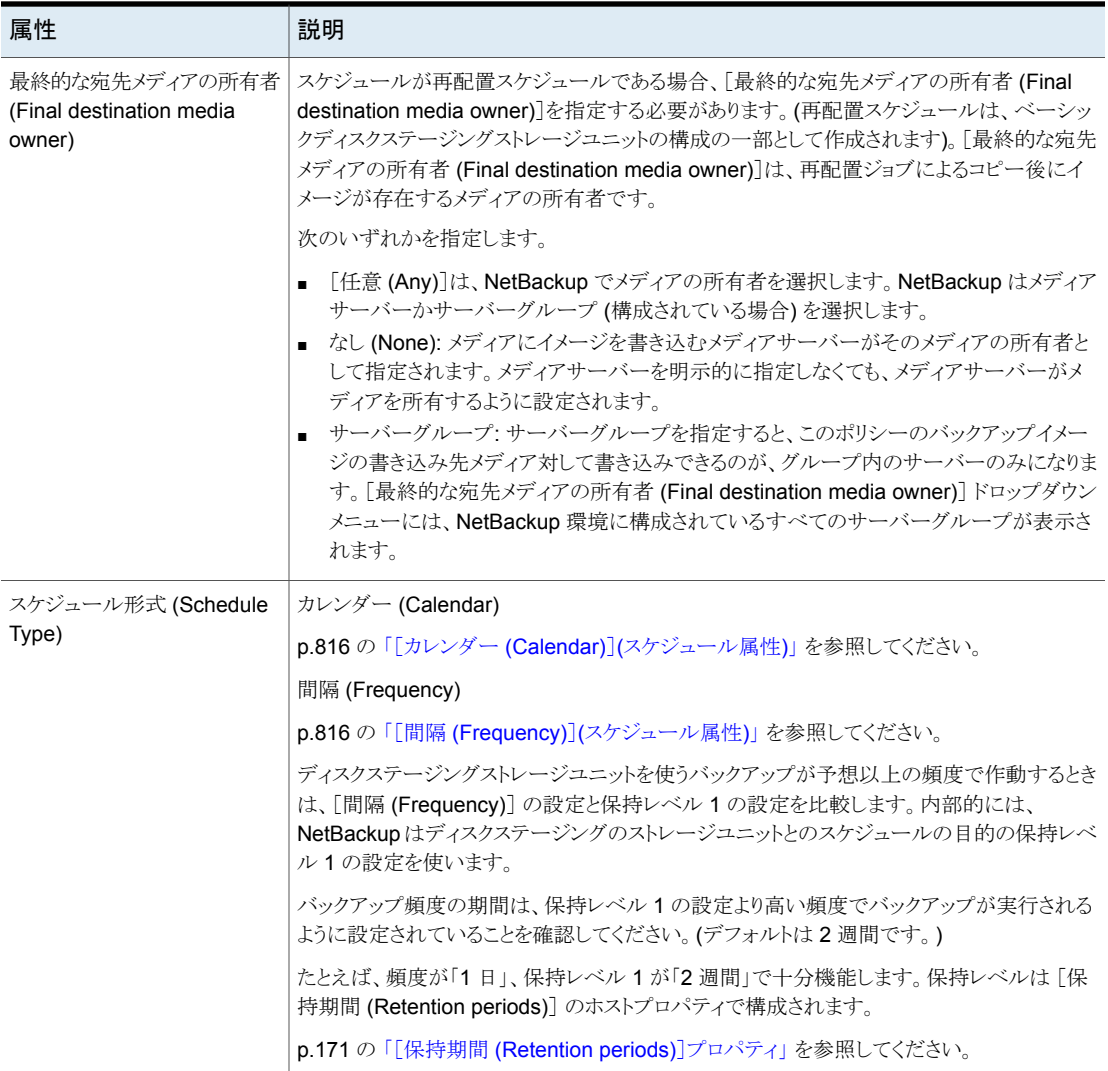

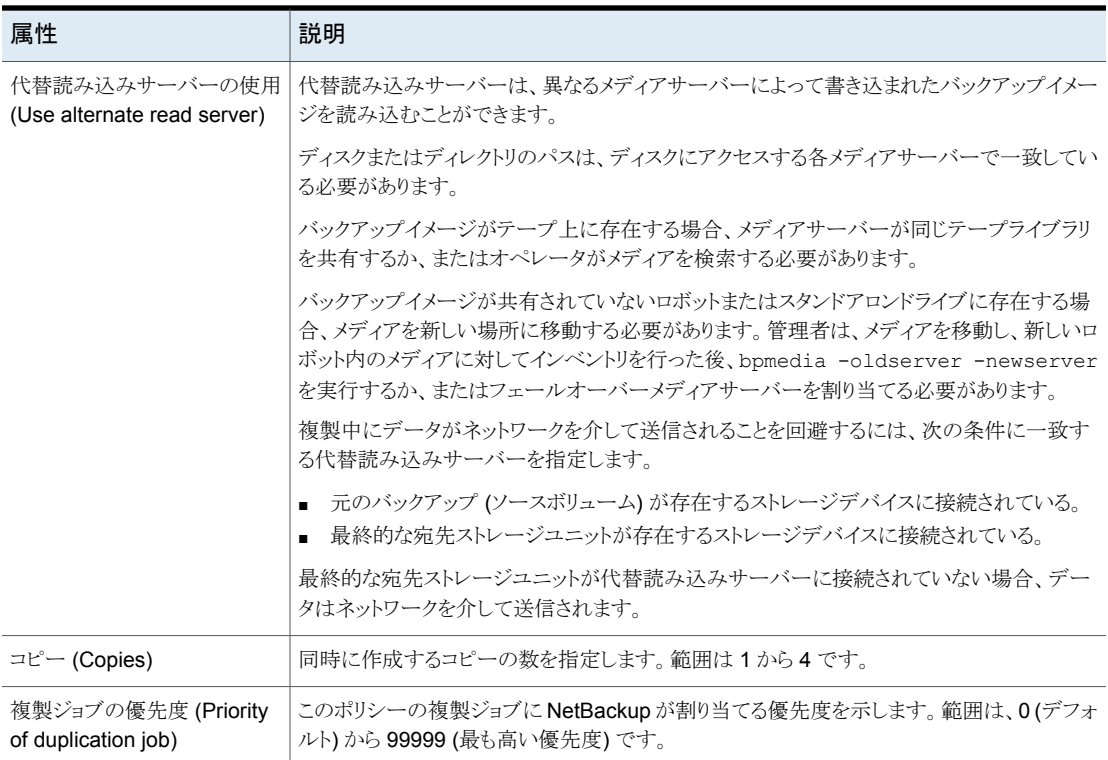

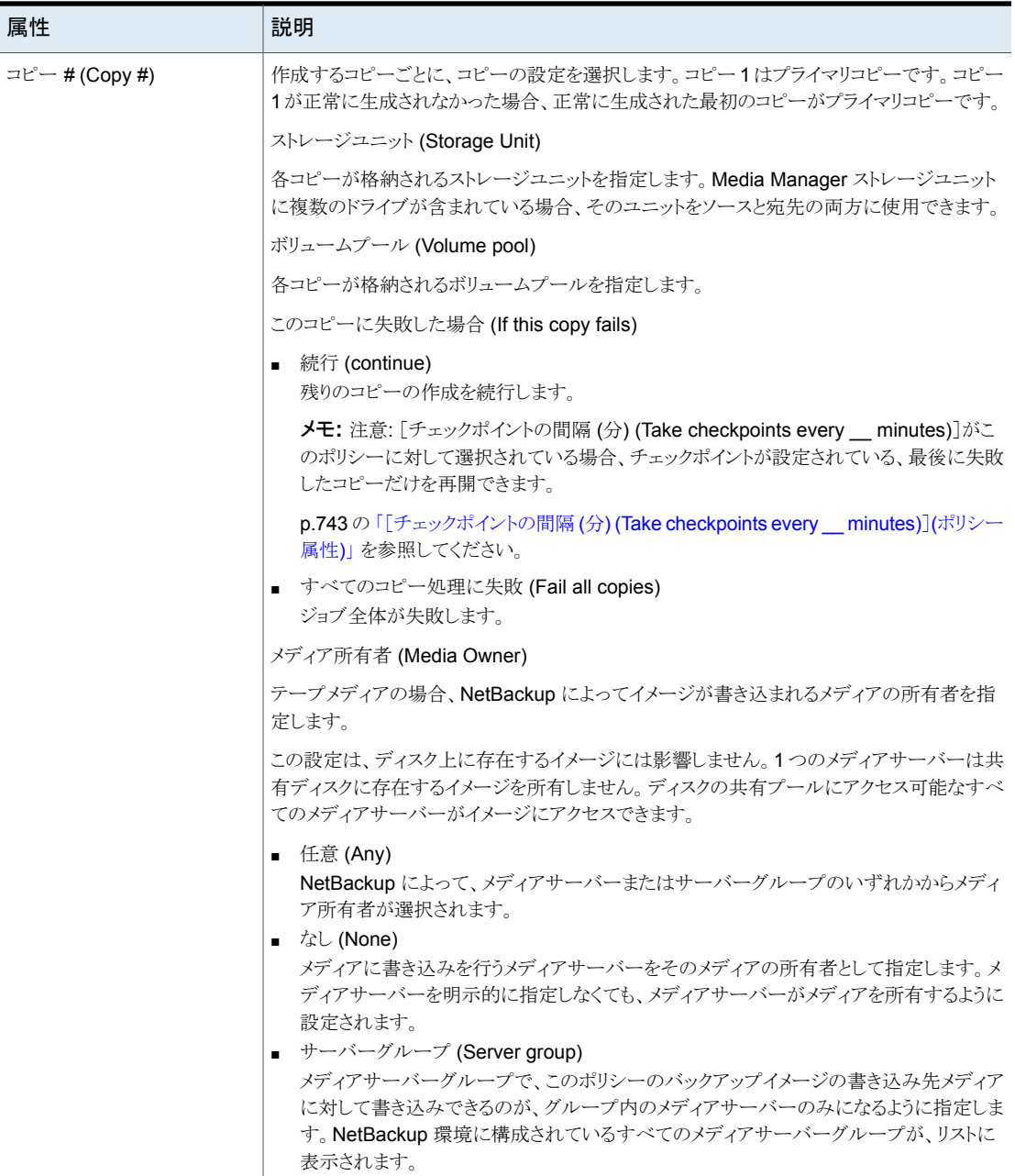

### 再配置スケジュールの手動での開始

<span id="page-644-0"></span>スケジュールの実行前に最終的な宛先にイメージをコピーするために、再配置スケジュー ルを手動で開始することができます。

再配置スケジュールを開始する方法

- **1** NetBackup 管理コンソールで、[NetBackup の管理 ( Management)]>[ストレー ジ (Storage)]>[ストレージユニット (Storage Units)] を選択します。
- **2** 右ペインで、ベーシックディスクステージングストレージユニットを選択します。
- **3** [処理 (Actions)]>[手動での再配置 (Manual Relocation)]または[最終的な宛先 への手動での再配置 (Manual Relocation to Final Destination)]を選択してスケ ジュールを開始します。

再配置スケジュールによってコピー可能なデータが検出された場合、最終的な宛先 ストレージユニットにデータをコピーする複製ジョブが NetBackup によって作成され ます。

これで、ディスクステージング (第 1 段階) ストレージユニットの空きがなくなり、古い イメージが削除されるまで、イメージが両方のストレージユニットに存在します。

p.609 の [「ディスクストレージユニットの空きディスク領域の確保」](#page-608-1) を参照してください。

ストレージユニットグループ の構成

この章では以下の項目について説明しています。

- [ストレージユニットグループについて](#page-645-0)
- [バックアップのストレージユニットグループの作成](#page-646-0)
- [スナップショットのストレージユニットグループの作成](#page-648-0)
- [ストレージユニットグループの削除](#page-650-0)
- <span id="page-645-0"></span>■ [グループでのストレージユニットの選択条件](#page-651-0)
- [ストレージユニットグループでのディスクスパンについて](#page-654-0)

## ストレージユニットグループについて

ストレージユニットグループを使用すると、特定のストレージユニットをグループとして識別 できます。ストレージユニットグループ名は、個別のストレージユニットを指定する場合と 同様に、一定のポリシーに従うストレージとして指定できます。ストレージユニットグループ を指定するとき、ポリシーは指定グループのそれらのストレージユニットにだけバックアッ プかスナップショットを指示します。

**13**

ストレージユニットグループの形式は、次のいずれかです。

■ バックアップ用ストレージユニットグループ バックアップ用ストレージユニットグループは、バックアップを保存するストレージユニッ トのみで構成されます。さらに、メディアサーバーの重複排除のプールおよびサード パーティのディスクのアプライアンス (OpenStorage) のストレージのために、グルー プのすべてのストレージユニットはストレージの同じ種類である必要があります。 p.647 の[「バックアップのストレージユニットグループの作成」](#page-646-0)を参照してください。

■ スナップショット用ストレージユニットグループ スナップショット用ストレージユニットグループは、スナップショットを保存するストレー ジユニットのみで構成されます。グループのすべてのストレージユニットは、同じディ スク形式 (Disk Type)を選択していなければなりません。 p.649 の [「スナップショットのストレージユニットグループの作成」](#page-648-0) を参照してください。

NetBackupは、次のユースケースのストレージユニットグループはサポートしていません。

- 最適化された複製の対象として。 重複排除されたデータの最適化複製の宛先としてストレージユニットグループを使う と、NetBackup は通常の複製を使います。
- 自動イメージレプリケーションのソースまたはターゲットとして。
- 最適化された合成バックアップのターゲットとして。 NetBackup が、最適化された合成バックアップを生成できない場合、NetBackup は よりデータの移動に特化した合成バックアップを作成します。
- <span id="page-646-0"></span>■ OpenStorage のダイレクトテープ操作のターゲットとして。 『NetBackup ディスクの OpenStorage [のソリューションガイド』を](http://www.veritas.com/docs/DOC5332)参照してください。

## バックアップのストレージユニットグループの作成

バックアップを保持できるストレージユニットで構成されるストレージユニットグループを作 成する手順を次に説明します。

ストレージユニットグループを作成する方法

- **1** NetBackup 管理コンソールで、[NetBackup の管理 ( Management)]>[ストレー ジ (Storage)]を展開します。
- **2** [ストレージユニットグループ (Storage Unit Groups)]を右クリックして[新しいスト レージユニットグループ (New Storage Unit Group)]を選択します。
- **3** 新しいストレージユニットグループのストレージユニットグループ名を入力します。ス トレージユニットグループ名では、大文字と小文字が区別されます。

p.1151 の「[NetBackup](#page-1150-0) 命名規則」を参照してください。

- **4** バックアップ保存先のストレージユニットグループを選択するには、ドロップダウンメ ニューから[バックアップ (Backup)]を選択します。
- **5** 選択したグループにバックアップストレージユニットを追加するか、グループからユ ニットを削除します。
	- ストレージユニットをグループに追加するには、「このグループに属さないストレー ジユニット (Storage units not in the group)]のリストからストレージユニットを選 択し、[追加 (Add)]をクリックします。
- ストレージユニットをグループから削除するには、「このグループに属するストレー ジユニット (Storage units in the group)]リストからストレージユニットを選択し、 [削除 (Remove)]をクリックます。
- ストレージユニットの優先度を変更するには、ストレージユニットを選択して「上に 移動 (Move Up)]または[下に移動 (Move Down)]をクリックします。リストの一 番上にあるユニットが、グループ内で最も優先度が高いユニットです。

メモ**:**メディアサーバーの重複排除のプールおよびサードパーティのディスクのアプ ライアンス (OpenStorage) のストレージのために、グループのすべてのストレージ ユニットはストレージの同じ種類である必要があります。

- **6** ストレージユニットグループでのストレージユニットの選択方法を指定します。
	- [優先 (Prioritized)]。リストの中で、ビジー状態や停止状態ではない十分なメ ディアを持つ最初のストレージユニットを選択します。
	- 「フェールオーバー (Failover)]。リストの中で、停止状熊ではない十分なメディ アを持つ最初のストレージユニットを選択します。 フェールオーバーを各種のストレージ、AdvancedDisk、メディアサーバー重複 排除プール (Media Server Deduplication Pool)、OpenStorage (ベンダー名) に選択することをお勧めします。
	- [ラウンドロビン (Round Robin)]。選択されていない期間が最も長いストレージ ユニットをリストから選択します。
	- [メディアサーバーの負荷分散 (Media server load balancing)]。容量管理ア プローチに基づいてストレージユニットを選択します。 ストレージユニットグループ内のディスクステージングストレージユニットに[メディ アサーバーの負荷分散 (Media server load balancing)]条件を設定することを お勧めします。 p.653 の [「メディアサーバーの負荷分散](#page-652-0) (Media server load balancing)」 を参 照してください。

p.652 の [「グループでのストレージユニットの選択条件」](#page-651-0) を参照してください。

選択条件の唯一の例外は、メディアサーバーを兼ねたクライアントにストレージユニッ トがローカル接続されている場合です。

p.655 の [「ストレージユニットの選択条件の例外」](#page-654-1) を参照してください。

**7** [OK]をクリックします。

p.646 の [「ストレージユニットグループについて」](#page-645-0) を参照してください。
#### 図 **13-1** バックアップストレージユニットグループ設定用のダイアログボックス

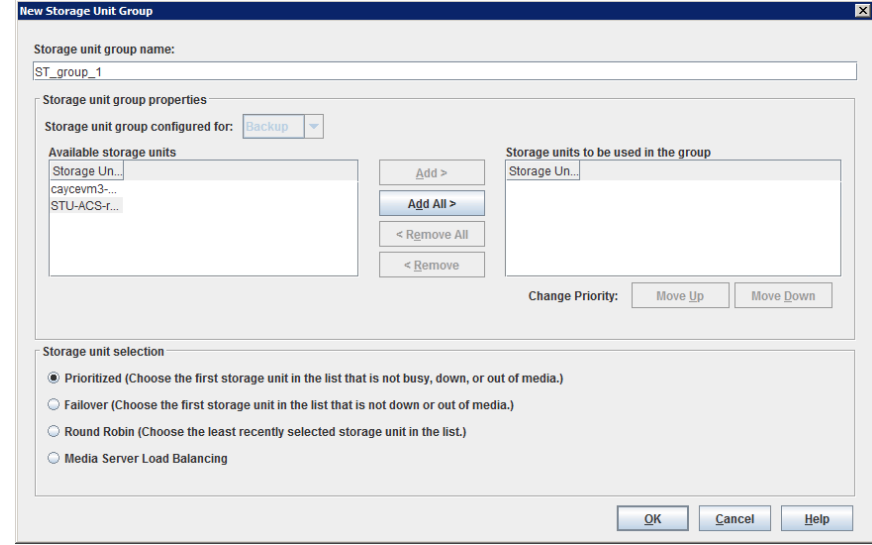

# スナップショットのストレージユニットグループの作成

ストレージユニットグループの作成は省略可能です。スナップショットのストレージユニット グループはプロパティが同じストレージユニットで構成されている必要があります。

次の手順は、スナップショットを含められるストレージユニットから構成されるストレージユ ニットグループを作成する方法を示しています。

#### スナップショットのストレージユニットグループを作成する方法

- **1** NetBackup 管理コンソールで、[NetBackup の管理 ( Management)]>[ストレー ジ (Storage)]を展開します。
- **2** [ストレージユニットグループ (Storage Unit Groups)]を右クリックして[新しいスト レージユニットグループ (New Storage Unit Group)]を選択します。
- **3** 新しいストレージユニットグループのストレージユニットグループ名を入力します。ス トレージユニットグループ名では、大文字と小文字が区別されます。

p.1151 の「[NetBackup](#page-1150-0) 命名規則」を参照してください。

- **4** ストレージユニットグループにスナップショットを含めるには、ドロップダウンメニュー で[スナップショット (Snapshot)]を選択します。
- **5** ストレージユニットグループには同様のプロパティを共有するストレージユニットのみ を含めることができます。NetBackup は、1 つのストレージユニットグループに異な

るストレージユニットが組み合わせられないように、選択するストレージユニットにフィ ルタ処理を行います。

メモ**:** 基になるストレージユニットのプロパティは読み取り専用です。このダイアログ ボックスからストレージユニットのプロパティを変更できません。

リストのストレージユニットをフィルタ処理するために、1つ以上のプロパティを選択し てください。選択されたプロパティを備えているストレージユニットのみが表示されま す。たとえば、レプリケーションソース と レプリケーションターゲット を選択すると、レ プリケーションソースとレプリケーションターゲットの両方として機能するように構成さ れたストレージユニットのみが表示されます。

次のプロパティのストレージユニットをフィルタ処理してください。

- プライマリ (Primary) 「プライマリ (Primary)]を有効にして、プライマリデータの初回スナップショットを 含むストレージユニットを表示します。
- レプリケーションソース (Replication source) 「レプリケーションソース (Replication source)]を有効にして、レプリケートスナッ プショットのソースとして機能するストレージユニットを表示します。
- レプリケーションターゲット (Replication target) [レプリケーションターゲット (Replication target)]を有効にして、レプリケーショ ンソースからレプリケートスナップショットを受信できるストレージユニットを表示し ます。
	- ミラー (Mirror)

任意で、[ミラー(Mirror)]を有効にして、ミラー化されたレプリケーションター ゲットとして機能するストレージユニットを表示します。(例: NetApp SnapMirror)。

■ 独立 (Independent) 任意で、[独立(Independent)]を有効にして、ミラーレプリケーションターゲッ ト (SnapMirror) または非ミラーレプリケーションターゲット (SnapVault) とし て機能できるストレージユニットを表示します。

スナップショットのプロパティについて詳しくは、『NetBackup [Replication](http://www.veritas.com/docs/DOC5332) Director [ソリューションガイド』を](http://www.veritas.com/docs/DOC5332)参照してください。

- **6** ストレージユニットグループに対してストレージユニットの追加または削除を行いま す。
	- ストレージユニットをグループに追加するには、「利用可能なストレージユニット (Storage units not in the group)] のリストからストレージユニットを選択し、[追 加 (Add)] をクリックします。
- ストレージユニットをグループから削除するには、「グループに使用されるストレー ジユニット (Storage units to be used in the group)] のリストからストレージユ ニットを選択し、[削除 (Remove)] をクリックします。
- ストレージユニットの優先度を変更するには、ストレージユニットを選択して「上に 移動 (Move Up)]または[下に移動 (Move Down)]をクリックします。リストの一 番上にあるユニットが、グループ内で最も優先度が高いユニットです。
- **7** [OK] をクリックして保存し、このダイアログボックスを閉じます。

#### 図 **13-2** スナップショットのストレージユニットグループの構成のダイアログボッ クス

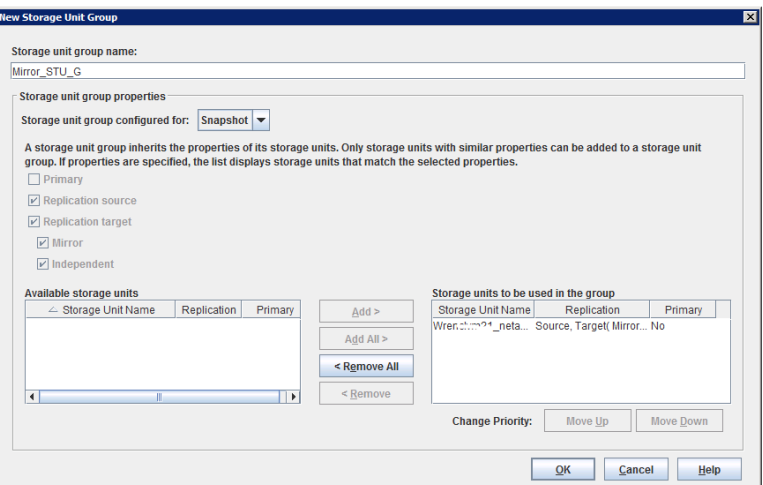

## ストレージユニットグループの削除

次の手順はストレージユニットグループを削除する方法を示しています。

#### ストレージユニットグループを削除する方法

- **1** NetBackup 管理コンソールで、[NetBackup の管理 ( Management)]>[ストレー ジ (Storage)]>[ストレージユニットグループ (Storage Unit Groups)]を選択します。
- **2** 右ペインのストレージユニットグループのリストから、削除するストレージユニットグ ループを選択します。複数のストレージユニットを選択するには、Ctrl キーまたは Shift キーを押しながら選択します。
- **3** [編集 (Edit)]>[削除 (Delete)]を選択します。
- **4** [OK]をクリックします。

## グループでのストレージユニットの選択条件

<span id="page-651-0"></span>ストレージユニットの選択条件はストレージユニットがストレージユニットグループ内で選 択される順序を決定します。

選択条件オプションでの唯一の相違はストレージユニットが選択される順序です。 次のいずれかの選択条件を選択します。

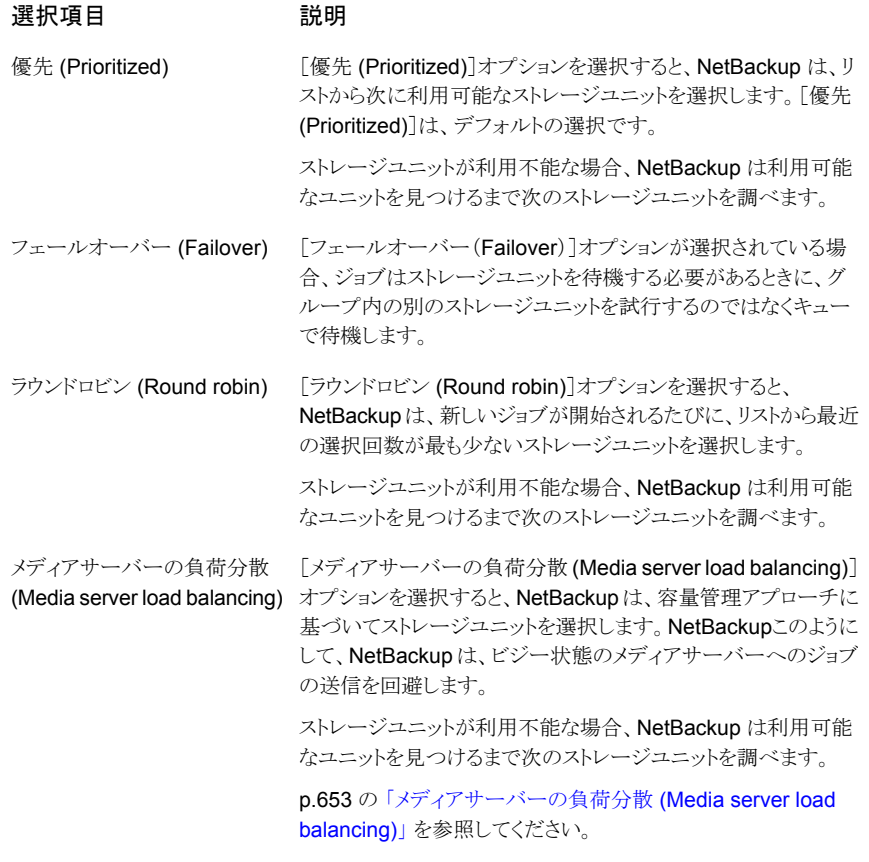

ストレージユニットが利用不能である場合、そのストレージユニットに対するキューが形成 されます。

次にストレージユニットが利用不能と見なされる理由を示します。

- ストレージユニットがビジー状態である。
- ストレージユニットが停止している。
- ストレージユニットにメディアがない。
- ストレージユニットに利用可能な領域がない。
- ストレージユニットが「最大並列実行ジョブ数 (Maximum concurrent jobs)]設定に 達している。 p.615 の [「\[最大並列実行ジョブ数](#page-614-0) (Maximum concurrent jobs)]ストレージユニット

<span id="page-652-0"></span>p.655 の [「ストレージユニットの選択条件の例外」](#page-654-0) を参照してください。

### メディアサーバーの負荷分散 (Media server load balancing)

[メディアサーバーの負荷分散 (Media server load balancing)]オプションは、NetBackup が容量管理アプローチに基づいてストレージユニットを選択することを示します。このよう にして、NetBackupは、ビジー状態のメディアサーバーへのジョブの送信を回避します。

ストレージユニットが利用不能な場合、NetBackup は利用可能なユニットを見つけるまで 次のストレージユニットを調べます。

次の要因に基づいて選択されます。

[設定」](#page-614-0)を参照してください。

- メディアサーバーのランク。 NetBackup は、各 CPU で実行中のプロセス数および各サーバーのメモリのしきい 値を考慮し、メディアサーバーのランクを決定します。空きメモリが所定のしきい値を 下回ったり、CPU あたりの実行プロセス数が所定のしきい値を上回った場合は、その メディアサーバーの総合ランクが下がります。
- メディアサーバー トのジョブの数。 NetBackup は、各メディアサーバーでスケジュールされたジョブの数を考慮します。
- イメージの概算サイズに対応できるだけのディスク領域がメディアサーバーにあるか どうか。(物理テープおよび仮想テープはこの要件を無視します。) NetBackupは各メディアサーバー上の新しいジョブまたは現在のジョブのサイズを推 定します。次に、指定のボリュームにジョブが適合するかどうかを判断します。 NetBackup は、以前のバックアップの履歴に基づいて、ジョブに必要な領域の量を 見積もります。利用可能な履歴が存在しない場合は、ストレージユニットの高水準点 が目安になります。

「メディアサーバーの負荷分散 (Media server load balancing)]は、BasicDisk ストレー ジユニットを含むストレージユニットグループに対しては選択できません。また、BasicDisk ストレージユニットは、「メディアサーバーの負荷分散 (Media server load balancing)]が 有効な既存のストレージユニットグループに含めることはできません。

メモ**:** ストレージユニットグループ内のディスクステージングストレージユニットには、[メディ アサーバーの負荷分散 (Media server load balancing)]を選択することをお勧めしま す。

次の方法も、バックアップの作業負荷の分散に使用できます。

#### 第 13 章 ストレージユニットグループの構成 | 654 グループでのストレージユニットの選択条件

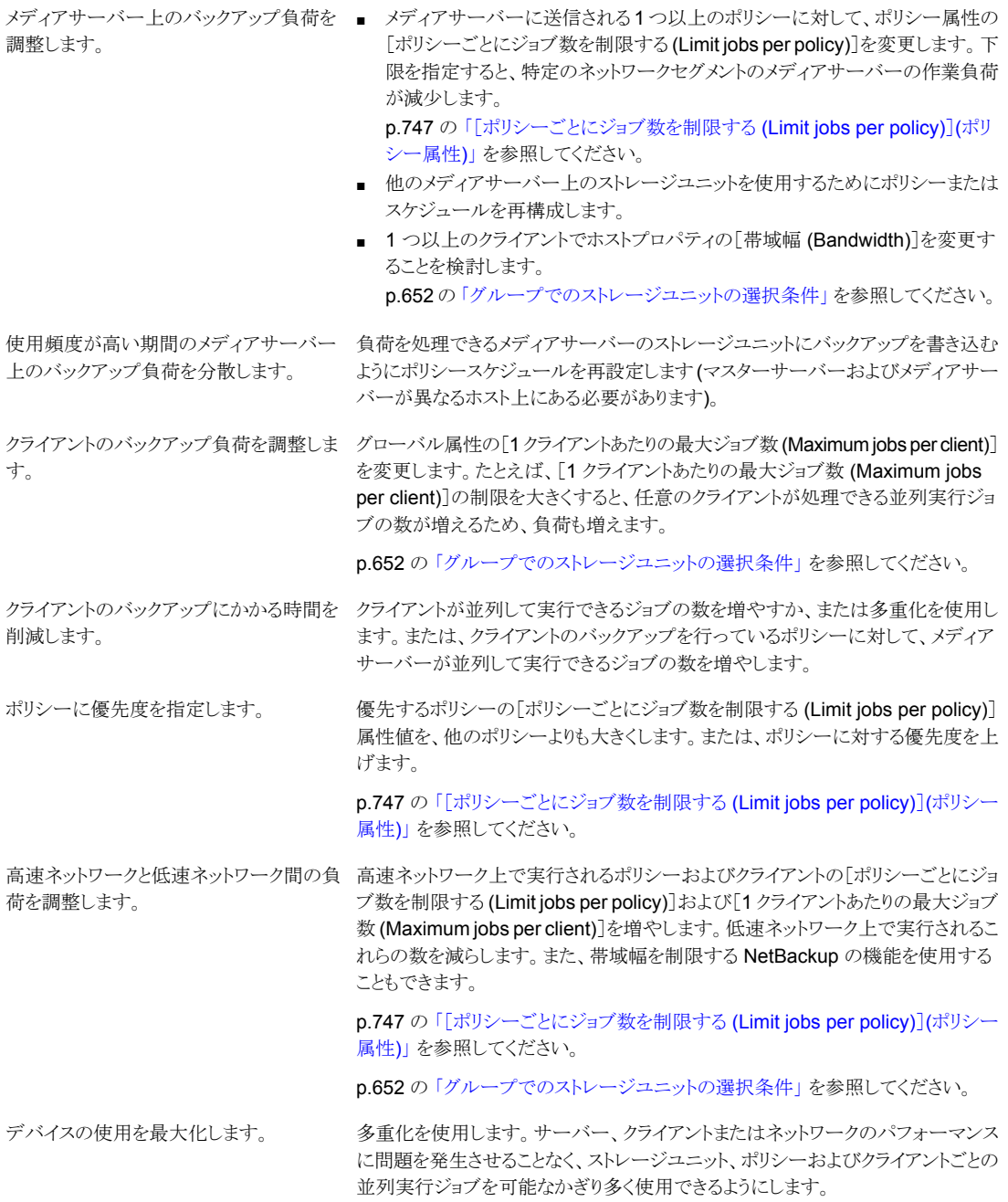

を回避します。

- バックアップによるテープデバイスの独占 一部のドライブを停止状態にしたり、特定のストレージユニットで並列して使用 されるドライブの数を制限します。たとえば、ロボットに 4 台のドライブが存在 する場合、2 台だけを並列して使用できるようにします。
	- すべてのデバイスを Media Manager の制御下に配置しないようにしてくださ い。

### ストレージユニットの選択条件の例外

<span id="page-654-0"></span>ストレージユニット選択条件の順序の唯一の例外は、メディアサーバーを兼ねたクライア ントにストレージユニットがローカル接続されている場合です。ローカル接続で利用可能 なストレージユニットは、ストレージユニットのグループ内で定義された順序より優先して 使用されます。

ストレージユニットを「オンデマンドのみ (On demand only)」に設定することもできます。 ユニットがポリシーに必要なストレージユニットグループに含まれる場合、[オンデマンド のみ (On demand only)]オプションが適用され、このデバイスが使用されます。

p.621 の「[オンデマンドのみ (On demand only)[\]ストレージユニット設定」](#page-620-0)を参照してく ださい。

p.652 の [「グループでのストレージユニットの選択条件」](#page-651-0) を参照してください。

# ストレージユニットグループでのディスクスパンについて

空き領域のないディスクを検出した場合は、バックアップはストレージユニットをまたがる ことがあります。ストレージユニットどうしが同じストレージユニットグループ内にある場合 は、バックアップが BasicDisk ストレージユニット間をまたがることがあります。また、スト レージユニットは同じメディアサーバーを共有している必要があります。

p.652 の [「グループでのストレージユニットの選択条件」](#page-651-0) を参照してください。

**4**

# ストレージライフサイクルポリ シー (SLP) の構成

- 第14章 [ストレージライフサイクルポリシーの構成](#page-656-0)
- 第15章 [ストレージ操作](#page-663-0)
- 第16章 SLP [操作の保持形式](#page-684-0)
- 第17章 [ストレージライフサイクルポリシーのオプション](#page-692-0)
- 第18章 [複数のコピーを作成するストレージライフサイクルポリシーの使用](#page-707-0)
- 第19章 [ストレージライフサイクルポリシーのバージョン](#page-710-0)

# <span id="page-656-0"></span>ストレージライフサイクルポ リシーの構成

この章では以下の項目について説明しています。

- [ストレージライフサイクルポリシーについて](#page-656-1)
- [ストレージライフサイクルポリシーの作成](#page-657-0)
- <span id="page-656-1"></span>■ [ストレージライフサイクルポリシーの削除](#page-660-0)
- nbstlutil [コマンドを使用したライフサイクル操作の管理](#page-661-0)

## ストレージライフサイクルポリシーについて

メモ**:** SLP は NetBackup Web UI から構成できます。既存の SLP を表示したり、新しい SLP を作成したりする場合は、左側のナビゲーションペインで[ストレージ (Storage)]、 [ストレージライフサイクルポリシー (Storage Lifecycle Policies)]の順にクリックします。

**14**

ストレージライフサイクルポリシー (SLP) は、一連のバックアップのストレージ計画です。 SLP は、[ストレージライフサイクルポリシー (Storage Lifecycle Policies)] ユーティリティ で構成します。

SLPはストレージ操作の形の手順を含み、バックアップポリシーによってバックアップされ るデータに適用されます。操作はデータがどのように保存、コピー、レプリケート、保持さ れるかを決定する SLP に追加されます。NetBackup は必要に応じて、すべてのコピー が作成されるようにコピーを再試行します。

SLP によって、ユーザーはポリシーレベルでデータに分類を割り当てられるようになりま す。データの分類は、一連のバックアップ要件を表します。データの分類を使用すると、 さまざまな要件でデータのバックアップを簡単に構成できるようになります。たとえば、電 子メールデータと財務データなどがあります。

#### 第14章 ストレージライフサイクルポリシーの構成 | 658 ストレージライフサイクルポリシーの作成

SLP はステージングされたバックアップ動作を行うように設定できます。SLP に含まれる すべてのバックアップイメージに所定の操作を適用することでデータ管理が簡略化され ます。この処理によって、NetBackup 管理者は、ディスクを使用したバックアップの短期 的な利点を活かすことができます。また、テープを使用したバックアップの長期的な利点 を活かすこともできます。

NetBackup Web UI の[SLP パラメータ (SLP Parameters)]プロパティによって、管理 者は SLP をどのように維持し、どのように SLP ジョブを実行するかをカスタマイズできま す。

SLP についてのベストプラクティスの情報は、次に挙げるドキュメントに記載されていま す。

<span id="page-657-0"></span>[https://www.veritas.com/content/support/ja\\_JP/article.100009913](https://www.veritas.com/content/support/ja_JP/article.100009913)

### ストレージライフサイクルポリシーの作成

ストレージライフサイクルポリシー (SLP) は、一連のバックアップのストレージ計画です。 SLP の操作はデータのバックアップ指示です。複数のストレージ操作を含んでいる SLP を作成するには、次の手順を使います。

#### ストレージ操作をストレージライフサイクルポリシーに追加する方法

- **1** NetBackup Web UI で、[ストレージ (Storage)]、[ストレージライフサイクルポリシー (SLP) (Storage lifecycle policies)]の順に選択します。
- **2** [追加 (Add)]をクリックします。
- **3** ストレージライフサイクルポリシー名を入力します。

<span id="page-658-0"></span>**4** SLP に 1 つ以上の操作を追加します。操作は、SLP がバックアップポリシーで従 い、適用する手順です。

これが SLP に追加される最初の操作であれば、[追加 (Add)]をクリックします。 子操作を追加するには、操作を選択して「子の追加 (Add child)]をクリックします。

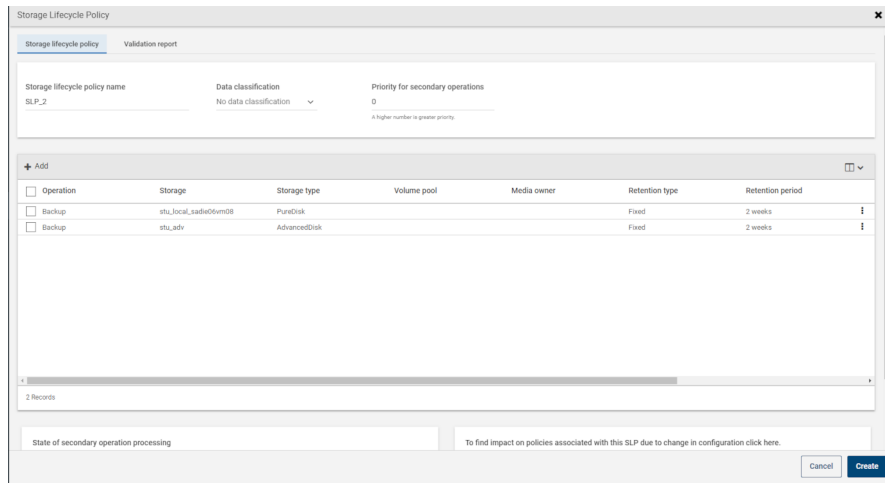

**5** 操作の種類を選択します。子操作を作成している場合、SLP は選択した親操作に 基づいて有効である操作だけを表示します。

p.664 の [「ストレージライフサイクルポリシーに規定する操作形式」](#page-663-1) を参照してくださ い。

- **6** 操作のプロパティを設定します。
- **7** [時間帯 (Window)]タブには、[スナップショットからのバックアップ (Backup From Snapshot)]、[複製 (Duplication)]、[インポート (Import)]、[スナップショットからの インデックス (Index From Snapshot)]および[レプリケーション (Replication)]の操 作形式が表示されます。セカンダリ操作をいつ実行するかを制御したい場合は、操 作の時間帯を作成します。
- **8** [プロパティ (Properties)]タブで、[詳細 (Advanced)]をクリックします。時間帯が終 了した後に NetBackup でアクティブなイメージを処理するかどうかを選択します。
- **9** [作成 (Create)]をクリックして、操作を作成します。
- **10** 必要に応じて、追加の操作を SLP に追加します。(手順 [4](#page-658-0) を参照してください。)
- **11** 必要に応じて、SLP の操作の階層を変更します。
- **12** [作成 (Create)]をクリックして、SLP を作成します。SLP は、最初に作成したときと 変更するたびに NetBackup によって検証されます。
- **13** バックアップポリシーを設定し、ストレージライフサイクルポリシーを Policy storage として選択します。

p.726 の [「バックアップポリシーの作成」](#page-725-0) を参照してください。

### ストレージライフサイクルポリシーの操作の階層の修正

場合により、SLP に含まれる操作の階層を修正できます。矢印を使用して階層に移動し ます。

メモ**:** 自動管理ストレージライフサイクルポリシーは変更しないことをお勧めします。ユー ザーが自動管理 SLP の変更を開始すると、その後起こり得る事象について警告するダ イアログが表示されます。

p.729の[「自動管理ポリシーまたはストレージライフサイクルポリシーの変更や削除に関す](#page-728-0) [る警告」](#page-728-0) を参照してください。

SLP が保存されるときの操作順序は、次回 SLP が開かれるときとは異なることがありま す。NetBackup は操作を記録し、カタログ設定ファイルに保存します。ただし、階層の動 作は変更されず、親子関係は保持されます。

必要に応じて、操作リストでの操作の順序を変更します。

- 矢印をクリックし、操作を新しい位置に移動します。
- 上矢印

選択されている操作の上に兄弟がある場合、その操作の位置と兄弟をスワップしま す。

上矢印を使用しても、選択された操作のソースは変更されません。また、上矢印は操 作の子を移動し、子と選択された操作との関係を保持します。

上矢印は、選択された操作の上に兄弟が表示されなければ無効になります。

■ 下矢印

選択されている操作の下に兄弟がある場合、その操作の位置と兄弟をスワップしま す。

下矢印を使用しても、選択された操作のソースは変更されません。また、下矢印は操 作の子を移動し、子と選択された操作との関係を保持します。

下矢印は、選択された操作の下に兄弟が表示されなければ無効になります。

■ 右矢印

操作を階層の右に移動し、操作の上にある兄弟を操作のソースにします。

階層で操作の上に兄弟が存在しなければ、右矢印は無効になります。右矢印は、 [バックアップ (Backup)]および[スナップショット (Snapshot)]操作では常に無効に なります。

操作を右へ移動しても、操作リストでの位置番号は変わりません。

また、右矢印は操作の子を移動し、子と選択された操作との関係を保持します。

■ 左矢印

操作を階層の左に移動し、親を兄弟にします。

左矢印は、一部の操作で有効になります。左矢印を有効にするには、選択された操 作が兄弟リストの最初または最後にある必要があります。

操作が親の最初の兄弟である場合、左矢印をクリックして親の兄弟にします。

なお、操作との関係を保持するために左矢印は選択された操作とともに子を移動しま す。

<span id="page-660-0"></span>左矢印は、[バックアップ (Backup)]および[スナップショット (Snapshot)]の操作で は無効になります。

## ストレージライフサイクルポリシーの削除

ストレージライフサイクルポリシーを削除するには、次の手順を実行します。SLP を削除 すると、SLP のすべてのバージョンが削除されることに注意してください。

メモ**:** 自動管理ストレージライフサイクルポリシーは変更または削除しないことをお勧めし ます。ユーザーが自動管理SLPの変更または削除を開始すると、その後起こり得る事象 について警告するダイアログが表示されます。

p.729の[「自動管理ポリシーまたはストレージライフサイクルポリシーの変更や削除に関す](#page-728-0) [る警告」](#page-728-0)を参照してください。

ストレージライフサイクルポリシーを削除する方法

- **1** 新しいバックアップジョブが SLP に書き込みをしないように、すべてのバックアップ ポリシーから SLP を削除してください。
- **2** アクティビティモニターまたはコマンドラインを使って進行中の SLP へのすべての バックアップジョブが完了または中止されるまで待ちます。
- **3** 新しいジョブ、または既存の複製ジョブが SLP に書き込むのを防ぐために、次のコ マンドを実行してください:

nbstlutil cancel -lifecycle *name*

- **4** アクティビティモニター を使って、SLP を使用する実行中のジョブをキャンセルして ください。
- **5** すべての操作を完了したら、次のいずれかの方法で SLP を削除します。
- NetBackup 管理コンソール
	- [ストレージ (Storage)]>[ストレージライフサイクルポリシー (Storage Lifecycle Policies)]を展開します。
	- SLP の名前を選択します。
	- [編集 (Edit)]>[削除 (Delete)]を選択します。
	- [ストレージライフサイクルポリシーの削除 (Delete Storage Lifecycle Policies)]ダイアログボックスで、SLP の名前を選択し、[OK]をクリックしま す。
- nbstl コマンド

nbstl *storage\_lifecycle\_name* -delete

管理者が有効なイメージのある SLP を削除しようとすると、状態コード 1519 (イメー ジは処理中です) が表示されます。エラーが表示されなくなるまで数分間待ってか ら、もう一度 SLP を削除します。

<span id="page-661-0"></span>メモ**:** システムエラーにより孤立したイメージが検出された場合、NetBackup はその イメージが存在することをログに記録し、状況に対処するよう管理者にアラートを表 示します。

### **nbstlutil** コマンドを使用したライフサイクル操作の管理

NetBackup ストレージライフサイクルポリシーユーティリティのコマンド (nbstlutil) を使 用すると、管理者は保留中の SLP 操作に介入できます。特に、nbstlutil コマンドを 使用して、既存の SLP 管理対象イメージの処理の取り消し、無効化、有効化を行うこと ができます。

nbstlutil は、現在実行中またはキューに投入されているジョブには影響しません。実 行中またはキューに投入されているジョブに介入するには、アクティビティモニターを使 用します。

| nbstlutil の情報 | 詳細                                                                                                    |  |
|---------------|----------------------------------------------------------------------------------------------------|--|
| 存在する場所        | このコマンドは、次の場所に存在します。                                                                                                    |  |
|               | Windows の場合:                                                                                                    |  |
|               | install path¥NetBackup¥bin¥admincmd¥nbstlutil                                                                                                    |  |
|               | UNIX の場合:                                                                                                    |  |
|               | /usr/openv/netbackup/bin/admincmd/nbstlutil                                                                                                    |  |
| 使用方法          | nbstlutilを使用して、次の管理操作を実行します。                                                                                                    |  |
|               | SLP 管理対象イメージの状態をリストします。 SLP 処理対象イメージの状態を追跡する<br>EMM の表を出力できます。 SLP の問題のトラブルシューティングを行うために、サポー<br>ト担当者からこの情報を要求される場合があります。<br>選択したイメージまたはイメージのコピーに対して、保留中の複製操作をキャンセルしま<br>す。複製が取り消されると、NetBackup は、そのイメージ(またはイメージコピー)は SLP<br>を完了したとみなします。バックアップイメージのコピーの作成をそれ以上試行しません。<br>選択したイメージまたはイメージのコピーに対して、保留中または将来の SLP 操作を無<br>効化(一時停止)します。NetBackupはこれらのイメージ情報を保持しますので、管理者<br>は後で処理操作を再開できます。<br>選択したイメージまたはイメージのコピーに対して、一時停止された SLP 操作を有効化<br>(再開)します。<br>nbstlutil で利用可能なすべてのオプションの説明については、『NetBackup コマンドリ<br>ファレンスガイド』を参照してください。 |  |
| 使用する状況        | NetBackup は5分間隔で複製セッションを開始し、バックアップ操作から複製操作にデー<br>タをコピーします。5分は、SLP パラメータホストプロパティのイメージ処理の間隔(Image<br>processing interval) パラメータのデフォルトの頻度です。                                                                                                    |  |
|               | たとえば、ライブラリにハード障害があるために複製ジョブが失敗するとします。ライブラリを修<br>復するために2時間以上かかることがあります。管理者は複製ジョブを2時間ごとに開始し<br>たくない場合があります。ライブラリが修復されている間 SLP を非アクティブにするには<br>nbstlutilコマンドを使います。準備ができたらSLPを有効化することができ、複製ジョブ<br>が開始可能になります。<br><b>メモ:</b> ジョブの再アクティブ化後、管理者は一時的に 拡張イメージの再試行間パラメータを<br>1 時間に変更して複製ジョブを早く開始することもできます。                                                                                                    |  |
|               |                                                                                                    |  |

表 **14-1** nbstlutil の詳細

# <span id="page-663-0"></span>ストレージ操作

この章では以下の項目について説明しています。

- [ストレージライフサイクルポリシーに規定する操作形式](#page-663-1)
- SLP [の\[バックアップ](#page-663-2) (Backup)]操作
- SLP [の\[スナップショットからのバックアップ](#page-665-0) (Backup From Snapshot)]操作

**15**

- SLP の[複製 [\(Duplication\)](#page-667-0)]操作
- SLP [の\[インポート](#page-669-0) (Import)]操作
- SLP [の\[スナップショットからのインデックス](#page-671-0) (Index From Snapshot)]操作
- SLP [の\[レプリケーション](#page-674-0) (Replication)]操作
- <span id="page-663-1"></span>■ SLP [の\[スナップショット](#page-677-0) (Snapshot)]操作
- [ストレージのライフサイクルのポリシーのストレージ操作の階層の作成](#page-682-0)

# ストレージライフサイクルポリシーに規定する操作形式

<span id="page-663-2"></span>[操作 (Operation)]を選択すると、ストレージライフサイクルポリシーの説明に移行しま す。次のトピックは各操作の目的を記述します。

# **SLP** の[バックアップ **(Backup)**]操作

ストレージライフサイクルポリシーで[バックアップ (Backup)]操作を使用して、バックアッ プを作成します。単一のストレージライフサイクルポリシーにある「バックアップ (Backup)] 操作は、すべて同じメディアサーバー上にある必要があります。

「バックアップ (Backup)]操作は、tar 書式付きのイメージを生成します。スナップショット イメージを生成するには、[スナップショット (Snapshot)]操作を選択します。

図 **15-1** [新しいストレージ操作 (New Storage Operation)]ダイアログボック スの[バックアップ (Backup)]操作

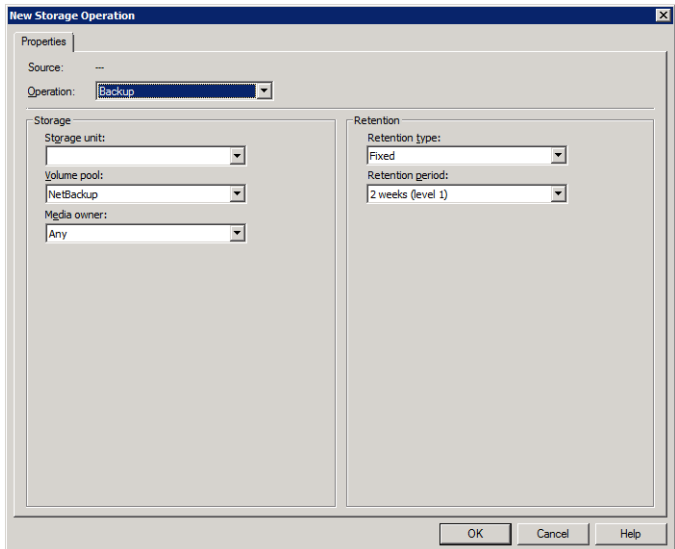

### 表 **15-1** バックアップ操作の特性

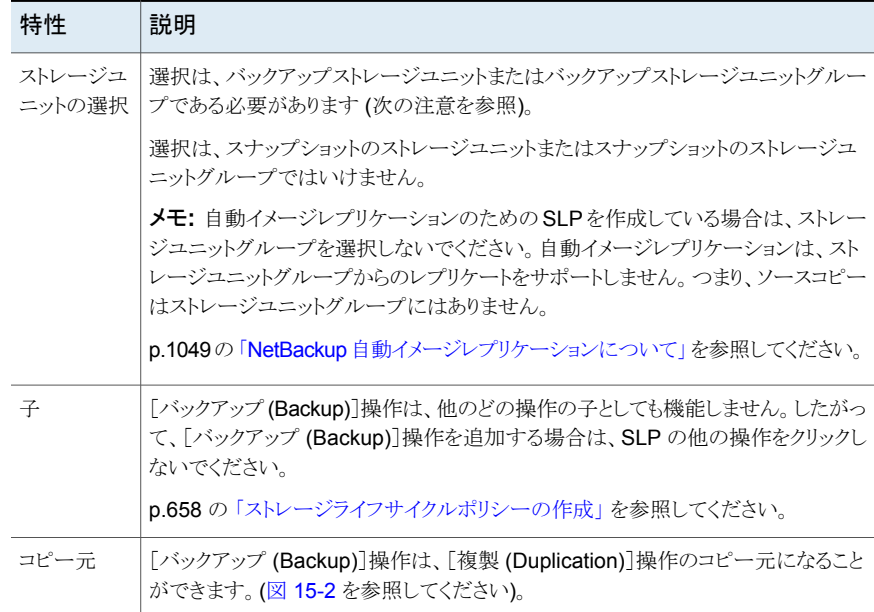

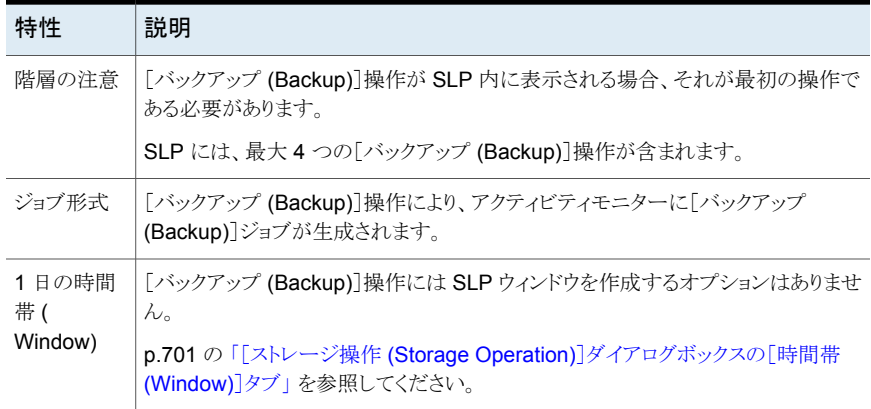

#### <span id="page-665-1"></span>図 **15-2** バックアップ操作を含む SLP

<span id="page-665-0"></span>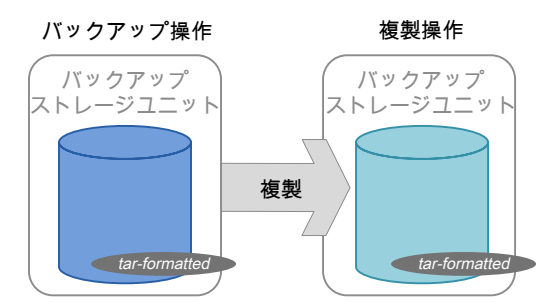

# **SLP** の[スナップショットからのバックアップ **(Backup From Snapshot)**]操作

スナップショットの tar 書式付きのコピーを作成するには、[スナップショットからのバック アップ (Backup From Snapshot)]操作を使用します。新しいコピーはバックアップコピー です。この処理を *snapdupe* ジョブと呼ぶこともあります。

図 **15-3** [新しいストレージ操作 (New Storage Operation)]ダイアログボック スの[スナップショットからのバックアップ (Backup From Snapshot)] 操作

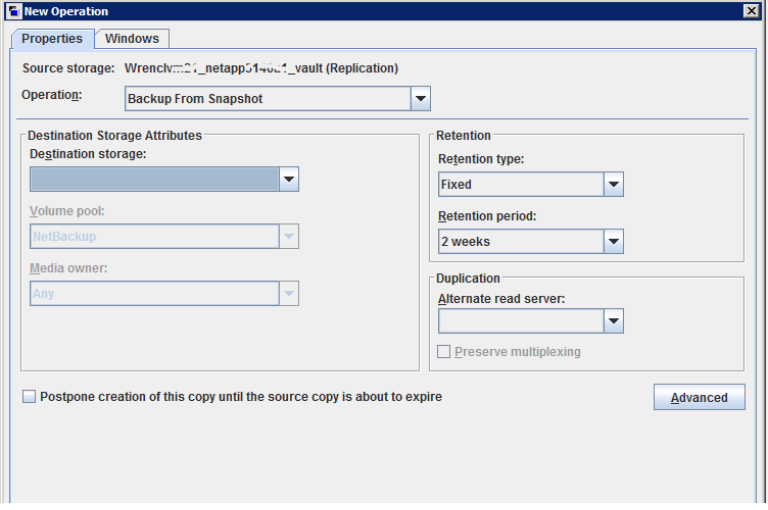

### 表 **15-2** スナップショットからのバックアップ操作の特性

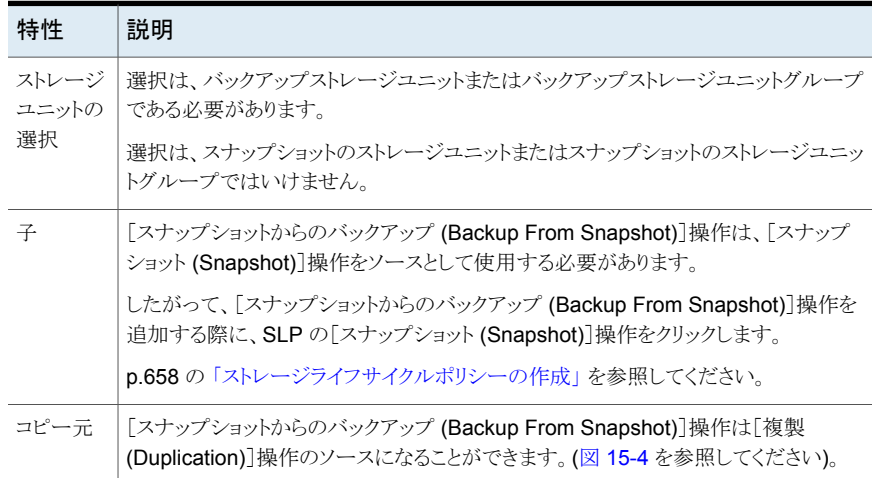

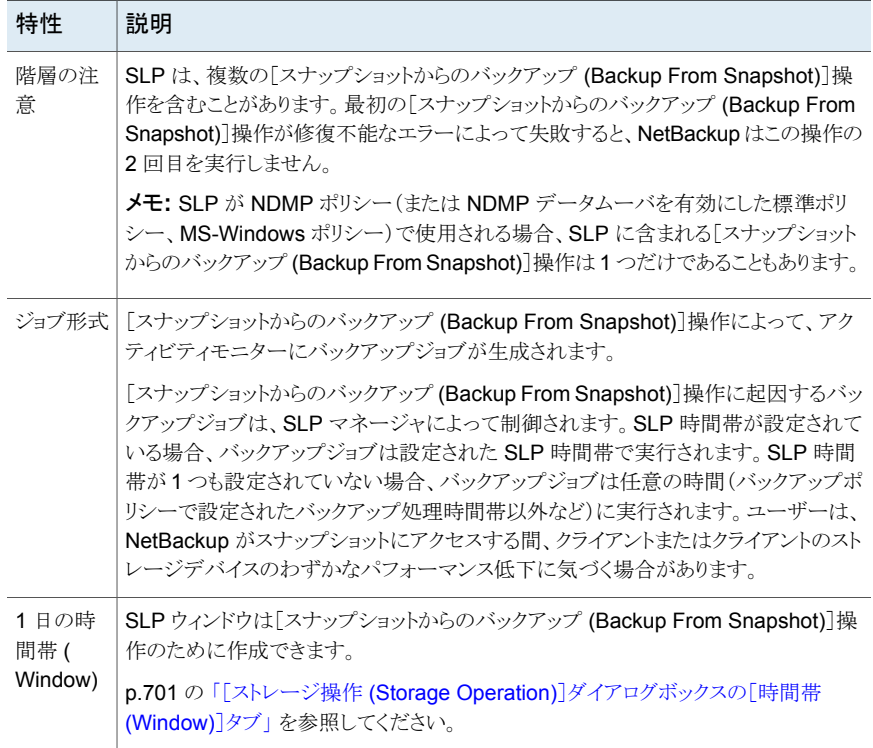

#### <span id="page-667-1"></span>図 **15-4** スナップショットからのバックアップ操作を含む SLP

<span id="page-667-0"></span>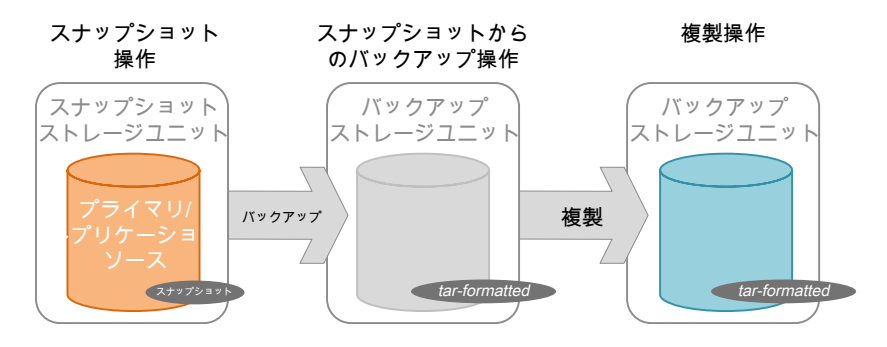

# **SLP** の[複製 **(Duplication)**]操作

[複製(Duplication)]操作を使用して、[バックアップ(Backup)]、[スナップショットから のバックアップ (Backup from Snapshot)]操作や、他の[複製 (Duplication)]操作のコ ピーを作成します。メディアサーバーは、この操作を実行しコピーを書き込みます。

メモ**:** [レプリケーション (Replication)]操作を使用し、[スナップショット (Snapshot)]操作 のコピーを作成します。

p.675 の 「SLP [の\[レプリケーション](#page-674-0) (Replication)]操作」 を参照してください。

#### 図 **15-5** [新しいストレージ操作 (New Storage Operation)]ダイアログボック スの[複製 (Duplication)]操作

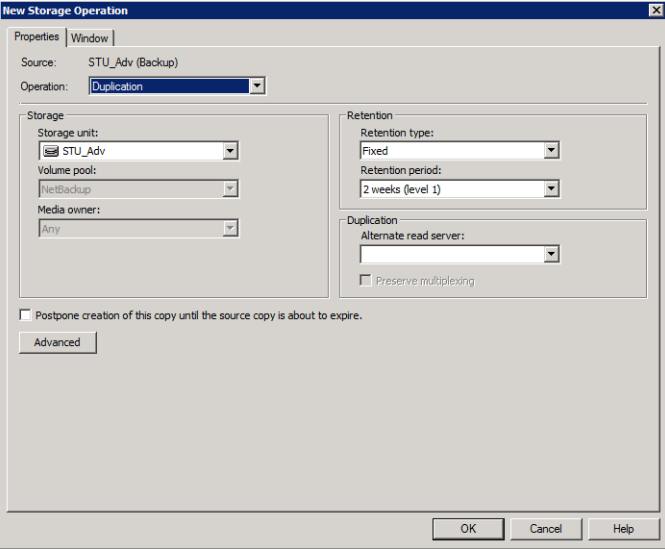

表 **15-3** 複製操作の特性

| 特性               | 説明                                                                                                    |
|------------------|----------------------------------------------------------------------------------------------------|
| ストレージユ<br>ニットの選択 | 選択は、バックアップストレージユニットまたはバックアップストレージユニットグルー<br>プである必要があります。                                                          |
|                  | 選択は、スナップショットのストレージユニットまたはスナップショットのストレージユ<br>ニットグループではいけません。                                                       |
| 구                | 「複製 (Duplication)]操作は、次の操作の子になることができます。                                                                           |
|                  | ■ [バックアップ (Backup)]操作<br>■ 「スナップショットからのバックアップ (Backup From Snapshot)]操作<br>「複製 (Duplication)]操作<br>$\blacksquare$ |
|                  | したがって、[複製(Duplication)]操作を追加する場合は、SLPのこれらの操作<br>の1つをクリックします。                                                      |
|                  | p.658 の 「ストレージライフサイクルポリシーの作成」を参照してください。                                                                           |

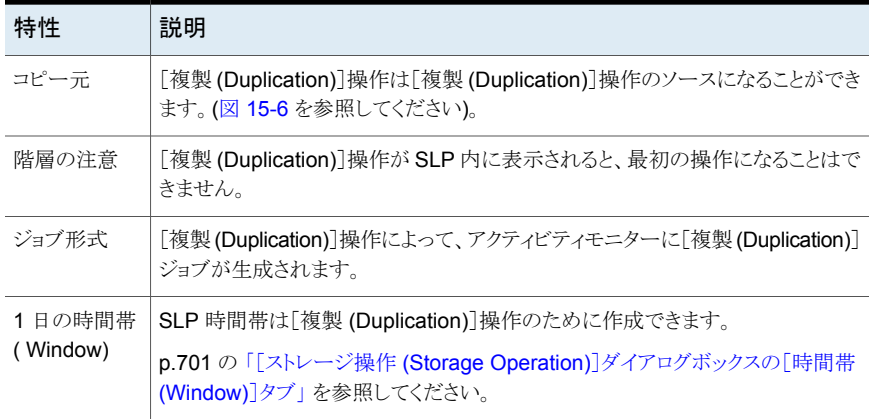

#### <span id="page-669-1"></span>図 **15-6** 1 つのバックアップ操作と 2 つの複製操作を含む SLP

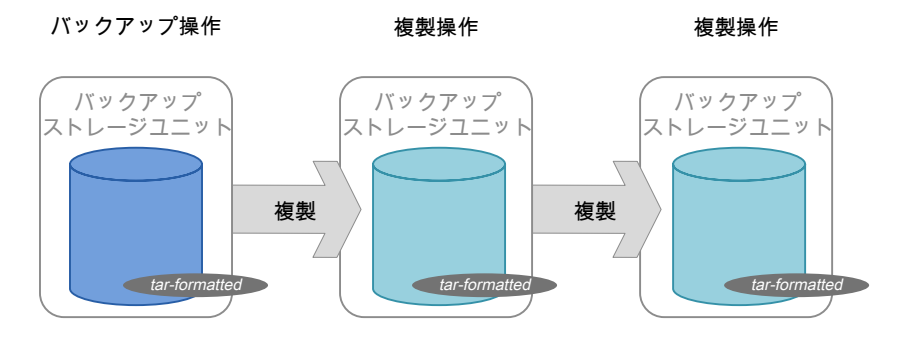

# **SLP** の[インポート **(Import)**]操作

<span id="page-669-0"></span>[インポート (Import)]操作を、自動イメージレプリケーションの一部として使用します。SLP での[インポート (Import)]操作は、SLP が自動的にターゲットのマスタードメインにイメー ジをインポートすることを示します。[インポート (Import)]操作を含む SLP はインポート SLP と言われます。

図 **15-7** [新しいストレージ操作 (New Storage Operation)]ダイアログボック スの[インポート (Import)]操作

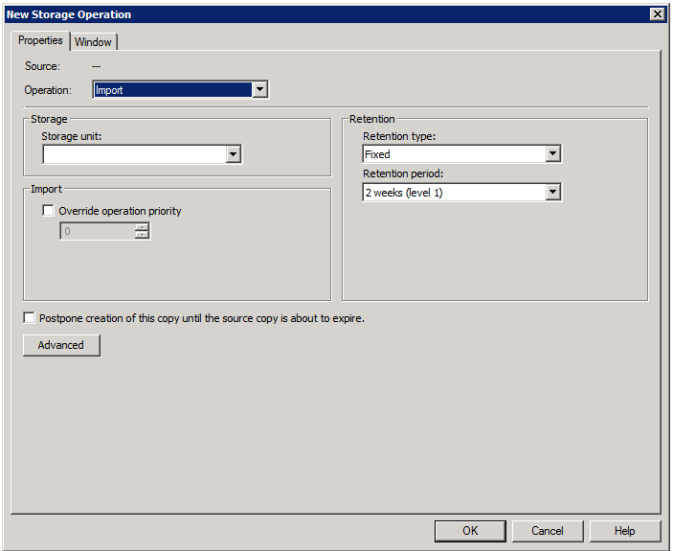

### 表 **15-4** インポートの運用特性

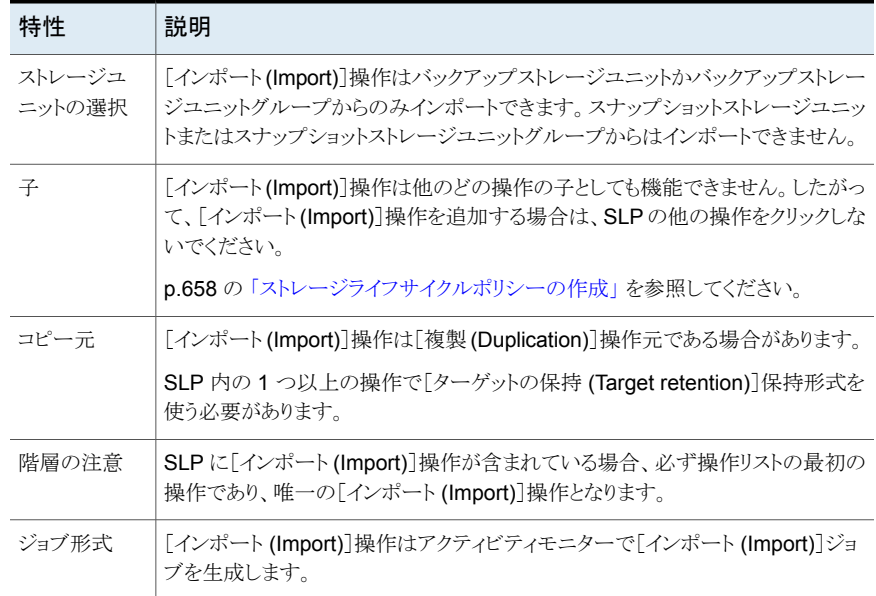

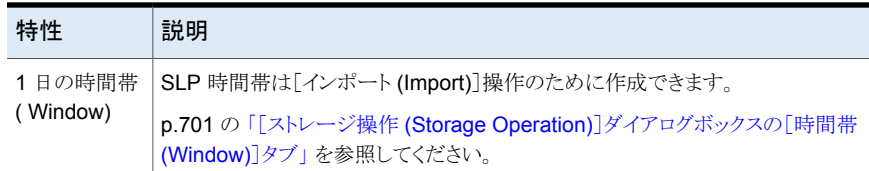

<span id="page-671-0"></span>「ジョブの優先度を上書き (Override job priority)]オプションを選択できます。この SLP を使う任意のインポートジョブに管理者がジョブ優先度を指定できるようにします。

# **SLP**の[スナップショットからのインデックス**(IndexFrom Snapshot)**]操作

「スナップショットからのインデックス (Index From Snapshot)]操作は、既存のスナップ ショットの内容をインデックス付けします。NetBackup がスナップショットにインデックスを 付けると、各スナップショットの NetBackup カタログにイメージの .f ファイルが作成され ます。イメージ fファイルの存在により、表 [15-5](#page-671-1)で説明されているように、スナップショット からファイルを復元する必要がある場合にユーザーを支援します。

[スナップショットからのバックアップ (Backup From Snapshot)]操作によっても、イメー ジ .f ファイルが作成されます。[スナップショットからのバックアップ (Backup From Snapshot)]が各自の環境における復元の必要性に対して十分な頻度で実行されてい れば、[スナップショットからのインデックス (Index From Snapshot)]が必要にならない場 合があります。たとえば、[スナップショットからのバックアップ (Backup From Snapshot)] が 1 週間に一度実行されても、ファイルの復元が毎日必要な場合は、[スナップショット からのインデックス (Index From Snapshot)]の使用を考慮してください。

スナップショットの実際の復元には、[スナップショットからのインデックス (Index From Snapshot)]が実行されたかどうかに関係なく、スナップショットをマウントする必要があり ます。

<span id="page-671-1"></span>

| リストアの形式   | 実行される場所                                                                                                    | 説明                                               | 要件                                                                                                    |
|-----------|----------------------------------------------------------------------------------------------------|--------------------------------------------------|----------------------------------------------------------------------------------------------------|
| ライブ参照リストア | NetBackup [バック  <br>$\blacksquare$<br>アップ、アーカイブ<br>およびリストア<br>(Backup, Archive,<br>and Restore) $\left\{\sqrt{2}\right\}$<br>ターフェース | ユーザーはディレクトリ構造をナビ<br>ゲートし、復元するファイルを見つけ<br>て選択します。 | .fファイルが NetBackup カタログに<br>存在する必要はありません。<br>ライブ参照リストア中に、NetBackup<br>は、ユーザーがスナップショットに含<br>まれているファイルを確認できるよう<br>に、自動的にスナップショットをマウ<br>ントします。スナップショットのマウン<br>トとマウント解除には時間がかかるこ<br>とがあります。 |

表 **15-5** リストア操作

| 特性                  | 説明                                                                                                    |
|---------------------|----------------------------------------------------------------------------------------------------|
| ストレージユニッ<br>トの選択    | [スナップショットからのインデックス (Index From Snapshot)]操作は、ストレージユニットにデータを書き込<br>みません。ただし、スナップショットへのアクセスに使用するメディアサーバーを選択するために、ストレージ<br>ユニットの選択は必要です。ベストプラクティスとして、「スナップショット(Snapshot)]操作または「レプリケー<br>ション (Replication)]操作から得られるこの操作のソースであるストレージユニットを使用してください。 |
| 구                   | [スナップショットからのインデックス (Index From Snapshot)]が SLP に表示された場合、[スナップショット<br>(Snapshot)]または「レプリケーション (Replication)]操作の子である必要があります。                                                                                                    |
|                     | したがって、[スナップショットからのインデックス (Index From Snapshot)]操作を追加する場合は、SLP の<br>「スナップショット (Snapshot)]操作または「レプリケーション (Replication)]操作をクリックしてください。                                                                                                    |
|                     | p.658 の 「ストレージライフサイクルポリシーの作成」 を参照してください。                                                                                                    |
| コピー元                | [スナップショットからのインデックス (Index From Snapshot)]操作が操作元でない可能性がある場合も、<br>「レプリケーション (Replication)]操作はその操作を追従します。                                                                                                    |
| 階層の注意               | 「スナップショットからのインデックス (Index From Snapshot)]操作はシステムリソースを消費する場合があ<br>り、fファイルを作成するために各スナップショットをマウントする必要があります。                                                                                                    |
|                     | p.674 の「[スナップショットからのインデックス (Index From Snapshot)]操作がいつどこで実行されるかの<br>決定」を参照してください。                                                                                                    |
| ジョブ形式               | [スナップショットからのインデックス (Index From Snapshot)]操作は、アクティビティモニターに[スナップ<br>ショットからのインデックス (Index From Snapshot)]ジョブを生成します。                                                                                                    |
| 1日の時間帯 (<br>Window) | SLP 時間帯は[スナップショットからのインデックス (Index From Snapshot)]操作のために作成できます。                                                                                                    |
|                     | p.701 の「[ストレージ操作 (Storage Operation)]ダイアログボックスの[時間帯 (Window)]タブ 」を参照し<br>てください。                                                                                                    |

表 **15-6** [スナップショットからのインデックス (Index From Snapshot)]操作 の特性

[スナップショットからのインデックス (Index From Snapshot)]操作を使用する前に、以 下の項目に留意してください。

- [スナップショットからのインデックス (Index From Snapshot)]操作は、レプリケーショ ンディレクタ構成でのみサポートされます。
- 「標準(Standard)]、「MS-Windows」、「NDMP]、「VMware<sup>] バックアップポリシー形</sup> 式では、「スナップショットからのインデックス (Index From Snapshot)]操作を含んで いるストレージライフサイクルポリシーの使用がサポートされます。

メモ**:** ただし、[標準 (Standard)]または[MS-Windows]ポリシーで NDMP データ ムーバーが有効になっているいる場合はサポートされません。

<span id="page-673-0"></span>■ [スナップショットからのインデックス (Index From Snapshot)]操作は完全または増 分スケジュールから実行できます。いずれかのスケジュールの .f ファイルに追加さ れたファイルエントリは、すべてのファイルをそのスナップショットからリストアできるた め完全なファイルセットになります。これによりリストアは最も効率的になりますが、.f ファイルによって NetBackup カタログで消費される領域は増加します。

### [スナップショットからのインデックス (Index From Snapshot)]操作がい つどこで実行されるかの決定

[スナップショットからのインデックス (Index From Snapshot)]操作を含めるとシステムリ ソースを消費し、追加の実行時間が必要になる場合があるため、いくつかの注意事項が あります。たとえば、操作を実行するとスナップショットがマウントされる必要がある場合や、 カタログを入力するために NetBackup がファイルシステムから内容の詳細を収集する必 要がある場合があります。

操作で必要となる追加のリソースと時間を軽減するために、システム管理者は[スナップ ショットからのインデックス (Index From Snapshot)]操作をいつどこで実行するかを制御 できます。

- [時間帯 (Window)]タブを使用して、[スナップショットからのインデックス (Index From Snapshot)]操作をいつ実行できるかをスケジュールします。他のジョブの妨げになる 可能性が最も低いときに操作が実行されるようにスケジュールします。 p.701 の 「[ストレージ操作 (Storage Operation)[\]ダイアログボックスの\[時間帯](#page-700-0) [\(Window\)](#page-700-0)]タブ」 を参照してください。
- 以下の点から、SLPの操作リストで、どこに「スナップショットからのインデックス (Index From Snapshot)]操作を配置するかを決めます。
	- NetBackup の環境ごとに、特定の SLP でこの操作が最も機能を発揮するのは どこかを判断する必要があります。操作リストで[スナップショットからのインデック ス (Index From Snapshot)]操作の位置がリストの上位に寄りすぎていると、リスト アの機能が必要ないときに時間を浪費する原因となります。操作リストでこの操作 の位置がリストの末尾側に寄っていると、前のスナップショットまたはレプリケーショ ンが完了するまで管理者によるリストアが遅れる原因となります。
	- SLP の「スナップショットからのインデックス (Index From Snapshot)]操作を、1 回のみ使用します。1 つのイメージ .f ファイルが作成された後、リストアを任意の スナップショットから実行できます。
	- [スナップショットからのバックアップ (Backup From Snapshot)]操作を含むどの 操作リストにも、[スナップショットからのインデックス (Index From Snapshot)]操 作は必要ありません。「スナップショットからのバックアップ (Backup From Snapshot)]操作により、イメージ .f ファイルが作成されます。唯一の例外は、[ス ナップショットからのバックアップ (Backup From Snapshot)]操作を実行する前 にリストアにインデックスが必要な場合です。

■ [スナップショットからのインデックス (Index From Snapshot)]操作は依存関係を 持てません。SLPは、子をともなう[スナップショットからのインデックス (Index From Snapshot)]操作を検証できません。図 [15-8](#page-674-1) は、有効な構成をともなう SLP を示 します。

図 [15-9](#page-674-2) も有効な構成です。[レプリケーション (Replication)]操作は[スナップ ショットからのインデックス(Index From Snapshot)]操作に続きますが、字下げさ れません。「レプリケーション (Replication)]操作は「スナップショット (Snapshot)] 操作の子であり、[スナップショットからのインデックス (Index From Snapshot)]操 作の子ではありません。

「スナップショットからのインデックス (Index From Snapshot)]操作の後に[レプリ ケーション (Replication)]操作を追加するには、[スナップショット (Snapshot)]操 作をクリックし、次に[追加 (Add)]をクリックします。

<span id="page-674-1"></span>図 **15-8** [スナップショットからのインデックス (Index From Snapshot)]操作 の有効な配置の例 1

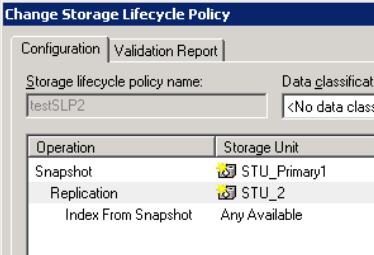

<span id="page-674-2"></span>図 **15-9** [スナップショットからのインデックス (Index From Snapshot)]操作 の有効な配置の例 2

<span id="page-674-0"></span>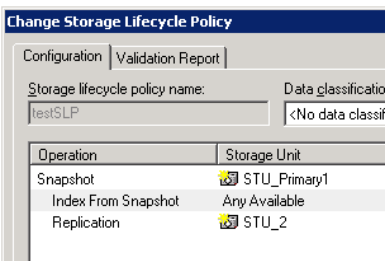

# **SLP** の[レプリケーション **(Replication)**]操作

次の形式のレプリケーションには、[レプリケーション (Replication)]操作を使用します。

■ NetBackup Replication Director は、図 [15-10](#page-676-0)に示されているように、スナップショッ トをレプリケートします。 p.1094 の「NetBackup [Replication](#page-1093-0) Director について」を参照してください。

■ NetBackup 自動イメージレプリケーションは、図 [15-11](#page-676-1)に示されているように、バック アップをレプリケートします。 p.1065の[「自動イメージレプリケーションに必要なストレージライフサイクルポリシーに](#page-1064-0) [ついて」](#page-1064-0) を参照してください。

表 **15-7** レプリケーションの運用特性

| 特性                 | 説明                                                                                                    |  |
|--------------------|----------------------------------------------------------------------------------------------------|--|
| ストレージユニットの<br>選択   | 宛先ストレージの属性の下:<br>レプリケーションディレクタに対しては、レプリケートされたスナップショッ<br>トを含むように構成される[ストレージ (Storage)]を選択します。core<br>自動イメージレプリケーションに対しては、次のいずれかを選択します。<br>$\blacksquare$<br>■ すべてのターゲット NetBackup のドメインのストレージサーバーに<br>バックアップをレプリケートします。<br>特定のドメインの特定のマスターサーバーにバックアップをレプリケー<br>トします。この種類の自動イメージレプリケーションは「対象設定され<br>た A.I.R (Targeted A.I.R)」として知られます。 |  |
| 子                  | [レプリケーション (Replication)]操作を追加する場合は、適切な操作をク<br>リックします。<br>[レプリケーション(Replication)]操作は、次の任意の操作の子になることが<br>できます。<br>スナップショットをレプリケートするための NetBackup レプリケーション<br>ディレクタの[スナップショット (Snapshot)]操作。<br>もう1つの[レプリケーション (Replication)]操作<br>NetBackup 自動イメージレプリケーションのための[バックアップ<br>(Backup)] 操作。<br>p.658 の 「ストレージライフサイクルポリシーの作成」を参照してください。      |  |
| コピー元               | [レプリケーション (Replication)]操作は、次の操作元である場合がありま<br>す。<br>レプリケーション<br>$\blacksquare$<br>スナップショットからのバックアップ (Backup From Snapshot)<br>p.666 の「SLP の[スナップショットからのバックアップ (Backup From<br>Snapshot)]操作」を参照してください。                                                                                                    |  |
| ジョブ形式              | [レプリケーション(Replication)]操作はアクティビティモニターに[レプリケー<br>ション (Replication)]ジョブを生成します。                                                                                                    |  |
| 1日の時間帯(<br>Window) | SLPウィンドウは[複製(Replication)]操作のために作成できます。Changed<br>6/16/14 per Dennis Parker email and ET3536534; include in PapaBear.<br>p.701の「[ストレージ操作(Storage Operation)]ダイアログボックスの[時間<br>帯 (Window)]タブ」を参照してください。                                                                                                    |  |

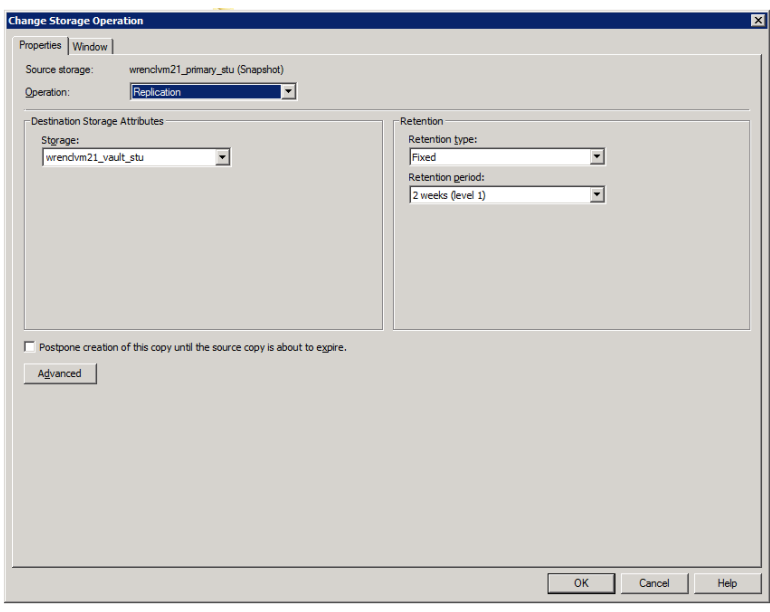

### <span id="page-676-0"></span>図 **15-10** スナップショット操作に続くレプリケーション操作

### <span id="page-676-1"></span>図 **15-11** バックアップ操作に続くレプリケーション操作

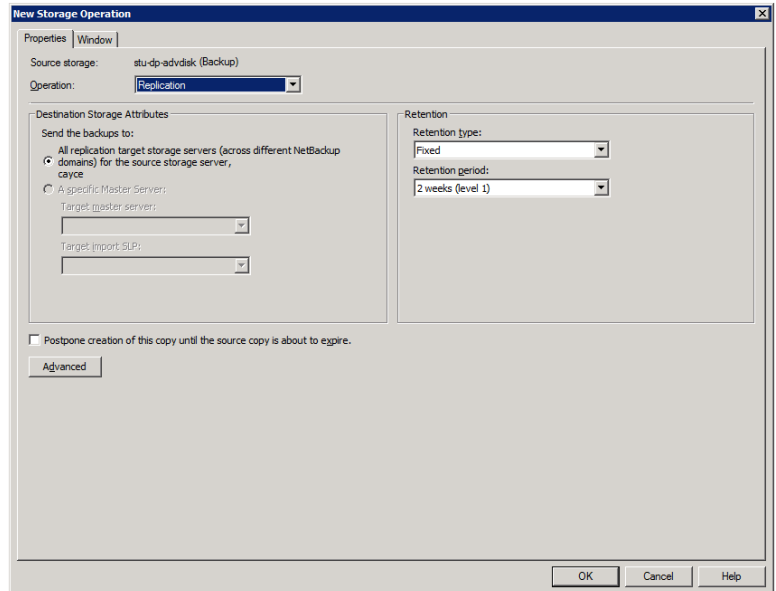

# **SLP** の[スナップショット **(Snapshot)**]操作

<span id="page-677-0"></span>[スナップショット (Snapshot)]操作は、ある特定の時点のデータの読み取り専用のディ スクベースコピーを作成します。NetBackup では、スナップショットが発生するデバイスに 応じて、複数の形式のスナップショットを提供します。

NetBackup レプリケーションディレクタ構成では、ストレージライフサイクルポリシーの最 初の操作として[スナップショット (Snapshot)]操作を使用します。

#### 図 **15-12** [新しいストレージ操作 (New Storage Operation)]ダイアログボック スの[スナップショット (Snapshot)]操作

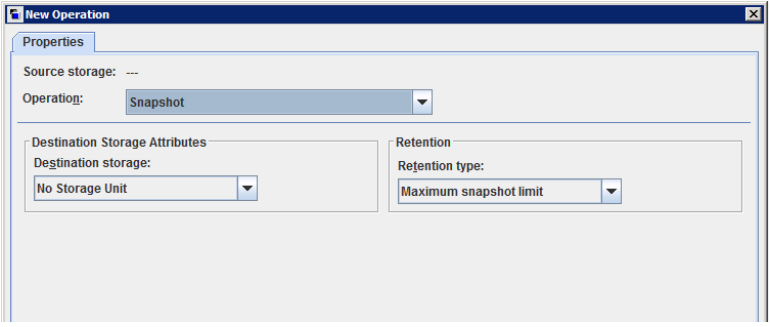

| 特性             | 説明                                                                                                    |
|----------------|----------------------------------------------------------------------------------------------------|
| ストレージ<br>ユニットの | 次のトピックでは、スナップショット操作のストレージとして使うことができるスナップショッ<br>トストレージユニットの形式を説明します。                                                                                                    |
| 選択             | p.680 の「プライマリスナップショットのストレージユニット」を参照してください。<br>$\blacksquare$<br>p.680の「プライマリとレプリケーションソースのスナップショットのストレージユニッ<br>$\blacksquare$<br>ト」を参照してください。<br>p.681の「レプリケーションソースとレプリケーション先のスナップショットのストレー<br>$\blacksquare$<br>ジユニット」を参照してください。                                                                                                    |
|                | p.682の「レプリケーション先のスナップショットのストレージユニット」を参照してく<br>$\blacksquare$<br>ださい。<br>p.682の「レプリケーションソース、レプリケーション先、ミラーのスナップショットのス<br>$\blacksquare$                                                                                                    |
|                | トレージユニット」 を参照してください。                                                                                                    |
|                | [ストレージユニット(Storage unit)]は、以下の場合に必ず選択します。                                                                                                    |
|                | [スナップショット(Snapshot)]が、以降の[レプリケーション(Replication)]操作に<br>$\blacksquare$<br>よって使用される場合。[スナップショット(Snapshot)]操作に指定されているスト<br>レージユニットは、プライマリストレージに相当するスナップショット可能なストレー<br>ジユニットである必要があります。<br>SLP に1つのみ含まれる操作が[スナップショット(Snapshot)]操作である場合、<br>$\blacksquare$<br>ストレージユニットを指定します。NetBackupはそのストレージユニットを使用する<br>ことで、どのメディアサーバーを使用しスナップショットジョブを起動するかを判断し<br>ます。 |
|                | 上記のいずれもSLPに該当しない場合、管理者は[ストレージユニットなし(Nostorage<br>unit)]を選択するか、または何も選択せずにおきます。NetBackupは、[スナップショッ<br>トからのバックアップ (Backup From Snapshot)]操作のために選択されるストレージ<br>ユニットを使用します。                                                                                                    |
| 子              | [スナップショット(Snapshot)]操作は、他のどの操作の子としても機能しません。した<br>がって、[スナップショット(Snapshot)]操作を追加する場合は、SLPの他の操作をク<br>リックしないでください。                                                                                                    |
|                | p.658 の 「ストレージライフサイクルポリシーの作成」を参照してください。                                                                                                    |
| コピー元           | [スナップショット(Snapshot)]操作は次の操作元ではある場合があります。                                                                                                    |
|                | スナップショットからのバックアップ (Backup From Snapshot)<br>$\blacksquare$                                                                                                    |
|                | スナップショットからのインデックス (Index From Snapshot)<br>Ξ<br>レプリケーション操作 (Replication operation)                                                                                                    |
| 階層の注<br>意      | [スナップショット(Snapshot)]操作が SLP に表示される場合、必ず操作リストの最初<br>の項目となります。                                                                                                    |
| ジョブ形<br>式      | [スナップショット(Snapshot)]操作はアクティビティモニターに[スナップショット<br>(Snapshot)]ジョブを生成します。                                                                                                    |

表 **15-8** スナップショット操作の運用特性

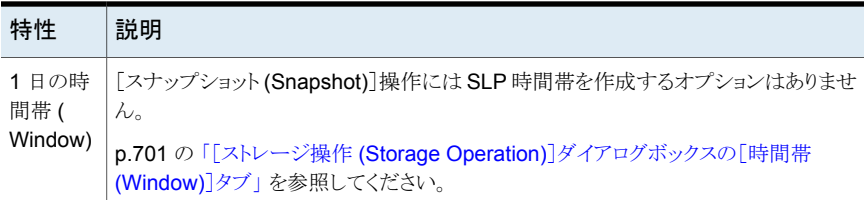

### プライマリスナップショットのストレージユニット

<span id="page-679-0"></span>スナップショット操作では、[プライマリ(Primary)]スナップショットのストレージユニットを 使用できます。つまり、ストレージユニットは[プライマリ (Primary)]のプロパティセットのみ があるボリュームを含むディスクプールを表します。

図 [15-13](#page-679-2) には、1 つのプライマリのみの[スナップショット (Snapshot)]操作、1 つの[ス ナップショットからのバックアップ (Backup From Snapshot)]操作、および 1 つの[複製 (Duplication)]操作を含む SLP が示されます。[スナップショットからのバックアップ (Backup From Snapshot)]操作は、プライマリのみの[スナップショット (Snapshot)]操 作のスナップショットから、バックアップを作成するのに使用されます。バックアップが作成 された後に、「複製(Duplication)]操作に複製されます。

#### <span id="page-679-2"></span>図 **15-13** スナップショット操作、スナップショットからのバックアップ操作、およ び複製操作を含む SLP

<span id="page-679-1"></span>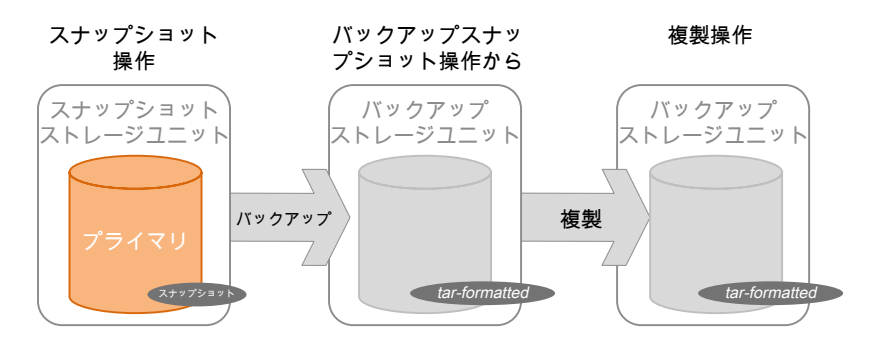

### プライマリとレプリケーションソースのスナップショットのストレージユニッ ト

SLP 操作では、[プライマリ (Primary)]と[レプリケーションソース (Replication source)] のスナップショットのストレージユニットを使用できます。つまり、ストレージユニットは[プラ イマリ (Primary)]のプロパティと[レプリケーションソース (Replication source)]のプロパ ティセットの両方があるボリュームを含む、ディスクプールを表します。

図 [15-14](#page-680-1) には、[プライマリ (Primary)]と[レプリケーションソース (Replication source)] のスナップショットのストレージユニットを 1 つの操作として、および 1 つの[レプリケーショ ンターゲット (Replication target)]スナップショットのストレージユニットをもう 1 つの操作 として含む、SLP が示されます。[プライマリ (Primary)]と[レプリケーションソース (Replication source)]のストレージユニットは、[レプリケーションターゲット (Replication target)]のストレージユニットにレプリケートできます。

#### <span id="page-680-1"></span>図 **15-14** スナップショット操作とレプリケーション操作を含む SLP

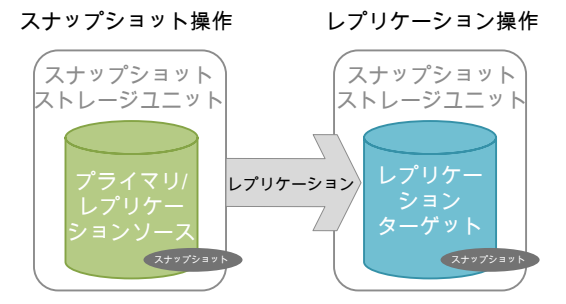

### レプリケーションソースとレプリケーション先のスナップショットのストレー ジユニット

<span id="page-680-0"></span>SLP 操作では、[レプリケーションソース (Replication source)]および[レプリケーション ターゲット (Replication target)]のプロパティを持つボリュームを含むディスクプールを表 す、スナップショットのストレージユニットを使用できます。

これらのプロパティを持つスナップショットのストレージユニットは、SLP内の別の操作用 の[レプリケーションソース (Replication source)]と SLP 内の別の操作用の[レプリケー ションターゲット (Replication target)]の両方として機能します。

#### 図 **15-15** スナップショット操作と 2 つのレプリケーション操作を含む SLP

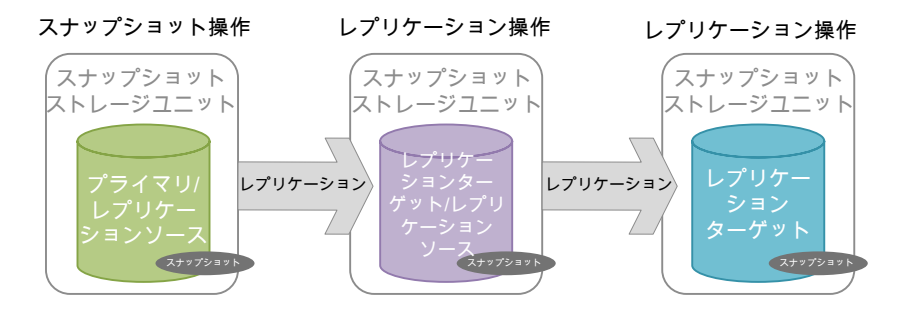

### レプリケーション先のスナップショットのストレージユニット

<span id="page-681-0"></span>SLP 操作では、[レプリケーションターゲット (Replication target)]のプロパティセットの みがあるボリュームを含むディスクプールを表す、スナップショットのストレージユニットを 使用できます。

このプロパティを持つ操作は、SLP 内の別の操作用の「レプリケーションターゲット (Replication target)]としてのみ機能します。それはレプリカのソースとしては機能しませ んが、「複製(Duplication)]操作のソースとしては機能します。

図 **15-16** スナップショット操作、レプリケーション操作、スナップショットからの バックアップ操作、および複製操作を含む SLP

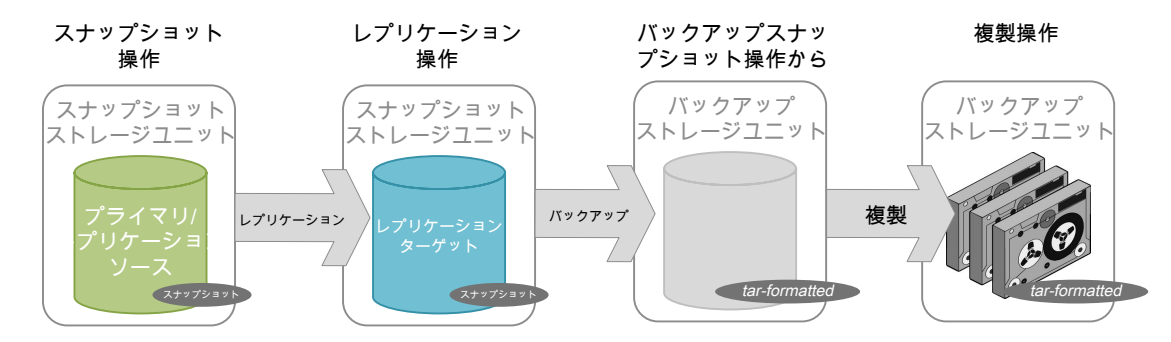

### レプリケーションソース、レプリケーション先、ミラーのスナップショットの ストレージユニット

<span id="page-681-1"></span>SLP では、[レプリケーションソース (Replication source)]、[レプリケーションターゲット (Replication target)]、[ミラー (Mirror)]のプロパティを持つボリュームを含むディスクプー ルを表す、スナップショットのストレージユニットを使用できます。

これらのプロパティを持つ操作は両方として機能します。

- カスケード構成の「レプリケーションソース (Replication source)]。
- カスケード構成のミラー化[レプリケーションターゲット (Replication target)]。ミラー 化[レプリケーションターゲット (Replication target)]には、強制的な[ミラー (Mirror)] 保持形式が必要です。

### レプリケーション先とミラーのスナップショットのストレージユニット

SLP では、[レプリケーションターゲット (Replication target)]および[ミラー (Mirror)]の プロパティを持つボリュームを含むディスクプールを表す、スナップショットのストレージユ ニットを使用できます。

ミラー化[レプリケーションターゲット (Replication target)]には、強制的な[ミラー (Mirror)] 保持形式が必要です。

### ストレージのライフサイクルのポリシーのストレージ操作 の階層の作成

<span id="page-682-0"></span>ストレージライフサイクルポリシーの操作リストは、SLP が保護するデータについての NetBackup への指示リストとして機能します。1 つの操作が別の操作に依存する場合も あります。たとえば、スナップショットはレプリケーションのソースとして機能する場合があり ます。あるいは、バックアップは複製元として機能することがあります。

[ストレージライフサイクルポリシー (Storage Lifecycle Policy)]ダイアログボックスの操作 階層は、親と子の関係を表します。

<span id="page-682-1"></span>図 [15-17](#page-682-1) は親操作と子操作間の関係を示すために、操作リストがインデントを使う方法 例を示しています。

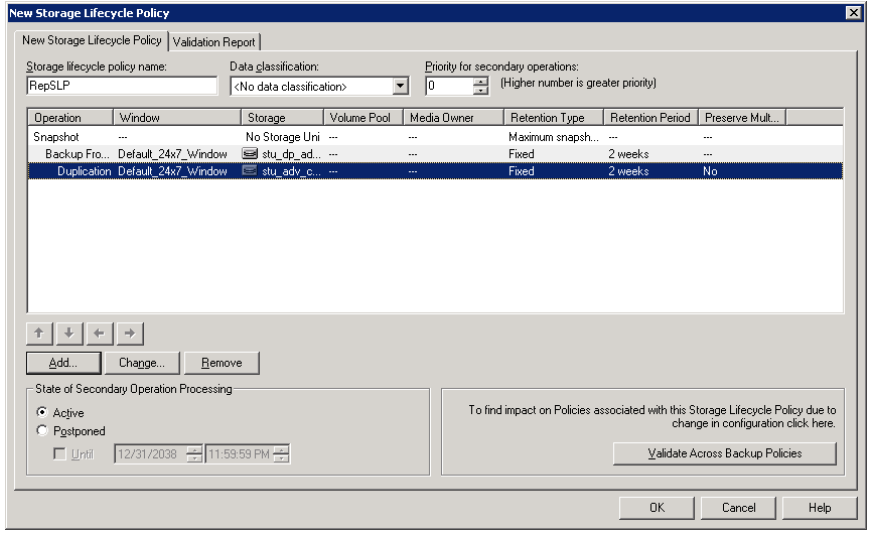

#### 図 **15-17** SLP の階層的なストレージ操作

1つのコピーは他の多くのコピーのソースである場合もあります。図 [15-18](#page-683-0) は最初のコ ピーが作成された後、それ以降のすべてのコピーがネットワークリソースを使わずに、ど のようにそのソースからローカルに作成できるかを示しています。

<span id="page-683-0"></span>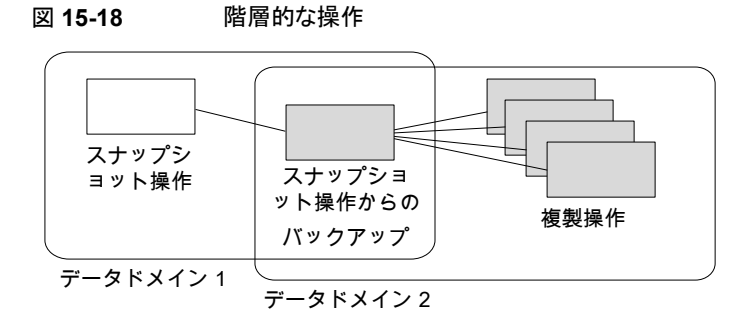

階層で操作の場所を変更すると、以降のコピーのソースとなるストレージユニットが変更 されます。階層を変更しても操作の形式を変更できません。(たとえば、バックアップ操作 を複製操作にするなど。)
# SLP 操作の保持形式

この章では以下の項目について説明しています。

- [ストレージライフサイクルポリシー操作の保持形式](#page-684-0)
- **SLP [操作の\[管理対象の容量](#page-686-0) (Capacity managed)]保持形式**
- SLP [操作の\[コピー後に期限切れにする](#page-688-0) (Expire after copy)]保持形式
- SLP [操作の\[固定](#page-688-1) (Fixed)]保持形式
- SLP [操作の\[スナップショットの最大限度](#page-689-0) (Maximum snapshot limit)]保持形式

**16**

- <span id="page-684-0"></span>■ SLP [操作の\[ミラー](#page-690-0) (Mirror)]保持形式
- SLP [操作の\[ターゲットの保持](#page-691-0) (Target retention)]形式

## <span id="page-684-1"></span>ストレージライフサイクルポリシー操作の保持形式

ストレージライフサイクルポリシー内のストレージ操作用の[保持形式 (Retention type)] によって、ストレージメディアにデータが保持される期間が決まります。

表 [16-1](#page-684-1) では、各種操作に対する有効な保持形式を説明します。

| 保持形式                                       | バックアップ操<br>作 | 操作 | 操作 | スナップショット レプリケーション スナップショットか<br>らのバックアップ操<br>作 | 複製操作 |
|--------------------------------------------|--------------|----|----|-----------------------------------------------|------|
| 固定 (Fixed)                                 | 有効           | 有効 | 有効 | 有効                                            | 有効   |
| コピー後に期限切 有効<br>れにする (Expire<br>after copy) |              | 有効 | 有効 | 有効                                            | 有効   |

表 **16-1** 操作と保持形式の構成

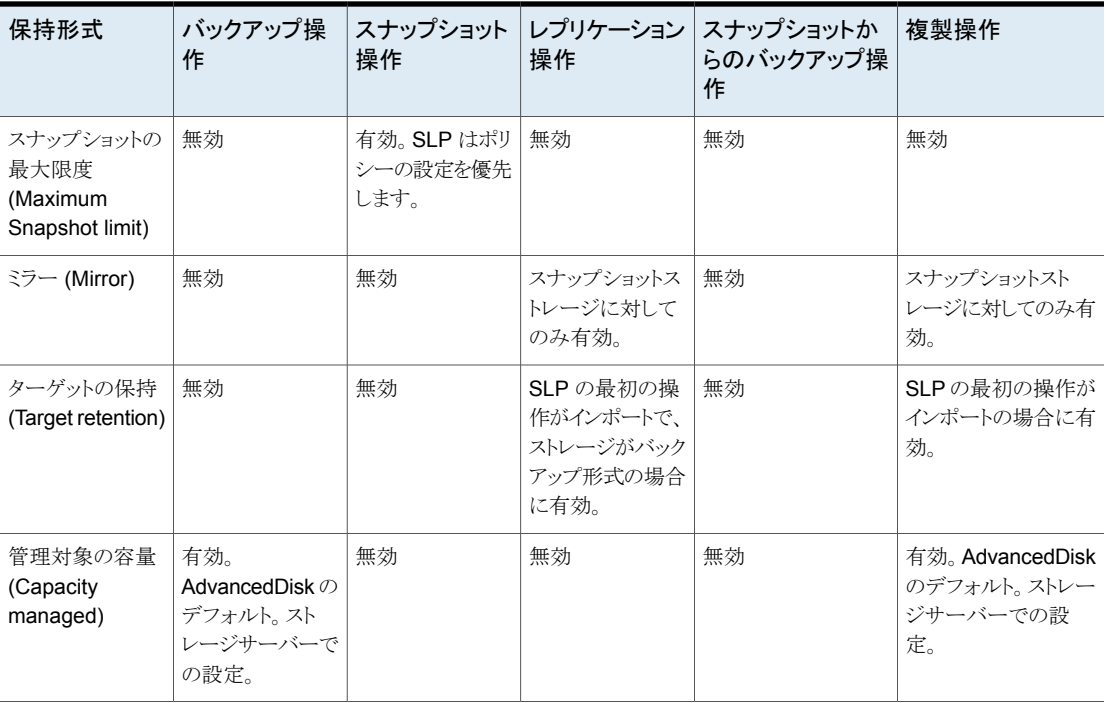

メモ**:** [スナップショットからのインデックス (Index From Snapshot)]操作ではコピーが作 成されないので、この操作に保持は関連付けられていません。

#### 保持の形式の混在

管理対象の容量のイメージと固定保持期間のイメージを、ディスクストレージユニットの同 じボリューム上に書き込まないことをお勧めします。ボリュームが固定保持期間のイメージ でいっぱいになり、領域を管理する機能が想定どおりに動作しない可能性があります。

SLP の操作を構成する場合、またはポリシーのデータ格納場所を選択する場合は、次 の点に注意してください。

- ディスクストレージユニットのボリュームに書き込むすべての SLP は、同じ保持形式 (固定または管理対象の容量) のイメージを書き込む必要がある
- SLP に含まれるディスクストレージユニットのボリュームと、ストレージユニット単位で 同じボリュームの両方に、ポリシーから直接イメージを書き込まない
- SLP で使用されるすべてのディスクストレージユニットに[オンデマンドのみ (On demand only)]とマーク付けする

<span id="page-686-0"></span>■ すべてのストレージユニットグループについて、固定保持期間のイメージおよび管理 対象の容量のイメージが、ディスクストレージユニットの同じボリュームに書き込まれな いことを確認する

## **SLP** 操作の[管理対象の容量 **(Capacity managed)**] 保持形式

[管理対象の容量(Capacity managed)]操作は、各ボリュームの[高水準点(High water mark)]の設定に基づいて、ストレージ上の空き容量が NetBackup によって自動的に管 理されることを意味します。テープの容量は無制限と見なされるため、[管理対象の容量] はテープストレージユニットでは利用できません。OLD: Staged capacity managed

ディスクストレージユニットまたはディスクプールの[高水準点 (High water mark)]設定 および[低水準点 (Low Water Mark)]設定によって、領域の管理方法が決まります。

p.613の「「高水準点(High Water Mark)[\]ストレージユニット設定」](#page-612-0)を参照してください。

p.614 の 「[低水準点 (Low Water Mark)[\]ストレージユニット設定」](#page-613-0) を参照してください。

[管理対象の容量(Capacity Managed)]の保持によるイメージコピーは、依存コピーが 作成されるまで期限切れの対象になりません。

新しいイメージのために領域が必要な場合は、NetBackup は次のように 2 つの方法で、 管理対象のディスクボリュームから期限切れのバックアップイメージを削除します。

- NetBackup は[指定キャッシュ期間 (Desired cache period)]の設定を過ぎてい るすべてのバックアップイメージを削除します。NetBackup は、低水準点に達する か、[指定キャッシュ期間 (Desired cache period)]を過ぎているすべてのイメージ が削除されるまでイメージを削除します。 方法 1
- 方法 1 の処理結果が次のいずれかなら方法 2 の処理は開始されます。 方法 2
	- ディスクプールが高水準点より高いままです。
	- ディスクプール内の高水準点未満であるボリュームの数が、ディスクプールに アクセスするメディアサーバーの数よりも少ないです。

NetBackup は、低水準点に達するか、[指定キャッシュ期間 (Desired cache period)]を過ぎていないすべてのイメージが削除されるまでイメージを削除します。

イメージはストレージライフサイクルポリシーの一部の操作に複製されていない場 合、削除されることがあります。オペレーティングシステムの日時がイメージの最長 保持期間と一致する日付を過ぎている場合、イメージは削除の対象となります。

ストレージが低水準点の値に達するタイミングを正確に確認することは困難です。有効期 限のある処理が発生したと同時にバックアップが発生する可能性があります。バックアッ プの完了後、低水準点が最低値をわずかに上回る場合があります。

固定保持期間用であるため、管理対象容量のストレージでは、この保持期間は保証され ません。[指定キャッシュ期間 (Desired cache period)]は、保持の目標値になります。 NetBackup領域が不要な場合は、バックアップデータが[指定キャッシュ期間 (Desired cache period)]で指定したよりも長くストレージに残る可能性があります。

## [管理対象の容量 (Capacity Managed)]保持形式の使用規則および推 奨事項

ストレージ操作を設定するとき、またはポリシーのストレージ場所を選択するとき、以下の 推奨事項および規則に準じます。

- 「管理対象の容量 (Capacity Managed)]のイメージと「固定 (Fixed)]保持期間のイ メージを、ディスクストレージユニットの同じボリューム上に書き込まないことをお勧め します。ボリュームが固定保持期間のイメージでいっぱいになり、領域を管理する機 能が想定どおりに動作しない可能性があります。
- ディスクストレージユニットのボリュームに書き込むすべてのライフサイクルは、必ず同 じ保持形式 ([固定 (Fixed)]または[管理対象の容量 (Capacity Managed)]) のイ メージを書き込む
- ストレージライフサイクルポリシーに含まれるディスクストレージユニットのボリュームと、 ストレージユニット単位で同じボリュームの両方に、ポリシーから直接イメージを書き込 まない
- SLP で使用されるすべてのディスクストレージユニットに「オンデマンドのみ (On demand only)]とマーク付けする
- すべてのストレージユニットグループについて、固定保持期間のイメージおよび管理 対象の容量のイメージが、ディスクストレージユニットの同じボリュームに書き込まれな いことを確認する

#### [管理対象の容量 (Capacity managed)]保持形式および SIS をサポー トするディスク形式

[管理対象の容量 (Capacity managed)]は、SLP で使用可能な任意のディスクストレー ジユニットに対して選択できます。ただし、単一インスタンス記憶域 (SIS) をサポートする ディスク形式に対しては、[管理対象の容量 (Capacity managed)]が機能する割合は 様々です。[管理対象の容量 (Capacity managed)]を機能させるには、バックアップイ メージが使用する領域の量を、NetBackup が把握しておく必要があります。ストレージユ ニットで SIS を有効にすると、NetBackup では特定のバックアップイメージが使用する領 域の量を正確に把握できません。

次のストレージユニット構成では、SIS を使用します。

■ [メディアサーバー重複排除プール (Media Server Deduplication Pool)]ストレージ ユニット

<span id="page-688-0"></span>- 一部の OpenStorage ストレージユニット (ベンダーの特性による)

## **SLP** 操作の[コピー後に期限切れにする **(Expire after copy)**]保持形式

[コピー後に期限切れにする (Expire after copy)]の保持を指定すると、イメージのダイ レクト(子)コピーがすべて他のストレージに正常に複製された後に、このストレージのデー タが期限切れになります。後続のコピーが構成されないので、SLP の最後の操作で「コ ピー後に期限切れにする (Expire after copy)]の保持形式を使うことができません。この ため、この保持形式の操作には子が必要です。

アクセラレータまたは合成バックアップのいずれかの SLP と共に使用されるあらゆるスト レージユニットに対して、[コピー後に期限切れにする (Expire after copy)]の保持を有 効にしないことをお勧めします。[コピー後に期限切れにする (Expire after copy)]の保 持を指定することにより、バックアップの実行中にイメージが期限切れになることがありま す。新しい完全バックアップを合成するには、SLP バックアップで以前のバックアップイ メージが必要になります。以前のイメージがバックアップの間に期限切れになった場合、 バックアップは失敗します。

メモ**:** 合成バックアップではストレージライフサイクルポリシーを使うことができますが、複 数コピー合成バックアップ方法では SLP を使うことができません。

p.935 の [「複数コピー合成バックアップ方式を使用する場合」](#page-934-0) を参照してください。

バックアップに SLP を使用するようにポリシーを構成している場合は、SLP に指定され ている保持が使用される値になります。スケジュールの[保持 (Retention)]属性は使用さ れません。

<span id="page-688-1"></span>[コピー後に期限切れにする (Expire after copy)]の保持のイメージコピーは、子のダイ レクトコピーがすべて正常に作成されるとすぐに期限切れになります。どのミラー化された 子でもまた期限切れの対象になる必要があります。

## **SLP** 操作の[固定 **(Fixed)**]保持形式

[固定(Fixed)]の保持を指定すると、ストレージのデータが指定した期間保持され、その 期間が過ぎるとバックアップまたはスナップショットが期限切れになります。.

[固定 (Fixed)]の保持のイメージコピーは、次の条件がすべて満たされると期限切れの 対象になります。

- [固定 (Fixed)]のコピーが保持される期間が期限切れになりました。
- 子のコピーはすべて作成されました。
- ミラーコピーである子のコピーすべてが、期限切れの対象になります。

<span id="page-689-0"></span>[固定 (Fixed)]の保持期間は、イメージの元のバックアップ時間から常にマーク付けされ ます。たとえば、テープデバイスが停止し、これにより、重複したテープコピーの作成に2 日間の遅延が発生した場合、重複したコピーの有効期限がこの 2 日間の遅延が原因で 異ることはありません。重複したコピーの有効期限は、元のバックアップが完了した時間 からまだ *x* 日あります。いつコピーが作成されたかは関係ありません。

## **SLP** 操作の[スナップショットの最大限度 **(Maximum snapshot limit)**]保持形式

「スナップショットの最大限度 (Maximum snapshot limit)]は、特定のポリシーおよびクラ イアントペアのために格納できるスナップショットの最大数を決定します。

最大数に達すると、新しいスナップショットが作成されるたびに一番古いジョブ完了スナッ プショットから順に削除されます。スナップショットジョブは、構成されているすべての依存 コピーが完了した場合に完了したと見なされます。(依存コピーは、[スナップショットから のバックアップ (Backup From Snapshot)]操作、[スナップショットからのインデックス (Index From Snapshot)]操作、または[レプリケーション (Replication)]操作の結果とし て作成されます)。この保持形式はスナップショットだけに適用され、バックアップには適 用されません。

たとえば、ポリシー P1 には C1 と C2 の 2 つのクライアントが含まれています。ポリシー を 4 回実行すると、C1 用に 4 つのスナップショットイメージが作成され、C2 用に 4 つの イメージが作成されます。[スナップショットの最大限度 (Maximum snapshot limit)]を 4 に設定し、ポリシーを5回実行すると、NetBackup は、5番目のスナップショットの領域 を確保するために、C1 と C2 の両方で作成された最初のスナップショットを削除します。

[Replication Director オプション (Replication Director Options)]ダイアログボックスの [最大スナップショット数 (Maximum Snapshots)]パラメータは、スナップショットの最大 数を指定します。このダイアログボックスにアクセスするには、バックアップポリシーで[オ プション (Options)]をクリックします。

図 **16-1** [レプリケーションディレクタオプション (Replication Director Options)] ダイアログボックス

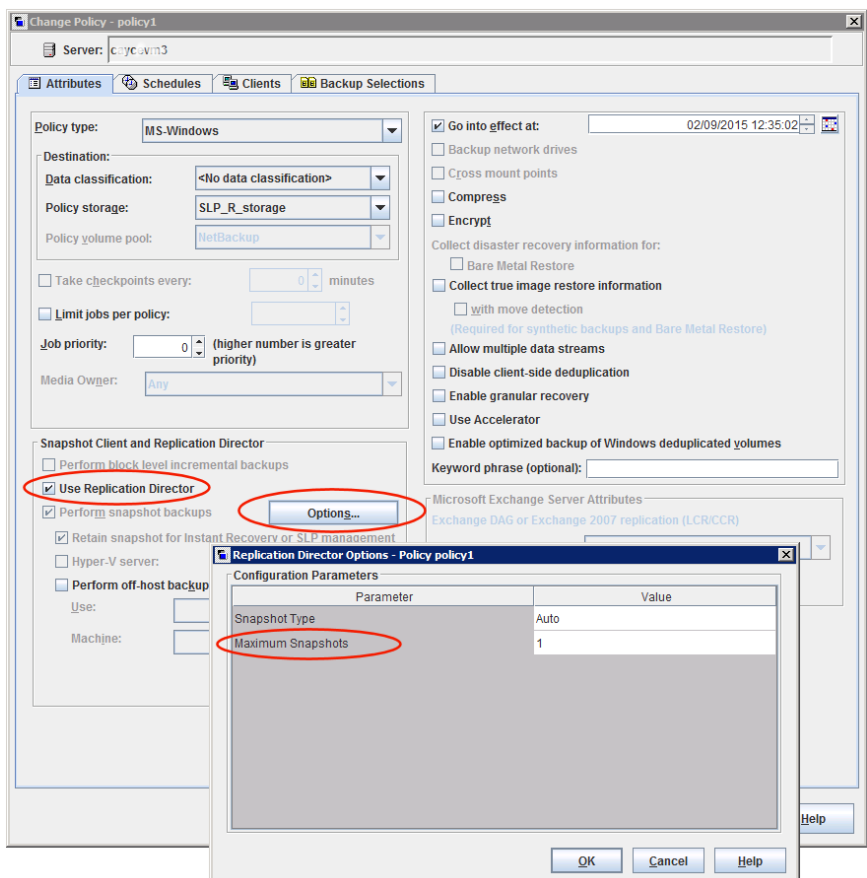

<span id="page-690-0"></span>p.799の「[Snapshot Client]および[Replication Director]([ポリシー属性](#page-798-0))」を参照して ください。

## **SLP** 操作の[ミラー **(Mirror)**]保持形式

スナップショットのミラーのレプリカは、次のときにすぐ期限切れの対象となります。

- すべての即時の子のコピーは正常に作成されます。
- ミラーであるすべての即時の子のコピーが期限切れの対象です。

[ミラー (Mirror)]の保持を選択することは、NetApp ボリュームの SnapMirror をレプリ ケーション方式として使うことを示します。[固定 (Fixed)]や[コピー後に期限切れにする (Expire after copy)]などのミラー以外の保持形式が[レプリケーション (Replication)]操 作に対して選択された場合、NetApp SnapVault レプリケーション方式が使われます。

ミラーのレプリケーションでは、レプリカのコピーはコピー元の存在に依存しています。(コ ピー元は元のスナップショットまたは別のレプリカである可能性があります)。このため、レ プリカの保持はコピー元の保持によって決まります。コピー元が削除されれば、ミラーは 自動的に削除されます。

<span id="page-691-0"></span>非ミラーのレプリケーションでは、レプリカはコピー元から独立し、独立した保持を持つ場 合があります。コピー元が削除されれば、非ミラーのレプリカは影響を受けずに、コピー 元よりも長く使うことができます。または、レプリカが最初に削除されれば、再作成されず、 コピー元はレプリカより長く保持できる可能性があります。

## **SLP** 操作の[ターゲットの保持 **(Target retention)**]形 式

この設定は、インポートストレージライフサイクルポリシーの自動イメージレプリケーション で使用されます。すべてのインポート SLP には、[ターゲットの保持 (Target retention)] を持つ 1 つ以上の操作が必要です。

[ターゲットの保持 (Target retention)]は、ターゲットドメインで適用されますが、実際の 保持はソースドメインの管理者によって指定されます。

「ターゲットの保持 (Target retention)]は、イメージとともにインポートされた有効期限を ターゲットマスターのデータが使用することを示します。コピーには固定保持が必要なた め、日付は修正されます。

[固定 (Fixed)]の保持と同様に、次の条件のすべてが満たされると、[ターゲットの保持 (Target retention)]の保持を伴うイメージコピーは期限切れの対象となります。

- [固定 (Fixed)]のコピーが保持される期間が期限切れになりました。
- 子のコピーはすべて作成されました。
- ミラーコピーである子のコピーすべてが、期限切れの対象になります。

p.1049 の 「NetBackup [自動イメージレプリケーションについて」](#page-1048-0) を参照してください。

# ストレージライフサイクルポ リシーのオプション

この章では以下の項目について説明しています。

■ [\[ストレージライフサイクルポリシー](#page-692-0) (Storage Lifecycle Policy)]ダイアログボックスの [設定](#page-692-0)

**17**

- 「新しいストレージ操作 (New Storage Operation)]または「ストレージ操作の変更 (Change Storage Operation)[\]ダイアログボックスの設定](#page-695-0)
- <span id="page-692-0"></span>■ [\[ストレージライフサイクルポリシーの検証](#page-704-0) (Storage lifecycle policy validation)]ダイ [アログボックス](#page-704-0)
- [ストレージライフサイクルポリシーの\[検証レポート](#page-705-0) (Validation Report)]タブ

## [ストレージライフサイクルポリシー **(Storage Lifecycle Policy)**]ダイアログボックスの設定

[新しいストレージライフサイクルポリシー (New Storage Lifecycle Policy)]ダイアログ ボックスと「ストレージライフサイクルポリシーの変更 (Change Storage Lifecycle Policy)] ダイアログボックスは、次の設定を含んでいます。

メモ**:** SLP オプションは、NetBackup Web UI で構成できます。

#### 図 **17-1** [ストレージライフサイクルポリシー (Storage Lifecycle Policy)]タブ

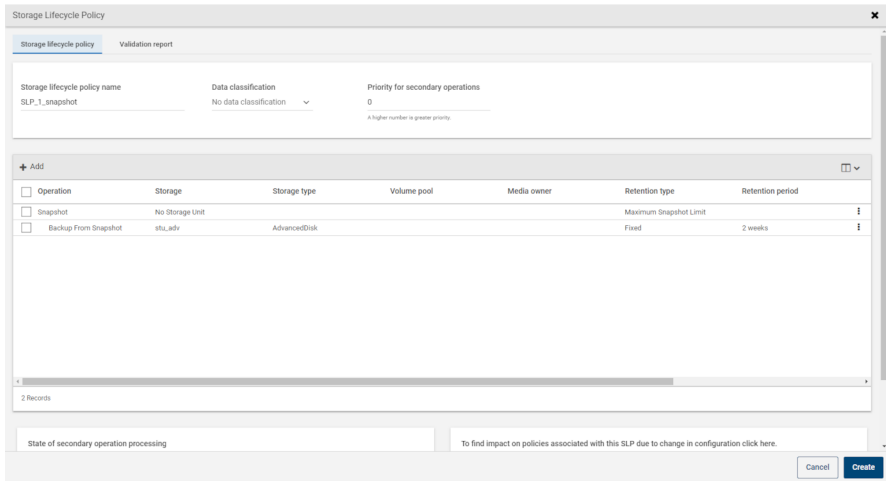

#### 表 17-1 [ストレージライフサイクルポリシー (Storage Lifecycle Policy)]タブ

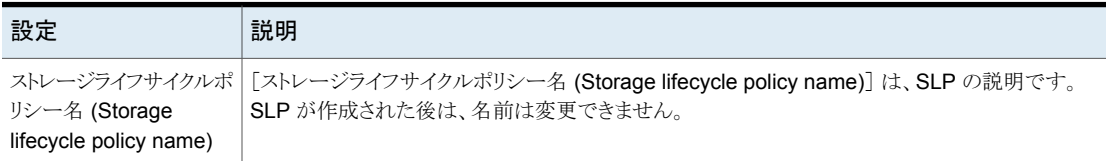

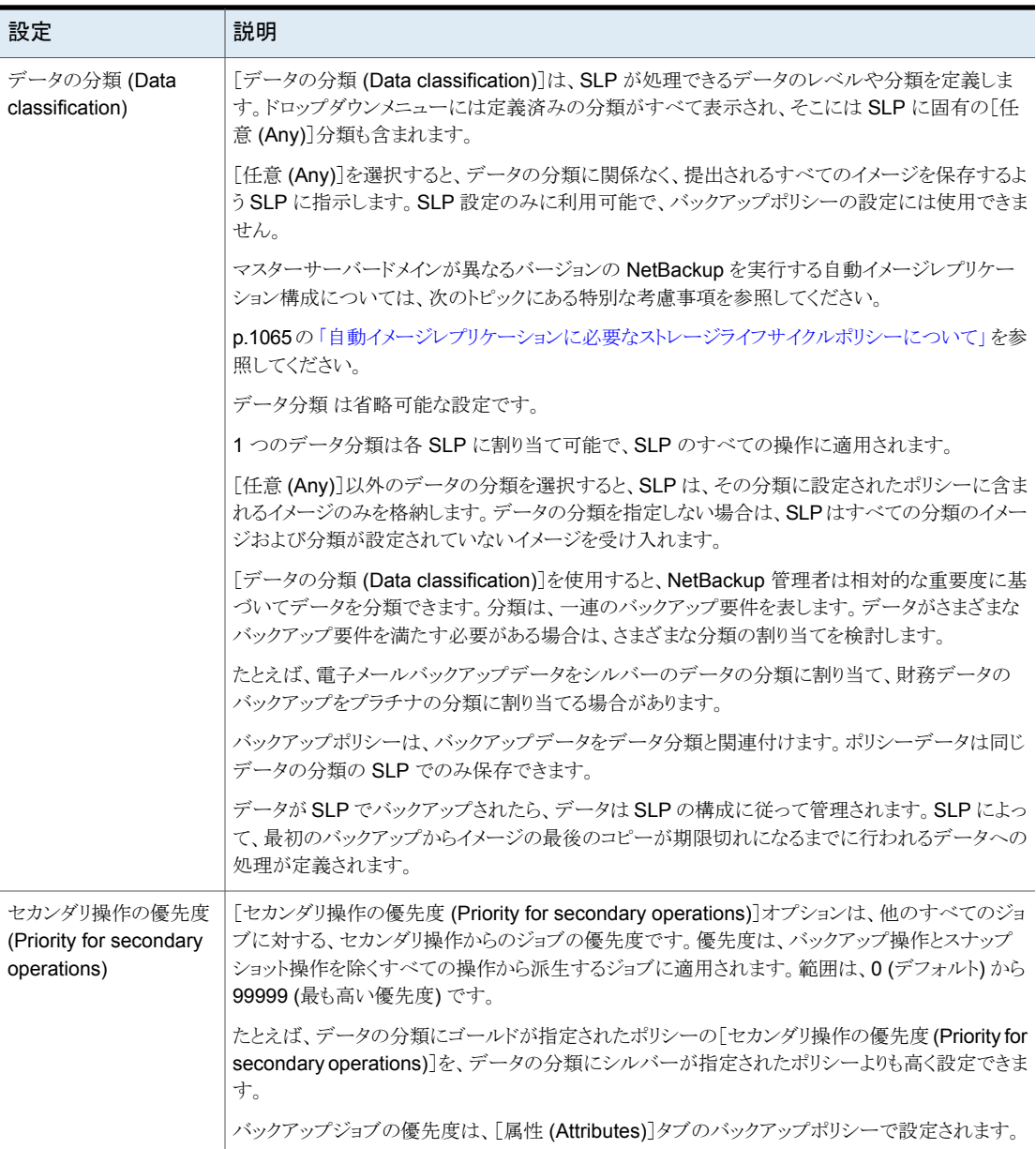

第 17 章 ストレージライフサイクルポリシーのオプション | 696

[新しいストレージ操作 **(New Storage Operation)**]または[ストレージ操作の変更 **(Change Storage Operation)**]ダイア ログボックスの設定

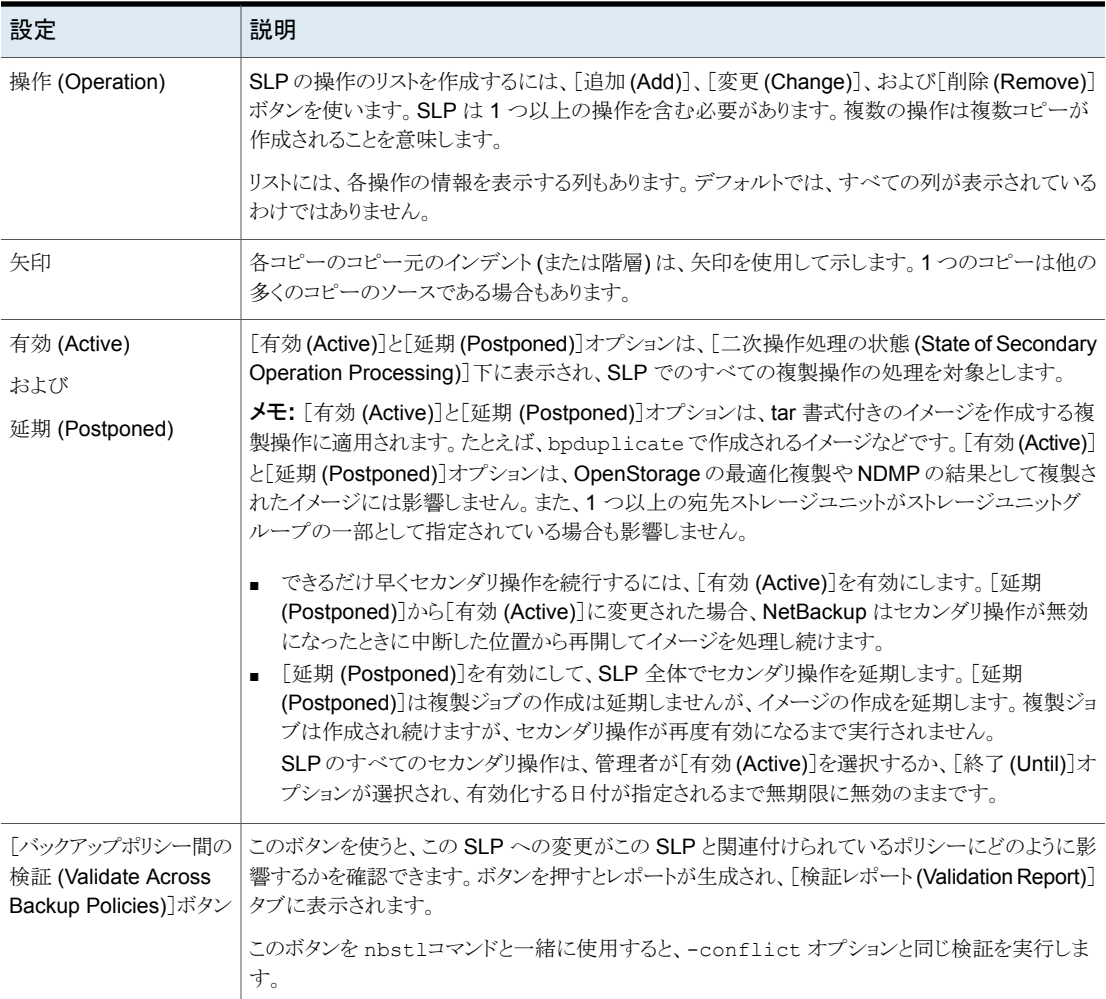

## <span id="page-695-0"></span>[新しいストレージ操作 **(New Storage Operation)**]ま たは[ストレージ操作の変更 **(Change Storage Operation)**]ダイアログボックスの設定

ストレージ操作のダイアログボックスには 2 つのタブがあります。

■ [プロパティ (Properties)]タブ 次のトピックでは、「プロパティ(Properties)]タブのオプションについて説明します。

第 17 章 ストレージライフサイクルポリシーのオプション | 697 [新しいストレージ操作 **(New Storage Operation)**]または[ストレージ操作の変更 **(Change Storage Operation)**]ダイア ログボックスの設定

```
]ダイアログボックスの[プロパティ
(Properties)]タブ」 を参照してください。
```
<span id="page-696-0"></span>■ [時間帯 (Window)]タブ セカンダリ操作を実行できる時間帯を作成してください。次のトピックでは、[時間帯 (Window)]タブのオプションについて説明します。 p.701 の「[ストレージ操作 (Storage Operation)]ダイアログボックスの「時間帯 [\(Window\)](#page-700-0)]タブ」 を参照してください。

## [ストレージ操作 (Storage Operation)]ダイアログボックスの[プロパティ (Properties)]タブ

表 [17-2](#page-696-1)では、ストレージライフサイクルポリシーでさまざまな操作を設定する際に使用で きるオプションについて説明します。すべてのオプションが各操作に使えるわけではあり ません。

表 **17-2** [ストレージ操作 (Storage Operation)]ダイアログボックスの[プロパ ティ (Properties)]タブ

<span id="page-696-1"></span>

| 設定                       | 説明                                                                                                    |  |  |  |
|--------------------------|----------------------------------------------------------------------------------------------------|--|--|--|
| ソース (Source)             | 操作のソースであるストレージユニットを示します。<br>[ソース (Source)]が表示される操作形式には、[スナップショットからのバックアップ (Backup From<br>Snapshot)]、[レプリケーション(Replication)]、[複製(Duplication)]、[スナップショットからのインデッ<br>クス (Index From Snapshot)]があります。 |  |  |  |
|                          |                                                                                                    |  |  |  |
| 操作 (Operation)           | [操作(Operation)]を選択することで、どのオプションをダイアログボックスで表示するかを決定します。                                                                                                    |  |  |  |
|                          | p.664 の 「ストレージライフサイクルポリシーに規定する操作形式」 を参照してください。                                                                                                    |  |  |  |
|                          | p.708の「ストレージライフサイクルポリシーを使った複数コピーの書き込みについて」を参照してくださ<br>$V_{0}$                                                                                                    |  |  |  |
| 保持形式<br>(Retention type) | 次のオプションから[保持形式 (Retention type)]を選択します。                                                                                                    |  |  |  |
|                          | ■ p.687 の 「SLP 操作の[管理対象の容量 (Capacity managed)]保持形式」を参照してください。<br>p.689の「SLP 操作の[コピー後に期限切れにする(Expire after copy)]保持形式」を参照してくだ<br>さい。                                                                |  |  |  |
|                          | ■ p.689 の 「SLP 操作の[固定 (Fixed)]保持形式」 を参照してください。                                                                                                    |  |  |  |
|                          | p.690の 「SLP 操作の[スナップショットの最大限度 (Maximum snapshot limit)]保持形式」を参照<br>してください。                                                                                                    |  |  |  |
|                          | ■ p.691 の 「SLP 操作の[ミラー (Mirror)]保持形式」 を参照してください。                                                                                                    |  |  |  |
|                          | ■ p692 の 「SLP 操作の[ターゲットの保持 (Target retention)]形式」 を参照してください。                                                                                                    |  |  |  |
|                          | p.685 の 「ストレージライフサイクルポリシー操作の保持形式」を参照してください。                                                                                                    |  |  |  |

第 17 章 ストレージライフサイクルポリシーのオプション | 698 [新しいストレージ操作 **(New Storage Operation)**]または[ストレージ操作の変更 **(Change Storage Operation)**]ダイア ログボックスの設定

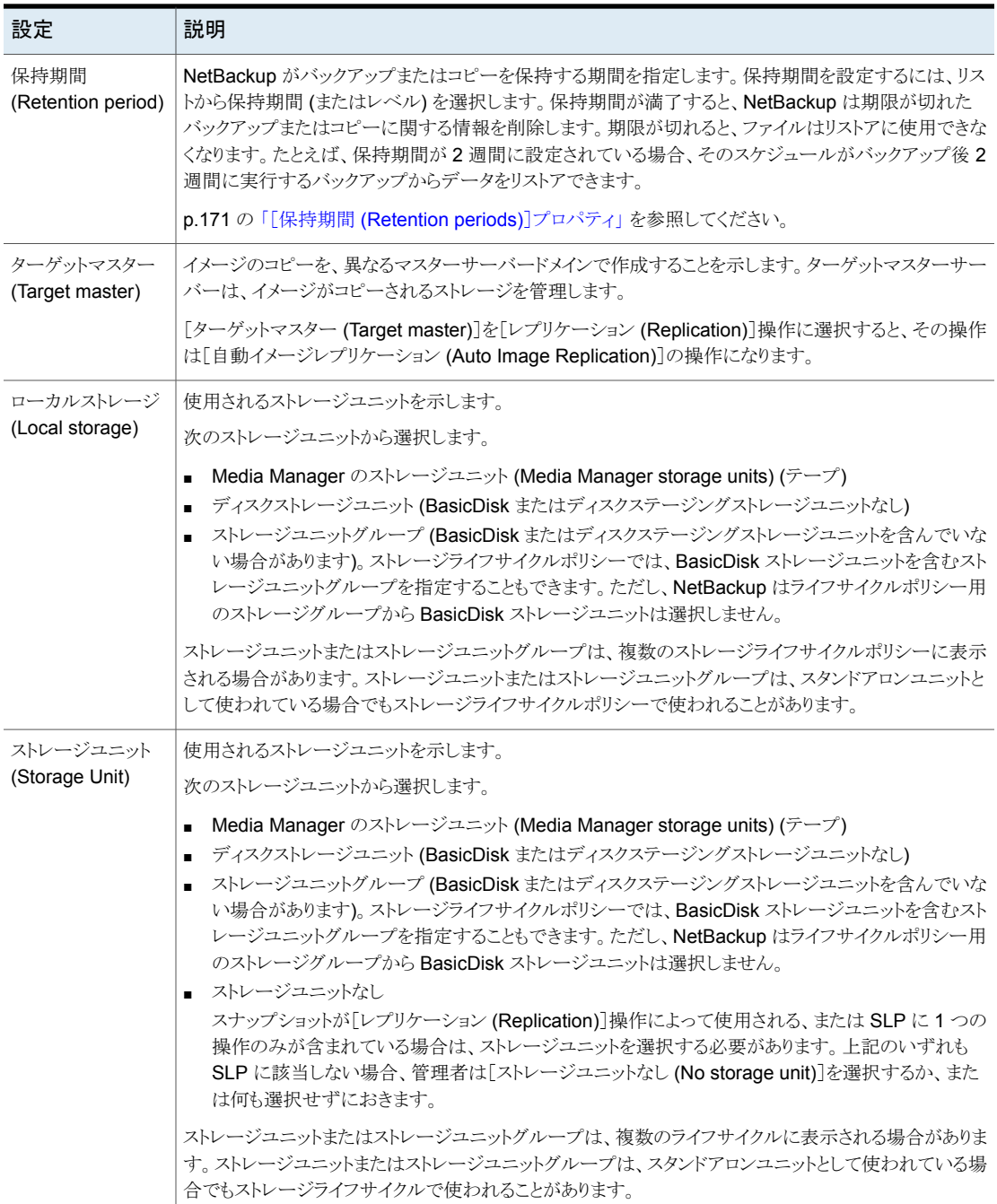

第 17 章 ストレージライフサイクルポリシーのオプション | 699

#### [新しいストレージ操作 **(New Storage Operation)**]または[ストレージ操作の変更 **(Change Storage Operation)**]ダイア ログボックスの設定

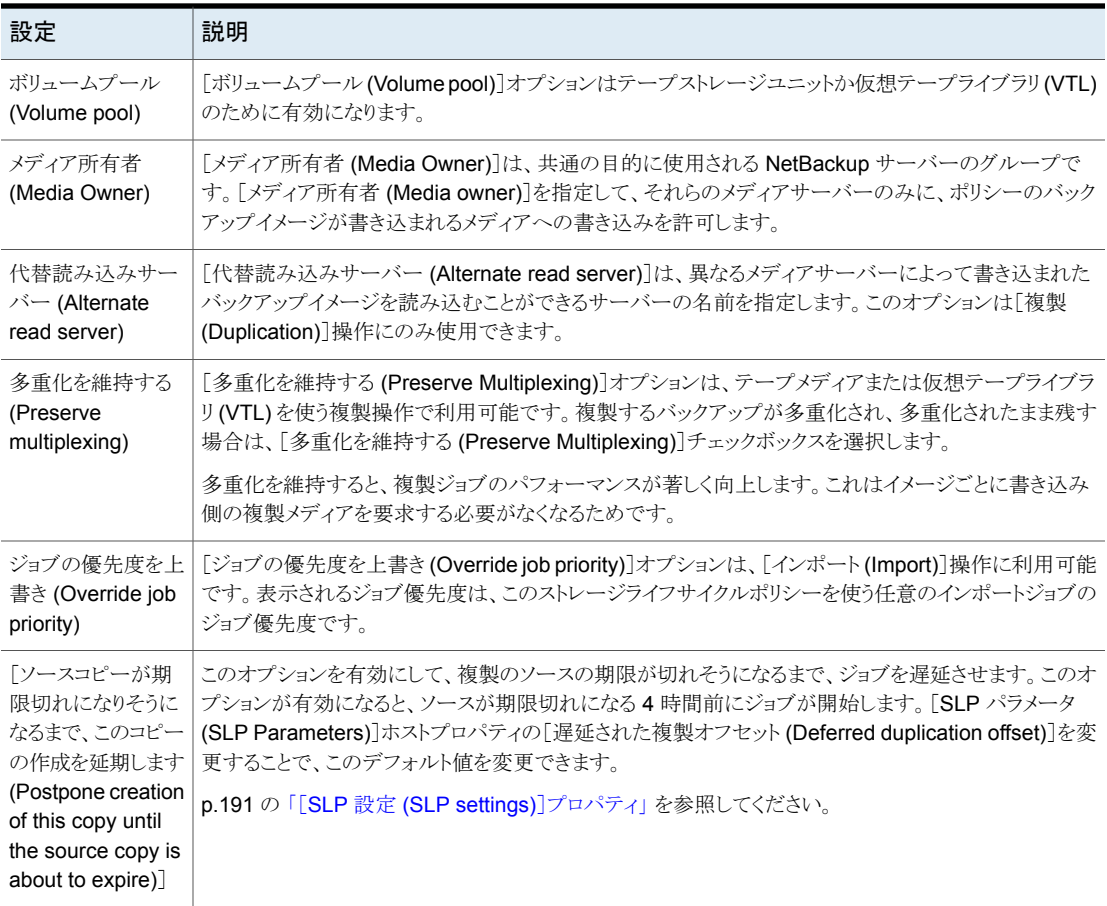

第 17 章 ストレージライフサイクルポリシーのオプション | 700

#### [新しいストレージ操作 **(New Storage Operation)**]または[ストレージ操作の変更 **(Change Storage Operation)**]ダイア ログボックスの設定

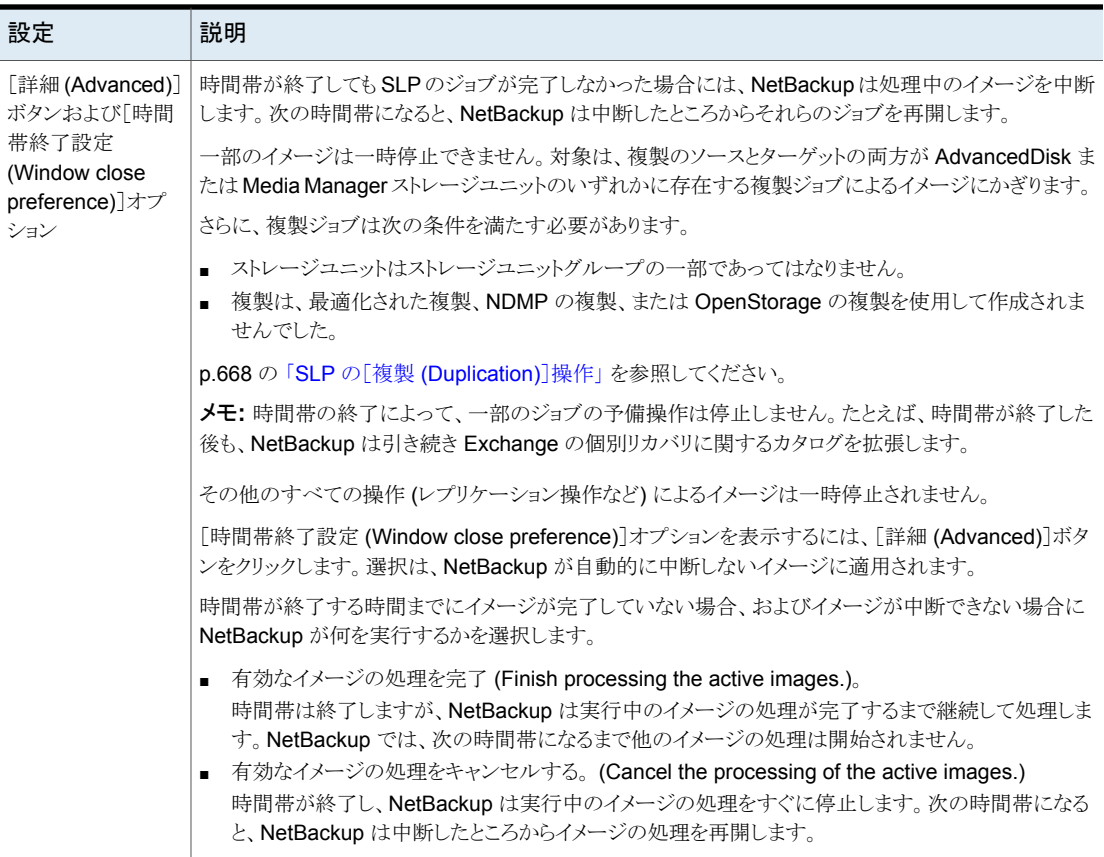

第 17 章 ストレージライフサイクルポリシーのオプション | 701 [新しいストレージ操作 **(New Storage Operation)**]または[ストレージ操作の変更 **(Change Storage Operation)**]ダイア ログボックスの設定

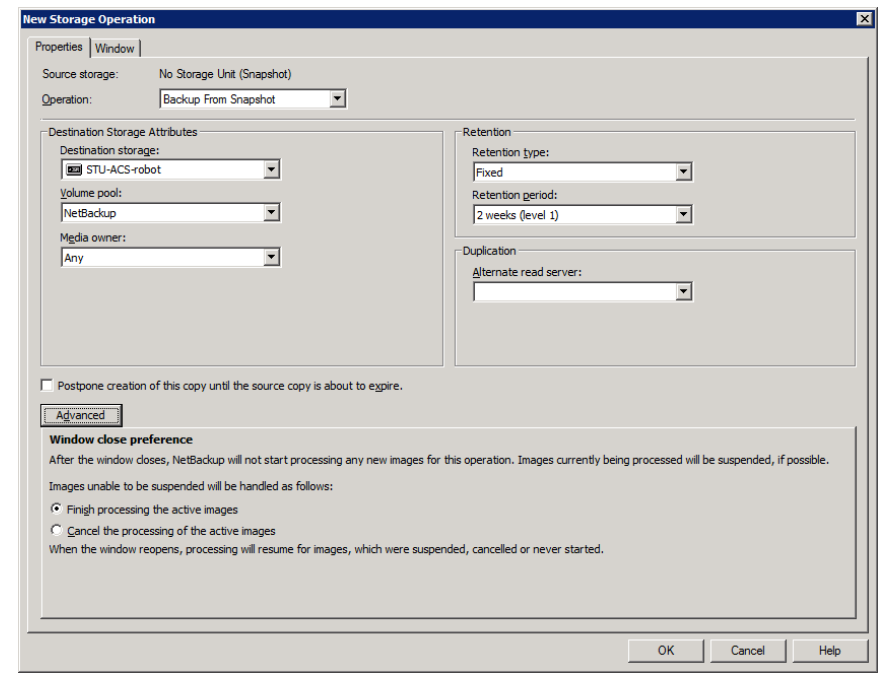

図 **17-2** 時間帯は、セカンダリ操作の設定の選択を終了します。

## [ストレージ操作 (Storage Operation)]ダイアログボックスの[時間帯 (Window)]タブ

<span id="page-700-0"></span>[時間帯 (Window)]タブは、ストレージライフサイクルポリシーのセカンダリ操作のために 表示されます。

セカンダリ操作の時間帯を作成するのは任意です。ただし、時間帯を作成することで、操 作のジョブを実行するタイミングをより正確に定義できます。このようにすると、二次操作 からのジョブは、バックアップジョブなどの優先順位がより高いジョブと干渉しません。時 間帯を定義しなくても、操作のジョブは、曜日や時刻に関係なく、いつでも実行できます。

#### 第 17 章 ストレージライフサイクルポリシーのオプション | 702 [新しいストレージ操作 **(New Storage Operation)**]または[ストレージ操作の変更 **(Change Storage Operation)**]ダイア ■グボックスの設定 │

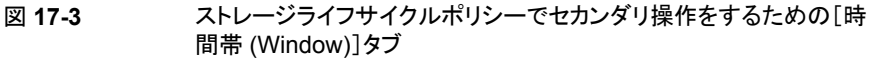

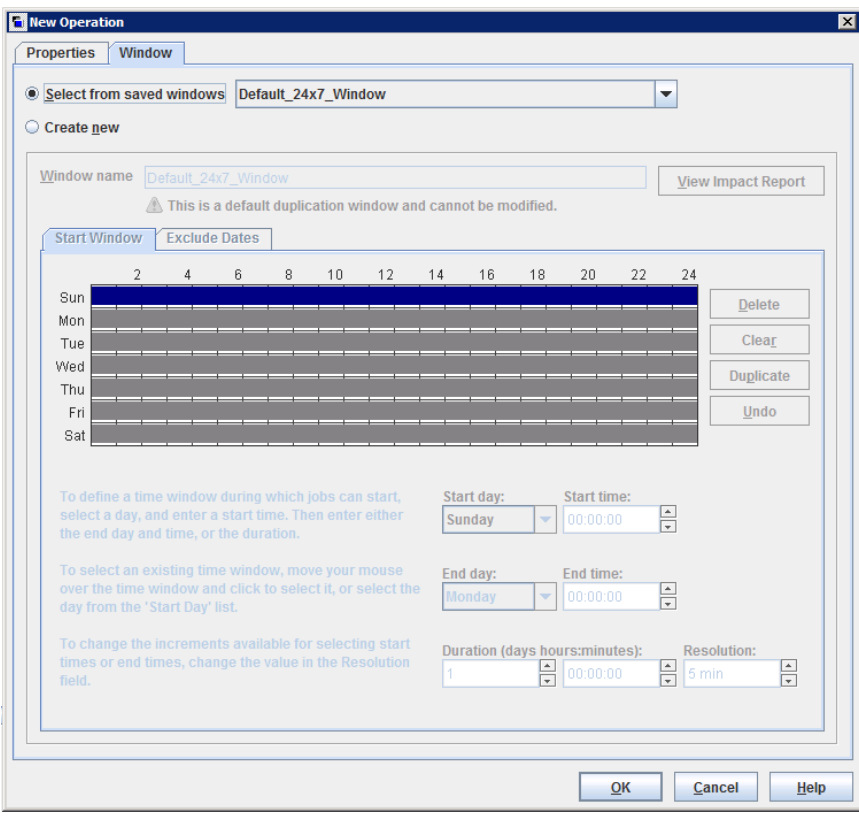

表 **17-3** [ストレージ操作 (Storage Operation)]ダイアログボックスの[時間 -<br>帯 (Window)]タブ

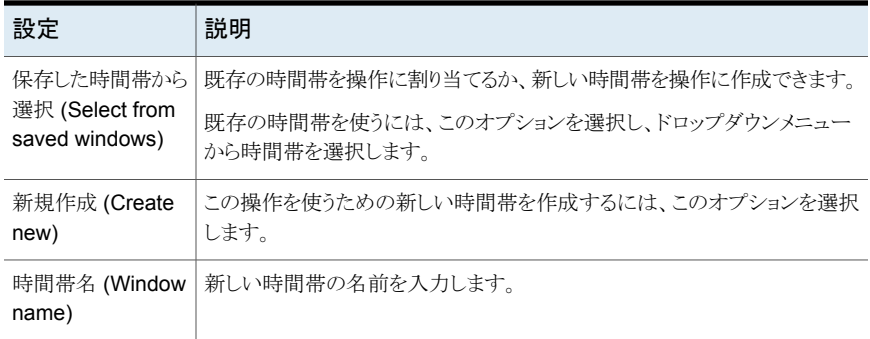

#### 第 17 章 ストレージライフサイクルポリシーのオプション | 703

#### [新しいストレージ操作 **(New Storage Operation)**]または[ストレージ操作の変更 **(Change Storage Operation)**]ダイア ログボックスの設定

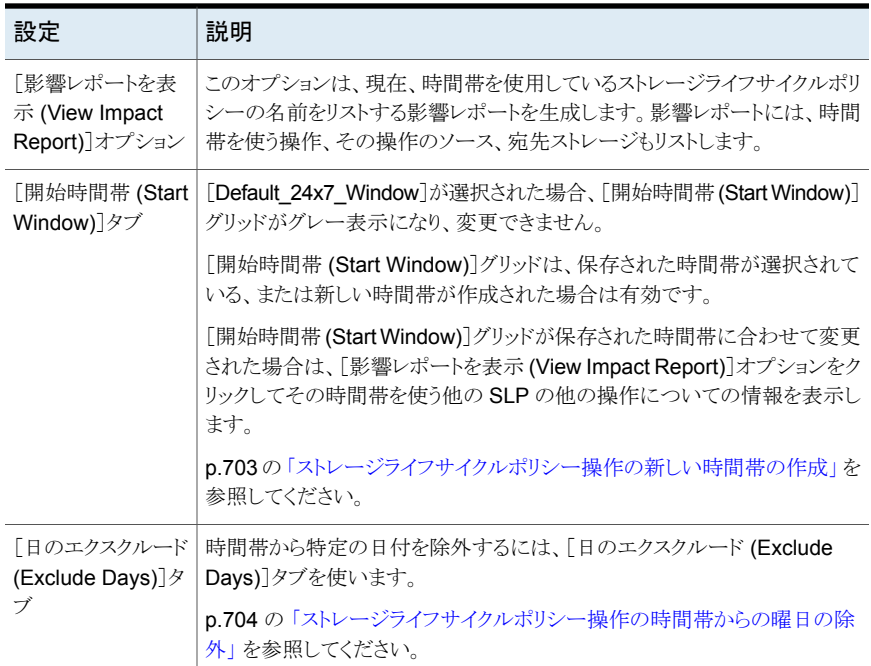

## ストレージライフサイクルポリシー操作の新しい時間帯の作成

#### <span id="page-702-0"></span>**SLP** 操作の新しい時間帯を作成する方法

- **1** [ストレージ操作 (Storage Operation)]ダイアログボックスの[時間帯 (Window)]タ ブで、[新規作成 (Create new)]を有効にします。
- **2** [開始時間帯 (Start Window)]タブを選択します。
- **3** 曜日はグリッドの左側に表示されます。時刻は24時間制の時間グリッドの最上部に 表示されます。

開始時刻か終了時刻を選択するために利用可能な増分を変更するには、[間隔 (Resolution)]フィールドの値を変更します。

- **4** 各曜日の時間帯の開始時刻と終了時刻を指定します。次のリストに、この指定を行 う方法を示します。
	- 時間帯を開始し、終了する各曜日の「開始時間帯 (Start Window)]グリッドに カーソルをドラッグします。
	- ドロップダウンメニューを使用して[開始日 (Start day)]および[終了曜日 (End day)]を選択します。次に、[開始時刻 (Start time)]および[終了時刻 (End time)]を選択します。

#### 第 17 章 ストレージライフサイクルポリシーのオプション | 704 [新しいストレージ操作 **(New Storage Operation)**]または[ストレージ操作の変更 **(Change Storage Operation)**]ダイア ログボックスの設定

■ ドロップダウンメニューを使用して、その曜日の時間帯の[開始日 (Start day)] および[期間 (Duration)]を時間と分の単位で選択します。環境に合わせて[開 始時刻 (Start time)]を調整します。

複数の時間帯を作成するには、次の操作を実行します。

- 最初に、時間帯を1つ作成します。
- [複製 (Duplicate)]をクリックします。 時間帯は既存のスケジュールのない任意の曜日に複製されます。複製は、時間 帯がすでに含まれている曜日に到達すると停止します。
- 時間帯を開始する必要がない曜日で、時間帯を選択し、「削除(Delete)]をクリッ クします。
- **5** [開始時間帯 (Start Window)]グリッドの下にあるボタンを使用して、次を実行しま す。

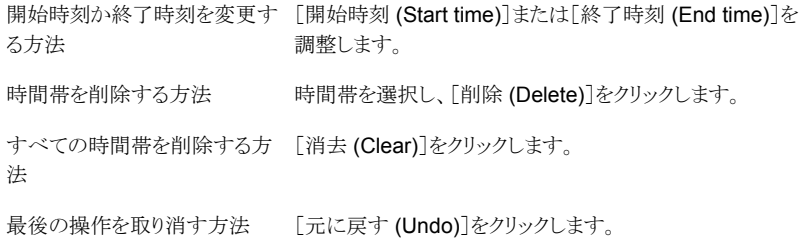

<span id="page-703-0"></span>**6** 時間帯および操作を保存するには、[OK]をクリックします。

## ストレージライフサイクルポリシー操作の時間帯からの曜日の除外

時間帯から特定の曜日を除外するには、[日のエクスクルード (Exclude Days)]タブを使 います。時間帯から曜日が除外されると、ジョブはその曜日には実行されません。タブは 連続した 3 カ月のカレンダーを表示します。表示される最初の月または年を変更するに は、カレンダー上部のリストを使用します。

#### ストレージライフサイクルポリシーの時間帯から曜日を除外する方法

- **1** [時間帯(Window)]タブで、ドロップダウンメニューから既存の時間帯の名前を選択 します。
- **2** [日のエクスクルード (Exclude Days)]タブを選択します。
- **3** 次のいずれか、または複数の方法を使用して、除外する曜日を指定します。
	- 除外する曜日を3カ月カレンダーで選択します。月または年を変更するには、 カレンダーの上部にあるドロップダウンリストを使います。
	- [週/曜日設定 (Recurring Week Days)]を指定する方法

- 毎年の毎月のすべての曜日を選択するには、[すべてを選択 (Select All)] をクリックします。
- 既存のすべての選択を削除するには、[すべて消去 (Deselect All)]をクリッ クします。
- 毎月の特定の曜日を除外するように選択するには、マトリックスのボックスに チェックマークを入れます。
- 毎月の特定の曜日を除外するには、曜日の列ヘッダーをクリックします。
- 毎月の特定の週を除外するには、「1番目(1st)]、「2番目(2nd)]、「3番目 (3rd)]、[4 番目 (4th)]、または[最終週 (Last)]の行ラベルをクリックします。
- 「日付指定 (Recurring Days of the Month)]を指定する方法:
	- 毎月のすべての日付を選択するには、「すべてを選択 (Select All)]をクリッ クします。
	- 既存のすべての選択を削除するには、[すべて消去 (Deselect All)]をクリッ クします。
	- 毎月の特定の曜日を除外するように選択するには、マトリックスのボックスに チェックマークを入れます。
	- 毎月の最終日を除外するには、[最終日 (Last Day)]をクリックします。
- 「特定日付指定 (Specific Dates)]を指定する方法:
	- 「新規 (New)]をクリックします。「日付の選択 (Date Selection)]ダイアログ ボックスに月、日および年を入力します。[OK]をクリックします。 その日付が[特定日指定 (Specific Dates)]リストに表示されます。
	- 日付を削除するには、リストの日付を選択します。「削除(Delete)]をクリック します。
- <span id="page-704-0"></span>**4** 必要に応じてさらに日付を追加し、[OK]をクリックして時間帯と操作を保存します。

## [ストレージライフサイクルポリシーの検証 **(Storage lifecycle policy validation)**]ダイアログボックス

[ストレージライフサイクルポリシーの検証 (Storage Lifecycle Policy validation)]ダイア ログボックスは、SLP の操作の問題が発生したため、NetBackup が設定どおりに SLP を保存できない場合に表示されることがあります。このダイアログボックスは、管理者が [バックアップポリシー間の検証 (Validate Across Backup Policies)]をクリックすると表 示され、[検証レポート (Validation Report)]タブの前に表示されます。

[ストレージライフサイクルポリシーの検証 (Storage Lifecycle Policy validation)]ダイア ログボックスは、SLP を保存できるようにするために訂正する必要があるエラーを表示し

ます。たとえば、SLP の操作の階層に関するエラーや、操作が示すストレージユニットに 関するエラーです。

このダイアログボックスには、すべての検証エラーについて次の情報が含まれます。

- エラーを含んでいる SLP の操作。インデックス番号は SLP 内の操作順 序です。たとえば、2 番目の操作には 2 のインデックス番号があります。 インデックス (Index)
- 操作 (Operation) SLP 内でエラーが発生する操作の種類。
- ストレージ (Storage) エラーが発生した操作で示されたストレージ名。

NetBackup 状態コード。修正措置を決めるために、NetBackupトラブル シュータまたは『NetBackup [状態コードリファレンスガイド』](http://www.veritas.com/docs/DOC5332)を使用します。 エラーコード (Error code)

p.50 の[「トラブルシュータの実行」](#page-49-0) を参照してください。

エラーの説明 (Error ベンダー固有のエラーコードおよびエラーの説明。 description)

#### 図 **17-4** [ストレージライフサイクルポリシーの検証 (Storage lifecycle policy validation)]ダイアログボックス

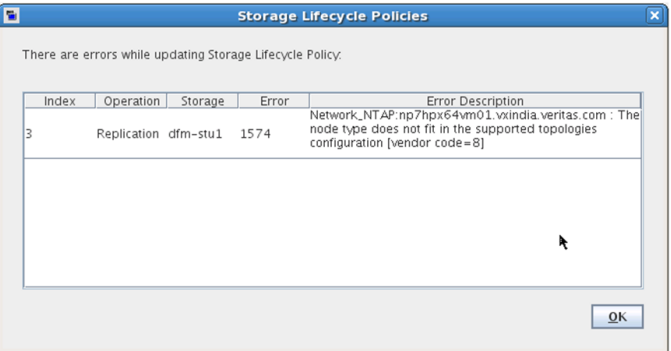

## <span id="page-705-0"></span>ストレージライフサイクルポリシーの[検証レポート **(Validation Report)**]タブ

SLP は、最初に作成したときと変更するたびに NetBackup によって検証されます。[検 証レポート (Validation report)]タブには、ストレージライフサイクルポリシーの操作への 提案された変更と SLP を使うバックアップポリシー間の競合がリストされます。

同様に、ポリシーのストレージとして SLP を指定するポリシーを作成すると、類似の検証 レポートが表示される可能性があります。レポートは、ポリシーと指定した SLP の間の競 合をリストします。

#### 第 17 章 ストレージライフサイクルポリシーのオプション | 707 ストレージライフサイクルポリシーの[検証レポート **(Validation Report)**]タブ

リストに表示された競合は、SLP を参照するジョブを正しく実行するために解決する必要 があります。SLP の競合に起因する共通の状態コードのリストについては、このタブのオ ンラインヘルプか[トラブルシュータ (Troubleshooter)]を使用してください。

メモ**:** Request has timed outメッセージは、ビジー状態のサーバーがある環境で表示 されることがあります。

接続遅延の原因となるタイムアウトを増やすには、次のファイルの NBJAVA CORBA DEFAULT TIMEOUT 値を増やします。

Windows: setconf.bat 構成ファイル (*Install\_path*¥java¥setconf.bat)。

UNIX: nbj.conf 構成ファイル (/usr/openv/java/nbj.conf)。

レポートは選択した SLP とそれを使うバックアップポリシー間の次の競合を調べます。

- ストレージライフサイクルポリシーのデータ分類が参照バックアップポリシーのデータ 分類と一致しません。
- SLP に「スナップショット (Snapshot)]操作が含まれていますが、参照バックアップポ リシーで[スナップショットバックアップを実行する (Perform snapshot backups)]が 有効になっていません。
- SLP に「スナップショット (Snapshot)]操作が含まれていませんが、参照バックアップ ポリシーで[スナップショットバックアップを実行する (Perform snapshot backups)] が有効になっています。
- SLP に「スナップショット (Snapshot)]操作が含まれていますが、参照バックアップポ リシーで[インスタントリカバリ用にスナップショットを保持する (Retain snapshots for Instant Recovery)] オプションを有効にできません。
- ポリシーは[NBU-カタログ (NBU-Catalog)]のバックアップ形式ですが、SLPの構成 は[CatalogBackup]ボリュームプールを示しません。
- ポリシーは「NBU-カタログ (NBU-Catalog)]バックアップ形式ではありませんが、SLP の構成は「CatalogBackup<sup>」ボリュームプールを示します。</sup>

# 複数のコピーを作成するス トレージライフサイクルポリ シーの使用

この章では以下の項目について説明しています。

■ [ストレージライフサイクルポリシーを使った複数コピーの書き込みについて](#page-707-0)

**18**

- <span id="page-707-0"></span>■ [操作順序によるコピー順序の決まり方](#page-708-0)
- [ライフサイクルの使用による正常なコピーの確実な処理について](#page-708-1)

## ストレージライフサイクルポリシーを使った複数コピーの 書き込みについて

ストレージライフサイクルポリシーは、バックアップとスナップショットの複数コピーを作成 するのに使うことができます。

NetBackup では複数のコピーを作成する方法を一度に 1 つのみ使用できます。次のう ち 1 つの方法のみを実行します。

■ ポリシーの構成で、[複数のコピー (Multiple copies)]オプションを有効にします。 ポリシーで [複数のコピー (Multiple copies)] オプションが有効になっていると、ポリ シーでは ポリシーストレージ としてストレージライフサイクルポリシーを選択できませ  $h_n$ 

p.819 の 「複数のコピー ([スケジュール属性](#page-818-0))」 を参照してください。

■ SLP の操作リストに複数の[バックアップ (Backup)]の操作か、1 つ以上の[複製 (Duplication)]または[レプリケーション (Replication)]操作を追加してください。

p.696 の [「\[新しいストレージ操作](#page-695-0) (New Storage Operation)]または[ストレージ操作 の変更 (Change Storage Operation)[\]ダイアログボックスの設定」](#page-695-0)を参照してくださ い。

コピーを作成するための同じ条件が両方の方式に適用されます。

<span id="page-708-0"></span>次のトピックでは、ストレージライフサイクルポリシーを使用して複数のコピーを作成する 際の注意事項を示します。

## 操作順序によるコピー順序の決まり方

ストレージライフサイクルポリシーに表示される操作の順序によって、コピー番号が決まり ます。

たとえば、図 [18-1](#page-708-2) では、ライフサイクルは 3 つのコピーを作成するように構成されていま す。

- 2 つのバックアップ操作に含まれる2 つのコピー。
- 1つの複製操作に含まれる1つのコピー。

<span id="page-708-2"></span>コピー1 を確実にディスクに書き込むために、ディスクストレージユニットに書き込む[バッ クアップ (Backup)]操作を、テープストレージユニットに書き込む[バックアップ (Backup)] 操作の前に置きます。

図 **18-1** 操作の順序がコピーの順序を決定

<span id="page-708-1"></span>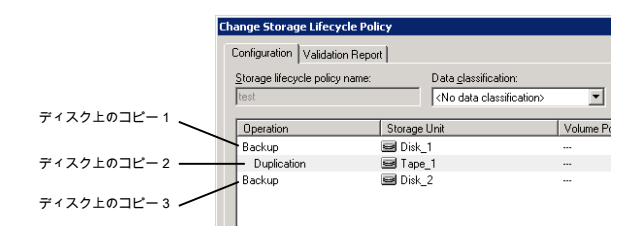

## ライフサイクルの使用による正常なコピーの確実な処理 について

ストレージライフサイクルポリシーの一部としてコピーを作成する処理は、ポリシーの設定 としてコピーを作成する処理とは異なります。ポリシーの[複数コピーの構成 (Configure Multiple Copies)]ダイアログボックスには、[すべてのコピー処理に失敗 (fail all copies)] オプションがあります。このオプションでは、1つのコピーが失敗した場合に、残りのコピー を続行するか失敗させるかを設定できます。

SLP では、コピーをすべて完了する必要があります。SLP はまず、コピー作成を 3 回試 行します。コピーが作成されない場合、NetBackup は引き続き試行しますが、試行間隔 は長くなります。

SLP ではすべてのコピー操作が完了する前にコピーの期限が切れてはならないので、 コピーが確実に完了することが重要となります。NetBackup は、すべてのコピーが作成 されるまでコピーの保持期間を[無制限 (Infinity)]に変更します。すべてのコピーが完全 した後、保持はポリシー設定のレベルに戻ります。

コピーを正常に作成するために、[バックアップ (Backup)]操作により、別の[バックアッ プ (Backup)]操作のストレージユニットにバックアップを複製することが必要な場合があ ります。

たとえば、次の例を考えてみます。 SLP の操作リストには、は 2 つのストレージユニット (BU\_1、BU\_2) への[バックアップ (Backup)]操作、および 3 つの[複製 (Duplication)] 操作が含まれます。

BU 1へのバックアップは正常に終了しましたが、BU 2へのバックアップは正常に終了 しませんでした。

BU\_2 でのバックアップを完了するために、BU\_1 から BU\_2 への複製ジョブが NetBackup によって作成されます。この複製ジョブは、3 つの複製操作に対して実行さ れるジョブに追加されます。

複製ジョブは、nbstlutil コマンドで制御できます。

p.662 の 「nbstlutil [コマンドを使用したライフサイクル操作の管理」](#page-661-0)を参照してください。

## ストレージライフサイクルポ リシーのバージョン

この章では以下の項目について説明しています。

- [ストレージライフサイクルポリシーのバージョンについて](#page-710-0)
- [ストレージライフサイクルの変更およびバージョン管理](#page-711-0)
- <span id="page-710-0"></span>■ [ストレージライフサイクルポリシーへの変更が有効になるタイミング](#page-712-0)
- [古いストレージライフサイクルポリシーバージョンの削除](#page-713-0)

## ストレージライフサイクルポリシーのバージョンについて

ストレージライフサイクルポリシーは、構成されると単一の構成か定義に従って実行され ます。定義は、開始後の操作と処理中のイメージのコピーの両方に影響します。

**19**

SLP バージョンを作成する機能を使用すると、管理者は SLP と関連付けられたすべて のコピーが完全に処理するまで待機せずに、定義を安全に変更できます。SLP が管理 する各コピーは、SLP 名と SLP バージョン番号でタグ付けされます。これらの 2 つの属 性は NetBackup イメージカタログのイメージヘッダーに書き込まれます。管理者が SLP を作成または変更するときにはいつでも、NetBackupは新しいバージョン (0~ *n*) を作成 します。新しいジョブでは最新の SLP バージョンを使います。

新しいジョブがアクティビティモニターに送信されると、そのジョブは最新の SLP バージョ ン番号でタグ付けされます。バージョンと関連付けされているコピーの処理は SLP 定義 のバージョンに応じて固定されたままになります。管理者が既存のバージョンを修正する nbstl コマンドを使わない限り、この処理はジョブ時に固定され、変わりません。

SLP バージョンは、バージョンを参照する未完了のイメージがある限り残ります。

## ストレージライフサイクルの変更およびバージョン管理

<span id="page-711-0"></span>管理者は、次のいずれかの方法でストレージライフサイクルポリシーに変更を加えること ができます。

■ NetBackup Web UI を使用。

管理者が NetBackup Web UI を使用して SLP に加えるどのような変更によっても、 新しい SLP バージョンが作成されます。新しいバージョンは SLP への変更がコミット されるか保存されると作成されます。NetBackup Web UI は最新バージョンを常に表 示します。

■ nbstl コマンドを使用。 SLP を変更するために管理者が nbstl を使用すると、nbstl はデフォルトで新しい バージョンを作成します。 ただし nbstl コマンドには、異なるバージョンを表示し、新バージョンを作成せずに 既存の SLP バージョンの定義を修正するためのオプションが含まれています。オプ ションは次のとおりです。

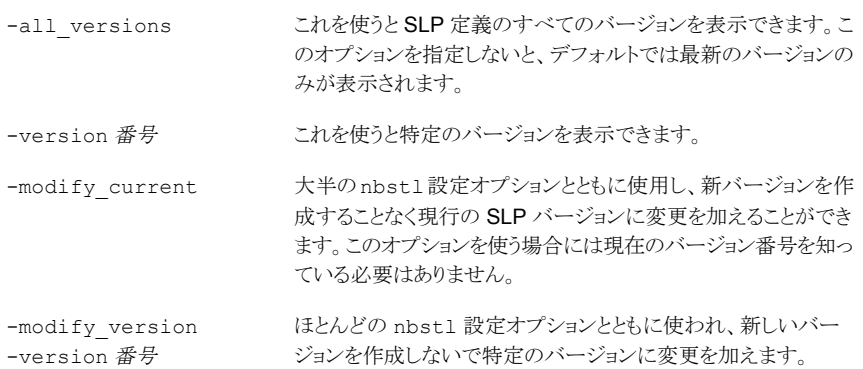

次の設定オプションを変更するには -modify\_current か -modify\_version を使い ます。

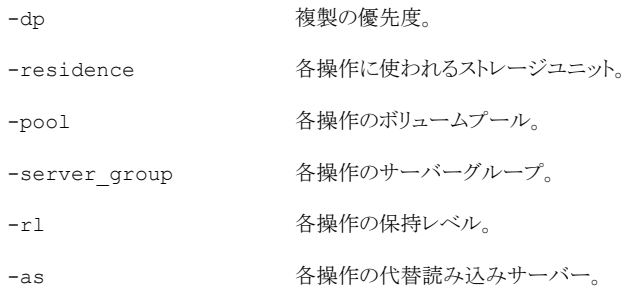

-mpx -mpx - 複製コピーの多重化維持オプション。

フィールドによっては、SLP の全操作の値を必要とします。フィールドに指定する値の数 が既存の操作の数と一致することを確認してください。

たとえば、3 つの操作を含んでいる SLP で 1 つの値を変更するためには、3 つのすべ ての操作に値を指定する必要があります。3つすべての操作の値が置き換わることに注 意してください。2 つ目の操作の値を変更するには、1 つ目と 3 つ目の操作に既存の値 を入力します。

一部の設定オプションは -modify\_current または -modify\_version を使用して変 更できません。次のいずれかのオプションを変更するには、まったく新しい SLP バージョ ンを作成する必要があります。

-uf 操作の形式。

操作の保持形式: 固定、管理対象の容量、コピー後に期限切れ にする。 -managed

-source 主に階層的な SLP の設定に使用される操作のソース。

-dc 既存バージョンのデータ分類。

操作の数。SLP 定義には操作を追加できず、また SLP 定義か ら操作を削除できません。

p.658 の [「ストレージライフサイクルポリシーの作成」](#page-657-0) を参照してください。

<span id="page-712-0"></span>新しいバージョンが優先されるため、以前のバージョンの構成に従うように SLP に指示 することはできません。以前のバージョンの動作に戻すには、以前の定義と一致するよう に定義を変更します。変更によって、以前のバージョンと同じ内容で新しいバージョン番 号が付くバージョンが作成されます。

## ストレージライフサイクルポリシーへの変更が有効にな るタイミング

変更がジョブのバックログで有効になるようにするには、適用可能なジョブの取り消しが必 要な場合があります。

既存のストレージライフサイクルポリシーのバージョンを変える nbstl コマンドが使われる 場合、それらの変更はすぐに有効にならないことがあります。変更された SLP バージョン によって管理されるイメージは、アクティビティモニターに表示されるように、有効なジョブ またはキューへ投入済みのジョブにすでに属していることがあります。いったんジョブが キューに登録されると、特性(SLP属性) はそのジョブ用に修正され、以降の定義に加え られる変更には影響しません。ジョブのバックログに加えた変更を有効にするには、複製 ジョブを取り消します。ストレージライフサイクルポリシーマネージャは構成への変更を使っ てそれらのイメージの新しい複製ジョブを作成して送信します。

次に示すのは既存のストレージライフサイクルポリシーバージョンへの変更がすぐに有効 にならない条件です。

- [バックアップ (Backup)]操作への変更は、バックアップジョブがすでに進行中か完 了しているので影響しません。
- [複製(Duplication)]操作への変更は、以前の複製ジョブが作成したコピーに影響し ません。
- 有効であるかキューへ投入済みであるかにかかわらず、現在アクティビティモニター に複製ジョブと表示されており、すでに送信されているコピーには、[複製 (Duplication)]操作への変更は影響しません。有効な複製ジョブに変更を適用する 場合は、適用可能な複製ジョブを取り消します。ジョブがいったん取り消されると、 nbstserv は SLP の該当するバージョンへの変更を利用し、これらのコピーの新し い複製ジョブを再作成し、再送信します。
- [複製 (Duplication)]操作への変更は、まだ作成されず、まだ送信されてもいないコ ピーに影響します。(つまり、まだアクティビティモニターに複製ジョブと表示されてい ません。)変更は次回の複製セッションに有効になります。nbstservが新しいセッショ ンを始める時はいつでも、指示を処理するために定義を再読します。
- <span id="page-713-0"></span>■ 複製ジョブが正常に完了しなければ、ジョブの未完了のイメージは新しいジョブの一 部として送信されます。バージョンへの変更は再送信されたジョブに影響します。

## 古いストレージライフサイクルポリシーバージョンの削除

ストレージライフサイクルポリシーのバージョンがアクティブな (または最新の) バージョン ではなくなった場合、そのバージョンは削除の対象になります。NetBackup は、非アク ティブなバージョンを、それを参照しているすべてのイメージでの処理完了後に自動的に 削除します。コピーが完了すると、それらは SLP が完全と見なされます。

デフォルトでは、NetBackup は 14 日後に非アクティブな SLP バージョンを削除します。 SLP パラメータホストプロパティの次のパラメータは、バージョンの削除に適用されます:

- クリーンアップ間隔 (SLP.CLEANUP\_SESSION\_INTERVAL)
- 未使用バージョンの SLP 定義のクリーンアップの遅延 (SLP.VERSION\_CLEANUP\_DELAY)

p.191 の「「SLP 設定 (SLP settings)[\]プロパティ」](#page-190-0)を参照してください。

# **5**

# バックアップの構成

- 第20章 [バックアップポリシーの作成](#page-715-0)
- 第21章 [合成バックアップ](#page-923-0)
- 第22章 NetBackup [カタログの保護](#page-940-0)
- 第23章 NetBackup [データベースについて](#page-979-0)
- 第24章 [バックアップイメージの管理](#page-1005-0)
- 第25章 NetBackup [でのデータの変更不可と削除不可の設定](#page-1023-0)

<span id="page-715-0"></span>バックアップポリシーの作成

この章では以下の項目について説明しています。

- [ポリシーユーティリティについて](#page-716-0)
- [ポリシーの計画](#page-717-0)
- [バックアップポリシーの作成](#page-725-0)
- [ポリシーのスケジュールの追加または変更](#page-726-0)
- [複数のポリシーの同時変更](#page-727-0)
- [自動管理ポリシーまたはストレージライフサイクルポリシーの変更や削除に関する警](#page-728-0) [告](#page-728-0)

**20**

- [別のポリシーへのポリシー項目のコピーまたは移動](#page-728-1)
- [ポリシーのコピーによる新しいポリシーの作成](#page-729-0)
- [同じポリシーまたは異なるポリシーへのスケジュールのコピー](#page-730-0)
- [ポリシーからのスケジュール、バックアップ対象またはクライアントの削除](#page-730-1)
- ポリシーの「属性 (Attributes)]タブ
- 「スケジュール (Schedules)]タブ
- スケジュールの「属性 (Attributes)]タブ
- 「開始時間帯 (Start Window)]タブ
- [スケジュールからの日付の除外](#page-839-0)
- 「含める日 (Include Dates)]タブ
- [次に動作するスケジュールを](#page-842-0) NetBackup が判断する方法
- 午前 0 [時をまたぐスケジュール時間帯について](#page-845-0)
- [開放スケジュールがカレンダーを基準としたスケジュールと間隔を基準としたスケジュー](#page-846-0) [ルに与える影響](#page-846-0)
- [クライアント (Clients)[\]タブについて](#page-851-0)
- 「バックアップ対象 (Backup Selections)]タブ
- VMware [のポリシータブ](#page-901-0)
- Hyper-V [のポリシータブ](#page-903-0)
- [\[ディスクを除外](#page-904-0) (Exclude Disks)]タブ
- [\[ディザスタリカバリ](#page-906-0) (Disaster Recovery)]タブ
- Vault [ポリシーの作成](#page-911-0)
- BigData [ポリシーの作成](#page-912-0)
- <span id="page-716-0"></span>■ [手動バックアップの実行](#page-914-0)
- Active Directory [の個別バックアップと個別リカバリ](#page-915-0)

## ポリシーユーティリティについて

バックアップポリシーは、NetBackup がクライアントをバックアップするときに従う指示を提 供します。ポリシーユーティリティを使用して、バックアップに関する次の指示を提供しま す。

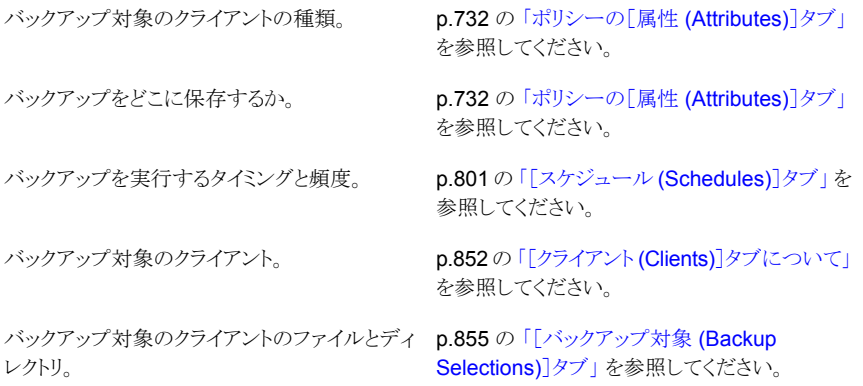

#### ポリシーユーティリティの使用

ポリシーを開く方法

#### ポリシーユーティリティをナビゲートする方法

- **1** 管理コンソールの左ペインで、[NetBackup の管理 (NetBackup Management)]> 「ポリシー (Policies)]を展開します。
- **2** 単一ポリシーのポリシー詳細を表示する方法 中央ペインで、ポリシー名を選択します。右ペ インにポリシー詳細が表示されます。

中央ペインで、ポリシー名をダブルクリックし ます。「ポリシーの変更 (Change Policy)]ダ イアログボックスが開きます。

中央ペインで、ポリシー名の隣にあるツリー要 素をクリックしてポリシーの構成領域を展開し ます。 特定の構成情報を表示する方法

- 属性 (Attributes)
- スケジュール (Schedules)
- クライアント (Clients)
- バックアップ対象 (Backup Selections)

中央ペインのポリシー名の下で、構成領域の 1つを選択してその領域の詳細ビューを表示 します。

現在のプライマリサーバーにあるすべてのポ 中央ペインで、[すべてのポリシーの概略 リシーについての情報を表示する方法

[すべてのポリシーの概略 (Summary of All [すべてのポリシーの概略 (Summary of All パティを同時に変更する方法

(Summary of All Policies)]をクリックします。

<span id="page-717-0"></span>Policies)]から複数のクライアントのホストプロ Policies)]>[ポリシー(Policies)]を展開して、 ポリシー内にあるすべてのクライアントを表示 します。右ペインで、複数のクライアントを選 択します。クライアントが選択されている間、 [ホストプロパティ(Host Properties)]を右ク リックして選択します。

## ポリシーの計画

ポリシーの構成は NetBackup 環境のすべてのクライアントの各種の必要性を満たすの に十分に柔軟です。この柔軟性を利用するには、ポリシーユーティリティでポリシー構成 を開始する前に時間をかけて計画を立てます。

次の表は、ポリシー構成から最適な結果を確実に得るために行う手順の概要を説明した ものです。

| 手順   | 処理                            | 説明                                                                                                    |
|------|-------------------------------|----------------------------------------------------------------------------------------------------|
| 手順 1 | クライアント情報の収集                   | 各クライアントについて次の情報を収集します。                                                                                                    |
|      |                               | クライアント名。<br>$\blacksquare$<br>各クライアントのバックアップ対象ファイルのおおよその数。<br>ファイルの典型的なファイルサイズ。<br>$\blacksquare$                                                                                                    |
|      |                               | 1つのクライアントが大量のデータを含んでいるファイルサーバーで、他のクライ<br>アントがワークステーションである場合があります。バックアップ時間が長くなること<br>を防ぐために、ファイルサーバーを1つのポリシーに含め、ワークステーションは<br>別のポリシーに含めます。ファイルサーバーに複数のポリシーを作成すると便利<br>な場合があります。                                                 |
| 手順 2 | バックアップ要件に基づくクライ<br>アントのグループ分け | クライアントを、さまざまなバックアップおよびアーカイブ要件に応じてグループ分<br>けします。                                                                                                    |
|      |                               | グループは、クライアントが実行する作業の種類に基づいている場合があります。<br>類似の作業に使われるクライアントには一般に類似のバックアップ要件がありま<br>す。たとえば、技術部門の多くのクライアントは、同じ種類のファイルを同様の重<br>要度で作成します。場合によっては、各クライアントグループに1つのポリシーを<br>作成します。また、クライアントをさらに分割し、バックアップ要件に基づいた個別<br>のポリシーに含める場合もあります。 |
|      |                               | 1つのバックアップポリシーを1つ以上のクライアントに適用できます。 各クライア<br>ントは、バックアップされるために少なくとも 1 つのバックアップポリシーに含める<br>必要があります。                                                                                                    |
| 手順 3 | 格納要件の考慮                       | NetBackup 環境には、バックアップポリシーで対応する必要がある特別な格納要<br>件があることがあります。                                                                                                    |
|      |                               | ストレージユニットおよびボリュームプールの設定は、ポリシーによってバックアッ<br>プされるすべてのファイルに適用されます。ファイルに特別な格納要件がある場<br>合、スケジュールなどの他の要素が同じである場合でも、それらのファイル用に個<br>別のポリシーを作成します。                                                                                       |
|      |                               | いくつかのファイルのバックアップを別のメディアに保存する必要がある場合、そ<br>れらのバックアップ用に別のボリュームプールを指定するポリシーを作成します。<br>作成後、そのボリュームプール用のメディアを追加します。                                                                                                    |
|      |                               | p.721の「複数のポリシーの 1 つのクライアント例 (Windows)」を参照してくださ<br>い。                                                                                                    |

表 **20-1** ポリシーの計画の手順

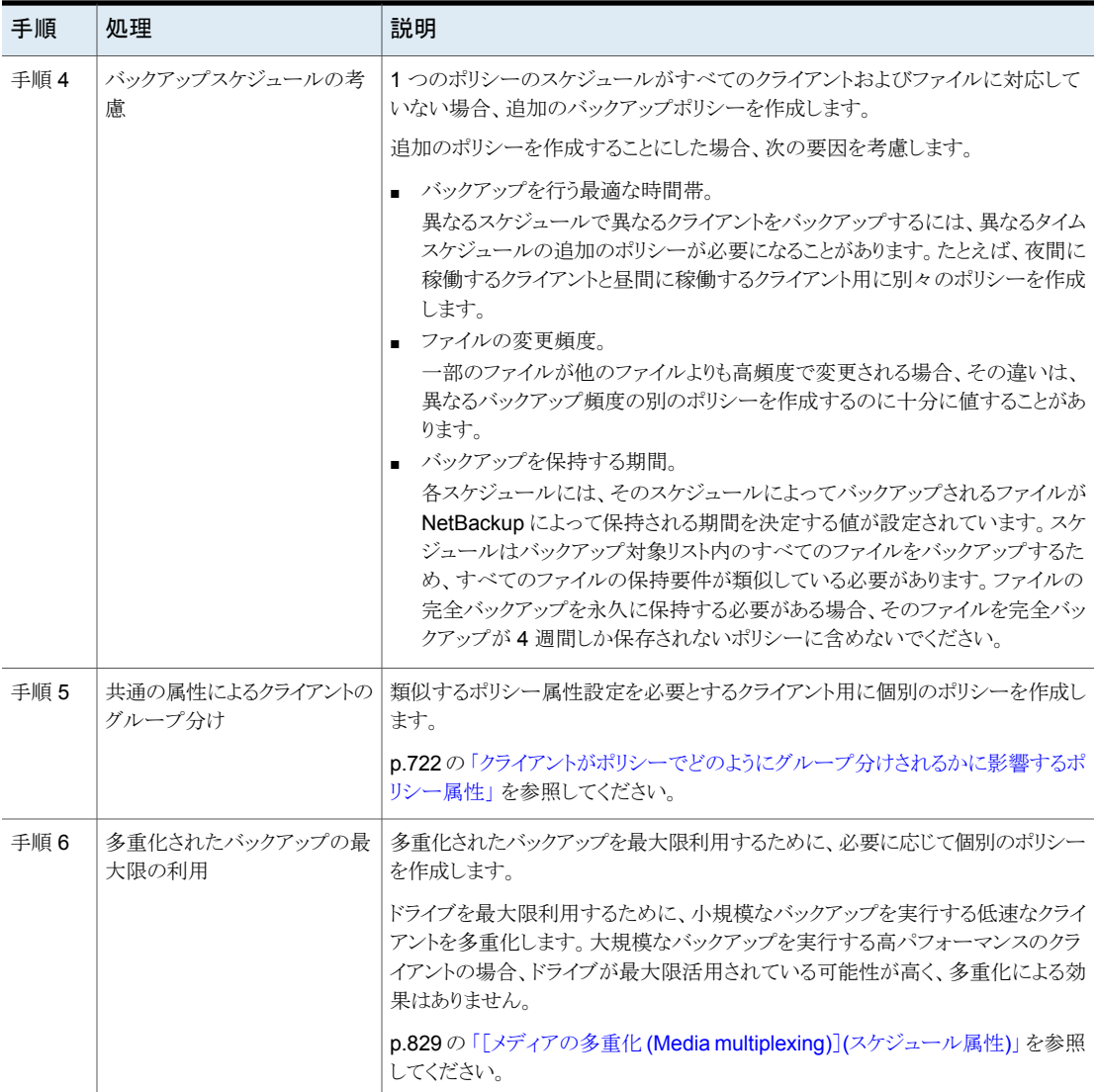
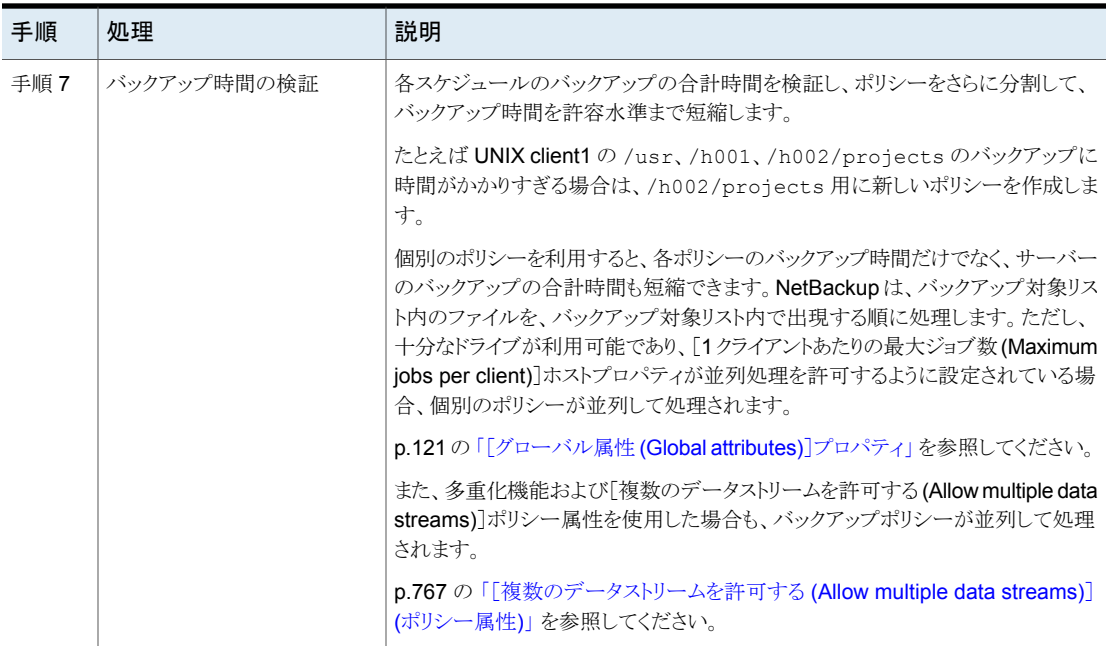

p.717 の [「ポリシーユーティリティについて」](#page-716-0) を参照してください。

p.732 の[「ポリシーの\[属性](#page-731-0) (Attributes)]タブ」を参照してください。

## 複数のポリシーの 1 つのクライアント例 (Windows)

次の表は 1 つのクライアントの 2 つの異なるサブディレクトリのファイルを 2 つの異なる 場所に保存できることを示したものです。

- Policy1 は E:¥h002¥projects のバックアップを8mm ストレージに送信します。
- Policy2 は E:¥h002¥DevExp と E:¥h002¥DesDoc のバックアップを DLT ストレージ に送信します。

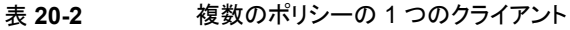

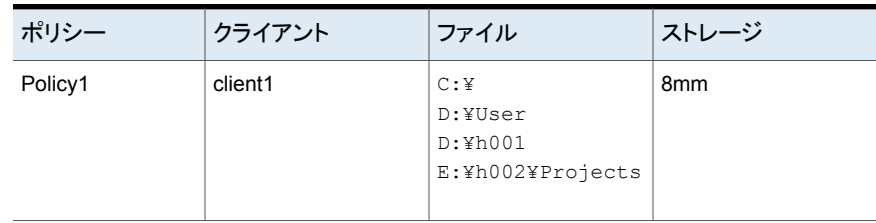

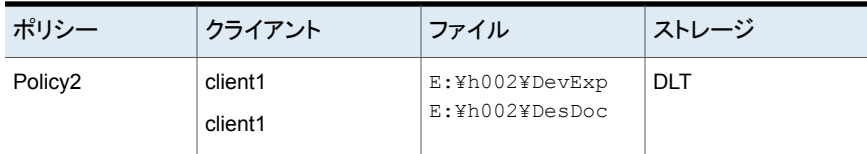

## クライアントがポリシーでどのようにグループ分けされるかに影響するポ リシー属性

るポリシー属性

次の表はどのクライアントが同じポリシーでグループ分けされるか判断できる属性をリスト したものです。

表 **20-3** クライアントがポリシーでどのようにグループ分けされるかに影響す

| 属性                                               | 説明                                                                                                    |
|--------------------------------------------------|----------------------------------------------------------------------------------------------------|
| ポリシー形式 (Policy<br>Type)                          | 各クライアントは正しいポリシー形式のポリシーにある必要があります。たとえば、Windowsクライア<br>ントは MS-Windows ポリシー形式のポリシーにある必要があります。                                                                      |
|                                                  | p.733 の 「[ポリシー形式 (Policy type )] (ポリシー属性)」 を参照してください。                                                                                                    |
| 宛先 (Destination)                                 | ポリシーが生成するデータすべてはポリシーで示される同じ宛先に送信されます。データは同じ<br>[データの分類 (Data Classification)]、[ポリシーストレージ (Policy storage)]、[ポリシーボリュー<br>ムプール (Policy volume pool) を共有する必要があります。 |
|                                                  | p.737 の「[データの分類 (Data classification)](ポリシー属性)」を参照してください。                                                                                                    |
|                                                  | p.738 の「「ポリシーストレージ (Policy storage)] (ポリシー属性)」 を参照してください。                                                                                                    |
|                                                  | p.741 の「[ポリシーボリュームプール(Policy volume pool)] (ポリシー属性)」を参照してください。                                                                                                  |
| ジョブの優先度 (Job<br>Priority)                        | この属性はポリシーのクライアントすべてのバックアップの優先度を判断します。                                                                                                    |
|                                                  | p.749 の「[ジョブの優先度 (Job priority)](ポリシー属性)」を参照してください。                                                                                                    |
| NFS をたどる                                         | UNIX クライアントにバックアップ対象の NFS マウントしたファイルが存在する場合、この属性を設<br>定します。 NFS に関連する問題が他のクライアントに影響しないように、これらのクライアントに個別<br>のポリシーを設定することを検討します。                                  |
|                                                  | p.750 の「「NFS をたどる (Follow NFS)](ポリシー属性)」を参照してください。                                                                                                    |
| クロスマウントポイント                                      | この属性は NetBackupがポリシーのすべてのクライアントのファイルシステム境界を超えることがで<br>きるようにします。                                                                                                 |
|                                                  | p.754 の「[クロスマウントポイント (Cross mount points)] (ポリシー属性)」を参照してください。                                                                                                  |
| ネットワークドライブの<br>バックアップ (Backup<br>network drives) | この属性は、ポリシーのすべてのクライアントがネットワークドライブで保存するファイルをNetBackup<br>がバックアップすることを可能にします。(MS-Windows ポリシー形式にのみ適用されます。)                                                         |
|                                                  | p.752の「[ネットワークドライブのバックアップ (Backup network drives)](ポリシー属性)」を参照し<br>てください。                                                                                       |

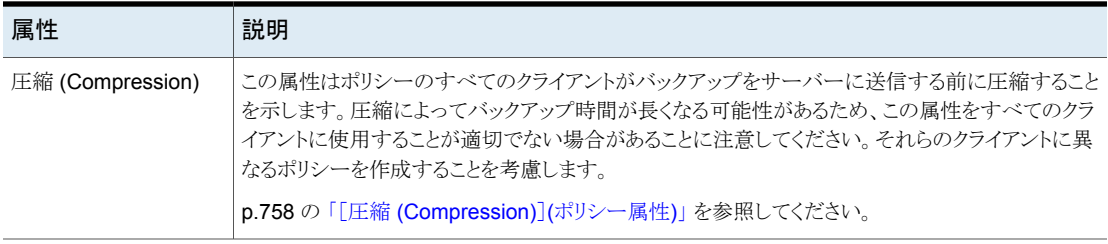

## Microsoft 社 DFSR バックアップおよびリストアについて

NetBackup は、独立した DFSR サーバーと DFSR データに関連付けられているデー タベースを保護します。

DFSR がある環境では、NetBackup で以下の 2 つの変更が発生します。

- データ整合性を維持するために、共有レプリカ DFSR データをホストするフォルダ は、NetBackup によって通常のファイルシステムバックアップから自動的に除外され ます。
- 最上位の DESR 共有フォルダは、シャドウコピーコンポーネントの一部にかります。こ のため、各バックアップの前に Windows ボリュームシャドウコピーサービス (VSS) に よって常にデータのスナップショットがとられます。

VSS ライターは、DFS レプリケーションサービスを自動的に停止および再開します。低 いアクティビティの期間になるようにバックアップをスケジュールします。(レプリケーション サービスを手動で停止すると、Microsoft 社の変更ジャーナルの問題が発生する場合が あります。特に、更新シーケンス番号 (USN) ジャーナルラップの原因となります。)

デフォルトでは、すべての Windows クライアントが Windows オープンファイルバックアッ プ向けに構成されます。DFSR サーバーは、このオプション向けに構成する必要があり ます。

p.79 の「「クライアント属性 (Client attributes)]プロパティの「Windows Open File [Backup](#page-78-0)]タブ」を参照してください。

DFSR データのバックアップ方法について詳しくは、表 [20-4](#page-723-0)を参照してください。

<span id="page-723-0"></span>

| データ量     | 推奨事項                                                                                                    |
|----------|----------------------------------------------------------------------------------------------------|
| 50 GB 未満 | 以下のように、1 つのポリシーを構成します。<br>■ クライアントとして DFSR サーバーホストを選択します。<br>p.852 の 「ポリシー内のクライアントの追加、変更、または削除」 を参照してください。<br>■ ポリシーでは、[バックアップ対象 (Backup Selections)]の[指示句 (Directive)]として<br>[ALL_LOCAL_DRIVES]を選択します。<br>[ALL LOCAL DRIVES]指示句には、Shadow Copy Components:¥ が自動的に含まれます。<br>p.857 の 「ポリシーへのバックアップ対象の追加」を参照してください。 |
|          | 1 つのポリシーは、適切な時間帯内にデータをバックアップできます。                                                                                                    |

表 **20-4** Microsoft 社 DFSR バックアップの推奨事項

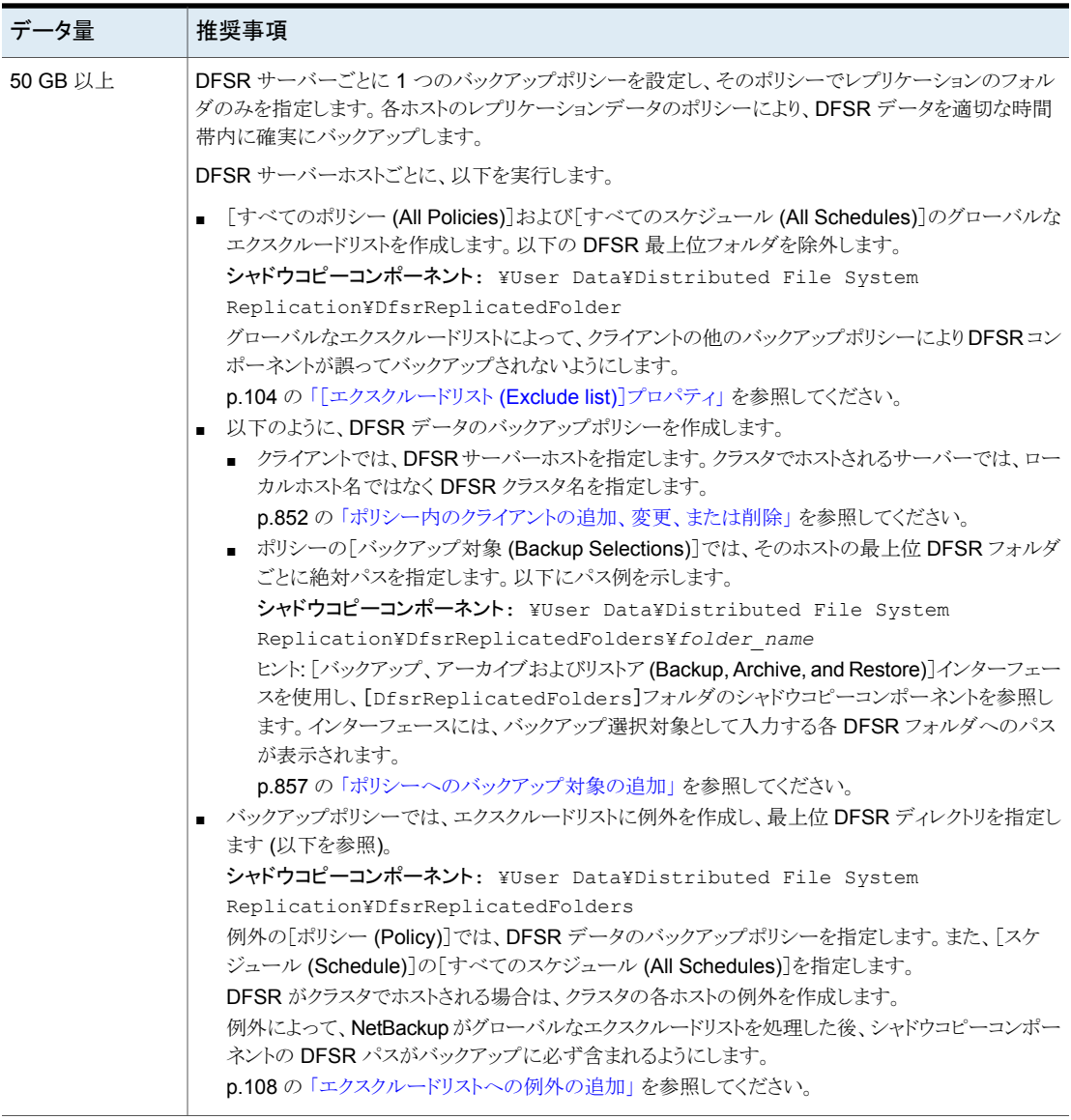

バックアップの間に、Windows は DFSR ホストのアプリケーションイベントログに、以下 のイベント ID メッセージを書き込みます。

```
Event ID=1102
Severity=Informational
The DFS Replication service has temporarily stopped replication
because another application is performing a backup or restore
```
operation. Replication will resume after the backup or restore operation has finished.

Event ID=1104 Severity=Informational The DFS Replication service successfully restarted replication after a backup or restore operation.

### **DFSR** のリストア

DFSR データをリストアするには、NetBackup の[バックアップ、アーカイブおよびリストア (Backup, Archive and Restore)]クライアントインターフェースを使用し、[シャドウコピー コンポーネント (Shadow Copy Components)]でリストアするファイルまたはフォルダを参 照します。

シャドウコピーコンポーネント: ¥User Data¥Distributed File System Replication¥DfsrReplicatedFolders¥*folder\_name*

リストアを実行する場合は、DFSR データに加えて DFSR データベースもリストアに含め 必要があるかどうかを慎重に考慮してください。DFSRサーバーは、レプリケートされた各 ボリュームの DFSR データベースごとに、グローバルに一意なバージョン番号 (GVSN) を保持します。DFSR サーバーを以前のデータベースバージョンにリストアすると、他の サーバーは古いバージョン番号を認識しません。その場合、レプリケーションは実行でき ず、問題が修正されるまで停止します。

### 詳細情報

#### [https://www.veritas.com/content/support/en\\_US/article.100038589](https://www.veritas.com/content/support/en_US/article.100038589)

DFSR の管理と使用についての詳細は、Microsoft 社のマニュアルを参照してください。

# バックアップポリシーの作成

次の手順を使用してバックアップポリシーを作成します。

#### ポリシーを作成するには

- **1** NetBackup Web UI で、[保護 (Protection)]、[ポリシー (Policies)]の順に選択し ます。
- **2** [追加 (Add)]をクリックします。
- **3** ポリシー名を入力します。
- **4** 新しいポリシーの属性、スケジュール、クライアントとバックアップ対象を構成します。

# ポリシーのスケジュールの追加または変更

ポリシーの変更は、対象となるポリシーおよびクライアントのバックアップ処理が予定され ていないときにだけ行うようにしてください。バックアップ開始前に調整を行い、ある構成 から他の構成へ円滑に移行できるようにします。

ポリシーを変更すると、NetBackup はポリシーの実行時刻を再計算します。

メモ**:** 自動管理ポリシーは変更しないことをお勧めします。ユーザーが自動管理ポリシー の変更を開始すると、その後起こり得る事象について警告するダイアログが表示されま す。

p.729の[「自動管理ポリシーまたはストレージライフサイクルポリシーの変更や削除に関す](#page-728-0) [る警告」](#page-728-0)を参照してください。

NetBackup の既存ポリシーのスケジュールを追加または変更するには次の手順を実行 します。

ポリシーのスケジュールを追加または変更する方法

- **1** NetBackup 管理コンソール の左ペインで、 [NetBackup の管理]> [ポリシー (Policies)] を展開します。
- **2** 中央ペインでポリシー名を展開し、[スケジュール (Schedules)]を選択します。
- **3** 次のいずれかの操作を実行します。

新しいスケジュールを追加する場合、[処理 (Actions)]、 「新規 (New)]、「スケジュール (Schedule)]の順に選択し ます。 スケジュールを追加する スケジュールをコピーし、別のポ ■ コピーするスケジュールをポリシーを展開します。 ■ 右ペインで、スケジュールを右クリックし、「コピー (Copy)]を選択します。 ■ スケジュールを貼り付けるポリシーを展開します。 ■ 右ペインで、スケジュール領域の任意の場所を右クリッ リシーに貼り付ける

クし、[貼り付け (Paste)]を選択します。

既存のスケジュールを変更する スケジュール名をダブルクリックします。

**4** [属性 (Attributes)]タブ、[開始時間帯 (Start Window)]タブ、[日のエクスクルード (Exclude Days)]タブ、[含める日 (Include Dates)]タブのエントリを設定します (該 当する場合)。

p.802 の [「スケジュールの\[属性](#page-801-0) (Attributes)]タブ」 を参照してください。

- p.836 の「「開始時間帯 (Start Window)]タブ」を参照してください。
- p.840 の [「スケジュールからの日付の除外」](#page-839-0) を参照してください。
- p.841の[「\[含める日](#page-840-0) (Include Dates)]タブ」を参照してください。
- **5** [OK]をクリックします。

# 複数のポリシーの同時変更

複数の NetBackup ポリシーを一度に変更するには次の手順を実行します。

メモ**:** 自動管理ポリシーは変更しないことをお勧めします。ユーザーが自動管理ポリシー の変更を開始すると、その後起こり得る事象について警告するダイアログが表示されま す。

p.729の[「自動管理ポリシーまたはストレージライフサイクルポリシーの変更や削除に関す](#page-728-0) [る警告」](#page-728-0)を参照してください。

メモ**:** 複数のポリシーの[属性 (Attributes)]、[クライアント (Clients)]、[スケジュール (Schedules)]を一度に変更できます。ただし、複数のポリシーの[バックアップ対象 (Backup Selections)]を一度に変更することはできません。

#### 複数のポリシーを変更する方法

- **1** [ NetBackup管理] を展開し、[ポリシー] を選択します。
- **2** 中央ペインで、[すべてのポリシーの概略 (Summary of All Policies)]を展開し、変 更するノードを選択します。
- **3** 編集するポリシーを選択します。

メモ**:**異なるポリシーにわたる異なるスケジュールを一度に変更できます。ポリシーの 種類が異なる複数のスケジュールを変更する場合、[属性 (Attributes)]タブは無効 になります。選択した複数のポリシーの異なる値がある属性のトライステートが表示 されます。

- **4** [編集 (Edit)]>[変更 (Change)]を選択します。
- **5** 必要な変更を行います。

p.732 の [「ポリシーの\[属性](#page-731-0) (Attributes)]タブ」 を参照してください。

p.802 の [「スケジュールの\[属性](#page-801-0) (Attributes)]タブ」 を参照してください。

<span id="page-728-0"></span>p.852 の「[クライアント(Clients)[\]タブについて」](#page-851-1)を参照してください。

# 自動管理ポリシーまたはストレージライフサイクルポリ シーの変更や削除に関する警告

NetBackup管理コンソールやコマンドラインを使用した、自動管理ポリシーまたはストレー ジライフサイクルポリシー (SLP) の変更や削除しないことをお勧めします。ユーザーが NetBackup 管理コンソールを使用して自動管理ポリシーや SLP の変更または削除を開 始すると、その後起こり得る事象について警告するダイアログが表示されます。

自動管理ポリシーと SLP は、作業負荷管理者が保護計画にサブスクライブして資産を 保護するときに生成されます。自動管理ポリシーと SLP の名前には、 SLO\_ENGINE\_MANAGED+ という接頭辞が使用されます。

- 変更を続行する場合、ユーザーは、ポリシーまたは SLP が、保護計画で定義されて いるサービスレベル目標をその後も満たすようにする必要があります。
- ポリシーまたは SLP の削除を続行する場合、ユーザーは、サービスレベル目標を満 たす別の保護計画に資産が追加されるようにする必要があります。

# 別のポリシーへのポリシー項目のコピーまたは移動

あるポリシーから別のポリシーにポリシー全体、属性、スケジュール、クライアントおよび バックアップ対象をコピーするか、または移動できます。次の手順では、コピーまたは移 動できるポリシー項目について説明します。

#### あるポリシーから別のポリシーまたはサーバーに項目をコピーまたは移動する方法

- **1** 管理コンソールの左ペインで、[NetBackup の管理 (NetBackup Management)]> 「ポリシー (Policies)]を展開します。
- **2** 中央ペインで、コピーまたは移動するポリシーの[属性 (Attributes)]、[スケジュール (Schedules)]、[クライアント (Clients)]、[バックアップ対象 (Backup Selections)] のいずれかを選択します。
- **3** 右ペインで、前の手順での選択項目に基づいて、コピーまたは移動するポリシーの 属性、スケジュール、クライアント、バックアップ対象を選択します。
- **4** 次のいずれかを実行します。

項目をコピーする方法 [編集 (Edit)]メニューで、[コピー (Copy)]をクリックします。

- [編集 (Edit)]メニューで、[切り取り (Cut)]をクリックしま す。
	- 選択した項目をポリシーから削除するかどうか尋ねられ た場合は[はい (Yes)]をクリックします。
- **5** 中央ペインで、コピーした項目を貼り付けるポリシー項目を選択します。
- **6** [編集 (Edit)]メニューから、[貼り付け (Paste)]をクリックします。

同じ名前の項目を貼り付けるときには、コピーして既存の項目を置換する、コピーし ても既存の項目を維持する、コピーしないのいずれかのオプションが NetBackup によって提供されます。

メモ**:** スケジュールがポリシー形式と一致しない場合には、スケジュールはコピーさ れません。操作はダイアログボックスに表示されます。

属性を貼り付けるときには、ポリシーの既存の属性が常に置換されます。これに対し て、バックアップ対象を貼り付けるときには、バックアップ対象は常にポリシーにコピー され、置換はされません。

コピーまたは移動機能はインスタンス、Oracle のインスタンスグループ、バックアッ プポリシーの SQL 形式にも適用可能です。

# ポリシーのコピーによる新しいポリシーの作成

項目を移動する方法

ポリシーを作成する時間を節約するために[新しいコピー先 (Copy To New)]オプション を使います。このオプションは、多数の同じポリシー属性、スケジュール、クライアント、ま たはバックアップ対象を含んでいるポリシーの場合に特に有用です。

ポリシーをコピーして新しいポリシーを作成する方法

- **1** NetBackup 管理コンソール の左ペインで、 [NetBackup の管理]> [ポリシー (Policies)] を展開します。
- **2** 中央ペインで、コピーするポリシーを選択します。
- **3** [編集 (Edit)]メニューで、[新しいコピー先 (Copy to New)]をクリックします。
- **4** [ポリシーのコピー (Copy a Policy)]ダイアログボックスで、コピーするポリシーの名 前を入力します。選択したポリシーとは別のポリシーを指定できます。
- **5** 新しいポリシーの名前を入力します。
- **6** [OK]をクリックします。新しいポリシーとコピーされたポリシーの唯一の違いは名前 です。

# 同じポリシーまたは異なるポリシーへのスケジュールの コピー

スケジュールを作成する時間を節約するために[新しいコピー先 (Copy to New)]オプ ションを使います。同じポリシーか異なるポリシーにスケジュールをコピーするためにこの オプションを使います。

スケジュールをコピーして新しいスケジュールを作成する方法

- **1** NetBackup 管理コンソール の左ペインで、 [NetBackup の管理]> [ポリシー (Policies)] を展開します。
- **2** 中央ペインで、ポリシーを展開し、コピーするスケジュールを含んでいる[スケジュー ル (Schedules)]ノードを選択します。
- **3** 右ペインで、コピーするスケジュールを選択します。
- **4** [編集 (Edit)]メニューで、[新しいコピー先 (Copy to New)]をクリックします。
- **5** [スケジュールのコピー (Copy Schedule)]ダイアログボックスで、新しいスケジュー ルの名前を入力します。
- **6** スケジュールを貼り付けるポリシーの名前を選択するにはメニューを使います。同じ ポリシーか異なるポリシーにスケジュールを貼り付けることができます。
- **7** [OK]をクリックします。新しいスケジュールの[スケジュールの変更 (Change Schedule)]ダイアログボックスが開きます。

# ポリシーからのスケジュール、バックアップ対象またはク ライアントの削除

NetBackup ポリシーからスケジュール、バックアップ対象またはクライアントを削除するた めに次の手順を実行します。

メモ**:**自動管理ポリシーは変更または削除しないことをお勧めします。ユーザーが自動管 理ポリシーの変更または削除を開始すると、その後起こり得る事象について警告するダ イアログが表示されます。

p.729の[「自動管理ポリシーまたはストレージライフサイクルポリシーの変更や削除に関す](#page-728-0) [る警告」](#page-728-0)を参照してください。

ポリシーからスケジュール、バックアップ対象またはクライアントを削除する方法

- **1** 管理コンソールの左ペインで、[NetBackup の管理 (NetBackup Management)]> [ポリシー (Policies)]を展開します。
- **2** 中央ペインでポリシー名を展開し、[属性 (Attributes)]、[スケジュール (Schedules)]、[バックアップ対象 (Backup Selections)]、または[クライアント (Clients)]を選択します。
- **3** 右ペインで、削除する項目を選択します。
- **4** [編集 (Edit)]メニューで、[削除 (Delete)]をクリックします。
- **5** 選択した項目をポリシーから削除するかどうか尋ねられた場合は[はい (Yes)]をク リックします。

<span id="page-731-0"></span>クライアントリストからクライアントを削除しても、NetBackup クライアントソフトウェアは、ク ライアントから削除されたり、アンインストールされません。そのクライアントのバックアップ は、バックアップが期限切れになるまではリカバリできます。また、バックアップ対象リスト からファイルを削除した場合も、実際のファイルはクライアントから削除されません。

# ポリシーの[属性 **(Attributes)**]タブ

新しいポリシーを追加するか、または既存のポリシーを変更する場合は、ポリシーの[属 性 (Attributes)]タブを使用してバックアップ設定を構成します。ポリシーを作成するとき、 ポリシーに名前を与え、ポリシー形式を選択します。通常、選択するポリシー形式はバッ クアップしたいクライアントの種類によって決まります。利用可能なポリシー形式の数は、 どの NetBackup オプションがインストールされているかによって変わります。各ポリシー 形式に属性の一意の組み合わせがあります。すべての属性が、すべてのポリシー形式に 適用されるわけではありません。ポリシー形式を選択するとき、そのポリシー形式に適用 される属性はアクティブです。利用不能な属性はグレー表示されます。

図 [20-1](#page-732-1) は、NetBackup ポリシーの [属性 (Attributes)]タブを示しています。

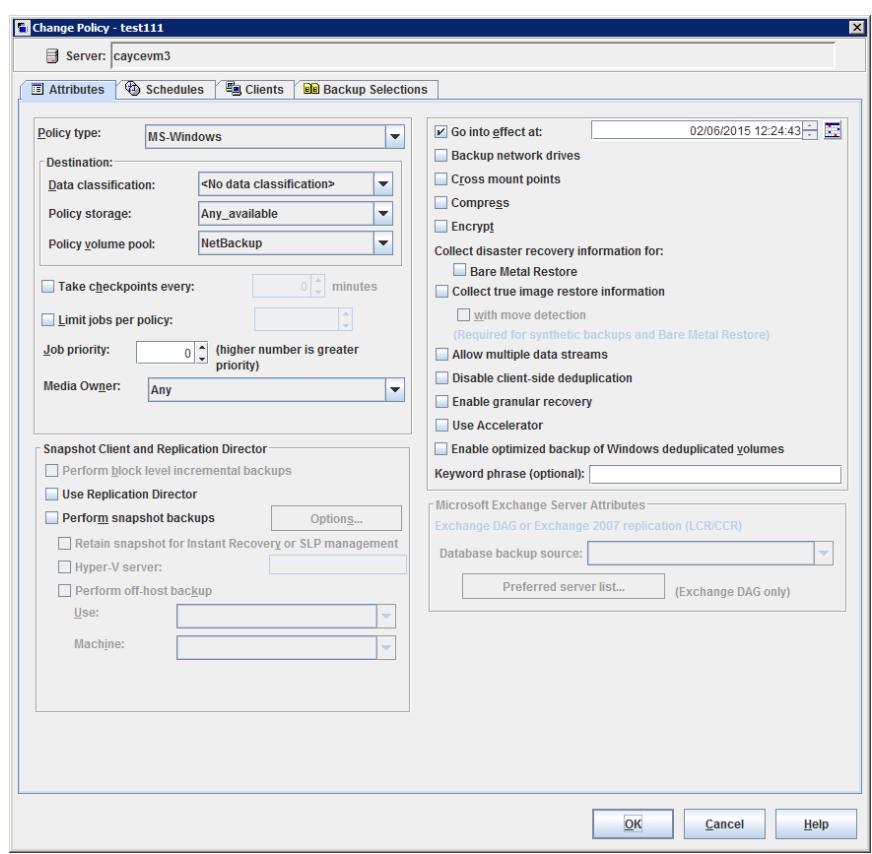

### <span id="page-732-1"></span>図 **20-1** ポリシーの[属性 (Attributes)]タブ

<span id="page-732-0"></span>次のトピックでは、ポリシーの[属性 (Attributes)]タブの設定について説明します。

# [ポリシー形式 (Policy type )] (ポリシー属性)

「ポリシー形式(Policy type)]属性では、ポリシーの目的を決定します。リストからポリシー 形式を選択します。通常、選択するポリシー形式は、バックアップするクライアントの種類 によって決まります。一部のポリシー形式はクライアントバックアップに使われません。た とえば、NBU-Catalog はクライアントバックアップでは使われません。

ポリシー形式のリストは、インストールされている NetBackup オプションによって変わりま す。各ポリシー形式に属性の一意の組み合わせがあります。ポリシー形式を選択すると き、そのポリシー形式に適用される属性だけがアクティブです。

既存のポリシーのポリシー形式を変更できます。ただし、ポリシーのスケジュールは無効 になることがあります。スケジュールが無効になれば、NetBackup は警告メッセージを表 示し、無効なスケジュールを削除するか、同等の形式にスケジュールを変更します。

既存ポリシーのポリシー形式を変更すると、他のポリシー選択またはポリシー機能が無効 になる場合があります。

表 [20-5](#page-733-0) は NetBackup ポリシーのすべての形式を記述します。

<span id="page-733-0"></span>

| ポリシー形式                               | 説明                                                                                                    |
|--------------------------------------|----------------------------------------------------------------------------------------------------|
| BigData                              | データの大きなアプリケーションのジョブをスケジュールして実行するためのポリシー形式と<br>して使用します。たとえば、Hadoop 分散ファイルシステム (HDFS) または Nutanix Acropolis<br>Hypervisor です。このポリシー形式には Enterprise Client ライセンスが必要です。 |
|                                      | p.913 の 「BigData ポリシーの作成」を参照してください。                                                                                                    |
|                                      | NetBackup がサポートするプラグインについて詳しくは、次を参照してください。これらはダ<br>ウンロードおよびインストールして利用可能です。                                                                                          |
|                                      | https://www.veritas.com/content/support/en_US/article.100040155                                                                                                    |
| DataTools-SQL-BackTrack<br>(UNIX のみ) | NetBackup for SQL-BackTrack エージェントがインストールされているクライアントのみがあ<br>るポリシーに使用します。このポリシー形式の設定方法については、そのオプション用のマ<br>ニュアルを参照してください。                                             |
| データストア (DataStore)                   | このポリシー形式は、バックアップまたはアーカイブの目的で NetBackup がオープンバック<br>アップサービス (XBSA)を使用するデータベースアプリケーションに使用されます。                                                                        |
| D <sub>B2</sub>                      | NetBackup for DB2 エージェントがインストールされているクライアントのみがあるポリシーに<br>使用します。このポリシー形式の設定方法については、そのオプション用のマニュアルを参<br>照してください。                                                       |
| Enterprise-Vault                     | Enterprise Vault ジョブをスケジュールして実行するためのポリシー形式として使用します。                                                                                                    |
| FlashBackup<br>(UNIXのみ)              | raw パーティションのバックアップの処理方式に、個々のファイルのリストアを実行する機能<br>を組み合わせたものです。                                                                                                    |
|                                      | このポリシー形式は UNIX クライアントのみに適用されます。 Enterprise Client ライセンスが<br>必要です。                                                                                                   |
|                                      | このポリシー形式の設定について詳しくは、『NetBackup Snapshot Client 管理者ガイド』を<br>参照してください。                                                                                                |
| FlashBackup-Windows                  | raw パーティションのバックアップの処理方式に、個々のファイルのリストアを実行する機能                                                                                                    |
| (Windows のみ)                         | を組み合わせたものです。このポリシー形式は Windows クライアントのみに適用されます。<br>Enterprise Client ライセンスが必要です。                                                                                     |
|                                      | このポリシー形式の設定について詳しくは、『NetBackup Snapshot Client 管理者ガイド』を<br>参照してください。                                                                                                |

表 **20-5** NetBackup ポリシー形式

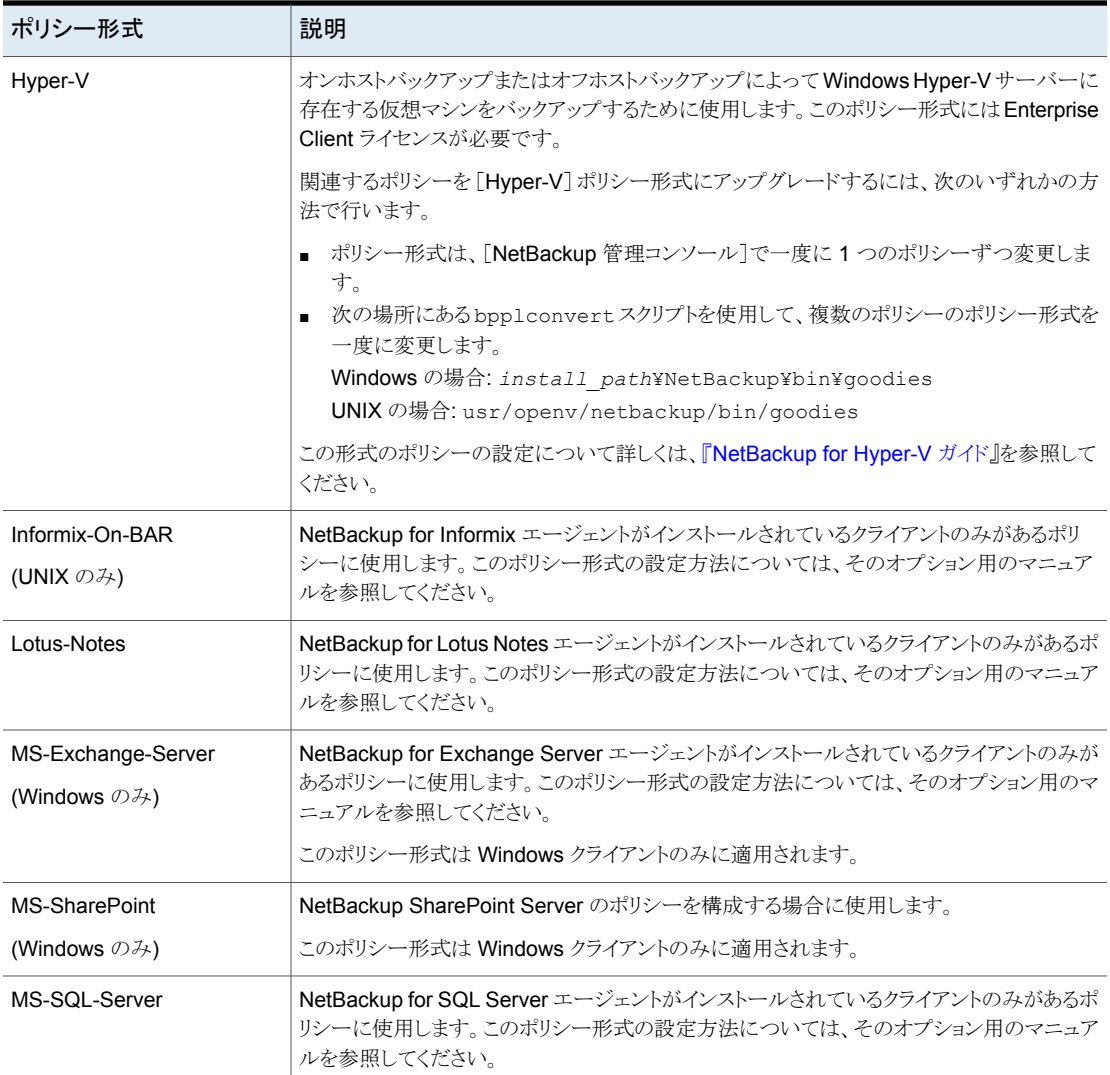

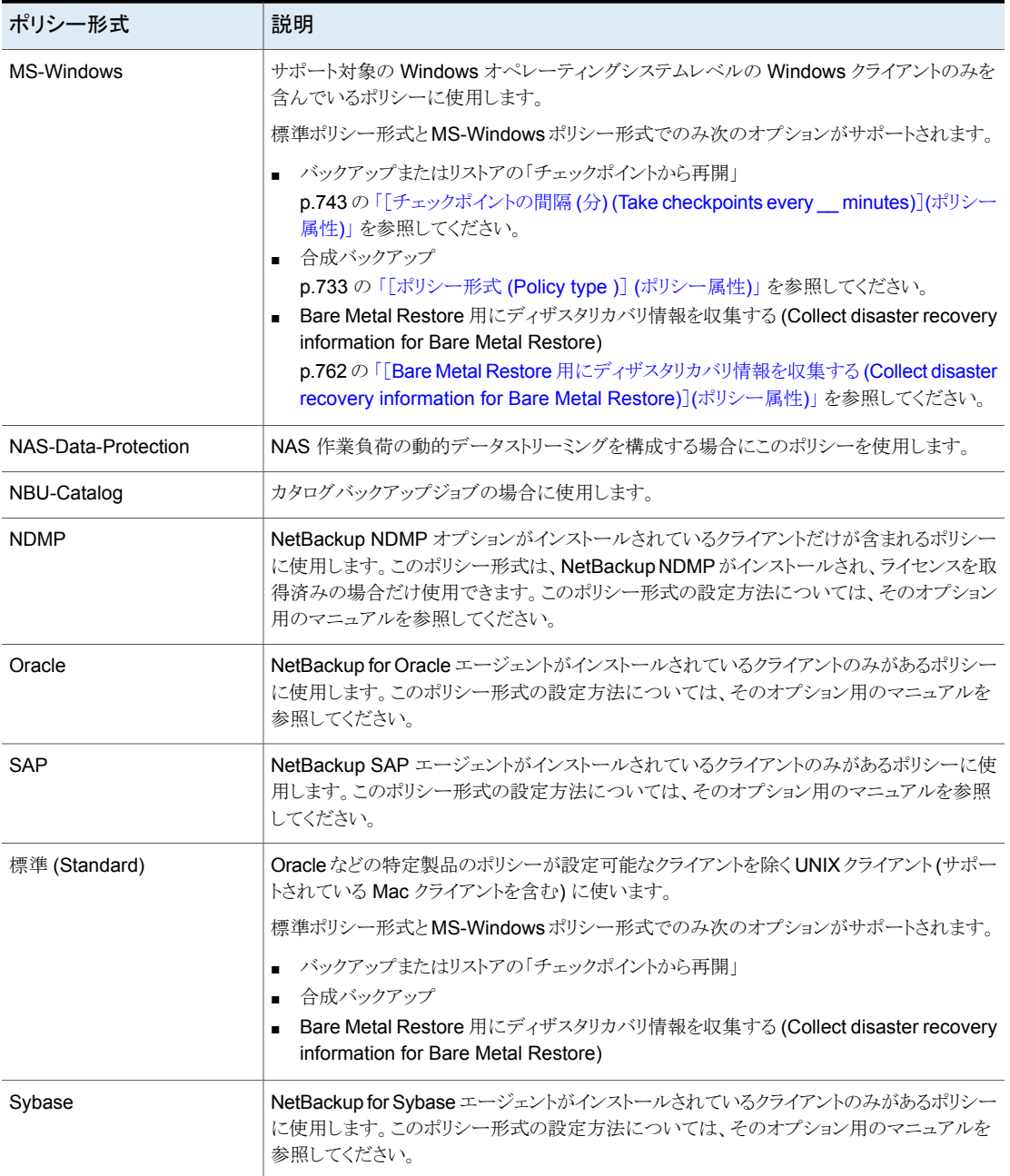

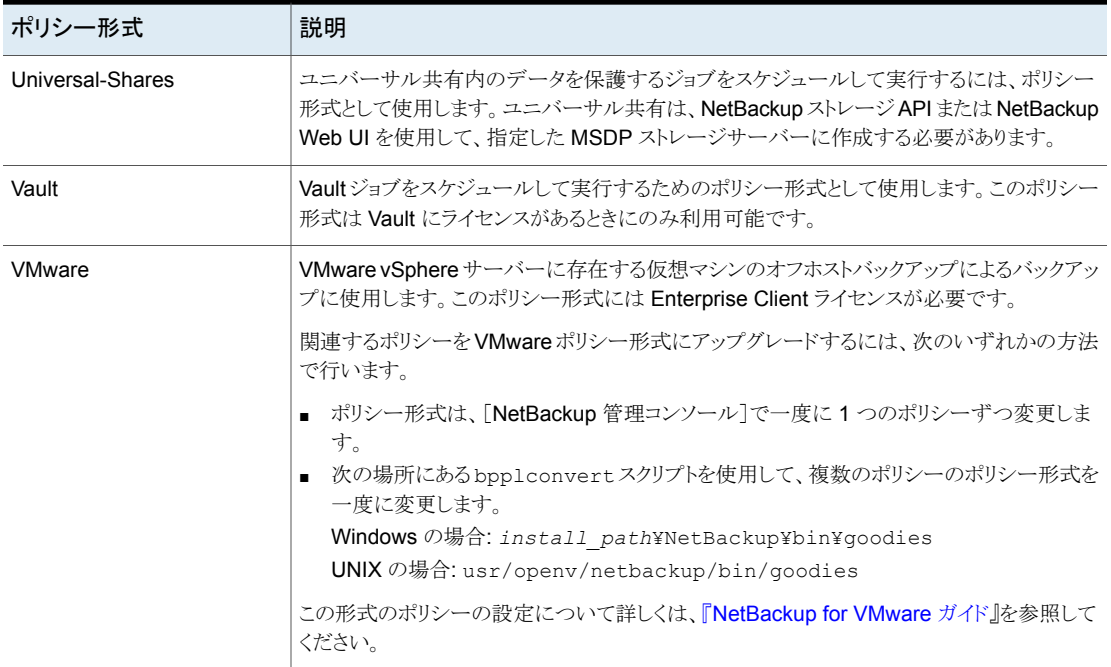

<span id="page-736-0"></span>オフホストバックアップについて詳しくは、『NetBackup Snapshot Client [管理者ガイド』](http://www.veritas.com/docs/DOC5332) を参照してください。

# [データの分類 (Data classification)](ポリシー属性)

「データの分類 (Data Classification)]属性は、バックアップを保存するストレージライフ サイクルポリシーの分類を指定します。たとえば、ゴールド分類のバックアップはゴールド データ分類のストレージユニットに送信する必要があります。デフォルトでは、NetBackup には 4 つのデータ分類 (プラチナ、ゴールド、シルバー、ブロンズ) があります。

この属性は省略可能で、バックアップがストレージライフサイクルポリシーへ書き込まれる 場合のみ適用されます。リストに[データの分類なし (No data classification)]が表示さ れる場合、ポリシーは[ポリシーストレージ (Policy storage)]リストに表示されるストレージ 選択を使います。データの分類を選択しているポリシーでは、作成されるすべてのイメー ジは分類 ID でタグ付けされます。

p.693 の [「\[ストレージライフサイクルポリシー](#page-692-0) (Storage Lifecycle Policy)]ダイアログボッ [クスの設定」](#page-692-0) を参照してください。

p.93 の「「データの分類 (Data [Classification\)](#page-92-0)]プロパティ」を参照してください。

p.94 の 「[データ分類の追加](#page-93-0)」を参照してください。

p.657 の [「ストレージライフサイクルポリシーについて」](#page-656-0) を参照してください。

# [ポリシーストレージ (Policy storage)] (ポリシー属性)

<span id="page-737-0"></span>[ポリシーストレージ(Policy storage)]属性は、ポリシーのデータのストレージの宛先を指 定します。リストから特定のストレージユニット、ストレージライフサイクルポリシー、または ストレージユニットグループを選択します。

NetBackup は、利用可能なストレージユニットを検索するとき、次の要件を満たす最初 のストレージユニットを選択します。

- ストレージユニットが[オンデマンドのみ (On demand only)]に指定されていません。
- ストレージユニットに利用可能なドライブが存在します。
- ストレージユニットに、必要なボリュームプールで利用可能なメディアが存在します。

ただし、メディアサーバーを兼ねたクライアントにストレージユニットがローカル接続されて いる場合は例外です。NetBackupその場合、NetBackup はローカル接続されたストレー ジユニットを最初に選択します。

p.630 の[「ステージングバックアップについて」](#page-629-0)を参照してください。

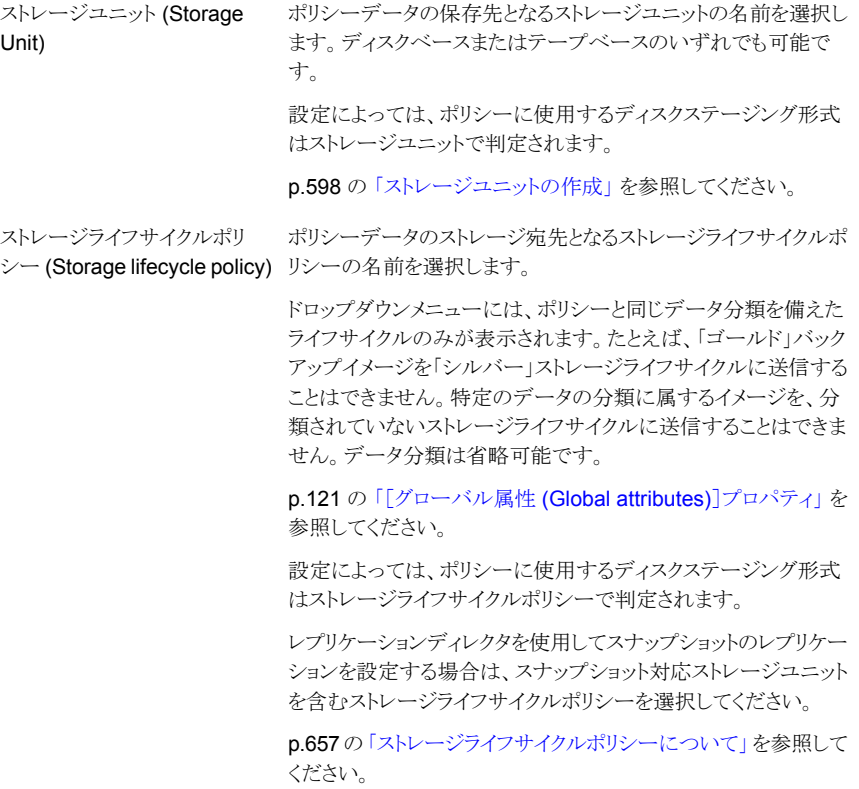

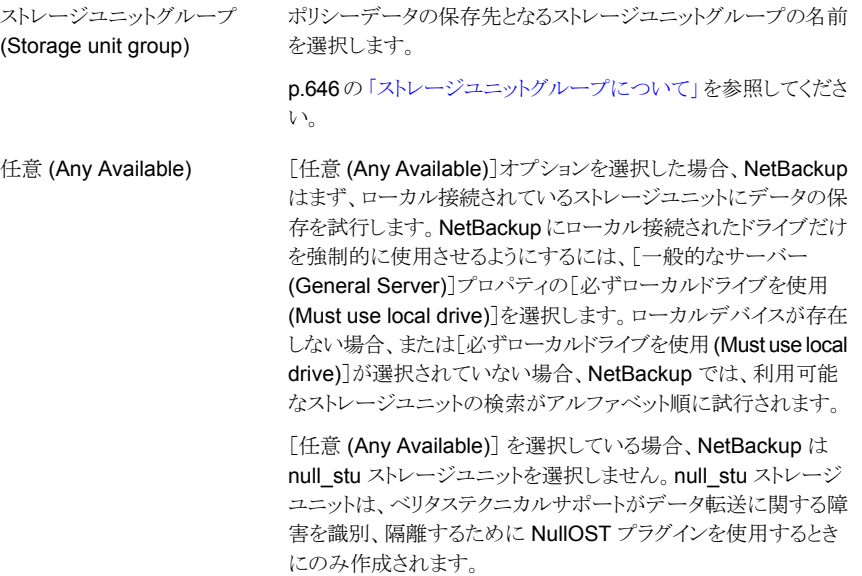

図 **20-2** ストレージの形式を示すアイコン

ストレージユニット (テープデバイス)

- ストレージユニット (ディスク)
- ストレージユニットグループ

■ ストレージライフサイクルポリシー

メモ**:** [スケジュールの属性 (Schedule Attributes)]タブ上の[ポリシーストレージの選択 を上書きする (Override policy storage)]オプションで別のストレージを選択すると、その 選択内容によって[ポリシーストレージ (Policy storage)]の属性が上書きされます。

<span id="page-738-0"></span>p.824 の [「\[ポリシーストレージの選択を上書きする](#page-823-0) (Override policy storage selection)] ([スケジュール属性](#page-823-0))」 を参照してください。

p.739 の [「ポリシーストレージの宛先選択の注意事項」](#page-738-0) を参照してください。

### ポリシーストレージの宛先選択の注意事項

ポリシーの[属性 (Attributes)]タブの[ポリシーストレージ (Policy storage)]リストから宛 先を選択する前に次のシナリオを考慮します。

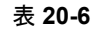

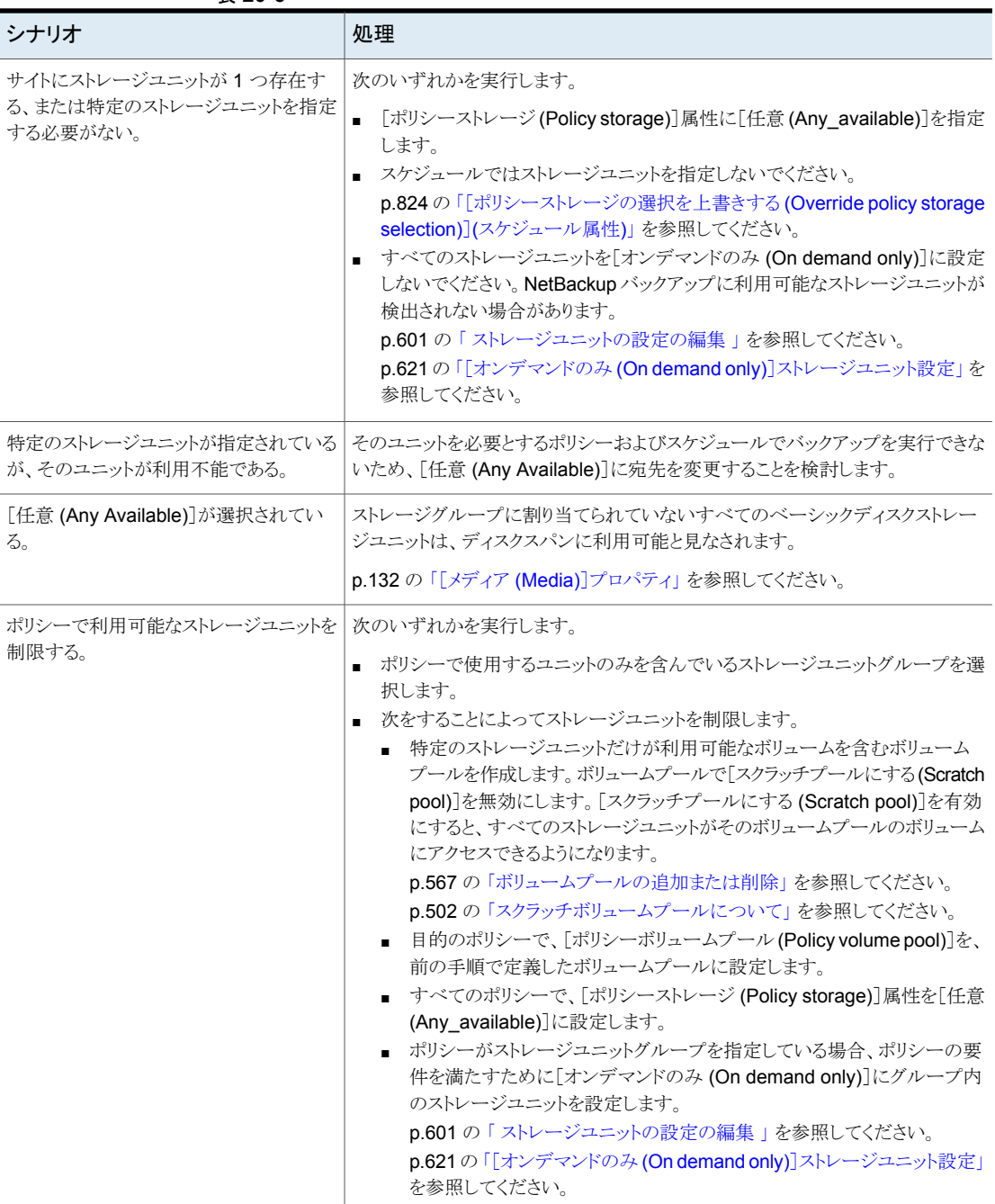

# [ポリシーボリュームプール (Policy volume pool)] (ポリシー属性)

<span id="page-740-0"></span>[ポリシーボリュームプール (Policy volume pool)]属性は、ポリシーのバックアップを格 納するデフォルトのボリュームプールを指定します。ボリュームプールは、1 つのアプリ ケーションで使用するためにグループ化されたメディアのセットです。ボリュームプール は、他のアプリケーションおよびユーザーによるアクセスから保護されます。

利用可能なボリュームプールはリストに表示されます。新しいボリュームが必要になると、 指定されたボリュームプールから新しいボリュームが割り当てられます。

「スケジュール(Schedule)]タブでボリュームプールを選択すれば、その選択によって「属 性 (Attributes)]タブの[ポリシーボリュームプール (Policy volume pool)]の選択が上書 きされます。

p.824 の [「\[ポリシーストレージの選択を上書きする](#page-823-0) (Override policy storage selection)] ([スケジュール属性](#page-823-0))」 を参照してください。

p.742 の [「ポリシーボリュームプールを上書きする例」](#page-741-0) を参照してください。

次の表は NetBackup が定義するデフォルトのボリュームプールを記述したものです。

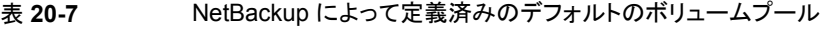

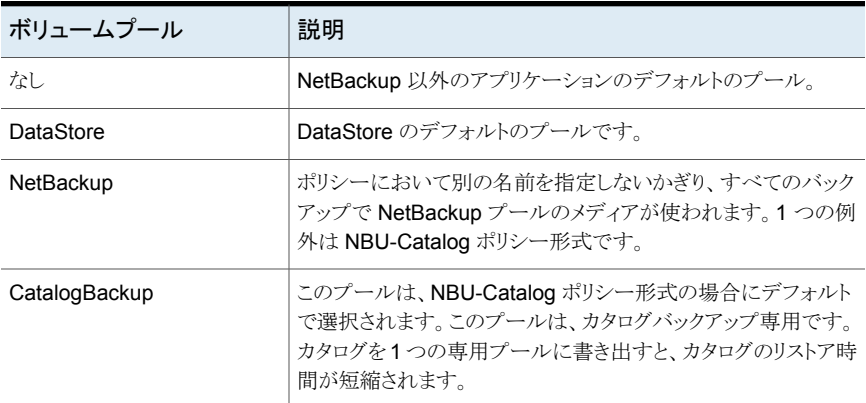

次の表は、作成すると便利な追加のボリュームプールを記述したものです。

#### 表 **20-8** 追加のボリュームプール

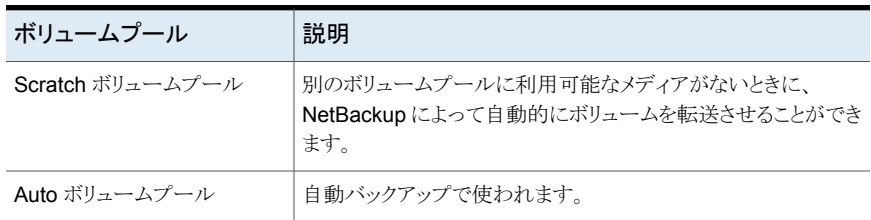

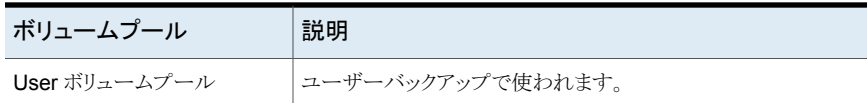

Media Manager ストレージデバイスの場合、メディアはボリュームプールに割り当てられ ます。ディスク形式のストレージデバイスは、ボリュームプールに割り当てられません。

p.500 の「NetBackup [ボリュームプールについて」](#page-499-0)を参照してください。

<span id="page-741-0"></span>p.567 の [「ボリュームプールの追加または削除」](#page-566-0) を参照してください。

p.502 の [「スクラッチボリュームプールについて」](#page-501-0) を参照してください。

### ポリシーボリュームプールを上書きする例

次の例にポリシーの「スケジュール (Schedule)]タブからポリシーボリュームプールを上 書きする方法を示します。この例では、*Backup-Archive* という名前のポリシーを変更しま す。今まではポリシーのすべてのスケジュールで *Backups* ボリュームプールを使用して いました。ユーザーアーカイブスケジュールが Archive プールを代わりに使うようにポリ シーを変更します。

### [ポリシーボリュームプール **(Policy volume pool)**]属性を上書きする方法

- **1** NetBackup 管理コンソールの左ペインで、[NetBackup の管理 ( Management)] >[ポリシー (Policies)]を展開します。
- **2** 左ペインで、*Backup-Archive* ポリシーを選択し、[編集 (Edit)]メニューの[変更 (Change)]をクリックします。
- **3** ポリシーの[属性 (Attributes)]タブの[ポリシーボリュームプール (Policy volume pool)]リストで、*Backups* を選択します。
- **4** [スケジュール (Schedules)]タブをクリックします。
- **5** *Backups* ボリュームプールを使うスケジュールを選択し、[プロパティ (Properties)] をクリックします。
- **6** [ポリシーボリュームプールを上書きする (Override policy volume pool)]のチェッ クマークがはずされていることを確認し、スケジュールの変更を保存するために「OKT をクリックします。
- **7** *Archive* ボリュームプールに割り当てるユーザーアーカイブスケジュールを選択し、 [プロパティ (Properties)]をクリックします。
- **8** [ポリシーボリュームプールを上書きする (Override policy volume pool)]にチェッ クマークを付けます。
- **9** チェックボックスの下のリストから *Archive* を選択します。
- **10** [OK]をクリックして、スケジュールの変更を保存します。
- **11** [OK]をクリックして、ポリシーの変更を保存します。

## [チェックポイントの間隔 (分) (Take checkpoints every \_\_ minutes)] (ポリシー属性)

<span id="page-742-0"></span>バックアップの間にチェックポイントを設定することによって、バックアップが失敗した場合 に時間を節約できます。バックアップ中にチェックポイントを定期的に設定すると、 NetBackup は失敗したバックアップを最後のチェックポイントの先頭から再開できます。 これは、多くの場合、ジョブ全体を再開するよりも早く完了します。

チェックポイントの間隔とは、バックアップ時に NetBackup によってチェックポイントが作 成される間隔を示します。デフォルトは 15 分です。管理者は、チェックポイントの間隔を ポリシーごとに判断します。チェックポイントの間隔を選択する場合は、失敗したバックアッ プが再開するときに発生する可能性のある時間損失と、高頻度のチェックポイントによる パフォーマンス低下とのバランスを考慮します。設定したチェックポイントの間隔によって パフォーマンスに影響がある場合は、次のチェックポイントまでの時間を長くします。

チェックポイントはファイルとファイルの間の境界で保存され、リスト内の次のファイルを指 します。「チェックポイントから再開」機能は MS-Windows、NAS-Data-Protection、また は Standard ポリシー形式でのみ利用可能です。「チェックポイントから再開」機能を有効 にするには、[チェックポイントの間隔 (分) (Take checkpoints every \_\_ minutes)]に チェックマークを付けます。ボックスにチェックマークを付けると、NetBackup は指定され た頻度でバックアップジョブの間にチェックポイントを設定します。ボックスのチェックマー クを外すと、チェックポイントは設定されず、失敗したバックアップはジョブの始めから再開 されます。「チェックポイントから再開」機能はリストアジョブにも使うことができます。

p.745 の [「リストアジョブでの「チェックポイントから再開」機能」](#page-744-0) を参照してください。

[グローバル属性 (Global Attributes)]プロパティの[スケジュールバックアップの試行回 数 (Schedule backup attempts)]は、失敗したバックアップの再開が NetBackup によっ て試行される回数を示します。

p.121 の[「\[グローバル属性](#page-120-0) (Global attributes)]プロパティ」を参照してください。

メモ**:** チェックポイントはファイルとファイルの間の境界で保存され、バックアップされる、リ スト内の次のファイルを指します。チェックポイントはファイルの途中で設定されることはあ りません。ファイルのバックアップ後、チェックポイントは保存されます。

メモ**:**チェックポイントは、ユーザーアーカイブバックアップでは設定されません。ユーザー アーカイブバックアップが再開される場合は、最初から再開されます。

以下の場合、NetBackup は未完了のジョブを再開する代わりに新しいジョブを開始しま す。

■ 新しいジョブを実行する予定があるか、カレンダーを基準としたスケジュールで別の 実行日になった場合。

- 最後の未完了のバックアップ以降に経過した時間が、そのポリシーに含まれるいずれ かのスケジュールの最短間隔よりも長い場合。
- [クリーンアップ (Clean-up)]プロパティの[バックアップジョブを未完了状態から完了 状態に変更する (Move backup job from incomplete state to done state)]で指定 された時間が経過した場合。

次の表は「チェックポイントから再開」機能の、各種ポリシー属性、ストレージおよびクライ アントのサポートレベルを記述したものです。リストにないエージェントまたはオプションに ついては、そのエージェントまたはオプションのマニュアルを参照してください。

表 **20-9** 「チェックポイントから再開」機能のサポート

| 項目                                      | 説明                                                                                                    |
|-----------------------------------------|----------------------------------------------------------------------------------------------------|
| ベーシックディスクステージング                         | 「チェックポイントから再開」機能は第1段階でサポートされます。「チェックポイントから再開」<br>機能は第2段階ではサポートされません。                                                                                                    |
|                                         | p.631 の 「ベーシックディスクステージングについて」 を参照してください。                                                                                                    |
|                                         | p.630 の 「ステージングバックアップについて」 を参照してください。                                                                                                    |
| MS-Windows (ポリシー形式)                     | 次は Windows クライアントに関係します。                                                                                                    |
|                                         | 「チェックポイントから再開」機能は UNC パスによって示されるバックアップ対象ではサ<br>ポートされません。                                                                                                    |
|                                         | システム状態のバックアップ中にチェックポイントは設定されません。                                                                                                    |
|                                         | Windows ディスクイメージ (raw) のバックアップ中にチェックポイントは設定されません。<br>NetBackup によって単一インスタンスストア (SIS) が検出されると、残りのバックアップで<br>はチェックポイントが設定されません。                                                     |
|                                         | 増分バックアップが再開され、正常に完了した場合、ジョブの再開後にバックアップされたファ<br>イルのアーカイブビットは消去されます。ただし、再開前にバックアップされたファイルのアー<br>カイブビットは消去されません。アーカイブビットが残るため、バックアップ再開前にバックアッ<br>プされたファイルは、次回の増分バックアップで再度バックアップされます。 |
| 「コピーを複数作成する<br>(Multiple copies)](スケジュー | 「チェックポイントから再開」機能は、複数のバックアップコピーを作成するように構成されてい<br>るポリシーで使用できます。                                                                                                    |
| ル属性)                                    | p.819 の 「複数のコピー (スケジュール属性)」 を参照してください。                                                                                                    |
|                                         | チェックポイントを含んでいる最後に失敗したコピーは、コピーが失敗すれば他のコピーで<br>ジョブを続行するようにコピーが構成されており、以降のチェックポイントが設定されている場<br>合に再開できます。                                                                             |

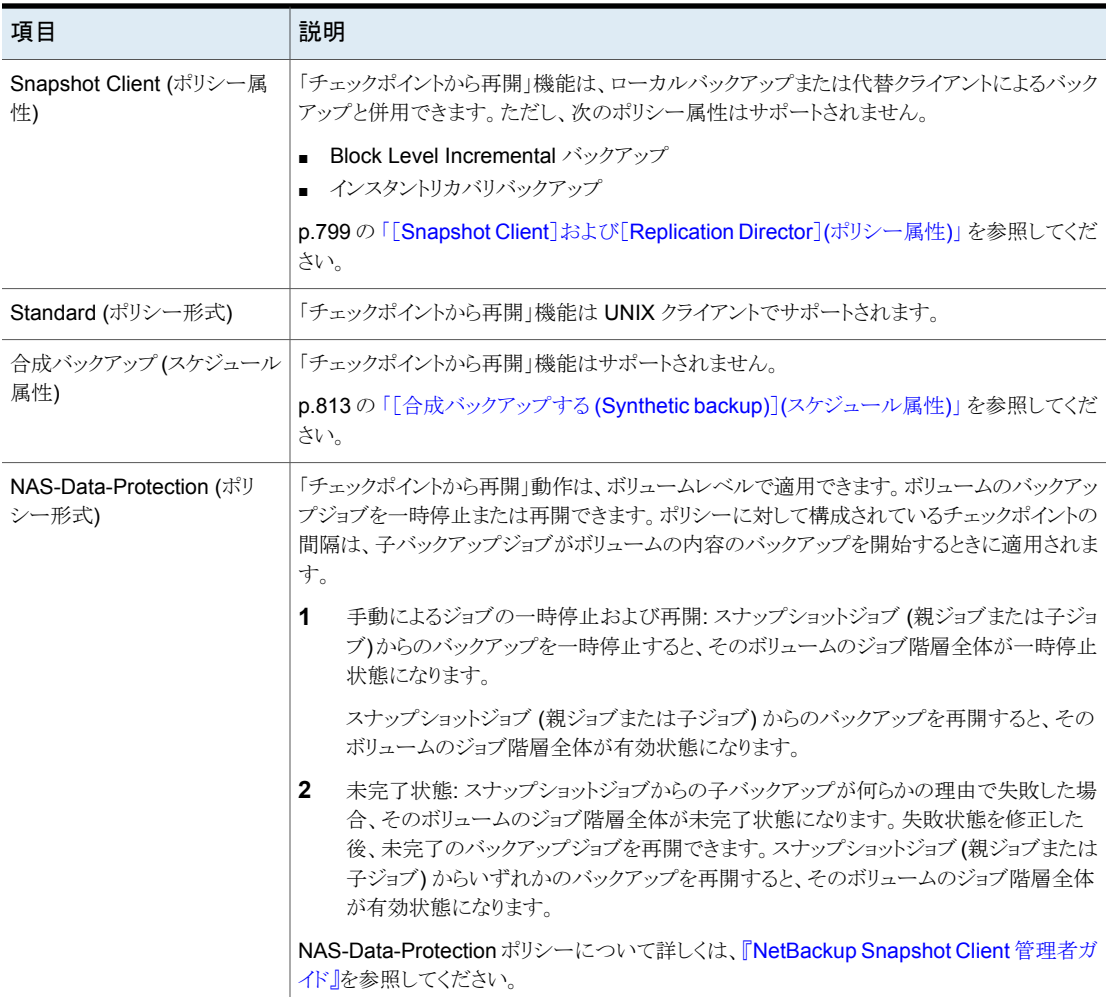

## <span id="page-744-0"></span>リストアジョブでの「チェックポイントから再開」機能

リストアジョブの「チェックポイントから再開」機能は NetBackup に失敗したリストアジョブ を再開させることによって時間を節約します。ジョブは、リストアジョブ全体の先頭から開 始するのではなく、最後にチェックポイントが設定されたファイルの先頭から自動的に再 開されます。NetBackup チェックポイントは、リストアジョブの実行中、1 分間に 1 回自動 的に設定されます。

次のホストプロパティはリストアジョブの「チェックポイントから再開」機能に影響します。

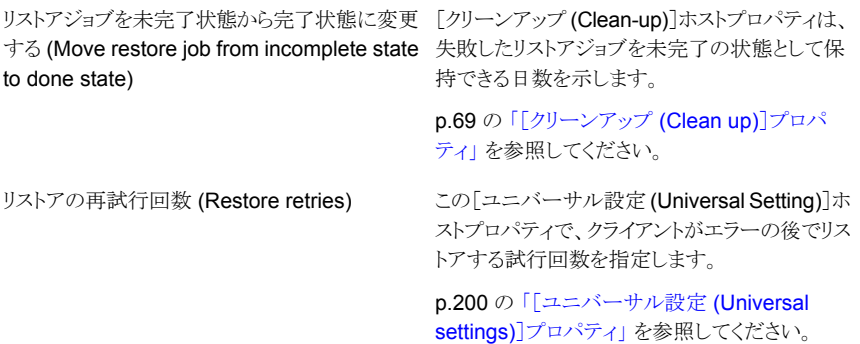

リストアジョブの「チェックポイントから再開」機能に次の制限事項があります。

- リストアは、ファイルの涂中からではなく、最後にチェックポイントが設定されたファイル の先頭から再開されます。
- MS-Windows か標準(Standard)のポリシー形式を使用して作成されるバックアップ のみサポートされます。
- 標準 (Standard) ポリシー形式を使用したサードパーティコピーおよびメディアサー バーコピーのイメージはサポートされています。ただし、バックアップイメージのブロッ クが変更された場合は、そのイメージを一時停止したり、再開することはできません。

NetBackup 管理者は、チェックポイントが設定されたリストアジョブを一時停止し、後でそ のジョブを再開することもできます。たとえば、リストアジョブが開始されて数時間後に、管 理者が 2 番目のリストア要求を受け取ったとします。この要求は優先度がより高く、1 番 目のジョブで使用中のリソースを必要とします。このとき、管理者は、1 番目のジョブを一 時停止して 2 番目のリストアジョブを開始し、2 番目のジョブを先に完了させることができ ます。管理者はその後、アクティビティモニターから 1番目のジョブを再開し、完了できま す。

チェックポイントが設定された、終了日がないリストアが中断され、再開される状況を考慮 してください。再開が開始される前に新しいバックアップが実行される場合、新しいバック アップからのファイルはリストアに含まれます。たとえば、ユーザーがディレクトリのリストア を要求します。リストアは始まりますが、中断されます。ディレクトリの別のバックアップが実 行された後、リストア要求が翌日に再開されたとします。このとき、ファイルは最新のバック アップからリストアされます。

p.743 の「「チェックポイントの間隔(分)(Take checkpoints every \_\_ minutes)](ポリシー [属性](#page-742-0))」を参照してください。

## [ポリシーごとにジョブ数を制限する (Limit jobs per policy)](ポリシー属 性)

[ポリシーごとにジョブ数を制限する (Limit jobs per policy)]属性は、ポリシーの実行時 に NetBackup によって並列して実行されるジョブの数を制限します。デフォルトでは、こ のチェックボックスのチェックははずされており、NetBackupが同時に実行するバックアッ プジョブの数に制限はありません。ジョブ数は、他のリソース設定によって制限される場合 があります。

構成内に含まれるデバイス数が多い場合、パフォーマンスに悪影響を及ぼすほど多くの 並列実行バックアップが実行される可能性があります。それより低い上限を指定するに は、このチェックボックスをチェックして、1 から 999 の値を指定します。

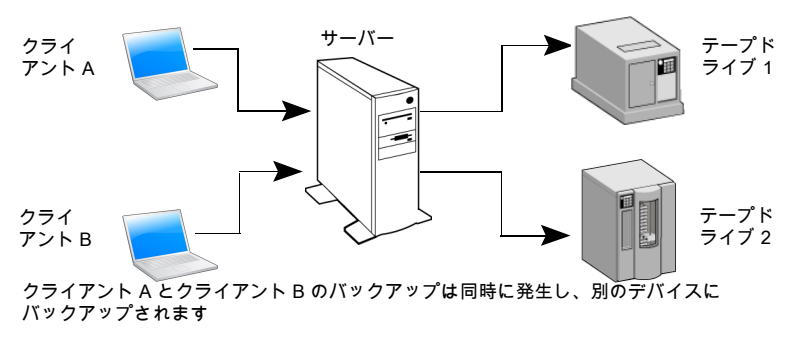

図 **20-3** [ポリシーごとにジョブ数を制限する (Limit jobs per policy)]属性

この属性は、ポリシーが仮想マシンをどのように選択するかによって、異なる方式で VMware のポリシーのために動作します。

詳しくは、『NetBackup for VMware [管理者ガイド』](http://www.veritas.com/docs/DOC5332)を参照してください。

表 [20-10](#page-746-0) は NetBackup が実行できる並列実行バックアップジョブの数に影響する要因 を記述します。

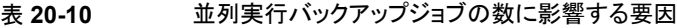

<span id="page-746-0"></span>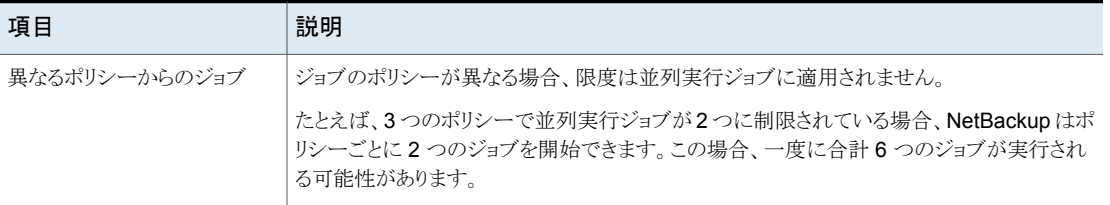

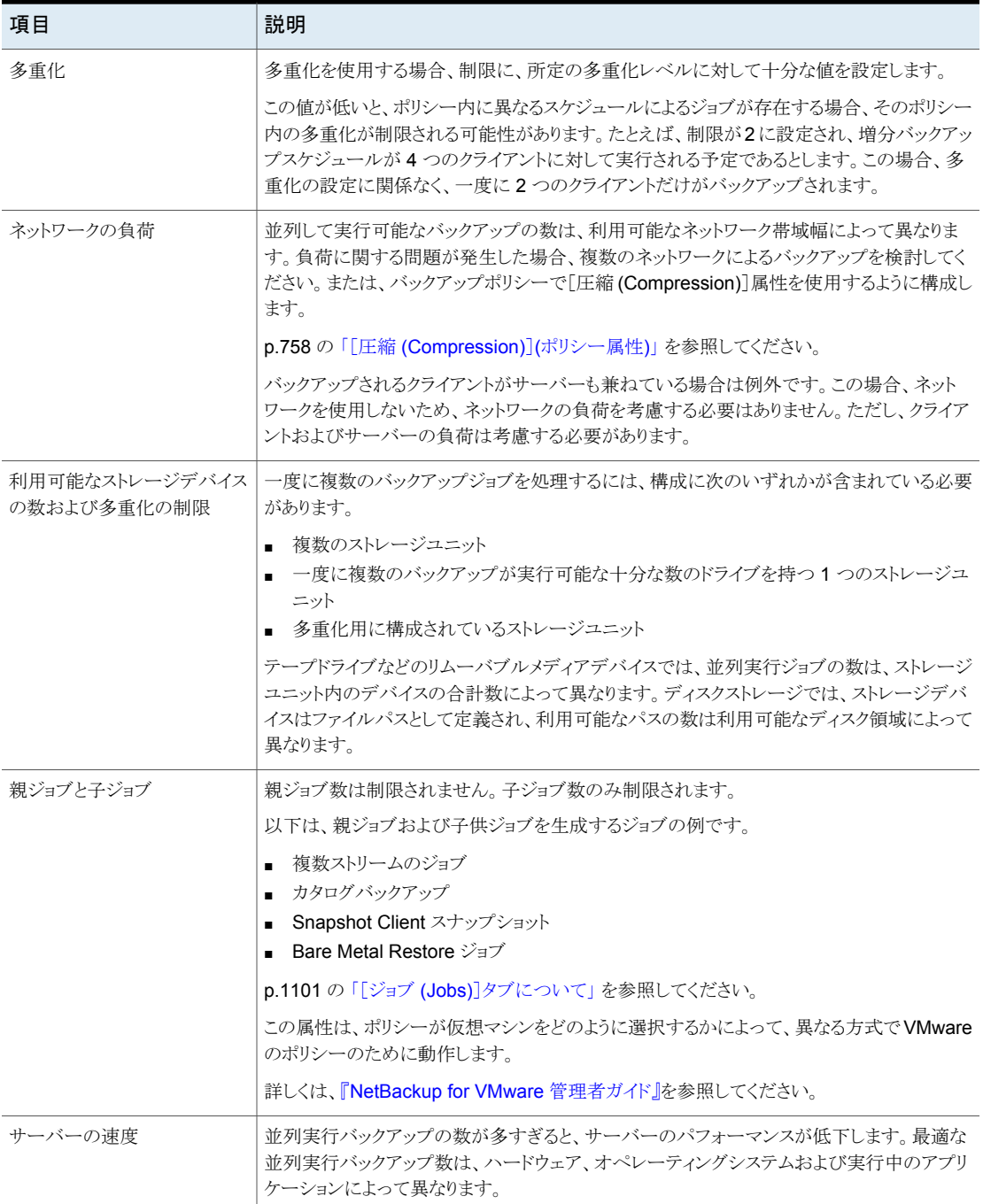

# [ジョブの優先度 (Job priority)](ポリシー属性)

<span id="page-748-0"></span>[ジョブの優先度 (Job priority)]属性には、他のポリシーとの間でリソースが競合した場 合の、ポリシーの優先度を指定します。0 から 99999 までの値を入力します。数値が大 きいほど、ジョブの優先度が高くなります。NetBackup は、最も優先度が高いポリシーに 最初の利用可能なリソースを割り当てます。

「デフォルトのジョブの優先度(Default Job Priorities)]ホストプロパティでは、ジョブ形式 でジョブの優先度のデフォルトを設定できます。

p.95 の [「\[デフォルトのジョブの優先度](#page-94-0) (Default job priorities)]プロパティ」 を参照して ください。

# [メディア所有者 (Media Owner)](ポリシー属性)

[メディア所有者 (Media Owner)]属性は、そのポリシーのバックアップイメージが書き込 まれるメディアを所有するメディアサーバーまたはサーバーグループを指定します。

この属性は、次の条件を満たしている場合にアクティブです。

- Media Manager ストレージユニットが使われている。
- 「ポリシーストレージ (Policy storage)]属性が「任意 (Any Available)]に設定されて いる。

[メディア所有者 (Media Owner)]には、次の値を指定できます。

[任意 (Any)](デフォ NetBackup によってメディア所有者が選択されます。 NetBackup によって、 メディアサーバーまたはサーバーグループ (構成されている場合) が選択さ れます。 ルト)

メディアにイメージを書き込むメディアサーバーをそのメディアの所有者とし て指定します。メディアサーバーを明示的に指定しなくても、メディアサー バーがメディアを所有するように設定されます。 なし (None)

サーバーグループ このポリシーのバックアップイメージの書き込み先メディア対して書き込みで きるのが、グループ内のサーバーのみになります。構成されているすべての サーバーグループがリストに表示されます。 (Server group)

p.572 の [「メディア共有について」](#page-571-0) を参照してください。

p.391 の [「サーバーグループの追加」](#page-390-0) を参照してください。

# [開始日時の設定 (Go into effect at)](ポリシー属性)

[開始日時の設定 (Go into effect at)]属性では、バックアップのスケジュールをこのポリ シーによって開始できる日時を指定します。たとえば、今日が月曜日であり、水曜日の午 前 0 時を指定した場合、ポリシーはその日時になるまで実行されません。この属性を使 用すると、一連のポリシーを有効にする前にそれらのポリシーを構成できます。

ポリシーを有効にするには、[開始日時の設定 (Go into effect at)]にチェックマークを付 けます。NetBackup でポリシーを使うには、そのポリシーを有効にしておく必要がありま す。

ポリシーを無効にするには、チェックボックスのチェックを外します。無効なポリシーは、 NetBackup[管理コンソール]で使用できなくなります。無効なポリシーは、NetBackup [管理コンソール]の左ペインにあるポリシーのリストに残ります。バックアップを再開する には、ボックスを再度チェックします。日時が、バックアップを再開する日時に設定されて いることを確認します。

スケジュールをカタログアーカイブに使用する場合は、ポリシーが無効である必要があり ます。ポリシーを無効にするにはチェックボックスのチェックを外します。

<span id="page-749-0"></span>p.968 の [「カタログアーカイブポリシーの作成」](#page-967-0) を参照してください。

## [NFS をたどる (Follow NFS)](ポリシー属性)

[NFS をたどる (Follow NFS)](ネットワークファイルシステム) 属性は、NFS マウントされ たファイルを NetBackup がバックアップまたはアーカイブするかどうかを指定します。こ れらのファイルは、ユーザーバックアップかアーカイブの場合に、バックアップ対象リスト で指定されるか、ユーザーによって指定されます。このチェックボックスのチェックを外す と、NFS マウントされたファイルのバックアップやアーカイブが行われません。

メモ**:** この属性は、特定のポリシー形式に含まれる UNIX クライアントだけに適用されま す。NetBackup では、該当するポリシーが選択された場合のみ、この属性を選択できま す。

この属性を選択すると、ファイルが存在するシステムの場所を確認し、そのシステムにロ グオンする必要がなくなります。ファイルが NetBackup クライアントにマウントされている 場合、その NetBackup クライアントからファイルのバックアップ、アーカイブ、リストア操作 を行うことができます。NFSマウントに対する必要な権限を所有している必要があります。 この機能を使うと、NetBackupクライアントソフトウェアによってサポートされていないシス テムをバックアップできます。

原則として、NetBackup クライアントのバックアップは NFS を介して行わないでください。 ファイルは、ファイルが物理的に存在する NFS サーバー上でバックアップおよびアーカ イブを行うようにします。NFS バックアップを行うと、パフォーマンスが低下し、問題が発 生する場合もあります。[NFS をたどる (Follow NFS)]を選択する場合、NFS を介した バックアップまたはアーカイブ対象のファイルおよびクライアントだけに、そのポリシーを 使用することもできます。

メモ**:** [NFS をたどる (Follow NFS)]を選択していない場合、バックアップ処理では、クラ イアントのマウントテーブルを読み込み、テーブル内の各項目を検証します。すべてのリ ンクは、NetBackup によって実際のパスに解決されます。リンクの解決は、NFS マウント されたファイルシステムに存在するファイルのバックアップを NetBackup が正しく回避で きるようにするために必要です。

NetBackup は、マウントテーブルを検証するときに NFS (Network File System) にアク セスできなかった場合、そのファイルシステムを利用できないと見なします。(ファイルシス テムにアクセスするデフォルトの時間は 5 秒です)。デフォルトを変更するには、UNIX プ ライマリサーバーのホストプロパティ NFS\_ACCESS\_TIMEOUT を usr/openv/netbackup/bp.conf ファイル内で変更します。

メモ**:** [NFS をたどる (Follow NFS)]と[クロスマウントポイント (Cross mount points)]が 有効な場合でも、マッピングされたディレクトリは、NetBackupによって除外されます。マッ ピングされたディレクトリをバックアップするには、そのディレクトリをファイルリストに含めま す。

この属性を有効にする前に次を考慮します。

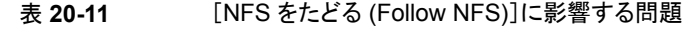

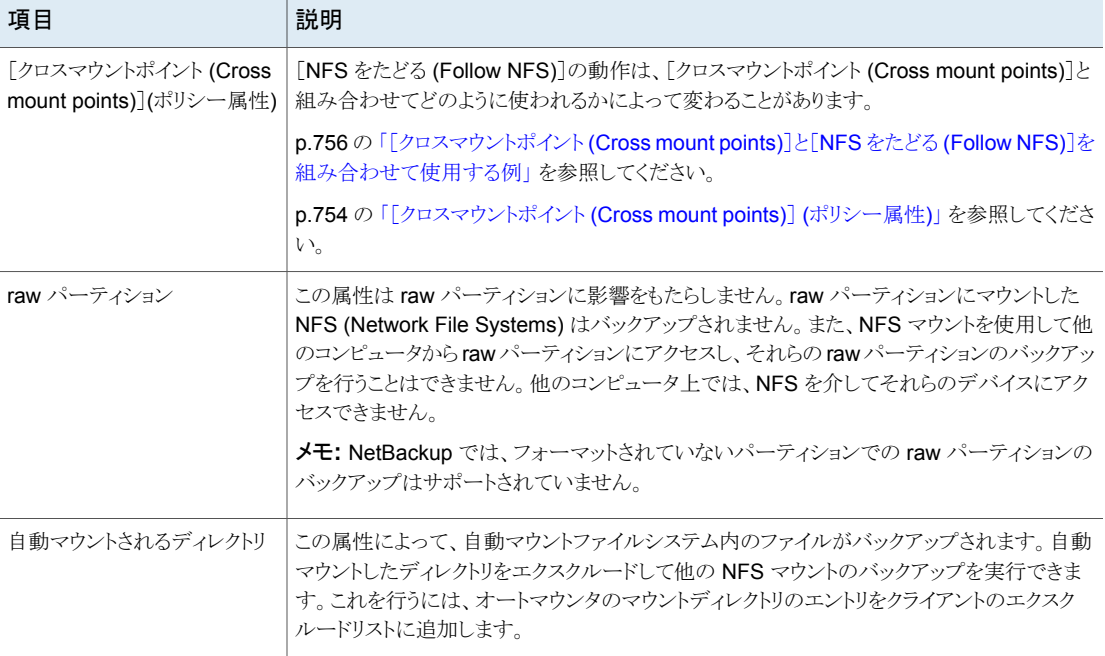

## [ネットワークドライブのバックアップ (Backup network drives)](ポリシー 属性)

<span id="page-751-0"></span>[ネットワークドライブのバックアップ (Backup Network Drives)]属性は、シングルユー ザーシステムの Windows 95、Windows 98、Windows ME で使うための属性です。こ れらのオペレーティングシステムは、今回のバージョンの NetBackup でサポートされて いません。NetBackup クライアント以外のコンピュータの場合、データをバックアップする には、UNCパスを使うことをお勧めします。UNCパスを使用すると、より正確にバックアッ プを実行できます。

「ネットワークドライブのバックアップ (Backup Network Drives)]または UNC パスを使う 場合、ネットワークドライブは、NetBackup Client Service がスタートアップ時にログオン するサービスアカウントで利用可能である必要があります。デフォルトでは、スタートアッ プアカウントは System に設定されます。別のコンピュータと共有しているデータのバック アップを行う各 Windows クライアント上で、このアカウントを変更する必要があります。

この属性は CD-ROMドライブにバックアップするポリシーの場合は有効にする必要があ ります。スケジュールバックアップでは、ファイルリストで、少なくともバックアップ対象とな るフォルダの最上位階層を指定する必要があります。たとえば、D:¥ とだけ指定するので はなく、D:¥Folder1 と指定します。

メモ**:** マッピングされたドライブ文字のバックアップは実行できません。バックアップを参照 しても、バックアップ、アーカイブおよびリストアコンソールにドライブ文字は表示されませ  $h_{\circ}$ 

### **UNC** パスの使用による共有フォルダのバックアップ例

次の例はUNCパスを使用して共有フォルダをバックアップするための手順を示したもの です。この手順では、*win\_client* 経由で *win\_PC* 上の *TestData* フォルダをバックアップ します。例を確認する前に次の説明を参照してください。

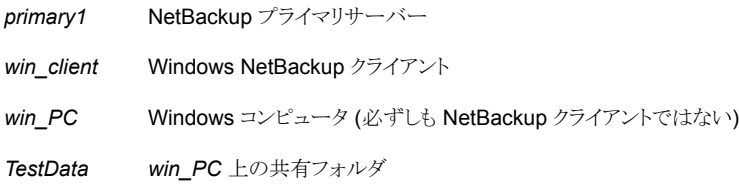

#### 表 **20-12** UNC パスの使用による *win\_PC* 上の共有フォルダのバックアップ

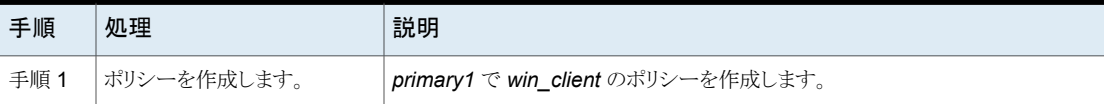

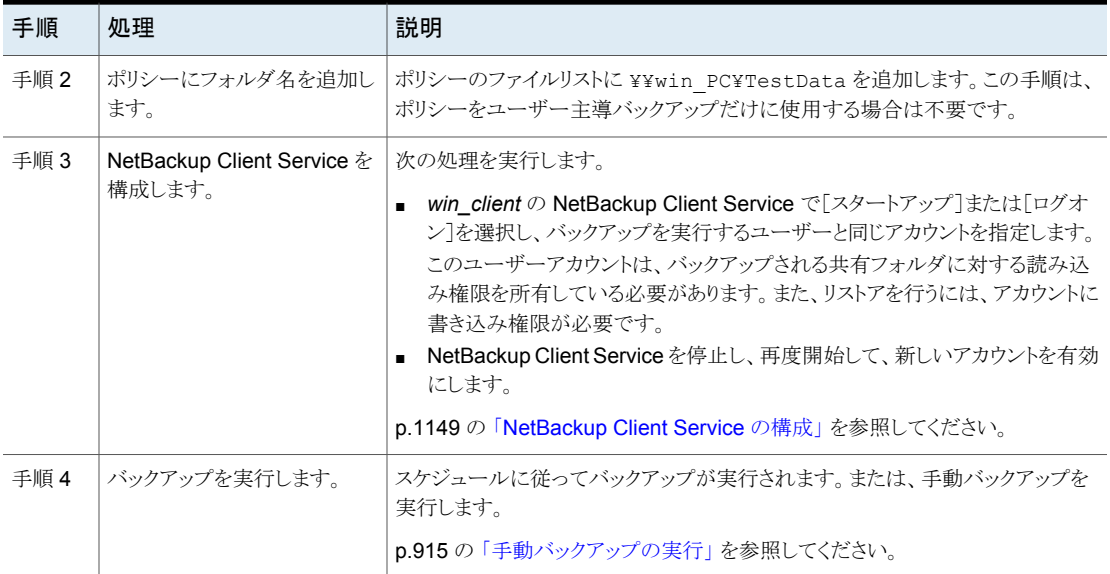

### [ネットワークドライブのバックアップ **(Backup Network Drives)**] **(**ポリシー属性**)** の使用による共有フォルダのバックアップ例

次の例は「ネットワークドライブのバックアップ (Backup Network Drives)]ポリシー属性 を使用して共有フォルダをバックアップするための手順を示したものです。この手順では、 *win\_client* 経由で *win\_PC* 上の *share* フォルダをバックアップします。例を確認する前 に次の説明を参照してください。

- *primary1* NetBackup プライマリサーバー
- *win\_client* Windows NetBackup クライアント
- **win\_PC** Windows コンピュータ (必ずしも NetBackup クライアントではない)
- *share win\_PC* 上の共有フォルダ

### 表 **20-13** [ネットワークドライブのバックアップ (Backup Network Drives)]の 使用による *win\_PC* 上の共有フォルダのバックアップ

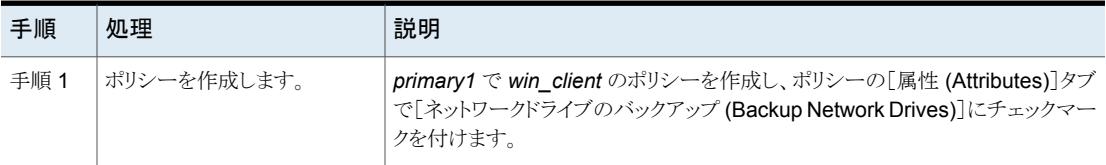

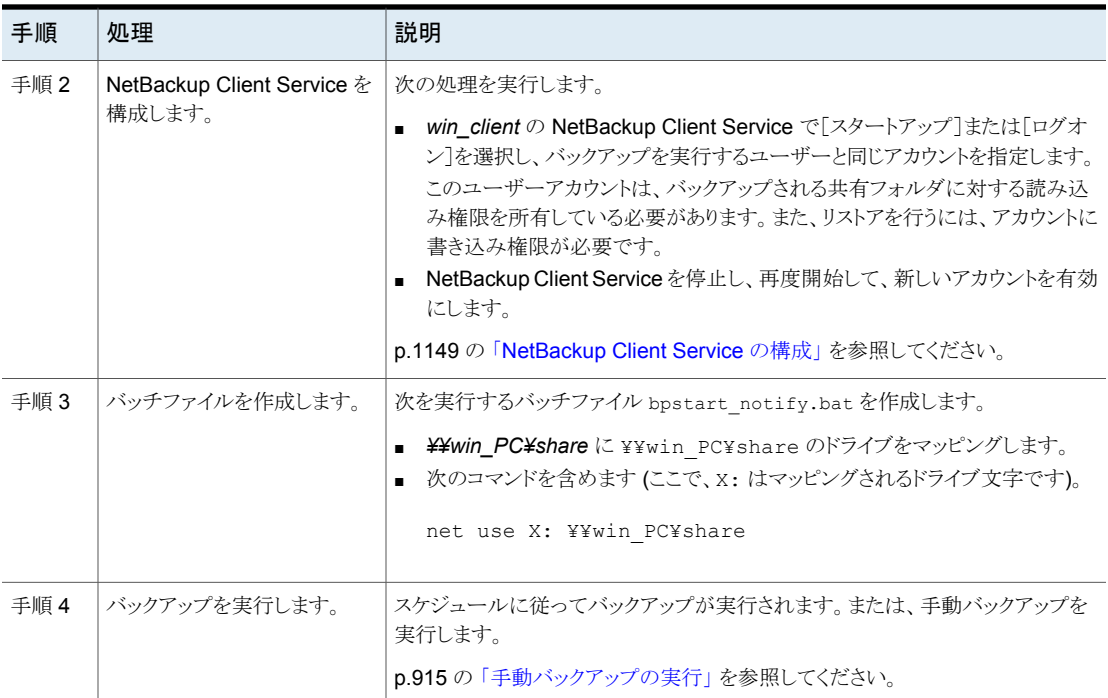

# [クロスマウントポイント (Cross mount points)] (ポリシー属性)

<span id="page-753-0"></span>[クロスマウントポイント (Cross mount points)]属性は、選択したパスのすべてのファイ ルとディレクトリをバックアップまたはアーカイブするために NetBackup がファイルシステ ムの境界を越えるかどうかを制御します。たとえば、UNIX システム上でルート () をファイ ルパスとして指定した場合、ルート () とツリー内でルートの下に存在するすべてのファイ ルとディレクトリのバックアップが行われます。/NetBackup/

この属性が無効になっている場合、選択したファイルパスと同じファイルシステムにある ファイルのみがバックアップされます。また、無効にすると、NetBackup がマウントポイン トを越えず、ルートにマウントされているすべてのファイルシステムをバックアップせずに、 ルート (/) をバックアップできます。(たとえば、 と 。)/usr/home

場合によっては、マウントポイントを越えるバックアップと越えないバックアップのポリシー を個別に作成することを検討してください。たとえば、あるポリシーで、[クロスマウントポイ ント (Cross mount points)]を無効にし、バックアップ対象リストにルート (root (/)) を 含めます。その結果、ルートファイルシステムだけがバックアップされ、ルートにマウントさ れているファイルシステムはバックアップされません。別のポリシーで、[クロスマウントポイ ント (Cross mount points)]を有効にし、バックアップ対象リストにルート (root (/)) を 含めます。その結果、クライアントのすべてのデータがバックアップされます。

メモ**:** [NFS をたどる (Follow NFS)]と[クロスマウントポイント (Cross mount points)]が 有効な場合でも、マッピングされたディレクトリは、NetBackupによって除外されます。マッ ピングされたディレクトリをバックアップするには、そのディレクトリをファイルリストに含めま す。

次の表はこのポリシー属性を使うときに考慮する項目をリストしたものです。

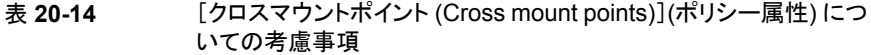

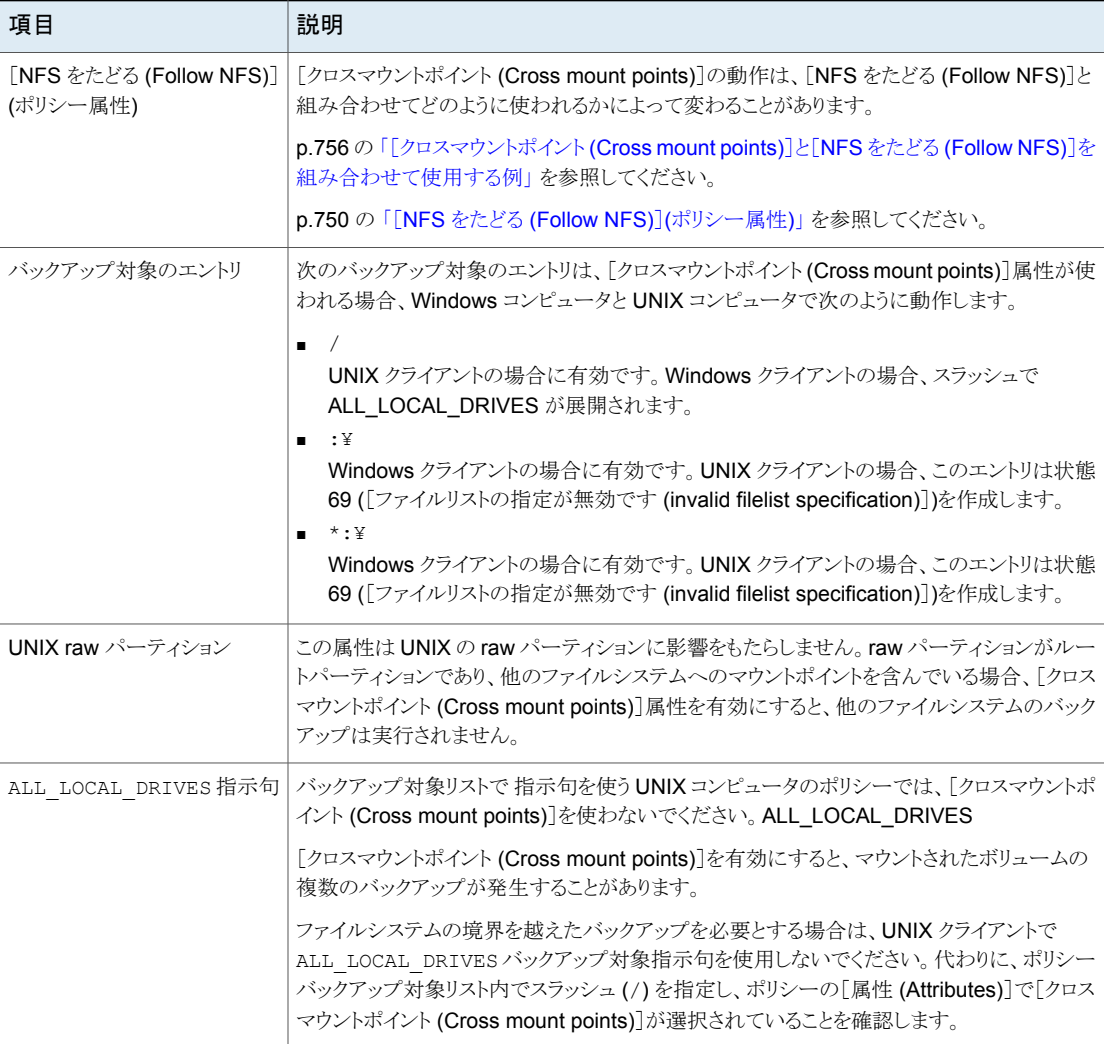

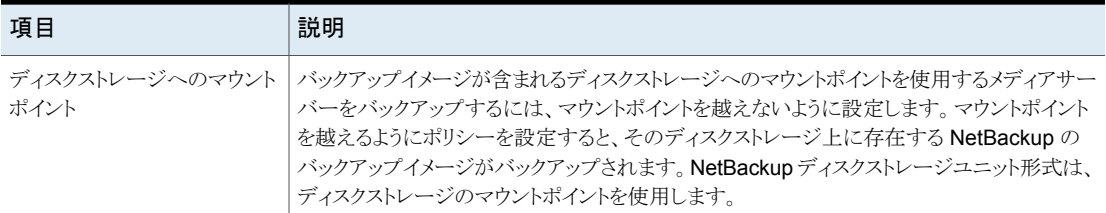

### <span id="page-755-0"></span>[クロスマウントポイント **(Cross mount points)**]と[**NFS** をたど る **(Follow NFS)**]を組み合わせて使用する例

<span id="page-755-1"></span>[クロスマウントポイント (Cross mount points)]と[NFS をたどる (Follow NFS)]を組み 合わせて使うことによって、さまざまな結果が得られます。表[20-15](#page-755-1) は可能な結果の概略 を示します。

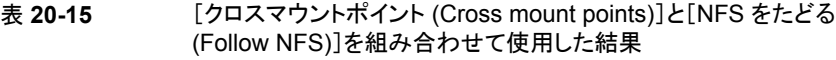

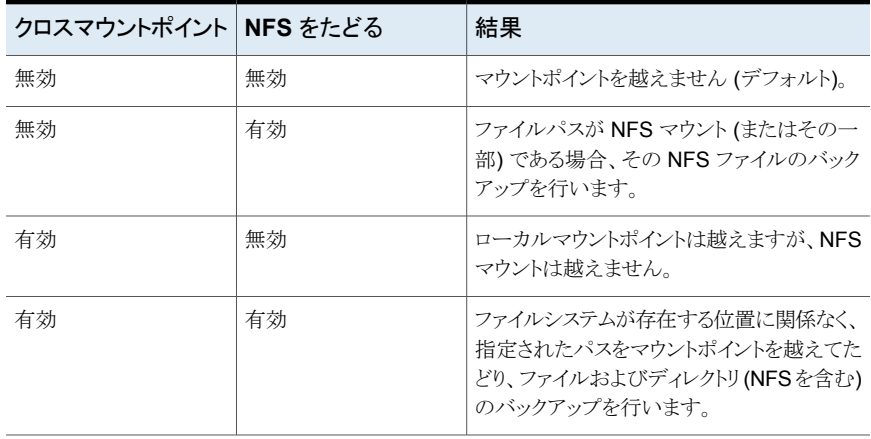

メモ**:** [NFS をたどる (Follow NFS)]と[クロスマウントポイント (Cross mount points)]が 有効な場合でも、マッピングされたディレクトリは、NetBackupによって除外されます。マッ ピングされたディレクトリをバックアップするには、そのディレクトリをファイルリストに含めま す。

例 1 と例 2 では図 [20-4](#page-756-0) に示すとおりクライアントディスクがパーティション化されている と想定します。
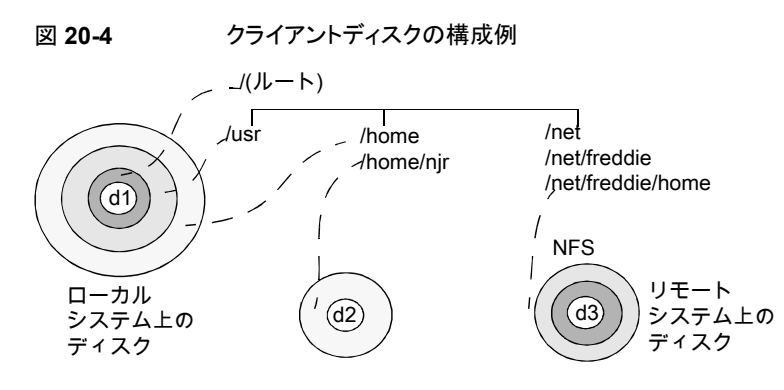

表 20-16 凡例

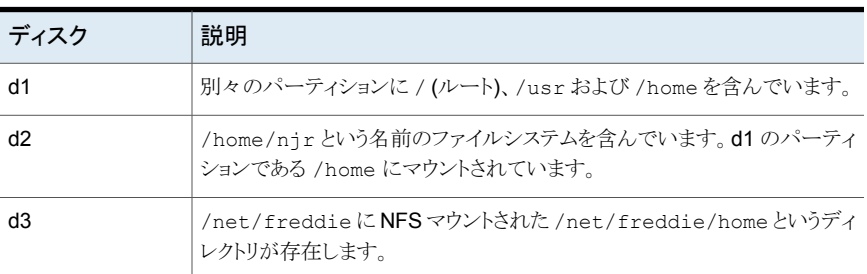

例 1:

- [クロスマウントポイント (Cross mount points)]および[NFS をたどる (Follow NFS)] を選択していません。
- バックアップ対象リストは次のエントリを含んでいます。

//usr/home

■ この場合、NetBackup では、バックアップ対象リストのエントリと同じファイルシステム 内に存在するディレクトリとファイルのみが操作の対象となります。/home/njr や /net/freddie/home のバックアップは行われません。

例 2:

- [クロスマウントポイント (Cross mount points)] および[NFS をたどる (Follow NFS)] を選択しています。
- バックアップ対象リストはスラッシュのみを含んでいます。 /
- この場合、 と の下階層に含まれるファイルとディレクトリを含め、ツリー内のすべての ファイルとディレクトリのバックアップが実行されます。 NetBackup/home/njr/net/freddie/home

/usrの下階層および/直下の指定された個別のファイルだけをバックアップするには、/ をバックアップ対象リストに含めず、必要なファイルおよびディレクトリを個別にリストに含 めます。次に例を示します。

/usr

/*individual\_files\_under\_root*

# [圧縮 (Compression)](ポリシー属性)

[圧縮(Compression)]属性は、ポリシー形式に基づいて、可能なソフトウェア圧縮をバッ クアップに使用するときに指定します。圧縮を有効にするにはチェックボックスをチェック します。デフォルトでは、圧縮は無効にされています。

メモ**:** [圧縮 (Compression)]属性は VxFS 圧縮状態に依存しません。

p.1239の「VxFS[ファイルシステムの圧縮ファイルのバックアップとリストアについて」](#page-1238-0)を参 照してください。

圧縮によってバックアップ内のファイルのサイズが縮小されるため、そのバックアップのサ イズが縮小します。バックアップのサイズが縮小することで、格納に必要なメディアの数が 減少します。また、圧縮を使用すると、ネットワーク上のデータ転送量が減り、ネットワーク の負荷も軽減されます。ただし、圧縮を使用すると、クライアントトの計算オーバーヘッド が増加するとともに、ファイル圧縮に要する時間のためにバックアップ時間が増加します。 クライアント上での圧縮によって転送速度が低下するため、一部のテープデバイス (特に 8MM) ではデータをストリームする性能が低下します。転送速度の低下によって、それら のデバイスの損耗が増大します。

圧縮にはメディアおよびネットワークリソースが節約されるという利点があるため、バック アップの合計時間やクライアントの計算リソースが問題にならないかぎり、圧縮を使用す ることをお勧めします。バックアップの合計時間が問題である場合、多重化を検討します。 NetBackup の多重化機能ではクライアントのバックアップが並列して行われるため、バッ クアップの合計時間が短縮されます。

p.829 の [「\[メディアの多重化](#page-828-0) (Media multiplexing)](スケジュール属性)」 を参照してくだ さい。

ファイルを圧縮可能な割合は、データの種類によって異なります。通常、1回のバックアッ プには複数の種類のデータが関係します。たとえば、ストリップされたバイナリ、ストリップ されていないバイナリ、ASCII、繰り返される一意でない文字列などがあります。より圧縮 に適しているデータの種類もあります。

メモ**:**圧縮を使用しない場合、クライアントに存在する領域よりもサーバーで受信するデー タ量の方が多くなる場合があります。この差は、クライアントのディスクフラグメンテーション およびクライアントで追加されるファイルヘッダーが原因です。(ファイルで使用するディス ク領域を確認するには、du コマンドを実行します。利用可能な空きディスク領域を確認 するには、df コマンドを実行します)。

表[20-17](#page-758-0) は[圧縮(Compression)]を使うように選択した場合に考慮するさまざまな要素 を記述します。

<span id="page-758-0"></span>

| 項目                     | 説明                                                                                                    |
|------------------------|----------------------------------------------------------------------------------------------------|
| 圧縮率の高いデータの<br>種類       | プログラム、ASCII ファイルおよびストリップされていないバイナリ (通常、元のサイズの 40%)。                                                              |
|                        | 圧縮率の最も高いデータの種類では、繰り返される文字列で構成されるファイルは、元のサイズの<br>1% まで圧縮できる場合があります。                                               |
| 圧縮率の低いデータの<br>種類       | ストリップされたバイナリ (通常、元のサイズの 60%)。                                                                                    |
|                        | 圧縮率の最も低いデータの種類では、 すでに圧縮済みのファイルを再び圧縮すると、サイズがわ<br>ずかに大きくなります。                                                      |
| ファイルサイズの影響             | ファイルサイズは圧縮量に影響しません。ただし、1つの大きいファイルより多数の小さいファイルの<br>方が圧縮に時間がかかります。                                                 |
| 必要なクライアントリソー<br>ス      | 圧縮にはクライアントの CPU 処理時間、および管理者が設定するだけのメモリ容量が必要です。                                                                   |
| クライアントのパフォーマ<br>ンスへの影響 | 圧縮には利用可能な CPU が使用されるため、CPU を必要とする他のアプリケーションに悪影響<br>を及ぼします。ただし、高速な CPU を使用する場合は、CPU の処理速度ではなく I/O が制限要<br>素となります。 |

表 **20-17** 圧縮に関する注意事項

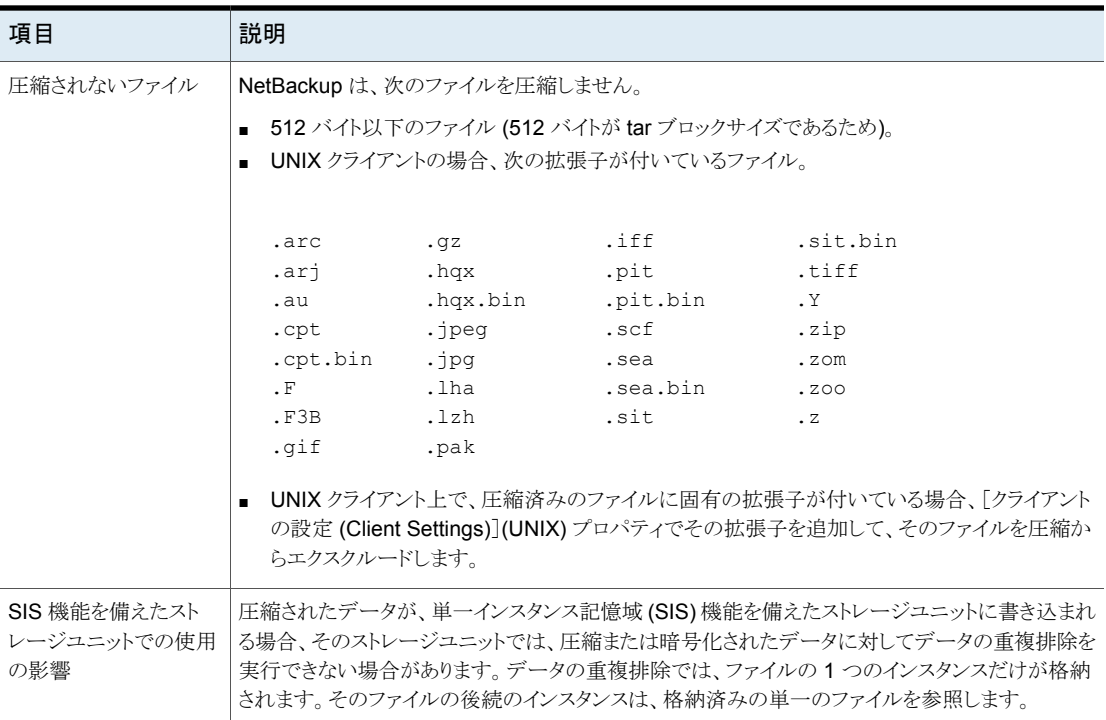

<span id="page-759-0"></span>メモ**:** 圧縮されたデータが、重複排除機能を備えたストレージユニットに書き込まれる場 合、そのストレージユニットでは、データを重複排除できない場合があります。

# [暗号化 (Encryption)](ポリシー属性)

[暗号化 (Encryption)]属性は、クライアントがバックアップを暗号化するかどうかを決定 します。サーバーがバックアップを開始するときに、バックアップ要求で「暗号化 (Encryption)]ポリシー属性がクライアントに通知されます。

クライアントは、[暗号化(Encryption)]ポリシー属性をクライアントの[暗号化(Encryption)] ホストプロパティと比較します。クライアントの[暗号化の権限 (Encryption permissions)] が[必須 (Required)]または[許可 (Allowed)]に設定されている場合、そのポリシーで、 このクライアントのバックアップを暗号化できます。

p.98の「[暗号化 [\(Encryption\)](#page-97-0)]プロパティ」を参照してください。

暗号化の構成について詳しくは、『NetBackup [セキュリティおよび暗号化ガイド](http://www.veritas.com/docs/DOC5332)』を参照 してください。

メモ**:** 暗号化されたデータが、重複排除機能を備えたストレージユニットに書き込まれる 場合、そのストレージユニットでは、暗号化されたデータを重複排除できない場合があり ます。

## **NetBackup** の暗号化オプションについて

NetBackup は、次の表で記述されているようにバックアップを暗号化する複数の方法を 提供します。

| オプション       | 説明                                                                                                    |
|-------------|----------------------------------------------------------------------------------------------------|
| クライアントの暗号化  | NetBackupクライアントの暗号化オプションはクライアントのデータを<br>暗号化するソフトウェアベースのソリューションです。データは送信お<br>よび格納中に暗号化されます。各クライアントは自身の暗号化キーを<br>管理します。                                                                                      |
|             | クライアントの暗号化を可能にするには、バックアップポリシーの暗号<br>化属性を選択します。                                                                                                    |
|             | p.760 の 「[暗号化 (Encryption)](ポリシー属性)」 を参照してくださ<br>い。                                                                                                    |
| テープドライブの暗号化 | ハードウェアベースのテープドライブの暗号化で、暗号化テープドラ<br>イブがデータを暗号化します。データは格納中にのみ暗号化されま<br>す。                                                                                                    |
|             | プライマリサーバーで構成されているキーマネージメントサービス<br>(KMS) サーバーは、暗号化キーを管理します。 NetBackup KMS<br>(NBKMS) または外部 KMS のいずれかを指定できます。                                                                                                |
|             | 『NetBackup セキュリティおよび暗号化ガイド』の「格納するデータの<br>キーマネージメント」の章を参照してください。                                                                                                    |
|             | ハードウェアベースのテープ暗号化のボリュームを管理する1つの<br>方法は、ボリュームプール名の予約接頭辞を使用することです。 スト<br>レージデバイスは暗号化のテープドライブが必要です。 ストレージユ<br>ニットは暗号化のテープドライブがあるストレージデバイスを指定する<br>必要があります。 バックアップポリシーは正しいストレージユニットおよ<br>びボリュームプールを指定する必要があります。 |
|             | p.502の「予約済みのボリュームのプール名の接頭辞について」を参<br>照してください。                                                                                                    |

表 **20-18** NetBackup 暗号化オプション

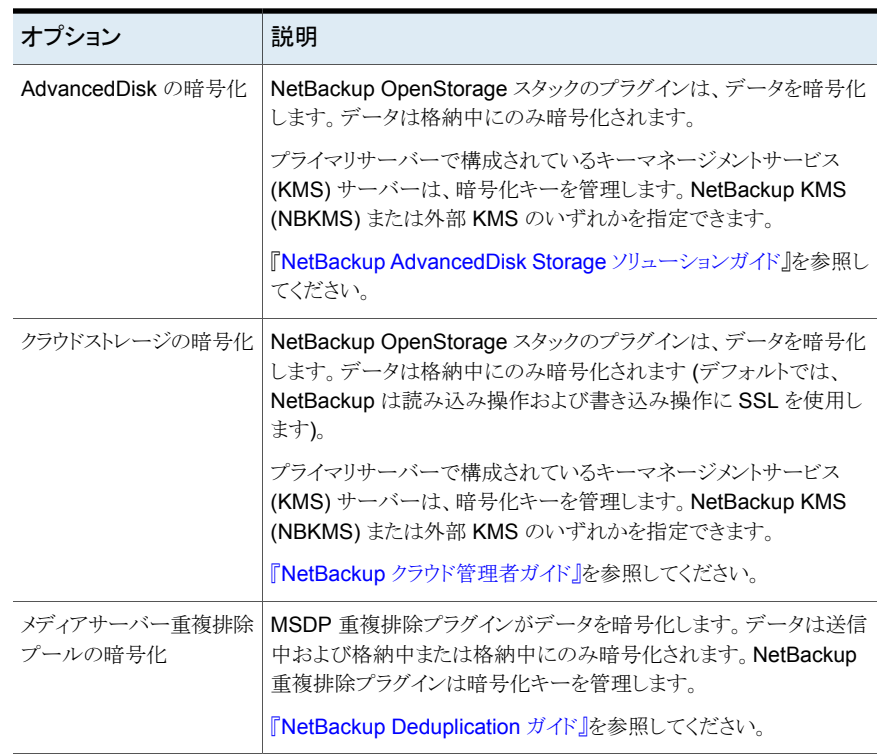

# [Bare Metal Restore 用にディザスタリカバリ情報を収集する (Collect disaster recovery information for Bare Metal Restore)](ポリシー属性)

[Bare Metal Restore 用にディザスタリカバリ情報を収集する (Collect disaster recovery information for Bare Metal Restore)]属性は、各クライアントで BMR クライアントエー ジェントを実行するかどうかを指定します。この属性を有効にすると、各バックアップの前 に BMR クライアントエージェントが実行され、クライアントの構成情報が保存されます。 アクティビティモニターには、この動作がバックアップとは別のジョブとして表示されます。

MS-Windows ポリシー形式 (Windows クライアント用) および標準 (Standard) ポリシー 形式 (UNIX クライアント用) だけで、このポリシー属性がサポートされています。この属性 は、BMR のライセンスを取得したプライマリサーバーでポリシーを作成するためにこれら のポリシー形式の1つが使われると、デフォルトで有効になります。

詳しくは、『Bare Metal Restore [管理者ガイド』](http://www.veritas.com/docs/DOC5332)を参照してください。

## [True Image Restore 情報を収集する (Collect true image restore information)](ポリシー属性) (移動検出を行う場合と行わない場合)

[True Image Restore 情報を収集する (Collect true image restore information)]属性 は、ポリシーで、True Image Restore の実行に必要な情報を収集するかどうかを指定し ます。True Image Restore (TIR) は増分か完全バックアップ時のディレクトリの内容を反 映するためにディレクトリの内容をリストアします。バックアップの実行前に削除されたファ イルのリストアは実行されません。

この属性を有効にすると、増分バックアップに基づくリストアには、最後の完全バックアッ プ以降にバックアップされたすべてのファイルが含まれます。また、このリストアには、その 期間中に削除されたファイルも含まれます。

NetBackup では、そのポリシーによる次回の完全バックアップまたは増分バックアップか ら、True Image Restore 情報の収集が開始されます。True Image Restore 情報は、 ファイルが変更されたかどうかに関係なく、クライアントごとに収集されます。

NetBackup では、ユーザーバックアップまたはユーザーアーカイブの実行時に基づく True Image Restore は提供されません。ただし、ユーザーバックアップが最後の自動完 全バックアップまたは自動増分バックアップ以降に行われている場合、NetBackup はそ のユーザーバックアップを使用して True Image Restore を実行します。

True Image の増分バックアップの場合、移動されたファイル、名前を変更されたファイ ル、または新しくディレクトリに追加されたファイルを含めるには、[移動検出を行う (with move detection)]を有効にします。これらは tar か zip アーカイブからのファイルである 場合があります。(ファイルのパッケージ化の方法および追加方法によっては、新しく追加 されたファイルの TIR 以外の増分バックアップが実行されない場合があります。)

NetBackup は、パス名とiノード番号を前回の完全バックアップまたは増分バックアップ のものと比較することによって変更を検出します。パス名または iノード番号が新しいかま たは変更されている場合、そのファイルまたはディレクトリはバックアップされます。 NetBackup では、そのポリシーによる次回の完全バックアップまたは増分バックアップか ら、移動検出の情報の収集が開始されます。属性設定後の最初のバックアップでは、増 分バックアップの場合でも、常にすべてのファイルがバックアップされます。

メモ**:** [移動検出を行う (with move detection)]は合成バックアップを作成する場合に有 効にする必要があります。

p.813 の [「\[合成バックアップする](#page-812-0) (Synthetic backup)](スケジュール属性)」 を参照して ください。

移動検出を行って、ファイルをバックアップする例を次に示します。移動検出を行わない 場合、これらのファイルはバックアップされません。

■ Windows の場合:

- C:\pub\docというファイルを C:\spec\doc に移動するかインストールします。 アーカイブビットは変わりませんが、C:¥spec¥doc は C:¥spec¥ディレクトリ内で は新しいファイルであるため、バックアップされます。
- C:¥security¥dev¥というディレクトリの名前を C:¥security¥devices¥ に変 更します。アーカイブビットは変わりませんが、C:¥security¥devices¥ は新し いディレクトリであるため、バックアップされます。
- UNIX の場合:
	- /home/pub/doc というファイルを /home/spec/doc に移動しま す。/home/spec/docの更新日時は変わりませんが、このファイルは/home/spec/ ディレクトリ内では新しいファイルであるため、バックアップが行われます。
	- /etc/security/devというディレクトリの名前を /etc/security/devicesに 変更します。/etc/security/devices の更新日時は変わりませんが、これは新 しいディレクトリであるため、バックアップされます。
	- /home/pub/doc というファイルを UNIX の tar ファイルから抽出してインストー ルします。更新日時は最後のバックアップ実行時より前です。ファイルは /home/pub/ ディレクトリでは新しいためバックアップされます。
	- docA というファイルを削除し、docB というファイルの名前を docA に変更します。 docA というファイル名は変わりませんが、i ノード番号が変わったため、このファイ ルはバックアップされます。

NetBackup では、そのポリシーによる次回の完全バックアップまたは増分バックアップか ら、移動検出に必要な情報の収集が開始されます。属性設定後の最初のバックアップで は、増分バックアップの場合でも、常にすべてのファイルがバックアップされます。

移動ファイルの検出にはクライアント上の領域が使用されるため、十分なディスク領域を 利用できない場合、バックアップが正常に実行されない可能性があります。

#### **True Image Restore** の例

次の表に、12/01/2015 から 12/04/2015 に実行された一連のバックアップにおいて UNIX クライアントの /home/abc/doc/ ディレクトリ内でバックアップされたファイルを示します。 バックアップを実行したポリシーの[True Image Restore 情報を収集する (Collect true image restore information)]は有効になっていました。

表 **20-19** True Image Restore の前に実行されたバックアップの例

| 日付               | バックアップ<br>形式 | /home/abc/doc 内でバックアップされたファイル           |
|------------------|--------------|-----------------------------------------|
| 2015年12<br>月 1 日 | 完全           | file1 file2 dirA/fileA dirB/fileB file3 |

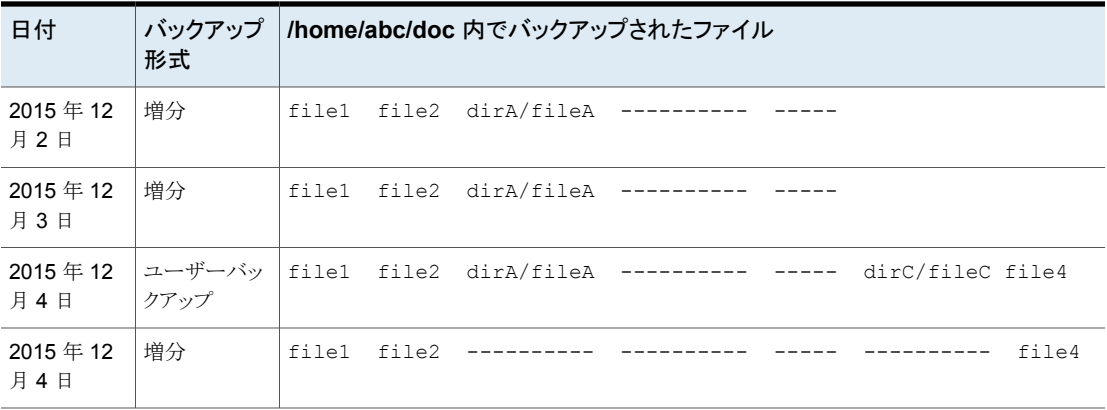

メモ**:** 破線 (------) は、そのファイルがそのバックアップより前に削除されたことを意味 します。

/home/abc/doc/ ディレクトリの 12/04/2015 バージョンのリストアは次のような結果にな ります。

リストア後のディレクトリには、次に示す、12/01/2015 (最後の完全バッ クアップ) から 12/04/2015 の間に /home/abc/doc/ 内に存在して いたすべてのファイルおよびディレクトリが含まれます。 通常のリストアの後

> file1 file2 dirA/fileA dirB/fileB file3 dirC/fileC file4

True Image Restore の リストアされたディレクトリには、増分バックアップ時に存在したディレクト リとファイルのみが含まれます。 後

> file1 file2 file4

NetBackup 2015 年 12 月 4 日の増分バックアップより前に削除され たファイルはリストアされません。

サブディレクトリ dirA および dirC は、12/04/2015 にユーザーバック アップによってバックアップされていますが、リストア後のディレクトリには 含まれていません。

NetBackup これらのディレクトリは、増分バックアップ実行時に存在して いなかったため、リストアされていません。この増分バックアップが、True Image Restore で基準となります。

[True Image Restore 情報を収集する (Collect true image restore)]または[True Image Restore 情報を収集する (Collect true image restore)]の[移動検出を行う (with move detection)]のいずれかを使う場合、次の点を考慮します。

- NetBackup は True Image Restore 情報を収集する増分バックアップの追加情報 を収集します。移動検出を使うポリシーはより多くの領域を必要とします。
- 増分バックアップは True Image Restore 情報が収集されるポリシーの場合より遅く なります。
- NetBackup が True Image Restore 情報を保持する期間を構成します。[クリーン アップ (Clean-up)]プロパティダイアログボックスの[True Image Restore (TIR) 情報 を保持する (Keep true image restoration (TIR) information)]プロパティを設定し ます。

p.69 の[「\[クリーンアップ](#page-68-0) (Clean up)]プロパティ」を参照してください。

- ディレクトリのみリストに表示され、選択できます。 True Image Restore モードでは、 クライアントインターフェースは個々のファイルを表示しません。True Image Restore について詳しくはクライアントのバックアップ、アーカイブおよびリストアインターフェー スのオンラインヘルプを参照してください。
- True Image Restore は、現在ディレクトリに存在するが、バックアップが完了したとき には存在しなかったファイルを保持します。12/04/2015 の増分バックアップ後からリ ストア前にファイル file5 を作成した場合、リストア後のディレクトリの内容は次のとお りです。
	- file1 file2 file4 file5

## [複数のデータストリームを許可する (Allow multiple data streams)](ポ リシー属性)

[複数のデータストリームを許可する (Allow multiple data streams)]属性は、NetBackup が各クライアントの自動バックアップを複数のジョブに分割できるかどうかを指定します。 バックアップ対象リスト内の指示句、スクリプトまたはテンプレートによって、それぞれのジョ ブでバックアップ対象リストの一部だけをバックアップできるかどうかを指定します。ジョブ は個別のデータストリームにあるので、並列実行できます。

各クライアントに対して開始されるストリーム (バックアップジョブ) の数は、バックアップ対 象リスト内の指示句、スクリプトまたはテンプレートによって決定されます。また、このリスト によって、バックアップ対象リストを別々のストリームに分割する方法が決定されます。

並列して実行可能なストリームの数は、次の設定によって決定されます。

- 利用可能なストレージユニットの数
- 多重化の設定
- 最大ジョブ数パラメータ

複数ストリームジョブは、ストリームの検出を実行する 1 つの親ジョブと、各ストリームに対 する複数の子ジョブで構成されます。各子ジョブは、アクティビティモニターの[ジョブ ID (Job ID)]列に、固有のジョブ ID を表示します。親ジョブのジョブ ID は、デフォルトでは 表示されない[親ジョブ ID (Parent Job ID)]列に表示されます。親ジョブの[スケジュー ル (Schedule)]列には、ダッシュ (-) が表示されます。

メモ**:** この属性を有効にしており、ファイルシステムがクライアントのエクスクルードリストに 含まれている場合、エクスクルードされたファイルシステムに対する NetBackup ジョブが アクティビティモニターに表示されます。ただし、このジョブによって、エクスクルードされ たファイルシステム内のファイルはバックアップされません。

次の表では複数のデータストリームを使う理由を説明します。

| 理由                                         | 説明                                                                                                    |
|--------------------------------------------|----------------------------------------------------------------------------------------------------|
| バックアップ時間を短縮する                              | 複数のデータストリームを使用すると、バックアップが複数のストリームに分割され<br>るため、大規模なバックアップのバックアップ時間を短縮できます。多重化、複数<br>のドライブまたはこれら2つを組み合わせて、それらのストリームを並列して処理<br>します。                                                                                                    |
|                                            | クライアントの各デバイスのバックアップにそれぞれ1つのデータストリームを割り<br>当て、各デバイスからのデータストリームを並列して実行するように構成します。                                                                                                    |
|                                            | 最良のパフォーマンスを得るために、1 つのデータストリームだけを使用してクラ<br>イアントの各物理デバイスをバックアップします。1つの物理デバイスに対して複<br>数の並列実行ストリームを使用すると、バックアップ時間が長くなる可能性があり<br>ます。ヘッドが各ストリームのファイルを含むトラック間を何度も往復移動する必要<br>があるためです。                                                                            |
|                                            | 図 20-5では、単一デバイスに対して複数の並列実行ストリームを使用することが<br>推奨されない理由を示しています。                                                                                                    |
| バックアップの失敗における再試行時間を<br>短縮する                | バックアップのストリームは独立して実行されるため、複数のデータストリームを使<br>用すると、バックアップが失敗した場合に再試行時間を短縮できます。1つの失<br>敗が発生すると1つのストリームだけが終了されます。NetBackup他のストリーム<br>を再開せずに、失敗が発生したストリームを再開できます。                                                                                                |
|                                            | たとえば、10 GB のパーティションのバックアップを、それぞれが2GBの5つの<br>ストリームに分割すると想定します。最後のストリームで1.9GBを書き込んだ後<br>(合計で9.9GBをバックアップした後)に失敗が発生すると、NetBackupでは最<br>後のストリームのみのバックアップが再試行されます。この 10 GB のパーティショ<br>ンを複数のデータストリームを使用せずにバックアップする場合、失敗が発生する<br>と、10 GB 全体のバックアップを再試行する必要があります。 |
|                                            | [グローバル属性 (Global Attributes)]プロパティの[スケジュールバックアップの<br>試行回数 (Schedule backup attempts)]プロパティは、各ストリームに適用され<br>ます。たとえば、[スケジュールバックアップの試行回数 (Schedule backup<br>attempts)]プロパティを3に設定すると、NetBackupによる各ストリームのバック<br>アップが3回まで再試行されます。                              |
|                                            | アクティビティモニターには、各ストリームが個別のジョブとして表示されます。これ<br>らの各ジョブによってバックアップされるファイルを確認するには、ジョブ詳細表示<br>を使用します。                                                                                                    |
|                                            | p.121の「[グローバル属性(Global attributes)]プロパティ」を参照してください。                                                                                                    |
| より少ないポリシーでより多くのバックアップ<br>を実行することで管理負荷を軽減する | 多くのファイルシステムおよびボリュームを含む大規模なファイルサーバーが構成<br>に含まれている場合、複数のデータストリームを使用します。 複数のデータストリー<br>ムを使用すると、使用しない場合に比べて、より少ないポリシーでより多くのバック<br>アップを実行できます。                                                                                                    |

表 **20-20** 複数のデータストリームを使用する理由

<span id="page-768-0"></span>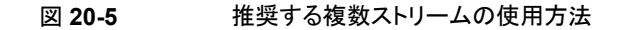

最適なパフォーマンスのための推奨

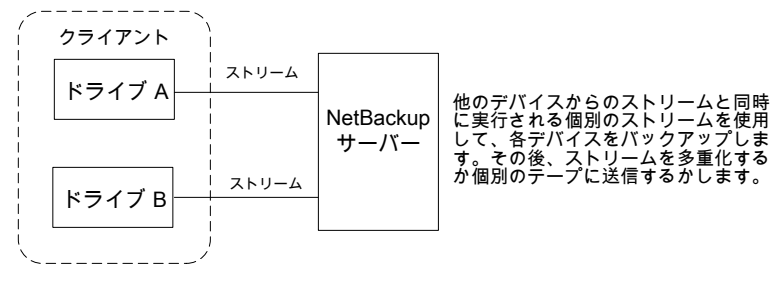

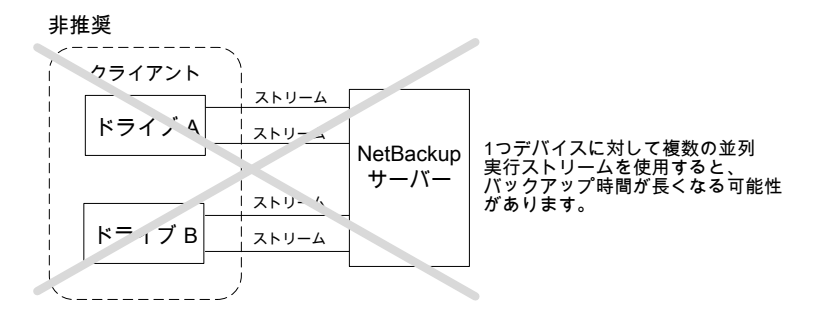

次の表は、調節可能である複数のデータストリームの事項を記述したものです。

表 **20-21** 複数のデータストリームの調節可能な事項

| 項目        | 説明                                                                                                    |
|-----------|----------------------------------------------------------------------------------------------------|
| ストリームの合計数 | バックアップ対象リストは開始されるストリームの合計数を決定します。 NEW STREAM 指示<br>句でストリームの固定数を構成できます。またはクライアントでストリームを動的に定義できま<br>す。                                                                                                    |
|           | p.885 の 「バックアップ対象リストの指示句について」を参照してください。                                                                                                    |
|           | <b>メモ:</b> 最良のパフォーマンスを得るために、1つのデータストリームだけを使用してクライアン<br>トの各物理デバイスをバックアップします。1つの物理デバイスに対して複数の並列実行スト<br>リームを使用すると、バックアップ時間が長くなる可能性があります。デバイスヘッドがそれぞ<br>れのストリームのファイルを含むトラック間で移動する必要があるので、バックアップ時間は影<br>響されます。 |

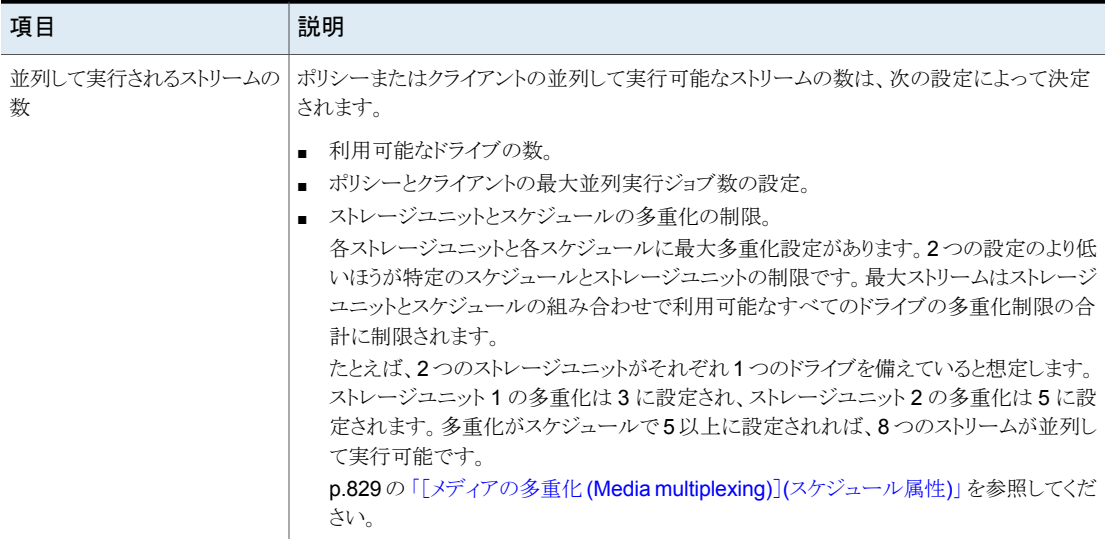

最大ジョブ数の設定は次のようにストリームの最大数を制限します。

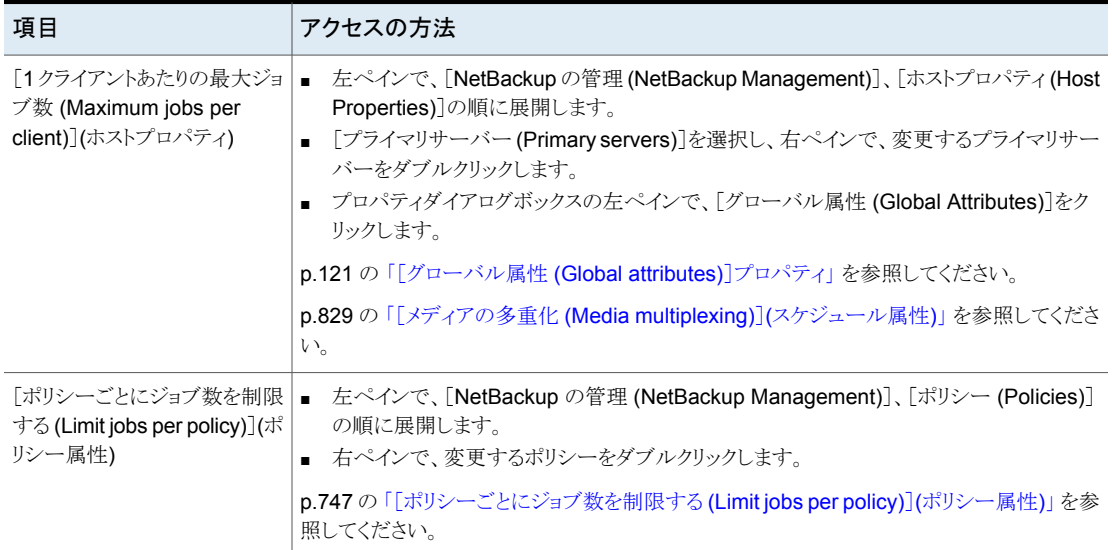

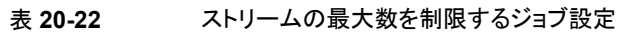

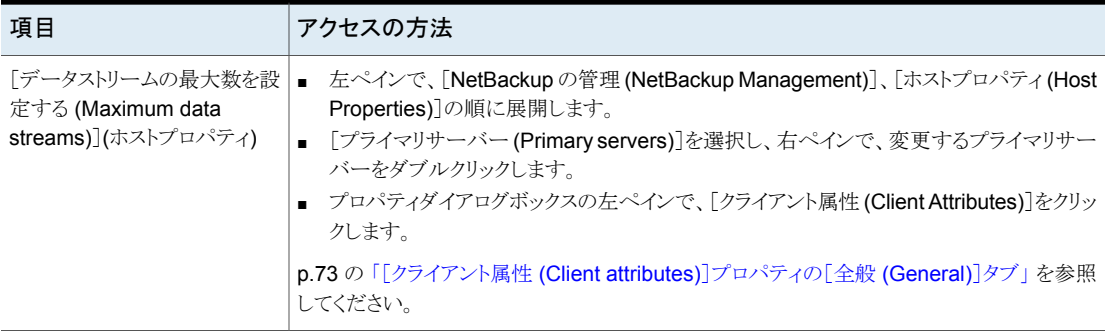

また、ジョブ設定はストリームの最大数に影響します。次の表はこれらの設定の相互依存 を記述したものです。

表 **20-23** ジョブ設定の相互依存

| 項目                                                                    | 説明                                                                                                    |
|-----------------------------------------------------------------------|----------------------------------------------------------------------------------------------------|
| 「データストリームの最大数を設<br>定する (Maximum data<br>streams)ファッシティが無効に<br>なっています。 | NetBackup は[1クライアントあたりの最大ジョブ数 (Maximum jobs per client)]か[ポリシー<br>ごとにジョブ数を制限する(Limit jobs per policy)]によって指定された値(低い方の値)を使<br>います。                                                                    |
| 「データストリームの最大数を設<br>定する (Maximum data<br>streams)ファッパティが有効に<br>なっています。 | NetBackup は[1クライアントあたりの最大ジョブ数 (Maximum jobs per client)]を無視しま<br>す。代わりに、NetBackupは「データストリームの最大数を設定する(Maximum data<br>streams)]か[ポリシーごとにジョブ数を制限する (Limit jobs per policy)]によって指定され<br>た値(低い方の値)を使います。 |

p.885 の [「バックアップ対象リストの指示句について」](#page-884-0) を参照してください。

## [クライアント側の重複排除の無効化 (Disable client-side deduplication)](ポリシー属性)

[クライアント側の重複排除の無効化 (Disable client-side deduplication)]属性は NetBackup Data Protection Optimization Option のライセンスがアクティブであるとき のみ表示されます。

クライアント側の重複排除用に構成されているクライアントは、この属性を有効または無効 にすると、次のように動作します。

クライアントは自身のデータを重複排除せず、そのバックアップデータを直 接ストレージサーバーに送信しません。NetBackup クライアントはそれ自身 のデータを重複排除メディアサーバーに送ります。そのサーバーはデータ を重複排除してからストレージサーバーに送信します。 有効

クライアントはそれ自身のデータを重複排除します。またストレージサーバー にデータを直接送信します。メディアサーバーの重複排除とデータ転送は 行われません。 無効

[重複排除(Deduplication)]プロパティはクライアント側の重複排除用にクライアントを構 成します。[クライアント側の重複排除を無効化する (Disable client-side deduplication)] ポリシー属性は「重複排除 (Deduplication)]プロパティを上書きします。「重複排除 (Deduplication)]プロパティは[クライアント属性 (Client Attributes)]ホストプロパティの [全般 (General)]タブにあります。

p.76 の [「重複排除の場所」](#page-75-0) を参照してください。

『NetBackup [Deduplication](http://www.veritas.com/docs/DOC5332) ガイド』を参照してください。

## [個別リカバリを有効化する (Enable granular recovery)](ポリシー属 性)

[個別リカバリを有効化する(Enable granular recovery)]属性は次のポリシー形式の場 合に利用可能です。

- MS-Exchange-Server
- MS-SharePoint
- MS-Windows (Active Directory の場合)

このオプションを有効にすると、ユーザーは次のようなデータベースバックアップイメージ 内に存在する個々のオブジェクトをリストアできます。

- Active Directory データベースバックアップのユーザーアカウント
- Exchange データベースバックアップの電子メールメッセージまたは電子メールフォ ルダ
- SharePoint データベースバックアップの文書

NetBackup では、個別リカバリテクノロジ (GRT) を使ったバックアップの圧縮または暗号 化はサポートされません。[個別リカバリを有効化する(Enable granular recovery)]オプ ションを有効にすると、[圧縮 (Compression)]オプションと[暗号化 (Encryption)]オプ ションが自動的に無効になります。

個別レベルのリストアは、バックアップがディスクストレージユニットに書き込まれている場 合にだけ実行できます。

個別レベルバックアップを実行するように NetBackupを構成する方法について詳しくは、 次を参照してください。

- 『NetBackup for SharePoint Server [管理者ガイド』](http://www.veritas.com/docs/DOC5332)
- 『NetBackup for Exchange Server [管理者ガイド』](http://www.veritas.com/docs/DOC5332)

■ p.916 の 「Active Directory [の個別バックアップと個別リカバリ」](#page-915-0) を参照してください。

## [アクセラレータを使用する (Use accelerator)](ポリシー属性)

NetBackup アクセラレータは、完全バックアップを高速化します。高速化は、クライアント 上の変更検出技術によって実現しています。クライアントは、この変更検出技術とクライア ントの最新のファイルシステムを使用して、前回のバックアップ以降発生した変更を特定 します。クライアントは、より効率のよいバックアップストリームによって、変更されたデータ をメディアサーバーに送信します。メディアサーバーは、変更されたデータと、前回のバッ クアップで保存されたクライアントデータすべてを結合します。

ファイルまたはファイルの一部がすでにストレージに存在し、かつ変更されていない場合、 メディアサーバーは、クライアントから同じ内容を読み込まず、代わりにストレージ内のコ ピーを使用します。結果として、完全な NetBackup バックアップとなります。

アクセラレータには次の利点があります。

- クライアントの I/O と CPU のオーバーヘッドを削減できます。その結果、クライアント 上でバックアップの高速化と負荷の軽減が実現します。
- クライアントとサーバーの間に、コンパクトなバックアップストリームを作成するので、 ネットワーク回線容量が少なくてすみます。
- 作成する完全イメージには、リストアに必要なすべてのデータが含まれています。

メモ**:** 仮想マシン、NDMP、データベースのバックアップに使われるとき、アクセラレータ の動作は異なります。

VMware のアクセラレータについて詳しくは、『NetBackup for VMware [管理者ガイド』](https://www.veritas.com/content/support/en_US/article.100040093) を参照してください。

NDMP のアクセラレータについて詳しくは、『NetBackup for NDMP [管理者ガイド』](https://www.veritas.com/content/support/en_US/article.100040093)を参 照してください。

Oracle、SharePoint、Exchange、または SQL Server のアクセラレータについて詳しく は、[該当するエージェントの](https://www.veritas.com/content/support/en_US/article.100040093) NetBackup ガイドを参照してください。

#### **NetBackup** アクセラレータの機能

NetBackup アクセラレータは、バックアップストリームとバックアップイメージを次のように 作成します。

- 過去に一度もバックアップをしていないクライアントでは、NetBackup は完全バック アップを実行し、トラックログを作成します。トラックログはクライアントのデータに関す る情報を含むため、次回のバックアップでの比較参照が可能となります。
- 次回のバックアップでは、NetBackupは、前回のバックアップ以降変更されたデータ を識別します。そのためには、各ファイルでトラックログの情報をファイルシステムの情

報と比較します。NTFS と ReFS ファイルシステムの場合、前回のバックアップ以来 変更されたデータを識別するために Windows の変更ジャーナルを使います。 アクセラレータは 2 つの方法で Windows の変更ジャーナルを使います。1 つ目は ファイルシステムのメタデータの変更を調べるためで、2つ目はどのファイルが前回の バックアップ以来変更されたかを検出するためです。

p.776の[「アクセラレータおよび](#page-775-0) Windows の変更ジャーナル」を参照してください。

- NetBackup クライアントは、クライアントで変更されたブロック、前回のバックアップ ID と変更されていないブロックのデータエクステント (ブロックオフセットとサイズ) で構成 される バックアップストリームをメディアサーバーに送信します。
- メディアサーバーは、クライアントで変更のあったブロック、バックアップ ID、変更され ていないブロックのデータエクステントを受信します。メディアサーバーは、読み込ん だバックアップ ID とファイルシステム記述子から、既存のバックアップにあるその他の クライアントデータの場所を特定します。
- メディアサーバーはストレージサーバーに対し、変更されたブロックと変更されていな いブロックを新しい完全イメージに書き込むよう指示を出します。

<span id="page-773-0"></span>図 [20-6](#page-773-0) はアクセラレータのバックアップストリームが構成される過程を示します。

#### 図 **20-6** NetBackup クライアント: アクセラレータのバックアップストリーム

バックアップ対象のファイル:

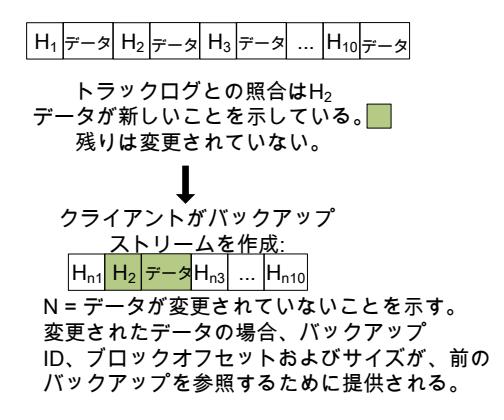

図 [20-7](#page-774-0) は、メディアサーバーがアクセラレータのストリームと以前のバックアップからバッ クアップイメージを構築する過程を示します。

<span id="page-774-0"></span>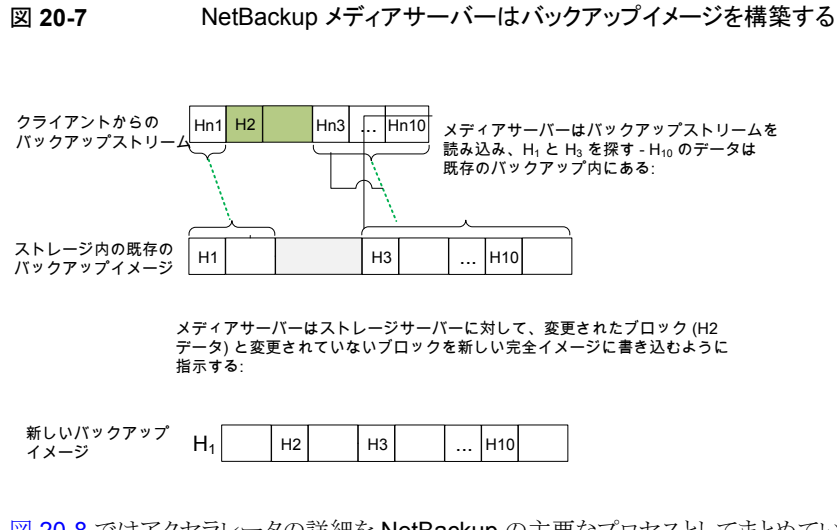

図 [20-8](#page-775-1) ではアクセラレータの詳細を NetBackup の主要なプロセスとしてまとめていま す。

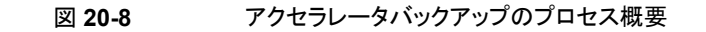

<span id="page-775-1"></span>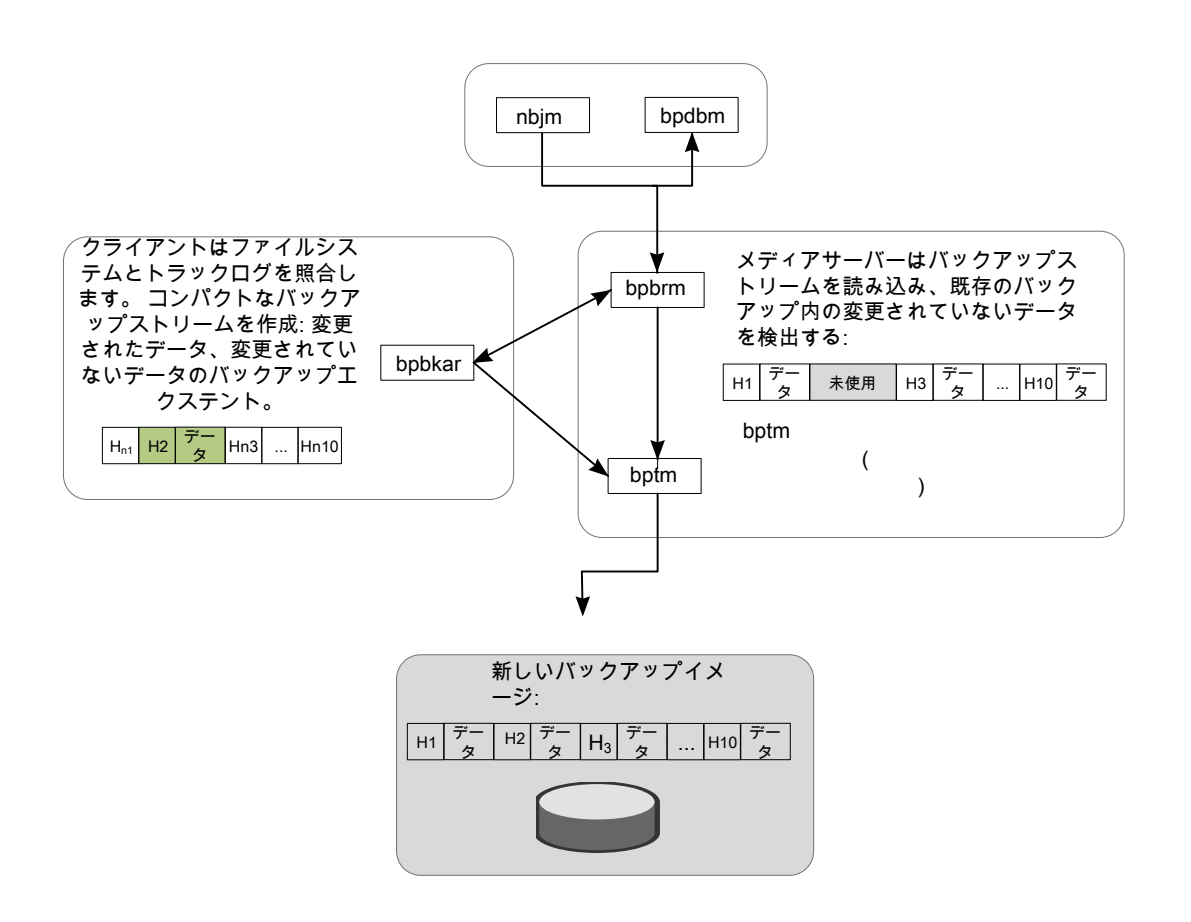

### <span id="page-775-0"></span>アクセラレータおよび **Windows** の変更ジャーナル

Windows NTFS および ReFS ファイルシステムの場合、アクセラレータは Windows の 変更ジャーナルを使用して前回のバックアップから変更されたファイルを特定します。

Windows の変更ジャーナルが使われる程度は次によって決まります。

- [変更ジャーナルを使用 (Use Change Journal)]オプションが NetBackup クライア ントに対して有効になっているか。
- 「アクセラレータ強制再スキャン (Accelerator forced rescan)]オプションが有効化さ れたスケジュールがポリシーに含まれているか。

メモ**:** [変更ジャーナルを使用 (Use Change Journal)]の設定または[アクセラレータ強 制再スキャン (Acceleratorforced rescan)]の設定にかかわらず、Windows の変更ジャー ナルを使用してファイルの変更が判断されます。

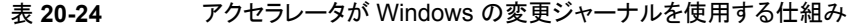

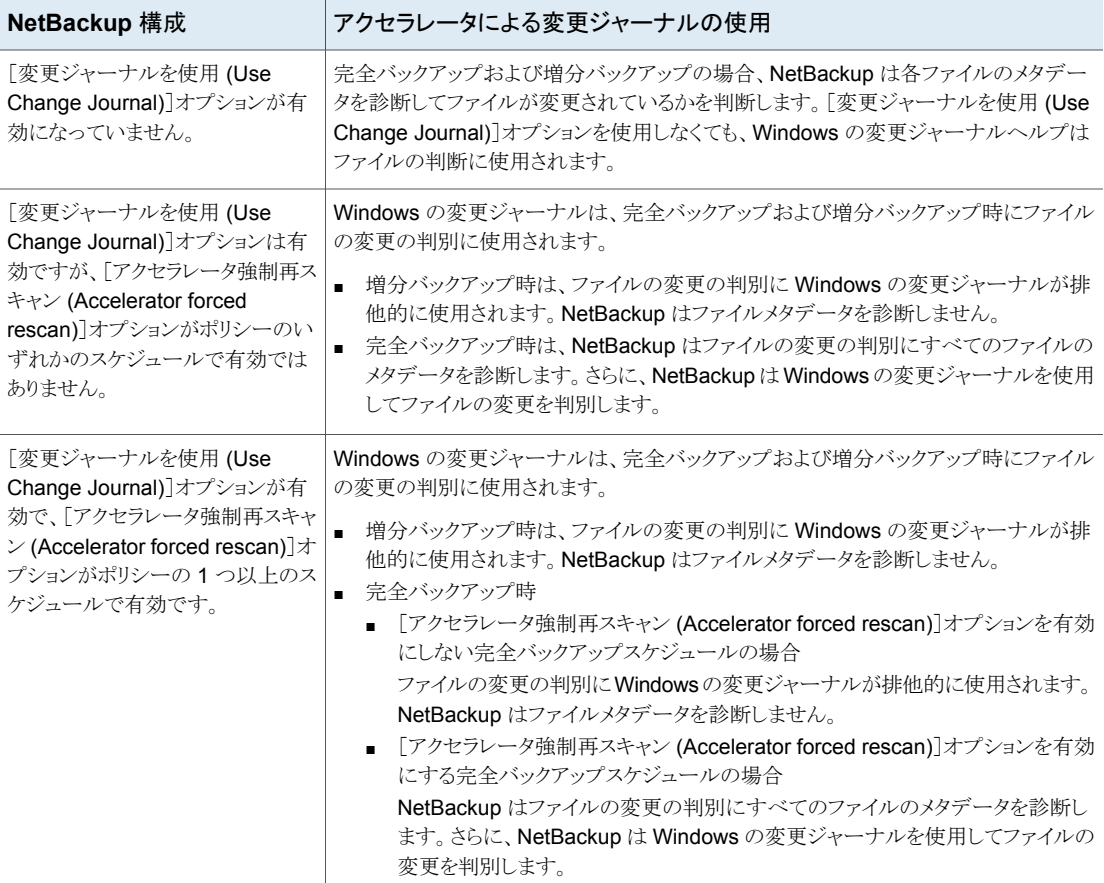

#### アクセラレータの注意と要件

NetBackup アクセラレータについて次の点に注意してください。

■ NetBackup アクセラレータには、データ保護最適化オプション (Data Protection Optimization Option) ライセンスが必要です。ライセンスの最新情報については、 NetBackup営業部門またはパートナー企業ご相談窓口までお問い合わせください。 ■ ディスクストレージユニットのみをサポートします。サポート対象のストレージは、メディ アサーバー重複排除プール、NetBackup Appliance、クラウドストレージ、認定され たサードパーティの OST ストレージです。 サポート対象のストレージ形式については、次の URL にある『NetBackup Enterprise Server and Server - Hardware and Cloud Storage Compatibility List』を参照して ください。

<http://www.netbackup.com/compatibility>

- ストレージユニットグループは、グループでのストレージユニットの選択がフェールオー バーの場合にのみサポートされます。
- MS-Windows ポリシー形式と標準 (Standard) ポリシー形式をサポートします。 NetBackup 機能のうち[MS-Windows]や標準ポリシー形式と連携して動作する機 能すべてをサポートします。

メモ**:** 仮想マシン、NDMP、または Oracle データベースのバックアップに使われると き、アクセラレータの動作は異なります。詳しくは、次のガイドを参照してください。

『NetBackup for VMware 管理者ガイド』

『NetBackup for NDMP 管理者ガイド』

『NetBackup for Oracle 管理者ガイド』

■ アクセラレータバックアップは、バックアップ後にファイルの atime をリセットするポリ シー属性を無視します。

デフォルトでは、NetBackup は、バックアップする各 UNIX ファイルのファイルアクセ ス時刻 (atime) を記録し、ファイルがバックアップされた後に atime をリセットします。 このように atime がリセットされると、変更時刻 (ctime) も更新されます。通常、[ファ イルのアクセス時刻をバックアップ前の値にリセット (Reset file access time to the value before backup)]ポリシー属性によりこの動作が制御されます (デフォルトでは 有効)。

NetBackup アクセラレータを使用してバックアップを実行する場合、ポリシー属性の 設定に関わらず NetBackup はファイルのバックアップ後に atime をリセットしませ ん。NetBackupは、atime の更新にはアクセラレータの最適化の損失が伴うので、 ctime をリセットしません (これにより ctime の更新を回避します)。 p.82の「UNIX[クライアントの\[クライアントの設定](#page-81-0) (Client settings)]プロパティ」を参 照してください。

- 完全バックアップと増分バックアップをサポートします。 p.780の[「アクセラレータバックアップおよび](#page-779-0) NetBackup カタログ」を参照してくださ い。
- NetBackupがサポートするすべてのプラットフォーム、ファイルシステム、論理ボリュー ムをサポートします。
- Windows NTFS および ReFS の変更ジャーナル ([変更ジャーナルを使用 (Use Change Journal)]) をサポートしますが、VxFS の変更ジャーナルはサポートしませ  $\lambda$
- 「アクセラレータを使用する(Use accelerator)]オプションを有効にするすべてのポリ シーに対して、少なくとも次のバックアップスケジュールをお勧めします。 [アクセラレータ強制再スキャン (Accelerator forced rescan)]オプションを有効にし ている完全バックアップスケジュール。 「アクセラレータ強制再スキャン (Accelerator forced rescan)]オプションを有効にし ていない別の完全バックアップスケジュール。 p.814 の [「\[アクセラレータ強制再スキャン](#page-813-0) (Accelerator forced rescan)]オプション ([スケジュールの属性](#page-813-0))」 を参照してください。
- ポリシーで「True Image Restore 情報を収集する (Collect true image restore information)]が有効になっている場合、NetBackup は通常のファイルシステムスキャ ンを実行し、バックアップに含めるファイルとフォルダを特定します。変更されたファイ ルを特定するために変更ジャーナルの問い合わせも行います。 さらに詳しくは、[変更ジャーナルを使用 (Use change journal)]オプションおよびア クセラレータを参照してください。 p.776の[「アクセラレータおよび](#page-775-0) Windows の変更ジャーナル」を参照してください。
- クライアントに前回のバックアップ履歴がない場合、NetBackup は完全バックアップ を行い、クライアント上にトラックログを作成します。この初回バックアップは、通常の (加速なし)完全バックアップの速度で実行されます。クライアントのそれ以後のアクセ ラレータバックアップでは、トラックログを使用してバックアップ速度を加速します。

メモ**:** 最初にポリシーを有効にすることによりアクセラレータを使用すると、次回のバッ クアップ (完全または増分) は実質的に完全バックアップとなります。この場合、[バッ クアップ対象 (Backup Selections)]タブのすべてのファイルがバックアップされます。 そのバックアップが増分としてスケジュールされていると、バックアップ処理時間帯内 に完了しない場合があります。

- NetBackupは、以降のアクセラレータバックアップのためにトラックログを保持します。 ポリシーのバックアップ対象リストが変更されるたびに、NetBackup はリストで変更さ れるか、追加された対象の (加速なし) 完全バックアップを実行します。変更されてい ないバックアップ対象は、通常のアクセラレータバックアップとして処理されます。
- ポリシーを作成するとき、ポリシーに関連付けられるストレージユニットを検証できない 場合は、後でバックアップジョブが始まるときストレージユニットが検証されることに留 意してください。アクセラレータがストレージユニットをサポートしない場合、バックアッ プは失敗します。bpbrmログに、以下のいずれかのようなメッセージが表示されます。

Storage server %s, type %s, doesn't support image include.

Storage server type %s, doesn't support accelerator backup.

- アクセラレータでは、ストレージの OptimizedImage 属性が有効になっている必要が あります。
- 「コピー後に期限切れにする (Expire after copy)]の保持を指定することにより、バッ クアップの実行中にイメージが期限切れになることがあります。新しい完全バックアッ プを合成するには、SLP バックアップで以前のバックアップイメージが必要になりま す。以前のイメージがバックアップの間に期限切れになった場合、バックアップは失 敗します。

### <span id="page-779-0"></span>アクセラレータバックアップおよび **NetBackup** カタログ

アクセラレータを使用しても、NetBackup カタログのサイズに影響はありません。アクセラ レータを使用する完全バックアップでは、アクセラレータなしで同じデータを完全バック アップする場合と同じカタログサイズになります。これは、増分バックアップでも同様です。 アクセラレータを使用するとき、アクセラレータなしの同じバックアップより大きいカタログ 領域を必要としません。

カタログの影響が生じる可能性は、完全バックアップにアクセラレータをどのくらい頻繁に 使用するかに応じます。アクセラレータを使用する完全バックアップは、通常の完全バッ クアップより高速に完了します。このため、増分バックアップの代わりにアクセラレータによ る完全バックアップを使いたいと考える場合もあるでしょう。ただし、 完全バックアップで は増分バックアップより大きなカタログ領域が必要なので、増分バックアップを完全バック アップに入れ替えるとカタログサイズが増します。増分バックアップを完全バックアップに 変更する場合、増分バックアップに比べて完全バックアップに必要なカタログ領域の大き さに対して、アクセラレータによる完全バックアップがどの程度有利かを評価する必要が あります。

<span id="page-779-1"></span>p.780 の[「アクセラレータの構成」](#page-779-1)を参照してください。

#### アクセラレータの構成

NetBackup アクセラレータを使用する完全バックアップの構成方法について、次の表に まとめます。

| 作業                                                             | 手順と注意点                                                                                                    |
|----------------------------------------------------------------|----------------------------------------------------------------------------------------------------|
| アクセラレータをサポートするスト<br>レージユニットがあることを確認して<br>ください。                 | アクセラレータは、ディスクストレージユニットのみをサポートします。サポート対象のスト<br>レージユニット形式は、PureDisk (メディアサーバー重複排除プール、NetBackup<br>Appliance)、クラウドストレージ、認定されたサードパーティの OST ストレージです。                          |
|                                                                | NetBackup のデバイスマッピングファイルには、サポート対象のストレージユニットの詳<br>しいリストがあります (次のタスクを参照してください)。                                                                                            |
|                                                                | <b>メモ:</b> ストレージユニットグループは、グループでのストレージユニットの選択がフェール<br>オーバーの場合にのみサポートされます。                                                                                                 |
| 必要に応じ、NetBackup デバイス<br>マッピングファイルを更新してくださ<br>$V_{\alpha}$      | NetBackup デバイスマッピングファイルには、NetBackup が使用できるすべてのスト<br>レージデバイスの種類が含まれています。アクセラレータに対応する新規デバイスまた<br>はアップグレードされたデバイスのサポートを加えるには、ベリタステクニカルサポートか<br>ら最新のデバイスマッピングファイルをダウンロードします。 |
|                                                                | p.455 の「デバイスマッピングファイルについて」を参照してください。                                                                                                    |
|                                                                | p.456 の「デバイスマッピングファイルのダウンロード」を参照してください。                                                                                                    |
| [標準 (Standard)]、                                               | ポリシーの[属性 (Attributes)]タブから次を選択します。                                                                                                    |
| [MS-Windows], [VMware],                                        | アクセラレータをサポートするディスクストレージユニット。<br>$\blacksquare$                                                                                                    |
| 「NDMP]、または「Oracle]のバック<br>アップポリシーを構成します。                       | [アクセラレータを使用する (Use Accelerator)]オプション。                                                                                                    |
|                                                                | 仮想マシン、NDMP、またはOracleデータベースのバックアップに使われるとき、アクセ<br>ラレータの動作は異なります。詳しくは、次のガイドを参照してください。                                                                                       |
|                                                                | 『NetBackup for VMware 管理者ガイド』<br>$\blacksquare$                                                                                                    |
|                                                                | 『NetBackup for NDMP 管理者ガイド』                                                                                                    |
|                                                                | 『NetBackup for Oracle 管理者ガイド』<br>$\blacksquare$                                                                                                    |
| クライアントの変更検出について定<br>期的に新しい基準を確立するには、                           | このオプションにより、クライアントデータのアクセラレータ変更検出のレベルは一段向上<br>します。このオプションはアクセラレータの速度を遅くします。                                                                                               |
| ポリシーの「スケジュールの属性<br>(Schedule Attribute) タブの「アク<br>セラレータ強制再スキャン | p.814 の「[アクセラレータ強制再スキャン (Accelerator forced rescan)]オプション (ス<br>ケジュールの属性)」を参照してください。                                                                                     |
| (Accelerator forced rescan) オプ<br>ションを選択します。                   | p.776 の 「アクセラレータおよび Windows の変更ジャーナル」を参照してください。                                                                                                    |

表 20-25 完全バックアップのアクセラレータを設定する方法

## バックアップジョブ詳細ログのアクセラレータメッセージ

NetBackup は、アクセラレータを使用するバックアップ処理では、次のようなメッセージを ジョブ詳細ログに出力します。

11/23/2011 10:50:27 AM - Info bpbrm(pid=412) accelerator enabled

NetBackup がバックアップに NTFS または ReFS の変更ジャーナルを使用する場合、 ジョブ詳細ログに次のようなメッセージが表示されます。

9/24/2011 8:54:14 PM - Info bpbkar32(pid=7868) change journal enabled for <C:¥>

9/24/2011 8:54:14 PM - Info bpbkar32(pid=7868) using change journal

data for <C:¥>

NTFS または ReFS の変更ジャーナルを使用できない場合、ジョブ詳細ログに次のよう なメッセージが表示されます。

not using change journal data for <br/>backup selection>: <reason ...>

p.783の「[変更ジャーナルを使用 (Use Change Journal)[\]オプションとアクセラレータに](#page-782-0) [ついてのログメッセージ」](#page-782-0) を参照してください。

「アクセラレータ強制再スキャン (Accelerator forced rescan)]オプションが選択されてい る時は、ジョブ詳細ログに次のようなメッセージが表示されます。

9/25/2011 5:46:52 PM - Info bpbrm(pid=4136) Accelerator enabled backup with checksum based change detection needs to read each file and

calculate the checksum, and will have longer backup time.

p.783の「[変更ジャーナルを使用(Use Change Journal)[\]オプションとアクセラレータに](#page-782-0) [ついてのログメッセージ」](#page-782-0) を参照してください。

#### アクセラレータの **NetBackup** ログ

アクセラレータに関するログメッセージについては、次の NetBackup ログディレクトリを参 照してください。

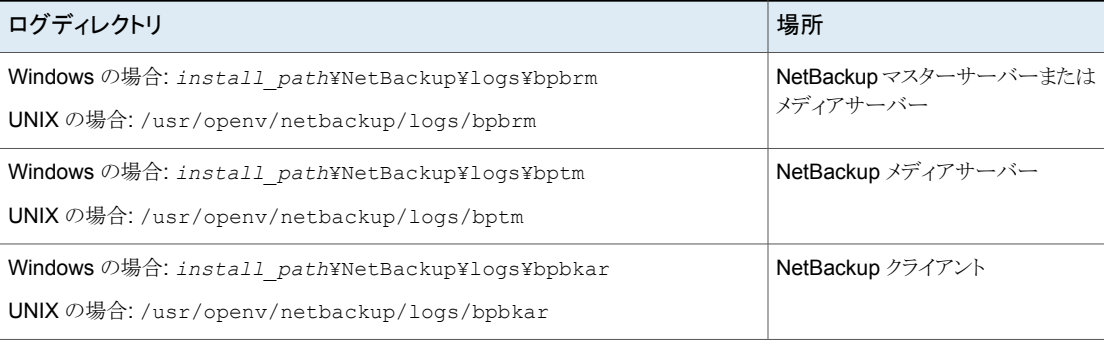

#### 表 **20-26** アクセラレータに関する NetBackup ログ

ログディレクトリを作成するには、NetBackup サーバーおよびクライアントで、次のコマン ドを実行します。

Windows の場合:

*install\_path*¥NetBackup¥logs¥mklogdir.bat

UNIX の場合:

<span id="page-782-0"></span>/opt/openv/netbackup/logs/mklogdir

#### [変更ジャーナルを使用 **(Use Change Journal)**]オプションとア クセラレータについてのログメッセージ

アクセラレータは Windows クライアントでのデータ変更を識別するために NTFS または ReFS の変更ジャーナルを使います。次の表はアクティビティモニターの NetBackup ジョブの詳細ログに表示される可能性のある変更ジャーナルメッセージを説明したもので す。左の列はメッセージを示します。

アクセラレータバックアップの場合、これらのメッセージは Windows の変更ジャーナルの 使用にさまざまな障害があることを示します。一般に、メッセージは次のいずれかを示し ます:

- アクセラレータはバックアップのために変更ジャーナルを使うことができないこと。変更 ジャーナルを使うためには、ポリシーの再構成が必要である可能性があること。
- ファイルシステムの変更を検出するのにアクセラレータは排他的に変更ジャーナルを 使うことができないこと。NetBackup は、各ファイルでファイルシステムのメタデータを 調べて、どのファイルが変更されたか検出します。また、どのファイルが変わったか検 出するために変更ジャーナルを使います。

メモ**:** 以下のメッセージでは、変数 <%%s> はバックアップ対象リストの項目を表します。

変更ジャーナルのメッセージの多くはペアで表示されます。最初のメッセージは変更ジャー ナルをなぜ使うことができないか示します。たとえば、

not using change journal data for <%%s>: forced rescan requested

第2メッセージは、それにもかかわらずアクセラレータが変更ジャーナルを使用して変更 されたファイルを検出できることを示します:

not using change journal data for enumeration for <%%s> but will use it for change detection

表 **20-27** Windows の[変更ジャーナルを使用 (Use Change Journal)]オプ ション (ジョブ詳細ログ) のアクセラレータメッセージ

| NetBackup ジョブ詳細の<br>メッセージ                                                                                       | 説明                                                                                                    |
|----------------------------------------------------------------------------------------------------|----------------------------------------------------------------------------------------------------|
| not using change<br>journal data for<br>enumeration for <%%s><br>but will use it for<br>change detection        | NetBackup はどのファイルが変わったか検出するために変更ジャーナルを使います。<br>NetBackupはまた、各ファイルシステムのメタデータを調べて、どのファイルが変更されたか<br>検出します。<br><b>メモ:</b> このメッセージが表示される前に、別のメッセージ表示されて、変更されたファイルを検<br>出するために NetBackup が変更ジャーナルデータになぜ完全に依存しないのか説明しま<br>す。                                                                                                    |
| not using change<br>journal data for<br><%%s>: forced rescan<br>requested                                       | [アクセラレータ強制再スキャン(Accelerator forced rescan)]オプションが、ポリシーの完全<br>バックアップスケジュールで有効に設定されています。その結果、変更されたファイルを検出<br>するために NetBackup は変更ジャーナルデータに完全に依存することができません。<br>NetBackupはまた、各ファイルシステムのメタデータを調べて、どのファイルが変更されたか<br>検出します。                                                                                                    |
| not using change<br>journal data for<br><%%s>: filter checksum<br>calculation failed                            | バックアップは複数のフィルタを使用し、どのファイルおよびディレクトリをバックアップに含め<br>るかを判断します。このフィルタには、NetBackupのエクスクルードリストおよびインクルード<br>リスト、シャドウコピーコンポーネントおよびシステム状態のバックアップに含まれるファイルお<br>よびディレクトリなどがあります。                                                                                                    |
|                                                                                                    | バックアップの間に、フィルタに対するチェックサムの計算が実行されます。 新しいバックアッ<br>プが実行されると、現在のバックアップのチェックサムが前回のバックアップのチェックサムに<br>対して比較されます。チェックサムが一致しなければ、変更ジャーナルのデータを使用でき<br>ません。代わりに、アクセラレータは通常のファイルシステムスキャンを実行し、バックアップに<br>含めるためのファイルおよびフォルダを判断します。                                                                                                    |
|                                                                                                    | 処置は必要ありません。バックアップごとにフィルタが変わらない場合は、変更ジャーナルの<br>データが次回のバックアップで使用されます。                                                                                                    |
| not using change<br>journal data for<br><%%s>: unable to<br>validate change<br>journal usage<br>$<$ reason=%%s> | アクセラレータは、以下の場合[変更ジャーナルを使用 (Use Change Journal)]オプション<br>を使用できません。<br>以前のバックアップがなく、基準となる更新シーケンス番号 (USN) が NTFS の変更<br>ジャーナルから確立されていない。<br>前回のバックアップが正常に実行されなかった。<br>このような場合、[変更ジャーナルを使用(Use Change Journal)]オプションを使用できませ<br>ん。アクセラレータは、通常のファイルシステムスキャンを実行し、バックアップに含めるため<br>のファイルおよびフォルダを判断します。<br>処置は必要ありません。すべての条件を満たす場合、アクセラレータは次回のバックアップ<br>で[変更ジャーナルを使用 (Use Change Journal)]オプションを使用します。 |

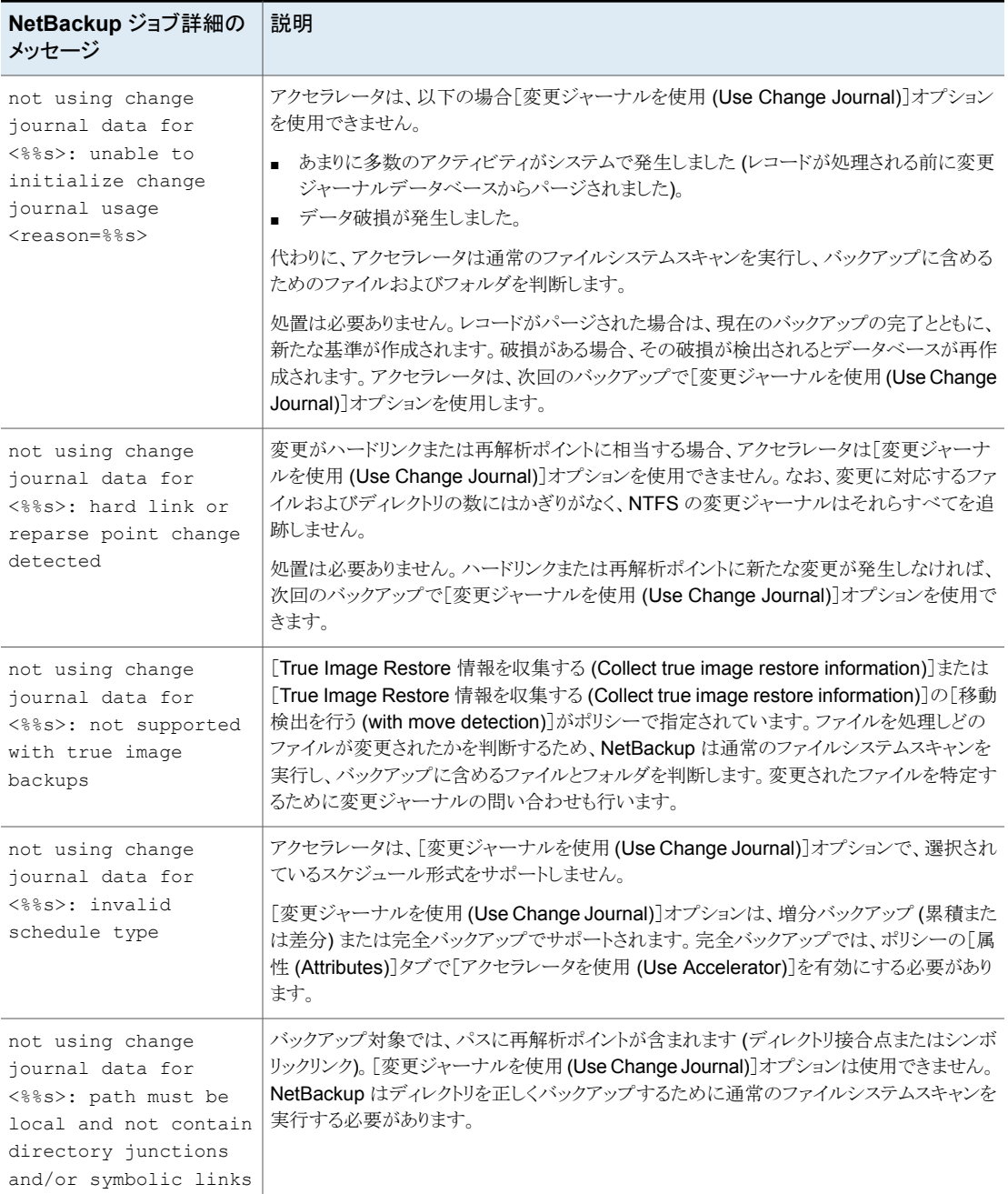

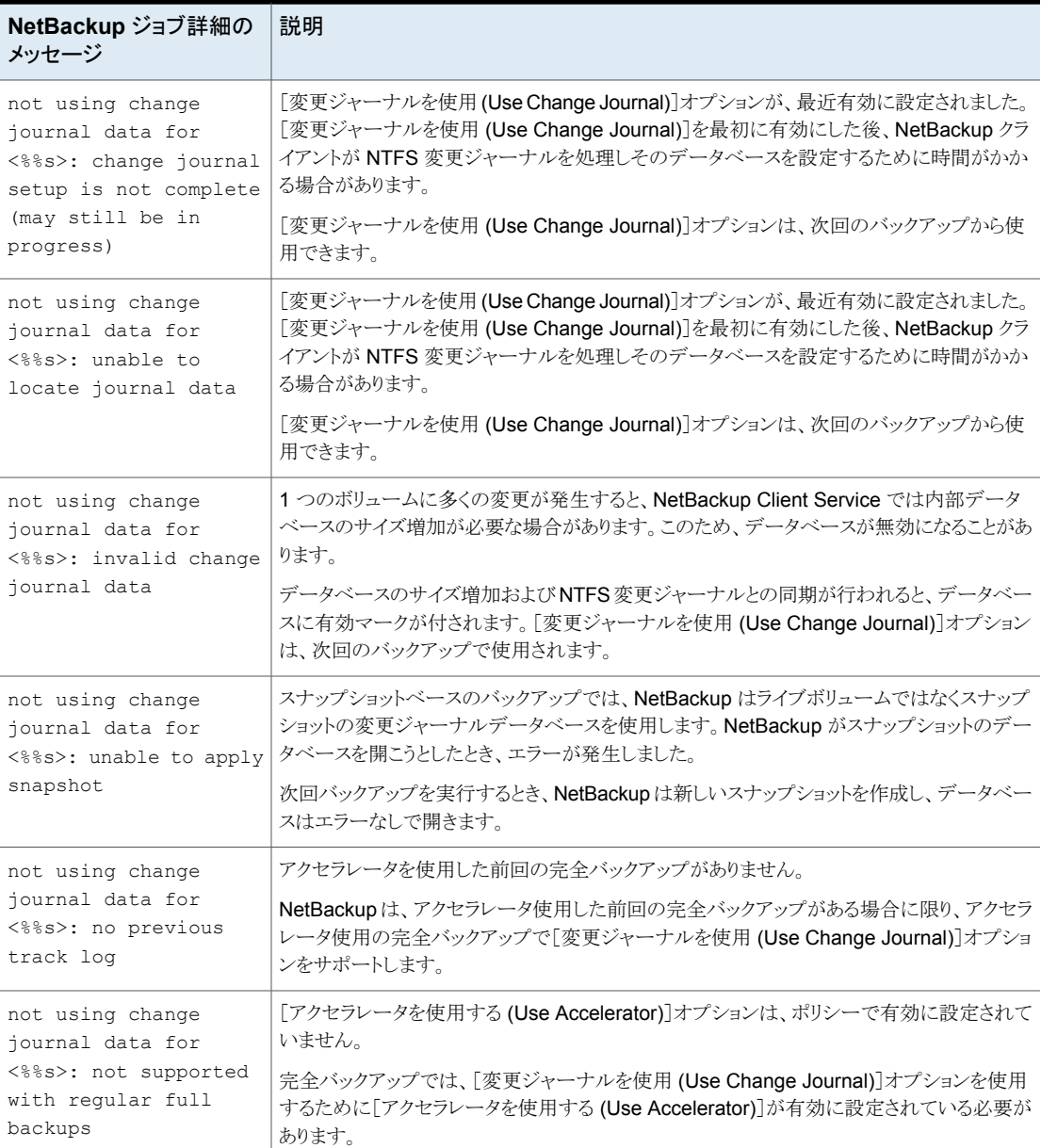

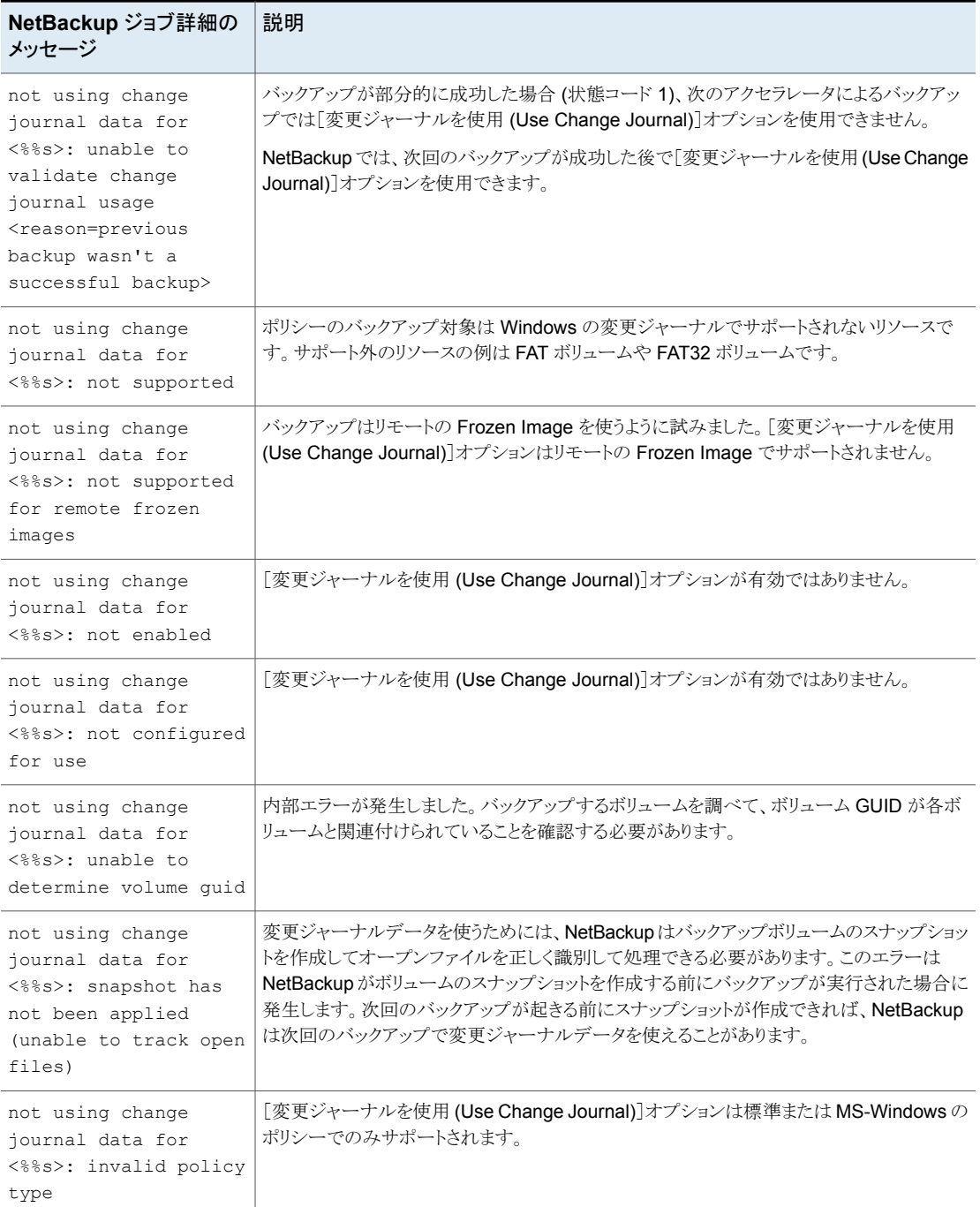

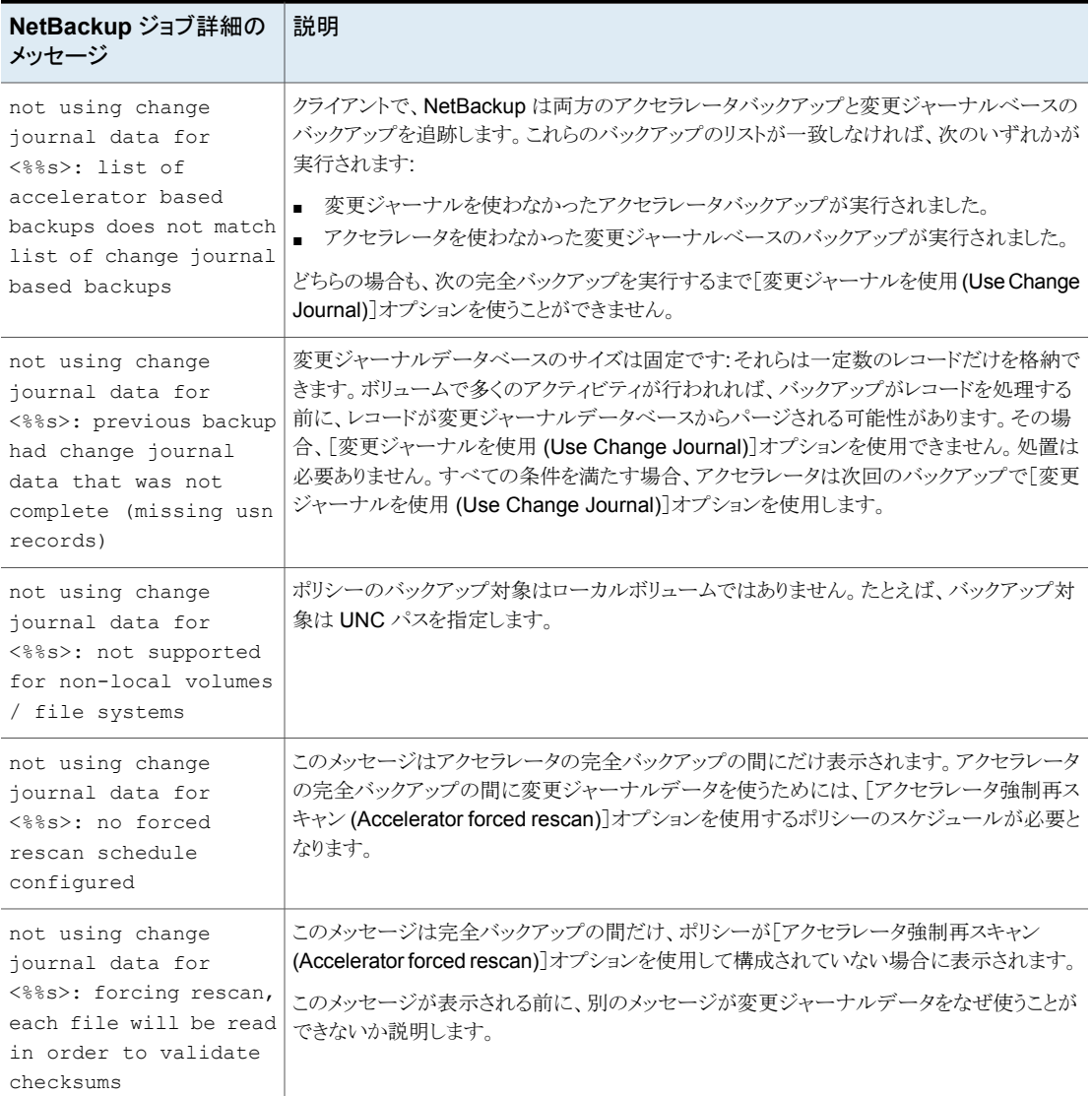

## ネットワークを介して転送されたアクセラレータバックアップのデー タ量の報告について

アクセラレータバックアップの報告では、一部の NetBackup コマンドは、各アクセラレー タバックアップについて、ネットワークを介して転送されたデータ量を報告できます。通常、 転送されたデータ量はアクセラレータバックアップイメージのサイズよりも大幅に小さくな ります。

各アクセラレータバックアップについて、NetBackup は、クライアント(または VM)の変更 されたブロックを前回のバックアップから変更されていないデータと組み合わせて、バック アップイメージを合成します。ただし、NetBackup はバックアップの発生時に変更された データのみをネットワーク経由で送信します。その結果として生じるバックアップイメージ は、ネットワークを移動するバックアップデータの量よりも大幅に大きくなる場合がありま す。バックアップの報告では、バックアップイメージのサイズとネットワークを介して転送さ れたデータ量を区別することが重要です。

アクセラレータバックアップでは、ネットワーク転送されたデータを bpdbjobs、 bpimagelist、bpclimagelist という NetBackup コマンドの出力に表示させることが できます。

<span id="page-788-0"></span>表 [20-28](#page-788-0) には、これらのコマンドのデフォルトの場所がリストされます。

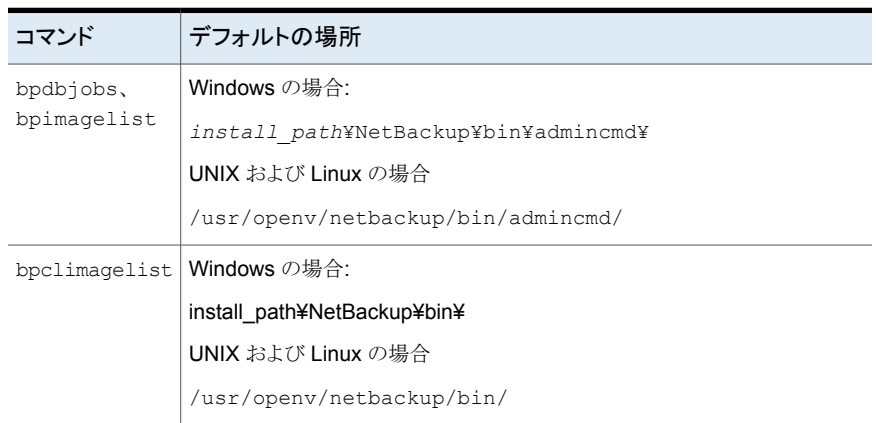

表 **20-28** bpdbjobs、bpimagelist、bpclimagelist のデフォルトの場所

次の例では、bpimagelist コマンドを使って、acmevm2 のバックアップの結果を示して います。

bpimagelist -backupid acmevm2

出力例は次のとおりです。

IMAGE acmevm2 0 0 12 acmevm2 accl vmware 40 \*NULL\* root f 0 9 14344 79628 558 2147483647 0 0 7799632 28196 1 2 0 accl\_vmware\_1434479628\_FULL.f \*NULL \* \*NULL\* 0 1 0 0 0 \*NULL\* 0 0 1 0 0 1434479628 1434479628 \*NULL\* 0 0 0 \*NULL\* 9 0 0 3398732 0 0 \*NULL\* \*NULL\* 0 1434479620 0 0 \*NULL\* \*NULL\* 0 0 0 225792 HISTO 0 0 0 0 0 0 0 0 0 0 FRAG 1 -1 3319 76 0 0 0 @aaaab acmevm6.acme.com 262144 0 0 -1 102 4 1; PureDisk; acmevm6.acme.com; msdp dp; PureDiskVolume; 0 2147483647 0 65545 0 0 0 6 0 1434480186 1 1 \*NULL\* \*NULL\* 0 0 FRAG 1 1 7796313 0 0 0 0 0 @aaaab acmevm6.acme.com 262144 0 0 -1 10 28 1; PureDisk; acmevm6.acme.com; msdp dp; PureDiskVolume; 0 214748364 7 0 65545 0 0 0 6 0 1434480186 1 1 \*NULL\* \*NULL\* 0 0

> この例では、キロバイト単位のバックアップイメージサイズは 7799632 で、ネットワークを 介して転送されたデータ量は 225792 です。

> 次のコマンドを使って、アクセラレータバックアップでネットワークを介して転送されたデー タ量を表示できます。

#### **bpimagelist**

bpimagelist -backupid *backup\_id* [-l | -L | -json | -json\_compact]

括弧 [ ] は省略可能な要素を示し、垂直線 | は括弧内のオプションのいずれか1つのみ を選択できることを示します。

<span id="page-789-0"></span>表 [20-29](#page-789-0) では、ネットワーク転送されたデータのフィールドが bpimagelist 出力でどの ように表示されるかについて説明します。

| ション          | bpimagelistオプ ネットワーク転送されたデータのフィールドが表示される方法              |
|--------------|---------------------------------------------------------|
| オプションなし      | このフィールドはラベル付けされていません。 たとえば、225792と入力しま<br>す。            |
|              | この項の前半に記載されているbpimagelistの例の出力を参照してくだ<br>さい。            |
| - 1          | このフィールドはラベル付けされていません(オプションなしと同じ)。たとえ<br>ば、225792と入力します。 |
| $-T_{\rm c}$ | このフィールドはラベル付けされています。例:                                  |
|              | Kilobytes Data Transferred: 225792                      |

表 **20-29** アクセラレータバックアップでネットワーク転送されたデータ量を表示 する bpimagelist オプション

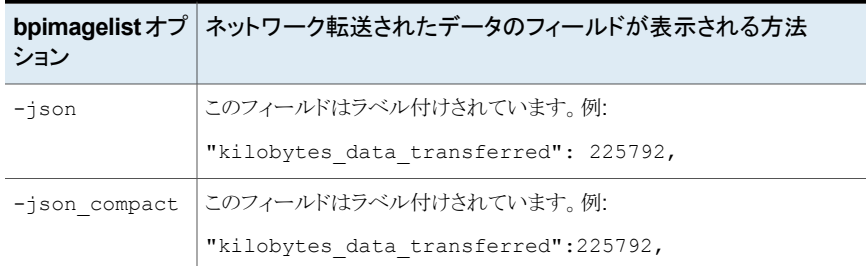

#### **bpdbjobs**

bpdbjobs –jobid *job\_id* -report –most\_columns

または

bpdbjobs –jobid *job\_id* -report –all\_columns

ネットワーク転送されたデータのフィールドは出力の最後に表示されます。

### **bpclimagelist**

bpclimagelist -client *client\_name*

このコマンドは、通常でアクセラレータバックアップのイメージサイズを表示するフィールド にネットワーク転送されたデータのみを表示します。このコマンドを使ってネットワーク転 送されたデータを表示するには、NetBackup 設定を構成する必要があります。

p.791 の「NetBackup [コマンド出力でのネットワーク転送されたデータとのアクセラレータ](#page-790-0) [のイメージサイズの置換」](#page-790-0)を参照してください。

<span id="page-790-0"></span>これらのコマンドについて詳しくは、『NetBackup コマンドリファレンスガイド』または NetBackup のマニュアルの該当ページを参照してください。

#### **NetBackup** コマンド出力でのネットワーク転送されたデータとの アクセラレータのイメージサイズの置換

bpimagelist、bpdbjobs、bpclimagelist の出力を構成して、バックアップイメージサ イズの代わりに、ネットワークを介して転送されたアクセラレータバックアップのデータの量 を表示できます。

アクセラレータのイメージサイズを表示するデフォルトの bpimagelist 出力を次に示し ます(円で囲まれた値 7799632 を参照)。ネットワーク転送されたデータはこの出力の終 端部に表示されます (225792)。

IMAGE acmevm2 0 0 12 acmevm2 accl vmware 40 \*NULL\* root f 0 9 14344 79628 558 2147483647 0 0 7799632 28196 1 2 0 accl\_vmware\_1434479628\_FULL.f \*NULL \* \*NULL\* 0 1 0 0 0 \*NULL\* 0 0 1 0 0 1434479628 1434479628 \*NULL\* 0 0 0 \*NULL\* 9 0 0 3398732 0 0 \*NULL\* \*NULL\* 0 1434479620 0 0 \*NULL\* \*NULL\* 0 0 0 225792 HISTO 0 0 0 0 0 0 0 0 0 0 FRAG 1 -1 3319 76 0 0 0 @aaaab acmevm6.acme.com 262144 0 0 -1 102 4 1; PureDisk; acmevm6.acme.com; msdp dp; PureDiskVolume; 0 2147483647 0 65545 0 0 0 6 0 1434480186 1 1 \*NULL\* \*NULL\* 0 0 FRAG 1 1 7796313 0 0 0 0 0 @aaaab acmevm6.acme.com 262144 0 0 -1 10 28 1; PureDisk; acmevm6.acme.com; msdp dp; PureDiskVolume; 0 214748364 7 0 65545 0 0 0 6 0 1434480186 1 1 \*NULL\* \*NULL\* 0 0

> NetBackup コマンド出力を構成して、イメージサイズフィールドにネットワーク転送された データを表示できます。出力で、イメージサイズの値がネットワーク転送されたデータの 値に置換されます(次の例を参照)。これで、コマンド出力からイメージサイズを読み取る スクリプトによって、ネットワーク転送されたデータの量が読み取られるようになります。

> 次の bpimagelist 出力では、イメージサイズフィールドにネットワーク転送されたデータ (225792)が表示されます。

IMAGE acmevm2 0 0 12 acmevm2 accl vmware 40 \*NULL\* root f 0 9 14344 79628 558 2147483647 0 0 225792 28196 1 2 0 accl vmware 1434479628 FULL.f \*NULL \* \*NULL\* 0 1 0 0 0 \*NULL\* 0 0 1 0 0 1434479628 1434479628 \*NULL\* 0 0 0 \*NULL\* 9 0 0 3398732 0 0 \*NULL\* \*NULL\* 0 1434479620 0 0 \*NULL\* \*NULL\* 0 0 0 225792 HISTO 0 0 0 0 0 0 0 0 0 0 FRAG 1 -1 3319 76 0 0 0 @aaaab acmevm6.acme.com 262144 0 0 -1 102 4 1; PureDisk; acmevm6.acme.com; msdp dp; PureDiskVolume; 0 2147483647 0 65545 0 0 0 6 0 1434480186 1 1 \*NULL\* \*NULL\* 0 0 FRAG 1 1 7796313 0 0 0 0 @aaaab acmevm6.acme.com 262144 0 0 -1 10 28 1; PureDisk; acmevm6.acme.com; msdp dp; PureDiskVolume; 0 214748364 7 0 65545 0 0 0 6 0 1434480186 1 1 \*NULL\* \*NULL\* 0 0
メモ**:** これらのコマンドのラベル付き出力(たとえば、bpimagelist の -L オプション)でも 同じ変更が発生します。たとえば、Kilobytesフィールドには、アクセラレータバックアッ プのイメージサイズではなく、転送データ値(この例では 225792)が表示されます。

**bpimagelist**、**bpdbjobs**、**bpclimagelist** のアクセラレータのイメージサイズフィールド のネットワーク転送されたデータの報告を有効にする方法

◆ bpsetconfig コマンドを使って、出力の変更を有効にします。

bpclimagelist コマンドに対してこの変更を有効にするには、プライマリサーバー で bpsetconfig コマンドを入力します。bpimagelist または bpdbjobs に対して この変更を有効にするには、bpimagelist または bpdbjobs を実行するサーバー 上で bpsetconfig コマンドを入力します。

報告対象のアクセラレータバックアップの形式に基づいて使う bpsetconfig コマン ドについては、表 [20-30](#page-792-0)を参照してください。

表 **20-30** bpimagelist、bpclimagelist、bpdbjobs 出力のアクセラレータのイ メージサイズフィールドのネットワーク転送されたデータの報告を有 効にする方法

<span id="page-792-0"></span>

| 報告対象のバック 入力するコマンド<br>アップ形式                                             |                                                                                                    |
|------------------------------------------------------------------------|----------------------------------------------------------------------------------------------------|
| アクセラレータ仮想<br>マシンの増分バック<br>アップ (VMware と<br>Hyper-V)                    | Windows の場合<br>echo REPLACE IMAGE SIZE WITH DATA TRANSFERRED = REPLACE IMAGE SIZE<br>FOR ACCL INC VIRTUAL   install path¥NetBackup¥bin¥admincmd¥bpsetconfiq<br>UNIX および Linux の場合<br>echo "REPLACE IMAGE SIZE WITH DATA TRANSFERRED = REPLACE IMAGE SIZE<br>FOR ACCL INC VIRTUAL"   /usr/openv/netbackup/bin/admincmd/bpsetconfiq |
| アクセラレータ仮想<br>マシンのすべての<br>バックアップ<br>(VMware $\geq$<br>Hyper-V、完全と増<br>分 | Windows の場合<br>echo REPLACE IMAGE SIZE WITH DATA TRANSFERRED = REPLACE IMAGE SIZE<br>FOR ACCL ALL VIRTUAL   install path¥NetBackup¥bin¥admincmd¥bpsetconfiq<br>UNIX および Linux の場合<br>echo "REPLACE IMAGE SIZE WITH DATA TRANSFERRED = REPLACE IMAGE SIZE<br>FOR ACCL ALL VIRTUAL"   /usr/openv/netbackup/bin/admincmd/bpsetconfiq |

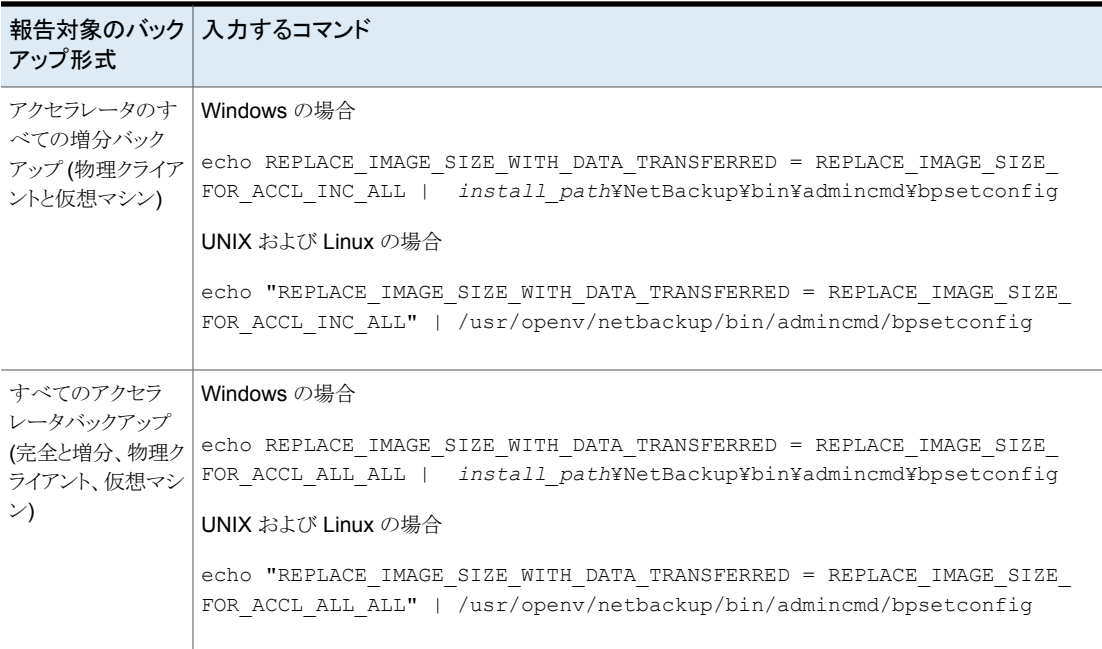

#### コマンド出力をデフォルト設定にリセットする方法

◆ アクセラレータイメージサイズフィールドのネットワーク転送されたデータの報告を無 効にする(デフォルトに戻る)には、次を入力します。

#### Windows の場合

echo REPLACE\_IMAGE\_SIZE\_WITH\_DATA\_TRANSFERRED = REPLACE\_IMAGE\_SIZE\_DISABLED | *install\_path*¥NetBackup¥bin¥admincmd¥bpsetconfig

#### <span id="page-793-0"></span>UNIX および Linux の場合

echo "REPLACE IMAGE SIZE WITH DATA TRANSFERRED = REPLACE\_IMAGE\_SIZE\_DISABLED" | /usr/openv/netbackup/bin/admincmd/bpsetconfig

# [Windows 重複排除ボリュームの最適化バックアップを有効化 (Enable optimized backup of Windows deduplicated volumes)]

Microsoft データ重複除去ファイルシステムで最適化されたファイルの最適化されたバッ クアップを有効にするには、この属性を選択します。

p.795の「Microsoft[データ重複除去ファイルシステムのバックアップとリストアについて」](#page-794-0) を参照してください。

クライアントが Microsoft データ重複除去ファイルシステムを設定している場合、NetBackup は最適化されたファイルの最適化されたバックアップを実行します。(最適化されていな いファイルは、完全なそのままのファイルとしてバックアップされます)。クライアントが Microsoft データ重複排除ファイルシステムを持たない場合、通常のファイルバックアッ プが行われます。

このオプションを選択していない場合でも、NetBackup はファイルをバックアップします が、そのままのファイルとしてバックアップします。最適化されたファイルの最適化されて いないバックアップは効率的ではありません。各ファイルを再構築するために、余分や時 間や余分なディスクアクティビティが必要となるためです。ただし、NetBackup はファイル を再構築しないため、リストアは高速です(バックアップの種類に関係なく、リストアは最適 化されません)。

メモ**:** 管理しやすくするため、重複排除ボリュームをバックアップするために別のポリシー を作成することを推奨しています。

完全バックアップのみが最適化されます。増分バックアップやユーザーバックアップは、 完全なそのままのファイルとしてバックアップされます。

このオプションは、データ重複除去ファイルシステムをサポートする Microsoft オペレー ティングシステムでサポートされます。サポート対象の Microsoft オペレーティングシステ ムについては、Microsoft 社のマニュアルを参照してください。

<span id="page-794-0"></span>p.798の「Microsoft[データ重複除去ファイルシステムのバックアップの設定」](#page-797-0)を参照して ください。

p.732 の [「ポリシーの\[属性](#page-731-0) (Attributes)]タブ」 を参照してください。

#### **Microsoft** データ重複除去ファイルシステムのバックアップとリス トアについて

Microsoft データ重複除去ファイルシステムは、次の 2 つの状態のいずれかのファイル に保存します。

最適化されていないファ 最適化(つまり、ファイルシステム内のデータ重複排除)の対象ではない ファイル。 イル

解体されたファイル、およびそれらの一意のデータセグメントのみがファ イルシステムに格納されます。 最適化されたファイル

NetBackup は、次に示すように、Microsoft データ重複除去ファイルシステムの最適化 されたバックアップまたは最適化されていないバックアップのいずれかを実行できます。

| 型                   | 説明                                                                                                    |  |
|---------------------|----------------------------------------------------------------------------------------------------|--|
| 最適化されていない<br>バックアップ | 最適化されていないバックアップは、「Windows の重複排除されたボリュームの最適化バックアップを<br>有効化する (Enable optimized backup of Windows deduplicated volumes) ポリシー属性が選択さ<br>れていないバックアップです。                                        |  |
|                     | NetBackup は最適化されたファイルを再構築し、完全なそのままのファイルとしてバックアップします。<br>データ複製ファイルシステムのストレージの保存はバックアップで保持されません。最適化されたファイ<br>ルはデータ重複排除ファイルシステムで最適化されたまま保持されます。最適化されていないファイル<br>は、完全なそのままのファイルとしてバックアップされます。 |  |
|                     | NetBackup では、Microsoft データ重複除去ファイルシステムの最適化されていないバックアップのあ<br>らゆる種類のストレージの宛先がサポートされます。                                                                                                    |  |

表 **20-31** Microsoft データ重複除去ファイルシステムのバックアップの種類

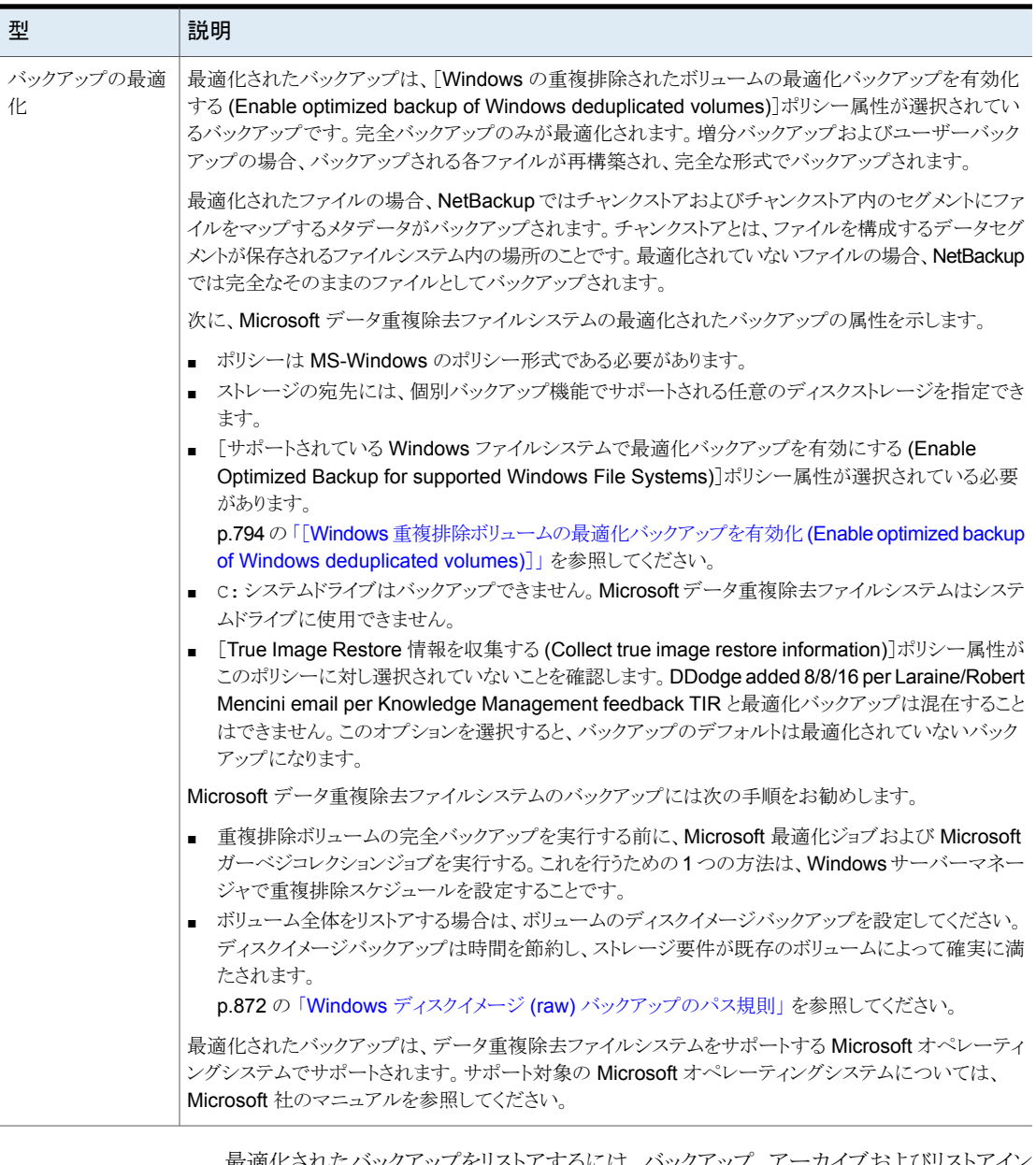

最適化されたバックアップをリストアするには、バックアップ、アーカイブおよびリストアイン ターフェースの[最適化バックアップからリストア (Restore from Optimized Backup)]オ プションを使います。FID3264; 7.6; Siva; Mike Gferrer

最適化バックアップからのリストアに関する以下の項目に注意してください。

- Microsoft データ重複除去ファイルシステムのみにリストアできる。
- Microsoft の重複排除 API の使用による Microsoft データ重複除去ファイルシステ ムの最適化されたバックアップからのリストアは低速です。まず、イメージは NFS を通 してマウントする必要があります。その後、イメージには不十分かもしれない量でデー タを要求する Microsoft の重複排除 API によってアクセスする必要があります。ドラ イブ全体をリストアする処理には非常に長い時間がかかる可能性があります。 したがって、NetBackup ではすべてのファイルが完全なそのままのファイルとしてリス トアされます(つまり、最適化されない)。その後、ファイルシステムの次にスケジュー ルされた最適化ジョブでファイルが最適化されるか、または手動で最適化を開始でき ます。最適化されていない状態でリストアされるファイルに適切なストレージがあること を確認する必要があります。

## <span id="page-797-0"></span>**Microsoft** データ重複除去ファイルシステムのバックアップの設 定

NetBackup で Microsoft データ重複除去ファイルシステムの最適化されたバックアップ を実行するには、次のように Windows の特定のソフトウェアをインストールして設定する 必要があります。

- Microsoft Server for NFS を NetBackup メディアサーバーにインストールする必要 があります。Windowsサーバーマネージャを使用してロールを追加します。NFSサー ビスを有効にします。(デフォルトでは、NFS サービスは有効になっていません。)
- Microsoft Client for NFS をバックアップ対象の Windows ホストにインストールする 必要があります。Windows サーバーマネージャを使用してロールを追加します。Client for NFS がないと、リストアを実行できません。
- 重複排除ロールは、Windows サーバーマネージャインターフェースを使用して Windows ホストにインストールする必要があります。

また、NetBackup Client Service が*管理者*として実行されるように構成されているかを確 認してください。そうでない場合、最適化バックアップからのリストアは失敗します。

# [キーワード句 (Keyword phrase)](ポリシー属性)

[キーワード句 (Keyword phrase)]属性は、NetBackup がポリシーに基づくすべての バックアップまたはアーカイブに関連付けられる句です。キーワード句がサポートされて いるのは、Windows および UNIX クライアントインターフェースだけです。

クライアントは複数のポリシーに同じキーワード句を使用できます。同じキーワード句を使 用することで、複数の関連するポリシーのバックアップを結び付けることができます。たと えば、別々のポリシーを必要としながらも類似のデータが含まれている複数のクライアン トのバックアップに、キーワード句「legal department documents」を使用します。

このキーワード句の最大長は128文字です。空白やピリオドを含め、すべての印字可能 な (printable) 文字 (ASCII) を使用できます。デフォルトでは、キーワード句は空白です。

<span id="page-798-0"></span>また、クライアントでは、ユーザーバックアップまたはユーザーアーカイブ用のキーワード 句も指定できます。ユーザー定義のキーワード句は、ポリシー句より優先されます。

# [Snapshot Client]および[Replication Director](ポリシー属性)

Snapshot Client の属性は NetBackup Enterprise Client ライセンスがインストールされ ているときに利用可能です。スナップショットとは、ある特定の時点の、クライアントボリュー ムの読み取り専用のディスクベースコピーです。

スナップショットの設定について詳しくは、次のガイドを参照してください。

- 『NetBackup Snapshot Client [管理者ガイド』](http://www.veritas.com/docs/DOC5332)
- 『NetBackup Replication Director [ソリューションガイド』](http://www.veritas.com/docs/DOC5332)
- 『NetBackup for VMware [管理者ガイド』](http://www.veritas.com/docs/DOC5332)
- 『NetBackup for Hyper-V [管理者ガイド』](http://www.veritas.com/docs/DOC5332)

# Block Level Incremental (BLI) バックアップを実行する (ポリシー属性)

[Block Level Incremental (BLI) バックアップを実行する (Perform block level incremental backups)]属性を使用すると、NetBackup は VMware 仮想マシンと Oracle またはDB2データベースのファイルの変更されたデータブロックのみをバックアップでき ます。

詳しくは、該当する [NetBackup](http://www.veritas.com/docs/DOC5332) データベースのエージェントガイドまたは『NetBackup for VMware [管理者ガイド』を](http://www.veritas.com/docs/DOC5332)参照してください。

# レプリケーションディレクタを使用 (ポリシー属性)

レプリケーションディレクタのバックアップポリシーを構成する場合は、[レプリケーション ディレクタを使用 (Use Replication Director)]属性を有効にします。このポリシー属性を 有効にすることによって、NetBackup はレプリケーションディレクタが必要とするその他の ポリシー属性を有効にします。

- スナップショットバックアップを実行する (Perform snapshot backups) ポリシーがディスクアレイのスナップショットを作成できるようにします。
- インスタントリカバリ用または SLP 管理用にスナップショットを保持する (Retain snapshots for Instant Recovery or SLP management) バックアップが完了した後にポリシーがスナップショットを保持できるようにします。
- オフホストバックアップを実行する (Perform off-host backup)

このオプションは NDMP ポリシーに対し、次の項目とともに自動的に選択されます。

- 「データムーバー (Data Mover)]の使用
- マシンの選択としての NDMP
- [レプリケーションディレクタ (Replication Director)]のオプション [オプション (Options)]ボタンをクリックして、[レプリケーションディレクタオプション (Replication Director Options)]ダイアログボックスとデフォルトの「構成パラメータ (Configuration Parameters)]が次のように表示されていることを確認します。
	- [自動 (Auto)](デフォルト): OpenStorage パートナーは、利用できる最適 [スナップ ショット形式
		- なスナップショットテクノロジを使用してスナップショットを作成します。
	- (Snapshot [差分 (Differential)]: OpenStorage パートナーは、ソースに完全に依存す るスナップショットを作成します。このパラメータはコピーオンライトテクノロジ に基づいています。ブロックが修正されると、デバイスはキャッシュオブジェ クトを作成して、スナップショットのオリジナルのブロックを保持します。 Type)]
		- [Plex (Plex)]: OpenStorage パートナーは、ソースのスナップショットから 完全に独立しているスナップショットを作成します。このオプションは、ミラー 中断テクノロジに基づいています。ミラーデバイスがソースに接続されている 場合は、ミラーデバイスの内容はソースデバイスと同一です。2 つのデバイ ス間の関係を断つと、ミラーデバイスはソースデバイスから分離されます。ミ ラーデバイスは特定の時点のコピーとして機能します。
		- 「クローン (Clone)]: OpenStorage パートナーはボリュームの独立したコ ピーを作成します。このコピー処理は、全体をコピーする必要があるため、 多少時間がかかることがあります。作成されるスナップショットはソースから独 立しています。

最大スナッ 一度に保持されるインスタントリカバリスナップショットの最大数を設定します。最 プショット数 大数に達すると、新しいスナップショットが作成されるたびに一番古いスナップ

- (Maximum ショットが削除される、スナップショットのローテーションが発生します。
- [SLP 保持による管理 (Managed by SLP retention)]は、[固定 (Fixed)]また は[コピー後に期限切れにする (Expire after Copy)]の保持が現在 SLP で選 択されている場合に自動選択されます。 Snapshots)

レプリケーションディレクタの構成に関する追加情報については、『NetBackup Replication Director [ソリューションガイド』を](http://www.veritas.com/docs/DOC6465)参照してください。

p.1094 の「NetBackup [Replication](#page-1093-0) Director について」を参照してください。

# [ポリシーの検証 **(Validate Policy)**]ダイアログボックス

「ポリシーの検証 (Validate Policy)]ダイアログボックスは、レプリケーションディレクタに 構成されている Exchange、Oracle、VMware のポリシーではないバックアップポリシー に表示されます。ダイアログボックスは、ポリシーを保存して閉じるために[OK]を選択し たときに表示されます。

バックアップポリシーが正常に動作することを確認するために、NetBackup は選択する 検証レベルに従ってポリシーを検証します。

ポリシーの検証レベルを選択します。

■ [完了 (Complete)]

プロビジョニングを使用して下位ストレージの完全トポロジー検証を実行する(Performs full topology validation on underlying storage with provisioning) プロビジョニングは、データが書き込まれるときに NetApp ストレージ領域を各ボリュー ムまたは LUN に動的に割り当てます。 NetBackup は、リソースプールメンバーのストレージ領域を調べ、SnapVault と SnapMirror のアクセスを確認します。

■ 基本 (Basic)

プロビジョニングを使わずに下位ストレージでトポロジー検証のサブネットを実行する (Performs a subset of topology validation on underlying storage without provisioning)

NetBackup は、[バックアップ対象 (Backup Selections)]リストに示されるデータの スナップショットをクライアントが確実に実行できるように、すべてのポリシーを確認し ます。

NetBackup は、ライセンスの確認、SnapVault と SnapMirror のアクセス状態の確 認、CIFS/NFS の状態の確認を行います。

■ なし

トポロジー検証もプロビジョニングも実行しない (No topology validation or provisioning)

NetBackup はトポロジーの確認も下位ストレージのプロビジョニングも実行しません。

ポリシー検証で問題が見つからなければ、ポリシーを保存して閉じます。検証で問題が 見つかると、NetBackup はエラーコードと説明を含むメッセージを表示します。

# スナップショットバックアップを実行する (ポリシー属性)

[スナップショットバックアップを実行する (Perform snapshot backups)]属性は、ポリシー に示されるボリュームのスナップショットをポリシーが確実に作成できるようにします。

# [Microsoft Exchange 属性 (Microsoft Exchange Attributes)](ポリシー 属性)

Microsoft Exchange の属性では、Exchange データベース可用性グループのために使 用するデータベースバックアップソースを指定できます。

『NetBackup for Exchange Server [管理者ガイド』を](http://www.veritas.com/docs/DOC5332)参照してください。

# [スケジュール **(Schedules)**]タブ

[スケジュール (Schedules)]タブで定義するスケジュールは、選択したポリシーでバック アップを行うタイミングを決定します。また、各スケジュールには、バックアップが保持され る期間などのさまざまな条件も含まれます。

ポリシーの[スケジュール (Schedules)]タブから次の操作を実行できます。

- 新しいスケジュールを作成する場合、[新規 (New)]をクリックします。
- スケジュールを編集する場合、そのスケジュールを選択して[変更(Change)]をクリッ クします。
- スケジュールを削除する場合、そのスケジュールを選択して[削除 (Delete)]をクリッ クします。

スケジュールの属性は、次のタブに表示されます。

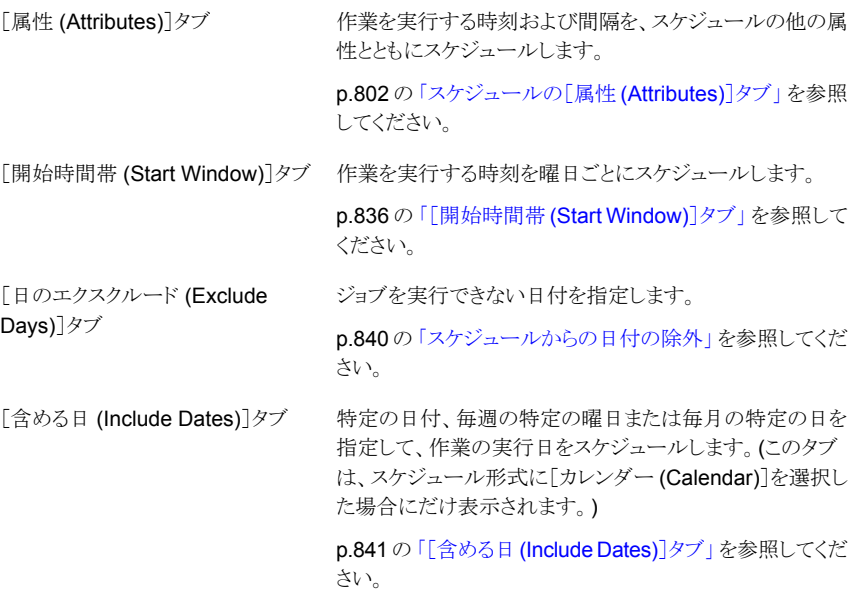

# スケジュールの[属性 **(Attributes)**]タブ

<span id="page-801-0"></span>スケジュールの[属性(Attributes)]タブは、ジョブの実行時以降のスケジュール情報とそ の他の構成オプションを両方とも含んでいます。

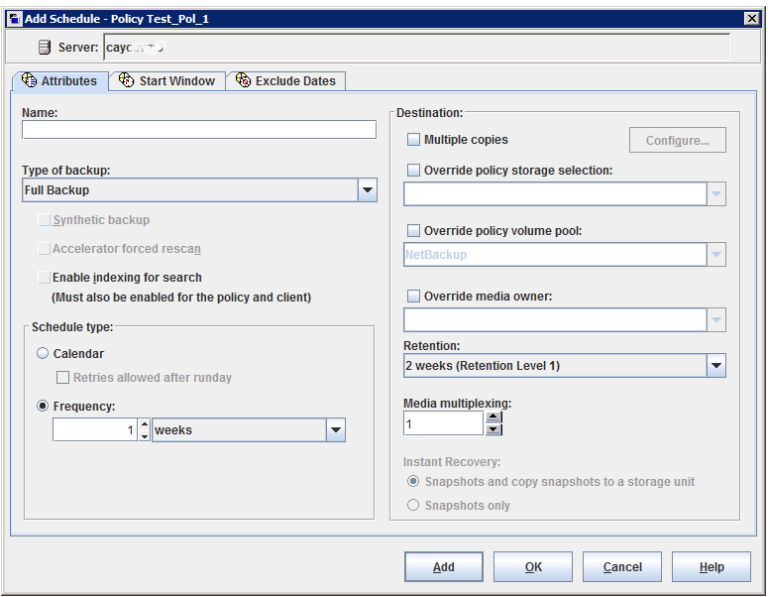

図 **20-9** スケジュールの[属性 (Attributes)]タブ

次の項では、スケジュールの[属性 (Attributes)]タブのオプションについて説明します。

# [名前 (Name)](スケジュール属性)

[名前(Name)]属性にスケジュールの名前を入力して指定します。スケジュール名は、 画面上およびスケジュールに関するメッセージで表示されます。

p.1151 の「[NetBackup](#page-1150-0) 命名規則」を参照してください。

スケジュールが、ベーシックディスクステージングストレージユニットの一部として作成され た再配置スケジュールである場合、スケジュール名は変更できません。スケジュール名 は、デフォルトでストレージユニットの名前になります。

p.630 の [「ステージングバックアップについて」](#page-629-0) を参照してください。

# [バックアップ形式 (Type of backup)](スケジュール属性)

[バックアップ形式(Type of backup)]属性は、そのスケジュールが制御するバックアップ 形式を指定します。リストからバックアップ形式を選択します。リストには、現在のポリシー に適用されるバックアップ形式だけが表示されます。

スケジュールが、ベーシックディスクステージングストレージユニットの一部として作成され た再配置スケジュールである場合、バックアップ形式を選択する必要はありません。

表 [20-32](#page-803-0) は、NetBackup で標準のバックアップの形式を記述します。表 [20-33](#page-804-0) および [「データベースエージェントのバックアップ形式」](#page-805-0)は NetBackup で利用可能なその他の バックアップ形式を記述します。

表 **20-32** 標準のバックアップ形式

<span id="page-803-0"></span>

| 項目                                                 | 説明                                                                                                    |
|----------------------------------------------------|----------------------------------------------------------------------------------------------------|
| 完全バックアップ (Full<br>Backup)                          | ポリシーのバックアップ対象リストで指定されたすべてのファイルをバックアップします。ファイル<br>は、それらのファイルが最後に変更またはバックアップされたタイミングに関係なくバックアップさ<br>れます。完全バックアップは、スケジュールの条件に従って自動的に行われます。増分バックアッ<br>プを実行する場合、完全なリストアを行うには、完全バックアップもスケジュールする必要がありま<br>す。raw パーティションのバックアップ (フォーマットされたパーティションのみ)のポリシーを構成<br>する場合は、このオプションを使います。 |
| 累積増分バックアップ<br>(Cumulative Incremental<br>Backup)   | バックアップ対象リストで指定されたファイルのうち、最後の完全バックアップ以降に変更されてい<br>るファイルをバックアップします。 バックアップが1度も行われていない場合、すべてのファイルの<br>バックアップが行われます。累積増分バックアップは、スケジュールの条件に従って自動的に行<br>われます。完全なリストアを行うには、最後の完全バックアップおよび最後の累積増分バックアッ<br>プが必要です。                                                                   |
|                                                    | アーカイブビットに基づいて増分バックアップを行う場合(デフォルト)、同じWindowsポリシー内<br>で、差分増分バックアップと累積増分バックアップの組み合わせを使用しないでください。                                                                                                    |
|                                                    | デフォルトでは、ファイル作成と完全バックアップまたは差分増分バックアップの時間差が5分未<br>満の場合、差分増分バックアップまたは累積増分バックアップは予想外の結果となることがありま<br>す。バックアップは正常ですが、追加ファイルがバックアップされます。                                                                                                    |
|                                                    | p.806 の 「増分バックアップについて」を参照してください。                                                                                                    |
| 差分増分バックアップ<br>(Differential Incremental<br>Backup) | 最後の正常な増分(差分または累積)バックアップまたは完全バックアップ以降に変更されてい<br>るファイルをバックアップします。 バックアップが1度も行われていない場合、すべてのファイルの<br>バックアップが行われます。差分増分バックアップは、スケジュールの条件に従って自動的に行<br>われます。完全なリストアを行うには、最後の完全バックアップ、最後の累積増分バックアップ、お<br>よび最後の完全バックアップ以降に行われたすべての差分増分バックアップが必要です。                                   |
|                                                    | デフォルトでは、ファイル作成と完全バックアップまたは差分増分バックアップの時間差が5分未<br>満の場合、差分増分バックアップまたは累積増分バックアップは予想外の結果となることがありま<br>す。バックアップは正常ですが、追加ファイルがバックアップされます。                                                                                                    |
|                                                    | p.806 の 「増分バックアップについて」 を参照してください。                                                                                                    |

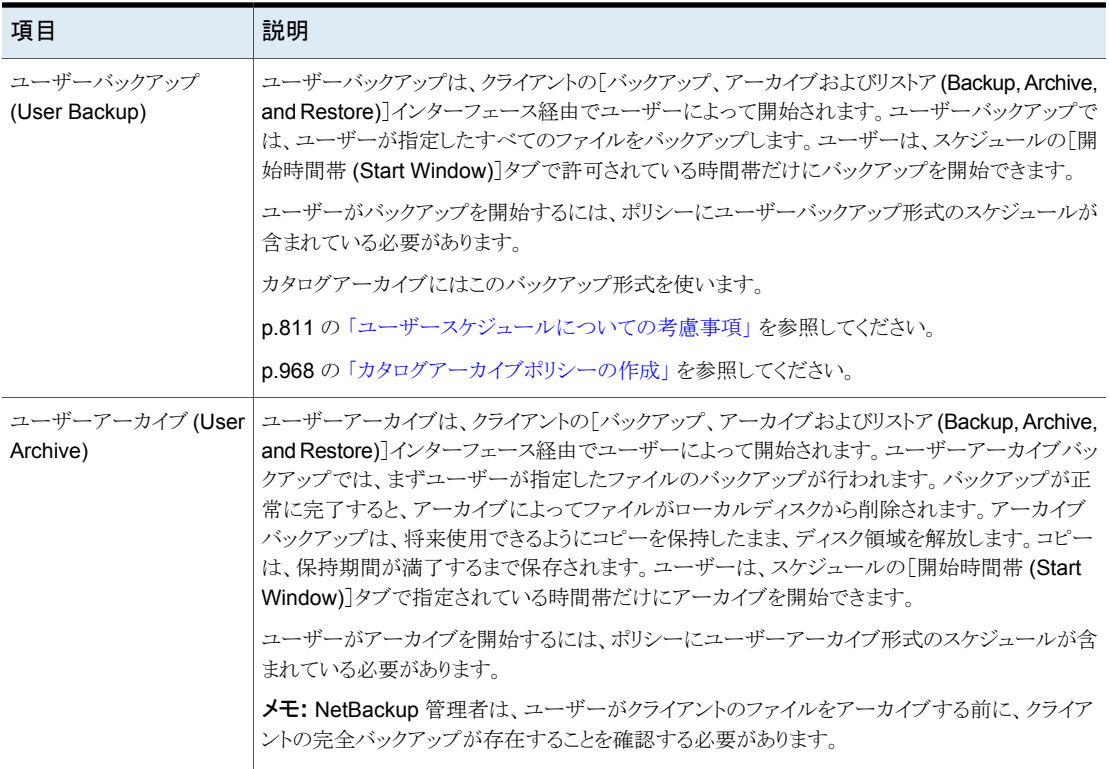

表 [20-33](#page-804-0) は NetBackup Vault をインストールすると利用可能なバックアップ形式を記述 します。

#### 表 20-33 NetBackup Vault バックアップ形式

<span id="page-804-0"></span>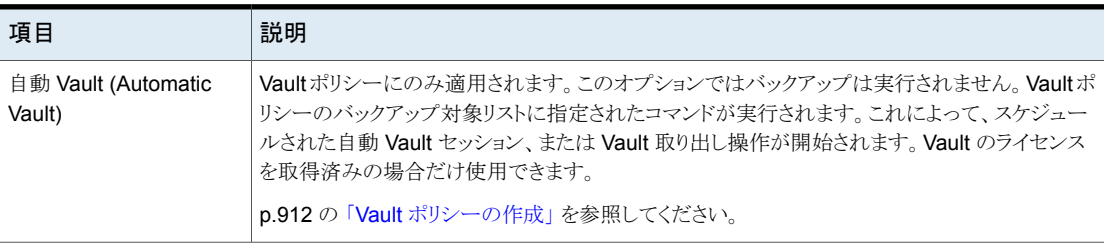

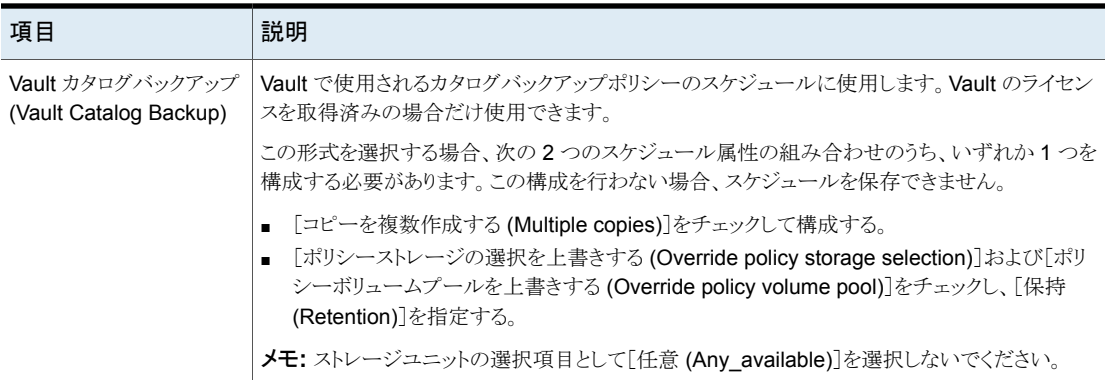

## <span id="page-805-0"></span>データベースエージェントのバックアップ形式

各データベースエージェントにはスケジュール用に一意のバックアップ形式の専用セット があることが多いです。詳しくは、エージェントに付属する [NetBackup](http://www.veritas.com/docs/DOC5332) のガイドを参照し てください。

<span id="page-805-1"></span>NetBackup [のマニュアルセット](http://www.veritas.com/docs/DOC5332)

## 増分バックアップについて

次の例では、一連の完全バックアップおよび増分バックアップに含まれるデータを示しま す。

差分増分バックアップでは、最後の完全バックアップまたは差分増分バックアップから変 更されたデータをバックアップします。

メモ**:** 増分バックアップの前に完全バックアップを実行してください。完全バックアップが 動作しなければ、増分バックアップが完全バックアップの役割を果たします。

<span id="page-805-2"></span>図 [20-10](#page-805-2) に、1 月 1 日から 1 月 4 日の間に実行された一連の完全バックアップおよび 差分増分バックアップに含まれるデータを示します。

#### 図 **20-10** 完全バックアップおよび差分増分バックアップの例

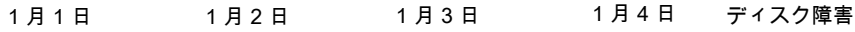

完全バックアップ

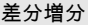

差分増分

差分増分

リカバリ = 1 月 1 日 (完全) + 1 月 2 日 (増分) + 1 月 3 日 (増分) + 1 月 4 日 (増分)

1月1日の完全バックアップには、ポリシーのバックアップ対象リストに存在するすべて のファイルおよびディレクトリが含まれています。後続の差分増分バックアップには、最後 の完全バックアップまたは差分増分バックアップから変更があったデータだけが含まれて います。1 月 4 日のバックアップ後にディスク障害が発生した場合、完全バックアップお よび後続の 3 つの増分バックアップがリカバリのために必要になります。

累積増分バックアップでは最後の完全バックアップ以後に変更されたデータをバックアッ プします。図 [20-11](#page-806-0)に、1 月 1 日から 1 月 4 日の間に実行された一連の完全バックアッ プおよび累積増分バックアップに含まれるデータを示します。1 月 1 日の完全バックアッ プにはポリシーのバックアップ対象リストに存在するすべてのファイルとディレクトリが含ま れています。それぞれの累積増分バックアップには、最後の完全バックアップから変更さ れたデータが含まれています。1 月 4 日のバックアップ後にディスク障害が発生した場 合、完全バックアップおよび最後の累積増分バックアップがリカバリのために必要になり ます。

#### <span id="page-806-0"></span>図 **20-11** 完全バックアップおよび累積増分バックアップの例

## 1月1日 1月2日 1月3日 1月4日 ディスク障害 完全バックアップ 累積増分

累積増分

累積増分

リカバリ = 1 月 1 日 (完全) + 1 月 4 日 (累積増分)

表[20-34](#page-806-1)はバックアップ適用範囲の漏れを防ぐために差分増分バックアップと累積増分 バックアップの保持期間を判断する方法を記述します。

表 **20-34** 増分バックアップの保持要件

<span id="page-806-1"></span>

| 形式 | 保持要件 | コメント                                                                                                    |
|----|------|----------------------------------------------------------------------------------------------------|
| 差分 | 長い   | すべてのファイルをリストアするには、最後の完全バックアップおよび最後の完全バッ<br>クアップ以降に行われたすべての差分増分バックアップが必要。このため、すべての<br>差分増分バックアップは、次の完全バックアップまで保管が必要。 |
| 累積 | 短い   | 累積増分バックアップには、最後の完全バックアップから変更された内容がすべて含<br>まれる。このため、完全にリストアするには、最後の完全バックアップおよび最後の累<br>積増分バックアップだけが必要。                |

表 [20-35](#page-807-0) は、可能性のあるバックアップ時間とリストア時間に基づいて差分増分バック アップまたは累積増分バックアップの使用の利点と欠点を比較します。

表 20-35 増分バックアップのバックアップ時間とリストア時間の比較

<span id="page-807-0"></span>

| 形式 | バックアップ<br>時間 | リストア時間 | コメント                                                                            |
|----|--------------|--------|---------------------------------------------------------------------------------|
| 差分 | 短い           | 長い     | 各バックアップのデータ量は少ないが、最後の完全バックアップ後のす<br>べての差分増分バックアップがリストアに必要。このため、リストア時間が<br>長くなる。 |
| 累積 | 長い           | 短い     | 各バックアップのデータ量は多くなるが、完全なリストアには完全バック<br>アップおよび最後の累積増分バックアップだけが必要。                  |

<span id="page-807-1"></span>累積および差分の増分バックアップの両方の利点を利用できるように、両者の組み合わ せを使用することも可能です。たとえば、次のバックアップ間隔と保持期間のスケジュー ルを想定します。(差分増分バックアップの方が頻繁に実行される。)

#### 表 **20-36** バックアップ間隔および保持期間の例

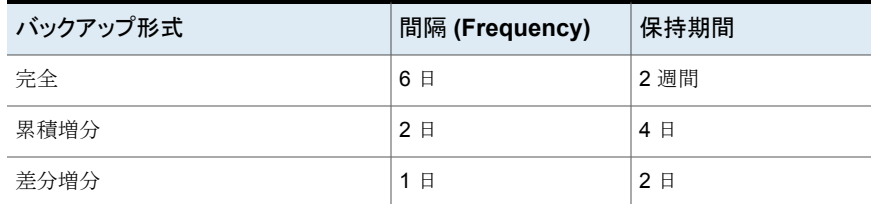

表[20-36](#page-807-1) に記述されているスケジュールでは、次の一連のバックアップが実行されます。

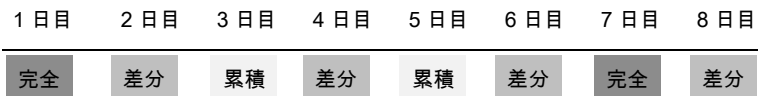

この例では次のような結果になります。

- 1日おきの差分増分バックアップの日は、バックアップ時間が最小です。
- 交互に訪れる累積増分バックアップの日は、差分増分バックアップより時間がかかり ますが、完全バックアップよりも短いバックアップ時間になります。このとき、差分増分 バックアップの期限は切れています。
- すべてのファイルのリカバリする場合、最後の完全バックアップおよび (最大で)2つ の増分バックアップが必要になる場合があります。通常、バックアップを組み合わせる と、すべての差分増分バックアップを使用する場合よりも、リストア時間が少なくて済 みます。増分バックアップのデータ量が少ない場合、完全バックアップの間隔を長く できます。

### **NetBackup** による **Windows** ファイルにいつバックアップが必要 かの判断

Windows クライアントでは、[アーカイブビットに基づいて、増分バックアップを実行する (Perform incrementals based on archive bit)]設定を有効にすると NetBackup は増 分バックアップを実行します。この設定は、クライアントのバックアップ、アーカイブおよび リストアインターフェースの[ファイル (File)]>[NetBackup クライアントのプロパティ (NetBackup Client Properties)]の[一般 (General)]タブにあります。

「アーカイブビットに基づいて、増分バックアップを実行する (Perform incrementals based on archive bit)]を有効にしている場合、クライアントに対する増分バックアップは、 各ファイルのアーカイブビットの状態に基づきます。ファイルが変更されるとオペレーティ ングシステムによって必ずアーカイブビットが設定され、NetBackup によって消去される までアーカイブビットは設定されたままになります。NetBackup がアーカイブビットを消去 する条件は、実行するバックアップ形式に依存します。

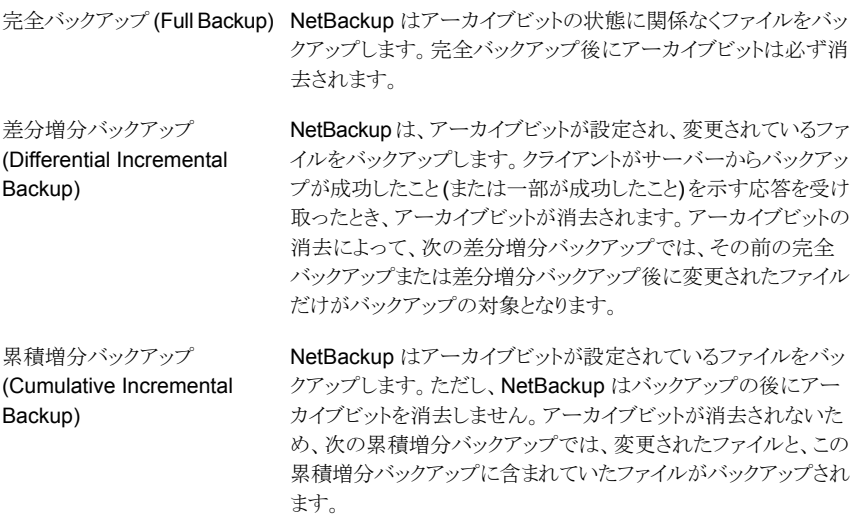

「アーカイブビットに基づいて、増分バックアップを実行する(Perform incrementals based on archive bit)]を無効にしている場合、NetBackup では、最後のバックアップ以 降にタイムスタンプが変更されたファイルだけが増分バックアップに含まれます。タイムス タンプは、そのファイルが最後に変更された日時を示します。バックアップ形式はタイムス タンプを異なる方式で使います。

完全バックアップ (Full Backup) NetBackup はタイムスタンプに関係なくファイルをバックアップし ます。

差分増分バックアップ (Differential Incremental Backup)

NetBackup は最後の完全バックアップまたは増分バックアップ に対してファイルのタイムスタンプを比較します。

累積増分バックアップ (Cumulative Incremental Backup)

NetBackup は最後の完全バックアップに対してファイルのタイム スタンプを比較します。

ファイルをインストールしたり、他のコンピュータからコピーした場合、新しいファイルでも 元のタイムスタンプが保持されます。ファイルの元のタイムスタンプが最後のバックアップ の日時より前の場合、ファイルは次の完全バックアップまでバックアップの対象になりませ  $h_{\lambda}$ 

## **NetBackup** による **UNIX** ファイルにいつバックアップが必要かの 判断

UNIX クライアント上で増分バックアップを行う場合、参照する日時に基づき、バックアッ プを行うかどうかを判断するために、すべてのファイルおよびディレクトリが考慮されます。 (ある日時から変更されたすべてのファイルがバックアップされます。)

次の時間の種類が UNIX のファイルとディレクトリに関連付けられます。

- ファイルが変更された時刻。ファイルまたはディレクトリの mtime は、ファイルが 変更されるときにファイルシステムによって更新されます。ファイルを変更する前 に、ファイルの mtime をアプリケーションで保存できます。その後、アプリケーショ ンは utime(2) システムコールを使用して、mtime を再設定します。 mtime
- ファイルがアクセスされた時刻。ファイルまたはディレクトリの atime は、そのファ イルがアクセスされるときに(読み込みまたは書き込み時)、ファイルシステムによっ て更新されます。ファイルにアクセスする前に、ファイルのatime をアプリケーショ ンで保存できます。その後、アプリケーションは utime(2) システムコールを使 用して、mtime を再設定します。 atime
- i ノードが変更された時刻。ファイルまたはディレクトリの ctime は、ファイルまた はディレクトリの i ノードが変更されるときに更新されます。(たとえば、権限、所有 権、リンク数の変更によって変更が加えられた場合などです)。ファイルまたはディ レクトリの ctime は、変更前に保存できず、変更後にリセットされます。ファイル またはディレクトリの ctime は、mtime システムコールによる変更で atime お よび utime(2) が再設定されるときに変更されます。 ctime

NetBackup が、バックアップに含まれるファイルのデータを読み込んでも、そのファイル の変更時刻には影響しません。ただし、アクセス時刻には影響します。このような理由の ため、NetBackup では、ファイルを読み込む前にそのファイルの atime および mtime を保存します。その後、NetBackup は atime システムコールを使用して mtime および utime(2) を再設定します。NetBackup では、ファイルのアクセス時刻 (atime)を操作 の条件として使用するストレージマイグレーション製品または管理者スクリプトの使用によ る問題を回避できます。このような利点がありますが、ファイルの ctime を更新する問題 があります。

メモ**:** NetBackup アクセラレータを使用してバックアップを実行する場合、NetBackup は ファイルのバックアップ後に atime をリセットしません。ctime の更新にはアクセラレータ の最適化の損失が伴うので、これにより ctime の更新を回避します。

p.777 の[「アクセラレータの注意と要件」](#page-776-0)を参照してください。

ファイルを読み込んだ後にファイルのアクセス時刻を再設定しないように NetBackup を 構成できます。増分バックアップでバックアップを行うファイルが判断される際に、 NetBackup でファイルの ctime および mtime を使用するように選択できます。通常、こ れらの 2 つのオプションは併用しますが、どちらか一方だけを使用する場合もあります。 デフォルトでは、NetBackup では、ファイルの mtime だけを使用して、バックアップ対象 のファイルまたはディレクトリが判断されます。

ファイルがある場所から別の場所に移動される場合、ファイルの ctime は変更されます が、mtime は変更されません。これらの移動されたファイルは、NetBackup が増分バック アップ時に mtime だけを使用してバックアップ対象のファイルを判断する場合、検出さ れません。mtime の使用が問題となる可能性がある場合、ctime を使用して、増分バッ クアップの対象とするファイルを判断します。ctime は、bp.conf ファイルに USE CTIME FOR INCREMENTALS エントリおよび DO\_NOT\_RESET\_FILE\_ACCESS\_TIME エントリが含まれる場合に使用されます。

ディレクトリがある場所から別の場所に移動された場合、ディレクトリの ctime は変更され ますが、mtime は変更されません。移動されたディレクトリ内のファイルまたはディレクトリ の mtime と ctime のどちらも変更されません。ファイルのタイムスタンプを利用して、移 動されたディレクトリ内のファイルを増分バックアップに含めるかどうかを判断する場合、 その信頼性は低くなります。

<span id="page-810-0"></span>いずれの場合も、これらの移動されたファイルおよびディレクトリは、次の完全バックアッ プでバックアップ対象になります。

#### ユーザースケジュールについての考慮事項

ユーザーがバックアップおよびアーカイブを行うには、管理者がユーザーバックアップを 許可するスケジュールを作成する必要があります。

ユーザーバックアップスケジュールとユーザーアーカイブスケジュールは、自動バックアッ プスケジュールを含んでいるポリシーに含めることができます。ユーザーバックアップおよ びユーザーアーカイブ用に個別のポリシーを作成する場合の考慮事項は、自動バック アップの場合と同様です。ただし、ユーザーバックアップスケジュールでは、バックアップ またはアーカイブの開始前にユーザーがオブジェクトを選択するため、バックアップ対象 リストが不要です。

ユーザーバックアップまたはユーザーアーカイブに特定のポリシーかスケジュールを使う には、各クライアント形式に指定されたタスクを実行します。

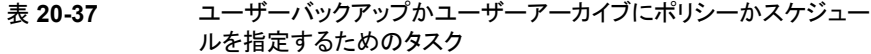

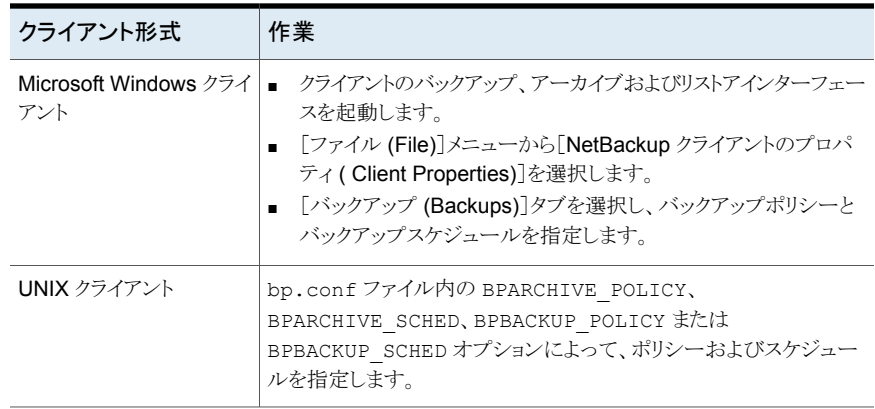

リストアはいつでも行うことができ、スケジュールは使用されません。

メモ**:** アーカイブは、バックアップとは異なります。アーカイブ中に NetBackup では、まず 選択したファイルのバックアップが行われ、バックアップが正常に完了すると、ファイルが ローカルディスクから削除されます。この項では、特に指定しないかぎり、バックアップに 関する記述は、アーカイブ操作中のバックアップ処理にも該当します。

## ユーザーバックアップおよびユーザーアーカイブのスケジュール作 成方法

ユーザーバックアップおよびユーザーアーカイブのスケジュールを計画するときは、次の 事項を考慮してください。

#### 第20章 バックアップポリシーの作成 | 813 スケジュールの[属性 **(Attributes)**]タブ

できるかぎり、自動バックアップの実行中にユーザーバックアップおよび ユーザーアーカイブを許可しないでください。ユーザーがバックアップ 要求またはアーカイブ要求を送信したときに自動バックアップが実行中 であった場合、通常、NetBackup ではそのユーザージョブはキューに 投入されます。制限が設定されている場合、ジョブはキューに投入され ません。(たとえば、[ポリシーごとにジョブ数を制限する(Limit jobs per policy)]ポリシー属性や、[グローバル属性 (Global Attributes)]の[1 クライアントあたりの最大ジョブ数 (Maximum jobs per client)]ホストプ ロパティ。) p.747 の [「\[ポリシーごとにジョブ数を制限する](#page-746-0) (Limit jobs per policy)] ([ポリシー属性](#page-746-0))」 を参照してください。 自動バックアップ

> p.121 の [「\[グローバル属性](#page-120-0) (Global attributes)]プロパティ」 を参照し てください。

> 自動バックアップが継続して実行されると、制限設定の構成方法によっ ては、バックアップ処理時間帯にユーザージョブが実行されないことが あります。一方では、ユーザージョブによって自動バックアップが遅延 し、そのバックアップ処理時間帯中に自動バックアップが実行できなく なる可能性があります。

- 異なるストレージユニットを使用すると、自動バックアップとの競合を回 避できます。 ストレージユニット
- 自動バックアップメディアとは別のメディアを管理する場合、異なるボ リュームプールを使用します。 ボリュームプール
- アーカイブの場合、ファイルのディスクコピーが削除されるため、保持期 間を無制限に設定することを検討してください。 保持期間

p.174 の 「終了日時が 2038 [年を超える保持期間](#page-173-0) (ただし、無制限では [ない](#page-173-0))」 を参照してください。

メモ**:** バックアップの保持期間が満了すると、アーカイブまたはバック アップのリストアを行うことが困難または不可能になる場合があります。

# [合成バックアップする (Synthetic backup)](スケジュール属性)

[合成バックアップ (Synthetic backup)]スケジュール属性を使うと、以前のバックアップ からのバックアップ処理が可能となります。合成バックアップの場合は、合成完全バック アップまたは合成累積増分バックアップのいずれかとなります。このバックアップには、前 回行われた従来の完全バックアップと、それ以降の差分増分バックアップおよび累積増 分バックアップが含まれます。(従来の完全バックアップとは、合成でない完全バックアッ プを意味します)。クライアントは、合成バックアップを使用して、従来のバックアップからリ ストアを行う場合と同じ方法で、ファイルおよびディレクトリをリストアできます。

合成バックアップは、テープまたはディスクストレージユニット、あるいはその両方を使用 して書き込むことができます。

#### p.924 の [「合成バックアップについて」](#page-923-0) を参照してください。

# [アクセラレータ強制再スキャン (Accelerator forced rescan)]オプショ ン (スケジュールの属性)

ポリシーの「スケジュール(Schedules)]タブは「アクセラレータ強制再スキャン(Accelerator forced rescan)]と呼ばれるオプションを含んでいます。このオプションを使うと、バックアッ プ時に各ファイルの内容にチェックサムを作成します。このチェックサムを使って変更箇 所を検出できます。次回のアクセラレータバックアップの新たな基準を確立することで、 セーフティネットの役割を果たします。

メモ**:** 次の情報は、ファイルとフォルダ (Unix/Windows) のバックアップと NDMP のバッ クアップにのみ適用されます。VMware や Hyper-V などのその他のバックアップ形式で は、アクセラレータ強制再スキャンスケジュールは必要ありません。

[アクセラレータ強制再スキャン (Accelerator forced rescan)]オプションは、次の状況を 検出します。

- ファイルのデータが変更されているのに、ファイルのメタデータが変更されていない。
- ファイルのメタデータが壊れていて、ファイルが変更されたことが示されていない。
- 悪意のあるユーザーまたはアプリケーションがファイルのメタデータを変更し、ファイ ルが変更されたことが示されていない。

メモ**:** [アクセラレータ強制再スキャン (Accelerator forced rescan)]を有効にすると、 NetBackup は Windows の変更ジャーナルを使ってファイルが変更されているかどうか を判断します。NetBackup はまた、各ファイルシステムのメタデータを調べて、どのファイ ルが変更されたか検出します。

アクセラレータを最も効率的に使用するには、アクセラレータのポリシーに少なくとも2つ の完全バックアップスケジュールを含める必要があります。[アクセラレータ強制再スキャ ン (Accelerator forced rescan)]オプションを無効にした完全スケジュールと、[アクセラ レータ強制再スキャン (Accelerator forced rescan)]を有効にした別の完全スケジュー ルです。「表 [20-38](#page-814-0)」を参照してください。

完全バックアップスケジュー スケジュールの間隔に関する注意事項 ル このスケジュールを、アクセラレータの完全バックアップの大半を 実行するように構成する。 最初のスケジュール [アクセラレータ強制再スキャン (Accelerator forced rescan)] が無効 このスケジュールを、最初の完全バックアップスケジュールより長 い間隔で実行するように構成する。 たとえば、最初の完全バックアップスケジュールを毎週実行する 場合は、2 つ目のスケジュール ([アクセラレータ強制再スキャン (Accelerator forced rescan)]オプションが有効) を数カ月ごとに 実行する。ただし、このスケジュールに最適な間隔は、環境によっ て異なる。 メモ**:** ポリシーに[アクセラレータ強制再スキャン (Accelerator forced rescan)]オプションを有効にするスケジュールがない場 合、すべての完全バックアップでこのオプションが自動的に有効 になり、バックアップのパフォーマンスが低下します。 2 番目のスケジュール [アクセラレータ強制再スキャン (Accelerator forced rescan)] が有効

<span id="page-814-0"></span>表 **20-38** アクセラレータの各ポリシーに必要な完全バックアップスケジュール

「アクセラレータ強制再スキャン (Accelerator forced rescan)]オプションについて、次の ことに注意してください:

- 「アクセラレータ強制再スキャン (Accelerator forced rescan)]オプションは、「属性 (Attributes)]タブの[アクセラレータを使用する (Use accelerator)]オプションが選択 されていない場合はグレー表示されます。
- このオプションを選択すると、クライアント上でチェックサム処理が遂行するため、自身 のシステム上で[アクセラレータを使用する (Use accelerator)]オプションと比較する と、バックアップ速度が遅くなります。バックアップ速度の減速度は、クライアントの構 成やクライアント上の現行処理の負荷により異なります。アクセラレータバックアップが 開始される時点で、クライアントが多くのジョブでビジーになっている場合は、チェック サムの処理によりバックアップ速度が遅くなることがあります。
- Windows ボリュームが NTFS または ReFS ではない場合で、ボリュームに「アクセラ レータ強制再スキャン (Accelerator forced rescan)]オプションを有効にした完全バッ クアップスケジュールが設定されていない場合、NetBackup はあらゆる完全バック アップで[アクセラレータ強制再スキャン (Accelerator forced rescan)]を使う点に注 意してください。[アクセラレータ強制再スキャン (Accelerator forced rescan)]オプ ションはスケジュールで有効になりませんが、NetBackup のログメッセージに示すよ うに、実際は使われます。このオプションを使うと、[アクセラレータ強制再スキャン (Accelerator forced rescan)]を使わなかった以前のバックアップと比べてバックアッ プの速度が遅くなる可能性があります。

推奨される完全バックアップスケジュールについては、「表 [20-38](#page-814-0)」を参照してくださ い。

■ (ファイルとフォルダをバックアップための)MS-Windows または標準ポリシーの場合、 クライアントのすべてのデータは読み込まれます。ただし、NetBackup はバックアップ イメージに含めるべき変更されたデータだけをネットワーク経由で送信します。変更さ れたデータだけ送信することは通常のアクセラレータの完全バックアップに類似して います。したがって、アクセラレータ強制再スキャンのバックアップの場合、最適化の 割合は通常のアクセラレータの完全バックアップに類似しています。バックアップ時間 は、アクセラレータを使わない完全バックアップ時間と通常のアクセラレータを使った 完全バックアップ時間の間に収まる点に注意してください。

# [カレンダー (Calendar)](スケジュール属性)

カレンダーベースのスケジュールにより、管理者はカレンダービューに基づいてジョブス ケジュールを作成できます。[カレンダー (Calendar)]をクリックして[含める日 (Include Dates)]タブを表示します。

p.841 の「「含める日 (Include Dates)]タブ」を参照してください。

カレンダーを基準とした再配置スケジュールでは、ディスクステージングストレージユニッ トから最終的な宛先ストレージユニットにイメージが移動される日付が決定されます。(再 配置スケジュールは、ベーシックディスクステージングストレージユニットの構成の一部と して作成されます。)

[実行日後の再試行を許可する (Retries allowed after runday)]を有効にすると、バッ クアップが正常に完了するまで、NetBackup によってスケジュールが試行されます。この 属性を有効にした場合、指定した実行日以降もスケジュールの実行が試行されます。

# [間隔 (Frequency)](スケジュール属性)

[間隔 (Frequency)]属性を使用すると、スケジュールされた作業が正常に完了してから 次の作業が再試行されるまでの間隔を指定できます。

たとえば、1 週間に 1 度の間隔で完全バックアップを行うスケジュールを設定すると想定 します。NetBackup では、月曜日にすべてのクライアントの完全バックアップを正常に完 了した場合、次の月曜日までこのスケジュールによる別のバックアップが試行されません。

間隔を設定するには、リストから間隔の値を選択します。間隔は秒、分、時間、日、または 週単位で指定できます。

間隔を基準とした再配置スケジュールでは、ベーシックディスクステージングストレージユ ニットから最終的な宛先ストレージユニットにイメージが移動される間隔が決定されます。 (再配置スケジュールは、ベーシックディスクステージングストレージユニットの構成の一 部として作成されます。)

NetBackup はジョブが毎日実行されない場合も日数に基づいてスケジュールを示す間 隔を認識します。たとえば、間隔が 48 時間の場合、NetBackup は 1 日おきの同じ時刻

にジョブを実行しようとします (NetBackup は間隔が 24 時間で割り切れるかどうかを確 認します)。間隔が 24 で割り切れない場合、NetBackup はジョブを同じ時刻に実行しよ うとはしません。その代わり、NetBackup は最後の正常なバックアップの後、示された間 隔でジョブを実行することを試みます。(たとえば、52 時間後。)

メモ**:** ユーザーバックアップまたはユーザーアーカイブのスケジュールの場合、バックアッ プまたはアーカイブは時間帯内の任意の時間にユーザーによって実行されるため、[間 隔 (Frequency)]は適用されません。

### バックアップ間隔について

バックアップ間隔を決定するには、データを変更する頻度を考慮します。たとえば、ファイ ルを 1 日に数回、1 日に 1 回、毎週、または毎月変更するかどうかを判断します。

通常は、日々の作業内容を保護するために、毎日バックアップを行います。毎日バック アップを行う場合、ディスク障害が発生した場合に失われるのは、1 日分だけです。1 日 の間に重要なデータの変更が頻繁に発生し、変更を再度構築することが難しい場合は、 バックアップ間隔をさらに短くする必要があります。

毎日のバックアップは、通常、最後の増分バックアップまたは完全バックアップからの変 更を記録している増分バックアップです。増分バックアップでは、完全バックアップに比べ てストレージの使用量が少なく、時間がかからないため、リソースの節約になります。

完全バックアップは、通常は増分バックアップよりも間隔が長くなりますが、増分バックアッ プの蓄積を回避するためにも、完全バックアップをある程度の頻度で実行する必要があ ります。完全バックアップ間の増分バックアップの回数が多くなると、ファイルのリストアに 時間がかかるようになります。時間がかかるのは、ファイルおよびディレクトリのリストア時 にこれらの増分バックアップをまとめる必要があるためです。

完全バックアップの間隔を設定する場合、次の点を考慮します。

- 変更の頻度が少ないファイルの完全バックアップの間隔は空けるようにします。間隔 を長くすると、使用するシステムリソースが少なくて済みます。また、このようなファイル の完全バックアップ間の増分バックアップのサイズは小さいため、リストア時間が長く なることはありません。
- 頻繁に変更されるファイルの完全バックアップの間隔は短くします。間隔を短くする と、リストア時間が短くなります。完全バックアップの間隔を短くすると、使用するリソー スも少なくなります。ファイル内の頻繁な変更に対応するのに必要な長時間増分バッ クアップの累積の影響が軽減されます。

リソースを最も効果的に使用するために、現在のポリシーに含まれるほぼすべてのファイ ルが、同じ頻度で更新されていることを確認します。たとえば、ポリシーのバックアップ対 象リスト内の半分のファイルが毎週の完全バックアップが必要となる程頻繁に変更される とします。ただし、残り半分のファイルは変更の頻度が少なく、毎月の完全バックアップで 十分であるとします。この場合、すべてのファイルが同じポリシー内にあると、すべてのファ イルに対して毎週完全バックアップが実行されます。半分のファイルは毎月の完全バック アップで十分であるため、システムリソースを浪費することになります。バックアップを 2つ のポリシーに分けて、それぞれに適切なバックアップスケジュールを設定するか、または 合成バックアップを使用すると改善されます。

ポリシー内のクライアントに対して複数の自動スケジュールが実行される予定である場合、 バックアップ間隔によって、NetBackupに使用されるスケジュールが次のように決定され ます。

- 常に、バックアップ間隔が長いスケジュールのジョブほど、優先度が高くなります。た とえば、バックアップ間隔が 1 カ月のスケジュールはバックアップ間隔が 2 週間のス ケジュールより優先度が高くなります。
- 2つのスケジュールをそれぞれ実行する必要がある場合、アルファベット順で最初の スケジュール名を持つスケジュールが最初に実行されます。アルファベット順の優先 度は次の両方が該当する場合に適用されます。
	- 各スケジュールが定義されている時間帯内にある。
	- 各スケジュールが同じ間隔で構成されている。

NetBackup では、スケジュール例に対して次に示す順の優先度が設定されます。

表 **20-39** スケジュールの間隔と優先度の例

| スケジュール名           | 間隔   | 優先度 (Priority) |
|-------------------|------|----------------|
| monthly full      | 1 力月 | 1番目            |
| weekly full       | 1週間。 | 2番目            |
| daily_incremental | 1日   | 3番目            |

# [インスタントリカバリ (Instant Recovery)](スケジュール属性)

「インスタントリカバリ(Instant Recovery)]属性は、次の条件を満たしている場合に使用 できます。

- Snapshot Client オプションがインストールされ、ライセンスを取得している。 詳しくは、『NetBackup Snapshot Client [管理者ガイド』](http://www.veritas.com/docs/DOC5332)を参照してください。
- [スナップショットバックアップを実行する (Perform snapshot backups)]が選択され ている。
- [インスタントリカバリ用にスナップショットを保持する (Retain snapshots for instant recovery)]が選択されている。

p.799の「「Snapshot Client]および「Replication Director]([ポリシー属性](#page-798-0))」を参照して ください。

この属性に 2 つのオプションがあります。

スナップショットを作成し、さらに スナップショットはクライアントボリューム上に保持され、メディア スナップショットをストレージーのストレージュニットにバックアップコピーが作成されま ニットヘコピー (Snapshots and す。 copy snapshots to a storage unit) テープまたは他のストレージへのスナップショットのバックアップ スナップショットのみ作成

は行われません。NetBackup によってディスク上にのみスナップ ショットが作成されます。このオプションは、NAS\_Snapshot方式 (Snapshots only)

> で必要です。 VxFS Checkpoint 方式が使用されているか、または VxVM 方 式で領域が最適化されている場合、スナップショットは、元のデー タが存在するデバイスと同じデバイス上に作成されます。この場 合、他のデバイスにデータをバックアップするために、別のポリ

シーを使用できます。

トランザクションログはバックアップの終了時に切り捨てられませ  $h<sub>o</sub>$ 

ポリシーの[属性 (Attributes)]タブの[ポリシーストレージ (Policy storage)]オプションで ストレージライフサイクルポリシーが参照されている場合、「インスタントリカバリ(Instant Recovery)]属性はグレー表示されます。それが事実の場合には、ストレージライフサイク ルポリシーの構成が[インスタントリカバリ (Instant Recovery)]属性を抑制します。

ただし、スケジュールの[属性 (Attributes)]タブの[ポリシーストレージの選択を上書きす る (Override policy storage selection)]属性は、[ポリシーストレージ (Policy storage)] オプションを上書きします。スケジュールの[属性 (Attributes)]タブでストレージユニット が選択されると、[インスタントリカバリ (Instant Recovery)]属性は有効になります。

p.738 の[「\[ポリシーストレージ](#page-737-0) (Policy storage)] (ポリシー属性)」 を参照してください。

p.824 の [「\[ポリシーストレージの選択を上書きする](#page-823-0) (Override policy storage selection)] ([スケジュール属性](#page-823-0))」 を参照してください。

# 複数のコピー (スケジュール属性)

[コピーを複数作成する (Multiple copies)]属性を有効にした場合、NetBackup によっ て最大 4 つのバックアップのコピーを同時に作成できます。ストレージユニットが同じメ ディアサーバー上に存在し、コピーごとに利用可能なリソースが十分に存在する必要が あります。たとえば、Media Manager ストレージユニットで 4 つのコピーを同時に作成す るには、4台のテープドライブが必要です。(このオプションはインラインコピー、インライン テープコピー、または ITC とも呼ばれます。)

4つを超えるコピーを作成する場合、後で複製を使用して追加のコピーを作成できます。

複数の元のイメージを同時に作成する場合、バックアップにかかる時間は 1 つのコピー を作成する場合よりも長くなることがあります。また、Media Manager ストレージユニットと <span id="page-819-1"></span>ディスクストレージユニットの両方を指定すると、ディスクの書き込み操作にかかる時間は、 より低速なリムーバブルメディアの書き込み操作の時間と同じになります。

## 複数のコピーの構成について

複数のコピーを作成するには、次の条件を満たしている必要があります。

- バックアップ先が同じメディアサーバーを共有し、コピーごとに利用可能なリソースが 十分に存在する必要があります。
- 複数のコピーで使用されるストレージユニットは、並列実行コピーをサポートするのに 十分な数の並列実行ジョブが実行されるように構成する必要があります。関連するス トレージユニット設定は、[最大並列実行ジョブ数 (Maximum concurrent jobs)]およ び[最大並列書き込みドライブ数 (Maximum concurrent write drives)]です。 p.615 の [「\[最大並列実行ジョブ数](#page-614-0) (Maximum concurrent jobs)]ストレージユニット [設定」](#page-614-0)を参照してください。 p.615 の [「最大並列書き込みドライブ数のストレージユニット設定」](#page-614-1) を参照してくださ

い。

複数のコピー操作では次のサポートはありません。

- NDMP ストレージユニット
- 合成バックアップ
- <span id="page-819-0"></span>■ ストレージライフサイクルポリシー ストレージライフサイクルポリシーは複数のコピーを作成するために独自の方式を提 供します。 p.708の[「ストレージライフサイクルポリシーを使った複数コピーの書き込みについて」](#page-707-0)

を参照してください。

### [複数コピーの構成 **(Configure Multiple Copies)**]ダイアログ ボックス

「複数コピーの構成 (Configure Multiple Copies)]ダイアログボックスには次のオプショ ンがあります。

#### 表 **20-40** [複数コピーの構成 (Configure Multiple Copies)]ダイアログボック ス

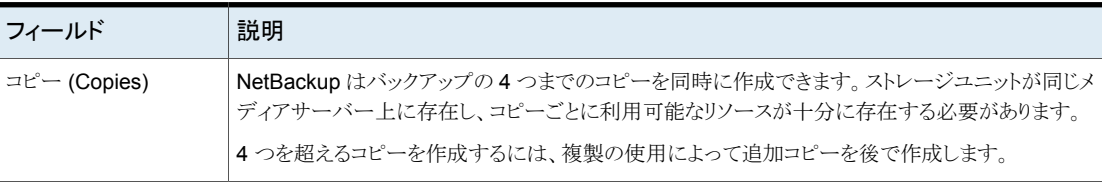

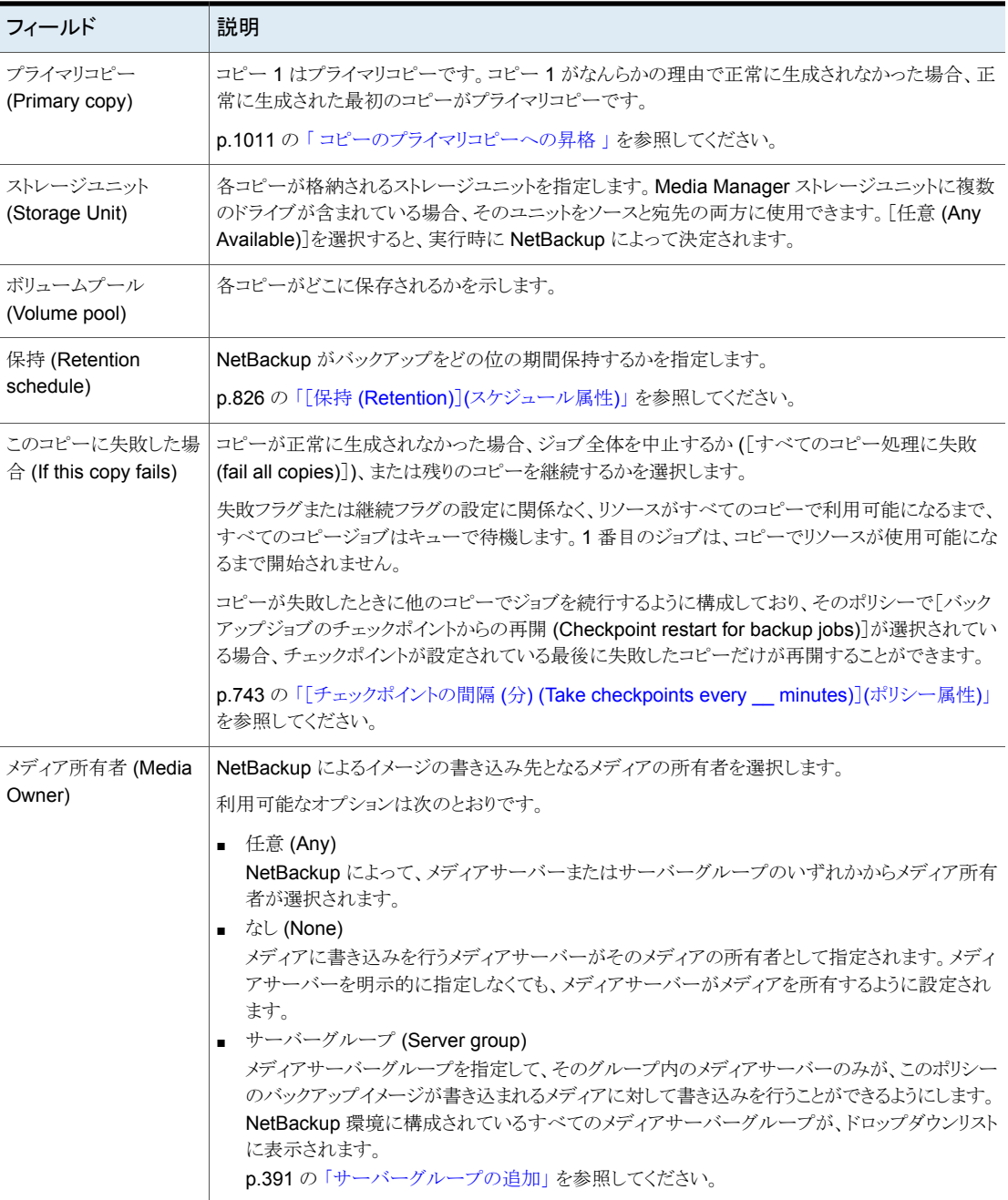

#### ポリシースケジュールでの複数のコピーの構成

複数コピーを作成するようにポリシースケジュールを構成するには、次の手順を実行しま す。

複数のコピーを作成するスケジュールを構成する方法

- **1** NetBackup 管理コンソール の左ペインで、 [NetBackup の管理]> [ポリシー (Policies)] を展開します。
- **2** 次のいずれかを実行します。

既存のポリシーを変更する方法 ■ 変更するポリシーを選択します。

- [編集 (Edit)]メニューで、[変更 (Change)]をクリックし ます。
- 新しいポリシーを作成する方法 [処理 (Actions)]メニューで[新規 (New)]>[ポリシー (Policy)]をクリックします。
	- ポリシーを指定して、「OK]をクリックします。
- **3** [スケジュール (Schedules)]タブを選択します。
- **4** 既存のスケジュールをダブルクリックするか、または[新規 (New)]をクリックして新し いスケジュールを作成します。
- **5** 表示されるダイアログボックスで、[属性 (Attributes)]タブをクリックし、[コピーを複 数作成する (Multiple copies)]を選択して[構成 (Configure)]をクリックします。

このポリシーの宛先がストレージライフサイクルポリシーなら、[コピーを複数作成す る (Multiple copies)]チェックボックスのチェックが外されます。NetBackup では、複 数のコピーを作成するための 2 つの方法を同時に有効にできません。

p.738 の [「\[ポリシーストレージ](#page-737-0) (Policy storage)] (ポリシー属性)」 を参照してくださ い。

p.708 の [「ストレージライフサイクルポリシーを使った複数コピーの書き込みについ](#page-707-0) [て」](#page-707-0) を参照してください。

**6** [コピー (Copies)]フィールドに、同時に作成するコピーの数を指定します。数字は 1 から 4 の間である必要があります。

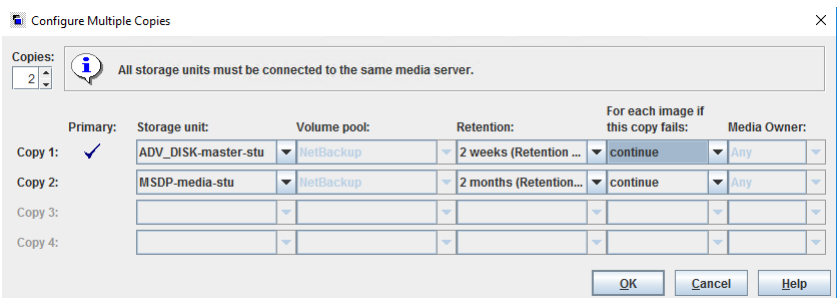

コピー 1 はプライマリコピーです。コピー 1 が正常に生成されなかった場合、正常 に生成された最初のコピーがプライマリコピーです。

通常、NetBackup では、イメージのプライマリコピーからリストアが行われます。ただ し、プライマリコピー以外の特定のバックアップからリストアを行うこともできます。これ を行うには、 コマンドを使用します。bprestore

4 つを超えるコピーを作成するには、複製の使用によって追加コピーを後で作成し ます。

p.820の[「\[複数コピーの構成](#page-819-0) (Configure Multiple Copies)]ダイアログボックス」を 参照してください。

p.820の[「複数のコピーの構成について」](#page-819-1)を参照してください。

**7** 各コピーが格納されるストレージユニットを指定します。[任意 (Any Available)]を選 択すると、ストレージユニットは、実行時に NetBackup によって選択されます。

Media Manager ストレージユニットに複数のドライブが含まれている場合、そのスト レージユニットを元のイメージとコピーの両方に使用できます。

- **8** 各コピーが格納されるボリュームプールを指定します。
- **9** 各コピーに保持レベルを選択します。

p.826 の 「[保持 (Retention)]([スケジュール属性](#page-825-0))」 を参照してください。

**10** [このコピーに失敗した場合 (If this copy fails)]リストから次のいずれかを選択しま す。

残りのコピーの作成を続行します。 続行 (continue)

> メモ**:** [チェックポイントの間隔 (分) (Take checkpoints every \_\_ minutes)]がこのポリシーに対して選択されている場合、チェック ポイントが設定されている最後に失敗したコピーだけを再開でき ます。

p.743 の [「\[チェックポイントの間隔](#page-742-0) (分) (Take checkpoints every **minutes)]([ポリシー属性](#page-742-0))」 を参照してください。** 

すべてのコピー処理に失 ジョブ全体が失敗します。 敗 (fail all copies)

**11** テープメディアの場合、NetBackup によってイメージが書き込まれるメディアの所有 者を指定します。

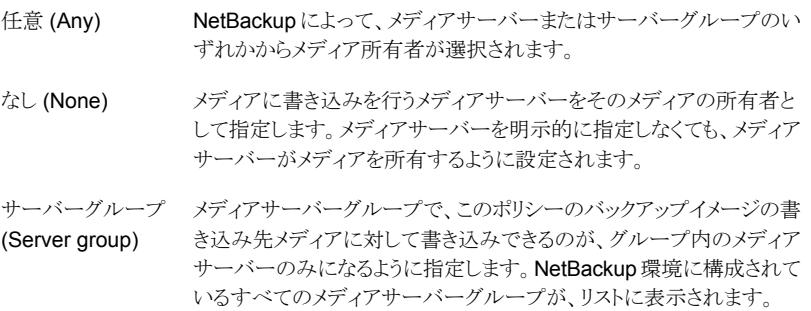

<span id="page-823-0"></span>この設定は、ディスク上に存在するイメージには影響しません。1 つのメディアサー バーは共有ディスクに存在するイメージを所有しません。ディスクの共有プールにア クセス可能なすべてのメディアサーバーがイメージにアクセスできます。

**12** ポリシーが保存されるまで[OK]をクリックします。

# [ポリシーストレージの選択を上書きする (Override policy storage selection)](スケジュール属性)

「ポリシーストレージの選択を上書きする (Override policy storage selection)]属性は次 のように機能します。

ポリシーの[属性 (Attributes)]タブで指定された[ポリシーストレージ(Policy storage)]を使うようにスケジュールに指示します。 無効

ポリシーの[属性 (Attributes)]タブで指定された「ポリシーストレージ (Policv storage)]を上書きするようにスケジュールに指示します。 以前に構成されたストレージユニットとストレージライフサイクルポリシーのリ ストからのストレージを選択します。リストが空なら、ストレージは構成されて 有効

p.738 の[「\[ポリシーストレージ](#page-737-0) (Policy storage)] (ポリシー属性)」 を参照してください。

ポリシーにデータの分類が指定されている場合、同じデータの分類のストレージライフサ イクルのみがリストに表示されます。

p.737 の[「\[データの分類](#page-736-0) (Data classification)](ポリシー属性)」を参照してください。

メモ**:** ストレージライフサイクルポリシーは、[複数コピーの構成 (Configure Multiple Copies)]ダイアログボックスでは選択できません。

p.820の[「複数のコピーの構成について」](#page-819-1)を参照してください。

いません。

# [ポリシーボリュームプールを上書きする (Override policy volume pool)] (スケジュール属性)

[ポリシーボリュームプールを上書きする (Override policy volume pool)]属性は次のよ うに機能します。

- スケジュールにポリシーの[属性 (Attribute)]タブで[ポリシーボリュームプー ル (Policy volume pool)]として指定されたボリュームプールを上書きするよ うに指示します。ポリシーのボリュームプールが指定されていない場合、 NetBackup では、デフォルトで「NetBackup」が使用されます。NetBackup カタログ用のポリシーの場合、NBU-Catalog ポリシーで「CatalogBackup」 が使用されます。 無効
- スケジュールにポリシーの[属性 (Attribute)]タブで[ポリシーボリュームプー ル (Policy volume pool)]として指定されたボリュームプールを上書きするよ うに指示します。構成済みのボリュームプールのリストからボリュームプール を選択します。 有効

p.741 の [「\[ポリシーボリュームプール](#page-740-0) (Policy volume pool)] (ポリシー属性)」 を参照し てください。

# [メディア所有者を上書きする (Override media owner)](スケジュール 属性)

[メディア所有者を上書きする (Override media owner)]属性はテープメディアにのみ適 用されます。スケジュールにポリシーのメディア所有者か他の所有者のどちらを使うかを

指定します。共有ディスクメディアの規則はより柔軟であるため、ディスクメディアに上書 き設定は必要ありません。

属性は次のように機能します。

ポリシーの[属性 (Attribute)]タブで[メディア所有者 (Media Owner)]とし て指定されたメディア所有者を使うようにスケジュールに指示します。 無効

ポリシーの[属性 (Attribute)]タブで[メディア所有者 (Media Owner)]とし て指定されたメディア所有者を上書きするようにスケジュールに指示します。 リストから新しいメディア所有者を選択します。 有効

- 任意 (Any) NetBackup によって、メディアサーバーまたはサーバーグループのい ずれかからメディア所有者が選択されます。
- なし (None) メディアに書き込みを行うメディアサーバーをそのメディアの所有者とし て指定します。メディアサーバーを明示的に指定しなくても、メディアサー バーがメディアを所有するように設定されます。
- サーバーグループ (Server group) メディアサーバーグループで、このポリシーのバックアップイメージの書 き込み先メディアに対して書き込みできるのが、グループ内のメディア サーバーのみになるように指定します。NetBackup 環境に構成されて いるすべてのメディアサーバーグループが、リストに表示されます。

<span id="page-825-0"></span>p.749 の [「\[メディア所有者](#page-748-0) (Media Owner)](ポリシー属性)」 を参照してください。

# [保持 (Retention)](スケジュール属性)

「保持 (Retention)]属性は、 NetBackup がバックアップが保持される期間を指定します。 保持期間を設定するには、リストから保持期間 (またはレベル) を選択します。保持期間 が満了すると、NetBackup は期限が切れたバックアップの情報が削除します。バックアッ プの期限が切れると、そのバックアップ内のファイルをリストアに利用できなくなります。た とえば、保持期間が 2 週間の場合、そのスケジュールによって行われたバックアップの データをリストアできるのは、バックアップ後 2 週間だけです。

ストレージライフサイクルポリシーにバックアップを行うようにポリシーを構成している場合、 スケジュールの[保持 (Retention)]属性は無視されます。ライフサイクルが示す保持期 間が代わりに適用されます。

p.658 の [「ストレージライフサイクルポリシーの作成」](#page-657-0) を参照してください。

p.171 の 「[保持期間 (Retention periods)[\]プロパティ」](#page-170-0) を参照してください。

## 保持期間の割り当てについて

データの保持期間は、一定期間後にメディアから情報をリストアする可能性によって決ま ります。財務の記録などのデータ形式には、法律で定められた保持レベルがあります。ま た、作成途中の文書などのデータの場合は、文書の最終版の完成後は必要がなくなりま す。

バックアップの保持期間は、そのバックアップからリカバリする必要性にも依存します。た とえば、毎日の変更内容が重要である場合、そのデータが必要な間は、完全バックアッ プに加えてすべての増分バックアップを保持します。増分バックアップが毎月のレポート で処理中の作業だけをトラッキングする場合、増分バックアップをすぐに期限切れにしま す。長期間のリカバリには完全バックアップを使用します。

保持期間を決定する場合、ほぼすべてのデータに適用するガイドラインを作成すること が必要です。ガイドラインと異なる保持要件があるファイルまたはディレクトリに注意しま す。保持要件のガイドラインと異なるデータには、別のポリシーを作成することを計画しま す。たとえば、より長い保持要件のあるファイルおよびディレクトリを別のポリシーに配置し ます。すべてのポリシーに長い保持期間を設定するのではなく、別のポリシーでより長い 保持期間をスケジュール設定します。

次の表は、さまざまなバックアップ形式の推奨の保持期間を記述したものです。

| バックアップ形式                                           | 説明                                                                                                    |
|----------------------------------------------------|----------------------------------------------------------------------------------------------------|
| 完全バックアップ (Full Backup)                             | スケジュールに対する間隔の設定より長い期間を指定します。(こ<br>の間隔は、バックアップの実行間隔です。)たとえば、間隔が1<br>週間である場合、2 週間から4週間の保持期間を指定します。<br>保持期間を2週間から4週間にすると、十分な時間的余裕が確<br>保され、次に完全バックアップが行われる前に、現行の完全バッ<br>クアップの有効期限に達しないことが保証されます。                                                       |
| 差分増分バックアップ<br>(Differential Incremental<br>Backup) | 完全バックアップ間の間隔より長い期間を指定します。たとえば、<br>完全バックアップが毎週実行される場合、差分増分バックアップ<br>を2週間保存します。                                                                                                    |
| 累積増分バックアップ<br>(Cumulative Incremental<br>Backup)   | スケジュールに対する間隔の設定より長い期間を指定します。(こ<br>の間隔は、バックアップの実行間隔です。)たとえば、間隔の設<br>定が1日である場合、1週間の保持期間を指定します。 保持期<br>間を1週間にすると、十分な時間的余裕が確保され、次に正常<br>な累積増分バックアップが行われる前に、現行の累積増分バッ<br>クアップの有効期限に達しないことが保証されます。 完全なリスト<br>アを行うには、前回の完全バックアップおよび前回の累積増分<br>バックアップが必要です。 |

表 **20-41** さまざまなバックアップ形式の推奨の保持期間

次の表は、要求するよりも早くバックアップが期限切れになることを防ぐことができる複数 の方法を提案します。

表 **20-42** 早く期限切れになるバックアップを防ぐための提案

| 項目                    | 説明                                                                                                    |
|-----------------------|----------------------------------------------------------------------------------------------------|
| 保持期間                  | 適切な保持期間を割り当てます。保持期間が満了した後は、<br>NetBackup によるバックアップのトラッキングは行われません。保<br>持期間が満了した後は、ファイルをリカバリすることは困難または<br>不可能です。                                                        |
|                       | 1年以上保持する必要があるバックアップの場合、保持期間を無<br>制限に設定します。                                                                                                    |
| 完全バックアップと増分バック<br>アップ | ポリシーでは、増分バックアップより長い保持期間を完全バック<br>アップに割り当ててください。完全なリストアを行うには、前回の完<br>全バックアップ、およびそれ以降のすべての差分増分バックアッ<br>プが必要です。増分バックアップの前に完全バックアップの期限<br>が切れると、すべてのファイルをリストアできない場合があります。 |
| アーカイブスケジュール           | 保持期間を無制限に設定します。                                                                                                    |
| テープ                   | 保持期間を無制限に設定します。NetBackup データベースの<br>領域制約のため無制限に設定できない場合、データを保存する<br>必要がある期間と一致する保持期間を設定します。                                                                           |

データの保持については、バックアップメディアのオフサイトでの保管も考慮します。オフ サイトに保管することによって、プライマリサイトで発生する災害からデータを保護できま す。

ディザスタリカバリの注意事項として、次のオフサイト保管方式を考慮します。

- 複製機能を使用してオフサイト保管用にセカンダリコピーを作成します。
- 毎月または毎週行われる完全バックアップをオフサイトの保管施設に送付します。 データをリストアするには、保管施設からメディアを要求します。増分バックアップを使 用してディレクトリまたはディスク全体のリストアを行うには、最後の完全バックアップと すべての増分バックアップが必要です。
- バックアップ用の特別なスケジュールを構成して、オフサイト保管用に複製を作成し ます。

オフサイトでの保管方法に関係なく、十分な保持期間を構成することが必要です。期限 切れのバックアップを取得するには、NetBackup のインポート機能を使用します。

デフォルトでは、NetBackup によって、同じ保持レベルのバックアップがすでに存在する テープボリュームに、各バックアップが格納されます。バックアップの保持レベルが 2 で ある場合、NetBackup は保持レベルが 2 の、他のバックアップを含むテープボリューム にこのバックアップを格納します。保持レベルが異なるバックアップが発生すると、 NetBackup によって適切なボリュームに切り替えられます。テープボリュームは、自身が 格納するすべてのバックアップが有効期限に達するまで NetBackup に割り当てられた ままであるため、ボリューム上の保持レベルを一致させることによって、メディアの使用が
効率化されます。ボリューム上に保持期間が無制限の小さなバックアップが 1つでもある と、他のすべてのバックアップが有効期限に達してもボリュームは再利用されません。

ボリューム上で保持レベルを混在させるには、ホストプロパティの[メディア (Media)]で[1 つのメディアに対する複数の保持設定を許可する (Allow multiple retentions per media)] を選択します。

各ボリューム上に 1 つの保持レベルだけを保存する場合、必要以上の保持レベルを使 用しないでください。複数の保持レベルを使用すると、必要なボリュームの数が増加しま す。

p.132 の「[メディア (Media)[\]プロパティ」](#page-131-0)を参照してください。

<span id="page-828-0"></span>メモ**:** ディスクボリューム上では、制限なしに保持レベルを混在できます。

p.173 の[「保持期間の変更」](#page-172-0)を参照してください。

# [メディアの多重化 (Media multiplexing)](スケジュール属性)

[メディアの多重化 (Media multiplexing)]属性は、NetBackup が1台の任意のドライブ 上へ多重化可能な、スケジュールのジョブの最大数を指定します。多重化とは、1台また は複数のクライアントから 1 つのドライブに並列して複数のバックアップジョブを送信し、 バックアップをメディア上に多重化することです。

1 から 32 の数値を指定します。1 を指定すると、多重化されません。スケジュールが次 回実行されるときに変更が有効になります。

メモ**:** 一部のポリシー形式およびスケジュール形式ではメディアの多重化がサポートされ ません。その場合、メディアの多重化オプションを選択できません。

注意**:** MS-SQL-Server ポリシーの場合、複数のストライプを使用したバックアップにも構 成されるスケジュールの多重化を有効にしないでください。多重化を 1 つ以上のストライ プを使用するスケジュールで有効にすると、リストアに失敗します。

多重化されたバックアップを構成するには、ストレージユニット ([ドライブあたりの最大ス トリーム数 (Maximum Streams Per Drive)]設定) とスケジュール ([メディアの多重化 (Media Multiplexing)]設定) の両方の構成で多重化を指定する必要があります。[メディ アの多重化 (Media Multiplexing)]設定に関係なく、NetBackup によって開始される最 大ジョブ数は、ストレージユニットの[ドライブあたりの最大ストリーム数(Maximum streams per drive)]の値を超えることはありません。

NetBackup の多重化では、1 つ以上のクライアントから 1 つのストレージデバイスに並 列実行バックアップが送信されます。NetBackup によって、バックアップがメディアに対 して順に多重化されます。多重化されたバックアップと多重化されていないバックアップ は、同じボリュームに存在可能です。個別のボリュームプールまたはメディア ID は必要 はありません。

<span id="page-829-0"></span>図 [20-12](#page-829-0) は、サーバーへのクライアントデータの多重化の流れを示しています。

### 図 **20-12** 多重化されたバックアップ

クライアント

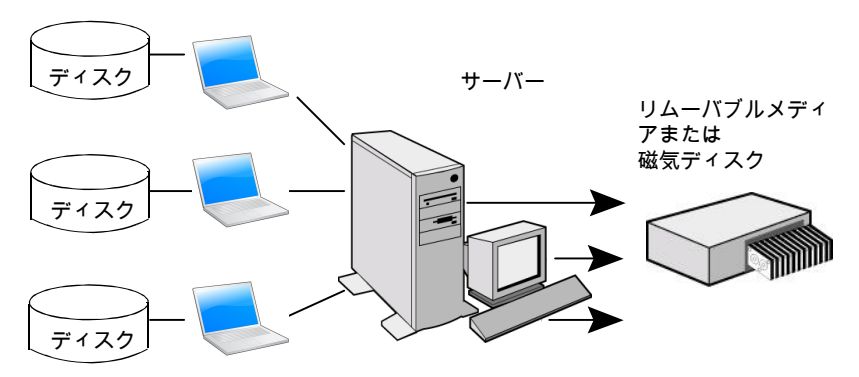

## 多重化について

多重化は、通常、バックアップの完了に必要な時間を削減するために使用します。次の 表は、多重化の使用によってパフォーマンスが向上する状況を記述したものです。

### 表 **20-43** 多重化によってパフォーマンスが向上する状況

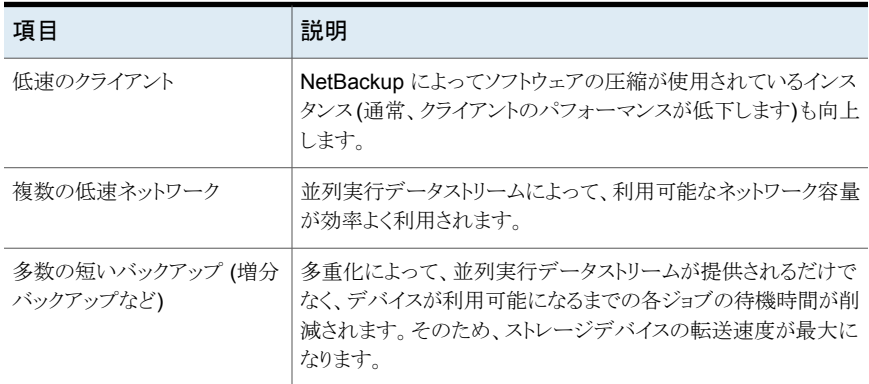

多重化バックアップのリストアを行うために、特別な操作は必要ありません。NetBackup によってメディアが検索され、要求されたバックアップのリストアが行われます。多重化を 使用する場合、イメージの読み込み時間が長くなるため、リストアのパフォーマンスが低 下する場合があります。

多重化がリストア時間に与える影響を小さくするには、ストレージユニットの最大フラグメン トサイズを、指定可能な最大値より小さい値に設定します。また、UNIX では、使用中の テープドライブに適用する場合、高速テープ位置設定 (ブロックの検索) を有効にしてく ださい。

多重化を使用するときは次の構成の設定を考慮してください。

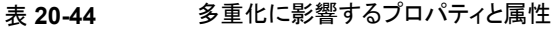

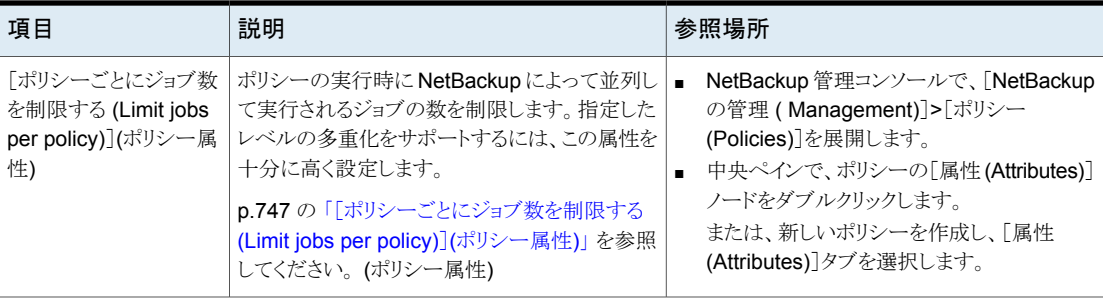

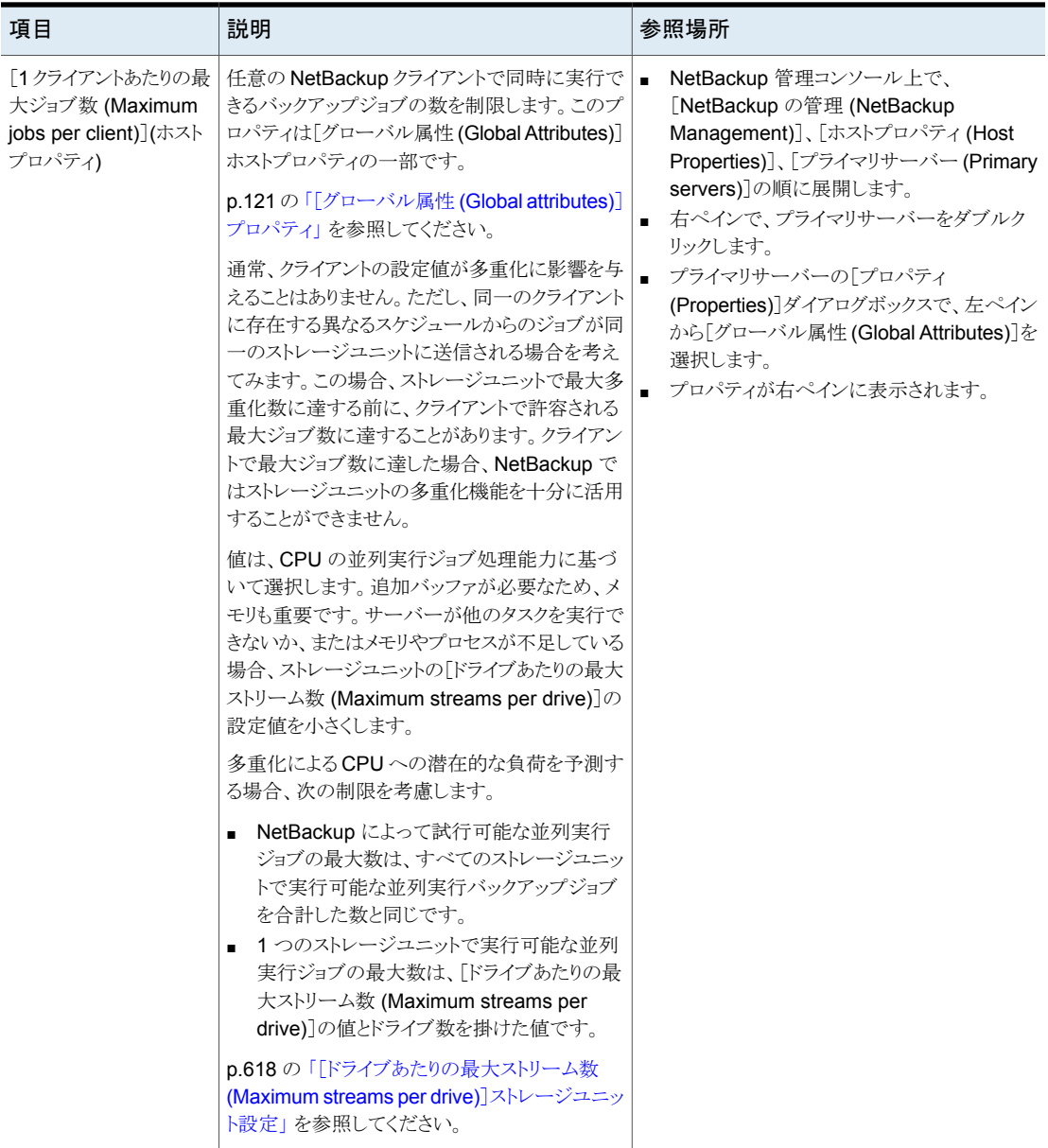

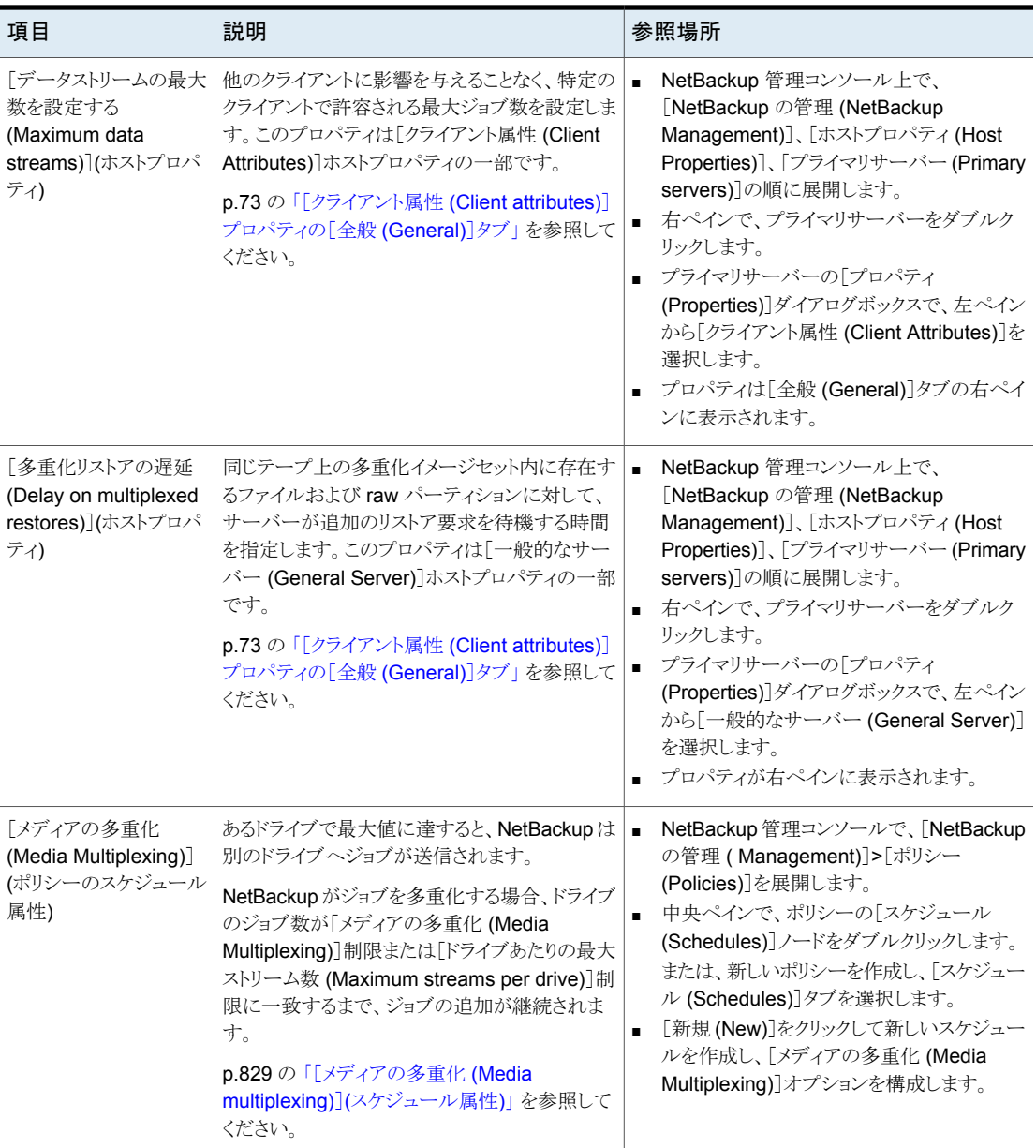

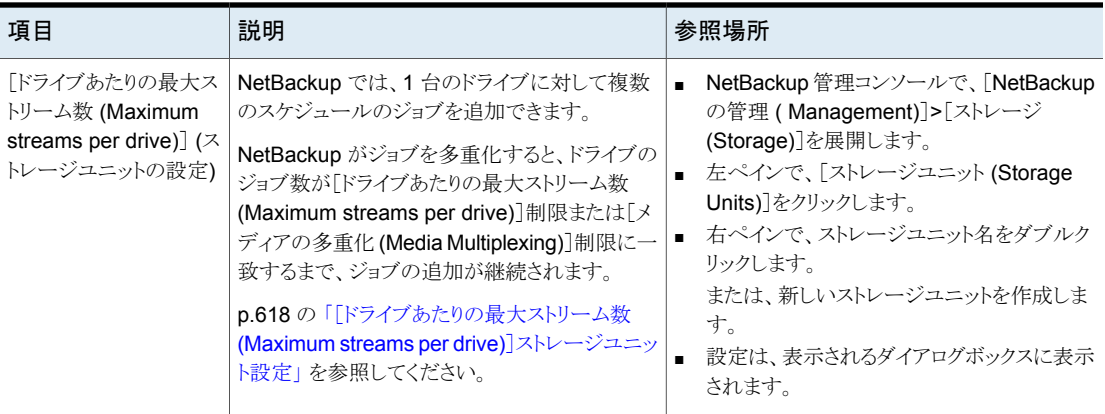

## 多重化をスケジュールと使用する例

<span id="page-833-0"></span>図 [20-13](#page-833-0) は、多重化がアクティブな場合にスケジュールがどのように影響されるかにつ いての例を提供します。

## 図 **20-13** 多重化処理のシナリオ

ドライブあたりのメディアの多重化 = 2 スケジュール B **CAT** ストレージユニット ドライブ 1 ドライブ 2 A1 A2 B1 B2 A3 A4 A5 B3 B4 1 10 3 4 11 5 6 7 8 13 9  $\rightarrow$   $|A1 \text{ }$   $B1 | \blacktriangleleft (5) - (12)$ OTTER ドライブあたりのメディアの多重化 = 4 スケジュール A ジョブ ジョブ DOG FOX 白い数字は開始したイベントを示します。 グレーの数字は完了したイベントを示します。 ジョブ ジョブ

図 [20-13](#page-833-0) については次の点を前提としています。

- スケジュール A が最初に始まります。 スケジュールは同じポリシーまたは異なるポリシーにある場合があります。
- [複数のデータストリームを許可する (Allow Multiple Data Streams)]が有効になっ ています。

その結果、クライアントは複数のデータストリームを持つ場合があります。 p.767 の [「\[複数のデータストリームを許可する](#page-766-0) (Allow multiple data streams)](ポリ [シー属性](#page-766-0))」を参照してください。

| イベント         | 説明                                                                                                    |
|--------------|----------------------------------------------------------------------------------------------------|
| 1と2          | ドライブ 1 でクライアント DOG のジョブ A1 と A2 が開始されました。<br>$\blacksquare$<br>ドライブ 1で、スケジュール Aの[メディアの多重化 (Media<br>$\blacksquare$<br>Multiplexing)]制限の「2」に達しました。                                                                                           |
| $3 \nmid 4$  | ドライブ 2 でクライアント CAT のジョブ A3 と A4 が開始されました。<br>$\blacksquare$<br>ドライブ 2 で、スケジュール A の「メディアの多重化 (Media<br>$\blacksquare$<br>Multiplexing)]制限の「2」に達しました。                                                                                         |
| $5 \nmid 6$  | ドライブ 1 でクライアント FOX のジョブ B1 と B2 が開始されました。<br>$\blacksquare$<br>ドライブ 1で[ドライブあたりの最大ストリーム数 (Maximum streams per<br>$\blacksquare$<br>drive)]ストレージユニット設定に達しました。                                                                                 |
| $7 \nmid 8$  | ドライブ 2 でクライアント OTTER のジョブ B3 と B4 が開始されました。<br>$\blacksquare$<br>現在、すべてのジョブがスケジュールBで実行されています。<br>$\blacksquare$<br>ドライブ 2で[ドライブあたりの最大ストリーム数 (Maximum streams per<br>$\blacksquare$<br>drive)]ストレージユニット設定に達しました。                             |
| $9 \t{<} 10$ | ドライブ 1 でクライアント DOG のジョブ A1 と A2 が終了しました。<br>$\blacksquare$<br>ただし、クライアント FOX のジョブ B1 と B2 は継続して実行されます。<br>$\blacksquare$<br>スケジュール A の[メディアの多重化 (Media Multiplexing)]制限の「2」<br>$\blacksquare$<br>により、ジョブ A5 がドライブ 1 で開始されません。               |
| 11 $\ge$ 12  | クライアント CAT のジョブ A3 がドライブ 2 で終了しました。<br>$\blacksquare$<br>クライアント FOX のジョブ B1 がドライブ 1 で終了しました。<br>$\blacksquare$<br>ジョブ B2 は現在ドライブ 1 で実行されている唯一のジョブです。<br>$\blacksquare$                                                                      |
| 13           | ドライブ 1 でクライアント CAT のジョブ A5 が開始されました。<br>$\blacksquare$<br>ジョブ A5 はスケジュール A の最後のジョブです。<br>$\blacksquare$<br>スケジュールAの[メディアの多重化 (Media Multiplexing)]制限の「2」<br>$\blacksquare$<br>により、ジョブ A5 がドライブ 2 で開始されません。<br>したがって、ジョブ A5 はドライブ 1 で開始されます。 |

表 **20-45** 多重化処理のシナリオの説明

NetBackup によって、すでに多重化を使用しているドライブへの多重化ジョブの追加が 試行されます。多重化ジョブを特定のドライブに限定すると、多重化を行わないジョブの ために他のドライブを使用できます。

NetBackup によって多重化セットのすべてのジョブが開始される前にバックアップ処理 時間帯が終了した場合、NetBackup では、開始したジョブだけが完了します。

たとえば、図 [20-13](#page-833-0) において、ジョブ A1 から A5 がすでにキューに投入され有効状態 であることが、アクティビティモニターに表示されていると想定します。

バックアップ処理時間帯が終了する前に開始したジョブが A1 および A2 だけである場 合、NetBackupではセット内の他のジョブは実行されません。ジョブが1つも開始してい ない状態でバックアップ処理時間帯が終了した場合、最初にキューに投入され有効状態 になったジョブだけが開始および完了します。この例では、ジョブ A1 です。

## 非多重化について

非多重化は、将来のリストアを高速化し、オフサイトでの保管用のコピーの作成に有効で す。バックアップを非多重化するためにカタログユーティリティの複製処理を使います。

複製を使用すると、ソースメディアからターゲットメディアに、一度に 1 つの多重化バック アップをコピーできます。複製が完了すると、ターゲットには複製した各バックアップの 1 つの非多重化コピーが含まれます。(ターゲットには他のバックアップも含まれる場合があ ります)。複製コピーをプライマリコピーにすることもできます。バックアップを複製する際 に、「複数コピーの構成(Configure Multiple Copies)]ダイアログボックスで「多重化を維 持する (Preserve Multiplexing)]を選択しないでください。

メモ**:** bpduplicateの代わりに NetBackupbpduplicate コマンドを実行する場合、コマン ドに -mpx オプションを含めないでください。

p.1012 の 「 [バックアップイメージの複製](#page-1011-0) 」 を参照してください。

# [開始時間帯 **(Start Window)**]タブ

「開始時間帯 (Start Window)]タブはスケジュールの使用時に NetBackup でジョブを 開始可能な期間を設定するための制御を提供します。この期間を、時間帯と呼びます (開始時間帯あるいはバックアップ処理時間帯ともいいます)。ジョブを完了するために必 要な要件を満たすように、時間帯を構成します。

たとえば、異なる時間帯を作成します。

- 毎日特定の時間にバックアップを開始可能な時間帯
- 1 週間いつでもバックアップを開始可能な時間帯

# ポリシースケジュールでの時間帯の追加、変更、削除

時間帯を追加、変更、または削除するには、次のいずれかの手順を使います。

#### 版 **NetBackup** 管理コンソールで時間帯を追加または変更する方法

- **1** 管理コンソールの左ペインで、[NetBackup の管理 (NetBackup Management)]> [ポリシー (Policies)]を展開します。
- **2** 中央ペインでポリシー名を展開し、[スケジュール (Schedules)]を選択します。
- **3** 次のいずれかを実行します。

時間帯を追加する方法 ■ [処理 (Actions)]>[新規 (New)]>[スケジュール (Schedule)] をクリックします。

- [スケジュールの追加(Add Schedule)]ダイアログボックスで、 スケジュールの名前を入力します。
- 時間帯を変更する方法 右ペインで、変更するスケジュールをダブルクリックします。[スケ ジュールの変更 (Change Schedule)]ダイアログボックスが表示 されます。
- **4** [開始時間帯 (Start Window)]タブをクリックします。
- **5** 開始時刻か終了時刻を選択するために利用可能な増分を変更するには、[間隔 (Resolution)]フィールドの値を変更します。5、10、15、30 分を選択できます。たと えば、間隔を 10 分に設定すると、時間帯を 10 分単位で調整できます。
- **6** 時間帯の開始を指定するには、次の操作を実行します。

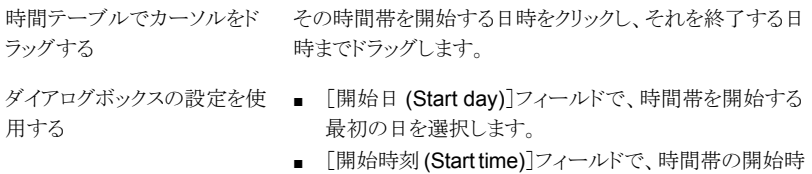

刻を選択します。

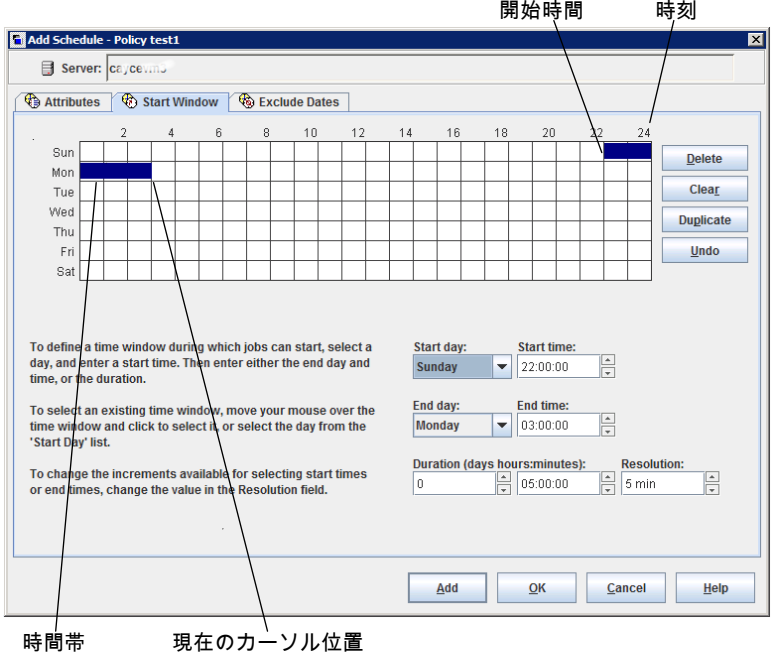

**7** 時間帯の終了を指定するには、次の操作を実行します。

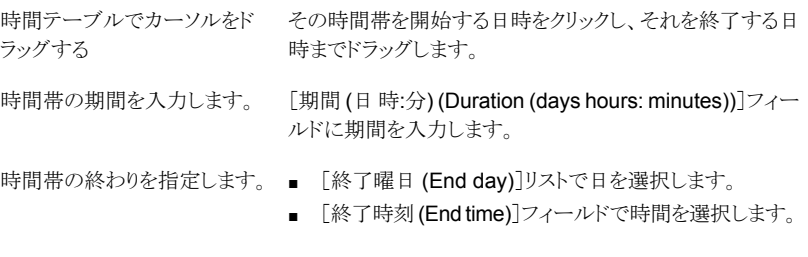

時間帯は、スケジュール表示にバーで表示されます。

ポリシー内のすべてのクライアントのバックアップが完了できるように、十分な時間を 指定します。

また、NetBackup 以外の要因でスケジュールの開始が遅れる場合のために、スケ ジュールに時間的余裕を持たせておきます。(たとえば、利用不能なデバイスが原因 で遅延が発生します)。そうしないと、一部のバックアップが開始されない可能性があ ります。

**8** 必要に応じて、次のいずれかを実行します。

「削除 (Delete)]をク 選択した時間帯を削除します。 リックします。

「消去 (Clear)]をク スケジュール表示からすべての時間帯を削除します。 リックします。

「複製(Duplicate)] 選択した時間帯を调全体にレプリケートします。 をクリックします。

「元に戻す (Undo)] 最後の操作を取り消します。 をクリックします。

**9** 次のいずれかを実行します。

[追加 (Add)]をク 時間帯を保存し、ダイアログボックスを開いたままにする場合。 リックします。

「OK]をクリックしま 時間帯を保存し、ダイアログボックスを閉じる場合。 す。

# スケジュールの期間の例

<span id="page-838-0"></span>図 [20-14](#page-838-0) に、2 つの完全バックアップスケジュールにスケジュールの期間が与える影響 を示します。スケジュール B の開始時刻が、前のスケジュール A の終了時刻の少し後に 設定されています。どちらのスケジュールにも、バックアップが予定されている3つのクラ イアントが含まれています。

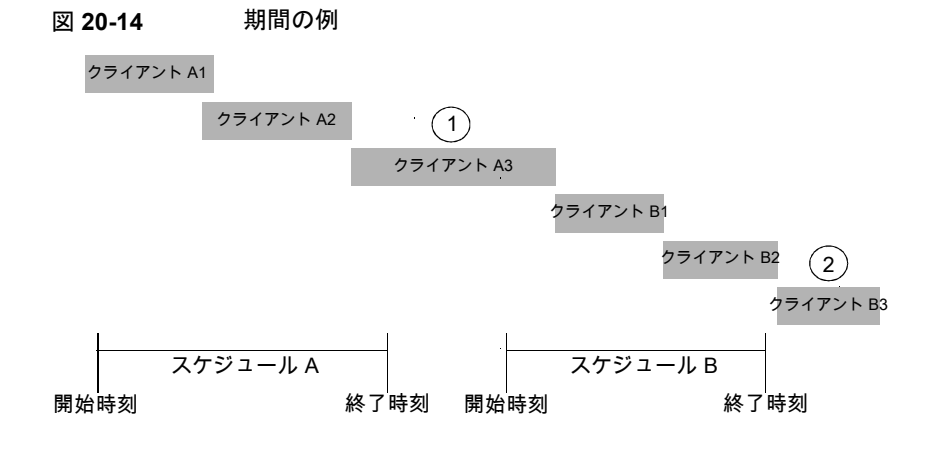

図 [20-14](#page-838-0) は次の点を示しています。

- クライアント A3 はスケジュール A の時間帯内に開始しますが、スケジュー ルB の開始時刻の後まで完了しません。ただし、バックアップが実行されて いる間に時間帯が終了しても、クライアント A3 は完了するまで実行されま す。スケジュール B のクライアント B1 は、クライアント A3 が完了するとすぐ 開始します。 ポイント 1
- スケジュール A により、スケジュール B のすべてのクライアントをバックアッ プするための十分な時間が残されません。その結果、時間帯が終了したた め、クライアントB3 は開始できません。クライアントB3 は、次に NetBackup がスケジュール B を実行するときまで待機する必要があります。 ポイント 2

# スケジュールからの日付の除外

バックアップポリシーのスケジュールから特定の日付を除外するには、[日のエクスクルー ド (Exclude Days)]タブを使います。日付がスケジュールから除外されると、その日に ジョブは実行されません。タブは連続した 3 カ月のカレンダーを表示します。表示される 最初の月または年を変更するには、カレンダー上部のリストを使用します。

### スケジュールから曜日を除外する方法

- **1** 次のいずれか、または複数の方法を使用して、除外する曜日を指定します。
	- 除外する曜日を3カ月カレンダーで選択します。月または年を変更するには、 カレンダーの上部にあるドロップダウンリストを使います。
	- 「週/曜日設定 (Recurring Week Days)]を指定する方法
		- 毎年の毎月のすべての曜日を選択するには、[すべてを選択(Select All)] をクリックします。
		- 既存のすべての選択を削除するには、[すべて消去(Deselect All)]をクリッ クします。
		- 毎月の特定の曜日を除外するように選択するには、マトリックスのボックスに チェックマークを入れます。
		- 毎月の特定の曜日を除外するには、曜日の列ヘッダーをクリックします。
		- 毎月の特定の週を除外するには、「1番目 (1st)]、[2番目 (2nd)]、[3番目 (3rd)]、[4 番目 (4th)]、または[最終週 (Last)]の行ラベルをクリックします。
	- [日付指定 (Recurring Days of the Month)]を指定する方法:
		- 毎月のすべての日付を選択するには、[すべてを選択 (Select All)]をクリッ クします。
		- 既存のすべての選択を削除するには、「すべて消去 (Deselect All)]をクリッ クします。
- 毎月の特定の曜日を除外するように選択するには、マトリックスのボックスに チェックマークを入れます。
- 毎月の最終日を除外するには、[最終日 (Last Day)]をクリックします。
- 「特定日付指定 (Specific Dates)]を指定する方法:
	- 「新規 (New)]をクリックします。「日付の選択 (Date Selection)]ダイアログ ボックスに月、日および年を入力します。[OK]をクリックします。 その日付が[特定日指定 (Specific Dates)]リストに表示されます。
	- 日付を削除するには、リストの日付を選択します。[削除 (Delete)]をクリック します。
- **2** 必要に応じてさらに日付を追加し、[OK]をクリックして変更を保存します。

# [含める日 **(Include Dates)**]タブ

[含める日 (Include Dates)]タブは[新しいスケジュールの追加 (Add New Schedule)] または[スケジュールの変更(Change Schedule)]ダイアログボックスに表示されます。タ ブを表示するには、[属性 (Attributes)]タブで[スケジュール形式 (Schedule type)]とし て[カレンダー (Calendar)]オプションを選択する必要があります。カレンダーを基準とし てスケジュールを設定すると、作業の実行日付を決定するときに、複数の実行日付オプ ションを指定できます。

## 図 **20-15** ポリシーの[属性 (Attributes)]タブでの[カレンダー (Calendar)]の 選択

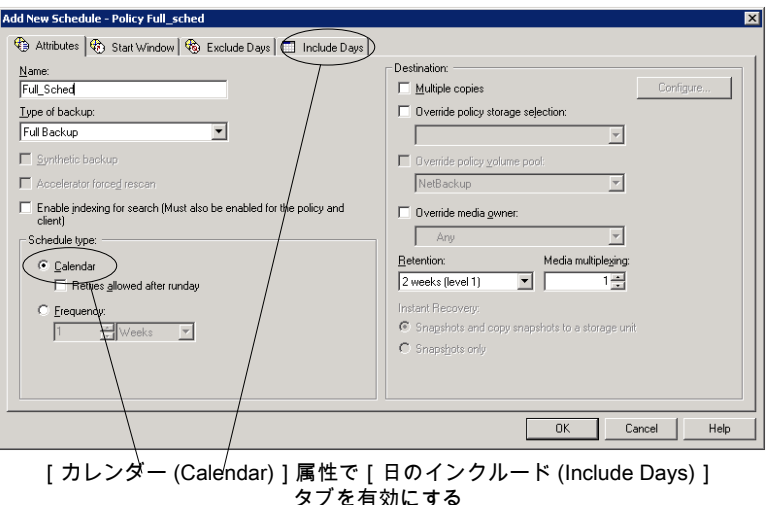

タブは連続した 3 カ月のカレンダーを表示します。表示される最初の月または年を変更 するには、カレンダー上部のリストを使用します。

# [含める日 (Include Dates)]タブを使ったスケジュール一覧

ポリシーの[属性 (Attributes)]タブの[カレンダー (Calendar)]オプションを使用して、カ レンダービューに基づいてジョブスケジュールを作成します。[含める日(Include Dates)] タブを使うと、管理者は特定の日付、特定の曜日、月の特定の日に実行されるようスケ ジュールを設定できます。

メモ**:** スケジュール一覧を使用しているときに緑のチェックマークが日付に表示されてい ない場合、その日付はスケジュールに含まれていません。

「実行日後の再試行を許可する (Retries allowed after rundav)]を有効にすると、スケ ジュールに含まれていない日にジョブが実行される可能性があります。

新しいカレンダーのスケジュールが[実行日後の再試行を許可する (Retries allowed after runday)]で作成されると、バックアップウィンドウが開く次の日に最初のジョブがスケ ジュールにより実行されます。その日はスケジュールに含まれている最初の実行日の前 になることもあります。

#### カレンダーを使用して実行日をスケジュール設定する方法

- **1** [属性 (Attributes)]タブで[カレンダー (Calendar)]属性を有効にします。
- **2** [含める日 (Include Dates)]タブを選択します。
- **3** 1 つ以上の方法でジョブが実行される日付をスケジュール設定します。
	- ジョブを実行する日付を3カ月分のカレンダー上で選択します。月または年を 変更するには、カレンダーの上部にあるドロップダウンリストを使います。
	- [週/曜日設定 (Recurring Week Days)]を指定する方法
		- 毎年の毎月のすべての曜日を選択するには、「すべてを選択 (Select All)] をクリックします。
		- 既存のすべての選択を削除するには、「すべて消去 (Deselect All)]をクリッ クします。
		- 毎月特定の日を選択するには、表にあるその日のチェックボックスにチェック マークを付けます。
		- 毎月特定の曜日を含めるには、その曜日の列ヘッダーをクリックします。
		- 毎月特定の週を含めるには、[1番目 (1st)]、[2番目 (2nd)]、[3番目 (3rd)]、[4 番目 (4th)]、[最後 (Last)]の行ラベルをクリックします。
	- [日付指定 (Recurring Days of the Month)]を指定する方法:
- 毎月のすべての日付を選択するには、[すべてを選択 (Select All)]をクリッ クします。
- 既存のすべての選択を削除するには、[すべて消去 (Deselect All)]をクリッ クします。
- 毎月特定の日付を選択するには、表にあるその日付のチェックボックスに チェックマークを付けます。
- 毎月の最終日を含めるには、[最終日 (Last Day)]をクリックします。
- [特定日付指定 (Specific Dates)]を指定する方法:
	- 「新規 (New)]をクリックします。「日付の選択 (Date Selection)]ダイアログ ボックスに月、日および年を入力します。[OK]をクリックします。 その日付が[特定日指定 (Specific Dates)]リストに表示されます。
	- 日付を削除するには、リストの日付を選択します。「削除 (Delete)]をクリック します。
- **4** 必要に応じてさらに日付を追加し、[OK]をクリックして指定した日付を保存します。

# 次に動作するスケジュールを **NetBackup** が判断する 方法

ポリシーが1つのスケジュールを含んでいるとき、次に実行するスケジュールの選択は簡 単です。しかしポリシーが複数のスケジュールを含んでいるとき、次に実行するスケジュー ルの選択はより複雑になることがあります。

NetBackup は次に実行するスケジュールを判断するために 2 つのタスクを実行します。

- NetBackupは各スケジュールの予定時刻を判断します。予定時刻は次によって決ま ります。
	- 比較対象スケジュールに基づく各スケジュールの最後のバックアップデータ。
	- 次に実行される予定のスケジュールを決定するために各スケジュールに追加され る間隔。
- NetBackup は各スケジュールの開始時間を調べます。最も近い開始時間のスケ ジュールが次に実行されます。つまり、次の有効な処理時間帯があるスケジュールで す。

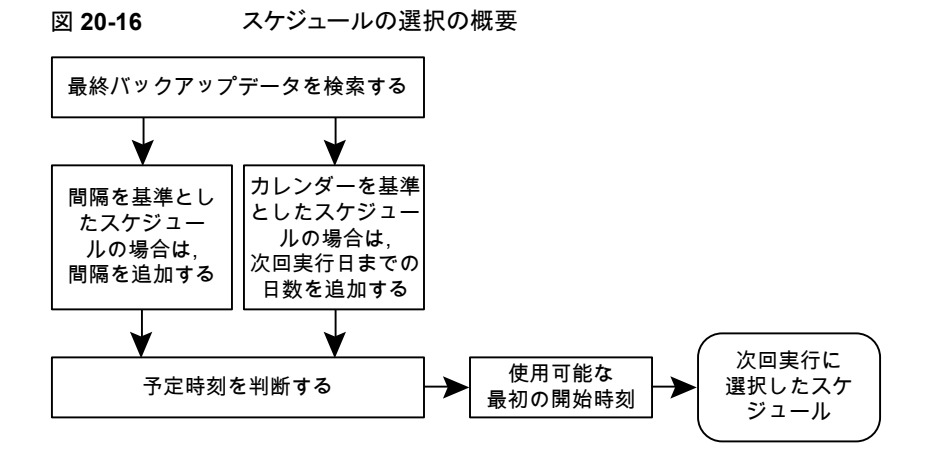

次のいずれかのイベントが発生すると、NetBackupはポリシーで次に実行するスケジュー ルを再計算します。

- バックアップジョブが終了する。
- クライアントのバックアップのイメージが期限切れになる。
- Policy Execution Manager (nbpem) が起動する。
- 管理者がポリシーを変更する。

NetBackup は 10 分毎に更新済みポリシーを検索します。ポリシーが更新されたば かりの場合、NetBackup は変更が現在進行中ではないことを確実にするためにさら に少しの間待機します。[グローバル属性(Global Attributes)]ホストプロパティの[ポ リシーの更新間隔 (Policy update interval)]を変更することで、NetBackup が更新 を検索する間隔を変更できます。

p.121 の[「\[グローバル属性](#page-120-0) (Global attributes)]プロパティ」を参照してください。

各スケジュールの予定時刻は、スケジュールの間隔とスケジュールの最後のバックアップ データを足した値に等しくなります。

予定時刻 *=* 最後のバックアップデータ *+* 間隔

「最後のバックアップデータ」は、比較対象スケジュール間で最も最近に実行されたスケ ジュールを指します。NetBackupはそのスケジュールの日時を使用して、そのスケジュー ルを最後のバックアップデータとして使うすべてのスケジュールの予定時刻を判断しま す。

場合によっては、スケジュールの最後のバックアップデータとしてそのスケジュール自体 が指定されます。また、スケジュールの最後のバックアップデータは別の比較対象スケ ジュールである場合もあります。

NetBackup は比較対象スケジュールを識別するために次の比較をします。

完全スケジュール 同じまたはより長い間隔の完全スケジュールと比較されます。

次と比較されます。

累積増分スケジュール

- 同じまたはより長い間隔の完全スケジュール。
- 同じまたはより長い間隔の他の累積増分スケジュール。

次と比較されます。 差分増分スケジュール

- 同じまたはより長い間隔の完全スケジュール。
- 同じまたはより長い間隔の累積増分スケジュール。
- 同じまたはより長い間隔の他の差分増分スケジュール。

比較ルールは、スケジュールの考慮で見落とされるスケジュールがないようにし、バック アップの適用範囲の漏れを防ぎます。

図 **20-17** スケジュールの適用範囲

| 日曜日 | 完全<br>データ |
|-----|-----------|
| 月曜日 | 差分増分      |
| 火曜日 | 差分増分      |
| 水曜日 | 累積増分      |
| 木曜日 | 差分増分      |
| 金曜日 | 差分増分      |
| 土曜日 | 累積増分      |
| 日曜日 | 完全        |
| 月曜日 | 差分増分      |
| 火曜日 | 差分増分      |
| 水曜日 | 累積増分      |
| 木曜日 | 差分増分      |
| 金曜日 | 差分増分      |
| 土曜日 | 累積増分      |
| 日曜日 | 完全        |
| 月曜日 | 差分増分      |
|     |           |
| 時間  |           |

次のジョブはスケジュールにおいてさらに複雑さを増します。

メモ**:** より長い間隔があるということは、実行頻度がより少なく なるようにスケジュールが設定されることを意味します。

#### 第20章 バックアップポリシーの作成 | 846 午前 **0** 時をまたぐスケジュール時間帯について

各ストリームは独自にスケジュールされます。データはストリーム バックアップの間に変更されることがあります。同じバックアップに 基づく 2 つのリストアは、異なるストリームから作成された場合は 同一ではないことがあります。 複数ストリームのジョブ NetBackupは次の合成ジョブを実行するタイミングを判断する基 合成バックアップのジョブ

進として前の合成ジョブを使います。

# 午前 **0** 時をまたぐスケジュール時間帯について

バックアップ処理時間帯は、ある日に始まり、別の日に終了することがあります。この種類 のポリシーが毎日実行されるようにスケジュールされている場合、NetBackup は午前 0 時直後にジョブを再実行しません。代わりに、時間帯が次の日にまたがっていても、 NetBackup はそれが 1 つの時間帯であるとみなします。NetBackup は、通常の場合管 理者は前回のバックアップ後すぐにジョブを再実行しないと認識します。

図 [20-18](#page-845-0) に、午前 0 時をまたぐ時間帯を示します。

<span id="page-845-0"></span>ポリシーが毎日実行されるようにスケジュールされている場合、NetBackup は後からその 日に別の時間帯を開くかどうかを確認します。別の時間帯が後から開始されるように設定 されていると、NetBackup は待機してからそのジョブを実行します。

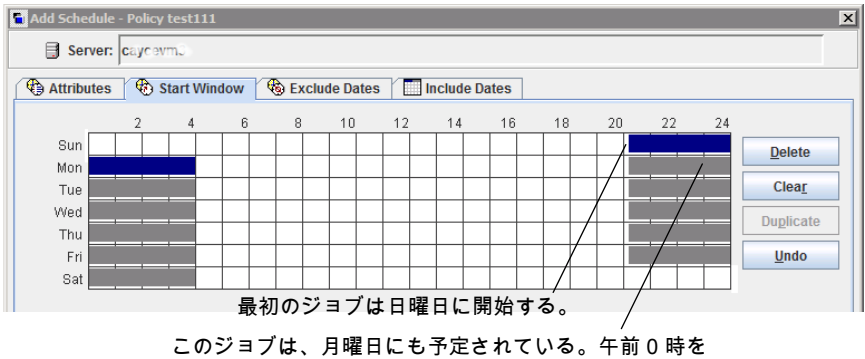

### 図 **20-18** 午前 0 時をまたぐスケジュール

過ぎた直後にジョブを再度実行する代わりに、NetBackup はその日内で遅い時間帯を探してジョブを実行する。

他の時間帯が後からその日に開始されるようにスケジュールされていない場合、NetBackup は待機しません。ジョブの間隔が毎日であれば、毎日のバックアップ間隔要求に合わせ て午前 0 時の後にジョブが再実行されます。

# 開放スケジュールがカレンダーを基準としたスケジュー ルと間隔を基準としたスケジュールに与える影響

単一のバックアップ処理時間帯が週全体に及ぶことがあります。この種類のスケジュール は、ジョブが週の昼夜いつでも実行されることがあるため、開放スケジュールと呼ばれま す。開放スケジュールは、カレンダーを基準としたスケジュールと間隔を基準としたスケ ジュールに異なる影響を及ぼします。

<span id="page-846-0"></span>図 [20-19](#page-846-0) に、開放スケジュールを示します。

### 図 **20-19** 開放スケジュール

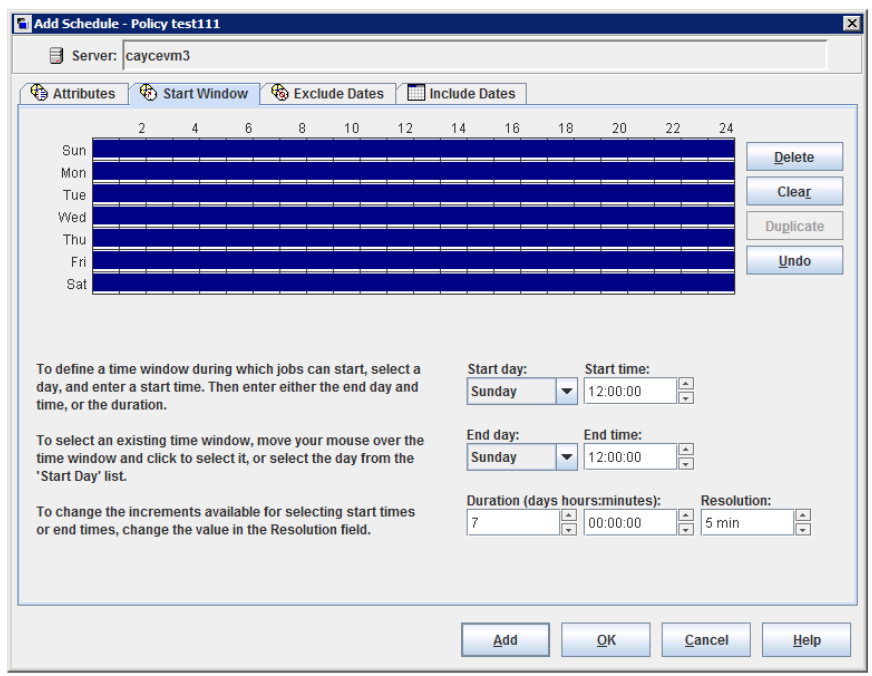

開放スケジュールは、カレンダーを基準としたスケジュールと間隔を基準としたスケジュー ルに異なる影響を及ぼします。

カレンダーを基準としたスケジュールは、スケジュール一覧で示 される任意の日時に実行されます。NetBackup は、その環境で はスケジュール一覧で選択されたそれぞれの日にバックアップが 1 回必要であると想定します。開放スケジュールの場合、毎日の バックアップ要件を満たすように午前 0 時直後にバックアップが 実行されます。 カレンダーを基準としたスケ ジュール

第 20章 バックアップポリシーの作成 | 848 開放スケジュールがカレンダーを基準としたスケジュールと間隔を基準としたスケジュールに与える影響

間隔を基準としたスケジュールは、間隔設定が示すときに実行さ れます。たとえば、1 日の間隔設定の場合、NetBackup は開始 時刻に基づいて 24 時間間隔でバックアップを実行します。

図 [20-20](#page-847-0) はカレンダーを基準としたスケジュールのバックアップが月曜日から金曜日ま で実行されることを示します。

## <span id="page-847-0"></span>図 **20-20** カレンダーを基準とした開放スケジュール

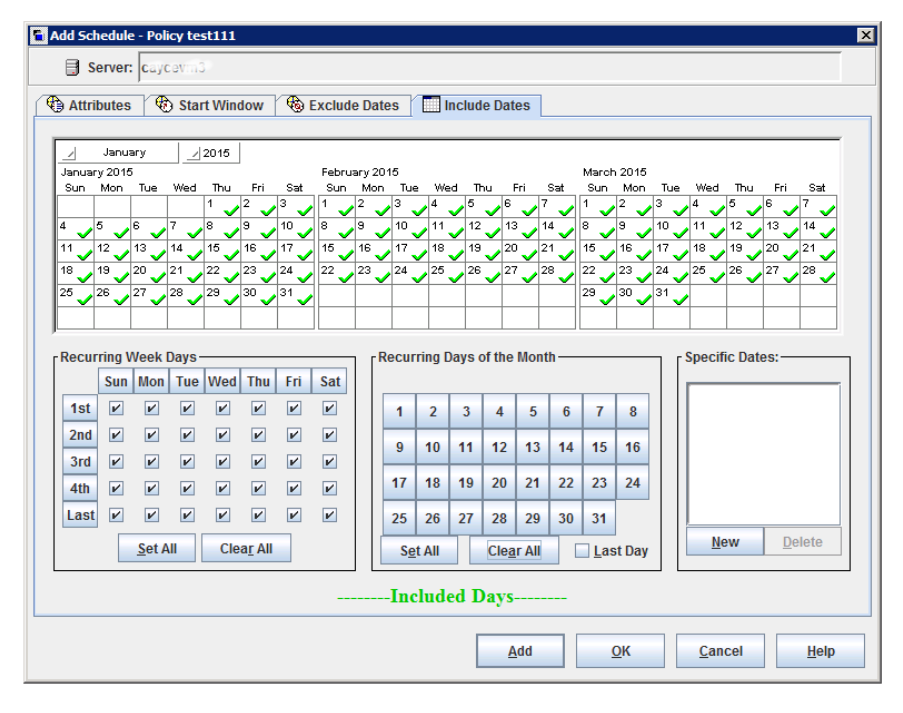

図 [20-21](#page-848-0) と図 [20-22](#page-849-0) は、間隔を基準としたスケジュールに基づくバックアップが土曜日 と日曜日を含む、週の毎日実行される必要があることを示します。

<span id="page-848-0"></span>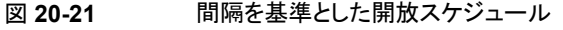

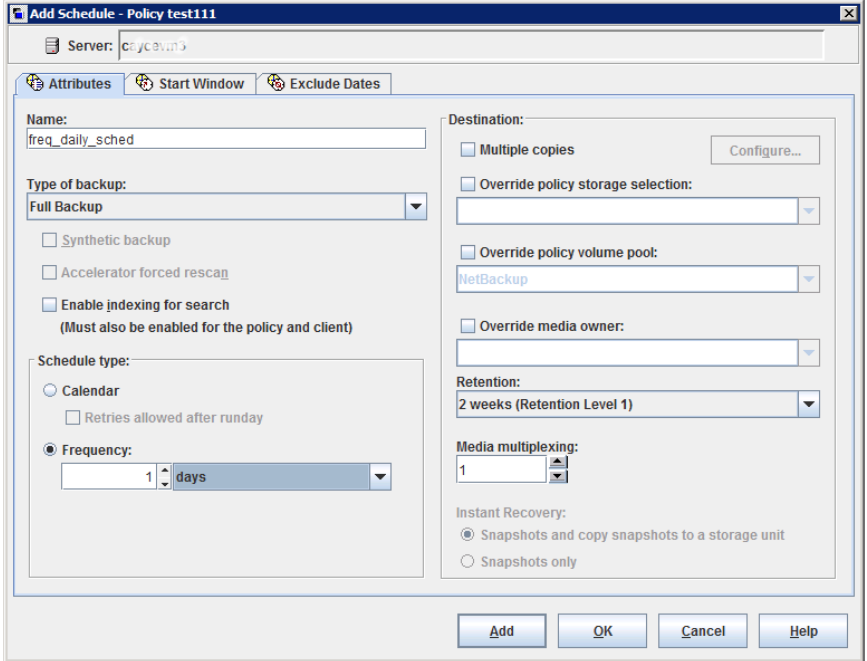

図 [20-22](#page-849-0) では、開始時刻に基づいて午後 10 時に毎夜バックアップが実行されます。

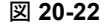

図 **20-22** 開放スケジュールでの間隔を基準としたスケジュールの例

<span id="page-849-0"></span>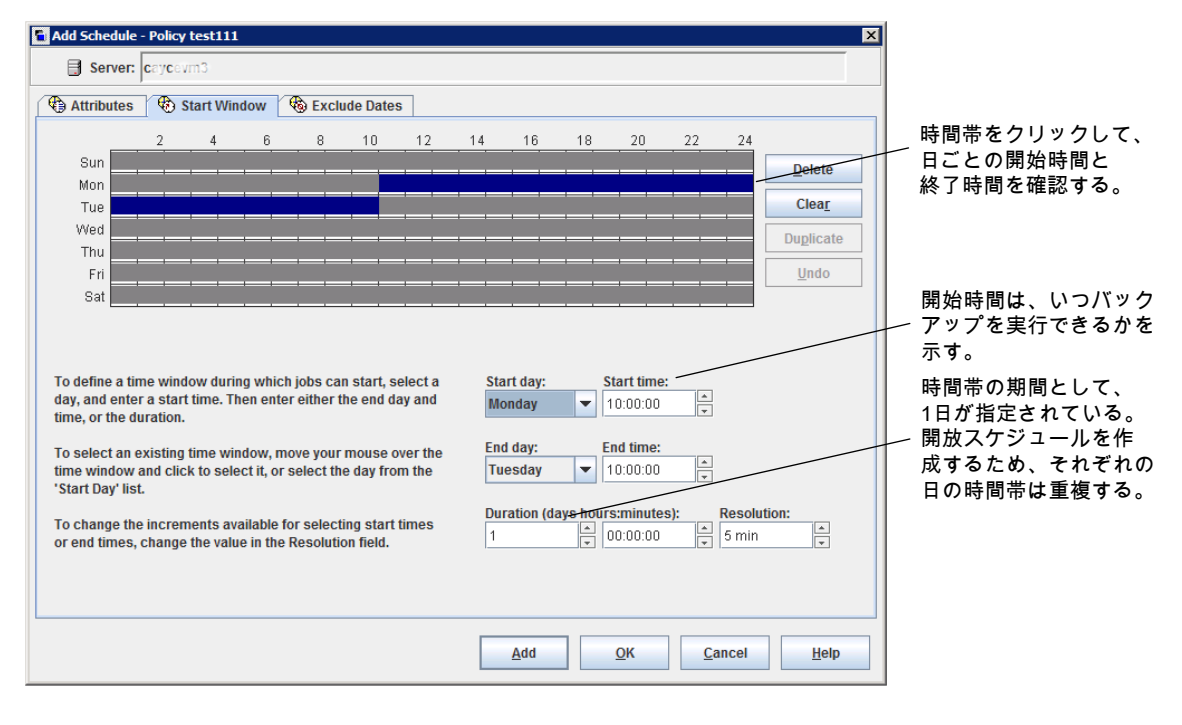

# NetBackup 管理コンソールでの開放スケジュールの作成

次の手順は、既存のポリシーに開放スケジュールを作成する方法を記述します。この手 順では、開放スケジュールは午後 10 時に始まるように構成されます。

### **NetBackup** 管理コンソールで開放スケジュールを作成する方法

- **1** 管理コンソールの左ペインで、[NetBackup の管理 (NetBackup Management)]> [ポリシー (Policies)]を展開します。
- **2** 中央ペインで、開放スケジュールを作成するポリシー名をダブルクリックします。
- **3** [スケジュール (Schedules)]タブを選択します。
- **4** [新規 (New)]または[追加 (Add)]をクリックして新しいスケジュールを作成します。
- **5** [属性 (Attributes)]タブで情報を入力します。
- **6** [開始時間帯 (Start Window)]タブを選択します。
- **7** [開始曜日 (Modify Day)]として日曜日、[開始時刻 (Start time)]として[22:00:00 (10:00:00 PM)]を選択します。
- **8** [終了曜日 (End Day)]として月曜日、[終了時刻 (End time)]として[22:00:00 (10:00:00 PM)]を選択します。[期間(Duration)]は自動的に 1 日に設定されま す。
- **9** 週の各曜日にこの時間帯をコピーするために[複製 (Duplicate)]をクリックします。
- **10** [OK]をクリックして、ポリシーにスケジュールを追加します。

# バックアップ間隔に影響する実行時の注意事項

次の項目は、想定よりも頻繁に NetBackup ジョブが実行されたり、ジョブがバックアップ 間隔要件に合わなくなったりする原因になることがあります。

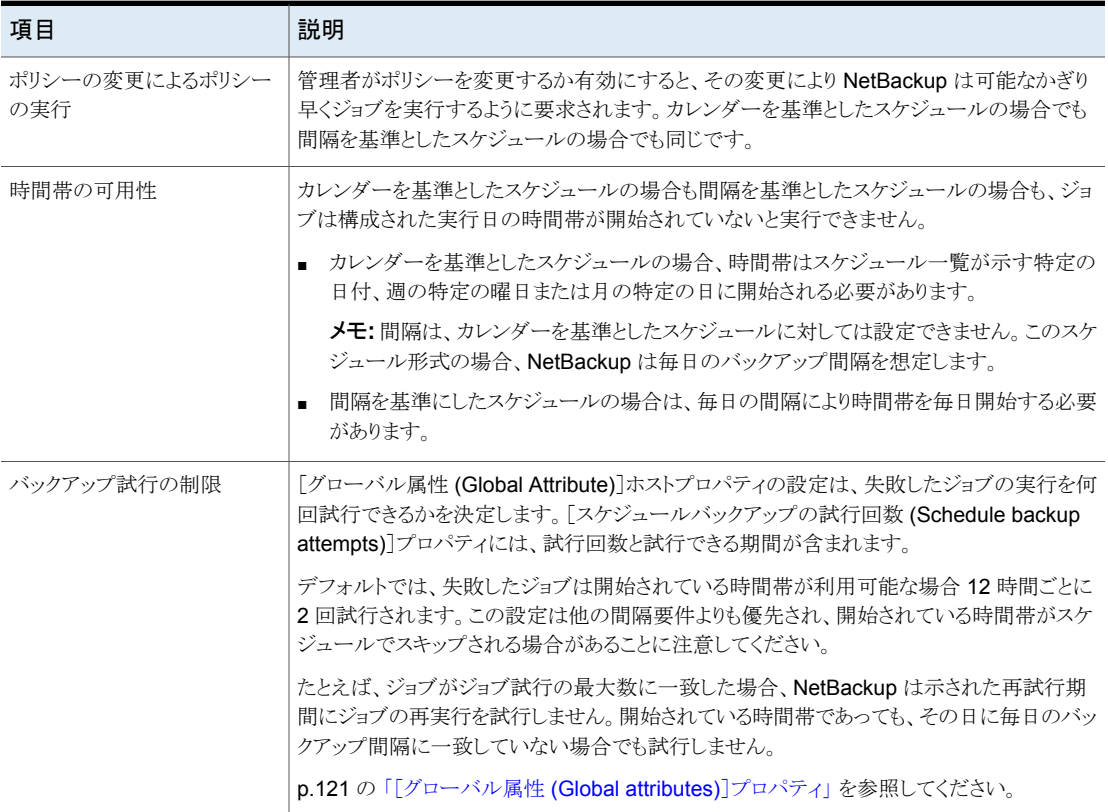

### 表 **20-46** バックアップ間隔に影響する可能性がある項目

# [クライアント **(Clients)**]タブについて

[クライアント (Clients)]タブには、選択したポリシーによってバックアップ (または処理) さ れるクライアントのリストが表示されます。バックアップするクライアントは、1つ以上のバッ クアップポリシーのリストに含まれている必要があります。

クライアントを複数のバックアップポリシーに含めると有効な場合があります。たとえば、1 つのクライアント名を 2 つのポリシーに指定し、クライアント上の異なるファイルセットを 別々のポリシー規則に従ってバックアップできます。

[クライアント(Clients)]タブは、Vault またはカタログポリシー形式の場合は表示されませ  $h_{\rm o}$ 

# ポリシー内のクライアントの追加、変更、または削除

クライアントは少なくとも 1 つの有効なバックアップポリシーのバックアップ対象リストに含 まれる必要があります。既存の NetBackup ポリシーのクライアントを追加、変更、削除す るには次の手順を使います。

## ポリシーのクライアントを追加、変更または削除する方法

- **1** NetBackup 管理コンソールで、[NetBackup の管理 (NetBackup Management)]、 [ポリシー (Policies)]の順に展開します。
- **2** 変更するポリシーを開きます。
- **3** [クライアント (Clients)]タブを選択して次のいずれかの処理を実行します。

新しいクライアントを追加 [4](#page-851-0)に進みます。 する方法

既存のクライアントを変更 変更するクライアントをダブルクリックするか[変更 (Change)]をク リックします。[クライアントの変更 (Change Client)]ダイアログボッ クスが表示されます。 する方法

> 「OK]をクリックして変更を受け入れ、「クライアントの変更(Change Client)]ダイアログボックスを閉じます。または、変更を保存しない でダイアログボックスを閉じるには[キャンセル (Cancel)]をクリック します。

<span id="page-851-0"></span>クライアントを削除する方 クライアントを選択して[削除 (Delete)]をクリックします。複数のク ライアントを選択するには Shift を押し続けます。削除するクライア ントがリストされた確認ダイアログボックスが表示されます。[はい (Yes)]をクリックするとクライアントを削除します。[いいえ (No)]を クリックするとダイアログボックスからエスケープします。 法

**4** 新しいクライアントを追加するには、[新規 (New)]をクリックします。[クライアントの 追加 (Add Client)]ダイアログボックスが表示されます。

[クライアントの追加 (Add Client)]ダイアログボックスで、追加するホスト名を入力し ます。または[コンピュータの参照 (Browse for Computer)]ボタンをクリックし、ネッ トワークツリーからホストを選択して、[OK]をクリックします。

メモ**:** [クライアントを参照 (Browse for clients)]と[クライアントのオペレーティングシ ステムの検出 (Detect client operating system)]オプションは、BigData ポリシー 形式では利用できません。BigDataポリシーを使用してクライアントを追加するには、 手動でクライアントの名前を入力します。

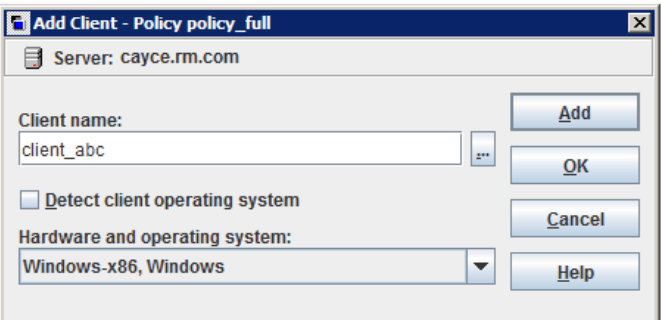

クライアント名を割り当てるときは、次の規則に従ってください。

■ サーバーがクライアントを認識する名前 (クライアントへの ping または telnet を実行するためにサーバー上で利用可能な名前) を使用します。

メモ**:** ユニバーサル共有データをバックアップするクライアントを追加するには、 ユニバーサル共有がマウントされているクライアントのホスト名を入力します。この 名前はカタログ作成に使用されます。任意の名前を入力できますが、ベストプラ クティスとしては、ユニバーサル共有をマウントする権限を持つホストの短縮名、 完全修飾ドメイン名 (FQDN)、または IP アドレスを入力します。データベースシ ステムの場合、ホストのネットワーク ID を入力できます。

メモ**:** Nutanix Acropolis クラスタのクライアントを追加するには、仮想マシンの表 示名を入力します。仮想マシンの表示名では大文字と小文字が区別されます。

Hadoop クラスタのクライアントを追加するには、Hadoop クラスタまたは名前ノー ドの完全修飾ドメイン名 (FQDN)を入力します。

■ 同一の名前のクライアントは1つのポリシーに2回追加できません。 ただし、クライアント名として client 1と Client 1を指定してポリシーを作成する と、NetBackup はポリシーの保存を許可します。

bpsetconfig コマンドを使用して bp.conf ファイルを更新します。 CASE INSENSITIVE HOSTNAME VALIDATION = YES を設定すると、NetBackup は大文字と小文字が異なるクライアント名もチェックします。チェックはNetBackup がポリシーを保存する前に実行されます。ポリシーはクライアント名の問題が修 正されるまで保存されません。

- クライアントを複数のポリシーに追加する場合、各ポリシーで同じ名前を使用しま す。
- ネットワーク構成に複数のドメインが含まれている場合、より明確な名前を使用し ます。たとえば、client1 のみではなく、client1.null.com や client1. null を使用します。
- そのポリシーがサポートするハードウェアおよびオペレーティングシステムを搭載 したクライアントだけを追加します。たとえば、UNIX クライアントは MS-Windows ポリシーに追加しないでください。1つのクライアントを複数のポリシーに追加す る場合、それらの各ポリシーで同じハードウェアおよびオペレーティングシステム を指定します。 該当するハードウェアおよびオペレーティングシステムがリストに含まれていない

場合、関連するクライアントソフトウェアがサーバー上にインストールされていま せん。インストールしようとしているクライアントに対応するディレクトリおよびソフト ウェアが、/usr/openv/netbackup/client ディレクトリ内に存在するかどうか を確認してください。対応するディレクトリまたはソフトウェアが存在しない場合、 サーバー上でインストールスクリプトを再実行し、クライアントソフトウェアをインス トールするオプションを選択します。

- ユニバーサル共有データをバックアップするクライアントを追加するには、ユニ バーサル共有がマウントされているクライアントのホスト名を入力します。
- ポリシーのクライアント名として IP アドレスを使わなければ、バックアップが失敗 する可能性があります。代わりにホスト名を指定してください。
- **5** [クライアントのオペレーティングシステムを検出する (Detect client operating system)]チェックボックスにチェックマークを付けるか、ドロップダウンメニューでクラ イアントに適切なハードウェアとオペレーティングシステムを選択できます。
- **6** 次のいずれかを実行します。
	- 「追加 (Add)]をクリックしてクライアントをリストに追加し、ダイアログボックスを開 いたままにして他のクライアントを追加します。
	- 「OK]をクリックして、クライアントをリストに追加し、ダイアログボックスを閉じます。
	- クライアントの追加なしでダイアログボックスを閉じるには「キャンセル (Cancel)] をクリックします。
- **7** [クライアント (Clients)]タブで完了した場合には次を実行します。
	- 「OK]をクリックしてポリシーを閉じて保存します。

■ 追加または変更を保存しないでポリシーを閉じるには[キャンセル (Cancel)]を クリックします。

# Hyper-V 仮想マシンの参照

Hyper-V 仮想マシンを参照する方法

- NetBackup Web UI を開きます。
- [クライアント(Clients)]タブで[追加(Add)]をクリックして、仮想マシンを選択します。

次の表では、Hyper-V 仮想マシンの選択に使うことができるオプションを説明します。

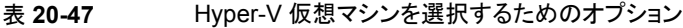

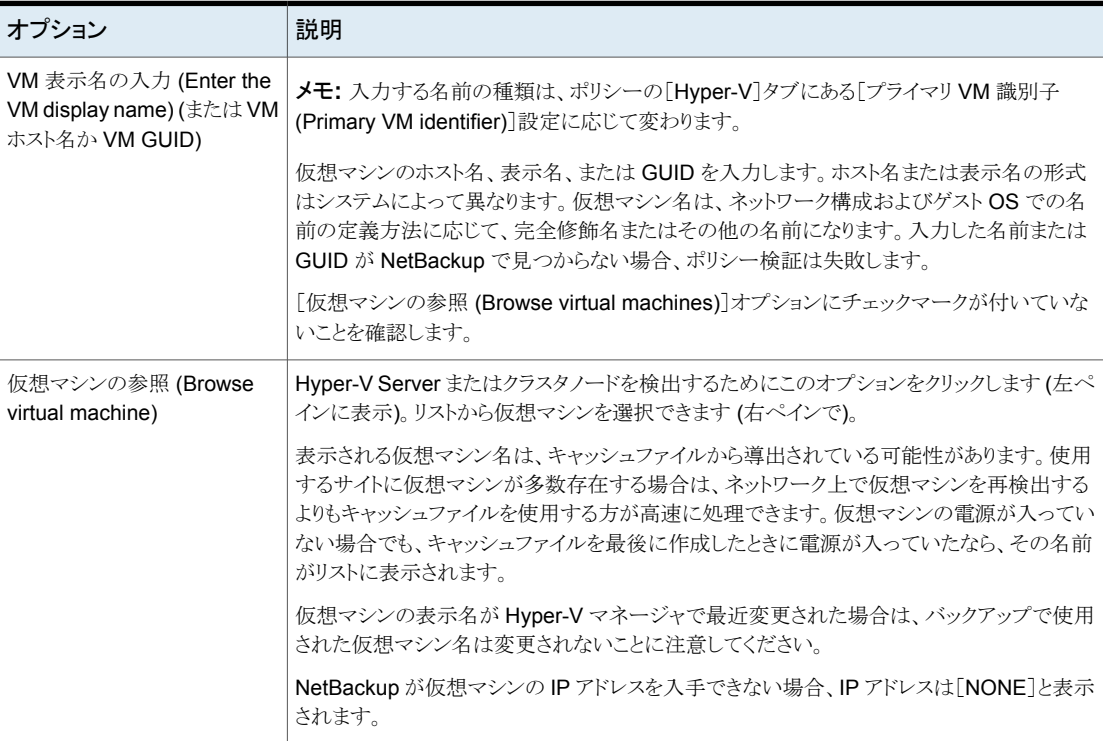

# [バックアップ対象 **(Backup Selections)**]タブ

[バックアップ対象 (Backup Selections)]ページには、NetBackup が完全バックアップ などの自動スケジュールを実行するときに各クライアント、ホスト、インスタンスでバックアッ プを作成する対象のリストが含まれます。ユーザーバックアップまたはユーザーアーカイ ブの場合、操作を開始する前にユーザーがバックアップを作成するオブジェクトを選択す るため、このリストは適用されません。

バックアップ対象リストには次を追加できます。

- ファイルまたはディレクトリの場所を識別するパス
- 対象リストの処理時に NetBackup に特定の事前定義済みの処理を実行するように 知らせる指示句
- スクリプト p.863 の 「NetBackup [データベースのスクリプトベースポリシーで使用する承認を受](#page-862-0) [けた場所の登録」](#page-862-0)を参照してください。
- データベースオブジェクト
- ワイルドカード

特定のワイルドカードを対象リストで使えます。 p.1152 の 「NetBackup [でのワイルドカードの使用」](#page-1151-0) を参照してください。 Windows クライアントが「バックアップ対象 (Backup Selections)]タブ上で有効なワ イルドカードとしてサポートするのはアスタリスク (\*) と疑問符 (?) のみです。 データベースエージェントと他のオプションのバックアップ対象を設定するときにワイ ルドカードを使う方法については、そのエージェントまたはオプションのガイドを参照 してください。

リストはポリシーの各クライアント (またはホスト、インスタンス、データベース) に適用され ます。バックアップ対象リスト内のすべてのファイルがすべてのクライアント上に存在する 必要はありません。NetBackup では、バックアップ対象リスト内の検出されたファイルが バックアップされます。ただし、各クライアントにはバックアップ対象リストにあるファイルが 少なくとも 1 つ必要です。ファイルがない場合には、バックアップは状態コード 71 (ファ イルリストにファイルが存在しません) で失敗します。ファイルがない場合には、バックアッ プは状態コード 71 (ファイルリストにファイルが存在しません) で失敗します。p.50 の [「ト](#page-49-0) [ラブルシュータの実行」](#page-49-0) を参照してください。

<span id="page-855-0"></span>ポリシー形式はリストに表示されるバックアップ対象の形式を確定します。表 [20-48](#page-855-0)を参 照してください。p.733 の [「\[ポリシー形式](#page-732-0) (Policy type )] (ポリシー属性)」 を参照してくだ さい。

#### 表 **20-48** 特定のポリシー形式のバックアップ対象リストで許可される項目

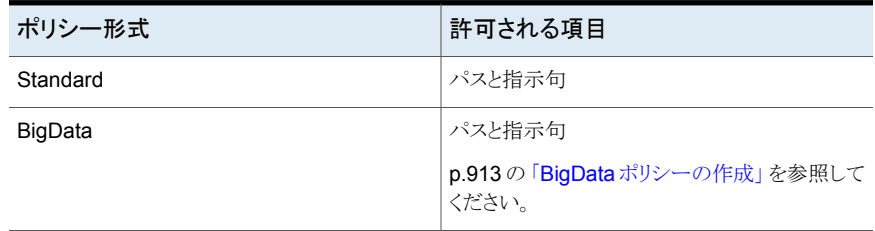

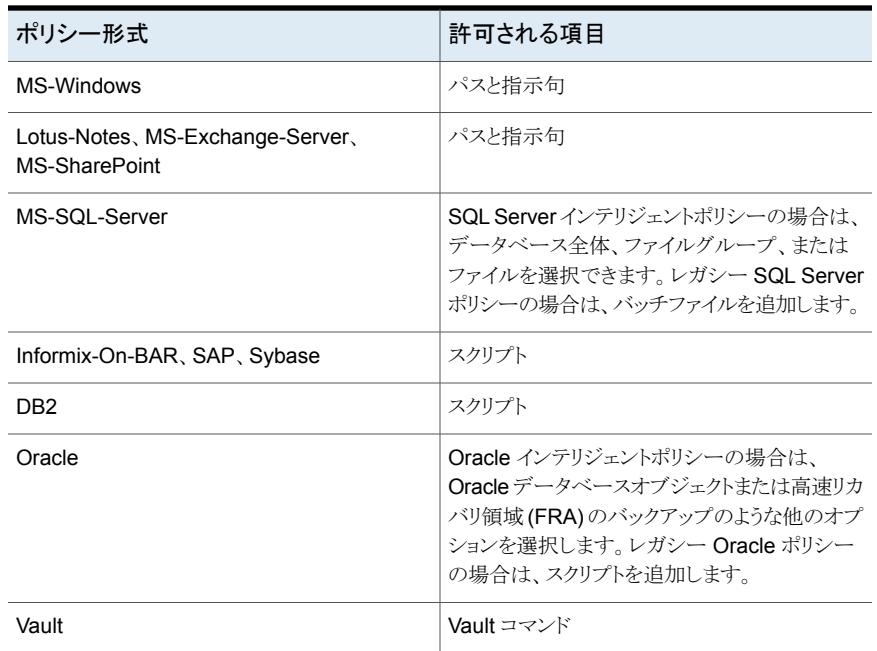

# ポリシーへのバックアップ対象の追加

ポリシーのタブビューを開かずに NetBackup ポリシーにバックアップ対象を追加するに は、次の手順を使います。

## ポリシーにバックアップ対象を追加する方法

- **1** NetBackup 管理コンソールで、[NetBackup の管理 ( Management)]>[ポリシー (Policies)]を展開します。
- **2** バックアップ対象を追加するポリシーを開きます。
- **3** [バックアップ対象 (Backup Selections)]タブを選択して次のいずれかを実行しま す。

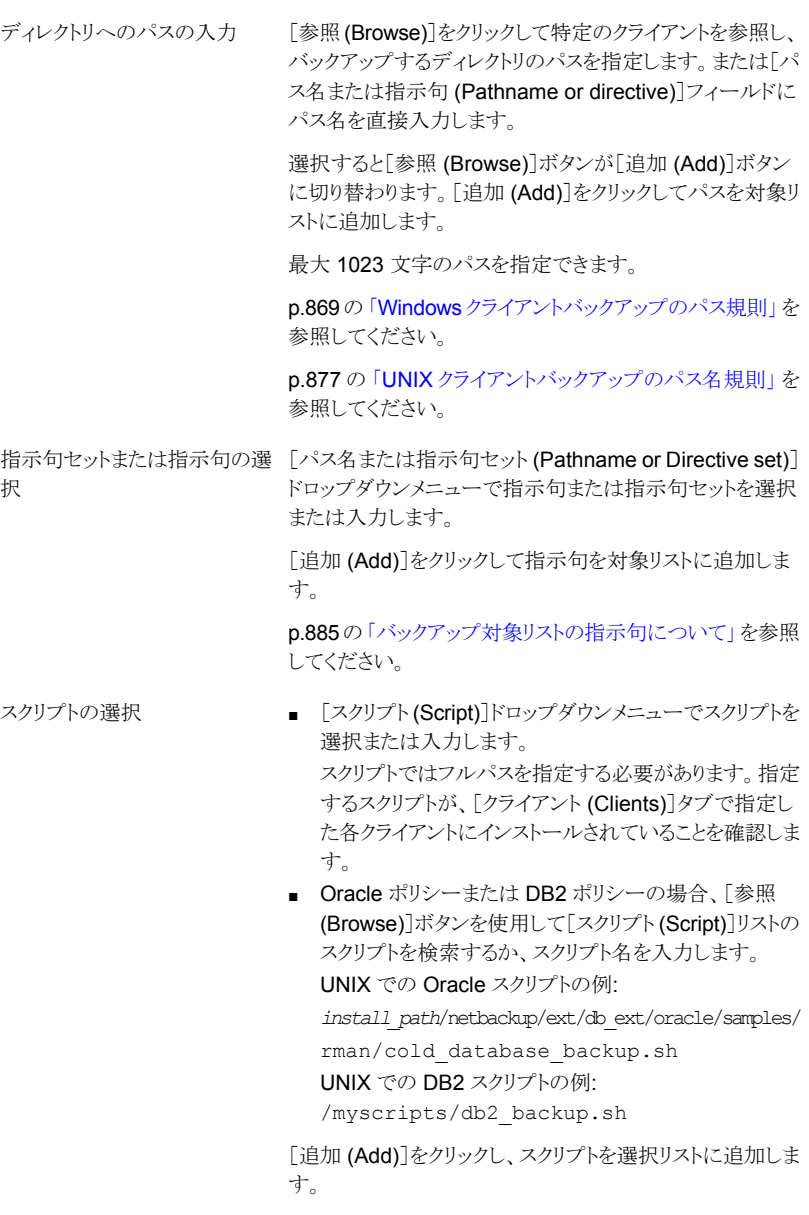

バックアップ対象の複数のディレクトリおよびファイルを選択できます。ポリシー形式 によって、バックアップ対象リストにパス、指示句、スクリプト、テンプレート、またはそ れらの組み合わせを含めることができるかどうかが決まります。

- **4** [OK]をクリックするとポリシーの[バックアップ対象 (Backup Selections)]タブに対 象リストを追加します。
- **5** [バックアップ対象 (Backup Selections)]タブで完了した場合:
	- 「OK<sup>1をクリックしてポリシーを閉じて保存します。</sup>
	- 追加または変更を保存しないでポリシーを閉じるには[キャンセル (Cancel)]を クリックします。

## **NetBackup Appliance** のユニバーサル共有の保護ポイントを 作成する

ユニバーサル共有では、データの保護ポイントを作成して共有内のデータを管理および 保護できます。保護ポイントの作成は、Universal-Share バックアップポリシーを作成して 行います。

NetBackup Appliance が複数のユニバーサル共有で構成されている場合、一部または すべての共有に対して 1 つのポリシーを作成できます。また、共有ごとに 1 つずつ個別 のポリシーを作成することもできます。複数のアプライアンスがユニバーサル共有で構成 されている場合、各アプライアンスのユニバーサル共有を保護するために、各アプライア ンスを独自のポリシーで構成する必要があります。

たとえば、あるアプライアンスの NFS エクスポートのパス (ユニバーサル共有) が /shares/EXPORTED であるとします。NFS クライアントサーバーで、ユニバーサル共有 のマウントパスは /mounted/MOUNTED です。

ここで、/shares/EXPORTED はユニバーサル共有データのネットワークパス で、/mounted/MOUNTED は共有がマウントされる NFS クライアント上のネットワークパス です。

/mounted/MOUNTED ユニバーサル共有上のデータをバックアップします。

### **NetBackup Appliance** のユニバーサル共有の保護ポイントポリシーを作成するには

**1** NetBackup Appliance Web コンソール、NetBackup Appliance シェルメニュー、 または NetBackup Web UI を使用して、アプライアンス上にユニバーサル共有を作 成します。

ユニバーサル共有機能とサポート対象のアプライアンスバージョンについて詳しく は、NetBackup Appliance のマニュアルを参照してください。

<http://www.veritas.com/docs/DOC5332>

- **2** NFS クライアントサーバーで、ユニバーサル共有のエクスポートパスをマウントしま す。
- **3** アプリケーションデータをユニバーサル共有にコピーします。

**4** NetBackup の[属性 (Attributes)]タブで、Universal-Share ポリシーを作成します。

ポリシーストレージの場合は、ユニバーサル共有をホストするストレージユニットを使 用する必要があります。それがない場合は作成する必要があります。

複数のストレージサーバーがユニバーサル共有で構成されている場合は、各スト レージサーバーをそれぞれ独自のポリシーで構成する必要があります。この構成に より、そのストレージサーバーのユニバーサル共有が保護されます。

**5** [スケジュール (Schedule)]タブで、[完全 (FULL)]または[増分 (INCR)]を選択し ます。

メモ**:** ユニバーサル共有では、アクセラレータバックアップはサポートされておらず、 必要ありません。

**6** [クライアント (Clients)]タブで、ユニバーサル共有が存在する NetBackupAppliance の名前を入力します。

メモ**:** ユニバーサル共有がマウントされているクライアントのホスト名を入力します。こ の名前はカタログ作成に使用されます。任意の名前を入力できますが、ベストプラク ティスとしては、ユニバーサル共有をマウントする権限を持つホストの短縮名、完全 修飾ドメイン名 (FQDN)、または IP アドレスを入力します。データベースシステムの 場合、ホストのネットワーク ID を入力できます。

- **7** [バックアップ対象 (Backup Selections)]タブを選択し、示されている順序で次の操 作を実行します。
	- (オプション) 複数ストリームのバックアップが必要な場合、NEW\_STREAM 指示句 を追加します。 p.894 の「NEW STREAM 指示句」 を参照してください。
	- NFS クライアントサーバーのマウントパスと、ユニバーサル共有のエクスポートパ スを追加します。 BACKUP /
		- 「バックアップ対象 (Backup Selections)]タブに BACKUP X USING Y 指示 句を入力します。例: BACKUP /mounted/MOUNTED USING /shares/EXPORTED Windows システム C:¥mounted¥MOUNTED でマウントされたユニバーサル共

有の場合は、BACKUP パスに /C:/mounted/MOUNTED 形式を使用します。 ポリシーには複数の共有を追加できます。いくつかの共有を 1 つのバック アップジョブにグループ化する場合は、NEW\_STREAM 指示句を使用します。 p.894 の「[NEW\\_STREAM](#page-893-0) 指示句」 を参照してください。

- **8** ユニバーサル共有がマウントされているクライアントのホスト名を入力します。
- **9** Universal-Share ポリシーを実行します。

バックアップの作成後、リストア、複製、自動イメージレプリケーションなどの NetBackup の機能でバックアップを管理できます。

NetBackup インスタントアクセス API を使用して、バックアップに即座にアクセスで きます。

NetBackup API について詳しくは、次の Web サイトを参照してください。

<https://sort.veritas.com/documents>

NetBackup を選択し、ページの下部でバージョンを選択します。

## ユニバーサル共有の保護ポイントの作成

ユニバーサル共有では、データの保護ポイントを作成して共有内のデータを管理および 保護できます。保護ポイントの作成は、Universal-Share バックアップポリシーを作成して 行います。

MSDP ストレージサーバーが複数のユニバーサル共有で構成されている場合、一部ま たはすべての共有に対して 1 つのポリシーを作成できます。また、共有ごとに 1 つずつ 個別のポリシーを作成することもできます。複数のストレージサーバーがユニバーサル共 有で構成されている場合、各ストレージサーバーのユニバーサル共有を保護するため に、各ストレージサーバーを独自のポリシーで構成する必要があります。

詳細情報を参照できます。

p.628 の [「ユニバーサル共有について」](#page-627-0) を参照してください。

#### ユニバーサル共有の保護ポイントポリシーを作成するには

**1** 既存の MSDP ストレージサーバーでユニバーサル共有を作成します。

詳しくは、『NetBackup Web UI [管理者ガイド』の](http://www.veritas.com/docs/DOC5332)「ユニバーサル共有の作成」を参 照してください。

**2** ストレージサーバーで、ユニバーサル共有のエクスポートパスをマウントします。

[エクスポートパス (Export path)]は、NetBackup Web UI のユニバーサル共有の 詳細ページにあります。「ストレージ (Storage)]、「ユニバーサル共有 (Universal Shares)]の順にクリックしてユニバーサル共有を選択し、その詳細を表示します。

- **3** アプリケーションデータをユニバーサル共有にコピーします。
- **4** NetBackup Web UI を使用してポリシーを作成します。

**5** [属性 (Attributes)]タブで、[ポリシー形式 (Policy type)]の[Universal-Share]を 選択します。

ポリシーストレージの場合は、ユニバーサル共有をホストするストレージユニットを使 用する必要があります。それがない場合は作成する必要があります。

複数のストレージサーバーがユニバーサル共有で構成されている場合は、各スト レージサーバーをそれぞれ独自のポリシーで構成する必要があります。この構成に より、そのストレージサーバーのユニバーサル共有が保護されます。

**6** [宛先 (Destination)]で、[ポリシーストレージ (Policy storage)]のリストからストレー ジユニットを選択します。

ポリシーストレージの設定について詳しくは、『NetBackup 管理者ガイド Vol. 1』の ポリシーストレージ (ポリシー属性) に関する説明を参照してください。

ユニバーサル共有ポリシーのストレージユニットは、ユニバーサル共有が作成される のと同じディスクプールボリュームに配置する必要があります。

メモ**:** プライマリサーバーまたは MSDP ストレージサーバーが NetBackup 10.0.1 以降を実行している場合、メディアサーバーも 10.0.1 以降である必要があります。

**7** [スケジュール (Schedule)]タブで、[完全 (FULL)]または[増分 (INCR)]を選択し ます。

メモ**:** ユニバーサル共有では、アクセラレータバックアップはサポートされておらず、 必要ありません。

**8** [クライアント (Clients)]タブで、目的のクライアントの名前を入力します。

ユニバーサル共有はエージェントレステクノロジであるため、指定したクライアント名 はカタログ作成目的にのみ使用されます。NetBackup Appliance、NetBackup 仮 想アプライアンス、Flex Appliance サーバーアプリケーションインスタンス、MSDP BYO サーバー名、またはユニバーサル共有がマウントされているホストを入力でき ます。クライアント名には、短縮名、完全修飾ドメイン名 (FQDN)、または IP アドレス を使用できます。

**9** [バックアップ対象 (Backup Selections)]タブにユニバーサル共有のパスを入力し ます。

エクスポートパスは、NetBackup Web UI のユニバーサル共有の詳細ページ ([ス トレージ (Storage)]、[ストレージの構成 (Storage Configuration)]、[ユニバーサ ル共有 (Universal Share)]) で確認できます。たとえ

ば、/mnt/vpfs\_shares/3cc7/3cc77559-64f8-4ceb-be90-3e242b89f5e9 で す。

複数ストリームのバックアップが必要な場合は、NEW STREAM 指示句を使用できま す。

p.894 の「NEW STREAM 指示句」 を参照してください。

また、 BACKUP X USING Y 指示句を使用して、ユニバーサル共有パスとは異なる ディレクトリにカタログを作成できます。たとえば、BACKUP /demo/database1 USING /mnt/vpfs\_shares/3cc7/3cc77559-64f8-4ceb-be90-3e242b89f5e9 のよう にします。この例では、/demo/database1 にバックアップがカタログ作成されます。

**10** Universal-Share ポリシーを実行します。

バックアップの作成後、リストア、複製、自動イメージレプリケーションなどの NetBackup の機能でバックアップを管理できます。

Web UI または NetBackup インスタントアクセス API を使用すると、ローカル LSU またはクラウド LSU からのバックアップコピーに即座にアクセスできます。

<span id="page-862-0"></span>NetBackup API について詳しくは、次の Web サイトを参照してください。

<https://sort.veritas.com/documents>

NetBackup を選択し、ページの下部でバージョンを選択します。

## **NetBackup** データベースのスクリプトベースポリシーで使用する 承認を受けた場所の登録

NetBackup は、バックアップ中にスクリプトがデフォルトのスクリプト格納場所および承認 を受けた場所にあるかを確認します。スクリプトの承認を受けたデフォルトの格納場所は、 UNIX の場合は usr/openv/netbackup/ext/db\_ext、Windows の場合は

install\_path¥netbackup¥dbext です。スクリプトがデフォルトのスクリプト格納場所ま たは承認を受けた場所にない場合、ポリシーのジョブは失敗します。スクリプトをデフォル トのスクリプト格納場所または追加の承認を受けた場所に移動すれば、NetBackupはス クリプトを認識します。スクリプトの格納場所を変更した場合、その変更をポリシーに反映 する必要があります。ディレクトリの承認を受けることも可能で、承認されたディレクトリに 格納されたスクリプトは NetBackup に認識されるようになります。ディレクトリ全体の承認 が必要な場合は、承認を受ける場所をスクリプトの絶対パスにすることもできます。

デフォルトのスクリプト格納場所がお使いの環境で機能しない場合、次の手順に従って スクリプト格納のための承認を受けた場所を 1つ以上入力します。nbsetconfig を使用 してスクリプトを格納する、承認を受けた場所を入力します。bpsetconfig を使用するこ ともできますが、このコマンドはプライマリサーバーまたはメディアサーバーでのみ利用可 能です。

メモ**:** すべてのユーザーにスクリプトの書き込み権限を与えることは推奨しません。 NetBackup は、ネットワークまたはリモートの場所からスクリプトを実行することを許可しま せん。すべてのスクリプトは、ローカルに格納してローカルで実行する必要があります。 NetBackup をアンインストールする際は、NetBackup の db\_ext (UNIX の場合) または dbext (Windows の場合) に格納されている作成済みのスクリプトを保護する必要があり ます。

承認を受けた場所とスクリプトについて詳しくは、ナレッジベースの記事を参照してくださ い。

[https://www.veritas.com/content/support/en\\_US/article.100039639](https://www.veritas.com/content/support/en_US/article.100039639)

#### 承認を受けた場所を追加するには

- **1** クライアントでコマンドプロンプトを開きます。
- **2** nbsetconfig を使って承認を受けた場所の値を入力します。これらのコマンドは、 クライアントの特権ユーザーが実行する必要があります。

以下に、Oracle エージェントに設定できるパスの例を示します。エージェントに適し たパスを使用します。

■ UNIX の場合:

[root@client26 bin]# ./nbsetconfig nbsetconfig>DB\_SCRIPT\_PATH = /Oracle/scripts nbsetconfig>DB\_SCRIPT\_PATH = /db/Oracle/scripts/full\_backup.sh nbsetconfig> <ctrl-D>

■ Windows の場合:

```
C:¥Program Files¥Veritas¥NetBackup¥bin>nbsetconfig
nbsetconfig> DB_SCRIPT_PATH=c:¥db_scripts
nbsetconfig> DB_SCRIPT_PATH=e:¥oracle¥fullbackup¥full_rman.sh
nbsetconfig>
<ctrl-Z>
```
メモ**:** テキストファイルからの読み取りや、bpsetconfig を使用した NetBackup サー バーからのクライアントのリモート設定などのオプションについては、『[NetBackup](https://www.veritas.com/support/en_US/article.DOC5332) コ [マンドリファレンスガイド』](https://www.veritas.com/support/en_US/article.DOC5332)を参照してください。スクリプトの格納場所や承認を受けた 場所を一覧にしたテキストファイルがある場合、nbsetconfig または bpsetconfig を使用すると、そのテキストファイルから読み込むことができます。 DB SCRIPT PATH=none のエントリでは、クライアント上でスクリプトを実行できませ ん。none エントリは、スクリプトを実行できないように管理者がサーバーを完全にロッ クダウンする場合に便利です。

- **3** (該当する場合) これらの手順は、バックアップの実行が可能なクラスタ化されたデー タベースまたはエージェントノードで実行します。
- **4** (該当する場合) スクリプトの格納場所がデフォルトの場所または承認を受けた場所 に変更された場合、ポリシーを更新します。

## バックアップ対象リストの検証

バックアップ対象リストを検証して、ポリシーのクライアントのファイルパスが正しいことを確 認します。

| 手順   | 処理                          | 説明                                                                                                    |
|------|-----------------------------|----------------------------------------------------------------------------------------------------|
| 手順 1 | 指示句の構文とファイルパス規 <br>則を確認します。 | 次の手順を実行します。                                                                                                    |
|      |                             | リストに指示句が含まれている場合、指示句の構文が正しいことを検証します。<br>■ すべてのエントリを確認して、ポリシーのクライアントのファイルパス規則が順<br>守されていることを確認します。                                               |
|      |                             | p.869 の「Windows クライアントバックアップのパス規則」を参照してください。                                                                                                    |
|      |                             | p.872 の 「Windows ディスクイメージ (raw) バックアップのパス規則   を参照して<br>ください。                                                                                    |
|      |                             | p.873 の 「Windows レジストリバックアップのパス名規則」を参照してください。                                                                                                   |
|      |                             | p.877 の 「UNIX クライアントバックアップのパス名規則」を参照してください。                                                                                                    |
|      |                             | 別ライセンス製品のオプションを実行している NetBackup クライアントのパス規則<br>については、その製品用の NetBackup マニュアルを参照してください。(たとえ<br>ば、Snapshot Client や NetBackup for MS-Exchange です)。 |

表 **20-49** バックアップ対象リストを検証する手順

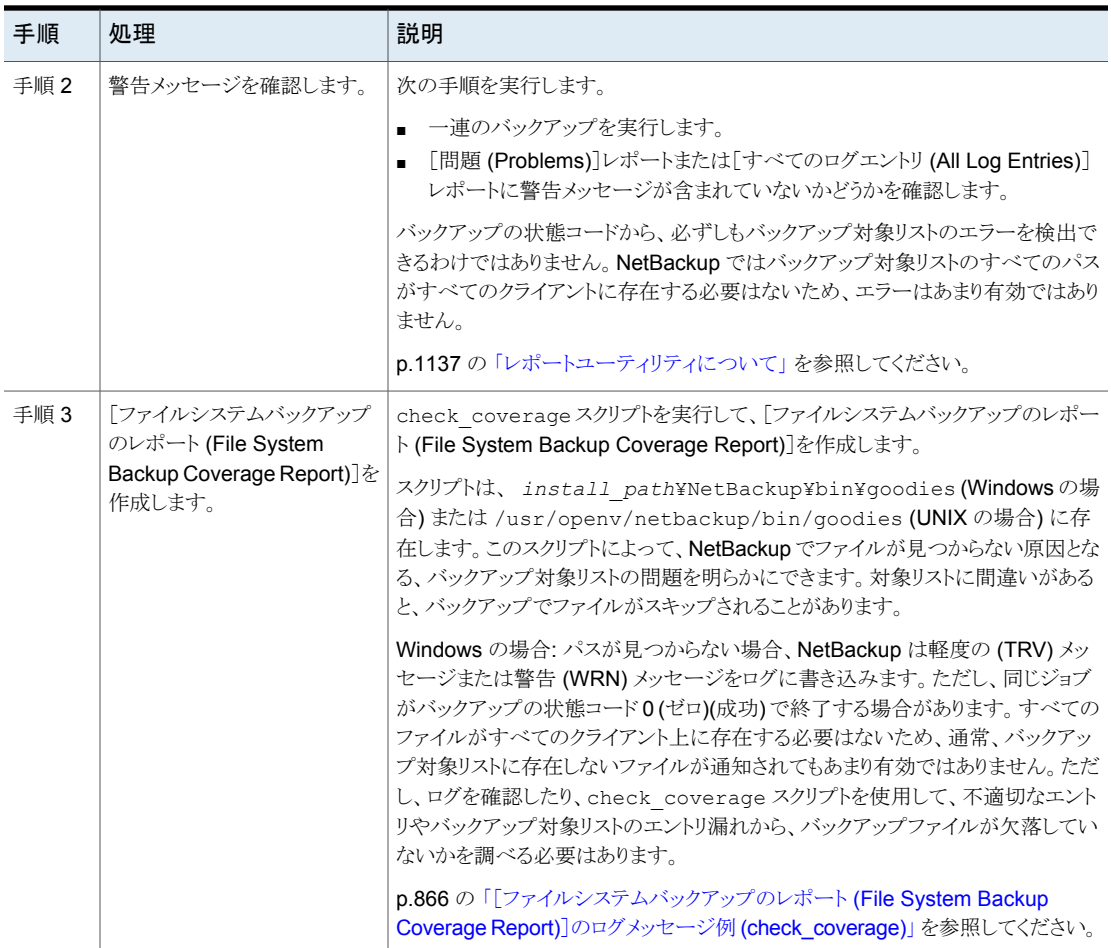

## <span id="page-865-0"></span>[ファイルシステムバックアップのレポート **(File System Backup Coverage Report)**]のログメッセージ例 **(check\_coverage)**

[ファイルシステムバックアップのレポート (File System Backup Coverage Report)]は check\_coverage スクリプトを実行することによって作成されます。check\_coverage に ついては、スクリプト内のコメントを参照してください。

Windows の場合: クライアントにあると想定されるファイルが見つからない場合に表示さ れるログメッセージの例を次に示します。

一部のクライアント上だけに存在する c:¥worklist というパスを含むバックアップ対象リ ストが存在すると想定します。NetBackupは、C:¥worklist が存在するクライアントでこ のパスをバックアップします。

その他のクライアントについては、[問題 (Problems)]レポートまたは[すべてのログエン トリ (All Log Entries)]レポートに次のようなメッセージが表示されます。

9/1/14 8:28:17 AM carrot freddie Info from client freddie: TRV - object not found for file system backup: C:¥worklist

このメッセージは、c:¥worklist が不適切なパス名である場合も表示されます。ディレク トリ名が c:¥worklists である場合に、c:¥worklist と入力した場合などです。

メモ**:**正しいと思われるパス名を入力してもこのメッセージが表示される場合、パスの最後 に空白を入れていないかを確認してください。

UNIX の場合: クライアントにあると想定されるファイルが見つからない場合に表示される ログメッセージの例を次の表に示します。

#### 表 **20-50** [ファイルシステムバックアップのレポート (File System Backup Coverage Report)]のログメッセージ例

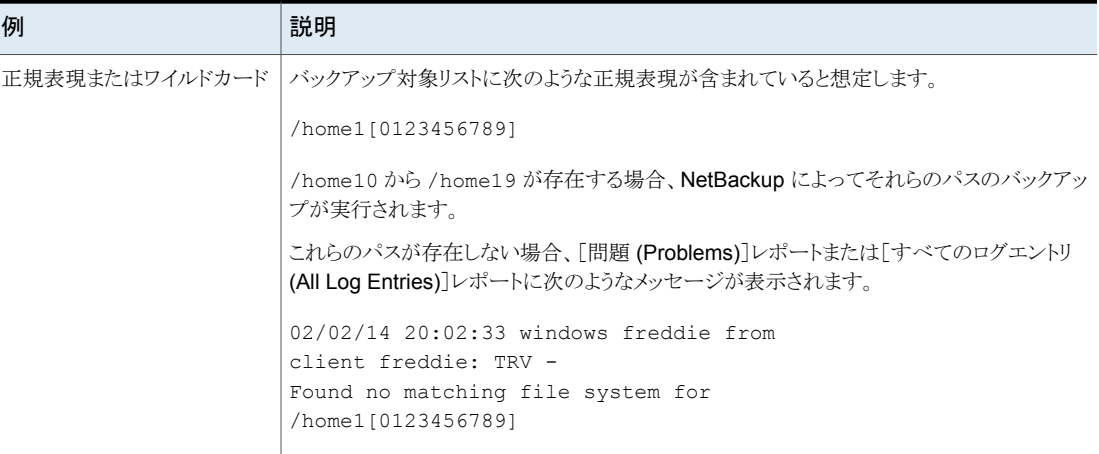

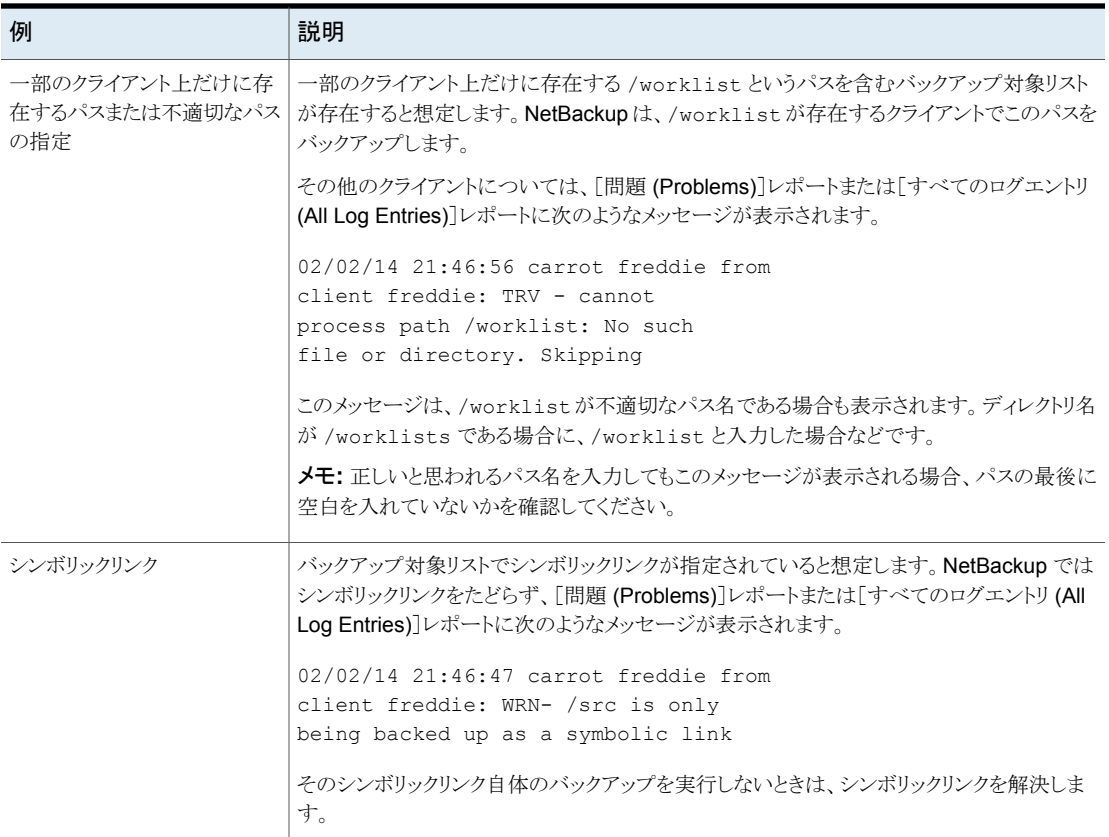

# バックアップ時間を短縮する方法

クライアントを複数のポリシーに追加して、異なるバックアップ対象リスト間でクライアントの ファイルを分割できます。複数のポリシーを使用すると、ファイルのバックアップを並行し て行うことができるため、そのクライアントのバックアップ時間を減らすことができます。

次の場合は、複数のクライアントを並列してバックアップできます。

- 複数のストレージデバイスが利用可能である(またはポリシーで多重化を使用してい る)。
- [1クライアントあたりの最大ジョブ数 (Maximum jobs per client)] ([グローバル属性 (Global Attributes)]ホストプロパティ) と[ポリシーごとにジョブ数を制限する (Limit jobs per policy)]ポリシー属性で、許可するように設定されている。 p.121 の[「\[グローバル属性](#page-120-0) (Global attributes)]プロパティ」を参照してください。 p.747 の [「\[ポリシーごとにジョブ数を制限する](#page-746-0) (Limit jobs per policy)](ポリシー属性)」 を参照してください。

メモ**:** クライアントを複数のポリシーに含めるように構成する前に、ディスクおよびコントロー ラ入出力の制限を確認しておいてください。たとえば、2 つのファイルシステムのバック アップが並列して行われるとクライアントでオーバーロードが発生する場合、これらのシス テムを同じポリシーに設定します。異なる時間にバックアップが行われるようにスケジュー ルするか、または[1 クライアントあたりの最大ジョブ数 (Maximum jobs per client)]を 1 に設定します。

バックアップ時間を短縮する別の方法は、ポリシーに[複数のデータストリームを許可す る (Allow multiple data streams)]を選択して、NEW\_STREAMS 指示句をバックアップ対 象リストに追加することです。

次に例を示します。

```
NEW_STREAM
file_a
file_b
file_c
NEW_STREAM
file_d
file_e
file_f
```
この例では、2つの並列実行データストリームが生成されます。最初のデータストリームに は、file a、file b および file c が含まれます。2 つ目のデータストリームには、 file d、file e および file f が含まれます。

p.767 の [「\[複数のデータストリームを許可する](#page-766-0) (Allow multiple data streams)](ポリシー [属性](#page-766-0))」 を参照してください。

メモ**:** 最良のパフォーマンスを得るために、1 つのデータストリームだけを使用してクライ アントの各物理デバイスをバックアップします。1 つの物理デバイスに対して複数の並列 実行ストリームを使用すると、バックアップ時間が長くなる可能性があります。ディスクヘッ ドが各ストリームのファイルを含むトラック間を何度も往復移動する必要があるためです。

<span id="page-868-0"></span>指示句によって、バックアップ対象リストに含まれるファイルの処理時に特定の操作を実 行するように NetBackup に指示します。

## Windows クライアントバックアップのパス規則

Windows クライアントをバックアップするには、次の規則に従って、バックアップ対象リス トのエントリを設定してください。

| 項目         | 説明                                                                             |
|------------|--------------------------------------------------------------------------------|
| 行ごとのパス     | 1行に1つのパスを入力します。                                                                |
| コロンと円記号    | すべてのパスの先頭をドライブ文字にし、その後ろにコロン (:) および円記号 (¥)を付けます。                               |
|            | ボリューム全体を指定する場合、そのボリューム上のすべてのデータが保護されるように、エントリの<br>後に円記号(¥)を付けます。               |
|            | 正しいエントリ: c:¥                                                                   |
|            | 不適切なエントリ: c:                                                                   |
| 大文字と小文字の区別 | ドライブ文字とパスでは大文字と小文字は区別されません。                                                    |
|            | 次のエントリ例では、同じディレクトリが正常に指定されます。                                                  |
|            | c:¥Worklists¥Admin¥                                                            |
|            | C:¥worklists¥admin¥                                                            |
|            | c:¥WORKLISTS¥Admin¥<br>C:¥Worklists¥ADMIN¥                                     |
|            |                                                                                |
|            | メモ: [バックアップ対象 (Backup Selections)]タブに同じパスが2回以上設定されていると、デー<br>タは2回以上バックアップされます。 |
| ワイルドカード    | アスタリスク (*)と疑問符 (?) は、Windows クライアント用のバックアップ対象リストで許可される唯<br>一のワイルドカード文字です。      |
|            | 角カッコと波カッコは Windows クライアントでは無効です。使用すると、状態 71 でバックアップが<br>失敗します。                 |
|            | Windows クライアントでは、ワイルドカードは、パス末尾にファイル名またはディレクトリ名で指定さ<br>れている場合のみ正しく機能します。例:      |
|            | C:¥abc¥xyz¥r*.doc                                                              |
|            | ワイルドカード文字は、パスの他の場所では機能しません。たとえば、アスタリスクは次の例では通<br>常の文字として(ワイルドカードとしてではなく)機能します。 |
|            | C:¥*¥xyz¥myfile                                                                |
|            | C:¥abc¥*¥myfile                                                                |
|            | p.1152 の「NetBackup でのワイルドカードの使用」を参照してください。                                     |

表 **20-51** Windows クライアントバックアップのパス規則

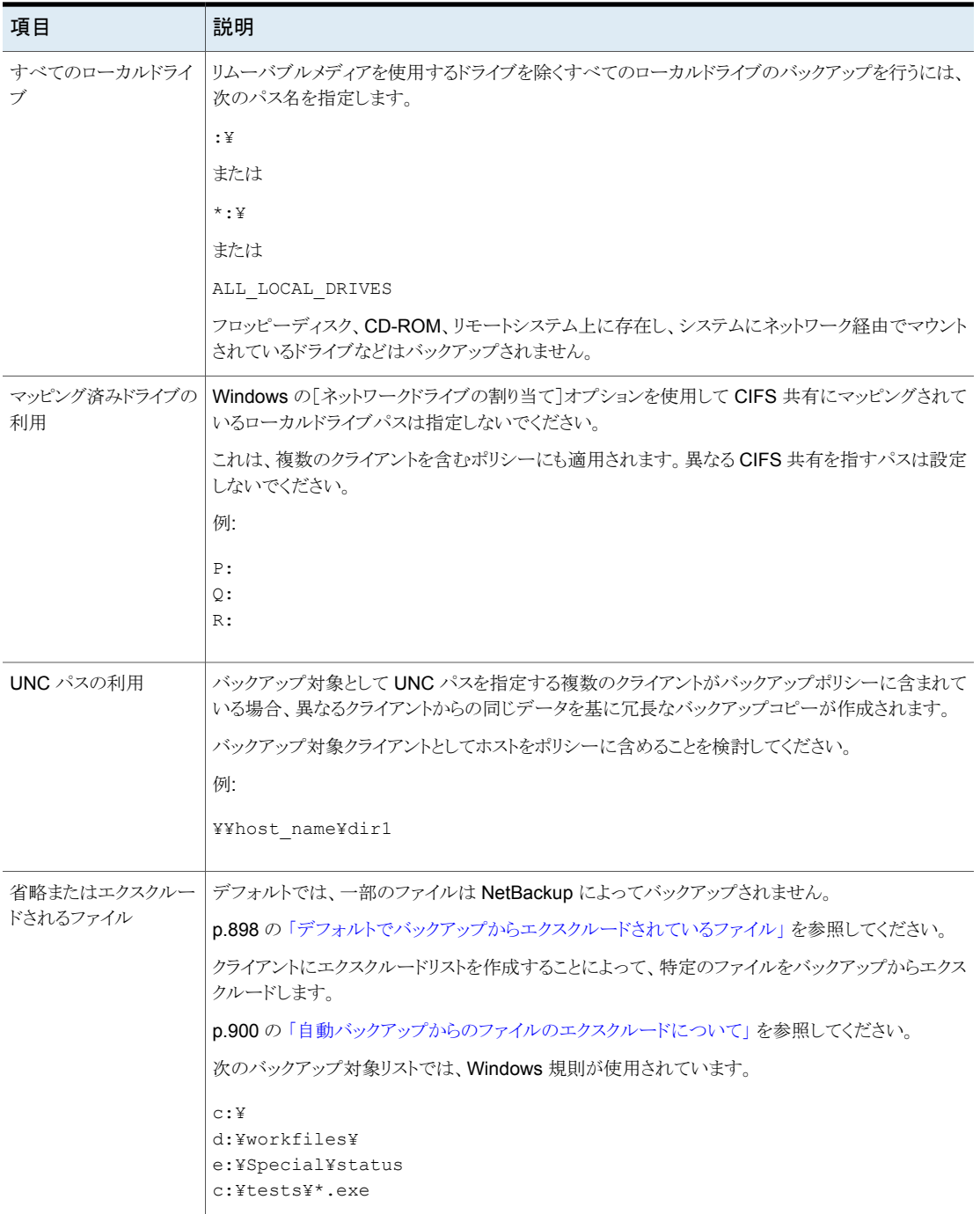

# Windows ディスクイメージ (raw) バックアップのパス規則

<span id="page-871-0"></span>Windows クライアント上では、論理ディスクドライブをディスクイメージとしてバックアップ を行うことができます。これによって、論理ドライブ全体がディレクトリ単位やファイル単位 ではなくビット単位でバックアップされます。NetBackupディスクイメージのバックアップを 実行する場合、[完全バックアップ (Full Backup)]バックアップ形式を使用します。

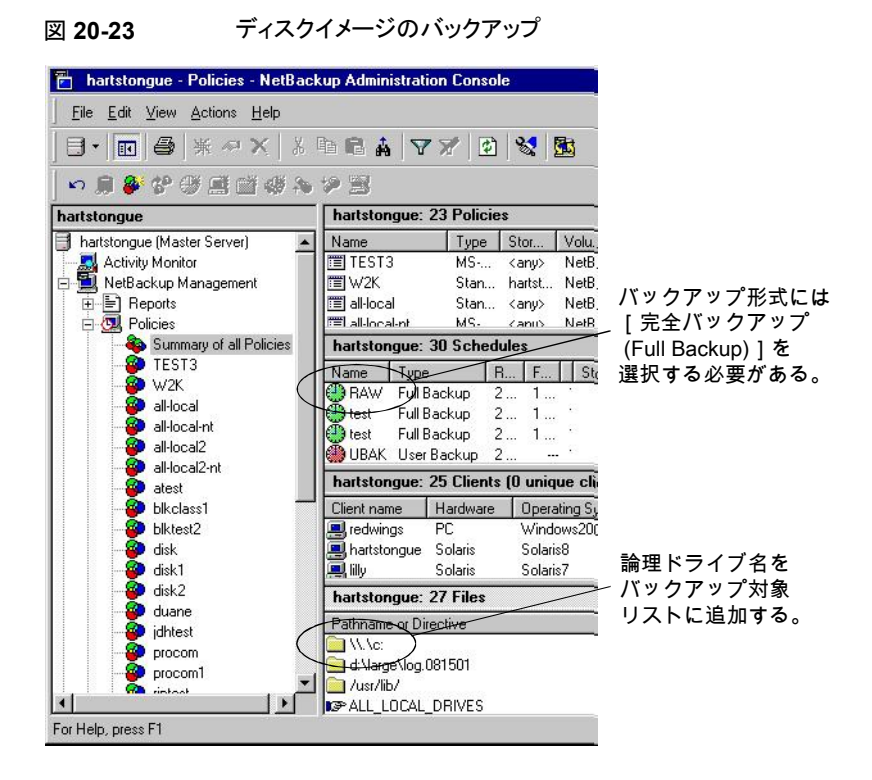

ディスクイメージバックアップを指定するには、ドライブの論理名をポリシーのバックアップ 対象リストに追加します。ディスクイメージは、他のバックアップと同じバックアップ対象リス トに含めることができます。次のバックアップ対象リストの例では、最初のエントリ (¥¥.¥c:) によって、論理ドライブ C のディスクイメージバックアップが作成されます。

¥¥.¥c:

d:¥workfiles¥

e:¥Special¥status

HKEY\_LOCAL\_MACHINE:¥

バックアップのリストアを行うには、ユーザーが[リストアの選択 (Select for Restore)]>[通 常バックアップからリストア (Restore from Normal Backup)]をクリックします。

バックアップのリストを表示する場合、ディスクイメージは、バックアップ対象リストで指定し た名前と同じ名前を持つファイルとして表示されます。前の例では、ファイル名は次のと おり表示されます。

¥¥.¥c:

ファイルをリストアするための宛先を入力するときは、次の形式を使います。

¥¥.¥*drive:*

ここで、*drive* は、パーティションのリストアを行う場所です。

ディスクイメージバックアップを使用して作業するときは、次を考慮します。

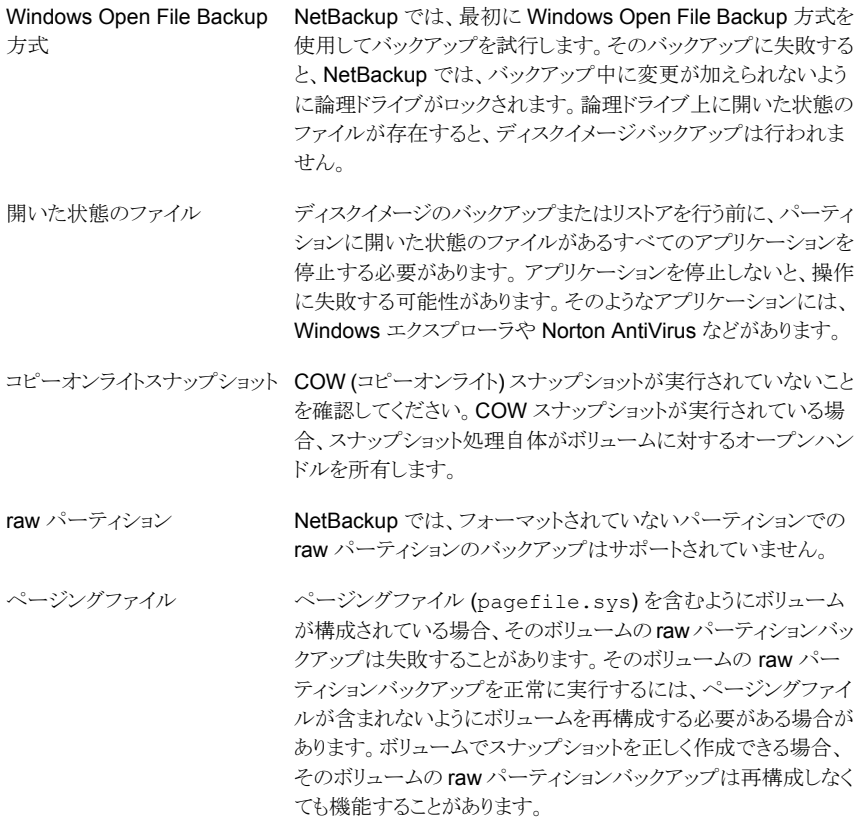

## Windows レジストリバックアップのパス名規則

<span id="page-872-0"></span>Windows レジストリをディザスタリカバリのためにバックアップしたり、個々の HKEY をバッ クアップしたりできます。Windows レジストリバックアップを構成するときは次の項目を考 慮してください。

#### 第 20章 バックアップポリシーの作成 | 874 [バックアップ対象 **(Backup Selections)**]タブ

ディスク障害発生時の正常なリカバリを保証するために、常にレジストリ 全体のバックアップを行ってください。すなわち、レジストリ全体を含む ディレクトリのバックアップを行います。 ディザスタリカバリ

多くの Windows システム上では、このディレクトリは次のとおりです。

%systemroot%¥system32¥config

ここで、%systemroot% は、Windows がインストールされているディ レクトリです。

メモ**:** レジストリのリカバリするには、レジストリ全体のバックアップに使用 されるバックアップ対象リストに個々のレジストリファイルまたは HKEY エントリを含めないでください。クライアントにNetBackupのエクスクルー ドリストを使用する場合、どのレジストリファイルもバックアップからエクス クルードしないでください。

ディスク障害が発生した場合のレジストリのリストア手順について詳しく は、『NetBackup [トラブルシューティングガイド』](http://www.veritas.com/docs/DOC5332)のディザスタリカバリに 関する章を参照してください。

ディザスタリカバリ用に個々の HKEY をバックアップしないでください。 HKEY のリストアを行っても、ディザスタリカバリは実行できません。レジ ストリ全体のバックアップに使用されるポリシーのバックアップ対象リスト と同じバックアップ対象リストにHKEY エントリを含めないでください。た だし、レジストリ内の個々のキーをリストアする場合は、別のポリシーを作 成し、そのポリシーのバックアップ対象リストに対応する HKEY を指定 します。 個々の HKEY

> ポリシーのバックアップ対象リスト内の HKEY エントリの例を次に示しま す。

HKEY\_LOCAL\_MACHINE:¥

バックアップおよびリストアは、レジストリ全体のバックアップよりも低速に なります。

## ファイルおよびディレクトリへのハードリンクについて

<span id="page-873-0"></span>ハードリンクは、ファイルのディレクトリエントリです。すべてのファイルに、1つ以上のハー ドリンクが存在します。ハードリンクは、別のファイルへのポインタではないという点でシン ボリックリンクとは異なります。ハードリンクは、同じ i ノード番号を指す 2 つのディレクトリ エントリです。

バックアップでは、ハードリンクされたファイルがバックアップ対象リストに含まれていた場 合、そのデータは 1 回だけバックアップが行われます。NetBackup ディレクトリ構造内に ある最初のファイル名参照が使用されます。後続のファイル名参照が見つかると、その ファイル名参照は、最初のファイル名へのリンクとしてバックアップが行われます。リンクの バックアップを行うということは、ハードリンクの数に関係なく、データのバックアップコピー は 1 つだけ作成されることを意味します。データへのあらゆるハードリンクが有効に動作 します。

多くの UNIX システムにおいて、ディレクトリへのハードリンクを作成できるのは root ユー ザーだけです。一部のシステムではハードリンクを使用できず、多くのベンダーはハード リンクを使用しないことを推奨しています。NetBackup では、ハードリンクされたディレクト リは、ファイルとは異なる方法でバックアップとリストアが行われます。

ハードリンクされたファイルとハードリンクされたディレクトリは、次の点で異なります。

- バックアップでは、NetBackup によって複数のハードリンクされたディレクトリが検出 されると、ハードリンクごとに 1 回ずつそれらのディレクトリのバックアップが行われま す。
- リストアでは、ハードリンクされたディレクトリがディスク上に存在しない場合、NetBackup によってそれらのディレクトリ内容の複数のコピーがリストアされます。ハードリンクされ たディレクトリがディスク上に存在する場合、NetBackup によって、その内容がディス ク上の同じ場所に複数回リストアされます。

NTFS ボリュームまたは UNIX システム上では、各ファイルに複数のハードリンクが含ま れている場合があります。そのため、1 つのファイルが多くのディレクトリ内に表示される 場合があります (または、同じディレクトリ内に異なる名前で表示される場合もあります)。 ボリューム上の実際の一意のファイルは、ボリュームシリアル番号 (VSN) およびファイル インデックスによって示されます。VSN とファイルインデックスを総称してファイル ID と呼 びます。

バックアップでは、ハードリンクされたファイルがバックアップ対象リストに含まれていた場 合、そのデータは 1 回だけバックアップが行われます。NetBackup ディレクトリ構造内に ある最初のファイル名参照が使用されます。後続のファイル名参照が見つかると、その ファイル名参照は、最初のファイル名へのリンクとしてバックアップが行われます。後続の ファイル名参照のバックアップでは、ハードリンクの数が複数あっても関係なく、データの バックアップコピーは 1 つだけ作成されます。

すべてのハードリンク参照のリストアが行われた場合、ハードリンクされたファイルは、継 続してそれらのリンク先である他のファイルと同じファイル ID を指します。ただし、一部の ハードリンクのリストアが行われなかった場合、次の例に示すとおり、問題が発生する可 能性があります。

#### Link2 と Link3 のリストア

3 つのハードリンクが同じデータを指していると想定します。Link2 および Link3 のバック アップ中、最初に Link2 が見つかり、バックアップが実行されます。次に Link3 が Link2 へのリンクとしてバックアップされます。3つのファイルは、すべて同じデータにハードリン クされています。

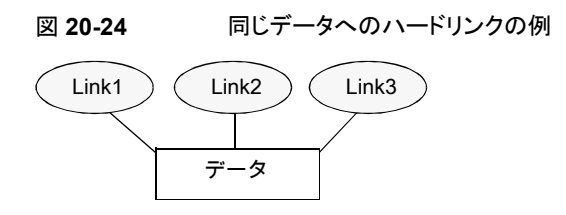

Link2およびLink3 の元のコピーがテープにバックアップされた後で削除されます。Link1 だけがディスク上に残されます。

```
図 20-25 テープおよびディスクにバックアップされたハードリンクの例
```
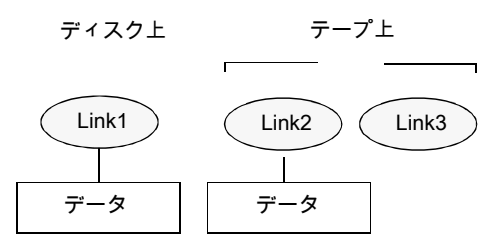

後続のリストア中、Link2 および Link3 のリストアが行われます。ただし、リストア後のファ イルは、Link1 と同じファイル ID を指しません。代わりに、リストア後のファイルには新し いファイル ID またはiノード番号が割り当てられ、データはディスク上の新しい位置に書 き込まれます。新しい場所に書き込まれたデータは、Link1 内のデータの完全なコピー です。バックアップでは Link2 および Link3 が Link1 に関連付けられないため、重複が 発生します。

図 **20-26** リストアされたハードリンクの例

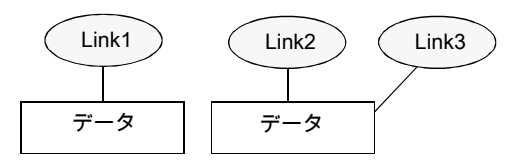

例 2: Link3 のリストア

今度は Link3 だけのリストアを試行すると想定します。ただし、Link2 は存在しないため、 NetBackup は Link3 を Link2 にリンクさせることができません。リストアは Link2 にリンク させることができる場合だけ完了できます。Link2は、データを含むNetBackup サーバー へのセカンダリリストア要求によって自動的にリストアされます。これで、Link2 のリストアを 正常に行うことが可能となります。

# UNIX クライアントバックアップのパス名規則

<span id="page-876-0"></span>UNIX クライアントをバックアップするには、バックアップ対象リストのエントリに次の規則を 使用します。

表 **20-52** UNIX クライアントバックアップのパス名規則

| 項目        | 説明                                                                                                    |  |
|-----------|----------------------------------------------------------------------------------------------------|--|
| 行ごとのパス名   | 1行に1つのパス名を入力します。 NetBackup では、UNIX クライアントで最大 1023 文字<br>のパス名をサポートします。                                                                                                    |  |
| スラッシュ     | すべてのパス名の先頭をスラッシュ(/)にします。                                                                                                    |  |
| ワイルドカード文字 | 次のワイルドカード文字を使用できます。<br>$\star$<br>S.<br>$\lceil$ 1<br>$\{\quad\}$<br>UNIX クライアントの場合、ワイルドカードはパスのどこでも表示できます。                                                                                                    |  |
|           | p.1152 の「NetBackup でのワイルドカードの使用」を参照してください。                                                                                                    |  |
| 末尾の空白     | バックアップ対象リストエントリの末尾に空白があり、一致するエントリが見つからない場合、<br>NetBackup は空白を削除し、再検索を行います。一致するエントリが見つからない場合、<br>NetBackup ではそのエントリの検索が省略され、[問題(Problems)]レポートまたは[すべて<br>のログエントリ (All Log Entries)]レポートに次のようなメッセージが記録されます。<br>TRV - cannot process path pathname: No such file or directory.<br>Skipping TRV - Found no matching file system for pathname |  |
| マウントポイント  | マウントポイントを越えるパス名またはクライアントが NFSを介してマウントするパス名を使用<br>すると、バックアップ構成に影響する場合があります。バックアップ対象リストを作成する前に、<br>「NFS をたどる (Follow NFS)]属性および「クロスマウントポイント (Cross mount points)]属<br>性について確認しておいてください。                                                                                                    |  |
|           | p.750 の「[NFS をたどる (Follow NFS)](ポリシー属性)」を参照してください。                                                                                                    |  |
|           | p.754 の「[クロスマウントポイント (Cross mount points)] (ポリシー属性)」 を参照してくださ<br>$V_{\alpha}$                                                                                                    |  |
| ブートテープ    | オペレーティングシステムファイル、カーネルファイルおよびブートファイルは、NetBackup<br>によってバックアップできます。ただし、NetBackup ではブートテープは作成できません。<br>ブートテープを作成する場合、ご使用のシステムのマニュアルを参照してください。                                                                                                    |  |

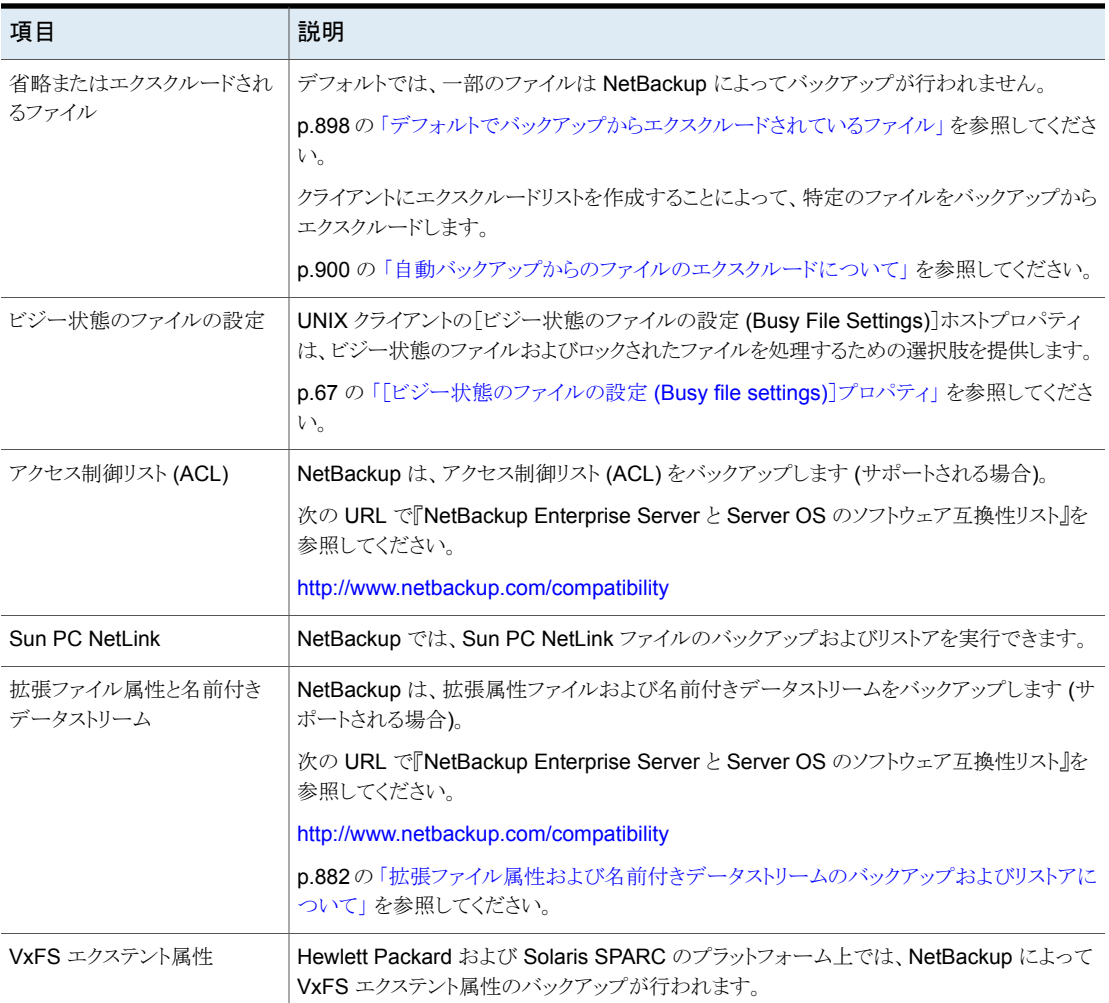

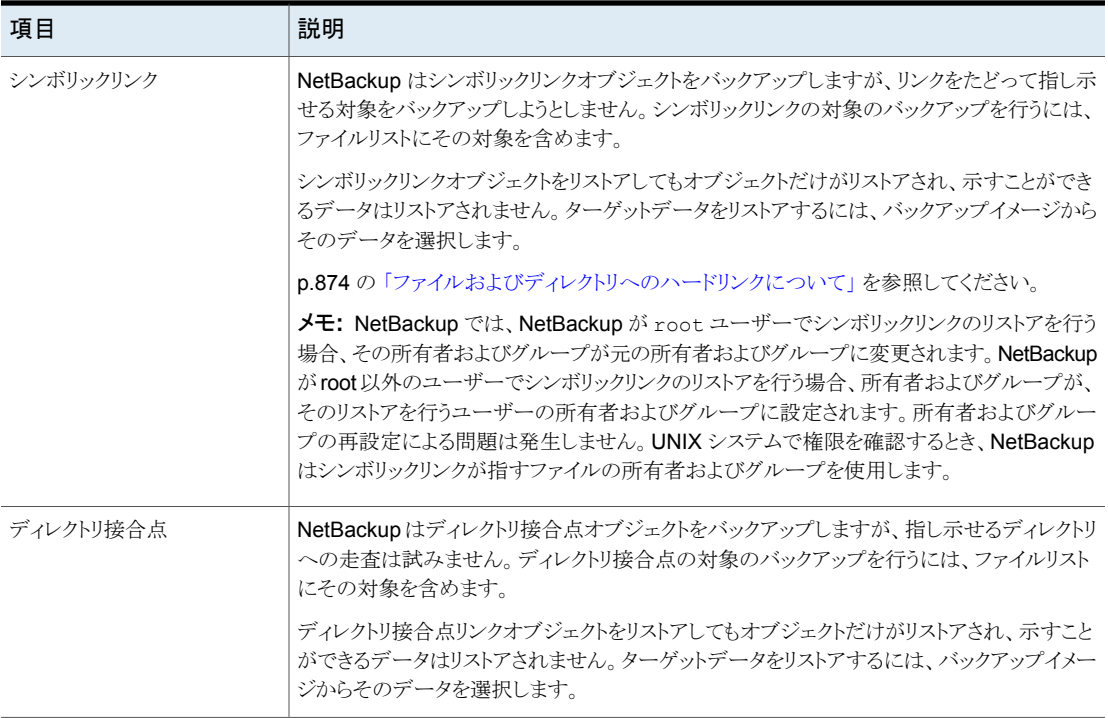

p.1137 の [「レポートユーティリティについて」](#page-1136-0) を参照してください。

## **UNIX raw** パーティション

rawパーティションバックアップが実行される前にパーティションテーブルのコピーを保存 します。参照用にコピーを保持します。raw パーティションをリストアするには、デバイス ファイルが存在することを確認します。また、テーブルがリストアされるパーティションは十 分に大きい必要があります。そうでない場合、リストアの結果は予測不能です。

UNIX raw パーティションバックアップを作成するときは、次の項目を考慮してください。

- バックアップ中のファイル raw パーティションのバックアップは、バックアップ中にファイルが変更 されないことが確実な場合だけ使用してください。また、データベースの 場合は、トランザクションログファイルを使用してデータベースを一貫し た状態にリストアできる場合だけ、rawパーティションのバックアップを使 用してください。 変更
- raw パーティションのアーカイブは、どのクライアント上でも行わないで ください。アーカイブを行うと、raw パーティションのバックアップが実行 された後、その raw パーティションに関連付けられたデバイスファイル が削除されます。その raw パーティションが使用した領域は、ファイル システムによってリカバリされません。 アーカイブ

#### 第20章 バックアップポリシーの作成 | 880 [バックアップ対象 **(Backup Selections)**]タブ

- ファイルシステムを raw パーティションとしてバックアップする前に、そ のファイルシステムのマウントを解除してください。ファイルシステムのマ ウントを解除することで、バッファリングされた変更をディスクに書き込む ことができるようになります。また、バックアップの間にファイルシステムが 変更されるのを回避できます。bpstart\_notify スクリプトおよび bpend\_notify スクリプトを使用すると、バックアップされたファイルシ ステムのマウントを解除および再実行できます。 ファイルシステム
- 「クロスマウントポイント (Cross mount points)]ポリシー属性は、raw パーティションには影響しません。ルートパーティションが raw パーティ ションとしてバックアップされ、他のファイルシステムへのマウントポイント を含んでいる場合、そのような他のファイルシステムはバックアップされ ません。「クロスマウントポイント (Cross mount points)」を選択しても、 他のファイルシステムはバックアップされません。 マウントポイント

p.754 の [「\[クロスマウントポイント](#page-753-0) (Cross mount points)] (ポリシー属 [性](#page-753-0))」 を参照してください。

[NFS をたどる (Follow NFS)]ポリシー属性の場合も同様です。raw パーティションにマウントした NFS ファイルシステムはバックアップされ ません。また、NFS マウントを使用して他のコンピュータから raw パー ティションにアクセスし、それらの raw パーティションのバックアップを行 うことはできません。他のコンピュータ上では、NFS を介してそれらのデ バイスにアクセスできません。

p.750 の 「[NFS をたどる (Follow NFS)]([ポリシー属性](#page-749-0))」 を参照してく ださい。

- ディスクのボリュームマネージャが管理する任意のディスクの論理パー ティション名を指定します。(たとえば、Veritas Volume Manager (VxVM) です。) ディスクのボリュームマ ネージャ
- FlashBackup ポリシーに含まれるクライアントの場合、標準ポリシーと FlashBackup ポリシーの相違点について詳しくは、『[NetBackup](http://www.veritas.com/docs/DOC5332) Snapshot Client [管理者ガイド』](http://www.veritas.com/docs/DOC5332)を参照してください。 FlashBackup ポリシー

Windows Server フェー WSFC ( Windows Server Failover Clustering) 環境での FlashBackup ルオーバークラスタリング の使用がサポートされます。ただし、raw パーティションのリストアは、リ ストアされるディスクが拡張メンテナンスモードで配置されているか、ま たは WSFC リソースグループから削除されているときにのみ実行でき ます。 (WSFC)環境

メモ**:** WSFC の以前のバージョンでは拡張メンテナンスモード機能が 使用できません。クラスタが拡張メンテナンスモードでのディスクの配置 をサポートしていなくても、代替の共有されていないディスクにrawパー ティションのリストアを実行することは可能です。

バックアップする必要があるファイルシステムが存在せず、ディスクが raw モードで使用 されている場合は、ディスクパーティションを rawパーティションとしてバックアップします。 たとえば、データベースは raw モードで使用される場合があります。データベースを raw パーティションとしてバックアップすると、bpstart\_notify スクリプトおよびbpend\_notify スクリプトを使用して、そのデータベースで必要な前処理および後処理を実行できます。

また、ファイルシステム用に使用されるディスクパーティションも raw パーティションとして バックアップできます。この方法を使用する欠点は、1 つのファイルをリカバリするために パーティション全体のリストアを行う必要があることです (FlashBackup を使用しない場 合)。パーティション全体の上書きを回避するには、リダイレクトリストア機能を使用し、同じ サイズの別の raw パーティションに対して raw パーティションのリストアを行います。次 に、元のファイルシステムに個々のファイルをコピーします。

raw パーティションのバックアップは、ディスク全体のバックアップを行う場合にも有効で す。ファイルシステムのオーバーヘッドが回避されるため、通常、raw パーティションの バックアップの方が高速です。raw パーティションのバックアップのサイズは、ディスク全 体が使用されているかどうかに関係なく、ディスク全体のサイズになります。

UNIX raw パーティションをポリシーのバックアップ対象リストで指定するには、デバイス ファイルのフルパス名を入力します。

たとえば、Solaris システム上では次のように入力します。

/devices/sbus@1,f8000000/esp@0,800000/sd@2,0:1h

メモ**:**rawパーティションをバックアップするためのパス名には、ワイルドカード (/dev/rsd\* など) を指定しないでください。ワイルドカードを指定すると、異なるデバイスファイル用の メモリパーティションが重複している場合、デバイス全体が正常にリストアされない可能性 があります。

raw パーティションは、他のバックアップと同じバックアップ対象リストに含めることができ ます。次に例を示します。

/home /usr /etc /devices/sbus@1,f8000000/esp@0,800000/sd@2,0:1h

メモ**:** NetBackup は raw パーティションをバックアップするときに完全バックアップと増分 バックアップを識別しません。どちらの場合も、パーティション全体のバックアップが行わ れます。

rawパーティションのバックアップは、バックアップ対象リスト内の絶対パス名がブロック型 特殊デバイスファイルまたは文字型特殊デバイスファイルである場合だけ実行されます。 ブロック型特殊デバイスファイルまたは文字型特殊デバイスファイルのどちらも指定でき ます。多くの場合、文字型特殊デバイスファイルの方が、ディスクデータへのアクセス時 にバッファキャッシュを使用しないため高速です。ご使用のプラットフォームで最適なバッ クアップ速度を得るために、ブロック型特殊デバイスファイルと文字型特殊デバイスファイ ルの両方をテストしてください。

実際のブロック型デバイスファイルまたは文字型デバイスファイルを指定していることを確 認してください。場合によっては、実際のデバイスファイルへのリンクが存在します。リンク を指定すると、そのリンクだけがバックアップされます。/dev のバックアップ中にデバイス ファイルに到達すると、NetBackup はそのデバイスファイル自体ではなく、デバイス用 i ノードファイルのみをバックアップします。

raw パーティションのバックアップを実行する場合、Full backupタブの[バックアップ形 式 (Type of backup)]で[完全バックアップ (Full Backup)]を選択します。その他のバッ クアップ形式は、raw パーティションのバックアップでは無効です。

<span id="page-881-0"></span>p.803の[「\[バックアップ形式](#page-802-0) (Type of backup)](スケジュール属性)」を参照してくださ い。

### 拡張ファイル属性および名前付きデータストリームのバックアップ およびリストアについて

NetBackup では、次のファイル属性のバックアップおよびリストアを実行できます。

- Solaris の UNIX ファイルシステム (UFS) および一時ファイルシステム (tmpfs) の拡 張ファイル属性
- VxFS ファイルシステムの名前付きデータストリーム

NetBackup は、拡張ファイル属性および名前付きデータストリームのバックアップを、通 常のファイルシステムのバックアップの一部として行います。

拡張ファイル属性および名前付きデータストリームは、特定の基本ファイルに関連付けら れている隠し属性ディレクトリ内の通常のファイルとして表されます。隠しディレクトリはファ イルシステム内に格納されていますが、そのディレクトリに関連付けられた基本ファイルか らだけアクセスできます。Solaris 9 (以上) のシステムで拡張属性が存在するファイルを 表示するには、ls -@ と入力します。

拡張属性のファイルや名前付きデータストリームを個別にバックアップしたりリストアしたり することはできません。すなわち、ファイルは基本ファイルと同時に、バックアップされ、リ ストアされます。

多数の拡張ファイル属性または名前付きデータストリームが存在する場合は、バックアッ プおよびリストアの速度が低下する可能性があります。基本ファイルおよび関連するすべ てのファイルのバックアップが行われるため、速度が影響を受けます。

特に、増分バックアップの場合、NetBackup によって各ファイルの mtime または ctime が個別に確認されるため、速度が影響を受ける可能性が高くなります。

UNIX の場合:

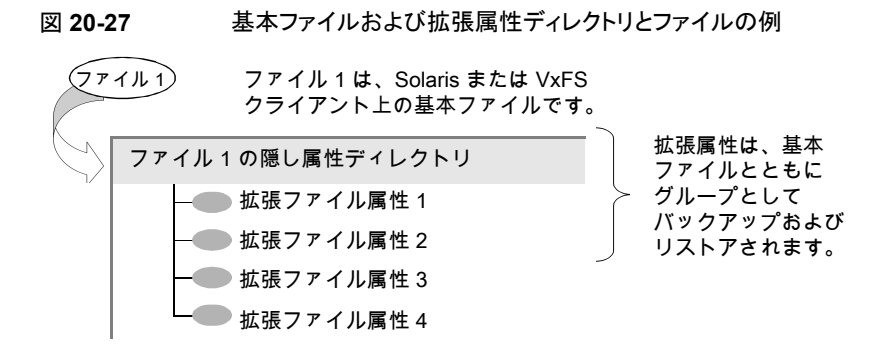

名前付きデータストリームおよび拡張属性のバックアップまたはリストアを実行するには、 クライアント、メディアサーバーおよびプライマリサーバーで次のバージョンが実行されて いる必要があります。

- NetBackup クライアント
	- VxFS 4.1 以上を実行している HP 11.23。

メモ**:** アクセス制御リスト (ACL) は、VxFS 5.0 以上が実行されていないとバック アップされません。

■ VxFS 4.0 以上を実行している AIX。

メモ**:** アクセス制御リスト (ACL) は、VxFS 5.0 以上が実行されていないとバック アップされません。

- VxFS 5.0 以上を実行している Solaris 10
- VxFS 4.0 以上を実行している Solaris SPARC 9 または 10。
- VxFS 5.0 以上を実行している Linux。
- NetBackup プライマリサーバー 任意のバージョンの NetBackup プライマリサーバーで、名前付きデータストリームお よび Solaris の拡張属性のバックアップおよびリストアを実行できます。

クライアントのバックアップ、アーカイブおよびリストアインターフェースで[既存のファイル の上書き (Overwrite existing files)]が選択されている場合、既存のファイルが、リストア された属性ファイルおよび名前付きデータストリームで置き換えられる場合があります。

UNIX の場合: 次の例では、ファイル 1 のリストアを行います。現在、基本ファイル 1 に は、4 つの拡張ファイル属性が存在します。

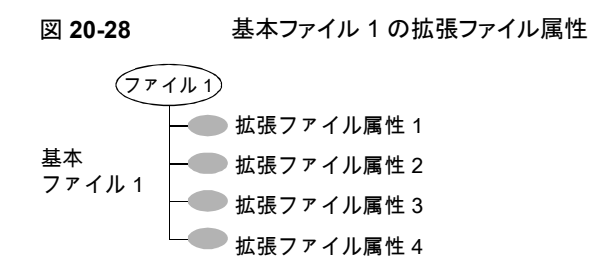

UNIX の場合: ファイル 1 に拡張ファイル属性が 3 つだけ存在していたときに作成され たバックアップから、ファイル 1 のリストアを実行します。

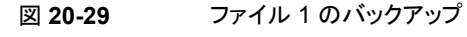

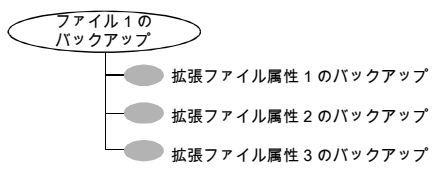

UNIX の場合: リストアオプションとして[既存のファイルの上書き (Overwrite existing files)]が選択されているため、ファイル 1 をリストアすると、拡張ファイル属性 1、2、3 は すべて上書きされます。拡張ファイル属性 4 は、上書きされず、保持されます。

図 **20-30** ファイル 1 のリストア

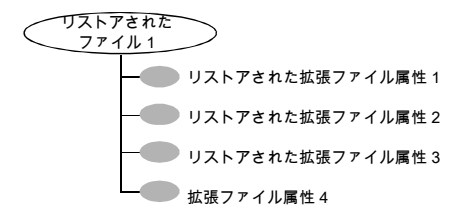

以下の項目のリストアが試行されると、エラーメッセージが「リストアモニター (Restore Monitor)]に表示されます。エラーメッセージは拡張属性か名前付きデータストリームがリ ストアされないことをユーザーに知らせます。

- Solaris 9 (以上) でないクライアントへの拡張ファイル属性のリストア
- VxFS 4.0 以外のクライアントへの名前付きデータストリームのリストア

その後、NetBackup では、リストアジョブが続行されます。

拡張ファイル属性と名前付きデータストリームのリストアを無効にするには、クライアントに 空ファイルを追加します。ファイル に名前を付けて、次のディレクトリに配置します。 IGNORE\_XATTR

/usr/openv/netbackup/

このファイルを追加した場合、Solaris 9 または VxFS 4.0 クライアントだけに影響があり ます。

IGNORE XATTR ファイルは、以前の IGNORE XATTR SOLARIS です。

UNIX の場合: クライアントに拡張属性または名前付きデータストリームのリストアは、 に 付属の のみで行えます。nbtarthe modified GNU tarNetBackup

UNIX の場合:詳しくは、『NetBackup [管理者ガイド](http://www.veritas.com/docs/DOC5332) Vol. 2』を参照してください。

メモ**:** 拡張属性および名前付きデータストリームを圧縮することはできません。

## 拡張製品を実行するクライアントのパス規則

別ライセンス製品のオプションを実行している NetBackup クライアントのパス規則につい ては、その製品用の NetBackup マニュアルを参照してください。(たとえば、Snapshot Client や NetBackup for MS-Exchange です)。

## バックアップ対象リストの指示句について

「バックアップ対象 (Backup Selections)]リストは対象リスト上のファイルの処理時に NetBackup に特定の事前定義済み処理を実行するように知らせます。

利用可能な指示句は、ポリシー形式およびそのポリシーに対して[複数のデータストリー ムの許可 (Allow multiple data streams)]属性が有効になっているかどうかによって異 なります。NEW STREAM 指示句を含むバックアップ対象リストの例を次に示します。 [MS-Windows]ポリシー形式が選択され、[複数のデータストリームの許可(Allow multiple data streams)]が有効になっています。

NEW\_STREAM D:¥Program Files NEW\_STREAM C:¥Winnt

メモ**:** 最良のパフォーマンスを得るために、1 つのデータストリームだけを使用してクライ アントの各物理デバイスをバックアップします。1 つの物理デバイスに対して複数の並列 実行ストリームを使用すると、バックアップ時間が長くなる可能性があります。ヘッドが各ス トリームのファイルを含むトラック間を何度も往復移動する必要があるためです。

次の表はバックアップ対象リストで利用可能な指示句の多数の概略を示したものです。

| 説明                                                                                                    | 適用可能なオペレーティン<br>グシステム         |
|----------------------------------------------------------------------------------------------------|-------------------------------|
| リムーバブルメディアを使うドライブを除くすべてのローカルドライ<br>ブをバックアップするように NetBackup に指示します。この指示<br>句には、重要なシステム関連コンポーネントも含まれています。<br>p.889の「ALL_LOCAL_DRIVES 指示句」を参照してください。                                                     | サポートされているすべてのシ<br>ステム         |
| システムに関係した重要なコンポーネントをバックアップするよう<br>に NetBackup に指示します。バックアップされるシステムコン<br>ポーネントの厳密なセットはオペレーティングシステムのバージョ<br>ンとシステム構成によって決まります。<br>p.891 の「System State:¥ 指示句」を参照してください。                                 | サポートされているすべての<br>Windows システム |
| ボリュームシャドウコピーコンポーネントのすべてのライターをバッ<br>クアップするように NetBackup に指示します。System State:¥<br>が同時に選択されていない場合、この指示句の意味も暗黙的に<br>含まれているとみなします。<br>p.892の「Shadow Copy components:¥指示句」を参照してく<br>ださい。                    | サポートされているすべての<br>Windows システム |
| Active Directory Application Mode (ADAM) はユーザーのサー<br>ビスとして動作する Lightweight Directory Services です。この<br>指示句がインストールされるコンピュータの ADAM のデータを<br>バックアップするのに使うことができます。ただし、Active Directory<br>自体はバックアップされません。 | サポートされているすべての<br>Windows システム |
| 特定のポリシー形式だけに適用され、それらのポリシーのバック<br>アップ対象リスト内でだけ使用できます。<br>p.893の「特定のポリシー形式用の指示句」を参照してください。                                                                                                    | ポリシー形式固有                      |
| ポリシー固有の指示句のストリームを中断します。これらの指示<br>句を使用する前に、[複数のデータストリームの許可 (Allow<br>multiple data streams)]ポリシー属性を有効にする必要があり<br>ます。<br>p.897 の「UNSET 指示句とUNSET_ALL 指示句」を参照して                                          | すべて                           |
|                                                                                                    | ください。                         |

表 **20-53** バックアップ対象リストの指示句の概略

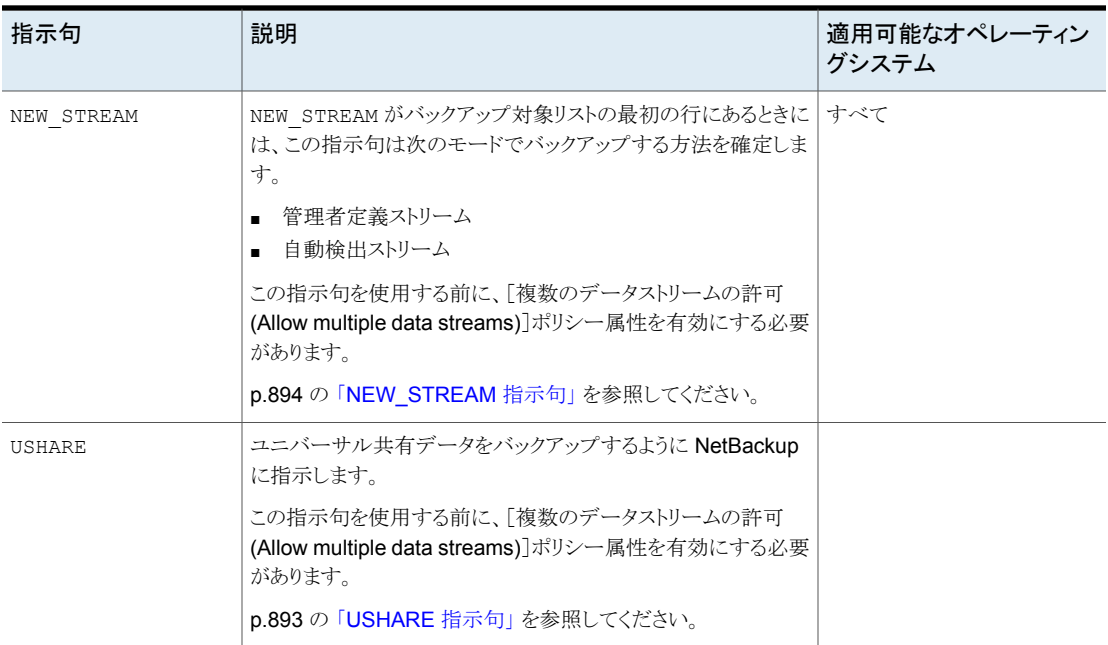

## **ALL\_FILESYSTEMS** 指示句と **VOLUME\_EXCLUDE\_LIST** 指 示句

ALL FILESYSTEMS 指示句は、NDMP バックアップポリシーに NDMP ファイラのすべて のファイルシステムおよびボリュームを含める方法を提供します。

NDMP ファイラの一部のボリュームをバックアップしない場合は、ALL\_FILESYSTEMS バッ クアップ選択項目から特定のボリュームを除外できます。VOLUME\_EXCLUDE\_LIST 指示 句はこのために使います。VOLUME\_EXCLUDE\_LIST 文の有効なワイルドカード文字を使 うことができます。

メモ**:** 次の例では、NetApp Data ONTAP 7-Mode に固有の選択項目を使います。他の 構成のバックアップ選択項目についての具体例は、該当するマニュアルを参照してくだ さい。

VOLUME EXCLUDE LIST 文は ALL FILESYSTEMS 文に先行する必要があります。次に 例を示します。

VOLUME\_EXCLUDE\_LIST=/vol/Hr\_allfiles\_vol01 ALL\_FILESYSTEMS

または

VOLUME\_EXCLUDE\_LIST=/vol/testvol\* ALL\_FILESYSTEMS

VOLUME EXCLUDE LIST 文で複数の値を指定するには、値をカンマで区切ります。例:

VOLUME\_EXCLUDE\_LIST=/vol/Hr\_allfiles\_vol01,/vol/testvol\* ALL\_FILESYSTEMS

また、ALL\_FILESYSTEMS 指示句で複数の VOLUME\_EXCLUDE\_LIST 文を指定することも できます。例:

VOLUME\_EXCLUDE\_LIST=/vol/Hr\_allfiles\_vol01 VOLUME\_EXCLUDE\_LIST=/vol/testvol\* ALL\_FILESYSTEMS

VOLUME\_EXCLUDE\_LIST 文には最大で 256 文字を含めることができます。256 文字の 限度を超えないようにする必要がある場合は、複数の VOLUME\_EXCLUDE\_LIST 文を作成 します。256 文字を超えて指定すると、ボリュームリストは切り捨てられます。切り捨てられ た文がバックアップジョブのエラーになる可能性があり、その場合はエラーメッセージ Invalid command parameter(20)が表示されます。

バックアップ選択項目に読み取り専用のボリュームまたは空きのないボリュームが含まれ ている場合、NDMP バックアップジョブは状態コード 20 (Invalid command parameter(20)) で失敗します。同じような NDMP バックアップジョブエラーが発生した 場合は、ostfi ログを確認してエラーが発生したボリュームを特定します。読み取り専用 のボリュームや領域不足のボリュームを除外するには、VOLUME\_EXCLUDE\_LIST 文と ALL FILESYSTEMS 文を使うことができます。

スナップショットがセカンダリファイラに複製される NetBackup Replication Director 環境 では、セカンダリファイラでのバックアップの制御にストレージライフサイクルポリシーを使 用することをお勧めします。

7-mode の NetApp ストレージシステムでは、ボリュームがファイラのシステムファイルが 含んでいるためユーザーがファイルを /vol/vol0 に格納することは一般的にお勧めで きません。このため、ALL\_FILESYSTEMS指示句がバックアップポリシーで使われない場 合は、vol0 をバックアップから除外してください。次に示すのは /vol/vol0 を除外する バックアップ対象リストです。

VOLUME\_EXCLUDE\_LIST=/vol/vol0 ALL\_FILESYSTEMS

■ セカンダリファイラでのすべてのボリュームのバックアップには ALL FILESYSTEMS を 使用しないでください。自動的に作成された NetApp FlexClone ボリュームをバック アップまたはリストアすると不整合が発生する場合があります。そのようなボリュームは 一時的なものであり、仮想コピーまたは実際のボリュームへのポインタとして使われる ため、バックアップする必要はありません。

■ セカンダリファイラのすべてのボリュームをバックアップする必要がある場合は、レプリ ケートされたボリュームに加えて FlexClone ボリュームも除外することをお勧めしま す。例:

```
VOLUME_EXCLUDE_LIST=/vol/Clone_*
VOLUME_EXCLUDE_LIST=/vol/*_[0-9]
VOLUME_EXCLUDE_LIST=/vol/*_[0-9][0-9]
VOLUME_EXCLUDE_LIST=/vol/*_[0-9][0-9][0-9]
ALL_FILESYSTEMS
```
この例では、すべての FlexClone ボリュームを想定しており、FlexClone ボリューム のみが /vol/Clone\_から始まります。環境に合わせてボリュームの指定を適切に調 整します。

■ VOLUME EXCLUDE LIST は ALL\_FILESYSTEMS に適用されます。明示的なバックアッ プ対象項目またはワイルドカードベースのバックアップ選択項目には適用されませ  $\lambda$ 

Clustered Data ONTAP のための NDMP ポリシーの ALL\_FILESYSTEMS 指示句を 使う場合は、選択した各 SVM のルートボリュームを VOLUME\_EXCLUDE\_LIST 指示句 を使って除外する必要があります。それ以外の場合、バックアップは失敗します。

<span id="page-888-0"></span>論理ユニット番号 (LUN) が割り当てられているボリュームで、スナップショットのインポー トが状態コード 4213 (Snapshot import failed) で失敗した場合、NDMP ポリシーの スナップショットからのバックアップは失敗します。このエラーを避けるためには、 VOLUME\_EXCLUDE\_LIST 指示句を使って、Storage Area Network (SAN) を通してアク セスされる LUN の作成に使われるすべてのボリュームを除外します。

## **ALL\_LOCAL\_DRIVES** 指示句

リムーバブルメディアを使用するドライブを除くすべてのローカルドライブのバックアップ を行うには、ALL\_LOCAL\_DRIVES 指示句を使用します。この指示句は、ポリシーのバック アップ対象リストに含まれる唯一のエントリとして使用する必要があります。他のファイル や指示句はバックアップ対象リストに含めることができません。指示句は、次のポリシー形 式にのみ適用されます。

- MS-Windows
- Standard

ALL LOCAL DRIVESによって得られる結果は、「複数のデータストリームを許可する(Allow multiple data streams)]がポリシーに対して有効になっているかどうかによって異なりま す。

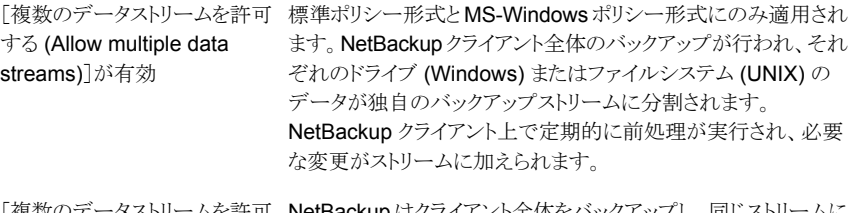

[複数のデータストリームを許可 NetBackup はクライアント全体をバックアップし、同じストリームに する (Allow multiple data すべてのドライブとファイルシステムを含めます。 streams)]が無効

p.767 の [「\[複数のデータストリームを許可する](#page-766-0) (Allow multiple data streams)](ポリシー [属性](#page-766-0))」を参照してください。

注意**:**ALL\_LOCAL\_DRIVES指示句が使用されているポリシーでは、ALL\_LOCAL\_DRIVES を選択しないでください。

<span id="page-889-0"></span>p.890 の「[ALL\\_LOCAL\\_DRIVES](#page-889-0) の例: 自動検出モード」を参照してください。

p.891の「ALL\_LOCAL\_DRIVES の例: [複数のデータストリームを使用しない場合」](#page-890-1)を参 照してください。

#### **ALL\_LOCAL\_DRIVES** の例**:** 自動検出モード

[複数のデータストリームを許可する (Allow multiple data streams)]が自動検出モード で有効になっていると想定します。また、クライアントが C:¥ および D:¥ という 2 つのドラ イブボリュームを含む Windows システムであると想定します。バックアップ対象リストは次 の指示句を含んでいます。

ALL\_LOCAL\_DRIVES

このバックアップ対象リストの場合、NetBackup によって次のストリームが生成されます。

- C:¥ 用に 1 つのストリーム
- D:¥ 用に 1 つのストリーム

UNIX クライアントの場合、NetBackup によってファイルシステムごとに 1 つのストリーム が生成されます。

ALL\_LOCAL\_DRIVES 指示句に SYSTEM\_STATE が含まれているため、SYSTEM\_STATE も バックアップされます。

p.891の「ALL\_LOCAL\_DRIVESの例: [複数のデータストリームを使用しない場合」](#page-890-1)を参 照してください。

p.767 の [「\[複数のデータストリームを許可する](#page-766-0) (Allow multiple data streams)](ポリシー [属性](#page-766-0))」 を参照してください。

#### <span id="page-890-1"></span>**ALL\_LOCAL\_DRIVES** の例**:** 複数のデータストリームを使用しない場合

[複数のデータストリームを許可する (Allow multiple data streams)]が無効になってい ると想定します。また、クライアントが C:¥ および D:¥ という 2 つのドライブボリュームを含 む Windows システムであると想定します。バックアップ対象リストは次の指示句を含んで います。

ALL\_LOCAL\_DRIVES

このバックアップ対象リストの場合、NetBackup によって、クライアント全体が C:¥ と D:¥ の両方のデータを含む 1 つのデータストリームにバックアップされます。

ALL LOCAL DRIVES 指示句に SYSTEM STATE が含まれているため、SYSTEM STATE も バックアップされます。

<span id="page-890-0"></span>p.767 の [「\[複数のデータストリームを許可する](#page-766-0) (Allow multiple data streams)](ポリシー [属性](#page-766-0))」を参照してください。

### **System State:¥** 指示句

はサポートされているすべての Windows システムで使うことができます。System State:¥

System State:¥ 指示句は、シャドウコピーコンポーネントをサポートしないオペレーティ ングシステムに必要です。

System State:¥ 指示句は、重要なシステム関連コンポーネント用のバックアップを作 成します。バックアップされるシステムコンポーネントの厳密なセットはオペレーティングシ ステムのバージョンとシステム構成によって決まります。

バックアップ済み項目のリストには次を含めることができます。

- Active Directory
- COM+クラスデータベース
- クラスタデータベース
- IIS データベース
- レジストリ
- ブートファイルと保護ファイル
- SYSVOL
- 証明書サーバー

レジストリを構成するファイルは、次の場所に存在します。

%SystemRoot%¥SYSTEM32¥Config

レジストリの一部として、少なくとも次のファイルのバックアップが行われます。

■ デフォルト (DEFAULT)

- SAM
- SOFTWARE
- SECURITY
- <span id="page-891-0"></span>■ SYSTEM

### **Shadow Copy components:¥** 指示句

Shadow Copy Components:¥ 指示句は、すべてのボリュームシャドウコピーコンポーネ ントライターをバックアップすることを指定します。この指示句は次のクライアントのバック アップに影響します。

- ボリュームシャドウコピーコンポーネントを使う Windows Server 2003 コンピュータ。
- EFI システムパーティション付きの Windows IA64 システム。

メモ**:** IA64 プラットフォーム上の Windows クライアントをバックアップするポリシーで は、System\_State:¥ 指示句の代わりに、Shadow Copy components:¥ 指示句を 使います。Shadow Copy components:¥ 指示句は、バックアップにシステム状態コ ンポーネントと EFI システムパーティションを自動的に含めます。

シャドウコピーコンポーネントはシステム状態情報を含んでいるので、シャドウコピーコン ポーネントは完全バックアップによってバックアップする必要があります。

ボリュームシャドウコピーコンポーネントには、次のものが含まれます。

システムプテイル

ター

- - COM+クラス登録データベース
	- SYSVOL
	- Active Directory
	- クラスタクォーラム
	- 証明書サービス
	- レジストリ
	- Internet Information Service

システムサービスの ■ リムーバブル記憶域マネージャ

ライター

- イベントログ
- Windows Internet Name Service
- Windows Management Instrumentation
- Remote Storage
- 動的ホスト構成プロトコル
- ターミナルサーバーのライセンス
- Background Intelligent Transfer Service

コンピュータの実行には不要な項目。たとえば、Active Directory Application Mode および Microsoft 社の分散ファイルシステムレプリケーション (DFSR) フォルダ。 ユーザーデータ

> p.723 の 「Microsoft 社 DFSR [バックアップおよびリストアについて」](#page-722-0) を参照 してください。

<span id="page-892-0"></span>その他データ 今後の NetBackup リリース用のカテゴリ。

### 特定のポリシー形式用の指示句

一部の指示句は、特定のポリシー形式だけに適用され、それらのポリシーのバックアップ 対象リスト内でだけ使用できます。NetBackup によって、バックアップ対象リストとともにポ リシー固有の指示句がクライアントに渡されます。その後、クライアントは、その指示句に 従って適切な操作を実行します。ストリームでクライアントに渡されたすべてのポリシー固 有の指示句は、それ以降のすべてのストリームで渡されます。

メモ**:** ポリシー固有の指示句は、その指示句をサポートするポリシーのバックアップ対象リ ストだけに含めてください。それ以外のバックアップ対象リストに含めると、エラーが発生 する可能性があります。

独自の指示句を持つポリシー形式は次のとおりです。

- FlashBackup
- NDMP
- Lotus-Notes
- <span id="page-892-1"></span>■ MS-Exchange-Server

他のポリシー形式とそれらに関連するバックアップ対象リスト内の指示句について詳しく は、そのオプション用の NetBackup のマニュアルを参照してください。

### **USHARE** 指示句

USHARE 指示句は、[複数のデータストリームを許可する (Allow multiple data streams)] が標準ポリシーに対して設定されている場合だけ認識されます。[複数のデータストリー ムを許可する (Allow multiple data streams)]が設定されていない場合、USHARE 指 示句は無視されます。NEW STREAM が追加されていない場合、USHARE は 1 行目である 必要があります。

NEW STREAM が追加されている場合、USHARE は 2 行目である必要があります。 バック アップ対象リストの 1 行目または 2 行目に USHARE が存在すると、バックアップ形式が USHARE バックアップに決まります。

### <span id="page-893-0"></span>**NEW\_STREAM** 指示句

NEW STREAM 指示句は、[複数のデータストリームを許可する (Allow multiple data streams)]がポリシーに対して設定されている場合だけ認識されます。NEW STREAM 指示 句は、[複数のデータストリームを許可する (Allow multiple data streams)]が設定され ていない場合は無視されます。

この指示句をバックアップ対象リスト内で使用する場合、最初の 1 行目に使用する必要 があります。この指示句を 1 行目で使用すると、そのリスト内の他の場所でも使用できま す。

バックアップ対象リストの1行目で NEW\_STREAMが使用されているかどうかによって、バッ クアップが管理者定義ストリームモードまたは自動検出ストリームモードでどのように実行 されるかが決まります。

### 管理者定義ストリームモードについて

NEW STREAM がバックアップ対象リストの 1 行目で使用されている場合、バックアップは 管理者定義ストリームモードで実行されます。

このモードでは、次の処理が実行されます。

- NEW STREAM指示句が存在する、バックアップ対象リストのそれぞれの箇所で、バック アップが別々のストリームに分割されます。
- NEW STREAM 指示句間のすべてのファイルパスが、同じストリームに含まれます。
- 新しいストリームの開始 (他の NEW STREAM 指示句) によって、それまでのストリーム は終了します。
- バックアップ対象リスト内の最後のストリームは、そのバックアップ対象リストの終わりに よって終了します。

次の例では、各ストリームがクライアント上の別々の物理デバイスからのものであると想定 しています。1 つの物理デバイスに対して複数の並列実行ストリームを使用すると、バッ クアップ時間が長くなる可能性があります。ヘッドが各ストリームのファイルを含むトラック 間を何度も往復移動する必要があるため、バックアップ時間が長くなります。

たとえば、次のバックアップ対象リストについて考えてみます。

#### Windows の場合:

```
NEW_STREAM
D:¥Program Files
C:¥Winnt
NEW_STREAM
C:¥users
D:¥DataFiles
```
このバックアップ対象リストには 2 つのデータストリームが含まれます。

- リストの最初にある NEW STREAM 指示句によって、管理者定義ストリームが起動され、 最初のデータストリームが開始されます。このストリームによって、D:¥Program Files および C:¥Winnt のバックアップが行われます。
- 2番目の NEW STREAM によって C:¥users と D:¥DataFiles をバックアップする 2番 目のデータストリームが開始されます。 C:¥users および D:¥DataFiles.

UNIX の場合:

```
NEW_STREAM
/usr
/lib
NEW_STREAM
/home
/bin
```
このバックアップ対象リストには2つのデータストリームが含まれます。

- リストの最初にある NEW\_STREAM 指示句によって、管理者定義ストリームが起動され、 最初のストリームが開始されます。このストリームによって、/usr および /lib のバッ クアップが行われます。
- 2番目の NEW STREAM によって、/home および /bin のバックアップを行う2番目の データストリームが開始されます。

バックアップ対象リストエントリをストリームに追加した場合、そのポリシーのスケジュール が実行されるまで、このエントリはバックアップされません。次に予定されているバックアッ プが増分バックアップである場合、変更されたファイルだけのバックアップが行われます。 新しいエントリの完全バックアップを最初に確実に実行するには、そのエントリを新しいス トリームに追加します。NetBackup では、バックアップ対象リストに追加された新しいスト リームに対しては完全バックアップが行われます。

前の例では、次のように追加することを想定します。

Windows の場合:

D:¥Utilities

UNIX の場合:

/var

このパスを、次のパスの後に追加したと想定します。

Windows の場合:

D:¥Datafiles

UNIX の場合:

/bin

その夜に増分バックアップが予定されている場合、D:¥Utilities (Windows) または /var (UNIX) 内の変更されたファイルのみがバックアップされます。D:¥Utilities (Windows) または /var (UNIX) の前に NEW\_STREAM 指示句を追加すると、それらのファ イルが最後に変更されたタイミングに関係なく、D:¥Utilities (Windows) または /var (UNIX) 内のすべてのファイルの完全バックアップが行われます。

## 自動検出ストリームモードについて

自動検出ストリームモードは、NEW STREAM 指示句がバックアップ対象リストの 1 行目で 使用されていない場合に起動されます。そのリストには 指示句またはワイルドカードのど ちらかが含まれている必要があります。ALL\_LOCAL\_DRIVES

このモードでは、バックアップ対象リストがクライアントに送信されます。クライアントでは、 リストが前処理され、バックアップが次のとおりストリームに分割されます。

■ バックアップ対象リストに ALL LOCAL DRIVES 指示句が含まれている場合、NetBackup によってクライアント全体のバックアップが行われます。ただし、NetBackup はそれぞ れのドライブボリューム (Windows) またはファイルシステム (UNIX) を独自のバック アップストリームに分割します。

p.889 の「[ALL\\_LOCAL\\_DRIVES](#page-888-0) 指示句」を参照してください。

■ ワイルドカードが使用されている場合、ワイルドカードを拡張すると、ワイルドカードの 拡張ごとに1つのストリームが作成されます。ワイルドカードの使用方法は、Windows クライアントの場合と同様です。

p.1152 の「NetBackup [でのワイルドカードの使用」](#page-1151-0)を参照してください。

バックアップ対象リストに ALL\_LOCAL\_DRIVES 指示句またはワイルドカードのどちらも含 まれていない場合、自動検出モードは使用されません。クライアントではなくサーバーが 前処理を実行します。バックアップ対象リスト内の各ファイルパスは個別のストリームにな ります。

自動検出ストリームモードは、標準ポリシー形式と MS-Windows ポリシー形式に適用さ れます。

バックアップの開始前に、クライアントは、自動検出を使用してバックアップ対象リストを前 処理することによって、必要なストリームの数を判断します。ポリシーによって実行される 最初のバックアップでは、バックアップ対象リストは前処理されます。前処理間隔の長さに よっては、一部のバックアップの前に前処理が実行されないことがあります。

### 自動検出の前処理間隔の設定について

前処理間隔は、自動検出モードだけに適用され、前処理が実行される間隔を指定しま す。スケジュールの満了時に、NetBackup で自動検出が使用される場合、NetBackup によって前回の前処理セッションが前処理間隔内に実行されているかどうかが確認され ます。

NetBackup は次のいずれかの操作を実行します。

- 前処理セッションが前処理間隔内で実行されると、NetBackup はクライアント上の前 処理を実行しません。
- 前処理セッションが前処理間隔内で実行されない場合、NetBackup はクライアントを 前処理して、ストリームに必要な変更を行ないます。

必要に応じて、bpconfig コマンドを実行して間隔を変更できます。デフォルトは 4 時間 であり、バックアップを毎日実行する大多数のサイトに適した値です。

前処理間隔が長すぎたり、短すぎる場合、次の問題が発生する可能性があります。

- 間隔が長すぎる場合 新しいストリームが十分に早く追加されないため、バックアップが実行されな い場合があります。たとえば、前処理間隔が 4 時間に設定され、スケジュー ルの実行間隔が 4 時間未満であると想定します。この場合、次回のバック アップが実行されるときに前処理間隔が経過していないため、新しいストリー ムが次回のバックアップから省かれる可能性があります。
- 間隔が短すぎる場合 前処理が頻繁に実行され、許容できないレベルまでスケジュール時間が増 加する場合があります。前処理を実行するためにサーバーが多数のクライ アントと通信する必要がある場合、間隔が短いときに、問題が発生する可能 性が最も高くなります。

次の形式の bpconfig コマンドを使用して間隔を変更します。

Windows の場合:

*install\_path*¥NetBackup¥bin¥admincmd¥bpconfig [-prep *hours*]

#### UNIX の場合:

<span id="page-896-0"></span>/usr/openv/netbackup/bin/admincmd/bpconfig [-prep *hours*]

bpconfig コマンドについて詳しくは、『NetBackup [コマンドリファレンスガイド』を](http://www.veritas.com/docs/DOC5332)参照し てください。

### **UNSET** 指示句と **UNSET\_ALL** 指示句

UNSET および UNSET\_ALL 指示句はポリシー固有の指示句のストリームを中断します。

ストリームでクライアントに渡されたすべてのポリシー固有の指示句は、それ以降のすべ てのストリームで渡されます。UNSET 指示句および UNSET\_ALL 指示句によって、この動 作が変更されます。これらの指示句は、「複数のデータストリームを許可する (Allow multiple data streams)]オプションがポリシーに対して設定されている場合だけ認識さ れます。

p.893 の [「特定のポリシー形式用の指示句」](#page-892-0) を参照してください。

p.767 の [「\[複数のデータストリームを許可する](#page-766-0) (Allow multiple data streams)](ポリシー [属性](#page-766-0))」 を参照してください。

UNSET 指示句は、ポリシー固有の指示句が追加のストリームで渡されない ように、指示句を設定解除します。設定解除された指示句は、後でバックアッ プ対象リストで再定義し、現行および後続のストリームに含めることができま す。 UNSET

次のバックアップ対象リストでは、set コマンドは、最初のストリームおよびそ れ以降のすべてのストリームに渡される、クライアント固有の指示句です。

NEW\_STREAM set destpath=/etc/home /tmp /use NEW\_STREAM /export NEW\_STREAM /var

set コマンドを最初の 2 つのストリームだけに渡す場合、3 番目のストリーム の始めに UNSET または UNSET\_ALL を使用します。この場所に指定する ことで、SET が最後のストリームに渡されることを防ぐことができます。

- NEW\_STREAM set destpath=/etc/home /tmp /use NEW\_STREAM /export NEW\_STREAM UNSET set destpath=/etc/home [or UNSET\_ALL] /var
- <span id="page-897-0"></span>には と同じ効果がありますが、この指示句は、バックアップ対象リストでその 箇所までに定義されているすべてのポリシー固有の指示句を設定解除しま す。UNSET\_ALLUNSET UNSET\_ALL

# デフォルトでバックアップからエクスクルードされているファイル

ファイルとファイルの状態によっては、デフォルトで NetBackup によってバックアップが 行われない場合があります。

また、特定のファイルまたはディレクトリをクライアント上のエクスクルードリストで指定する と、それらのファイルまたはディレクトリを自動バックアップからエクスクルードできます。

p.900 の [「自動バックアップからのファイルのエクスクルードについて」](#page-899-0) を参照してくださ い。

デフォルトでは、次のファイルは NetBackup によってバックアップが行われません。

- NFS ファイルまたは NFS ディレクトリ。NFS ファイルをバックアップするには、[NFS をたどる (Follow NFS)]を有効にします。
- 別のファイルシステム内のファイルまたはディレクトリ。別のファイルシステム内のファ イルをバックアップするには、[クロスマウントポイント (Cross mount points)]を有効 にします。
- パスの長さが 1023 文字を超えるファイルおよびディレクトリ。
- オペレーティングシステムによって iノード情報が戻されない (lstat システムコール が正常に実行されない) ファイルまたはディレクトリ。
- NetBackup からアクセスできない (cd コマンドを使用してアクセスできない) ディレク トリ。
- ソケット特殊ファイル。(ただし、名前付きパイプはバックアップされます。)
- 現在ファイルを開いているアプリケーションによってロックされたファイル。
- ビジー状態のファイル。ファイルが開いている場合、NetBackup はそのファイルの最 後に保存されたバージョンのバックアップを行います。
- bind マウント (Linux) の下のファイルかディレクトリ。

多くのプラットフォームにおいて、NetBackup によって自動的にエクスクルードされるファ イルシステム形式は次のとおりです。

- cdrom (すべての UNIX プラットフォーム)
- cachefs (AIX、Solaris、UnixWare)
- devpts (Linux)
- mntfs (Solaris)
- proc (UNIX プラットフォーム)

/proc は AIX では自動的にエクスクルードされないため、エクスクルードリストに手動 で追加する必要があります。/proc を手動で追加しない場合、AIX で ALL\_LOCAL\_DRIVES 指示句を使用すると、バックアップが部分的にしか正常終了し ない場合があります。

- tmpfs (Linux)
- usbdevfs (Linux)

p.750 の 「[NFS をたどる (Follow NFS)]([ポリシー属性](#page-749-0))」 を参照してください。

p.754 の [「\[クロスマウントポイント](#page-753-0) (Cross mount points)] (ポリシー属性)」 を参照してく ださい。

## ホスト **ID** 固有のファイルのバックアップからの除外について

脆弱性を事前に回避するには、特定のホスト ID 固有のファイルをバックアップから除外 します。

- バックアップされないファイルを識別するには、次のいずれかのコマンドを実行しま す。
	- nbgetconfig -private exld list
	- bpgetconfig -private exld list コマンドについて詳しくは『NetBackup [コマンドリファレンスガイド』](http://www.veritas.com/docs/DOC5332)を参照してくださ い。
- バックアップにファイルを含める方法: バックアップから特定のファイルを除外しない場合は、インクルードリストにそれらの ファイルを含める必要があります。 詳しくはp.900の [「自動バックアップからのファイルのエクスクルードについて」](#page-899-0)を参照 してください。 を参照してください。
- バックアップされなかったファイルを再作成する方法: バックアップされないファイルはリストアされません。ファイルは元の場所に存在するこ とが理想的です。ただし、ファイルを再作成する場合、一部のキーファイルと証明書 は NetBackup サービスを再起動することで再作成できます。キーまたは証明書に関 連するエラーが発生した場合は、NetBackup サービスを再起動し、キーファイルまた は証明書が再作成されるかどうかを確認します。

<span id="page-899-0"></span>キーファイルまたは証明書が作成されない場合は、『NetBackup [コマンドリファレンス](http://www.veritas.com/docs/DOC5332) [ガイド』で](http://www.veritas.com/docs/DOC5332)提供されている証明書とキーの再生成手順に進みます。

## 自動バックアップからのファイルのエクスクルードについて

多くの NetBackup クライアント上では、特定のファイルをクライアント上のエクスクルード リストで指定すると、それらのファイルを自動バックアップからエクスクルードできます。

インクルードリストを作成して、エクスクルードするファイルを追加することもできます。たと えば、インクルードリストは、インクルードリストにある 1 つのファイルを除いてディレクトリ 全体をエクスクルードする場合などに有効です。

メモ**:** エクスクルードリストおよびインクルードリストは、ユーザーバックアップおよびユー ザーアーカイブには適用されません。

エクスクルードリストおよびインクルードリストでファイルを指定する方法は、次のようにクラ イアントの種類によって異なります。
#### 第 20 章 バックアップポリシーの作成 | 901 [バックアップ対象 **(Backup Selections)**]タブ

Microsoft Windows クライ クライアントの[バックアップ、アーカイブおよびリストア (Backup, Archive, and Restore)]インターフェースで、エクスクルードリストとイ ンクルードリストを指定します。[バックアップ、アーカイブおよびリスト ア (Backup, Archive, and Restore)]インターフェースを起動します。 「ファイル (File)]メニューから「NetBackup クライアントのプロパティ( Client Properties)]を選択します。[エクスクルードリスト (Exclude List)]タブまたは[インクルードリスト (Include List)]タブを選択します。 詳しくは、該当するクライアントの NetBackup マニュアルを参照して ください。 [エクスクルードリスト (Exclude List)]または[インクルードリスト (Include List)]は、プライマリサーバー上の NetBackup 管理コンソールを介し ても指定できます。 p.104 の[「\[エクスクルードリスト](#page-103-0) (Exclude list)]プロパティ」を参照し てください。 アント エクスクルードリストおよびインクルードリストをクライアント上の次のファ イルで作成します。 ■ /usr/openv/netbackup/include list ■ /usr/openv/netbackup/exclude list UNIX クライアント 特定のポリシーや、ポリシーとスケジュールの組み合わせに対するエ クスクルードリストを作成します。*.policyname* または *.policyname.schedulename* という接尾辞が付いた exclude\_list ファ イルを作成します。*wkstations* というポリシーに対する 2 つのファイ ルの例を次に示します。このポリシーは、fulls というスケジュールを含 みます。 /usr/openv/netbackup/exclude\_list.wkstations /usr/openv/netbackup/exclude\_list.wkstations.fulls 最初のファイルは、*wkstations* というポリシーに含まれるすべてのス ケジュールバックアップに影響します。2番目のファイルは、スケジュー ルの名前が fulls である場合だけバックアップに影響します。 NetBackupでは、特定のバックアップに対しては、その目的が最も明 確な名前の付いた1つのエクスクルードリストが使用されます。たとえ ば、次の名前のファイルが存在すると想定します。 exclude\_list.wkstations および exclude\_list.wkstations.fulls NetBackup 次のファイルのみを使用します。 特定のポリシー

```
exclude_list.wkstations.fulls
```
## Microsoft Windows Backup によってエクスクルードされるファイル

Microsoft Windows Backup を使用してファイルをバックアップするときは、Windows に よって、エクスクルードされるファイルとフォルダのリストが保持されます。このリストは [FilesNotToBackup]リストと呼ばれます。NetBackup では、これらのファイルおよびディ レクトリは、クライアントの NetBackup エクスクルードリストに含まれていない場合でも自 動バックアップからエクスクルードされます。また、これらの項目は、NetBackup エクスク ルードリストの項目とは異なり、ユーザー主導バックアップからもエクスクルードされます (エクスクルードリストの項目は、ユーザー主導の操作でバックアップできます)。

Windows は、リストアされないレジストリキーのリストも保持します。NetBackup では、 Windows の KeysNotToRestore リストに表示されているレジストリキーはリストアされま せん。

## **VMware** のポリシータブ

VMware タブは、VMwareポリシー形式のポリシーで表示されます。 次のオプションがVMwareタブに表示されます。

表 **20-54** ポリシーの[VMware]タブのオプション

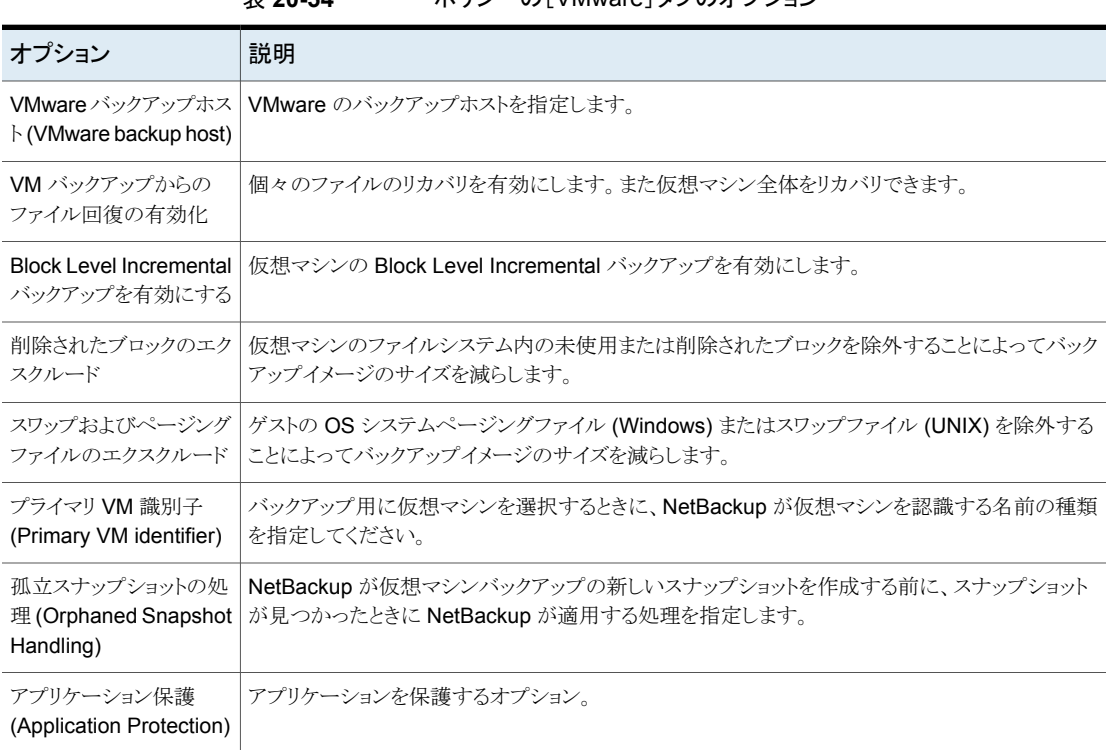

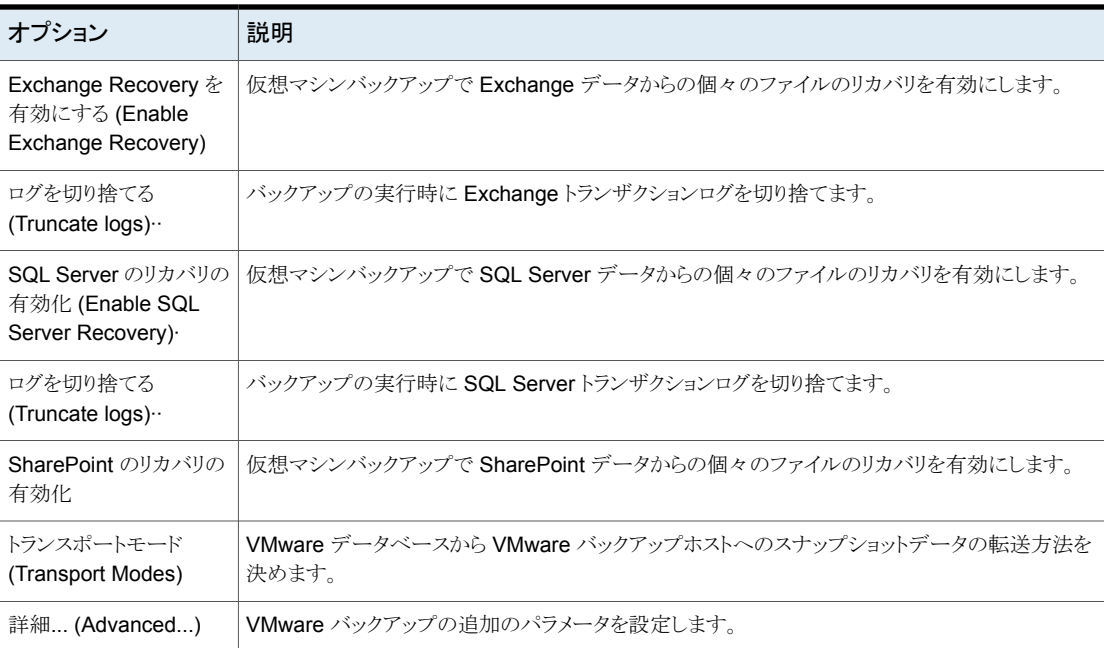

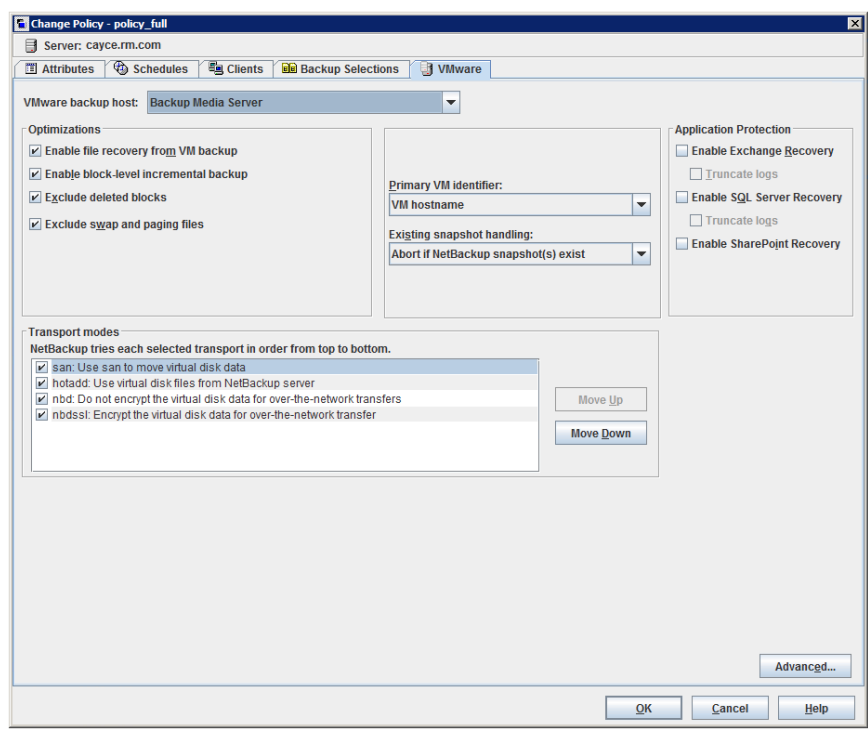

図 **20-31** VMware タブ

VMware について詳しくは、『[NetBackup](http://www.veritas.com/docs/DOC5332) for VMware ガイド』を参照してください。

# **Hyper-V** のポリシータブ

Hyper-V タブは、Hyper-Vポリシー形式のポリシーで表示されます。

次のオプションが[Hyper-V]タブに表示されます。

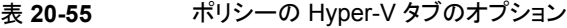

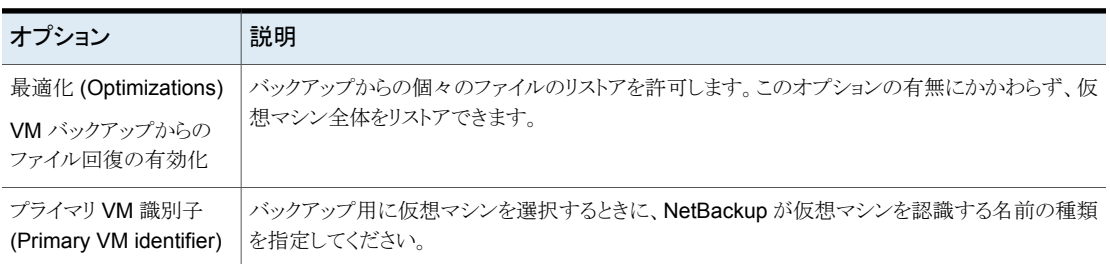

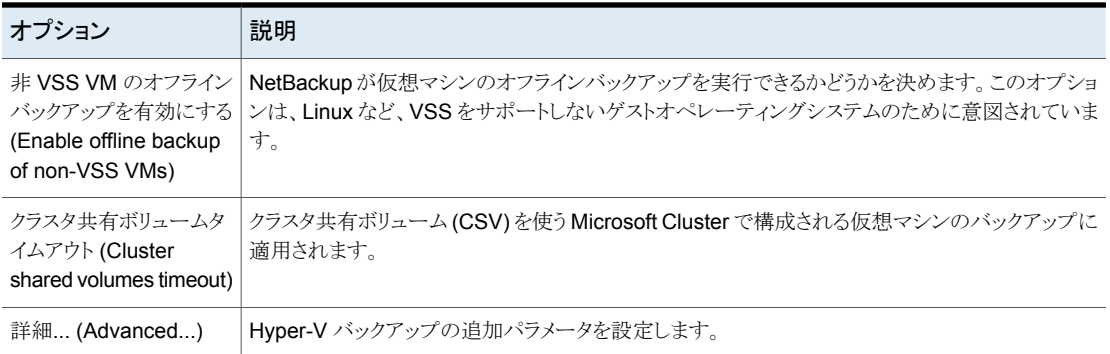

Hyper-V について詳しくは、『[NetBackup](http://www.veritas.com/docs/DOC5332) for Hyper-V Guide』を参照してください。

図 **20-32** Hyper-V のポリシータブ

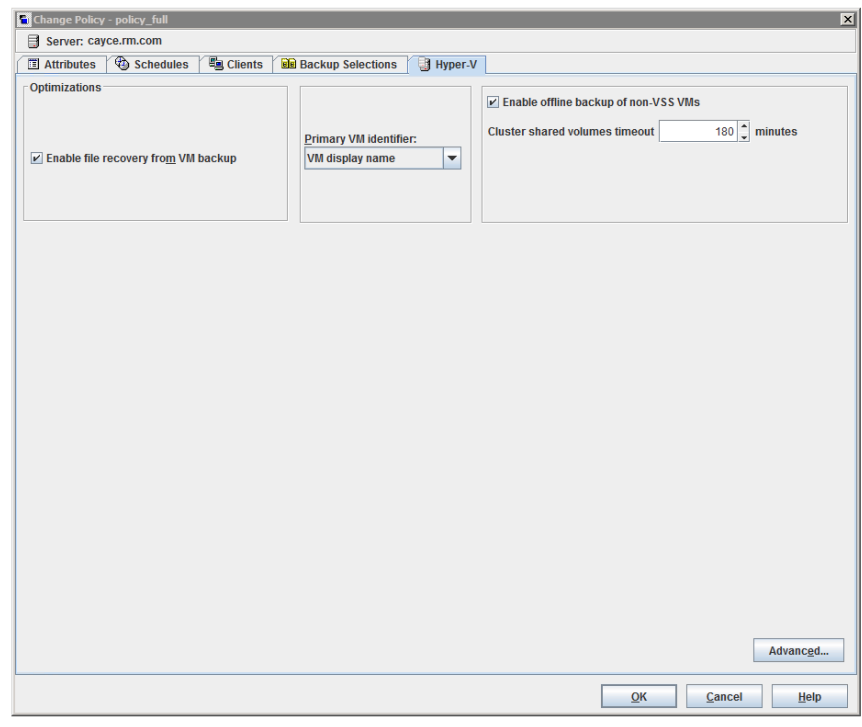

# [ディスクを除外 **(Exclude Disks)**]タブ

[ポリシーの変更 (Change Policy)]ダイアログボックスでは、[ディスクを除外 (Exclude Disks)]タブが[VMware]ポリシー形式のポリシーに対して表示されます。これらのオプ ションは、バックアップから除外される仮想マシン上のディスクの種類を決定します。これ らのオプションは、バックアップのサイズを減らすことができますが、使用には注意が必要 です。これらのオプションは複数の仮想ディスクを備えている仮想マシン専用です。

次のオプションが[ディスクを除外 (Exclude Disks)]タブに表示されます。

表 **20-56** ポリシーの[ディスクを除外 (Exclude Disks)]タブのオプション

| オプション                                                                     | 説明                                                                                                    |
|---------------------------------------------------------------------------|----------------------------------------------------------------------------------------------------|
| 除外するディスクな<br>し (No disk<br>excluded)                                      | 仮想マシン用に構成されるすべての仮想ディスクをバックアップします。                                                                                                    |
| 「ブートディスクを除<br>外 (Exclude boot<br>$disk)$ ]                                | 仮想マシンのブートディスク (たとえば Cドライブ) はバックアップに含まれ<br>ません。他のディスク (D など) はバックアップされます。ブートドライブ用の<br>仮想マシンテンプレートなど、ブートディスクを再作成する別の手段がある場<br>合に、このオプションを検討します。<br><b>メモ:</b> このバックアップからリストアされる仮想マシンは起動できません。デー<br>タファイルはリストアされたデータディスクで利用可能です。     |
| 「すべてのデータ<br>ディスクを除外<br>(Exclude all data<br>disks)]                       | 仮想マシンのデータディスク (たとえば Dドライブ) はこのポリシーのバック<br>アップに含まれていません。ブートディスクのみバックアップされます。デー<br>タディスクをバックアップする別のポリシーがある場合にのみ、このオプショ<br>ンを検討してください。<br><b>メモ:</b> 仮想マシンがバックアップからリストアされるとき、データディスクの仮<br>想マシンデータは失われるか不完全になる可能性があります。               |
| [カスタム属性ベー<br>スの除外を実行<br>(Perform custom<br>attribute based<br>exclusion)] | 仮想マシンに適用されるVMwareカスタム属性によってディスクを除外しま<br>す。VMwareカスタム属性は、バックアップから除外するディスクを識別しま<br>す。このオプションを選択する場合も、カスタム属性の名前を入力します。そ<br>の後、NetBackup はその属性で定義されているディスクを除外します。 属<br>性には、除外するディスクのデバイスコントローラの値をカンマで区切って指<br>定する必要があります。例:           |
|                                                                           | $scsi0-0$ , ide $0-0$ , sata $0-0$ , nvme $0-0$<br>デフォルト値は NB DISK EXCLUDE LISTです。この値をカスタム属性と<br>して使用することも、独自の値を選択することもできます。<br><b>メモ:</b> カスタム属性ベースのディスクの除外では、VMをホストする vCenter                                                   |
|                                                                           | Server のクレデンシャルを NetBackup で入力する必要があります。ESXi<br>Server のクレデンシャルでは不十分です。<br>VMware 管理者は、VMware インターフェースを使用して、仮想サーバー<br>から除外するディスクにカスタム属性を適用する必要があります。vSphere<br>用の NetBackup プラグインの仮想ディスク除外ウィザードによって、1つ以<br>上の仮想マシンにカスタム属性を追加できます。 |

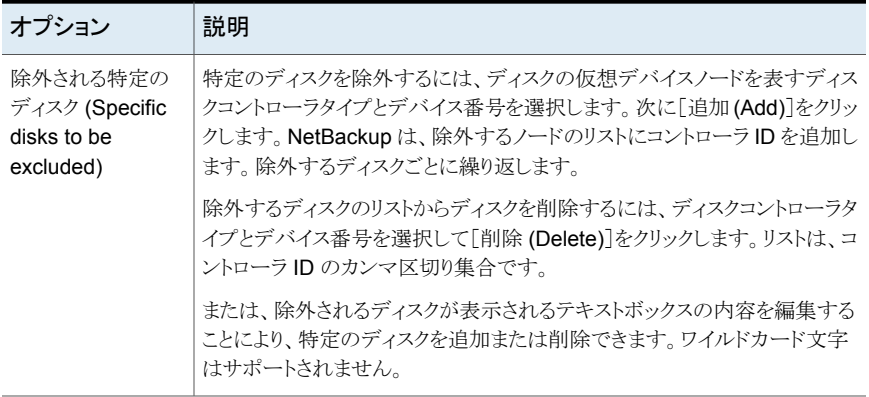

メモ**:** NetBackup は、Replication Director のバックアップではディスク除外オプションを サポートしません。

VMware について詳しくは、『[NetBackup](http://www.veritas.com/docs/DOC5332) for VMware ガイド』を参照してください。

# [ディザスタリカバリ **(Disaster Recovery)**]タブ

[ディザスタリカバリ (Disaster Recovery)] タブは、NBU-Catalog ポリシー形式の場合 に表示されます。[ディザスタリカバリ(Disaster Recovery)]タブには、カタログデータの ディザスタリカバリ保護方式を構成するためのオプションが含まれています。

メモ**:**ディザスタリカバリ情報をローカルコンピュータに保存しないでください。イメージファ イルは、ネットワーク共有またはリムーバブルデバイスに保存することをお勧めします。

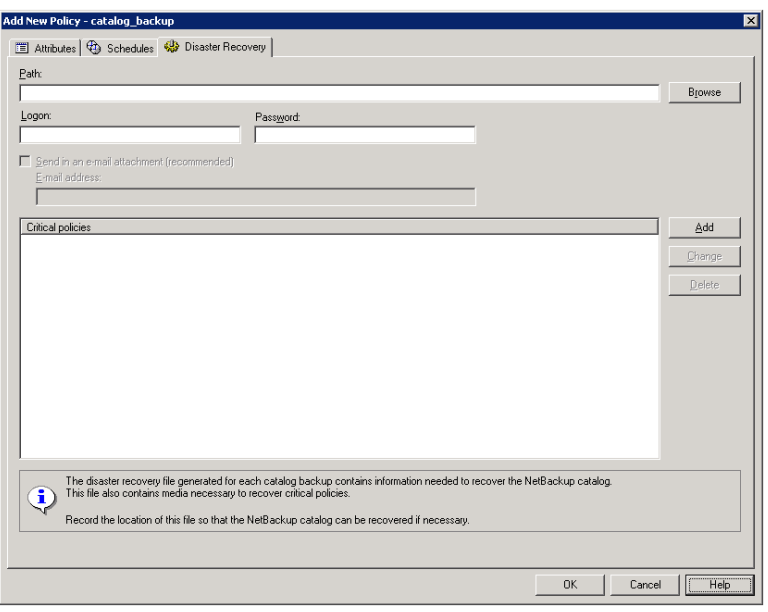

図 **20-33** [ディザスタリカバリ (Disaster Recovery)]タブ

表 [20-57](#page-908-0) では、[ディザスタリカバリ (Disaster Recovery)]タブのオプションについて説 明します。

<span id="page-908-0"></span>

| オプション               | 説明                                                                                                    |
|---------------------|----------------------------------------------------------------------------------------------------|
| パス (Path)           | ディザスタリカバリ情報が保存されるディレクトリを参照して指定します。ディザスタリカバリ情報をローカ<br>ルコンピュータに保存しないでください。イメージファイルは、ネットワーク共有またはリムーバブルデバ<br>イスに保存することをお勧めします。                                                                                                    |
|                     | 共有はホットカタログバックアップを実行する前に確立して利用可能にする必要があります。                                                                                                    |
|                     | NFS 共有または UNC パス (CIFS Windows 共有)を指定します。                                                                                                    |
|                     | <b>メモ:</b> パスには非 ASCII 文字を含めることができません。                                                                                                    |
|                     | UNC パスを指定するときは、次の点に注意してください。                                                                                                    |
|                     | Windows プライマリサーバーは Windows コンピュータへの UNC パスを指定できます。<br>UNIX プライマリサーバーは Windows コンピュータへの UNC パスを指定できません。<br>UNIXプライマリサーバーは UNIXコンピュータへの UNC パスを指定できません。これを行うには、<br>最初にプライマリサーバーにその UNC の場所をマウントしてから、UNIX コンピュータへの UNC パ<br>スを指定します。                                              |
|                     | UNIXの場合:ディザスタリカバリ情報のパスは、/usr/openv/netbackupと同じパーティション上の<br>ディレクトリに指定できません。パスが /usr/openv/netbackupと同じパーティション上の場所を指<br>している場合には、NetBackup が状態コード 20 のエラーメッセージを表示します。 メッセージはディス<br>クのパスが無効であることを示しています。 異なるパーティション上のディレクトリを示すように「ディザス<br>タリカバリ (Disaster Recovery)]タブでパスを変更します。 |
| ログオン (Logon)        | 確立された Windows または NFS 共有へのアクセスに必要なログオンおよびパスワードの情報を指定<br>します。                                                                                                    |
|                     | ログオン情報が無効な場合は、NetBackup メッセージが表示されます。メッセージでは、ログオンおよ<br>びパスワードの情報を再入力するか、または代替位置オプションの選択を解除して続行するように求め<br>られます。                                                                                                    |
| パスワード<br>(Password) | 共有へのログオンに必要なパスワードを指定します。                                                                                                    |

表 **20-57** [ディザスタリカバリ (Disaster Recovery)]タブのオプション

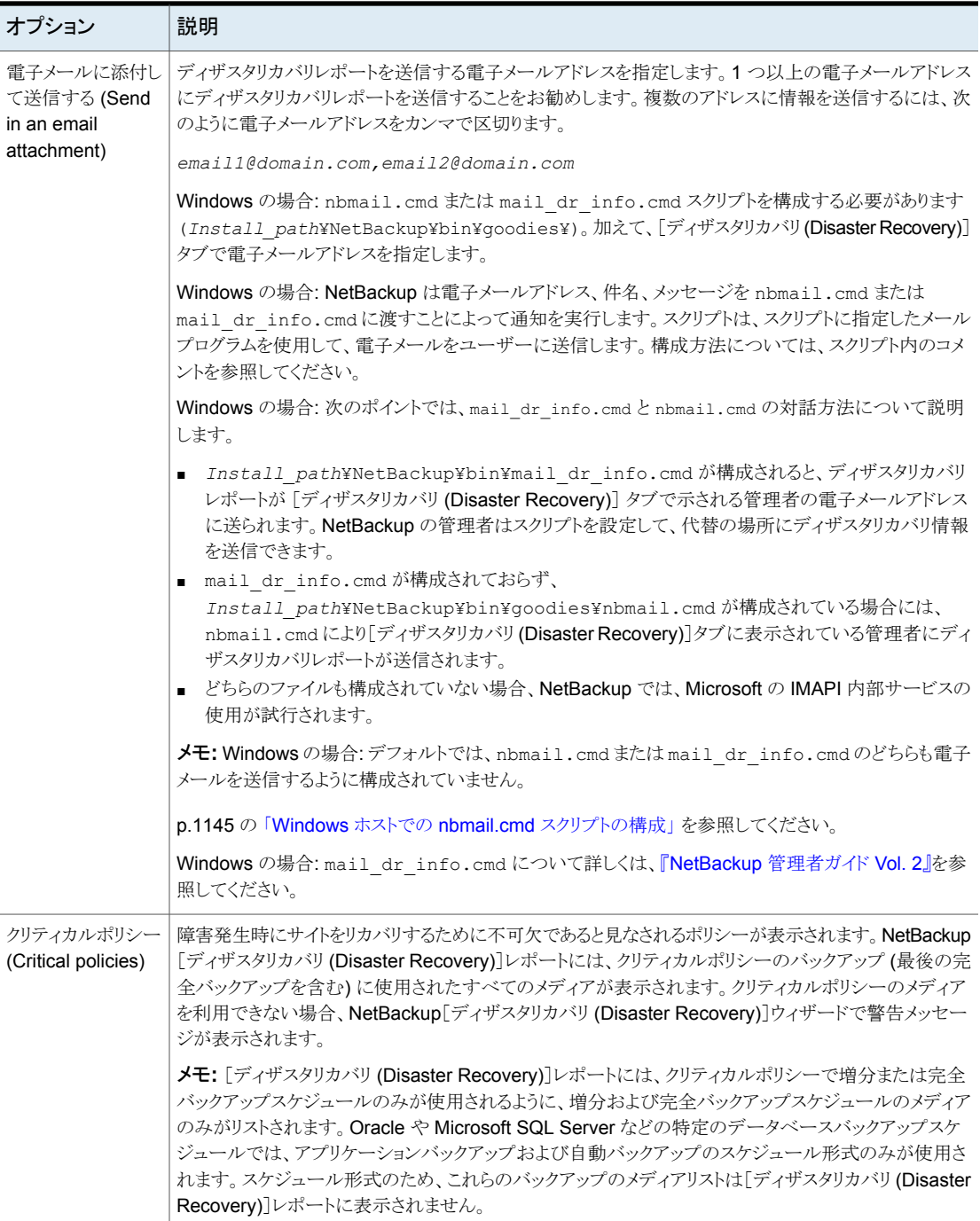

メモ**:** Vault がディザスタリカバリデータを Vault レポートの電子メールの添付ファイルとし て Vault サイトに送信し、保護します。

## カタログバックアップポリシーの[クリティカルポリシー (Critical policies)] リストへのポリシーの追加

カタログバックアップポリシーの[クリティカルポリシー(Critical Policies)]リストにポリシー を追加するには次の手順を実行します。

[クリティカルポリシー **(Critical policies)**]リストにポリシーを追加する方法

- **1** 管理コンソールの左ペインで、[NetBackup の管理 (NetBackup Management)]> 「ポリシー (Policies)]を展開します。
- **2** 次のいずれかを実行します。
	- 構成されたカタログバックアップポリシーをダブルクリックします。
	- カタログバックアップポリシーを作成します。
- **3** [ディザスタリカバリ (Disaster Recovery)]タブを選択します。
- **4** [クリティカルポリシー (Critical Policies)]リストの近くで、[追加 (Add)]をクリックしま す。有効なフィールドがリストに表示されます。

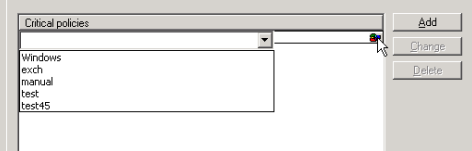

- **5** 有効なフィールドの右端にあるアイコンをクリックして、構成されたポリシーのリストを 表示します。[クリティカルポリシー (Critical policies)]リストに追加するポリシーを選 択します。
- **6** 次のいずれかを実行します。

別のポリシーを追加する [追加 (Add)]をクリックします。 方法 ポリシーを変更する方法 ポリシーを選択し、[変更 (Change)]をクリックします。

ポリシーを削除する方法 ポリシーを選択し、[削除 (Delete)]をクリックします。

**7** [OK]をクリックして、[ディザスタリカバリ (Disaster Recovery)]タブの[クリティカル ポリシー (Critical policies)]リストとその他の設定を保存します。

## **Vault** ポリシーの作成

Vault ポリシーは、他のポリシーとは次の点で異なります。

- ポリシー形式に「Vault]を指定する必要があります。
- Vault ポリシーではクライアントを指定しないため、「クライアント(Clients)]タブが表示 されません。
- バックアップ対象リストには、ファイルではなく Vault コマンドを指定します。

### **Vault** ポリシーを作成する方法

- **1** NetBackup 管理コンソールの左ペインで、[NetBackup の管理 ( Management)] >[ポリシー (Policies)]を展開します。
- **2** [処理 (Actions)]メニューで[新規 (New)]>[ポリシー (Policy)]をクリックします。
- **3** 新しいポリシー用の一意の名前を[新しいポリシーの追加 (Add a New Policy)]ダ イアログボックスに入力します。[OK]をクリックします。
- **4** [属性 (Attributes)]タブで、ポリシー形式に[Vault]を選択します。
- **5** [スケジュール (Schedules)]タブで[新規 (New)]をクリックして、新しいスケジュー ルを作成します。バックアップ形式は、デフォルトで[自動 (Automatic)]に設定され ます。

「クライアント(Clients)]タブは、Vault ポリシー形式の場合は表示されません。

- **6** スケジュールの作成を完了します。
- **7** [バックアップ対象 (Backup Selections)]タブで、2 つの Vault コマンドのいずれか を入力します。
	- ジョブに対してロボット、Vault名およびプロファイルを指定するには、vltrun を使用します。vltrun コマンドでは、メディアの選択、コピーおよび取り出 しを行うために必要なすべての手順を行うことができます。Vault プロファイ ルの名前が一意である場合は、次の形式を使用します。 vltrun

vltrun *profile\_name*

Vault のプロファイル名が一意でない場合、次の形式でコマンドを実行しま す。

vltrun *robot\_number/vault\_name/profile\_name*

完了済みの Vault セッションに対して、メディアの取り出しまたはレポートの 生成を行うには、vlteject コマンドを使用します。次に例を示します。 vlteject

```
vlteject -eject -report [-vault
vault_name
[-sessionid
id
]] [-auto y|n] [-eject_delay
seconds
]
```
どちらのコマンドも次のディレクトリに存在します。

- Windows の場合: *install\_path*¥NetBackup¥bin
- UNIX の場合: /usr/openv/netbackup/bin/

[Vault](http://www.veritas.com/docs/DOC5332) 名、プロファイル名およびコマンドの実行方法について詳しくは、『Vault 管理 [者ガイド』](http://www.veritas.com/docs/DOC5332)を参照してください。

**8** [OK]をクリックします。

# **BigData** ポリシーの作成

大量データのアプリケーションまたは特定のハイパーコンバージドシステムをバックアップ するには BigData ポリシーを使用します。それぞれ、たとえば Hadoop または Nutanix Acropolis Hypervisor です。

BigData ポリシーは、他のポリシーとは次の点で異なります。

- ポリシー形式として BigData を指定する必要があります。
- 「クライアント (Clients)]タブと「バックアップ対象 (Backup Selections)]タブで提供さ れるエントリは、バックアップを作成するアプリケーションによって異なります。
- [バックアップ対象 (Backup Selections)]タブで、特定のパラメータとその適切な値 を指定する必要があります。

### **BigData** ポリシーを作成するには

- **1** NetBackup 管理コンソール の左ペインで、 [NetBackup の管理]> [ポリシー (Policies)] を展開します。
- **2** [処理 (Actions)]メニューで[新規 (New)]>[ポリシー (Policy)]をクリックします。
- **3** 新しいポリシー用の一意の名前を[新しいポリシーの追加 (Add a New Policy)]ダ イアログボックスに入力します。[OK]をクリックします。
- **4** [属性 (Attributes)]タブで、ポリシー形式に[BigData]を選択します。
- **5** [スケジュール (Schedules)]タブで[新規 (New)]をクリックして、新しいスケジュー ルを作成します。バックアップ形式は、デフォルトで[自動 (Automatic)]に設定され ます。

メモ**:** 現在、特定の大量データのアプリケーションは、すべてのスケジュール形式を サポートしません。たとえば、Nutanix では、完全バックアップのみをサポートしてい ます。

- **6** スケジュールの作成を完了します。
- **7** [クライアント (Clients)]タブで、アプリケーションの種類に従って適切な値を入力し ます。
- **8** [バックアップ対象 (Backup Selections)]タブで、アプリケーションの種類に従って 適切なパラメータを入力します。
- **9** [OK]をクリックします。

NetBackup は、次のアプリケーションのバックアップをサポートします。

- Nutanix Acropolis クラスタ
- Hadoop

#### **Nutanix Acropolis** クラスタをバックアップするには

- **1** NetBackup 管理コンソール の左ペインで、 [NetBackup の管理]> [ポリシー (Policies)] を展開します。
- **2** [処理 (Actions)]メニューで「新規 (New)]>「ポリシー (Policy)]をクリックします。
- **3** 新しいポリシー用の一意の名前を[新しいポリシーの追加 (Add a New Policy)]ダ イアログボックスに入力します。[OK]をクリックします。
- **4** [属性 (Attributes)]タブで、ポリシー形式に[BigData]を選択します。
- **5** [スケジュール (Schedules)]タブで[新規 (New)]をクリックして、新しいスケジュー ルを作成します。現在、NetBackup では、Nutanix Acropolis クラスタの完全バック アップのみをサポートします。
- **6** [クライアント (Clients)]タブで、仮想マシンの表示名を入力します。
- **7** [バックアップ対象 (Backup Selections)]タブで、次のようにパラメータとその値を入 力します。
	- Application Type=Nutanix-AHV これらのパラメータ値では、大文字と小文字が区別されます。
- Backup\_Host=<*IP address or the hostname of the backup host*> バックアップ ホストは、Linux マシンである必要があります。バックアップホストに は、NetBackup クライアントまたはメディアサーバーを指定できます。
- Application\_Server=<*IP address or the hostname of the Nutanix cluster*>
- **8** [OK]をクリックして、変更を保存します。

#### **Hadoop** クラスタをバックアップするには

- **1** NetBackup 管理コンソール の左ペインで、 [NetBackup の管理]> [ポリシー (Policies)] を展開します。
- **2** [処理 (Actions)]メニューで[新規 (New)]>[ポリシー (Policy)]をクリックします。
- **3** 新しいポリシー用の一意の名前を[新しいポリシーの追加 (Add a New Policy)]ダ イアログボックスに入力します。[OK]をクリックします。
- **4** [属性 (Attributes)]タブで、ポリシー形式に[BigData]を選択します。
- **5** [スケジュール (Schedules)]タブで[新規 (New)]をクリックして、新しいスケジュー ルを作成します。
- **6** [クライアント (Clients)]タブで、Hadoop クラスタまたは名前ノードの完全修飾ドメイ ン名 (FQDN) を入力します。
- **7** [バックアップ対象 (Backup Selections)]タブで、次のようにパラメータとその値を入 力します。
	- Application Type=hadoop これらのパラメータ値では、大文字と小文字が区別されます。
	- Backup\_Host=<*IP\_address or hostname*> バックアップ ホストは、Linux マシンである必要があります。バックアップホストに は、NetBackup クライアントまたはメディアサーバーを指定できます。
	- バックアップを作成するファイルのパスまたはディレクトリです。
- **8** [OK]をクリックして、変更を保存します。

## 手動バックアップの実行

手動バックアップは、ユーザーが開始する、ポリシーに基づくバックアップです。 手動バックアップは、次の状況で効果的です。

- 構成をテストするとき
- 通常のバックアップを行うことができなかったクライアントのバックアップを行うとき
- 新しいソフトウェアをインストールする前にクライアントをバックアップするとき (古い構 成を保存しておくため)
- 会社の合併や分社化といった重大事の前に、記録を残すとき
- 四半期または年間の財務情報をバックアップするとき

手動バックアップだけで使用するポリシーおよびスケジュールを作成するのが有効な場 合もあります。手動バックアップのポリシーを作成するには、バックアップ処理時間帯が定 義されていない 1 つのスケジュールが含まれるポリシーを作成します。バックアップ処理 時間帯が定義されていないため、ポリシーが自動で実行されることはありません。

#### 手動バックアップを実行する方法

- **1** 管理コンソールの左ペインで、[NetBackup の管理 (NetBackup Management)]> [ポリシー (Policies)]を展開します。
- **2** Windows の場合: 左ペインでポリシー名を選択します。
- **3** UNIX の場合: 中央ペインでポリシー名を選択します。
- **4** [処理 (Actions)]メニューで[手動バックアップ (Manual Backup)]をクリックします。 (手動バックアップを行うには、[有効にする開始日時の設定 (Go into effect at)] 属 性を有効にする必要があります。)

p.749の「「開始日時の設定 (Go into effect at)](ポリシー属性)」 を参照してくださ い。

「開始日時の設定 (Go into effect at)]属性が将来の日時に設定されている場合、 バックアップは実行されません。

**5** [手動バックアップ (Manual Backup)]ダイアログボックスで、スケジュール、および バックアップを行うクライアントを選択します。

スケジュールを選択しない場合、NetBackupでは保持レベルが最も高いスケジュー ルが使用されます。クライアントを選択しない場合、NetBackup はすべてのクライア ントをバックアップします。

ユーザースケジュールは、スケジュールリストに表示されません。また、バックアップ 対象リストを含まない (ユーザーがファイルを選択する) ため、手動バックアップは実 行できません。

**6** [OK]をクリックして、バックアップを開始します。

# **Active Directory** の個別バックアップと個別リカバリ

管理者は NetBackup を使用して、Active Directory 全体のリストアではなく、Active Directory の個々のオブジェクトおよび属性をリストアできます。また、管理者は Active Directory から削除されたオブジェクト (廃棄標識のオブジェクト) もリストアできます。

次のトピックは Active Directory オブジェクトのリカバリを実行するためにポリシーを構成 する方法を説明します。

- Active Directory の個別バックアップおよびリストアを実行するのに必要なシステムの 要件。
- 個別リストアを可能にする Active Directory バックアップのポリシーを構成する方法。
- Active Directory の個々のオブジェクトそして属性をリストアする方法。

## Active Directory の NetBackup の個別バックアップと個別リカバリのシ ステム要件

Active Directory の個別リストアをサポートするオペレーティングシステムのバージョンと メディアサーバープラットフォームのリストについては、次のURLで『NetBackup Enterprise Server and Server - Software Compatibility List』を参照してください。

#### <http://www.netbackup.com/compatibility>

Active Directory の個別バックアップおよびリストアを実行するには、次の要件を満たす ことを確認します。

- Network File System (NFS) はメディアサーバーとすべての Active Directory ドメイ ンコントローラまたは ADAM/LDS ホストにインストールされている必要があります。 p.1246 の 「Active Directory [個別リカバリテクノロジ用](#page-1245-0) Network File System (NFS) [のインストールおよび構成」](#page-1245-0) を参照してください。 p.1247の「Network File System (NFS) [用サービスの構成について](#page-1246-0)」を参照してく ださい。
- NetBackup Client Service はドメインの特権付きアカウントとしてログオンするように 構成されなければなりません。 Active Directory の個別バックアップおよびリストアを実行するには、NetBackup Legacy Client Service (bpinetd) は Active Directory ドメインコントローラまたは ADAMサーバーのドメイン管理者アカウントで動作する必要があります。デフォルトで は、bpinetd はローカルシステムアカウントで動作します。 p.1149 の「[NetBackup](#page-1148-0) Client Service の構成」を参照してください。

# Active Directory の個別リストアを可能にするポリシーの作成

Active Directory をバックアップする NetBackup ポリシーは Active Directory のオブ ジェクトと属性のリストアを許可するように構成できます。オブジェクトと属性はリストアが実 行されるドメインコントローラの再起動による中断なしでローカルまたはリモートでリストア できます。

Microsoft 社の VSS (ボリュームシャドウコピーサービス) がスナップショットプロバイダと して使用される場合、Active Directory ホストプロパティによって、NetBackup が一貫性 チェックを実行するかどうかが判定されます。

p.62 の「[Active Directory[\]プロパティ」](#page-61-0)を参照してください。

#### **Active Directory** のリストアを許可するようにポリシーを作成する方法

1 NetBackup Legacy Client Service (bpinetd)が Active Directory ドメインコント ローラのドメイン管理者のアカウントで動作していることを確認します。この場合には、 Active Directory ドメインコントローラが NetBackup クライアントです。

p.1149 の「[NetBackup](#page-1148-0) Client Service の構成」を参照してください。

- **2** [ポリシー (Policy)]ダイアログボックスの[属性 (Attributes)]タブで、ポリシー形式と して[MS-Windows]を選択します。必要に応じて他のポリシー属性を指定します。
- **3** [個別リカバリを有効化する (Enable granular recovery)]オプションを有効にしま す。このオプションが有効でなくてもバックアップは動作しますが、バックアップは個 別リストアを生成できません。
- **4** [スケジュール (Schedules)]タブで、必要に応じてスケジュールを作成します。

ポリシーのその他の項目は差分または累積増分バックアップ形式を使いますが Active Directory 項目は常に完全バックアップです。

p.919の「Active Directory [バックアップは完全バックアップです」](#page-918-0)を参照してくださ い。

- **5** [バックアップ対象 (Backup Selections)]タブで、[指示句の選択 (Select Directive)] ダイアログボックスを開きます。
- **6** [指示句セット (Directive set)]で、[Windows 2003]または[Windows 2008]を選 択します。
- **7** Active Directory をバックアップするには、次の指示句からいずれかを選択します。
	- p.891 の 「[System](#page-890-0) State:¥ 指示句」 を参照してください。
	- p.892 の「Shadow Copy [components:¥](#page-891-0) 指示句」を参照してください。
	- p.889 の 「[ALL\\_LOCAL\\_DRIVES](#page-888-0) 指示句」 を参照してください。

メモ**:** Active Directory Application Mode (ADAM) はユーザーのサービスとして動 作する Lightweight Directory Services です。この指示句がインストールされるコン ピュータの ADAM のデータをバックアップするのに使うことができます。ただし、 Active Directory 自体はバックアップされません。

- **8** [クライアント (Clients)]タブで、必要に応じてクライアントを選択します。
- **9** ポリシーを保存します。

### <span id="page-918-0"></span>**Active Directory** バックアップは完全バックアップです

Active Directory のバックアップは、個別バックアップであるかどうかに関係なく常に NetBackup の完全バックアップです。

Active Directory がポリシーのバックアップ対象リストにあるときは、バックアップ形式が増 分、差分または累積の場合でも Active Directory 部分は常に完全にバックアップされま す。バックアップ対象リストの他の項目では、指定されたように差分か累積増分バックアッ プ形式が使われることがあります。Active Directory バックアップに完全バックアップが強 制されても、ポリシーファイルリストの非 Active Directory 項目には通常の増分ルールが 適用されます。

## Active Directory オブジェクトのリストア

次の手順はディザスタリカバリ以外の状況で Active Directory バックアップからオブジェ クトをリストアする方法を記述します。

### **Active Directory** バックアップから個々のオブジェクトをリストアする方法

- **1** NetBackup のバックアップ、アーカイブおよびリストアクライアントインターフェースを 開きます。
- **2** [ファイル (Files)]>[リストアするファイルおよびフォルダの選択 (Select Files and Folders to Restore)]を選択します。
- **3 「Active Directory**]ノードを展開し、参照します。

**4** リストアされるべきオブジェクトを選択します。個別オブジェクトと非個別オブジェクト の両方を選択しないでください。ユーザーが選択項目を探索して展開するとき、 NetBackupサーバーとの通信に遅延が発生する場合があります。メディアサーバー のイメージから動的に内容が判断されるためにこの遅延が生じます。この方法では、 多くの個別エントリが原因で NetBackup カタログが予想外に大きくなるのを防ぐこと ができます。

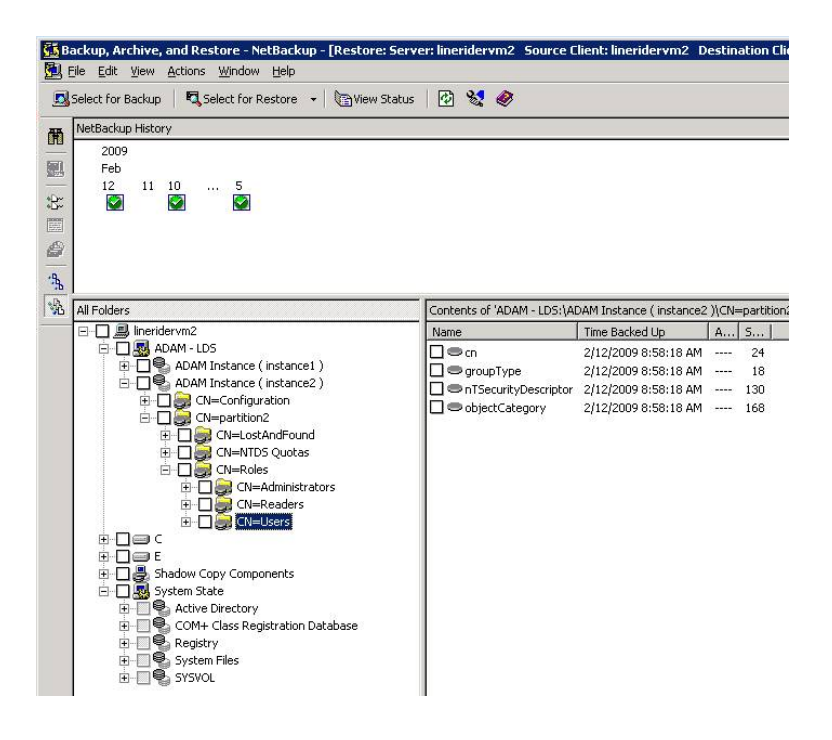

- **5** [処理 (Action)]>[リストア (Restore)]を選択します。
- **6** Active Directory のオブジェクトが選択されれば、[マークされたファイルのリストア (Restore Marked Files)]ダイアログボックスは 2 つのタブを含んでいます。
	- 「一般 (General)]タブ Active Directory のオブジェクトが選択されるとき、[リストア先の選択 (Restore Destination Choices)]は[全般 (General)]タブで無効になります。必要に応じ て他のリストアオプションを構成します。
	- [Active Directory]タブ

[Active Directory]タブには、削除済みオブジェクトを作成し直すための[Active Directory Deleted Object コンテナからリストアできない削除済みオブジェクトの 再作成 (Recreate deleted objects that cannot be restored from the Active Directory Deleted Objects container)]オプションがあります。

[Active Directory]タブは管理者が廃棄標識の有効期間が経過したオブジェク トを作成し直すことを可能にするオプションを含んでいます。また、オブジェクト は Active Directory Deleted Object コンテナからパージされています。 この機能を有効にするには、「Active Directory Deleted Object コンテナからリ ストアできない削除済みオブジェクトの再作成 (Recreate deleted objects that cannot be restored from the Active Directory Deleted Objects container)] というラベルのオプションを有効にします。

**7** [マークされたファイルのリストア (Restore Marked Files)]ダイアログボックスの[リス トアの開始 (Start Restore)]をクリックします。

<span id="page-920-0"></span>一部のリストアの状況ではリストアされるものによっては追加手順が必要です。

p.921の[「個別リストアに関する問題のトラブルシューティング」](#page-920-0)を参照してください。

## 個別リストアに関する問題のトラブルシューティング

一部の個別リストアの状況では十分にオブジェクトをリストアするには追加手順が必要で す。また、別の状況では、Active Directory の一部の個別リストアは可能ではないです。 表 [20-58](#page-921-0) に、個別リストアの潜在的な問題を示します。

<span id="page-921-0"></span>

| 状況        | 推奨事項                                                                                                    |
|-----------|----------------------------------------------------------------------------------------------------|
| 無効になるリストア | Active Directory の個別リストアからリストアされるとき、時々、ユーザーとコンピュータアカウ<br>ントが無効になります。                                                                                                    |
|           | 次の項目は、アカウントが無効になる理由として考えられるものです。                                                                                                    |
|           | ■ Active Directory のオブジェクトは削除されるとき、それらの現在の Active Directory ま<br>たは ADAM/AD LDS のコンテナから削除されます。それらは廃棄標識に変換され、そ<br>れらの廃棄標識の有効期間が監視される Active Directory Deleted Object コンテナに<br>配置されます。デフォルトでは、NetBackupは廃棄標識の有効期間が経過していなけれ<br>ばこのコンテナから削除済みオブジェクトをリストアします。<br>廃棄標識の有効期間が経過した後、廃棄標識は Active Directory Deleted Object コン<br>テナからパージされます。廃棄標識をパージすると、Active DirectoryとADAM/AD LDS<br>のデータベースからオブジェクトが永続的に削除されます。<br>■ ユーザーオブジェクトをリストアした場合、オブジェクトのユーザーパスワードをリセットし、<br>オブジェクトのユーザーアカウントを有効にする必要があります。<br>■ Active Directory のユーザオブジェクトについては、Microsoft の[Active Directory<br>ユーザーとコンピュータ]アプリケーションを使います。<br>■ ADAM/AD LDS のユーザオブジェクトについては、ADSI Edit を使用します。 |
|           | Active Directory では、コンピュータオブジェクトはユーザーオブジェクトから導出されま<br>す。コンピュータオブジェクトと関連付けされる一部の属性は、削除されたコンピュータオ<br>ブジェクトをリストアするときリストアできません。それらはコンピュータオブジェクトが最初<br>に削除されたときに属性がスキーマの変更を通して保存された場合にのみリストアできま<br>す。<br>■ コンピュータオブジェクトのクレデンシャルは30日毎に変更され、バックアップからのクレ<br>デンシャルは実際のコンピュータに保存されるクレデンシャルと一致しないことがありま<br>す。userAccountControl のプロパティが削除済みオブジェクトに保持されなければ、コ<br>ンピュータオブジェクトはリストアされるとき無効になります。                                                                                                    |
|           | コンピュータオブジェクトのアカウントをリセットするには Microsoft の[Active Directory<br>のユーザーとコンピュータフアプリケーションを使います。<br>■ ドメインからコンピュータを削除します。<br>ドメインにコンピュータを再結合します。コンピュータオブジェクトが削除されるとき保<br>持されるのでコンピュータのセキュリティ識別子 (SID) は変わりません。但し、廃棄標<br>識が期限切れになり、新しいコンピュータオブジェクトが作成し直されたら、SID は異<br>なっています。                                                                                                    |

表 **20-58** リストアの問題のトラブルシューティング

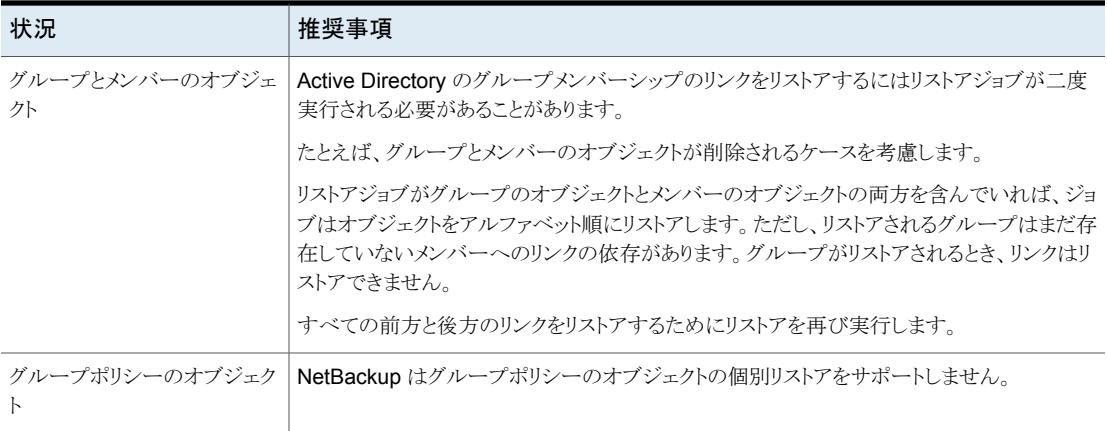

合成バックアップ

この章では以下の項目について説明しています。

- [合成バックアップについて](#page-923-0)
- [合成バックアップとリストアの推奨事項](#page-925-0)
- [合成完全バックアップ](#page-927-0)
- [合成累積増分バックアップ](#page-929-0)
- [合成バックアップのポリシーに表示される必要があるスケジュール](#page-931-0)

**21**

- [合成バックアップ用のポリシーへのクライアントの追加](#page-931-1)
- [変更ジャーナルおよび合成バックアップ](#page-932-0)
- True Image Restore [および合成バックアップ](#page-932-1)
- [アクティビティモニターでの合成バックアップの表示](#page-933-0)
- [合成バックアップの実行時に生成されるログ](#page-933-1)
- [合成バックアップとディレクトリおよびファイルの属性](#page-934-0)
- <span id="page-923-0"></span>■ [複数コピー合成バックアップ方式を使用する場合](#page-934-1)
- [最適化された合成バックアップ](#page-938-0)
- [重複排除の最適化合成バックアップ](#page-938-1)

# 合成バックアップについて

従来の完全バックアップでは、すべてのファイルがクライアントからプライマリサーバーま たはメディアサーバーにコピーされます。最後の増分バックアップ以降にファイルが変更 されなかった場合でも、ファイルはコピーされます。

NetBackup が合成完全バックアップを作成する場合、最後の増分バックアップの際に新 しいファイルまたは変更されたファイルがメディアサーバーへコピーされているかどうかが NetBackup によって検出されます。メディアサーバー上で完全バックアップと増分バック アップを結合して新しい完全バックアップを作成する際に、クライアントが実行中である必 要はありません。新しい合成完全バックアップには、最新の完全バックアップが実行され た時点のクライアントのファイルシステムが正確に反映されます。

クライアントではなくプライマリサーバーおよびメディアサーバー上で処理が実行されるの で、合成バックアップはネットワークトラフィックを減らすのに役立ちます。ファイルはネット ワーク経由で 1 回だけ送信されます。バックアップイメージを合成バックアップに結合し た後で、コンポーネントイメージが存在するテープまたはディスクを再利用することができ ます。合成バックアップによって、使用するテープの数またはディスク領域を削減できま す。

合成バックアップは、テープストレージユニットまたはディスクストレージユニット、あるいは その両方のメディアを使用して書き込むことができます。バックアップでテープを使用す る場合、バックアップの合成は、ドライブをあまり使用していない時間帯に実行できます。 たとえば、バックアップを主に夜間に実行する場合、日中は完全バックアップの合成にド ライブを使用できます。

[合成バックアップする(Synthetic backup)]オプションは、次の条件を満たしている場合 に使用できます。

- ポリシー形式は、標準 (Standard) または MS-Windows のいずれかである必要があ ります。
- ポリシーの「属性 (Attributes)]タブで、「True Image Restore 情報を収集する (Collect True Image Restore Information)]とともに[移動検出を行う (With Move Detection)] を選択している必要があります。

p.763 の 「[True Image Restore [情報を収集する](#page-762-0) (Collect true image restore information)](ポリシー属性)([移動検出を行う場合と行わない場合](#page-762-0))」を参照してくだ さい。

- 合成バックアップ用に作成されたスケジュールでは、「合成バックアップする(Synthetic backup)]を選択している必要があります。 p.813の[「\[合成バックアップする](#page-812-0)(Synthetic backup)](スケジュール属性)」を参照し てください。
- 次のいずれかが利用可能である必要があります。
	- 利用可能な領域が十分にあるディスクストレージユニット
	- 読み込みおよび書き込み用の複数のドライブが存在するテープライブラリ。 p.926 の [「合成バックアップとリストアの推奨事項」](#page-925-0) を参照してください。
	- ディスクストレージユニットとテープライブラリの組み合わせ。

## 合成バックアップとリストアの推奨事項

<span id="page-925-0"></span>合成完全バックアップは、データ量が適度で毎日の変更の割合が低いリモートオフィス のバックアップを行うスケーラブルなソリューションです。

クライアントで行われる毎日の変更の割合が高い場合、増分バックアップのサイズが大き くなりすぎます。この場合、従来の完全バックアップの代わりに合成バックアップを作成す る利点が失われます。

合成バックアップは、すべてのメディアサーバープラットフォームおよび第 1 層のプライ マリサーバープラットフォームでサポートされています。

この項では、合成バックアップを十分に活用するための推奨事項と、合成バックアップが サポートされない状況について説明します。

バックアップに関する推奨事項:

- 合成対象のバックアップの多重化は効率的でないため、行わないでください。 多重化 されたクライアントイメージを合成するには、ソースメディアを複数回 (クライアントごと に1回)読み込む必要があります。 合成バックアップに複数のストリームを選択した場合、パフォーマンスに関する問題も 発生することがあります。この問題は、合成バックアップを多重化する場合に発生す る問題と類似しています。複数ストリームのパフォーマンスに関する問題を改善する ため、可能なかぎりディスクにバックアップを行ってください。
- アクセラレータまたは合成バックアップのいずれかの SLP と共に使用されるあらゆる ストレージユニットに対して、[コピー後に期限切れにする (Expire after copy)]の保 持を有効にしないことをお勧めします。[コピー後に期限切れにする (Expire after copy)]の保持を指定することにより、バックアップの実行中にイメージが期限切れに なることがあります。新しい完全バックアップを合成するには、SLP バックアップで以 前のバックアップイメージが必要になります。以前のイメージがバックアップの間に期 限切れになった場合、バックアップは失敗します。
- 最後の増分バックアップと合成バックアップ間の期間を短縮します。合成バックアップ ではクライアントと直接作用しないため、合成バックアップは、最後の増分バックアッ プの時点のイメージとなります。これが問題になる場合、バックアップの対象となる期 間の差を短縮するために、合成バックアップの前に増分バックアップを実行します。
- 複数コピー合成バックアップ方式を使って合成バックアップによる複数コピーを作成 できます。 合成バックアップではストレージライフサイクルポリシーを使うことができますが、複数 コピー合成バックアップ方法では SLPを使うことができません。 p.935 の [「複数コピー合成バックアップ方式を使用する場合」](#page-934-1) を参照してください。
- いずれかのコンポーネントイメージが暗号化されている場合、合成バックアップはサ ポートされません。
- ユーザーによって生成されたバックアップを使用して、合成イメージを生成することは できません。ユーザーバックアップスケジュールまたはユーザーアーカイブスケジュー

ルで生成されたバックアップは、合成バックアップのコンポーネントとして使用できま せん。

■ 合成バックアップおよび最適化された合成バックアップは自動イメージレプリケーショ ンをサポートしません。

リストアに関する推奨事項:

- 合成バックアップからのリストアの実行に必要な時間は、時間の経過とともに大幅に 増加することはありません。
- 合成バックアップ全体のリストア時間および 1 つのファイルのリストア時間は、同じで す。この時間は、従来のバックアップと合成バックアップのどちらからリストアする場合 でも同じです。
- 1つのディレクトリのリストア時間は、合成バックアップからリストアする場合、時間の経 過とともに増加する場合があります。リストア時間は、そのディレクトリ内のファイル変 更のパターンに依存します。
- 従来の完全バックアップ (ファイルシステムの順にファイルを格納) と合成完全バック アップ (最後にアクセスされた順にファイルを格納) を比較すると、次のような違いが あります。合成完全バックアップでは、最新のファイルがメディアの先頭に配置され、 変更されていないファイルは最後に配置されます。そのため、時間が経過すると、処 理順序により、合成完全バックアップイメージ内で 1つのディレクトリのフラグメンテー ションが発生する場合があります。
- この例は、1つのディレクトリのリストアの場合だけに適用されます。合成完全バック アップからの 1 つのファイルのリストアおよび完全イメージのリストアは、前述の項目 に示したように、従来の完全バックアップからのリストアと同じ時間、またはそれより短 い時間で済みます。
- ポリシーで「チェックポイントから再開」機能を指定していても、合成バックアップスケ ジュールを使用して生成されたバックアップにはチェックポイントが設定されません。 「チェックポイントから再開」機能は、ポリシーの「属性(Attributes)]タブの「チェックポ イントの間隔 (Take checkpoints every)]設定が有効な場合に、有効になります。合 成バックアップで[チェックポイントの間隔 (Take checkpoints every)]オプションを有 効に設定しても、このプロパティは無効です。

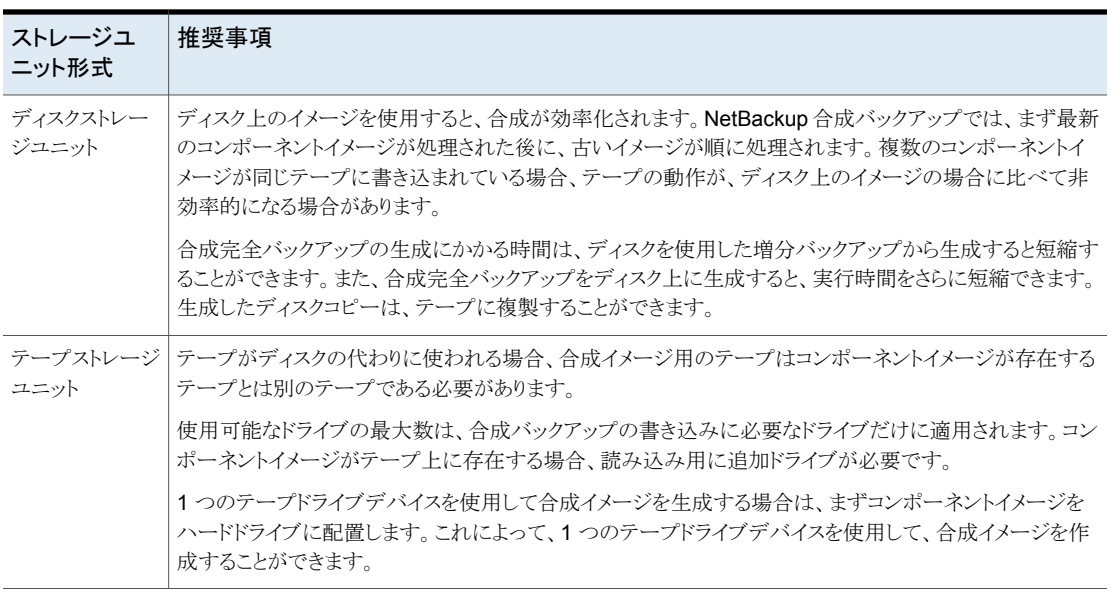

### 表 **21-1** 合成バックアップでディスクストレージかテープストレージを使う場合 の推奨事項

# 合成完全バックアップ

<span id="page-927-0"></span>合成バックアップは合成完全バックアップまたは合成累積増分バックアップの場合があり ます。

合成イメージの作成に使用されるイメージは、コンポーネントイメージと呼ばれます。たと えば、合成完全バックアップのコンポーネントイメージは、前回の完全バックアップのイ メージおよびその後の増分バックアップのイメージです。

図 [21-1](#page-928-0) は、既存の完全バックアップ (A) からの合成完全バックアップ (B、C、D) の作成 と完全バックアップ間の増分バックアップを示しています。

<span id="page-928-0"></span>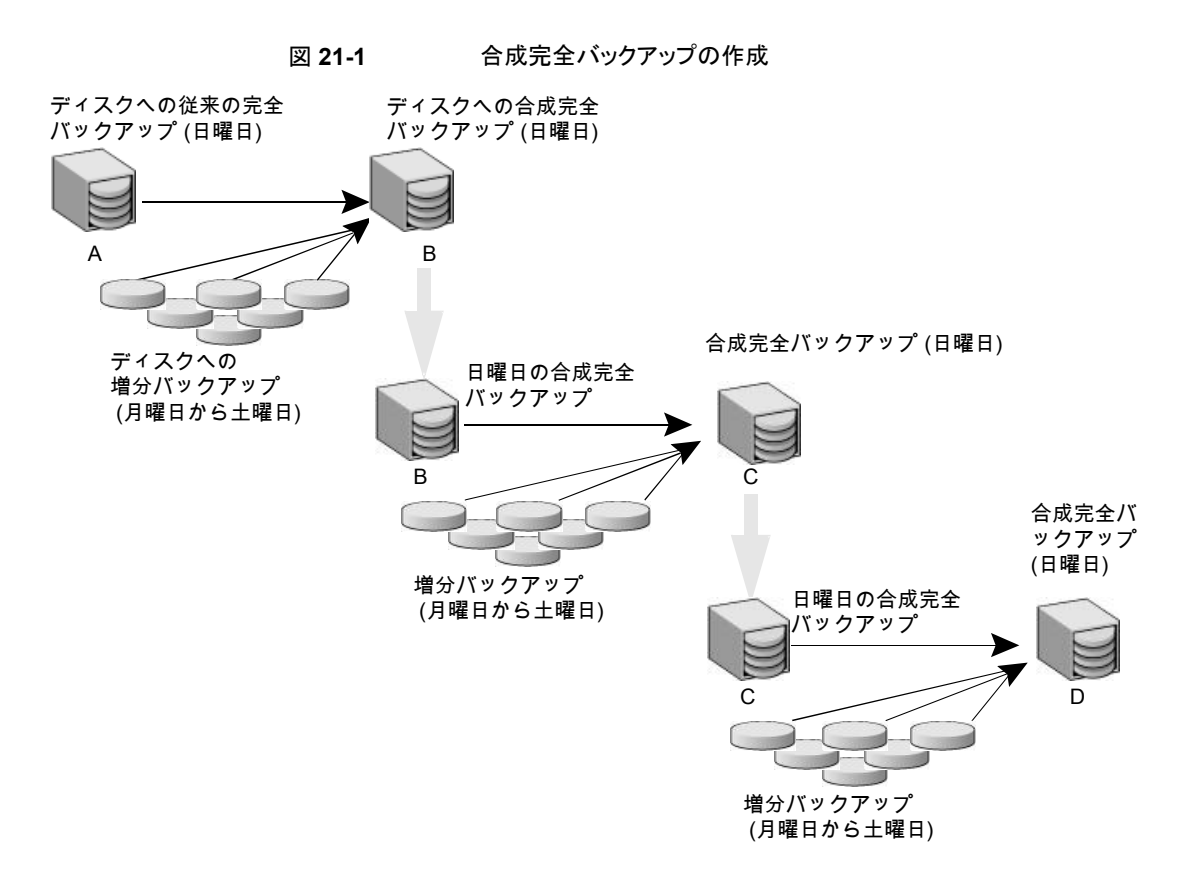

従来の完全バックアップ (A) および増分バックアップは、従来の方法 (データのスキャン 後、クライアントのファイルシステムからバックアップメディアにデータをコピーする方法) で作成されます。合成バックアップは、クライアントシステムと情報交換せず、メディアサー バー上で合成されます。

p.930 の [「合成累積増分バックアップ」](#page-929-0) を参照してください。

次に示すのは合成完全バックアップの例です。

- バックアップの対象となるクライアント用に、標準 (Standard) ポリシーまたは MS-Windows ポリシーを作成します。次のスケジュールを指定します。
	- 1回以上実行される従来の完全バックアップ用のスケジュール
	- 毎日 (月曜日から土曜日) の差分増分バックアップ用のスケジュール
	- 毎週の合成完全バックアップ用のスケジュール
- 従来の完全バックアップが実行されたことを確認します。 バックアップが完了しなかっ た場合、バックアップを手動で実行します。
- スケジュールに従って、クライアントに対する差分増分バックアップが1週間毎日実 行されます。1 週間の最後の増分バックアップは、土曜日に実行されます。
- スケジュールに従って、クライアントに対する合成完全バックアップが、その後の日曜 日に毎週実行されます。

<span id="page-929-0"></span>メモ**:** この例では、合成完全バックアップは、土曜日の増分バックアップの時点のイメージ となります。

# 合成累積増分バックアップ

合成累積増分バックアップを作成する例は、合成完全バックアップを作成する例と類似 しています。累積増分バックアップには、最後の完全バックアップ以降のすべての変更が 含まれることに注意してください。

最後の完全バックアップよりも新しい累積増分バックアップが存在する場合、次のコンポー ネントバックアップイメージが統合されて合成累積増分バックアップイメージが生成されま す。

- 最後の累積増分バックアップ以降に取得されたすべての差分増分バックアップ。
- 最後の累積増分バックアップ。利用可能な累積増分バックアップが存在しない場合、 差分増分バックアップだけが合成イメージに使用されます。

図 [21-2](#page-930-0) は、最新の累積増分バックアップからの合成累積増分バックアップ (A、B、C) の 作成と、以降の差分増分バックアップを示しています。

<span id="page-930-0"></span>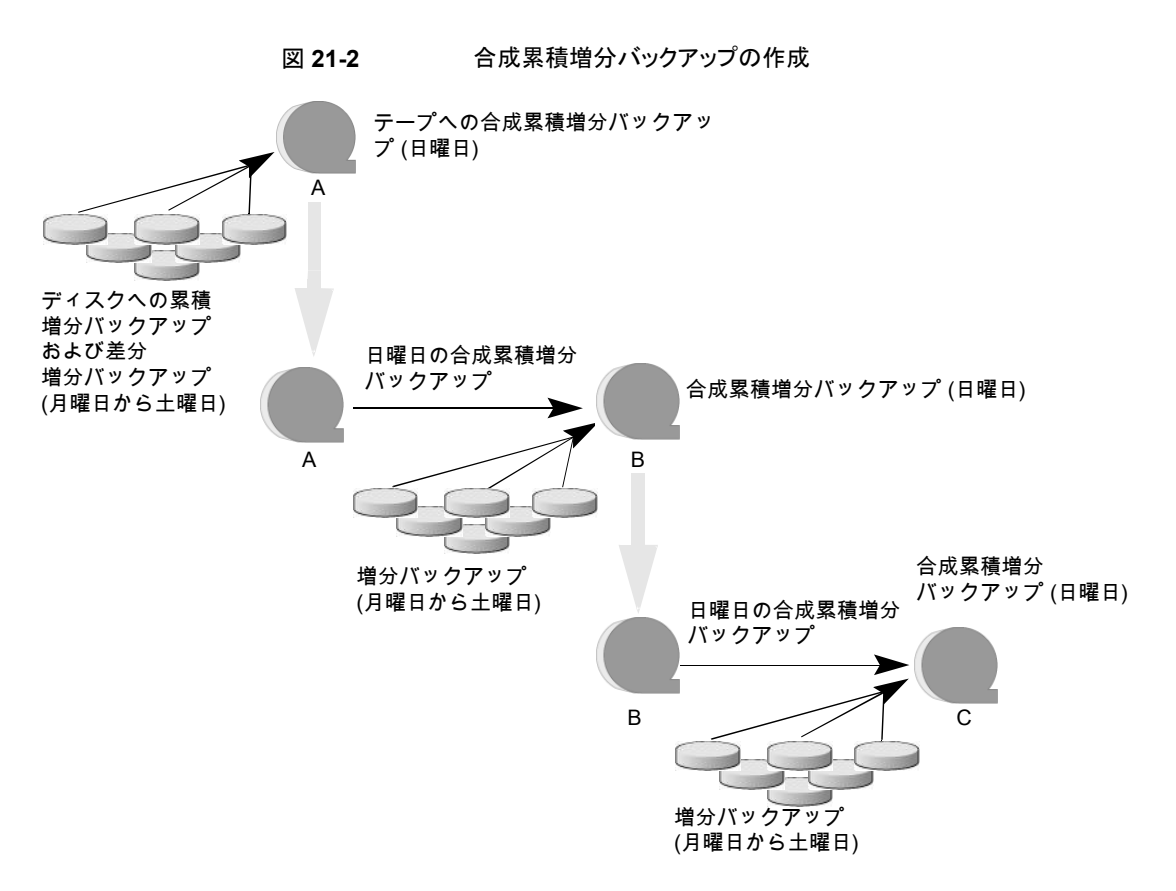

次に示すのは合成累積増分バックアップの例です。

- バックアップの対象となる5.0以上のクライアント用に、標準(Standard)ポリシーまた は MS-Windows ポリシーを作成します。次のスケジュールを指定します。
	- 1回以上実行される従来の完全バックアップ用のスケジュール
	- 毎日 (月曜日から土曜日) の差分増分バックアップ用のスケジュール
	- 毎週の合成累積増分バックアップ用のスケジュール
- 従来の完全バックアップが実行されたことを確認します。バックアップが完了しなかっ た場合、バックアップを手動で実行します。
- スケジュールに従って、クライアントに対する差分増分バックアップが1週間毎日実 行されます。1 週間の最後の増分バックアップは、土曜日に実行されます。
- スケジュールに従って、クライアントに対する合成累積増分バックアップが、その後の 日曜日に毎週実行されます。

<span id="page-931-0"></span>メモ**:** この例では、合成累積増分バックアップは、土曜日の増分バックアップの時点のイ メージとなります。

## 合成バックアップのポリシーに表示される必要があるス ケジュール

合成バックアップのポリシーには、次のいずれかの形式のスケジュールが存在する必要 があります。

- 完全イメージを作成するために従来の完全バックアップが 1 回以上正常に実行され るスケジュール。1 つ以上の前の完全イメージが存在しない場合、合成バックアップ ジョブは失敗します。
- 増分バックアップ用のスケジュール。 最後の完全バックアップまたは増分バックアップ以降にファイルシステムで行われた 変更を捕捉するために、増分バックアップが必要です。完全または増分合成バック アップのスケジュールは存在するが、増分バックアップのスケジュールは存在しない ポリシーでは、合成バックアップジョブの状態コードが 1 になります。 合成バックアップでは、すべての増分バックアップを合成して、1つの新しい完全また は累積増分バックアップイメージが作成されます。そのため、合成バックアップは、最 後の増分バックアップの時点のイメージです。

メモ**:** (デフォルトの) アーカイブビットに基づくクライアントの合成累積増分バックアップを 構成する場合、従来の合成でないバックアップに対しては、差分増分バックアップだけを 使用してください。

<span id="page-931-1"></span>■ [合成バックアップする (Synthetic backup)]オプションが選択されている1つの完 全バックアップおよび累積増分バックアップ用のスケジュール。 p.813の「「合成バックアップする(Synthetic backup)](スケジュール属性)」を参照し てください。

## 合成バックアップ用のポリシーへのクライアントの追加

合成バックアップポリシーにクライアントを追加した後、ポリシーの従来の完全バックアッ プを実行します。合成バックアップを作成するには、従来のバックアップが必要です。

合成バックアップではポリシー属性として[True Image Restore 情報を収集する (Collect true image restore information)]と[移動検出を行う (with move detection)]が必要で あるため、ポリシーのすべてのクライアントで TIR がサポートされている必要があります。

<span id="page-932-0"></span>p.763 の 「[True Image Restore [情報を収集する](#page-762-0) (Collect true image restore information)](ポリシー属性) ([移動検出を行う場合と行わない場合](#page-762-0))」 を参照してくださ い。

# 変更ジャーナルおよび合成バックアップ

Windows クライアントの[変更ジャーナルを使用 (Use Change Journal)]ホストプロパ ティは、有効に設定されている場合も、合成バックアップスケジュールを使用するクライア ントのバックアップでは有効ではありません。

<span id="page-932-1"></span>p.86 の 「Windows [クライアントの\[クライアントの設定](#page-85-0) (Client settings)]プロパティ」 を 参照してください。

## **True Image Restore** および合成バックアップ

合成バックアップでは、ポリシーのプロパティとして[True Image Restore 情報を収集す る (Collect true image restore information)]と[移動検出を行う (with move detection)] を有効にする必要があるため、ポリシーに含まれるすべてのクライアントで TIR がサポー トされている必要があります。

p.763 の 「[True Image Restore [情報を収集する](#page-762-0) (Collect true image restore information)](ポリシー属性) ([移動検出を行う場合と行わない場合](#page-762-0))」 を参照してくださ い。

[True Image Restore (TIR) 情報を保持する (Keep true image restoration (TIR) information)]プロパティは、イメージカタログの TIR 情報を削除するまでに保持しておく 期間を示します。このプロパティは、プライマリサーバーの[クリーンアップ (Clean-up)]ホ ストプロパティに表示されます。

p.69 の「「クリーンアップ (Clean up)]プロパティ」を参照してください。

ただし、合成完全バックアップまたは合成累積増分バックアップのスケジュールがポリシー に定義されている場合、その後の (従来または合成) 完全バックアップまたは累積増分 バックアップのイメージが正常に生成されるまで、TIR 情報はコンポーネントイメージから 削除されません。

TIR 情報がカタログから 2 日後に削除されるように[True Image Restore (TIR) 情報を 保持する (Keep true image restoration (TIR) information)]ホストプロパティで指定し ていると想定します。この場合、従来の完全バックアップまたは合成完全バックアップの イメージが生成されたときだけ、TIR 情報が 3 日目に削除されます。

TIR 情報がコンポーネントイメージから削除された後で、誤って最新の合成イメージを期 限切れにしてしまった場合、その合成バックアップジョブを再試行すると、TIR 情報はカ タログに自動的にリストアされます。メディアが不適切であるか、不明であるか、または Vault 処理されているために TIR 情報をリストアできない場合は、合成バックアップジョブ が失敗して、エラーコード 136 ([TIR 情報はイメージファイルから削除されました (tir info <span id="page-933-0"></span>was pruned from the image file)]) が表示されます。問題を修正できる場合、合成バッ クアップを再度実行します。

## アクティビティモニターでの合成バックアップの表示

<span id="page-933-1"></span>合成ジョブと従来の完全バックアップを区別するには、アクティビティモニターの[データ 移動(Data movement)]フィールドの表示を確認します。合成ジョブは「データ移動(Data movement)]形式が[合成 (Synthetic)]と表示され、従来のバックアップは[標準 (Standard)]と表示されます。

## 合成バックアップの実行時に生成されるログ

合成バックアップがスケジュールされている場合、NetBackup によって、合成バックアッ プ処理を管理する bpsynth プログラムが起動されます。 bpsynth では、それ以前のバッ クアップイメージから合成バックアップを作成する方法が計画されます。

bpsynth では、必要に応じて合成バックアップに必要なテープドライブリソースがスケ ジュールされます。必要なリソースを利用できない場合、ジョブは失敗し、リソースが必要 であることを示す状態コードが表示されます。

リソースをすぐに取得できないが、後で取得できる場合、合成ジョブはリソースが利用可 能になるまで待機します。合成ジョブは、バックアップ、リストア、または別の合成バックアッ プジョブがドライブを使っている間待機する場合があります。

bpsynth によって、情報が bptm および bpdm プログラムに渡され、テープおよびディス クのイメージに対して読み込みまたは書き込みが可能になります。カタログ情報は、bpdbm を使用して管理されます。これらの各プログラムには、ログディレクトリ内にデバッグログ ファイルが存在します。

合成バックアップで問題が発生した場合、問題を診断するには次のデバッグログが必要 です。

- プライマリサーバー上: bpsynth、bpdbm、vnetd。
- メディアサーバー上: bpcd、bptm (イメージの読み込みおよび書き込みがテープデ バイスに対して行われる場合)、bpdm (イメージの読み込みおよび書き込みがディス クに対して行われる場合)。

コンポーネントイメージが異なるノード上に存在する場合、複数のメディアサーバーが 使用される可能性があることに注意してください。

合成バックアップのログファイルについて詳しくは、『NetBackup [ログリファレンスガイド』](http://www.veritas.com/docs/DOC5332) を参照してください。

ただし、各ストリームまたはクライアントに対しては、bpsynth が使用されます。新しいイ メージを書き込むには、bpsynth でテープドライブが必要となるため、bpsynth を使うと テープイメージの場合に効率が低下する可能性があります。また、bpsynth で、同じコン <span id="page-934-0"></span>ポーネントイメージボリュームが使用される場合もあります。1 つずつ順に処理を終了す ることが必要となる場合もあります。

## 合成バックアップとディレクトリおよびファイルの属性

ディレクトリおよびファイルの属性の変更を合成バックアップに含めるには、まずコンポー ネントの増分バックアップによってその変更を取得する必要があります。(たとえば、アクセ ス制御リスト (ACL) の変更。)

UNIX では、オブジェクトの ACL を変更すると、そのオブジェクトの ctime (i ノード変更 時刻) は変更されますが、mtime (データ変更時刻) は変更されません。増分バックアッ プは mtime に基づいて実行されるため、ACL の変更は増分バックアップには反映され ず、合成完全バックアップにも反映されません。

ACL の変更をバックアップに含めるには、各 UNIX クライアントの bp.conf ファイルに USE CTIME FOR INCREMENTALS を指定します。

各 Windows クライアントで、[増分 (Incrementals)]の[アーカイブビットベース (Based on archive bit)]を有効にします。このプロパティを表示するには、[NetBackup の管理( Management)]>[ホストプロパティ (Host Properties)]>[クライアント (Clients)]を展開 してクライアントを選択し、[Windows クライアント (Windows Client)]を選択します。

<span id="page-934-1"></span>p.86 の「Windows クライアントの「クライアントの設定 (Client settings)]プロパティ」を 参照してください。

## 複数コピー合成バックアップ方式を使用する場合

複数コピー合成バックアップ方式は、通常の合成バックアップジョブ時にリモートサイトで 合成バックアップの 2 つ目のコピーを生成する機能を導入しています。

この方式には、次の利点があります。

- 合成完全バックアップを別のサイトにコピーする帯域幅コストが削減されます。 ローカルの合成完全バックアップをリモートのサイトに複製して2つ目のコピーを作 成するのではなく、リモートサイトでのみデータ移動を実行して2つ目のコピーを作 成する方が効率的です。
- NetBackup バックアップイメージの二重コピーのディザスタリカバリスキーマを確立す る効率的な手段が提供されます。

「表[21-2](#page-935-0)」では、リモートサイトで作成される合成完全バックアップが、ローカルサイトで作 成された 1つ目のコピーのクローン (2つ目のコピー) である点を強調して示しています。

<span id="page-935-0"></span>

| 手順             | 複数コピー合成バックアップ方式を使用しない場<br>合:                        | 複数コピー合成バックアップ方式を使用する場合:                                |
|----------------|-----------------------------------------------------|--------------------------------------------------------|
| 1              | ローカルサイト (サイトA) で完全バックアップが実行され<br>る。                 | 手順1は同じまま。                                              |
| $\overline{2}$ | 完全バックアップがリモートサイト (サイト B) に複製され<br>る。                | 手順2は同じまま。                                              |
| 3              | サイトAで増分バックアップが実行される。                                | 手順 3 は同じまま。                                            |
| 4              | 増分バックアップがサイトBに複製される。                                | 手順4は同じまま。                                              |
| 5              | 増分スケジュールが実行されるたびに、手順3と手順4<br>が繰り返される。               | 手順5は同じまま。                                              |
| 6              | サイトAで完全合成バックアップが作成される。                              | 手順6は同じまま。                                              |
| $\overline{7}$ | 完全バックアップがサイト B に複製される。                              | サイト B のイメージを使用してサイト B に合成完全バック<br>アップが作成される。           |
|                |                                                     | リモートサイトのこの合成完全バックアップは、ローカルサ<br>イトの合成バックアップの2つ目のコピーになる。 |
| 8              | バックアップのスケジューリングで必要になるたびに、必<br>要手順 2 から手順 7 が繰り返される。 | 手順 8 は同じまま。                                            |

表 **21-2** 方式を有効にする場合と有効にしない場合の合成コピー処理の比 較

「図 [21-3](#page-935-1)」は、追加の帯域幅を使用しないで合成完全バックアップをサイト A からサイト B にコピーする方法を示しています。

<span id="page-935-1"></span>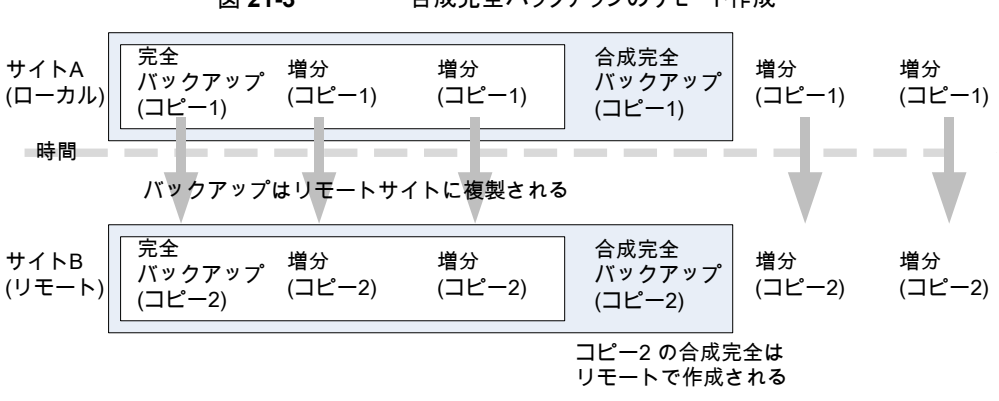

図 **21-3** 合成完全バックアップのリモート作成
### 複数コピー合成バックアップの構成

複数コピー合成バックアップを構成するには、2つ目のコピー作成用の合成バックアップ ポリシーごとに、プライマリサーバー上に構成ファイルを作成します。

構成ファイルは、ポリシーとスケジュールの名前が付加されるテキストファイルです。

multi\_synth.*policy*.*schedule*

次の場所にファイルを作成します。

- Windows の場合: *install\_path*¥NetBackup¥db¥config¥multi\_synth.*policy.schedule*
- UNIX の場合: /usr/openv/netbackup/db/config/multi\_synth.*policy.schedule*

#### 複数コピー合成バックアップの構成変数

このファイル形式では、構成設定の設定に従来の名前と値のペアのスキーマを使用して います。各設定では、キーの名前と設定値を等号で区切り、名前と値のペアは 1 行に 1 つとします。

例:

NAME=VALUE

すべての値を整数で入力します。

表 [21-3](#page-936-0) で、構成ファイルに記述できる構成エントリについて説明します。

表 **21-3** 構成エントリ

<span id="page-936-0"></span>

| エントリ        | 目的                                                                                                    |
|-------------|----------------------------------------------------------------------------------------------------|
| SRC COPY    | 2つ目の合成バックアップ用のソースコンポーネントのそれぞれのコピー番号を指定します。<br>SRC COPY FALLBACKを指定しない場合、どのソースバックアップにもこの番号のコピーを持つ<br>必要があります。デフォルトは2です。 |
| TARGET COPY | 作成される2つ目の合成バックアップのコピー番号を指定します。TARGET COPY値は、1つ目の<br>合成バックアップのコピー番号(1)とは異なる必要があります。デフォルトは2です。                           |
| COPY        | COPYは、SRC COPY および TARGET COPY の代替指定です。                                                                                |
|             | COPY を指定して、SRC COPYと TARGET COPY の両方を指定しない場合、COPY の値が使用さ<br>れます。                                                       |

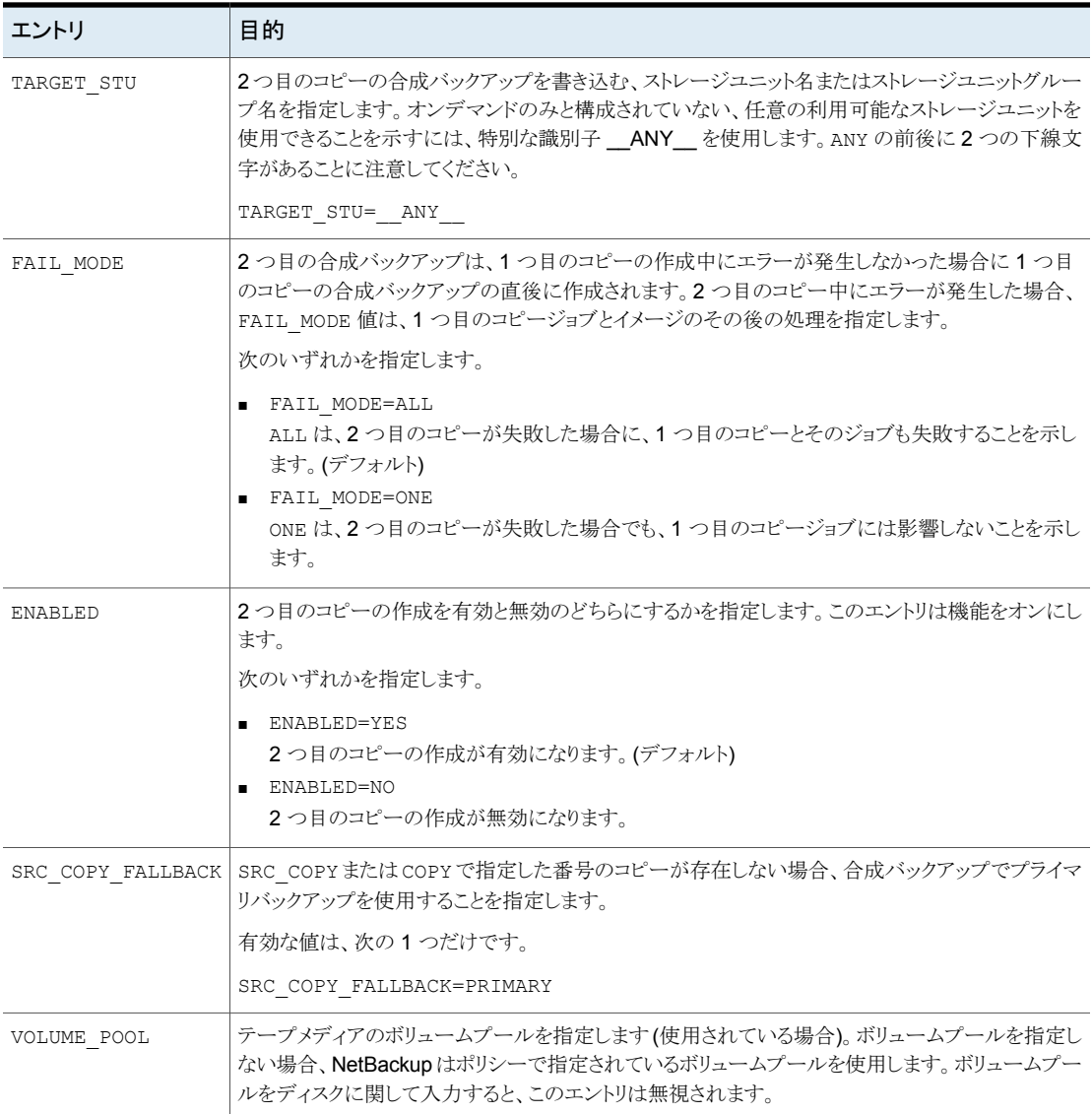

## 複数コピー合成バックアップの構成の例

次の複数コピー合成の構成例では、デフォルト値を利用して 2つ目の合成コピーを作成 しています。

TARGET\_STU=disk\_stu

デフォルトのソースのコピー2、およびデフォルトのターゲットのコピー2が使用されます。

この例では、2 つ目のコピーのターゲットをテープライブラリ (tape\_stu) にしています。 この構成では、ターゲットコピーに対してボリュームプール (Synthetics) を指定してい ます。

この複数コピー合成バックアップのコピー番号は、コピー3です。SOURCE\_COPY\_FALLBACK は、コピー 3 が使用できない場合に、プライマリコピーを使用してコピー 3 を作成できる ことを示しています。

コピー 3 が失敗した場合は、コピー 3 のみが失敗し、プライマリコピーのジョブは失敗し ません。

TARGET\_STU=tape\_stu VOLUME\_POOL=Synthetics SOURCE\_COPY\_FALLBACK=PRIMARY  $COPY = 3$ ENABLED=YES FAIL\_MODE=ONE

# 最適化された合成バックアップ

Data Protection Optimization Option のライセンスを使う NetBackup 環境では、最適 化された合成バックアップ方式から利点を得ることができます。Ref. content first appears in Admin Guide 7.0. key 最適化された合成バックアップは、OpenStorage API の機能 を利用します。

この方式はメディアサーバーからストレージサーバーへの呼び出しを使用して、合成イ メージを構築します。メディアサーバーは、どの完全および増分イメージを使用して合成 バックアップを作成するかをストレージサーバーに通知します。次に、ストレージサーバー はストレージサーバー上で直接合成イメージを構築 (または合成) して、ネットワークトラ フィックを軽減します。

詳しくは、次のガイドを参照してください。

- FNetBackup [Deduplication](http://www.veritas.com/docs/DOC5332) ガイド』
- 『ディスクの NetBackup OpenStorage [のソリューションガイド』](http://www.veritas.com/docs/DOC5332)

# 重複排除の最適化合成バックアップ

NetBackup Data Protection Optimization Option のライセンスを使う NetBackup 環境 では、最適化合成バックアップ方式から利点を得ることができます。

この方式はバックアップサーバーからストレージサーバーへの呼び出しを使用して、合成 イメージを構築します。バックアップサーバーは、どの完全および増分イメージを使用し て合成バックアップを作成するかをストレージサーバーに通知します。次に、ストレージ

サーバーはストレージサーバー上で直接合成イメージを構築 (または合成) して、ネット ワークトラフィックを軽減します。

詳しくは、次のガイドを参照してください。

- 『NetBackup [Deduplication](http://www.veritas.com/docs/DOC5332) ガイド』
- 『NetBackup ディスクの OpenStorage [のソリューションガイド』](http://www.veritas.com/docs/DOC5332)

# NetBackup カタログの保護

この章では以下の項目について説明しています。

- NetBackup [カタログについて](#page-940-0)
- NetBackup [カタログの構成要素](#page-941-0)
- [カタログバックアップ](#page-947-0)
- [カタログのリカバリ](#page-954-0)
- [ディザスタリカバリ電子メールおよびディザスタリカバリファイル](#page-954-1)
- [ディザスタリカバリパッケージ](#page-956-0)
- [ディザスタリカバリ設定について](#page-956-1)
- <span id="page-940-0"></span>■ [ディザスタリカバリパッケージを暗号化するパスフレーズの設定](#page-958-0)
- [カタログのアーカイブとカタログアーカイブからのリストア](#page-960-0)
- [カタログ領域の要件の見積もり](#page-971-0)

# **NetBackup** カタログについて

NetBackup カタログは、NetBackup バックアップおよび構成の情報を含む内部データ ベースです。バックアップ情報には、バックアップされたファイルのレコード、およびファイ ルが格納されているメディアの情報が含まれます。また、カタログには、メディアデバイス およびストレージデバイスの情報も含まれます。

**22**

通常のバックアップを実行する前に、ディザスタリカバリのパスフレーズとカタログバック アップを構成します。NetBackup では、ファイルのバックアップの場所を判断するために カタログの情報が必要です。カタログが存在しない場合、NetBackup ではデータをリスト アできません。

p.959 の [「ディザスタリカバリパッケージを暗号化するパスフレーズの設定」](#page-958-0) を参照してく ださい。

p.950 の [「カタログバックアップの構成」](#page-949-0) を参照してください。

カタログの保護を強化するため、カタログをアーカイブすることを検討してください。

<span id="page-941-0"></span>p.961 の [「カタログのアーカイブとカタログアーカイブからのリストア」](#page-960-0) を参照してください。

# **NetBackup** カタログの構成要素

NetBackup カタログは NetBackup プライマリサーバー上に存在します。NetBackup カ タログは次の形式のデータへのアクセスを管理、制御します。

- イメージのメタデータ (バックアップイメージとコピーについての情報)。
- バックアップコンテンツのデータ (バックアップ (.f ファイル) のフォルダ、ファイル、オ ブジェクトについての情報)。
- NetBackup バックアップポリシー。
- NetBackup ライセンスデータ。
- NetBackup エラーログ。
- クライアントデータベース。
- クラウド構成ファイル。 p.947の[「クラウド構成ファイルのカタログバックアップについて」](#page-946-0)を参照してください。

カタログの構成要素は次のとおりです。

- NetBackup は NetBackup データベース (NBDB) に情報を格納します。メタデータに は、バックアップ済みのデータと、データの保存場所についての情報が含まれます。 p.943 の「NetBackup [データベースおよび構成ファイル」](#page-942-0)を参照してください。
- イメージデータベース。 バックアップが実行されたデータに関する情報が含まれます。 p.945 の「NetBackup [イメージデータベースについて」](#page-944-0)を参照してください。
- NetBackup 構成ファイル。
- KMS (Key Management Service) 構成ファイル KMS の構成について詳しくは、『NetBackup [セキュリティおよび暗号化ガイド』](https://www.veritas.com/docs/DOC5332)を参 照してください。

NetBackup は、プライマリサーバーコンポーネントの位置に影響を受けやすくなってい ます。ネットワーク共有(NFSなど)で NetBackup の一部(バイナリ、ログ、データベース、 イメージ)を実行すると、通常操作のパフォーマンスにも影響することがあります。平均I/O サービス時間が 20 ミリ秒未満であるかぎり、NetBackup は SAN または NAS ストレージ に CIFS マウントすることができます。

また、NetBackup カタログのデータ整合性を確保するため、ストレージは特定の条件も 満たす必要があります。

- ファイル書き込みの順序が保証されている必要があります。
- <span id="page-942-0"></span>■ 書き込み要求が発行されるとき、書き込みは物理ストレージに完了する必要がありま す。書き込み要求は、SAN または NAS が書き込みコールから戻るときにバッファリ ングされるだけであってはなりません。 詳しくは、次の記事を参照してください。 [https://www.veritas.com/content/support/en\\_US/article.100023390](https://www.veritas.com/content/support/en_US/article.100023390)

#### NetBackup データベースおよび構成ファイル

NetBackup カタログバックアップには、次のように NetBackup データベースと構成ファ イルが含まれます。

#### データベース

NetBackup データベースには、NBDB データベースと NetBackup 認可データベース (NBAZDB) が含まれます。Bare Metal Restore がインストールされている場合 (オプショ ンでライセンス付与)、BMRDB データベースも存在します。

これらのデータベースは次のディレクトリ内にあります。

*install\_path*¥NetBackupDB¥data

/usr/openv/db/data/

これらのディレクトリには次のサブディレクトリが含まれます。

¥bmrdb¥ または /bmrdb/ (BMR がインストールされている場合)

¥nbazdb¥ または /nbazdb/ (NetBackup 認可)

¥nbdb¥ または /nbdb/ (NBDB データベースと EMM データベースの両方を含む)

#### 構成ファイル

警告**:** 構成ファイルは編集しないでください。NetBackup は、これらのファイルを変更す ると起動しない場合があります。

メモ**:** カタログバックアップ処理では、このデータが /usr/openv/db/staging にコピー され、そのコピーがバックアップされます。

次の構成ファイルが作成されます。

```
pgbouncer.ini
pg_hba.conf
pg_ident.conf
postgresql.auto.conf
postgresql.conf
userlist.txt
vxdbms.conf
web.conf
```
ほとんどの構成ファイルは次のディレクトリ内にあります。

*install\_path*¥NetBackupDB¥data¥instance

```
/usr/openv/db/data/instance
```
web.conf は次のディレクトリに作成されます。

```
/usr/openv/var/global/wsl/config
```
*install\_path*¥NetBackup¥var¥global¥wsl¥config

#### **Enterprise Media Manager (EMM)** について

Enterprise Media Manager (EMM) は NetBackup のデバイスとメディアの情報を管理 する NetBackup サービスです。Enterprise Media Manager は管理下の情報をプライ マリサーバーに存在するデータベースに格納します。NetBackup Resource Broker は EMM にクエリーしてストレージユニット、ドライブ(ドライブパスを含む)、メディアを割り当 てます。

EMM には次の情報が含まれています:

- デバイスの属性
- ロボットライブラリおよびスタンドアロンドライブの位置情報の属性
- NDMP の属性
- バーコード規則の属性
- ボリュームプールの属性
- テープの属性
- メディアの属性
- ストレージユニットの属性
- ストレージユニットグループの属性
- テープドライブが割り当てられたホスト
- メディアエラーおよびデバイスエラー
- ディスクプールおよびディスクボリュームの属性
- ストレージサーバーの属性
- ストレージサーバー、ディスクアレイ、NDMP ホストのログオンクレデンシャル
- ファイバートランスポートの属性

<span id="page-944-0"></span>EMM によって、複数のサーバー間でドライブ、ロボットライブラリ、ストレージユニット、メ ディアおよびボリュームプールの一貫性が確実に保持されます。EMMには、複数のサー バー構成でデバイスを共有するすべてのメディアサーバーの情報が格納されます。 NetBackup のスケジュールコンポーネントは、EMM の情報を使用して、ジョブで使用す るサーバー、ドライブパスおよびメディアを選択します。

### NetBackup イメージデータベースについて

イメージデータベースには、NetBackup によってバックアップされた各クライアント (プラ イマリサーバーとすべてのメディアサーバーを含む) 用のサブディレクトリが含まれます。 イメージデータベースは次の場所にあります。

- Windows の場合: Program Files¥Veritas¥Netbackup¥db¥images
- UNIX の場合: /usr/openv/netbackup/db/images

イメージデータベースは次のファイルを含んでいます。

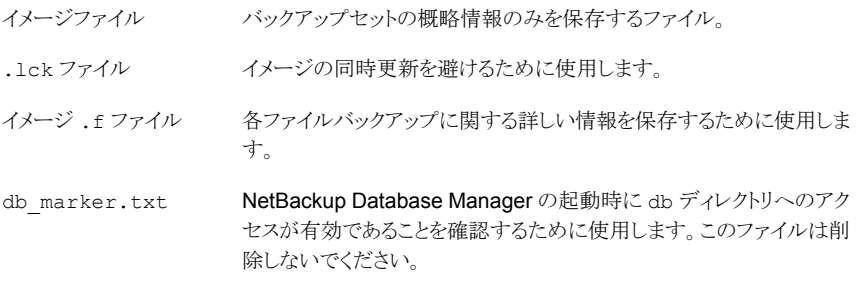

イメージデータベースは、NetBackup カタログで最大の領域を占めます。NetBackup カ タログに必要な領域の約 99% を使用します。NetBackup カタログのほぼすべてのサブ ディレクトリのサイズが比較的小さいのに対して、¥images (Windows) または /images (UNIX) は数百 GB にもなることがあります。プライマリサーバー上のイメージデータベー スは、1 つのテープに格納できなくなるほどサイズが大きくなる場合があります。イメージ

データベースの増加率は、クライアントの数、ポリシースケジュールおよびバックアップを 行うデータの量によって異なります。

p.972 の[「カタログ領域の要件の見積もり」](#page-971-0)を参照してください。

現在の場所に対してイメージカタログのサイズが大きくなりすぎた場合は、十分な領域が 存在するファイルシステムまたはディスクパーティションにイメージカタログを移動すること を検討します。

p.974 の[「イメージカタログの移動」](#page-973-0)を参照してください。

カタログ変換ユーティリティ(cat\_convert)を使用して、.f ファイルを判別できる形式に 変換できます。

<span id="page-945-0"></span>cat\_convert コマンドについては、『NetBackup [コマンドリファレンスガイド』](http://www.veritas.com/docs/DOC5332)を参照して ください。

#### **NetBackup** イメージの .f ファイルについて

バイナリカタログには、1 つ以上のイメージ .f ファイルが含まれています。この種のファ イルは、「files」ファイルとも呼ばれます。イメージ .f ファイルには各ファイルバックアップ の詳細なバックアップ対象リストが格納されているため、大きくなる場合があります。通常、 イメージ .f ファイルのサイズは 1 KB から 10 GB です。

メモ**:** インテリジェントカタログアーカイブ (ICA) を使用して、特定の保持期間やファイル サイズに基づいてカタログ .f ファイルの数を減らすことができます。

p.964 の [「インテリジェントカタログアーカイブ](#page-963-0) (ICA) を有効にして .f ファイルの数を減ら [す」](#page-963-0) を参照してください。

ICA は、NetBackup 10.3 以降を実行し、MSDP または MSDP クラウドストレージを使 用するサーバーにのみ適用されます。

.f ファイルは次の場所にあります。

Windows: *install\_path*¥NetBackup¥db¥images¥*clientname*¥*ctime*

UNIX の場合: /usr/openv/netbackup/db/images/*clientname*/*ctime*/

カタログに 1 つの .f ファイルが含まれるか、複数の .f ファイルが含まれるかは、ファイ ルレイアウトによって決定されます。NetBackup では、バイナリカタログのサイズに基づい て、ファイルレイアウトが自動的に構成されます。NetBackup では、単一ファイルレイアウ トまたは複数ファイルレイアウトのいずれかが使用されます。

■ イメージ.f ファイルの単一ファイルレイアウト NetBackup では、カタログのファイル情報が 100 MB 未満である場合、この情報は 1 つのイメージ .f ファイルに格納されます。

NetBackup では、1 つのカタログバックアップのバックアップファイルのサイズが 100 MB 未満の場合、この情報は 1 つのイメージ .f ファイルに格納されます。イメージ .f ファイルは、常に 72 バイト以上 100 MB 未満です。 次に、単一ファイルレイアウトでの.f ファイルの UNIX の例を示します。

-rw------- 1 root other 979483 Aug 29 12:23 test 1030638194 FULL.f

■ イメージ .f ファイルの複数ファイルレイアウト 1つのカタログバックアップのファイル情報のサイズが 100 MB を上回った場合、この 情報は複数の .f ファイルに格納されます。1 つのメインイメージ .f ファイルと 9 つ の追加 .f ファイルです。 イメージ .f ファイルと追加 .f ファイルを切り離して catstore ディレクトリに格納す ることによって、カタログへの書き込み時のパフォーマンスが向上します。 メインイメージ .f ファイルは、常に 72 バイトです。次に、複数ファイルレイアウトでの .f ファイルの例を示します。

```
-rw- 1 root other 72 Aug 30 00:40 test 1030680524 INCR.f
-rw- 1 root other 804 Aug 30 00:08 catstore/test 1030680524 INCR.f-list
-rw- 1 root other 1489728 Aug 30 00:39 catstore/test 1030680524 INCR.f imgDir0
-rw- 1 root other 0 Aug 30 00:40 catstore/test 1030680524 INCR.f imgExtraObj0
-rw- 1 root other 1280176 Aug 30 00:39 catstore/test 1030680524 INCR.f imgFile0
-rw- 1 root other 192 Aug 30 00:40 catstore/test 1030680524 INCR.f imgHeader0
-rw- 1 root other 0 Aug 30 00:40 catstore/test 1030680524 INCR.f imgNDMP0
-rw- 1 root other 9112680 Aug 30 00:39 catstore/test 1030680524 INCR.f imgRecord0
-rw- 1 root other 2111864 Aug 30 00:39 catstore/test 1030680524 INCR.f imgStrings0
-rw- 1 root other 11 Aug 30 00:40 catstore/test 1030680524 INCR.f imgUserGroupNames0
```
### クラウド構成ファイルのカタログバックアップについて

<span id="page-946-0"></span>NetBackup のカタログバックアッププロセスの間に次のクラウド構成ファイルがバックアッ プされます。

中間測定データを含んでいる、meter ディレクトリのすべての .txt ファイル

- CloudInstance.xml
- cloudstore.conf
- libstspiencrypt.conf
- libstspimetering.conf
- libstspithrottling.conf
- libstspi*cloud\_provider\_name*.conf NetBackup がサポートするクラウドプロバイダに固有のすべての .conf ファイル

カタログバックアップのプロセス中にバックアップされるクラウド構成ファイルは次の場所 にあります。

Windows の場合 *install path*¥Veritas¥NetBackup¥var¥global¥wmc¥cloud UNIX の場合 /usr/openv/var/global/wmc/cloud CloudProvider.xml と cacert.pem ファイルは次の場所にあります。 Windows の場合 *<installed-path>*¥NetBackup¥var¥global¥cloud UNIX の場合 /usr/openv/var/qlobal/cloud/

メモ**:** NetBackup カタログバックアップのプロセスでは、cacert.pem ファイルのバックアッ プは作成されません。

<span id="page-947-0"></span>この cacert.pem ファイルはクラウドプロバイダに固有のファイルです。このファイルは NetBackupインストールの一部としてインストールされます。このファイルには、NetBackup が使用する既知のパブリッククラウドベンダーの CA 証明書が含まれています。

# カタログバックアップ

カタログは NetBackup 環境で非常に重要な役割を果たすため、通常のクライアントバッ クアップとは異なる特殊なバックアップ形式でカタログを保護します。カタログバックアップ ポリシーでは、カタログ固有のデータがバックアップされるとともに、ディザスタリカバリ情 報が作成されます。カタログは、さまざまなメディアに格納できます。

カタログバックアップは、バックアップ処理が継続的に行われているアクティブな環境向 けに設計されています。必要なすべてのカタログファイル、データベース (NBDB、 NBAZDB、および BMRDB)、すべてのカタログ構成ファイルが含まれます。カタログバッ クアップは、通常のバックアップ処理が行われる間に実行できます。大きいカタログの増 分バックアップを行うと、バックアップ時間を大幅に減らすことができます。

通常のバックアップを実行する前に、カタログバックアップを構成してください。NetBackup では、ファイルのバックアップの場所を判断するためにカタログの情報が必要です。カタ ログが存在しない場合、NetBackup ではデータをリストアできません。

p.950 の [「カタログバックアップの構成」](#page-949-0) を参照してください。

カタログの保護を強化するため、カタログをアーカイブすることを検討してください。

p.961 の [「カタログのアーカイブとカタログアーカイブからのリストア」](#page-960-0) を参照してください。

カタログバックアップから、管理者はカタログの全体または一部をリカバリできます。(たと えば、データベースを構成ファイルから個別にリカバリできます。) カタログリカバリのシナ リオと手順について詳しくは、『NetBackupトラブルシューティングガイド』を参照してくだ さい。

#### カタログバックアップ処理

カタログバックアップは、次のタスクを実行します。

- 継続的なクライアントバックアップの実行中にカタログをバックアップする.
- 完全または増分カタログバックアップを実行する.
- スケジュールカタログバックアップを実行する
- データベースをステージングディレクトリにコピーし、次にそのディレクトリをバックアッ プします。
- ディザスタリカバリパッケージを作成します。
- テープへのカタログバックアップには次の項目も含まれます。
	- 複数のテープにまたがるカタログバックアップを実行する.
	- カタログテープのプールを柔軟に使用できる. テープへのカタログバックアップでは、CatalogBackup ボリュームプールのメディ アのみが使われます。
	- テープ上の既存のデータに追記する.
	- オンラインカタログバックアップが実行されると、3つのジョブ(親ジョブ、NetBackup リレーショナルデータベース表用の子ジョブ、およびカタログイメージと構成デー タ用の子ジョブ) が生成されます。子ジョブには実際のバックアップデータが含ま れます。バックアップを複製、検証または期限切れにする際には両方の子ジョブ の存在を考慮してください。

<span id="page-948-0"></span>カタログバックアップの構成方法について詳しくは、次のトピックを参照してください。

p.949の「NetBackup[カタログをバックアップするための前提条件」](#page-948-0)を参照してください。

p.950 の [「カタログバックアップの構成」](#page-949-0) を参照してください。

#### NetBackup カタログをバックアップするための前提条件

カタログバックアップには次の前提条件があります。

■ ディザスタリカバリパッケージのパスフレーズを設定します。 p.957 の [「ディザスタリカバリパッケージ」](#page-956-0) を参照してください。 p.959の[「ディザスタリカバリパッケージを暗号化するパスフレーズの設定」](#page-958-0)を参照し てください。

パスフレーズが設定されていない場合、カタログバックアップは失敗します。

- プライマリサーバーとメディアサーバーの両方が同じ NetBackup バージョンである必 要があります。 バージョン混在のサポートについて詳しくは、『NetBackup [インストールガイド』](http://www.veritas.com/docs/DOC5332)を参 照してください。
- カタログバックアップは CatalogBackup ボリュームプールのメディアにのみ書き込み ます。ストレージデバイスを構成済みで、CatalogBackup ボリュームプールに利用可 能なメディアが存在している必要があります。
- 特権のないユーザー (またはサービスユーザー) アカウントを使用するようにプライマ リサーバーが構成されている場合は、次の要件があります。この種類のアカウントに ついて詳しくは、『NetBackup [セキュリティおよび暗号化ガイド』](http://www.veritas.com/docs/DOC5332)を参照してください。
	- サービスユーザーアカウントには、DR(ディザスタリカバリ) パスに対する書き込み アクセス権限が必要です。
	- サービスアカウントのクレデンシャルを使用してカタログポリシーを構成します。(こ れは「ディザスタリカバリ (Disaster recovery)]タブで設定できます。)
	- DRパスへのアクセス権を持つアカウントであっても、別のユーザーアカウントを使 うことはできません。NetBackup 管理者は、コンテキストを別のユーザーに切り替 えることなく、サービスユーザーが任意のネットワーク共有に書き込みを行えること を確認する必要があります。

<span id="page-949-0"></span>Windowsでは、DRパスがネットワーク共有の場合、この要件は適用されません。

### カタログバックアップの構成

NetBackup カタログを保護するには、カタログバックアップに固有のバックアップポリシー を作成します。

Windows クラスタ環境でカタログバックアップを構成する方法については、『[NetBackup](http://www.veritas.com/docs/DOC5332) [プライマリサーバーのクラスタ化管理者ガイド』](http://www.veritas.com/docs/DOC5332)を参照してください。

#### カタログバックアップを構成するには

**1** カタログバックアップを実行するための前提条件を確認します。

**p.949 の 「NetBackup** [カタログをバックアップするための前提条件](#page-948-0) 」を参照してくだ さい。

- **2** NetBackup Web UI にサインインします。
- **3** [保護 (Protection)]、[ポリシー (Policies)]の順にクリックします。[追加 (Add)]をク リックします。
- **4** [属性 (Attributes)]タブで、次のエントリを設定します。
	- 一意のポリシー名を入力します。 p.1151 の「[NetBackup](#page-1150-0) 命名規則」 を参照してください。
	- [ポリシー形式 (Policy type)]に[NBU-Catalog]を選択します。

■ ポリシーストレージ (Policy storage) ディスクストレージユニットの場合、[最大並列実行ジョブ数 (Maximum Concurrent Jobs)]ストレージユニット設定値を増やし、通常のバックアップ処理 中でもカタログバックアップが確実に続行されるようにします。 p.615 の [「\[最大並列実行ジョブ数](#page-614-0) (Maximum concurrent jobs)]ストレージユ [ニット設定」](#page-614-0) を参照してください。

メモ**:** インストールにさまざまなバージョンのメディアサーバーが含まれている場 合は、宛先のポリシーストレージに対して特定のメディアサーバーを選択できま す。[任意 (Any Available)]は選択しません。

- ポリシーボリュームプール (Policy volume pool) デフォルトで NBU-Catalog ポリシー形式に対してのみ選択されている CatalogBackup ボリュームプールが、NetBackup によって自動的に作成され ます。
- 他のポリシー属性の説明については、次の項を参照してください。 p.732 の [「ポリシーの\[属性](#page-731-0) (Attributes)]タブ」 を参照してください。
- **5** [スケジュール (Schedules)]タブで、カタログバックアップに必要なスケジュールを 構成します。

p.953の[「カタログバックアップと他のバックアップの同時実行」](#page-952-0)を参照してください。

p.953 の [「カタログポリシースケジュールの注意事項」](#page-952-1) を参照してください。

p.802 の [「スケジュールの\[属性](#page-801-0) (Attributes)]タブ」 を参照してください。

**6** [ディザスタリカバリ (Disaster Recovery)]タブをクリックします。

このタブには、ディザスタリカバリに不可欠なデータの場所に関する次の情報が表 示されます。

■ 各ディザスタリカバリイメージファイルを保存できるディスク上のパスを指定しま す。必要に応じて、「ネットワーク共有のユーザー名 (Network share username)] と[ネットワーク共有パスワード (Network share password)]を入力します。 ネットワーク共有またはリムーバブルデバイスを使用することをお勧めします。ディ ザスタリカバリ情報をローカルコンピュータに保存しないでください。

**7** [ディザスタリカバリ電子メールを送信 (Send disaster recovery email)]を選択し、 NetBackup管理者の 1つ以上の電子メールアドレスを入力します(カンマ区切り)。

各カタログバックアップの後、NetBackup では、ここに示した管理者にディザスタリ カバリ情報が送信されます。

ご使用の環境で電子メール通知が有効になっていることを確認します。

p.955の「ディザスタリカバリ雷子メールおよびディザスタリカバリファイル」を参照し てください。

**8** 重要なデータをバックアップするポリシーを[クリティカルポリシー (Critical policies)] リストに追加します。

これらは、障害発生時にサイトをリカバリするために不可欠であると考えられるポリ シーです。ディザスタリカバリレポートには、重要なポリシーのバックアップに使用さ れるメディアのリストが表示されます。レポートには、増分および完全バックアップス ケジュール専用のメディアが表示されます。したがって、クリティカルポリシーでは、 増分または完全バックアップスケジュールだけを使う必要があります。

**9** [保存 (Save)]をクリックします。

### NetBackup カタログの手動バックアップ

カタログバックアップは、通常、NBU-Catalog ポリシーごとに自動的に実行されます。カ タログバックアップを手動で開始することもできます。

手動カタログバックアップは、次の状況で効果的です。

- 緊急バックアップを実行する場合。たとえば、システムの移行がスケジュールされてお り、次のスケジュールカタログバックアップまで待てない場合です。
- 1つのスタンドアロンドライブのみが存在してそのスタンドアロンドライブがカタログバッ クアップに使われる場合。この状況では、自動バックアップは効率的ではありません。 カタログバックアップ用のテープは、各カタログバックアップを行う前に挿入し、バック アップ完了時に取り外す必要があるためです。(NetBackup ではカタログバックアッ プと通常のバックアップが同じテープに格納されないため、テープ交換が必要です。)

#### 手動カタログバックアップを実行する方法

- **1** NetBackup Web UI にサインインします。
- 2 「保護 (Protection)]、[ポリシー (Policies)]の順にクリックします。
- **3** 実行するカタログバックアップポリシーを選択します。
- **4** [手動バックアップ (Manual backup)]をクリックします。 p.915 の [「手動バックアップの実行」](#page-914-0) を参照してください。
- **5** (オプション) 使用するスケジュールを選択します。
- **6** [バックアップ (Backup)]ボタンをクリックします。

### カタログバックアップと他のバックアップの同時実行

<span id="page-952-0"></span>カタログバックアップをプライマリサーバーの他のバックアップ形式と同時に実行されるよ うにスケジュールできます。

通常のバックアップ処理の実行中でもカタログバックアップが確実に実行されるように、次 の調整を行います。

- 「1 クライアントあたりの最大ジョブ数 (Maximum iobs per client)]の値を 1 より大き い値に設定します。このプロパティは、プライマリサーバーの「グローバル属性(Global attributes)]ホストプロパティにあります。 p.121 の [「\[グローバル属性](#page-120-0) (Global attributes)]プロパティ」 を参照してください。
- バックアップの送信先のストレージユニットで、[最大並列実行ジョブ数 (Maximum Concurrent Jobs)]の設定値を増やします。 p.615 の [「\[最大並列実行ジョブ数](#page-614-0) (Maximum concurrent jobs)]ストレージユニット [設定」](#page-614-0)を参照してください。

p.954 の [「カタログバックアップが成功したか否かの判断」](#page-953-0) を参照してください。

<span id="page-952-1"></span>p.955 の 「NetBackup [カタログバックアップを正常に行うための方針」](#page-954-2) を参照してくださ い。

#### カタログポリシースケジュールの注意事項

カタログポリシーのスケジュールと連携させる場合は次を考慮してください。

- カタログバックアップが定期的に実行されるようにスケジュールを設定します。 定期的 にカタログバックアップを実行しないと、カタログを含むディスクに問題が発生した場 合、通常のバックアップが失われる危険性があります。
- 次のバックアップ形式がサポートされます。
	- 完全
	- 差分増分 この増分スケジュールは、完全スケジュールに基づきます。
	- 累積増分
- 複数のスケジュールが同時に実行すべき状態になった場合、実行間隔が最も長いス ケジュールが実行されます。
- 1 つのカタログバックアップポリシーはセッションに基づく複数の増分スケジュールを 含む場合があります。
	- 1 つのスケジュールが累積で、その他のスケジュールが差分の場合、バックアッ プセッションが終了すると、累積スケジュールが実行されます。
	- すべてのスケジュールが累積または差分の場合は、バックアップセッションが終了 すると、最初に検出されたスケジュールが実行されます。
- 同じポリシーのカタログバックアップジョブが実行中である場合、キューに投入された スケジュールカタログバックアップはスキップされます。
- セッションの終了とは、実行中のジョブが存在しないことを意味します。(これには、カ タログバックアップジョブは含まれません。)
- 同じポリシーのカタログバックアップジョブが実行中であっても、Vault カタログバック アップは、Vault から起動されると常に実行されます。

### UNIX での増分カタログバックアップと標準のバックアップの相互作用

カタログバックアップポリシーには完全カタログバックアップと増分カタログバックアップの 両方を含めることができます。ただし、増分カタログバックアップは標準の増分バックアッ プとは異なります。カタログバックアップでは、mtime と ctime の両方を使用して変更さ れたデータを識別します。標準の増分バックアップでは、mtime のみを使用して変更さ れたデータを識別します。

このような違いがあるため、/usr/openv/netbackup/db/images/ ディレクトリを含む標 準ポリシー形式のバックアップを実行すると、増分カタログバックアップ時間が長くなる可 能性があります。標準のバックアップが実行されると、ファイルのアクセス時刻 (atime) が リセットされます。つまり、リセットによってファイルとディレクトリの ctime が変更されます。 増分カタログバックアップが動作すれば、ctimeが変わっていることが確認され、ファイル をバックアップします。バックアップはファイルが最新のカタログバックアップから変わらな いことがあるので不必要なことがあります。

カタログバックアップ時における追加処理を回避するには、次の方法をお勧めします。

増分カタログバックアップが構成されている場合には、標準のバックアップからNetBackup の /usr/openv/netbackup/db/images/ ディレクトリを除外します。

<span id="page-953-0"></span>このディレクトリを除外するには、プライマリサーバー上に /usr/openv/netbackup/exclude\_list ファイルを作成します。

p.981 の 「NetBackup [プライマリサーバーがインストールされるディレクトリおよびファイル](#page-980-0) [について」](#page-980-0)を参照してください。

### カタログバックアップが成功したか否かの判断

レポートユーティリティから表示可能な[すべてのログエントリ (All Log Entries)]レポート、 [問題 (Problems)]レポートおよび[メディアのログ (Media Logs)]レポートに、NetBackup カタログバックアップ情報が表示されます。

電子メールメッセージは、カタログバックアップの[ディザスタリカバリ (Disaster recovery)] 設定で指定されたアドレスに送信されます。

mail dr\_info.cmd (Windows の場合) または mail dr\_info スクリプト (UNIX の場 合) でこの電子メールを構成します。

<span id="page-954-2"></span>このスクリプトのセットアップについて詳しくは、『NetBackup [管理者ガイド](http://www.veritas.com/docs/DOC5332) Vol. 2』を参照 してください。

### NetBackup カタログバックアップを正常に行うための方針

カタログバックアップを正常に行うために次の方法を使ってください。

- カタログバックアップは、この項で説明する方法でだけ行ってください。NetBackup のすべての関連する動作のトラッキングを行い、カタログファイル間の一貫性を確保 できるのは、これらの方法だけです。
- カタログのバックアップは頻繁に行ってください。カタログバックアップファイルが失わ れると、最後のカタログバックアップからディスククラッシュの発生時までに行った変更 が失われます。
- カタログをディスクにバックアップする場合、必ずカタログファイルが存在するディスク 以外のディスクにバックアップしてください。カタログを実際のカタログが存在するディ スクにバックアップしている場合にこのバックアップディスクに障害が発生すると、既存 のカタログとバックアップ中のカタログの両方が失われます。カタログのリカバリが非常 に困難になります。また、ディスク領域がカタログに対して十分であることを確認してく ださい。空きのないディスクへのバックアップは失敗します。

<span id="page-954-0"></span>メモ**:** カタログバックアップをテープで行う場合は、バックアップが完了した時点でテープ を取り外す必要があります。そうしないと、通常のバックアップが実行されません。 NetBackup では、カタログバックアップと通常のバックアップは同じテープに格納されま せん。

# カタログのリカバリ

<span id="page-954-1"></span>カタログリカバリについて詳しくは、を参照してください。 http://www.veritas.com/docs/DOC5332

# ディザスタリカバリ電子メールおよびディザスタリカバリ ファイル

カタログバックアップポリシーで、電子メールアドレスにディザスタリカバリ情報を送るよう にポリシーを構成できます。この情報は[ディザスタリカバリ (Disaster recovery)]タブに 表示されます。

送信されるディザスタリカバリ電子メールおよびその添付ファイルには、次のような、正常 にカタログリカバリするための重要な情報が含まれます。

■ カタログバックアップを格納するメディアのリスト

- クリティカルポリシーのリスト
- カタログのリカバリ手順
- イメージファイル (添付ファイル) カタログバックアップポリシーに完全バックアップと増分バックアップの両方が含まれ る場合、添付されるイメージファイルは、完全カタログバックアップまたは増分カタログ バックアップのいずれかです。 ウィザードパネルで「NetBackup カタログ全体を自動的にリカバリする。(Automatically recover the entire NetBackup catalog.)] オプションを選択した場合、増分カタログ バックアップからリカバリを行うと、カタログ全体のリカバリが実行されます。これは、増 分カタログバックアップでは、最後の完全バックアップの情報が参照されるためです。 最後の完全カタログバックアップをリカバリしてから、後続の増分バックアップをリカバ リする必要はありません。
- 添付ファイルとしてのディザスタリカバリパッケージ (.drpkg ファイル)

メモ**:**ディザスタリカバリの電子メールの設定後も電子メール経由でディザスタリカバリ パッケージを受信できない場合は、次を確認します。

電子メール交換サーバーで添付ファイルのサイズがディザスタリカバリパッケージサ イズ以上に設定されている。パッケージのサイズ (.drpkg ファイルのサイズ) は、カタ ログバックアップポリシーで指定したディザスタリカバリファイルの場所で確認できま す。

環境内のファイアウォールとウイルス対策ソフトウェアが、.drpkg 拡張子 (ディザスタ リカバリパッケージファイルの拡張子) を持つファイルを許可します。

NetBackup は、次のイベント発生時にディザスタリカバリファイルを電子メールで送信し ます。

- カタログがバックアップされた場合。
- カタログバックアップが重複している、または複製された場合。
- プライマリカタログバックアップまたはコピーの期限が自動的に切れた、または手動で 期限切れにした場合。

Windows の場合: mail\_dr\_info.cmd ディレクトリに

*install\_path*¥Veritas¥NetBackup¥bin スクリプトを配置することによって、ディザス タリカバリ電子メールの処理をカスタマイズできます。このスクリプトは、nbmail.cmd スク リプトに類似しています。使用方法については、nbmail.cmd スクリプト内のコメントを参 照してください。

# ディザスタリカバリパッケージ

<span id="page-956-0"></span>セキュリティ向上のため、各カタログがバックアップされる際にディザスタリカバリパッケー ジが作成されます。ディザスタリカバリパッケージファイルの拡張子は .drpkg です。

ディザスタリカバリ (DR) パッケージには、プライマリサーバーホストの識別情報が保存さ れます。このパッケージは、災害発生後にプライマリサーバーの識別情報を NetBackup に再取得させるために必要です。ホストの識別情報をリカバリすると、カタログリカバリを実 行できます。

ディザスタリカバリパッケージには、次の情報が含まれます。

- プライマリサーバー証明書と NetBackup 認証局 (CA) 証明書の、NetBackup CA が署名した証明書と秘密鍵
- ドメイン内のホストについての情報
- セキュリティ設定
- 外部 CA が署名した証明書 外部 CA が署名した Windows 証明書ストアからの証明書 (該当する場合)
- 外部 CA が署名した証明書に固有の NetBackup 構成オプション
- キーマネージメントサービス (KMS) 構成

メモ**:**デフォルトでは、KMS構成はカタログバックアップ時にバックアップされません。 カタログバックアップ時に、KMS 構成をディザスタリカバリパッケージの一部として含 めるには、KMS\_CONFIG\_IN\_CATALOG\_BKUP 構成オプションを 1 に設定しま す。

<span id="page-956-1"></span>メモ**:** カタログバックアップが成功するようにディザスタリカバリパッケージのパスフレーズ を設定する必要があります。

# ディザスタリカバリ設定について

セキュリティ向上のため、各カタログがバックアップされる際にディザスタリカバリパッケー ジが作成されます。

p.957 の [「ディザスタリカバリパッケージ」](#page-956-0) を参照してください。

ディザスタリカバリパッケージは、各カタログのバックアップの際に作成され、ユーザーが 設定するパスフレーズで暗号化されます。災害発生後に NetBackup をプライマリサー バーにディザスタリカバリモードでインストールする際は、この暗号化パスフレーズを入力 する必要があります。

[ディザスタリカバリ(Disaster Recovery)]タブには以下のオプションが表示されます。

| 設定        | 説明                                                                                                    |
|-----------|----------------------------------------------------------------------------------------------------|
| パスフレーズ    | ディザスタリカバリパッケージを暗号化するパスフレーズを入力し<br>ます。<br>■ デフォルトでは、パスフレーズを8~1024 文字で指定する<br>必要があります。<br>nbseccmd -setpassphraseconstraintsコマンドオ<br>プションを使用して、パスフレーズの制約を設定できます。<br>既存のパスフレーズと新しいパスフレーズは異なるものにす<br>る必要があります。<br>■ パスフレーズでサポートされる文字は、空白、大文字(A-Z)、<br>小文字 (a-z)、数字 (0-9)、および特殊文字のみです。特殊<br>文字には、~!@#\$%^&*() +-=`{}[] :;',./? |
| パスフレーズの確認 | <>"が含まれます。<br>確認のため、パスフレーズを再入力します。                                                                                                    |

表 **22-1** ディザスタリカバリの設定

注意**:** パスフレーズにサポート対象の文字のみが含まれていることを確認します。サポー トされていない文字を入力した場合、ディザスタリカバリパッケージのリストア中に問題が 発生する可能性があります。パスフレーズは検証されないことがあり、ディザスタリカバリ パッケージをリストアできなくなる可能性があります。

#### ディザスタリカバリパッケージの暗号化パスフレーズを変更する際 の注意

- パスフレーズ変更以降のディザスタリカバリパッケージは、ユーザーが設定した新し いパスフレーズで暗号化されます。
- パスフレーズを変更しても、以前のディザスタリカバリのパッケージでは変更されませ ん。新しいディザスタリカバリパッケージのみが新しいパスフレーズに関連付けられま す。
- 災害発生後に NetBackup をプライマリサーバーにディザスタリカバリモードでインス トールする際に入力するパスフレーズは、プライマリサーバーのホスト ID のリカバリ元 であるディザスタリカバリパッケージのパスフレーズに対応している必要があります。

# ディザスタリカバリパッケージを暗号化するパスフレーズ の設定

<span id="page-958-0"></span>ディザスタリカバリパッケージは、各カタログのバックアップの際に作成され、ユーザーが 設定するパスフレーズで暗号化されます。

p.957 の [「ディザスタリカバリパッケージ」](#page-956-0) を参照してください。

#### ディザスタリカバリパッケージの暗号化パスフレーズの設定および 災害後の使用のワークフロー

災害リカバリパッケージのリストアについて理解するには、次のワークフローを確認しま す。

- 1. ディザスタリカバリパッケージの暗号化パスフレーズを設定します。
- 2. カタログポリシーを作成します。

p.950 の [「カタログバックアップの構成」](#page-949-0) を参照してください。

次のシナリオを検討します。

- 以前にパスフレーズを設定したことがない場合、NetBackup で新しいカタログ バックアップポリシーを構成することはできません。
- カタログバックアップポリシーを以前のバージョンからアップグレードする場合、 パスフレーズを設定するまでカタログのバックアップは失敗します。

メモ**:**パスフレーズが設定されていても、カタログバックアップが失敗し、状態コー ド 144 が表示される場合があります。これは、パスフレーズが壊れている可能性 があるためです。この問題を解決するには、パスフレーズをリセットする必要があ ります。

3. 災害発生後に NetBackup をプライマリサーバーにディザスタリカバリモードでイン ストールする際は、以前に設定した暗号化パスフレーズを入力します。インストール 中、NetBackup は、このパスフレーズを使用してディザスタリカバリパッケージを復 号し、プライマリサーバーの識別情報を再取得します。

注意**:** 災害発生後に NetBackup をプライマリサーバーにインストールする際に適 切なパスフレーズを入力できない場合、NetBackup のすべてのホストにセキュリティ 証明書を再配備しなくてはならなくなる場合があります。詳しくは、次の記事を参照 してください。

[https://www.veritas.com/content/support/en\\_US/article.100033743](https://www.veritas.com/content/support/en_US/article.100033743)

- 4. プライマリサーバーの識別情報が再取得されると、プライマリサーバーとメディアサー バーの間で安全な通信が確立し、カタログリカバリを実行できるようになります。
- 5. カタログリカバリが正常に完了したら、ディザスタリカバリパッケージのパスフレーズを 再度設定する必要があります。これは、パスフレーズがカタログリカバリ中にリカバリ されないためです。パスフレーズを設定しないかぎり、新しい NetBackup インスタン スに構成したカタログバックアップは失敗し続けます。

#### パスフレーズの設定または変更

- **1** NetBackup Web UI を開きます。
- **2** 上部で、[設定 (Settings)]、[グローバルセキュリティ設定 (Global security settings)] の順にクリックします。
- **3** [ディザスタリカバリ (Disaster recovery)]をクリックします。

p.957 の [「ディザスタリカバリ設定について」](#page-956-1) を参照してください。

**4** パスフレーズを入力して確認します。

次のパスワードのルールを確認してください。

- 既存のパスフレーズと新しいパスフレーズは異なるものにする必要があります。
- デフォルトでは、パスフレーズを 8 ~ 1024 文字で指定する必要があります。 nbseccmd -setpassphraseconstraints コマンドオプションを使用して、パ スフレーズの制約を設定できます。
- パスフレーズでサポートされる文字は、空白、大文字(A-Z)、小文字(a-z)、数字 (0-9)、および特殊文字のみです。特殊文字には、~ ! @ # \$ % ^ & \* ( ) \_ + - = `{}[]|:;',./? <>"が含まれます。

注意**:** サポートされていない文字を入力した場合、ディザスタリカバリパッケージ のリストア中に問題が発生する可能性があります。パスフレーズは検証されない ことがあり、ディザスタリカバリパッケージをリストアできなくなる可能性があります。

**5** [保存(Save)]をクリックします。パスフレーズがすでに設定されている場合、既存の パスフレーズは上書きされます

コマンドラインインターフェースを使用して、パスフレーズを設定または変更するには

**1** このタスクを実行するためには、NetBackup 管理者が NetBackup Web 管理サー ビスにログインしている必要があります。次のコマンドを使ってログオンします。

bpnbat -login -loginType WEB

**2** 次のコマンドを実行して、ディザスタリカバリパッケージを暗号化するパスフレーズを 設定します。

nbseccmd -drpkgpassphrase

<span id="page-960-0"></span>**3** パスフレーズを入力します。

パスフレーズがすでに存在する場合、既存のパスフレーズは上書きされます。

# カタログのアーカイブとカタログアーカイブからのリストア

カタログアーカイブは、管理者が大量のカタログデータが原因で発生する問題を解決す るのに有効です。大規模なカタログが存在する場合、必要なディスク容量が増大し、バッ クアップに時間がかかることがあります。

カタログアーカイブでは、大規模なカタログの .f ファイルをセカンダリストレージに移動 することによって、オンラインカタログデータのサイズを縮小します。カタログバックアップ を定期的にスケジュールして NetBackupを引き続き管理する必要はありますが、大量の オンラインカタログデータが存在しなくなるため、バックアップにかかる時間が短縮されま す。

インテリジェントカタログアーカイブ (ICA) を使用して、セカンダリストレージからカタログ .f ファイルの数を減らすこともできます。ICA を有効にすると、指定した保持期間の値よ り古いカタログ .f ファイルがカタログディスクから削除されます。サイズの値を指定して、 その値以上のサイズのカタログ .f ファイルをカタログディスクから削除することもできま す。

p.964 の [「インテリジェントカタログアーカイブ](#page-963-0) (ICA) を有効にして .f ファイルの数を減ら [す」](#page-963-0) を参照してください。

カタログアーカイブは、カタログファイルシステムの空きがないときにディスク容量を再利 用する方法として使用しないでください。その状況では、カタログの圧縮を調査するか、 ディスク容量を追加してファイルシステムを拡張します。

カタログアーカイブの追加の注意事項については、次の項を参照してください。 p.971 の [「カタログアーカイブの注意事項」](#page-970-0) を参照してください。

#### <span id="page-961-0"></span>カタログをアーカイブしてカタログアーカイブからリストアする方法

**1** bpcatlist を実行してどのイメージをアーカイブできるかを判断します。

bpcatlist だけを実行した場合、カタログイメージは変更されません。bpcatlist の出力がパイプを介して bpcatarc に渡されるときにのみ .f ファイルがバックアッ プされ、出力がパイプを介して bpcatrm に渡されるときにのみ .f ファイルがディス クから削除されます。

どのイメージがアーカイブできる .f ファイルをディスク上に持つかを判断するには、 次のコマンドを実行します。catarcid 列は .f ファイルが現在バックアップされてい ないこと (0) を示すか、イメージのバックアップの catarcid を示します。

/usr/openv/netbackup/bin/admincmd/bpcatlist -online

どのイメージが以前にアーカイブされてディスクから削除されたかを判断するには、 次のコマンドを実行します。

/usr/openv/netbackup/bin/admincmd/bpcatlist -offline

カタログコマンドについては次の項で詳しく説明されています。

p.969 の [「カタログアーカイブコマンド」](#page-968-0) を参照してください。

メモ**:** カタログアーカイブが以前に実行されていない場合、このコマンドはNo entity was foundを返します。

たとえば、2017 年 1 月 1 日より前の特定のクライアントのイメージをすべて表示す るには、次のコマンドを実行します。

bpcatlist -client *name* -before Jan 1 2017

bpcatlist コマンドのヘルプを表示するには、このコマンドを実行します。

bpcatlist -help

bpcatlist の出力にアーカイブまたは削除を行うすべてのイメージが正しく表示さ れたら、別のコマンドを追加できます。

<span id="page-962-0"></span>**2** カタログアーカイブの実行。

カタログアーカイブを実行する前に、catarc という名前のバックアップポリシーを作 成します。このポリシーは bpcatarc コマンドが正常にイメージを処理するために必 要です。ポリシーの名前は、スケジュールの目的がカタログアーカイブであることを 示しています。

catarc ポリシーの構成について詳しくは、次の項を参照してください。

p.968 の [「カタログアーカイブポリシーの作成」](#page-967-0) を参照してください。

カタログアーカイブを実行するには、最初に bpcatlist コマンドを手順 [1](#page-961-0) で使用し たのと同じオプションで実行し、イメージを表示します。次に、出力を bpcatarc と bpcatrm にパイプを介して渡します。

bpcatlist -client all -before Jan 1 2017 | bpcatarc | bpcatrm

新しいジョブがアクティビティモニターに表示されます。コマンドはバックアップが完 了するまで待機し、その後、プロンプトを戻します。このコマンドはカタログアーカイ ブが失敗した場合にのみエラーを報告します。成功した場合には、プロンプトに戻り ます。

アクティビティモニターの[ジョブの詳細 (Job Details)]の[ファイルリスト: (File List:)] セクションには、処理されたイメージファイルのリストが表示されます。ジョブの完了状 態が 0 (ゼロ) の場合、bpcatrm コマンドによって、対応する .f ファイルが削除され ます。ジョブが失敗した場合、カタログ.f ファイルは削除されません。

bpcatlist が bpcatarc にパイプを介して渡されていて、結果が bpcatrm にパイ プを介して渡されていない場合、バックアップは実行されますが、.f ファイルはディ スクから削除されません。同じ bpcatlist コマンドを再実行し、bpcatrm にパイプ を介して渡すことで .f ファイルを削除できます。

**3** カタログアーカイブのリストア。

カタログアーカイブをリストアするには、まず bpcatlist コマンドを実行して、リスト アを行う必要があるファイルを一覧表示します。bpcatlist によってリストア対象の ファイルが適切に表示されたら、bpcatres コマンドを実行して、ファイルを実際にリ ストアします。

手順 [2](#page-962-0) から、すべてのアーカイブファイルをリストアするには、次のコマンドを実行し ます。

bpcatlist -client all -before Jan 1 2017 | bpcatres

このコマンドを実行すると、2017 年 1 月 1 日より前のすべてのカタログアーカイブ ファイルがリストアされます。

### インテリジェントカタログアーカイブ (ICA) を有効にして .f ファイルの数を 減らす

<span id="page-963-0"></span>メモ**:** インテリジェントカタログアーカイブ (ICA)は、NetBackup 10.3以降を実行し、MSDP または MSDP クラウドストレージを使用するサーバーにのみ適用されます。

インテリジェントカタログアーカイブ (ICA) を使用して、特定の保持期間やファイルサイズ に基づいてカタログ .f ファイルの数を減らすことができます。ICA を有効にすると、指定 した保持期間の値より古いカタログ .f ファイルがカタログディスクから削除されます。ファ イルサイズの値を指定して、そのサイズ以上のカタログ .f ファイルをカタログディスクか ら削除することもできます。

ICA の主な利点は、以下の必要条件を満たした場合に、バックアップが必要な .f ファイ ルの数を減らすことで、カタログバックアップの時間を短縮できることです。

- バックアップイメージが、構成された ICA の保持期間より古いこと
- .f ファイルのサイズが、構成された ICA の最小サイズ以上であること
- バックアップイメージの少なくとも 1 つのコピーが MSDP または MSDP クラウドスト レージに格納され、1 つ以上の TIR (True Image Restore) フラグメントがあること
- イメージカタログの .f ファイルが、過去 24 時間以内に取り下げられていないこと
- バックアップイメージが、完了した SLP からのイメージであるか、 SLP によって管理さ れていないバックアップからのイメージであること
- バックアップイメージがカタログバックアップからのイメージではないこと
- イメージカタログがアーカイブされていないこと

ICA が有効になると、次の動作を確認できます。

- ICAを有効にした後の初期イメージクリーンアップは、通常より時間が長くかかる場合 があります。
- 関連する .f ファイルがインテリジェントアーカイブに含まれている場合、カタログバッ クアップが高速になります。
- 関連する .f ファイルがインテリジェントアーカイブに含まれている場合、参照および リストア機能にかかる時間が長くなります、

カタログ .f ファイルのリストアを行うために、追加の操作は必要ありません。カタログ .f ファイルは、次のような場合に自動的にイメージからリストアされます。

- ICA イメージが参照された場合。
- ICAの対象となるコピーが ICA イメージから期限切れになった場合。カタログ.f ファ イルをリストアすることで、そのイメージの残りのコピーに確実にアクセスして使用でき るようになります。

■ ICA の対象となるイメージが見つかったが、そのカタログ.f ファイルがない場合。

.f ファイルについての詳しい情報を参照できます。

p.946 の 「NetBackup イメージの .f [ファイルについて」](#page-945-0) を参照してください。

#### インテリジェントカタログアーカイブ **(ICA)** を有効にして保持とファイルサイズの値を指定 するには

**1** プライマリサーバーで次のコマンドを実行します。

bpconfig -ica\_retention *seconds*

*seconds* の値が 1 から 2147472000 の場合、ICA は有効になります。この値よりも 古いイメージが ICA で処理されます。ICA の対象となるイメージのカタログ .f ファ イルが、カタログディスクから削除されます。この値を 0 (ゼロ) に設定すると ICA が 無効になります。NetBackup Flex Scale 環境および CloudScale 環境のデフォル ト値は 2,592,000 (30 日) です。他のすべての NetBackup 環境のデフォルト値は 0 (無効) です。

アクセラレータ対応のバックアップの場合は、完全バックアップスケジュールよりも長 い ICA 保持値を指定して、ICA イメージからの. f ファイルのリストア数が少なくなる ようにします。

たとえば、ICA 保持値を 30 日に設定するには、bpconfig -ica\_retention 2592000 と入力します。

bpconfig -U を使用して変更を確認します。

# bpconfig -U

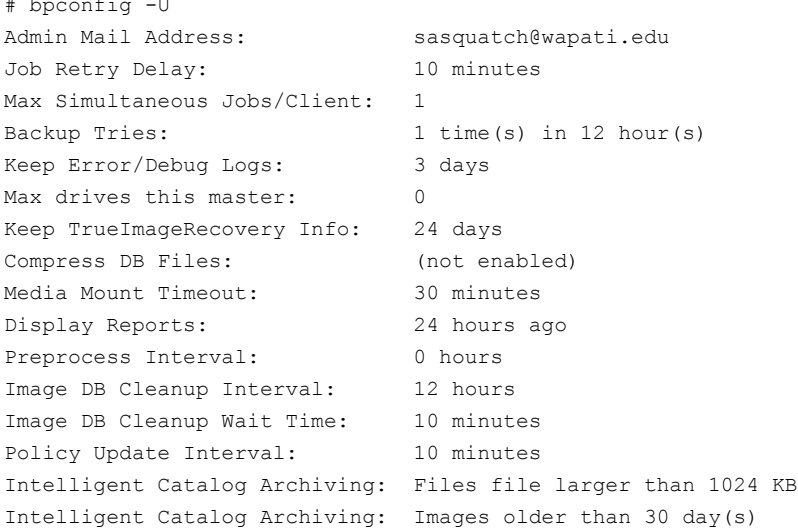

**2** メモ**:** ICA を有効にすると、.f ファイルの最小ファイルサイズはデフォルト値の <sup>1024</sup> KB に設定されます。その値を変更するには、この手順を使用します。

最小ファイルサイズを指定するには、プライマリサーバーで次のコマンドを実行しま す。

bpconfig -ica\_min\_size *size*

*size* の値が 0 から 2097151 の場合は、そのサイズ以上のカタログ .f ファイルがカ タログディスクから削除されます。デフォルト値は 1024 です。

たとえば、ICA の最小ファイルサイズを 2048 KB に設定するには、bpconfig -ica\_min\_size 2048 と入力します。

bpconfig -U を使用して変更を確認します。

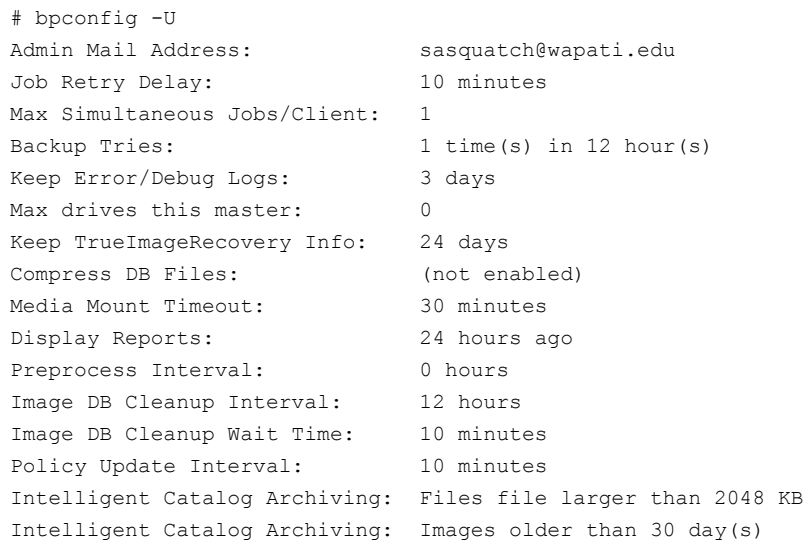

#### インテリジェントカタログアーカイブ **(ICA)** を無効にするには

◆ プライマリサーバーで次のコマンドを実行します。

bpconfig -ica\_retention 0

bpconfig -U を使用して変更を確認します。

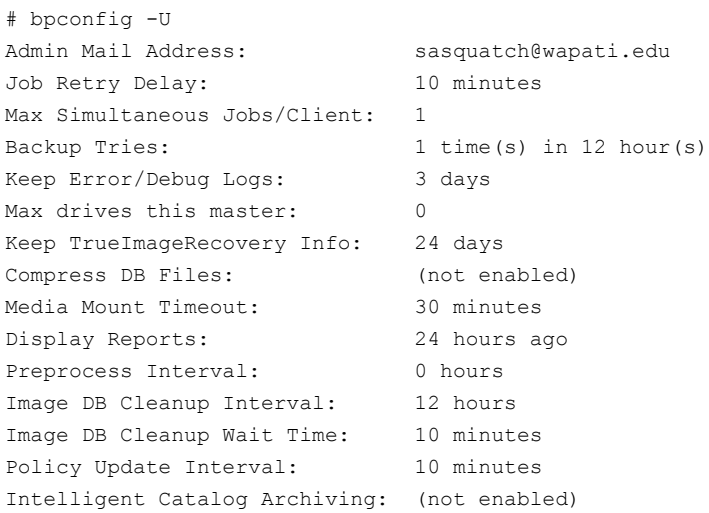

#### カタログアーカイブポリシーの作成

<span id="page-967-0"></span>カタログアーカイブ機能でカタログアーカイブコマンドを正常に実行するには、catarc と いう名前のポリシーが必要です。このポリシーは、カタログアーカイブに再利用できます。

#### カタログアーカイブポリシーを作成する方法

- **1** NetBackup Web UI を開きます。
- **2** 左側で[保護 (Protection)]、[ポリシー (Policies)]の順にクリックします。次に[追加 (Add)]をクリックします。
- **3** [ポリシー名 (Policy name)]に catarc と入力します。

catarc ポリシーは、bpcatarc によって有効にされるまで待機します。このポリシー は、ユーザーが実行するものではありません。代わりに、この特別なポリシーは bpcatarcによって有効になり、カタログバックアップジョブが開始されます。その後、 ジョブが終了すると、ポリシーは無効になります。

**4** [属性 (Attributes)]ポリシーのタブで、プライマリサーバーのプラットフォームに従っ て、[ポリシー形式 (Policy type)]を[標準 (Standard)]または[MS-Windows]に設 定します。

**5** [属性 (Attributes)]ポリシーのタブで、[有効になる日時 (Go into effect at)]ボック スを空にすることによってカタログアーカイブポリシーを無効にします。

p.749の[「\[開始日時の設定](#page-748-0) (Go into effect at)](ポリシー属性)」を参照してくださ い。

**6** [スケジュール (Schedules)]タブを選択し[追加 (Add)]をクリックして、スケジュール を作成します。

[属性 (Attributes)]スケジュールタブで、スケジュールの[名前 (Name)]は制限さ れませんが、[バックアップ形式 (Type of backup)]は、[ユーザーバックアップ (User backup)]である必要があります。

**7** カタログアーカイブの[保持 (Retention)]を選択します。保持レベルを、アーカイブ されるバックアップの最長の保持期間以上に設定します。カタログアーカイブの保持 レベルの期間が不十分であると、データが失われる可能性があります。

カタログアーカイブイメージ用に設定した特別な保持レベルを指定すると有効な場 合があります。

**8** [開始時間帯 (Start window)]タブを選択し、catarc ポリシーのスケジュールを定義 します。

スケジュールの時間帯には、bpcatarc コマンドが実行される時間を含める必要が あります。bpcatarc コマンドがスケジュール以外で実行された場合、操作は正常に 実行されません。

- **9** [追加 (Add)]をクリックして、スケジュールを保存します。
- **10** [クライアント (Clients)]タブで、NetBackup サーバーのリストに表示するプライマリ サーバーの名前を入力します。
- **11** [バックアップ対象 (Backup selections)]タブで、カタログバックアップイメージが存 在する、次のディレクトリを参照して選択します。

<span id="page-968-0"></span>Windows の場合: *install path*¥NetBackup¥db¥images

UNIX の場合: /usr/openv/netbackup/db/images

**12** [作成 (Create)]をクリックして、ポリシーを保存します。

#### カタログアーカイブコマンド

カタログアーカイブオプションでは、3 つのコマンドを使用して、まずカタログ .f ファイル のリストを指定し、次にファイルのアーカイブを行います。4 つ目のコマンド bpcatres は、ファイルのリストアを行うために必要に応じて使用します。

カタログアーカイブは次のコマンドを使います。

| コマンド      | 説明                                                                                                    |
|-----------|----------------------------------------------------------------------------------------------------|
| bpcatlist | bpcatlist コマンドでは、カタログデータの問い合わせが行われます。次に、bpcatlist は選択し<br>たパラメータに基づいてカタログの一部を表示します。たとえば、日付、クライアント、ポリシー、スケジュー<br>ル名、バックアップID、バックアップイメージの作成日時、バックアップイメージの日付範囲などを選択で<br>きます。bpcatlist では、一致したイメージのイメージ概略情報が、書式化されて標準出力に出力さ<br>れます。                                                                                     |
|           | 他のすべてのカタログアーカイブコマンド (bpcatarc、bpcatrm および bpcatres) は、パイプコマ<br>ンドを介した bpcatlist からの入力に依存します。                                                                                                    |
|           | たとえば、2012 年 1 月 1 日より前に作成されたすべての .f ファイルのアーカイブ (バックアップおよ<br>び削除)を行うには、次のように入力します。                                                                                                    |
|           | bpcatlist -client all -before Jan 1 2012   bpcatarc   bpcatrm                                                                                                    |
|           | bpcatlistは、状態情報を取得する場合にも使用します。                                                                                                    |
|           | この場合、次の情報がカタログごとに表示されます。                                                                                                    |
|           | ■ バックアップ ID (Backupid)。                                                                                                    |
|           | ■ バックアップ日付 (Backup Date)。<br>■ カタログアーカイブ ID (catarcid)。. f ファイルのバックアップが正常に行われると、イメージファイル<br>の[catarcid]フィールドにカタログアーカイブ ID が入力されます。イメージがアーカイブされていな<br>い場合、このフィールドは0(ゼロ)です。<br>■ アーカイブ状態 (S)。カタログがアーカイブされている場合は 2、アーカイブされていない場合は 1<br>が表示されます。                                                                        |
|           | ■ 圧縮状態 (C)。カタログが圧縮されている場合は positive_value、圧縮されていない場合は 0が表<br>示されます。<br>■ カタログファイル名 (Files file)。                                                                                                    |
|           | 次の bpcatlist 出力の例では、10月23日以降に行われた、クライアント alpha のすべてのバック<br>アップが示されます。                                                                                                    |
|           | # bpcatlist -client alpha -since Oct 23<br>Backupid<br>Backup Date  Catarcid S C Files file<br>alpha 097238 Oct 24 10:47:12 2012  973187218 1 0 alpha 097238 UBAK.f<br>alpha 097233 Oct 23 22:32:56 2012  973187218 1 0 alpha 097233 FULL.f<br>alpha 097232 Oct 23 19:53:17 2012  973187218 1 0 alpha 097232 UBAK.f |
|           | 詳しくは、『NetBackup コマンドリファレンスガイド』を参照してください。                                                                                                    |

表 **22-2** カタログアーカイブコマンド

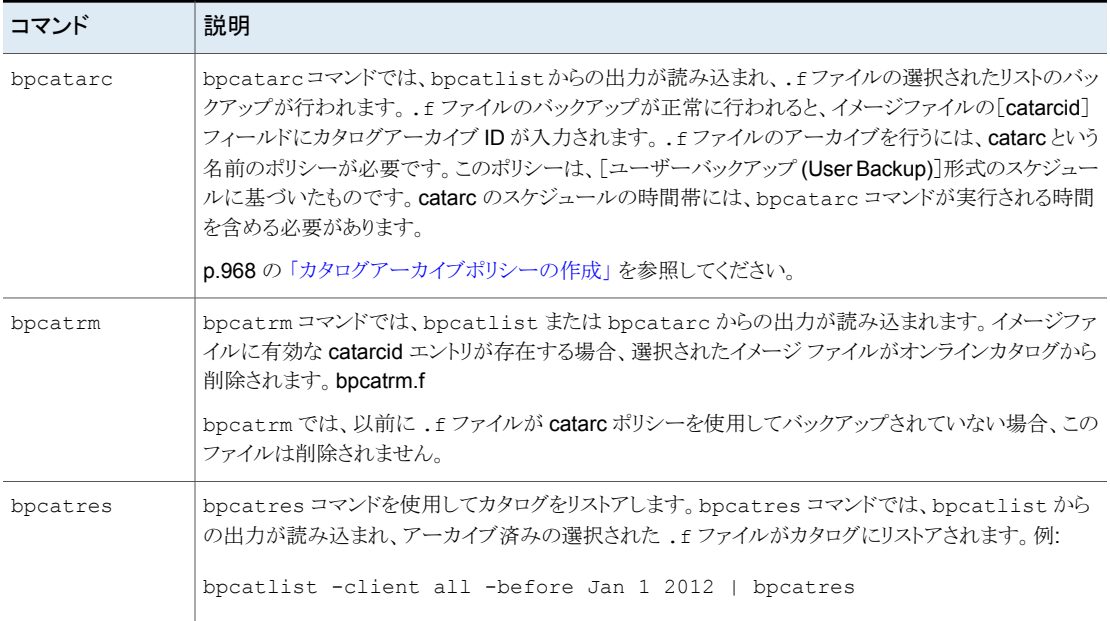

### カタログアーカイブの注意事項

<span id="page-970-0"></span>カタログアーカイブの前に次の項目を考慮します。

- カタログアーカイブ操作は、NetBackupが動作していない状態(ジョブが実行されて いない状態) のときに実行します。
- カタログアーカイブを実行すると、既存のカタログイメージが変更されます。そのため、 カタログファイルシステムが 100% 使用されているときには実行しないでください。
- カタログバックアップイメージがユーザーバックアップと同じテープ上に存在すること を避けるために、カタログアーカイブ用に別のメディアプールを作成します。
- カタログアーカイブイメージ用に設定した特別な保持レベルを指定すると有効な場合 があります。 保持レベルを指定するには、NetBackup Web UI を開きます。左側で、[ホスト (Hosts)]、[ホストプロパティ (Host Properties)]の順にクリックします。プライマリサー バーを特定し、[プライマリサーバーの編集 (Edit primary server)]をクリックします。 次に、[保持期間 (Retention periods)]をクリックします。 p.171 の「[保持期間 (Retention periods)[\]プロパティ」](#page-170-0)を参照してください。
- テープをマウントし、アーカイブされた .f ファイルをリストアするために追加の時間が 必要になります。

■ カタログがどのテープにアーカイブされたかを簡単に判断する方法はありません。 bpcatlist -offline コマンドがどのイメージがアーカイブされたかを判断するため の唯一の管理コマンドです。このコマンドではアーカイブにどのテープが使用された かはリストされません。そのため、カタログアーカイブに使用されたテープが、アーカ イブされたカタログイメージのリストアに使用できることを確認するように注意してくださ い。カタログアーカイブ専用の別のボリュームプールを作成するか、またはテープを カタログアーカイブテープとしてラベル付けする方法を考えてください。

### カタログアーカイブからのイメージの抽出

ストレージプロバイダが特定のクライアントのすべての記録を抽出することが必要となる場 合があります。この場合、クライアント名に基づいたアーカイブを作成することによって、カ タログアーカイブからカスタマのイメージを抽出できます。

#### 特定のクライアント名に基づいてカタログアーカイブからイメージを抽出する方法

- **1** 特定のクライアント用のボリュームプールを作成します。
- **2** カタログアーカイブポリシーを作成します。[属性 (Attributes)]タブで、そのクライア ント用のボリュームプールを指定します。
- **3** そのクライアントの .f ファイルだけが表示されるように bpcatlist を実行します。 次に例を示します。

bpcatlist -client *clientname* | bpcatarc | bpcatrm

<span id="page-971-0"></span>**4** そのクライアント用のボリュームプールへのイメージの書き込みをこれ以上行わない 場合、次にカタログのアーカイブを実行する前に、ボリュームプールを変更します。

# カタログ領域の要件の見積もり

NetBackup には、エラーログおよびバックアップされるファイルの情報を格納するディス ク領域が必要です。

NetBackup で必要とされるディスク領域は、次の要素によって異なります。

- バックアップするファイルの数
- 完全バックアップおよび増分バックアップの間隔
- ユーザーバックアップおよびユーザーアーカイブの数
- バックアップの保持期間
- ファイルのフルパスの長さの平均
- ファイル情報 (所有者権限など)
- ある特定の時点で存在するエラーログ情報の平均量
- データベース圧縮オプションを有効にしているかどうか
#### カタログバックアップに必要なディスク領域を見積もる方法

- **1** すべてのクライアントの 1 回のバックアップ中に、各ポリシーのスケジュールごとに バックアップされるファイルの最大数を見積もります。
- **2** 完全バックアップおよび増分バックアップの間隔および保持期間を、ポリシーごとに 決定します。
- **3** 手順 1 および手順 2 の情報を使用して、ある特定の時点に存在するファイルの最 大数を計算します。

例:

完全バックアップを 7 日ごとにスケジュールしている場合を想定します。完全バック アップの保持期間は4週間です。差分増分バックアップを毎日実行します。保持期 間は 1 週間です。

領域を確保する必要があるファイルの数は、1回の完全バックアップファイル数の4 倍です。この数に、1 週間分の増分バックアップファイル数を加えます。

次の式は、それぞれの種類 (毎日、毎週など) のバックアップに存在する可能性が あるファイルの最大数を表します。

バックアップあたりのファイル数×保持期間あたりのバックアップ数=最大ファイル数 例:

差分増分バックアップスケジュールによって、毎日 1200 ファイルがバックアップさ れ、保持期間が7日間であるとします。この場合、同時に存在する可能性があるファ イルの最大数は、次のとおりです。

#### $1200 \times 7 \text{ } \text{ } \text{ } \text{ } = 8400$

週単位の完全バックアップのスケジュールは3000 のファイルをバックアップします。 保持期間は 4 週です。同時に存在する可能性があるファイルの最大数は、次のと おりです。

#### $3000 \times 4$  週 = 12,000

サーバー上のファイル数の合計は、すべてのスケジュールのファイルの最大数を足 すことによって得られます。それぞれの合計を足して、同時に存在する可能性があ るファイルの最大数を求めます。この例では、20,400 です。

True Image Restore 情報を収集するポリシーの場合、増分バックアップによって (完全バックアップと同様に)すべてのファイルのカタログ情報が収集されます。増分 バックアップの計算は、1200 × 7 = 8400 から 3000 × 7 = 21,000 に変更されます。 完全バックアップの 12,000 を足すと、2 つのスケジュールの合計は 20,400 ではな く 33,000 になります。

**4** ファイル数にファイルレコードあたりの平均バイト数を掛けることによって、バイト数が 得られます。

ファイルレコードあたりの平均バイト数が不明な場合、132 を使用します。手順 3 の 結果を使用すると、計算は次のとおりです。

(8400 × 132) + (12,000 × 132) = 2692800 バイト (または約 2630 KB)

- **5** 手順 4 で計算した合計に 10 MB から 15 MB を足します。この追加のバイト数は、 エラーログに必要な平均領域です。問題が予見される場合、この値を大きくしてくだ さい。
- <span id="page-973-0"></span>**6** すべてのデータが 1 つのパーティション内に存在するように、領域を割り当てます。

## UNIX システムにおける NetBackup ファイルサイズの注意事項

UNIX のファイルシステムには次の制限事項があります。

- UNIX システムには、大規模なファイルのサポートフラグが存在する場合もあります。 フラグをオンにすると、大規模なファイルをサポートできます。
- 大規模なファイルをサポートするために、root ユーザーアカウントのファイルサイズ制 限を無制限に設定します。

## イメージカタログの移動

現在の場所に対してイメージカタログのサイズが大きくなりすぎる場合があります。利用可 能な領域が十分に存在するファイルシステムまたはディスクパーティションにイメージカタ ログを移動することを検討します。

#### イメージカタログの移動についてのメモ

- NetBackup では、リモートNFS 共有へのカタログの保存はサポートされていません。 CIFS は SAN または NAS ストレージでサポートされています。 p.942の「NetBackup [カタログの構成要素」](#page-941-0)を参照してください。
- NetBackup は異なるファイルシステムまたはディスクパーティションへのイメージカタ ログの移動のみをサポートします。NetBackup カタログ全体を構成する他のサブディ レクトリを移動することはできません。

たとえば、Windows で、*install\_path*¥NetBackup¥db¥error を移動するために ALTPATH 機能を使わないでください。

たとえば、UNIX で、/usr/openv/netbackup/db/error を移動しないでください。 カタログバックアップは /images ディレクトリをバックアップするときにのみシンボリッ クリンクをたどります。したがって、シンボリックリンクが NetBackup カタログの他の部 分に使われている場合、それらの部分のファイルはカタログバックアップに含まれま せん。

■ ALTPATHファイルで指定されたディレクトリは、NetBackup がアンインストールされて も、自動的には削除されません。NetBackup がアンインストールされたら、このディレ クトリの内容を手動で削除してください。

#### **Windows** ホスト間でのイメージカタログの移動

#### **Windows** でイメージカタログを移動する方法

**1** NetBackup カタログのバックアップを手動で行います。

カタログをバックアップしておくと、移動中にイメージ情報が誤って消失した場合、そ のイメージ情報のリカバリできます。

p.952 の「NetBackup [カタログの手動バックアップ」](#page-951-0)を参照してください。

**2** アクティビティモニターの[ジョブ (Jobs)]タブを調べて、クライアントのバックアップま たはリストアが実行中でないことを確認します。

ジョブが実行中である場合は、ジョブが終了するまで待つか、アクティビティモニター の[ジョブ (Jobs)]タブを使用してこれらを停止します。

- **3** アクティビティモニターの[デーモン (Daemons)]タブを使用して、Request Manager デーモンおよび Database Manager デーモンを停止します。これらのサービスは、 ジョブの開始を回避するために停止します。この手順が実行される間、データベー スを修正しないでください。
- **4** イメージカタログディレクトリに ALTPATH という名前のファイルを作成します。

たとえば、NetBackup がデフォルトの場所にインストールされており、クライアント名 が *mars* である場合、イメージカタログへのパスは、次のようになります。

C:¥Program Files¥Veritas¥NetBackup¥db¥images¥mars¥ALTPATH

**5** イメージ情報の移動先のディレクトリを作成します。次に例を示します。

E:¥NetBackup¥alternate\_db¥images¥*client\_name*

**6** ALTPATH ファイルの 1 行目にクライアントのイメージ情報の移動先ディレクトリへの パスを指定します。次に例を示します。

E:¥NetBackup¥alternate\_db¥images¥*client\_name*

このパスが、ALTPATH ファイルの唯一のエントリになります。

**7** 現在のクライアントディレクトリに存在するすべてのファイルおよびディレクトリを新し いディレクトリに移動します (ALTPATH ファイルを除く)。

たとえば、イメージが現在、次の位置に存在すると想定します。

C:¥Program Files¥Veritas¥NetBackup¥db¥images¥mars

また、ALTPATH ファイルで、次のパスが指定されていると想定します。

E:¥NetBackup¥alternate\_db¥images¥mars

この場合、すべてのファイルおよびディレクトリ (ALTPATH ファイルを除く) を次の位 置に移動します。

E:¥NetBackup¥alternate\_db¥images¥mars

**8** [デーモン (Daemons)]タブで、NetBackup Request デーモン、NetBackup Job Manager、NetBackup Policy Execution Manager を起動します。

クライアントのバックアップおよびリストアを再開できます。

#### **UNIX** ホストの間でのイメージカタログの移動 **UNIX** でイメージカタログを移動する方法

**1** 次のコマンドを実行して、実行中のバックアップがないことを確認します。

/usr/openv/netbackup/bin/bpps

**2** 次のコマンドを実行して、bprd を停止します。

/usr/openv/netbackup/bin/admincmd/bprdreq -terminate

**3** 次のコマンドを実行して、bpdbm を停止します。

/usr/openv/netbackup/bin/bpdbm -terminate

**4** 新しいファイルシステムにディレクトリを作成します。次に例を示します。

mkdir /disk3/netbackup/db/images

- **5** 新しいファイルシステム内に、イメージカタログを移動します。
- **6** /usr/openv/netbackup/db/images から新しいファイルシステムに、シンボリック リンクを作成します。

p.974 の 「UNIXシステムにおける NetBackup [ファイルサイズの注意事項」](#page-973-0)を参照してく ださい。

## イメージカタログ圧縮について

イメージカタログにはすべてのクライアントのバックアップ情報が含まれています。これは ユーザーがファイルを一覧表示またはリストアするときに使用されます。NetBackup で は、カタログの全部または古い箇所のみを圧縮することができます。

イメージカタログの圧縮を制御するには、[グローバル属性 (Global Attributes)]ホストプ ロパティの[カタログ圧縮の間隔 (Compress catalog interval)]を設定します。この間隔 は、圧縮をするためにはバックアップ情報がどのくらい古くなければならないかを指定し ます。情報の圧縮を遅らせる日数を指定することで、最新のバックアップからファイルのリ ストアを行うユーザーに影響を与えないようにできます。デフォルトでは、[カタログ圧縮の 間隔 (Compress catalog interval)]は 0 (ゼロ) に設定され、イメージの圧縮は使用され ません。

p.121 の[「\[グローバル属性](#page-120-0) (Global attributes)]プロパティ」を参照してください。

メモ**:** Veritas では、bpimage -[de]compress コマンドなどの方法を使用して、手動に よるカタログバックアップの圧縮または解凍を行わないことをお勧めします。通常のバック アップまたはカタログバックアップを実行しているときにカタログバックアップを手動で圧縮 または解凍すると、イメージカタログエントリの一貫性が失われます。ユーザーがファイル の一覧表示およびリストアを行うときに不適切な結果になる場合があります。

NetBackup でバックアップセッションが成功したかどうかにかかわらず実行されます。こ の操作は、NetBackup によりバックアップの期限切れ処理がされている間で、かつ session\_notify スクリプトおよび NetBackup カタログのバックアップが実行される前に 実行されます。

圧縮を実行するタイミングは、サーバーの処理速度および圧縮するファイルの数とサイズ によって異なります。同じパーティション内に一時作業領域が必要です。

大量のイメージカタログファイルを圧縮処理する必要がある場合、圧縮が完了するまで バックアップセッションが延期されます。追加のバックアップ時間は、初めて圧縮を実行 するときに特に長くなります。最初のセッションの影響を最小限に抑えるには、ファイルを 数段階に分けて圧縮することを検討します。たとえば、121 日以上経過したバックアップ のレコードを圧縮することから開始します。この日数を徐々に適切な値まで減らします。

イメージカタログを圧縮することで、次の目的が達成されます。

- 消費されるディスク領域を大幅に削減する。
- カタログをバックアップするために必要なメディアを削減する。

削減される領域の量は、実行するバックアップ形式によって異なります。完全バックアッ プは増分バックアップよりもカタログが圧縮される割合が大きくなります。通常、完全バッ クアップではカタログファイルデータの重複が多いためです。カタログの圧縮を実行する ことで、80% の削減が可能な場合もあります。

この方法で、必要なディスク領域およびメディアを削減すると、ユーザーがファイルの一 覧表示またはリストアを行うときのパフォーマンスが低下します。情報が参照されるたびに 解凍されるため、参照される圧縮ファイルの数とサイズに比例してパフォーマンスが低下 します。リストアで大量のカタログファイルを解凍する必要がある場合、一覧表示要求に 関連付けられた[ファイル参照のタイムアウト (File browse timeout)]の値を大きくします。 (クライアントの[タイムアウト (Timeouts)]ホストプロパティを参照してください。)

#### **NetBackup** カタログの解凍

特定のクライアントに関連付けられたすべてのレコードを、一時的に解凍することが必要 な場合があります。たとえば、大規模なまたは大量のリストア要求が予想される場合にそ れらのレコードを解凍することがあります。

**Windows** で **NetBackup** カタログを解凍する方法

**1** イメージカタログが存在するパーティションに、カタログを解凍するために十分な領 域があることを確認します。

p.972 の [「カタログ領域の要件の見積もり」](#page-971-0) を参照してください。

- **2 NetBackup Request** デーモンのサービス bprd を停止します。
- **3** NetBackup Database Manager (bpdbm) が実行中であることを確認します。
- **4** NetBackup Web UI で、[ホスト (Host)]、[ホストプロパティ (Host properties)]の 順に選択します。
- **5** プライマリサーバーを選択して[接続 (Connect)]をクリックします。サーバーを選択 し、[プライマリサーバーの編集 (Edit primary server)]をクリックします。
- **6** [グローバル属性 (Global attributes)]を選択します。

p.121 の[「\[グローバル属性](#page-120-0) (Global attributes)]プロパティ」を参照してください。

- **7** [カタログ圧縮の間隔 (Compress catalog interval)]チェックボックスのチェックマー クをはずします。次に、[保存 (Save)]をクリックします。
- **8** コマンドプロンプトを起動します。次のディレクトリに移動します。

*install\_path*¥Veritas¥NetBackup¥bin¥admincmd

次のいずれかのコマンドを実行します。

特定のクライアントのレコードを解凍するには、次のように入力します。

bpimage -decompress -*client\_name*

すべてのクライアントのレコードを解凍するには、次のように入力します。

bpimage -decompress -allclients

- **9 NetBackup Request** デーモンを再起動します (bprd)。
- **10** クライアントからファイルをリストアします。
- **11** [カタログ圧縮の間隔 (Compress catalog interval)]を以前の値に設定します。

このクライアント用に解凍されたレコードは、次のバックアップスケジュールが実行さ れた後で圧縮されます。

#### **UNIX** で **NetBackup** カタログを解凍する方法

**1** NetBackup カタログを解凍するには、プライマリサーバー上で root ユーザーとして 次の手順を実行します。

イメージカタログが存在するパーティションに、クライアントのイメージレコードを解凍 するために十分な領域があることを確認します。

**2** 次のコマンドを実行して、Request デーモン bprd を停止します。

/usr/openv/netbackup/bin/admincmd/bprdreq -terminate

**3** bpdbm が実行中であることを確認します。

/usr/openv/netbackup/bin/bpps

- **4** NetBackup Web UI で、[ホスト (Host)]、[ホストプロパティ (Host properties)]の 順に選択します。
- **5** プライマリサーバーを選択して[接続 (Connect)]をクリックします。サーバーを選択 し、[プライマリサーバーの編集 (Edit primary server)]をクリックします。
- **6** [グローバル属性 (Global attributes)]を選択します。

p.121 の[「\[グローバル属性](#page-120-0) (Global attributes)]プロパティ」を参照してください。

- **7** [カタログ圧縮の間隔 (Compress catalog interval)]チェックボックスのチェックマー クをはずします。次に、[保存 (Save)]をクリックします。
- **8** 作業ディレクトリを /usr/openv/netbackup/bin に変更して、次のコマンドを実行 します。

admincmd/bpimage -decompress -client *name*

**9** Request デーモンを再起動します (bprd)。次のコマンドを実行します。

/usr/openv/netbackup/bin/initbprd

- **10** クライアントからファイルをリストアします。
- **11** [カタログ圧縮の間隔 (Compress catalog interval)]を以前の値に設定します。

このクライアント用に解凍されたレコードは、次のバックアップスケジュールが実行さ れた後で圧縮されます。

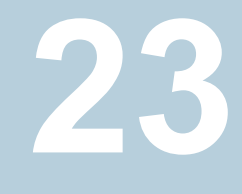

# NetBackup データベースに ついて

この章では以下の項目について説明しています。

- NetBackup [データベースのインストールについて](#page-979-0)
- [インストール後の作業](#page-985-0)
- <span id="page-979-0"></span>■ Windows での NetBackup [データベース管理ユーティリティの使用](#page-991-0)
- UNIX での NetBackup [データベース管理ユーティリティの使用](#page-998-0)

# **NetBackup** データベースのインストールについて

一般に、NetBackup カタログへの NetBackup データベースの実装は透過的です。 NetBackup プライマリサーバーには、NetBackup データベース (NBDB) 用の非共有プ ライベートデータベースサーバーが含まれます。

このときインストールされる NetBackup データベースは、別ライセンス製品の BMR (Bare Metal Restore) とその関連データベース (BMRDB) 用としても使用されます。BMR デー タベースは、BMR のインストール処理によって作成されます。

デフォルトでは、NetBackup データベース (NBDB) はプライマリサーバーにインストール されます。また、プライマリサーバーは、Enterprise Media Manager (EMM) のデフォル トの場所でもあります。NBDB は主に EMM によって使用されるため、NetBackup デー タベースは常に Enterprise Media Manager と同じコンピュータに存在します。

p.944 の 「[Enterprise](#page-943-0) Media Manager (EMM) について」 を参照してください。

## NetBackup プライマリサーバーがインストールされるディレクトリおよび ファイルについて

NetBackup Scale-Out Relational Database は次のディレクトリにインストールされます。

#### **Windows**

*install\_path*¥Veritas¥NetBackupDB

*install\_path*¥Veritas¥NetBackup¥bin

*install\_path*¥Veritas¥NetBackupDB¥data¥instance

データベースは次のサブディレクトリにインストールされます。

*install\_path*¥Veritas¥NetBackupDB¥data¥nbdb¥

*install\_path*¥Veritas¥NetBackupDB¥data¥nbazdb¥

*install\_path*¥Veritas¥NetBackupDB¥data¥bmrdb¥ (BMR がインストールされてい る場合)

### **UNIX** の場合

/usr/openv/db /usr/openv/var/global /usr/openv/db/data/instance/

データベースは次のサブディレクトリにインストールされます。

/usr/openv/db/data/nbdb/

/usr/openv/db/data/nbazdb/

/usr/openv/db/data/bmrdb/

#### bin ディレクトリについて

bin は次の場所にあります。

*install\_path*¥Veritas¥NetBackup¥bin

警告**:** ここで説明する、このディレクトリに含まれるユーティリティとコマンドは慎重に使用 してください。

NetBackup サービスを実行および管理するためのユーティリティとバイナリが含まれてい ます。詳しくは、『NetBackup コマンドリファレンスガイド』を参照してください。

NetBackup データベース管理ユーティリティ (NbDbAdmin.exe または dbadm) の使用に ついて詳しくは、次のトピックを参照してください。

p.992の「Windows での NetBackup [データベース管理ユーティリティの使用」](#page-991-0)を参照し てください。

p.999 の 「UNIX での NetBackup [データベース管理ユーティリティの使用」](#page-998-0) を参照してく ださい。

NetBackupDB および db ディレクトリの内容について

次の表は、次のディレクトリの内容を記述したものです。

Windows の場合: *install\_path*¥Veritas¥NetBackupDB¥

UNIX の場合: /usr/openv/db/

| ディレクトリ            | 説明                                                                                                    |
|-------------------|----------------------------------------------------------------------------------------------------|
| bin               | NetBackup データベースサービスを管理するためのユーティリティとコマンドが含まれています。                                                                                     |
| data              | NetBackup データベース (NBDB、NBAZDB、BMRDB) および特定の構成ファイルのデフォルト<br>の場所です。                                                                     |
| lib               | UNIX の場合: NetBackup Scale-Out Relational Database のすべての共有ライブラリが含まれ<br>ています。このディレクトリには、NBDB および BMRDB への接続に使用される ODBC ライブラリも<br>含まれます。 |
| scripts           | 警告:このディレクトリにあるスクリプトを編集しないでください。<br>NetBackup データベースの作成に使用されるスクリプトが格納されます。また、EMMとその他のス<br>キーマの作成に使用されるスクリプトも格納されます。                    |
| share             | NetBackup データベースサーバーに必要な PostgreSQL 文書とモジュールファイルが含まれま<br>す。                                                                           |
| staging           | カタログバックアップとリカバリの実行中に、一時的なステージング領域として使用されます。                                                                                           |
| WIN <sub>64</sub> | (Windows) NetBackup Scale-Out Relational Database の .dll ファイルが含まれます。                                                                  |

表 **23-1** NetBackupDB および db ディレクトリの内容

## **data** ディレクトリについて

次のディレクトリは NetBackup データベース(NBDB)のデフォルトの場所です。

Windows の場合: *install\_path*¥NetBackupDB¥data

UNIX の場合: /usr/openv/db/data

¥data¥ ディレクトリには次のサブディレクトリとファイルが含まれています。

- bmrdb BMR がインストールされている場合、このディレクトリには BMR データベースが含ま れます。
- nbdb メイン NetBackup データベース (EMM を含む)。
- nbazdb NetBackup 認可データベース。
- vxdbms.conf NetBackup データベースのインストールに固有の構成情報が格納されるファイル。 p.983 の「[vxdbms.conf](#page-982-0)」を参照してください。
- <span id="page-982-0"></span>■ nbdbinfo.dat NetBackup DBA パスワードのバックアップ。

#### **vxdbms.conf**

Windows の場合:

```
VXDBMS_NB_SERVER = NB_server_name
VXDBMS_NB_DATABASE = NBDB
VXDBMS_BMR_DATABASE = BMRDB
VXDBMS_AZ_DATABASE = NBAZDB
VXDBMS NB STAGING = C:¥Program Files¥Veritas¥NetBackupDB¥staging
VXDBMS_NB_PORT = 13785
VXDBMS_NB_DATA = C:¥Program Files¥Veritas¥NetBackupDB¥data
VXDBMS_NB_PASSWORD = encrypted_password
AZ_DB_PASSWORD = encrypted_password
VXDBMS_POSTGRESQL_POOLER_ODBC_PORT = 13787
```
#### UNIX の場合:

```
VXDBMS_NB_SERVER = NB_server_name
VXDBMS_NB_PORT = 13785
VXDBMS_NB_DATABASE = NBDB
VXDBMS_AZ_DATABASE = NBAZDB
VXDBMS_BMR_DATABASE = BMRDB
VXDBMS_NB_DATA = /usr/openv/db/data
VXDBMS_NB_STAGING = /usr/openv/db/staging
VXDBMS_NB_PASSWORD = encrypted_password
AZ_DB_PASSWORD = encrypted_password
VXDBMS_POSTGRESQL_POOLER_ODBC_PORT = 13787
```
vxdbms.conf には、DBA アカウントにログインするために使用される暗号化されたパス ワードが格納されます。これらのアカウントには、NBDB、NBAZDB、BMRDBおよびその 他のデータアカウントが含まれます。

## NetBackup 構成エントリ

VXDBMS NB DATA レジストリエントリ (Windows) または bp.conf エントリ (UNIX) は必須 エントリで、インストール時に作成されます。このエントリは、NetBackup データベース、 認可データベース、BMR データベースおよび vxdbms.conf ファイルが存在するディレ クトリへのパスを示します。

#### Windows の場合:

HKEY\_LOCAL\_MACHINE¥SOFTWARE¥Veritas¥NetBackup¥CurrentVersion¥

Config¥VXDBMS\_NB\_DATA

UNIX の場合: /usr/openv/netbackup/bp.conf

VXDBMS\_NB\_DATA = /usr/openv/db/data

## NetBackup データベースサーバー管理

このトピックでは、NetBackup データベースの管理に利用可能なコマンドについて説明 します。

次のいずれかの方法で NetBackup データベースを開始および停止します。

- アクティビティモニターの[デーモン (Daemons)]タブで、NetBackup Scale-Out Relational Database Manager サービス (vrtsdbsvc\_psql) を選択します。
- (Windows) Windows サービスマネージャから、NetBackup Scale-Out Relational Database Manager サービス (vrtsdbsvc\_psql) を選択します。
- (Windows)次のコマンドを使います。 *install\_path*¥Veritas¥NetBackup¥bin¥bpdown -e vrtsdbsvc\_psql
- *install\_path*¥Veritas¥NetBackup¥bin¥bpup -e vrtsdbsvc\_psql
- (UNIX)次のコマンドを使います。

/usr/openv/db/bin/nbdbms\_start\_server -start オプションを指定しない場合は、NetBackup Scale-Out Relational Database サー バーを起動します。

/usr/openv/db/bin/nbdbms\_start\_server -stop -f サーバーが停止されます。-f オプションを使用すると、有効な接続も強制的に停止 されます。

NetBackup Scale-Out Relational Database Manager デーモンは、stop コマンド または start コマンドに含まれます。これは、すべての NetBackup デーモンを開始 および停止します。

NetBackup Scale-Out Relational Database Manager サービスを実行したまま、個別 のデータベースを起動または停止できます。NetBackup データベース管理ユーティリ ティを使うか、次のコマンドを使用します。

■ nbdb admin [-start | -stop]

NetBackup Scale-Out Relational Database サーバーを停止せずに、NBDB が起 動または停止されます。 データベースが起動しているかどうかを表示するには、nbdb\_ping コマンドを入力し ます。

■ nbdb admin [-start | -stop BMRDB]

NetBackup Scale-Out Relational Database サーバーを停止せずに、BMRDB が 起動または停止されます。 BMRDB データベースが起動しているかどうかを表示するには、nbdb\_ping -dbn BMRDB コマンドを入力します。

## NetBackup データベース環境とクラスタ環境

NetBackup データベースはクラスタ環境でサポートされます。フェールオーバーは、 NetBackup サーバーのフェールオーバーソリューションに含まれています。ソフトウェア はクラスタ内のすべてのコンピュータにインストールされます。

データベースと構成ファイルは次の共有場所にインストールされます。

Windows の場合

NetBackup データベース:

*shared\_drive*¥VERITAS¥NetBackupDB¥data

構成ファイル:

*shared\_drive*¥VERITAS¥NetBackupDB¥data¥instance

UNIX の場合 NetBackup データベース: *shared\_drive*/db/data 構成ファイル: /usr/openv/var/global *shared\_drive*/db/data/instance

## インストール後の作業

<span id="page-985-0"></span>次のトピックで説明されている作業は省略可能で、初期インストール後に実行できます。

- データベースパスワードを変更します。 p.986 の「NetBackup [データベースパスワードの変更」](#page-985-1)を参照してください。
- NetBackupデータベースを(パフォーマンスのチューニングなどのため)移動します。 p.987 の [「インストール後のデータベースの移動](#page-986-0) 」 を参照してください。
- NBDB を再作成します。 p.989 の 「手動による NBDB [データベースの作成」](#page-988-0) を参照してください。

#### **NetBackup** データベースを管理するためのコマンドおよびユー ティリティ

メモ**:** NetBackup データベースを管理するためにデータベース管理ユーティリティを使う と、NetBackup カタログとデータベース間の一貫性が損なわれる可能性があります。一 貫性が損なわれると、データが損失する可能性があります。これらのユーティリティとコマ ンドは、ベリタステクニカルサポートのアドバイスに基づいてのみ使用してください。

次のユーティリティを使用してデータベースを管理できます。

p.992の「Windows での NetBackup [データベース管理ユーティリティの使用」](#page-991-0)を参照し てください。

p.999の「UNIX での NetBackup [データベース管理ユーティリティの使用」](#page-998-0)を参照してく ださい。

『NetBackup コマンドリファレンスガイド』で次のコマンドとも参照してください。

create\_nbdb

<span id="page-985-1"></span>nbdb\_backup

nbdb\_restore

nbdb\_unload

## NetBackup データベースパスワードの変更

パスワードはインストール時にランダムに生成されたパスワードに設定されます。このパス ワードは、NBDB と BMRDB、およびすべての DBA アカウントとアプリケーションアカウ ントに使用されます。この手順を使用し、既知のパスワードにそれを変更できます。

パスワードは暗号化され、vxdbms.conf ファイルに格納されます。vxdbms.conf ファイ ルの権限は、Windows 管理者または root ユーザーにのみこのファイルの読み取りまた は書き込みを許可します。

NBAC が有効な場合の必要条件については、『NetBackup セキュリティおよび暗号化ガ イド』を参照してください。

#### データベースのパスワードを変更する方法

- **1** Windows 管理者または root ユーザーでサーバーにログオンします。
- **2** インストール後に初めてパスワードを変更するには、次のコマンドを実行します。この コマンドは新しい暗号化文字列で vxdbms.conf ファイルを更新します。

Windows の場合: *install\_path*¥NetBackup¥bin¥nbdb\_admin -dba *new\_password*

UNIX の場合: /usr/openv/db/bin/nbdb\_admin -dba *new\_password*

パスワードは ASCII 文字列である必要があります。パスワード文字列では ASCII 文 字以外は許可されていません。

**3** 既知のパスワードを新しいパスワードに変更するには、nbdb\_admin コマンドまたは NetBackup データベース管理ユーティリティのいずれかを使用します。NetBackup データベース管理ユーティリティにログインするには、現在のパスワードを知ってい る必要があります。

p.992 の「Windows での NetBackup [データベース管理ユーティリティの使用」](#page-991-0)を 参照してください。

<span id="page-986-0"></span>p.999の「UNIX での NetBackup [データベース管理ユーティリティの使用」](#page-998-0)を参照 してください。

### インストール後のデータベースの移動

NetBackup データベース (NBDB) と NetBackup 認可データベース (NBAZDB) は、デ フォルトではプライマリサーバーに作成されます。パフォーマンスを向上させるために、 NetBackup データベース管理ユーティリティまたはコマンドラインオプションを使用して データベースファイルの場所を変更できます。

次の点に注意してください。

- BMRがインストールされ、そのデータベースを移動する場合、BMRはプライマリサー バーに存在する必要があります。
- パフォーマンスの問題のため、データベースは別のディスクまたはボリュームにのみ 移動できます。ディスクまたはボリュームはローカル接続されている必要があります。 NetBackup は NetBackup データベース (EMM を含む NBDB)、NBAZDB または 構成ファイルのリモート NFS 共有への保存をサポートしていません。CIFS は一部の SAN ストレージおよび NAS ストレージでサポートされています。
- データベースを移動する前後に NBDBとBMRDBの両方をバックアップするために カタログバックアップを実行してください。

#### **Windows** での **NetBackup** データベースの移動

次の手順では、データベース管理ユーティリティを使用してデータベースを移動する方 法について説明します。

次のコマンドを使用することもできます。

*install\_path*¥Veritas¥NetBackup¥bin¥nbdb\_move.exe

データベースは削除および再作成されないので nbdb\_move コマンドをいつでも実行で きます。したがって、すべてのデータが保持されます。

#### **Windows** で **NetBackup** データベースを移動する方法

- **1** カタログバックアップを実行します。
- **2** 次のコマンドを入力することによってすべての NetBackup サービスを停止します。 *install\_path*¥Veritas¥NetBackup¥bin¥bpdown
- **3** NetBackup Scale-Out Relational Database Manager サービスを起動します。 *install\_path*¥Veritas¥NetBackup¥bin¥bpup -e vrtsdbsvc\_psql
- **4** NetBackup データベース管理ユーティリティを開始し、データベースログオンパス ワードを入力します。[OK]をクリックします。
- **5** [データベース (Database)]リストから、移動するデータベースを選択します。
- **6** [ツール (Tools)]タブを選択します。
- **7** [移動 (Move)]をクリックします。
- **8** [データの移動先 (Move data to)]を選択し、新しい場所を参照します。
- **9** NetBackup では、データベースディレクトリが World Writable である必要はありま せん。新しいデータベースディレクトリ (*data\_directory*) に、適切な権限があり、 ディレクトリが World Writable でないことを確認してください。
- **10** 次のコマンドを入力することによってすべてのサービスを起動します。

*install\_path*¥Veritas¥NetBackup¥bin¥bpup

**11** カタログバックアップを実行します。

#### **UNIX** での **NetBackup** データベースの移動

#### **UNIX** で **NetBackup** データベースを移動する方法

- **1** カタログバックアップを実行します。
- **2** 次のコマンドを入力することによってすべての NetBackup デーモンを停止します。

/usr/openv/netbackup/bin/bp.kill\_all

**3** NetBackup Scale-Out Relational Database Manager デーモンを起動します。

/usr/openv/netbackup/bin/nbdbms\_start\_stop start

- **4** 既存のデータベースを移動するために、次のいずれかの方法を使用します。
	- NetBackup データベース管理ユーティリティの「データベースの移動 (Move Database)]オプションを使用します (dbadm)。
	- 次のコマンドを入力します。 /usr/openv/db/bin/nbdb\_move -data *data\_directory* データベースは削除および再作成されないので nbdb\_move コマンドをいつで も実行できます。そのため、すべてのデータは保持されます。 /usr/openv/db/bin/nbdb\_move -data *data\_directory*

メモ**:** NetBackup では、データベースディレクトリが World Writable である必要は ありません。新しいデータベースディレクトリ (*data\_directory*) に、適切な権限が あり、ディレクトリが World Writable でないことを確認してください。

**5** 次のコマンドを入力することによって NetBackup のすべてのデーモンを起動しま す。

/usr/openv/netbackup/bin/bp.start\_all

**6** カタログバックアップを実行します。

## NetBackup データベースのコピー

保護を強化するために NBDB、NBAZDB、BMRDB データベースの一時バックアップを 行ってから、データベースの移動や再編成などのデータベース管理操作を実行できま す。また、カスタマサポートの状況によっては、NetBackup データベースのコピーを作成 する必要がある場合もあります。

<span id="page-988-0"></span>NetBackup データベース管理ユーティリティまたは nbdb\_backup コマンドを使用して、 この種類のバックアップを作成します。

## 手動による NBDB データベースの作成

NBDB データベースは、NetBackup のインストール時に自動的に作成されます。ただ し、カタログリカバリの状況によっては、コマンドを使用して手動で作成することが必要に なる場合があります。create\_nbdb

注意**:** 多くの場合、データベースを手動で再作成しないことをお勧めします。

メモ**:** NBDB データベースがすでに存在する場合に、create\_nbdb コマンドを実行して も、データベースは上書きされません。データベースを移動する場合は、nbdb\_move コ マンドを使用して移動してください。

#### **Windows** で **NBDB** データベースを手動で作成する方法

- **1** 次のコマンドを入力することによってすべての NetBackup サービスを停止します。 *install\_path*¥Veritas¥NetBackup¥bin¥bpdown
- **2 NetBackup Scale-Out Relational Database Manager サービスを、次のコマンド** を使用して起動します。

*install\_path*¥Veritas¥NetBackup¥bin¥bpup -e vrtsdbsvc\_psql

**3** 次のコマンドを実行します。

*install\_path*¥Veritas¥NetBackup¥bin¥create\_nbdb.exe

**4** 次のコマンドを入力して NetBackup のすべてのサービスを起動します。

*install\_path*¥Veritas¥NetBackup¥bin¥bpup

**5** 新しい NBDB データベースは空で、通常のインストール中にロードされる EMM デー タは含まれていません。

このデータを再移行する前に、新しいデバイスに対する最新のサポート情報を適用 します。新しいデバイスは、約 2 カ月ごとに追加されます。

**6** ユーティリティを実行して、EMM データを再移行します。 によって、新しいデバイス マッピングおよび外部属性ファイルでEMMデータベースが更新されます。tpexttpext

*install\_path*¥Veritas¥Volmgr¥bin¥tpext.exe

通常のインストールでは、tpext は自動的に実行されます。

create\_nbdb コマンドを使用してデータベースを手動で作成する場合、tpext ユー ティリティも実行する必要があります。tpext によって、データベースに EMM デー タがロードされます。

#### **UNIX** で **NBDB** データベースを手動で作成する方法

- **1** 次のコマンドを入力することによってすべての NetBackup デーモンを停止します。 /usr/openv/netbackup/bin/bp.kill\_all
- **2 NetBackup Scale-Out Relational Database Manager サービスを、次のコマンド** を使用して起動します。

/usr/openv/netbackup/bin/nbdbms\_start\_stop start

**3** 次のコマンドを実行します。

/usr/openv/db/bin/create\_nbdb

**4** 次のコマンドを入力することによって NetBackup のすべてのデーモンを起動しま す。

/usr/openv/netbackup/bin/bp.start\_all

**5** 新しい NBDB データベースは空で、通常のインストール中にロードされる EMM デー タは含まれていません。

このデータを再移行する前に、新しいデバイスに対する最新のサポート情報を適用 します。新しいデバイスは、約 2 カ月ごとに追加されます。

**6** ユーティリティを実行して、EMM データを再移行します。 によって、新しいデバイス マッピングおよび外部属性ファイルでEMMデータベースが更新されます。tpexttpext

/usr/openv/volmgr/bin/tpext

通常のインストールでは、tpext は自動的に実行されます。

create\_nbdb コマンドを使用してデータベースを手動で作成する場合、tpext ユー ティリティも実行する必要があります。tpext によって、データベースに EMM デー タがロードされます。

#### **create\_nbdb** の追加オプション

create\_nbdb コマンドは、NBDB データベースの作成に使用するほかに、次の処理の 実行にも使用できます。各コマンドで、*NB\_server\_name* は次のファイルの名前と一致 します: postgresql.conf

- 既存の NBDB データベースを削除し、デフォルトの場所に作成し直す場合: create nbdb -drop UNIX で、現在の NBDB データディレクトリの場所は、bp.conf ファイルから自動的 に取得されます。
- 既存の NBDB データベースを削除し、作成し直さない場合: create nbdb -drop only
- 既存の NBDB データベースを削除し、*data* ディレクトリに作成し直す場合: create\_nbdb -drop -data *data\_directory*

nbdb\_move を使用して NBDB データベースをデフォルトの場所から移動している場合 は、このコマンドを実行して NBDB データベースを同じ場所で再作成します。 current\_data\_directoryを指定します。BMRDBも再作成する必要があります。BMRDB データベースは、NetBackup データベースと同じ場所に存在する必要があります。

# **Windows** での **NetBackup** データベース管理ユーティ リティの使用

<span id="page-991-0"></span>NetBackup 管理者は、NetBackup データベースを構成したり、データベースの操作を 監視したりするために、データベース管理ユーティリティを使うことができます。ユーティリ ティを使うには、管理者に管理者のユーザー権限がなければなりません。

NetBackup データベース管理ユーティリティはスタンドアロンアプリケーション (NbDbAdmin.exe)であり、次のディレクトリにあります。

*install\_path*¥NetBackup¥bin¥NbDbAdmin.exe

ユーティリティを使うには、管理者権限の管理者である必要があります。

NetBackup データベース管理ユーティリティを開始するときに DBA パスワードを入力し ます。パスワードはインストール時にランダムに生成されたパスワードに設定されます。 nbdb\_adminコマンドを使用し、既知のパスワードに変更します (まだ変更していない場 合)。

p.986 の「NetBackup [データベースパスワードの変更」](#page-985-1)を参照してください。

NetBackup データベース管理ユーティリティでは、次の情報が表示されます。

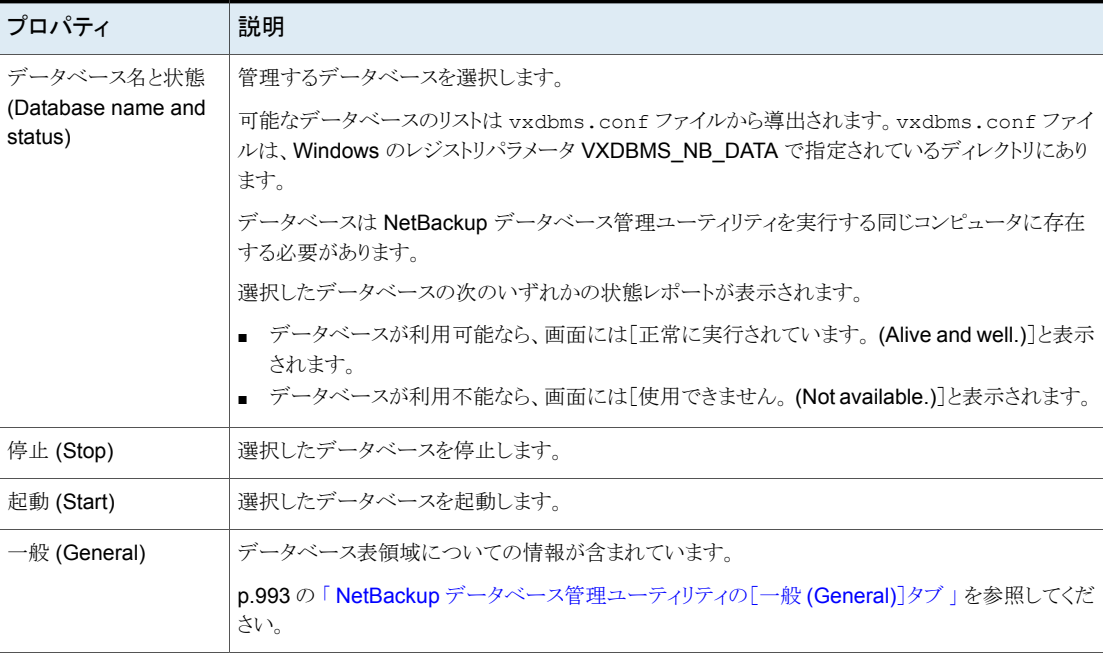

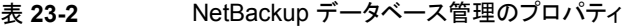

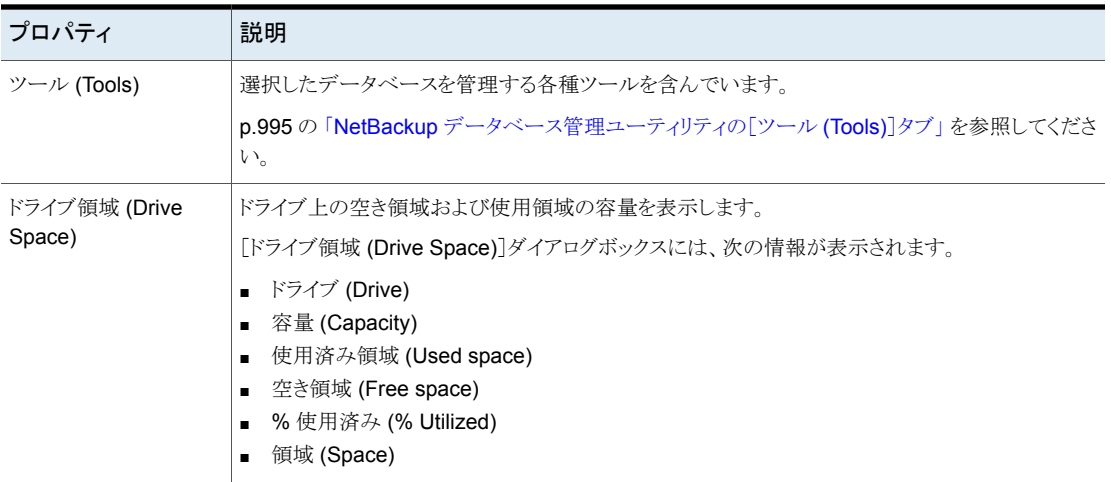

## NetBackup データベース管理ユーティリティの[一般 (General)]タブ

<span id="page-992-0"></span>[一般(General)]タブはデータベース表領域についての情報を含んでいます。このタブ は、管理者がフラグメント化されたデータベースオブジェクトを再編成し、データベースを 検証し、再構築することを可能にするツールを含んでいます。

表 **23-3** [一般 (General)]タブのオプション

| オプション                       | 説明                                   |
|-----------------------------|--------------------------------------|
| 更新 (Refresh)                | 最新の情報を表示します。                         |
| すべてを再編成<br>(Reorganize All) | このオプションでは、フラグメント化された表領域を自動的にデフラグします。 |

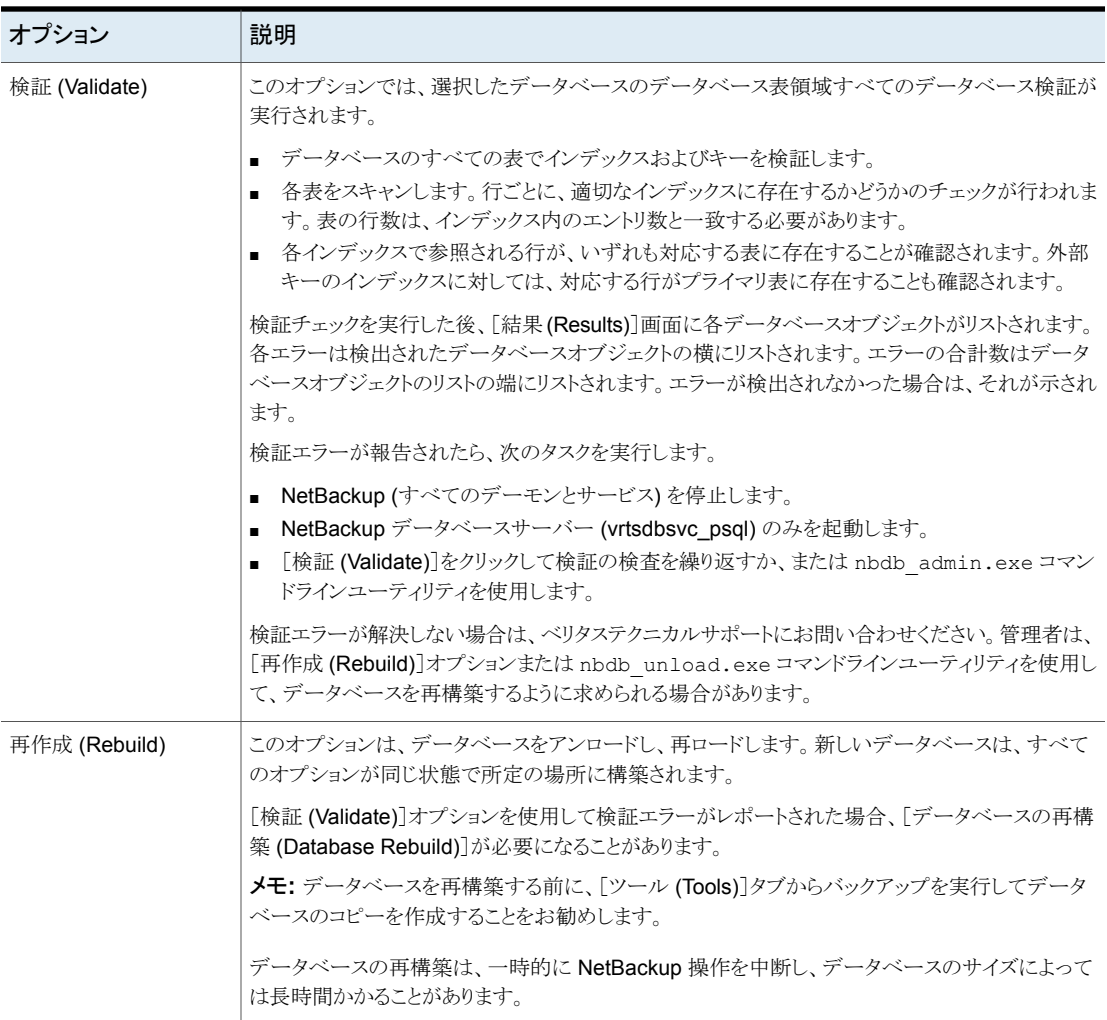

## <span id="page-993-0"></span>フラグメンテーションについて

表のフラグメンテーションはパフォーマンスを妨げることがあります。行が連続して保存さ れていない場合、または行が複数のページに分割される場合、これらの行が追加のペー ジアクセスを必要とするのでパフォーマンスが低下します。

行への更新により最初に割り当てられた領域を越えて増加するとき、行は分かれます。初 回の行の場所は全体の行が保存される別のページへのポインタを含んでいます。多くの 行が別のページに保存されるほど、追加のページにアクセスするのに、より多くの時間が 必要になります。

再編成により表とインデックスを保存するために使われるページの合計数が減ることもあ ります。インデックスツリーのレベル数が減ることがあります。再構成はデータベースの合 計サイズを減少させないことに注意してください。

[一般 (General)]タブの[再作成 (Rebuild)]オプションは、データベースを完全に再構 築し、フラグメンテーションと空き領域を削除します。このオプションはデータベースの合 計サイズを減少させることがあります。

<span id="page-994-0"></span>p.972 の [「カタログ領域の要件の見積もり」](#page-971-0) を参照してください。

## NetBackup データベース管理ユーティリティの[ツール (Tools)]タブ

NetBackup データベース管理ユーティリティの[ツール (Tools)]タブは、選択したデー タベースを管理する各種ツールを含んでいます。

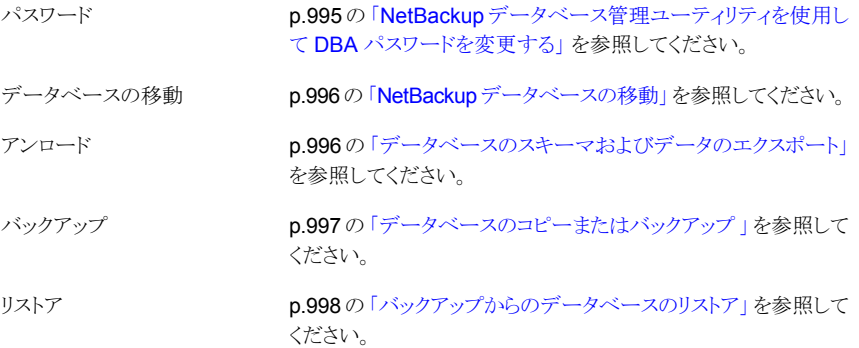

#### <span id="page-994-1"></span>**NetBackup** データベース管理ユーティリティを使用して **DBA** パ スワードを変更する

データベース管理ユーティリティにログインするには、現在の DBA パスワードを知ってい る必要があります。

インストール後に初めてパスワードを変更するには、nbdb\_admin コマンドを使用します。 このコマンドは新しい暗号化文字列で vxdbms.conf ファイルを更新します。

p.986 の「NetBackup [データベースパスワードの変更」](#page-985-1)を参照してください。

既知のパスワードを新しいパスワードに変更するには、nbdb\_admin コマンドまたは NetBackup データベース管理ユーティリティのいずれかを使用します。

#### **DBA** パスワードを既知のパスワードからの新しいパスワードに変更する方法

- **1** NetBackup データベース管理ユーティリティを開始し、データベースログオンパス ワードを入力します。[OK]をクリックします。
- **2** [ツール (Tools)]タブを選択します。
- **3** [パスワード (Password)]セクションで、[変更 (Change)]をクリックします。
- **4** 新しいパスワードを入力し、新しいパスワードを確認します。パスワードの変更では、 BMR データベースがある場合、NBDB と BMRDB の両方に対して変更されます。
- **5** パスワードを記録するには[新しい DBA パスワードのバックアップファイルを作成す る (Create a backup file of your new DBA password)]を有効にします。
- **6** [OK]をクリックします。

ユーティリティで、パスワードを覚えておくように警告が表示されます。パスワードが 利用できないと、EMM データベース内の情報をリカバリできません。

<span id="page-995-0"></span>**7** パスワードの変更を有効にするには、データベースを再起動します。

#### **NetBackup** データベースの移動

NetBackup データベース管理ユーティリティを使用して、データベースの場所を変更し ます。

<span id="page-995-1"></span>データベースを移動する方法について詳しくは、次のトピックを参照してください。 p.987 の[「インストール後のデータベースの移動](#page-986-0) 」 を参照してください。

### データベースのスキーマおよびデータのエクスポート

NetBackup データベースからスキーマまたはスキーマとデータをアンロードするには NetBackup データベース管理ユーティリティを使用します。

#### データベースのスキーマおよびデータをエクスポートする方法

- **1** NetBackup データベース管理ユーティリティを開始し、データベースログオンパス ワードを入力します。[OK]をクリックします。
- **2** [ツール (Tools)]タブを選択します。
- **3** [アンロード (Unload)]セクションで、[エクスポート (Export)]をクリックします。
- **4** 宛先ディレクトリを参照します。

**5** 次の 1 つ以上のオプションを選択します。

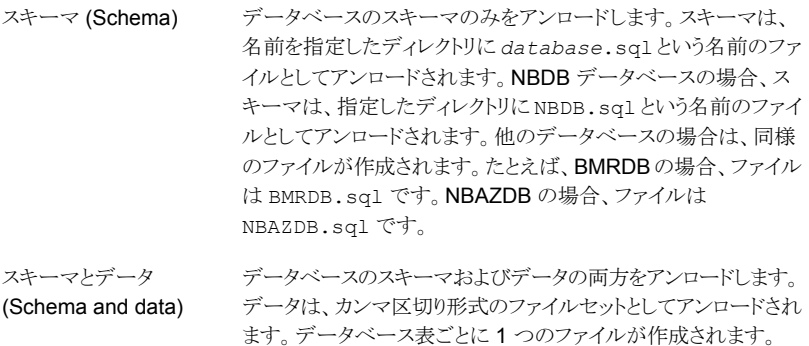

<span id="page-996-0"></span>**6** [OK]をクリックします。

#### データベースのコピーまたはバックアップ

指定されたディレクトリにデータベースをバックアップするには、NetBackup データベー ス管理ユーティリティを使用します。

データベースのバックアップコピーを以下の場合に作成することをお勧めします。

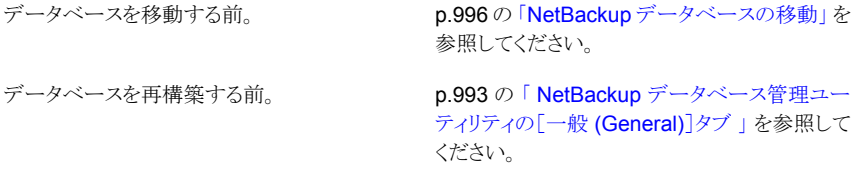

メモ**:** NetBackup データベースのバックアップとリストアを行うために NetBackup データ ベース管理ユーティリティを使うと、NetBackup カタログとデータベース間の一貫性が損 なわれる可能性があります。一貫性が損なわれると、データが損失する可能性がありま す。データベース管理ツールを使うと、予防措置として NetBackup カタログのみのバッ クアップとリストアを実行できます。

#### データベースをコピーまたはバックアップする方法

- **1** NetBackup データベース管理ユーティリティを開始し、データベースログオンパス ワードを入力します。[OK]をクリックします。
- **2** [ツール (Tools)]タブを選択します。
- **3** [コピー (Copy)]をクリックします。

**4** 宛先ディレクトリを参照します。

データベースのコピーはこのディレクトリに作成されます。また、このディレクトリは「リ ストア (Restore)]オプションによって使われるデータベースの場所です。

メモ**:** このバックアップは、通常の NetBackup 操作の一部として実行されるカタログ バックアップではありません。

p.998 の[「バックアップからのデータベースのリストア」](#page-997-0)を参照してください。

<span id="page-997-0"></span>**5** [OK]をクリックします。

#### バックアップからのデータベースのリストア

バックアップコピーからデータベースをリストアするには、NetBackup データベース管理 ユーティリティを使います。

リストアは現在のデータベースを上書きします。データベースは停止され、リストアが完了 した後に再起動されます。

データベースのリストアにより NetBackup アクティビティが中断されます。したがって、ア クティブなバックアップまたは他のリストアが実行されている間は、データベースのリストア を実行しないでください。

メモ**:** NetBackup データベースのバックアップとリストアを行うためにデータベース管理 ユーティリティを使うと、NetBackup カタログとデータベース間の一貫性が損なわれる可 能性があります。一貫性が損なわれると、データが損失する可能性があります。データ ベース管理ツールを使うと、予防措置として NetBackup データベースのみのバックアッ プとリストアを実行できます。

バックアップからデータベースをリストアする方法

- **1** NetBackup データベース管理ユーティリティを開始し、データベースログオンパス ワードを入力します。[OK]をクリックします。
- **2** [ツール (Tools)]タブを選択します。
- **3** [リストア (Restore)]をクリックします。
- **4** バックアップデータベースを含んでいるディレクトリを参照します。
- **5** [OK]をクリックします。

# **UNIX** での **NetBackup** データベース管理ユーティリティ の使用

<span id="page-998-0"></span>NetBackup データベース管理ユーティリティ (dbadm) は、NBDB と BMRDB でサポー トされるスタンドアロンアプリケーションです。これは、次の場所にインストールされます。

/usr/openv/db/bin

NetBackup データベース管理ユーティリティを使うには、root ユーザー権限の管理者で ある必要があります。NetBackupデータベース管理ユーティリティを開始するときに DBA パスワードを入力します。パスワードはインストール時にランダムに生成されたパスワード に設定されます。nbdb\_adminコマンドを使用し、既知のパスワードに変更します(まだ変 更していない場合)。

p.986 の「NetBackup [データベースパスワードの変更」](#page-985-1)を参照してください。

ログオンした後、NetBackup データベース管理ユーティリティは現在のデータベースに ついての次の情報を表示します。

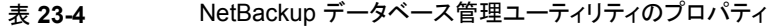

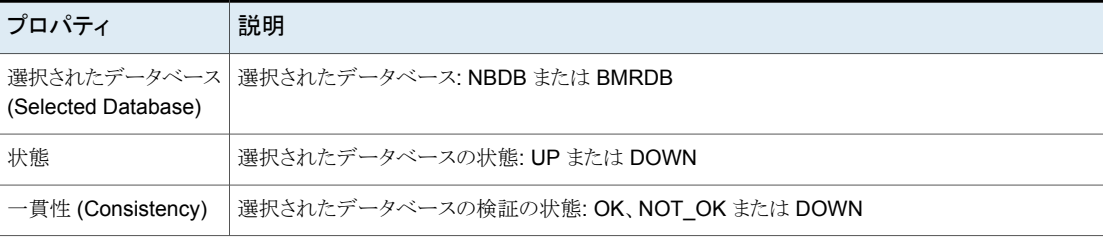

初期画面は次のデータベース管理メインメニューも表示します。

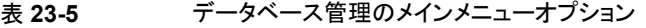

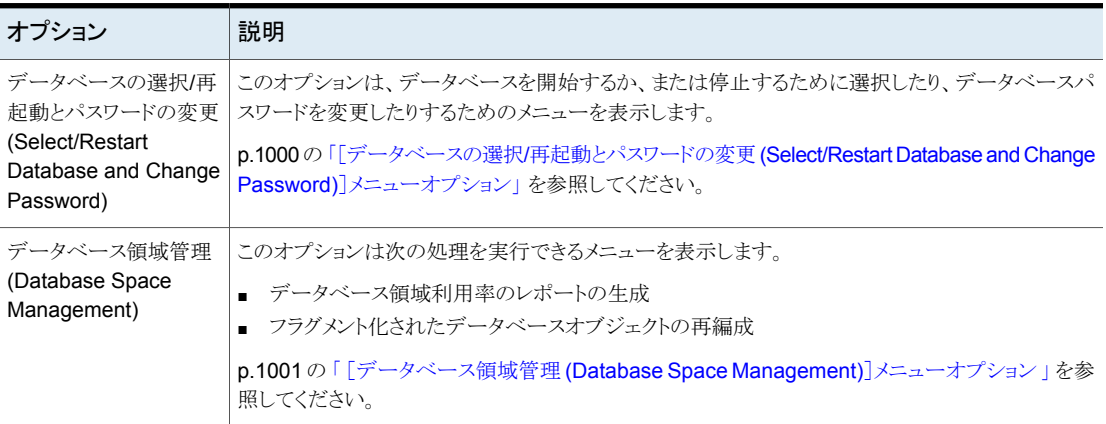

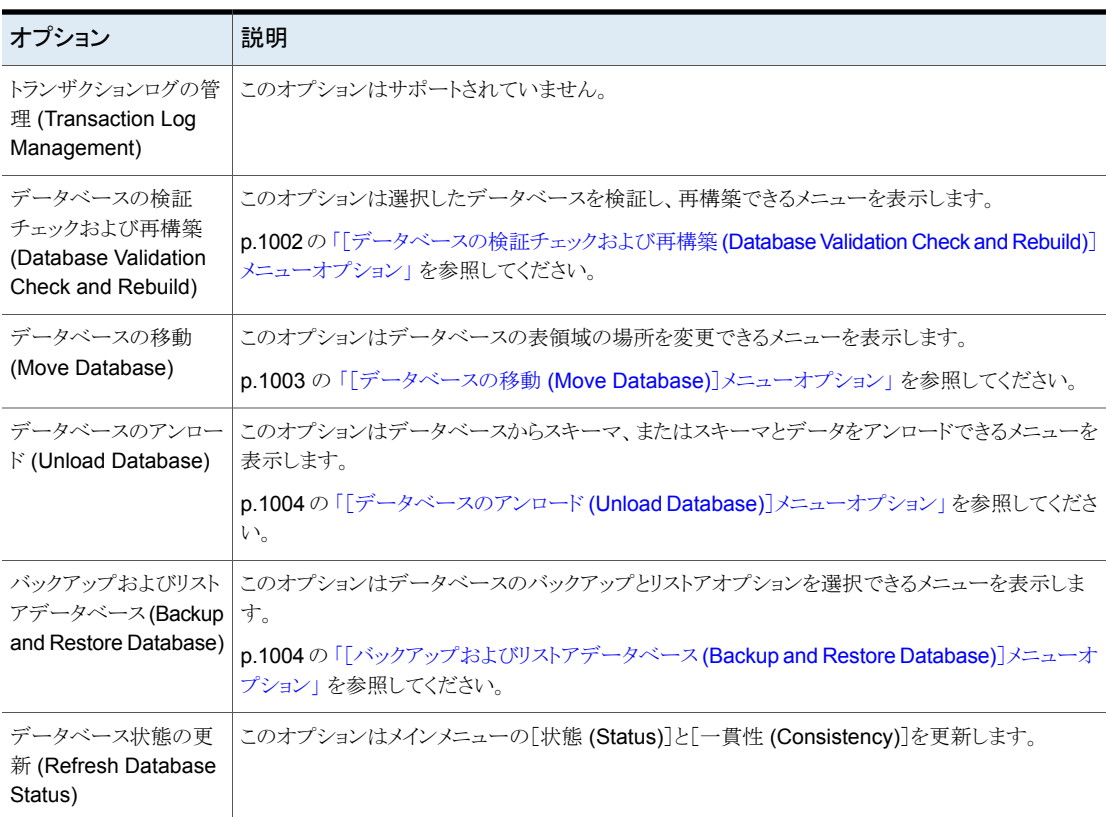

## [データベースの選択/再起動とパスワードの変更 (Select/Restart Database and Change Password)]メニューオプション

<span id="page-999-0"></span>[データベースの選択/再起動とパスワードの変更 (Select/Restart Database and Change Password)]メニューは次のオプションを含んでいます。

#### 表 **23-6** [データベースの選択/再起動とパスワードの変更 (Select/Restart Database and Change Password)]オプション

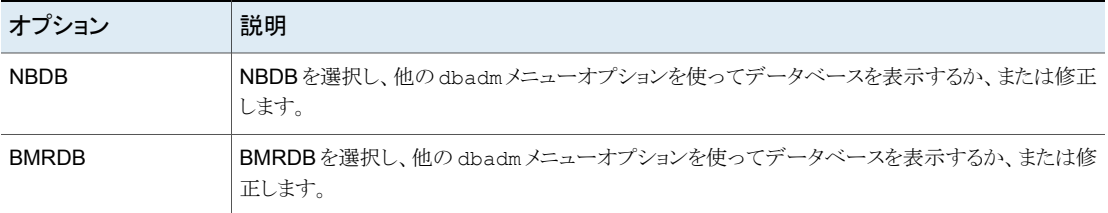

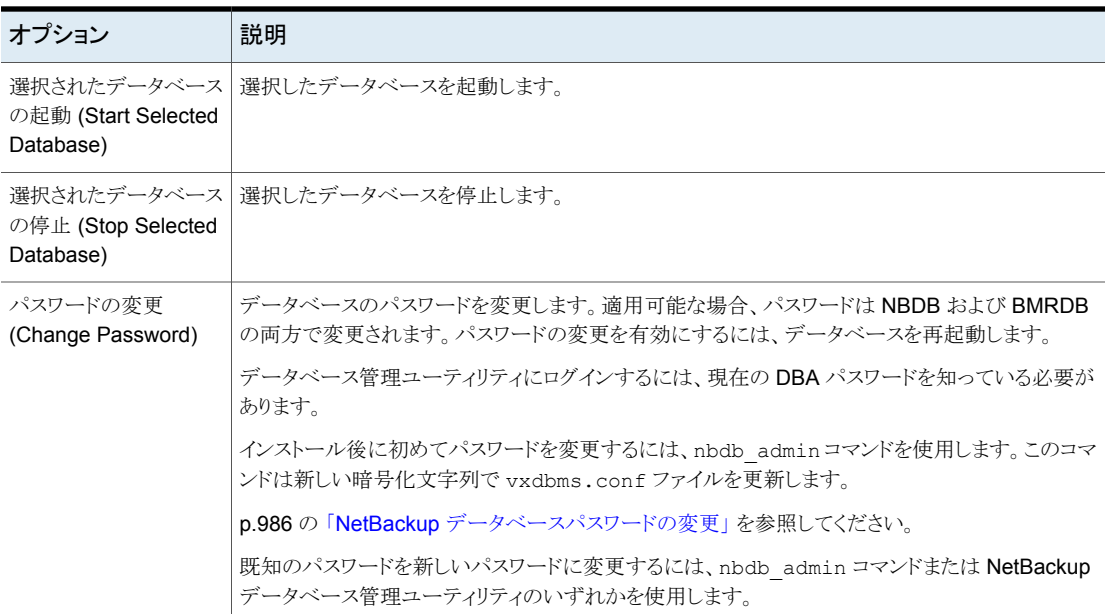

## [データベース領域管理 (Database Space Management)]メニューオ プション

<span id="page-1000-0"></span>次の機能を実行するために[データベース領域管理 (Database Space Management)] オプションを使うことができます。

- データベース領域の使用状況のレポート
- フラグメント化されたデータベースオブジェクトの再構成

#### 表 **23-7** [データベース領域およびメモリ管理(Database Space and Memory Management)]オプション

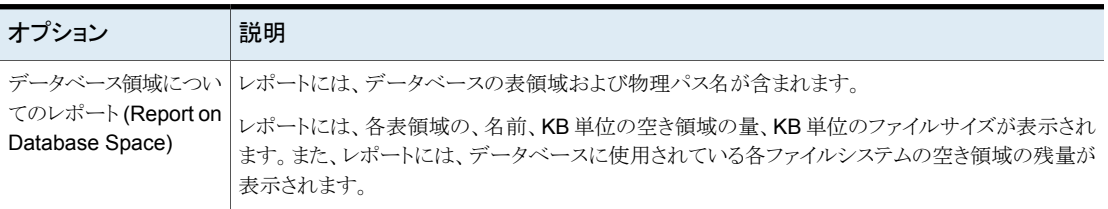

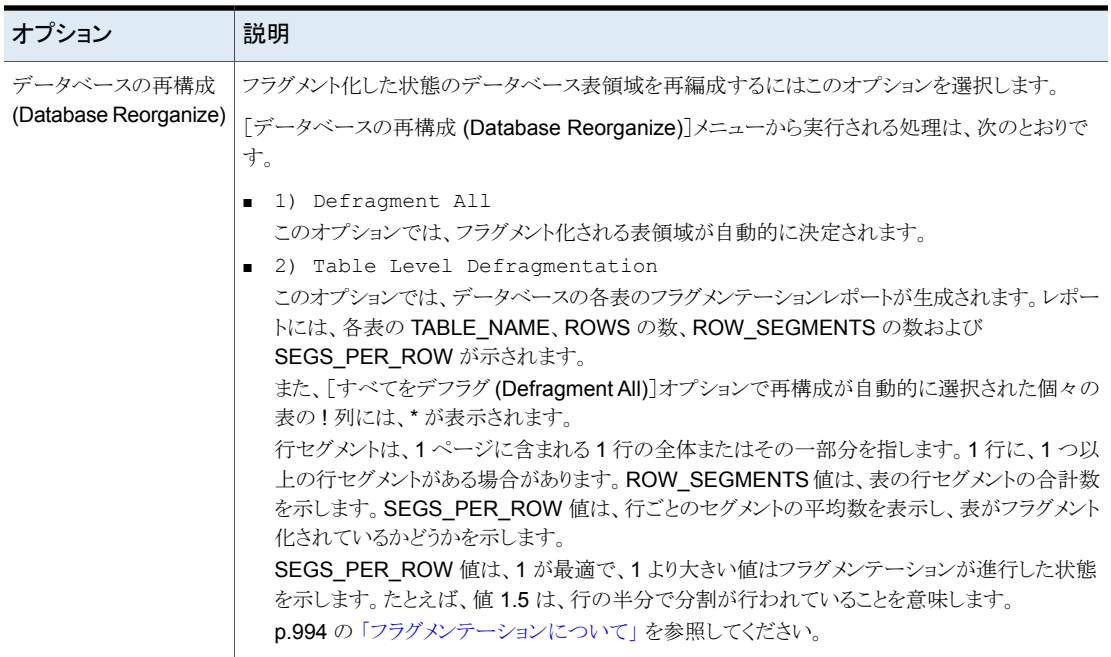

## [データベースの検証チェックおよび再構築(Database Validation Check and Rebuild)]メニューオプション

<span id="page-1001-0"></span>[データベースの検証チェックおよび再構築 (Database Validation Check and Rebuild)] オプションを使用すると、現在選択されているデータベースを検証および再構築できま す。

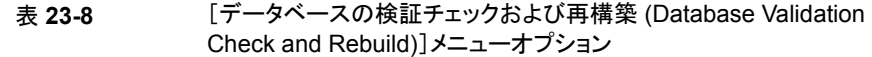

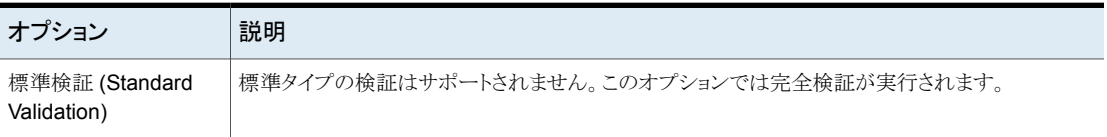

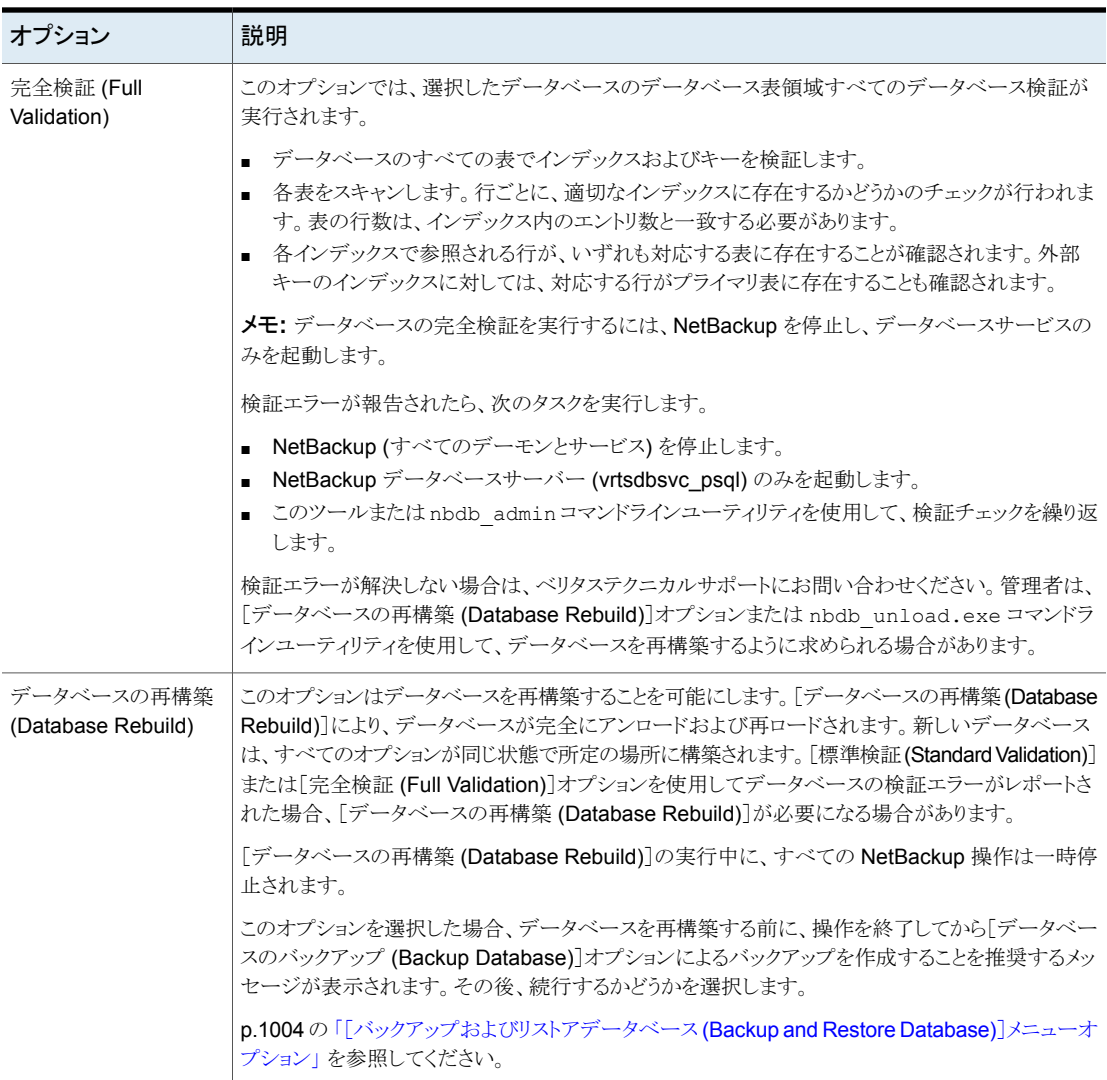

## [データベースの移動 (Move Database)]メニューオプション

<span id="page-1002-0"></span>[データベースの移動 (Move Database)]メニューオプションを使用すると、データベー スの場所を変更できます。[データベースの移動 (Move Database)]を選択すると、デー タベースを移動するディレクトリ名の入力を求められます。

データベースを移動する方法について詳しくは、次のトピックを参照してください。

p.987 の[「インストール後のデータベースの移動](#page-986-0)」を参照してください。

## [データベースのアンロード (Unload Database)]メニューオプション

<span id="page-1003-0"></span>NBDB または BMRDB データベースからスキーマまたはスキーマとデータをアンロードする には[データベースのアンロード (Unload Database)]メニューオプションを使用します。 データベースの再構築に使用できるファイルが作成されます。アンロードにデータも含ま れている場合、カンマ区切り形式のデータファイルセットが作成されます。 [データベースのアンロード (Unload Database)]メニューのオプションは、次のとおりで す。

表 **23-9** [データベースのアンロード (Unload Database)]メニューオプション

| オプション                           | 説明                                                                                                    |
|---------------------------------|----------------------------------------------------------------------------------------------------|
| スキーマのみ (Schema<br>Only)         | このオプションはデータベーススキーマのみアンロードすることを可能にします。NBDB データベー<br>スの場合、スキーマは、指定したディレクトリに NBDB.sq1 という名前のファイルとしてアンロードさ<br>れます。BMRDBの場合、ファイルは BMRDB.sql です。 |
| データおよびスキーマ<br>(Data and Schema) | このオプションを使用すると、データベースのスキーマおよびデータの両方をアンロードできます。<br>データは、ファイルセットとしてアンロードされます。データベース表ごとに1つのファイルが作成さ<br>れます。                                    |
| ディレクトリの変更<br>(Change Directory) | このオプションを使用すると、アンロードオプション (1) または (2) で作成されるファイルのディレクト<br>リの場所を変更できます。                                                                      |

## [バックアップおよびリストアデータベース (Backup and Restore Database)]メニューオプション

<span id="page-1003-1"></span>「バックアップおよびリストアデータベース (Backup and Restore Database)]メニューオ プションは指定されたディレクトリに NetBackup データベースをバックアップすることを可 能にします。以前に作成されたバックアップからリストアできます。

データベースのバックアップコピーを以下の場合に作成することをお勧めします。

- データベースを移動する前。
- データベースを再構築する前。

メモ**:** NetBackup データベースのバックアップとリストアを行うために NetBackup データ ベース管理ユーティリティを使うと、NetBackup カタログとデータベース間の一貫性が損 なわれる可能性があります。一貫性が損なわれると、データが損失する可能性がありま す。データベース管理ツールを使うと、予防措置としてNetBackupデータベースのみの バックアップとリストアを実行できます。

| オプション                           | 説明                                                                                                    |
|---------------------------------|----------------------------------------------------------------------------------------------------|
| オンラインバックアップ<br>(Online Backup)  | このオプションを使用すると、データベースの実行中にデータベースのコピーを作成できます。この<br>間、他の NetBackup アクティビティが一時停止されることはありません。                                |
| リストアバックアップ<br>(Restore Backup)  | このオプションを使用すると、オプション1または2を使用して、以前に作成したデータベースのコ<br>ピーからリストアを実行できます。現在実行中のデータベースは上書きされて、データベースは停<br>止され、リストアの完了後に再起動されます。  |
| ディレクトリの変更<br>(Change Directory) | このオプションを使用すると、バックアップオプション (1)または (2) で作成するデータベースのディ<br>レクトリの場所を変更できます。このディレクトリには、リストアオプション(3)で使用されるデータベー<br>スが格納されています。 |

表 **23-10** [バックアップおよびリストアデータベース (Backup and Restore Database)]メニューオプション

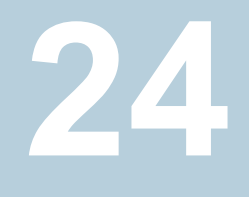

バックアップイメージの管理

この章では以下の項目について説明しています。

- [カタログユーティリティについて](#page-1005-0)
- [カタログユーティリティの検索条件とバックアップイメージの詳細](#page-1006-0)
- [バックアップイメージの検証](#page-1009-0)
- [コピーのプライマリコピーへの昇格](#page-1010-0)
- [バックアップイメージの複製](#page-1011-0)
- [バックアップイメージを期限切れにする場合](#page-1016-0)
- <span id="page-1005-0"></span>■ [イメージの依存関係の期限切れのクリーンアップについて](#page-1017-0)
- [バックアップイメージのインポートについて](#page-1018-0)

# カタログユーティリティについて

カタログユーティリティを使用して、カタログバックアップの作成と構成を行います。カタロ グバックアップは、NetBackup で NetBackup 内部データベースを保護するために必要 です。カタログには、クライアントのバックアップに関する重要な情報とともに、設定情報 が含まれます。カタログバックアップは、サーバーがクラッシュした場合に確実にリカバリ できるように、他のバックアップとは別にトラッキングが行われます。

カタログユーティリティは、次の操作を実行するためにも使用できます。

- バックアップイメージを検索して、NetBackupカタログに記録された内容でメディアの 内容を検証する場合 p.1007の[「カタログユーティリティの検索条件とバックアップイメージの詳細」](#page-1006-0) を参照し てください。
- バックアップイメージを複製する場合 p.1012 の 「 [バックアップイメージの複製](#page-1011-0) 」 を参照してください。
- バックアップイメージのコピーをプライマリバックアップコピーに昇格する場合 p.1011 の 「 [コピーのプライマリコピーへの昇格](#page-1010-0) 」 を参照してください。
- バックアップイメージを期限切れにする場合 p.1017 の 「 [バックアップイメージを期限切れにする場合](#page-1016-0) 」 を参照してください。
- <span id="page-1006-0"></span>■ 期限切れのバックアップイメージまたは別の NetBackup サーバーからのイメージを インポートする場合 p.1020 の [「期限切れイメージのインポートについて」](#page-1019-0) を参照してください。

# カタログユーティリティの検索条件とバックアップイメージ の詳細

NetBackup Web UI でカタログユーティリティを使用すると、カタログイメージでさまざま な処理を実行できます。たとえば、イメージを検証または複製します。カタログユーティリ ティは次のように構成されます。

■ [検索 (Search)]タブ バックアップイメージの検索に使用できる検索条件を提供します。詳しくは、「表[24-1](#page-1007-0)」 を参照してください。

これらの処理と、NetBackup 環境での移動中のデータの暗号化 (DTE) について詳 しくは、『NetBackup [管理者ガイド](http://www.veritas.com/docs/DOC5332) Vol. 1』および『NetBackup [セキュリティおよび暗](http://www.veritas.com/docs/DOC5332) [号化ガイド』を](http://www.veritas.com/docs/DOC5332)参照してください。

バックアップイメージを検索すると、イメージのリストがページの下部に表示されます。 [列を表示または非表示 (Show or hide columns)]をクリックすると、イメージに関す る追加情報が表示されます。検索結果に表示される追加のプロパティについては、 「[「検索結果のプロパティ」](#page-1008-0)」を参照してください。

■ [アクティビティ (Activity)]タブ イメージの検証、複製、期限切れ設定、またはインポートといった要求の処理状況が 表示されます。

#### 検索条件

カタログイメージを検索する場合、次の処理と検索条件を使用できます。

<span id="page-1007-0"></span>

| プロパティ                        |                            | 説明                                                                                                    |
|------------------------------|----------------------------|----------------------------------------------------------------------------------------------------|
| 処理 (Action)                  |                            | イメージの作成時に実行された操作を、[検証 (Verify)]、[複製 (Duplicate)]、[インポート<br>(Import)]から指定します。                                                 |
|                              |                            | p.1010の「バックアップイメージの検証」を参照してください。                                                                                             |
|                              |                            | p.1012 の 「 バックアップイメージの複製 」 を参照してください。                                                                                        |
|                              |                            | p.1017 の 「 バックアップイメージを期限切れにする場合 」を参照してください。                                                                                  |
|                              | メディア (Media)               |                                                                                                    |
|                              | メディア ID (Media ID)         | ボリュームのメディア ID。 すべてのメディア上を検索するには、 [<すべて> ( <all>)]を選択しま<br/>す。</all>                                                          |
|                              | メディアホスト (Media<br>host)    | 元のバックアップを生成したメディアサーバーのホスト名。すべてのホストを検索するには、「す<br>べてのメディアホスト (All media hosts)]を選択します。                                         |
|                              | ディスク形式 (Disk<br>Type)      | ストレージユニットのディスク形式。                                                                                                    |
|                              | ディスクプール (Disk<br>Pool)     | ディスクプールの名前。ディスク形式が BasicDisk の場合は無効になります。                                                                                    |
|                              | メディアサーバー<br>(Media server) | 元のイメージを生成したメディアサーバーの名前。すべてのメディアサーバーを検索するには、<br>[すべてのメディアホスト(All media hosts)]を選択します。                                         |
|                              | ボリューム (Volume)             | ディスクプールに含まれるディスクボリュームの ID。 ディスク形式が BasicDisk ではない場合に<br>有効になります。                                                             |
|                              | パス (Path)                  | パスが入力されれば、ディスクストレージユニットのイメージを検索します。または「すべて (All)]<br>を選択したら、指定済みのサーバーのすべてのディスクストレージを検索します。ディスク形式<br>が BasicDisk の場合に有効になります。 |
| 日付/時刻範囲 (Date/Time<br>Range) |                            | 検索する日時の範囲。デフォルトの範囲は、[グローバル属性 (Global Attributes)]プロパティ<br>の[ポリシーの更新間隔 (Policy update interval)]によって決定されます。                   |

表 **24-1** カタログの検索条件

コピー、ポリシー、クライアント

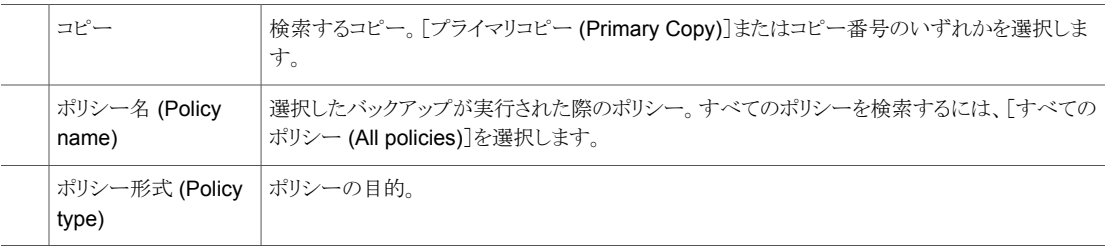
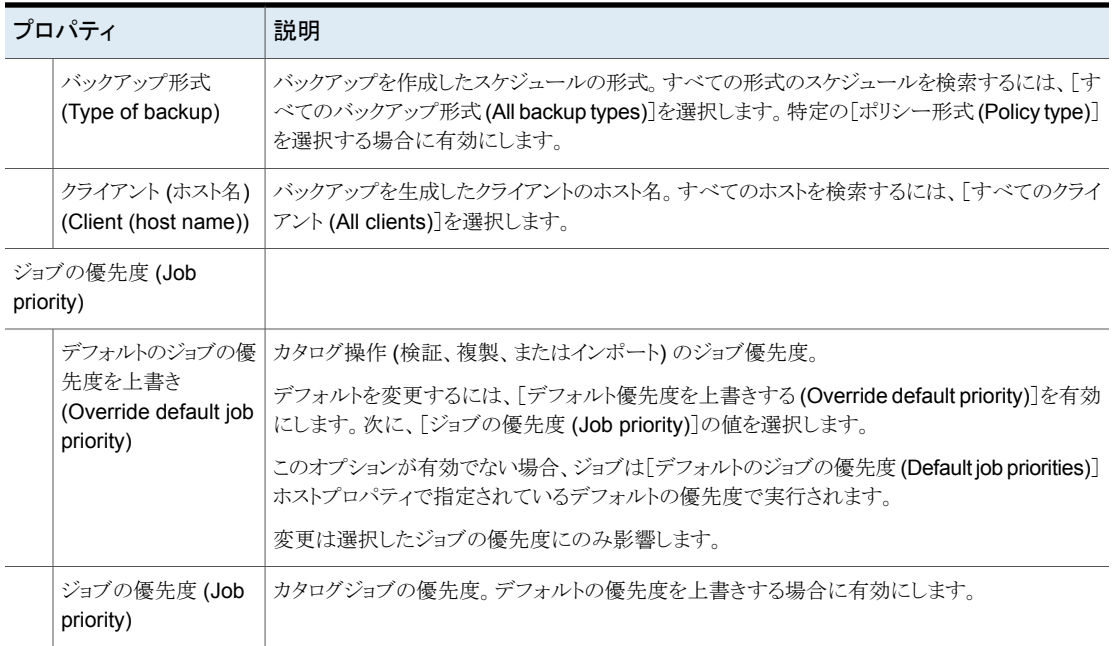

### 検索結果のプロパティ

検索に選択できるプロパティに加えて、イメージの他のプロパティも表示されます。

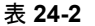

#### 表 **24-2** カタログ検索結果のプロパティ

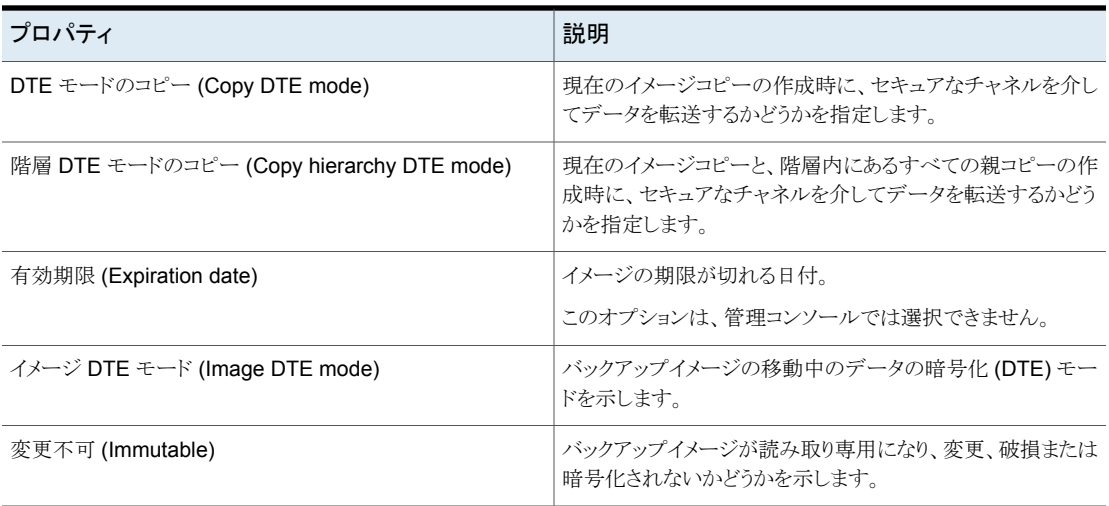

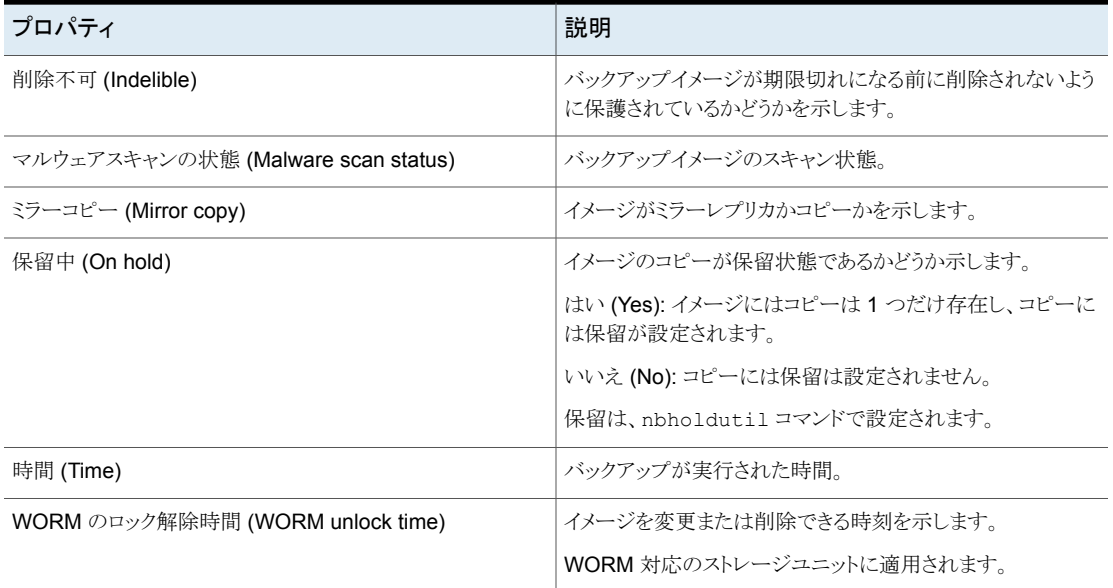

# バックアップイメージの検証

NetBackup では、ボリュームを読み込み、NetBackup カタログに記録されたものと内容 を比較することによって、バックアップの内容を検証できます。

この操作では、ボリュームのデータとクライアントディスクの内容は比較されません。ただ し、イメージの各ブロックが読み込まれ、そのボリュームが読み込み可能かどうかが検証 されます。(ただし、ブロック内のデータは破損している場合があります。) NetBackup は、 メディアマウントと位置設定時間を最小化するために、1 回につき 1 つのバックアップの みを検証します。

#### バックアップイメージを検証する方法

- **1** NetBackup Web UI を開きます。
- **2** 左側の[カタログ (Catalog)]をクリックします。
- **3** [処理 (Action)]リストで[検証 (Verify)]を選択します。
- **4** 検証するイメージの検索条件を選択します。[検索 (Search)]をクリックします。

指定されたボリュームにバックアップの一部が存在していれば、他のボリューム上に フラグメントが存在するバックアップも含まれます。

- **5** 検証するイメージを選択します。次に、[検証 (Verify)]をクリックします。
- **6** [アクティビティ (Activity)]タブをクリックしてジョブの結果を表示します。

# コピーのプライマリコピーへの昇格

各バックアップには、プライマリコピーが割り当てられています。NetBackup では、リスト ア要求に対してプライマリコピーが使用されます。NetBackup ポリシーによって正常に作 成された最初のバックアップイメージが、プライマリバックアップです。プライマリコピーが 利用できず、複製コピーが存在する場合、バックアップのコピーを選択してプライマリコ ピーに設定します。

NetBackup では、プライマリバックアップからリストアが行われ、Vault では、プライマリバッ クアップから複製が行われます。Vault プロファイルによって複製が実行される場合、い ずれかの複製をプライマリコピーとして指定できます。通常、ロボット内に保持されている コピーはプライマリバックアップです。プライマリバックアップの期限が切れた場合、次の バックアップ (存在する場合) が自動的にプライマリコピーに昇格します。

コピーをプライマリコピーに昇格させるには、次の方式のいずれかを使用します。

バックアップコピーのプライマリコピーへの昇格

p.1011の[「バックアップコピーのプライマリコピーへの昇格」](#page-1010-0)を参 照してください。

プライマリコピーであることを示します

bpchangeprimaryコマンドを使って多くのバックアップの p.1012の[「複数のバックアップのコピーのプライマリコピーへの](#page-1011-0) [昇格](#page-1011-0)」を参照してください。 コピーをプライマリコピーに昇格します。

#### 図 **24-1** プライマリコピーの状態

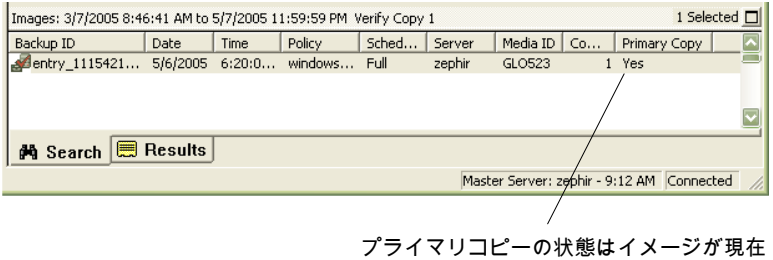

<span id="page-1010-0"></span>バックアップコピーのプライマリコピーへの昇格

#### バックアップコピーをプライマリコピーへ昇格する方法

- **1** NetBackup Web UI を開きます。
- **2** 左側の[カタログ (Catalog)]をクリックします。
- **3** [処理 (Action)]リストから[複製 (Duplicate)]を選択します。
- **4** 昇格するイメージを検索するための検索条件を選択します。コピーが[コピー (Copies)]フィールドに表示され、[プライマリコピー (Primary copy)]には表示され ないことを確認します。
- **5** [検索 (Search)]をクリックします。
- **6** 昇格するイメージを選択します。次に、[プライマリコピーの設定(Set primary copy)] をクリックします。

イメージがプライマリコピーへ昇格すると、[プライマリコピー (Primary copy)]列に すぐに[はい (Yes)]と表示されます。

<span id="page-1011-0"></span>**7** [アクティビティ (Activity)]タブをクリックしてジョブの結果を表示します。

#### 複数のバックアップのコピーのプライマリコピーへの昇格

bpchangeprimary について詳しくは、『NetBackup [コマンドリファレンスガイド』](http://www.veritas.com/docs/DOC5332)を参照し てください。

#### 複数のバックアップのコピーをプライマリコピーへ昇格する方法

◆ bpchangeprimary コマンドを使用すると、複数のバックアップのコピーをプライマリ コピーに昇格することもできます。たとえば、次のコマンドで b\_pool ボリュームプー ルに属するメディアのすべてのコピーを昇格します。コピーは 2022 年 8 月 1 日よ り後に作成されたものです。

bpchangeprimary -pool b\_pool -sd 08/01/2022

次の例では、コマンドは client a のすべてのバックアップのコピー 2 を昇格します。 コピーは 2022 年 1 月 1 日より後に作成されたものです。

bpchangeprimary -copy 2 -cl client\_a -sd 01/01/2022

# バックアップイメージの複製

NetBackup では、複製操作に必要なストレージユニットおよびドライブが利用可能かどう かは、事前に検証されません。NetBackup は宛先ストレージユニットが存在することを検 証します。ストレージユニットは、同じメディアサーバーに接続されている必要があります。

表 [24-3](#page-1012-0) は複製できる例と複製できない例を一覧表示します。

| 複製可能                                                                                                    | 複製不可能                                                                                                    |
|----------------------------------------------------------------------------------------------------|----------------------------------------------------------------------------------------------------|
| あるストレージユニットから別のストレージユ<br>$\blacksquare$<br>ニットへの複製。<br>ある密度のメディアから異なる密度のメディ<br>$\blacksquare$<br>アへの複製。<br>あるサーバーから別のサーバーへの複製。<br>٠<br>多重化形式から非多重化形式への複製。<br>多重化形式からの複製で多重化形式を保<br>$\blacksquare$<br>持する場合。複製には、元の多重化グルー | バックアップの作成中(複数のコピーを並列し<br>て作成する場合を除く)。<br>バックアップの期限が切れている場合。<br>NetBackup を使用して複製を自動的にスケ<br>ジュールする場合 (Vault ポリシーを使用して<br>複製をスケジュールする場合を除く)。<br>次の形式の多重化複製の場合。 |
| プに含まれていたバックアップのすべてま<br>たは一部を含めることができます。 複製は、<br>テープを1回渡すことによって作成されま<br>す。(多重化グループとは、1 つのセッショ<br>ン中に多重化されたバックアップの集合で<br>す。)                                                                                               | FlashBackup<br>NDMP バックアップ<br>ディスク形式のストレージユニットからのバッ<br>クアップ<br>ディスク形式のストレージユニットへのバッ<br>クアップ<br>非多重化バックアップ                                                    |

<span id="page-1012-0"></span>表 **24-3** バックアップの複製の例

バックアップを複製する手順の代替方法として、バックアップ時に最大 4 つのコピーを同 時に作成できます。(このオプションは、インラインコピーとも呼ばれます)。別の方法とし て、ストレージライフサイクルポリシーを使用できます。

p.708の[「ストレージライフサイクルポリシーを使った複数コピーの書き込みについて」](#page-707-0)を 参照してください。

#### バックアップイメージを複製する方法

- **1** NetBackup Web UI を開きます。
- **2** 左側の[カタログ (Catalog)]をクリックします。
- **3** [処理 (Action)]リストから[複製 (Duplicate)]を選択します。
- **4** 複製するイメージを検索するための検索条件を選択します。

p.1007の[「カタログユーティリティの検索条件とバックアップイメージの詳細」](#page-1006-0)を参照 してください。

**5** 複製するイメージを選択し、[複製 (Duplicate)]をクリックします。

カタログバックアップを複製する場合は、カタログバックアップを作成するために使用 されたすべての子ジョブを選択します。カタログバックアップを複製するには、すべ てのジョブを複製する必要があります。

**6** 作成するコピーの数を指定します。NetBackup では、期限が切れていないバック アップのコピーを最大 10 個作成できます。

利用可能なドライブが十分存在する場合、コピーが同時に作成されます。それ以外 の場合、たとえばドライブを 2 台だけ使用してコピーを 4 つ作成する場合などに、 オペレータの操作が必要になる場合があります。

**7** プライマリコピーは、リストアが実行されるコピーです。通常、元のバックアップがプラ イマリコピーです。

複製されたコピーの 1つをプライマリコピーにする場合、ドロップダウンからコピー番 号を選択します。それ以外の場合は、[現在のプライマリコピーを保持する (Keep current primary copy)]を選択します。

プライマリコピーの期限が切れた場合、別のコピーが自動的にプライマリコピーにな ります。(プライマリコピーとして選択されるコピーは、コピー番号が最小のコピーで す。期限が切れたプライマリコピーがコピー 1 である場合、コピー 2 がプライマリコ ピーになります。期限が切れたプライマリコピーがコピー 5 である場合、コピー 1 が プライマリコピーになります。)

**8** 各コピーが格納されるストレージユニットを指定します。ストレージユニットに複数の ドライブが存在する場合、ソースと宛先の両方に使用できます。

すべてのストレージユニットが複数のコピーを作成するための条件に一致している 必要があります。

p.820 の [「複数のコピーの構成について」](#page-819-0) を参照してください。

**9** 各コピーが格納されるボリュームプールを指定します。

次のボリュームプールの選択項目は、問い合わせに使用されたポリシー形式の設 定に基づいています。

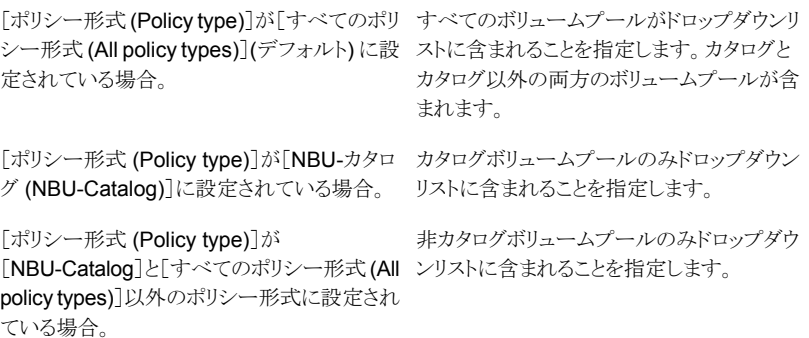

NetBackup では、複製コピーに選択されたメディア ID が、元のバックアップが含ま れるメディア ID と異なることは検証されません。これによってデッドロックが発生する 可能性があるため、異なるボリュームプールを指定し、異なるボリュームが確実に使 用されるようにします。

**10** コピーに対する保持レベルを選択するか、[変更なし (No change)]を選択します。

複製コピーは、バックアップ ID を含むプライマリコピーの属性の多くを共有していま す。(経過時間などの) その他の属性は、プライマリコピーだけに適用されます。 NetBackup は復元要求を満たすのにプライマリコピーを使います。

保持レベルを選択する場合次の項目を考慮します。

- 保持期間に対して[変更なし (No change)]を選択する場合、有効期限は、複 製コピーおよびソースコピーの有効期限と同じです。複製の有効期限は、 bpexpdate コマンドを使用して変更できます。
- 保持期間が指定されている場合、コピーに対する有効期限は、バックアップの日 付に保持期間を足した値になります。たとえば、2022 年 11 月 14 日にバック アップが作成され、保持期間が 1 週間である場合、新しいコピーの有効期限は 2022 年 11 月 21 日になります。
- **11** 指定したコピーが失敗した場合、残りのコピーを続行するか、失敗させるかを指定し ます。
- **12** イメージを複製しているメディアの所有者を指定します。

次のいずれかを選択します。

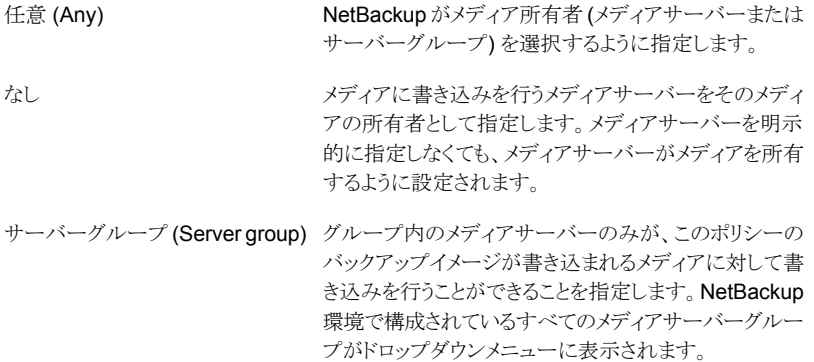

**13** 選択に多重化バックアップが含まれ、複製でバックアップの多重化を維持する場合、 [多重化を維持する(Preserve multiplexing)]を選択します。多重化グループのバッ クアップの一部を複製しない場合、その複製には異なるレイアウトのフラグメントが含 まれます。(多重化グループとは、1つのセッション中に多重化されたバックアップの 集合です。)

デフォルトでは、複製は、メディアのマウントおよび位置設定にかかる時間を最小限 に抑えるように逐次実行されます。一度に処理されるバックアップは1つだけです。 [多重化を維持する(Preserve multiplexing)]がチェックされている場合、NetBackup では、多重化されたバックアップの複製の前に、多重化複製を行わないすべての バックアップが最初に複製されます。

宛先がディスクストレージユニットの場合、[多重化を維持する (Preserve multiplexing)]設定は適用されません。ただし、ソースがテープで、宛先がディスク ストレージユニットの場合、[多重化を維持する (Preserve multiplexing)]を選択す ると、テープが 1 回だけ読み込まれるように確実に指定できます。

- **14** [はい (Yes)]をクリックして複製を開始します。
- <span id="page-1015-0"></span>**15** [アクティビティ (Activity)]タブをクリックし、複製ジョブを選択してジョブの結果を表 示します。

p.1016 の [「多重化複製の注意事項」](#page-1015-0) を参照してください。

#### 多重化複製の注意事項

多重化複製に関する次の項目を考慮します。

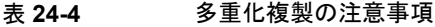

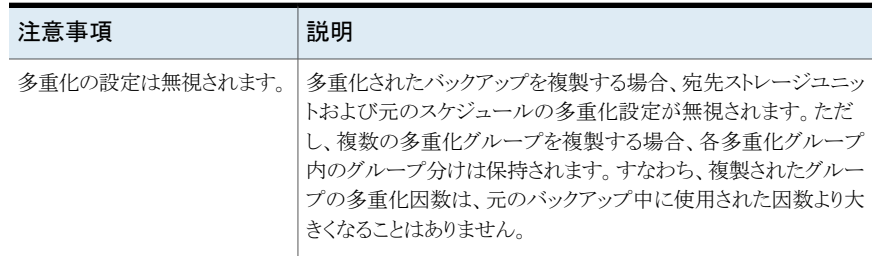

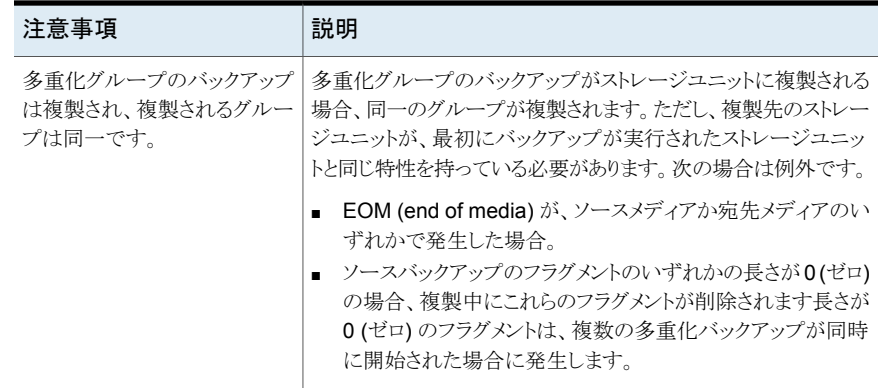

## 複数のコピー作成中に表示されるジョブ

<span id="page-1016-0"></span>複数のコピーを並列して作成すると、親ジョブおよび各コピーのジョブが表示されます。 親ジョブでは全体の状態が表示され、コピージョブでは単一のコピーの状態が表示され ます。各ジョブの状態を表示することで、ジョブ別にトラブルシューティングを行うことがで きます。たとえば、1 つのコピーが失敗して他のコピーが正常に行われた場合や、各コ ピーがそれぞれ異なる理由で失敗した場合などです。1 つ以上のコピーが正常に行わ れると、親ジョブの状態は正常になります。親ジョブの ID を表示するには、[親ジョブ ID (Parent Job ID)]フィルタを使用します。特定のコピーのコピー番号を表示するには、[コ ピー番号 (Copy number)]フィルタを使用します。

# バックアップイメージを期限切れにする場合

バックアップイメージの期限切れとは、保持期間を強制的に期限切れにすること、あるい はバックアップの情報が削除されることです。保持期間が満了すると、NetBackupはバッ クアップの情報を削除します。そのバックアップ内のファイルをリストアに利用するには、 インポートの実行が必要になります。

#### バックアップイメージを期限切れにする方法

- **1** NetBackup Web UI を開きます。
- **2** 左側の[カタログ (Catalog)]をクリックします。
- **3** 複製するイメージを検索するための検索条件を選択します。

p.1007 の [「カタログユーティリティの検索条件とバックアップイメージの詳細」](#page-1006-0) を参照 してください。

**4** 期限切れにするイメージを選択し、[期限切れ (Expire)]、[期限切れ (Expire)]の 順にクリックします。

# イメージの依存関係の期限切れのクリーンアップについ て

イメージの依存関係の期限切れのクリーンアップは、他のバックアップイメージが期限切 れのバックアップイメージに依存しているかどうかを確認します。これは、イメージのクリー ンアップジョブの一部として実行されます。この機能は、後続の依存バックアップイメージ がある場合、バックアップイメージの期限が切れるのを防ぎます。

たとえば、新しい完全バックアップイメージを期限切れにすると、NetBackupは完全イメー ジに依存する増分 (差分 (INCR) または累積 (CINCR)) バックアップイメージがあるかど うかを確認します。期限が切れる完全イメージに依存関係がある場合、そのイメージは保 留され、すべての依存関係が期限切れになるか、または削除されるまで期限切れになり ません。同様に、バックアップイメージの依存関係が含まれた期限切れになる増分バック アップイメージは、すべての依存関係が期限切れになるか削除されるまで保留状態にな ります。

明示的な期限切れ (bpexpdate または Web UI の[期限切れ (Expire)]操作による) で は、このチェックは実行されないため、イメージの期限切れはブロックされません。

イメージの依存関係の期限切れのクリーンアップは、次のいずれかのサポート対象ポリ シーで作成された新しいバックアップイメージにのみ適用されます。

- Cloud
- CloudStorage
- Kubernetes
- MS-Windows
- NDMP
- Hyper-V
- HyperScale
- Hypervisor
- NAS-Data-Protection
- Standard
- VMware

メモ**:** スケジュールを構成するときは、「永久」増分バックアップによって、各イメージが他 のイメージに依存するため、すべてのイメージが永続的に保持される可能性があることに 注意してください。このため、完全スケジュールと組み合わせてスケジュールを構成する ことをお勧めします。

#### イメージが「依存コピー用に保持」されるかどうかの確認

イメージの依存関係の期限切れのクリーンアップのために保留になっているイメージは、 [依存コピー用に保持(Held for dependent copy)]とマーク付けされ、コピーレベルで報 告されます。

イメージコピーが保持されているかどうかを確認するには、次のコマンドを入力します。

bpimagelist -backupid *<backup\_ID>* -[-l|-L|-json]

次の文の出力を確認します。

Held For Dependent Copy: yes

また、NetBackup Web UI ([カタログ (Catalog)]、*<backup\_image>*) を調べて、イメー ジコピーが保持されているかどうかを確認することもできます。

#### 機能の有効化と無効化

メモ**:** イメージの依存関係の期限切れのクリーンアップはデフォルトで有効になっていま す。機能が有効になっている場合、無効になっている場合と比べると、イメージクリーン アップジョブの実行速度が最大 2.5 倍低下する場合があります。

イメージの依存関係の期限切れのクリーンアップが有効かどうかを確認するには、次のコ マンドを入力します。

bpconfig -U

次の文の出力を確認します。

Image Expiry Dependency Check:(enabled)

イメージの依存関係の期限切れのクリーンアップを無効にするには、次のコマンドを入力 します。

bpconfig -image\_expiry\_dependency\_check 0

機能を再び有効にするには、次のコマンドを入力します。

bpconfig -image\_expiry\_dependency\_check 1

REST API を使用して、機能のオンとオフを切り替えることもできます。詳しくは、API の マニュアルを参照してください。

# バックアップイメージのインポートについて

NetBackup は期限切れのバックアップ、または別の NetBackup サーバーからのバック アップをインポートできます。

#### 第 24 章 バックアップイメージの管理 | 1020 バックアップイメージのインポートについて

インポート操作中、NetBackup では、インポートされたボリューム上のバックアップに対す る NetBackup カタログエントリが再作成されます。インポート機能は、あるサイトから別の サイトへボリュームを移動させる場合、および NetBackup カタログエントリを再作成する 場合に有効です。

イメージのインポートは、次の 2 つのフェーズで構成されます。

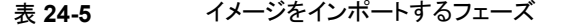

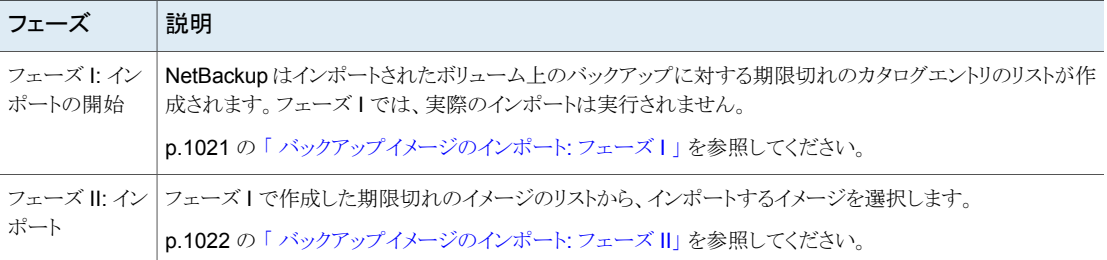

## 期限切れイメージのインポートについて

インポートされた項目の有効期限は、現在の日付に保持期間を足したものです。たとえ ば、バックアップが 2021 年 11 月 14 日にインポートされ、保持期間が 1 週間である場 合、新しい有効期限は 2021 年 11 月 21 日です。

バックアップイメージをインポートする場合次の項目を考慮します。

- サーバーに、期限が切れていないバックアップのコピーがすでに存在する場合、その バックアップはインポートできません。
- NetBackup では、インポートされたボリュームはバックアップの宛先に指定できませ  $\lambda$
- カタログバックアップをインポートする場合は、カタログバックアップを作成するために 使用されたすべての子ジョブをインポートします。カタログバックアップをインポートす るには、すべてのジョブをインポートする必要があります。
- サーバーの既存のボリュームと同じメディア ID のボリュームをインポートするには. メ ディア ID A00001 のボリュームをインポートする次の例を参考にします。(サーバー には、メディア ID が A00001 であるボリュームがすでに存在します。)
	- サーバー上の既存のボリュームを別のメディア ID (たとえば B00001) に複製しま す。
	- 次のコマンドを実行して、メディア ID A00001 に関する情報を NetBackup カタ ログから削除します。 Windows の場合:

```
install_path¥NetBackup¥bin¥admincmd¥bpexpdate
```

```
-d 0 -m mediaID
```
UNIX の場合:

/usr/openv/netbackup/bin/admincmd/bpexpdate -d 0 -m *media\_ID*

- サーバー上の Media Manager からメディア ID A00001を削除します。
- サーバー上の Media Manager にもう一方の A00001を追加します。

今後、この問題を回避するには、すべてのサーバー上のメディア ID に対して一意の 接頭辞を使用します。

<span id="page-1020-0"></span>p.1017 の 「 [バックアップイメージを期限切れにする場合](#page-1016-0) 」 を参照してください。

# バックアップイメージのインポート: フェーズ I

インポート処理のフェーズ I では、イメージのリストが作成されます。このリストから、フェー ズⅡでインポートするイメージを選択します。フェーズ1では、インポートは実行されませ  $\lambda$ 

バックアップイメージをインポートする際は、次の点に注意してください。

- テープが使用されている場合、各テープをマウントして読み込む必要があります。カ タログの読み込みおよびイメージのリスト作成には時間がかかる場合があります。
- 開始時のバックアップ手順で処理されなかったメディア ID を使ってバックアップを開 始した場合、バックアップはインポートされません。
- 開始時のバックアップ手順で処理されなかったメディア ID を使ってバックアップを終 了すると、不完全なバックアップとなります。
- カタログバックアップをインポートする場合は、カタログバックアップを作成するために 使用されたすべての子ジョブをインポートします。

フェーズ **I:** バックアップイメージのインポートの開始を実行するには

- **1** テープからイメージをインポートする場合は、そのイメージをインポートできるように、 メディアのメディアサーバーへのアクセスを確立します。
- **2 NetBackup Web UI** を開きます。
- **3** 左側の[カタログ (Catalog)]をクリックします。
- **4** [処理 (Actions)]メニューで[フェーズ I (Phase I)]インポートを選択します。
- **5** [メディアサーバー (Media server)]でインポートするボリュームを含むホスト名を入 力します。このメディアサーバーがメディアの所有者になります。

**6** イメージの場所を指定します。[イメージ形式(Image type)]で、インポートするイメー ジが、テープまたはディスクのどちらに存在するかを選択します。

次の表はイメージの場所に依存して行う処理を示したものです。

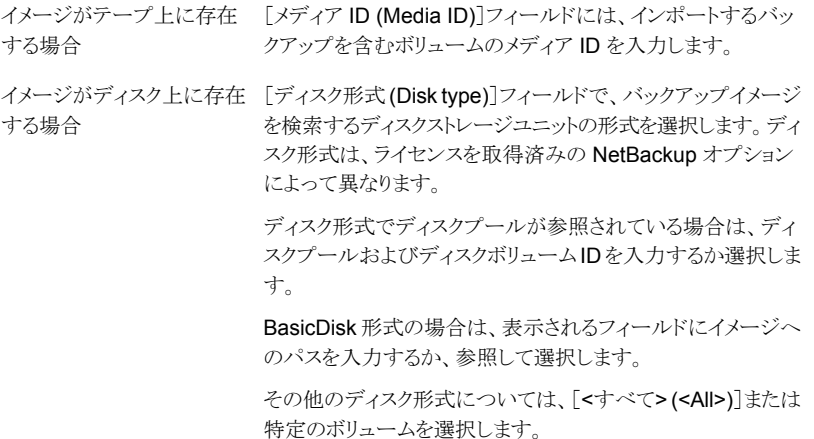

- **7** [インポート (Import)]をクリックして、ソースボリュームからのカタログ情報の読み込 みを開始します。
- <span id="page-1021-0"></span>**8** NetBackupがテープ上の各イメージを確認している状態を表示するには、[アクティ ビティ (Activity)]タブをクリックします。NetBackup は、各イメージの期限が切れて いるかどうか、インポートが可能であるかどうかを判断します。このジョブは、[イメー ジのインポート (Image Import)]形式としてアクティビティモニターにも表示されま す。インポートジョブのログを選択して、ジョブの結果を表示します。

# バックアップイメージのインポート: フェーズ II

バックアップをインポートする場合は、まず[インポートの開始 (Initiate Import)]操作 (イ ンポートのフェーズ I) を実行します。最初のフェーズではカタログを読み込み、カタログ バックアップイメージを含むメディアをすべて特定します。フェーズ I が完了したら、イン ポート操作 (フェーズ II) を開始します。フェーズ | の前にフェーズ || を実行すると、メッ セージが表示されインポートが失敗します。たとえば、[予期しないEOFです(Unexpected EOF)]や[バックアップのインポートに失敗しました。フラグメントが連続していません。 (Import of backup id failed, fragments are not consecutive.)]のようなメッセージが表 示されます。

#### バックアップイメージをインポートする方法**:** フェーズ **II**

- **1** NetBackup Web UI を開きます。
- **2** 左側の[カタログ (Catalog)]をクリックします。
- **3** [処理 (Actions)]メニューで[フェーズ II (Phase II)]インポートを選択します。
- **4** インポート可能なイメージを検索するための検索条件を設定します。インポートする イメージを含む日付範囲を選択する必要があります。[検索 (Search)]をクリックしま す。
- **5** インポートするイメージを選択します。[インポート (Import)]をクリックして、選択した イメージをインポートします。
- **6** インポートしたイメージで見つかったすべてのファイルの名前をログに記録するかど うかを選択します。[OK]をクリックします。
- **7** インポートフェーズ II の進捗を表示するには[アクティビティ (Activity)]タブをクリッ クします。

# NetBackup でのデータの変 更不可と削除不可の設定

この章では以下の項目について説明しています。

- [変更不可データと削除不可データについて](#page-1023-0)
- [変更不可データと削除不可データを構成するためのワークフロー](#page-1025-0)
- <span id="page-1023-0"></span>bpexpdate [コマンドを使用したストレージからの変更不可イメージの削除](#page-1026-0)
- bpexpdate [コマンドを使用したカタログからの変更不可イメージの削除](#page-1027-0)

# 変更不可データと削除不可データについて

NetBackup では、WORM プロパティを使用して、データが暗号化、変更、削除されない ように保護します。

**25**

WORM は、Write Once Read Many の略語です。

WORMプロパティには、バックアップイメージに対する2つの追加のセキュリティレベル があります。

- 変更不可: この保護により、バックアップイメージは読み取り専用になり、バックアップ 後に変更、破損、または暗号化できなくなります。
- 削除不可: このプロパティにより、バックアップイメージが期限切れになる前に削除さ れないように保護されます。データは悪質な削除から保護されます。

これらの WORM プロパティを構成すると、ランサムウェアなどの特定のマルウェア攻撃 からデータをある程度保護できます。

NetBackup は、データが破損しないように WORM ストレージデバイスにバックアップを 書き込む機能を提供します。さらに、ストレージベンダーが提供する高度なオプションを

利用して、規制やコンプライアンス要件を満たすために、バックアップをストレージプラッ トフォーム上で変更できないようにして保持します。

すべての NetBackup イメージコピーには有効期限があります。この期限は、スケジュー ルに設定されている保持レベルとバックアップジョブの開始時刻を使用して計算されま す。

NetBackup イメージが WORM 対応のストレージユニットに書き込まれると、そのイメー ジの WORM のロック解除時間が過ぎるまでデータを変更することも削除することもでき ません。バックアップジョブの開始時刻から計算されるコピーの有効期限とは異なり、 WORM のロック解除時間は WORM ストレージに関連付けられます。WORM のロック 解除時間の値は、保持レベルと、WORM ストレージへのバックアップイメージの書き込 み完了タイムスタンプを使用して計算されます。

bpimagelist を使用して WORM ストレージに書き込まれたイメージを表示する場合、 コピーの有効期限に関連付けられたタイムスタンプは、バックアップイメージのコピーの WORM のロック解除時間より前になります。実行時間が長いバックアップや複製ジョブ の場合、コピーの有効期限と WORM のロック解除時間の差が大きくなります。

通常の操作の一環として、WORM ストレージのバックアップイメージのコピーは、コピー の有効期限とWORMのロック解除時間の両方のタイムスタンプが経過するまでカタログ とストレージから削除されません。WORM ストレージに書き込まれるコピーの WORM の ロック解除時間は、延長のみが可能で、短縮できません。有効期限を延長するには、 bpexpdate -extend\_worm\_locks コマンドを使用します。

特殊な状況では、bpexpdate -try\_expire\_worm\_copy オプションを使用して NetBackup カタログから WORM 削除不可イメージの試行を強制的に実行できます。こ のオプションは、ストレージデバイスで WORM ロックを直接削除した後にのみ使用する ことをお勧めします。このオプションは、Veritasテクニカルサポートのサポートのもとで使 用してください。

WORM ストレージにイメージを複製する場合は、NetBackup 10.1 で導入された -worm\_unlock\_match\_expiration オプションを使用して bpduplicate コマンドを実 行し、WORM のロック解除時間をコピーの有効期限と一致するように設定します。

このコマンドオプションを使用せずに古いバックアップイメージを WORM ストレージに複 製する場合、複製したコピーのWORMのロック解除時間は、設定した保持レベルと、複 製ジョブの完了時のタイムスタンプを使用して計算されます。

bpduplicate -worm\_unlock\_match\_expiration コマンドオプションは SLP に基づ いた複製には使用しません。SLP に基づいた複製の場合、保持期間を複製ジョブの終 了時点から適用して、新しいコピーの WORM のロック解除時間が計算されます。新しい コピーの有効期限は、(コピー 1 の) バックアップ時間に適用される保持期間から計算さ れます。

AIR ジョブの場合、保持期間がインポートジョブの終了時点から適用され、インポートされ たコピーの WORM のロック解除時間が計算されます。コピーの有効期限は、インポート ジョブの開始時点から適用される保持期間によって計算されます。

bpduplicate コマンドと bpexpdate コマンドについて詳しくは、『[NetBackup](http://www.veritas.com/docs/DOC5332) コマンドリ [ファレンスガイド』](http://www.veritas.com/docs/DOC5332)を参照してください。

メモ**:** bpduplicate -worm\_unlock\_match\_expiration および bpexpdate -extend worm\_locks コマンドオプションを使用する場合、NetBackup プライマリサー バーのクロックの精度に依存します。これは、WORM のロック解除時間がそのコピーの イメージの有効期限のタイムスタンプをミラー化するためです。

WORM のロック解除時間を元のバックアップ時間に基づいて計算する方法について詳 しくは、次のナレッジベースの記事を参照してください。

<span id="page-1025-0"></span>Images duplicated to WORM storage have unlock time calculated from [duplication](https://www.veritas.com/content/support/en_US/article.100054351) date not [backup](https://www.veritas.com/content/support/en_US/article.100054351) date

# 変更不可データと削除不可データを構成するためのワー クフロー

変更不可と削除不可を構成してデータを保護するには、次の手順を指定された順序で 実行します。

#### 表 **25-1** 変更不可データと削除不可データを構成するためのワークフロー

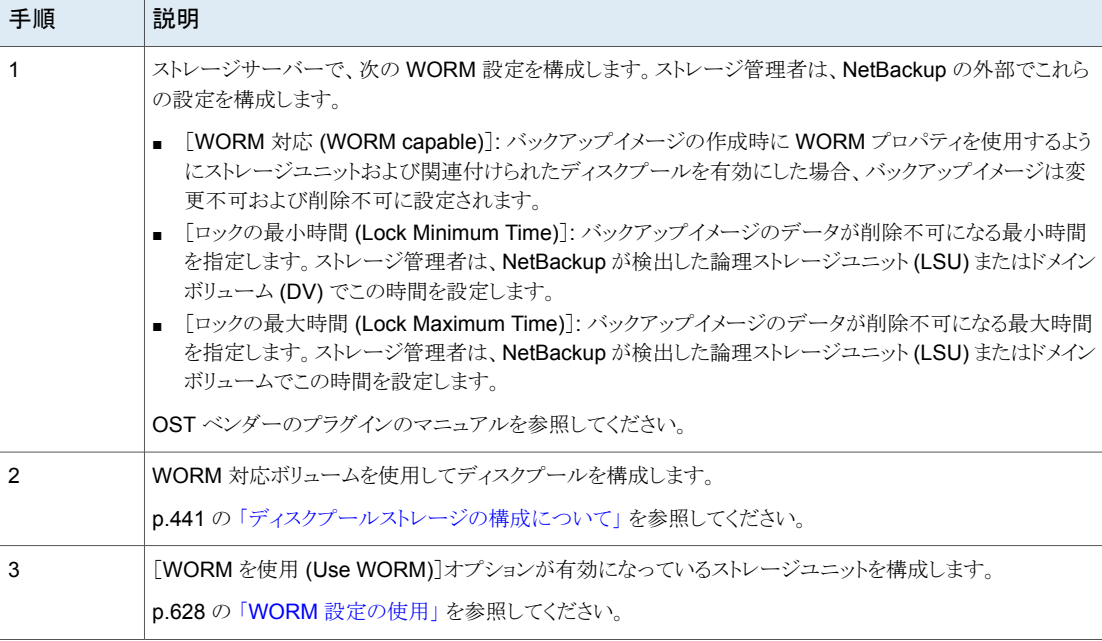

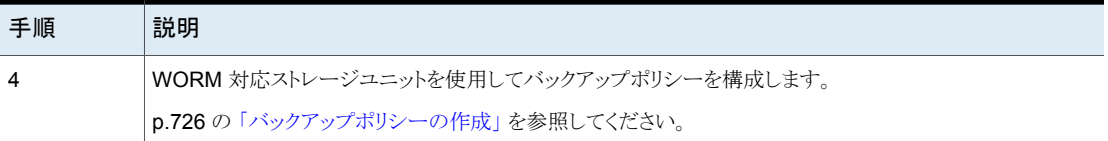

<span id="page-1026-0"></span>メモ**:** ストレージの変更またはサードパーティの OST ベンダーソフトウェアのアップグレー ドの場合は、ストレージサーバーとディスクプールを手動で更新する必要があります。 『NetBackup [アップグレードガイド』の](http://www.veritas.com/docs/DOC5332)「アップグレード後のシステム更新の完了」セクショ ンを参照してください。

# bpexpdate コマンドを使用したストレージからの変更不 可イメージの削除

変更不可イメージの削除は、ロックの削除を許可するストレージが使用されている場合に のみ可能です。ロックの削除は、Flex Appliance、Flex Scale Appliance、Access Appliance の Enterprise モードまたはロックの削除をサポートするサードパーティ製のス トレージデバイスを使用して実行できます。変更不可イメージを削除する際は、使用中の ストレージがロックの削除を担当し、NetBackup がイメージの削除を担当します。

Flex Appliance、Flex Scale Appliance、Access Appliance を使用する場合は、コマン ドラインまたは SSH セッションを使用して、イメージのロックを解除する必要があります。 サードパーティ製のストレージデバイスを使用している場合は、そのベンダーのマニュア ルで、ロックされたイメージを削除する手順を参照してください。

#### アプライアンスで変更不可イメージを削除する方法

- **1** アプライアンスが Enterprise モードであることを確認します。
- **2** NetBackup コマンドラインから、bpimagelist コマンドを使用してイメージ ID を見 つけます。

この手順では、次のイメージ ID の例を使用します。

Backup ID: server123.veritas.com\_1234567890

- **3** コマンドラインオプションまたは SSH セッションオプションを使用して、ストレージ上 にあるイメージのロックを削除します。
	- Flex Appliance の場合:次のオプションを実行するには、デフォルトのmsdpadm ユーザーを使用する必要があります。
	- Flex Scale Appliance と Access Appliance の場合: アプライアンス管理者の 役割を持つアプライアンスユーザーを使用する必要があります。

コマンドラインオプション:

- /usr/openv/pdde/pdcr/bin/ ディレクトリを開きます。
- 次のコマンドを使用して、指定したバックアップ ID のカタログデータベースを問 い合わせ、変更します (例: server123.veritas.com\_1234567890)。-worm disable オプションは、バックアップ ID を使用してイメージの保持ロックを無効 にします。

sudo -u msdpsvc /usr/openv/pdde/pdcr/bin/catdbutil -worm disable -*backupid*

SSH セッションオプション:

- WORM ストレージサーバーインスタンスへの SSH セッションを開きます。
- retention policy disableコマンドを使用して、指定したポリシーのカタロ グデータベースを問い合わせ、変更します。policydisable 引数は、保持ロッ クが設定されているイメージ保持に使用されるポリシーID を使用してイメージの 保持ロックを無効にします。

この手順のコマンドオプションについて詳しくは、『NetBackup [Deduplication](https://www.veritas.com/docs/DOC5332) ガイ [ド』を](https://www.veritas.com/docs/DOC5332)参照してください。

**4** -try\_expire\_worm\_copy オプションを使用して、イメージ ID を bpexpdate に追 加します。

bpexpdate -d 0 backupid *server123.veritas.com\_1234567890* -try\_expire\_worm\_copy -copy 1

**5** y または n を使用して削除を確認します。

ストレージロックが削除されない場合、NetBackup は WORM ロックエラーがあるこ とを示すエラーを返します。

<span id="page-1027-0"></span>p.1028 の 「bpexpdate [コマンドを使用したカタログからの変更不可イメージの削除」](#page-1027-0) を参 照してください。

p.1024 の 「 [変更不可データと削除不可データについて」](#page-1023-0) を参照してください。

# bpexpdate コマンドを使用したカタログからの変更不可 イメージの削除

変更不可イメージを NetBackup カタログから削除し、そのイメージをストレージに残すこ とができます。

カタログから変更不可イメージを削除するには

- **1** NetBackup コマンドラインインターフェース (CLI) を開きます。
- **2** -try\_expire\_worm\_copy オプションと-nodelete オプションを指定した bpexpdate コマンドを使用して、カタログからイメージを削除します。

```
bpexpdate -d 0 -backupid server123.veritas.com_1234567890
-copy 1 -try expire worm copy -nodelete
```
-try\_expire-worm\_copy オプションと -nodelete オプションを同時に使用する と、カタログからイメージが削除されるだけで、ストレージには影響しません。

**3** y または n を使用して削除を確認します。

p.1027の「bpexpdate[コマンドを使用したストレージからの変更不可イメージの削除」](#page-1026-0)を 参照してください。

p.1024 の 「 [変更不可データと削除不可データについて」](#page-1023-0) を参照してください。

# **6**

# 配備の管理

■ 第26章 [配備の管理](#page-1030-0)

# <span id="page-1030-0"></span>配備の管理

この章では以下の項目について説明しています。

- [配備ポリシーユーティリティについて](#page-1030-1)
- [配備ポリシーの管理](#page-1032-0)
- [配備ポリシーのコピーによる新しい配備ポリシーの作成](#page-1036-0)
- [別のポリシーへのポリシー項目のコピーまたは移動](#page-1037-0)
- [属性 [\(Attributes\)](#page-1038-0)]タブ
- [\[スケジュール](#page-1040-0) (Schedules)]タブ
- [配備ポリシーのスケジュールの追加または変更](#page-1040-1)
- [配備ポリシーからのスケジュールまたはホストの削除](#page-1042-0)
- <span id="page-1030-1"></span>■ [ポリシーを使用した配備ジョブの手動での開始](#page-1042-1)
- VxUpdate [を使用したクライアントから開始するアップグレードの実行](#page-1043-0)
- [配備ジョブの状態](#page-1044-0)

# 配備ポリシーユーティリティについて

配備ポリシーは、クライアントまたはホストのアップグレードツールとして機能するVxUpdate の主要なコンポーネントです。配備ポリシーを使用すると、配備アクティビティをスケジュー ルに従って構成および実行したり、ホストの所有者が、必要に応じてアップグレードを実 行したりすることを可能にします。事前チェック、ステージング、インストールのタスクを、そ れぞれに固有の配備時間帯を設定した異なるスケジュールを持つ個別のアクティビティ としてスケジュール設定できます。

**26**

VxUpdate について詳しくは、『NetBackup アップグレードガイド』の VxUpdate に関す るセクションを参照してください。

配備ポリシーは、NetBackup 管理コンソールの他のポリシーとは別の場所にあります。 配備ポリシーは、NetBackup 管理コンソールの[配備の管理 (Deployment Management)]、[配備ポリシー (Deployment Policies)]にあります。

配備ポリシーは、NetBackup がクライアントまたはホストをアップグレードするときに従う指 示を提供します。配備ポリシーユーティリティを使用して、クライアントまたはホストのアッ プグレードに関する次の指示を提供します。

アップグレード対象のクライアントまたはホストの p.1039 の 「[属性 [\(Attributes\)](#page-1038-0)]タブ 」を参照して ください。 種類

p.1041の[「\[スケジュール](#page-1040-0) (Schedules)]タブ」を 参照してください。 VxUpdate を実行するタイミング

#### 配備ポリシーユーティリティの使用

#### 配備ポリシーユーティリティをナビゲートする方法

- **1** NetBackup 管理コンソールの左ペインで、[配備の管理 (Deployment Management)]、[配備ポリシー (Deployment Policies)]の順に選択します。
- **2** 単一ポリシーのポリシー詳細を表示する方法 中央ペインで、ポリシー名を選択します。右ペ インにポリシー詳細が表示されます。

ポリシーを開く方法

中央ペインで、ポリシー名をダブルクリックし ます。[配備ポリシーの変更 (Change Deployment Policy)]ダイアログボックスが開 きます。

- 中央ペインで、ポリシー名の隣にあるツ リー要素をクリックしてポリシーの構成領域 を展開します。 特定の構成情報を表示する方法
	- 属性 (Attributes)
	- スケジュール (Schedules)
	- ホスト (Hosts)
	- 中央ペインのポリシー名の下で、構成領 域の 1 つを選択してその領域の詳細 ビューを表示します。

現在のプライマリサーバーにあるすべてのポ 中央ペインで、[ポリシーの概略 (Summary of Policies)]をクリックします。 リシーについての情報を表示する方法

- 無効化されたポリシーをアクティブ化する方法 中央ペインで、[すべてのポリシーの概略
- (Summary of Policies)]をクリックします。
	- 右ペインで、1つまたは複数の無効化さ れたポリシーを選択します。ポリシーを選 択した状態で、右クリックして[有効化 (Activate)]を選択します。
- 有効なポリシーを無効化する方法
- 中央ペインで、「すべてのポリシーの概略 (Summary of Policies)]をクリックします。
- 右ペインで、1つまたは複数のポリシーを 選択します。ポリシーを選択した状態で、 右クリックして[無効化 (Deactivate)]を選 択します。

<span id="page-1032-0"></span>ポリシーをコピーして新しいポリシーを作成す p.1037の[「配備ポリシーのコピーによる新しい](#page-1036-0) [配備ポリシーの作成」](#page-1036-0) を参照してください。 る方法

# 配備ポリシーの管理

以下に示す手順を使用して、配備ポリシーを作成、変更、削除します。

#### 配備ポリシーの作成

メモ**:** 作業用配備ポリシーを作成する前に、VxUpdate リポジトリにパッケージを追加する 必要があります。リポジトリ内にパッケージを追加せずに配備ポリシーを作成できますが、 このようなポリシーは正常に実行できません。

パッケージの追加について詳しくは、『NetBackup [アップグレードガイド』の](https://www.veritas.com/support/en_US/article.DOC5332)「リポジトリの 管理」セクションを参照してください。

- **1** NetBackup 管理コンソールの左ペインで、[配備の管理 (Deployment Management)]、[配備ポリシー (Deployment Policies)]の順に選択します。
- **2** [処理 (Actions)]メニューで[新しい配備ポリシー (New Deployment Policy)]を選 択します。
- **3** 新しいポリシー用の一意の名前を[新しい配備ポリシーの追加 (Add a New Deployment Policy)]ダイアログボックスに入力します。
- **4** [OK]をクリックします。
- **5** [配備ポリシーの変更 (Change Deployment Policy)]ウィンドウの[属性 (Attributes)] タブに表示されている情報を指定します。
	- 「パッケージ(Package)]:配備するパッケージをドロップダウンメニューから選択 します。

メモ**:**外部認証局の証明書をサポートするパッケージを指定すると、[セキュリティ (Security)]という追加タブが表示されます。このタブについては、この手順で後 ほど説明します。

- [メディアサーバー (Media server)]: メディアサーバーをドロップダウンメニュー から指定します。指定したメディアサーバーは、ポリシーに含まれている NetBackupホストに接続してファイルを転送するために使用します。メディアサー バーは NetBackup リポジトリからファイルのキャッシュも行います。メディアサー バーは、NetBackup 8.1.2 以降のバージョンでなければなりません。リポジトリは プライマリサーバーに存在するため、メディアサーバーフィールドのデフォルト値 はプライマリサーバーになります。
- Java GUI および JRE: ターゲットシステムで Java GUI と JRE をアップグレー ドするかどうかを指定します。3 つのオプションがあります。
	- 「インクルード (INCLUDE)]: 指定したコンピュータで Java GUI と JRE コン ポーネントをインストールまたはアップグレードします。
	- [除外 (EXCLUDE)]: 指定したコンピュータから Java GUI と JRE コンポー ネントを除外します。既存の NetBackup Java GUI および JRE パッケージ がすべて削除されます。
	- [一致 (Match)]: Java GUI と JRE コンポーネントの現在の状態を保持しま す。アップグレード前のシステムにコンポーネントが存在する場合、コンポー ネントはアップグレードされます。アップグレード前のシステムにコンポーネン トが存在しない場合、コンポーネントはインストールされません。
- (該当する場合): 「同時ジョブ数の制限 (Limit simultaneous jobs)]オプションを 選択し、[ジョブ(Jobs)]の値を指定して、一度に実行できる同時ジョブの合計数 を制限します。最小値は 1 で、最大値は 999 です。 チェックボックスにチェックマークが付いている場合、デフォルト値は 3 です。 チェックボックスのチェックマークをはずした場合は、アップグレードの同時ジョブ に制限は適用されません。 コマンドラインインターフェースで値を 0 に設定すると、同時アップグレードジョ ブを無制限に設定できます。
- [ホストを選択 (Select hosts)]: [利用できるホスト (Available hosts)]リストから ホストを選択し、[追加 (Add)]を選択して配備ポリシーにホストを追加します。リ ストは、ホストデータベースとバックアップポリシーのホストから生成されます。[追 加 (Add)]を選択すると、[選択したホスト (Selected hosts)]にホストが表示され ます。
- **6** [配備ポリシーの変更 (Change Deployment Policy)]ウィンドウの[スケジュール (Schedules)]タブを選択します。

そのポリシー内の、すべてのスケジュールの概略を確認できます。

- **7** [新規 (New)]を選択します。
- **8** [配備スケジュールの追加 (Add Deployment Schedule)]ウィンドウに表示される情 報を指定します。
	- [名前 (Name)]: 新しいスケジュールの名前を入力します。
- [形式 (Type)]: 作成するスケジュールの形式を指定します。 スケジュール形式:
	- 事前チェック 更新のための十分な領域がクライアントにあるかどうかの確認など、さまざま な事前チェック操作を実行します。事前チェックのスケジュール形式は、EEB パッケージ向けには存在しません。
	- 段階 更新パッケージをクライアントに移動します。インストールは行いません。事 前チェック操作も実行します。
	- インストール 指定したパッケージをインストールします。また、事前チェック操作とステージ パッケージ操作も実行します。ステージパッケージ操作を実行済みの場合、 インストールスケジュールによってパッケージが再度移動されることはありま せん。

メモ**:**複数の異なるスケジュール形式を、同じ配備スケジュール時間帯に追加す ると、予測できない結果が生じることに注意してください。VxUpdate には、最初 にどのスケジュール形式を実行するかを判断するための動作が定義されていま せん。単一の配備スケジュール時間帯に事前チェック、ステージ、およびインス トールのジョブがある場合、それらの実行順序を指定する方法はありません。事 前チェックまたはステージのスケジュールが失敗することはありますが、インストー ルは正常に完了します。事前チェック、ステージ、インストールのスケジュールを 使うことを計画している場合は、それぞれに個別のスケジュールと時間帯を作成 することをお勧めします。

- 「開始 (Starts)]: ポリシーの開始日時を、テキストフィールドに、または日時のス ピナを使用して指定します。カレンダーアイコンをクリックして表示されるウィンド ウで、日時を指定することもできます。ウィンドウ下部に表示される 3 カ月のカレ ンダー上でクリックおよびドラッグすると、スケジュールを選択できます。
- [終了 (Ends)]:開始時刻を指定したように、ポリシーを終了する日時を指定しま す。
- 「期間 (Duration)]: 必要に応じて、ポリシーの終了時刻ではなく、日、時間、分、 秒で期間を指定できます。最小値は 5 分で、最大値は 99 日です。
- 「追加(Add)]または「OK<sup>]</sup>を選択すると、スケジュールが作成されます。「OK<sup>]</sup>を 選択して、ポリシーを保存して作成します。

**9** [セキュリティ (Security)]タブは、外部認証局のサポートを含む配備パッケージを選 択すると表示されます。

デフォルトでは、[可能な場合は既存の証明書を使用します。(Use existing certificates when possible)]オプションが選択されています。このオプションは、既 存の NetBackup CA 証明書または外部 CA 証明書が利用可能な場合はそれを使 用するように NetBackup に指示します。

メモ**:** このオプションを指定した状態で証明書が使用できない場合、アップグレード は失敗します。

[可能な場合は既存の証明書を使用します (Use existing certificates when possible)]オプションを選択解除すると、UNIX/Linux コンピュータおよび Windows コンピュータの外部認証局情報の場所を指定できます。

このオプションを選択解除すると、ユーザーはアップグレード中にセキュリティ構成 の設定を変更できません。

**10** Windowsクライアントはデフォルトで、[Windows証明書ストアの使用(UseWindows certificate store)]が選択されています。

証明書の場所は、*Certificate Store Name*¥*Issuer Distinguished Name*¥*Subject Distinguished Name* のように入力する必要があります。

メモ**:** 証明書ストアを指定するときは、任意の名前に対して \$hostname 変数を使用 できます。実行時に \$hostname 変数はローカルホストの名前を評価します。このオ プションを使用すると、NetBackup ソフトウェアを多数のクライアントにプッシュインス トールするときに柔軟性が高まります。

あるいは、Windows 証明書の場所をカンマ区切りのリストで指定できます。たとえ ば、MyCertStore¥IssuerName1¥SubjectName,

MyCertStore¥IssuerName2¥SubjectName2,

MyCertStore4¥IssuerName1¥SubjectName5 のように指定できます。

次に、表示されるラジオボタンから、証明書失効リスト (CRL) オプションを選択しま す。

- [CRL は使用しない (Do not use a CRL)]: 追加の情報は不要です。
- [証明書に定義されている CRL を使用する (Use the CRL defined in the certificate)]: 追加の情報は不要です。
- [次のパスにある CRL を使用する (Use the CRL at the following path)]: CRL のパスを入力するように求められます。
- **11** [証明書ファイル (Certificate file)]:このフィールドには、証明書ファイルへのパ スと証明書のファイル名を指定する必要があります。
- [トラストストアの場所 (Trust store location)]: このフィールドには、トラストストア へのパスとトラストストア名を指定する必要があります。
- [秘密鍵のパス (Private key path)]: このフィールドには、秘密鍵ファイルへの パスと秘密鍵のファイル名を指定する必要があります。
- 「パスフレーズファイル (Passphrase file)]: このフィールドでは、パスフレーズ ファイルへのパスとパスフレーズのファイル名を指定する必要があります。この フィールドは必要に応じて指定します。
- お使いの環境の正しい CRL オプションを指定します。
	- [CRL は使用しない (Do not use a CRL)]: 追加の情報は不要です。
	- [証明書に定義されている CRL を使用する (Use the CRL defined in the certificate)]: 追加の情報は不要です。
	- [次のパスにある CRL を使用する (Use the CRL at the following path)]: CRL のパスを入力するように求められます。

#### 配備ポリシーを変更するには

- **1** 配備ポリシーを右クリックして、[変更 (Change)]を選択します。
- **2** 配備ポリシーの各タブを参照して、ポリシーに必要な変更を加えます。
- **3** [OK]を選択すると、ポリシーが更新されます。

#### 配備ポリシーの削除

- <span id="page-1036-0"></span>**1** 配備ポリシーを右クリックして、[削除 (Delete)]を選択します。
- **2** [OK]を選択します。
- **3** ポリシーの削除を確認します。

# 配備ポリシーのコピーによる新しい配備ポリシーの作成

ポリシーを作成する時間を節約するために[新しいコピー先 (Copy To New)]オプション を使います。このオプションは、多数の同じポリシー属性、スケジュール、またはホスト対 象を含んでいるポリシーの場合に特に有用です。

#### ポリシーをコピーして新しいポリシーを作成する方法

- **1** NetBackup 管理コンソールの左ペインで、[配備の管理 (Deployment Management)]、[配備ポリシー (Deployment Policies)]の順に選択します。
- **2** 中央ペインで、コピーするポリシーを選択します。
- **3** [編集 (Edit)]メニューで、[新しいコピー先 (Copy to New)]をクリックします。
- **4** [配備ポリシーのコピー (Copy a Deployment Policy)]ダイアログボックスで、コピー するポリシーの名前を入力します。選択したポリシーとは別のポリシーを指定できま す。
- **5** 新しいポリシーの名前を入力します。
- **6** [OK]をクリックします。新しいポリシーとコピーされたポリシーの唯一の違いは名前 です。

<span id="page-1037-0"></span>[配備ポリシーの変更 (Change Deployment Policy)]ダイアログボックスが表示さ れます。必要な変更を行い、変更内容を保存するには[OK]をクリックし、変更を破 棄するには「キャンセル (Cancel)]をクリックします。

# 別のポリシーへのポリシー項目のコピーまたは移動

あるポリシーから別のポリシーにポリシー全体、属性、スケジュール、およびホストをコピー または移動できます。次の手順では、コピーまたは移動できるポリシー項目について説 明します。

ある配備ポリシーから別の配備ポリシーに項目をコピーまたは移動する方法

- **1** NetBackup 管理コンソールの左ペインで、[配備の管理 (Deployment Management)]、[配備ポリシー (Deployment Policies)]の順に展開します。
- **2** 中央ペインで、コピーまたは移動するポリシーの[属性 (Attributes)]、[スケジュール (Schedules)]、[ホスト (Hosts)]のいずれかを選択します。
- **3** 右ペインで、前の手順での選択項目に基づいて、コピーまたは移動するポリシーの 属性、スケジュール、またはホストを選択します。
- **4** 次のいずれかを実行します。

項目をコピーする方法

[編集 (Edit)]メニューで、[コピー (Copy)]を クリックします。

項目を移動する方法

■ 「編集 (Edit)]メニューで、「切り取り (Cut)] をクリックします。

■ 選択した項目をポリシーから削除するかど うか尋ねられた場合は[はい (Yes)]をク リックします。

- **5** 中央ペインで、コピーした項目を貼り付けるポリシー項目を選択します。
- **6** [編集 (Edit)]メニューから、[貼り付け (Paste)]をクリックします。

同じ名前の項目を貼り付けるときには、コピーして既存の項目を置換する、コピーし ても既存の項目を維持する、コピーしないのいずれかのオプションが NetBackup によって提供されます。

<span id="page-1038-0"></span>メモ**:** 属性を貼り付けるときには、ポリシーの既存の属性が常に置換されます。

# [属性 **(Attributes)**]タブ

[配備ポリシーの変更 (Change Deployment Policy)]ウィンドウのポリシーの[属性 (Attributes)]タブを使用して、新しい配備ポリシーを追加するときまたは既存の配備ポリ シーを変更するときに、配備の管理設定を構成できます。

ポリシーの[属性 (Attributes)]タブには、次の属性が含まれています。

#### **属性 説明**

配備するパッケージをドロップダウンメニューから選択します。 パッケージ

> メモ**:** 作業用配備ポリシーを作成する前に、VxUpdate リポジトリにパッケー ジを追加する必要があります。リポジトリ内にパッケージを追加せずに配備 ポリシーを作成できますが、このようなポリシーは正常に実行できません。

> パッケージの追加について詳しくは、『NetBackup [アップグレードガイド』](https://www.veritas.com/support/en_US/article.DOC5332)の 「リポジトリの管理」セクションを参照してください。

メディアサーバーをドロップダウンメニューから指定します。指定したメディア サーバーは、ポリシーに含まれている NetBackup ホストに接続してファイル を転送するために使用します。メディアサーバーは、NetBackup 8.1.2 以降 のバージョンでなければなりません。リポジトリはプライマリサーバーに存在 するため、メディアサーバーフィールドのデフォルト値はプライマリサーバー になります。 メディアサーバー

#### 属性 説明

同時ジョブ数の制限 [同時ジョブ数の制限 (Limit simultaneous jobs)]オプションを選択し、[ジョ ブ (Jobs)]の値を指定して、一度に実行できる並列実行ジョブの合計数を 制限します。 (オプション)

デフォルトは 3 です。最小値は 1 で、最大値は 999 です。

同時アップグレードジョブを無制限に設定する場合は、アップグレードのた めに選択されたホストの数と同じかそれより大きい値を指定する必要があり ます。

たとえば、50 台のホストを選択した場合は、[同時ジョブ数の制限 (Limit simultaneous jobs)]の値が 50 以上で、最大値 999 より少ない値に設定 されるようにします。

コマンドラインインターフェースで値に0を指定すると、同時アップグレード ジョブを無制限に設定できます。

[利用できるホスト (Available hosts)]リストからホストを選択し、[追加 (Add)] を選択して配備ポリシーにホストを追加します。[追加(Add)]を選択すると、 「選択したホスト (Selected hosts)]にホストが表示されます。 ホストを選択

> ホスト名の横に警告アイコンが表示された場合は、次の理由のいずれかが 原因である可能性があります。

- 選択したパッケージが特定のオペレーティングシステムに存在しない場 合
- 選択されたホストが、選択されたパッケージのバージョンより古いか新し い場合。緊急バイナリ (EEB) の場合は、バージョンが一致する必要があ ります。
- ホストのバージョンが選択されているパッケージのバージョンがすでに同 じ場合

メモ**:** [ホストを選択 (Select hosts)]リストには、ホストデータベースとポリシー データベースのホストが表示されます。

「ホストを選択 (Select hosts)」リストには、配備ポリシーに追加されたホスト が表示されます。

ホストデータベースに見つからないポリシーホストのバージョンは、不明とし て表示されます。

ポリシーの[属性 (Attributes)]タブの入力を完了し、[OK]をクリックして変更を保存しま す。

戻って変更を破棄するには、[キャンセル (Cancel)]をクリックします。

# [スケジュール **(Schedules)**]タブ

<span id="page-1040-0"></span>次のタスクに、「配備ポリシーの変更 (Change Deployment Policy)]ウィンドウの「スケ ジュール (Schedules)]タブを使用します。

- そのポリシー内のすべてのスケジュールの概要を表示する場合
- 新しいスケジュールを作成する場合
- 既存のスケジュールを編集および削除する場合

[スケジュール (Schedules)]タブで定義するスケジュールは、選択した配備ポリシーで VxUpdate を行うタイミングを決定します。

カレンダーには、すべてのスケジュールの概要が表示されます。各スケジュール形式は、 特定の色分けに関連付けられています。カレンダーで、選択したスケジュールの色は、 選択されていないスケジュールと比較すると太く表示されます。

[スケジュール (Schedules)]タブは、ジョブがいつ実行されるか以外に、スケジュール情 報とその他の構成オプションの両方が含まれます。

ポリシーの[スケジュール (Schedules)]タブから次の操作を実行できます。

- 新しい配備スケジュールを作成するには、[新規 (New)]をクリックします。
- 配備スケジュールを編集するには、そのスケジュールを選択して[変更(Change)]を クリックします。
- <span id="page-1040-1"></span>■ 配備スケジュールを削除するには、そのスケジュールを選択して「削除 (Delete)]をク リックします。

# 配備ポリシーのスケジュールの追加または変更

既存の配備ポリシーのスケジュールを追加または変更するには、次の手順を実行します。

配備ポリシーのスケジュールを追加または変更する方法

- **1** NetBackup 管理コンソールの左ペインで、[配備の管理 (Deployment Management)]、[配備ポリシー (Deployment Policies)]の順に選択します。
- **2** 中央ペインでポリシー名を展開し、[スケジュール (Schedules)]を選択します。
- **3** 次のいずれかの操作を実行します。

配備スケジュールの追加

[処理 (Actions)]メニューで[新規 ()]>[新し いスケジュール (New Schedule)]をクリックし ます。

- スケジュールをコピーし、別のポリシーに貼り コピーするスケジュールを含むポリシーを 展開します。 付ける
	- 右ペインで、スケジュールを右クリックし、 [コピー (Copy)]を選択します。
	- スケジュールを貼り付けるポリシーを展開 します。
	- 右ペインで、スケジュールエリアのどこか を右クリックし、[貼り付け (Paste)]を選択 します。
	- [編集 (Edit)] > [新しいコピー先 (Copy to New)]オプションでもスケジュールをコ ピーできます:

参照先 [「同じ配備ポリシーまたは異なる](#page-1041-0) [配備ポリシーへのスケジュールのコピー」](#page-1041-0)

<span id="page-1041-0"></span>右ペインで、スケジュール名をダブルクリック します。 既存の配備スケジュールを変更する

## 同じ配備ポリシーまたは異なる配備ポリシーへのスケジュールのコピー

スケジュールを作成する時間を節約するために[新しいコピー先 (Copy to New)]オプ ションを使います。同じポリシーか異なるポリシーにスケジュールをコピーするためにこの オプションを使います。

#### スケジュールをコピーして新しいスケジュールを作成する方法

- **1** NetBackup 管理コンソールの左ペインで、[NetBackup の管理 ( Management)]、 [配備ポリシー (Deployment Policies)]の順に選択します。
- **2** 中央ペインで、ポリシーを展開し、コピーするスケジュールを含んでいる[スケジュー ル (Schedules)]ノードを選択します。
- **3** 右ペインで、コピーするスケジュールを選択します。
- **4** [編集 (Edit)]メニューで、[新しいコピー先 (Copy to New)]をクリックします。
- **5** [スケジュールのコピー (Copy Schedule)]ダイアログボックスで、新しいスケジュー ルの名前を入力します。
- **6** スケジュールを貼り付けるポリシーの名前を選択するにはメニューを使います。同じ ポリシーか異なるポリシーにスケジュールを貼り付けることができます。
- **7** [OK]をクリックします。新しいスケジュールの[スケジュールの変更 (Change Schedule)]ダイアログボックスが開きます。

# 配備ポリシーからのスケジュールまたはホストの削除

<span id="page-1042-0"></span>配備ポリシーからスケジュールまたはホストを削除するには、次の手順を実行します。

配備ポリシーからスケジュールまたはホストを削除する方法

- **1** NetBackup 管理コンソールの左ペインで、[配備の管理 (Deployment Management)]、[配備ポリシー (Deployment Policies)]の順に選択します。
- **2** 中央ペインでポリシー名を展開し、[属性(Attributes)]、[スケジュール(Schedules)] または[ホスト (Hosts)]を選択します。
- **3** 右ペインで、削除する項目を選択します。
- **4** [編集 (Edit)]メニューで、[削除 (Delete)]をクリックします。
- <span id="page-1042-1"></span>**5** 選択した項目をポリシーから削除するかどうか尋ねられた場合は[はい (Yes)]をク リックします。

# ポリシーを使用した配備ジョブの手動での開始

既存のポリシーに基づいて、配備ポリシーを手動で開始できます。ローカルでサーバー にログインし、即時に更新を強制実行する必要がある場合は、配備ポリシーを手動で開 始します。または、緊急バイナリ用に、即時のアップグレードを開始できます。

配備ジョブを手動で開始するには、[手動配備 (Manual Deployment)]オプションを使 用します。

管理コンソールから配備ポリシーを手動で開始する方法

- **1** NetBackup 管理コンソールで、[配備の管理 (Deployment Management)]、[配 備ポリシー (Deployment Policies)]の順に移動します。
- **2** 中央ペインで、プライマリサーバーを展開して、実行するポリシーを選択します。
- **3** 開始するポリシーを右クリックして、[手動配備 (Manual Deployment)]を選択しま す。
- **4** または、実行するポリシーを選択したら、[処理 (Actions)]、[手動配備 (Manual Deployment)]の順に選択できます。
- **5** [手動配備 (Manual Deployment)]ダイアログボックスで、スケジュールと、アップグ レードを行うホストを選択します。

ホストを選択しないと、NetBackup はすべてのホストをアップグレードします。

**6** [OK]をクリックして、配備ジョブを手動で開始します。

コマンドラインオプションを使用して、手動配備を実行することもできます。詳しくは、 『NetBackup アップグレードガイド』の「ポリシーを使用した配備ジョブの手動での開始」 セクションを参照してください。

# **VxUpdate** を使用したクライアントから開始するアップグ レードの実行

<span id="page-1043-0"></span>ローカルでサーバーにログインし、即座に更新を強制実行するには、配備ジョブを手動 で開始します。また、配備ジョブを使用して、緊急バイナリ用に即時のアップグレードを開 始することもできます。

VxUpdate を使用してクライアントからアップグレードを開始する理由には、特定の保守 期間が設けられたミッションクリティカルシステムがあります。このようなシステムの一例とし て、停止時間が限られるデータベースサーバーがあります。

#### クライアントから開始するアップグレードを管理コンソールから手動で実行する方法

- **1** NetBackup 管理コンソールで、[NetBackup の管理 ( Management)]、[ホストプ ロパティ (Host Properties)]、[クライアント (Clients)]の順に移動します。
- **2** 右ペインで、アップグレードするクライアントを右クリックします。[ホストをアップグレー ド (Upgrade Host)]を選択します。
- **3** [ホストをアップグレード (Upgrade Host)]ダイアログボックスで、次のフィールドを更 新します。
	- [パッケージ(Package)]: 配備するパッケージをドロップダウンメニューから選択 します。
	- [形式 (Type)]: 配備形式をドロップダウンメニューから選択します。
		- 事前チェック

メモ**:** 事前チェックのスケジュール形式は、EEB パッケージ向けには存在し ません。

- 段階
- インストール (Install)
- [メディアサーバー (Media server)]: メディアサーバーをドロップダウンメニュー から指定します。 メディアサーバーは、NetBackup バージョン 8.1.2 以降でなければなりません。 リポジトリはプライマリサーバーに存在するため、メディアサーバーフィールドの デフォルト値はプライマリサーバーになります。
- [選択したホスト (Selected hosts)]: 選択したホストのリストを表示します。

コマンドラインオプションを使用して、クライアントから開始するアップグレードを実行する こともできます。詳しくは、『NetBackup アップグレードガイド』の「VxUpdate を使用した クライアントから開始するアップグレードの実行」セクションを参照してください。
#### 配備ジョブの状態

NetBackup管理コンソールのアクティビティモニターで、配備ジョブの状態を監視および 確認します。配備ジョブ形式は、VxUpdate ポリシーの新しい形式です。状態コード0(ゼ ロ) で終了する配備ポリシーの親ジョブは、すべての子ジョブが正常に完了したことを示 します。状態コード 1 で終了する親ジョブは、1 つ以上の子ジョブが成功し、少なくとも 1 つが失敗したことを示します。その他の状態コードは、エラーを示します。子ジョブの状態 を確認して、失敗した理由を判断します。それ以外は、配備ジョブとその他のNetBackup ジョブとの間に違いはありません。

配備コードの状態コードが 224 になる場合もあります。このエラーは、クライアントのハー ドウェアとオペレーティングシステムが誤って指定されていることを示します。このエラー は、次の場所にある bpplclients コマンドを使用して配備ポリシーを変更することで修 正できます。

Linux の場合: /usr/openv/netbackup/bin/admincmd

Windows の場合: *install\_path*¥netbackup¥bin¥admincmd

次の構文を使用します。

bpplclients *deployment\_policy\_name* -modify *client\_to\_update* -hardware *new\_hardware\_value* -os *new\_os\_value*

配備ポリシーは、オペレーティングシステムとハードウェアの値に、簡素化した命名スキー ムを使用します。bpplclients コマンドに示すように値を使用します。

| オペレーティングシステム | ハードウェア  |
|--------------|---------|
| debian       | x64     |
| redhat       | x64     |
| suse         | x64     |
| redhat       | ppc64le |
| suse         | ppc64le |
| redhat       | zseries |
| suse         | zseries |
| aix          | rs6000  |
| solaris      | sparc   |
| solaris      | x64     |

表 **26-1** 配備ポリシーのオペレーティングシステムとハードウェア

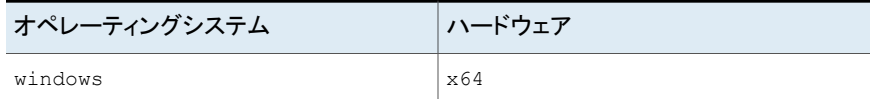

[証明書配備のセキュリティレベル (Security Level for certificate deployment)]が[最 高 (Very High)]に設定されている場合、セキュリティ証明書は VxUpdate アップグレー ドの一環としては配置されません。この設定は、NetBackup管理コンソールのNetBackup の[グローバルセキュリティ設定 (Global Security Settings)]にあります。

クライアントのアップグレードに VxUpdate を使用した後で、クライアントと通信できなく なった場合は、アップグレード中に適切なセキュリティ証明書が発行されたことを確認し てください。証明書の手動配備が必要な場合があります。詳しくは、次の記事を参照して ください。

[https://www.veritas.com/content/support/en\\_US/article.100039650](https://www.veritas.com/content/support/en_US/article.100039650)

# **7**

### レプリケーションの構成

■ 第27章 NetBackup [のレプリケーションについて](#page-1047-0)

# **27**

## <span id="page-1047-0"></span>NetBackup のレプリケー ションについて

この章では以下の項目について説明しています。

- NetBackup [レプリケーションについて](#page-1047-1)
- <span id="page-1047-1"></span>NetBackup [自動イメージレプリケーションについて](#page-1048-0)
- NetBackup [Replication](#page-1093-0) Director について

#### **NetBackup** レプリケーションについて

NetBackup では、次の 2 つの形式のレプリケーションが提供されます。

自動イメージレプリケーション バックアップ

> 1つの NetBackup ドメインから別のドメインの NetBackup メディアサーバーに バックアップをレプリケートする場合は、この形式のレプリケーションを使います。

> p.1049の「NetBackup[自動イメージレプリケーションについて」](#page-1048-0)を参照してくださ い。

スナップショット NetBackup Replication Director

この形式のレプリケーションでは、NetBackup OpenStorage を使用してプライ マリストレージのスナップショットを OpenStorage パートナーのディスクアレイに レプリケートします。

p.1094 の「NetBackup [Replication](#page-1093-0) Director について」を参照してください。

詳しくは、『NetBackup Replication Director [ソリューションガイド』を](http://www.veritas.com/docs/DOC5332)参照してく ださい。

#### **NetBackup** 自動イメージレプリケーションについて

<span id="page-1048-0"></span>1つのNetBackupドメインで生成されたバックアップは、1つ以上のターゲットNetBackup ドメインのストレージにレプリケートできます。この処理は自動イメージレプリケーションと呼 ばれます。

さまざまな地理的なサイトにまたがる場合が多い、他の NetBackup ドメインのストレージ にバックアップをレプリケートする機能は、次のようなディザスタリカバリのニーズへの対応 を容易にするのに役立ちます。

- 1 対 1 モデル 単一の本番データセンターは1つのディザスタリカバリサイトにバックアップできます。
- 1 対多モデル 単一の本番データセンターは複数のディザスタリカバリサイトにバックアップできます。 p.1051 の 「1 [対多の自動イメージレプリケーションモデル」](#page-1050-0) を参照してください。
- 多対 1 モデル 複数のドメインのリモートオフィスは単一ドメインのストレージデバイスにバックアップで きます。
- 多対多モデル 複数のドメインのリモートデータセンターは複数のディザスタリカバリサイトをバックアッ プできます。

NetBackup では、次のストレージ形式の自動イメージレプリケーションをサポートします。

#### 表 **27-1** NetBackup 自動イメージレプリケーションのストレージ形式

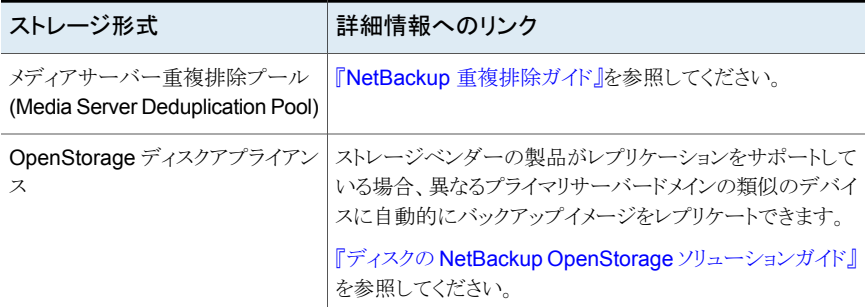

#### 自動イメージレプリケーションに関する注意事項

- 自動イメージレプリケーションは合成バックアップまたは最適化された合成バックアッ プをサポートしません。
- 自動イメージレプリケーションでは、ディスクプールのスパンボリュームはサポートされ ません。NetBackup では、バックアップジョブがレプリケーション操作も含むストレー ジライフサイクルポリシー内にある場合は、ボリュームをスパンするディスクプールへ のバックアップジョブが失敗します。
- 自動イメージレプリケーションは、ストレージユニットグループからのレプリケートをサ ポートしません。つまり、ソースコピーはストレージユニットグループにはありません。
- NetBackup の異なるバージョン間で自動イメージレプリケーションを実行する機能 は、ベーシックイメージの互換性ルールを却下しません。たとえば、ある NetBackup ドメインで取得されたデータベースバックアップは、以前のバージョンの NetBackup ドメインにレプリケートできます。ただし、古いサーバーでは、新しいイメージから正常 にリストアできない場合があります。 バージョンの互換性と相互運用性について詳しくは、次の URL で NetBackup Enterprise Server とサーバーソフトウェアの互換性リストを参照してください。 <http://www.netbackup.com/compatibility>
- 準備ができたらすぐにターゲットドメインのプライマリサーバーがイメージをインポート できるように、ソースドメインとターゲットドメインのプライマリサーバーの時計を同期し ます。ターゲットドメインのプライマリサーバーは、イメージの作成日時になるまでイメー ジをインポートできません。イメージは協定世界時 (UTC) を使うので、タイムゾーンの 違いを考慮する必要はありません。

#### 処理の概要

表 [27-2](#page-1049-0)は、発生ドメインとターゲットドメインのイベントの概要を説明する処理の概要で す。

NetBackup は、自動イメージレプリケーション操作を管理するソースドメインとターゲット ドメインでストレージライフサイクルポリシーを使います。

p.1065の[「自動イメージレプリケーションに必要なストレージライフサイクルポリシーについ](#page-1064-0) [て」](#page-1064-0) を参照してください。

<span id="page-1049-0"></span>

|   | イベント イベントが発生するドメイ                                      | イベントの説明                                                                                                    |
|---|--------------------------------------------------------|----------------------------------------------------------------------------------------------------|
|   | 元のプライマリサーバー(ドメ)<br>$\left\langle \sim\right\rangle$ 1) | クライアントは[ポリシーストレージ (Policy storage)]の選択としてストレージライフサ<br>イクルポリシーを示すバックアップポリシーに従ってバックアップされます。 SLP に<br>は、ターゲットドメインの類似ストレージに少なくともレプリケーション操作を1つ含め<br>る必要があります。                           |
| 2 | ターゲットプライマリサーバー<br>(ドメイン 2)                             | ターゲットドメインのストレージサーバーはレプリケーションイベントが起きたことを認<br>識します。ストレージサーバーはターゲットドメインのNetBackupプライマリサーバー<br>に通知します。                                                                                 |
| З | ターゲットプライマリサーバー<br>(ドメイン 2)                             | NetBackupは、インポート操作を含んでいる SLP に基づいてイメージをすぐにイン<br>ポートします。NetBackup は、メタデータがイメージの一部としてレプリケートされる<br>ので、イメージをすばやくインポートできます。(このインポート処理は、[カタログ<br>(Catalog)]ユーティリティで利用可能なインポート処理とは異なります。) |

表 **27-2** 自動イメージレプリケーション処理の概要

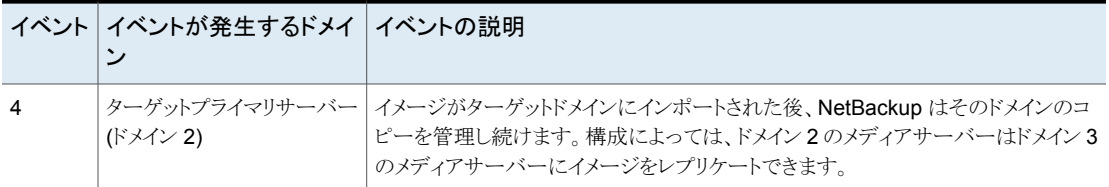

#### 1 対多の自動イメージレプリケーションモデル

<span id="page-1050-0"></span>この構成では、すべてのコピーが並行して作成されます。コピーは 1つの NetBackup ジョブのコンテキスト内で作成されるのと同時に、レプリケート元のストレージサーバーの コンテキスト内でコピーが作成されます。1つのターゲットストレージサーバーが失敗する と、ジョブ全体が失敗し、後で再試行されます。

すべてのコピーには同じ[ターゲットの保持 (Target Retention)]が設定されます。ター ゲットのプライマリサーバードメインごとに異なる[ターゲットの保持 (Target Retention)] を設定するには、複数のソースコピーを作成するか、ターゲットのプライマリサーバーに 複製をカスケードします。

#### 自動イメージレプリケーションモデルのカスケード

レプリケーションはレプリケート元のドメインから複数のドメインにカスケードできます。スト レージライフサイクルポリシーをドメインごとにセットアップして、レプリケート元のイメージ を予想し、それをインポートしてから次のターゲットプライマリにレプリケートするようにしま す。

図 [27-1](#page-1051-0) は、3 つのドメインに渡る次のようなカスケード構成を表します。

- イメージはドメイン 1 で作成されたのち、ターゲットのドメイン 2 にレプリケートされま す。
- イメージはドメイン 2 でインポートされてから、ターゲットドメイン 3 にレプリケートされ ます。
- 次に、イメージはドメイン 3 にインポートされます。

<span id="page-1051-0"></span>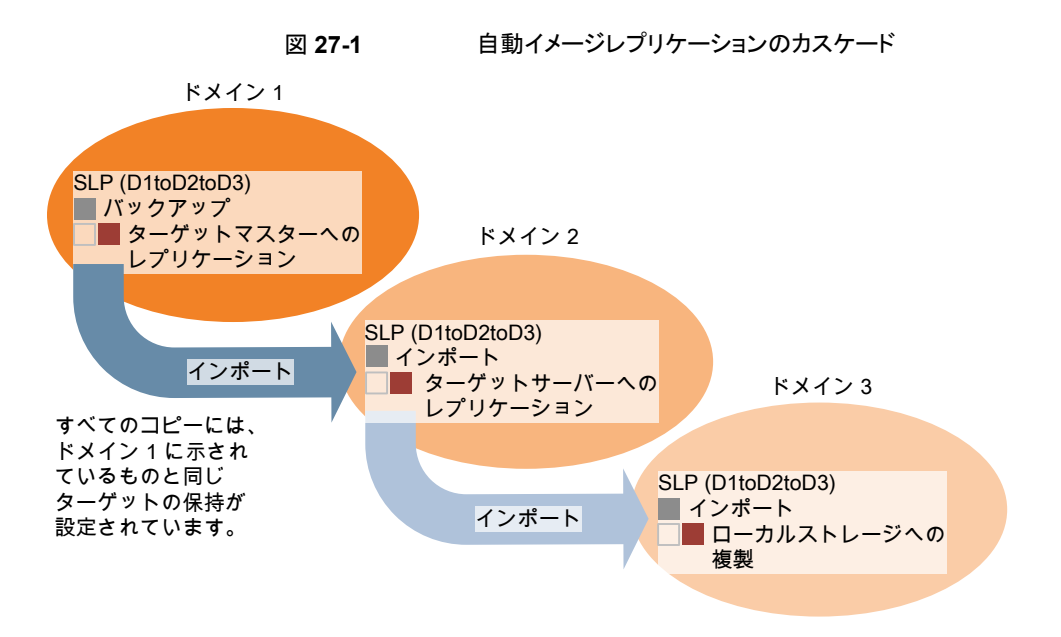

このカスケードモデルでは、ドメイン 2 とドメイン 3 の元のプライマリサーバーはドメイン 1 のプライマリサーバーです。

メモ**:** イメージがドメイン 3 にレプリケートされると、レプリケーション通知イベントはドメイン 2のプライマリサーバーのプライマリサーバーであることを示します。ただし、イメージ がドメイン 3 に正常にインポートされると、NetBackup は元のプライマリサーバーがドメイ ン 1 にあることを正しく示します。

カスケードモデルは、ターゲットプライマリにインポートされたコピーをレプリケートするイン ポート SLP の特殊な例です。(このプライマリサーバーは、ターゲットプライマリサーバー の文字列の先頭でも末尾でもありません。)

<span id="page-1051-1"></span>インポート SLP には、[固定 (Fixed)]の保持形式を使う 1 つ以上の操作と、[ターゲット の保持(Target Retention)]形式を使う1つ以上の操作が含まれている必要があります。 したがって、SLP のインポートがこれらの要件を満たすように、レプリケート操作は[ター ゲットの保持 (Target Retention)]を使う必要があります。

表 [27-3](#page-1051-1) にインポート操作のセットアップの違いを示します。

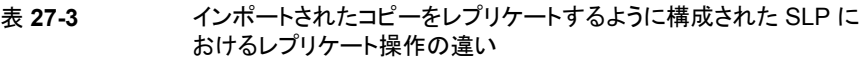

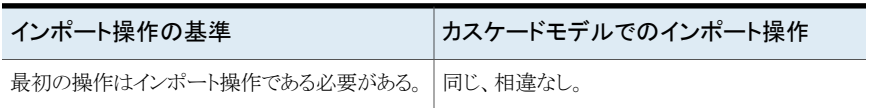

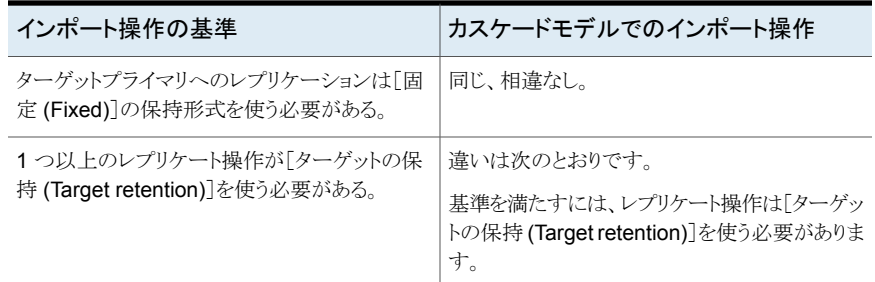

ターゲットの保持はレプリケート元のイメージに埋め込まれます。

図 [27-1](#page-1051-0) に示されているカスケードモデルでは、ドメイン 1 に示されている[ターゲットの 保持 (Target Retention)]と同じ[ターゲットの保持 (Target Retention)]が設定されてい ます。

ドメイン 3 のコピーが異なるターゲット保持を持つようにするには、ドメイン 2 のストレージ ライフサイクルポリシーに中間レプリケート操作を追加します。中間レプリケート操作は、 ターゲットプライマリへのレプリケーションのソースとして機能します。ターゲットの保持が レプリケート元のイメージに埋め込まれているので、ドメイン 3 のコピーは中間レプリケー ト操作に設定されている保持レベルを優先します。

#### 図 **27-2** さまざまなターゲットの保持によるターゲットのプライマリサーバーへ のレプリケーションのカスケード

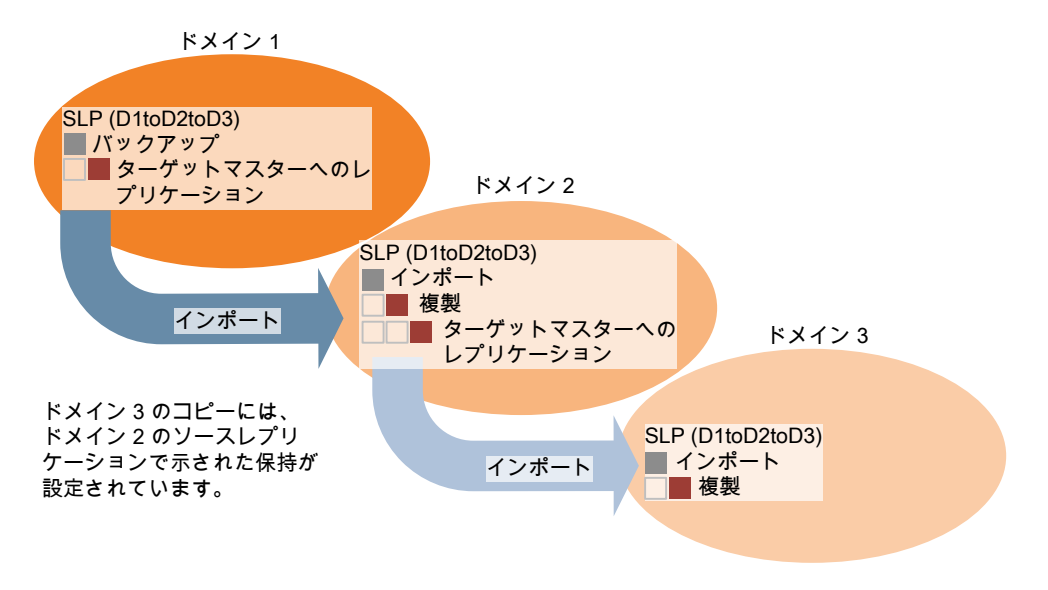

#### 複製用のドメインの関係について

<span id="page-1053-1"></span>以下の表では、NetBackup 自動イメージレプリケーションに使用されるデバイスによって 異なる、構成の重要な相違点を説明します。

表 **27-4** レプリケーション関係

| ストレージ                       | ドメインの関係                                                                                                    |
|-----------------------------|----------------------------------------------------------------------------------------------------|
| NetBackup 管理下のスト<br>レージ     | NetBackup 管理下のストレージの場合、元のドメインと(1 つ以上の)ターゲットドメイン間の関係<br>は、ソースストレージサーバーにプロパティを設定することで確立されます。具体的には、ソース<br>ストレージサーバーの「ストレージサーバーの変更 (Change Storage Server)]ダイアログボック<br>スにある「レプリケーション (Replication)]タブで構成します。                             |
|                             | レプリケーションの条件に合っている NetBackup 管理下のストレージは[メディアサーバー重複<br>排除プール (Media Server Deduplication Pool) ストレージです。                                                                                                    |
|                             | 『NetBackup Deduplication ガイド』を参照してください。                                                                                                    |
|                             | レプリケーション関係を設定する前に、信頼できるホストとしてターゲットプライマリサーバーを追<br>加できます。                                                                                                    |
|                             | p.1061の「自動イメージレプリケーションの信頼できるプライマリサーバーについて」を参照してく<br>ださい。                                                                                                    |
| サードパーティベンダーの<br>ディスクアプライアンス | OpenStorage API によって開示されるサードパーティベンダーのストレージ装置の場合、ディス<br>ク装置がストレージを管理します。元のドメインと(1 つ以上の)ターゲットドメイン間の関係はスト<br>レージベンダーのツールを使用して構成されます。                                                                                                    |
|                             | 元の NetBackupドメインは、ターゲットドメインのストレージサーバーを知りません。装置が正しく<br>構成されると、元のディスク装置の NetBackup イメージはターゲットのディスク装置に自動的に<br>レプリケートされます。そのディスク装置は OpenStorage API を使用して、レプリケーションイベ<br>ントが起きたことを NetBackup に通知します。 次に NetBackup はそれらのイメージをインポート<br>します。 |
|                             | NetBackup は、バックアップイメージのライフサイクルは管理しますが、ストレージは管理しませ<br>$\mathcal{W}_\circ$                                                                                                    |
|                             | ディスク装置のレプリケーション関係の設定は、NetBackupのマニュアルの範囲を超えています。                                                                                                    |

<span id="page-1053-0"></span>注意**:** ターゲットストレージサーバーは慎重に選択してください。ターゲットストレージサー バーは元のドメインのストレージサーバーにならないようにする必要があります。

#### 自動イメージレプリケーションのレプリケーショントポロジーについて

自動イメージレプリケーションの場合は、ディスクボリュームにボリューム間のレプリケー ション関係を定義するプロパティがあります。ボリュームプロパティの認識が、デバイスの レプリケーショントポロジーです。ボリュームに含めることができるレプリケーションのプロ パティは、次のとおりです。

#### 第 27 章 NetBackup のレプリケーションについて | 1055 **NetBackup 自動イメージレプリケーションについて**

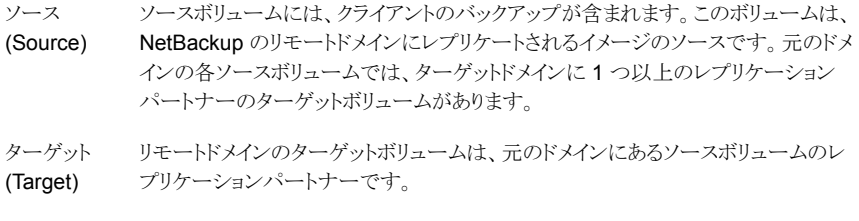

なし (None) ボリュームにレプリケーション属性がありません。

次に、サポート対象のストレージ形式のレプリケーショントポロジを説明します:

#### 表 **27-5** ストレージ形式ごとのレプリケーショントポロジー

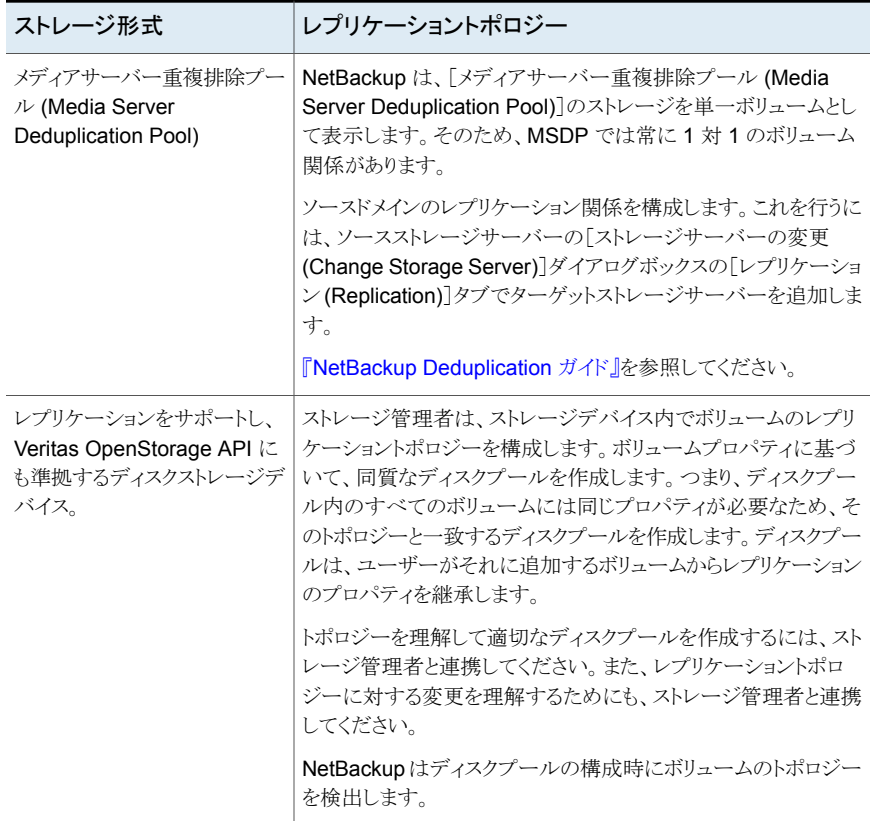

レプリケーション関係を設定すると、NetBackupはレプリケーショントポロジを発見します。 NetBackup は、[ディスクプールの変更 (Change Disk Pool)]ダイアログボックスの[更 新 (Refresh)]オプションを使うときにトポロジーの変更を検出します。

NetBackup には、レプリケーショントポロジーを理解するうえで役に立つコマンドが含ま れます。次の状況では、このコマンドを使ってください。

- レプリケーションターゲットを構成した後。
- ストレージサーバーを構成した後、ディスクプールを構成する前。
- ストレージを構成するボリュームに変更を加えた後。

<span id="page-1055-0"></span>p.1056の[「自動イメージレプリケーションのレプリケーショントポロジーの表示」](#page-1055-0) を参照して ください。

#### 自動イメージレプリケーションのレプリケーショントポロジーの表示

レプリケーションのソースであるボリュームは、レプリケーションのターゲットである少なくと も1つ以上のレプリケーションパートナーが必要です。NetBackup では、ストレージのレ プリケーショントポロジーを表示できます。

p.1054の[「自動イメージレプリケーションのレプリケーショントポロジーについて」](#page-1053-0)を参照し てください。

#### 自動イメージレプリケーションのレプリケーショントポロジーを表示するには

- ◆ bpstsinfo コマンドを実行し、ストレージサーバー名とサーバーの形式を指定しま す。コマンドの構文は次のとおりです。
	- Windowsの場合: *install\_path*¥NetBackup¥bin¥admincmd¥bpstsinfo -lsuinfo -storage\_server *host\_name* -stype *server\_type*
	- UNIXの場合:/usr/openv/netbackup/bin/admincmd/bpstsinfo -lsuinfo -storage\_server *host\_name* -stype *server\_type*

コマンドのオプションおよび引数は次のとおりです。

host name-storage server ターゲットストレージサーバーの名前。

server\_type-stype

- メディアサーバー重複排除プールのターゲットの 場合は、PureDisk を使います。
- OpenStorage のディスク装置の場合、ベンダー は *server\_type* に文字列を提供します。

出力をファイルに保存して、現在のトポロジーを前のトポロジーと比較して変更箇所 を判断できるようにします。

p.1057の「MSDP[レプリケーション用ボリュームプロパティのサンプル出力」](#page-1056-0)を参照 してください。

p.1058の「OpenStorage [バックアップレプリケーション用ボリュームプロパティのサン](#page-1057-0) [プル出力」](#page-1057-0)を参照してください。

#### <span id="page-1056-0"></span>**MSDP** レプリケーション用ボリュームプロパティのサンプル出力

次の2つの例は、2つの NetBackup 重複排除ストレージサーバーに対する bpstsinfo-lsuinfo コマンドの出力を示します。最初の例は、元のドメイン内にあるソー スディスクプールからの出力です。2番目の例は、リモートプライマリサーバードメイン内 にあるターゲットディスクプールからの出力です。

2つの例では、次の情報を示します。

- 重複排除ディスクプール内にあるすべてのストレージが、1つのボリュームとして表示 されます。 PureDiskVolume。
- 重複排除ストレージサーバー bit1.datacenter.example.comの PureDiskVolume は、レプリケーション操作のソースです。
- 重複排除ストレージサーバー target host.dr-site.example.com の PureDiskVolume は、レプリケーション操作のターゲットです。

```
> bpstsinfo -lsuinfo -storage server bit1.datacenter.example.com -stype PureDisk
LSU Info:
        Server Name: PureDisk:bit1.datacenter.example.com
        LSU Name: PureDiskVolume
        Allocation : STS_LSU_AT_STATIC
        Storage: STS_LSU_ST_NONE
        Description: PureDisk storage unit (/bit1.datacenter.example.com#1/2)
        Configuration:
        Media: (STS_LSUF_DISK | STS_LSUF_ACTIVE | STS_LSUF_STORAGE_NOT_FREED |
        STS_LSUF_REP_ENABLED | STS_LSUF_REP_SOURCE)
        Save As : (STS_SA_CLEARF | STS_SA_IMAGE | STS_SA_OPAQUEF)
        Replication Sources: 0 ( )
      Replication Targets: 1 ( PureDisk:target_host.dr-site.example.com:PureDiskVolume
 )
       Maximum Transfer: 2147483647
        Block Size: 512
        Allocation Size: 0
        Size: 74645270666
        Physical Size: 77304328192
        Bytes Used: 138
        Physical Bytes Used: 2659057664
        Resident Images: 0
> bpstsinfo -lsuinfo -storage server target host.dr-site.example.com -stype PureDisk
LSU Info:
        Server Name: PureDisk:target_host.dr-site.example.com
        LSU Name: PureDiskVolume
        Allocation : STS_LSU_AT_STATIC
```

```
Storage: STS_LSU_ST_NONE
Description: PureDisk storage unit (/target_host.dr-site.example.com#1/2)
Configuration:
Media: (STS_LSUF_DISK | STS_LSUF_ACTIVE | STS_LSUF_STORAGE_NOT_FREED |
STS_LSUF_REP_ENABLED | STS_LSUF_REP_TARGET)
Save As : (STS_SA_CLEARF | STS_SA_IMAGE | STS_SA_OPAQUEF)
Replication Sources: 1 ( PureDisk:bit1:PureDiskVolume )
Replication Targets: 0 ( )
Maximum Transfer: 2147483647
Block Size: 512
Allocation Size: 0
Size: 79808086154
Physical Size: 98944983040
Bytes Used: 138
Physical Bytes Used: 19136897024
Resident Images: 0
```
#### <span id="page-1057-0"></span>**OpenStorage** バックアップレプリケーション用ボリュームプロパ ティのサンプル出力

次の例は、2台のOpenStorage デバイスに対する bpstsinfo コマンドからのサンプル 出力を示します。最初の例は、クライアントバックアップを含むソースディスクプールから の出力です。2番目の例は、リモートプライマリサーバードメイン内にあるターゲットディス クプールからの出力です。

- 2つの例では、次の情報を示します。
- ストレージサーバー pan1.example.com のボリューム dv01 は、pan2.example.com のボリューム dv01 のレプリケーションソースです。
- ストレージサーバー pan1.example.com のボリューム dv02 は、pan2.example.com のボリューム dv02 のレプリケーションソースです。
- 両方のデバイスのボリューム dv03 には、レプリケーションプロパティがありません。

```
>bpstsinfo -lsuinfo -storage server pan1.example.com -stype Pan
LSU Info:
        Server Name: pan1.example.com
        LSU Name: dv01
        Allocation : STS LSU AT STATIC
        Storage: STS_LSU_ST_NONE
        Description: E:¥
        Configuration:
       Media: (STS_LSUF_DISK | STS_LSUF_STORAGE_FREED | STS_LSUF_REP_ENABLED |
        STS_LSUF_REP_SOURCE)
        Save As : (STS SA IMAGE)
```

```
Replication Sources: 0 ( )
        Replication Targets: 1 ( Pan:pan2.example.com:dv01 )
        Maximum Transfer: 2147483647
       Block Size: 512
        Allocation Size: 0
        Size: 80525455360
       Physical Size: 0
       Bytes Used: 2285355008
        Physical Bytes Used: 0
       Resident Images: 0
LSU Info:
       Server Name: pan1.example.com
        LSU Name: dv02
        Allocation : STS LSU AT STATIC
        Storage: STS_LSU_ST_NONE
        Description: E:¥
        Configuration:
       Media: (STS_LSUF_DISK | STS_LSUF_STORAGE_FREED | STS_LSUF_REP_ENABLED |
        STS_LSUF_REP_SOURCE)
        Save As : (STS SA IMAGE)
        Replication Sources: 0 ( )
        Replication Targets: 1 ( Pan:pan2.example.com:dv02 )
        Maximum Transfer: 2147483647
       Block Size: 512
       Allocation Size: 0
       Size: 80525455360
       Physical Size: 0
        Bytes Used: 2285355008
       Physical Bytes Used: 0
       Resident Images: 0
LSU Info:
       Server Name: pan1.example.com
       LSU Name: dv03
        Allocation : STS LSU AT STATIC
        Storage: STS_LSU_ST_NONE
        Description: E:¥
        Configuration:
        Media: (STS_LSUF_DISK | STS_LSUF_STORAGE_FREED)
        Save As : (STS SA IMAGE)
        Replication Sources: 0 ( )
        Replication Targets: 0 ( )
       Maximum Transfer: 2147483647
        Block Size: 512
```

```
Allocation Size: 0
        Size: 80525455360
        Physical Size: 0
       Bytes Used: 2285355008
        Physical Bytes Used: 0
        Resident Images: 0
>bpstsinfo -lsuinfo -storage server pan2.example.com -stype Pan
LSU Info:
       Server Name: pan2.example.com
       LSU Name: dv01
        Allocation : STS LSU AT STATIC
        Storage: STS_LSU_ST_NONE
       Description: E:¥
       Configuration:
       Media: (STS_LSUF_DISK | STS_LSUF_STORAGE_FREED | STS_LSUF_REP_ENABLED |
        STS_LSUF_REP_TARGET)
        Save As : (STS SA IMAGE)
        Replication Sources: 1 ( Pan:pan1.example.com:dv01 )
       Replication Targets: 0 ( )
       Maximum Transfer: 2147483647
       Block Size: 512
       Allocation Size: 0
       Size: 80525455360
       Physical Size: 0
       Bytes Used: 2285355008
       Physical Bytes Used: 0
       Resident Images: 0
LSU Info:
       Server Name: pan2.example.com
       LSU Name: dv02
        Allocation : STS LSU AT STATIC
        Storage: STS_LSU_ST_NONE
        Description: E:¥
        Configuration:
       Media: (STS_LSUF_DISK | STS_LSUF_STORAGE_FREED | STS_LSUF_REP_ENABLED |
        STS_LSUF_REP_TARGET)
        Save As : (STS SA IMAGE)
        Replication Sources: 1 ( Pan:pan1.example.com:dv02 )
        Replication Targets: 0 ( )
       Maximum Transfer: 2147483647
       Block Size: 512
       Allocation Size: 0
```

```
Size: 80525455360
        Physical Size: 0
        Bytes Used: 2285355008
        Physical Bytes Used: 0
       Resident Images: 0
LSU Info:
       Server Name: pan2.example.com
       LSU Name: dv03
        Allocation : STS LSU AT STATIC
        Storage: STS_LSU_ST_NONE
        Description: E:¥
        Configuration:
        Media: (STS_LSUF_DISK | STS_LSUF_STORAGE_FREED)
        Save As : (STS SA IMAGE)
        Replication Sources: 0 ( )
        Replication Targets: 0 ( )
       Maximum Transfer: 2147483647
        Block Size: 512
        Allocation Size: 0
        Size: 80525455360
        Physical Size: 0
       Bytes Used: 2285355008
        Physical Bytes Used: 0
        Resident Images: 0
```
#### 自動イメージレプリケーションの信頼できるプライマリサーバーについて

<span id="page-1060-0"></span>NetBackup は、レプリケーションドメイン間の信頼関係を確立する機能を備えています。 メディアサーバー重複排除プールをターゲットストレージにする場合、信頼関係の確立は 省略できます。ストレージサーバーをターゲットストレージとして構成するには、まずソー スの A.I.R. 操作とターゲットの A.I.R 操作間に信頼関係を確立します。

以下の項目は、信頼関係が自動イメージレプリケーションにどのように影響するかを示し ます。

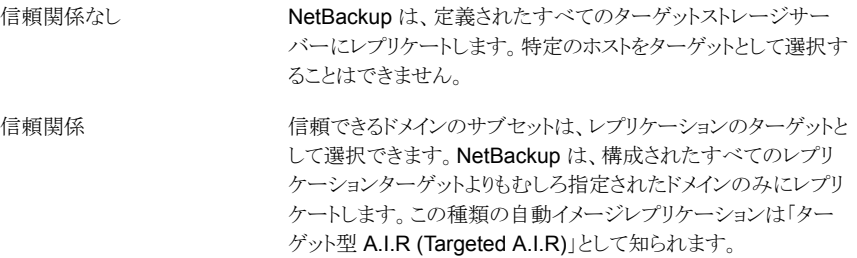

#### **NetBackup CA** が署名した証明書を使用した信頼できるプライ マリサーバーの追加について

ターゲット型 A.I.R. では、ソースサーバーとリモートターゲットサーバー間で信頼を確立 するときに、両方のドメインで信頼を確立する必要があります。

- 1. ソースプライマリサーバーで、信頼できるサーバーとしてターゲットプライマリサーバー を追加します。
- 2. ターゲットプライマリサーバーで、信頼できるサーバーとしてソースプライマリサーバー を追加します。

メモ**:** NetBackup Web UI は、外部 CA が署名した証明書を使用した、信頼できるプラ イマリサーバーの追加をサポートしていません。

p.186 の 「外部 CA [が署名した証明書を使用した信頼できるプライマリサーバーの追加」](#page-185-0) を参照してください。

p.183の[「信頼できるプライマリサーバーを追加するときに使用する証明書について」](#page-182-0)を 参照してください。

次の図は、NetBackup CA が署名した証明書 (またはホスト ID ベースの証明書) を使用 してソースプライマリサーバーとターゲットプライマリサーバー間の信頼を確立する場合 に、信頼できるプライマリサーバーを追加する際のさまざまなタスクを示しています。

図 **27-3** NetBackup CA が署名した証明書を使用して、ターゲット型 A.I.R. でプライマリサーバー間の信頼関係を確立するタスク

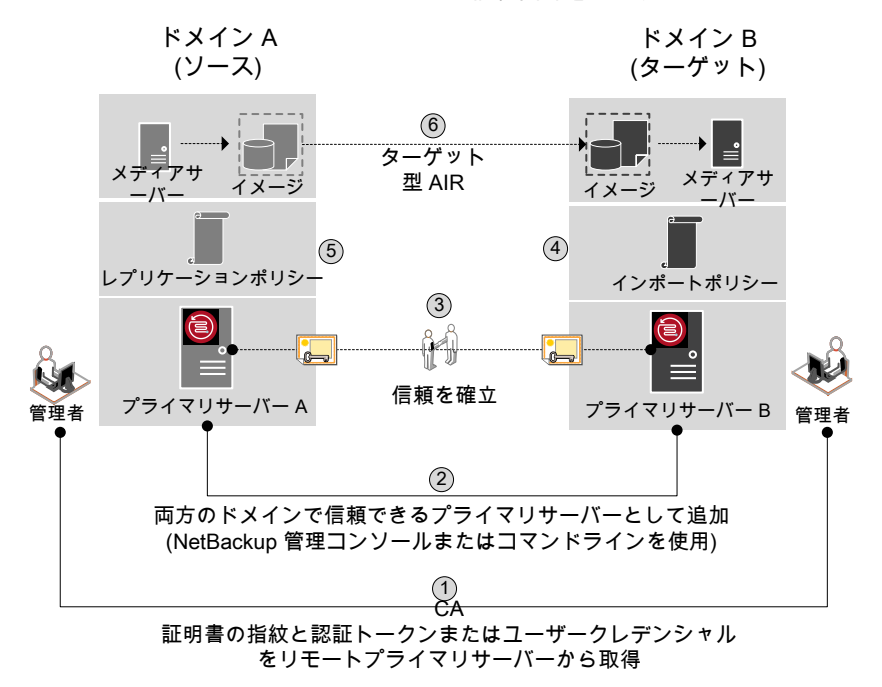

表 27-6 ターゲット型 A.I.R. でプライマリサーバー間の信頼関係を確立する タスク

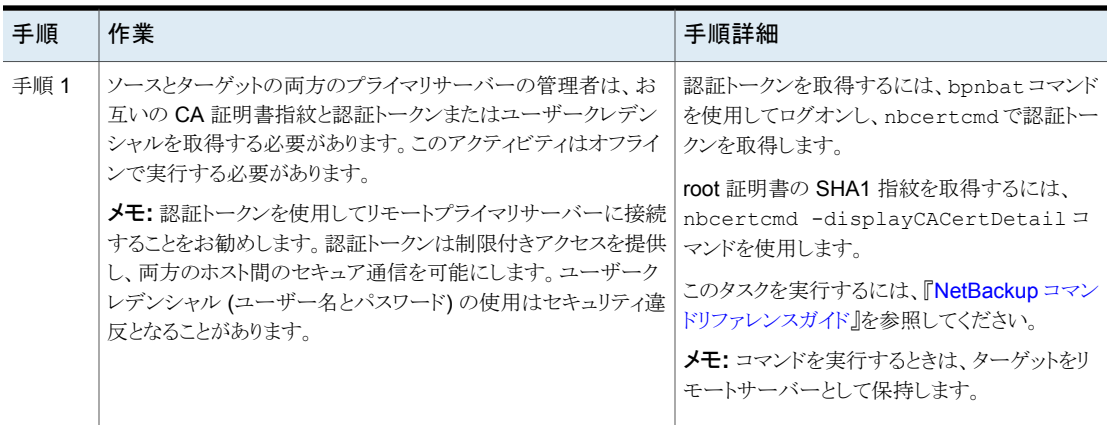

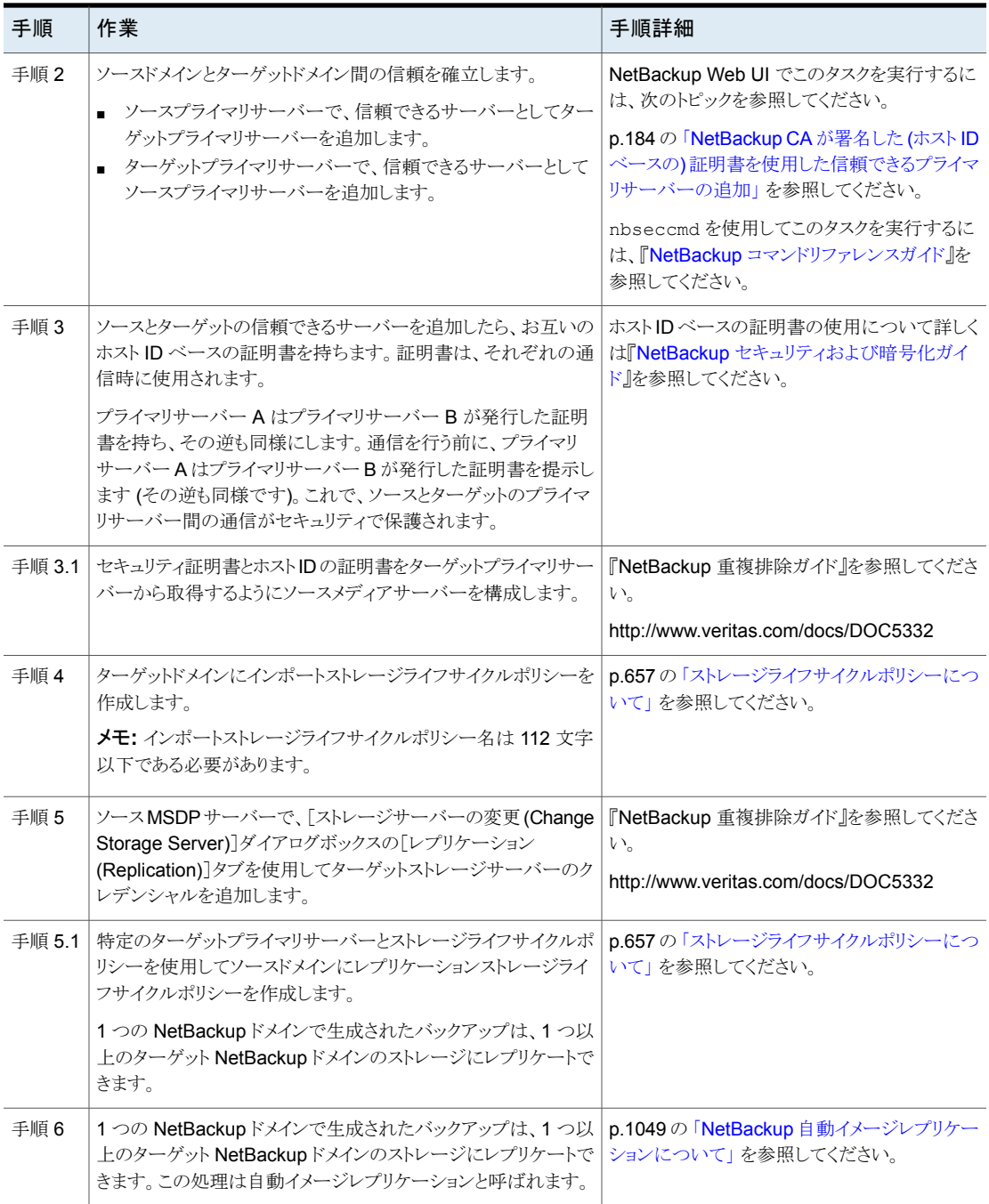

ソースとターゲットの信頼できるサーバーで異なるバージョンの NetBackup を使用する 場合は、次を考慮してください。

メモ**:** ソースとターゲット両方のプライマリサーバーをバージョン 8.1 以降にアップグレー ドする場合、信頼関係を更新する必要があります。次のコマンドを実行します。

nbseccmd -setuptrustedmaster -update

『NetBackup [コマンドリファレンスガイド』](http://www.veritas.com/docs/DOC5332)を参照してください。

表 **27-7** 異なるバージョンの NetBackup での信頼の設定方法

| ソースサーバーのバージョン | ターゲットサーバーのバージョン | 信頼の設定方法                                                                        |
|---------------|-----------------|--------------------------------------------------------------------------------|
| 8.1 以降        | 8.1 以降          | 認証トークンを使用して、信頼できるプラ<br>イマリサーバーを追加します。<br>両方のサーバーで処理を完了します。                     |
| 8.1 以降        | 8.0 以前          | ソースサーバーで、リモート(ターゲット)<br>サーバーのクレデンシャルを使用して信<br>頼できるプライマリサーバーとしてターゲッ<br>トを追加します。 |
| 8.0 以前        | 8.1 以降          | ソースサーバーで、リモート(ターゲット)<br>サーバーのクレデンシャルを使用して信<br>頼できるプライマリサーバーとしてターゲッ<br>トを追加します。 |

#### 自動イメージレプリケーションに必要なストレージライフサイクルポリシー について

<span id="page-1064-0"></span>ある NetBackup ドメインから別の NetBackup ドメインにイメージを複製するには、2 つ のストレージライフサイクルポリシーが必要です。次の表は、ポリシーおよび必要条件を 記述したものです:

| ドメイン                | ストレージライフサイクルポリシーの要件                                                                                                    |
|---------------------|----------------------------------------------------------------------------------------------------|
| ドメイン 1              | ソースドメインの自動イメージレプリケーションの SLP は、次の基準を満たす必要があります:                                                                                                    |
| (ソースドメイン)           | ■ 最初の操作は、NetBackup がレプリケーションをサポートしているストレージへのバックアップ操作であ<br>る必要があります。<br>ドロップダウンリストから正確なストレージユニットを指定してください。[任意 (Any Available)]は選択し<br>ません。                                        |
|                     | <b>メモ:</b> イメージをインポートするためには、ターゲットドメインに同じストレージ形式が含まれている必要が<br>あります。                                                                                                    |
|                     | 少なくとも1つの操作は、NetBackupがソースストレージからレプリケーションをサポートしているストレー<br>ジへの [レプリケーション (Replication)] 操作である必要があります。                                                                              |
|                     | 自動イメージレプリケーションの SLP で、複数のレプリケーション操作を設定できます。「レプリケーショ<br>ン(Replication)]操作の設定で、バックアップがすべてのプライマリサーバードメインのすべてのレプリ<br>ケーションターゲットで複製されるか、特定のレプリケーションターゲットのみに複製されるかを決定しま<br>す。          |
|                     | p.1061の「自動イメージレプリケーションの信頼できるプライマリサーバーについて」を参照してください。<br>■ この SLP はドメイン 2 のインポート SLP と同じデータ分類である必要があります。                                                                          |
| ドメイン 2<br>(ターゲットドメイ | すべてのドメインのすべてのターゲットに複製する場合、各ドメインで、必要なすべての条件を満たすイン<br>ポート SLP が NetBackup で自動的に作成されます。                                                                                             |
| $\vee$              | メモ:特定のターゲットに複製する場合、元のドメインで自動イメージレプリケーションの SLP を作成する前<br>にインポート SLP を作成します。                                                                                                    |
|                     | インポート SLP は次の基準を満たす必要があります。                                                                                                    |
|                     | ■ SLP の最初の操作は[インポート (Import)]操作である必要があります。 NetBackup は、ソースストレー<br>ジからの複製のターゲットとして宛先ストレージをサポートしていなければなりません。<br>ドロップダウンリストから正確なストレージユニットを指定してください。[任意 (Any Available)]は選択し<br>ません。 |
|                     | ■ SLP には、[ターゲットの保持 (Target retention)]が指定された操作が1つ以上含まれている必要があ<br>ります。                                                                                                    |
|                     | この SLP はドメイン 1 の SLP と同じデータ分類である必要があります。データ分類の一致により、分類<br>に対して一貫した意味が保たれ、データ分類によるグローバルな報告が促進されます。                                                                                |

表 **27-8** 自動イメージレプリケーションの SLP 要件

元のプライマリサーバードメインからのイメージがターゲットドメイン上の SLP 設定によっ てレプリケーションされる例を図 [27-4](#page-1066-0) に示します。

図 **27-4** 自動イメージレプリケーションに必要なストレージライフサイクルポリ シーのペア

<span id="page-1066-0"></span>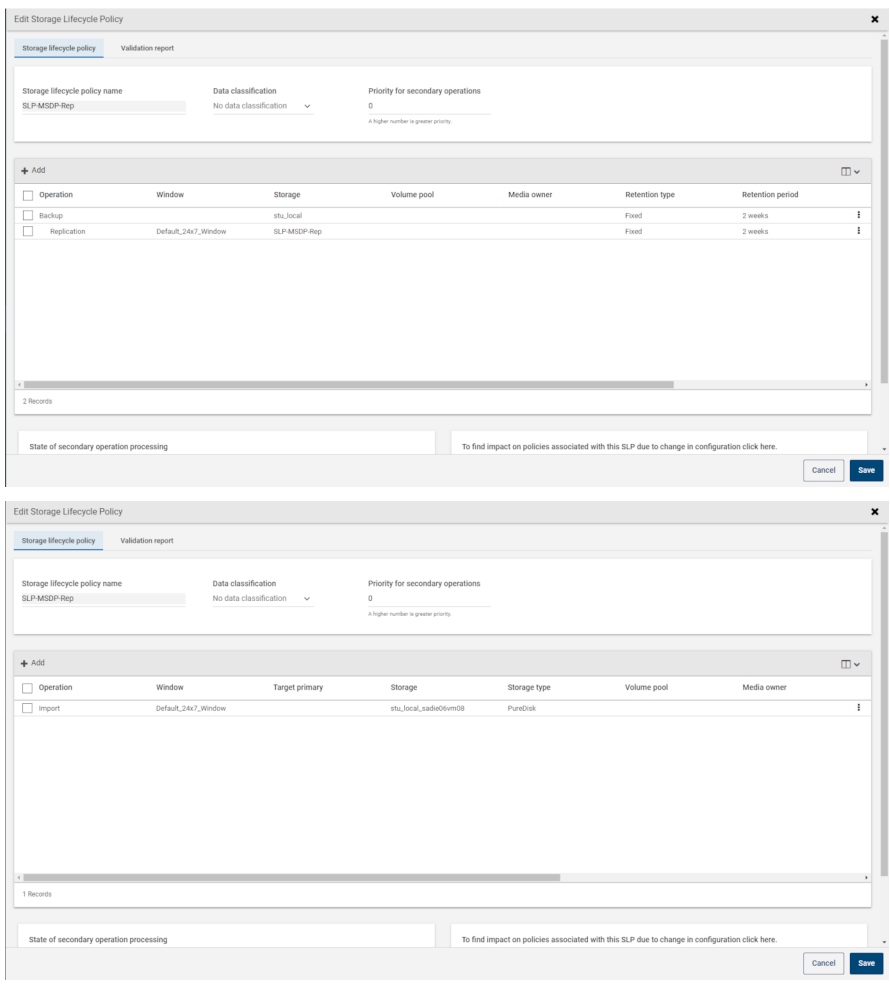

メモ**:** SLP で操作をする場合には、基になるストレージへ変更を加えた後で nbstserv を再起動してください。

#### すべてのドメイン間ターゲットまたは特定ターゲットへのレプリケー ション

自動イメージレプリケーションを使うと、設定したすべてのレプリケーションターゲット、また は設定したすべてのレプリケーションのサブセットにバックアップをレプリケートできます。

特定のプライマリサーバードメインにレプリケートするには、最初に、信頼できるプライマリ サーバーを構成する必要があります。

p.1061の[「自動イメージレプリケーションの信頼できるプライマリサーバーについて」](#page-1060-0)を参 照してください。

表 **27-9** すべてのドメイン間ターゲットまたは特定ターゲットへのレプリケー ションの構成の違い

| レプリケーションの目的                                     | 自動イメージレプリケーション SLP の構成                                                                                                    | インポート SLP の構成                                                            |
|-------------------------------------------------|----------------------------------------------------------------------------------------------------|--------------------------------------------------------------------------|
| すべての構成済みプライマリ<br>サーバードメインにバックアップ<br>をレプリケートします。 | ソースドメインに SLP を作成します。<br>最初の操作は[バックアップ (Backup)]操作であ<br>る必要があります。<br>- SLP は[レプリケーション (Replication)]操作を含  <br>む必要があります。<br>すべてのドメインにコピーするには、「ストレージ<br>サーバーのすべてのドメイン間レプリケーション<br>ターゲット (All inter-domain replication target(s)<br>for the storage server)]を選択します。<br>Storage Attributes<br>Send the backups to:<br>All inter-domain replication target(s) for the storage server, copan1<br>C A specific Master Serv<br>Target master server:<br>Target import SLP:<br>$\overline{\mathbf{v}}$ | すべてのドメインでインポートSLPが<br>自動的に作成されます。<br>このシナリオの表現については、<br>図 27-5を参照してください。 |

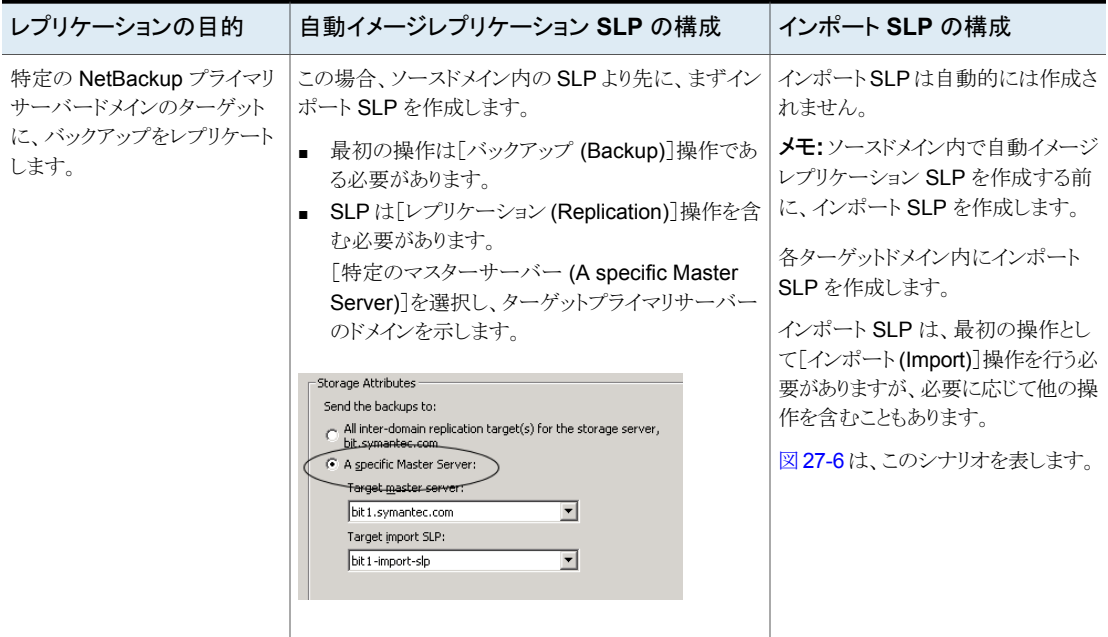

自動イメージレプリケーション SLP のための追加要件について、次のトピックで説明しま す。

p.1065の[「自動イメージレプリケーションに必要なストレージライフサイクルポリシーについ](#page-1064-0) [て」](#page-1064-0) を参照してください。

<span id="page-1069-0"></span>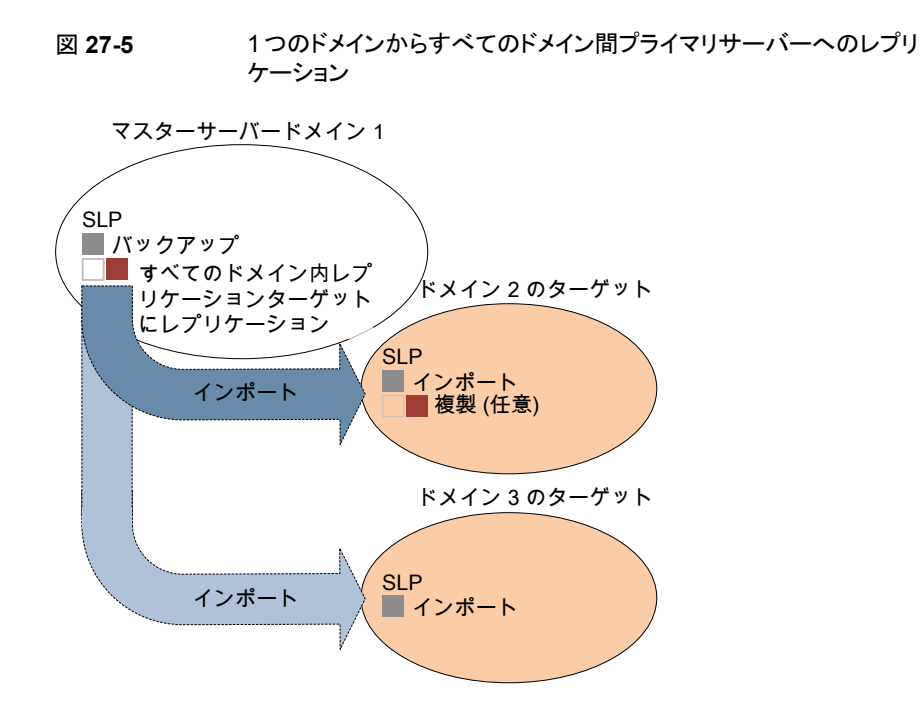

図 [27-6](#page-1070-0) は、特定のプライマリドメインターゲットへのレプリケーションを表します。

<span id="page-1070-0"></span>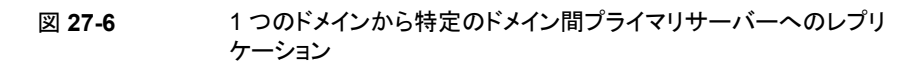

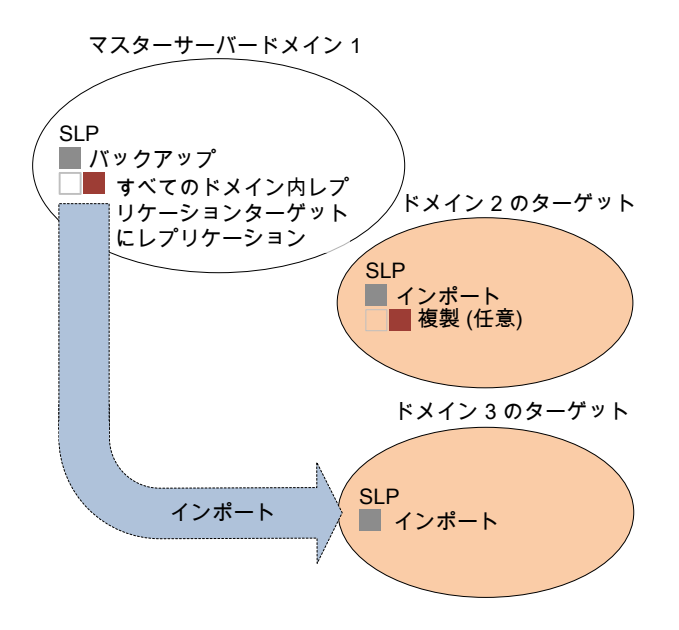

特定のドメインに複製をレプリケートするには、ターゲットドメインのプライマリサーバーが ソースドメインの信頼できるプライマリサーバーであることを確認する必要があります。

p.184の「NetBackup CA が署名した (ホストID ベースの)[証明書を使用した信頼できる](#page-183-0) [プライマリサーバーの追加」](#page-183-0)を参照してください。

#### **nbstserv** による複製ジョブおよびインポートジョブ実行のカスタマ イズ

NetBackup の Storage Lifecycle Manager (nbstserv) はレプリケーション、複製、イン ポートジョブを実行します。 Storage Lifecycle Manager サービスとインポートマネージャ サービスの両方が nbstserv 内で実行されます。

NetBackup の管理者は、特定の SLP 関連の構成オプションのデフォルトを変更するこ とで、nbstserv がジョブをどのように実行するかをカスタマイズできます。

p.191 の「[SLP 設定 (SLP settings)[\]プロパティ」](#page-190-0)を参照してください。

#### 自動イメージレプリケーションのインポートの確認について

対象設定された自動イメージレプリケーション (A.I.R.) を使用すると、レプリケートされた 各イメージのストレージライフサイクル (SLP) 処理が、イメージが正常にインポートされた ことを確認するメッセージをターゲットドメインから受信するまで、ソースドメインで一時停

止します。そのイメージが確認されるまで、SLP 処理は再開されません。インポートの確 認によって、少なくともターゲットドメインにイメージが安全にインポートされるまで、ソース ドメインイメージがそのまま残ります。

ソースドメインでは、NetBackupは24時間を超えてインポート保留中の状態にあるイメー ジコピーを追跡します。このようなイメージが発生するたびに、NetBackupにより、メッセー ジが生成されて[問題(Problems)]レポートに出力されます。このメッセージは、インポー ト保留中のイメージが存在することを示します。確認メッセージが生成されるのに必要な、 別の時間しきい値を設定することもできます。[問題 (Problems)]レポートに送信された 情報と同じ情報を受信する電子メールアドレスを設定することもできます。

p.191 の「「SLP 設定 (SLP settings)[\]プロパティ」](#page-190-0)を参照してください。

イメージがインポート保留中の状態にあるという通知を受信するには、nbstlutil コマン ドを実行します。このコマンドは、そのようなイメージの詳細を記載したレポートを生成しま す。これを使用してインポートの問題の原因を調査し、見つかった問題に対処する必要 があります。インポートが完全に成功した場合は、インポート保留中の状態は自動的に更 新されます。または、ターゲットドメインでのインポート操作が不要になったと判断すること もできます。その場合には、ソースドメインのイメージのSLP処理をキャンセルできます。 この処理によってもインポート保留中の状態が解除されますが、そのようなイメージに対 しては後続の SLP 処理は行われません。

nbstlutil について詳しくは『NetBackup [コマンドリファレンスガイド』を](http://www.veritas.com/docs/DOC5332)参照してくださ い。

メモ**:** A.I.R. 操作では、対象設定されたレプリケーションを実行する SLP を構成および 操作する前に、信頼関係を確立する必要があります。NetBackup 8.1.2、8.1.1、8.1 で は、この操作によりインポート確認メッセージがターゲットドメインからソースドメインに送信 されます。NetBackup 8.1 で加えられたセキュリティの変更では、インポートの確認を続 行する前に、この信頼関係を再確立する必要があります。

システムが NetBackup 8.1 または 8.1.1 にアップグレードされたか、8.1 または 8.1.1 の 初期インストールが実行されたかに関係なく、NetBackup 8.1 または 8.1.1 のデフォルト ではインポート確認操作は有効になっていません。NetBackup 8.1 または 8.1.1 で A.I.R. インポート確認機能を有効にする方法については、次の TechNote を参照してください。

[https://www.veritas.com/content/support/en\\_US/article.100039681](https://www.veritas.com/content/support/en_US/article.100039681)

#### 自動イメージレプリケーションのセットアップ概要

次の表は、自動イメージレプリケーションのセットアップ処理を概説し、必要な操作を説明 しています。

表 **27-10** 自動イメージレプリケーションのセットアップ概要

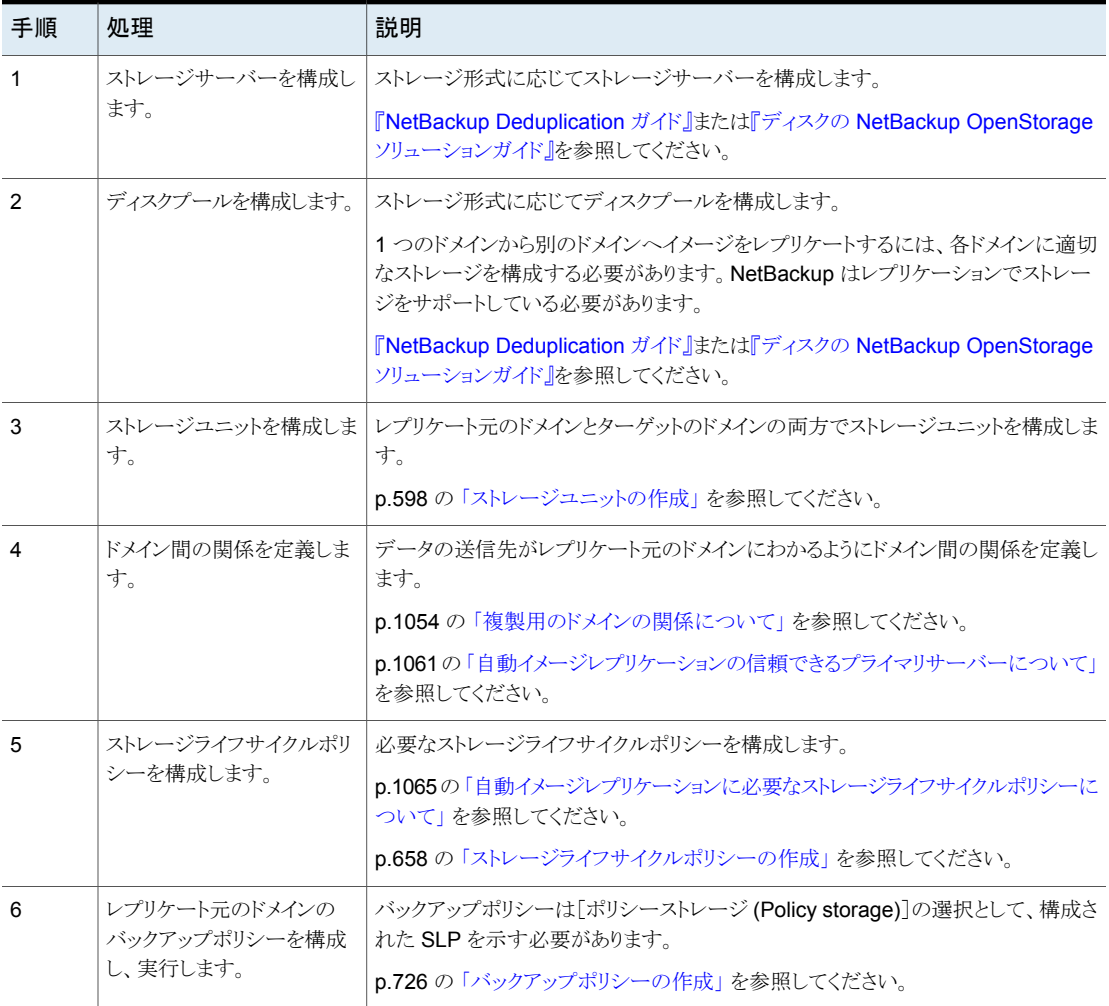

#### 自動イメージレプリケーションのボリューム変更を解決する方法

[ディスクプールの変更 (Change Disk Pool)]ダイアログボックスを開くと、NetBackup はディスクプールのプロパティをカタログからロードします。「ディスクプールの変更(Change Disk Pool)]ダイアログボックスのNetBackup[更新 (Refresh)]ボタンをクリックするか、ま たはストレージサーバーのための新しいディスクプールを構成すると、 はストレージサー バーに変更を問い合わせます。

ボリュームのトポロジーが変化したときに次の処置をとることを推奨します。

- ストレージ管理者と変更について話し合います。必要に応じてディスクプールを変更 して NetBackup がディスクプールを使い続けることができるようにするために、変更 を把握する必要があります。
- NetBackup に変更が計画されていなかった場合、NetBackup が正しく機能するよう に変更を元に戻すようにストレージ管理者に依頼します。

NetBackup は次のボリュームプロパティへの変更を処理できます。

- レプリケーションソース (Replication Source)
- レプリケーションターゲット (Replication target)
- なし

これらのボリュームプロパティが変化した場合、NetBackup はその変化と一致するように ディスクプールを更新できます。NetBackupはそのディスクプールを使い続けることがで きますが、ディスクプールはストレージユニットまたはストレージライフサイクルの目的に合 わなくなっている可能性があります。

次の表で、考えられる結果と、それらを解決する方法を説明します。

表 **27-11** 更新の結果

| 結果          | 説明                                                                                                    |
|-------------|----------------------------------------------------------------------------------------------------|
| 変更は検出されません。 | 変更は必要ありません。                                                                                                    |
| す。          | NetBackup はディスクプールに追 新しいボリュームは「ディスクプールの変更 (Change Disk Pool)]ダイアログボックスに表示さ<br>加できる新しいボリュームを検出しま   れます。ダイアログボックスのテキストは、ディスクプールに新しいボリュームを追加できることを<br>示す内容に変わります。 |

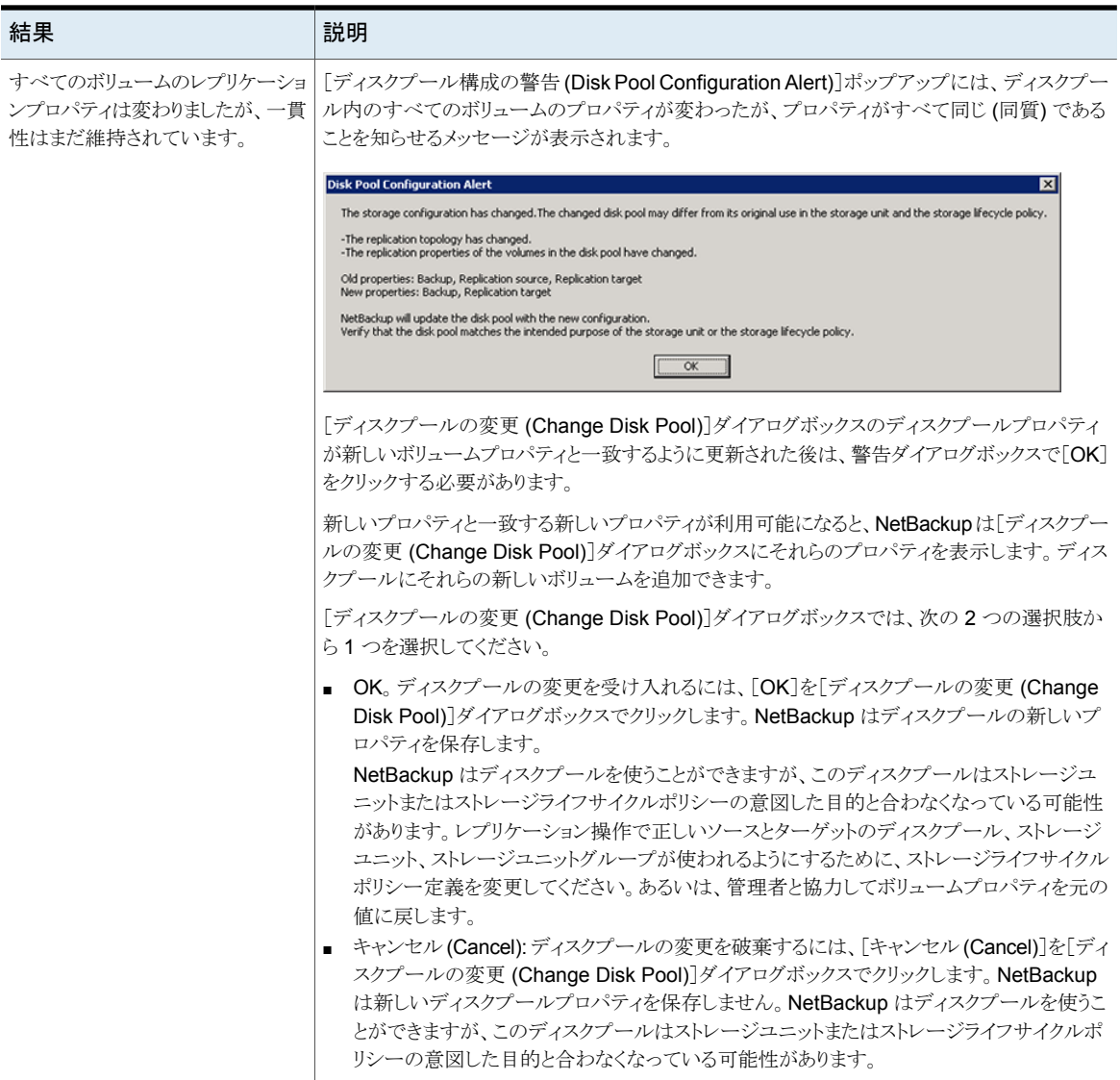

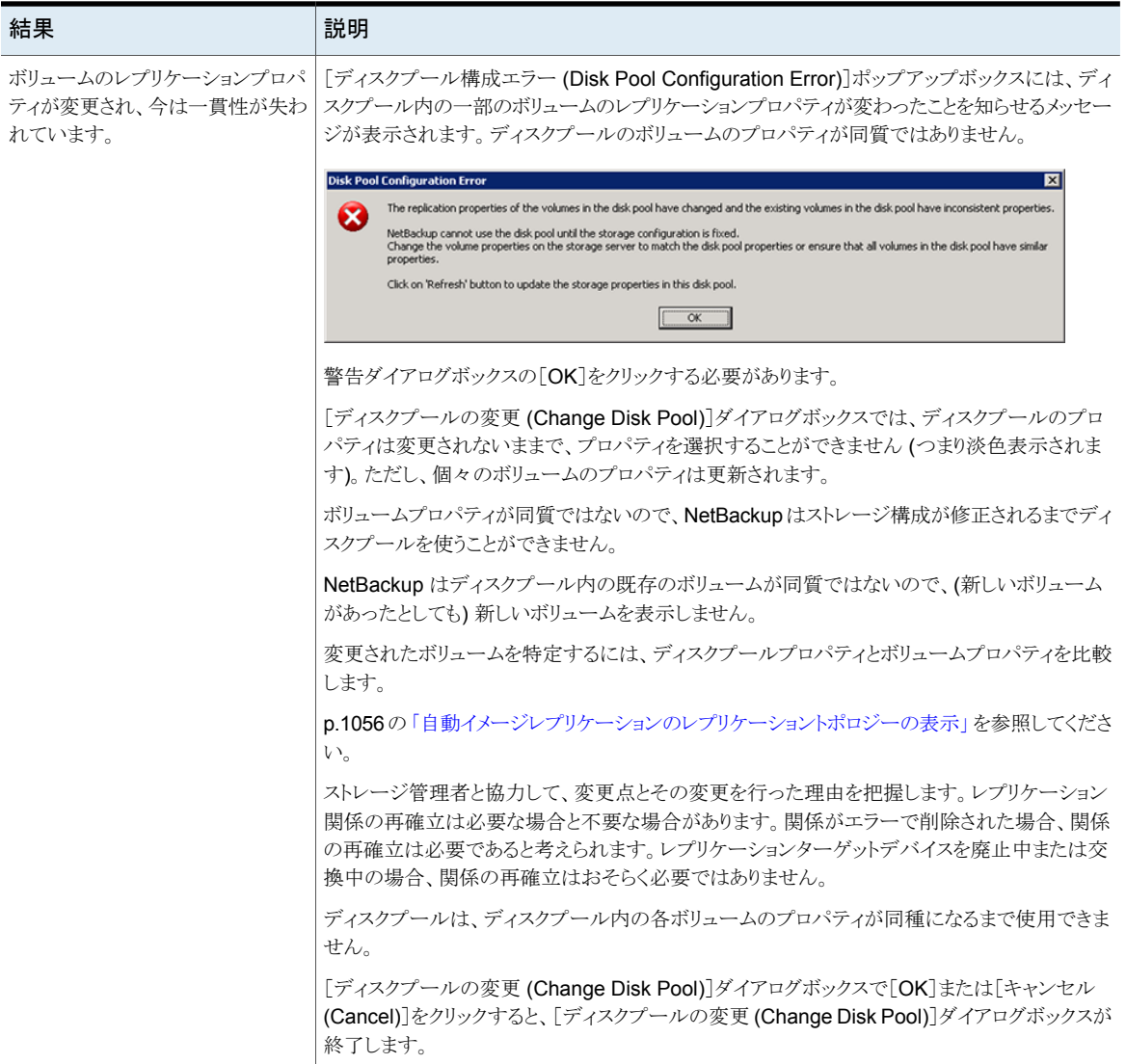

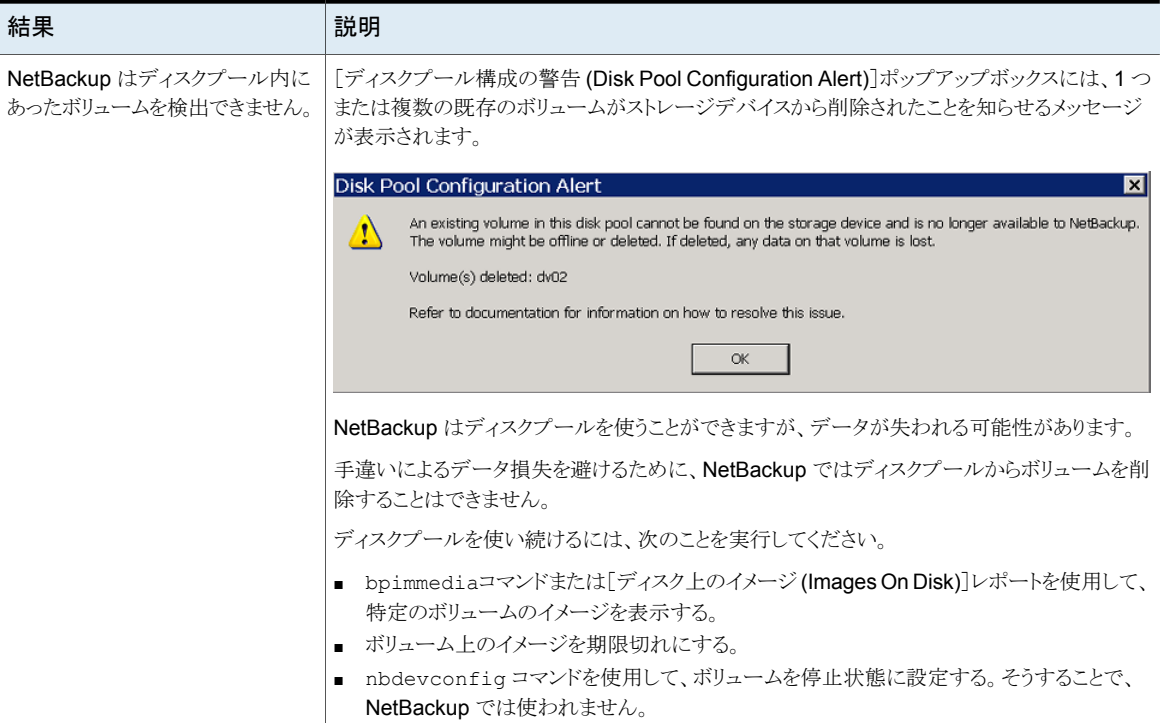

#### 自動イメージレプリケーション構成でのレプリケーション関係の削除また は置換

自動イメージレプリケーションでは、ソースドメインのストレージサーバーから 1 つ以上の ターゲット NetBackup ドメインにバックアップがレプリケートされます。このような関係から ストレージサーバーを削除または置換する必要がある場合は、関与するドメインでレプリ ケーションの停止またはリダイレクトを行うための適切な準備を行う必要があります。すな わち、レプリケーション関係の削除を行う必要があります。

たとえば、3 つのドメインでカスケード式の自動イメージレプリケーションが使われている シナリオを想定します。ドメイン 1 からのインポートの宛先として機能するドメイン 2 を削 除するには、3つすべてのドメインで準備を行う必要があります。この準備では、ストレー ジライフサイクルポリシーの変更、レプリケーショントポロジーからのストレージサーバーの 削除が含まれます。

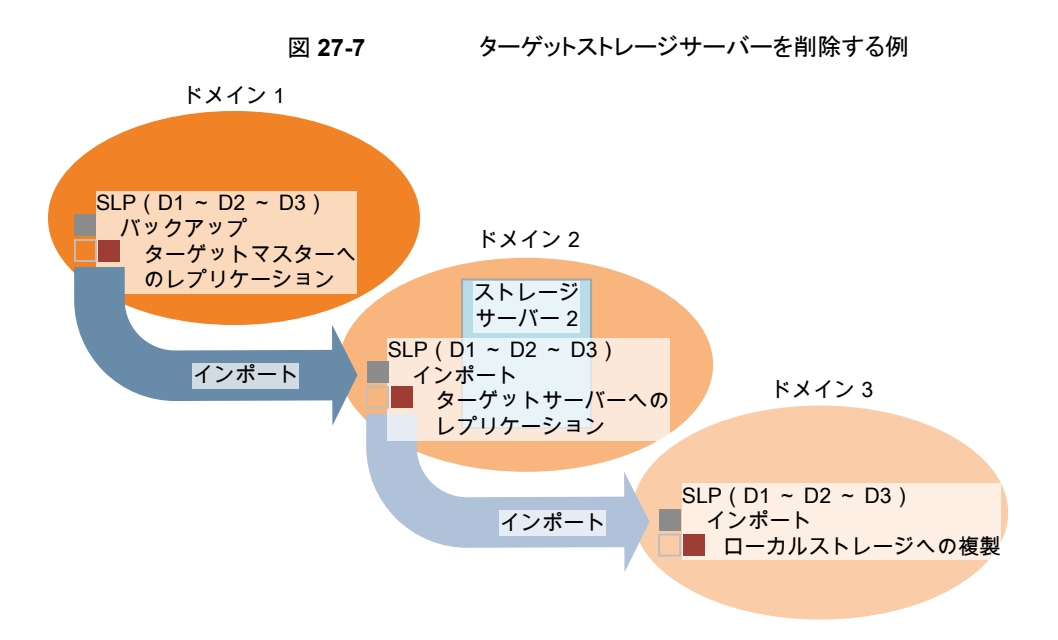

表 [27-12](#page-1077-0) には、自動イメージレプリケーション構成の関係を削除または置換するための 手順を説明する項が記載されています。

<span id="page-1077-0"></span>

| トピック                               | 参照先                                                         |  |
|------------------------------------|-------------------------------------------------------------|--|
| 2 つのストレージサーバー間のレプリケーション関係の追加。      | p.1079の「2つのストレージサーバー間でのレプリケーション関<br>係の追加または削除」を参照してください。    |  |
| 2 つのストレージサーバー間のレプリケーション関係の削除。      |                                                             |  |
| ドメインとストレージサーバー間のレプリケーション関係の削<br>除。 | p.1079の「ドメインとストレージサーバー間のすべてのレプリケー<br>ション関係の削除」を参照してください。    |  |
| ドメインとストレージサーバー間のレプリケーション関係の置<br>換。 | p.1081の「ドメインとストレージサーバー間のすべてのレプリケー<br>ション関係の置換」を参照してください。    |  |
| すべてのストレージサーバー間のレプリケーション関係の削<br>除。  | p.1085の「ストレージサーバーが関与するすべてのレプリケー<br>ション関係の削除または置換」を参照してください。 |  |
| すべてのストレージサーバー間のレプリケーション関係の置<br>換。  |                                                             |  |

表 **27-12**

#### <span id="page-1078-0"></span>**2**つのストレージサーバー間でのレプリケーション関係の追加また は削除

レプリケーション関係を追加する前に、この操作がもたらす結果を理解する必要がありま す。

■ ソースドメインストレージサーバーからレプリケートする標準(または非ターゲット)の自 動イメージレプリケーションのストレージライフサイクルポリシーは、ターゲットドメインス トレージサーバーにレプリケートします。

レプリケーション関係を削除する前に、この操作がもたらす結果を理解する必要がありま す。

- ソースドメインストレージサーバーからレプリケートする標準(または非ターゲット)の A.I.R. SLP は、ターゲットドメインストレージサーバーにレプリケートしなくなります。
- ソースドメインストレージサーバーからターゲットドメインストレージサーバーにレプリ ケートするターゲット A.I.R. SLP は失敗します。これらの SLP については、削除また は変更して、ターゲットドメインにレプリケートしないようにする必要があります。

次の手順を実行して、2つのストレージサーバー間でレプリケーション関係の追加または 削除を行います。

#### レプリケーション関係を変更(追加または削除)する方法

- **1** この手順は、OpenStorage または MSDP ストレージを使うかどうかによって異なり ます。
	- OpenStorage ストレージの場合は、ベンダーによって手順が異なるため、スト レージ管理者に問い合わせてからレプリケーション関係を変更してください。
	- MSDP ストレージの場合は、NetBackup 管理者がソースドメインで関係を変更 できます。
- **2** 関係を変更した後に、両方のドメインのディスクプールを更新して、トポロジーの変 更を反映させます。

<span id="page-1078-1"></span>NetBackup 管理コンソールで、[メディアおよびデバイスの管理 (Media and Device Management)]>[デバイス (Devices)]>[ディスクプール (Disk Pool)]を展開しま す。ディスクプールを選択して更新します。nbdevconfig –updatedp コマンドを使 うこともできます。(自動イメージレプリケーションのレプリケーショントポロジーについ ては、『OpenStorage ソリューションガイド』を参照してください。)

#### ドメインとストレージサーバー間のすべてのレプリケーション関係 の削除

2つのドメイン間のすべてのレプリケーション関係を削除するには、次の手順を実行しま す。この手順では、ドメイン D2 のストレージサーバーとドメイン D1 を参照します。

<span id="page-1079-0"></span>ドメインとストレージサーバー間のすべてのレプリケーション関係を削除する方法

**1** ドメイン D1:

プライマリサーバーで次のコマンドを実行します。

nbdecommission -list\_ref -oldserver

*storage\_server\_name*–machinetype replication\_host

出力リスト:

- 非推奨のストレージサーバーをレプリケーションターゲットまたはレプリケーション ソースとして参照する、ドメインのすべてのストレージサーバー。
- 非推奨のストレージサーバーにインポートを実行する SLP を参照するすべての ターゲット A.I.R. レプリケーション SLP。

メモ**:** SLP に処理中のイメージが存在する場合は、それらのイメージが完了するま で待機するか、ストレージサーバーが廃止される前に取り消します。これは、すべて のバージョン の SLP が該当することに注意してください。既存の SLP 管理対象の 処理を取り消すには、SLP ユーティリティコマンド(nbstlutil)を使います。

p.662の 「nbstlutil [コマンドを使用したライフサイクル操作の管理」](#page-661-0)を参照してくださ い。

**2** 手順 [1](#page-1079-0) で検出されたターゲット A.I.R. ストレージライフサイクルポリシーからレプリ ケーション操作を削除します。

これらの SLP が不要である場合は、ここで削除できます。

**3** 手順 [1](#page-1079-0) で検出されたレプリケーション関係を削除します。

p.1079の「2[つのストレージサーバー間でのレプリケーション関係の追加または削除」](#page-1078-0) を参照してください。

両方のドメインで不要になった残りの A.I.R. ストレージライフサイクルポリシーはここ で削除できます。

**4** 次のコマンドを実行して、ストレージサーバーを廃止します。

```
nbdecommission -oldserver storage_server_name–machinetype
replication_host
```
### ドメインとストレージサーバー間のすべてのレプリケーション関係 の置換

メモ**:** 置換されるストレージサーバーが標準(非ターゲット)の自動イメージレプリケーショ ンの構成の一部である場合は、置換ストレージサーバーに追加のレプリケーションター ゲット関係があってはなりません。

この手順では、D1 と D2 という 2 つのドメインを参照します。自動イメージレプリケーショ ンを D1 のストレージサーバーから D2 のストレージサーバーに発生するように構成しま す。また、D2 から D1 に発生するようにも構成します。

新規ストレージサーバー(S2)をD2 に追加して、D2 が 2 つのストレージサーバー(S1 と S2)を含むようにします。S1 との関係を S2 との関係に置換する必要があります。

表 [27-13](#page-1080-0) は、D2 に切り替える前の構成を示しています。表 [27-14](#page-1081-0) は、変更を加えた後 の構成を示しています。

<span id="page-1080-0"></span>

|                | ドメイン ストレージサーバー                                     | ストレージライフサイクルポリシー                                                                                                    |
|----------------|----------------------------------------------------|----------------------------------------------------------------------------------------------------|
| D <sub>1</sub> | いくつかのストレージサーバーを<br>含んでいますが、これらのサー<br>バーはこの例では不要です。 | BACKUP D1 REPLICATE D2<br>この SLP では、ターゲットインポート SLP IMPORT_S1 を使ってD2のS1<br>にレプリケートされます。<br>UMPORT D1<br>この SLP では、D1 のストレージサーバーにインポートされます。 |
| D <sub>2</sub> | S1(非推奨)<br>S2(D2 での新規)                             | ■ BACKUP D2 REPLICATE D1<br>この SLP では、ターゲットインポート SLP IMPORT_D1 を使って D1 にレ<br>プリケートされます。<br>UMPORT S1<br>この SLP では、D2 にインポートされ、S1 に格納されます。 |

表 **27-13** 変更前の構成例

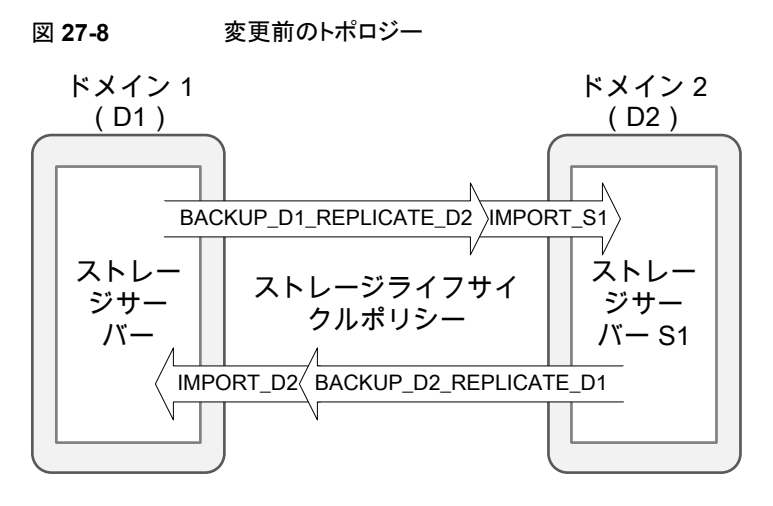

表 **27-14** 変更後の構成例

<span id="page-1081-0"></span>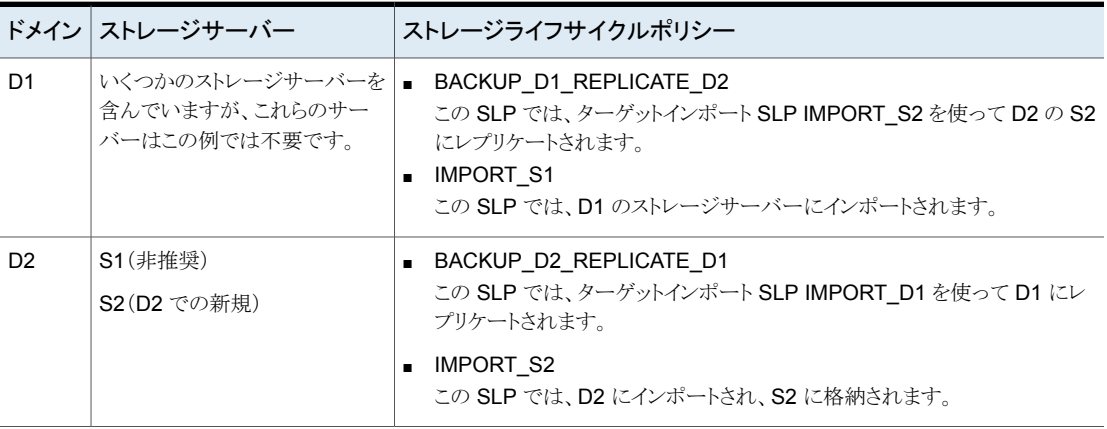

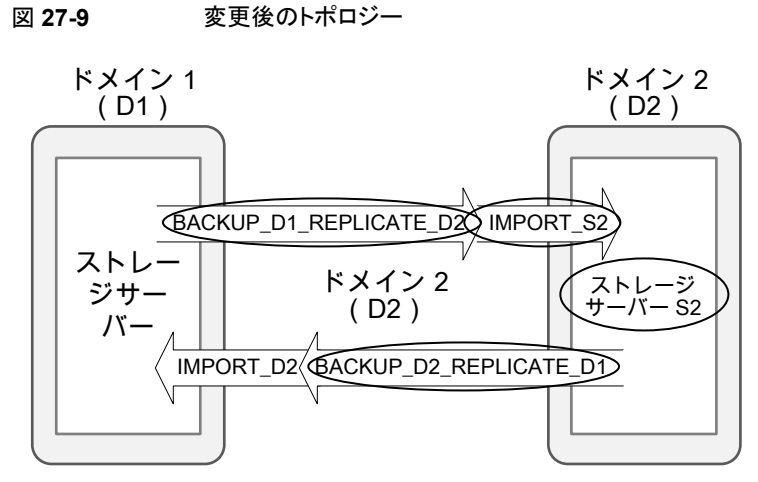

円で囲まれた項目は変更されています。

次の手順では、特定のドメインで手順を実行する必要があることに注意してください。

表 **27-15** ドメインとストレージサーバー間のすべてのレプリケーション関係の 置換

| ドメ<br>イン | 手順             | 説明                                                                                                    |
|----------|----------------|----------------------------------------------------------------------------------------------------|
| ドメ       | $\mathbf{1}$   | 次のコマンドを実行して、ストレージサーバー S1 のレプリケーション関係を判別します。                                                                  |
| イン<br>D2 |                | bpstsinfo -lsuinfo -storage server storage server name -stype<br>storage server type                         |
|          |                | たとえば、                                                                                                    |
|          |                | bpstsinfo -lsuinfo -storage server S1 -stype replication host                                                |
|          | $\mathfrak{p}$ | 手順 1 で検出した各レプリケーションターゲット関係について、ストレージサーバー S2 と D1 のターゲット<br>間に対応する関係を追加します。                                   |
|          |                | p.1079の「2つのストレージサーバー間でのレプリケーション関係の追加または削除」を参照してください。                                                         |
|          | 3              | ストレージサーバーS1へのインポートを実行するすべてのインポートSLPをコピーします。ストレージサー<br>バー S2 にインポートするように新規 SLP を変更します。                        |
|          |                | たとえば、IMPORT S1をコピーします。 ストレージサーバー S2 にインポートするようにこの SLP を変更し<br>ます。S2 にインポートすることを示すため、SLP 名を IMPORT S2 に変更します。 |
|          |                | メモ:既存のインポート SLP はまだ削除しないでください。すでに機能を実行しなくなっているすべての<br>SLP は、この手順の後半で削除できます。                                  |

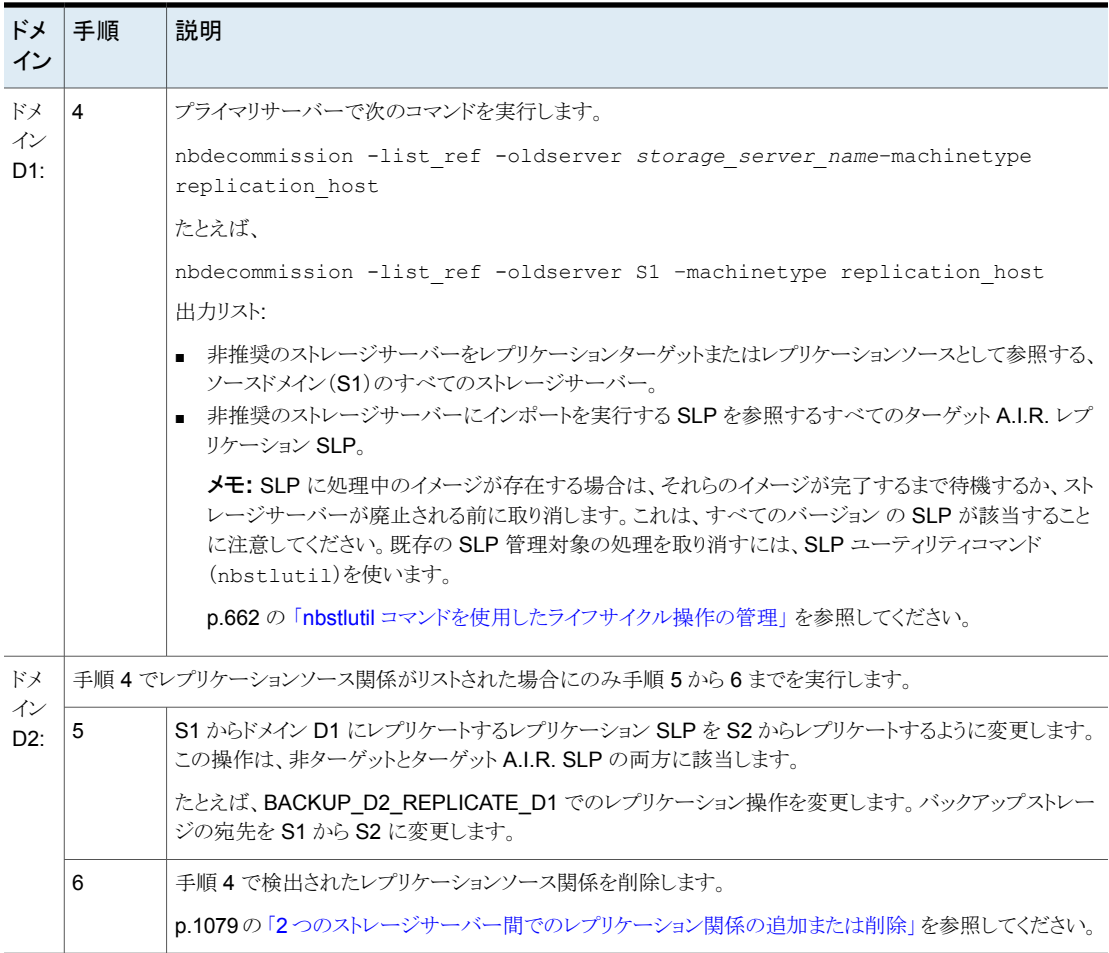

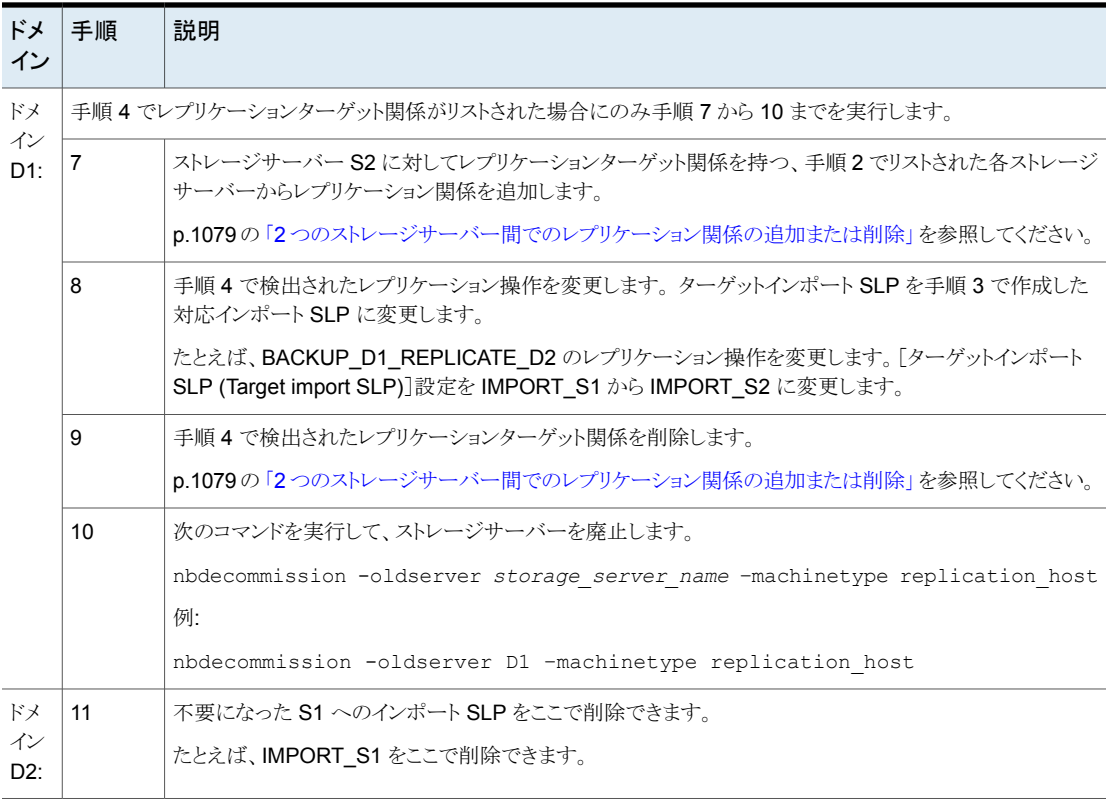

### ストレージサーバーが関与するすべてのレプリケーション関係の 削除または置換

ストレージサーバーが関連するすべてのレプリケーション関係を削除または置換するに は、ドメインとストレージサーバー間のすべてのレプリケーション関係を完全に削除または 置換します。この操作は、ストレージサーバーとのレプリケーション関係に関与する各ドメ インで実行する必要があります。

次のコマンドは、レプリケーションターゲット関係とレプリケーションソース関係をリストしま す。このコマンドは、ストレージサーバーとレプリケーション関係を持つドメインを判別する ときに役に立ちます。

bpstsinfo -lsuinfo -storage\_server *storage\_server\_name* -stype *storage\_server\_type*

### 例**:** 非ターゲット自動イメージレプリケーション構成でのストレージ サーバーの置換

この例では、標準(非ターゲット)の自動イメージレプリケーション構成のストレージサー バーを置換するために必要な手順について説明します。

具体的には、ドメイン D2 の MSDP ストレージサーバー(D2\_MSDP\_1)を別の MSDP ストレージサーバー(D2 MSDP 2)に置換します。

表 **27-16** 構成例

| ドメイン           | ストレージサーバー                          | ストレージライフサイクルポ<br>リシー    |
|----------------|------------------------------------|-------------------------|
| D1             | D1 MSDP                            | <b>BACKUP D1</b>        |
| D <sub>2</sub> | D <sub>2</sub> MSDP 1<br>D2 MSDP 2 | レプリケーションに関連する<br>SLP なし |

この例では、レプリケーションとストレージライフサイクルのトポロジーが全体をとおして追 跡されます。

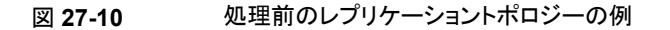

ドメイン 1 ドメイン 2

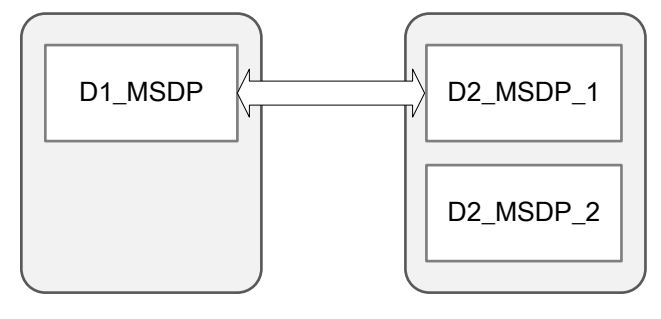

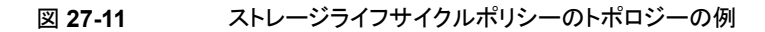

ドメイン 1

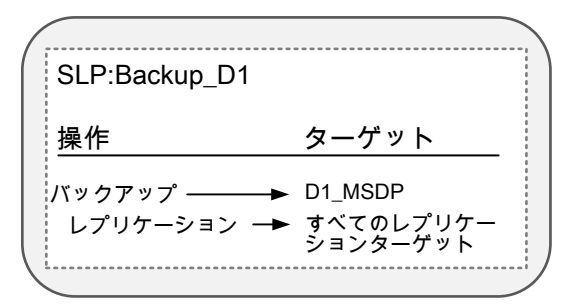

ストレージサーバー **D2\_MSDP\_1** を **D2\_MSDP\_2** に置換する方法

- **1** D1\_MSDP から D2\_MSDP\_2 へのレプリケーションターゲット関係を追加します。
- **2** 両方のドメインでディスクプールを更新します。

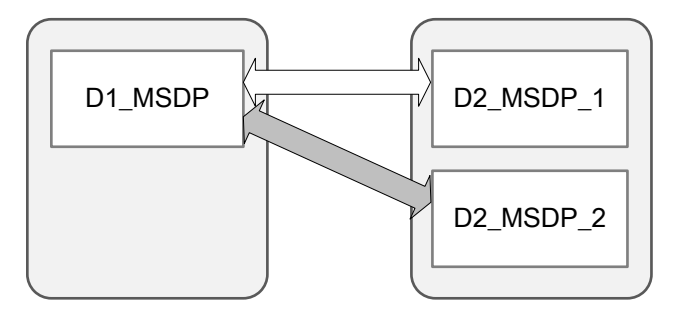

**3** D1\_MSDP と D2\_MSDP\_1 間のレプリケーションターゲット関係を削除します。

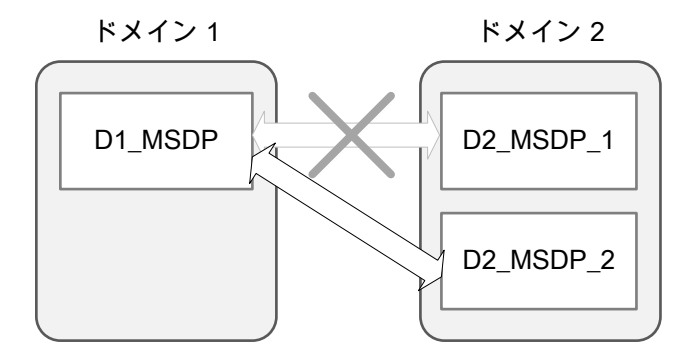

**4** 両方のドメインでディスクプールを更新します。

**5** D1 で、次のコマンドを実行して MSDP\_D2\_1 を廃止します。

nbdecommission –oldserver MSDP\_D2\_1 –machinetype replication\_host

### 例**:** カスケード式のターゲット自動イメージレプリケーション構成の ストレージサーバーの置換

この例では、カスケード式のターゲット自動イメージレプリケーション構成の MSDP スト レージサーバーを置換するために必要な手順について説明します。この例では、レプリ ケーションとストレージライフサイクルのトポロジーが全体をとおして追跡されます。

環境には 3 つのドメインが存在します。各ドメインには、1 つ以上の MDSP ストレージ サーバーがあります。

表 **27-17** 構成例

| ドメイン           | ストレージサーバー                                    | ストレージライフサイクルポ<br>リシー |
|----------------|----------------------------------------------|----------------------|
| D <sub>1</sub> | D1 MSDP                                      | <b>BACKUP D1</b>     |
| D <sub>2</sub> | D <sub>2</sub> M <sub>SDP</sub><br>D2 MSDP 2 | IMPORT D2            |
| D <sub>3</sub> | D3 MSDP                                      | <b>IMPORT D3</b>     |

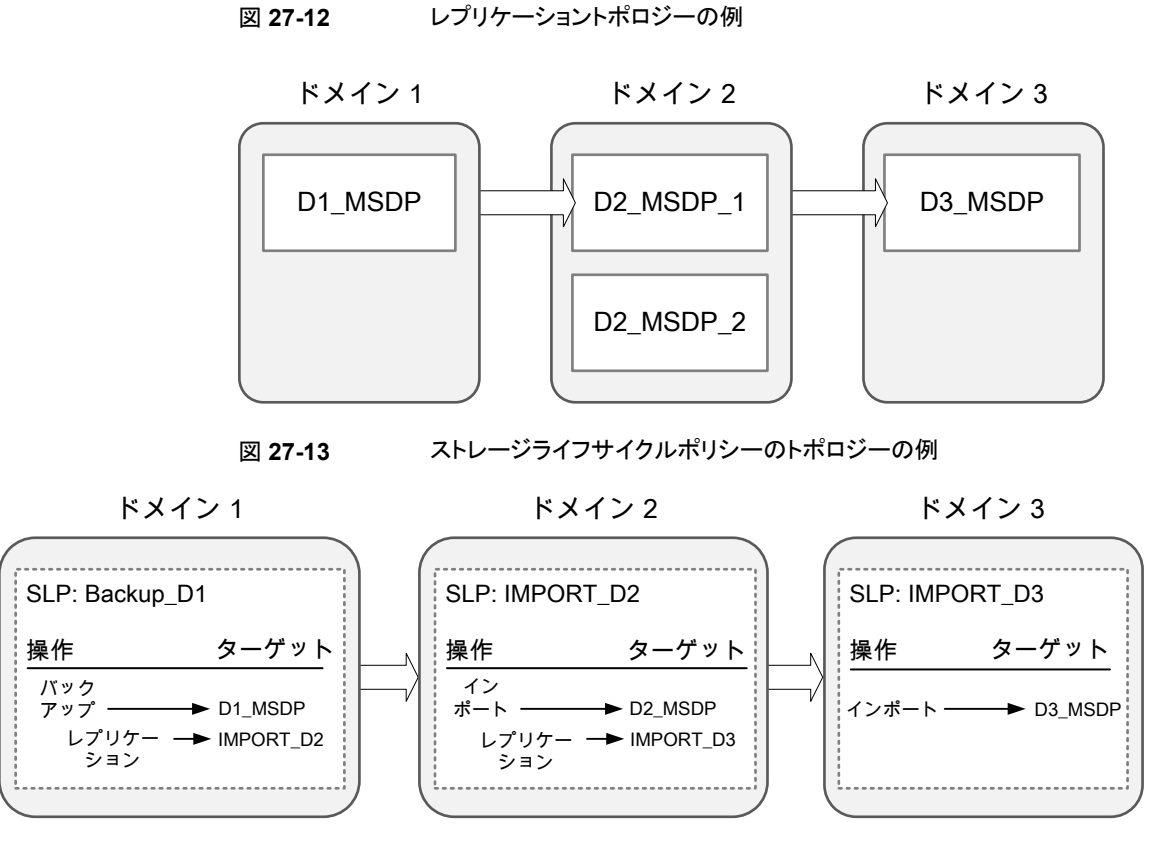

#### ストレージサーバー **D2\_MSDP** を **D2\_MSDP\_2** に置換する方法

- **1** D2\_MSDP\_2 から D3\_MSDP へのレプリケーションターゲット関係を追加します。
- **2** ドメイン D2 とドメイン D3 の両方でディスクプールを更新します。

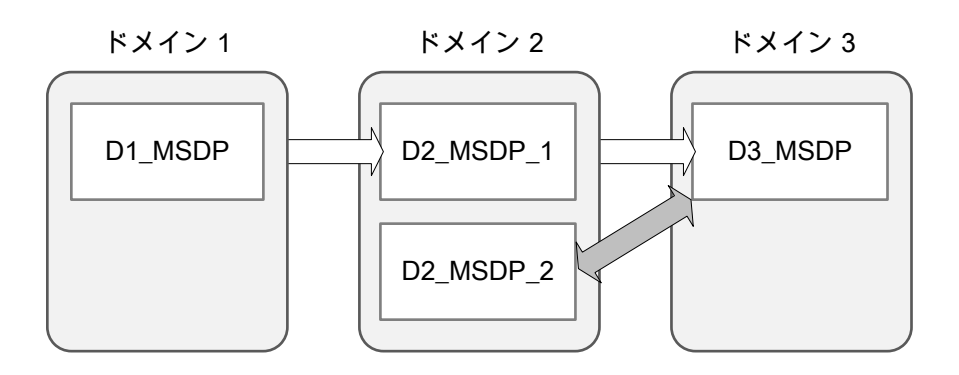

**3 IMPORT D2** をコピーし、名前を IMPORT 2 D2 に変更して、宛先ストレージを D2 MSDP 2 上のストレージユニットに変更します。

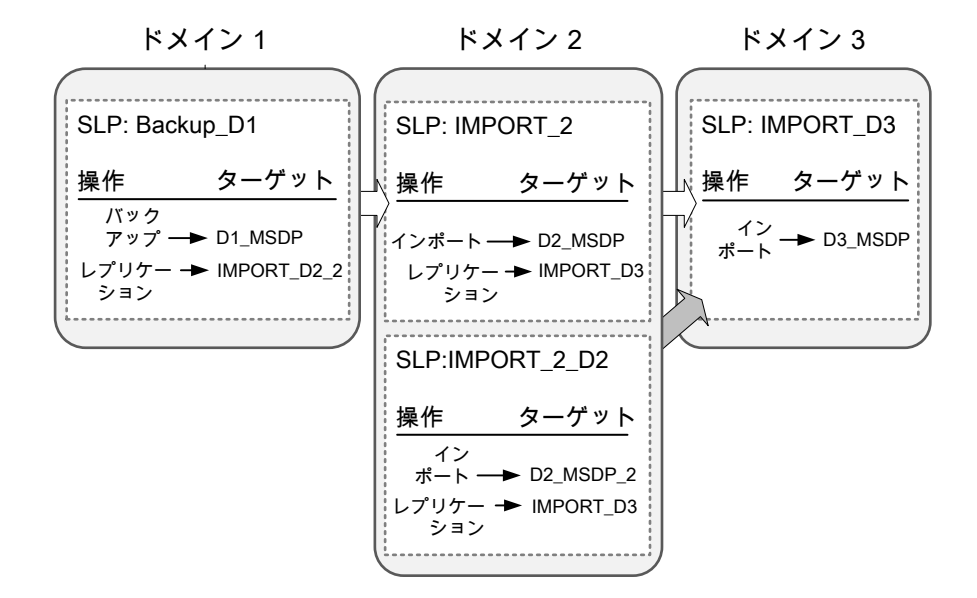

- **4** D1\_MSDP から D2\_MSDP\_2 へのレプリケーションターゲット関係を追加します。
- **5** 両方のドメインでディスクプールを更新します。

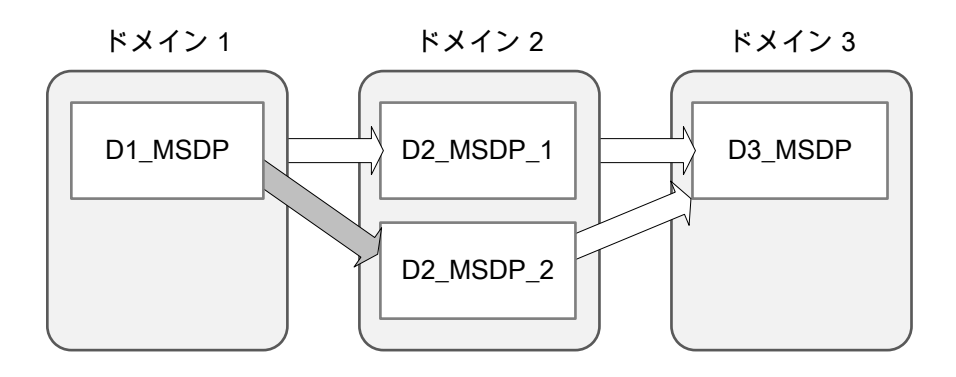

**6 BACKUP D1レプリケーション操作ターゲットインポート SLP を IMPORT 2 D2** に変更します。

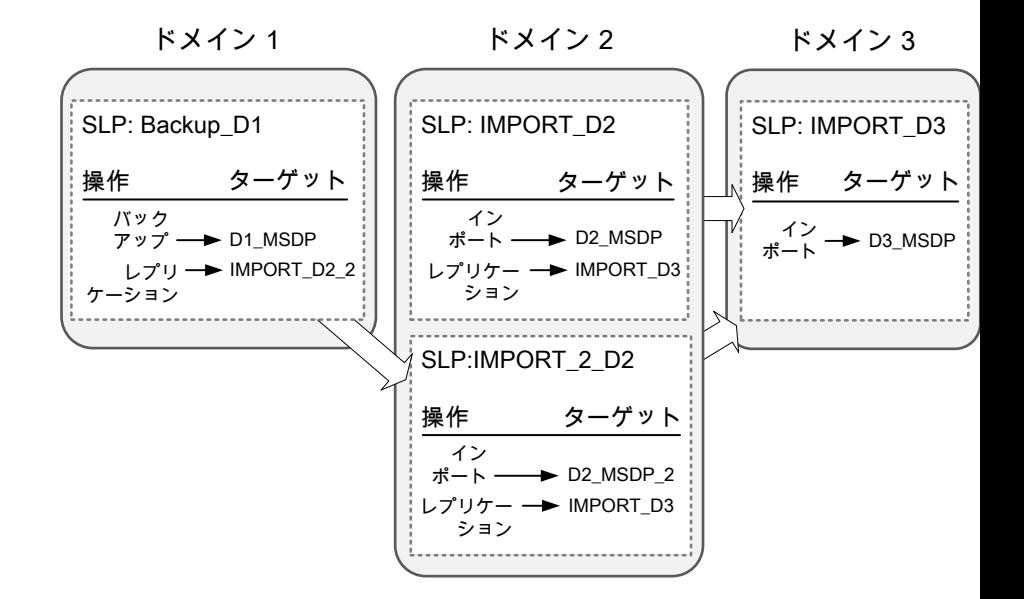

- **7 D1 MSDP から D2 MSDP 1 へのレプリケーションターゲット関係を削除します。**
- **8** 両方のドメインでディスクプールを更新します。

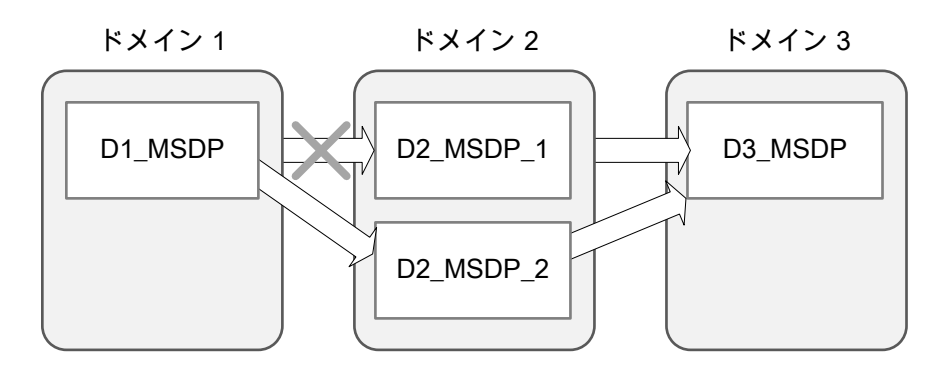

**9** D1 で次のコマンドを実行します。

nbdecommission –oldserver MSDP\_D2 –machinetype replication\_host

第 27 章 NetBackup のレプリケーションについて 1092 **NetBackup 自動イメージレプリケーションについて** 

**10 IMPORT D2 を削除します。** 

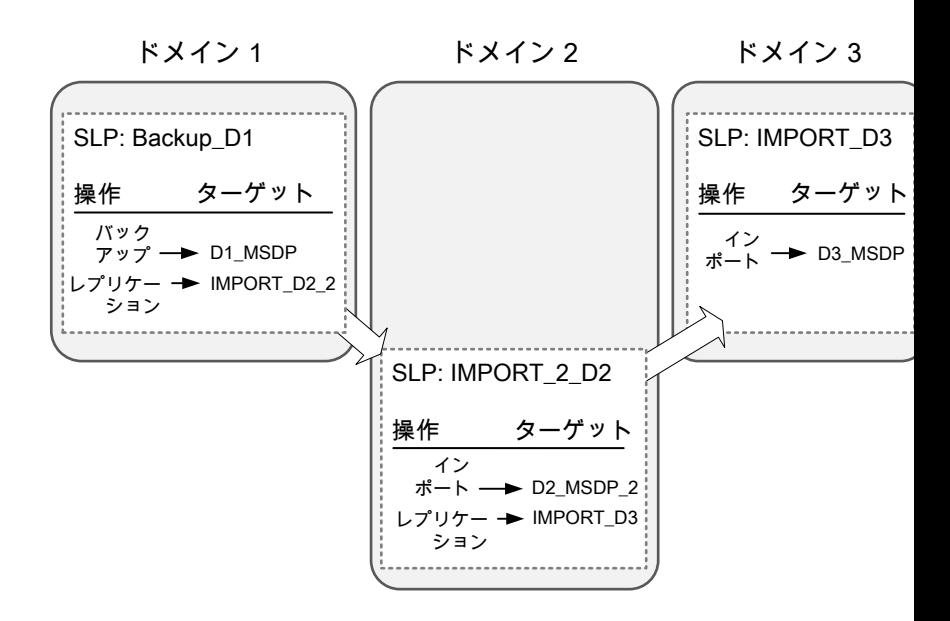

- **11 D2 MSDP 1 から D3 MSDP へのレプリケーションターゲット関係を削除します。**
- **12** 両方のドメインでディスクプールを更新します。

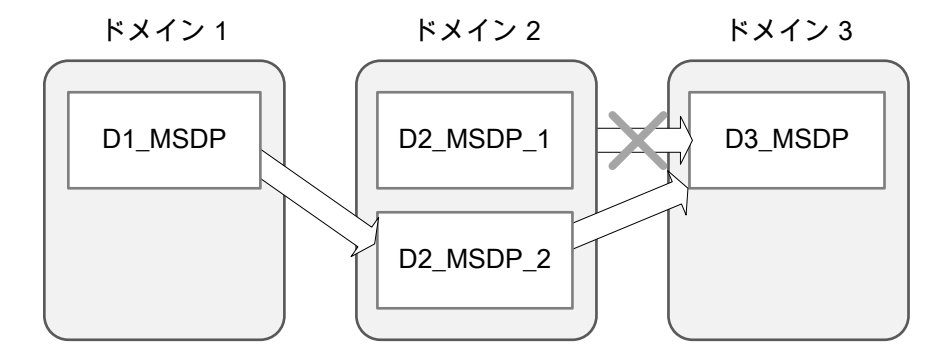

# ターゲットプライマリドメインでのバックアップからのリストアについて

ターゲットプライマリドメインでイメージを使用してクライアントを直接リストアすることはでき ますが、これは、ディザスタリカバリ時にのみ行ってください。ここでは、ディザスタリカバリ は元のドメインがもはや存在せず、クライアントをターゲットのドメインからリカバリする必要 があるという状況でのリカバリをいいます。

ディザスタリカバリの例|クライアントが存 |説明 在するか |例 1 | はい | 別のドメインでクライアントを構成し、そのクライアントに直接リストアします。 リカバリドメインにクライアントを作成し、そのクライアントに直接リストアしま す。これは可能性が最も高い例です。 例 2 はし 例 3 │なし │リカバリドメインで代替クライアントへのリストアを実行します。

表 **27-18** ディザスタリカバリの例でのクライアントのリストア

クライアントをリカバリする手順は他のクライアントのリカバリと同じです。実際の手順はク ライアントの形式、ストレージの形式、およびリカバリが代替クライアントのリストアであるか どうかによって異なります。

個別リカバリテクノロジ (GRT) を使うリストアの場合は、アプリケーションインスタンスがリ カバリドメインに存在する必要があります。アプリケーションインスタンスは、NetBackup がリカバリ先を持つために必要となります。

個別リカバリの情報については、次のトピックとガイドを参照してください。

- p.916 の 「Active Directory [の個別バックアップと個別リカバリ」](#page-915-0) を参照してください。
- p.772の[「\[個別リカバリを有効化する](#page-771-0)(Enable granular recovery)](ポリシー属性)」 を参照してください。
- p.1258の「個別リカバリテクノロジ (GRT)[を使用するバックアップおよびリストアのため](#page-1257-0) の UNIX [メディアサーバーおよび](#page-1257-0) Windows クライアントの構成」を参照してください。
- 『NetBackup for Microsoft SharePoint Server [管理者ガイド』](http://www.veritas.com/docs/DOC5332)
- 『NetBackup for Microsoft Exchange Server [管理者ガイド』](http://www.veritas.com/docs/DOC5332)

# 自動イメージレプリケーションジョブに関するレポート

アクティビティモニターは、ターゲットのプライマリサーバードメインにレプリケートする構成 の[レプリケーション (Replication)]ジョブと[インポート (Import)]ジョブの両方を表示しま す。

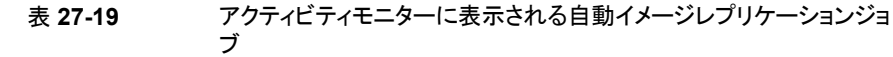

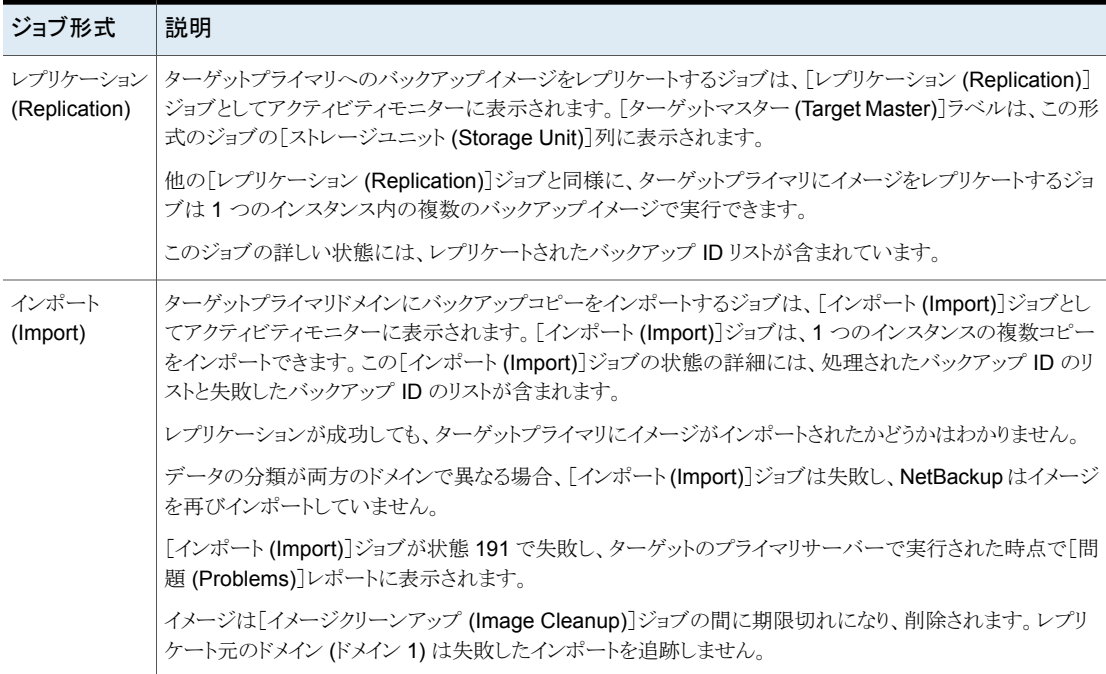

# **NetBackup Replication Director** について

レプリケーションディレクタは NetBackup OpenStorage の管理対象スナップショットおよ びスナップショットレプリケーションの実装であり、スナップショットはパートナー企業のスト レージシステムに格納されます。OpenStorage は、Veritas API に準拠するストレージの 実装との NetBackup の通信を可能にする API です。

レプリケーションディレクタは OpenStorage パートナーの関数を使用して次のタスクを実 行します。

- ディスクを共有し、複数の異質メディアサーバーが同じディスクボリュームに同時にア クセスできるようにします。
- 負荷を分散し、パフォーマンスを調整します。NetBackup では、メディアサーバーと ディスクプール間でバックアップジョブとストレージの使用率が分散されます。
- 高速なストレージのプロビジョニングやほとんど無制限のストレージなど、ディスクアレ イの機能をフルに活用します。

■ オフサイトの Vault 処理の代わりに使用します。ストレージの複製技術はディザスタリ カバリ計画の一部としてオフサイトのストレージにユーザーのデータ(ファイル、アプリ ケーション、データベース) の複製を送る効率的な手段を提供します。

NetBackup は、ストレージサーバーに利用可能なボリュームにあるクライアントデータの スナップショットを格納します。

スナップショットは、ストレージハードウェアによってキャプチャされた特定時点のプライマ リストレージデータを表します。NetBackup はその後、プライマリボリュームにあるスナッ プショットを、ストレージサーバーに利用可能な他のボリュームにレプリケートするよう、ス トレージサーバーに指示できます。スナップショットは、ストレージサーバー内の複数ボ リュームにレプリケートするか、テープデバイスやその他のディスクストレージのようなDFM サーバー以外のストレージにレプリケートできます。レプリケーションディレクタでは、組織 の特定のデータ保護ニーズを満たすためにさまざまなシナリオを取り扱うことができます。

レプリケーションディレクタは次のタスクのエンドツーエンドのデータ保護管理のための単 一の NetBackup インターフェースを提供します:

- 統一されたポリシーの管理。 すべてのデータのライフサイクルを管理する 1 つの集中バックアップインフラとして、 NetBackup 管理コンソールを使います。
- スナップショットコピーの管理。

NetBackup を使用してスナップショットのライフサイクル全体を管理します。レプリケー ションディレクタでは、OpenStorage とメディアサーバーを使用して、ストレージサー バーのボリュームにアクセスします。NetBackup がストレージサーバーに指示しない かぎり、ディスクアレイからイメージを移動、削除、または期限切れにすることはできま せん。

初期スナップショットを実行する手順は、NetBackup のストレージライフサイクルポリ シー (SLP) の操作に従います。初期スナップショットを作成してそのスナップショット を複数の場所にレプリケートし、各レプリケーションに異なる保持期間を指定するよう NetBackup に指示する 1 つの SLP を作成できます。スナップショットからのバック アップの作成、スナップショットへのインデックス付けなどを行う追加の指示(または操 作) を SLP に含めることができます。

■ グローバルな検索とリストア。

リカバリは NetBackup に定義済みの環境で任意のストレージデバイスから利用可能 です。このリカバリにはディスクのプライマリコピーまたは複製されたコピー、またはディ スクまたはテープの任意の複製コピーからのリカバリが含まれます。

詳しくは、『NetBackup Replication Director [ソリューションガイド』](http://www.veritas.com/docs/DOC5332)を参照してください。

**8**

# 監視とレポート

- 第28章 NetBackup [アクティビティの監視](#page-1096-0)
- 第29章 [NetBackup](#page-1136-0) のレポート
- 第30章 [電子メール通知](#page-1142-0)

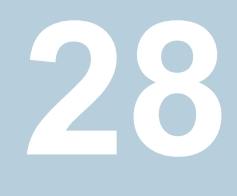

# <span id="page-1096-0"></span>NetBackup アクティビティの 監視

この章では以下の項目について説明しています。

- [アクティビティモニターについて](#page-1096-1)
- [アクティビティモニターオプションの設定](#page-1098-0)
- [ジョブ (Jobs)[\]タブについて](#page-1100-0)
- [デーモン (Daemons)[\]タブについて](#page-1105-0)
- [プロセス (Processes)[\]タブについて](#page-1117-0)
- [ドライブ (Drives)[\]タブについて](#page-1123-0)
- [エラーログ (Error Logs)[\]タブについて](#page-1124-0)
- [ジョブデータベースについて](#page-1125-0)
- <span id="page-1096-1"></span>■ [デバイスモニターについて](#page-1130-0)
- [メディアマウントエラーについて](#page-1131-0)
- [保留中の要求および操作について](#page-1131-1)

# アクティビティモニターについて

NetBackup 管理コンソールのアクティビティモニターを使って、NetBackup の次の側面 を監視および制御します。

ジョブ (Jobs)

p.1101 の「[ジョブ (Jobs)[\]タブについて」](#page-1100-0)を参照してください。 ジョブの詳細はヘルプに記述されています。

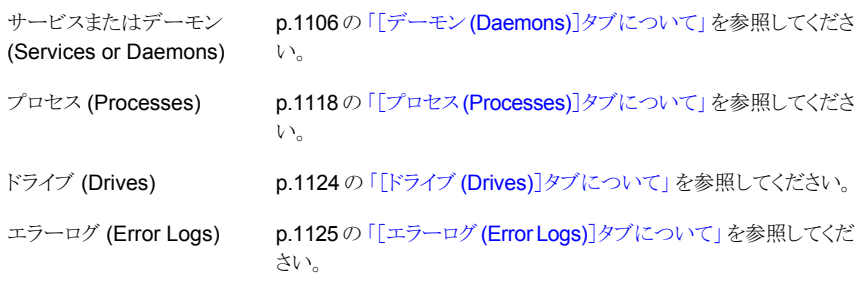

■ アクティビティモニターが NetBackup 管理コンソールで実行されている間、bpjobd デーモンによってアクティビティモニターにジョブの動作状態が送信されます。 ジョブの開始、更新および完了に伴ってアクティビティモニターが更新されます。更新 サイクルはありません。ただちに更新が行われます。 ステータスバーは、「ジョブ(Jobs)]タブ上のアクティビティモニターの詳細ペインの上 部に表示されます。

メモ**:** [表示 (View)]メニューの[フィルタ (Filter)]オプションは、指定した状態のジョブだ けをアクティビティモニターに表示する場合に有効です。たとえば、特定の日付の前に開 始されたジョブ、キューに投入された状態のジョブ、指定した範囲内の状態完了コードを 持つジョブなどを表示できます。

このステータスバーには、次の情報が表示されます。

- ジョブが存在するプライマリサーバー
- ジョブの合計数
- ジョブの状態 (「実行中 (Active)]、「キューへ投入済み (Queued)]、「再試行を待機 中 (Waiting for Retry)]、[一時停止 (Suspended)]、[未完了 (Incomplete)]、[完 了 (Done)]) ごとのジョブの数
- 現在選択されているジョブの数
- 実行中の NetBackup サービスまたはデーモンの数
- ドライブの数および各ドライブの状態 ([有効 (Active)]、[無効 (Down)])

フィルタが使用されている場合でも、数値には常に実際のジョブ数が反映されます。

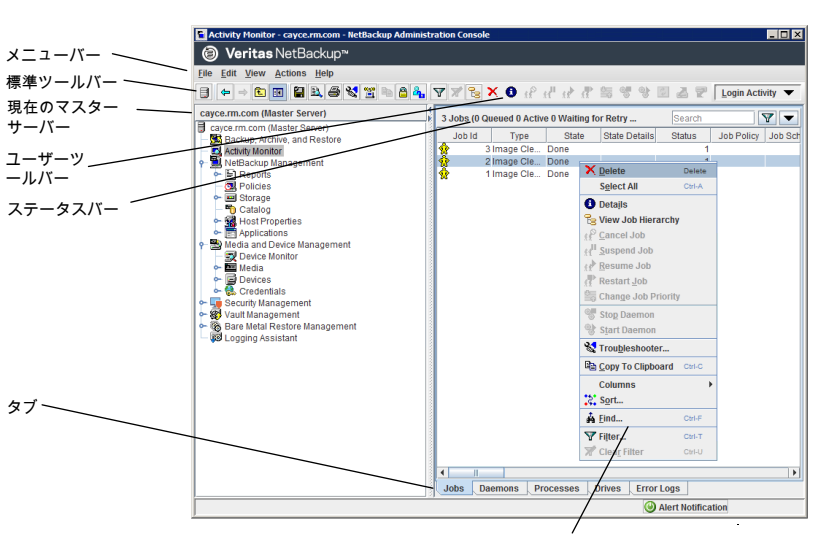

図 **28-1** アクティビティモニター

<span id="page-1098-0"></span>ペインを右クリックしてショートカットメニューを表示します。

# アクティビティモニターオプションの設定

NetBackup 管理コンソールでアクティビティモニターに関するオプションを設定するに は、次の手順に従ってください。

#### アクティビティモニターのオプションを構成する方法

- **1** NetBackup 管理コンソールのメニューバーで、[表示 (View)] > [オプション (Options)]をクリックし、[アクティビティモニター (Activity Monitor)]タブを選択する と、アクティビティモニターの構成可能なオプションにアクセスできます。
- **2** 次のオプションで確認の警告を受信できます。

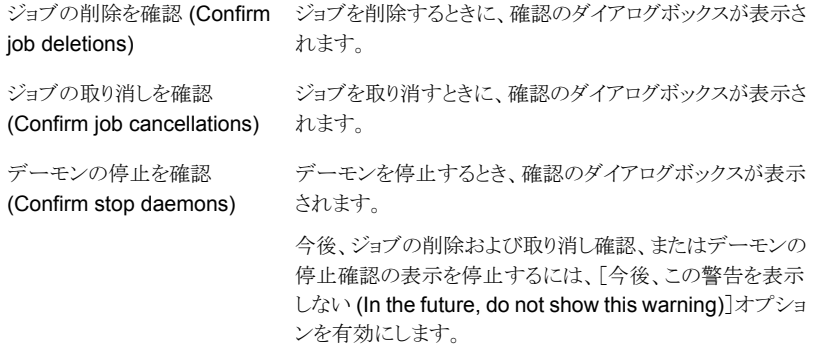

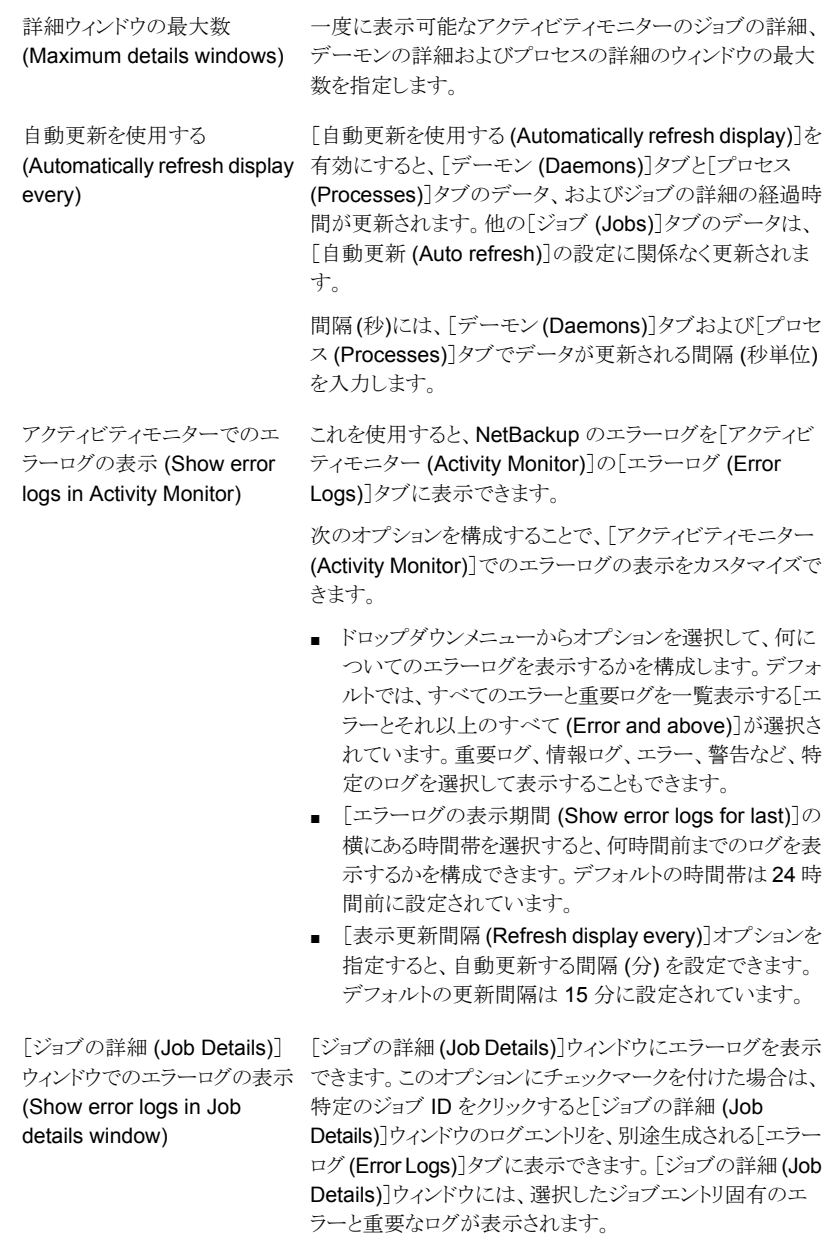

**3** [OK]をクリックしてこのダイアログボックスを閉じ、変更を適用します。

# [ジョブ **(Jobs)**]タブについて

<span id="page-1100-0"></span>アクティビティモニターの[ジョブ (Jobs)]タブには、現在選択されているプライマリサー バーで処理中または完了したすべてのジョブが表示されます。これらのジョブの詳細は 「ジョブ (Jobs)] タブにも表示されます。ジョブの詳細はヘルプに記述されています。

バックアップジョブによっては、前処理および後処理の実行に親ジョブが使用される場合 があります。親ジョブの[スケジュール (Schedule)]列には、ダッシュ (-) が表示されます。

親ジョブによって開始および終了の通知スクリプト (PARENT\_START\_NOTIFY、 PARENT END NOTIFY) がプライマリサーバーから実行されます。このスクリプトは次のディ レクトリに存在します。

Windows の場合: *install path*¥NetBackup¥bin

UNIX の場合: /usr/openv/netbackup/bin/

親ジョブの役割は、要求された作業を子ジョブの形式で開始することです。

作業の内容は、次のようにバックアップ環境によって異なります。

| 作業                        | 説明                                                                                                    |
|---------------------------|----------------------------------------------------------------------------------------------------|
| Snapshot Client           | 親ジョブによって、スナップショットが作成されて子ジョブが開始され、完了後のスナップショッ<br>トが削除されます。                                                                                                    |
|                           | Snapshot Client の設定で、インスタントリカバリ用にスナップショットを保持し、スナップショッ<br>トをストレージユニットにコピーするように構成している場合、子ジョブが作成されます。([ス<br>ナップショットを作成し、さらにスナップショットをストレージユニットへコピー (Snapshots and<br>copy snapshots to a storage unit)]がポリシーの[スケジュールの属性 (Schedule Attributes)]<br>タブで、選択されている場合)。 |
|                           | Snapshot Client の設定で、インスタントリカバリ用にスナップショットを保持し、スナップショッ<br>トだけを作成するように構成している場合、子ジョブは作成されません。 つまり、スナップショッ<br>トがストレージユニットにバックアップされないため、子ジョブは作成されません。([スナップ<br>ショットのみ作成(Snapshots only)]がポリシーの[スケジュールの属性(Schedule Attributes)]<br>タブで、選択されている場合)。                  |
| <b>Bare Metal Restore</b> | 親ジョブによって、brmsavecfq が実行された後、バックアップが子ジョブとして開始されま<br>す。複数ストリームとBMRが併用されている場合は、親ジョブによって複数の子ジョブが開<br>始される場合があります。                                                                                                    |
| カタログバックアップ                | カタログバックアップの親ジョブは複数の子バックアップジョブを開始するために bpdbmと連<br>携して動作します。<br>NetBackup データベースのバックアップ<br>プライマリサーバーのファイルシステムのバックアップ<br>BMR データベースのバックアップ (必要な場合)                                                                                                    |

表 28-1 **親ジョブによって開始される作**業

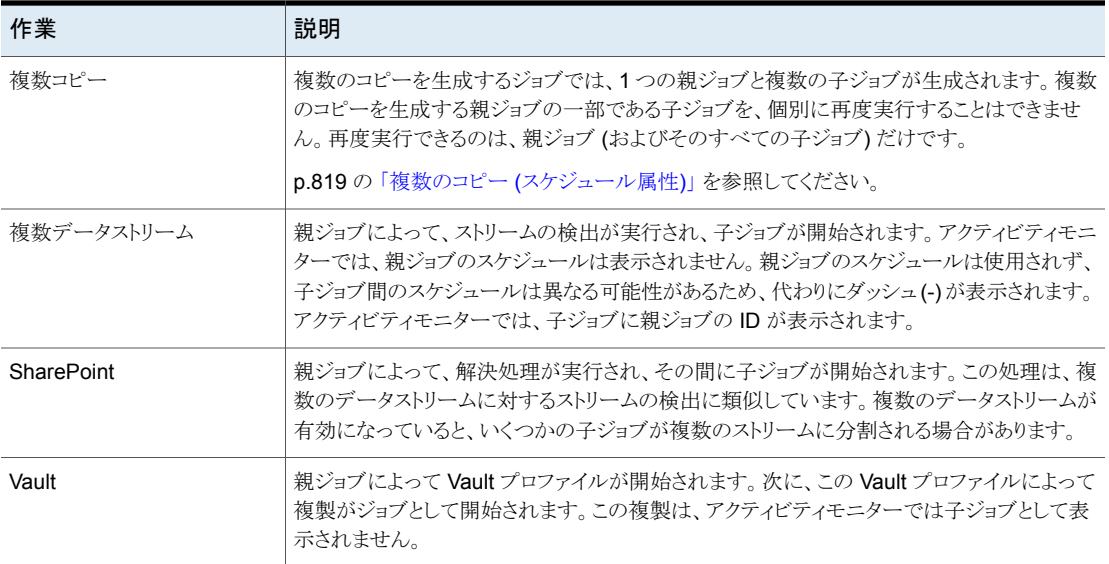

# アクティビティモニターでのジョブの詳細の表示

NetBackup管理コンソールでアクティビティモニターにジョブの詳細を表示するには、次 の手順に従ってください。

#### アクティビティモニターでジョブの詳細を表示する方法

◆ NetBackup 管理コンソールでアクティビティモニターをクリックします。 「ジョブ (Jobs)]タブのペインに表示されるジョブをダブルクリックします。

# アクティビティモニターにおける完了済みのジョブの削除

次の手順では完了したジョブを削除する方法について説明します。

#### アクティビティモニターで完了済みのジョブを削除する方法

- **1** NetBackup 管理コンソールで、アクティビティモニターを開き、[ジョブ (Jobs)]タブ を選択します。
- **2** 削除するジョブを選択します。
- **3** [編集 (Edit)]、[削除 (Delete)]の順に選択します。

親ジョブが削除されるとすべての子ジョブも削除されます。子ジョブを持たない子ジョブを 削除する場合、その子ジョブのみが削除されます。

# アクティビティモニターにおける未完了のジョブの取り消し

次の手順では完了していないジョブを取り消す方法について説明します。

#### アクティビティモニターで未完了のジョブを取り消す方法

- **1** NetBackup 管理コンソールで、アクティビティモニターを開き、[ジョブ (Jobs)]タブ を選択します。
- **2** 未完了のジョブから、取り消すジョブを選択します。未完了のジョブの状態は、[キュー へ投入済み (Queued)]、[キューへ再投入済み (Requeued)]、[実行中 (Active)]、 [未完了 (Incomplete)]または[一時停止 (Suspended)]のいずれかです。
- **3** [処理 (Actions)]、[ジョブのキャンセル (Cancel Job)]の順に選択します。

選択したジョブが親ジョブであった場合、その親ジョブのすべての子ジョブも取り消 されます。

通常、子ジョブを取り消した場合は、選択した子ジョブだけが取り消され、その他の 子ジョブはそのまま継続されます。ただし、ポリシーまたはストレージライフサイクル ポリシーの一部として複数のコピーが作成されている場合は例外で、子ジョブを取り 消すと、その親ジョブとすべての子ジョブが取り消されます。

**4** ジョブリストに含まれる、未完了のすべてのジョブを取り消すには、[処理(Actions)]、 「すべてのジョブのキャンセル (Cancel All Jobs)]の順に選択します。

# アクティビティモニターにおける失敗した (完了した) ジョブの再度実行

次の手順では完了したジョブを再度実行する方法について説明します。失敗したジョブ を再試行するには、この手順を使います。

#### アクティビティモニターで完了したジョブを再度実行する方法

- **1** NetBackup 管理コンソールで、アクティビティモニターを開き、[ジョブ (Jobs)]タブ を選択します。
- **2** 再度実行するジョブを選択します。
- **3** [処理 (Actions)]、[ジョブの再起動 (Restart Job)]の順に選択します。この場合、 ジョブに対して新しいジョブ ID が作成されます。元のジョブの[ジョブの詳細 (Job Details)]では、新しいジョブのジョブ ID が参照されます。

# アクティビティモニターにおけるジョブの一時停止および再開

次の手順ではリストアまたはバックアップジョブを一時停止する方法について説明します。

#### アクティビティモニターでリストアジョブまたはバックアップジョブを一時停止する方法

- **1** NetBackup 管理コンソールで、アクティビティモニターを開き、[ジョブ (Jobs)]タブ を選択します。
- **2** 一時停止するジョブを選択します。

一時停止できるのは、チェックポイントが設定されているバックアップおよびリストア ジョブだけです。

**3** [処理 (Actions)]、[ジョブの一時停止 (Suspend Job)]の順に選択します。

次の手順では一時停止状態のジョブまたは未完了のジョブを再開する方法について説 明します。

#### アクティビティモニターで一時停止状態のジョブまたは未完了のジョブを再開する方法

- **1** NetBackup 管理コンソールで、アクティビティモニターを開き、[ジョブ (Jobs)]タブ を選択します。
- **2** 一時停止状態のジョブまたは未完了のジョブから、再開するジョブを選択します。 一時停止できるのは、チェックポイントが設定されているバックアップおよびリストア ジョブだけです。
- **3** [処理 (Actions)]、[ジョブの再開 (Resume Job)]の順に選択します。

## アクティビティモニターにおけるジョブリストの情報の印刷

次の手順ではジョブのリストからジョブリストの情報を印刷する方法について説明します。

#### アクティビティモニターでジョブのリストからジョブリストの情報を印刷する方法

- **1** NetBackup 管理コンソールで、アクティビティモニターを開き、[ジョブ (Jobs)]タブ を選択します。
- **2** 印刷するジョブを選択します。複数のジョブを選択するには、Ctrl キーまたは Shift キーを押しながら選択します。ジョブを選択しなかった場合、すべてのジョブが印刷 されます。
- **3** [ファイル (File)]、[印刷 (Print)]の順に選択します。

### アクティビティモニターのデータのテキストファイルへのエクスポート

次の手順ではテキストファイルにアクティビティモニターデータをエクスポートする方法に ついて説明します。

#### アクティビティモニターのデータをテキストファイルにエクスポートする方法

- **1** NetBackup 管理コンソールで、アクティビティモニターを開きます。
- **2** アクティビティモニターのいずれかのタブから、[ファイル (File)]、[エクスポート (Export)]の順に選択します。
- **3** すべての行をエクスポートするか、現在選択されている行だけをエクスポートするか を選択します。
- **4** ジョブデータを書き込むファイルへのフルパスを入力し、[保存 (Save)]をクリックし ます。

### ファイルへのアクティビティモニターテキストのコピー

次の手順ではファイルにアクティビティモニターテキストをコピーする方法について説明 します。

#### アクティビティモニターテキストをファイルにコピーする方法

- **1** NetBackup 管理コンソールでアクティビティモニターを開いてコピーする行を選択 します。
- **2** 次の方式のいずれかを実行します。
	- 「編集 (Edit)]、「クリップボードにコピー (Copy To Clipboard)]の順に選択しま す。
	- Ctrl+C を押します。
	- 右クリックして「クリップボードにコピー (Copy To Clipboard)]を右クリックメニュー から選択します。
	- ツールバーで[クリップボードにコピー (Copy To Clipboard)]アイコンをクリック します。
- **3** コピーした文字列をファイル (Excel ドキュメントなど) に貼り付けます。

メモ**:** アクティビティモニターからの情報をコピーするこれらの方法は、NetBackup の他 のテーブルにも適用されます。テーブルタイトルはコピーされません。

# アクティビティモニターからのジョブの優先度の動的な変更

ジョブの優先度を動的に変更するには、リソースを待機している、キューに投入されたジョ ブまたは実行中のジョブを 1 つ以上選択します。その後、[処理 (Actions)]メニューを使 用するかまたはジョブを右クリックして、[ジョブの優先度の変更 (Change Job Priority)] を選択します。

ジョブの優先度を変更するには、次のいずれかの方法を選択します。

表 **28-2** [ジョブの優先度の変更 (Change job priority)]オプション

| オプション                | 説明                                             |
|----------------------|------------------------------------------------|
| the Job Priority to) | ジョブの優先度の設定(Set   選択したジョブに対してジョブの具体的な優先度を入力します。 |

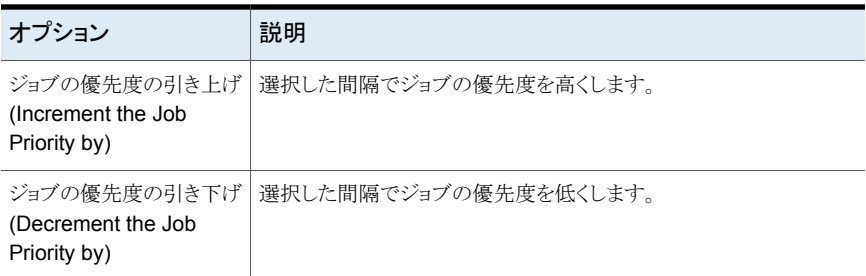

[ジョブの優先度の変更 (Change job priority)]ダイアログボックスへの変更は、選択した ジョブの優先度にのみ影響し、その種類の他のジョブには影響しません。

ジョブ優先順位のデフォルトを変更するには、「デフォルトのジョブの優先度(Default Job Priorities)]ホストプロパティを使用します。

<span id="page-1105-0"></span>p.95 の[「\[デフォルトのジョブの優先度](#page-94-0) (Default job priorities)]プロパティ」を参照して ください。

# <span id="page-1105-1"></span>[デーモン **(Daemons)**]タブについて

アクティビティモニターの[デーモン (Daemons)]タブには、プライマリサーバーとメディア サーバー上の NetBackup デーモンの状態が表示されます。

表 [28-3](#page-1105-1) に、NetBackup デーモンを示します。

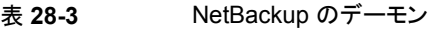

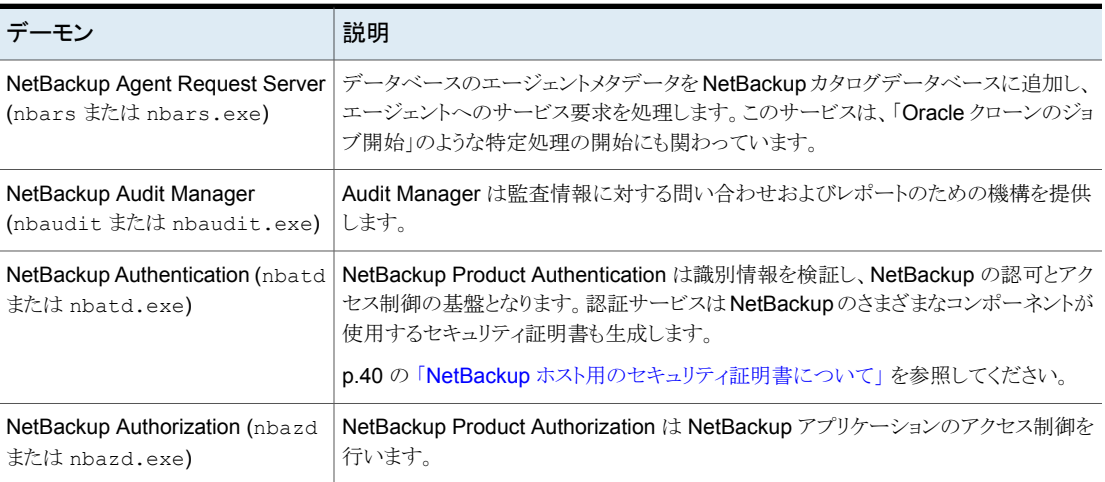

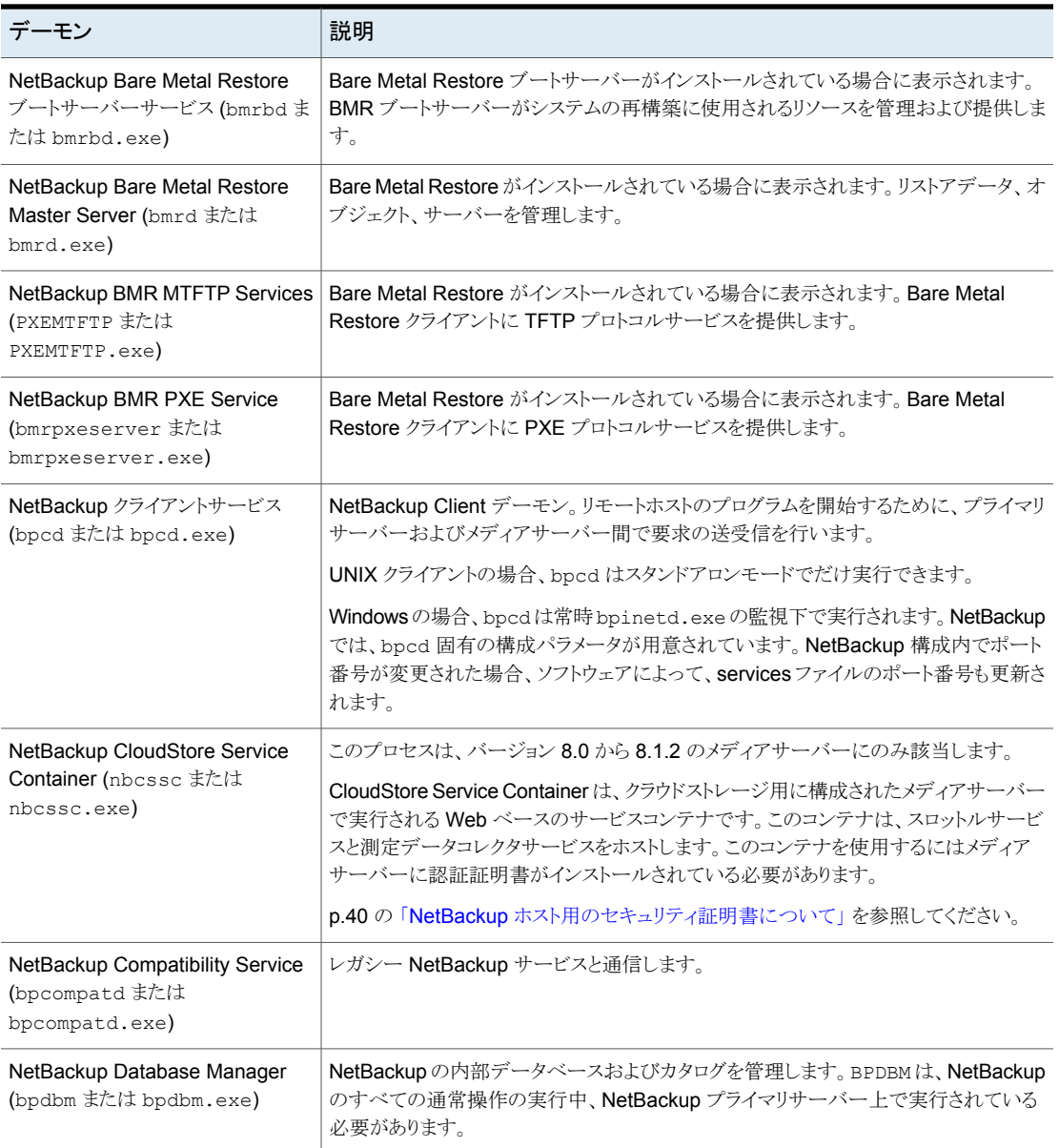

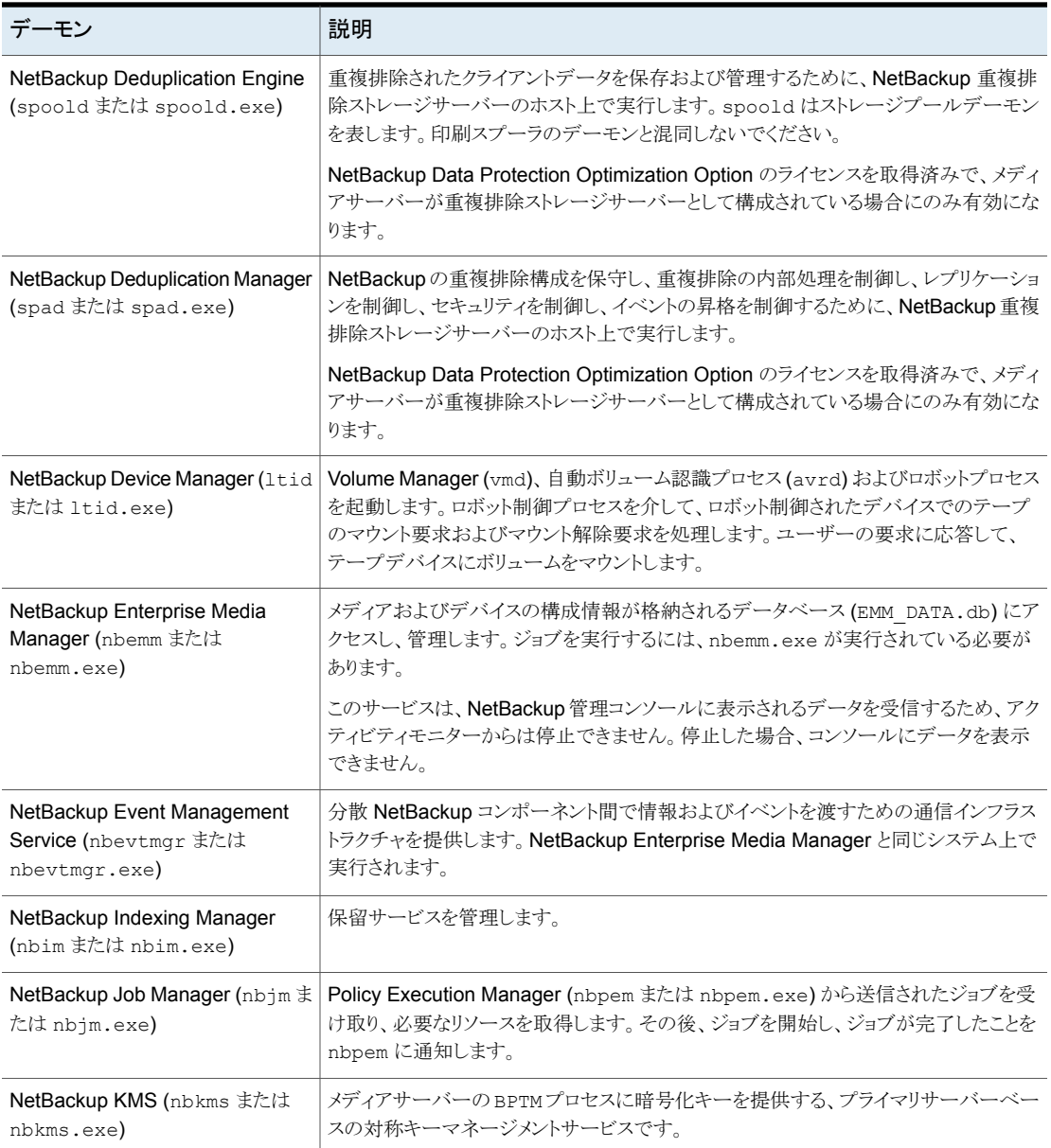

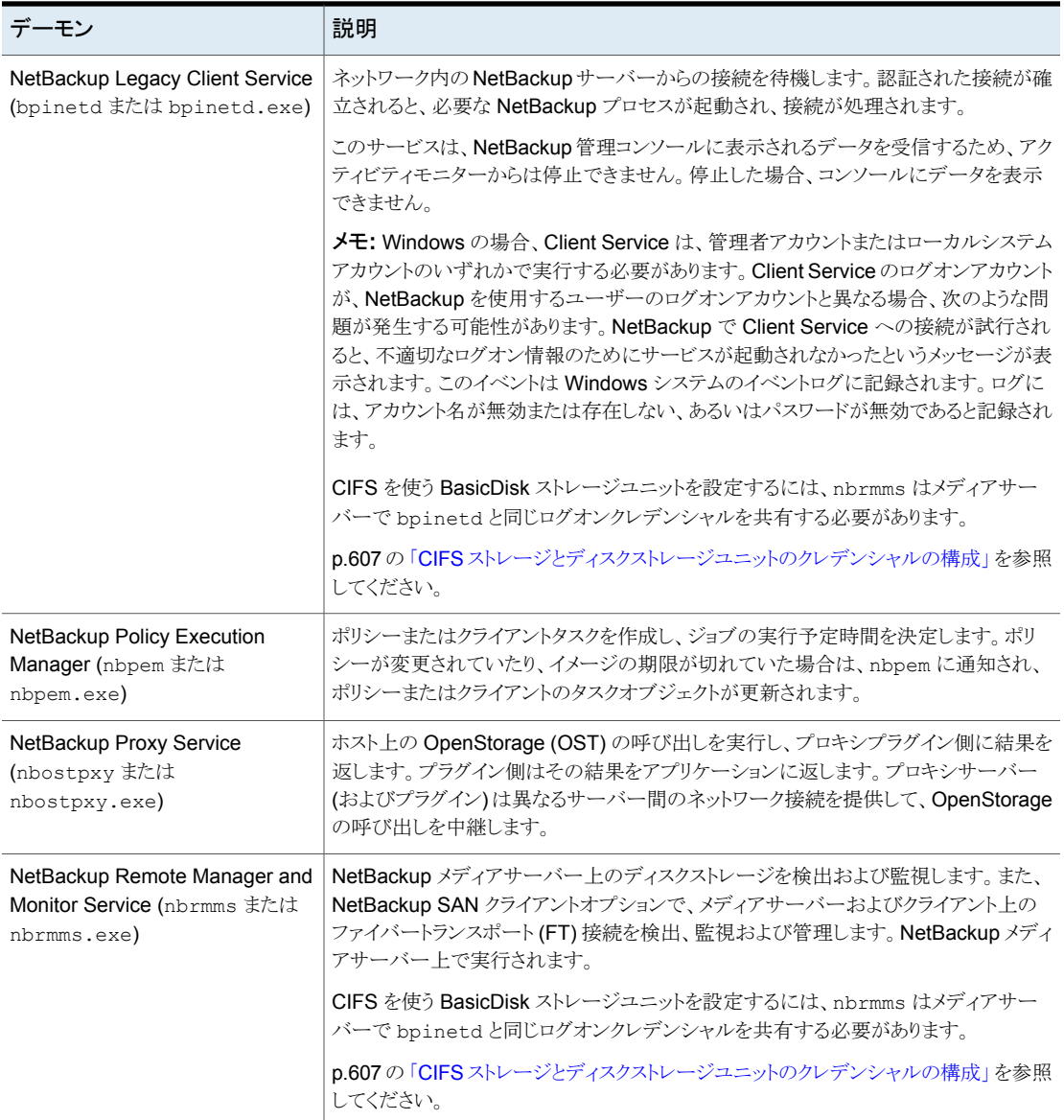

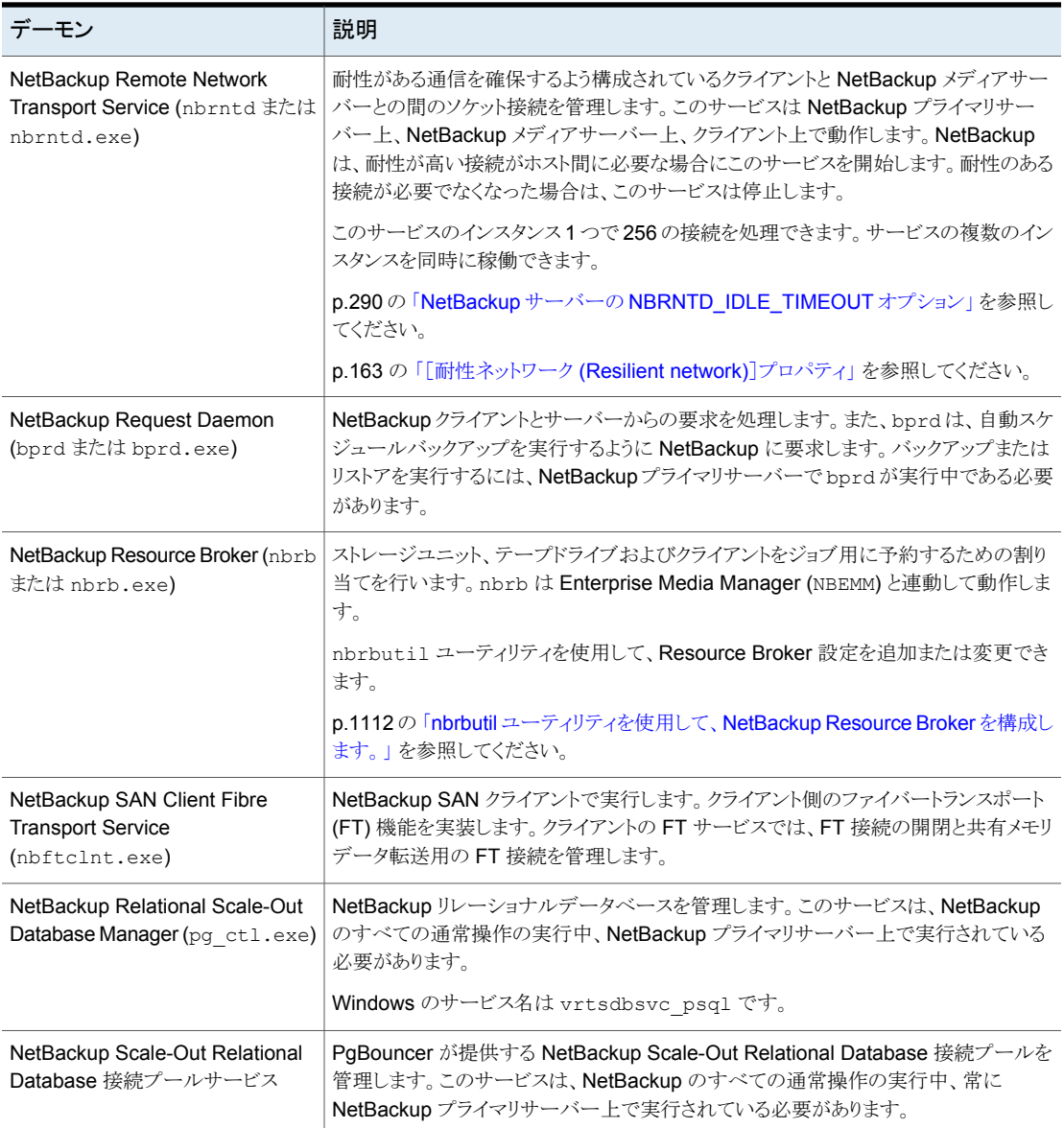

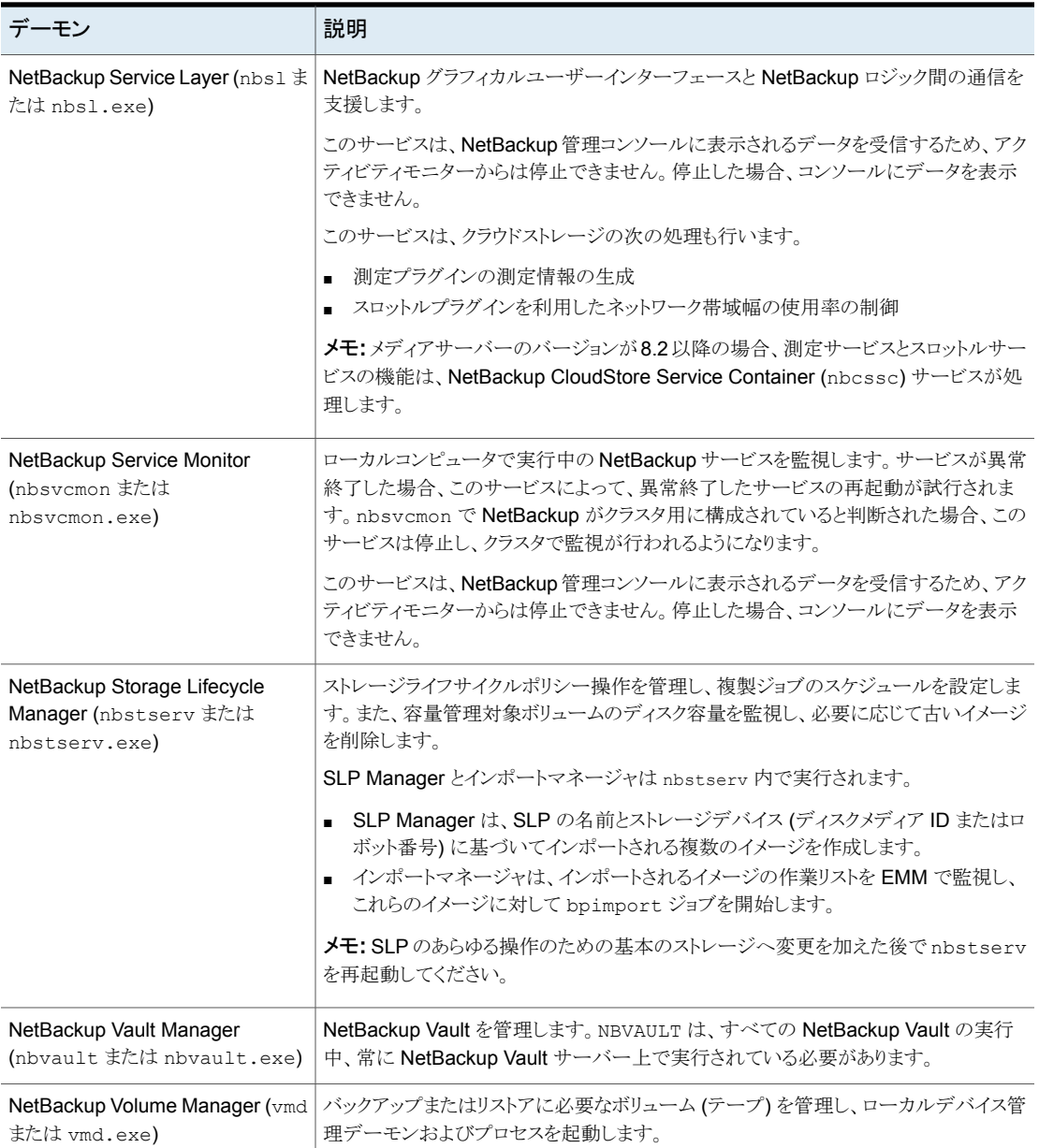

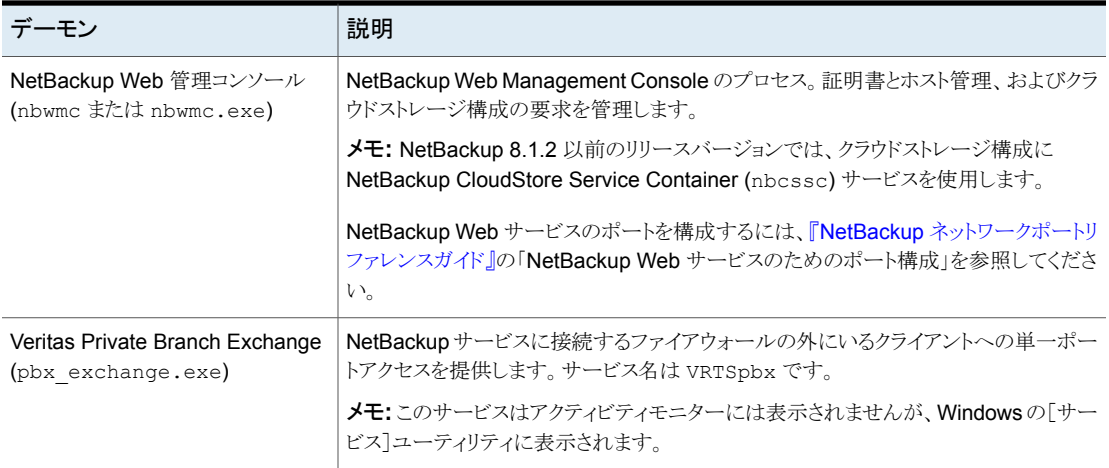

# nbrbutil ユーティリティを使用して、NetBackup Resource Broker を構 成します。

<span id="page-1111-0"></span>NetBackup Resource Broker (nbrb) は、リソースを割り当て、ジョブキュー内のジョブの リソースの要求を保持します。nbrbutil ユーティリティを使用して、Resource Brokerを 構成します。

nbrbutil ユーティリティは、次のディレクトリに存在します。

- Windows の場合: *install path*¥NetBackup¥bin¥admincmd¥nbrbutil
- UNIX の場合: /usr/openv/netbackup/bin/admincmd/nbrbutil

nbrbutil の詳しい説明については、『NetBackup [コマンドリファレンスガイド』](http://www.veritas.com/docs/DOC5332)を参照し てください。

表 [28-4](#page-1111-1) に、nbrbutil コマンドで利用可能なオプションを示します。

<span id="page-1111-1"></span>

| オプション                                                          | 説明                                              |
|----------------------------------------------------------------|-------------------------------------------------|
| -cancel requestID                                              | 指定された識別子内の割り当て要求を取り消します。                        |
| -changePriority requestID                                      | 要求の優先度を変更します。                                   |
| -changePriorityClass requestID<br>-priorityClass priorityClass | 要求の優先度のクラスを変更します。                               |
| -changeSettings<br>parameterparameter value                    | nbrb 構成設定を追加または変更します。<br>表 28-5 に、構成設定の詳細を示します。 |

表 **28-4** nbrbutil オプション

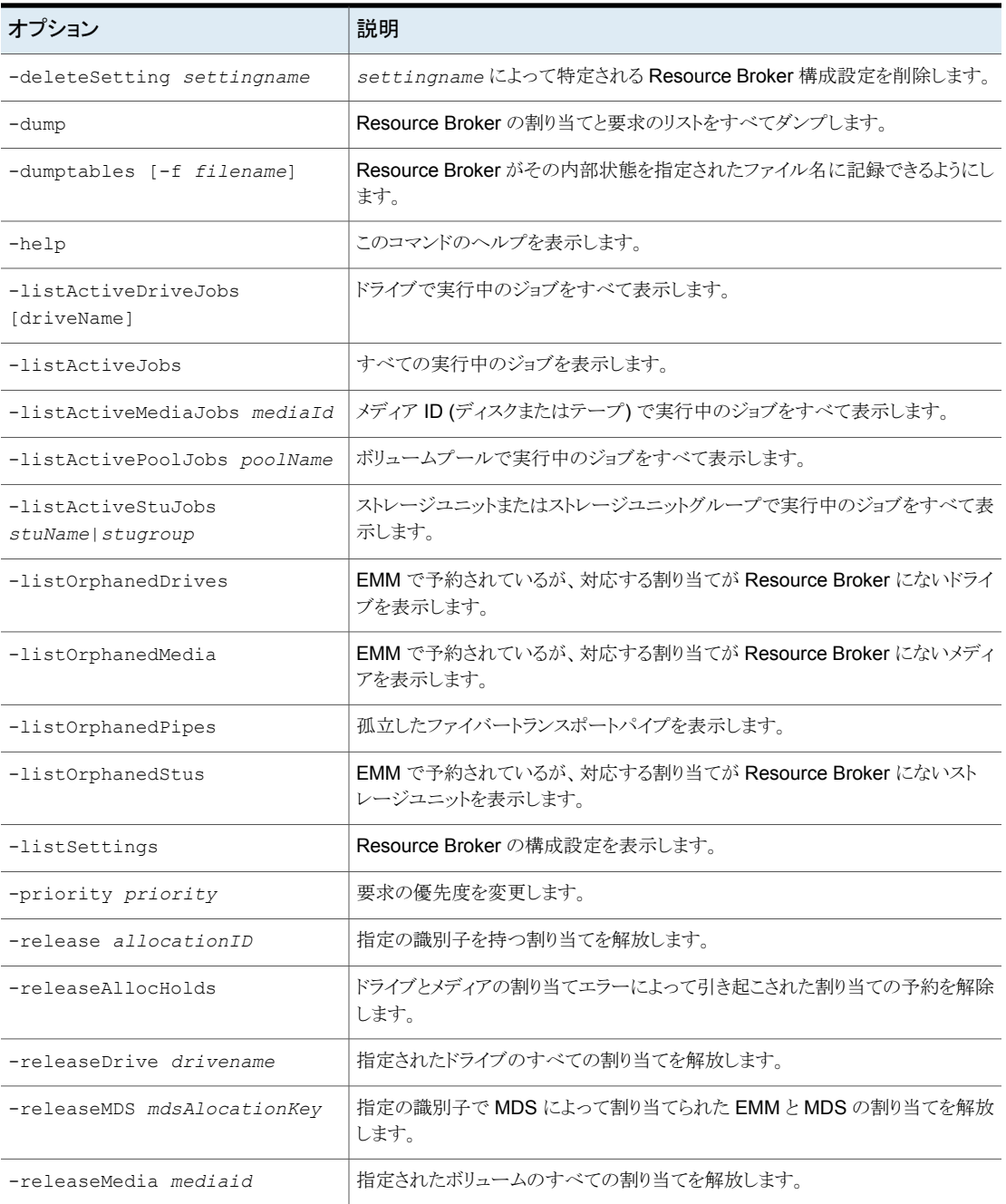

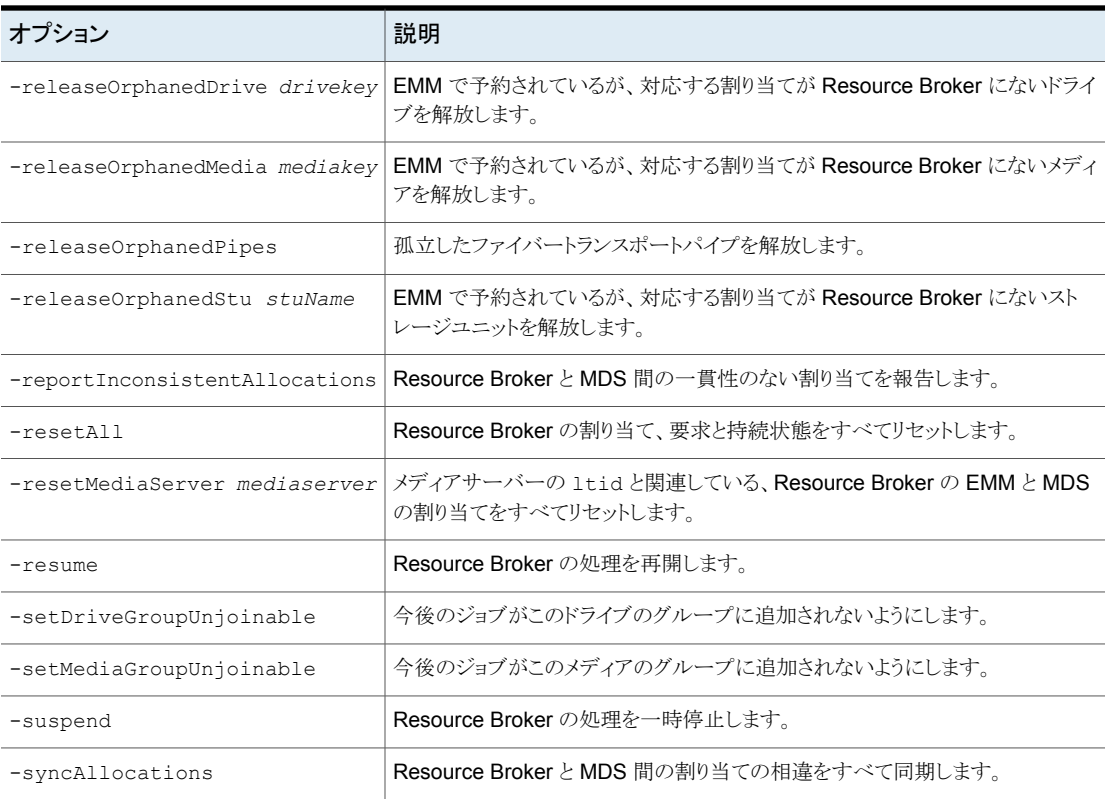

表 [28-5](#page-1113-0) に、nbrbutil -changesettings オプションのパラメータ、およびそれぞれの 使用法を示します。

-changesettings オプションを指定して nbrbutil コマンドを使用し、Resource Broker の構成設定を追加または変更します。

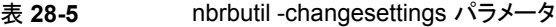

<span id="page-1113-0"></span>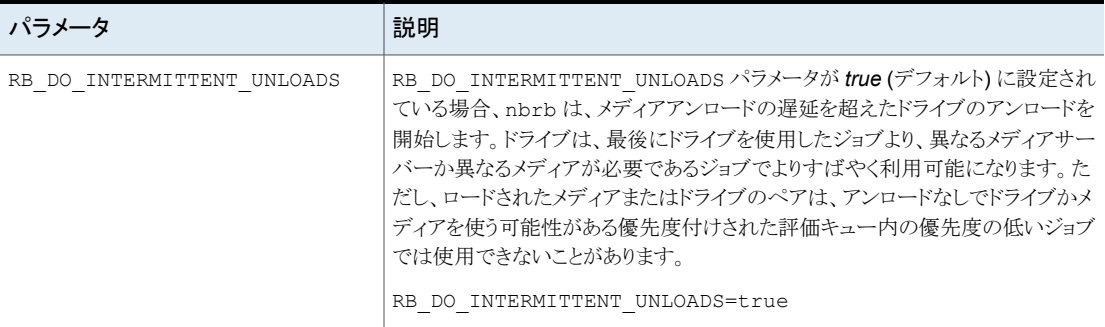

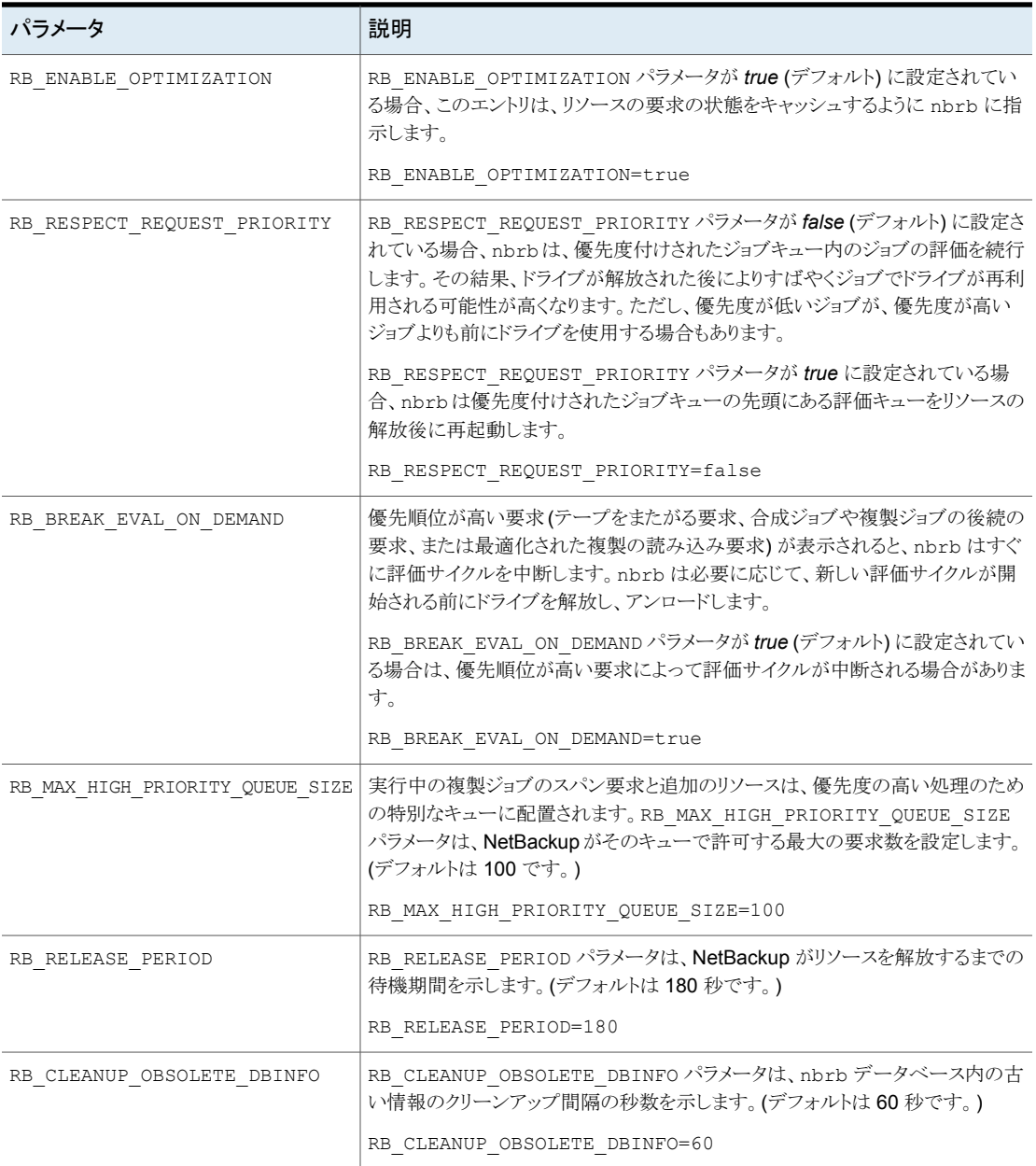

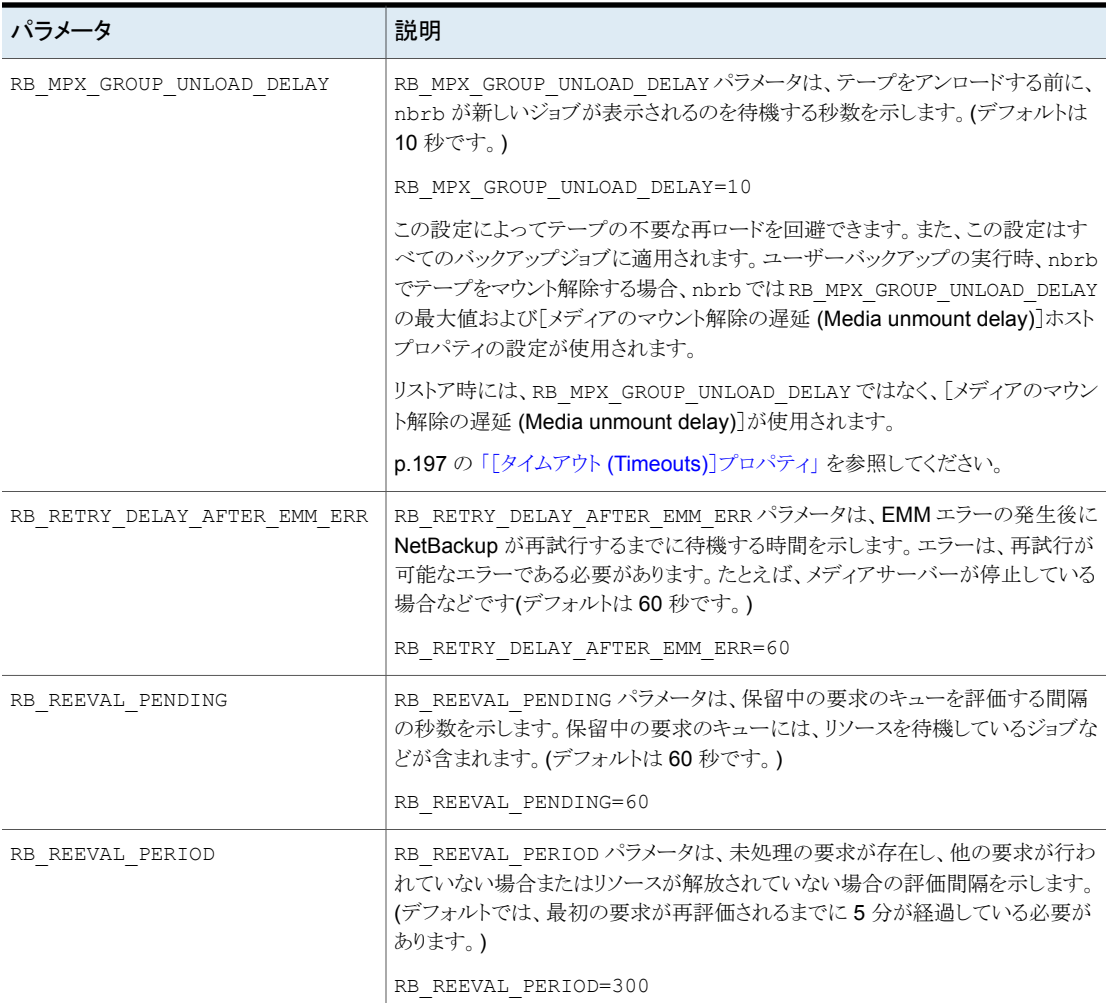

# NetBackup デーモンの種類

次の表に、UNIX プラットフォーム上にある NetBackup デーモンについての追加情報を 記述します。

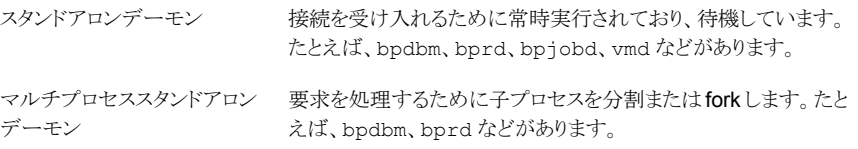
シングルプロセススタンドアロン 接続の受け入れと要求の処理を同じプロセスで行います。 デーモン

通常 inetd(1m) か bpinetd がこれらの NetBackup デーモ ンを起動します。たとえば、bpcd、bpjava-msvc、vnetd など があります。 inetd デーモン

アクティビティモニターまたはコマンドを使用してデーモンを再起動した後、NetBackup 管理コンソールのすべてのインスタンスを終了することをお勧めします。次に、jnbSA コ マンドを実行してコンソールを再起動します。

inbSAコマンドについては、『NetBackup [コマンドリファレンスガイド』を](http://www.veritas.com/docs/DOC5332)参照してください。

#### NetBackup デーモンの監視

次の手順は NetBackup のデーモンを監視する方法を記述します。

#### **NetBackup** デーモンを監視する方法

- **1** NetBackup 管理コンソールで、[アクティビティモニター (Activity Monitor)]を選択 します。
- **2** [デーモン (Daemons)]タブを選択します。
- **3** 詳細を表示するデーモンの名前をダブルクリックします。
- **4** [デーモンの詳細 (Daemon Details)]ダイアログボックスで、上矢印または下矢印 をクリックして、リストに含まれる前または次のデーモンの詳細を確認します。

デーモンについて詳しくは、ダイアログボックスの「ヘルプ (Help)]をクリックしてくだ さい。

#### デーモンの起動または停止

次の手順では NetBackup デーモンを起動または停止する方法について説明します。

#### **NetBackup** デーモンを起動または停止する方法

- **1** NetBackup 管理コンソールで、[アクティビティモニター (Activity Monitor)]を選択 します。
- **2** [デーモン (Daemons)]タブを選択します。
- **3** 起動または停止するデーモンを選択します。
- **4** [処理 (Actions)]>[選択したサービスの停止 (Stop Selected)]または[処理 (Actions)]>[選択したサービスの開始 (Start Selected)]を選択します。

または、[処理 (Actions)]>[デーモンの起動 (Start Daemon)]または[処理 (Actions)]>[デーモンの停止 (Stop Daemon)]を選択します。

デーモンを起動または停止するには、デーモンが実行されているシステムにおいて適切 なユーザー権限が必要です。

#### アクティビティモニターでのすべてのメディアサーバーの表示

[アクティビティモニター (Activity Monitor) ]は、追加されたメディアサーバーをすぐに [デーモン (Daemons)]タブに表示しない場合があります。また、[ストレージサーバー (Storage Server)]ダイアログの[メディアサーバー (Media Servers)]タブは、クラウド環 境のすべての有効なメディアサーバーをすぐに表示しない場合があります。

メディアサーバーが表示されない場合でも、既存のメディアサーバーまたは別の NetBackup 操作は影響されません。

すべてのメディアサーバーを表示するには次の手順を実行します。

- プライマリサーバーで NetBackup 管理コンソールを閉じます。
- NetBackup Service Layer (NBSL)を停止して再起動します。NBSL の再起動は進 行中のバックアップまたはリストアジョブに影響しません。
- NetBackup 管理コンソールを開きます。新たに追加されたメディアサーバーのサー ビスは、NetBackup 管理コンソールで表示されます。

この状況は Windows の[リモート管理コンソール (Remote Administration Console)] にのみ影響します。

#### <span id="page-1117-0"></span>[プロセス **(Processes)**]タブについて

アクティビティモニターの[プロセス (Processes)]タブは、プライマリおよびメディアサー バーで実行される NetBackup プロセスを表示します。

表 [28-6](#page-1117-0)に、NetBackup プロセスの一覧とその説明を示しています。

| ブロヤス   | ボート   | 説明                                                                                                    |
|--------|-------|----------------------------------------------------------------------------------------------------|
| acsd   | 13702 | acsd(自動カートリッジシステム)デーモンは、NetBackupメディアサーバー上で実行され、ACS<br>ロボットを制御するホストにマウントおよびマウント解除要求を送信します。                                                                        |
| acssel | なし    | UNIX の場合: NetBackup ACS ストレージサーバーインターフェース (SSI) のイベントログ採取<br>acssel はイベントを記録します。                                                                                  |
| acsssi | なし    | UNIX の場合: NetBackup ACS ストレージサーバーインターフェース (SSI) acsssi は ACS ラ<br>イブラリソフトウェアホストと通信します。acsssi は、acsdまたはACSライブラリソフトウェア用の<br>ACS ロボットテストユーティリティからのすべての RPC 通信を処理します。 |

表 **28-6** NetBackup プロセス

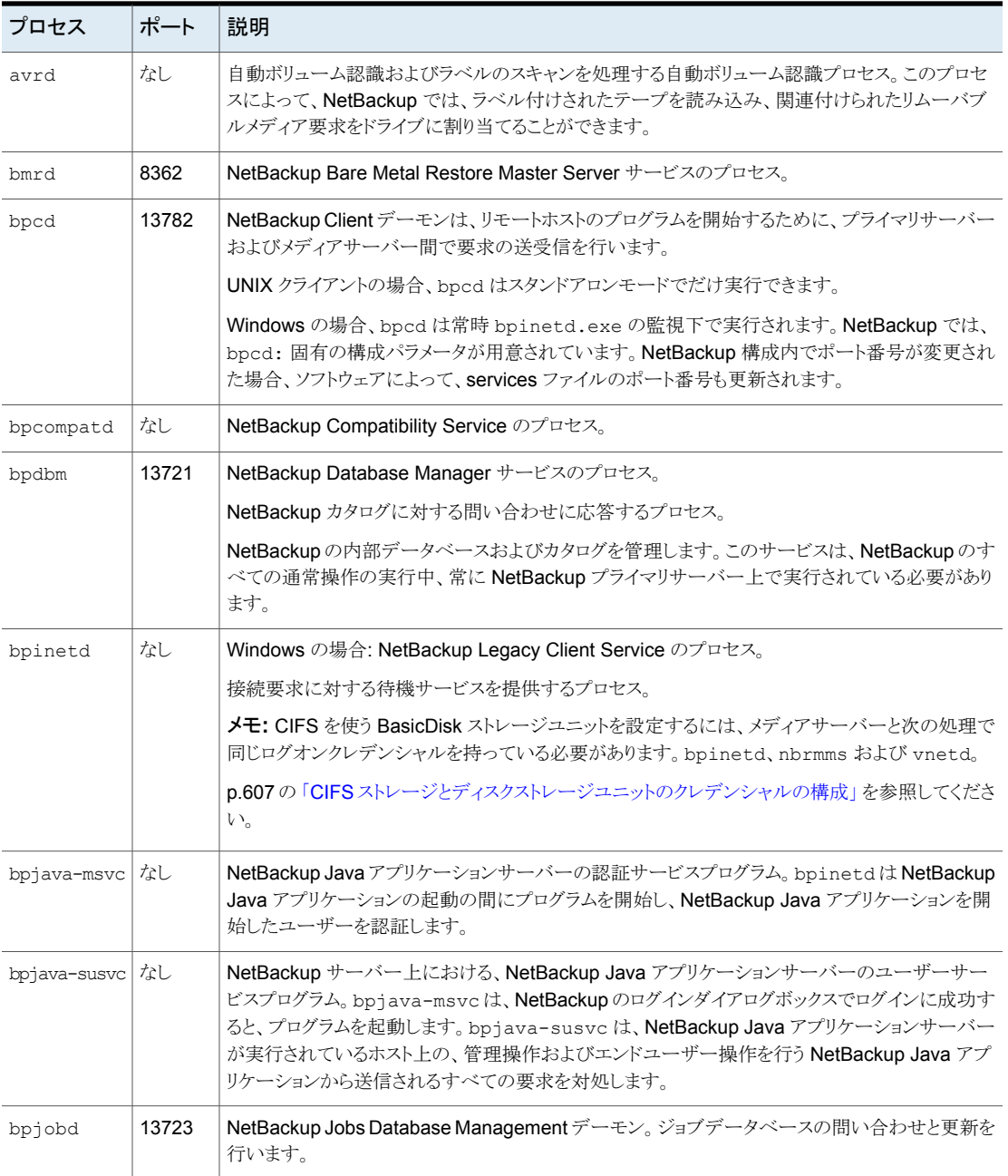

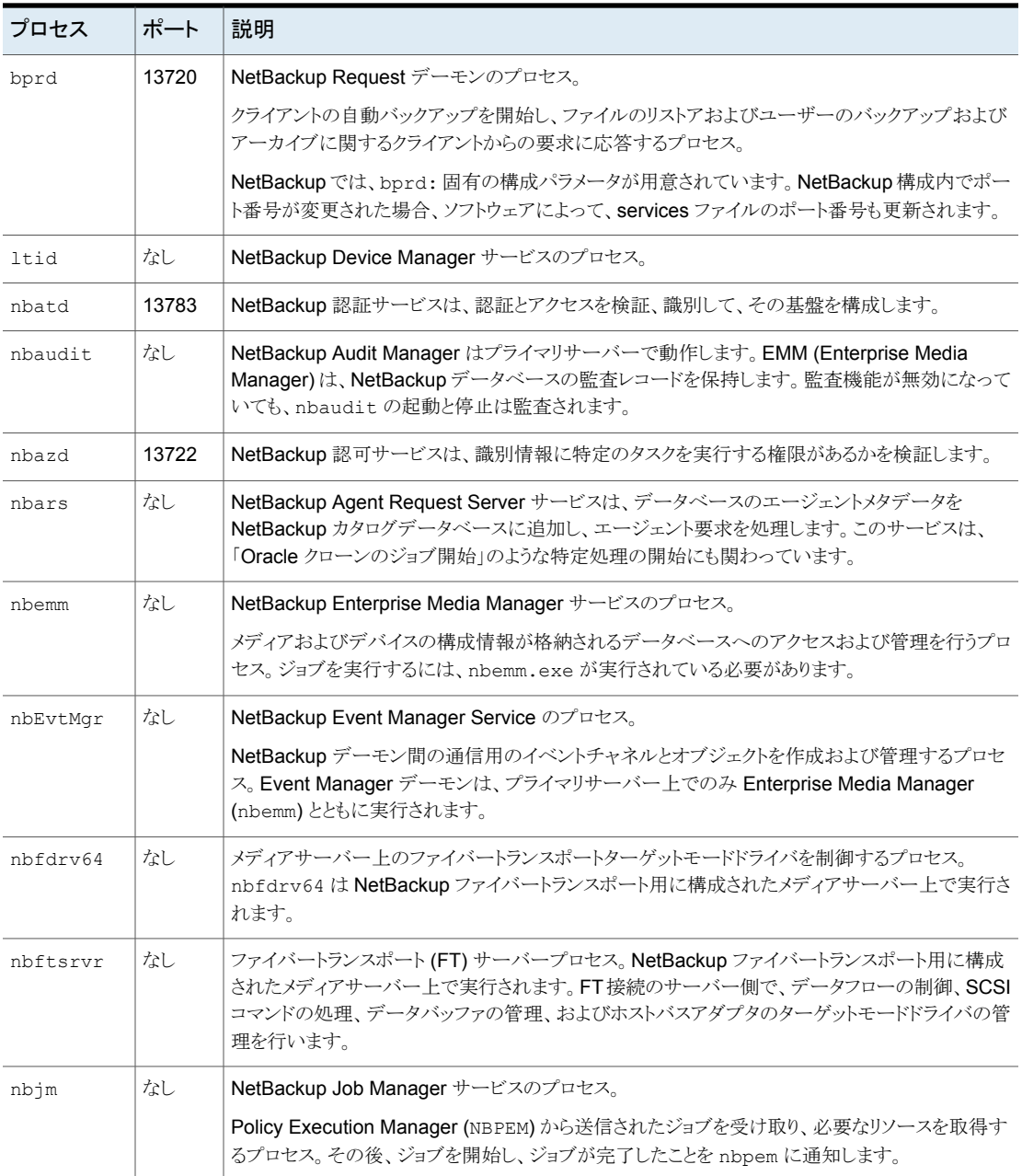

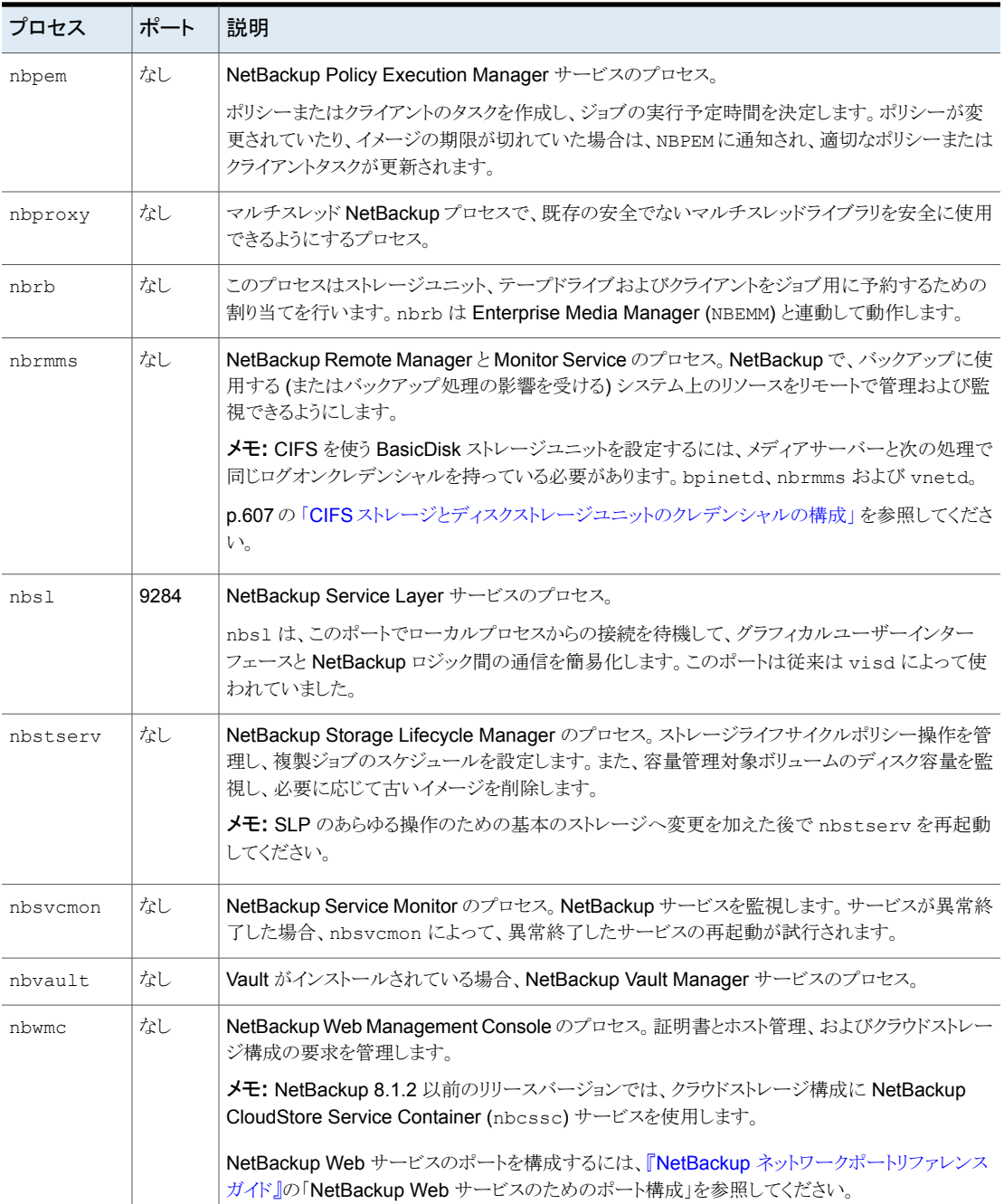

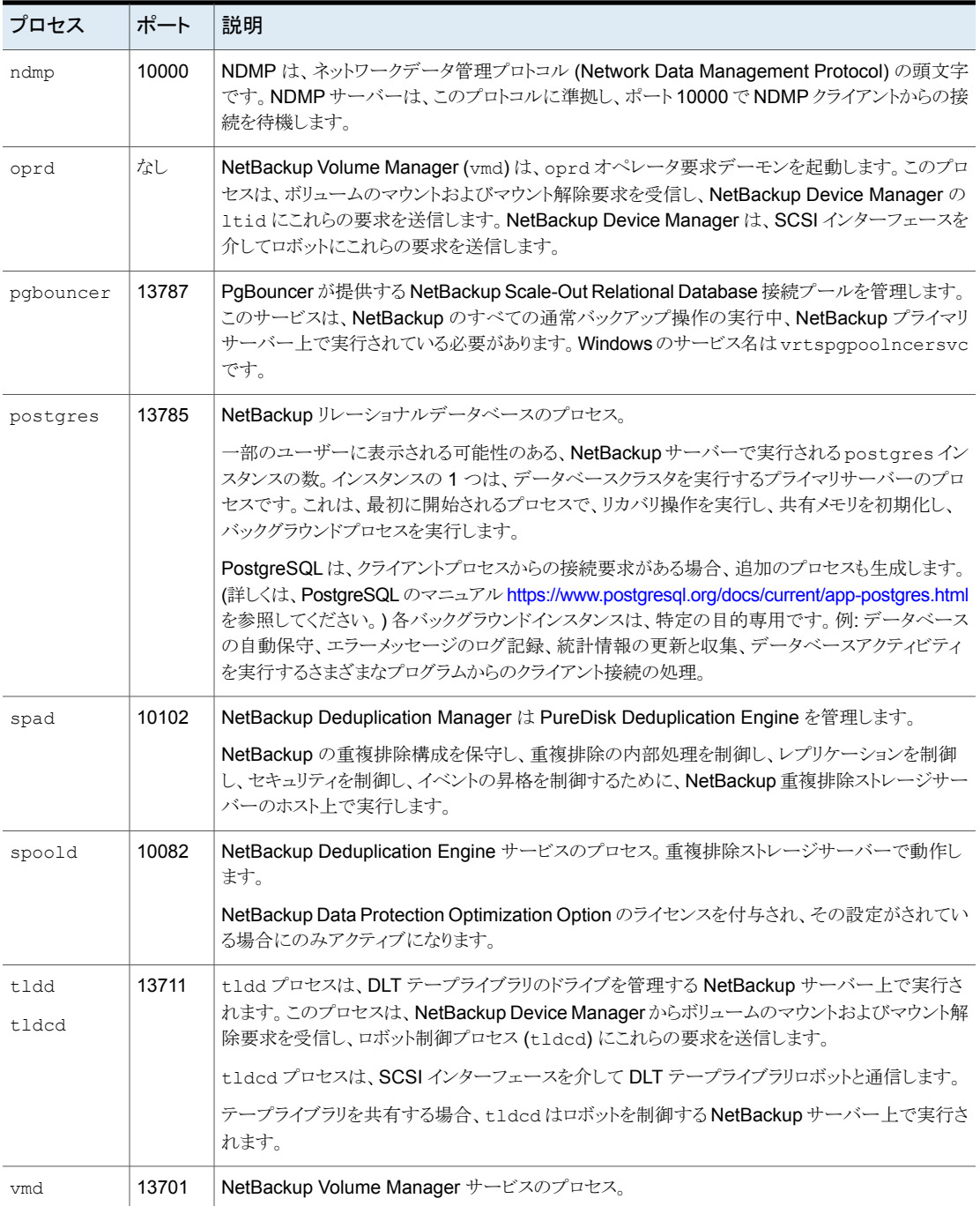

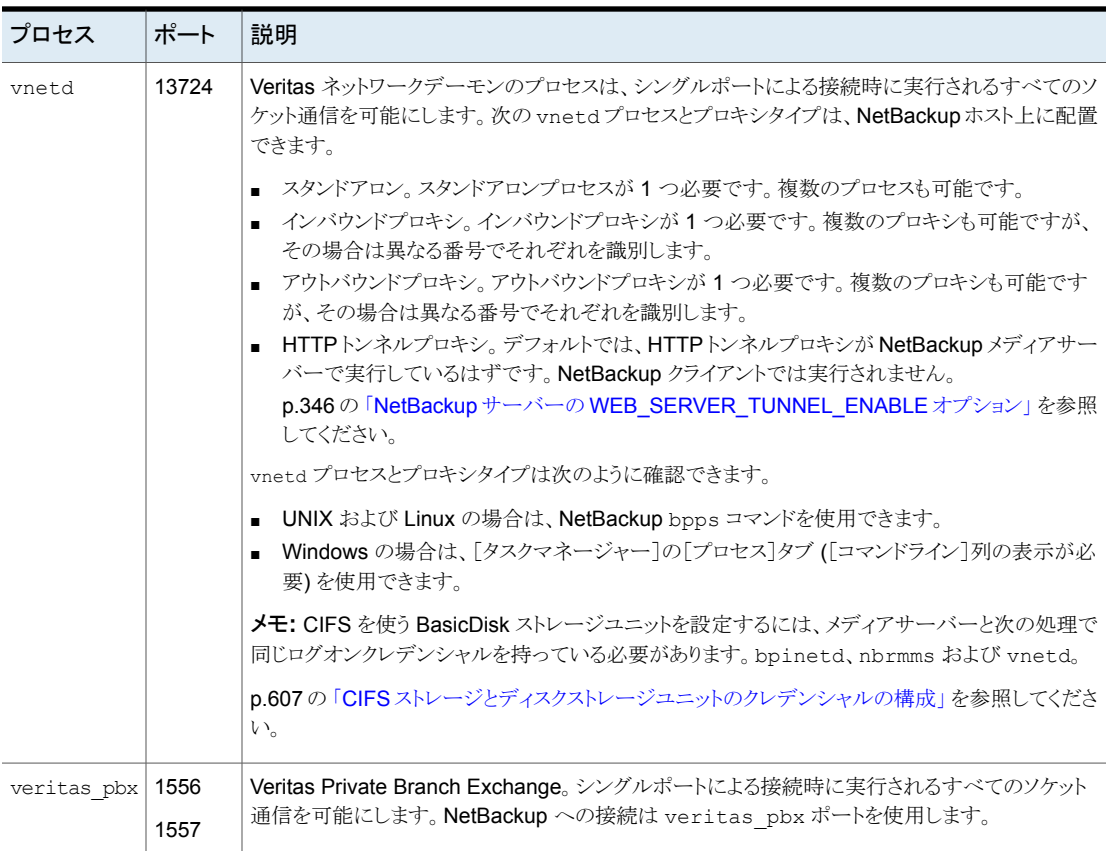

#### [プロセスの詳細 (Process Details)]ダイアログボックスでの NetBackup プロセスの監視

次の手順ではプロセスの詳細を表示する方法について説明します。

#### プロセスの詳細を表示する方法

- **1** NetBackup 管理コンソールでアクティビティモニターをクリックします。
- **2** 特定のプロセスの詳細を表示するには、表示するプロセスを[プロセス (Processes)] タブでダブルクリックします。選択したプロセスの[プロセスの詳細(Process Details)] ダイアログボックスが表示されます。
- **3** [プロセスの詳細 (Process Details)]ダイアログボックスで、上矢印または下矢印を クリックして、リストに含まれる次のプロセスの詳細を確認します。

#### [ドライブ **(Drives)**]タブについて

アクティビティモニターの[ドライブ (Drives)]タブには監視対象のサーバーの NetBackup ドライブが表示されます。[ドライブ (Drives)] タブを使用すると、ドライブ、デバイスパス、 オペレータのサービス要求を管理できます。[デバイス モニター (Device Monitor)]の[メ ディアおよびデバイスの管理 (Media and Device Management)]を利用し、ドライブの 状態を変更し、テープドライブを消去し、実行できるその他の操作を実行します。

#### Activity Monitor - cayce.rm.com - NetBackup Administration Console  $-10x$ **S** Veritas NetBackup<sup>™</sup> Eile Edit View Actions Help  $\textbf{B} \leftarrow \textbf{B} \leftarrow \textbf{$ cayce.rm.com (Master Server) 6 Drives (1 selected)  $\triangledown$ Search cayce.rm.com (Master Server) Drive Name Drive Type Control Recorded ... External Me. Rea Backup, Archive, and Restore ACS-Robot-Drive-1 Activity Monitor **HCART DOWN** No. ACS-Robot-Drive-2 **HCART DOWN No** NetBackup Management  $\mathbf{E}$  Reports HP.ULTRIUM6-SCSI. HCART3 TLD No **Ex** Policies HP.ULTRIUM6-SCSI.... HCART3 **TLD** No Storage Standalone-Drive QSCSI **DOWN No Th** Catalog TLH-Tape-Drive **HCART DOWN No Host Properties** Master Servers<br>Master Servers<br>**Eg** Clients Applications Media and Device Management Device Monitor e Devices<br>
→ Devices<br>
→ © Credentials Security Management 8 Security Events<br>The Certificate Management Access Management Vault Management Bare Metal Restore Management<br>II Logging Assistant  $\blacksquare$ Jobs Daemons Processes Drives Error Logs Alert Notification

#### 図 **28-2** アクティビティモニターの[ドライブ (Drives)]タブ

ドライブの詳細を表示するには、[ドライブ (Drives)]タブペインでドライブをダブルクリック します。ドライブについて詳しくは、[ドライブの詳細 (Drive Details)]ダイアログボックス の[ヘルプ (Help)]をクリックしてください。

#### テープドライブの監視

次の手順では NetBackup テープドライブを監視する方法について説明します。

#### テープドライブを監視する方法**NetBackup**

- **1** NetBackup 管理コンソールでアクティビティモニターをクリックします。
- **2** 右ペインで、[ドライブ (Drives)]タブを選択します。ドライブリストで、状態の詳細を 表示するドライブをダブルクリックします。
- **3** 選択したドライブに対する[ドライブの詳細 (Drive Details)]ダイアログボックスが表 示されます。前のドライブまたは次のドライブの状態を表示するには、上矢印または 下矢印をクリックします。

#### アクティビティモニターからのテープドライブのクリーニング

ドライブクリーニング機能は、デバイスモニターからも実行できます。

テープドライブのクリーニングを実行する方法

- **1** NetBackup 管理コンソールで、[アクティビティモニター (Activity Monitor)]を選択 します。次に、詳細ペインで[ドライブ (Drives)]タブを選択します。
- **2** クリーニングを実行するドライブを選択します。
- **3** [処理(Actions)]>[ドライブクリーニング(Drive Cleaning)]を選択し、次のドライブ クリーニング操作のいずれかを選択します。

#### 机理 初期 説明

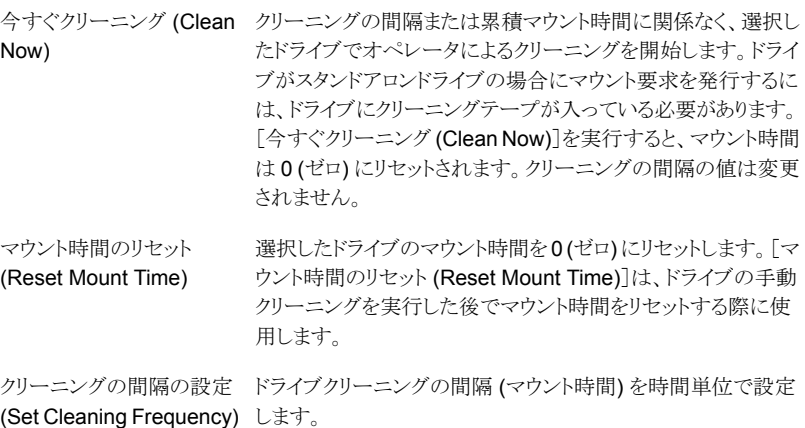

#### [エラーログ **(Error Logs)**]タブについて

アクティビティモニターの[エラーログ (Error Logs)]タブには、監視対象サーバー上での NetBackup のエラーログの状態が表示されます。アクティビティモニターの[エラーログ (Error Logs)]タブの表示を有効化するには、[表示 (View)]に移動し、[オプション

(Options)]を選択します。エラーログの表示を有効化するオプションを選択します。アク ティビティモニターの[エラーログ (Error Logs)]タブを使用して、過去「n」時間に生成さ れた、重要なログ、情報ログ、エラー、および警告を表示します。この時間数は[エラーロ グ (Error Logs)]タブで構成できます。

#### **F** Activity Monitor - cayce.rm.com - NetBackup Administration Console  $\overline{|\cdot|}$ **A** Veritas NetBackup<sup>™</sup> **File Edit View Actions Help** BEBBBBCHOOL cavce.rm.com (Master Server)  $\triangleright$  Show logs with no Job ID associated **El cavcerm com (Master Server)** Search  $\overline{\mathbf{v}}$ 0 Error Logs for last 24 hours (0 selected) Rackup Archive and Restore Activity Monitor Date/Time Job ID Severity Description Type Process  $\mathbf{B}$  Reports Policies o- El Storane Catalog + St Host Properties Master Servers the Clients<br>电 Clients Applications<br>
Se **Example 3**<br>
Media and Device Management Device Monitor → Devices<br>→ & Credentials Security Management Security Events Certificate Management Access Management Vault Management Bare Metal Restore Management<br>II Logging Assistant  $\overline{\blacksquare}$ Jobs Daemons Processes Drives Error Logs **C** Alert Notification

#### 図 **28-3** アクティビティモニターの[エラーログ (Error Logs)]タブ

ログエントリをクリックすると、そのログエントリと関連する詳細情報が別個の「ログの詳細 (Log details)]ダイアログボックスに表示されます。ドライブについて詳しくは、[ログの詳 細 (Log Details)]ダイアログボックスの[ヘルプ (Help)]をクリックしてください。

#### ジョブデータベースについて

NetBackup では完了したジョブを定期的に削除するために bpdbjobs -clean コマン ドを使用します。

デフォルトでは、bpdbjobs プロセスによって、3 日前より古いすべての完了済みのジョブ が削除されます。デフォルトでは、bpdbjobs プロセスによって、それより新しい完了済み のジョブが3日間の保持期間が切れるまで保持されます。

ジョブデータベースのジョブを、デフォルトの 3 日間より長い期間保持するには、デフォ ルト値を変更する必要があります。

bprd NetBackup Request デーモンが実行中である場合、bprd によって、他のクリーン アップ作業の実行時に bpdbjobs プロセスが自動的に開始されます。このプロセスは、 午前 0 時を過ぎて最初に bprd が起動したときに開始されます。自動スタートアップは、 cron または代替の方法を使用して bpdbjobs を他の時間に実行するように選択するか どうかにかかわらず、行われます。

bpdbjobs -clean は、次のディレクトリに存在します。

Windows の場合: *install\_path*¥NetBackup¥bin¥admincmd¥bpdbjobs -clean

UNIX の場合: /usr/openv/netbackup/bin/admincmd/bpdbjobs -clean

#### デフォルトの bpdbjobs\_options 値の変更

永続的に bpdbjobs\_options のデフォルト値を変更するには、次の方法のいずれかを使 います。

■ Windows の場合: に新しいレジストリキーを追加するには次の方法を使います。 HKEY\_LOCAL\_MACHINE¥SOFTWARE¥Veritas¥NetBackup¥

CurrentVersion¥Config

キーを安全に追加するには、次のコマンドを実行します。次に例を示します。

*install\_path*¥Veritas¥NetBackup¥bin¥admincmd¥ echo KEEP JOBS HOURS = 192 | nbsetconfig

192 は、正常に終了しなかったジョブがジョブデータベースまたはアクティビティモニ ターの表示に保持される時間です。 たとえば、次のコマンドを実行します。

echo KEEP JOBS SUCCESSFUL HOURS = 192 | nbsetconfig

192は、正常終了したジョブがジョブデータベースまたはアクティビティモニターの表 示に保持される時間です。

■ UNIX の場合:

bp.conf ファイルのエントリを変更します。 たとえば、 ファイルに、次のエントリを追加します。bp.conf

KEEP\_JOBS\_HOURS = 192

192 は、正常に終了しなかったジョブがジョブデータベースまたはアクティビティモニ ターの表示に保持される時間です。

たとえば、正常終了したジョブの保持期間を変更するには、次のエントリを追加しま す。

KEEP JOBS SUCCESSFUL HOURS = 192

192 は、正常終了したジョブがジョブデータベースまたはアクティビティモニターの表 示に保持される時間です。

デフォルト値を変更する場合は次の注意事項を考慮してください。

- KEEP JOBS SUCCESSFUL HOURS および KEEP JOBS HOURS のデフォルト値は 78 時間です。
- 保持期間の値は、ジョブが終了した時刻に対して測定されます。
- 正常終了したジョブに関する情報は、正常に終了しなかったジョブに関する情報より 長く保持できません。KEEP\_JOBS\_SUCCESSFUL\_HOURS が KEEP\_JOBS\_HOURS を上 回る場合、bpdbjobs によって KEEP JOBS SUCCESSFUL HOURS が KEEP JOBS HOURS と同じ値に設定されます。
- KEEP JOBS SUCCESSFUL HOURS が 0 (ゼロ) に設定されている場合、bpjobd では、 正常終了したジョブに対して KEEP\_JOBS\_HOURS\_bpdbjobs の値が使用されます。 KEEP JOBS SUCCESSFUL HOURS が 0 (ゼロ) より大きく KEEP JOBS HOURS, KEEP JOBS HOURS より小さい値である場合、KEEP JOBS HOURS は正常に終了 しなかったジョブに対してのみ使用されます。

#### BPDBJOBS OPTIONS 環境変数について

BPDBJOBS\_OPTIONS環境変数では、スクリプトを使用してジョブの保持オプションを設定 するための便利な方法が提供されています。bpdbjobs プロセスが BPDBJOBS\_OPTIONS 環境変数を確認することによって、ジョブを保持する期間が決定されます。

Windows に存在する場合: BPDBJOBS\_OPTIONS は、レジストリキーの設定より優先され ます。

UNIX に存在する場合: BPDBJOBS\_OPTIONS は、bp.conf の設定より優先されます。 bpdbjobs の出力をカスタマイズするには、bp.conf ファイル内の出力に表示させる列 にそれぞれ BPDBJOBS\_COLDEFS エントリを追加します。

次に示すオプションを使用すると、NetBackupがジョブを保持する期間を指定できます。 これらのオプションは、BPDBJOBS OPTIONS 環境変数に小文字で入力する必要がありま す。

| オプション                        | 説明                                                                                                    |
|------------------------------|----------------------------------------------------------------------------------------------------|
| -keep hours hours            | このオプションを-clean オプションと同時に使用して、正常に完<br>了しなかったジョブをbpdbjobsで保持する時間数を指定します。<br>デフォルトは 78 時間です。                                                |
|                              | 正常終了したジョブと失敗したジョブをデフォルトの 78 時間より長く<br>保持するには、keep hoursとともに keep successful hours<br>を指定する必要があります。                                       |
| -keep successful hours hours | このオプションを -clean オプションと同時に使用して、正常に完<br>了したジョブを bpdbjobs で保持する時間数を指定します。 時間<br>数は keep_hours 以下である必要があります。<br>範囲外の値は無視されます。デフォルトは 78 時間です。 |
| -keep days days              | このオプションを -clean オプションと同時に使用して、完了済み<br>のジョブを bpdbjobs で保持する日数を指定します。デフォルトは<br>3日です。                                                       |
| -keep successful_days days   | この値は、-keep days より小さい数である必要があります。<br>このオプションを -clean オプションと同時に使用して、正常に完<br>了しなかったジョブをbpdbjobsで保持する日数を指定します。デ<br>フォルトは3日です。               |

表 28-7 BPDBJOBS OPTIONS 環境変数のオプション

次の例では、バッチファイル (cleanjobs.bat) が Windows サーバーで使用されてい ます。このスクリプトは、このマニュアルから直接コピーし、必要に応じて変更することがで きます。

- 1 行目では、正常に終了しなかったジョブを保持する時間 (24 時間) および正常終 了したジョブを保持する時間 (5 時間) を指定しています。
- 2 行目では、bpdbjobs コマンドへのパスを指定しています。.bat ファイルに、 bpdbjobs の正しい場所を指定します。この例では、NetBackup はデフォルトの場所 にインストールされています。

set BPDBJOBS OPTIONS= -keep hours 24 -keep successful hours 5 C:¥progra~1¥VERITAS¥NetBackup¥bin¥admincmd¥bpdbjobs -clean

UNIX サーバーでの同じスクリプトは次のようになります。

setenv BPDBJOBS\_OPTIONS "-keep\_hours 24 -keep\_successful\_hours 5 -clean"

/usr/openv/netbackup/bin/admincmd/bpdbjobs \${\*}

.bat ファイルは、適切なディレクトリから実行するかぎり、どのような場所に格納されてい てもかまいません。

次の例では、管理者が cleanjobs.bat を作成して、C:¥Program Files¥VERITAS¥NetBackup に格納しています。

#### 図 **28-4** Windows での cleanjobs.bat の実行

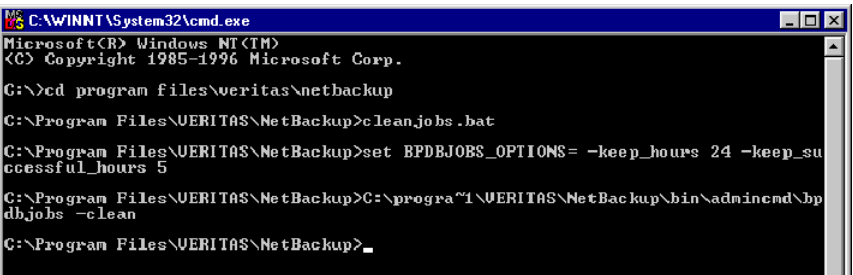

#### bpdbjobs コマンドラインオプション

bpdbjobs コマンドは、ジョブデータベースと相互作用し、完了したジョブのファイルを削 除または移動します。コマンドラインオプションは、ジョブの保持に関する他のすべての指 示より優先されます。

-clean オプションを次のように指定すると、bpdbjobs によって指定された期間より古い 完了済みのジョブが削除されます。

```
bpdbjobs -clean [ -M <master servers> ]
[ -keep_hours <hours> ] or [ -keep_days <days> ]
[ -keep_successful_hours <hours> ] or
[ -keep_successful_days <days> ]
```
たとえば、次のコマンドを実行すると、72 時間を経過した正常に終了しなかったジョブが 削除されます。

bpdbjobs -clean -keep\_hours 72

詳しくは、『NetBackup [コマンドリファレンスガイド』を](http://www.veritas.com/docs/DOC5332)参照してください。

#### bpdbjobs デバッグログの有効化

bpdbjobs 動作の詳細情報が必要な場合は、次の手順を実行します。

#### **bpdbjobs** デバッグログの有効化

◆ 次のディレクトリを作成することによって、bpdbjobs デバッグログを有効にします。

Windows の場合: *install\_path*¥NetBackup¥logs¥bpdbjobs

UNIX の場合: /usr/openv/netbackup/logs/bpdbjobs

メモ**:** デバッグログを使用する前に、『NetBackup [ログリファレンスガイド』](http://www.veritas.com/docs/DOC5332)でレガシーログ のガイドラインをお読みください。

#### デバイスモニターについて

操作

[デバイスモニター (Device monitor)]を使用して、テープドライブ、ディスクプール、オペ レータのサービス要求を次のように管理します。

- メディアのマウント p.1132 の [「メディアマウントエラーについて」](#page-1131-0) を参照してください。
- 保留中の要求および p.1132 の [「保留中の要求および操作について」](#page-1131-1) を参照してください。
	- p.1133の[「ストレージユニットに対する保留中の要求について」](#page-1132-0)を参照して ください。
		- p.1135 の 「 [保留中の要求の再送信](#page-1134-0) 」 を参照してください。
		- p.1135 の [「保留中の操作の解決」](#page-1134-1) を参照してください。
		- p.1136 の[「保留中の要求の拒否」](#page-1135-0)を参照してください。
- p.482 の 「 [ドライブコメントの変更](#page-481-0) 」 を参照してください。 テープドライブ
	- p.482 の [「停止したドライブについて」](#page-481-1) を参照してください。
	- p.483 の 「 [ドライブの操作モードの変更](#page-482-0) 」 を参照してください。

p.486 の [「デバイスモニターからのテープドライブのクリーニング」](#page-485-0) を参照 してください。

- p.487 の 「 [ドライブのリセット](#page-486-0) 」 を参照してください。
- p.488 の [「ドライブのマウント時間のリセット」](#page-487-0) を参照してください。
- p.488 の[「ドライブをクリーニングする間隔の設定」](#page-487-1)を参照してください。
- p.489 の「[ドライブの詳細の表示」](#page-488-0)を参照してください。
- p.1136 の [「保留中の要求の拒否」](#page-1135-0) を参照してください。

#### ディスクプールについての詳細は、お使いのディスクストレージオプション の NetBackup ガイドを参照してください。 ディスクプール

- 『NetBackup AdvancedDisk ストレージソリューションガイド』
- 『NetBackup クラウド管理者ガイド』
- 『NetBackup Deduplication ガイド UNIX、 Windows および Linux』
- 『ディスクの NetBackup OpenStorage ソリューションガイド』
- 『NetBackup Replication Director ソリューションガイド』

#### メディアマウントエラーについて

<span id="page-1131-0"></span>NetBackup ジョブのためにメディアがマウントされているときに、エラーが発生する場合 があります。NetBackup は、エラーの種類に応じて次のように保留中の要求キューにマ ウント要求を追加するか、またはマウント要求を取り消します。

保留中の要求キュー NetBackup がマウント要求をキューに追加する場合、NetBackup によって オペレータによる保留中の処理が作成されます。処理は、[デバイスモニター (Device monitor)]に表示されます。マウント要求がキューに投入されると、 次の動作のいずれかが発生します。 に追加する

- この状態が解決されるまで、マウント要求が保留される。
- オペレータによって要求が拒否される。
- メディアマウントでタイムアウトが発生する。

要求をキャンセルす マウント要求が自動的に取り消された場合、NetBackupによって、バックアッ プに使用するために他のメディアの選択が試行されます。(選択は、バック アップ要求の場合だけに適用されます。) る

> ほぼすべての場合、マウント要求はキューに投入されず、自動的に取り消さ れます。メディアのマウントが取り消されると、バックアップに待ち状態が発生 しないように NetBackup によって別のメディアが選択されます。

#### **NetBackup** によって別のメディアが選択された場合

次の状態の場合、自動的に別のメディアが再度選択される可能性があります。

- 要求されたメディアが停止状態のドライブに存在する場合
- 要求されたメディアが誤って配置されている場合
- 要求されたメディアが書き込み禁止の場合
- 要求されたメディアがメディアサーバーにアクセスできないドライブに存在する場合
- 要求されたメディアがオフライン ACS LSM (Automatic Cartridge System Library Storage Module) に存在する場合(ACS ロボット形式のみ) (ACS ロボット形式のみ)
- <span id="page-1131-1"></span>■ 要求されたメディアのバーコードが読み込めない場合(ACS ロボット形式のみ)
- 要求されたメディアがアクセスできない ACS に存在する場合(ACS ロボット形式のみ)
- 要求されたメディアがマウントできないと判断された場合

#### 保留中の要求および操作について

NetBackup Web UI で、[ストレージ (Storage)]、[デバイスモニター (Device Monitor)] の順に選択します。次に、[デバイスモニター (Device monitor)]タブをクリックします。要 求が操作を待機している場合、または要求に基づいて NetBackup で処理が実行されて いる場合、その要求が [保留中の要求 (Pending requests)]ペインに表示されます。た とえば、テープのマウントで特定のボリュームが必要な場合、その要求が[保留中の要求 (Pending requests)]ペインに表示されます。NetBackup のリストア操作で特定のボリュー ムが必要になった場合、NetBackup はそのボリュームをロードまたは要求します。

メディア固有のマウント要求を NetBackup で自動的に処理できない場合、要求または 操作は保留状態に変更されます。

| 保留状態   | 説明                                                                                                    |  |
|--------|----------------------------------------------------------------------------------------------------|--|
| 保留中の要求 | 保留中の要求が、NetBackupで自動的に処理できないテープのマウント要<br>求であることを指定します。この要求を完了するにはオペレータの補助が必<br>要です。NetBackupの[保留中の要求(Pending requests)]ペインに要求<br>が表示されます。                                                       |  |
|        | NetBackup で次の問題が発生した場合、マウント要求に保留中の状態が<br>割り当てられます。                                                                                                    |  |
|        | ジョブで使用するスタンドアロンドライブを特定できない。<br>$\blacksquare$<br>ロボットのどのドライブが自動ボリューム認識 (AVR) モードになっている<br>$\blacksquare$<br>か特定できない。                                                                            |  |
| 保留中の操作 | テープのマウント操作で問題が発生し、テープをマウントできない場合、そ<br>のテープのマウント要求は保留中の操作になることを指定します。要求を完<br>了するにはオペレータの操作が必要であるため、NetBackupでは[保留中<br>の要求 (Pending requests)]ペインに要求が表示されます。通常、保留中<br>の操作は、ロボットライブラリ内のドライブで発生します。 |  |

表 **28-8** 保留状態

#### ストレージユニットに対する保留中の要求について

<span id="page-1132-0"></span>NetBackup Web UI で、[ストレージ (Storage)]、[デバイスモニター (Device Monitor)] の順に選択します。次に、[デバイスモニター (Device monitor)]タブをクリックします。 次のテープのマウント要求は、[保留中の要求 (Pending requests)]ペインには表示さ れません。

- バックアップの要求
- 複製操作の対象として必要なテープを要求します。

これらの要求はストレージユニットのリソースに対して行われるため、特定のボリュームに は使用されません。NetBackupは、あるストレージユニットのマウント要求を、別のストレー ジユニットのドライブに自動的に割り当てることはありません。また、このようなマウント要求 を手動で他のストレージユニットに再割り当てすることもできません。

ストレージユニットが利用できない場合、NetBackup ロボットが機能している他のストレー ジユニットの選択が試行されます。NetBackup がジョブ用のストレージユニットを検出で

きない場合、NetBackup はそのジョブをキューに投入します ([アクティビティモニター (Activity Monitor)]に[キューへ投入済み (Queued)]という状態が表示されます)。

ロボットまたはドライブが停止している場合は、ストレージユニットのマウント要求が[デバ イスモニター (Device monitor)]で表示されるように NetBackup を構成できます。保留 中の要求は[デバイスモニター (Device monitor)]に表示されるため、これらのマウント要 求は手動でドライブに割り当てることができます。

#### 保留中の要求の解決

保留中の要求を解決するために次の手順を使います。

#### 保留中の要求を解決する方法

- **1** 要求されたボリュームの密度と一致するドライブに要求されたボリュームを挿入しま す。
- **2** NetBackup Web UI を開きます。
- **3** 左側で[ストレージ (Storage)]、[テープストレージ (Tape storage)]の順に選択し ます。次に、「デバイスモニター (Device monitor)]タブをクリックします。
- **4** [保留中の要求 (Pending requests)]ペインで要求を選択し、要求の次の列の内容 に注意します。
	- 密度 (Density)
	- 記録されたメディア ID (Recorded media ID)
	- モード (Mode)
- **5** 保留中の要求の密度に一致するドライブ形式を検索します。
- **6** ドライブが起動状態であり、他の要求に割り当てられていないことを確認します。
- **7** ドライブを見つけます。続いて、ドライブおよび保留中の要求が同じホスト上に存在 することを確認してください。
- **8** 必要に応じて、メディアを用意し、そのメディアを書き込み可能にして、ドライブに挿 入します。
- **9** 各ベンダーが提供する、ドライブ装置のマニュアルに記載されているとおり、ドライブ が準備完了状態になるまで待機します。
- **10** 要求を見つけます。次に、[処理 (Actions)]、[要求の割り当て (Assign request)] の順に選択します。
- **11** [保留中の要求 (Pending requests)]ペインから要求が削除されたことを確認しま す。
- <span id="page-1134-1"></span>**12** ドライブ名をクリックし、[ドライブ状態 (Drive status)]タブをクリックします。

ドライブの[要求 ID (Request ID)]列にジョブの要求 ID が表示されているかどうか を確認します。

#### 保留中の操作の解決

保留中の操作は、保留中の要求に類似しています。保留中の操作に対しては、NetBackup で問題の原因が特定され、問題を解決するために必要な手順がオペレータに通知され ます。

保留中の操作を解決するために次の手順を使ってください。

#### 保留中の操作を解決する方法

- **1** NetBackup Web UI を開きます。
- **2** 左側で[ストレージ (Storage)]、[テープストレージ (Tape storage)]の順に選択し ます。次に、「デバイスモニター (Device monitor)]タブをクリックします。
- **3** [保留中の要求 (Pending requests)]ペインで保留中の操作を見つけます。
- **4** [処理 (Actions)]、[保留している処理の表示 (Display pending action)]の順にク リックします。
- **5** 可能な処理のリストを確認し、[OK]をクリックします。
- <span id="page-1134-0"></span>**6** エラー状況を修正し、要求を再送信するか、要求を拒否します。 p.1135 の 「 [保留中の要求の再送信](#page-1134-0) 」 を参照してください。

p.1136 の [「保留中の要求の拒否」](#page-1135-0) を参照してください。

#### 保留中の要求の再送信

保留中の操作に関する問題を修正した後に、要求を再送信することができます。

ロボットでボリュームを認識できない問題が発生している場合は、まずボリュームを検索し てロボットに挿入し、ボリューム構成を更新します。通常、認識できないボリュームはロボッ トから取り外されており、このボリュームに対して NetBackup から要求が行われました。

p.589 の [「ロボットインベントリオプション」](#page-588-0) を参照してください。

#### 要求を再送信する方法

- **1** NetBackup Web UI を開きます。
- **2** 左側で[ストレージ (Storage)]、[テープストレージ (Tape storage)]の順に選択し ます。次に、「デバイスモニター (Device monitor)]タブをクリックします。
- **3** [保留中の要求 (Pending requests)]ペインで要求を見つけます。
- <span id="page-1135-0"></span>**4** [処理 (Actions )]、[要求の再送信 (Resubmit request)]の順に選択します。

#### 保留中の要求の拒否

状況によっては、サービス要求を拒否することが必要となる場合があります。たとえば、ド ライブが利用できない場合、ボリュームが検出されない場合、ユーザーがボリュームの使 用権限を所有していない場合などです。要求を拒否すると、NetBackup は該当する状 態メッセージをユーザーに送信します。

#### 要求を拒否する方法

- **1** NetBackup Web UI を開きます。
- **2** 左側で[ストレージ (Storage)]、[テープストレージ (Tape storage)]の順に選択し ます。次に、「デバイスモニター (Device monitor)]タブをクリックします。
- **3** [保留中の要求 (Pending requests)]ペインで要求を見つけます。
- **4** 次に、[処理 (Actions)]、[要求の拒否 (Deny request)]の順に選択します。

## **29**

## NetBackup のレポート

この章では以下の項目について説明しています。

- [レポートユーティリティについて](#page-1136-0)
- [レポートの実行](#page-1139-0)
- [他の文書へのレポートの文字列のコピー](#page-1140-0)
- <span id="page-1136-0"></span>■ [レポートの保存またはエクスポート](#page-1141-0)
- [レポートの印刷](#page-1141-1)

#### レポートユーティリティについて

管理コンソールのNetBackup「レポート(Reports)]ユーティリティを使用すると、NetBackup 操作の検証、管理、トラブルシューティングのためのレポートを生成できます。NetBackup レポートには、ジョブの状態、クライアントのバックアップ、メディアの内容に応じた情報が 表示されます。[トラブルシュータ (Troubleshooter)]を使用して、NetBackupレポートに 表示されたエラーの原因を分析します。

[レポート (Reports)]ウィンドウの右ペインで、レポートデータの管理または実行するレ ポートの選択を行います。

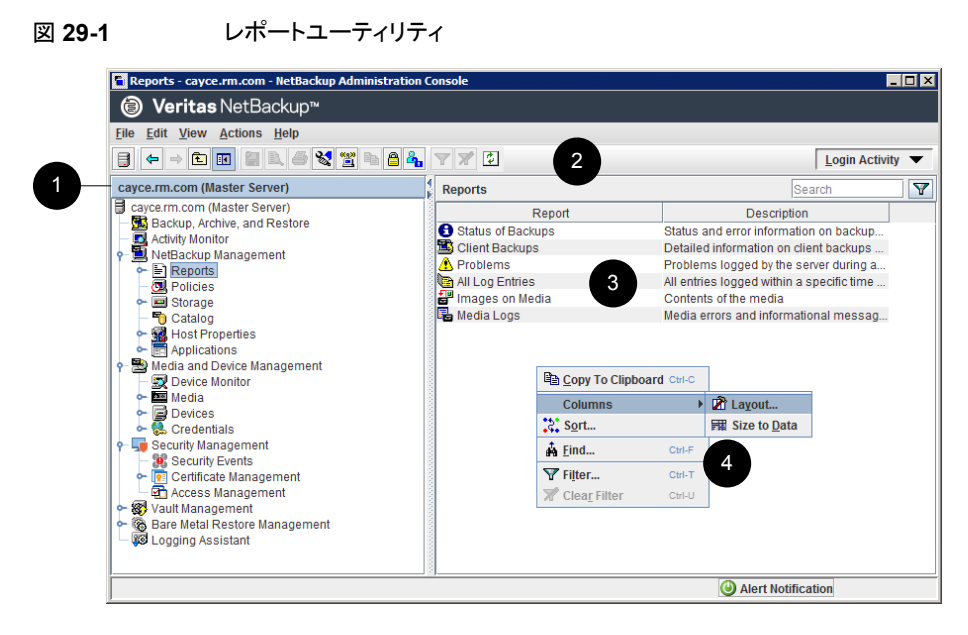

#### 表 **29-1** レポートユーティリティ

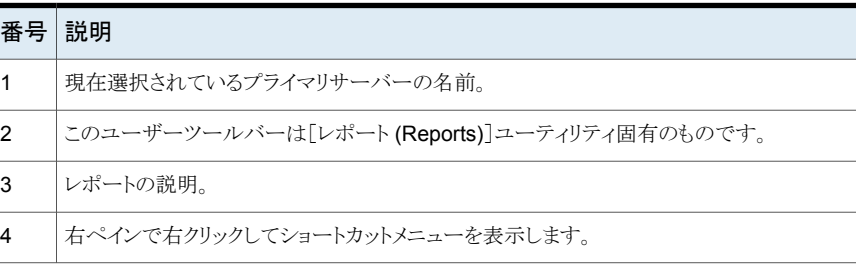

NetBackup の各種レポートを利用し、ジョブアクティビティとメディアに関する情報を多種 多様に表示できます。

#### 表 **29-2** NetBackup レポート

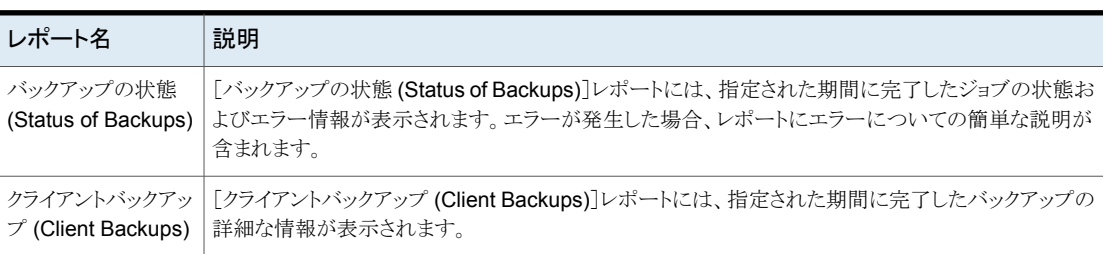

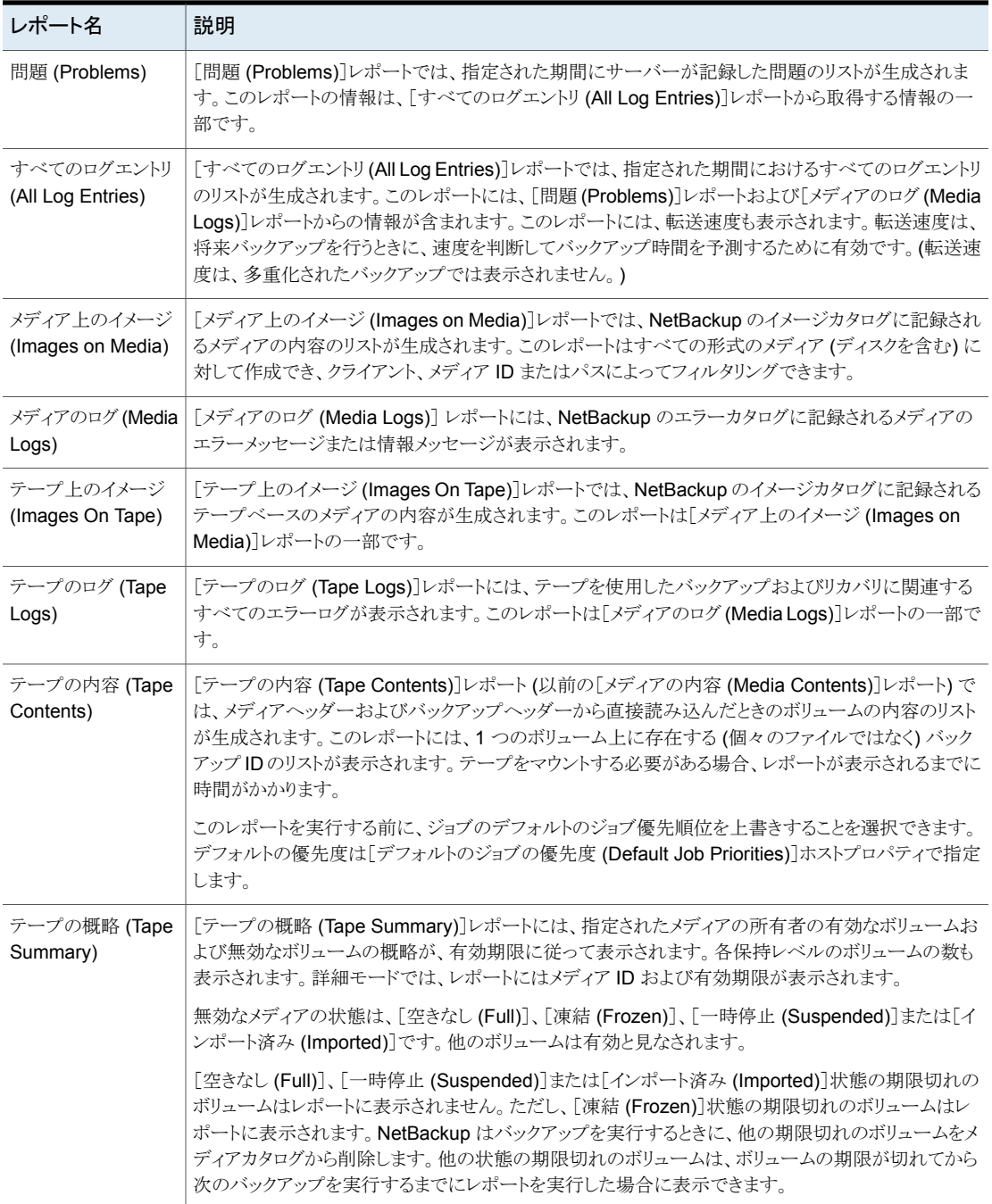

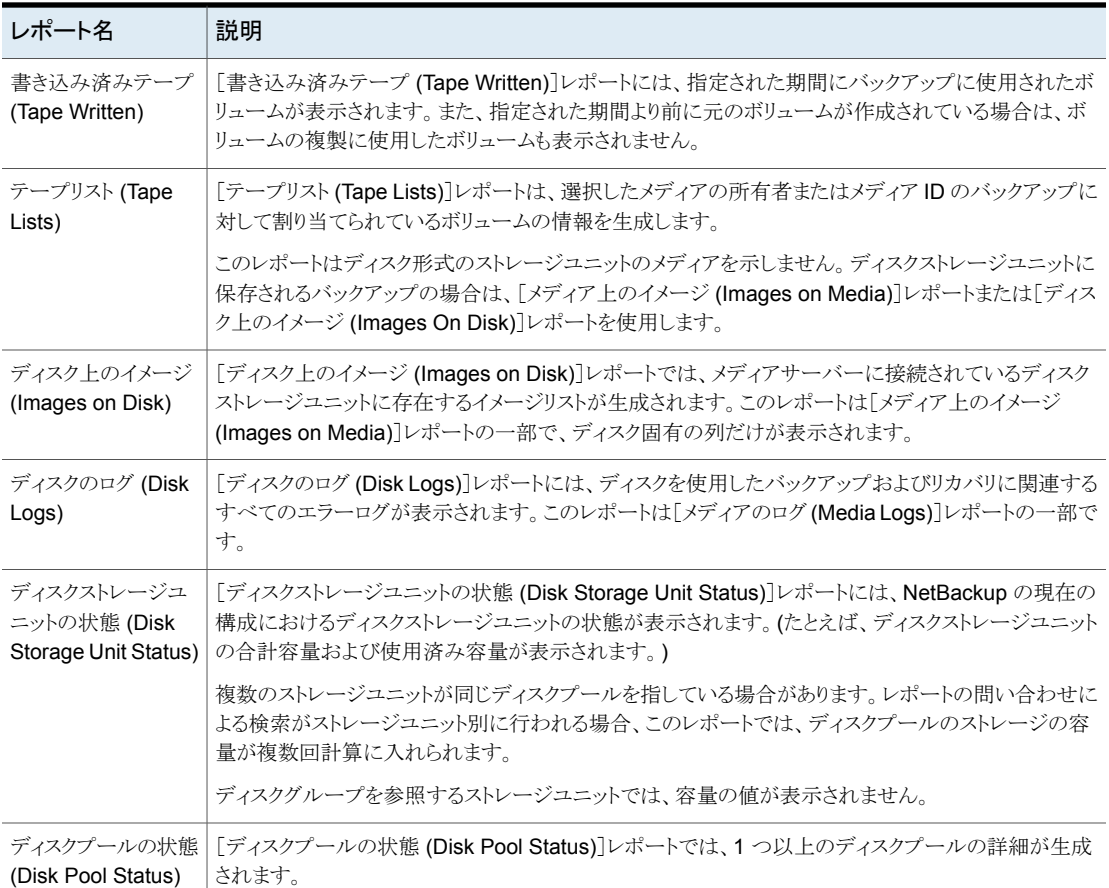

<span id="page-1139-0"></span>p.1141 の [「他の文書へのレポートの文字列のコピー」](#page-1140-0) を参照してください。

Vault レポートについて詳しくは、『NetBackup Vault [管理者ガイド』](http://www.veritas.com/docs/DOC5332)を参照してください。

#### レポートの実行

次の手順は [レポート (Reports)] ユーティリティから NetBackup レポートを実行する方 法を記述します。

レポートを実行する方法

**1** 管理コンソールの左ペインで、[ NetBackup の管理 ( NetBackup Management)] > [レポート (Reports)] を展開します。

NetBackup では、現在選択されているプライマリサーバーに対してレポートが実行 されます。異なるプライマリサーバーでレポートを実行するには、[ファイル (File)]メ ニューで「サーバーの変更 (Change Server)]をクリックします。

p.1160 の[「リモートサーバーへのアクセス」](#page-1159-0)を参照してください。

**2** 左ペインで、実行するレポートの名前をクリックします。

一部のレポートでは、最初にレポートグループを展開し、次にレポートの名前をクリッ クする必要があります。

- **3** レポートに何を含めるか、または除外するかの基準を選択します。たとえば、レポー トを実行するクライアントとメディアサーバーを選択して、レポートの対象期間を選択 します。
- <span id="page-1140-0"></span>**4** [レポートの実行 (Run Report)]をクリックします。

p.1141 の [「他の文書へのレポートの文字列のコピー」](#page-1140-0) を参照してください。

#### 他の文書へのレポートの文字列のコピー

クする必要があります。

次の手順はNetBackup レポートから文字列をコピーして、表計算ワークシートや他の文 書に貼り付ける方法を記述します。

#### レポートの文字列を他の文書にコピーする方法

- **1** NetBackup 管理コンソールの左ペインで、[ NetBackup の管理 ( Management)] > [レポート (Reports)] を展開します。
- **2** 左ペインで、実行するレポートの名前をダブルクリックします。 一部のレポートでは、最初にレポートグループを展開し、次にレポートの名前をクリッ
- **3** レポートに何を含めるか、または除外するかの基準を選択して、[レポートの実行 (Run Report)]をクリックします。
- **4** Shift キーまたは Ctrl キーを押したまま、コピーするレポートの行を選択します。
- **5** [編集 (Edit)]メニューで、[クリップボードにコピー (Copy To Clipboard)]をクリック します。
- **6** 表計算ワークシートか他の文書に、選択した行を貼り付けます。

#### レポートの保存またはエクスポート

<span id="page-1141-0"></span>次の手順は NetBackup レポートを保存またはエクスポートする方法を説明します。

レポートを保存またはエクスポートする方法

- **1** NetBackup 管理コンソールの左ペインで、[ NetBackup の管理 ( Management)] > [レポート (Reports)] を展開します。
- **2** 左ペインで、実行するレポートの名前をクリックします。

一部のレポートでは、最初にレポートグループを展開し、次にレポートの名前をクリッ クする必要があります。

- **3** レポートに何を含めるか、または除外するかの基準を選択して、[レポートの実行 (Run Report)]をクリックします。
- **4** [ファイル (File)]メニューで、[エクスポート (Export)]をクリックします。
- **5** [名前を付けて保存(SaveAs)]ダイアログボックスで、レポートを保存する場所を選 択して、ファイル名を指定します。
- <span id="page-1141-1"></span>**6** 「保存 (Save)]をクリックします。

p.1141 の[「他の文書へのレポートの文字列のコピー」](#page-1140-0)を参照してください。

#### レポートの印刷

次の手順は NetBackup レポートを印刷する方法を説明します。

レポートを印刷する方法

- **1** NetBackup 管理コンソールの左ペインで、[ NetBackup の管理 ( Management)] > [レポート (Reports)] を展開します。
- **2** 左ペインで、実行するレポートの名前をクリックします。 一部のレポートでは、最初にレポートグループを展開し、次にレポートの名前をクリッ クする必要があります。
- **3** レポートに何を含めるか、または除外するかの基準を選択して、[レポートの実行 (Run Report)]をクリックします。
- **4** [ファイル (File)]メニューで、[印刷 (Print)]をクリックします。

## 電子メール通知

この章では以下の項目について説明しています。

■ [失敗したバックアップについてのバックアップ管理者への通知の送信](#page-1142-0)

**30**

- [バックアップについてホスト管理者に通知を送信する](#page-1143-0)
- Windows ホストでの nbmail.cmd [スクリプトの構成](#page-1144-0)
- <span id="page-1142-0"></span>■ Windows での BLAT [電子メールユーティリティのインストールとテスト](#page-1145-0)
- KMS [証明書の有効期限についての通知を送信](#page-1145-1)

#### 失敗したバックアップについてのバックアップ管理者へ の通知の送信

0 (ゼロ)以外の状態のバックアップについてバックアップ管理者に通知を送信できます。

UNIX の場合、NetBackup では、メール転送エージェント sendmail を使用して電子メー ル通知が送信されます。Windows の場合、NetBackup では、SMTP を使用してメッセー ジを転送するアプリケーションがインストールされ、通知を送信する Windows ホストで nbmail.cmd スクリプトが構成されている必要があります。

p.1145 の「Windows ホストでの nbmail.cmd [スクリプトの構成」](#page-1144-0)を参照してください。

p.1146の「Windows での BLAT [電子メールユーティリティのインストールとテスト」](#page-1145-0)を参照 してください。

NetBackup ホストのバックアップ管理者の通知を構成するには、次のトピックを参照して ください。

p.1144 の [「バックアップについてホスト管理者に通知を送信する」](#page-1143-0) を参照してください。

#### 失敗したバックアップについてバックアップ管理者に通知を送信するには

- **1** 左側で、[ホスト (Host)]、[ホストプロパティ (Host Properties)]の順に選択します。
- **2** プライマリサーバーを選択します。
- **3** 必要に応じて、[接続 (Connect)]をクリックします。次に、[プライマリサーバーの編 集 (Edit primary server)]をクリックします。
- **4** [グローバル属性 (Global attributes)]をクリックします。
- <span id="page-1143-0"></span>**5** 管理者の電子メールアドレスを入力します。(複数のアドレスはカンマで区切ります。)
- **6** [保存 (Save)]をクリックします。

#### バックアップについてホスト管理者に通知を送信する

特定のホストの正常に完了および失敗したバックアップについてホスト管理者に通知を 送信できます。

UNIX の場合、NetBackup では、メール転送エージェント sendmail を使用して電子メー ル通知が送信されます。Windows では、SMTP でメッセージを転送するアプリケーショ ンがインストールされている必要があります。また、通知を送信する Windows ホストで nbmail.cmd スクリプトを構成する必要があります。

p.1145 の「Windows ホストでの nbmail.cmd [スクリプトの構成」](#page-1144-0)を参照してください。

p.1146の「Windows での BLAT [電子メールユーティリティのインストールとテスト」](#page-1145-0)を参照 してください。

特定のホストのバックアップの通知を送信するには

- **1** 左側で、[ホスト (Host)]、[ホストプロパティ (Host Properties)]の順に選択します。
- **2** クライアントを選択します。
- **3** 必要に応じて、[接続 (Connect)]をクリックします。次に、[クライアントの編集 (Edit client)]をクリックします。
- **4** [ユニバーサル設定 (Universal settings)]をクリックします。
- **5** 電子メール通知の送信方法を選択します。
	- クライアントから電子メール通知を送信するには、「クライアントが電子メールを送 信する (Client sends email)]を選択します。
	- サーバーから電子メール通知を送信するには、「サーバーが電子メールを送信 する (Server sends email)]を選択します。
- **6** ホスト管理者の電子メールアドレスを入力します。(複数のアドレスはカンマで区切り ます。)
- **7** [保存 (Save)]をクリックします。

#### **Windows** ホストでの **nbmail.cmd** スクリプトの構成

<span id="page-1144-0"></span>バックアップについての電子メール通知を送受信する Windows ホストの場合、該当する ホストで nbmail.cmd スクリプトを構成する必要があります。

#### **Windows** ホストで **nbmail.cmd** スクリプトを構成するには

- **1** nbmail.cmd のバックアップコピーを作成します。
- **2** プライマリサーバーで、次のスクリプトを見つけます。

*install\_path*¥NetBackup¥bin¥goodies¥nbmail.cmd

**3** 該当するホストの次のディレクトリにスクリプトをコピーします。

*install\_path*¥NetBackup¥bin¥

プライマリサーバー 次の設定を構成すると、NetBackup はサーバーから通知を送信しま とメディアサーバー す。

- グローバル属性の管理者の電子メールアドレス。
- [ユニバーサル設定(Universal Settings)]の[サーバーが電子メー ルを送信する (Server sends email)]オプション。
- 次の設定を構成すると、NetBackup はクライアントから通知を送信しま す。 クライアント
	- 「ユニバーサル設定 (Universal Settings)]の「クライアントが電子 メールを送信する (Client sends email)]オプション。
- **4** テキストエディタを使用して nbmail.cmd を開きます。

次のオプションがスクリプトで使われます。

- -s 電子メールの件名の行です。
- -t. 雷子メールの受信者を表します。
- 電子メールのオリジネータです。メールサーバーに登録されている必要は ありません。デフォルト (-i Netbackup) は、電子メールが NetBackup からのものであることを示します。 -i
- 電子メールを受け取り、中継するように構成されている SMTP サーバーの 名前です。 -server
- -q すべての出力を画面に表示しません。
- **5** 行を次のように調整します。
- BLATの実行に必要なセクションを有効にするには、5行のそれぞれから@REM を削除します。
- SERVER 1をメールサーバーの名前に置き換えます。次に例を示します。

```
QIF "%~4"=="" (
blat %3 -s %2 -t %1 -i Netbackup -server emailserver.company.com -q
) ELSE (
blat %3 -s %2 -t %1 -i Netbackup -server emailserver.company.com -q -attach %4
)
```
<span id="page-1145-0"></span>**6** nbmail.cmd を保存します。

#### **Windows** での **BLAT** 電子メールユーティリティのイン ストールとテスト

BLAT は電子メール通知に使われる最も一般的なアプリケーションです。電子メール通 知を送信するホストに、メールクライアントをインストールして構成する必要があります。

- クライアントから電子メール通知を送信するには、NetBackup クライアントにメールク ライアントをインストールします。
- サーバーから電子メール通知を送信するには、NetBackupプライマリおよびメディア サーバーにメールクライアントをインストールします。

#### 電子メールユーティリティをテストする方法

- **1** メッセージを含むテスト用のテキストファイルを作成します。たとえば、 C:¥testfile.txt を作成します。
- <span id="page-1145-1"></span>**2** コマンドプロンプトで、次のコマンドを実行します。

blat C:¥testfile.txt -s test\_subject -to *useraccount@company.com*

正しく構成されている場合、指定された電子メールアドレスに testfile.txt の内 容が送信されます。

#### **KMS** 証明書の有効期限についての通知を送信

この通知は、キーマネージメントサービス (KMS) サーバーとの通信に使用される証明書 が期限切れになるときに生成されます。 通知の例を次に示します。

The certificate that is used to communicate with the KMS server example, server.com is about to expire in 10 days. If the certificate is not renewed on time, communication with the KMS server fails. 次に、電子メールの内容の例を示します。 Subject: CN=testuser, O=Veritas, OU=safenet Issuer: CN=InterCA, O=Veritas,OU=safenet Server: gemalto Expiry: Wed Sep 21 16:41:32 IST 2022 Days: 973

# **9**

## NetBackup の管理

- 第31章 [管理トピック](#page-1148-0)
- 第32章 [リモートサーバーへのアクセス](#page-1157-0)
- 第33章 NetBackup [リモート管理コンソールの使用](#page-1162-0)
- 第34章 [代替サーバーを使用したリストア](#page-1214-0)
- 第35章 [クライアントのバックアップとリストアの管理](#page-1223-0)
- 第36章 NetBackup [サーバーの電源切断および再ブート](#page-1240-0)
- 第37章 [個別リカバリテクノロジについて](#page-1245-0)

<span id="page-1148-0"></span>管理トピック

この章では以下の項目について説明しています。

- [NetBackup](#page-1148-1) Client Service の構成
- NetBackup [で使用される測定単位](#page-1149-0)
- [NetBackup](#page-1150-0) 命名規則
- <span id="page-1148-1"></span>■ NetBackup [でのワイルドカードの使用](#page-1151-0)
- NDMP [ポリシーのバックアップ選択項目のワイルドカード文字](#page-1153-0)

#### **NetBackup Client Service** の構成

デフォルトでは、NetBackup Client Service はローカルシステムアカウントで Windows 上に構成されます。ローカルシステムアカウントには、ある特定のバックアップおよびリス トア操作を実行するのに十分な権限がありません。

**31**

たとえば、 の場合、CIFS ボリュームにアクセスするには、アカウントを[ローカルシステム (Local System)]から CIFS 共有へのアクセス権を持つアカウントに変更する必要があり ます。NetBackup

Windows コンピュータで NetBackup Client Service のログオンアカウントを変更する方 法

- Windows のサービスアプリケーションを開始します。
- ログオンアカウントを変更するには、NetBackup Client Service を停止します。
- Client Service のプロパティを開きます。NetBackup
- 必要なアクセス権を持つアカウントの名前およびパスワードを入力します。たとえば、 ログオンを管理者のアカウントに変更します。
- サービスを再起動します。

NetBackup Client Service のログオンのプロパティが変更されていない場合、ポリシー の検証は状態コード 4206 で失敗します。

#### **NetBackup Client Service** のログオンアカウントを変える必要 のある状況

次のリストには、NetBackup Client Service のログオンアカウントを変える必要のある状 況が含まれています。

- ストレージユニットの CIFS ストレージにアクセスするため。
- UNC パスを使用するには、NetBackup Client Service がスタートアップ時にログイ ンするサービスアカウントで、ネットワークドライブを利用可能にする必要があります。 別のコンピュータと共有しているデータのバックアップを行う各 Windows クライアント 上で、このアカウントを変更する必要があります。
- スナップショット中:バックアップ目的における共有への読み取りアクセス許可、および 復元中の書き込みアクセス許可を得るため。 アカウントは、共有へのアクセスと書き込みが許可されているドメインユーザーのもの であることが必要です。アカウントを検証するには、ドメインユーザーとしてログオンし、 UNC パスにアクセスを試みてください。例: ¥¥server\_name¥share\_name。
- データベースエージェントやオプションについては、必要なアクセス権または権限が あるログオンアカウントでサービスを構成します。詳しくはエージェントまたはオプショ ンのマニュアルを参照してください。
- <span id="page-1149-0"></span>■ NetApp ディスクアレイ上で VMware バックアップをサポートするデータベースエー ジェントについては、ディスクアレイへのアクセス権があるログオンアカウントを構成し ます。

#### **NetBackup** で使用される測定単位

ほとんどのデータの測定単位で、NetBackup はキロバイト (KB)、メガバイト (MB) などの 用語と略語を使用し、各用語はバイナリ(ビット単位)の値を意味します。NetBackupは、 KB に 1,000、MG に 1,000,000 など、10 の累乗値を使用しません。

NetBackup で表示および報告された値を計算するとき、単位のバイナリ値と 10 の累乗 値の違いを理解することが重要です。たとえば、1.5 TB と表示された値は、実際には 1,649,267,441,664 バイト (バイナリ値) を意味します。1,500,000,000,000 バイト (10 の累乗値) ではありません。約 1,500 億バイトの違いがあります。

次の表に、一般的に表示される測定単位の数と、対応するビット単位名、バイナリの乗 数、実際の値を示します。

表 **31-1** NetBackup で使用される測定単位

| 表示された単位           | ビット単位         | バイナリの乗数        | 実際の値 (バイト単位)        |
|-------------------|---------------|----------------|---------------------|
| キロバイト (KB)        | キビバイト (KiB)   | $2^{\wedge}10$ | 1024                |
| <b>メガバイト (MG)</b> | メビバイト (MiB)   | $2^{\wedge}20$ | 1048576             |
| ギガバイト (GB)        | ギビバイト (GiB)   | $2^{\wedge}30$ | 1073741824          |
| テラバイト (TB)        | テビバイト (TiB)   | $2^{\wedge}40$ | 1099511627776       |
| ペタバイト (PB)        | ペビバイト (PiB)   | $2^{\wedge}50$ | 1125899906842624    |
| エクサバイト (EB)       | エクスビバイト (EiB) | $2^060$        | 1152921504606846976 |

米国電気電子学会 (IEEE) と国際電気標準会議 (IEC) は、これらの値の標準を採用し ています。詳しくは、次の記事を参照してください。

■ <https://standards.ieee.org/standard/1541-2002.html> (IEEE 有料サブスクリプショ ン)

[https://en.wikipedia.org/wiki/IEEE\\_1541-2002](https://en.wikipedia.org/wiki/IEEE_1541-2002)

<span id="page-1150-0"></span>■ [https://en.wikipedia.org/wiki/ISO/IEC\\_80000](https://en.wikipedia.org/wiki/ISO/IEC_80000)

#### **NetBackup** 命名規則

NetBackup には、クライアント、ディスクプール、バックアップポリシー、ストレージライフサ イクルポリシーなどの論理構成を命名するための規則があります。一般的に、名前では 大文字と小文字は区別されます。次の文字セットはユーザー定義の名前とパスワードに 使うことができます。

- アルファベット (A から Z、a から z) (名前では大文字と小文字が区別されます)
- 数字 (0 から 9)
- ピリオド(.)
- プラス (+)
- ハイフン(-) 最初の文字にはハイフンを使用しないでください。
- アンダースコア()

これらの文字はまた外国語のためにも使われます。

メモ**:** スペースは許可されません。

<span id="page-1151-0"></span>論理ストレージユニット (LSU) 名またはドメインボリューム名は、ハイフン (-) とアンダース コア ()を含む 50 文字未満の ASCII 文字にする必要があります。空白を含めることは できません。

#### **NetBackup** でのワイルドカードの使用

NetBackup では、ワイルドカードを使用できる領域で、次のワイルドカード文字が認識さ れます。(たとえば、インクルードファイルリストやエクスクルードファイルリストのパスなどで 使用できます。)

次の表に、NetBackup の各種のダイアログボックスとリストで使うことができるワイルドカー ドを示します。

| アスタリスクは WindowsとUNIX のクライアントのバックアップ対象リスト、インクルードリスト、エクスクルードリストで使う |
|------------------------------------------------------------------|
|                                                                  |
|                                                                  |
|                                                                  |
|                                                                  |
|                                                                  |

表 **31-2** NetBackup でのワイルドカードの使用

/etc/\*.conf

疑問符は、任意の 1 文字 (A から Z、0 から 9) のワイルドカードとして使用できます。 ?

疑問符は Windows と UNIX のクライアントのバックアップ対象リスト、インクルードリスト、エクスクルードリストで使うこと ができます。

例:

ワイ 作 ルド カー ド

\*

file? は、file2、file3、file4 を示します。

file?? は、file12、file28、file89 を示します。

log01\_03 や log02\_03 などの名前を持つすべてのファイルのバックアップを行うには、次のパス名を指定します。

c:¥system¥log??\_03
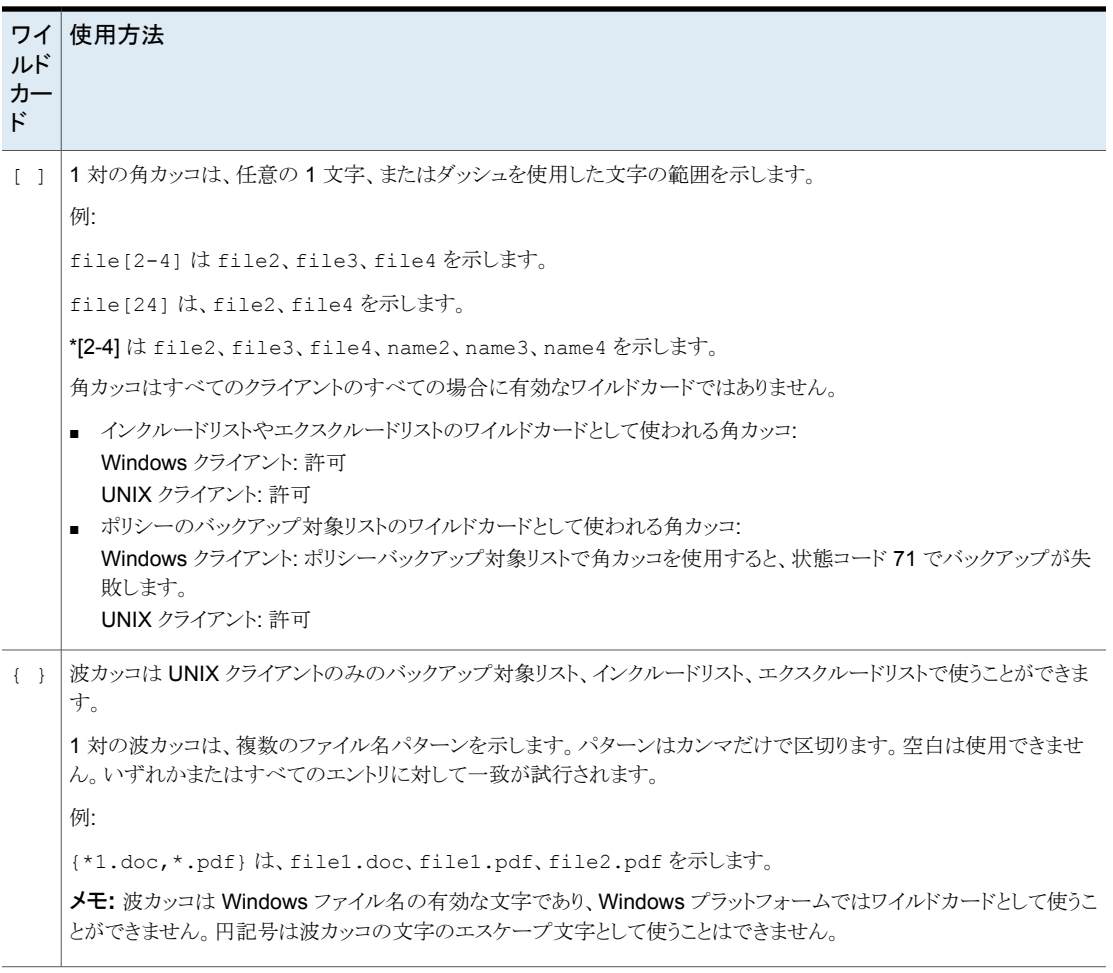

ワイルドカード文字を通常の文字として使用するには、その文字の前に円記号 (¥) を入 力します。

円記号(¥)は、特殊文字またはワイルドカード文字の前に入力された場合だけ、エスケー プ文字として機能します。円記号はパスに利用可能な有効な文字であるため、NetBackup では通常、円記号は通常の文字として解釈されます。

次の例の角カッコは通常の文字として使用する必要があると想定します。

C:¥abc¥fun[ny]name

エクスクルードリストでは、次のように角カッコの前に円記号を入力します。

C:¥abc¥fun¥[ny¥]name

| クライアント形式                                                                  | 例                                                                                      |
|---------------------------------------------------------------------------|----------------------------------------------------------------------------------------|
| Windows クライアントの場合、ワイルドカードは<br>パスの終わり、ファイル内、ディレクトリ名に配置<br>されるときのみ正しく機能します。 | 次に許可されている例を示します。                                                                       |
|                                                                           | C:¥abc¥xyz¥r*.doc                                                                      |
| p.869の「Windowsクライアントバックアップのパ<br>ス規則」を参照してください。                            | ワイルドカード文字は、パスの他の場所では機<br>能しません。たとえば、アスタリスクは次の例では<br>通常の文字として(ワイルドカードとしてではなく)<br>機能します。 |
|                                                                           | C:¥*¥xyz¥myfile                                                                        |
|                                                                           | C:¥abc¥*¥myfile                                                                        |
| UNIX クライアントの場合、ワイルドカードはパス<br>のどこでも表示できます。                                 | 次に許可された例を示します。                                                                         |
|                                                                           | /etc/*/abc/myfile                                                                      |
| p.877 の「UNIX クライアントバックアップのパス<br>名規則」を参照してください。                            | /etc/misc/*/myfile                                                                     |
|                                                                           | $/etc/minsc/abc/*.*$                                                                   |

表 **31-3** バックアップ対象のパスのワイルドカードの配置

p.855 の[「\[バックアップ対象](#page-854-0) (Backup Selections)]タブ」を参照してください。

## **NDMP** ポリシーのバックアップ選択項目のワイルドカー ド文字

ワイルドカード文字を正規表現に使うか、指示句 ALL\_FILESYSTEMS を使って、NDMP ポリシーバックアップ対象項目でパス名を指定できます。

NDMP バックアップでは、ストリームバックアップでもそれ以外でも、正規表現のワイルド カード文字や指示句を使うことができます。

メモ**:** 一部の NDMP サーバーでは、ディレクトリレベルの拡張はサポートされていませ ん。一部の NDMP ファイラベンダーには、ボリュームレベルよりも下位のワイルドカード 文字をサポートするために NetBackup 社が使用している API がありません。

これらのファイラにボリュームレベルよりも低いワイルドカード文字を使用してバックアップ 選択項目を指定した場合は、状態コード 106 が生成されます。無効なファイルのパス名 が見つかりました。要求を処理できません。(Invalid file pathname found, cannot process request)というメッセージが表示されます。

現在、NetApp ファイラだけが、バックアップ選択項目のボリュームレベルよりも低いワイ ルドカード文字をサポートしています。このサポートは NetApp clustered Data ONTAP バージョン 8.2 では利用できません。

ボリュームレベル未満のバックアップ対象項目のワイルドカード文字をサポートしている NetApp Data ONTAP バージョンを確認するには、「NetBackup [のすべてのバージョン](http://www.netbackup.com/compatibility) [の互換性リスト」](http://www.netbackup.com/compatibility)を参照してください。

また、ファイル名とも一致するワイルドカード文字は使うことができません。たとえば、バッ クアップ選択項目に /vol/vol\_archive\_01/autoit\* が含まれているとします。この指 定は /vol/vol\_archive\_01/autoit\_01/ のようなパス名と一致する可能性がありま す。ただし、この指定が /vol/vol\_archive\_01/autoit-v1-setup.exe のようなファ イル名にも一致する場合は、バックアップジョブが状態コード 99 で失敗します。これは、 ワイルドカードで指定できるのはパス名のみであるためです。[NDMP バックアップの失 敗 (99) (NDMP backup failure (99)]というメッセージが表示されます。

#### 表 **31-4** NDMP ポリシーバックアップの選択項目に有効なワイルドカード文 字

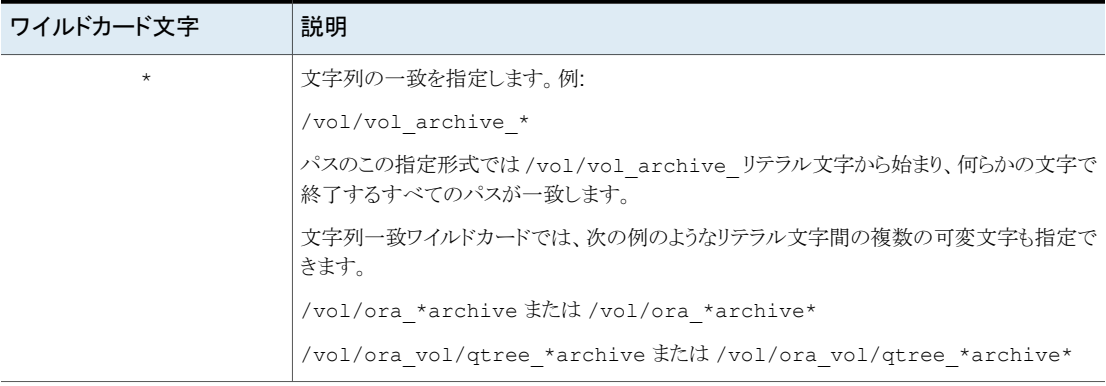

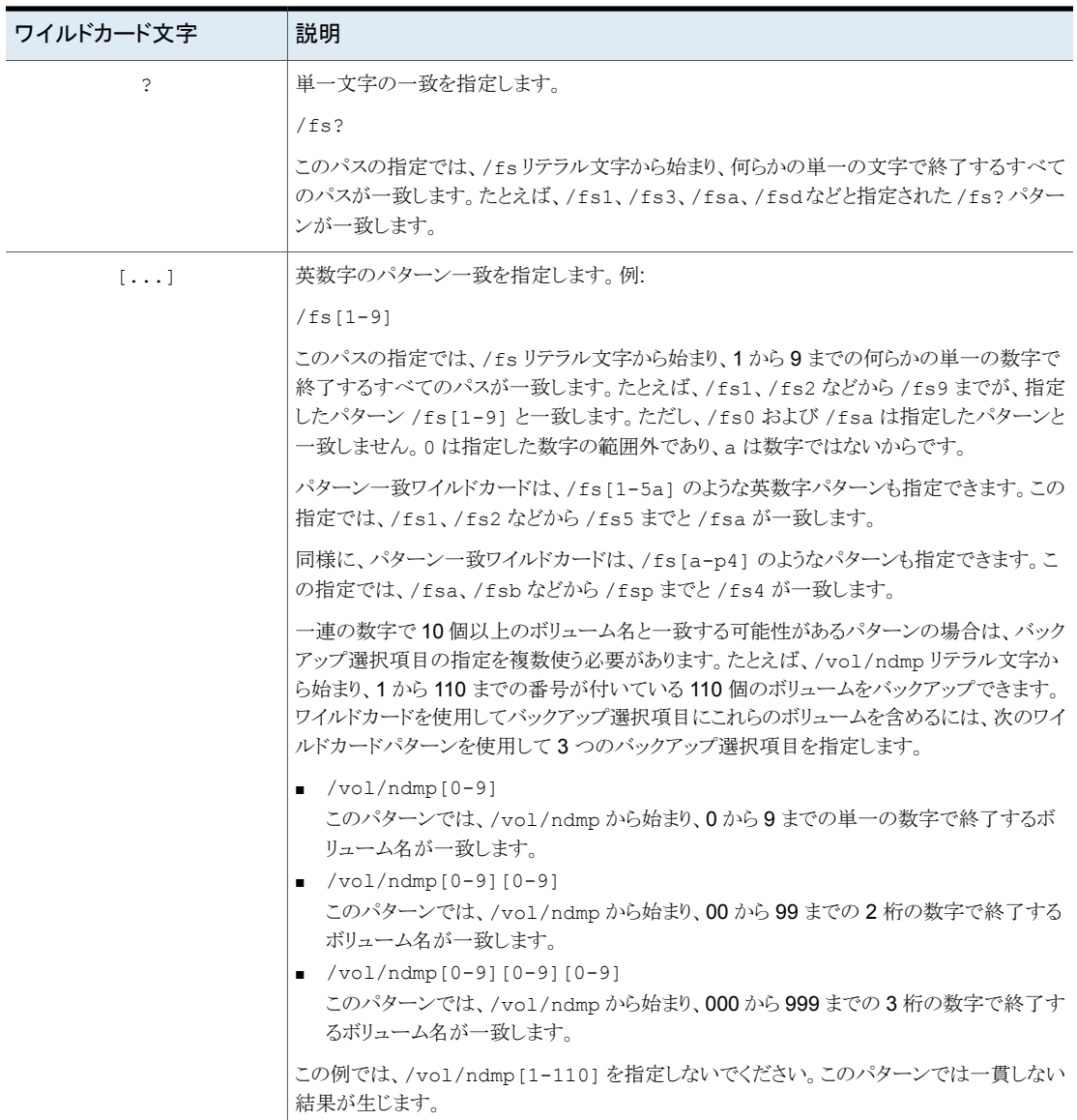

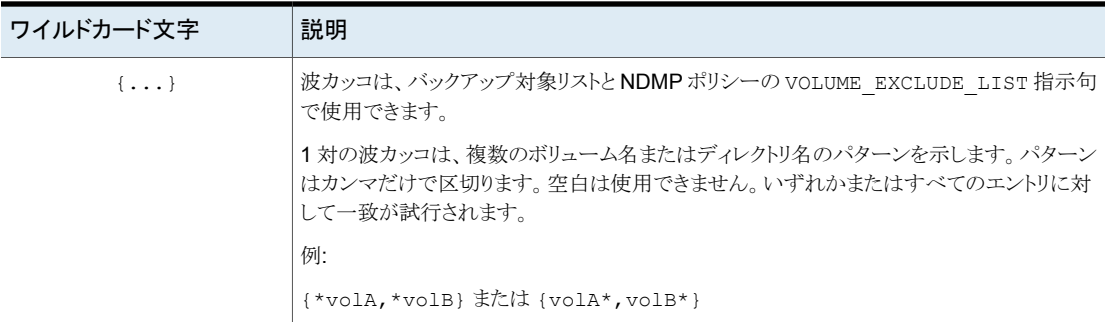

ワイルドカード式に関する次の制限と動作に注意してください。

- NDMP ポリシーバックアップの選択項目に単一のスラッシュ文字(/)を使用しないこ とをお勧めします。選択に NDMP ファイラのすべてのボリュームを含めるこの方法は サポートされません。その代わり、ALL\_FILESYSTEMS 指示句を使います。 p.887の「ALL\_FILESYSTEMS 指示句と [VOLUME\\_EXCLUDE\\_LIST](#page-886-0) 指示句」を 参照してください。
- 入れ子のワイルドカード式は、特に多数のファイルまたはディレクトリを含むディレクト リの場合に、パフォーマンスを妨げる可能性のある再帰的なパス名の展開操作にな るおそれがあります。入れ子のワイルドカード展開の例は次のとおりです。 /vol/fome06/\*/\*private
- ワイルドカード式はパスの区切り記号(/)を越えたり含んだりしません。
- ワイルドカード式を含んでいるすべてのバックアップ対象項目はパスの区切り記号(/) が先頭にある必要があります。正しいワイルドカード式の例は次のとおりです。 /vol/archive\_\* 正しくないワイルドカード式の例は次のとおりです。 vol/archive\_\*

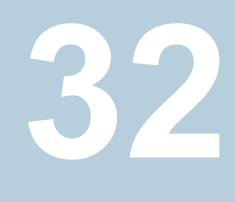

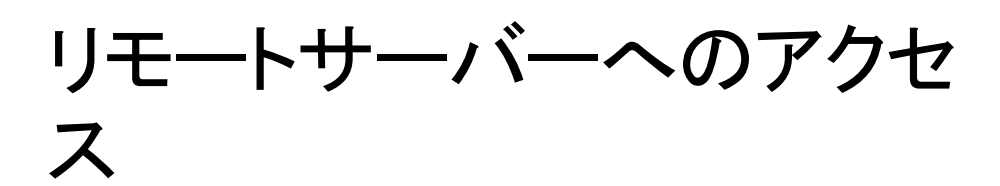

この章では以下の項目について説明しています。

- [リモートサーバーにアクセスするための前提条件](#page-1157-0)
- <span id="page-1157-0"></span>■ [リモートサーバーへのアクセス](#page-1159-0)
- [リモートサーバー管理のトラブルシューティング](#page-1160-0)

## リモートサーバーにアクセスするための前提条件

NetBackup 環境では、複数の NetBackup サーバーを使ってさまざまな管理タスクを実 行できます。

たとえば、2 つの NetBackup ドメインを含む NetBackup 環境があると仮定します。一方 のドメインのサーバーを Server1、もう一方のドメインのサーバーを Server2 とします。 Server1 の NetBackup 管理コンソールにログインし、次に Server2 に変更して Server2 を管理できます。別のサーバーに変更する前に次のタスクを実行する必要があります。

- 一方のサーバーから、もう一方のサーバーへのアクセスを許可する。p.1159の[「別の](#page-1158-0) [サーバーへのアクセスを許可する」](#page-1158-0) を参照してください。
- 一方のサーバーのユーザーがもう一方のサーバーにアクセスすることを承認す る。p.1159の[「一方のサーバーのユーザーがもう一方のサーバーにアクセスすることを](#page-1158-1) [承認する」](#page-1158-1) を参照してください。

別のサーバーに変更する場合は、ログイン画面でリモートサーバーを指定するか、また はNetBackup管理コンソール内部から別のサーバーに変更できます。p.1160 の [「リモー](#page-1159-0) [トサーバーへのアクセス」](#page-1159-0)を参照してください。

#### 別のサーバーへのアクセスを許可する

<span id="page-1158-0"></span>ローカルホストからリモートサーバーを管理するには、ローカルホスト名がリモートサーバー のサーバーリストに表示されている必要があります。同様に、リモートホストはサーバーリ ストにローカルホストを含める必要があります。

サーバーリストにサーバーを追加する方法

- **1** NetBackup 管理コンソールで、[ホストプロパティ (Host Properties)]>[マスター サーバー (Master Server)]を展開します。
- **2** プロパティを表示するサーバーの名前をダブルクリックします。
- **3** [サーバー (Servers)]タブを選択して、サーバーリストを表示します。

リモートサーバーが「追加サーバー (Additional Servers)]リストに表示されない場 合は、現在のサーバーによって無効と見なされます。

- **4** サーバーリストにサーバーを追加するには、[追加 (Add)]をクリックします。
- **5** [新しいサーバー (New Server)]ダイアログボックスのフィールドにサーバー名を入 力します。
- **6** [追加 (Add)]をクリックすると、対象のサーバーがリストに追加されます。次に、[閉 じる (Close)]をクリックして、ダイアログボックスを閉じます。サーバーリストにサー バーが表示されます。

すべての UNIX サーバー上の bp.conf ファイルには、SERVER および (場合によっ ては) MEDIA SERVER エントリが含まれています。「サーバー (Servers)]プロパティ ダイアログボックスのサーバーリストは、これらのエントリを反映しています。メディア サーバーとして表示されているホストは、管理権限が制限されます。

<span id="page-1158-1"></span>**7** [OK]をクリックして、変更を保存します。

#### 一方のサーバーのユーザーがもう一方のサーバーにアクセスすることを 承認する

一方のサーバーのユーザーがもう一方のサーバーにアクセスすることを明示的に承認す る必要があります。一方のサーバーのユーザーを、アクセスを承認するもう一方のサー バーの auth.conf ファイルに追加します。この例では、Server1 のユーザーを Server2 にアクセスできるように承認します。このタスクは、Server2 で実行する必要があります。

メモ**:** あるサーバーで管理権限を持たないユーザーのみを別のサーバーの auth.conf ファイルに追加します。

UNIX の場合には、auth.conf ファイルは /usr/openv/java にあります。

Windows の場合には、C:¥Program Files¥Veritas¥Java にある auth.conf.win.template ファイルから auth.conf を作成します。

p.1166 の[「認可ファイル](#page-1165-0) (auth.conf) の特徴」を参照してください。

#### 一方のサーバーのユーザーがもう一方のサーバーにアクセスすることを承認するには

◆ Server2 の auth.conf ファイルに、Server2 へのアクセスを承認する Server1 の ユーザーを追加します。

Server1 が Windows ホストである場合は、次の行を auth.conf ファイルに追加し ます。

例: *username* ADMIN=ALL JBP=ALL

<span id="page-1159-0"></span>Server1 が UNIX ホストである場合は、次の行を auth.conf ファイルに追加しま す。

例: root ADMIN=ALL JBP=ALL

### リモートサーバーへのアクセス

NetBackup サイトに複数のプライマリサーバーが存在する場合、1 つの NetBackup 管 理コンソール から複数のサーバーにアクセスできるようにシステムを構成できます。

アクセスするサーバーがメディアサーバーまたはクライアントの場合、メディアサーバーま たはクライアントにセキュリティ証明書がプロビジョニングされている必要があります。

p.40の「NetBackup [ホスト用のセキュリティ証明書について」](#page-39-0)を参照してください。

リモートサーバーにアクセスするには、次の手順を実行します。

#### リモートサーバーにアクセスする方法

**1** リモートサーバーがローカルサーバーからアクセスできることを確認します。

p.1159 の [「別のサーバーへのアクセスを許可する」](#page-1158-0) を参照してください。

- **2** 次のいずれかの方法でリモートサーバーにアクセスします。
	- [サーバーの変更 (Change Server)] オプションを使用します。
		- NetBackup 管理コンソールの左ペインでいずれかのメインノードを選択しま す。(このオプションは、メインノードが選択されていなければ、[ファイル(File)] メニューに表示されません。)
- [ファイル (File)]>[サーバーの変更 (Change Server)]メニューコマンドを 選択します。
- 「OK]をクリックして新しいコンソールを起動します。
- 別のサーバーのホスト名を入力します。 ユーザー名とパスワードを入力して、[ログイン (Login)]をクリックします。 ユーザーは、両方のサーバーで必要な権限を所有している場合、信頼関係 の設定を行わずにサーバー間を移動できます。 *server\_1* が *server\_2* のサーバーリストに表示されていない場合、*server\_1* はサーバーを *server\_2* に変更しようとするとエラーメッセージを受信します。 ユーザーに 1 つのサーバーの管理権限および別のサーバーの異なる権限 がある場合、ユーザーは再度認証を行う必要があります。
- ログイン画面でリモートサーバーを指定します。 リモートサーバーのホスト名を入力します。 認可済みの NetBackup 管理者のユーザー名およびパスワードを入力して、[ロ グイン (Login)]をクリックします。

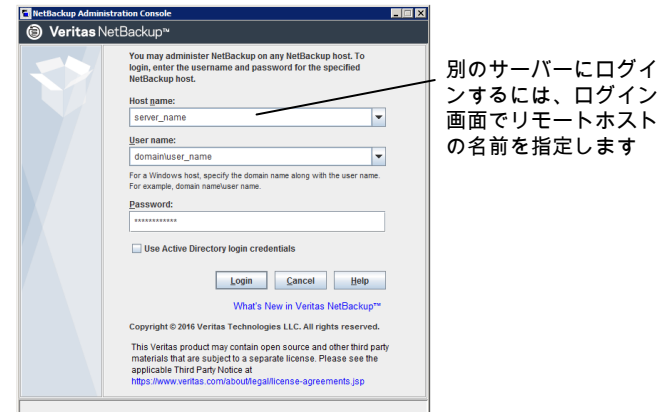

## リモートサーバー管理のトラブルシューティング

<span id="page-1160-0"></span>他のプライマリサーバーからサーバーを管理するには、次の条件が満たされているかど うかを確認します。

- 宛先のサーバーが動作中である。
- NetBackup デーモンが両方のホスト上で実行中である。
- ネットワーク接続が有効である。
- 宛先ホストの管理権限がユーザーに付与されている。
- [サーバーの変更(Change Server)]操作を行うには、すべてのサーバーが同じバー ジョンである必要があります。
- 現在のホストが宛先ホストのサーバーリストに表示されている。 p.1159 の [「別のサーバーへのアクセスを許可する」](#page-1158-0) を参照してください。 ホストは、メディアサーバーまたはクライアントなら表示される必要はありません。また、 メディアとデバイス管理または監視のみを実行する場合も、表示される必要はありま せん。 プライマリサーバーリストを変更した場合は、該当するすべての NetBackup プロセス で新しいサーバーエントリが使われるように、NetBackup Database Manager デー モン (bpdbm) と NetBackup Request デーモン (bprd) を停止して再起動します。
- 認証が正しく設定されている (使用されている場合)。
- メディアサーバーまたはクライアントに対して[サーバーの変更 (Change Server)]操 作を実行するには、メディアサーバーまたはクライアントにセキュリティ証明書がインス トールされている必要があります。
- メディアやデバイスの構成時またはデバイスの監視時に、サーバーを変更すると問題 が発生する場合、そのサーバー上で NetBackup Volume Manager が実行されて いることを確認します。
- リモートホストのデバイスにアクセスできない場合、そのホストの vm.conf ファイルに SERVER エントリを追加する必要がある可能性があります。 手順については、『NetBackup [管理者ガイド](http://www.veritas.com/docs/DOC5332) Vol. 2』を参照してください。
- アクティビティモニターを介してプロセスあるいはサービスを起動または停止できない 場合、次の条件が該当するかどうかを確認します。
	- リモートサーバーが Windows システムである。他の Windows システムのプロセ スだけを監視および制御できます。
	- リモートサーバーに対する必要な権限を所有している。アクティビティモニターを 実行しているユーザーは、Windows セキュリティによってアクセスを許可される必 要があります。

# **33**

## NetBackup リモート管理コ ンソールの使用

この章では以下の項目について説明しています。

- NetBackup [リモート管理コンソールについて](#page-1162-0)
- NetBackup [ユーザーの認可について](#page-1165-1)
- [認可ファイル](#page-1165-0) (auth.conf)の特徴
- 特定のアプリケーションに対する root [以外のユーザーの認可について](#page-1169-0)
- [\[バックアップ、アーカイブおよびリストア](#page-1170-0) (Backup, Archive, and Restore)]ユーザー [インターフェースで行う特定作業の認可について](#page-1170-0)
- <span id="page-1162-0"></span>■ NetBackup [管理コンソールの実行時構成オプション](#page-1171-0)
- NetBackup [のパフォーマンスの向上について](#page-1179-0)
- NetBackup [管理コンソールでのタイムゾーンの調整について](#page-1183-0)

## **NetBackup** リモート管理コンソールについて

NetBackup リモート管理コンソールはスタンドアロンの Javaベース管理コンソールです。 このコンソールは NetBackup サーバーソフトウェアのないホストにインストールされます。 NetBackup サーバーをリモートで監視するために使用されます。

このコンソールをインストールすると、NetBackup管理コンソールのみがインストールされ ます。クライアントソフトウェアがインストールされると、他のクライアントと同様にコンピュー タをバックアップできるようになります。プライマリサーバーソフトウェアまたはメディアサー バーソフトウェアはインストールされません。

NetBackup には、NetBackup のサポート対象バージョンすべての管理コンソールが含 まれています。管理する NetBackup サーバーと互換性があるコンソールのバージョンを 選択します。

メモ**:**複数のバージョンのコンソールをパッチにアップグレードするには、最初に基本バー ジョンのリモート管理コンソールをインストールする必要があります。基本バージョンのイン ストーラを使用し、リモート管理コンソールをインストールします。次に、該当するパッチの リモート管理コンソールにアップグレードします。

複数のバージョンのコンソールから NetBackup 管理コンソールのパッチバージョンに直 接アップグレードすることはできません。

これらのプロセスは、2 つの異なる NetBackup ホスト上で実行されます。この分散アプリ ケーションアーキテクチャは、UNIX プラットフォームの[バックアップ、アーカイブおよびリ ストア (Backup, Archive, and Restore)]クライアントインターフェース (ibpSA) でも同様 です。

管理者は、次のいずれかの方法を使用して、まず NetBackup 管理コンソールを起動し ます。

- NetBackup のリモート管理コンソールがインストールされている Windows コンピュー タで、[スタート (Start)]、[プログラム (Programs)]、[Veritas NetBackup]、 [NetBackup 8.*x* 管理コンソール ( 8.x Administration Console)]の順に選択しま す。
- NetBackup がインストールされている UNIX コンピュータ上で、inbSA コマンドを実 行します。

次に、管理者は、ログオンダイアログボックスで指定するホストのアプリケーションサーバー にログオンします。

NetBackup 管理コンソールのログオンダイアログボックスで指定するホストのアプリケー ションサーバーによって、ユーザーのログオンクレデンシャルが認証されます。クレデン シャルは、標準の UNIX ユーザーのアカウントデータおよび関連する API を使用して認 証されます。

メモ**:** ログオンダイアログボックスで指定するホストでは、NetBackup 管理コンソールを実 行するシステムと同じバージョンの NetBackup が実行されている必要があります。

メモ**:** NetBackup 管理コンソールにログオンするには、ログオンクレデンシャルが接続す るプライマリサーバーまたはメディアサーバーから認証されている必要があります。

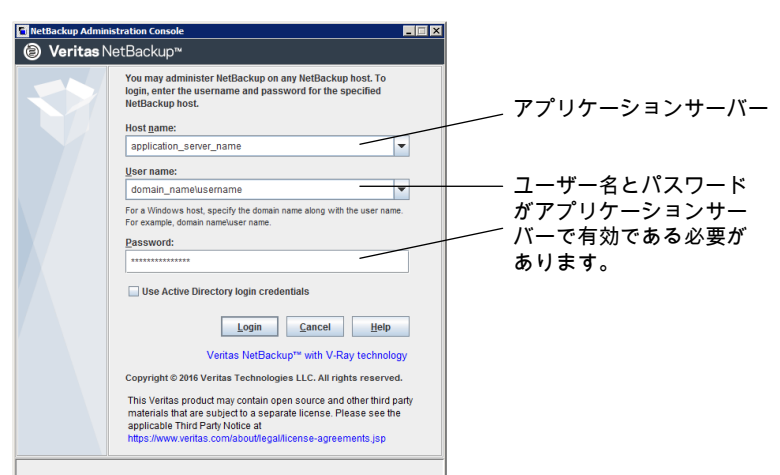

図 **33-1** NetBackup のログオンダイアログボックス

通常、すべての管理作業の対象となるサーバーを、NetBackup管理コンソールのログオ ンダイアログボックスでホストとして指定します。

NetBackup 管理コンソールで[ファイル (File)]>[サーバーの変更 (Change Server)] 機能を使用する場合には、これは該当しません。[サーバーの変更 (Change Server)] 機能を使用すると、リモートサーバー (NetBackup 管理コンソールのログオンダイアログ ボックスで指定するサーバー以外のサーバー) を管理できます。

メモ**:** [サーバーの変更 (Change Server)]操作を行うには、すべてのサーバーが同じ バージョンである必要があります。

管理しているサーバーにかかわらず、NetBackup 管理コンソールで実行するすべての 管理作業では、アプリケーションサーバーに対して要求が行われます。すべての作業は、 サーバーがリモートサーバーであるかログオンダイアログボックスで指定されたサーバー であるかに関係なく、アプリケーションサーバーホスト上で実行されます。

ただし、NetBackup の認可方法の構成にかかわらず、NetBackup 管理コンソールでの 作業の認可は、管理対象のサーバー固有です。たとえば、Host A で NetBackup 認証 機能が使用されます。Host B に変更するには、「サーバーの変更 (Change Server)] を使用します。これらの権限は、Host B の auth.conf に設定されたとおりに受け入れ られます。

リモートサーバーから管理するには、アプリケーションサーバーホストがリモートサーバー のサーバーリストに含まれる必要があります。

p.1159 の [「別のサーバーへのアクセスを許可する」](#page-1158-0) を参照してください。

p.1160 の [「リモートサーバーへのアクセス」](#page-1159-0) を参照してください。

## **NetBackup** ユーザーの認可について

<span id="page-1165-1"></span>NetBackup プライマリサーバーの root または管理者アクセスを持つユーザーは、 NetBackup ホスト上のすべての NetBackup アプリケーションを使用することを認可され ます。他のユーザーは、バックアップ、アーカイブおよびリストアインターフェースだけにア クセスできます。

NetBackup Web ユーザーインターフェース (Web UI) の場合は、RBAC を使用して他 のユーザーの役割を作成して、それらのユーザーを認可できます。『NetBackup Web UI 管理者ガイド』を参照してください。

管理コンソールでは、auth.conf ファイルを使用して特定の NetBackup アプリケーショ ンへのユーザーアクセスを許可できます。

<span id="page-1165-0"></span>p.1170の「特定のアプリケーションに対する root [以外のユーザーの認可について」](#page-1169-0)を参 照してください。

## 認可ファイル **(auth.conf)** の特徴

デフォルトでは、認可ファイルまたは auth.conf ファイルは、NetBackup 管理コンソー ルの次の機能へのアクセスを許可します。

- NetBackup サーバー ルートユーザーに対する管理者のアプリケーションおよび機能。その他す べてのユーザーに対するユーザーバックアップ機能およびユーザーリス トア機能。 側
- NetBackup クライアン すべてのユーザーに対するユーザーバックアップ機能およびユーザーリ ストア機能。 ト側

#### **auth.conf** ファイルの場所

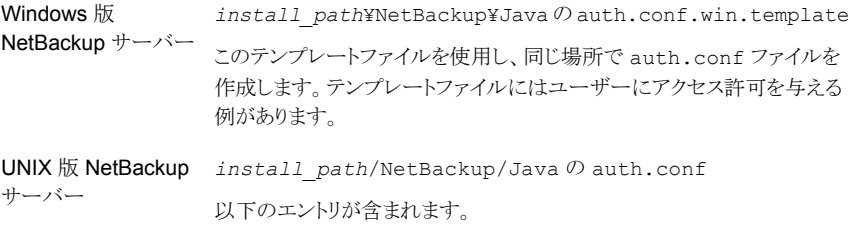

root ADMIN=ALL JBP=ALL

\* ADMIN=JBP JBP=ENDUSER+BU+ARC

#### **auth.conf** ファイルの構成

auth.conf ファイルを次のように構成します。

- auth.conf ファイルが存在する場合、そのファイルにはエントリが存在する必要があ ります。各ユーザーのエントリを指定するか、アスタリスク(\*)を使用して、OS管理者、 RBAC 管理者を除くすべてのユーザーを示します。 このファイル内にエントリを持たないユーザーは、すべての NetBackup アプリケー ションにアクセスできません。
- アスタリスク(\*)を使用して、OS 管理者、RBAC 管理者を除く任意のユーザー名を 示します。
- 最初のフィールドがアスタリスクの場合、OS管理者、RBAC管理者を除く任意のユー ザー名が受け入れられることを意味し、そのユーザーは指定されたアプリケーション を使用できます。
- 特定のユーザーのエントリを最初に記載し、その後、アスタリスク(\*)を使用してすべ てのエントリを記載します。
- 各エントリの最初のフィールドを使用して、アクセス権を付与または拒否するユーザー 名を示します。アスタリスクを使用して、任意のユーザー名を示します。
- 残りのフィールドは、ユーザーまたは複数ユーザーに対する特定のアクセス権を指定 します。アスタリスク (\*) は、すべてのアプリケーションに対してすべてのユーザーを認 可するためには使用できません。各ユーザー(またはすべてのユーザー)には、特定 のアプリケーションキーワードが必要です。特定のユーザーに対してすべての機能を 拒否する場合は、インターフェースのキーワードを提供しないようにします。次に例を 示します。

mydomain¥ray ADMIN= JBP=

■ 特定の UI 機能へのアクセスが必要なユーザーグループを指定できます。 <GRP> タグを使用して、auth.conf ファイルでユーザーグループを指定します。例:

<GRP> domain1¥BackupAdmins ADMIN=SUM JBP=BU

この例で、*domain1* は NetBackup ドメイン、*BackupAdmins* はユーザーグループ です。*BackupAdmins* ユーザーグループのすべてのユーザーは、ストレージユニッ ト管理 (SUM) UI ノードにアクセスし、バックアップ (BU) タスクを実行できます。

- ユーザーがアクセスすることができるアプリケーションを指定します。ADMIN=ALL を指定すると、 すべての NetBackup アプリケーション、およびそれに関連する管理者関連の機能へアクセスで きます。 ADMIN キーワード
- ユーザーがバックアップ、アーカイブおよびリストアクライアントアプリケーション (jbpSA) を使用し て実行可能な機能を指定します。JBP=ALL を指定すると、管理用の機能を含む、すべてのバッ クアップ、アーカイブおよびリストア機能にアクセスできます。 JBP キーワード

最初のフィールドがアスタリスクの場合、任意のユーザー名が受け入れられることを意味し、その ユーザーは指定されたアプリケーションを使用できます。リリースバージョンの 2 行目では、最初 のフィールドはアスタリスクです。アスタリスクは、NetBackup によって、バックアップ、アーカイブ およびリストアクライアントアプリケーション (jbpSA) にアクセスするすべてのユーザー名が検証さ れることを意味します。JBP=ENDUSER+BU+ARC を指定すると、ユーザーは、ファイルのバックアッ プ、アーカイブおよびリストアだけを行えます。 アスタリスク (\*)

#### ユーザー認証

ログオン画面で入力するクレデンシャルは、ホストフィールドに指定するコンピュータ上で 有効である必要があります。NetBackup アプリケーションサーバーは、指定されたコン ピュータとの間で認証します。ユーザー名は、ファイルのバックアップ、アーカイブ、また はリストアに使用するアカウントです。jbpSA を使用してリモート管理操作またはユーザー 操作を実行するには、ユーザーは、NetBackup の UNIX サーバーまたはクライアントコ ンピュータ上に有効なアカウントを持つ必要があります。バックアップ、アーカイブおよび リストアアプリケーション (jbpSA) では、バックアップまたはリストアするディレクトリおよび ファイルを表示および選択する場合、システムファイル権限が使用されます。

そのため、そのパスワードは、そのコンピュータへのログオン時に使用したパスワードと同 じである必要があります。たとえば、次の情報を使用してログオンすると想定します。

username  $=$   $\frac{1}{2}$ oe password = access

同じユーザー名とパスワードを使用して NetBackup にログインする必要があります。

NetBackup アプリケーションサーバーには、オペレーティングシステムへのログオンに使 用したユーザー名とは異なるユーザー名でログオンできます。たとえば、*joe* というユー ザー名を使用してオペレーティングシステムにログオンする場合、その後にルートユー ザーで jnbSA にログオンできます。

#### ユーザーグループのサポート

AD (Active Directory) グループは、プライマリサーバーの auth.conf ファイルでのみ サポートされます。

ユーザーグループは、auth.conf ファイル内の <GRP> タグを使用して定義されます。

メモ**:** vssat validateprpl コマンドを実行して、auth.conf ファイルで定義したグルー プ名の形式を確認します。

コマンドについて詳しくは、『NetBackup [コマンドリファレンスガイド』を](http://www.veritas.com/docs/DOC5332)参照してください。

■ ユーザーが複数のグループに属している場合、ユーザーのアクセス権が組み合わさ れます。たとえば、*user1* は *BackupAdmins* と *StorageUnitAdmins* というユーザー グループに属しています。

```
<GRP> domain1¥BackupAdmins ADMIN=SUM JBP=BU
<GRP> domain1¥StorageUnitAdmins ADMIN=CAT JBP=RAWPART
```
*user1* のアクセス権は、ADMIN=SUM+CATJBP=BU+RAWPART のように組み合わされま す。

■ ユーザーと、ユーザーが属するユーザーグループが auth.conf ファイルに存在す る場合、組み合わせたアクセス権がユーザーに割り当てられます。例: *user1* は *BackupAdmins* と *StorageUnitAdmins* というユーザーグループに属しているとしま す。

domain¥user1 ADMIN=JBP JBP=ENDUSER <GRP> domain¥BackupAdmins ADMIN=CAT JBP=BU <GRP> domain¥StorageUnitAdmins ADMIN=SUM JBP=RAWPART

*user1* のアクセス権は、ADMIN=JBP+SUM+CATJBP=BU+RAWPART+ENDUSER のように なります。

■ ユーザー、ユーザーグループ、またはその両方の重複したエントリが auth.conf ファ イルに存在する場合、ユーザー、ユーザーグループ、またはその両方の最初のエン トリが考慮され、組み合わせたアクセス権がユーザーに割り当てられます。例: *user1* が *BackupAdmins* ユーザーグループに属し、auth.conf ファイルには *BackupAdmins* ユーザーグループの 2 つのエントリが含まれているとします。

<GRP> domain1¥BackupAdmins ADMIN=CAT JBP=BU <GRP> domain1¥BackupAdmins ADMIN=SUM JBP=RAWPART

*user1* のアクセス権は、ADMIN=CATJBP=BU のようになります。

#### アプリケーションの状態情報

終了するときに、いくつかのアプリケーションの状態情報が、*joe* の \$HOME/.java/.userPrefs/vrts ディレクトリに自動的に保存されます。(表の列の順序 など)。この情報は、次回 *joe* というアカウントでオペレーティングシステムにログオンし、 NetBackup アプリケーションを起動するときにリストアされます。このログオン方法では各 管理者の状態情報が保存されるため、複数の管理者が存在する場合に有効です。

メモ**:** NetBackup では、アプリケーションの初回の終了時に、ユーザーの \$HOME/.java/.userPrefs/vrts ディレクトリが作成されます。NetBackup アプリケー ションだけが .java/.userPrefs/vrts ディレクトリを使用します。

## 特定のアプリケーションに対する **root** 以外のユーザー の認可について

<span id="page-1169-0"></span>NetBackup 管理者アプリケーションの一部に対して、root 以外のユーザーを認可できま す。

NetBackup 管理者アプリケーションのサブセットに対してユーザーを認可するには、 auth.conf ファイルの ADMIN キーワードに次の識別子を使用します。

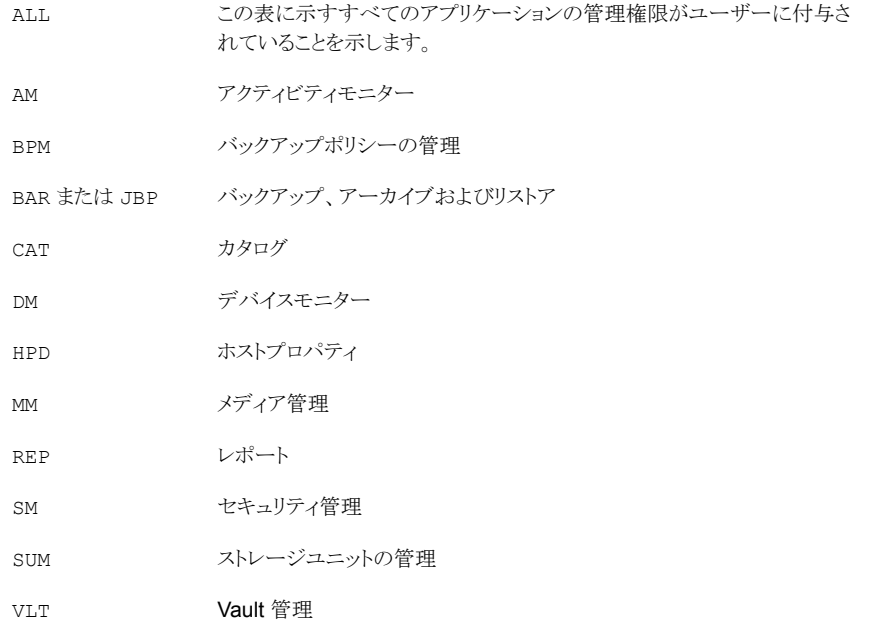

たとえば、ユーザー (user1) に、デバイスモニターおよびアクティビティモニターだけへ のアクセス権限を付与するには、次のエントリを auth.conf ファイルに追加します。

user1 ADMIN=DM+AM

第 33 章 NetBackup リモート管理コンソールの使用 1171 [バックアップ、アーカイブおよびリストア **(Backup, Archive, and Restore)**]ユーザーインターフェースで行う特定作業の認 可について

## [バックアップ、アーカイブおよびリストア **(Backup, Archive, and Restore)**]ユーザーインターフェースで行 う特定作業の認可について

<span id="page-1170-0"></span>[バックアップ、アーカイブおよびリストア (Backup, Archive, and Restore)]のインター フェースは、ユーザーが特定の作業のみを実行できるように構成できます。すべての作 業が、追加構成なしで正常に実行できるわけではありません。

次の操作には、追加構成が必要です。詳しくは、指定する項を参照してください。

- リダイレクトリストア。 p.1224 の [「サーバー主導リストア」](#page-1223-0) を参照してください。 p.1225 の[「クライアントによるリダイレクトリストアについて」](#page-1224-0)を参照してください。
- ユーザーバックアップまたはユーザーアーカイブには、この形式のポリシースケジュー ルが必要であり、このスケジュールの時間帯で操作が発行される必要があります。

バックアップ、アーカイブおよびリストア機能の一部に対してユーザーを認可するには、 JBP ファイルの auth.conf キーワードに次の識別子を使用します。

表 33-1 auth.conf ファイルの JBP キーワードの識別子

| 識別子            | 説明                                                                                                    |
|----------------|----------------------------------------------------------------------------------------------------|
| <b>ENDUSER</b> | True Image または通常のバックアップからのリストア操作、およびリダイレクトリストア操作の実行が許可さ<br>れます。. archive.                                               |
| <b>BU</b>      | バックアップ操作の実行がユーザーに許可されます。                                                                                                |
| ARC            | アーカイブ操作の実行がユーザーに許可されます。アーカイブ操作を許可するには、バックアップを実行<br>する機能 (BU) が必要です。                                                     |
| RAWPART        | raw パーティションへのリストアの実行がユーザーに許可されます。                                                                                       |
| ALL.           | サーバー主導型のリストアを含むすべての処理の実行が可能となります。(ログインしているクライアントとは<br>異なるクライアントにリストアします)。サーバー主導リストアは、NetBackup プライマリサーバーからのみ実<br>行できます。 |

たとえば、ユーザー (user1) にファイルのリストアを許可し、バックアップまたはアーカイ ブを許可しない場合は、次のように指定します。

user1 ADMIN=JBP JBP=ENDUSER

## **NetBackup** 管理コンソールの実行時構成オプション

<span id="page-1171-0"></span>Windows コンピュータでは、install\_path¥java¥setconf.bat に、NetBackup 管 理コンソールの構成オプションが含まれています。

UNIX コンピュータでは、/usr/openv/java/nbj.conf ファイルに、NetBackup 管理コ ンソールの構成オプションが含まれています。ファイル用の構文規則に従って、1 行に 1 つのオプションを入力します。bp.conf

nbj.conf および setconf.bat には、以降の項で説明する各構成オプションのコマン ドが格納されています。変更を行う場合は、該当する設定コマンドで、等号の後に続く値 を変更します。

#### BROWSER\_BINARY\_PATH

[Web UI からシングルサインオン、証明書、スマートカードを使用 (Single sign-on, Certificates, or Smart Cards through the Web UI)]オプションを使用して NetBackup 管理コンソールにログイン中は、NetBackup が認証用のブラウザを起動できない場合が あります。このようなエラーが発生した場合、ブラウザを起動するには BROWSER\_BINARY\_PATH オプションを設定します。

このオプションでは、次の形式を使用します。

BROWSER\_BINARY\_PATH=*browser\_executable\_path*

例:

BROWSER\_BINARY\_PATH=/usr/bin/firefox

#### DYNAMIC\_STREAMING\_START\_CHILD\_BACKUP\_JOBS\_TIMEOUT

DYNAMIC STREAMING START CHILD BACKUP JOBS TIMEOUT 構成オプションでは、 NASデータ保護ポリシーの動的データストリーミングの子ジョブに対して、デフォルトのタ イムアウト値を指定します。スナップショットジョブの親バックアップジョブがトリガされた後、 NetBackup は、子バックアップジョブを前処理する NBCS プロセスを開始します。前処 理が完了すると、NBCS はすべての子ジョブが開始されるまで待機してから、バックアッ プの子ジョブにファイルリストを割り当てます。すべての子ジョブが開始されてファイルリス トを受信できる状態になるまで、NBCS はこのアクティビティを開始しません。デフォルト では、NBCS プロセスはすべての子ジョブが開始するのを 600 秒間待機します。NAS データ保護ポリシーに設定されているボリュームごとのストリーム数と、指定した時刻にバッ クアップするボリュームの合計数に応じて、子ジョブの開始に時間がかかることがありま す。

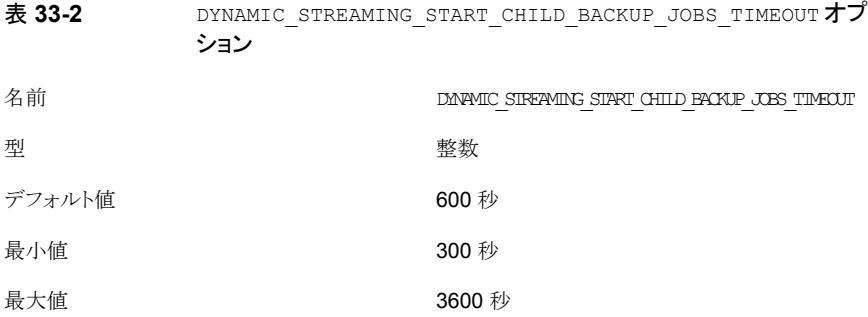

スケジュールの構成によってこのようなタイムアウトが発生した場合は、構成パラメータ DYNAMIC STREAMING START CHILD BACKUP JOBS TIMEOUT を使用してタイムアウト 値を変更できます。この変数の値は、bpsetconfig コマンドを使用して変更できます。こ の変数の値を表示するには、bpgetconfig CLI を使用します。NetBackup プライマリ サーバーでこの構成パラメータを設定できます。

#### FIREWALL\_IN

FIREWALL\_IN構成オプションは、信頼できるネットワークの外側にあるNetBackup管理 コンソールを使用して信頼できるネットワーク内の NetBackup プライマリサーバーを管理 する方法を実現します。

このオプションでは、次の形式を使用します。

#### Windows の場合:

```
SET FIREWALL IN=
HOST1:PORT1=HOST2:PORT2;IP_ADDR1:PORT3=IP_ADDR2:PORT4
SET FIREWALL_IN >> "%NBJDIR%"¥nbjconf
```
#### UNIX の場合:

FIREWALL IN= HOST1:PORT1=HOST2:PORT2[;...;HOSTn:PORTn=HOSTm:PORTm]

ここで、*HOST* は、ホスト名または IP アドレスです。

この構成オプションを使用すると、管理者は、次のいずれかの方法でファイアウォールを 回避できます。

- 信頼できる内部ネットワークの bpjava サービスのポート番号を入力します。次に、 bpjava サービスが実行されているプライベートインターフェースを、ファイアウォール の外側からアクセスできるパブリックインターフェースにマッピングします。
- ローカルホストからファイアウォール内のシステムへのセキュアシェル (SSH)トンネル を設定します。

この例では、次のことを想定しています。

- プライマリサーバー NBPrimary.abc.com は信頼できるネットワーク内にあり、ファイ アウォールの保護を受けています。
- NBPrimary.abc.com の IP アドレスは、10.221.12.55 です。
- NetBackup 管理コンソールは、localhost にインストールされています。
- 次のように localhost から NBPrimary.abc.com まで通じる SSHトンネルが存在しま す。

bpjava-msvc ポート (デフォルト 13722) localhost: port1

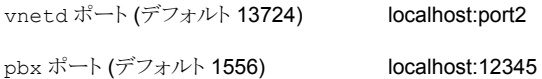

ここで、localhost はホスト名で、port1 は IP ポートです。

```
bpjava-msvc と vnetd への接続に関連した変更を行うには、次の項を参照してくださ
い。
```
p.1180 の「VNETD PORT」 を参照してください。

Windows システムでは、setconf.bat を使用してオプションを追加します。

```
SET FIREWALL IN=
NBMaster.abc.com:1556=localhost:12345;10.221.12.55:12345=localhost:12345
SET FIREWALL_IN >> "%NBJDIR%"¥nbjconf
```
UNIX システムでは、次の行を nbj.conf ファイルに追加します。

FIREWALL\_IN=NBPrimary.abc.com:1556=localhost:12345;10.221.12.55:12345=localhost:12345

このエントリは次の内容を示します。

- NBPrimary.abc.com:1556 への接続は、localhost:12345 にリダイレクトされます。
- 10.221.12.55:1556 への接続は、localhost:12345 にリダイレクトされます。

メモ**:** NBPrimary.abc.com にインターネットからアクセスできるパブリックインターフェー ス(NBPrimarypub.abc.com)が存在する場合、同じオプションが使われます。この場合、 localhost を NBPrimaryPub.abc.com に置き換えます。

#### FORCE\_IPADDR\_LOOKUP

FORCE IPADDR LOOKUP 構成オプションでは、2つのホスト名の文字列が同じホストであ るかどうかを判断するために、NetBackup によって IP アドレスの照合を行うかどうかを指 定します。このオプションでは、次の形式を使用します。

FORCE IPADDR LOOKUP =  $[ 0 | 1 ]$ 

ここで示された文字列については、次のとおりです。

- 2つのホスト名の文字列が同じホストかどうかを判断する、IP アドレスの照合が行われないこ とを示します。この場合、ホスト名の文字列が完全に一致すると、同じホストであると見なされ ます。または、短縮名が部分修飾ホスト名か完全修飾ホスト名の短縮名と一致すると、同じ ホストであると見なされます。  $\cap$
- 2つのホスト名の文字列が一致しない場合に、IP アドレスの照合が行われることを示します。 照合によって、これらの文字列が同じホストのものかどうかが判断されます。デフォルトでは、 ホスト名を比較し、解決するために IP アドレスの照合が行われます。ホスト名の文字列が完 全に一致する場合、IP アドレスの照合は行われません。 1

メモ**:** 2 つの異なるドメインで同じホスト名を使用する場合、このオプションの値に 1 を指 定します。eagle.abc.xyz と eagle.def.xyz を使用する場合や、ホスト名のエイリアス を使用する場合などが該当します。

NetBackup 管理コンソールでは、2 つのホストが同じホストであるかどうかを判断するた めにホスト名を比較する箇所が多数あります。たとえば、[ファイル (File)]>[サーバーの 変更 (Change Server)]コマンドを実行する場合などが該当します。

IP アドレスの照合は時間を消費し、応答時間がより長くなる結果になることがあります。た だし、正確な比較は重要です。

NetBackup 管理コンソールのログオンダイアログボックスで常に同じホスト名が指定され る場合、IP アドレスの照合を行う必要はありません。そのホスト名は、NetBackup で構成 されているホスト名と一致する必要があります。ホスト名は、サーバーのホストプロパティに 表示されるサーバーリストで確認できます。UNIX システムの場合、ホスト名は bp.conf ファイル内にも示されます。

ホスト名 *eagle* と *hawk* を使用して、このオプションの動作について次に示します。

```
FORCE_IPADDR_LOOKUP = 0
```
次の比較では、IP アドレスの照合は行われません。どちらも同じホストであると見 なされます。

eagle and eagle eagle.abc.def and eagle.abc.def eagle.abc and eagle.abc.def eagle and eagle.abc.def eagle and eagle.*anything*

*eagle* と *hawk* については、短縮ホスト名、部分修飾ホスト名または完全修飾ホス ト名のいずれを使用した比較においても、エイリアスにかかわらず、これのホストは 異なるものとして見なされます。

次の比較では、IP アドレスの照合は行われません。どちらも同じホストであると見 なされます。 FORCE\_IPADDR\_LOOKUP = 1

> eagle and eagle eagle.abc and eagle.abc eagle.abc.def and eagle.abc.def

*eagle* と *hawk* のすべてについて比較する場合、次の比較では、IP アドレスの照 合が行われます。比較によって、ホストが同じであるかどうかが判断されます。

eagle.abc and eagle.abc.def eagle and eagle.abc.def eagle and eagle.*anything*

#### INITIAL\_MEMORY、MAX\_MEMORY

<span id="page-1175-0"></span>および では、Java Virtual Machine (JVM) のメモリ使用量を構成できます。 INITIAL\_MEMORYMAX\_MEMORY

すべてのインターフェース (NetBackup リモート管理コンソール、NetBackup 管理コン ソール、または NetBackup の[バックアップ、アーカイブおよびリストア (Backup, Archive, and Restore)]ユーザーインターフェース) を 1 GB 以上の物理メモリを搭載するシステ ムで実行することをお勧めします。アプリケーションで 512 MB のメモリを利用できること を確認してください。

INITIAL\_MEMORY には、JVM の起動時にヒープに割り当てられるメモリの量を指定しま す。通常は、この値を変更する必要はありません。推奨のメモリ量を搭載するシステムで は、jnbSA、リモート管理コンソールまたは jbpSA の簡易初期化を行うには、デフォルト 値で十分です。

UNIX システムでは、初期メモリの割り当ては、jnbSA または jbpSA コマンドでも指定で きます。たとえば、

jnbSA -ms 256M

デフォルトは、256M (MB) です。

MAX\_MEMORY には、JVM が、動的に割り当てられたオブジェクトおよび配列に使用する 最大ヒープサイズを指定します。データの量が多い場合は、最大ヒープサイズの指定を 検討してください。たとえば、アクティビティモニターのジョブ数が多い場合などが該当し ます。

UNIX システムでは、最大メモリの割り当ては、jnbSA または jbpSA コマンドでも指定で きます。たとえば、

jnbSA -mx 512M

デフォルトは、512M (MB) です。

#### MEM\_USE\_WARNING

MEM USE WARNING 構成オプションは、MAX MEMORY に対して使用されているメモリ の割合が、一定の割合に達した時点で警告ダイアログボックスをユーザーに表示するよ う設定値を指定します。デフォルトは80%です。このオプションでは、次の形式を使用し ます。

MEM\_USE\_WARNING=80

#### NB\_FIPS\_MODE

NB FIPS MODE オプションを使用して、NetBackup ドメインで FIPS モードを有効にしま す。

デフォルトでは、NB FIPS MODE オプションは無効になっています。

このオプションを有効にするには、次の形式を使用します。

NB\_FIPS\_MODE = ENABLE

#### NBJAVA\_CLIENT\_PORT\_WINDOW

NBJAVA CLIENT PORT WINDOW 構成オプションでは、NetBackup- アプリケーションサー バーへの接続に使用される、このコンピュータ上の予約なしポートの範囲を指定します。 また bpjobd 管理コンソールのアクティビティモニターから NetBackup デーモンに接続 するために使うポートの範囲を指定します。

このオプションでは、次の形式を使用します。

NBJAVA\_CLIENT\_PORT\_WINDOW = *n m*

ここで示された文字列については、次のとおりです。

NetBackup- アプリケーションサーバーの bpjava プロセスへの接続に使用される、予約なしポートの範囲内の最初 のポートを指定します。またリモート管理コンソールのアクティビティモニターから bpjobd デーモンまたは Windows サービスに接続するために使うポートの範囲を指定します。 *n*

*n* を 0 (ゼロ) に設定する場合、使用される予約なしポートはオペレーティングシステムによって決定されます (デフォル ト)。

NetBackup 管理コンソールまたはリモート管理コンソールへの接続に使用される予約なしポートの範囲内の最後の ポートを指定します。 *m*

*n* および *m* を 0 (ゼロ) に設定する場合、使用される予約なしポートはオペレーティングシステムによって決定されます (デフォルト)。

各ユーザーに許容される最小範囲は 120 です。追加の並列実行ユーザーごとに、120 を追加する必要があります。たとえば、3 人の並列実行ユーザーを追加する場合のエン トリは次のとおりです。

NBJAVA\_CLIENT\_PORT\_WINDOW = 5000 5360

十分な範囲が設定されていない場合、初期化中に無効な値が存在したことを示すエラー メッセージが表示され、jnbSA が終了されます。

**メモ:** NBJAVA\_CLIENT\_PORT\_WINDOW を使用すると、パフォーマンスが低下します。

#### NBJAVA\_CORBA\_DEFAULT\_TIMEOUT

構成エントリでは、管理コンソールで実行される多くの CORBA操作で使用されるデフォ ルトのタイムアウトを指定します。NBJAVA CORBA DEFAULT TIMEOUTNetBackup このオプションはデフォルトで存在し、次の形式を使用します。

NBJAVA\_CORBA\_DEFAULT\_TIMEOUT=60

デフォルトは 60 秒です。

#### NBJAVA\_CORBA\_LONG\_TIMEOUT

構成エントリでは、管理コンソールの次の領域で使用されるタイムアウト値を指定します。 NBJAVA\_CORBA\_LONG\_TIMEOUTNetBackup

- デバイスの構成ウィザード
- ディスクプールの構成ウィザード
- ディスクプールのインベントリ

<span id="page-1177-0"></span>このオプションはデフォルトで存在し、次の形式を使用します。

NBJAVA\_CORBA\_LONG\_TIMEOUT=1800

デフォルトは 1800 秒です。

#### NETBACKUP API CLIENT CONNECTION TIMEOUT

NETBACKUP\_API\_CLIENT\_CONNECTION TIMEOUT 構成オプションは、NetBackup 管理 コンソールが NetBackup Web API サーバーとの接続を確立するときに使用するデフォ ルトのタイムアウト値を指定します。

このオプションはデフォルトで存在し、次の形式を使用します。

NETBACKUP\_API\_CLIENT\_CONNECTION\_TIMEOUT=180

デフォルトは 180 秒です。

<span id="page-1178-0"></span>p.1179 の「NETBACKUP API CLIENT READ TIMEOUT」 を参照してください。

#### NETBACKUP API CLIENT READ TIMEOUT

NETBACKUP API CLIENT READ TIMEOUT 構成オプションは、NetBackup 管理コンソー ルが NetBackup Web API サーバーのデータを要求するときに使用するデフォルトのタ イムアウト値を指定します。

このオプションはデフォルトで存在し、次の形式を使用します。

NETBACKUP\_API\_CLIENT\_READ\_TIMEOUT=1800

デフォルトは 1800 秒です。

p.1178の「NETBACKUP API CLIENT CONNECTION TIMEOUT」を参照してくだ さい。

#### PBX\_PORT

構成エントリは ポートを指定します。PBX\_PORTpbx

このオプションはデフォルトで存在し、次の形式を使用します。

PBX\_PORT=1556

#### USE\_URANDOM

NetBackup 環境で暗号上安全なランダム出力を提供する文字型デバイスとして /dev/urandom オプションを指定するには、USE\_URANDOM を有効にします。

USE URANDOM オプションのデフォルト値は 0 です。USE URANDOM オプションにデフォル ト値が設定されている場合、使用される文字型デバイスは、NB\_FIPS\_MODE オプションの 値に基づきます。

NB\_FIPS\_MODE が有効な場合は、dev/random が使用されます。

NB FIPS MODE が無効な場合は、dev/urandom が使用されます。

USE\_URANDOM オプションを有効にするには、次の形式を使用します。

USE\_URANDOM = 1

USE URANDOM が 2 に設定されている (または無効になっている) 場合は、暗号上安全な ランダム出力を提供するために dev/random 文字型デバイスが使用されます。

#### VNETD\_PORT

<span id="page-1179-1"></span>VNETD\_PORT は vnetd デーモンプロセス用に構成されたポートで、Internet Assigned Number Authority (IANA) に登録済みです。

このオプションでは、次の形式を使用します。

VNETD\_PORT=13724

このポートを変更することはお勧めしません。変更が必要な場合、関連する NetBackup クラスタのすべての NetBackup ホストで変更を行います。

このオプションは 7.0 NetBackup サーバーとの通信に 7.0.1 NetBackup 管理コンソー ルが使われるときの後方互換用に保存されます。

詳しくは、『NetBackup [インストールガイド』を](http://www.veritas.com/docs/DOC5332)参照してください。

<span id="page-1179-0"></span>対応する setconf.bat (Windows) または nbj.conf (UNIX) の構成オプションに値を 設定する必要があります。

## **NetBackup のパフォーマンスの向上について**

次のインターフェースでパフォーマンスの問題に関して考慮すべき最も重要な要素は、 コンソールを実行しているプラットフォームです。

- リモート管理コンソール
- NetBackup管理コンソール
- NetBackup バックアップ、アーカイブおよびリストアユーザーインターフェース

管理コンソールは、プラットフォームの種類に関係なく、次のいずれかの場所から実行で きます。

- (サポートされている Windows および UNIX プラットフォームの) デスクトップホストで ローカルに実行する
- (サポートされている UNIX プラットフォームから)リモートで実行し、デスクトップホスト に表示する

最良のパフォーマンスを得るために、これらのコンソールを使用する場合は、デスクトップ ホストでローカルに実行することをお勧めします。コンソールをローカルに実行すると、リ モートディスプレイバックの構成によって発生する可能性があるフォントおよび表示に関 する問題を回避できます。

#### NetBackup 管理コンソールをローカルで実行することについて

Windows プラットフォームで、[スタート (Start)]、[プログラム (Programs)]、[Veritas NetBackup]、[NetBackup 8.*x* 管理コンソール ( 8.x Administration Console)]の順に 選択して、コンソールを起動します。

サポートされている UNIX プラットフォームで jnbSA または jbpSA を実行すると、コンソー ルは、コンソールが表示されているホストと同じホストでローカルに実行されます。すなわ ち、DISPLAY 環境変数は、jnbsA または jbpsA コマンドを実行したホストに設定されて います。

Java テクノロジの向上によって、いくつかのプラットフォームでは、リモート X ディスプレ イの機能が改善されています。ただし、コンソールの特定のコントロールでは問題が解消 されていません。たとえば、ボックスでの操作結果が不適切である、スクロールがスムーズ でない、多くの行が含まれる表で表示の問題が発生する、などの問題があります。さらに 深刻な問題も発生しています。このモードでの実行中に Java Virtual Machine (JVM) のエラーによってコンソールがいくつかのプラットフォームで異常終了およびハングアッ プする可能性があります。したがって、コンソールをリモートXディスプレイ構成で実行し ないことをお勧めします。

#### コンソールをローカルで実行してリモートサーバーを管理することについ て

NetBackup 管理コンソールおよびバックアップ、アーカイブおよびリストアユーザーコン ソールは、分散アプリケーションです。どちらのアプリケーションも、異なるコンピュータ上 で実行可能な、2 つの主要な独立したシステムプロセスから構成されます。たとえば、あ るコンピュータで NetBackup管理コンソールを実行し、別のコンピュータでコンソールの アプリケーションサーバー (- bpjava) プロセスを実行するとします。

NetBackup サーバーホストで NetBackup 管理コンソールを実行する必要はありません。 ただし、NetBackup を管理するには、そのホストでアプリケーションサーバーを実行する 必要があります。

NetBackup管理コンソールは、NetBackup でサポートされているすべてのプラットフォー ム上で実行可能ではありませんが、このコンソール用のアプリケーションサーバーは、サ ポートされているすべてのプラットフォーム上で実行されます。この分散アプリケーション アーキテクチャによって、コンソール自体は NetBackup でサポートされているプラット フォームの一部だけでしか実行されなくても、すべての NetBackup プラットフォームの直 接管理を実行できます。

NetBackup 管理コンソールにログインするには、ホスト名を指定します。ホスト名はアプリ ケーションサーバー (bpjava)が動作するコンピュータです。(たとえば NetBackup プラ イマリサーバーです)。コンソールで開始されたすべての要求または更新は、このホストで 実行されているアプリケーションサーバーへ送信されます。

#### コンソールパフォーマンスの向上

NetBackup アプリケーションのパフォーマンスは、アプリケーションが実行される環境 (利 用可能なリソースおよびネットワークのスループットを含む) によって異なります。 NetBackup- のデフォルト構成 (特に INITIAL\_MEMORY および MAX\_MEMORY 構成オプ ション) では、コンソールが実行されるコンピュータ上に十分なメモリリソースが存在すると 想定しています。コンソールが実行されるマシンには、jnbSA コマンドが実行されるマシ ンや NetBackup 管理コンソールが起動されるマシンなどが該当します。

次に、パフォーマンスを改善するためのガイドラインを示します。

- ネットワークの通信速度および転送されるデータ量について検討します。
- 関連するコンピュータ上で実行される処理の量について検討します。 稼働率の低いコンピュータ上で、NetBackup を実行します。たとえば、メモリを集中 的に使用する他のアプリケーションがコンピュータ上で実行されている場合、応答時 間に大幅な違いが生じる場合があります。(たとえば、Web ブラウザ) 同じコンピュー タ上に複数の NetBackup インスタンスが存在する場合も、同じ影響を受けます。
- アプリケーションに対して 256 MB 以上の RAM を利用可能な 1 GB のコンピュータ 上で NetBackup を実行します。メモリが不十分であるため、アプリケーションを起動 できない場合もあります。これらの障害は、jnbSA コマンドが実行された xterm ウィン ドウに表示されるさまざまなメッセージから確認できます。また、メッセージは、アプリ ケーションログファイルに示されます。次のようなメッセージが表示されます。

Error occurred during initialization of VM Could not reserve enough space for object heap Out of Memory

p.1176 の「INITIAL MEMORY、MAX\_MEMORY」 を参照してください。

- 関連するコンピュータの物理メモリの量について検討します。必要に応じて、管理さ れるホスト (コンソールのアプリケーションサーバーホスト) にメモリを追加します。
- 次の関連するコンピュータのスワップ領域を増やすことを検討します。
	- コンソールホスト (コンソールが起動されたホスト)
	- 管理されているホスト

パフォーマンスを改善するには、アプリケーションが実行されているシステムに利用可 能なスワップ領域の量を増やします。これは特に、コンピュータ上で他の多数の動作 が実行されている場合に効果があります。スワップ領域の量を増やすと、アプリケー ションのメモリ不足に関連するハングアップや他の問題が軽減されます。

- 次の関連するコンピュータの CPU を追加または高速化することを検討します。
	- コンソールホスト (コンソールが起動されたホスト)
	- 管理されているホスト
- 長期間保持されている NetBackup データを必要な期間だけ保持するようにして、 データの量を制限することを検討します。たとえば、正常に完了したジョブは数時間 以上保持しないようにします。

p.1126 の[「ジョブデータベースについて」](#page-1125-0)を参照してください。

#### ローカルでの実行時とリモートディスプレイバック機能の使用時における パフォーマンスの比較

パフォーマンスは次の要素に依存します。

- ネットワークの速度
- コンソールコンピュータとアプリケーションサーバーコンピュータのリソース
- コンソールの作業負荷
- アプリケーションサーバーホスト
- NetBackup データの量 (アクティビティモニターのジョブの数または NetBackup ポリ シーの数)

最初にコンソールのアプリケーションサーバーホストでコンソールを起動してデスクトップ ホストに表示する方が、高いパフォーマンスを得られる場合があります。ただし、どのよう な場合にこの構成でコンソールのパフォーマンスが改善されるかは把握していません。ま た、前述のように、パフォーマンスの問題以外の問題が発生する場合があるため、この構 成を使用しないことをお勧めします。

次の例を参照して、構成で最良のパフォーマンスを得る方法を判断してください。

#### **NetBackup** パフォーマンスシナリオ **1**

コンソールホストのリソースとアプリケーションサーバーホストのリソースにはどちらも不足 がないものと想定します。コンソールホストに転送される NetBackup構成データの量は、 X Windows のピクセル表示データの量を大きく上回っていると想定します。ピクセル表 示データの量とは、リモートホストから送信される実際のコンソール画面のデータ量のこと です。

このような状況が発生しているかどうかを判断するには、実際に構成を行う以外にありま せん。NetBackup の各構成は、ネットワークの環境および 2 つのホストの物理的な距離 に影響されます。

#### **NetBackup** パフォーマンスシナリオ **2**

アプリケーションサーバーホストで利用可能なリソースが、コンソールホストのリソースを大 きく上回っていると想定します。

管理される NetBackup プライマリサーバーと比較して、コンソールホストの CPU の性能 が非常に低く、メモリが非常に少ないと想定します。(コンソールホストは、コンソールが起 動されるコンピュータです)。プライマリサーバー上でコンソールを起動してデスクトップホ ストで表示すると、パフォーマンスが向上する場合があります。

デスクトップホストが Windows コンピュータの場合、Exceed や VNC などの X 端末エ ミュレーションツールまたはリモート表示ツールが必要です。

これらの例では、NetBackup コンソールのリモート表示をパフォーマンスの面から説明し ています。他の理由によって、デスクトップホストへリモート表示を行うことが必要となる場

合もありますが、行わないことをお勧めします。NetBackup 管理コンソールおよびクライ アントのバックアップ、アーカイブおよびリストアコンソールに関する他の問題については、 リリースノートを参照してください。

<span id="page-1183-1"></span>表 [33-3](#page-1183-1) に構成エントリを含んでいるファイルを示します。

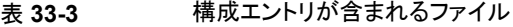

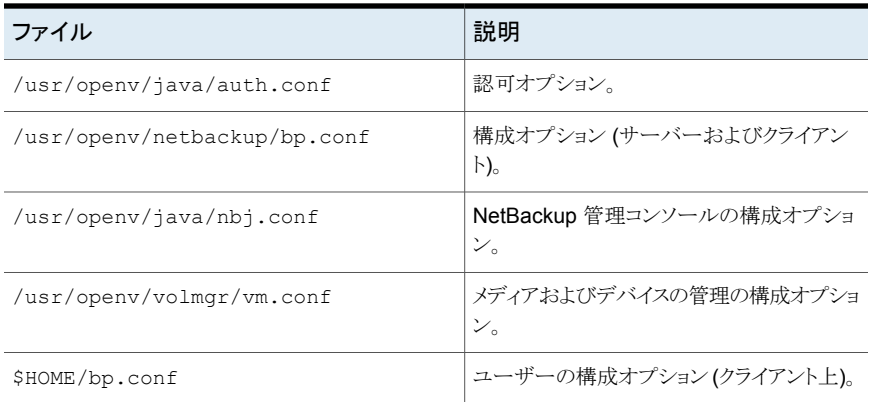

## <span id="page-1183-0"></span>**NetBackup** 管理コンソールでのタイムゾーンの調整に ついて

地理的に離れて配置されている NetBackup 構成のサイトでは、NetBackup のリモート ホストを管理するために、NetBackup 管理コンソールでのタイムゾーンの調整が必要な 場合があります。(NetBackup のリモートホストは、管理コンソールのログオンダイアログ ボックスで指定されたホストか、またはコンソールの[ファイル (File)]、[サーバーの変更 (Change Server)]機能によって参照されているホストのいずれかです。)

コンソールのデフォルトのタイムゾーンは、コンソールのログオンダイアログボックスで指定 されたホストではなく、コンソールが起動されたホストのタイムゾーンです。

NetBackup 管理コンソールまたはクライアント上で実行されているバックアップ、アーカ イブおよびリストアアプリケーションからバックアップ、リストアまたはアーカイブの操作を実 行する場合、タイムゾーンは、クライアントがファイルのリストアを行う NetBackup サーバー に対して設定します。

異なるタイムゾーンに存在するサーバーを管理する場合、NetBackup管理コンソールの インスタンス別にタイムゾーンを設定します。

たとえば、NetBackup 管理コンソールを開き、ローカルサーバーのタイムゾーンを中央 標準時に設定します。同様に、太平洋標準時のタイムゾーンに存在するサーバーのタイ ムゾーンを設定するには、別の NetBackup 管理コンソールを開きます。

サーバーを変更([ファイル (File)]>[サーバーの変更 (Change Server)]) してから、太 平洋標準時タイムゾーンのサーバーのタイムゾーンを設定します。この場合、中央標準 時に設定されているサーバーのタイムゾーンも変更されます。

メディアサーバーまたはクライアントに対して[サーバーの変更 (Change Server)]操作 を実行するには、メディアサーバーまたはクライアントにセキュリティ証明書がインストール されている必要があります。

#### NetBackup 管理コンソールまたはバックアップ、アーカイブおよびリスト アコンソールでのカスタムタイムゾーンの調整

タイムゾーンを調整するか夏時間を使用するために、次の手順を実行します。

#### タイムゾーンを調整する方法

- **1** NetBackup管理コンソール、または[バックアップ、アーカイブおよびリストア(Backup, Archive, and Restore)]コンソールで、[ファイル (File)]>[アプリケーションのタイム ゾーンを調整 (Adjust Application Time Zone)]を選択します。
- **2** [標準 (Standard)]タブを選択します。
- **3** [カスタムタイムゾーンの使用 (Use custom time zone)]チェックボックスのチェック を外します。
- **4** タイムゾーンを選択します。
- **5** 夏時間 (DST) の場合は、[夏時間の使用 (Use daylight savings time)]を選択し ます。
- **6** 設定内容を現行のセッションおよび今後のすべてのセッションに適用するには、[デ フォルトのタイムゾーンとして保存する (Save as default time zone)]を選択します。
- **7** [OK]をクリックします。

#### NetBackup 管理コンソールまたはバックアップ、アーカイブおよびリスト アコンソールでのカスタムタイムゾーンの構成

管理コンソールまたはクライアントコンソールでカスタムタイムゾーンを構成するには、次 の手順を実行します。

#### カスタムタイムゾーンを構成する方法

- **1** NetBackup管理コンソール、または[バックアップ、アーカイブおよびリストア(Backup, Archive, and Restore)]コンソールで、[ファイル (File)]>[アプリケーションのタイム ゾーンを調整 (Adjust Application Time Zone)]を選択します。
- **2** [カスタムタイムゾーンの使用 (Use custom time zone)]チェックボックスをチェック します。
- **3** [カスタム (Custom)]タブを選択します。
- **4** バックアップ、アーカイブおよびリストアインターフェースの時間の基となるタイムゾー ンを選択します。
- **5** [グリニッジ標準時 (GMT) からのオフセット (Offset from Greenwich Mean Time)] 設定では、サーバーのタイムゾーンと GMT との時差を反映するように、時間を調整 します。
- **6** [夏時間の使用 (Use daylight savings time)]チェックボックスにチェックマークを付 けます。
- **7** ダイアログの[夏時間の開始日 (Daylight savings time start)]セクションで選択を 行うには、次の表で各オプションの説明を参照します。

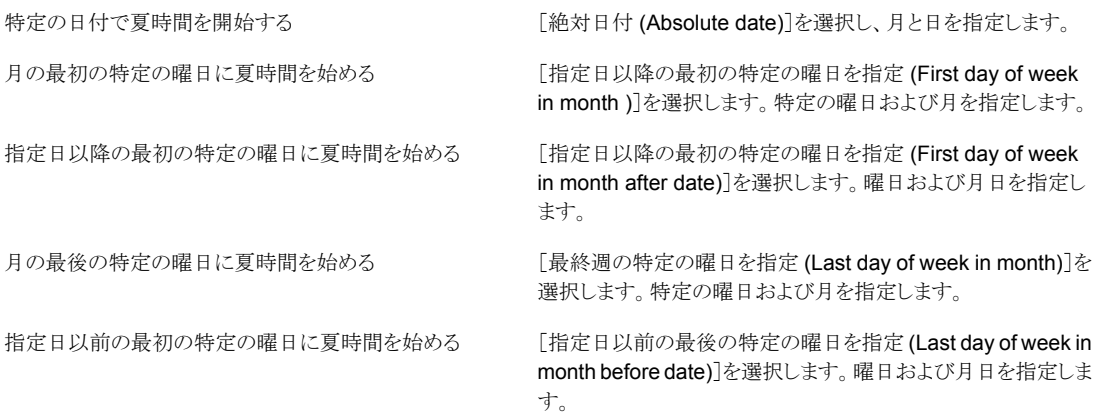

- **8** 前述の手順に示したいずれかの方法を使用して、夏時間の終了日を指定します。
- **9** 設定内容を現行のセッションおよび今後のすべてのセッションに適用するには、[デ フォルトのタイムゾーンとして保存する (Save as default time zone)]を選択します。
- **10** [OK]をクリックします。

#### タイムゾーン表

このトピックは NetBackup-Java 管理コンソールを実行する NetBackup ホストに当ては まります。地理的に離れて配置されている NetBackup 構成のサイトでは、NetBackup のリモートホストを管理するために、NetBackup-Java 管理コンソールでのタイムゾーン の調整が必要な場合があります。

次の表に、利用可能なタイムゾーンを ID 名のアルファベット順にリストします。

表 **33-4** タイムゾーン

| ID 名                                     | 表示名                        |
|------------------------------------------|----------------------------|
| <b>ACT</b>                               | 中央オーストラリア標準時 (ノーザンテリトリー)   |
| <b>AET</b>                               | 東部オーストラリア標準時 (ニューサウスウェールズ) |
| Africa/Abidjan (アフリカ/アビジャン)              | グリニッジ標準時                   |
| Africa/Accra (アフリカ/アクラ)                  | グリニッジ標準時                   |
| Africa/Addis Ababa (アフリカ/アジ<br>スアベバ)     | 東アフリカ時間                    |
| Africa/Algiers (アフリカ/アルジェ)               | 中央ヨーロッパ時間                  |
| Africa/Asmera (アフリカ/アスマラ)                | 東アフリカ時間                    |
| Africa/Bamako (アフリカ/バマコ)                 | グリニッジ標準時                   |
| Africa/Bangui (アフリカ/バンギ)                 | 西アフリカ時間                    |
| Africa/Banjul (アフリカ/バンジュー<br>ル)          | グリニッジ標準時                   |
| Africa/Bissau (アフリカ/ビサウ)                 | グリニッジ標準時                   |
| Africa/Blantyre (アフリカ/ブランタイ<br>ア)        | 中央アフリカ時間                   |
| Africa/Brazzaville (アフリカ/ブラザ<br>ビル)      | 西アフリカ時間                    |
| Africa/Bujumbura (アフリカ/ブジュ<br>ンブラ)       | 中央アフリカ時間                   |
| Africa/Cairo (アフリカ/カイロ)                  | 東ヨーロッパ時間                   |
| Africa/Casablanca (アフリカ/カサブ<br>ランカ)      | 西ヨーロッパ時間                   |
| Africa/Ceuta (アフリカ/セウタ)                  | 中央ヨーロッパ時間                  |
| Africa/Conakry (アフリカ/コナクリ)               | グリニッジ標準時                   |
| Africa/Dakar (アフリカ/ダカール)                 | グリニッジ標準時                   |
| Africa/Dar es Salaam (アフリカ/<br>ダルエスサラーム) | 東アフリカ時間                    |
| Africa/Djibouti (アフリカ/ジブチ)               | 東アフリカ時間                    |

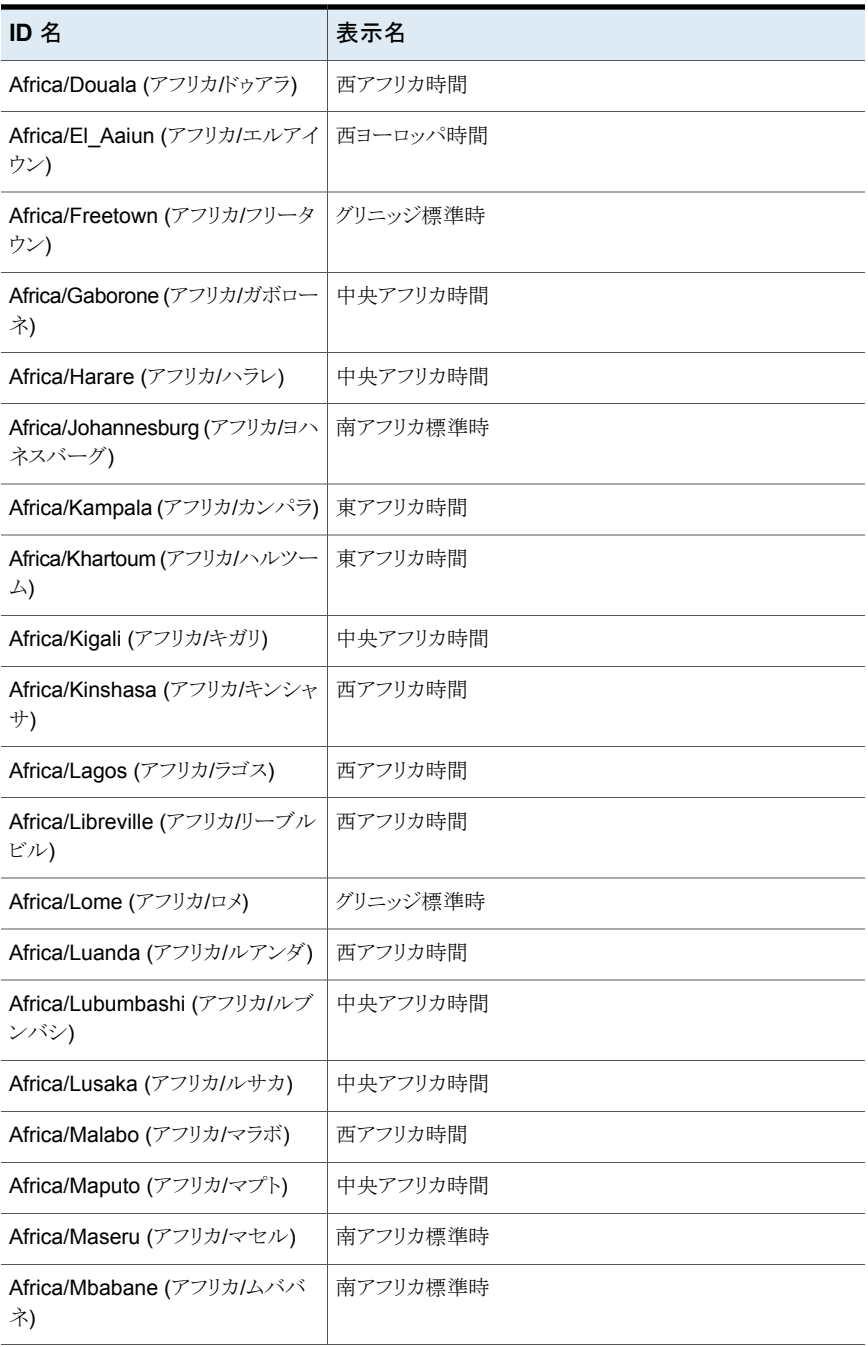
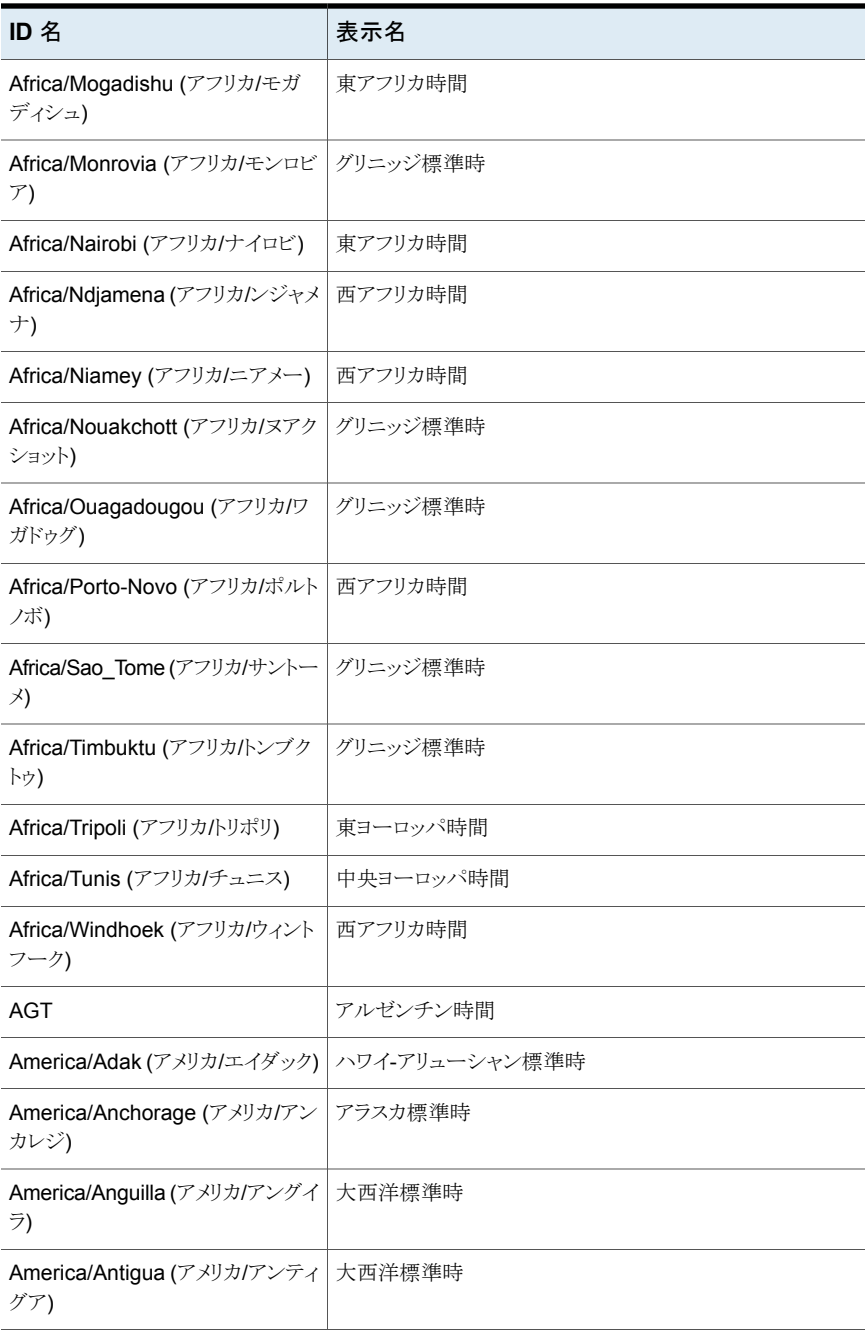

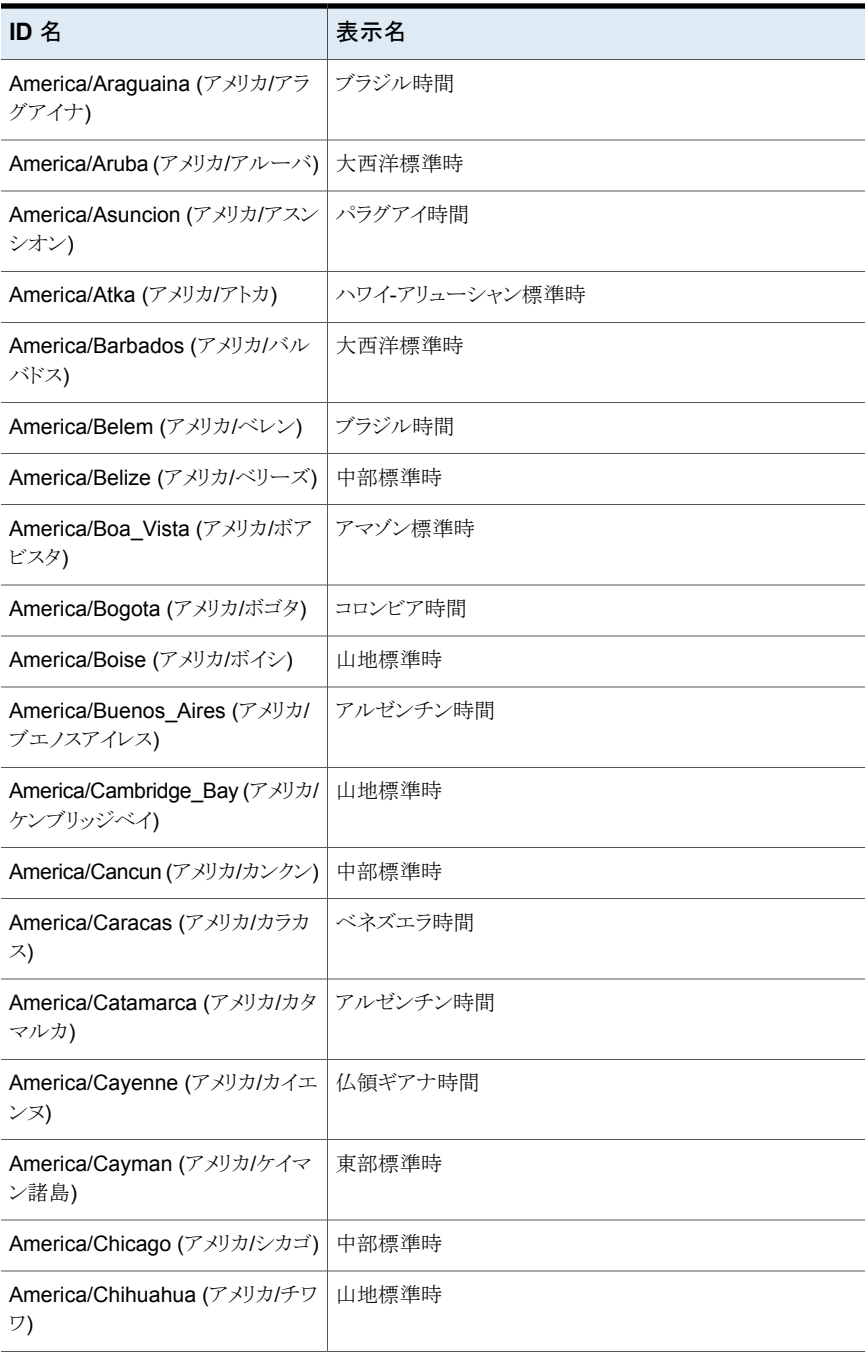

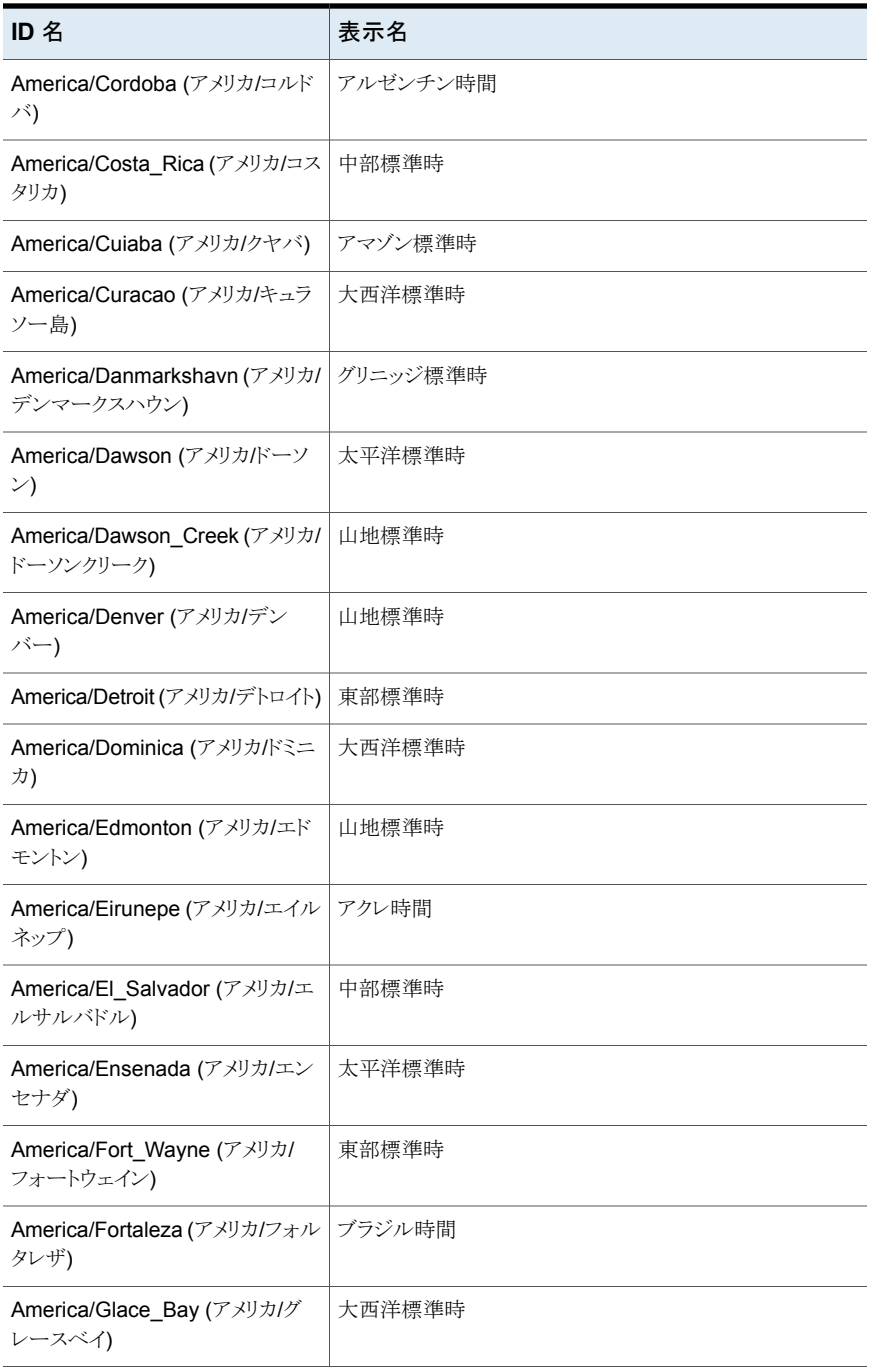

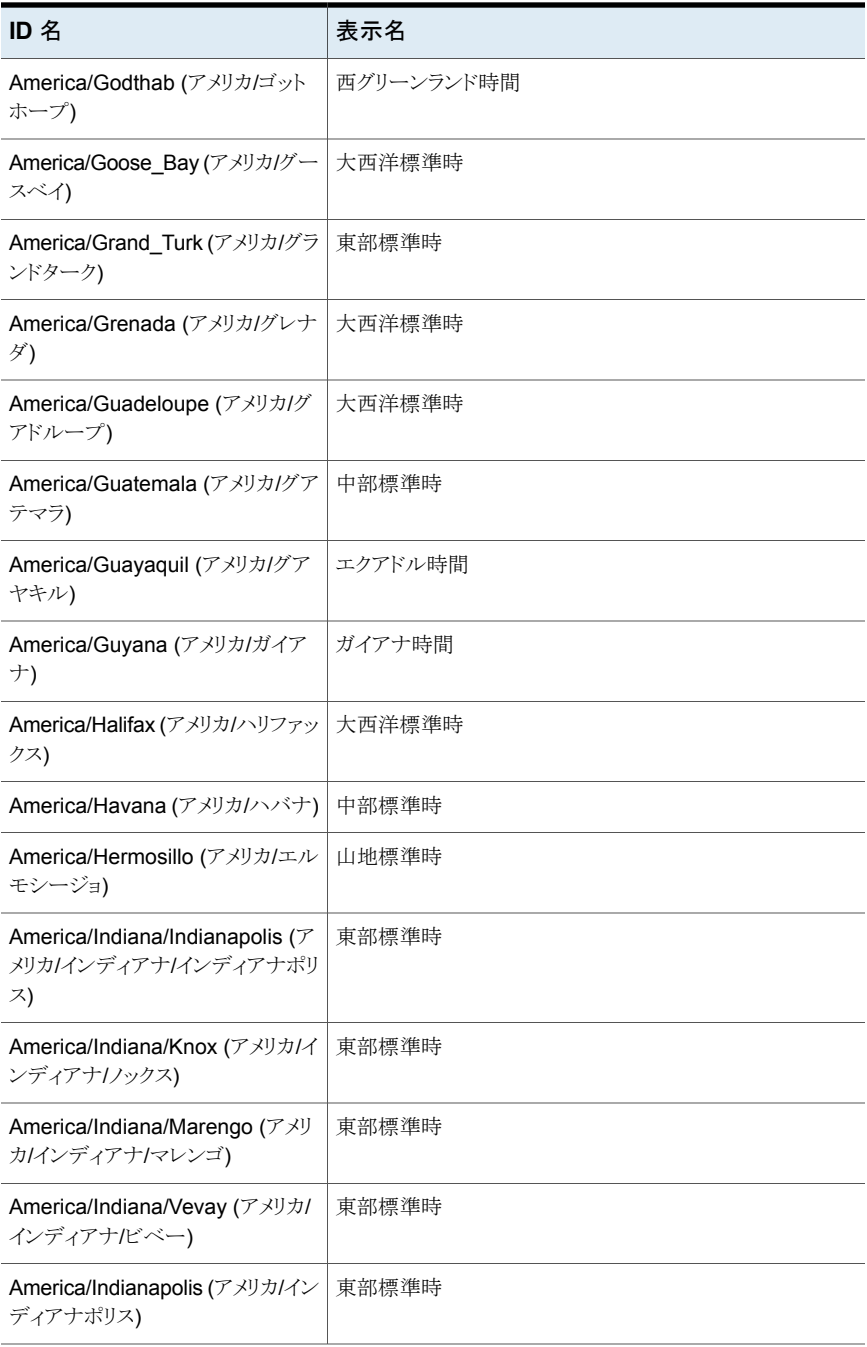

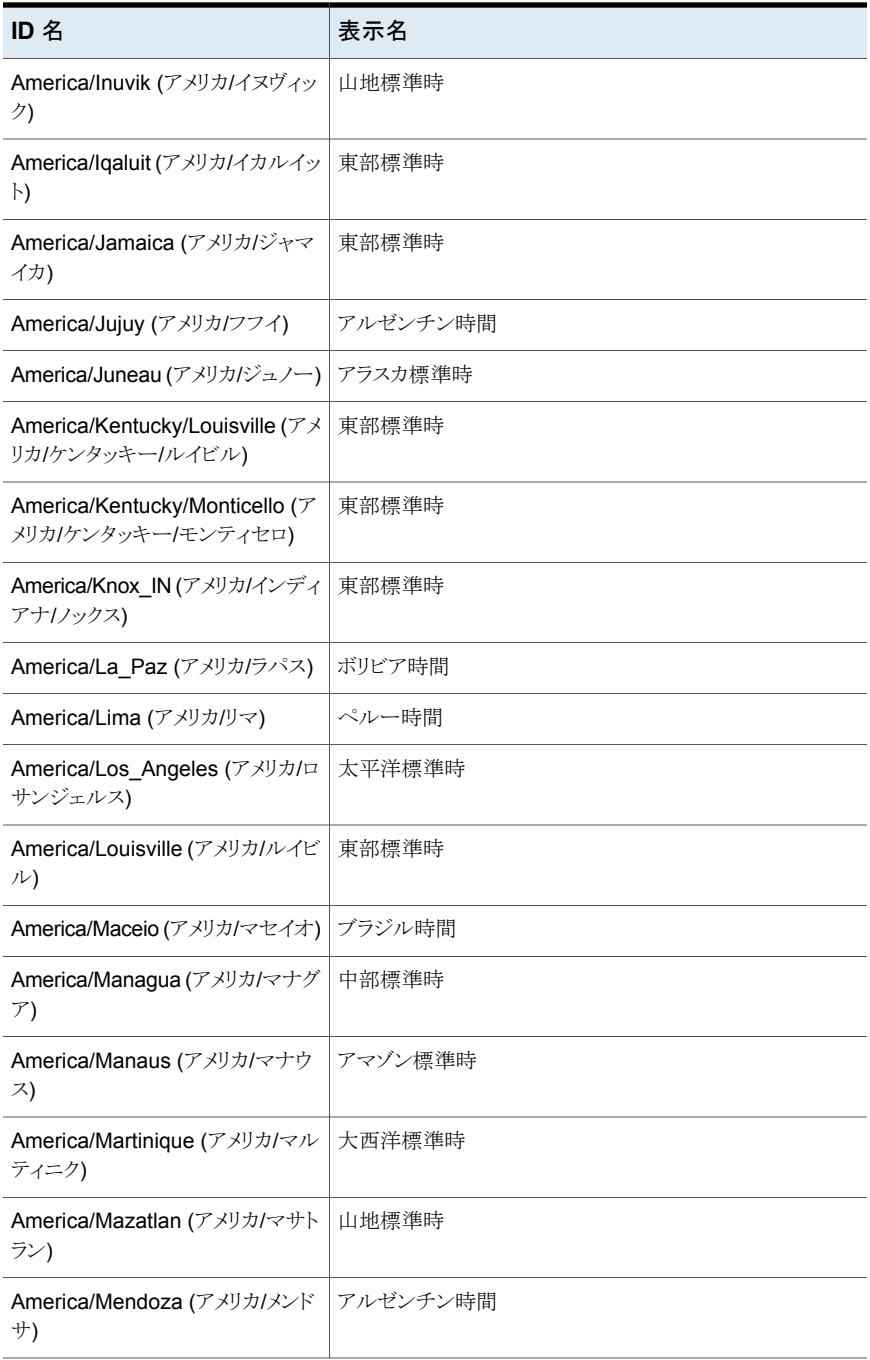

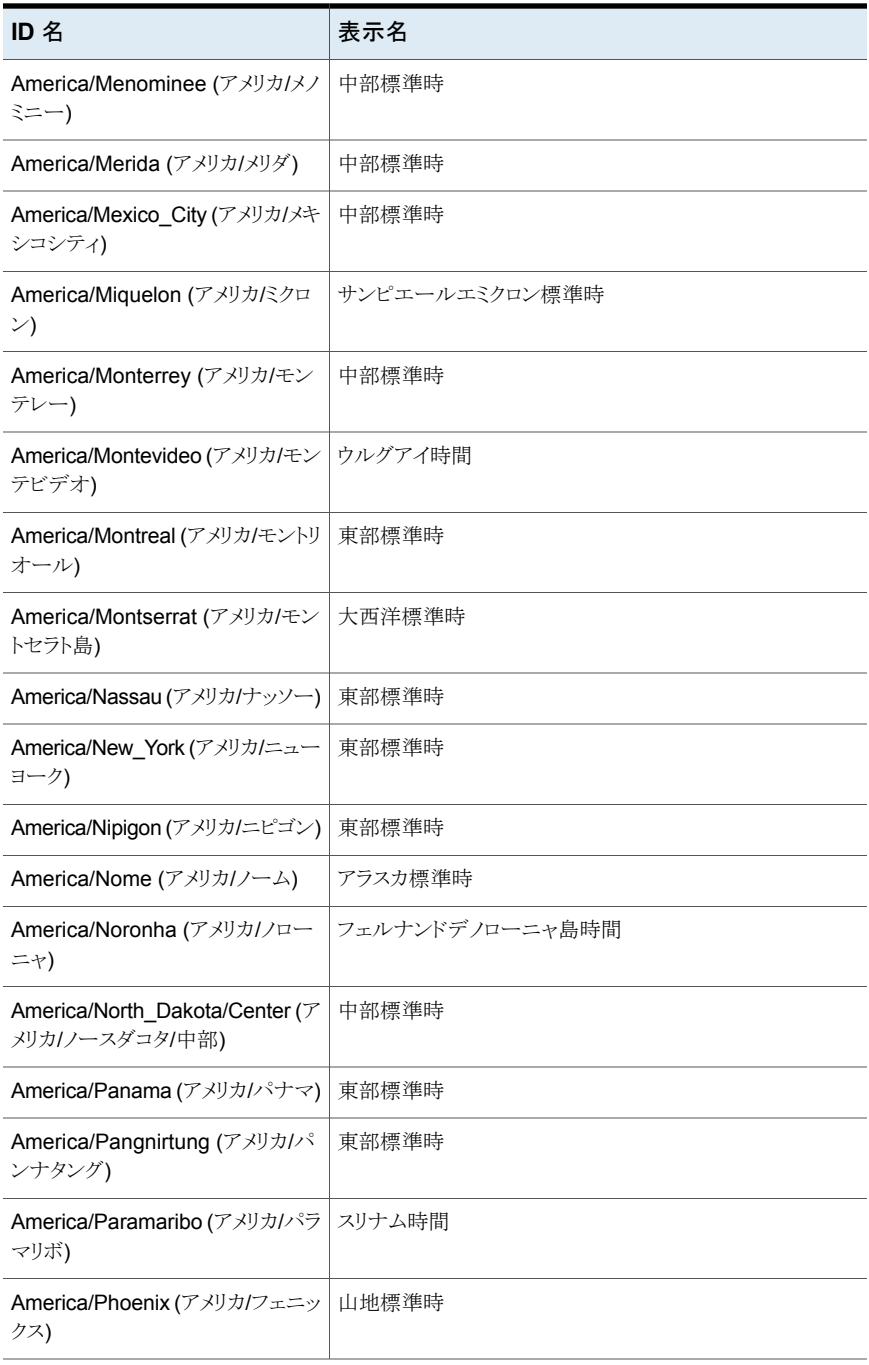

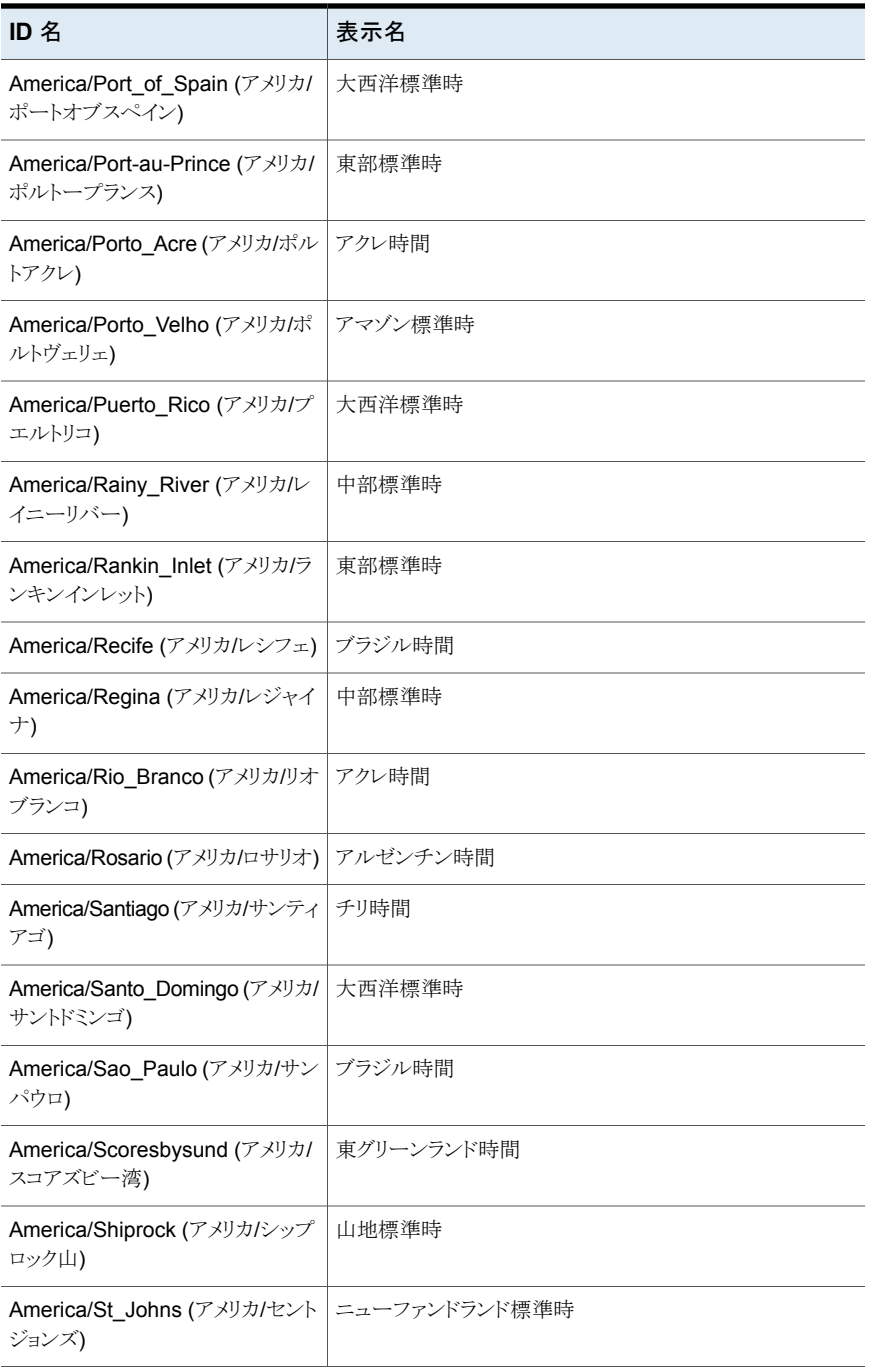

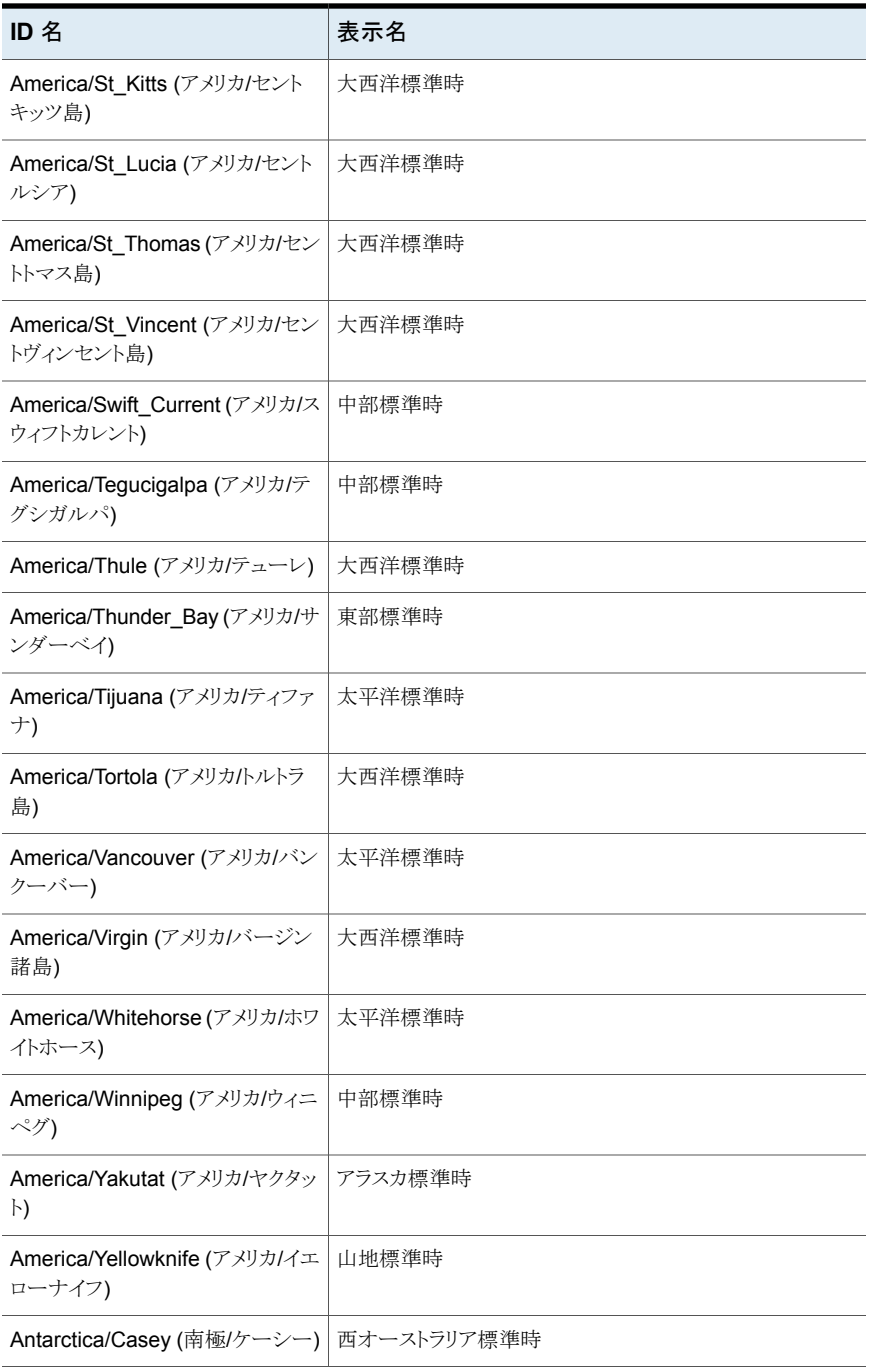

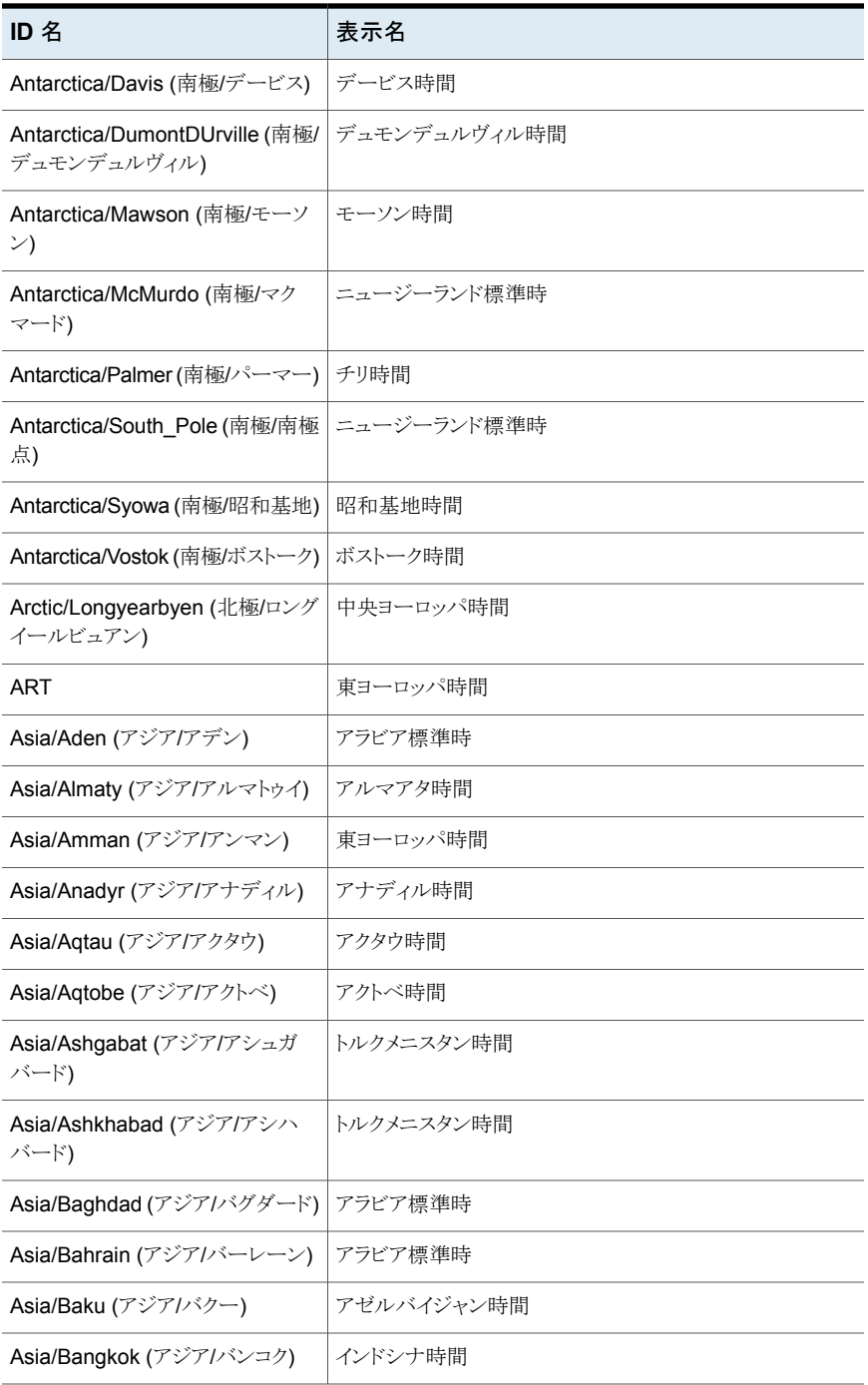

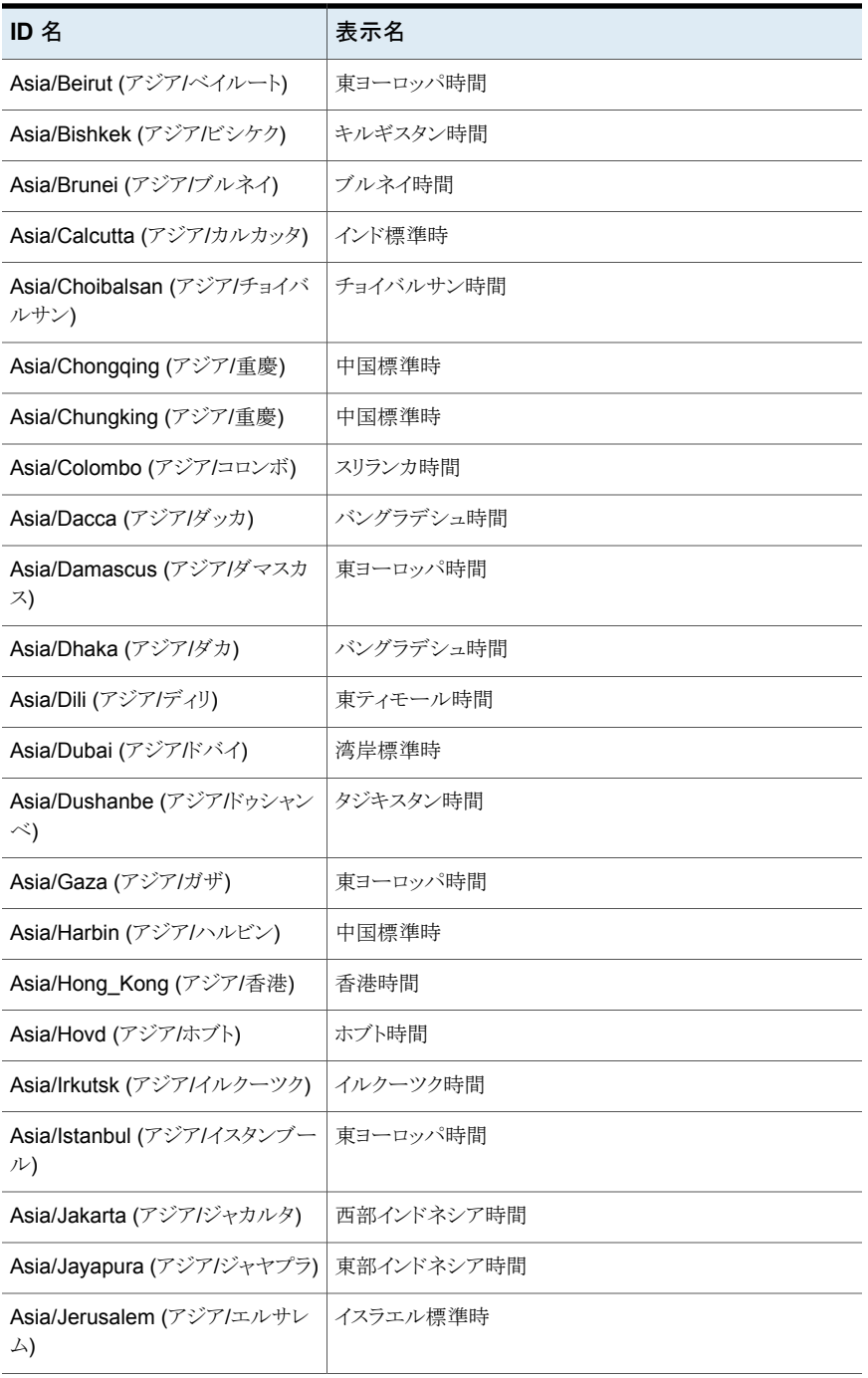

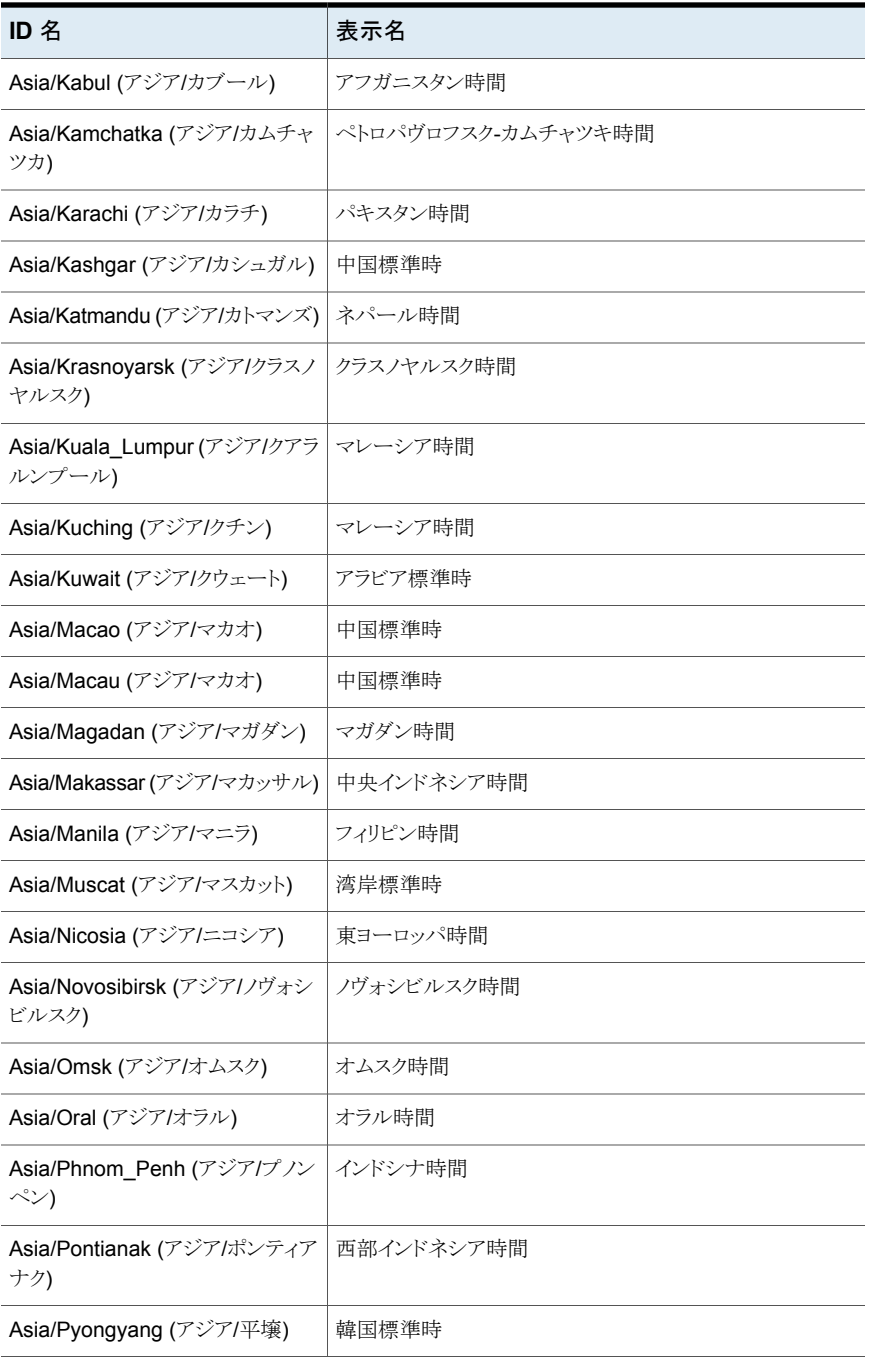

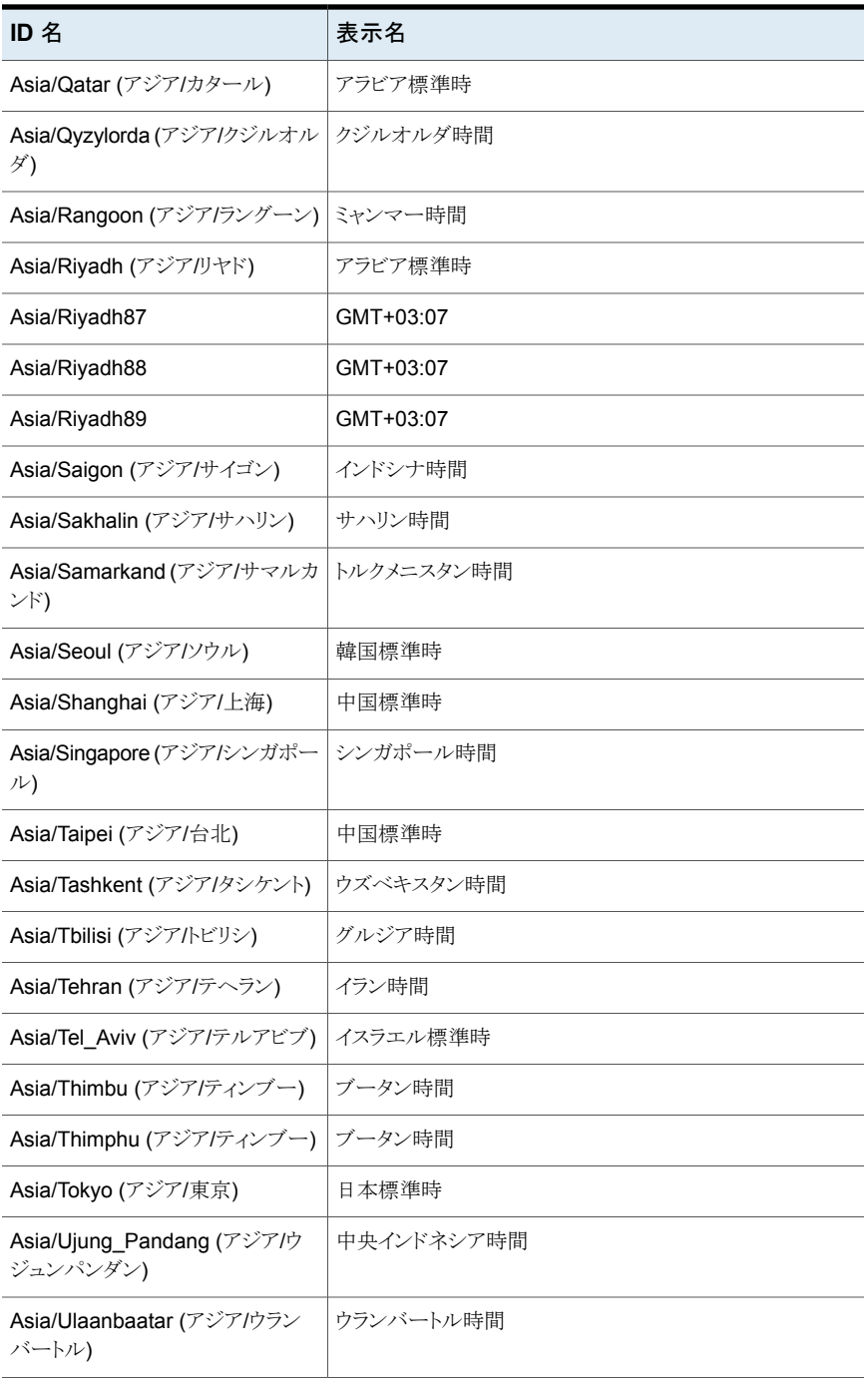

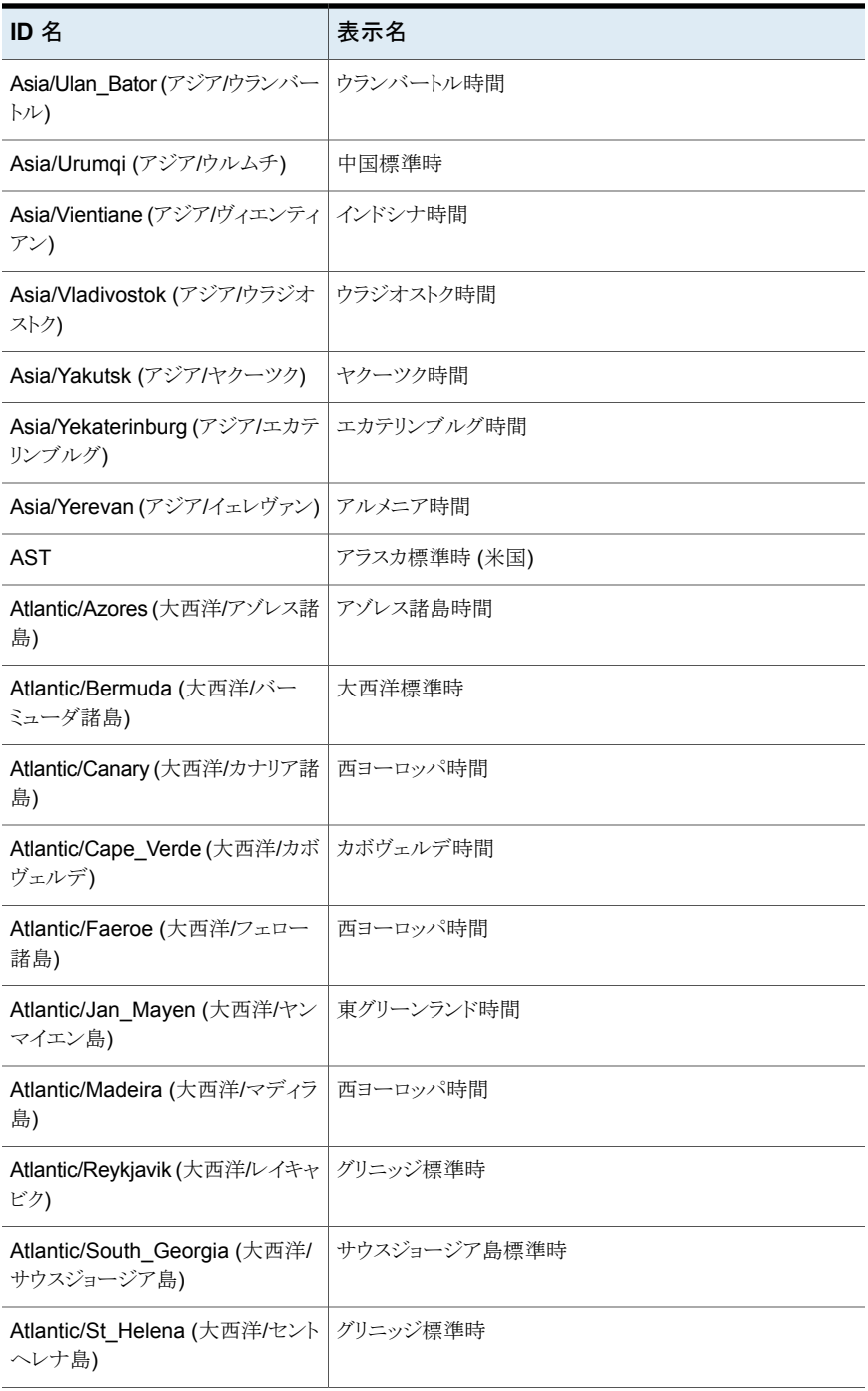

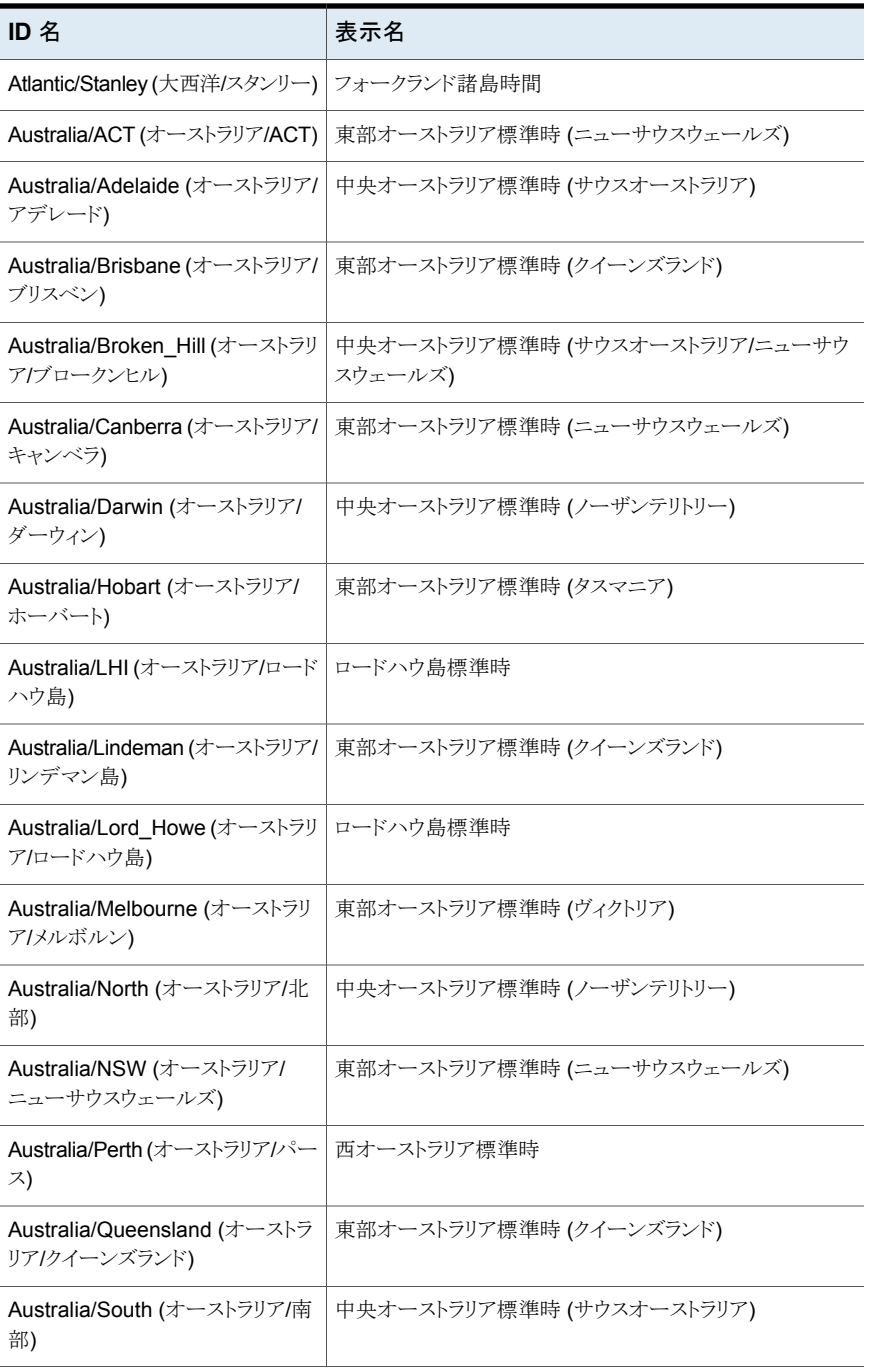

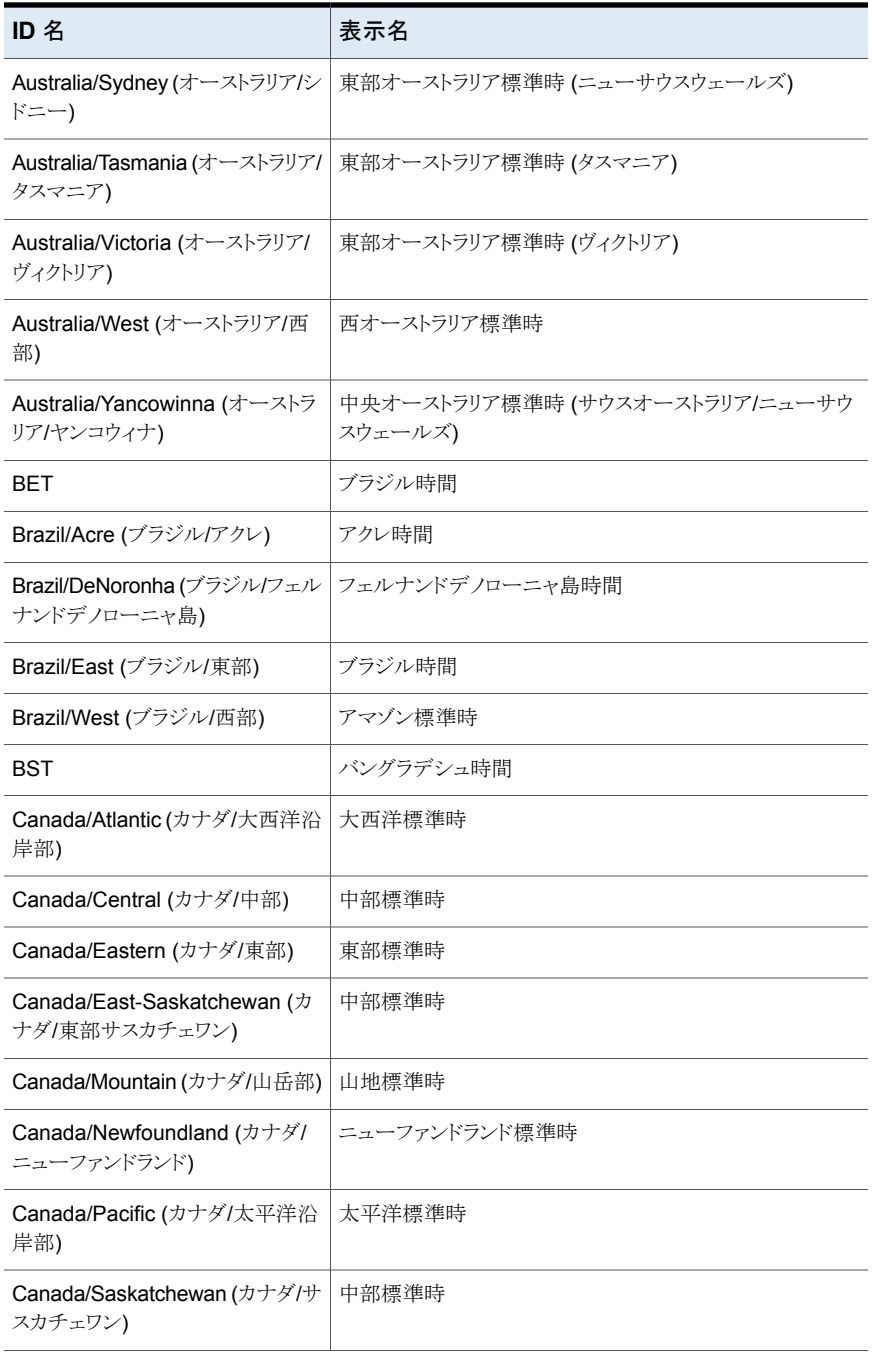

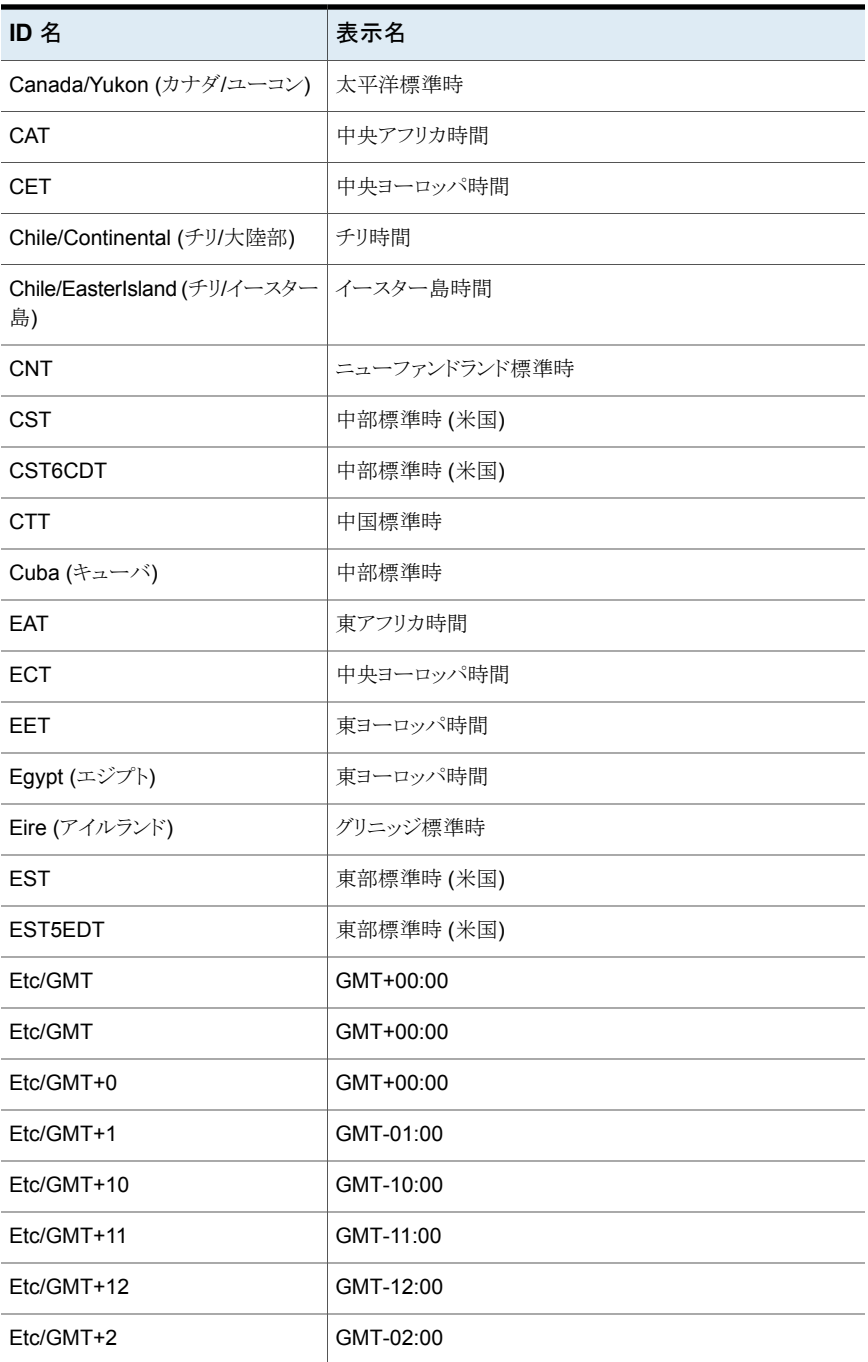

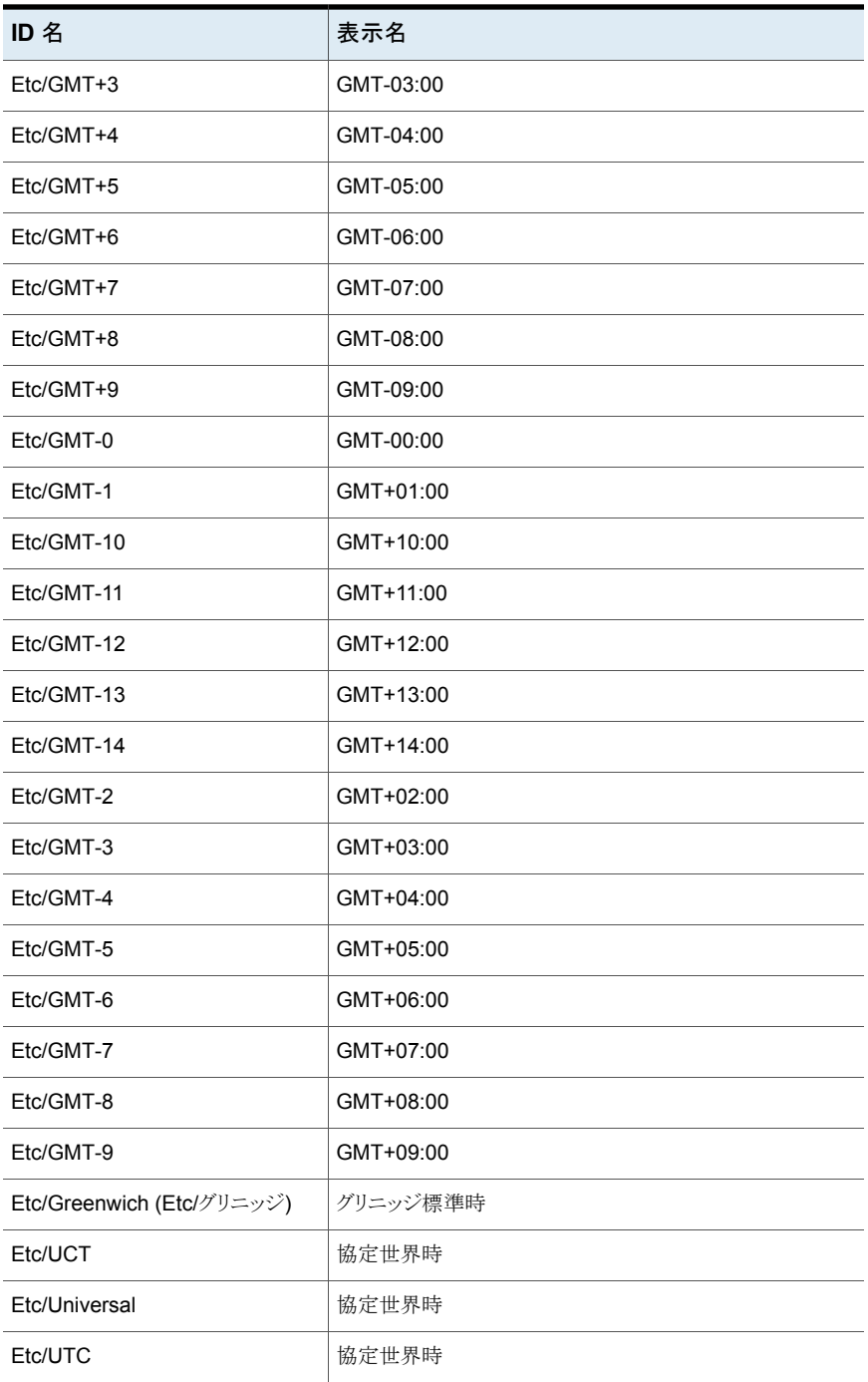

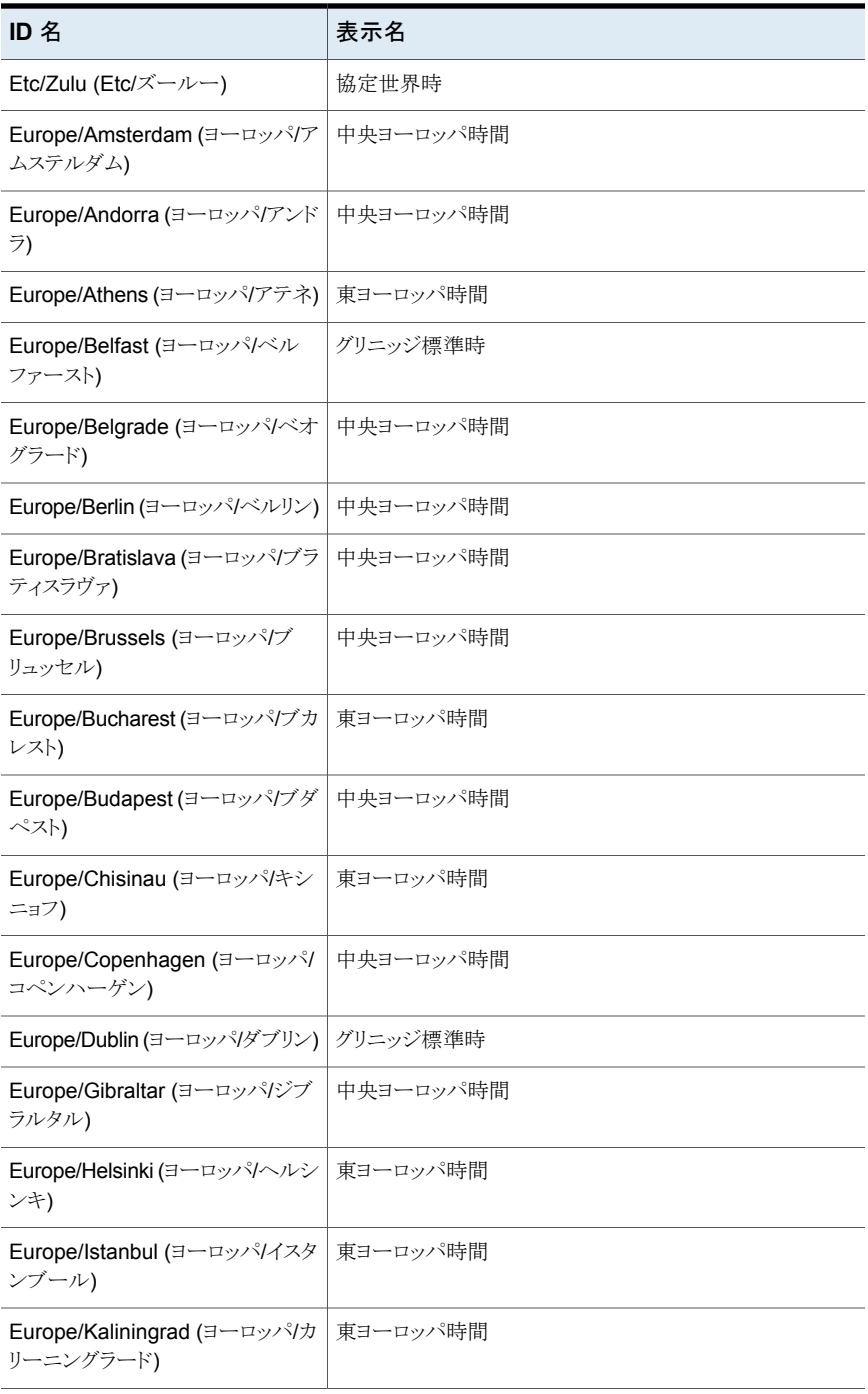

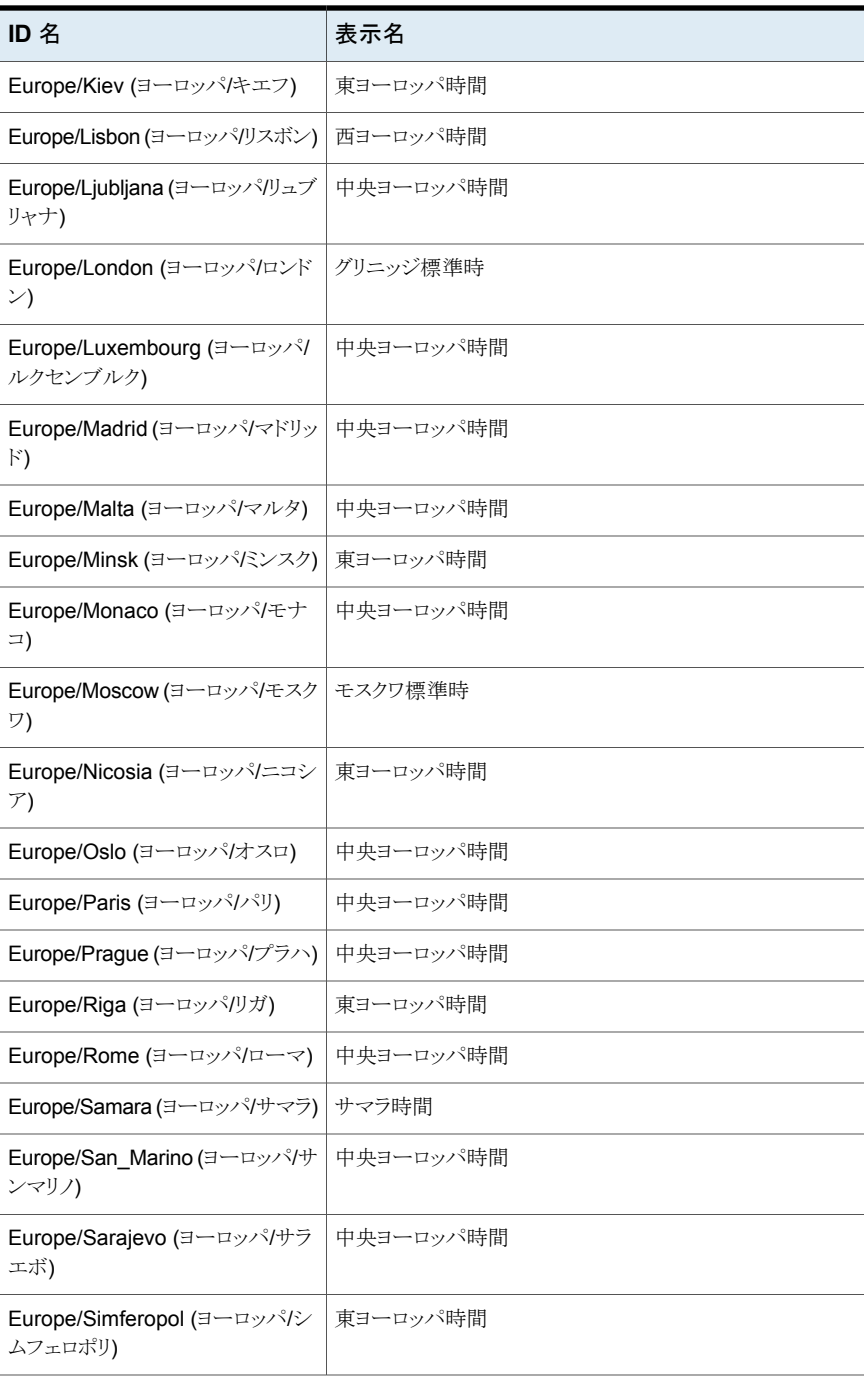

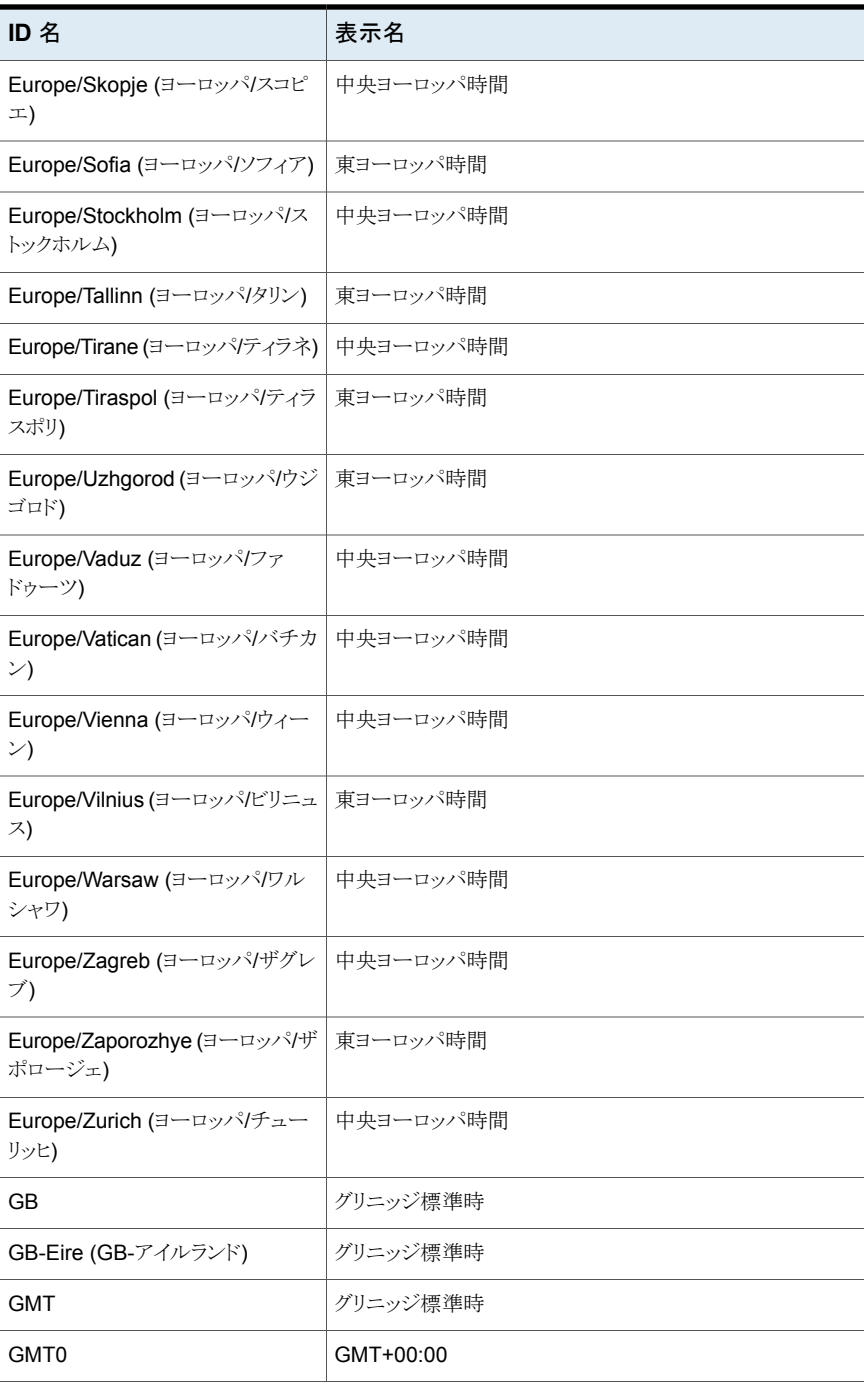

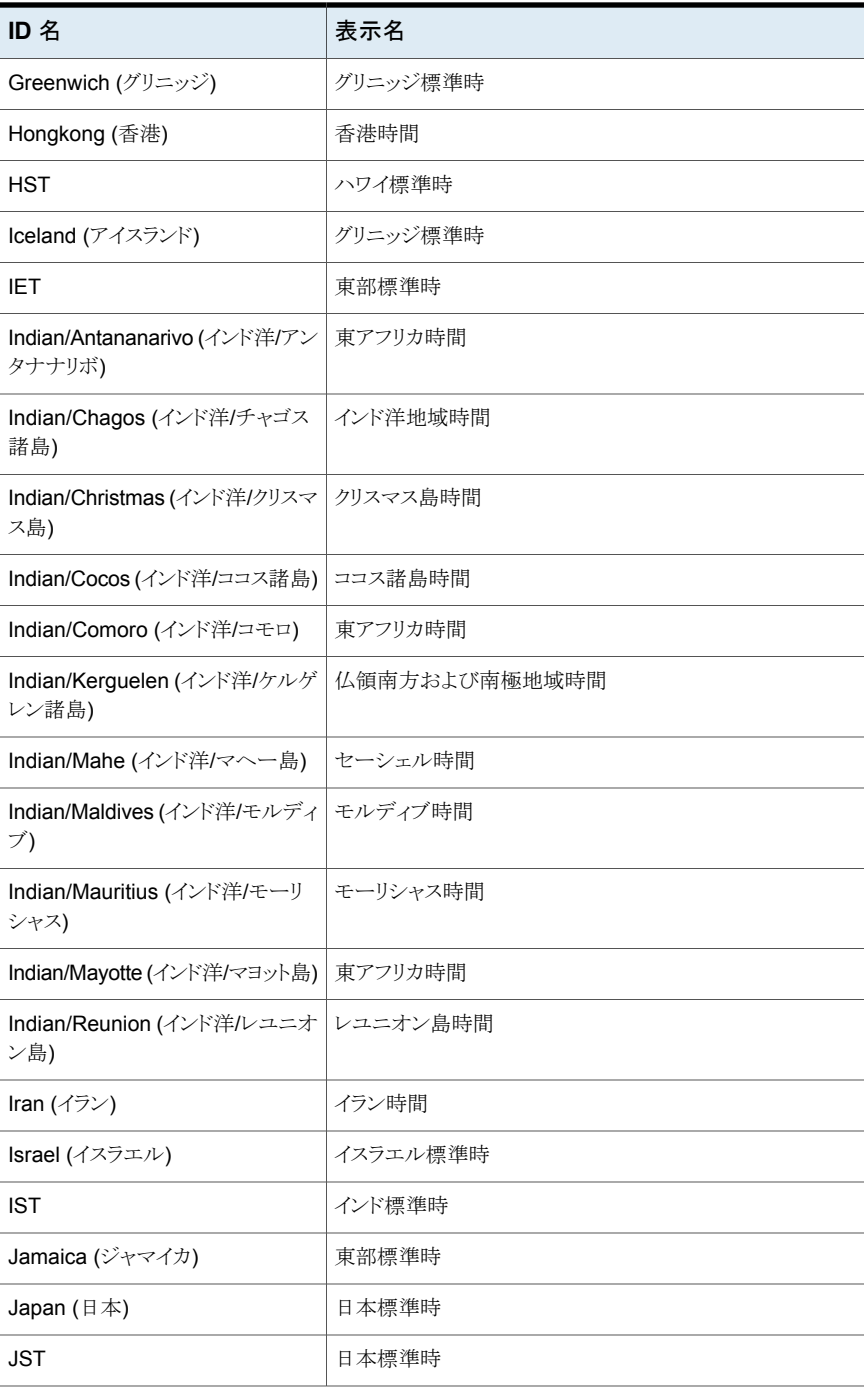

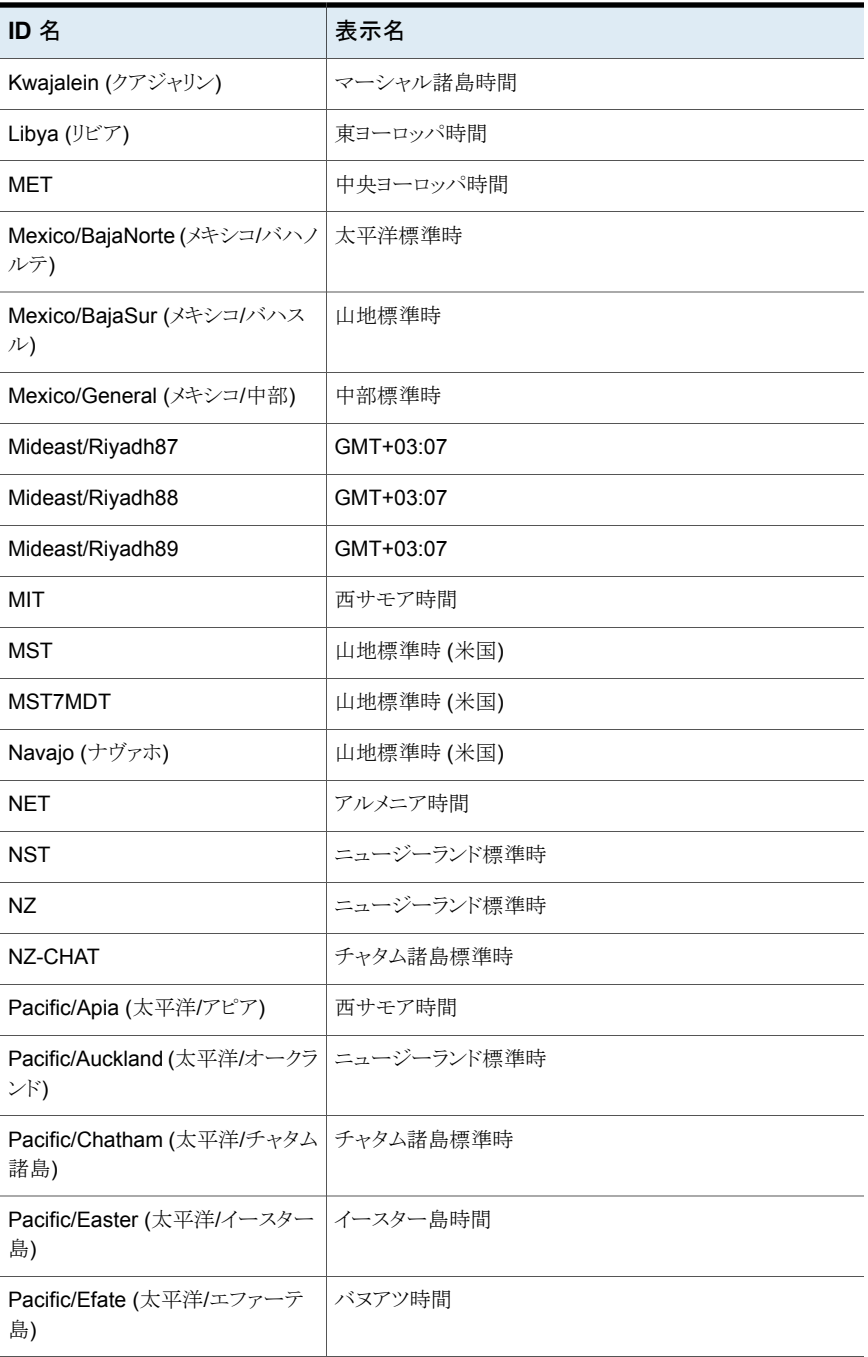

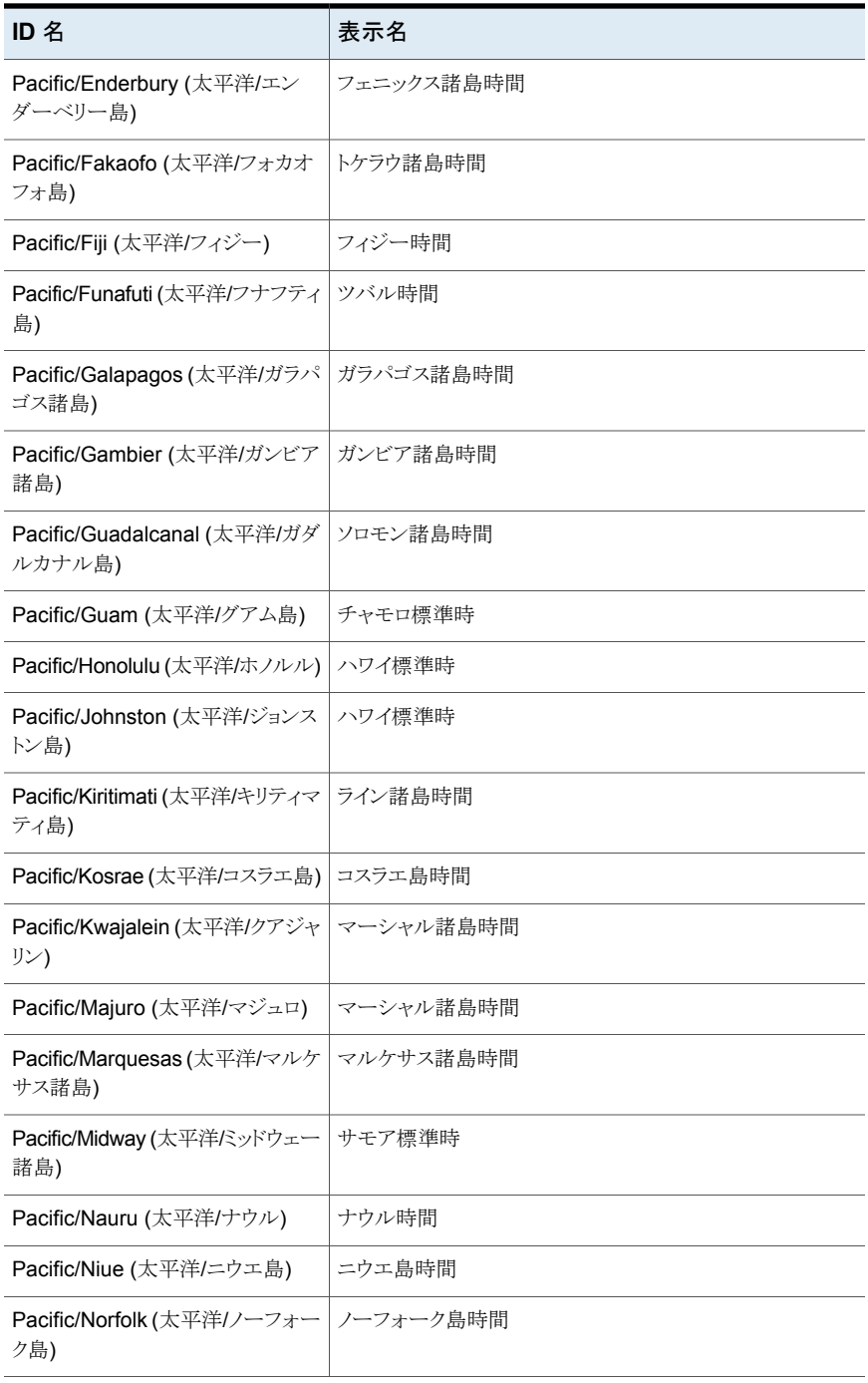

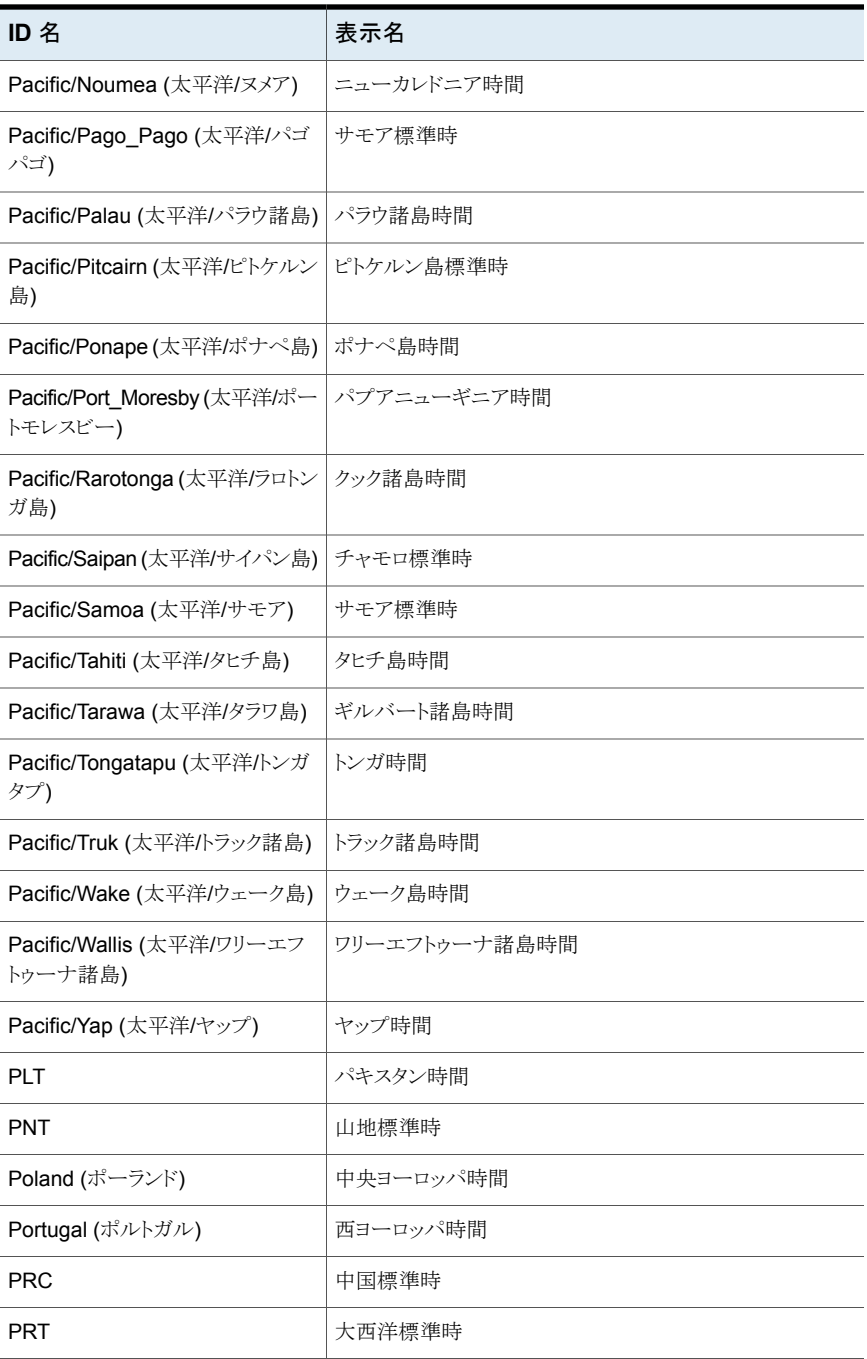

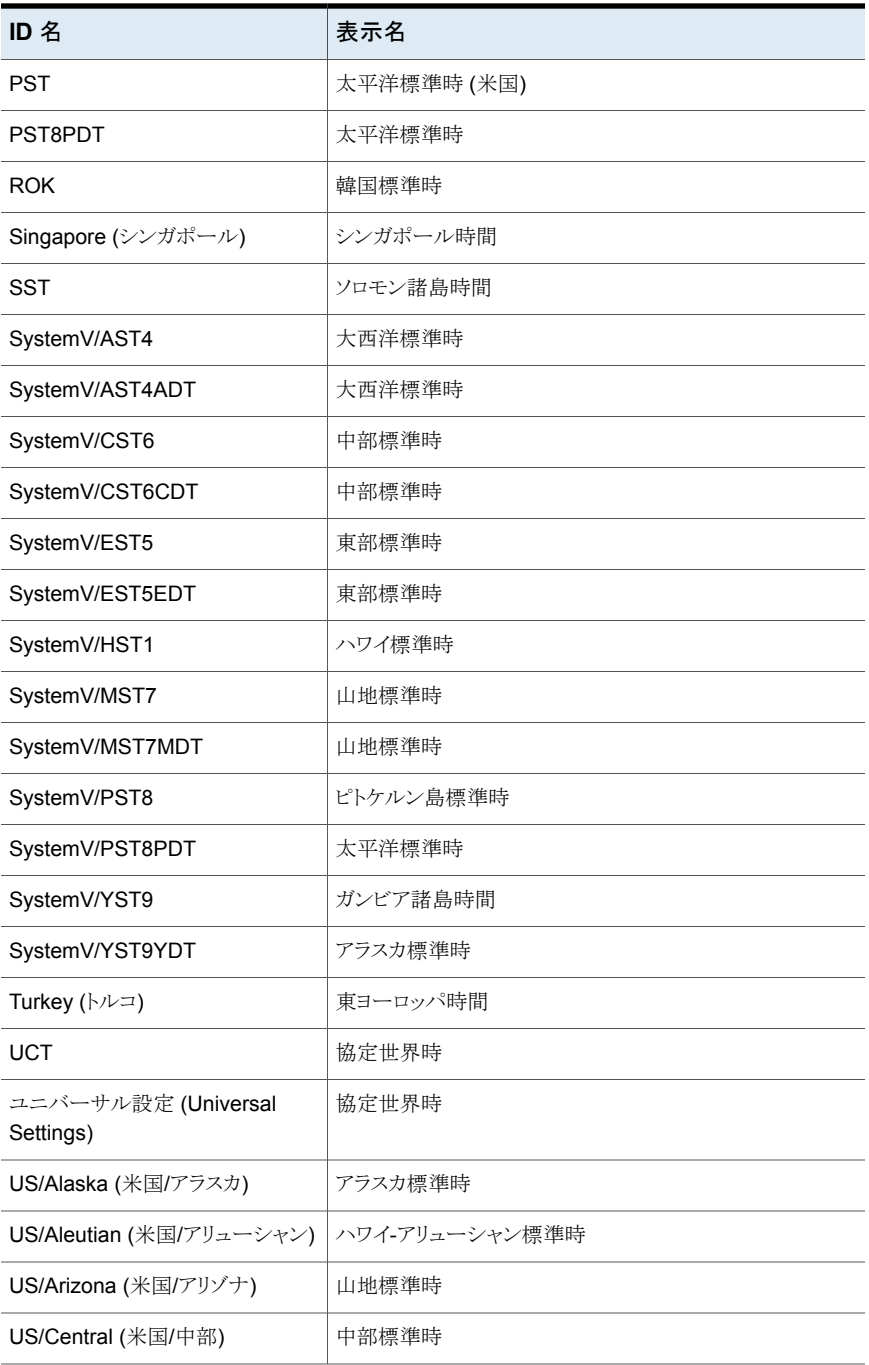

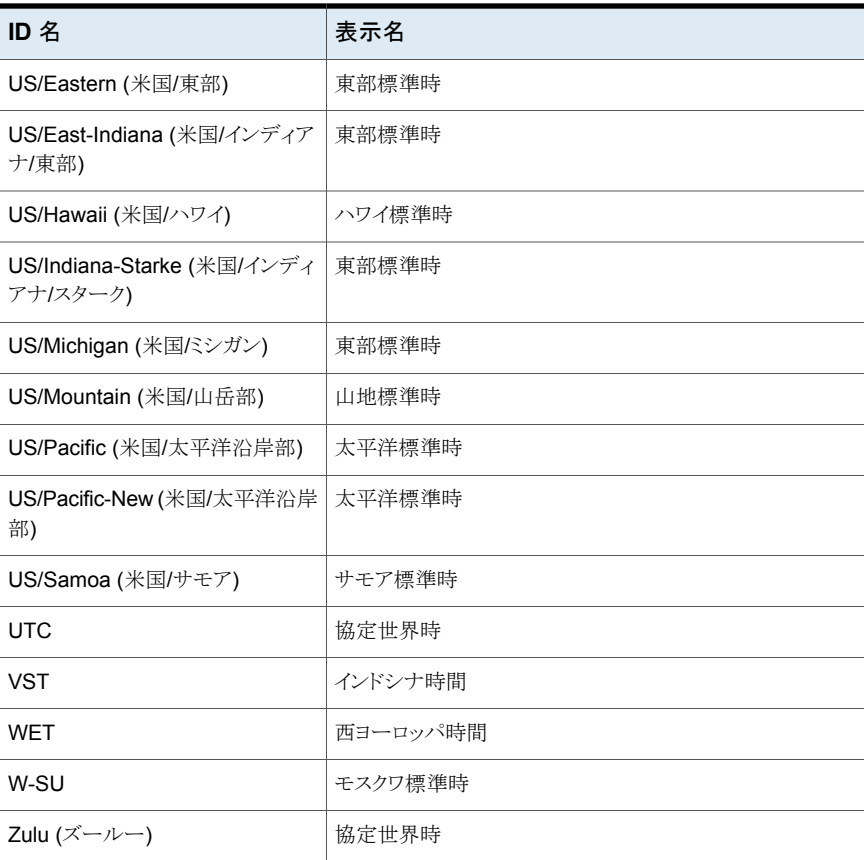

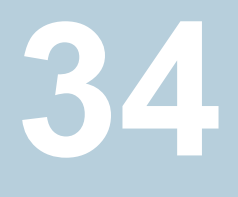

# 代替サーバーを使用したリ ストア

この章では以下の項目について説明しています。

- [代替サーバーを使用したリストアについて](#page-1214-0)
- <span id="page-1214-0"></span>■ [代替サーバーを使用したリストアをサポートする構成について](#page-1215-0)
- [代替サーバーを使用したリストアの実行について](#page-1216-0)

## 代替サーバーを使用したリストアについて

この項では、バックアップの書き込みに使用されるサーバー以外のサーバーを使用した ファイルのリストア方法について説明します。この形式のリストア操作を、代替サーバーを 使用したリストアまたはサーバーに依存しないリストアと呼びます。このリストアでは、プラ イマリサーバークラスタおよびメディアサーバークラスタに存在するリストア用のデータに 簡単にアクセスでき、より高度なフェールオーバーおよびディザスタリカバリ機能が提供 されます。

NetBackup のアーキテクチャでは、複数のサーバー上にストレージデバイスを配置でき ます (個別のストレージデバイスか共有ロボットのいずれか)。プライマリサーバー上の NetBackup イメージカタログには、各バックアップが書き込まれたサーバー (プライマリ サーバーまたはメディアサーバー) を定義するエントリが含まれます。バックアップメディ ア固有の情報が、(各バックアップの属性ファイルの) プライマリサーバーイメージカタログ に格納されます。この情報は、通常、プライマリサーバー上に配置されるEMM(Enterprise Media Manager) データベースにも格納されます。

別のサーバー上のデバイスを介したデータのリストアは、他のリストアより複雑です。バッ クアップのリストアは、この項で説明する方法で行ってください。これらの方法では、バッ クアップイメージを期限切れにしたりインポートする必要はありませんが、そうする方が効 果的な場合もあります。

この項の情報は、バックアップコピーからリストアする場合にも関連します。バックアップの コピーを複数作成した場合、プライマリコピー以外の特定のバックアップコピーからリスト アを行うことができます。これを行うには、bprestore コマンドを使用します。

詳しくは、『NetBackup [コマンドリファレンスガイド』を](http://www.veritas.com/docs/DOC5332)参照してください。

<span id="page-1215-0"></span>p.1223 の [「代替サーバーを使用したリストアにおけるメディアの期限切れおよびインポー](#page-1222-0) [ト」](#page-1222-0)を参照してください。

### 代替サーバーを使用したリストアをサポートする構成に ついて

図 [34-1](#page-1215-1) と 図 [34-2](#page-1216-1) に、NetBackup が代替サーバーのリストアをサポートする構成を示し ます。

<span id="page-1215-1"></span>代替サーバーを使用したリストアを行うすべての方法で、リストアに使用するサーバーが、 元のバックアップを行ったサーバーと同じクラスタに存在する必要があります。また、同じ Enterprise Media Manager データベースを共有している必要があります。

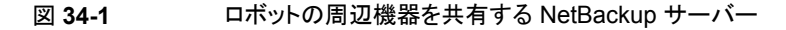

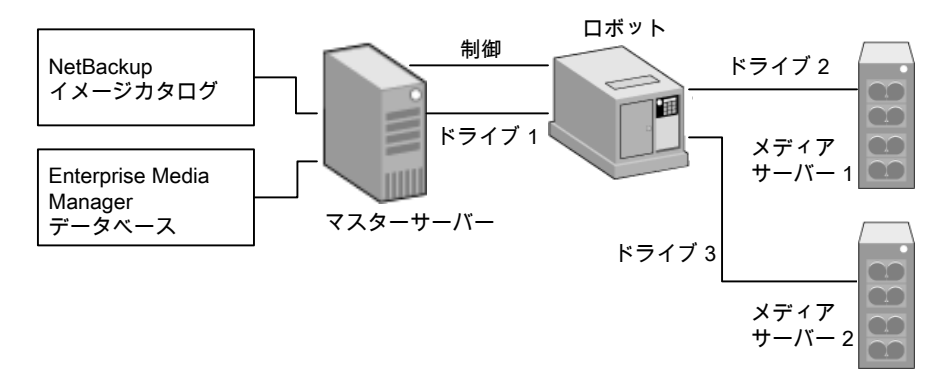

NetBackup サーバーがロボットの周辺機器を共有する場合、次の点を前提としていま す。

- 1つの共有 Enterprise Media Manager データベースが、NetBackup プライマリサー バー上に存在します。
- NetBackup プライマリサーバーは、リストア時に利用可能です。
- ロボット制御は、リストア時に利用可能な NetBackup サーバー上に存在します。

<span id="page-1216-1"></span>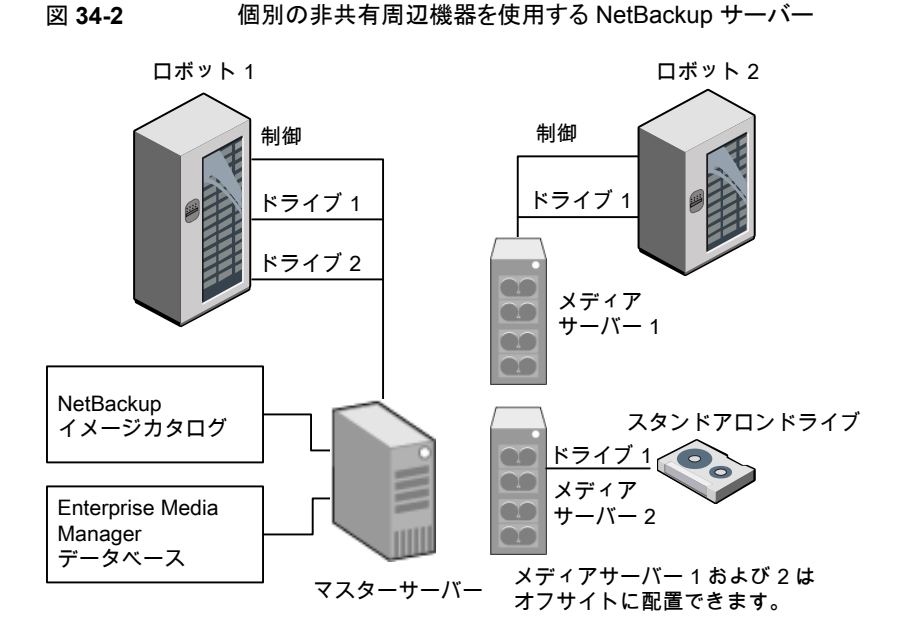

NetBackup が共有されない個別のロボットの周辺機器を使用する場合、次の点を前提 としています。

- メディアには、利用可能な NetBackup サーバーを介して物理的にアクセスできます。 Enterprise Media Manager データベースは、この移動を反映するように更新されま す。
- 1つの共有 Enterprise Media Manager データベースが、NetBackup プライマリサー バー上に存在します。
- <span id="page-1216-0"></span>■ NetBackup プライマリサーバーは、リストア時に利用可能です。
- ロボット制御 (適用可能な場合)は、リストア時に利用可能な NetBackup サーバー上 に存在します。

## 代替サーバーを使用したリストアの実行について

NetBackup 管理者が、代替サーバーを使用したリストアを行うために利用可能な方法 は、構成および状況によって異なります。管理者は、次の 1 つ以上の方法を使用できま す。

- NetBackup カタログの修正。 p.1218 の「NetBackup [カタログの変更について」](#page-1217-0)を参照してください。
- リストアでの元のサーバーの上書き。

p.1219 の[「リストアでの元のサーバーの上書き」](#page-1218-0) を参照してください。

<span id="page-1217-0"></span>■ 代替サーバーへの自動フェールオーバーの有効化 p.1221の[「代替サーバーへの自動フェールオーバーの有効化について」](#page-1220-0)を参照して ください。

#### NetBackup カタログの変更について

NetBackup カタログを修正して代替サーバーを使用したリストアを実行するには、 NetBackup カタログの内容を変更します。この方法は、サーバーの再割り当てが永続的 である場合だけ使用します。

次に、この方法を使用する状況の例を示します。

- メディアを遠隔地の保管場所に移動し、そこにメディアサーバーが存在する場合。
- ロボットが、あるサーバーから別のサーバーに移動された場合。
- 2つ以上のサーバーがロボットを共有し、それぞれに接続されたドライブがあり、いず れかのサーバーが切り離されるかあるいは別のものと交換される予定にある場合。
- 2つ以上のサーバーにそれぞれ固有のロボットが存在し、一方のサーバーのロボット では、今後バックアップで必要とされるメディアの容量が不足しているが、別のサー バーのロボットには複数の空のスロットが存在している場合。

使用される実際の手順は、元のサーバーがまだ利用可能かどうかによって異なります。

#### メディアを書き込んだサーバーが利用可能である場合の **NetBackup** カタログの変更

メディアを書き込んだサーバーが利用可能である場合にカタログを変更するには、次の 手順を実行します。

#### メディアを書き込んだサーバーが利用可能である場合に **NetBackup** カタログを変更す る方法

- **1** 必要に応じて、物理的にメディアを移動します。
- **2** Media Manager 管理ユーティリティの[ボリュームの移動 (Move Volumes)]オプ ションを使用して、Enterprise Media Manager データベースを更新します。
- **3** プライマリサーバー上の NetBackup イメージカタログを更新します。
- **4** 元の NetBackup サーバー (oldserver) と宛先 NetBackup サーバー (newserver) の両方に存在する NetBackup メディアカタログを更新します。

任意の NetBackup サーバーの 1 つから、次のコマンドを実行します。

admincmd コマンドを、改行せずに 1 行で入力します。

■ Windows 版 NetBackup サーバーの場合 (管理者で)

cd install path¥NetBackup¥bin¥admincmd bpmedia.exe -movedb -m *media\_id* -newserver *hostname* -oldserver *hostname*

■ UNIX 版 NetBackup サーバーの場合 (root ユーザーで)

cd /usr/openv/netbackup/bin/admincmd bpmedia -movedb -m media\_id -newserver *hostname* -oldserver *hostname*

#### メディアを書き込んだサーバーが利用できない場合の**NetBackup** カタログの変更

メディアを書き込んだサーバーが利用できない場合にカタログを変更するには、次の手 順を実行します。

メディアを書き込んだサーバーが利用できない場合に **NetBackup** カタログを変更する 方法

- **1** 必要に応じて、物理的にメディアを移動します。
- **2** [メディアおよびデバイスの管理 (Media and Device Management)]ウィンドウの 「ボリュームの移動 (Move Volumes)]オプションを使用して、Enterprise Media Manager データベースを更新します。
- **3** プライマリサーバー上の NetBackup イメージカタログだけを更新します。

NetBackup プライマリサーバーから次のコマンドを使用します。 admincmd コマンドを、改行せずに 1 行で入力します。

■ Windows 版 NetBackup サーバーの場合 (管理者で)

cd *install\_path*¥NetBackup¥bin¥admincmd bpimage.exe -id *media\_id* -newserver *hostname* -oldserver *hostname*

<span id="page-1218-0"></span>■ UNIX 版 NetBackup サーバーの場合 (root ユーザーで)

cd /usr/openv/netbackup/bin/*admincmd* bpimage -id *media\_id* -newserver *hostname* -oldserver *hostname*

#### リストアでの元のサーバーの上書き

NetBackup では、ファイルのバックアップが行われた場所にかかわらず、管理者が特定 のサーバーへ強制的にリストアを行うことができます。たとえば、サーバーA上でファイル のバックアップが行われた場合、リストア要求で強制的にサーバー B を使用させることが できます。

次に、この方法を使用する状況の例を示します。

- 2つ以上のサーバーがロボットを共有しつつ、さらにこのサーバーにドライブが接続 されていて、リストアは、サーバーの 1つが一時的に利用できないか、バックアップ処 理中でビジー状態である場合に要求される。
- サーバーが NetBackup の構成から削除され、利用できない。

リストアで元のサーバーを上書きするには、次の手順を使用します。

#### リストアで元のサーバーを上書きする方法

**1** 管理コンソールの左ペインで、[ NetBackup の管理 ( NetBackup Management)] >[ホストプロパティ (Host Properties)]を展開します。上書きするべきサーバーの種 類によって「マスターサーバー (Master Servers)]か「メディアサーバー (Media Servers)]をクリックします。

p.118の[「\[一般的なサーバー](#page-117-0) (General server)]プロパティ」を参照してください。

- **2** 右ペインで、[一般的なサーバー (General Server)]のホストプロパティのダイアロ グボックスを開くために選択したサーバーをクリックします。
- **3** [一般的なサーバー (General Server)]のホストプロパティのダイアログボックスで、 「メディアの上書き設定の追加 (Add Media Override settings)]ウィンドウを開くた めに[追加 (Add)]ボタンをクリックします。元のバックアップサーバーとリストアサー バーのエントリを追加し、[メディアの上書き設定の追加 (Add Media Override settings)]ウィンドウの「追加 (Add)]ボタンをクリックします。
- **4** [OK]をクリックします。

#### リストアで元のサーバーの手動上書き

リストアで元のサーバーを手動で上書きするには、次の手順を実行します。

#### リストアで元のサーバーを手動で上書きする方法

- **1** 必要に応じて、物理的にメディアを移動し、Enterprise Media Manager データベー スを更新して移動を反映します。
- **2** プライマリサーバー上の NetBackup 構成を次のように変更します。
	- NetBackup 管理コンソールを使用する場合 NetBackup 管理コンソールの左ペインで、[ NetBackup の管理 ( Management)]>[ホストプロパティ (Host Properties)]を展開します。[マスター サーバー(Master Servers)]をクリックします。右ペインで、プライマリサーバー の[一般的なサーバー (General Server)]のホストプロパティのダイアログボック スを開くために選択したサーバーをクリックします。

[一般的なサーバー (General Server)]のホストプロパティのダイアログボックス で、[メディアの上書き設定の追加 (Add Media Override settings)]ウィンドウを 開くために「追加(Add)]ボタンをクリックします。元のバックアップサーバーとリス トアサーバーのエントリを追加し、「メディアの上書き設定の追加 (Add Media Override settings)]ウィンドウの[追加 (Add)]ボタンをクリックします。

■ UNIX 版 NetBackup サーバーの bp.conf ファイルを変更する場合 root ユーザーで、次のエントリを /usr/openv/netbackup/bp.conf ファイルに追 加します。

/usr/openv/netbackup/bp.conf *file*: FORCE\_RESTORE\_MEDIA\_SERVER = *fromhost tohost*

ここで、*fromhost* は、元のバックアップを書き込んだサーバーで、*tohost* はリス トアに使用するサーバーです。

今後のリストアのために元の構成に戻すには、この手順で行われた変更を元に戻し ます。

- **3** [OK]をクリックします。
- <span id="page-1220-0"></span>**4** プライマリサーバー上で、NetBackup Request デーモンを停止して、再起動しま す。

優先は、元のサーバー上のすべてのストレージユニットに適用されます。*fromhost* 上のすべてのストレージユニットのリストアの宛先は、*tohost* となります。

#### 代替サーバーへの自動フェールオーバーの有効化について

NetBackup では、元のサーバーに一時的にアクセスできない場合、管理者が代替サー バーへのリストアの自動フェールオーバーを構成できます。一度構成すると、この方法で は管理者による操作は必要ありません。

p.169の[「\[リストアのフェールオーバー](#page-168-0) (Restore failover)]プロパティ」を参照してくださ い。

次に、この方法を使用する状況の例を示します。

- 2 つ以上のサーバーがロボットを共有しつつ、さらにこのサーバーにドライブが接続 されていて、 リストアが要求されたときに、サーバーの 1 つが一時的にアクセス不能である。
- 複数のサーバーに同じ形式のスタンドアロンドライブがある。 リストアが要求されたときに、サーバーの 1 つが一時的にアクセス不能である。

これらの場合において、アクセス不能とは、プライマリサーバー上のbprd と元のサーバー 上の bptm (bpcd を経由) の接続が失敗したことを意味します。

失敗の原因として、次のことが考えられます。

- 元のサーバーが停止している。
- 元のサーバーは稼働しているが、サーバー上の bpcd が応答しない。(たとえば、接 続が拒否されている場合やアクセスが許可されていない場合。)
- 元のサーバーが稼働し、bpcdは正常であるが、bptmに問題が存在する。(たとえば、 bptm で必要なテープが検出されない場合)。

メモ**:** フェールオーバーでは、NetBackup 構成に一覧表示されているフェールオーバー ホストだけが使用されます。デフォルトではリストが空であるため、NetBackup による自動 フェールオーバーが実行されません。

#### 代替サーバーへのフェールオーバー

代替サーバーへの自動フェールオーバーを有効にするには、次の手順を実行します。

#### 代替メディアサーバーへの自動フェールオーバーを有効にする方法

- **1** プライマリサーバー上の NetBackup 構成を次のように変更します。
	- NetBackup 管理コンソールを使用する場合 管理コンソールの左ペインで、[ NetBackup の管理 ( NetBackup Management)]>[ホストプロパティ (Host Properties)]を展開します。[マスター サーバープロパティ (Master Server Properties)]ダイアログボックスを開くため に「マスターサーバー (Master Servers)]をクリックします。左ペインで、「リストア のフェールオーバー (Restore Failover)]のホストプロパティのダイアログボック スを開くために「リストアのフェールオーバー (Restore Failover)」をクリックしま す。 「リストアのフェールオーバー (Restore Failover)]のホストプロパティのダイアロ グボックスで、[フェールオーバーサーバーの追加 (Add Failover Servers)]ウィ ンドウを開くために[追加(Add)]ボタンをクリックします。メディアサーバーとフェー ルオーバーリストアサーバーのエントリを追加し、[フェールオーバーサーバーの 追加 (Add Failover Servers)]ウィンドウの[追加 (Add)]ボタンをクリックします。
	- UNIX 版 NetBackup サーバーの bp.conf ファイルを変更する場合 root ユーザーで、次のエントリを /usr/openv/netbackup/bp.conf ファイルに追 加します。

/usr/openv/netbackup/bp.conf ファイル:

[OK]をクリックします。

FAILOVER RESTORE MEDIA SERVERS = *failed\_host host1 host2 ... hostN*

ここで示された文字列については、次のとおりです。 *failed\_host* は、操作できないサーバーです。 *host1 ... hostN* は、フェールオーバー機能を提供するサーバーです。 任意のサーバーに対して自動フェールオーバーが必要な場合、NetBackup によっ て、関連する FAILOVER\_RESTORE\_MEDIA\_SERVERS のリストが検索されます。 NetBackup はリストを左から右に検索し、リストアの実行に適した最初のサーバーを 使用します。

FAILOVER RESTORE MEDIA SERVERS エントリは複数追加することができ、各エント リには複数のサーバーを指定できます。ただし、*failed\_host* として NetBackup サー バーを指定できるのは、1 つのエントリだけです。

<span id="page-1222-0"></span>**2** プライマリサーバー上で、NetBackup Request デーモンを停止して、再起動しま す。

#### 代替サーバーを使用したリストアにおけるメディアの期限切れおよびイ ンポート

代替サーバーを使用したリストア機能を使用する場合でも、メディアを期限切れにしてイ ンポートすることが必要な場合があります。

メディアスパングループの識別に関しては、代替サーバーを使用したリストア操作では、 メディアにまたがったバックアップイメージが存在するメディア ID を含めることができます。 メディアにまたがったイメージのフラグメントを含むメディア ID の識別が必要な場合があ ります。関連するメディアのグループを、メディアスパングループと呼びます。

Windows の場合:特定のメディアスパングループのメディアを識別するには、NetBackup プライマリサーバー上で、コマンドプロンプトから管理者で次のコマンドを実行します。

cd *install\_path*¥NetBackup¥bin bpimmedia.exe -spangroups -U -mediaid *media\_id*

UNIX の場合:特定のメディアスパングループのメディアを識別するには、NetBackup プ ライマリサーバー上で、root ユーザーで次のコマンドを実行します。

cd /usr/openv/netbackup/bin/admincmd bpimmedia -spangroups -U -mediaid *media\_id*

すべてのスパングループのすべてのメディアを表示するには、-mediaid *media\_id* を 指定せずにコマンドを実行します。

# **35**

# クライアントのバックアップと リストアの管理

この章では以下の項目について説明しています。

- [サーバー主導リストア](#page-1223-0)
- [クライアントによるリダイレクトリストアについて](#page-1224-0)
- アクセス制御リスト (ACL) [があるファイルのリストアについて](#page-1233-0)
- UNIX [でのリストア中のファイルの元の](#page-1235-0) atime の設定について
- [システム状態のリストア](#page-1235-1)
- <span id="page-1223-0"></span>■ VxFS [ファイルシステムの圧縮ファイルのバックアップとリストアについて](#page-1238-0)
- ReFS [のバックアップとリストアについて](#page-1239-0)

# サーバー主導リストア

NetBackup クライアントのデフォルトの構成では、プライマリサーバーの NetBackup 管 理者がリストア先を任意のクライアントに指定できます。

サーバー主導リストアを回避するには、次のとおりクライアントを構成します。

- Windows クライアントの場合: NetBackup 管理コンソールのツールバーで、[ファイル (File)]>[バックアップ、アー カイブおよびリストア (Backup, Archive, and Restore)]をクリックします。 [ファイル (File)]>[NetBackup クライアントのプロパティ ( Client Properties)]>[全 般 (General)]を選択し、[サーバー主導リストアを許可する (Allow server-directed restores)]チェックボックスのチェックをはずします。
	- UNIX クライアントの場合: クライアントの次のファイルに DISALLOW\_SERVER\_FILE\_WRITES を追加します。
/usr/openv/netbackup/bp.conf

メモ**:** UNIX システム上では、UID または GID が長すぎると、リダイレクトリストアによっ て UID または GID が不適切に設定される場合があります。あるプラットフォームから 別のプラットフォームにリストアされたファイルの UID および GID が、宛先システムよ りもソースシステムの方がより多くのビットを使用して表される場合があります。対象の UID または GID の名前が両方のシステム間で一致していない場合、元の UID また は GID が宛先システムでは無効である可能性があります。この場合、UID または GID は、リストアを実行するユーザーの UID または GID と置き換えられます。

p.241の「NetBackupのサーバーとクライアントの[DISALLOW\\_SERVER\\_FILE\\_WRITES](#page-240-0) オプション | を参照してください。

UNIX の場合: 要求元サーバーの bp.conf ファイルにリストアを実行するサーバーのエ ントリが含まれていなければ、進捗ログは生成されません。そのエントリがない場合、リス トアを実行するサーバーは、要求元サーバーにアクセスしてログファイルを書き込むこと ができません(進捗ログは、クライアントのバックアップ、アーカイブおよびリストアインター フェースの[タスクの進捗 (Task Progress)]タブのエントリです)。

次の解決方法を検討してください。

- 進捗ログを生成するには、サーバーリストに要求元サーバーを追加します。 これを行うには、要求元サーバーにログインします。NetBackup 管理コンソールで、 [NetBackup の管理 (NetBackup Management)]、[ホストプロパティ (Host Properties)]、[マスターサーバー (Master Servers)]の順に選択してプライマリサー バーをダブルクリックし、[サーバー (Servers)]を選択します。サーバーリストにリスト アを実行するサーバーを追加します。
- リストアを実行するサーバーにログオンします。アクティビティモニターで、リストア操作 が正常に実行されたかどうかを確認します。

ソフトリンクとハードリンクを含むUNIXバックアップをリストアするには、クライアントのバッ クアップ、アーカイブおよびリストアインターフェースを UNIX マシンから実行します。

# クライアントによるリダイレクトリストアについて

クライアントのバックアップ、アーカイブおよびリストアインターフェースには、他のクライア ントによりバックアップされたファイルをクライアントにリストアするためのオプションが含ま れています。この操作を、リダイレクトリストアと呼びます。

次のバックアップサービス API (XBSA) エージェントでは、異なるバージョンのエージェ ントへのリダイレクトリストアはサポートされません。

- MariaDB
- MySQL

#### ■ PostgreSQL

root 以外のサービスユーザーアカウントを使用している場合

に、/usr/openv/netbackup/db/altnames ディレクトリにファイルを追加する際は、そ のユーザーに対して特定のアクセスを許可する必要があります。サービスユーザーアカ ウントにはこれらのファイルへのフルアクセス権が必要で、これは所有権またはグループ と権限を使用して行います。たとえば、サービスユーザーが svcname で、そのグループ が srvgrp の場合、ファイルの権限は 400 になります。ファイル所有者が別のユーザー とグループに対するものである場合、ファイルの権限でサービスユーザーへのアクセスが 許可されている必要があります。たとえば、777 です。Windows 環境では、同等の権限 設定を使用する必要があります。

#### リストアの制限について

NetBackup では、デフォルトで、ファイルのバックアップを行ったクライアントだけ、バック アップしたファイルのリストアが許可されます。NetBackup では、要求元クライアントのク ライアント名と NetBackup サーバーへの接続に使用されたピアネームとが一致すること が確認されます。

クライアントが IP アドレスを共有しないかぎり、ピアネームはクライアントのホスト名と同じ です。クライアントは、ゲートウェイとトークンリングの組み合わせまたは複数の接続の使 用によってIP アドレスを共有できます。クライアントがゲートウェイを介して接続する場合、 ゲートウェイは自身のピアネームを使用して接続できます。

NetBackup クライアント名は、通常、client1.null.com のような長い形式ではなく、 client1 のようなクライアントのホストの短縮名です。

クライアント名は、次の場所で確認できます。

■ Windows クライアントの場合:

NetBackup 管理コンソールのツールバーで、[ファイル (File)]>[バックアップ、アー カイブおよびリストア (Backup, Archive, and Restore)]を選択します。[バックアップ、 アーカイブおよびリストア (Backup, Archive, and Restore)]ダイアログボックスのツー ルバーで、[ファイル (File)]>[NetBackup マシンおよびポリシー形式の指定 (Specify Machines and Policy Type)]を選択します。[リストアのソースクライアント (Source client for restores)]で選択されたクライアント名が、リストアするバックアップのソース になります。

■ UNIX クライアントの場合:

[バックアップ、アーカイブおよびリストア (Backup, Archive, and Restore)]ダイアロ グボックスで、[ファイル (File)]>[NetBackup マシンおよびポリシー形式の指定 (Specify Machines and Policy Type)]を選択します。[NetBackup マシンおよびポ リシー形式の指定 (Specify Machines and Policy Type)]ダイアログボックスで、「リ ストアのソースクライアント (Source client for restores)]にクライアント名を選択しま す。

#### すべてのクライアントによるリダイレクトリストアの実行の許可

NetBackup 管理者は、クライアントによるリダイレクトリストアの実行を許可できます。これ によって、すべてのクライアントが、他のクライアントに属するバックアップをリストアできる ようになります。

これを行うには、最初に altnames ディレクトリをクライアントのバックアップポリシーが存 在する NetBackup プライマリサーバー上で作成します。ディレクトリに空の No.Restrictions ファイルを配置します。

■ Windows の場合:

*install\_path*¥NetBackup¥db¥altnames¥No.Restrictions altnames ディレクトリ内のファイルには、接尾辞を追加しないでください。

■ UNIX の場合:

/usr/openv/netbackup/db/altnames/No.Restrictions

要求元クライアントの NetBackup クライアント名の設定は、バックアップが作成されたクラ イアント名と一致する必要があります。要求元のクライアントのピアネームは、NetBackup クライアント名の設定と一致していなくても構いません。

<span id="page-1226-0"></span>メモ**:** altnames ディレクトリを作成すると、セキュリティに関する問題が発生する可能性が あります。そのため、このディレクトリは限られた状況でのみ使用してください。他のクライ アントのファイルをリストアすることを許可されているユーザーが、バックアップ内に存在す るファイルをローカルに作成する権限も所有している場合があります。

### 1 つのクライアントによるリダイレクトリストアの実行の許可

NetBackup 管理者は、他のクライアントに属するバックアップのリストアを 1 つのクライア ントに許可できます。

これを行うには、他のクライアントをバックアップしたポリシーが存在するNetBackupプラ イマリサーバー上で altnames ディレクトリを作成します。*peername* がリストア権限を所 有するクライアントである altnames ディレクトリの内部に、空の *peername* ファイルを配 置します。

■ Windows の場合:

*install\_path*¥NetBackup¥db¥altnames¥*peername*

■ UNIX の場合:

/usr/openv/netbackup/db/altnames/*peername*

この場合、要求元クライアント (*peername*) は、他のクライアントによってバックアップされ たファイルにアクセスできます。*peername* の NetBackup クライアント名の設定が、バッ クアップを行ったクライアント名と一致する必要があります。

#### 特定クライアントのファイルに対するリダイレクトリストアの許可

<span id="page-1227-0"></span>NetBackup 管理者は、別の特定のクライアントに属するバックアップのリストアを 1 つの クライアントに許可できます。

これを行うには、要求元クライアントの NetBackup プライマリサーバー上で altnames ディレクトリを次の場所に作成します。

■ Windows の場合:

*install\_path*¥NetBackup¥db¥altnames¥*peername*

■ UNIX の場合:

/usr/openv/netbackup/db/altnames/*peername*

それから、*peername* がリストア権限を所有するクライアントであるディレクトリの内部に *peername* ファイルを作成します。*peername* ファイルに、要求元クライアントでリストアす るファイルが存在するクライアントの名前を追加します。

次の両方の条件を満たす場合に、要求元クライアントは他のクライアントによってバック アップされたファイルをリストアできます。

- 他のクライアント名が、peername ファイルに示されている。
- 要求元クライアントの NetBackup クライアント名が、リストアするファイルが存在するク ライアント名と一致するように変更されている。

#### リダイレクトリストアの例

この項では、他のクライアントによってバックアップされたファイルのリストアをクライアント に許可するための構成例について説明します。これらの方法は、クライアントがゲートウェ イを介して接続する場合、または複数のイーサネット接続が存在する場合に有効です。

いずれの場合も、要求元のクライアントがプライマリサーバーのイメージデータベースの ディレクトリにアクセスできるか、要求元のクライアントが既存の NetBackup ポリシーのメ ンバーになる必要があります。

- Windows の場合: *install\_path*¥NetBackup¥db¥images¥*client\_name*
- UNIX の場合: /usr/openv/netbackup/db/images/*client name*

メモ**:**すべてのコンピュータ上のすべてのファイルシステムが同じ機能をサポートしている わけではありません。ある種類のファイルシステムから他の種類のファイルシステムへファ イルをリストアする場合、問題が発生する可能性があります。たとえば、SCO コンピュータ 上の S51K ファイルシステムは、シンボリックリンクや、15 文字以上の名前をサポートして いません。リストア元のコンピュータの機能の一部をサポートしていないコンピュータへファ イルをリストアする必要がある場合があります。この場合、一部のファイルがリカバリされな い可能性があります。

次の例では、次の条件を想定します。

- client1 は、リストアを要求するクライアントです。
- client2は、要求元のクライアントがリストアを行うバックアップを作成したクライアントで す。
- Windows の場合、install\_path は、NetBackup ソフトウェアをインストールしたパ スです。デフォルトでは、このパスは C:¥Program Files¥Veritas です。

メモ**:** この項の情報は、クライアントのバックアップ、アーカイブおよびリストアインター フェースではなく、コマンドラインを使用して実行するリストアに適用されます。

メモ**:** Windows の場合: 次の手順を実行するには、必要な権限を所有している必要 があります。

UNIX の場合、NetBackup サーバー上で実行するすべての手順は、root ユーザー で行う必要があります。また、クライアント上での変更も、root ユーザーで行う必要が あります。

#### リダイレクトされたクライアントをリストアする例

*client2* でバックアップされたファイルを *client1* へリストアする必要があると想定します。 *client1* および *client2* の名前は、クライアント上の NetBackup クライアント名の設定で 指定される名前です。

通常の場合、次の手順を実行します。

■ Windows の場合、NetBackup サーバーにログオンします。

*client2* を次のファイルに追加し、次のいずれかを実行します。

- *install path*¥NetBackup¥db¥altnames¥*client1* を編集し、*client2* の名前 を追加します。
- 次に示す空のファイルを作成します。 *install\_path*¥NetBackup¥db¥altnames¥No.Restrictions
- UNIX の場合、NetBackup サーバーに root ユーザーとしてログオンします。

次のいずれかの操作を実行します。

- /usr/openv/netbackup/db/altnames/*client1* を編集して、*client2* の名前 を含めます。または
- 次のファイルに対して touch コマンドを実行します。 /usr/openv/netbackup/db/altnames/No.Restrictions

メモ**:** No.Restrictions ファイルを作成すると、すべてのクライアントが *client2* のファ イルをリストアできるようになります。

- *client1* にログオンし、NetBackup クライアント名を *client2* に変更します。
- ファイルのリストアを行います。
- サーバーおよびクライアントに対して行われた変更を元に戻します。

#### **altnames** ファイルを使用したクライアントによるリダイレクトリスト アの例

この例では、NetBackup サーバーへ接続するときに自身のホスト名を使用しないクライ アントに対して、altnames ファイルによってリストア機能を提供する方法について説明し ます。

デフォルトでは、要求元クライアントの NetBackup クライアント名は、NetBackup サー バーへの接続に使用されるピアネームと一致する必要があります。NetBackupクライア ント名がクライアントのホスト名で、ピアネームと一致する場合(通常の場合)、この要件は 満たされています。

ただし、クライアントが複数のイーサネットに接続する場合、またはゲートウェイを介して NetBackup サーバーに接続する場合、問題が発生します。

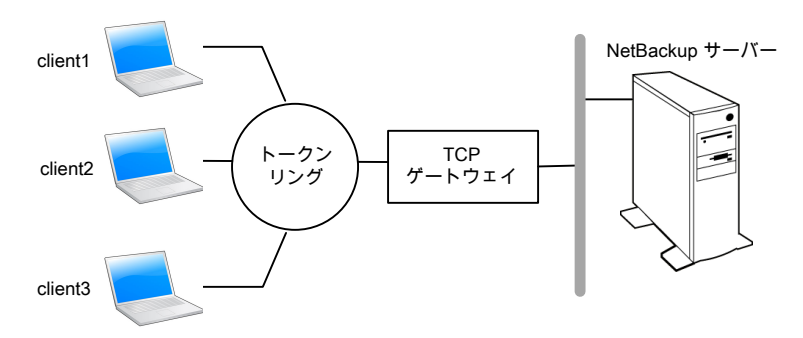

#### 図 **35-1** トークンリングクライアントからのリストア例

この例では、*client1*、*client2* および *client3* からのリストア要求は、TCP ゲートウェイを介 してルーティングされます。ゲートウェイは、NetBackup サーバーへの接続にクライアン トのホスト名ではなく自身のピアネームを使用するため、要求は NetBackup から拒否さ れます。クライアントは、自身のファイルもリストアできません。

問題を解決するには、次の手順を実行します。

ゲートウェイのピアネームを判断します。

- 問題があるクライアントからリストアを試行します。この例では、次のようなエラーメッ セージが表示され、要求が失敗する場合があります。 client is not validated to use the server
- NetBackup の[問題 (Problems)]レポートを調べて、要求で使用されたピアネーム を識別します。レポートのエントリは、次のようになります。 01/29/12 08:25:03 bpserver - request from invalid server or client client1.dvlp.null.com この例では、ピアネームは client1.dvlp.null.com です。

Windows の場合、ピアネームを判断した後、NetBackup プライマリサーバー上に次の ファイルを作成します。

*install\_path*¥NetBackup¥db¥altnames¥*peername*

UNIX の場合: 次のファイルに対して touch コマンドを実行します。

/usr/openv/netbackup/db/altnames/*peername*

この例では、このファイルは次のとおりです。

Windows の場合:

*install\_path*¥NetBackup¥db¥altnames¥client1.dvlp.null.com

UNIX の場合:

/usr/openv/netbackup/db/altnames/client1.dvlp.null.com

*peername* ファイルを編集して、クライアント名を含めます。

たとえば、client1.dvlp.null.com ファイルを空のままにした場合、*client1*、*client2*、 *client3* はすべてそれぞれの NetBackup クライアント名の設定に対応するバックアップ にアクセスできます。

p.1227の「1[つのクライアントによるリダイレクトリストアの実行の許可」](#page-1226-0)を参照してください。

このファイルに *client2* および *client3* という名前を追加すると、これらの 2 つのクライア ントに NetBackup ファイルのリストアへのアクセス権が付与されますが、*client1* には付 与されません。

p.1228の[「特定クライアントのファイルに対するリダイレクトリストアの許可」](#page-1227-0)を参照してくだ さい。

この例では、クライアントでの変更は必要ありません。

ファイルのリストアを行います。

#### **altnames** ファイルを使用したクライアントによるリダイレクトリスト アをトラブルシューティングする方法の例

クライアントへのリダイレクトリストアで、altnames ファイルを使用してファイルのリストアを 実行できない場合、次の手順でトラブルシューティングを行います。

Windows の場合:

- NetBackup Request デーモンの次のデバッグログディレクトリを作成します。 *install\_path*¥NetBackup¥logs¥bprd
- プライマリサーバー上で、NetBackup Request デーモンを停止して、再起動します。 サービスを再起動すると、このサービスは詳細モードで実行され、クライアント要求に 関する情報が確実にログに記録されるようになります。
- client1 (要求元クライアント) 上で、ファイルのリストアを試行します。
- プライマリサーバー上で、client1 によって使用されるピアネーム接続を識別します。
- [すべてのログエントリ (All Log Entries)]レポートに記録されたエラーを調べます。ま たは、NetBackup Request デーモンの次のデバッグログを調べて、失敗した名前の 組み合わせを識別します。

*install\_path*¥NetBackup¥logs¥bprd¥*mmddyy.log*

- プライマリサーバーで、次のいずれかを実行します。
	- *install path*¥NetBackup¥db¥altnames¥No.Restrictions ファイルを作成 します。このファイルを作成すると、クライアントが NetBackup クライアント名の設 定を *client2* に変更することで、すべてのクライアントが *client2* のバックアップに アクセスできるようになります。
	- *install\_path*¥NetBackup¥db¥altnames¥*peername* ファイルを作成します。 このファイルを作成すると、*client1* が NetBackup クライアント名の設定を *client2* に変更することで、*client1* が *client2* のバックアップにアクセスできるようになりま す。
	- *client2* の名前を *install\_path*¥NetBackup¥db¥altnames¥*peername* ファイ ルに追加します。
	- client1 は、client2 のバックアップだけにアクセスできるようになります。
- *client1* 上で、NetBackup クライアント名の設定を変更して、client2 で指定されてい るクライアント名と一致させます。
- client1 からファイルをリストアします。
- 次の処理を実行します。
	- *install\_path*¥NetBackup¥logs¥bprd とその内容を削除します。
	- プライマリサーバーで、[NetBackup の管理 (NetBackup Management)]、[ホ ストプロパティ (Host Properties)]、[マスターサーバー (Master Servers)]の順 に選択して、プライマリサーバーをダブルクリックします。「マスターサーバープロ パティ (Master Server Properties)]ダイアログボックスの左ペインで、[ログ (Logging)]をクリックします。[ログを保持する日数 (Keep logs for days)]プロパ ティチェックボックスのチェックマークをはずします。
- 変更を永続的な設定にしない場合、次の操作を実行します。
	- *install path*¥NetBackup¥db¥altnames¥No.Restrictions を削除します (存在する場合)。
	- *install\_path*¥NetBackup¥db¥altnames¥*peername* を削除します (存在する 場合)。
	- client1 上で、NetBackup クライアント名を元の値に戻します。

UNIX の場合:

■ NetBackup プライマリサーバー上で、VERBOSE エントリおよびログレベルを bp.conf ファイルに追加します。たとえば、

 $VERBOSE = 3$ 

- 次のコマンドを実行して、bprd のデバッグログディレクトリを作成します。 mkdir /usr/openv/netbackup/logs/bprd
- NetBackup サーバー上で、NetBackup Request デーモン bprd を停止し、次のコ マンドを実行して、bprd を詳細モードで再起動します。

/usr/openv/netbackup/bin/admincmd/bprdreq -terminate /usr/openv/netbackup/bin/bprd -verbose

bprd を再起動すると、クライアント要求に関する情報が bprd によって確実にログに 記録されるようになります。

- client1 上で、ファイルのリストアを試行します。
- NetBackup サーバー上で、client1 によって使用されるピアネーム接続を識別しま す。

[すべてのログエントリ (All Log Entries)]レポートに記録されたエラーを調べるか、ま たは bard debug ログを調べて、失敗した名前の組み合わせを識別します。 /usr/openv/netbackup/logs/bprd/log.*date*

- NetBackup サーバー上で、次の手順のうちの1つを実行します。
	- 次のコマンドを入力します。 mkdir -p /usr/openv/netbackup/db/altnames touch /usr/openv/netbackup/db/altnames/No.Restrictions これらのコマンドを実行すると、*client2* を指定するように NetBackup クライアント 名の設定を変更することで、すべてのクライアントが *client2* のバックアップにアク セスできるようになります。
- 次のファイルに対して touch コマンドを実行します。 /usr/openv/netbackup/db/altnames/*peername*

このコマンドを実行すると、*client2* を指定するように NetBackup クライアント名の設 定を変更することで、*client1* がすべての *client2* のバックアップにアクセスできるよう になります。

- *client2 を /usr/openv/netbackup/db/altnames/peername ファイルに追加し***ま** す。*peername* ファイルに追加すると、*client1* は、*client2* に作成されたバックアップ だけにアクセスできるようになります。
- *client1* 上で、ユーザーインターフェースの NetBackup クライアント名の設定を変更 して、*client2* で指定されているクライアント名と一致させます。
- *client1* にファイルをリストアします。
- 次の手順を実行します。
	- VERBOSE エントリを、プライマリサーバー上の /usr/openv/netbackup/bp.conf ファイルから削除します。
	- /usr/openv/netbackup/logs/bprd およびその内容を削除します。
- リストアを実行する前の構成に戻すには、次の手順を実行します。
	- /usr/openv/netbackup/db/altnames/peer.or.hostnameを削除します(存 在する場合)。
	- /usr/openv/netbackup/db/altnames/No.Restrictions を削除します (存 在する場合)。
	- client1 上で、NetBackup クライアント名の設定を元の値に戻します。

p.1228の[「特定クライアントのファイルに対するリダイレクトリストアの許可」](#page-1227-0)を参照してくだ さい。

p.1227の「1[つのクライアントによるリダイレクトリストアの実行の許可」](#page-1226-0)を参照してください。

# アクセス制御リスト **(ACL)**があるファイルのリストアにつ いて

アクセス制御リスト (ACL) とは、ファイルまたはディレクトリにアクセス権を付与する表で す。それぞれのファイルまたはディレクトリには、ユーザーのアクセスを拡張または制限す るためのセキュリティ属性を指定できます。

デフォルトでは、nbtar (/usr/openv/netbackup/bin/nbtar) によって、ファイルおよ びディレクトリデータとともに ACL もリストアされます。

ただし、次の場合は、ACL がファイルデータへリストアされません。

■ クロスプラットフォームでリストアを行う場合。

■ nbtar 以外のリストアユーティリティ (tar) がファイルをリストアするために使用される 場合。

このような場合、NetBackup では、ACL 情報が、root ディレクトリ内に生成される一連 のファイルに格納されます。これらのファイルでは、次の命名形式が使用されます。

.SeCuRiTy. *nnnn*

これらのファイルに対して削除または読み込みを実行し、ACLを手動で再生成できます。

メモ**:** 元のディレクトリが ACL 有効になった代替の復元を実行する場合、代替の復元の ディレクトリも ACL 有効である必要があります。代替の復元のディレクトリが ACL 有効で なければ、復元は成功しません。

#### **ACL** をリストアせずにファイルをリストア

管理者は、Windows 上の NetBackup クライアントインターフェースを使用して、ACL を リストアせずにデータをリストアできます。宛先クライアントとバックアップ元のシステムの両 方が Windows である必要があります。

ACL をリストアせずにファイルをリストアするには、次の条件を満たしている必要がありま す。

- クライアントのバックアップ時のポリシー形式が、MS-Windows である。
- リストアの実行者が、NetBackup サーバー (Windows または UNIX) にログインした 管理者である。このオプションは、クライアントインターフェースを使用してサーバー上 で設定します。このオプションは、スタンドアロンクライアント (NetBackup サーバーソ フトウェアがインストールされていないクライアント) では利用できません。
- バックアップの宛先クライアントとソースは、どちらもサポート対象の Windows OS レ ベルを実行するシステムである必要がある。このオプションは、UNIX クライアントでは 無効です。

ACL をリストアせずにファイルをリストアするには、次の手順を使用します。

#### **ACL** をリストアせずにファイルをリストアする方法

- **1** NetBackup サーバーに管理者としてログオンします。
- **2** クライアントのバックアップ、アーカイブおよびリストアインターフェースを開きます。
- **3** クライアントインターフェースからリストアを開始します。
- **4** リストアするファイルを選択した後、[処理 (Actions)]>[マークされたファイルのリスト アの開始 (Start Restore of Marked Files)]を選択します。
- **5** [マークされたファイルのリストア(Restore Marked Files)]のダイアログボックスで、 [アクセス制御属性なしでリストアする(Restore without access-control attributes)] チェックボックスにチェックマークを付けます。
- **6** リストアジョブのその他の選択を行います。
- **7** [リストアの開始 (Start Restore)]をクリックします。

# **UNIX** でのリストア中のファイルの元の **atime** の設定に ついて

リストア中、各ファイルの atime は、NetBackup によってデフォルトで現在の時刻に設定 されます。リストアされた各ファイルの atime を、NetBackup によって、そのファイルの バックアップが行われたときの値に設定されるようにすることができます。そのためには、 次のファイルをクライアント上に作成します。

/usr/openv/netbackup/RESTORE\_ORIGINAL\_ATIME

# システム状態のリストア

システム状態には、レジストリ、COM+ クラス登録データベース、ブートファイルおよびシ ステムファイルが含まれます。サーバーがドメインコントローラである場合、データには Active Directory サービスデータベースおよび SYSVOL ディレクトリも含まれます。

メモ**:** 最適なリカバリ手順は、サーバーとその環境に関連するハードウェアおよびソフト ウェアの多くの要因によって異なります。Windows の完全なリカバリ手順については、 Microsoft 社のマニュアルを参照してください。

システム状態のリストアを行う前に、次の注意事項を確認してください。

- システム状態全体をリストアしてください。選択したファイルだけのリストアは行わない でください。
- システム状態のリダイレクトリストアを実行しないでください。システム状態はコンピュー タごとに異なるため、システム状態を代替コンピュータへリストアすると、システムが使 用できなくなる可能性があります。
- システム状態のリストア操作を取り消さないでください。この操作を取り消すと、システ ムが使用できない状態のままとなる可能性があります。
- システム状態をドメインコントローラにリストアする場合、Active Directory を終了して おく必要があります。

#### システム状態のリストア

システム状態をリストアするには、次の手順を使用します。

#### システム状態をリストアする方法

- **1** Active Directory をリストアするには、システムを再起動して、ブート処理中に F8 キーを押します。F8 キーを押すと、起動オプションのメニューが表示されます。リス トア先のシステムが Windows ドメインコントローラの場合、再起動時に F8 キーを押 します。それ以外の場合は、手順 4 から始めてください。
- **2** 起動オプションから[ディレクトリサービス復元モード]を選択して、ブート処理を続行 します。
- **3** NetBackup Client Service (Windows の場合は bpinetd、UNIX の場合は inetd) が起動していることを確認します。アクティビティモニターまたは Windows の[管理 ツール]の[サービス]を使用します。
- **4** クライアントのバックアップ、アーカイブおよびリストアインターフェースを起動します。 [リストアの選択 (Select for Restore)]をクリックして、[システム状態 (System State)] の横にチェックマークを付けます。

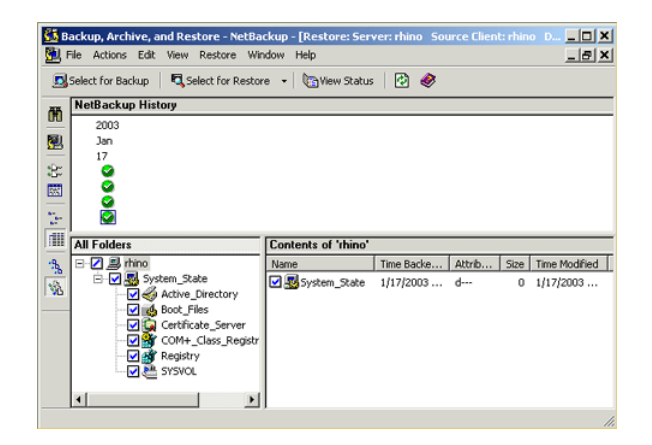

**5** 増分バックアップを使用してシステム状態のバックアップをリストアするには、完全 バックアップと、1 つ以上の差分増分または累積増分バックアップを選択してくださ い。

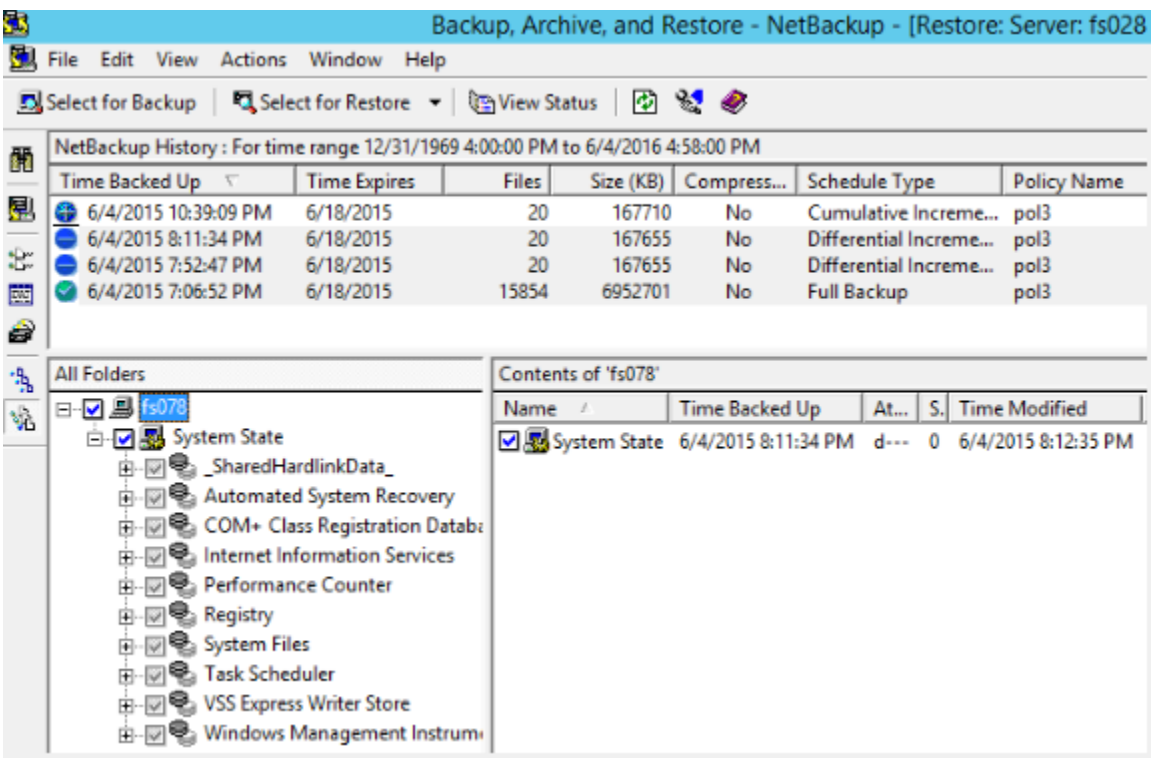

- **6** [処理 (Actions)]メニューで[リストア (Restores)]を選択します。
- **7** [マークされたファイルのリストア (Restore Marked Files)]ダイアログボックスから、 [元の位置にすべてをリストア (Restore everything to its original location)]および [既存のファイルの上書き (Overwrite the existing file)]を選択します。

異なるホストに対してシステム状態のリダイレクトリストアを実行しないでください。シ ステム状態はコンピュータごとに異なります。システム状態を異なるコンピュータへリ ストアすると、システムが使用できなくなる可能性があります。

**8** [リストアの開始 (Start Restore)]をクリックします。

**9** ネットワーク内に複数のドメインコントローラが存在する場合があります。Active Directory を他のドメインコントローラにレプリケートするには、NetBackup リストアジョ ブの完了後に、Active Directory の Authoritative Restore を実行します。

Active Directory の Authoritative Restore を実行するには、システム状態のデー タをリストアした後で、サーバーを再起動する前に、ntdsutil ユーティリティを実行 します。Authoritative Restore によって、データはすべてのサーバーに確実にレプ リケートされます。

Authoritative Restore と ntdsutil ユーティリティについての追加情報が利用可 能です。

詳しくは、Microsoft 社のマニュアルを参照してください。

**10** 後続のリストア操作を実行する前に、システムを再起動します。

ドメインコントローラで[ディレクトリサービス復元モード(Directory Services Restore Mode)]でブートしている場合、リストアの完了後に通常モードで再起動します。

# **VxFS** ファイルシステムの圧縮ファイルのバックアップと リストアについて

ターゲットボリュームがファイルシステムの圧縮をサポートするとき、NetBackupは圧縮状 熊を維持しながら VxFS 圧縮ファイルのバックアップとリストアを行うことができます。将来 のリリースでは他のファイルシステムでもこの機能を使用できるようになります。

VxFS ファイルシステムでのファイルのバックアップ時には、NetBackup が圧縮ファイル を検出するたびに、[アクティビティモニター (Activity Monitor)]にメッセージが表示され ます。

Compress flag found for '*file\_name*'.

リストア時に、NetBackup は圧縮された形式で VxFS ファイルシステムにファイルをリスト アします。

リストア先が VxFS 以外のファイルシステムの場合、NetBackup は解凍された形式でファ イルをリストアします。次のメッセージがバックアップ、アーカイブおよびリストアクライアン トインターフェースの[進捗状況 (Progress)]タブに表示されます。

File 'file name' will not be restored in compressed form. Please refer to the Release Notes or User Guide.

このメッセージは圧縮された形式でリストアすることができない最初のファイルにのみ表示 されます。

メモ**:** 詳細レベルが 1 以上の場合に圧縮メッセージが表示されます。

# **ReFS** のバックアップとリストアについて

NetBackup での Microsoft Resilient File System (ReFS) のサポートは自動的に行わ れ、追加の構成を必要としません。

最適化されたバックアップをリストアするには、バックアップ、アーカイブおよびリストアイン ターフェースの[最適化バックアップからリストア (Restore from Optimized Backup)]を 使います。リストア対象としてファイルを個別に選択できます。

NetBackup では、Microsoft Resilient File System (ReFS) ファイルシステムのリダイレ クトリストアがサポートされません。

<span id="page-1239-0"></span>表 [35-1](#page-1239-0) に、ReFS から NTFS へのバックアップとリストアの組み合わせと、それぞれの 可否を示します。

| ファイルシステムの<br>組み合わせ            | バックアップ   リストア   |                                                                                                    |
|-------------------------------|-----------------|----------------------------------------------------------------------------------------------------|
| ReFS $\psi$ <sup>5</sup> ReFS |                 | 成功する場合   成功する場合                                                                                                   |
| <b>ReFS から NTFS</b>           | 成功する場合   成功する場合 |                                                                                                    |
| <b>NTFS から ReFS</b>           | 成功する場合          | 限定的に成功<br>リストアを成功させるには                                                                                            |
|                               |                 | ■ NTFS バックアップを NTFS ファイルシステムへリスト<br>アします。<br>■ サポートしていない ReFS アイテムをすべて削除しま<br>す。<br>■ ファイルを ReFS ファイルシステムにコピーします。 |

表 **35-1** ReFS のバックアップとリストア

#### 既知の問題

ReFSベースのスナップショットがあるファイルのバックアップに関するエラーを含む既知 の問題があります。現時点では、Microsoft 社では、API の互換性がないため、ReFS ベースのスナップショットを持つファイルのバックアップをサポートしていません。Microsoft 社はこの動作の文書化とサポートの提供に取り組んでおり、これは次の問題 ID で追跡 されます。

- 文書化の問題#: 42324557
- バックアップ読み取りの問題#: 42295538

# **36**

# NetBackup サーバーの電 源切断および再ブート

この章では以下の項目について説明しています。

- NetBackup [サーバーの電源切断と再ブート](#page-1240-0)
- すべての NetBackup [サービスとデーモンの停止と起動](#page-1241-0)
- NetBackup [サーバーの再ブート](#page-1242-0)
- NetBackup [メディアサーバーの再ブート](#page-1242-1)
- <span id="page-1240-0"></span>■ UNIX での bpps [による実行中のプロセスの表示について](#page-1243-0)
- UNIX での vmps [によるロボットプロセスの表示について](#page-1244-0)

# **NetBackup** サーバーの電源切断と再ブート

NetBackup サーバーを停止および再起動する場合、次の手順で行うことをお勧めしま す。

#### **NetBackup** サーバーの電源を切断する方法

- **1** NetBackup 管理コンソールの左ペインで、[アクティビティモニター (Activity Monitor)]をクリックします。[ジョブ (Jobs)]タブをクリックし、ジョブが実行していない ことを確認します。
- **2** [デーモン (Daemon)]タブをクリックし、NetBackup Request デーモン (bprd) を 右クリックします。

「デーモンの停止 (Stop daemon)]を選択して、追加のジョブアクティビティを停止 し、現在のアクティビティを終了させます。

**3** 実行中のデーモンを右クリックし、[デーモンの停止(Stop daemon)]を選択します。

**4** コマンドラインでは、次のコマンドを実行します。

Windows の場合:

*install\_path*¥NetBackup¥bin¥admincmd¥bprdreq -terminate

UNIX の場合:

/usr/openv/netbackup/bin/admincmd/bprdreq -terminate

bprdreq は、メディアサーバーでは実行されません。

**5** システム停止コマンドを実行します。

インストール処理中に、適切な起動および停止スクリプトが /usr/openv/netbackup/bin/goodies から /init.d にコピーされ、適切な /rc ディレクトリからのリンクが作成されます。

システムの起動スクリプトを使用して、システムがブートする際に Media Manager および NetBackup デーモンを起動します。停止スクリプトを使用して、システムを停 止する際にデーモンを終了します。

『NetBackup [インストールガイド』](http://www.veritas.com/docs/DOC5332)には、起動および停止スクリプトについて詳しい情 報が含まれています。

<span id="page-1241-0"></span>**6** Windows の場合:

*install\_path*¥NetBackup¥bin¥bpdown

**7** サーバーの電源を切断します。

## すべての **NetBackup** サービスとデーモンの停止と起 動

NetBackup のすべてのサービスとデーモンの停止と起動を行うには、コマンドラインで次 のコマンドを入力します。

Windows の場合:

■ すべての サービスを停止する方法NetBackup

*install\_path*¥NetBackup¥bin¥bpdown

■ すべての サービスを起動する方法NetBackup

*install\_path*¥NetBackup¥bin¥bpup

#### UNIX の場合:

■ すべてのデーモンを停止する方法NetBackup

/usr/openv/netbackup/bin/bp.kill\_all

■ すべてのデーモンを起動する方法NetBackup

/usr/openv/netbackup/bin/bp.start\_all

<span id="page-1242-0"></span>NetBackup サービスが再起動された場合、または NetBackup サーバーが再ブートされ た場合、NetBackup管理コンソールのすべてのセッションは再起動して再接続する必要 があります。

# **NetBackup** サーバーの再ブート

NetBackup サーバーを再ブートするには、次の手順を実行します。

**NetBackup** プライマリサーバーを再ブートする方法

- **1** システムを再起動します。
- **2** Windows の場合: 必要な NetBackup サービスが自動的に起動するように設定さ れていない場合、次の手順を実行します。
	- Windows デスクトップで、Windows の「サービス]アプレットを起動します。
	- NetBackup Client Service を起動します。
	- NetBackup Device Manager サービスを起動します。NetBackup Volume Manager サービスも自動的に起動されます。
	- NetBackup Request デーモンサービスを起動して、NetBackup Database Manager サービスを起動します。
- **3** UNIX の場合: 次のスクリプトを実行して、bprd、bpdbm、vmd が実行されていること を確認します。

/usr/openv/netbackup/bin/bpps -a

<span id="page-1242-1"></span>**4** UNIX の場合: すべての NetBackup デーモンを起動します。

/usr/openv/netbackup/bin/bp.start\_all

# **NetBackup** メディアサーバーの再ブート

NetBackup メディアサーバーを再ブートするには、次の手順を実行します。

メディアサーバーを再ブートする方法**NetBackup**

- **1** システムを再起動します。
- **2** Windows の場合: 必要な NetBackup サービスが自動的に起動するように設定さ れている場合、サービスが起動します。

必要な NetBackup サービスが自動的に起動するように設定されていない場合、次 のとおり実行します。

- Windows デスクトップで、Windows の「サービス]アプレットを起動します。
- NetBackup Client Service を起動します。
- NetBackup Device Manager サービス (ltid) を起動します。NetBackup Volume Manager サービス (vmd) も起動されます。
- **3** UNIX の場合: ltid が実行されていない場合は、起動します。

NetBackup 管理コンソールで、次の手順を実行します。

- [アクティビティモニター (Activity Monitor)]をクリックして、次に[プロセス (Processes)]タブを選択します。
- ltid を右クリックして、「デーモンの起動 (Start Daemon)]を選択します。
- <span id="page-1243-0"></span>**4** UNIX の場合: コマンドラインから、次のコマンドを実行します。

/usr/openv/volmgr/bin/ltid

# **UNIX** での **bpps** による実行中のプロセスの表示につ いて

NetBackup には、UNIX システム上で実行中の プロセスを判断する NetBackup コマン ドが用意されています。bpps

bpps は、次のディレクトリに存在します。

/usr/openv/netbackup/bin/bpps

次に出力例を示します。

root 310 0.0 0.0 176 0 ? IW Oct 19 15:04 /usr/openv/netbackup/bin/bpdbm root 306 0.0 0.0 276 0 ? IW Oct 19 2:37 /usr/openv/netbackup/bin/bprd

> NetBackup オプションと Media Manager オプションの両方を表示するには、次のコマ ンドを実行します。

/usr/openv/netbackup/bin/bpps -a

# **UNIX** での **vmps** によるロボットプロセスの表示につい て

<span id="page-1244-0"></span>vmps スクリプトによって、UNIX システムで動作中の Media Manager デーモンおよびロ ボットのプロセスが表示されます。

このスクリプトを実行するには、次のコマンドを使用します。

/usr/openv/volmgr/bin/vmps

次の例では、2番目の列にプロセスのプロセス ID が表示されています。

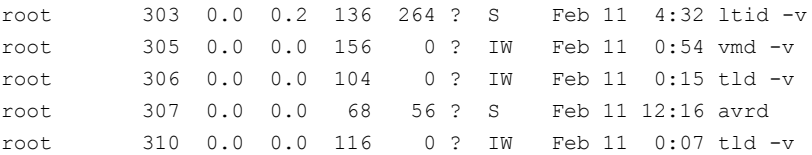

nbemm コマンドの状態は、vmps スクリプトの出力には表示されません。bpps コマンドの 出力で nbemm の状態が表示されます。

# **37**

# 個別リカバリテクノロジにつ いて

この章では以下の項目について説明しています。

- Active Directory [個別リカバリテクノロジ用](#page-1245-0) Network File System (NFS) のインストー [ルおよび構成](#page-1245-0)
- Network File System (NFS) [用サービスの構成について](#page-1246-0)
- <span id="page-1245-0"></span>■ 個別リカバリテクノロジ (GRT) [を使用するバックアップおよびリストアのための](#page-1257-0) UNIX [メディアサーバーおよび](#page-1257-0) Windows クライアントの構成
- NBFSD [用の個別のネットワークポートの構成](#page-1258-0)

# **Active Directory** 個別リカバリテクノロジ用 **Network File System (NFS)** のインストールおよび構成

NetBackup では、個別リカバリテクノロジ (GRT) および Network File System (NFS) を使用して、データベースのバックアップイメージに存在する次のような個々のオブジェ クトをリカバリします。

- Active Directory データベースバックアップのユーザーアカウント
- Exchange データベースバックアップの電子メールメッセージまたは電子メールフォ ルダ
- SharePoint データベースバックアップの文書

NetBackup クライアントは、NetBackup メディアサーバーへの安全な接続を介して、マッ ピングされたドライブをマウントしてドライブにアクセスします。クライアント要求は、 NetBackup File System (NBFS) サービスまたは NBFSD を介して NetBackup メディ アサーバーで処理されます。

<span id="page-1246-0"></span>GRT をサポートする複数の NetBackup エージェント (Exchange、SharePoint、Active Directory など) は、同じメディアサーバーを使用できます。

# **Network File System (NFS)** 用サービスの構成につ いて

Active Directory から個別の項目をリストアするには、NetBackup メディアサーバーとす べての Active Directory ドメインコントローラまたは ADAM/LDS ホストで NFS 用サービ スを構成する必要があります。

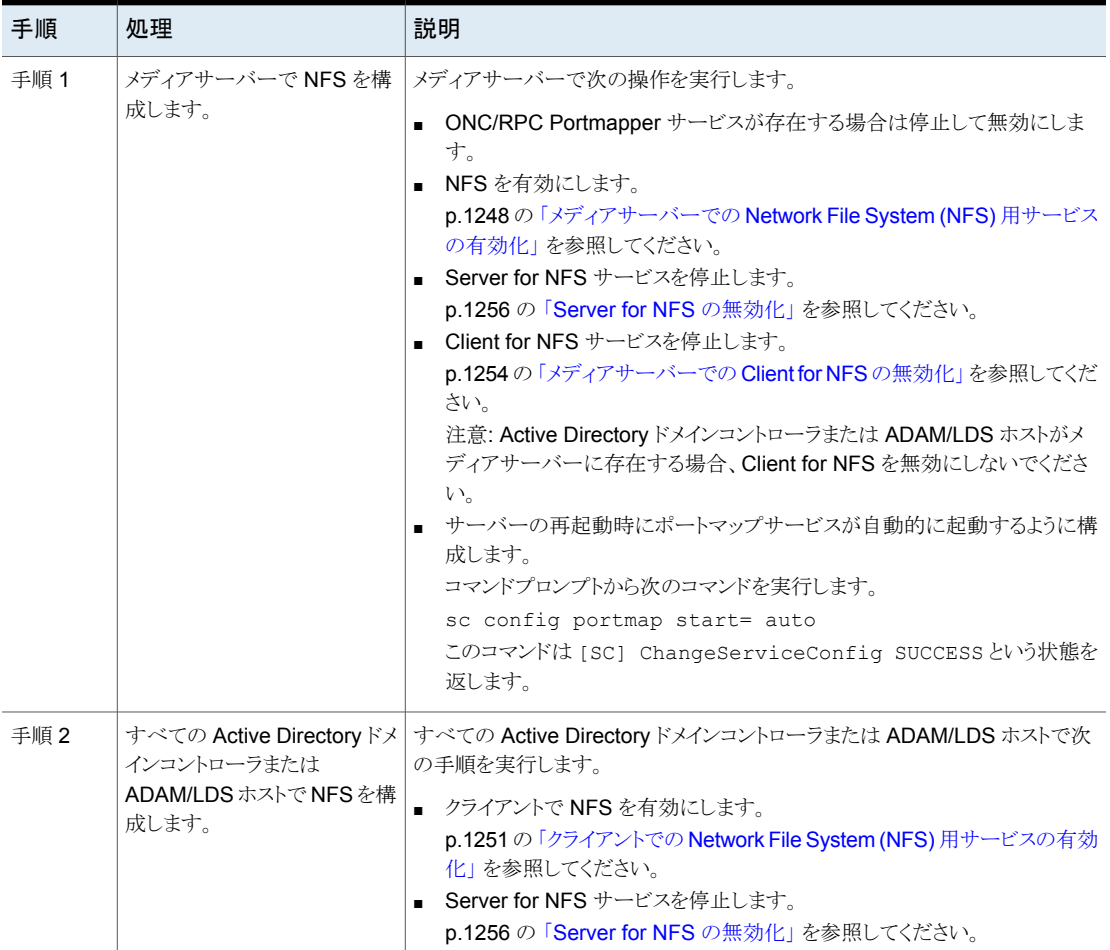

表 **37-1** Windows 2012、2012 R2 以降での NFS の構成

#### メディアサーバーでの Network File System (NFS) 用サービスの有効 化

<span id="page-1247-0"></span>個別リカバリテクノロジ (GRT) を使用したバックアップから個々の項目をリストアするには、 メディアサーバーでNFS用サービスを有効にする必要があります。この構成が完了する と、不要な NFS サービスを無効にできます。

#### メディアサーバーで **Network File System (NFS)** 用サービスを有効にするには

- **1** サーバーマネージャを開きます。
- **2** [管理 (Manage)]メニューから、[役割と機能の追加 (Add Roles and Features)] をクリックします。

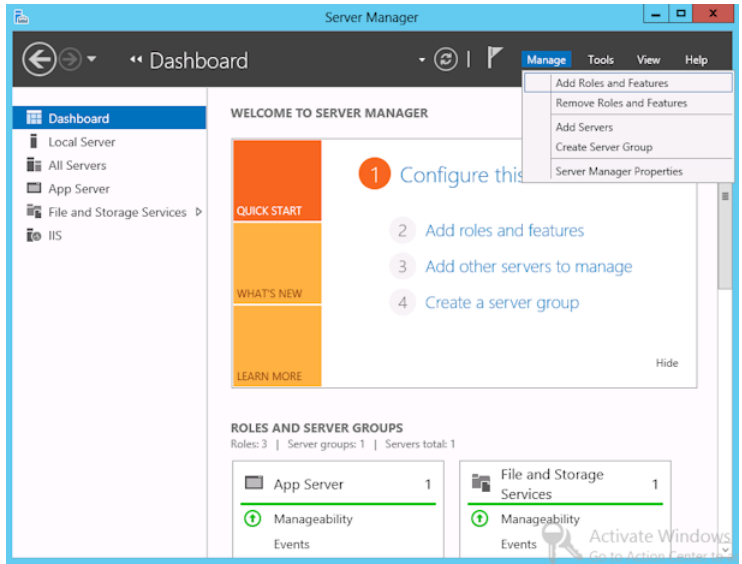

**3** [役割と機能の追加ウィザード (Add Roles and Features Wizard)]の[開始する前 に (Before You Begin)]ページの[次へ (Next)]をクリックします。

**4** [インストールの種類の選択 (Select installation type)]ページで、[役割ベースまた は機能ベースのインストール (Role-based or feature-based installation)] を選択 します。

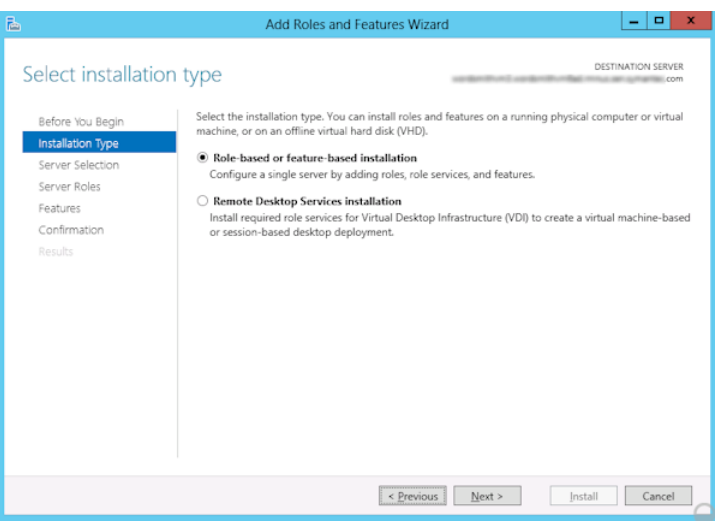

- **5** [次へ (Next)]をクリックします。
- **6** [サーバーの選択 (Sever Selection)]ページで、[サーバープールからサーバーを 選択 (Select a server from the server pool)]をクリックし、サーバーを選択します。 [次へ (Next)]をクリックします。

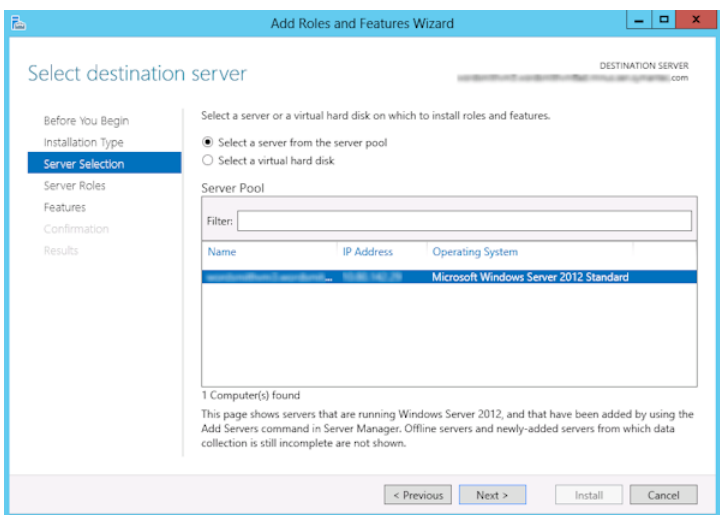

- **7** [サーバーの役割 (Server Roles)]ページで、[ファイルとストレージサービス (File and Storage Services)]および[ファイルと iSCSI サービス (File and iSCSI Services)]を展開します。
- **8** [ファイルサーバー (File Server)]および[NFS のサーバー (Server for NFS)]をク リックします。メッセージが表示された場合、[機能の追加 (Add Features)]をクリッ クします。[次へ (Next)]をクリックします。

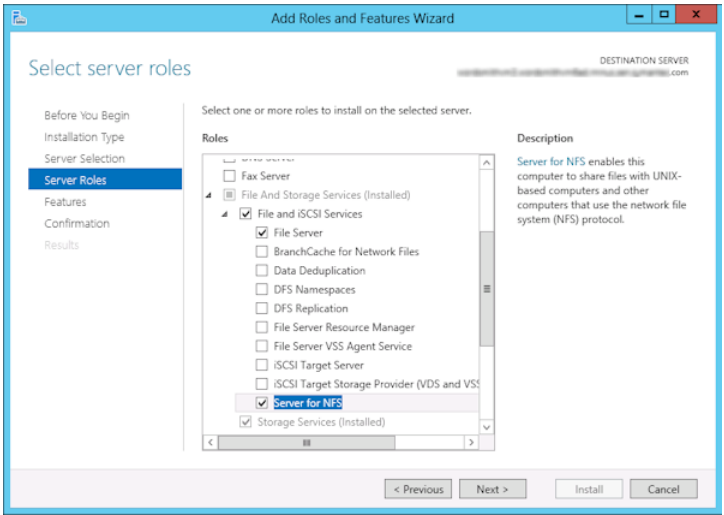

**9** メディアサーバーが Active Directory のドメインコントローラまたは ADAM/LDS ホ ストでもある場合、[機能 (Features)]のページで、[NFS クライアント (Client for NFS)]をクリックします。[次へ (Next)]をクリックします。

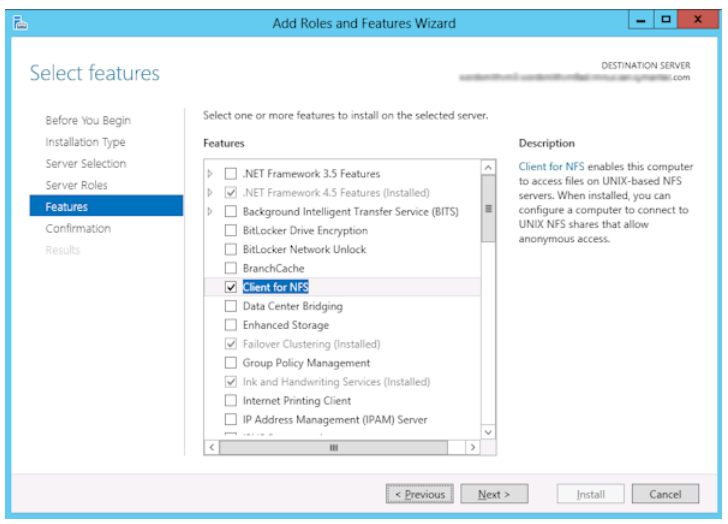

- **10** [確認 (Confirmation)]ページで、[インストール (Install)]をクリックします。
- <span id="page-1250-0"></span>**11** 次のように、不要なサービスを無効にします。
	- メディアサーバーおよび Active Directory ドメインコントローラまたは ADAM (LDS) ホストとして機能する 1 つのホストを使用している場合は、Server for NFS サービスを無効にすることができます。 p.1256 の「Server for NFS [の無効化」](#page-1255-0)を参照してください。
	- NetBackup メディアサーバーとしてのみ機能するホストについては、Server for NFS および Client for NFS サービスを無効にすることができます。 p.1256 の「Server for NFS [の無効化」](#page-1255-0)を参照してください。 p.1254の[「メディアサーバーでの](#page-1253-0) Client for NFS の無効化」を参照してください。

### クライアントでの Network File System (NFS) 用サービスの有効化

個別リカバリテクノロジ (GRT) を使ったバックアップから個々の項目をリストアするには、 NFS 用サービスを有効にする必要があります。この構成をすべての Active Directory ド メインコントローラまたは ADAM/LDS ホストで完了すると、不要な NFS サービスを無効 にすることができます。

**Windows** クライアントで **Network File System (NFS)** 用サービスを有効にするには

- **1** サーバーマネージャを開きます。
- **2** [管理 (Manage)]メニューから、[役割と機能の追加 (Add Roles and Features)] をクリックします。

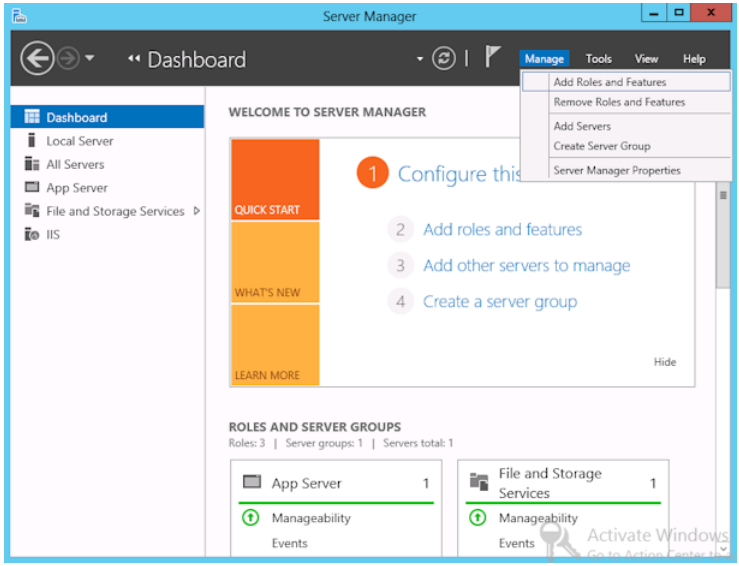

**3** [役割と機能の追加ウィザード (Add Roles and Features Wizard)]の[開始する前 に (Before You Begin)]ページの[次へ (Next)]をクリックします。

**4** [インストールの種類の選択 (Select installation type)]ページで、[役割ベースまた は機能ベースのインストール (Role-based or feature-based installation)] を選択 します。

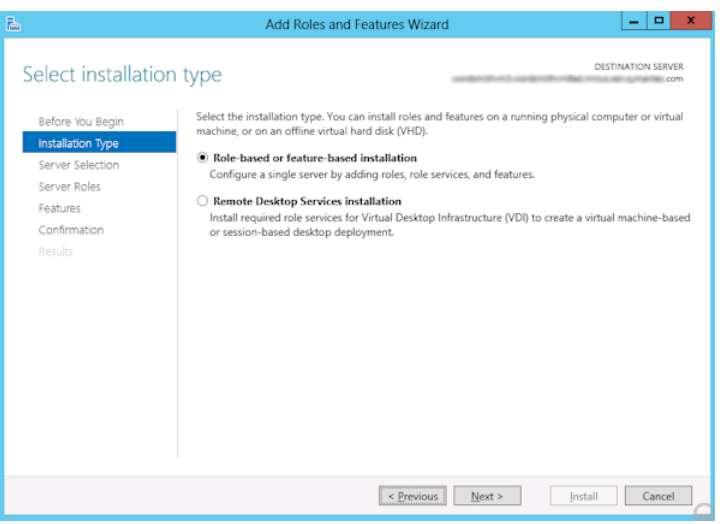

- **5** [次へ (Next)]をクリックします。
- **6** [サーバーの選択 (Sever Selection)]ページで、[サーバープールからサーバーを 選択 (Select a server from the server pool)]をクリックし、サーバーを選択します。 [次へ (Next)]をクリックします。

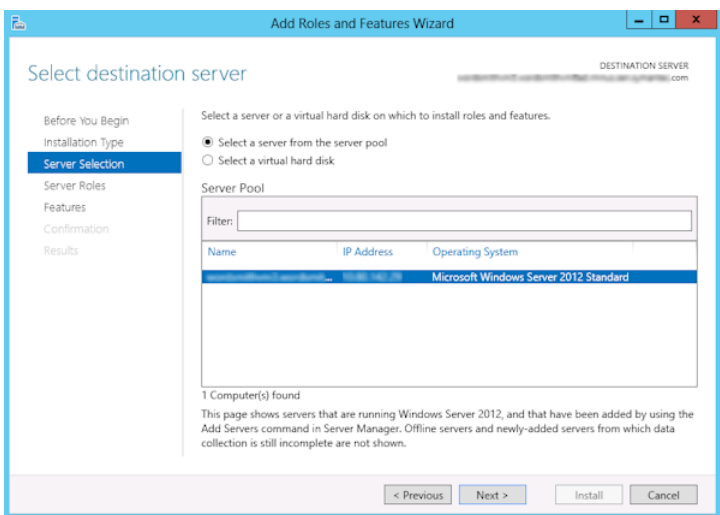

- **7** [サーバーの役割 (Server Roles)]ページで、[次へ (Next)]をクリックします。
- **8** [機能 (Features)]ページで、[NFS のクライアント (Client for NFS)]をクリックしま す。[次へ (Next)]をクリックします。

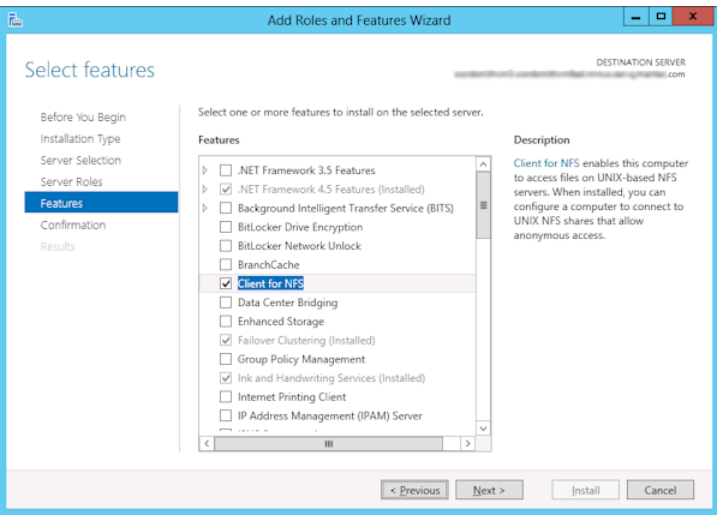

<span id="page-1253-0"></span>**9** [確認 (Confirmation)]ページで、[インストール (Install)]をクリックします。

## メディアサーバーでの Client for NFS の無効化

NetBackupメディアサーバーとしてのみ機能するホストで NFS用サービスを有効にした 後、Client for NFS を無効にできます。

#### **NetBackup** メディアサーバーで **Client for NFS** を無効にする方法

- **1** サーバーマネージャを開きます。
- **2** 左ペインで、[構成]を展開します。

**3** [サービス]をクリックします。

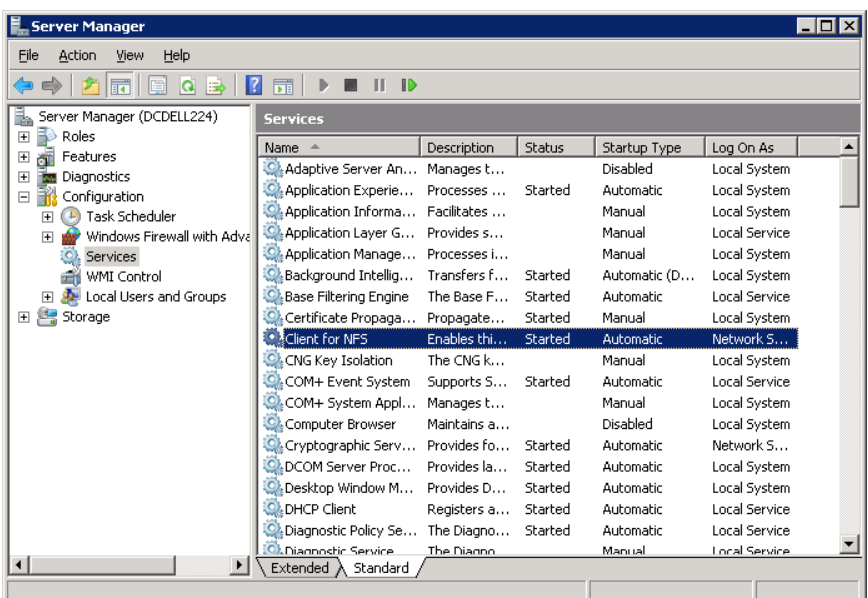

- **4** 右ペインで、[Client for NFS]を右クリックして、[停止]をクリックします。
- **5** 右ペインで、[Client for NFS]を右クリックして、[プロパティ]をクリックします。

**6** [Client for NFS のプロパティ]ダイアログボックスの[スタートアップの種類]リストで [無効]をクリックします。

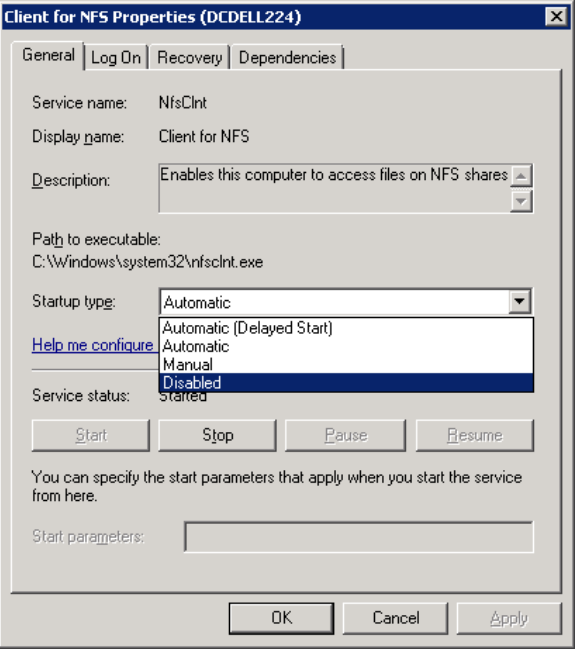

<span id="page-1255-0"></span>**7** [OK]をクリックします。

### Server for NFS の無効化

メディアサーバーおよび Active Directory ドメインコントローラまたは ADAM (LDS) ホス トで NFS 用サービスを有効にすると、Server for NFS を無効にすることができます。

#### **Server for NFS** を無効にする方法

- **1** サーバーマネージャを開きます。
- **2** 左ペインで、[構成]を展開します。

**3** [サービス]をクリックします。

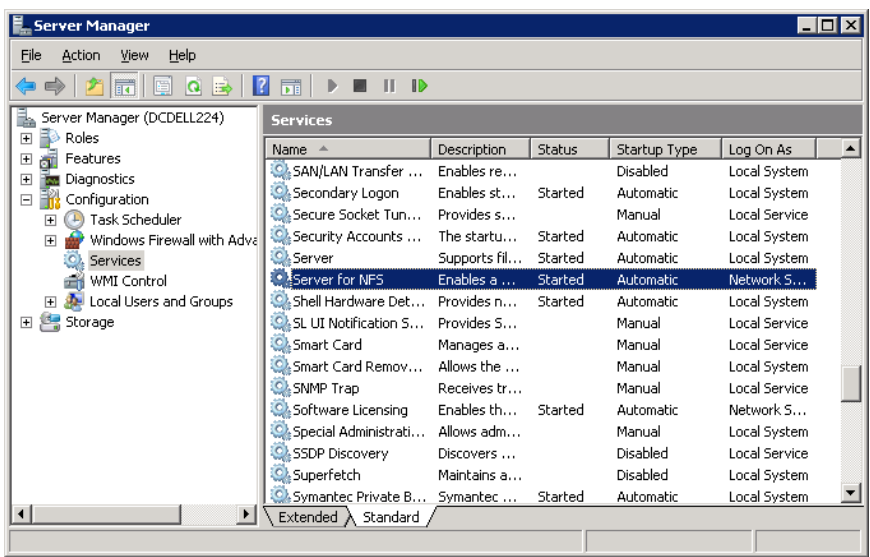

- **4** 右ペインで、[Server for NFS]を右クリックして、[停止]をクリックします。
- **5** 右ペインで、[Server for NFS]を右クリックして、[プロパティ]をクリックします。

第 37 章 個別リカバリテクノロジについて | 1258 個別リカバリテクノロジ **(GRT)** を使用するバックアップおよびリストアのための **UNIX** メディアサーバーおよび **Windows** ク ライアントの構成

> **6** [Server for NFS のプロパティ]ダイアログボックスの[スタートアップの種類]リストで [無効]をクリックします。

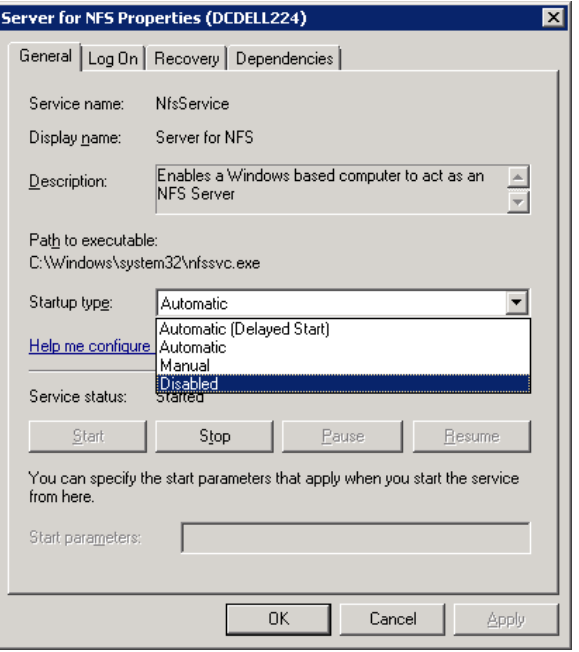

- <span id="page-1257-0"></span>**7** [OK]をクリックします。
- **8** メディアサーバーおよびすべての Active Directory ドメインコントローラまたは ADAM (LDS) ホストに対してこの手順を繰り返します。

# 個別リカバリテクノロジ **(GRT)** を使用するバックアップ およびリストアのための **UNIX** メディアサーバーおよび **Windows** クライアントの構成

UNIXメディアサーバーとWindows クライアントを使う場合に個別リカバリテクノロジ (GRT) を使うバックアップとリストアを実行するには、次の構成を実行します。

■ メディアサーバーが個別リカバリをサポートするプラットフォームにインストールされて いることを確認します。 サポート対象プラットフォームについて詳しくは、次の URL にある『NetBackup Enterprise Server and Server - OS Software Compatibility List』を参照してくださ い。

<http://www.netbackup.com/compatibility>

- UNIX メディアサーバーには、他の構成は必要ありません。
- すべての Active Directory ドメインコントローラまたは ADAM/LDS ホストで NFS を 有効にするか、インストールします。 p.1248の[「メディアサーバーでの](#page-1247-0) Network File System (NFS) 用サービスの有効化」 を参照してください。 p.1251の「クライアントでの Network File System (NFS) [用サービスの有効化」](#page-1250-0)を参 照してください。
- <span id="page-1258-0"></span>■ NBFSD 用に個別のネットワークポートを構成できます。 p.1259 の 「NBFSD [用の個別のネットワークポートの構成」](#page-1258-0) を参照してください。

# **NBFSD** 用の個別のネットワークポートの構成

NBFSD はポート 7394 で実行されます。社内で別のサービスが標準 NBFSD ポートを使用 している場合は、別のポートにサービスを構成できます。次の手順では、デフォルト以外 のネットワークポートを使用するように NetBackup サーバーを構成する方法について説 明します。

#### **NBFSD** 用の個別のネットワークポートを構成する方法 **(Windows** サーバー**)**

- **1** NetBackupサーバーがインストールされているコンピュータに管理者(Administrator) としてログオンします。
- **2** レジストリエディタを開きます。
- **3** 次のキーを開きます。:

HKEY\_LOCAL\_MACHINE¥SOFTWARE¥Veritas¥NetBackup¥CurrentVersion¥Config

- **4** FSE\_PORT という名前で DWORD 値を新規作成します。
- **5** 新しい値を右クリックして、[修正]をクリックします。
- **6** [値のデータ]ボックスに、1 から 65535 のポート番号を入力します。
- **7** [OK]をクリックします。

#### **NBFSD** 用の個別のネットワークポートを構成する方法 **(UNIX** サーバー**)**

- **1** NetBackup サーバーがインストールされているコンピュータに root ユーザーとして ログオンします。
- **2** bp.conf ファイルを開きます。
- **3** 次のエントリを追加します。*XXXX* には、1 から 65535 のポート番号を整数で指定 します。

FSE\_PORT = *XXXX*